**Mode d'emploi**

# ← CUBASE ARTIST13

H.

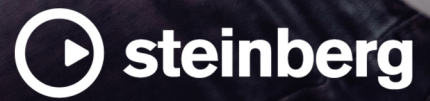

Équipe de documentation de Steinberg : Cristina Bachmann, Martina Becker, Heiko Bischoff, Lillie Harris, Christina Kaboth, Dennis Martinez, Insa Mingers, Matthias Obrecht, Sabine Pfeifer

Traduction : Ability InterBusiness Solutions (AIBS), Moon Chen, Jérémie Dal Santo, Rosa Freitag, GiEmme Solutions, Josep Llodra Grimalt, Vadim Kupriianov, Roland Münchow, Boris Rogowski, Sergey Tamarovsky

Le présent document a été conçu pour les personnes aveugles ou malvoyantes. En raison du grand nombre d'images qu'il contient et de leur complexité, veuillez noter qu'il n'a pas été possible d'intégrer de descriptions textuelles des images.

Les informations contenues dans ce document sont sujettes à modification sans préavis et n'engagent aucunement la responsabilité de Steinberg Media Technologies GmbH. Le logiciel décrit dans ce document fait l'objet d'un Accord de Licence et ne peut être copié sur un autre support sauf si cela est autorisé spécifiquement par l'Accord de Licence. Aucune partie de cette publication ne peut être copiée, reproduite ni même transmise ou enregistrée, sans la permission écrite préalable de Steinberg Media Technologies GmbH. Les détenteurs enregistrés de la licence du produit décrit ci-après sont autorisés à imprimer une copie du présent document pour leur usage personnel.

Tous les noms de produits et de sociétés sont des marques déposées ™ ou ® de leurs propriétaires respectifs. Pour de plus amples informations, rendez-vous sur le site www.steinberg.net/trademarks.

© Steinberg Media Technologies GmbH, 2024.

Tous droits réservés.

Cubase Artist\_13.0.30\_fr-FR\_2024-03-21

## **Table des matières**

#### **Nouveautés**

#### **Introduction**

- Documentation et systèmes d'exploitation
- Documents PDF et documentation en ligne
- Structure de la documentation
- Conventions typographiques<br>15 Raccourcis clavier
- Raccourcis clavier

#### **Configuration du système**

- Boîte de dialogue Configuration du studio
- Configuration audio<br>26 Configuration MIDI
- Configuration MIDI
- Synchroniseurs

#### **Connexions audio**

- Fenêtre Connexions audio
- Renommer les entrées et les sorties de l'interface
- Ajouter des bus d'entrée et de sortie
- Préréglages des bus d'entrée et de sortie
- Bus de monitoring
- Configurations de bus

#### **Fenêtre Projet**

- Menus dans Cubase<br>40 Afficher/masquer de
- Afficher/masquer des zones<br>41 Zone de projet
- Zone de projet<br>57 Onglet Voie
- Onglet Voie
- Zone gauche de la fenêtre Projet
- Zone inférieure de la fenêtre Projet
- Zone droite de la fenêtre Projet
- Focus du clavier dans la fenêtre Projet<br>82 Zoom dans la fenêtre Projet
- Zoom dans la fenêtre Projet<br>86 Fonction de Calage
- Fonction de Calage
- Grille de calage<br>92 Curseur réticule
- Curseur réticule
- Boîte de dialogue Historique des modifications
- Gestion des couleurs

#### **Gestion des projets**

- Création de nouveaux projets
- Hub de Cubase
- Fichiers de projets et emplacement des projets
- Fichiers de modèle<br>109 Boîte de dialogue C
- Boîte de dialogue Configuration du projet
- Ouvrir des fichiers de projet
- Enregistrer des fichiers de projet
- Revenir à la dernière version enregistrée
- Projets autonomes

#### **Pistes et voies**

- Pistes et voies audio
- Pistes Instrument et voies d'instruments
- Pistes Échantillonneur et voies d'échantillonneur
- Pistes et voies MIDI
- Pistes Voie de groupe
- Pistes Voie FX
- Piste Règle<br>132 Pistes Répe
- Pistes Répertoire
- Piste Tempo
- Piste Mesure
- Piste Arrangeur<br>137 Piste Transposit
- Piste Transposition<br>138 Piste Accords
- Piste Accords
- Pistes Vidéo
- Piste Marqueur
- Panneau Configurer les sections de l'Inspecteur
- Panneau Configurer les sections des voies
- Boîte de dialogue Paramètres des commandes de piste
- Boîte de dialogue Ajouter une piste

#### **Gestion des pistes**

- Ajouter des pistes en double-cliquant
- Ajouter des pistes à partir de la boîte de dialogue Ajouter une piste
- Ajouter des pistes en utilisant les préréglages de piste
- Ajouter des pistes en faisant glisser des fichiers à partir de la MediaBay
- Exporter des pistes MIDI sous forme de fichiers MIDI standard
- Configurations de canaux
- Supprimer les pistes sélectionnées<br>173 Supprimer les pistes vides
- Supprimer les pistes vides
- Déplacer des pistes dans la liste des pistes<br>173 Renommer des pistes
- Renommer des pistes
- Attribuer automatiquement des couleurs aux nouvelles pistes/voies
- Afficher les images de piste
- Configuration de la hauteur des pistes
- Sélectionner des pistes
- Désélectionner des pistes<br>179 Duplication de pistes
- Duplication de pistes<br>179 Désactiver des pistes
- Désactiver des pistes<br>179 Geler plusieurs pistes
- Geler plusieurs pistes
- Organisation des pistes dans des pistes Répertoire
- Gérer des signaux audio superposés<br>182 Menu Pliage des pistes
- Menu Pliage des pistes<br>183 Affichage des événeme
- Affichage des événements sur les pistes Répertoire
- Modifier l'Affichage des événements sur les pistes Répertoire
- Couches, prises et événements superposés
- Définition de la base de temps des pistes<br>188 Track Versions
- **Track Versions**
- Préréglages de piste
- **Conteneurs et événements**
- Événements
- Conteneurs

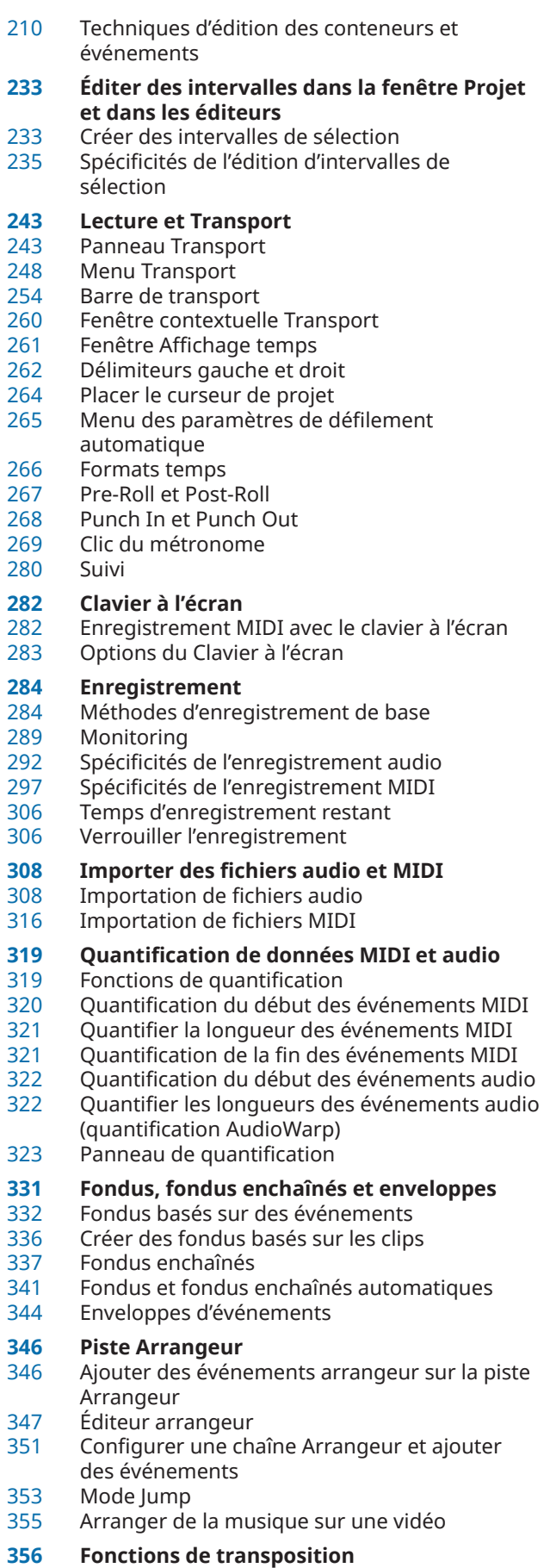

Tonalité de base du projet

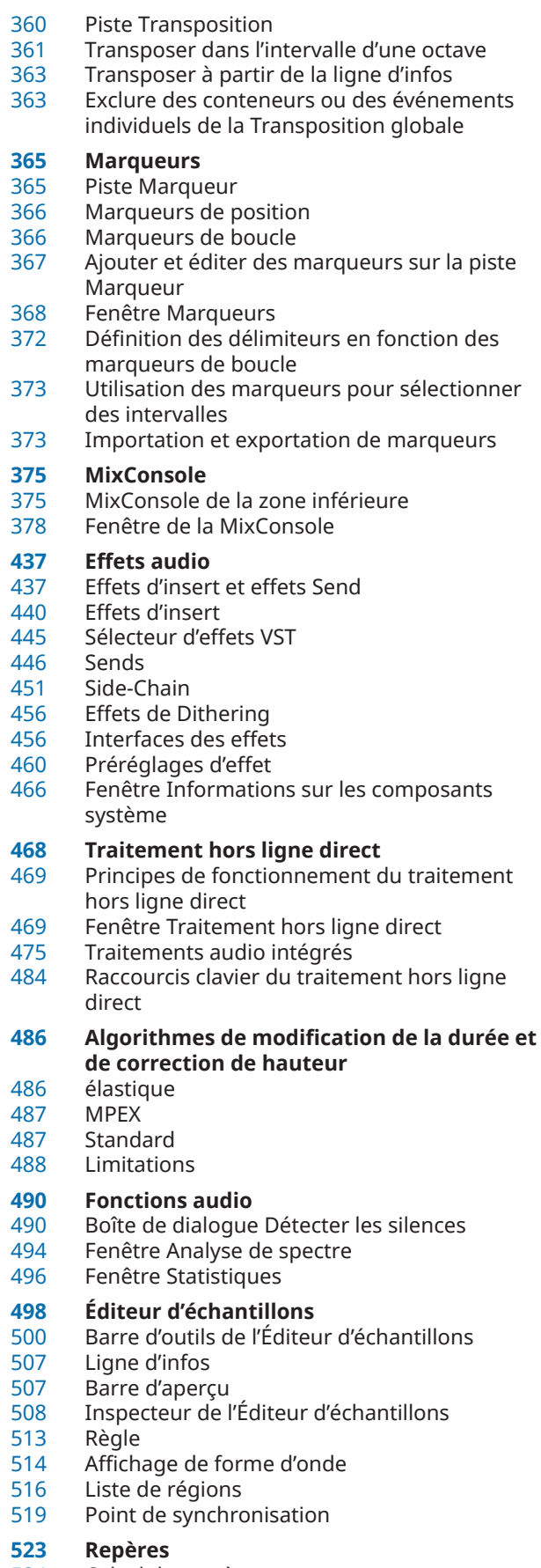

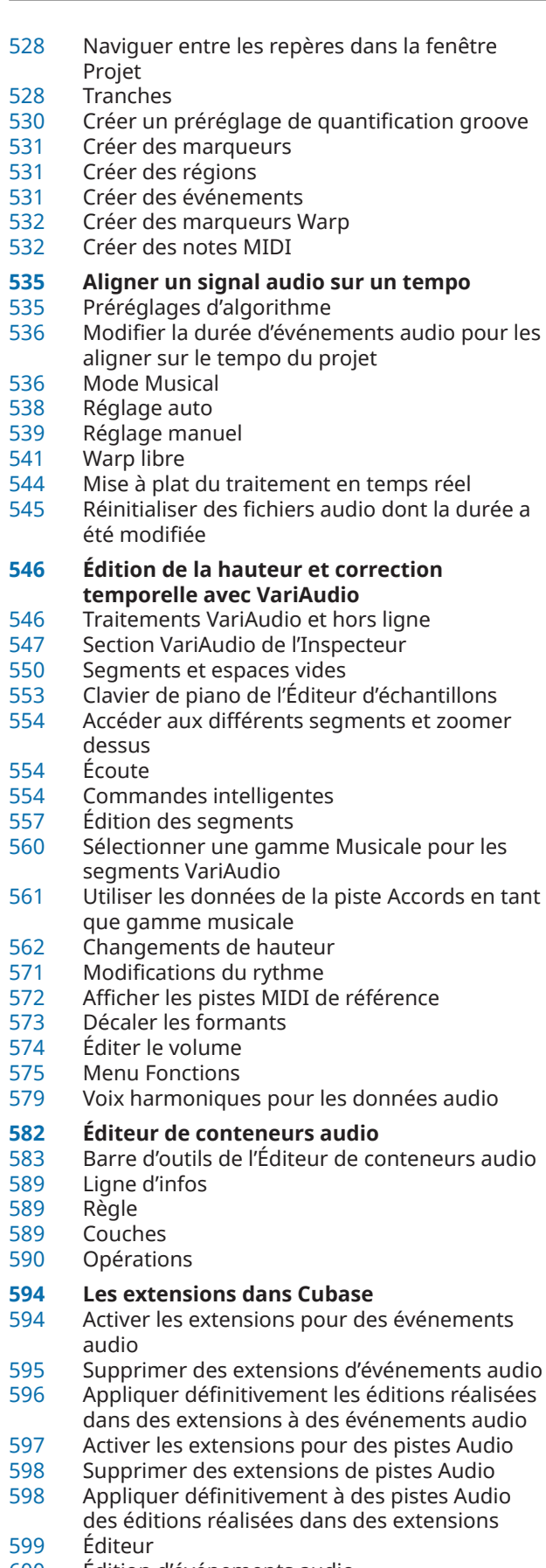

Édition d'événements audio

## **Pistes Échantillonneur**

- Charger des échantillons audio dans Sampler Control
- Charger des conteneurs MIDI dans Sampler Control
- Créer des pistes Échantillonneur<br>604 Sampler Control
- Sampler Control<br>625 Transférer des éq
- Transférer des échantillons de Sampler Control vers des instruments VST
- Fonctions d'édition et de lecture des échantillons

#### **Bibliothèque**

- Fenêtre Bibliothèque
- Utilisation de la Bibliothèque

## **La MediaBay et le rack de Média**

- Rack de Media de la zone droite
- Fenêtre de la MediaBay
- Utilisation des bases de données de disques
- Paramètres de la MediaBay

#### **Automatisation**

- Enregistrer vos actions
- Courbes d'automatisation
- Ligne de valeur statique<br>705 Écrire/Lire l'automatisati
- Écrire/Lire l'automatisation
- Écriture des données d'automatisation
- Éditer les événements d'automatisation
- Pistes d'Automatisation

#### **Instruments VST**

- Ajouter des instruments VST
- Interfaces des instruments VST
- Sélecteur d'instrument VST
- Créer des pistes Instrument<br>719 Rack VSTi dans la zone droite
- Rack VSTi dans la zone droite
- Fenêtre VST Instruments
- Barre d'outils de la fenêtre VST Instruments
- Commandes des instruments VST
- Préréglages d'instruments
- Lecture des instruments VST
- Latence<br>729 Options
	- Options d'importation et d'exportation
- Side-Chain avec les instruments VST

## **Installer et gérer les plug-ins VST**

- Plug-ins et collections
- Ajouter de nouvelles collections de plug-ins
- Masquer des plug-ins
- Réactiver des plug-ins de la liste de blocage

#### **Contrôles instantanés de pistes**

- 
- Assignation de paramètres<br>744 Contrôler des paramètres a Contrôler des paramètres automatisables

#### **MIDI Remote**

- Onglet MIDI Remote
- Utiliser les contrôleurs MIDI pris en charge avec MIDI Remote
- MIDI Remote avec les autres contrôleurs MIDI
- Boîte de dialogue Ajouter une surface de contrôle MIDI
- Panneau Paramètres du contrôleur MIDI
- Assistant d'assignation MIDI Remote
- Fenêtre Gestionnaire MIDI Remote
- Console de scripts MIDI Remote
- API MIDI Remote

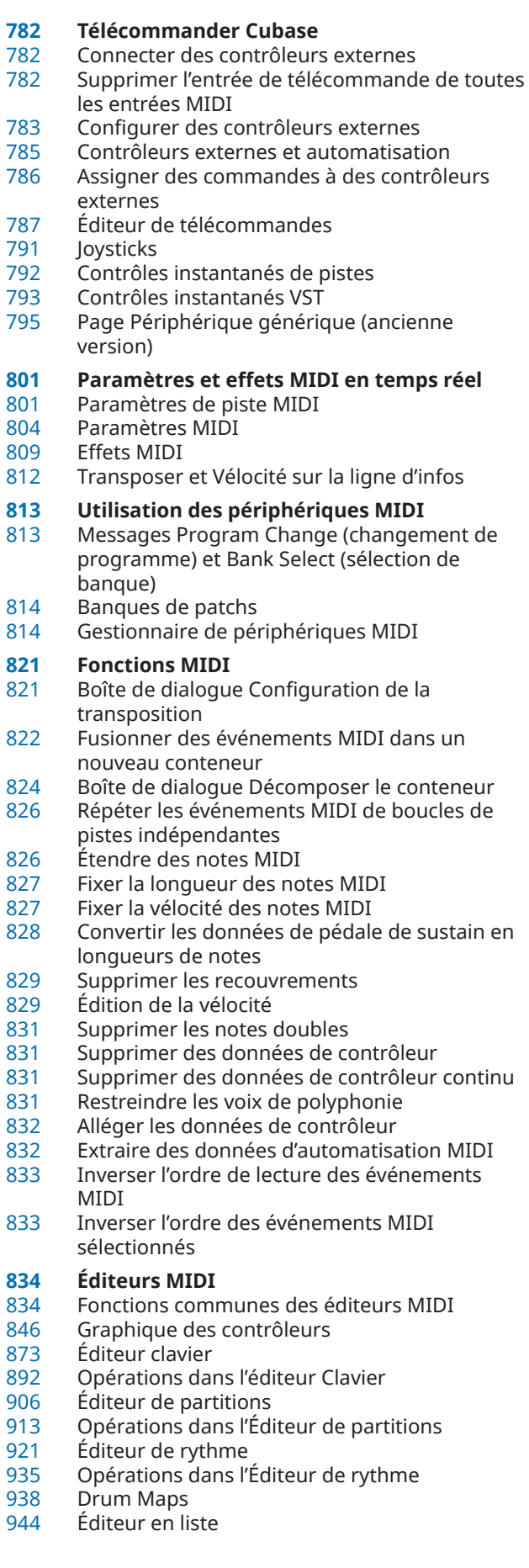

- Opérations dans l'Éditeur en liste<br>960 Éditeur sur place
- Éditeur sur place

#### **Note Expression**

- Note Expressions VST
- Contrôleurs MIDI
- Section Note Expression de l'Inspecteur
- Outils de Note Expression
- Assignation des contrôleurs<br>975 Enregistrement
- Enregistrement<br>979 Éditeur d'événer
- Éditeur d'événements Note Expression Redimensionnement des données Note
- Expression
- Suppression de toutes les données Note Expression
- Boîte de dialogue Configuration MIDI Note Expression

#### **Fonctions d'accord**

- Piste Accords<br>992 Événements d
- Événements d'accords<br>1002 Événements de gamm
- Événements de gamme<br>1004 Voicings
- Voicings<br>1008 Conversi
- Conversion d'événements d'accords en MIDI
- Contrôler la lecture MIDI à l'aide de la piste Accords
- Assigner des voix à des notes<br>1013 Créer des événements d'accor
- Créer des événements d'accords à partir de données MIDI
- Créer des événements d'accords à partir d'événements audio
- Enregistrement d'événements d'accords à partir d'un clavier MIDI

#### **Utilisation des pads d'accords**

- Zone des pads d'accords
- Assigner des accords
- Tonalité de base
- Lecture et enregistement des pads d'accords
- Insérer des événements d'accords en mode pas à pas
- Créer des événements d'accords à partir de pads d'accords
- Créer des conteneurs MIDI à partir de pads d'accords
- Préréglages de pads d'accords
- Chord Assistant
- Ioueurs et voicings
- Paramètres du Mode Joueur
- Boîte de dialogue Paramètres de télécommande des pads d'accords
- Panneau Paramètres d'affichage des pads d'accords

#### **Transformateur d'entrée de projet**

- Vue d'ensemble de la fenêtre Transformateur d'entrée du projet
- Explorateur de préréglages du Transformateur d'entrée du projet
- Paramètres de filtrage du Transformateur d'entrée du projet
- Fonctions du Transformateur d'entrée du projet
- Paramètres des actions dans le Transformateur d'entrée de projet

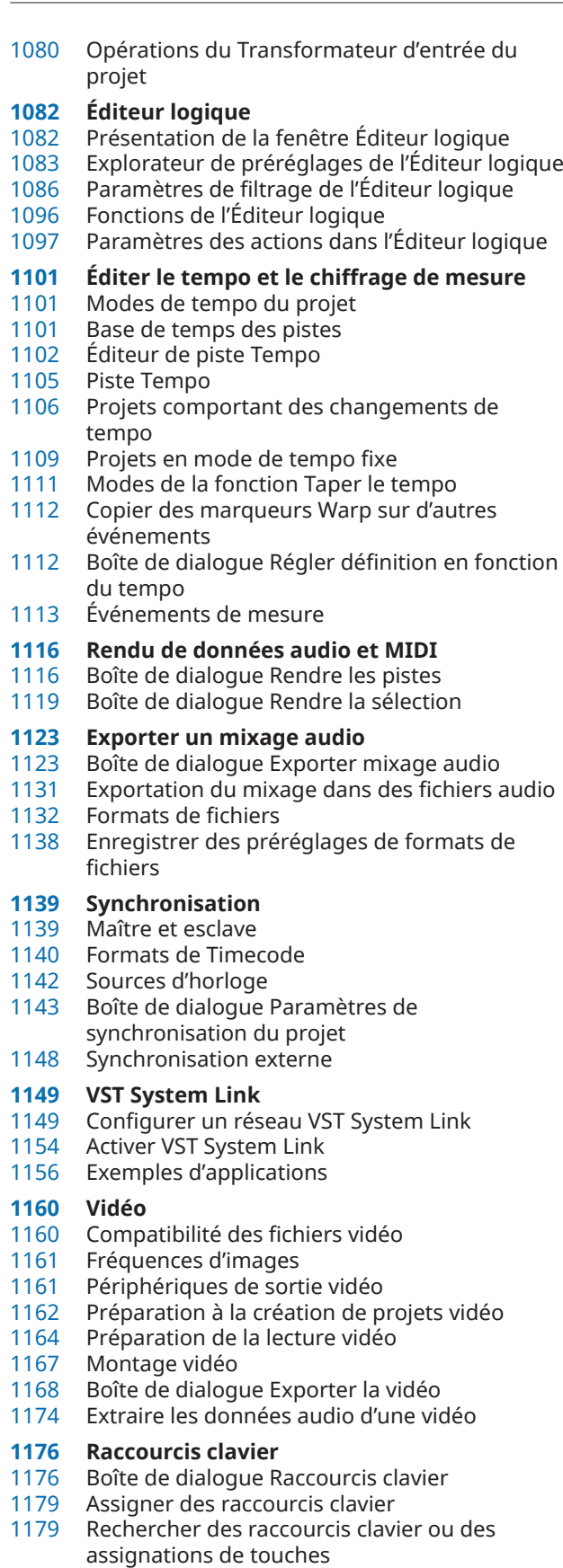

- Retirer des assignations de raccourcis clavier
- Ajouter des macros
- Enregistrer des préréglages de raccourcis clavier
- Charger des préréglages de raccourcis clavier<br>1181 Exporter des assignations de raccourcis clavier
	- Exporter des assignations de raccourcis clavier
- Réinitialiser les raccourcis clavier
- Raccourcis clavier par défaut
- Définir les touches mortes des outils

#### **Personnaliser**

- Panneaux de configuration<br>1197 Espaces de travail
- Espaces de travail
- Boîte de dialogue Fenêtres
- Où sont enregistrés les paramètres ?
- Boîte de dialogue Mode sans échec

#### **Optimisation des performances audio**

- À propos des performances<br>1205 Paramètres ayant une incide
- Paramètres ayant une incidence sur les performances
- Panneau Performance audio
- ASIO-Guard

#### **Préférences**

- Boîte de dialogue Préférences
- Édition
- Éditeurs
- Affichage des événements
- Général
- MIDI<br>1229 Medi
- MediaBay
- Vumètres<br>1230 Enregistre
- Enregistrement<br>1232 Transport
- Transport<br>1234 Interface u Interface utilisateur<br>VST
	-
- <br>1238 VariAudio
- Vidéo
- **Index**

## <span id="page-7-0"></span>**Nouveautés**

La liste ci-dessous récapitule les principales améliorations apportées à Cubase. Elle comporte des liens qui vous permettent d'accéder aux parties correspondantes du document.

## **Nouvelles fonctions de la version 13.0.30**

#### **Améliorations apportées au Hub**

● Sous Windows, un bouton **Quitter** permettant de fermer le programme a été ajouté dans le **Hub**. Voir [Hub de Cubase.](#page-102-0)

#### **Augmentation de la taille maximale des fichiers de projets**

● Cubase prend maintenant en charge des fichiers de projets pouvant dépasser 2 Go. Voir [Fichiers de projets et emplacement des projets.](#page-104-0)

#### **Nouvelle préférence pour les noms des pistes**

Sous Windows, il est maintenant possible d'afficher les noms des pistes en caractères gras ou en largeur de police normale. Voir [Affichage des événements - Pistes.](#page-1221-0)

## **Nouvelles fonctions de la version 13.0.20**

#### **Mode Taper le tempo**

● Vous pouvez maintenant configurer un **Mode Taper le tempo** qui détermine où les nouveaux événements de tempo sont ajoutés quand vous insérez des changements de tempo en battant la mesure. Voir [Modes de la fonction Taper le tempo](#page-1110-0).

## **Nouvelles fonctions de la version 13.0.0**

#### **Points forts**

#### **VocalChain**

● **VocalChain** est un plug-in de pointe spécialisé dans le traitement des voix. Il regroupe plusieurs modules qui remplissent chacun des fonctions spécifiques, telles que le nettoyage, la caractérisation et autres effets souvent utilisés sur les parties de voix. Ce plug-in est décrit dans le document intitulé **Référence des plug-ins**. Voir [Vocal Chain.](https://steinberg.help/cubase_artist_plugin_reference/v13/fr/_shared/topics/plug_ref/vocal_chain/vocal_chain_r.html)

#### **Nouvel onglet Voie**

- Un nouvel onglet **Voie** ajouté dans la fenêtre **Projet** vous offre un accès direct aux fonctions de mixage, sans que vous ayez à quitter l'arrangement. Cet représentation compacte de la voie vous permet de régler facilement les paramètres nécessaires et de configurer votre mixage de façon immédiate. Voir [Onglet Voie](#page-56-0).
- Chacune des pistes associées à des signaux audio et MIDI est assignée à une voie qui peut être affichée dans l'onglet **Voie**. Voir [Pistes et voies.](#page-117-0)

#### **Édition des intervalles dans les éditeurs MIDI**

● Désormais, l'outil **Sélectionner un intervalle** est également disponible dans l'**Éditeur clavier** et dans l'**Éditeur de rythme**. Voir [Éditer des intervalles dans la fenêtre Projet et](#page-232-0)  [dans les éditeurs](#page-232-0).

#### **Nouvelle MixConsole**

La MixConsole a été revue en vue de vous aider à mieux vous concentrer sur le mixage. Voir [Fenêtre de la MixConsole](#page-377-0).

#### **Améliorations apportées aux pads d'accords**

Les pads d'accords ont été revus afin de vous aider à trouver plus facilement des suites d'accords créatives. Les nouveaux préréglages intégrés sont parfaits comme points de départ et les fonctions améliorées vous permettront d'arriver encore plus facilement à des résultats innovants. Voir [Zone des pads d'accords](#page-1017-0).

#### **Autres nouvelles fonctions**

#### **Vocoder**

Le plug-in **Vocoder** est un grand classique parmi les effets. Il permet d'appliquer les caractéristiques sonores d'un signal à un autre signal, et par exemple d'utiliser une voix en tant que modulateur et un instrument en tant porteur, afin de faire « parler » l'instrument. Ce plug-in est décrit dans le document intitulé **Référence des plug-ins**. Voir [Vocoder.](https://steinberg.help/cubase_artist_plugin_reference/v13/fr/_shared/topics/plug_ref/vocoder/vocoder_r.html)

#### **VoxComp**

● **VoxComp** est un plug-in de compression conçu pour le traitement des voix. Grâce à son algorithme ultra adaptatif, il permet d'arriver rapidement à des résultats optimaux. Ce plug-in est décrit dans le document intitulé **Référence des plug-ins**. Voir [VoxComp](https://steinberg.help/cubase_artist_plugin_reference/v13/fr/_shared/topics/plug_ref/vox_comp_r.html).

#### **Alterner entre mono et stéréo**

Il est maintenant possible d'alterner entre mono et stéréo pour la configuration de canaux des pistes Audio, Voie de groupe et Voie FX d'un projet. Voir [Configurations de canaux](#page-171-0).

#### **Track Versions pour les pistes Vidéo**

● Vous pouvez maintenant créer des Track Versions des fichiers vidéo qui se trouvent sur les pistes Vidéo. Il est ainsi plus facile de travailler avec les nouvelles éditions vidéo. Voir [Track](#page-187-0)  [Versions.](#page-187-0)

#### **Renommer les événements sélectionnés**

Vous pouvez maintenant renommer rapidement plusieurs événements sélectionnés à la fois dans votre projet. Voir [Renommer des événements](#page-217-0).

#### **Modes de lancement de la lecture**

Avec les nouveaux modes de lancement de la lecture, vous avez le choix de faire démarrer la lecture à la position actuelle, à partir d'une sélection ou à partir des délimiteurs. Voir [Menu Transport.](#page-247-0)

#### **Améliorations apportées à la piste Marqueur**

Quand vous ajoutez des marqueurs de position ou de boucle sur une piste Marqueur, vous pouvez maintenant les renommer immédiatement. Voir [Ajouter et éditer des marqueurs](#page-366-0)  [sur la piste Marqueur](#page-366-0).

#### **Améliorations apportées à Sampler Control**

- Les nouveaux modes de lecture **AudioWarp** (**Spectral**, **Spectral HD** et **Spectral Vocal**) utilisent un algorithme de resynthèse spectrale qui permet de comprimer le signal jusqu'à 0 %. Voir [Section Playback.](#page-609-0)
- L'éditeur d'enveloppe a été revu et enrichi de plusieurs fonctions d'édition et vous pouvez maintenant utiliser un nouveau mode d'enveloppe appelé **Shaper**. Grâce à l'outil **Edit** qui a été ajouté, il est bien plus facile qu'auparavant d'éditer plusieurs nœuds d'enveloppe sélectionnés. Voir [Éditeurs d'enveloppes.](#page-614-0)
- Sampler Control intègre maintenant un historique d'édition qui lui est propre et permet d'annuler/rétablir jusqu'à 20 modifications de paramètres ou éditions. Voir [Historique de](#page-623-0)  [Sampler Control](#page-623-0).

#### **Améliorations apportées à la fonction Entrée pas à pas**

La fonction *Entrée MIDI* a été améliorée. Voir Éditer des événements de note via l'entrée [MIDI](#page-903-0).

#### **Améliorations apportées à la fonction d'entrée pas à pas**

La fonction d'entrée pas à pas vous permet de modifier la longueur des notes à la volée et d'ajouter des voix par dessus les notes préexistantes. Voir [Insérer des événements de notes](#page-904-0)  [en mode Entrée pas à pas.](#page-904-0)

#### **Améliorations apportées à la fonction Taper le tempo**

- Il est désormais plus facile de créer des changements de tempo en battant la mesure dans Cubase. Voir [Configurer des changements de tempo en battant la mesure](#page-1107-0).
- La nouvelle fonction **Taper** qui se trouve dans le panneau **Transport** et dans la **Barre de transport** permet de facilement ajuster le tempo du projet. Voir [Définir le tempo du projet](#page-1108-0)  [en battant la mesure.](#page-1108-0)

#### **Gestion améliorée des raccourcis clavier**

● Grâce à la nouvelle boîte de dialogue **Raccourcis clavier**, il est plus facile et plus rapide de gérer les raccourcis. Un filtre dynamique vous permet de rechercher des commandes et vous pouvez essayer de nouvelles macros à la volée. Voir [Boîte de dialogue Raccourcis](#page-1175-0) [clavier.](#page-1175-0)

#### **Et enfin...**

#### **Effets MIDI entièrement revus**

L'interface des effets MIDI intégrés a été entièrement revue. Ces effets sont décrits dans le document intitulé **Référence des plug-ins**. Voir [Effets MIDI](https://steinberg.help/cubase_artist_plugin_reference/v13/fr/plug_ref/topics/midi_effects_r.html).

#### **HALion Sonic 7**

● Cubase intègre **HALion Sonic 7**. Cet instrument VST est décrit dans le document intitulé **Mode d'emploi d'HALion Sonic 7**. Voir [HALion Sonic 7](https://steinberg.help/halion_sonic/v7/fr/).

#### **SpectraLayers One 10**

● Cubase intègre la dernière version de **SpectraLayers One**. Ce puissant outil d'édition spectrale est décrit dans le document intitulé **Mode d'emploi de SpectraLayers One**. Voir [SpectraLayers One 10](https://steinberg.help/spectralayers-manuals/spectralayers-one/spectralayers-one-10/).

#### **Gestion améliorée de plusieurs fenêtres (Windows uniquement)**

Sous Windows, quand au moins une fenêtre est ouverte sur votre bureau, la gestion des fenêtres dans Cubase a été améliorée. La plupart des fenêtres intègrent maintenant un menu spécial qui ne propose que les fonctions et paramètres utiles dans le contexte correspondant. Voir [Menus dans Cubase.](#page-39-0)

#### **Améliorations apportées au zoom**

Vous pouvez utiliser la molette de la souris pour zoomer horizontalement et verticalement dans l'affichage des événements. Voir [Zoom dans la fenêtre Projet](#page-81-0).

#### **Améliorations apportées à l'ajout de pistes**

- Quand vous ajoutez des pistes Instrument à partir de la boîte de dialogue **Ajouter une piste**, vous pouvez maintenant configurer les entrées MIDI. Voir [Boîte de dialogue Ajouter](#page-120-0) [une piste – Instrument.](#page-120-0)
- Quand vous ajoutez une piste Échantillonneur à partir de la boîte de dialogue **Ajouter une piste**, vous pouvez maintenant configurer ses entrées MIDI et ses sorties audio. Voir [Boîte](#page-122-0) [de dialogue Ajouter une piste – Échantillonneur](#page-122-0).
- Quand vous ajoutez des pistes MIDI à partir de la boîte de dialogue **Ajouter une piste**, vous pouvez maintenant configurer les entrées et sorties MIDI ainsi que le canal de ces pistes. Voir [Boîte de dialogue Ajouter une piste – MIDI](#page-124-0).

● Quand vous ajoutez une piste MIDI en double-cliquant, elle reprend maintenant le bus d'entrée, le bus de sortie et le canal de la piste MIDI sélectionnée dans la liste des pistes. Voir [Ajouter des pistes en double-cliquant.](#page-167-0)

#### **Commandes d'alignement des intervalles sur les repères**

● L'outil **Sélectionner un intervalle** prend désormais en charge la navigation entre les repères. Voir [Créer des intervalles de sélection](#page-232-0).

## <span id="page-11-0"></span>**Introduction**

Bienvenue dans le **Mode d'emploi** de Steinberg Cubase. Vous y trouverez des informations détaillées sur l'ensemble des fonctions et fonctionnalités de l'application.

Les captures d'écran ont été prises dans Cubase Pro.

## **Documentation et systèmes d'exploitation**

Cette documentation a été établie pour les systèmes d'exploitation Windows et macOS.

Les fonctionnalités et les paramètres propres à l'une de ces plates-formes sont clairement indiqués. Dans tous les autres cas, les descriptions et procédures de la documentation valent pour Windows comme pour macOS.

Certains points sont à prendre en compte :

- Les captures d'écran ont été prises sous Windows.
- Certaines fonctions du menu **Fichier** sous Windows se trouvent dans le menu du nom du programme sous macOS.

## **Documents PDF et documentation en ligne**

La documentation comprend plusieurs documents. Vous pouvez les lire en ligne ou les télécharger à partir de la page suivante : [steinberg.help](https://steinberg.help).

Pour accéder à la page [steinberg.help](https://steinberg.help) directement à partir du programme, sélectionnez **Aide** > **Aide de Cubase**.

#### **Mode d'emploi**

Il s'agit du principal document de Cubase référence, il décrit en détail les opérations, les paramètres, les fonctions et les techniques du programme.

#### **Référence des plug-ins**

Ce document décrit les fonctionnalités et les paramètres des plug-ins VST, des instruments VST et des effets MIDI intégrés.

#### **Contrôleurs externes**

Liste des contrôleurs MIDI externes pris en charge.

#### **Périphériques MIDI**

Ce document décrit comment gérer les périphériques MIDI et les interfaces des périphériques.

#### **Groove Agent SE**

Ce document décrit les fonctionnalités et les paramètres de l'instrument VST intégré Groove Agent SE.

#### **HALion Sonic**

Ce document décrit les fonctionnalités et les paramètres de l'instrument VST intégré HALion Sonic.

#### <span id="page-12-0"></span>**Retrologue**

Ce document décrit les fonctionnalités et les paramètres de l'instrument VST intégré Retrologue.

#### **Padshop**

Ce document décrit les fonctionnalités et les paramètres de l'instrument VST intégré Padshop.

#### **Verve**

Ce document décrit les fonctionnalités et les paramètres de l'instrument VST intégré Verve.

#### **Steinberg Library Manager**

Ce document décrit comment enregistrer et gérer les bibliothèques VST Sound.

## **Structure de la documentation**

Dans cette documentation, les informations sont réparties entre trois types de rubriques.

#### **Descriptions de l'interface utilisateur**

Ces rubriques décrivent les fonctionnalités des éléments de l'interface utilisateur ainsi que les options et paramètres des boîtes de dialogue, panneaux, etc.

#### **Descriptions des concepts de base**

Ces rubriques décrivent des concepts et expliquent les fonctions d'éléments spécifiques du logiciel.

#### **Descriptions des procédures**

Ces rubriques décrivent une série d'étapes à suivre une par une pour réaliser une tâche spécifique. Souvent, elles contiennent des exemples illustrant les contextes dans lesquels il est utile de suivre la procédure en question, ainsi qu'un court récapitulatif des résultats obtenus et des conséquences à prendre en compte.

Grâce à cette répartition des informations, la structure de cette documentation fonctionne comme un système de références que vous pouvez consulter pour obtenir exactement les informations ou instructions dont vous avez besoin, sans avoir à lire le manuel tout entier.

#### **CONSEIL**

Les rubriques descriptives n'indiquent pas comment réaliser une tâche et les rubriques procédurales n'offrent pas de descriptions des éléments. Pour trouver des informations générales sur des éléments ou concepts, il est recommandé de rechercher des noms (par exemple en tapant « événements »). En revanche, si vous souhaitez obtenir des instructions sur la réalisation d'une tâche particulière, il est préférable d'inclure un verbe dans la recherche (par exemple en tapant « enregistrer »).

Les liens qui figurent en bas des rubriques vous permettent d'accéder à des informations connexes. Vous pouvez également vous aider de la barre latérale pour consulter les rubriques situées avant et après celle que vous lisez dans la structure de la documentation.

## **Conventions typographiques**

Dans cette documentation, nous avons utilisé des éléments structurels et des conventions typographiques pour vous aider à reconnaître les différents types d'informations.

#### **Éléments structurels**

#### **Condition préalable**

Toute action devant être réalisée ou condition devant être remplie avant de commencer la procédure.

#### **Procéder ainsi**

Liste des étapes à suivre pour obtenir le résultat escompté.

#### **Important**

Points importants à prendre en considération. Il peut par exemple s'agir de paramètres qui affectent le système ou les périphériques connectés, ou encore, d'opérations pouvant donner lieu à une perte de données.

#### **À noter**

Informations sur des éléments particuliers ou sur d'autres points à prendre en compte.

#### **Conseil**

Informations supplémentaires ou suggestions utiles.

#### **Exemple**

Exemple illustrant la procédure.

#### **Résultat**

Description du résultat de la procédure.

#### **À la fin de cette étape**

Informations sur les actions ou les tâches que vous pouvez accomplir après avoir mené la procédure à bien.

#### **Liens associés**

Liste des rubriques connexes que vous pouvez trouver dans cette documentation.

#### **Conventions typographiques**

Les noms des menus, options, fonctions, boîtes de dialogue, fenêtres et autres éléments sont inscrits en caractères gras.

#### EXEMPLE

Pour ouvrir le menu **Fonctions**, cliquez sur **Menu Fonctions** dans le coin supérieur droit de la **MixConsole**.

Une suite de mots en gras séparés par des signes supérieurs correspond à une suite de différents menus à ouvrir.

#### EXEMPLE

Sélectionnez **Projet** > **Ajouter une piste**.

Les noms de fichiers et les emplacements des dossiers sont inscrits dans une police différente.

EXEMPLE

exemple\_de\_fichier.txt

## <span id="page-14-0"></span>**Raccourcis clavier**

Des touches de modification sont utilisées dans de nombreux raccourcis clavier par défaut. Certaines de ces touches sont spécifiques au système d'exploitation.

Dans ce manuel, quand un raccourci clavier comprend des touches de modification, les touches sont indiquées dans l'ordre suivant : d'abord la touche de modification de Windows, puis la touche de modification de macOS et enfin la touche en question.

#### EXEMPLE

**Ctrl/Cmd** - **Z** signifie : appuyez d'abord sur **Ctrl** sous Windows ou sur **Cmd** sous macOS, puis appuyez sur **Z** .

## <span id="page-15-0"></span>**Configuration du système**

Pour utiliser Cubase, vous devez configurer votre système audio et, si nécessaire, votre système MIDI.

## **Boîte de dialogue Configuration du studio**

La boîte de dialogue **Configuration du studio** vous permet de configurer les périphériques audio et MIDI ainsi que contrôleurs externes connectés.

● Pour ouvrir la boîte de dialogue **Configuration du studio**, sélectionnez **Studio** > **Configuration du studio**.

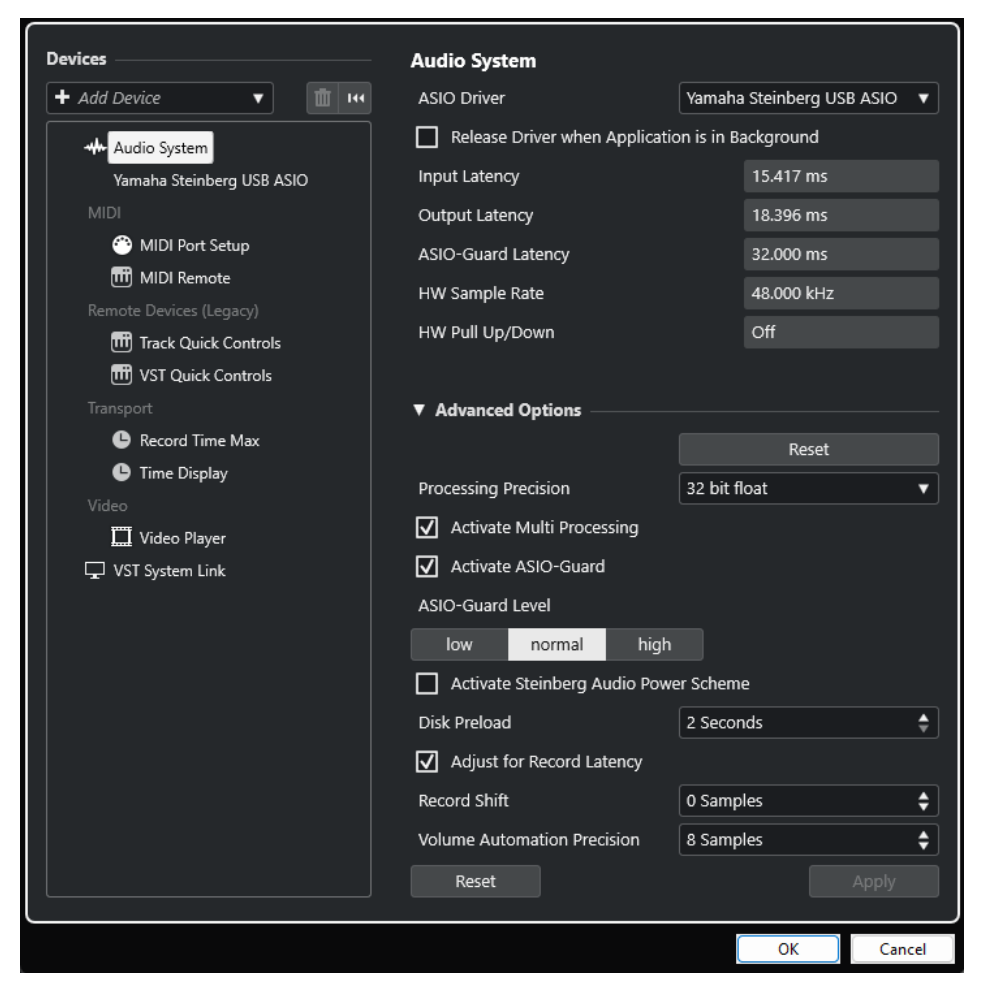

Voici les options disponibles dans la section **Périphériques** à gauche :

#### **Ajouter un périphérique**

Permet d'ajouter manuellement des périphériques tels qu'un **Périphérique d'entrée Note Expression**, un autre périphérique d'**Affichage temps** ou des contrôleurs externes.

#### **Supprimer le périphérique sélectionné**

Permet de supprimer des périphériques qui ont été ajoutés manuellement.

#### <span id="page-16-0"></span>**Réinitialiser tous les périphériques**

 $\overline{144}$ 

Permet de réinitialiser tous les périphériques de la liste de périphériques.

#### **Liste Périphériques**

Sélectionnez un périphérique dans la liste **Périphériques** pour afficher ses paramètres dans la section de droite.

Voici les options disponibles pour chaque périphérique en bas de la page :

#### **Réinitialiser**

Transmet un signal de réinitialisation au périphérique ASIO actif et redémarre le traitement audio. Cette fonction peut permettre de résoudre des problèmes de lecture audio.

À NOTER

La lecture est brièvement interrompue.

#### **Appliquer**

Permet d'appliquer les paramètres à la page.

```
LIENS ASSOCIÉS
Page Système audio à la page 20
Page de configuration du pilote ASIO à la page 22
Page Configuration des ports MIDI à la page 27
```
## **Configuration audio**

Vous devez configurer votre matériel audio avant de pouvoir l'utiliser dans Cubase.

IMPORTANT

Veillez à éteindre tous les appareils avant d'effectuer les connexions.

## **Configuration simple des entrées et sorties stéréo**

Si vous n'utilisez qu'une entrée stéréo et une sortie stéréo de Cubase, vous pouvez relier votre carte son (par exemple les entrées de votre carte ou de votre interface audio) directement à la source d'entrée et les sorties à un amplificateur ou des enceintes amplifiées.

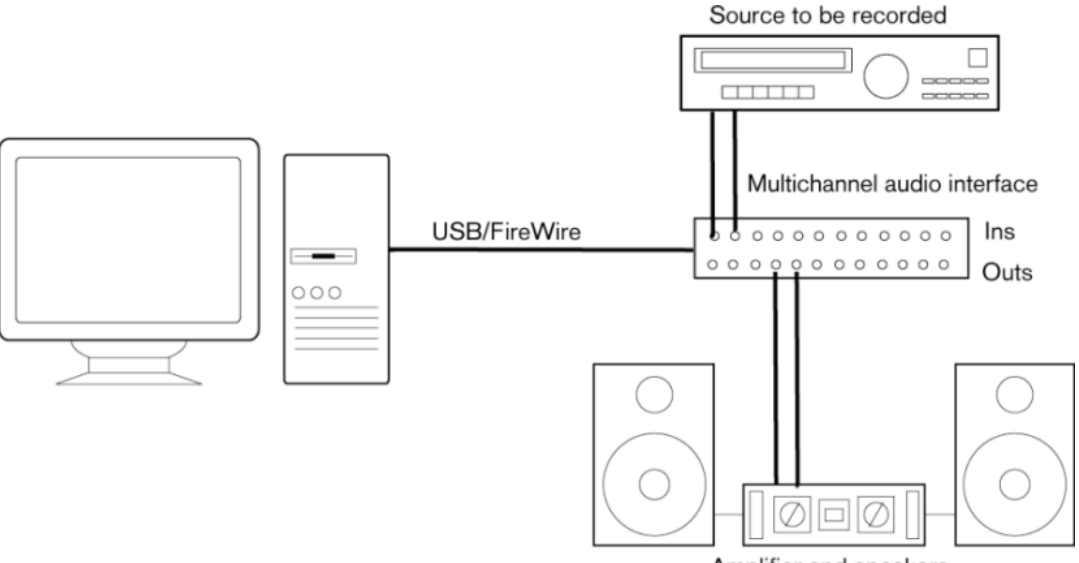

Amplifier and speakers

## **Connexions audio**

La manière dont vous allez configurer votre système dépend de différents facteurs, tels que le type de projet que vous désirez créer, les périphériques externes que vous souhaitez utiliser ou l'ordinateur dont vous disposez. Donc, les sections suivantes ne sont que des suggestions.

La façon de connecter vos équipements externes, c'est-à-dire par des connexions numériques ou analogiques, dépend également de votre configuration.

#### **Niveaux d'enregistrement et entrées**

Lorsque vous reliez vos différents appareils, assurez-vous que l'impédance et les niveaux des sources audio et des entrées correspondent bien. Employez les bons types d'entrées pour éviter la distorsion ou le bruit de fond dans vos enregistrements. Par exemple, il existe plusieurs types d'entrées, notamment le niveau ligne grand public (-10 dBV) et le niveau ligne professionnel (+4  dBu).

Il est parfois possible de configurer les caractéristiques des entrées sur l'interface audio ellemême ou sur son panneau de configuration. Pour plus de détails, veuillez vous référer à la documentation fournie avec votre interface audio.

#### IMPORTANT

Cubase n'intègre pas de paramètres de réglage du niveau d'entrée des signaux transmis à l'interface audio parce que cet aspect est géré différemment selon les interfaces. Le réglage des niveaux d'entrée s'effectue soit via une application propre à l'interface, soit depuis le panneau de configuration de cette interface.

#### **Connexions Word clock**

Quand vous utilisez des connexions audio-numériques, il est souvent nécessaire de connecter le word clock, qui est signal de référence entre la carte audio et les périphériques externes. Pour plus de détails, veuillez vous référer à la documentation fournie avec votre interface audio.

#### IMPORTANT

Veillez à configurer correctement la synchronisation Word Clock ou vous risquez d'entendre des parasites sur vos enregistrements.

## **Sélectionner un pilote audio**

En sélectionnant un pilote audio, vous autorisez Cubase à communiquer avec l'interface audio. Normalement, quand vous lancez Cubase, une boîte de dialogue vous invite à sélectionner un pilote, mais vous pouvez également sélectionner le pilote de votre interface audio en procédant comme indiqué ci-après.

#### À NOTER

Sous Windows, nous vous recommandons d'utiliser le pilote ASIO spécialement conçu pour votre interface. Si aucun pilote ASIO n'a été installé, contactez le fabricant de l'interface audio pour obtenir des informations sur les pilotes ASIO disponibles. Si aucun pilote ASIO adéquat n'est disponible, vous pouvez utiliser le pilote ASIO générique à faible latence.

#### PROCÉDER AINSI

- **1.** Sélectionnez **Studio** > **Configuration du studio**.
- **2.** Dans la liste **Périphériques**, sélectionnez **Système audio**.
- **3.** Ouvrez le menu local **Pilote ASIO** et sélectionnez le pilote de votre interface audio.
- **4.** Cliquez sur **Changer** pour confirmer votre choix.

#### **Configuration de l'interface audio**

Vous devez sélectionner et configurer votre interface audio dans la boîte de dialogue **Configuration du studio** pour pouvoir l'utiliser.

#### CONDITION PRÉALABLE

Vous avez sélectionné un pilote pour votre interface audio.

PROCÉDER AINSI

- **1.** Sélectionnez **Studio** > **Configuration du studio**.
- **2.** Sélectionnez le pilote de votre carte son dans la liste de **Périphériques**.
- **3.** Procédez de l'une des manières suivantes pour ouvrir le panneau de configuration de votre interface audio :
	- Sous Windows, cliquez sur **Panneau de configuration**.
	- Sous macOS, cliquez sur **Open Config App**.

Ce bouton n'est disponible que pour certains équipements. S'il n'est pas disponible dans votre configuration, reportez-vous à la documentation de votre interface audio.

#### <span id="page-19-0"></span>À NOTER

Le panneau de configuration est fourni par le fabricant de l'interface audio et il est spécifique à chaque marque et à chaque modèle d'interface. Néanmoins, les panneaux de configuration du pilote ASIO générique à faible latence (Windows uniquement) sont fournis par Steinberg.

**4.** Configurez les paramètres de votre interface audio en suivant les recommandations du fabricant.

#### **Page Système audio**

La page **Système audio** vous permet de sélectionner le pilote ASIO de votre interface audio.

● Pour ouvrir la page **Système audio**, sélectionnez **Studio** > **Configuration du studio** et sélectionnez **Système audio** dans la liste **Périphériques**.

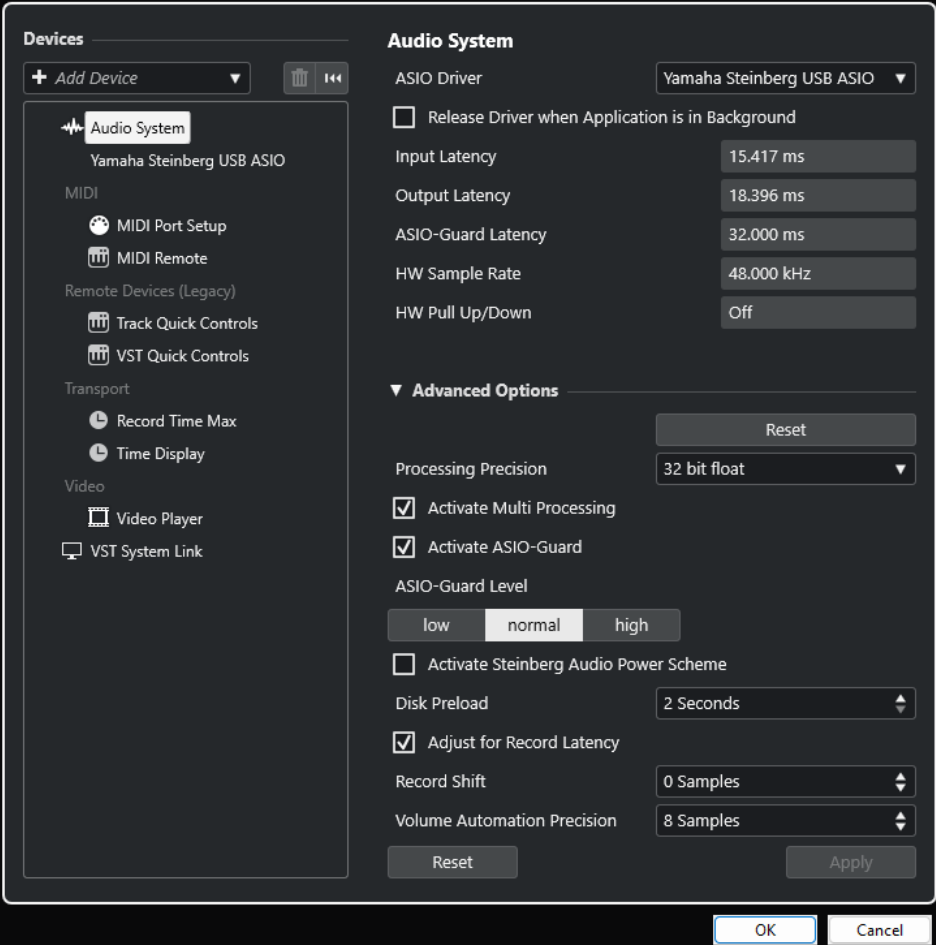

Voici les options disponibles :

#### **Pilote ASIO**

Permet de sélectionner un pilote.

#### **Libérer le pilote ASIO si l'application est en tâche de fond**

Permet de libérer le pilote afin que d'autres applications puissent lire le signal via votre interface audio, même quand Cubase est en cours d'exécution.

#### **Latence d'entrée**

Indique la latence d'entrée de l'interface audio.

#### **Latence de sortie**

Indique la latence de sortie de l'interface audio.

#### **Latence ASIO-Guard**

Indique la latence ASIO-Guard.

#### **Fréquence d'échantillonnage du matériel**

Indique la fréquence d'échantillonnage de votre interface audio.

#### **Pull-Up/Down du matériel**

Indique le statut Pull Up/Pull Down de l'interface audio.

Voici les options disponibles dans la section **Options avancées** :

#### **Réinitialiser**

Permet de réinitialiser les options de cette section à leurs paramètres par défaut.

#### **Précision de traitement**

Permet de configurer la précision du traitement audio sur 32 ou 64 bits à virgule flottante. Ce paramètre détermine si toutes les voies sont traitées et mixées en 32 bits à virgule flottante ou en 64 bits à virgule flottante.

#### À NOTER

Une précision de traitement de 64 bits à virgule flottante peut demander davantage de charge processeur et de mémoire.

Pour afficher tous les plug-ins qui prennent en charge le traitement en 64 bits à virgule flottante, ouvrez le **Gestionnaire de plug-ins VST** à partir du menu **Studio**, puis activez l'option **Afficher les plug-ins qui prennent en charge le traitement 64 bits Float**  dans le menu local **Options d'affichage**.

#### À NOTER

Les plug-ins et instruments VST 2 sont toujours traités avec une précision de 32 bits.

#### **Activer le multitraitement**

Permet de répartir équitablement la charge de traitement entre tous les processeurs disponibles. Cubase peut ainsi exploiter pleinement la puissance combinée de plusieurs processeurs.

#### **Activer ASIO-Guard**

Permet d'activer la fonction ASIO-Guard. Cette fonction n'est disponible que si l'option **Activer le multitraitement** a été activée.

#### **Niveau ASIO-Guard**

Permet de définir le niveau de la fonction ASIO-Guard. Plus le niveau est élevé, plus le traitement est stable et meilleures sont les performances de traitement audio. Néanmoins, avec un niveau élevé, la fonction ASIO-Guard engendre davantage de latence et utilise plus de mémoire.

#### **Activer Mode optimisé pour la puissance audio de Steinberg**

Permet de désactiver tous les modes d'économie d'énergie qui ont des incidences sur le traitement en temps réel.

#### <span id="page-21-0"></span>À NOTER

Ce mode n'a d'effet que quand la latence est très faible et il entraîne une augmentation de la consommation d'énergie.

#### **Préchargement disque**

Permet de définir le nombre de secondes de signal audio préchargé dans la mémoire RAM avant le début de la lecture. La lecture gagne en stabilité grâce à cette option.

#### **Ajuster à la latence d'enregistrement**

Quand cette option est activée, la latence des plug-ins est prise en compte lors de l'enregistrement.

#### **Décalage d'enregistrement**

Permet de décaler les enregistrements de la valeur définie.

#### **Précision des automatisations de volume**

Permet de définir le nombre d'échantillons après lesquels un nouvel événement d'automatisation de volume est traité. La courbe d'automatisation entre les événements traités est interpolée, de manière à adoucir les transitions entre les événements d'automatisation et afin d'éviter les changements brusques qui peuvent provoquer des craquements.

En bas de la page, vous pouvez trouver les options suivantes :

#### **Réinitialiser**

Transmet un signal de réinitialisation au périphérique ASIO actif et redémarre le traitement audio. Cette fonction peut permettre de résoudre des problèmes de lecture audio.

#### À NOTER

La lecture est brièvement interrompue.

#### **Appliquer**

Permet d'appliquer les paramètres à la page.

LIENS ASSOCIÉS [Fenêtre Gestionnaire de plug-ins VST](#page-734-0) à la page 735

#### **Page de configuration du pilote ASIO**

Cette page permet de configurer le pilote ASIO.

● Pour ouvrir la page de configuration du pilote ASIO, sélectionnez **Studio** > **Configuration du studio** et sélectionnez le pilote audio dans la liste **Périphériques**.

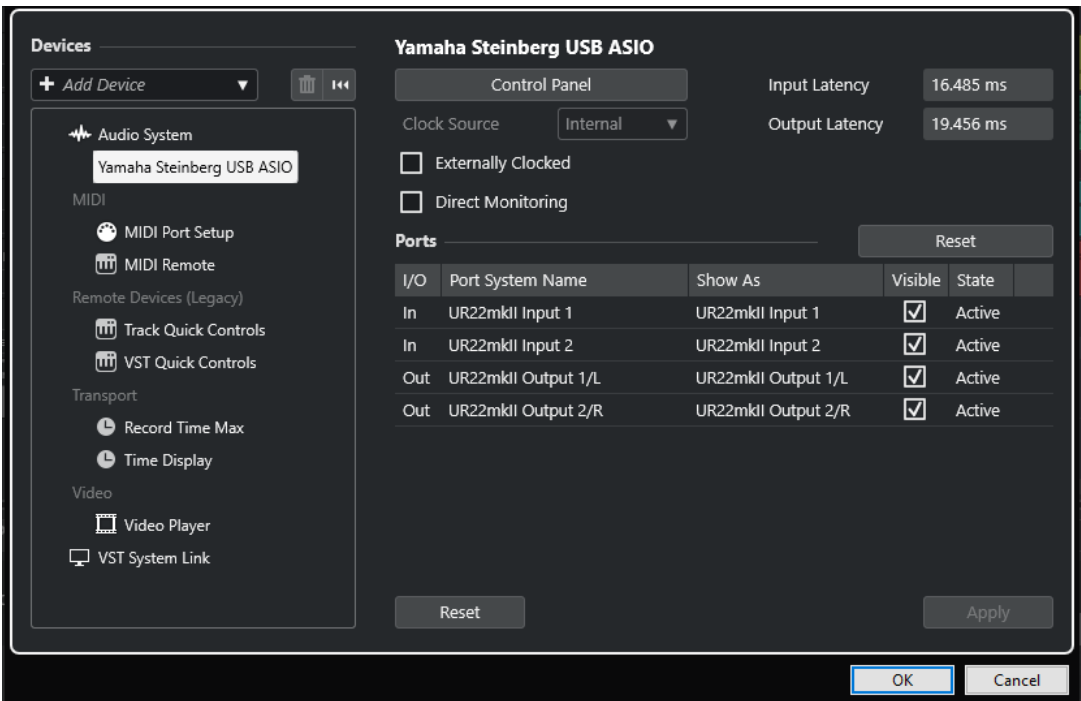

Voici les options disponibles :

#### **Tableau de bord**

Permet d'ouvrir le panneau de configuration de l'interface audio.

#### **Latence d'entrée**

Indique la latence d'entrée du pilote audio.

#### **Latence de sortie**

Indique la latence de sortie du pilote audio.

#### **Source d'horloge**

Permet de sélectionner une source d'horloge.

#### **Synchronisé à une Horloge externe**

Activez cette option si vous utilisez une source d'horloge externe.

#### **Monitoring direct**

Activez cette option pour écouter le son à partir de votre interface audio et pour la contrôler à partir de Cubase.

Voici les options disponibles dans la section **Ports** :

#### **Réinitialiser**

Permet de rétablir les noms par défaut des ports et d'activer la visibilité pour tous les ports.

#### **E/S**

Statut des entrées/sorties des ports.

#### **Port**

Nom du port pour le système.

#### **Afficher comme**

Permet de renommer le port. Le nom que vous lui attribuez ici est utilisé dans les menus locaux **Routage d'entrée** et **Routage de sortie**.

#### **Visible**

Permet d'activer/désactiver les ports audio.

#### **État**

État du port audio.

En bas de la page, vous pouvez trouver les options suivantes :

#### **Réinitialiser**

Transmet un signal de réinitialisation au périphérique ASIO actif et redémarre le traitement audio. Cette fonction peut permettre de résoudre des problèmes de lecture audio.

#### À NOTER

La lecture est brièvement interrompue.

#### **Appliquer**

Permet d'appliquer les paramètres à la page.

#### **Utiliser des sources d'horloge externes**

Si vous utilisez une source d'horloge externe, il vous faut indiquer à Cubase qu'il reçoit des signaux d'horloge externes et doit aligner sa vitesse sur cette source.

#### PROCÉDER AINSI

- **1.** Sélectionnez **Studio** > **Configuration du studio**.
- **2.** Sélectionnez le pilote de votre carte son dans la liste de **Périphériques**.
- **3.** Activez **Synchronisé à une horloge externe**.

#### RÉSULTAT

Cubase adopte alors la vitesse de la source externe.

#### À NOTER

Pour une lecture et un enregistrement corrects des données audio, vous devez aligner la fréquence d'échantillonnage du projet sur celle des signaux d'horloge entrants.

Quand les fréquences d'échantillonnage ne sont pas identiques, le champ **Format d'enregistrement** de la barre d'état de la fenêtre **Projet** change de couleur. Cubase accepte les différences de fréquence d'échantillonnage et adapte la vitesse de lecture en conséquence.

#### **Utilisation de plusieurs applications audio à la fois**

Vous pouvez faire en sorte que d'autres applications puissent lire le signal via votre interface audio, même quand Cubase est en cours d'exécution.

#### CONDITION PRÉALABLE

Vous avez configuré les autres applications audio qui accèdent à l'interface de manière à libérer le pilote audio.

#### PROCÉDER AINSI

- **1.** Sélectionnez **Studio** > **Configuration du studio**.
- **2.** Dans la liste **Périphériques**, sélectionnez **Système audio**.

#### **3.** Activez **Libérer le pilote ASIO si l'application est en tâche de fond**.

#### RÉSULTAT

L'application qui est en fenêtre active peut accéder à l'interface audio.

## **Configuration de l'interface audio**

Les plupart des cartes son sont fournies avec une ou plusieurs applications qui vous permettent de configurer votre interface.

Les paramètres se trouvent normalement dans un panneau de configuration que vous pouvez ouvrir directement à partir de Cubase, ou séparément si Cubase n'est pas en cours d'exécution. Pour plus d'informations, reportez-vous à la documentation de votre interface.

Voici les paramètres que vous pouvez configurer :

- Sélectionner quelles entrées/sorties sont actives.
- Configurer la synchronisation via word clock.
- Activer/Désactiver l'écoute de contrôle via la carte.
- Régler les niveaux pour chaque entrée.
- Régler les niveaux pour chaque sortie de façon à les adapter aux appareils que vous utilisez pour l'écoute de contrôle.
- Sélectionner les formats d'entrée et de sortie numérique.
- Configurer les paramètres des buffers audio.

## **Configuration des ports d'entrée et de sortie**

Après avoir sélectionné et configuré le pilote de votre interface audio, il vous faut choisir les entrées et sorties qui seront utilisées.

CONDITION PRÉALABLE

Vous avez sélectionné un pilote pour votre interface audio.

PROCÉDER AINSI

- **1.** Sélectionnez **Studio** > **Configuration du studio**.
- **2.** Sélectionnez le pilote de votre carte son dans la liste de **Périphériques**.
- **3.** Apportez les modifications souhaitées.
- **4.** Cliquez sur **OK**.

LIENS ASSOCIÉS

[Page de configuration du pilote ASIO](#page-21-0) à la page 22

### **Configuration des bus audio**

Cubase utilise un système de bus d'entrée et de sortie pour l'échange de données audio entre le programme et l'interface audio.

Les bus d'entrée permettent de router le signal audio depuis les entrées de votre interface audio dans Cubase. Le signal audio est donc toujours enregistré via un ou plusieurs bus d'entrée.

<span id="page-25-0"></span>Les bus de sortie permettent de router le signal audio depuis Cubase vers les sorties de votre interface audio. Le signal audio est donc toujours lu via un ou plusieurs bus de sortie.

Après avoir configuré les bus d'entrée et de sortie internes, vous pouvez connecter votre source audio (un micro, par exemple) à votre interface audio et commencer à enregistrer, lire et mixer.

LIENS ASSOCIÉS [Connexions audio](#page-31-0) à la page 32

## **Monitoring**

Dans Cubase, le terme Monitoring signifie l'écoute du signal d'entrée pendant l'enregistrement.

Il existe plusieurs moyens d'écouter en Monitoring :

- En externe, en écoutant le signal avant qu'il n'entre dans Cubase.
- Via Cubase.
- En utilisant le **Monitoring direct** ASIO. Il s'agit d'une combinaison des deux autres méthodes.

LIENS ASSOCIÉS [Monitoring externe](#page-289-0) à la page 290 [Monitoring via Cubase](#page-288-0) à la page 289 [ASIO Direct Monitoring](#page-289-0) à la page 290

## **Configuration MIDI**

Vous devez configurer votre matériel MIDI avant de pouvoir l'utiliser dans Cubase.

#### IMPORTANT

Éteignez tous les équipements avant de procéder aux branchements.

PROCÉDER AINSI

- **1.** Reliez votre périphérique MIDI (clavier, interface MIDI, etc.) à votre ordinateur.
- **2.** Installez les pilotes de vos périphériques MIDI.

#### RÉSULTAT

Vous pouvez utiliser vos périphériques MIDI dans Cubase.

### **Connexions MIDI**

Pour lire et enregistrer des données MIDI à partir de votre périphérique MIDI (un clavier MIDI, par exemple), il vous faut connecter les ports MIDI.

Branchez le port de sortie MIDI de votre périphérique MIDI sur le port d'entrée MIDI de votre interface audio. Le périphérique MIDI transmet alors des données MIDI qui peuvent être lues ou enregistrées par votre ordinateur.

Branchez le port d'entrée MIDI de votre périphérique MIDI sur le port de sortie MIDI de votre interface audio. Vous pourrez ainsi transmettre des données MIDI de Cubase vers le périphérique MIDI. Par exemple, vous pouvez enregistrer une prestation, éditer les données MIDI dans Cubase, puis les faire lire par le clavier et enregistrer le signal audio qu'il émet.

#### <span id="page-26-0"></span>**Afficher/Masquer des ports MIDI**

Vous pouvez faire en sorte que les ports MIDI que vous souhaitez utiliser figurent dans les menus locaux MIDI du programme et que ceux que vous n'allez pas utiliser soient masqués.

PROCÉDER AINSI

- **1.** Sélectionnez **Studio** > **Configuration du studio**.
- **2.** Dans la liste **Périphériques**, sélectionnez **Configuration des ports MIDI**.
- **3.** Pour masquer un port MIDI, désactivez-le dans la colonne **Visible**.
- **4.** Cliquez sur **OK**.

#### **Configurer toutes les entrées MIDI**

Quand vous enregistrez des données MIDI, vous pouvez définir l'entrée MIDI qui sera utilisée par chaque piste MIDI. Vous pouvez néanmoins enregistrer les données MIDI provenant de n'importe quelle entrée MIDI si vous le souhaitez. Pour que cela fonctionne, vous devez d'abord définir les entrées à prendre en compte quand vous sélectionnez **Toutes les entrées MIDI** sur une piste MIDI.

PROCÉDER AINSI

- **1.** Sélectionnez **Studio** > **Configuration du studio**.
- **2.** Dans la liste **Périphériques**, sélectionnez **Configuration des ports MIDI**.
- **3.** Activez **Dans 'Toutes les entrées MIDI'** pour un port.

#### À NOTER

Si vous avez connecté un périphérique de contrôle MIDI, veillez à désactiver l'option **Dans 'Toutes les entrées MIDI'** sur cette entrée MIDI. Vous éviterez ainsi d'enregistrer des données provenant du périphérique de contrôle quand l'entrée de la piste MIDI est configurée sur **Toutes les entrées MIDI**.

**4.** Cliquez sur **OK**.

#### RÉSULTAT

Quand vous sélectionnez **Toutes les entrées MIDI** dans le menu local **Routage d'entrée** d'une piste MIDI dans la section **Routage** de l'**Inspecteur**, la piste MIDI utilise toutes les entrées MIDI que vous avez définies dans la **Configuration des ports MIDI**.

#### **Page Configuration des ports MIDI**

La page **Configuration des ports MIDI** de la boîte de dialogue **Configuration du studio**  regroupe les périphériques MIDI connectés et vous permet de configurer leurs ports.

● Pour ouvrir la page **Configuration des ports MIDI**, sélectionnez **Studio** > **Configuration du studio** et activez l'option **Configuration des ports MIDI** dans la liste des **Périphériques**.

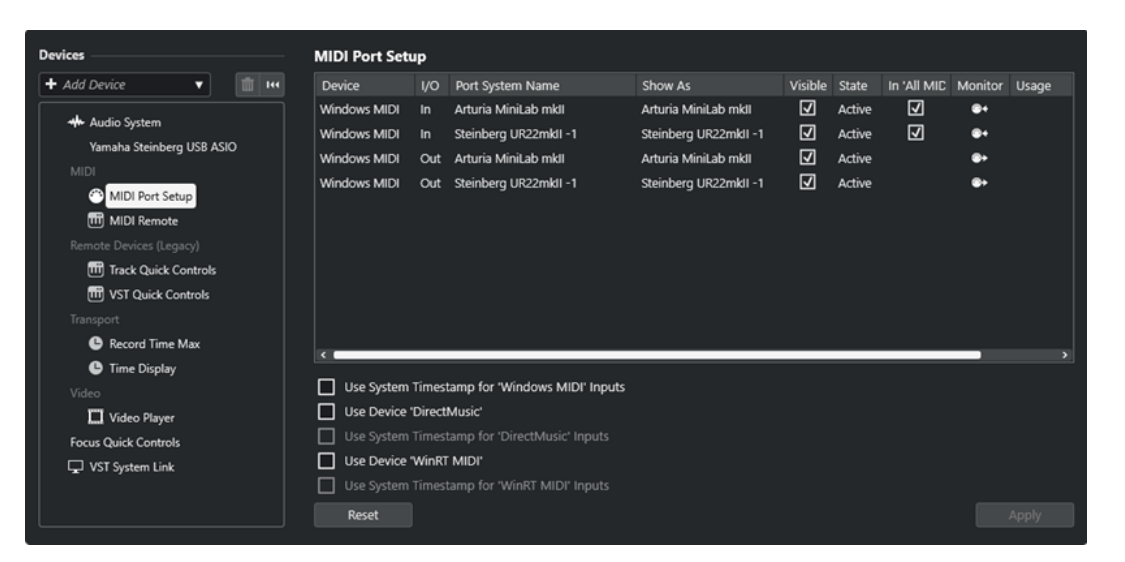

Cette page contient les colonnes suivantes :

#### **Périphérique**

Les périphériques MIDI connectés.

#### **E/S**

Statut des entrées/sorties des ports.

#### **Port**

Nom du port pour le système.

#### **Afficher comme**

Permet de renommer le port. Le nom que vous lui attribuez ici est utilisé dans les menus locaux **Routage d'entrée** et **Routage de sortie**.

#### **Visible**

Permet d'activer/désactiver les ports MIDI.

#### **État**

État du port MIDI.

#### **Dans 'Toutes les entrées MIDI'**

Permet d'enregistrer des données MIDI à partir de toutes les entrées MIDI.

#### À NOTER

Désactivez cette option si vous utilisez des périphériques de télécommande.

#### **État**

État du port MIDI.

#### **Monitor**

Permet d'ouvrir la fenêtre **Monitoring des entrées**/**Monitoring des sorties** afin de contrôler les événements MIDI entrants/sortants.

#### **Utilisation**

Quand vous connectez un contrôleur MIDI et que vous l'utilisez dans l'onglet **MIDI Remote** (dans la zone inférieure de la fenêtre **Projet**), les colonnes **Utilisation** du port correspondant indiquent le nom du contrôleur connecté. Ces ports sont exclusivement utilisés pour la télécommande.

Voici les options disponibles :

#### **Utiliser l'horodatage système pour les entrées 'Windows MIDI'**

Activez cette option si vous rencontrez souvent des problèmes de temps, tels que des notes décalées, par exemple. Quand cette option est activée, l'horodatage système sert de référence temporelle.

#### **Utiliser 'DirectMusic' périphérique**

Si vous n'utilisez pas de périphérique avec un pilote de périphérique DirectMusic, vous pouvez laisser cette option désactivée. Les performances système seront meilleures.

#### **Utiliser l'horodatage système pour les entrées 'DirectMusic'**

Activez cette option si vous rencontrez souvent des problèmes de temps, tels que des notes décalées, par exemple. Quand cette option est activée, l'horodatage système sert de référence temporelle.

#### **Utiliser 'WinRT MIDI' du périphérique**

Permet d'activer l'environnement **Runtime MIDI API WinRT MIDI** de Windows, qui vous donne accès à la prise en charge native du MIDI via bluetooth sous Windows, à des fonctionnalités Plug & Play améliorées et à une meilleure gestion de plusieurs périphériques identiques.

Si vous rencontrez des problèmes avec le MIDI via bluetooth et les fonctionnalités Plug & Play, désactivez l'option **Utiliser 'WinRT MIDI' du périphérique**, reconnectez votre périphérique MIDI via bluetooth, puis réactivez l'option **Utiliser 'WinRT MIDI' du périphérique**.

#### **Utiliser l'horodatage système pour les entrées 'WinRT MIDI'**

Activez cette option si vous rencontrez souvent des problèmes de temps, tels que des notes décalées, par exemple. Quand cette option est activée, l'horodatage système sert de référence temporelle.

En bas de la page, vous pouvez trouver les options suivantes :

#### **Réinitialiser**

Permet de rétablir les noms par défaut des ports et d'activer la visibilité pour tous les ports.

#### **Appliquer**

Permet d'appliquer les paramètres à la page.

#### **Compatibilité Plug & Play pour les périphériques MIDI**

Cubase prend en charge les périphériques MIDI USB Plug & Play. Ces périphériques peuvent être branchés et activés alors que l'application tourne.

#### **Page MIDI Remote**

Dans la page **MIDI Remote** de la boîte de dialogue **Configuration du studio**, vous pouvez voir les contrôleurs MIDI qui sont connectés.

● Pour ouvrir la page **MIDI Remote**, sélectionnez **Studio** > **Configuration du studio** et activez **MIDI Remote** dans la liste des **Périphériques**.

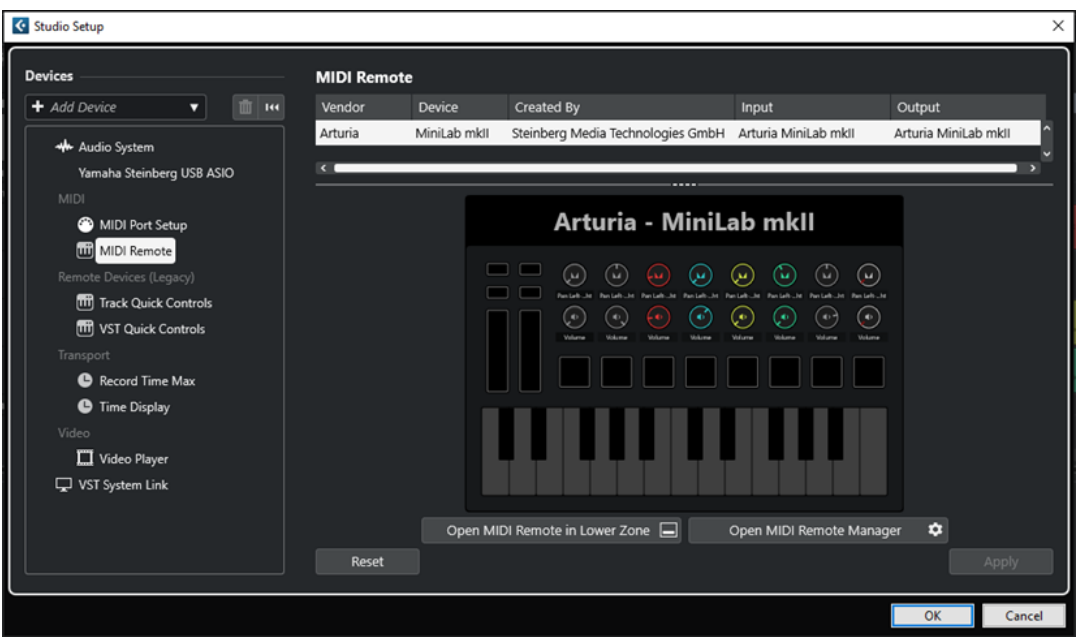

Cette page contient les colonnes suivantes :

#### **Fabricant**

Informations sur le fabricant du contrôleur MIDI connecté.

#### **Périphérique**

Représentation du contrôleur MIDI connecté.

#### **Créée par**

Informations sur le créateur du script du contrôleur MIDI connecté.

#### **Entrée**

Port d'entrée du contrôleur MIDI.

#### **Sortie**

Port de sortie du contrôleur MIDI.

#### **Ouvrir MIDI Remote dans la zone inférieure**

Permet d'ouvrir l'onglet **MIDI Remote** dans la zone inférieure de la fenêtre **Projet**.

#### **Ouvrir le Gestionnaire MIDI Remote**

Permet d'ouvrir le **Gestionnaire MIDI Remote**, lequel fournit des informations sur les contrôleurs MIDI connectés et les scripts installés.

En bas de la page, vous pouvez trouver les options suivantes :

#### **Réinitialiser**

Permet de rétablir les noms par défaut des ports et d'activer la visibilité pour tous les ports.

#### **Appliquer**

Permet d'appliquer les paramètres à la page.

#### LIENS ASSOCIÉS

[MIDI Remote](#page-745-0) à la page 746

## <span id="page-30-0"></span>**Synchroniseurs**

Quand vous utilisez Cubase avec des magnétophones externes, il vous faut généralement utiliser un synchroniseur.

#### IMPORTANT

Veillez à éteindre tous les appareils avant d'effectuer les connexions.

Pour savoir comment brancher et configurer votre synchroniseur, veuillez vous reporter à la documentation de l'appareil.

LIENS ASSOCIÉS [Synchronisation](#page-1138-0) à la page 1139

## <span id="page-31-0"></span>**Connexions audio**

Pour lire et enregistrer avec Cubase, configurez les bus d'entrée et de sortie dans la fenêtre **Connexions audio**.

Les types de bus requis dépendent de votre carte son, de votre configuration audio globale et de vos projets.

## **Fenêtre Connexions audio**

La fenêtre **Connexions audio** permet de configurer les bus d'entrée et de sortie.

Procédez de l'une des manières suivantes pour ouvrir la fenêtre **Connexions audio** :

- Sélectionnez **Studio** > **Connexions audio**.
- Appuyez sur **F4** .

#### **Onglets entrée/sortie**

Les onglets **Entrées** et **Sorties** vous permettent de configurer et de paramétrer les bus d'entrée et de sortie.

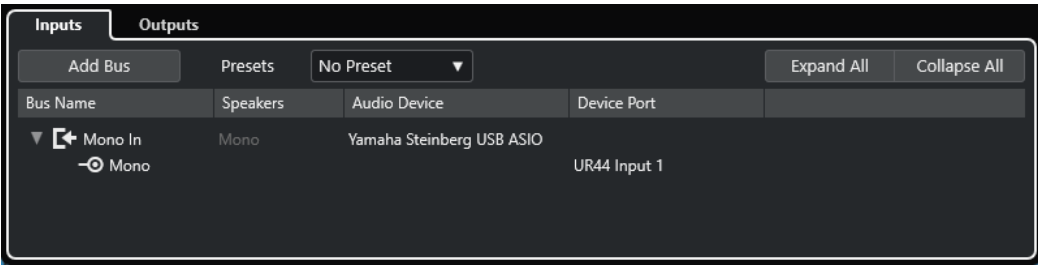

Onglet Entrées

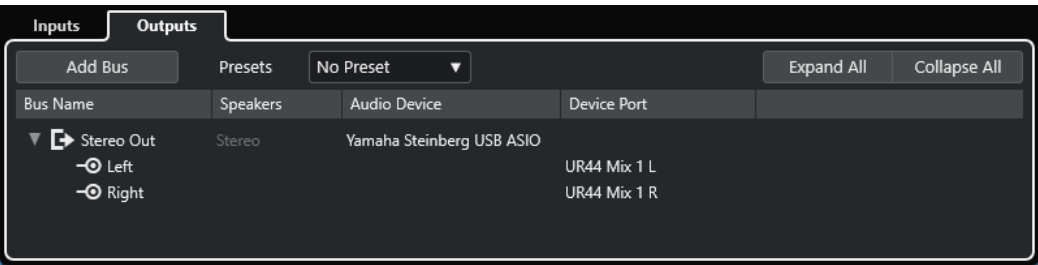

#### Onglet Sorties

Voici les options disponibles au-dessus de la liste des bus :

#### **Ajouter bus**

Permet d'ouvrir la boîte de dialogue **Ajouter bus d'entrée** et de créer une nouvelle configuration de bus.

#### **Préréglages**

Permet d'ouvrir le menu local **Préréglages** et de sélectionner des préréglages de configuration de bus. L'option **Enregistrer préréglage** permet d'enregistrer une

<span id="page-32-0"></span>configuration de bus dans un préréglage. L'option **Effacer préréglage** permet de supprimer le préréglage sélectionné.

#### **Tout agrandir/réduire**

Permet de développer/réduire tous les bus de la liste des bus.

Voici les colonnes disponibles dans la liste des bus :

#### **Nom de bus**

Liste les bus. Cliquez sur le nom d'un bus pour le sélectionner ou le renommer.

#### **HP**

Indique la configuration de haut-parleurs (mono, stéréo) de chaque bus.

#### **Périphérique audio**

Indique le pilote ASIO sélectionné.

#### **Port périphérique**

Indique quelles entrées/sorties physiques de la carte son sont utilisées par le bus. Permet de développer l'entrée du bus pour afficher tous les canaux de haut-parleurs. Quand l'entrée du bus est réduite, seul le premier port utilisé par le bus est visible.

Le menu local **Port périphérique** indique combien de bus sont connectés à tel ou tel port. Les bus sont indiqués entre crochets à côté du nom du port.

Il est possible d'afficher jusqu'à trois assignations de bus de cette manière. Quand davantage de connexions ont été effectuées, un numéro figure à la fin du nom du port.

Par exemple, « Adat 1 [Stereo1] [Stereo2] [Stereo3] (+2) » signifie que le port Adat1 est assigné à trois bus stéréo et à deux bus supplémentaires.

## **Renommer les entrées et les sorties de l'interface**

Avant de configurer des bus, il est conseillé de modifier les noms par défaut des entrées et des sorties de votre carte son. Cette opération permet de transférer les projets entre différents ordinateurs et différentes configurations.

Par exemple, si vous apportez votre projet dans un autre studio, il se peut que la carte son de ce studio ne soit pas du même modèle. Toutefois, si vous avez convenu avec l'autre studio d'attribuer des noms identiques aux entrées et sorties, Cubase corrige automatiquement les entrées et les sorties de vos bus.

#### À NOTER

Quand vous ouvrez un projet créé sur un autre ordinateur dont les noms des ports sont différents ou dont la configuration des ports n'est pas la même, la boîte de dialogue **Ports manquants** s'ouvre. Vous pouvez y router manuellement les ports initialement utilisés dans le projet vers les ports disponibles sur l'ordinateur.

#### PROCÉDER AINSI

- **1.** Sélectionnez **Studio** > **Configuration du studio**.
- **2.** Dans la liste **Périphériques**, sélectionnez **Système audio**.
- **3.** Ouvrez le menu local **Pilote ASIO** et sélectionnez le pilote de votre interface audio.
- **4.** Sélectionnez le pilote de votre carte son dans la liste de **Périphériques**.
- **5.** Dans la colonne **Afficher comme**, cliquez sur un nom de port et saisissez un nouveau nom.
- **6.** Répétez l'étape précédente pour renommer tous les ports nécessaires.

#### <span id="page-33-0"></span>**7.** Cliquez sur **OK**.

LIENS ASSOCIÉS [Re-routage des ports manquants](#page-113-0) à la page 114

### **Masquer les ports**

Vous pouvez masquer les ports qui ne sont pas utilisés. Les ports masqués ne s'affichent pas dans la fenêtre **Connexions audio**.

PROCÉDER AINSI

- **1.** Sélectionnez **Studio** > **Configuration du studio**.
- **2.** Sélectionnez le pilote de votre carte son dans la liste de **Périphériques**.
- **3.** Dans la colonne **Visible**, désactivez les ports que vous souhaitez masquer.
- **4.** Cliquez sur **OK**.

## **Activer et désactiver les ports (macOS uniquement)**

Sous macOS, il est possible de définir les ports d'entrée et de sortie qui sont actifs. Ainsi, vous pouvez utiliser l'entrée microphone au lieu de l'entrée ligne ou désactiver l'entrée ou la sortie de la carte son.

#### À NOTER

Cette fonction est uniquement disponible pour les interfaces audio intégrées, les périphériques audio USB standard et certaines autres interfaces audio.

PROCÉDER AINSI

- **1.** Sélectionnez **Studio** > **Configuration du studio**.
- **2.** Sélectionnez le pilote de votre carte son dans la liste de **Périphériques**.
- **3.** Cliquez sur **Tableau de bord**.
- **4.** Activez/désactivez les ports.
- **5.** Cliquez sur **OK**.

## **Ajouter des bus d'entrée et de sortie**

Vous devez créer des bus d'entrée et de sortie pour établir la connexion entre votre interface audio et Cubase.

PROCÉDER AINSI

- **1.** Dans la boîte de dialogue **Connexions audio**, cliquez sur l'onglet **Entrées** ou sur l'onglet **Sorties**.
- **2.** Cliquez sur **Ajouter bus**.
- **3.** Dans la boîte de dialogue **Ajouter bus d'entrée**, configurez le bus.
- **4.** Facultatif : Saisissez un nom pour le bus. Quand vous ne saisissez pas de nom, le bus est nommé d'après la configuration de canaux.

#### <span id="page-34-0"></span>**5.** Cliquez sur **Ajouter bus**.

Le nouveau bus est ajouté à la liste des bus.

**6.** Pour chaque canal de haut-parleur du bus, cliquez dans la colonne **Port périphérique** et sélectionnez un port pour votre interface audio.

## **Configuration du bus de sortie par défaut (Mixage principal)**

Le bus **Mixage principal** est le bus de sortie par défaut sur lequel chaque nouvelle voie audio, de groupe ou FX est automatiquement routée. Quand il n'y a qu'un seul bus de disponible, il est automatiquement utilisé comme bus de sortie par défaut.

CONDITION PRÉALABLE Vous avez créé un bus de sortie.

#### PROCÉDER AINSI

- **1.** Dans la boîte de dialogue **Connexions audio**, cliquez avec le bouton droit sur le bus de sortie que vous souhaitez utiliser comme bus de sortie par défaut.
- **2.** Sélectionnez **Définir <nom du bus> comme Mix principal**.

#### RÉSULTAT

Le bus sélectionné est utilisé en tant que bus par défaut. Le bus **Mixage principal** est celui dont le nom est accompagné d'une icône de haut-parleur.

LIENS ASSOCIÉS [Onglets entrée/sortie](#page-31-0) à la page 32

## **Préréglages des bus d'entrée et de sortie**

Il est possible d'utiliser des types de préréglage différents pour les configurations de bus d'entrée et de sortie.

- Des configurations de bus standard.
- Des préréglages automatiquement créés pour être adaptés à votre configuration matérielle spécifique.

Au démarrage, Cubase analyse les entrées et sorties physiques dont dispose votre carte son et crée un certain nombre de préréglages adaptés à votre interface.

Vos propres préréglages.

#### À NOTER

Vous pouvez créer des préréglages de configurations de bus d'entrée et de sortie par défaut. Ces préréglages par défaut s'appliqueront quand vous créerez un projet vide. Pour créer des préréglages par défaut, enregistrez les configurations de bus d'entrée et de sortie souhaitées sous le nom **Défaut**. Si vous n'avez pas défini de préréglages par défaut, c'est la dernière configuration de bus d'entrée et de sortie utilisée qui s'applique quand vous créez un projet vide.

## <span id="page-35-0"></span>**Enregistrer un préréglage de configuration de bus**

Vous pouvez enregistrer votre propre configuration de bus d'entrée et de sortie dans un préréglage.

PROCÉDER AINSI

- **1.** Sélectionnez **Studio** > **Connexions audio**.
- **2.** Cliquez sur l'onglet **Entrées** ou **Sorties** et paramétrez la configuration de bus.
- **3.** Ouvrez le menu **Préréglages** et sélectionnez l'option **Enregistrer préréglage**.
- **4.** Dans la boîte de dialogue **Enregistrer préréglage**, saisissez un nom.
- **5.** Cliquez sur **OK**.

#### RÉSULTAT

Le préréglage est disponible dans le menu **Préréglages**.

### **Supprimer un préréglage de configuration de bus**

Vous pouvez supprimer les préréglages de configuration de bus dont vous n'avez plus besoin.

#### PROCÉDER AINSI

- **1.** Sélectionnez **Studio** > **Connexions audio**.
- **2.** Cliquez sur l'onglet **Entrées** ou sur l'onglet **Sorties**.
- **3.** Dans le menu **Préréglages**, sélectionnez le préréglage que vous souhaitez supprimer.
- **4.** Sélectionnez **Effacer préréglage**.

#### RÉSULTAT

Le préréglage est supprimé.

## **Bus de monitoring**

C'est le bus de sortie par défaut (**Mixage principal**) qui est utilisé pour le monitoring. Vous pouvez régler le niveau du Monitoring dans la **MixConsole**.

LIENS ASSOCIÉS [Configuration du bus de sortie par défaut \(Mixage principal\)](#page-34-0) à la page 35 [MixConsole](#page-374-0) à la page 375

## **Configurations de bus**

Une fois les bus configurés pour un projet, vous pouvez éditer leurs noms et modifier leurs assignations de port. La configuration de bus s'enregistre avec le projet.

### **Supprimer des bus**

Vous pouvez supprimer les bus dont vous n'avez plus besoin.

PROCÉDER AINSI

**●** Dans la fenêtre **Connexions audio**, procédez de l'une des façons suivantes :
- Pour supprimer un seul bus, faites un clic droit dessus dans la liste et sélectionnez **Supprimer bus**.
	- Vous pouvez également sélectionner le bus et appuyer sur **Retour arrière** .
- Pour supprimer plusieurs bus d'entrée ou de sortie à la fois, servez-vous des touches **Maj** ou **Ctrl/Cmd** pour les sélectionner dans la liste, puis faites un clic droit dessus et sélectionnez **Supprimer les bus sélectionnés**.

# **Modifier l'assignation des ports**

Vous pouvez modifier l'assignation de port des bus.

#### PROCÉDER AINSI

- **1.** Sélectionnez **Studio** > **Connexions audio**.
- **2.** Procédez de l'une des manières suivantes :
	- Pour modifier l'assignation d'un seul bus, ouvrez le menu local **Port périphérique** et sélectionnez un nouveau port.
	- Pour assigner les bus qui suivent à plusieurs bus sélectionnés, ouvrez le menu local **Port périphérique** pour la première entrée sélectionnée, appuyez sur **Maj** et sélectionnez un port périphérique.
	- Pour assigner le même port à plusieurs bus sélectionnés, ouvrez le menu local **Port périphérique** pour la première entrée sélectionnée, appuyez sur **Maj** -**Alt/Opt** et sélectionnez un port périphérique.

# **Renommer plusieurs bus**

Vous pouvez renommer tous les bus sélectionnés à la fois en utilisant des suites de numéros ou de lettres.

### PROCÉDER AINSI

- **1.** Sélectionnez **Studio** > **Connexions audio**.
- **2.** Sélectionnez les bus que vous souhaitez renommer.
- **3.** Procédez de l'une des manières suivantes :
	- Saisissez un nouveau nom suivi d'un chiffre pour l'un des bus.
	- Saisissez un nouveau nom suivi d'une espace et d'une lettre en majuscule pour l'un des bus.
- **4.** Appuyez sur **Entrée** .

#### RÉSULTAT

Les bus sont automatiquement renommés dans un ordre ascendant, soit avec des lettres, soit avec des chiffres.

#### À NOTER

L'attribution de nouveaux noms commence à partir du bus dont vous modifiez le nom et se poursuit jusqu'en bas. Elle reprend ensuite à partir du haut, ce jusqu'à ce que tous les bus sélectionnés aient été renommés.

# **Assignations de ports exclusives**

Pour certains types de canaux spécifiques, l'assignation des ports est exclusive.

Une fois qu'un port a été assigné à un bus ou une voie de ce type, il ne doit pas être assigné à un autre bus, faute de quoi la connexion avec le premier bus sera rompue.

Les ports correspondants sont marqués dans la fenêtre **Connexions audio** du menu local **Port périphérique**.

# **Fenêtre Projet**

La fenêtre **Projet** offre un aperçu du projet et vous permet de vous déplacer dedans, ainsi que de procéder à des éditions de grande ampleur.

À chaque projet correspond une fenêtre **Projet**. La fenêtre **Projet** s'affiche dès que vous ouvrez ou créez un projet.

- Pour ouvrir un projet, sélectionnez **Fichier** > **Ouvrir**.
- Pour créer un projet, sélectionnez **Fichier** > **Nouveau projet**.

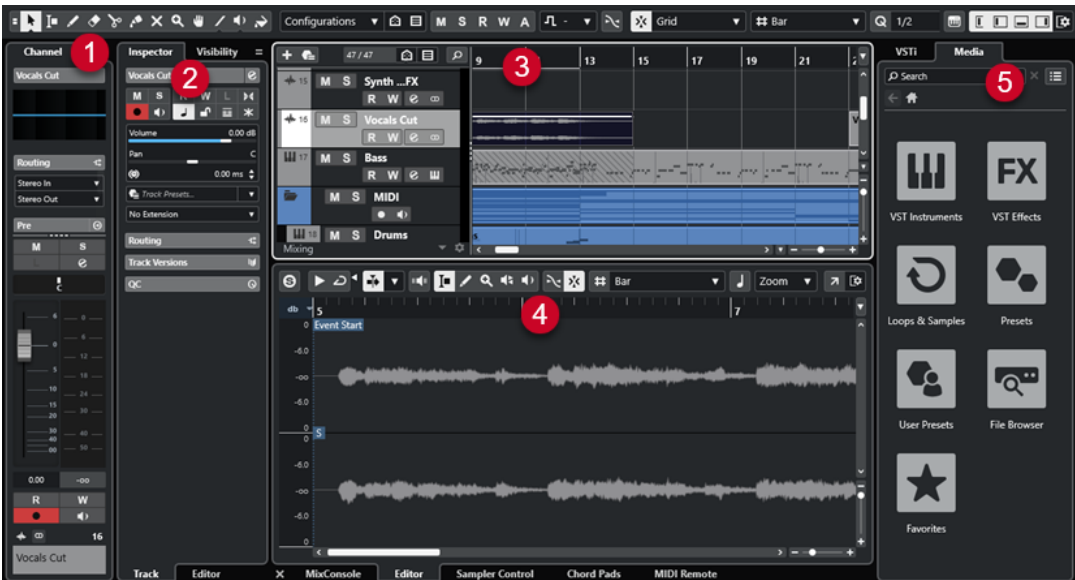

La fenêtre **Projet** comprend plusieurs sections :

#### **1 Voie**

L'onglet **Voie** montre les sections et dispositions de la voie de la piste sélectionnée dans la liste des pistes.

#### **2 Zone gauche**

La zone gauche contient l'**Inspecteur**, qui contient lui-même les onglets **Piste** et **Éditeur** :

● L'onglet **Piste** regroupe les paramètres de la piste sélectionnée dans la liste des pistes.

#### À NOTER

Dans cette documentation, le terme **Inspecteur** désigne l'onglet **Piste** de l'**Inspecteur**.

● L'onglet **Éditeur** regroupe les paramètres de l'éditeur qui est ouvert dans la zone inférieure.

La zone gauche contient également un onglet **Visibilité**.

#### **3 Zone de projet**

La zone de projet contient la barre d'outils, la liste des pistes et les pistes elles-mêmes, l'affichage des événements pour les conteneurs et événements du projet, et la règle de la fenêtre **Projet**.

Dans la barre d'outils, vous pouvez activer/désactiver la barre d'état, la ligne d'infos, la barre d'aperçu et la **Barre de transport**.

#### **4 Zone inférieure**

La zone inférieure regroupe les **Pads d'accords**, l'**Éditeur**, **Sampler Control**, la **MixConsole**  et **MIDI Remote**.

#### **5 Zone droite**

La zone droite contient le rack **VSTi** et le rack de **Média**.

LIENS ASSOCIÉS [Zone de projet](#page-40-0) à la page 41 [Visibilité des pistes](#page-62-0) à la page 63 [Onglet Voie](#page-56-0) à la page 57 [Zone gauche de la fenêtre Projet](#page-58-0) à la page 59 [Zone inférieure de la fenêtre Projet](#page-66-0) à la page 67 [Zone droite de la fenêtre Projet](#page-74-0) à la page 75 [Barre d'outils de la fenêtre Projet](#page-41-0) à la page 42

# **Menus dans Cubase**

Les principaux menus et sous-menus de Cubase permettent d'accéder à tous les paramètres et fonctions du programme.

Sous Windows, le menu complet est disponible dans la fenêtre **Projet**. Les autres fenêtres ont des menus spécifiques qui ne proposent qu'un nombre réduit d'options utiles dans le contexte correspondant. Dans le **Hub**, le menu est toujours affiché. Vous pouvez afficher/masquer le menu de toutes les autres fenêtres en activant/désactivant l'option **Afficher la barre de menus**  dans le menu contextuel du titre de ces fenêtres.

Sous macOS, tous les menus peuvent être ouverts à partir de la barre de menus du système, en haut de l'écran.

# **Afficher/Masquer les barres de menus (Windows uniquement)**

Sous Windows, vous avez le choix d'afficher ou de masquer les barres de menus dans la plupart des fenêtres.

À NOTER

Dans le **Hub**, vous ne pouvez pas masquer la barre de menus.

PROCÉDER AINSI

**●** Pour afficher/masquer la barre de menus d'une fenêtre, faites un clic droit sur sa barre de titre et activez/désactivez l'option **Afficher la barre de menus**.

LIENS ASSOCIÉS Menus dans Cubase à la page 40

# **Afficher/masquer des zones**

Vous pouvez afficher/masquer les zones dans la fenêtre **Projet** à votre convenance.

#### <span id="page-40-0"></span>PROCÉDER AINSI

- **●** Procédez de l'une des manières suivantes :
	- Pour afficher/masquer l'onglet **Voie**, cliquez sur **Afficher/Masquer la voie** dans la barre d'outils de la fenêtre **Projet**.
	- Pour afficher/masquer la zone gauche, cliquez sur **Afficher/Masquer zone gauche** dans la barre d'outils de la fenêtre **Projet**.
	- Pour afficher/masquer la zone inférieure, cliquez sur **Afficher/Masquer zone inférieure**  dans la barre d'outils de la fenêtre **Projet**.
	- Pour afficher/masquer la zone droite, cliquez sur **Afficher/Masquer zone droite** dans la barre d'outils de la fenêtre **Projet**.

#### À NOTER

La zone de projet reste visible en permanence.

```
LIENS ASSOCIÉS
Barre d'outils de la fenêtre Projet à la page 42
Onglet Voie à la page 57
Zone gauche de la fenêtre Projet à la page 59
Zone inférieure de la fenêtre Projet à la page 67
Zone droite de la fenêtre Projet à la page 75
```
# **Zone de projet**

La zone de projet représente la principale partie de la fenêtre **Projet** et elle ne peut pas être masquée.

La zone de projet comprend la liste des pistes et l'affichage des événements avec sa règle. De plus, vous pouvez activer/désactiver la barre d'état, la ligne d'infos, la barre d'aperçu et la **Barre de transport** dans la zone de projet.

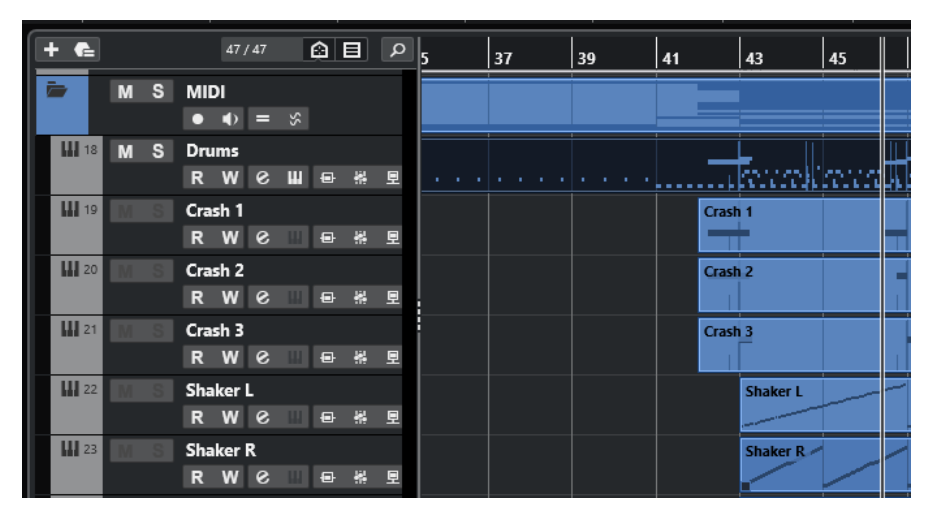

LIENS ASSOCIÉS [Liste des pistes](#page-48-0) à la page 49 [Affichage des événements](#page-50-0) à la page 51 [Contrôles de piste globaux](#page-50-0) à la page 51 [Règle](#page-52-0) à la page 53

<span id="page-41-0"></span>[Barre d'état](#page-54-0) à la page 55 [Ligne d'infos](#page-55-0) à la page 56 [Barre d'aperçu](#page-55-0) à la page 56 [Barre de transport](#page-56-0) à la page 57

# **Barre d'outils de la fenêtre Projet**

La barre d'outils contient des outils et icônes qui permettent d'ouvrir d'autres fenêtres et d'accéder à divers paramètres et fonctions du projet.

Pour afficher/masquer des outils, faites un clic droit dans une zone vide de la barre d'outils et activez les outils souhaités. Pour afficher tous les outils, cliquez sur **Tout afficher**.

#### À NOTER

Le nombre d'éléments visibles dépend également de la taille de la fenêtre **Projet** et de la résolution de l'écran.

Voici les options disponibles :

# **Commande d'activation de projet**

**Activer le projet**

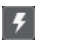

À NOTER

Uniquement disponible quand plus d'un projet est ouvert.

Permet d'activer un projet.

# **Historique de projet**

#### **Annuler/Rétablir**

ာ ဇ

Permet d'annuler/rétablir des opérations effectuées dans la fenêtre **Projet**.

#### **Contraindre la compensation du délai**

#### **Contraindre la compensation du retard**

 $\Theta$ 

Permet de réduire les effets de latence dus à la compensation du retard.

### **Diviseur gauche**

#### **Diviseur gauche**

Les outils placés à gauche du diviseur sont toujours affichés.

### **Fenêtres de Média et de MixConsole**

#### **Ouvrir MediaBay**

 $\Diamond$ 

Permet d'ouvrir/fermer la **MediaBay**.

#### **Ouvrir bibliothèque**

E

Permet d'ouvrir/fermer la fenêtre de la **Bibliothèque**.

#### **Ouvrir MixConsole**

84

Permet d'ouvrir/fermer la **MixConsole**.

### **Configurations de visibilité des pistes**

### **Configurations de visibilité des pistes**

#### Configurations  $\blacktriangledown$

Permet de créer différentes configurations de visibilité afin de passer d'un affichage à un autre.

#### **Définir les agents de visibilité des pistes**

 $\bigcirc$ 

Permet de définir un agent de visibilité afin de filtrer les pistes.

#### **Définir le filtre de type de piste**

 $\blacksquare$ 

Permet de filtrer les pistes par type. Faites un **Ctrl/Cmd** -clic pour réinitialiser le filtre de type de piste.

#### **Boutons d'état**

#### **Désactiver tous les boutons Muet**

 $M$ 

Permet de désactiver tous les statuts Muet.

### **Désactiver tous les boutons Solo**

 $\vert$  s

Permet de désactiver tous les statuts Solo.

#### **Activer/Désactiver bouton R pour toutes les pistes**

 $\mathbf R$ 

Permet d'activer/désactiver la lecture des automatisations pour toutes les pistes.

#### **Activer/Désactiver bouton W pour toutes les pistes**

 $W$ 

Permet d'activer/désactiver l'écriture des automatisations pour toutes les pistes.

#### **Suspendre toute lecture/écriture d'automatisation**

 $\mathbf A$ 

Permet de suspendre toute lecture/écriture des automatisations.

#### **Défilement automatique**

#### **Défilement automatique**

 $\blacktriangleright$ 

Permet de faire en sorte que le curseur de projet reste toujours visible pendant la lecture.

#### **Sélectionner les paramètres de défilement automatique**

 $\blacktriangledown$ 

Permet d'activer l'option **Défilement de page** ou **Curseur stationnaire** et l'option **Suspendre défilement automatique lors de l'édition**.

#### **Délimiteurs**

#### **Aller à la position du délimiteur gauche**

 $\mathbf{r}$ 

Permet de caler le curseur sur la position du délimiteur gauche.

#### **Position du délimiteur gauche**

 $1.5.1.0$ 

Indique la position du délimiteur gauche.

#### **Aller à la position du délimiteur droit**

 $\blacksquare$ 

Permet de caler le curseur sur la position du délimiteur droit.

#### **Position du délimiteur droit**

4. 8. 1. 0

Indique la position du délimiteur droit.

### **Commandes de Transport**

#### **Aller au marqueur précédent/À la position zéro**

#### $\blacksquare$

Permet de placer le curseur de projet sur le marqueur précédent ou sur la position zéro de l'axe temporel.

#### **Aller au prochain marqueur/à la fin du projet**

 $M$ 

Permet de placer le curseur de projet sur le marqueur suivant ou à la fin du projet.

#### **Rembobinage**

 $\lvert \mathbf{d} \rvert$ 

Permet de revenir en arrière.

#### **Avancer**

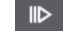

Permet d'avancer.

#### **Activer le bouclage**

ا ه

Permet d'activer/désactiver le mode Boucle.

#### **Stop**

 $\Box$ 

Permet d'arrêter la lecture.

### **Début**

 $\triangleright$ 

Permet de démarrer la lecture.

#### **Enregistrement**

 $\overline{\phantom{0}}$ 

Permet d'activer/désactiver l'enregistrement.

#### **Boutons des outils**

#### **Combinaison des outils de sélection**

E

Permet de combiner l'outil **Sélectionner** et l'outil **Sélectionner un intervalle**.

#### **Sélectionner**

k

Permet de sélectionner des événements et des conteneurs.

#### **Sélectionner un intervalle**

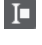

Permet de sélectionner des intervalles.

### **Dessiner**

 $\overline{\mathscr{S}}$ 

Permet de dessiner des événements.

**Effacer**

 $\bullet$ 

Permet d'effacer des événements.

# **Scinder**

 $\infty$ 

Permet de scinder des événements.

### **Coller ensemble**

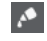

Permet de coller des événements.

### **Rendre muet**

 $\mathsf{\overline{x}}$ 

Permet de rendre muets des événements.

# **Zoom**

# $\alpha$

Permet de faire un zoom avant. Maintenez la touche **Alt/Opt** enfoncée et cliquez pour faire un zoom arrière.

### **Comp**

**CO** 

Permet d'assembler des prises.

# **Ligne**

 $\mathscr{S}$ 

Permet de créer une suite continue d'événements.

### **Lecture**

# $\blacktriangleright$

Permet de lire les événements.

# **Couleur**

 $\rightarrow$ 

Permet de colorer les événements.

### **Menu Couleur**

#### **Sélectionner la couleur des pistes ou événements sélectionnés**

 $7.7$ 

Permet d'ouvrir le panneau **Colorer** afin de colorer les pistes ou événements sélectionnés.

### **Décaler**

### **Paramètres de décalage**

#### $\blacklozenge$  Link to Grid  $\blacktriangledown$

Permettent de configurer une grille de calage pour les commandes de décalage.

- Par défaut, la grille de calage utilisée pour les opérations de décalage est configurée sur l'option **Lier à la grille**, ce qui veut dire que les distances de déplacement correspondent à l'écart des lignes de la grille de calage.
- Quand vous activez l'option **Lier au format de temps primaire**, la grille de calage utilisée pour les opérations de décalage adopte le format de temps primaire et vous pouvez alors configurer la distance de déplacement dans le menu local **Paramètres de décalage**.
- En désactivant les options **Lier à la grille** et **Lier au format de temps primaire**, il est possible de configurer une grille de calage entièrement indépendante pour les opérations de décalage. Le cas échéant, vous pouvez sélectionner un format temporel et une valeur dans le menu local **Paramètres de décalage**.

#### À NOTER

Pour afficher les boutons de décalage, cliquez sur les points qui se trouvent à droite des **Paramètres de décalage**.

#### **Décaler le début vers la gauche**

# $\Box$

Permet d'augmenter la longueur de l'événement sélectionné en déplaçant son début vers la gauche.

#### **Décaler le début vers la droite**

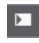

Permet de réduire la longueur de l'événement sélectionné en déplaçant son début vers la droite.

#### **Déplacer à gauche**

 $\left| \cdot \right|$ 

Permet de déplacer l'événement sélectionné vers la gauche.

#### **Déplacer à droite**

# $\rightarrow$

Permet de déplacer l'événement sélectionné vers la droite.

#### **Décaler la fin vers la gauche**

# $\blacksquare$

Permet de réduire la longueur de l'événement sélectionné en déplaçant sa fin vers la gauche.

# **Décaler la fin vers la droite**

### $\blacksquare$

Permet d'augmenter la longueur de l'événement sélectionné en déplaçant sa fin vers la droite.

#### **Tonalité de base du projet**

#### **Tonalité de base du projet**

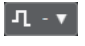

Permet de modifier la tonalité de base du projet.

#### **Calage**

#### **Caler sur un passage à zéro**

# $\overline{\mathcal{N}}$

Permet de restreindre les éditions aux passages à zéro, c'est-à-dire aux positions auxquelles l'amplitude est à zéro.

#### **Calage actif/inactif**

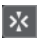

Permet de restreindre les déplacements et positionnements horizontaux aux positions qui correspondent au **Type de calage** défini.

#### **Type de calage**

### X Grid

Permet de définir les positions auxquelles vous souhaitez que les événements se calent.

### **Type de grille**

#### **Type de grille**

#### $-1+$

Permet de définir un type de grille pour la fonction **Calage**. Ce paramètre n'a d'effet que si le **Type de calage** est configuré sur l'une des options de grille.

# **Quantifier**

#### **Appliquer quantification**

# $\mathsf Q$

Permet d'appliquer les paramètres de quantification.

### **Préréglages de quantification**

# $1/64$   $\blacktriangledown$

Permet de sélectionner un préréglage de quantification.

#### **Quantification légère activée/désactivée**

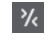

Permet d'activer/désactiver la quantification légère.

#### **Quantification AudioWarp activée/désactivée**

 $\triangleright$ 

Permet d'activer ou de désactiver la quantification **AudioWarp**.

#### **Ouvrir Panneau de quantification**

 $\mathbf{c}$ 

Permet d'ouvrir le **Panneau de quantification**.

#### **Vumètre de performance audio**

#### **Vumètre de performance audio**

La barre du haut indique soit le niveau de crête en temps réel, soit la charge ASIO-Guard, selon la valeur la plus élevée. La barre du bas indique la charge de transfert du moteur du disque dur.

Pour un graphique plus détaillé du niveau de crête en temps réel et de la charge ASIO-Guard, cliquez afin d'ouvrir le panneau **Performance audio**.

### **Assistant d'assignation MIDI Remote**

#### **Ouvrir l'Assistant d'assignation MIDI Remote**

 $\textcolor{red}{\blacksquare}$ 

Permet d'ouvrir l'**Assistant d'assignation MIDI Remote**.

#### **Diviseur droit**

#### **Diviseur droit**

Les outils placés à droite du diviseur sont toujours affichés.

#### **Commandes de zone de fenêtre**

#### **Afficher/Masquer la voie**

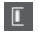

Permet d'afficher/masquer l'onglet **Voie**.

#### **Afficher/Masquer zone gauche**

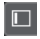

Permet d'afficher/masquer la zone gauche de la fenêtre.

#### **Afficher/Masquer zone inférieure**

 $\Box$ 

Permet d'afficher/masquer la zone inférieure de la fenêtre.

#### **Afficher/Masquer zone droite**

 $\Box$ 

Permet d'afficher/masquer la zone droite de la fenêtre.

#### **Configurer disposition de fenêtre**

#### $\overline{\mathbb{R}}$

Permet de configurer la disposition des éléments de la fenêtre.

#### LIENS ASSOCIÉS

[Diviseurs gauche/droit de la barre d'outils](#page-48-0) à la page 49

<span id="page-48-0"></span>[Menu Types de calage](#page-86-0) à la page 87 [Marqueurs](#page-364-0) à la page 365 [Automatisation](#page-703-0) à la page 704 [Synchronisation](#page-1138-0) à la page 1139 [Panneau Performance audio](#page-1205-0) à la page 1206

# **Diviseurs gauche/droit de la barre d'outils**

Les diviseurs gauche et droit de la barre d'outils vous permettent d'ancrer des outils spécifiques du côté gauche ou droit de la barre d'outils, de sorte qu'ils restent affichés en permanence.

Tous les autres éléments sont affichés au centre de la barre d'outils. Quand vous réduisez la largeur de la fenêtre **Projet**, ces éléments de la barre d'outils sont successivement masqués. Quand vous en augmentez la largeur, ils apparaissent à nouveau.

# **Boîte à outils**

La boîte à outils vous permet d'accéder aux outils d'édition à partir de la barre d'outils qui s'affiche à côté du pointeur de la souris. Dans l'affichage des événements et les éditeurs, il est possible d'ouvrir la boîte à outils au lieu des menus contextuels standard.

**A I Y & & & X Q W / # &** 

- Pour activer la fonction de boîte à outils, activez l'option **Le clic droit ouvre la boîte à outils**  dans la boîte de dialogue **Préférences** (page **Édition—Outils**).
- Pour ouvrir la boîte à outils, faites un clic droit dans l'affichage des événements ou dans l'éditeur.

Quand l'option **Le clic droit ouvre la boîte à outils** est désactivée, c'est le menu contextuel qui apparaît.

Pour ouvrir le menu contextuel au lieu de la boîte à outils, appuyez sur n'importe quelle touche morte et faites un clic droit dans l'affichage des événements ou dans l'éditeur.

Quand l'option **Le clic droit ouvre la boîte à outils** est désactivée, vous pouvez ouvrir la boîte à outils au lieu du menu contextuel en appuyant sur n'importe quelle touche morte.

# **Liste des pistes**

La liste des pistes montre les pistes qui sont utilisées dans le projet. Quand une piste est ajoutée et sélectionnée, elle indique les champs de nom et les paramètres de cette piste.

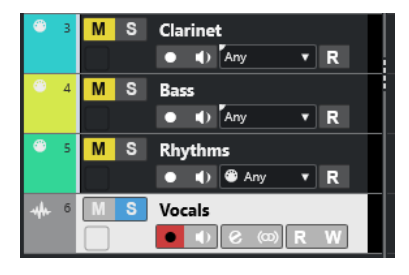

Pour choisir les commandes qui doivent être affichées pour chaque type de piste, faites un clic droit dans la liste des pistes et ouvrez la boîte de dialogue **Paramètres des commandes de piste**.

LIENS ASSOCIÉS [Boîte de dialogue Paramètres des commandes de piste](#page-159-0) à la page 160

# **Diviser la liste des pistes**

Vous pouvez répartir les pistes dans une liste supérieure et dans une liste inférieure. Le Zoom et le défilement peuvent être configurés indépendamment dans ces deux listes. Il est intéressant de diviser la liste des pistes pour travailler à la fois sur une piste Vidéo et sur plusieurs pistes Audio, par exemple. Vous pouvez ainsi placer la piste Vidéo dans la liste supérieure et faire défiler indépendamment les pistes Audio dans la liste inférieure, de manière à les organiser par rapport à la vidéo.

PROCÉDER AINSI

- **●** Procédez de l'une des manières suivantes :
	- Sélectionnez **Projet** > **Diviser liste des pistes**.
	- Cliquez sur **Diviser liste des pistes** dans le coin supérieur droit de la fenêtre **Projet** sous la règle.

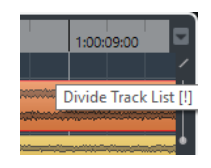

#### RÉSULTAT

La liste des pistes est divisée et les pistes Vidéo, Marqueur ou Arrangeur sont automatiquement placées dans la liste supérieure. Tous les autres types de pistes sont placés dans la liste inférieure.

#### À NOTER

La partie active de la zone du projet est encadrée d'une ligne continue plus épaisse tandis que les parties inactives sont encadrées d'une ligne en tirets.

#### À LA FIN DE CETTE ÉTAPE

- Pour transférer tout type de piste de la liste des pistes inférieure vers la liste supérieure et vice-versa, faites un clic droit sur le type voulu dans la liste des pistes et sélectionnez **Déplacer dans l'autre section de la liste des pistes** dans le menu contextuel.
- Pour redimensionner la partie supérieure de la liste des pistes, faites glisser la ligne qui sépare les deux sections.
- Pour revenir à une seule liste des pistes, cliquez à nouveau sur **Diviser liste des pistes**.

### LIENS ASSOCIÉS [Focus du clavier dans la fenêtre Projet](#page-80-0) à la page 81

# <span id="page-50-0"></span>**Affichage des événements**

L'affichage des événements montre les conteneurs et les événements qui sont utilisés dans le projet. Ils sont positionnés suivant un axe temporel.

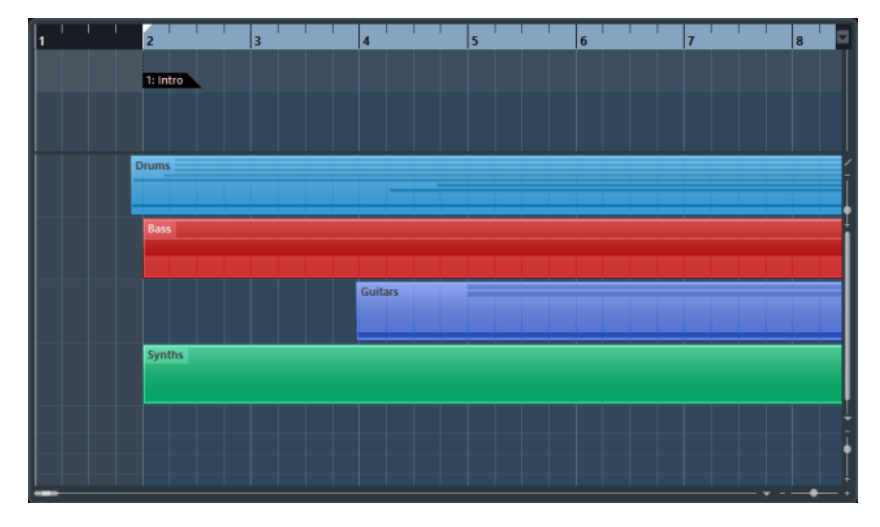

# **Contrôles de piste globaux**

Les contrôles de piste globaux vous permettent de gérer les pistes dans la liste des pistes.

Les contrôles de piste globaux se trouvent au-dessus de la liste des pistes.

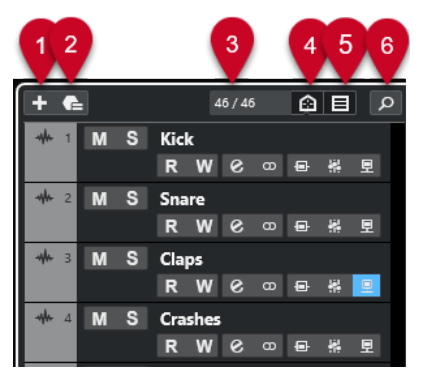

#### **1 Ajouter une piste**

Permet d'ouvrir la boîte de dialogue **Ajouter une piste**.

#### **2 Utiliser préréglage de piste**

Permet d'ajouter une piste basée sur un préréglage de piste.

#### **3 Nombre de pistes visibles**

Indique combien de pistes ont été exclues à l'aide de l'onglet **Visibilité**.

**4 Définir les agents de visibilité des pistes** Permet de définir un agent de visibilité afin de filtrer les pistes.

#### **5 Définir le filtre de type de piste**

Détermine quels types de pistes sont affichés dans la liste des pistes.

#### **6 Rechercher pistes**

Permet de rechercher des pistes spécifiques dans la liste des pistes.

# LIENS ASSOCIÉS

[Ouvrir la Visibilité des pistes](#page-63-0) à la page 64

# **Filtrage des types de pistes**

Vous pouvez filtrer les pistes par type de piste.

PROCÉDER AINSI

**1.** Cliquez sur **Définir le filtre de type de piste** au-dessus de la liste des pistes.

Le filtre de type de piste apparaît.

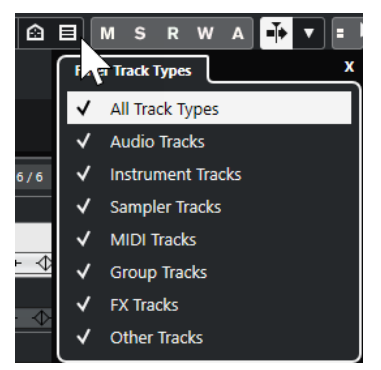

**2.** Décochez un type de piste pour le masquer.

#### RÉSULTAT

Les types de pistes correspondant aux paramètres du filtre sont supprimés de la liste des pistes. Le bouton **Définir le filtre de type de piste** change de couleur, ce qui indique qu'un ou plusieurs types de pistes sont masqués.

#### À NOTER

Pour réinitialiser le filtre de type de piste, faites un **Ctrl/Cmd** -clic sur **Définir le filtre de type de piste**.

### **Rechercher des pistes**

La fonction **Rechercher pistes** vous permet de rechercher des pistes spécifiques. Elle s'avère utile pour retrouver des pistes masquées à partir de l'onglet **Visibilité** dans les projets comportant de nombreuses pistes.

PROCÉDER AINSI

- **1.** Cliquez **Rechercher pistes** au-dessus de la liste des pistes pour ouvrir un sélecteur regroupant toutes les pistes.
- **2.** Dans le champ de recherche, saisissez le nom de la piste recherchée.
	- Au cours de la saisie, le sélecteur se met automatiquement à jour.
- **3.** Dans le sélecteur, sélectionnez la piste souhaitée.

#### RÉSULTAT

Le sélecteur se referme et la piste est sélectionnée dans la liste des pistes.

#### À NOTER

Les pistes qui étaient masquées ou se trouvaient hors de l'écran sont maintenant visibles. Les pistes qui ont été masquées à l'aide de la fonction **Définir le filtre de type de piste** ne sont pas affichées.

# <span id="page-52-0"></span>**Règle**

Par défaut, la règle montre l'axe temporel et le format d'affichage du projet.

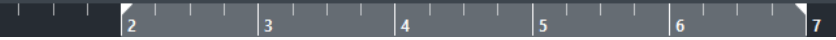

Normalement, la règle de la fenêtre **Projet** utilise le format d'affichage défini dans la boîte de dialogue **Configuration du projet**.

Vous pouvez néanmoins sélectionner un format d'affichage indépendant pour la règle.

Pour sélectionner un format d'affichage indépendant pour la règle, cliquez sur le bouton de flèche situé à droite de la règle et sélectionnez une option dans le menu local, ou faites un clic droit quelque part sur la règle.

Les paramètres de la règle s'appliquent à la règle elle-même, à la ligne d'infos et aux valeurs de position des infobulles.

Vous pouvez également sélectionner des formats indépendants pour d'autres règles et indications de position.

#### À NOTER

Pour définir le format d'affichage global de toutes les fenêtres, servez-vous du menu local **Format d'affichage** de la boîte de dialogue **Configuration du projet** ou du menu local **Sélectionner format de temps primaire** du panneau **Transport**, ou encore, maintenez enfoncée la touche **Ctrl/Cmd** et sélectionnez un format dans n'importe quelle règle.

LIENS ASSOCIÉS [Boîte de dialogue Configuration du projet](#page-108-0) à la page 109 [Modes de la règle](#page-53-0) à la page 54 [Sélection du format de temps primaire](#page-265-0) à la page 266

# **Menu Format d'affichage de règle**

Vous pouvez sélectionner le format d'affichage de la règle.

Pour afficher les formats d'affichage de la règle, cliquez sur le bouton de flèche situé à droite de la règle.

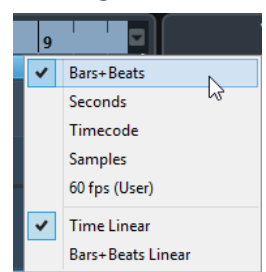

Votre sélection affecte les formats d'affichage temporel des éléments suivants :

- Règle
- Ligne d'infos
- Valeurs de position indiquées par l'infobulle

Voici les options disponibles :

#### <span id="page-53-0"></span>**Mesures**

Permet de configurer la règle pour l'affichage des mesures, temps, doubles croches et tics. Par défaut, il y a 120 tics par double-croche. Pour modifier ce nombre, configurez le paramètre **Résolution d'affichage MIDI** dans la boîte de dialogue **Préférences**  (page **MIDI**).

#### **Secondes**

Permet de configurer la règle pour l'affichage des heures, minutes, secondes et millisecondes.

#### **Timecode**

Permet de configurer la règle pour l'affichage des heures, minutes, secondes et images. Vous pouvez configurer le nombre d'images par seconde (ips) dans le menu local **Fréquence d'image du projet** de la boîte de dialogue **Configuration du projet**. Pour afficher les subframes, activez l'option **Afficher les Subframes du Timecode**  dans la boîte de dialogue **Préférences** (page **Transport**).

#### **Échantillons**

Permet de configurer la règle pour l'affichage des échantillons.

#### **fps (Perso)**

Permet de configurer la règle pour l'affichage des heures, minutes, secondes et images, ainsi que de définir le nombre d'images par seconde. Pour afficher les subframes, activez l'option **Afficher les Subframes du Timecode** dans la boîte de dialogue **Préférences** (page **Transport**).

LIENS ASSOCIÉS Modes de la règle à la page 54

# **Modes de la règle**

Par défaut, la règle adopte le format de temps primaire, c'est-à-dire le format d'affichage que vous avez configuré dans la boîte de dialogue **Configuration du projet** ou dans le panneau **Transport**. Les modes de la règle vous permettent cependant de configurer un format d'affichage différent pour la règle.

Pour afficher les modes de la règle, cliquez sur le bouton de flèche situé à droite de la règle.

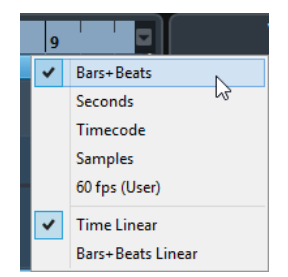

#### **Temps linéaire**

Permet de configurer la règle sur une base horaire. En cas de changement de tempo sur la piste **Tempo**, la distance entre les mesures varie en mode **Mesure**.

#### **Mesure linéaire**

Permet de configurer la règle sur des positions de la métrique, c'est-à-dire qu'elle indique les mesures et les temps du projet. En cas de changement de tempo sur la piste **Tempo**, la distance entre les mesures reste la même en mode **Mesure**. Quand la règle est configurée en mode horaire, la distance entre les secondes varie en fonction des changements de tempo.

<span id="page-54-0"></span>LIENS ASSOCIÉS [Éditer le tempo et le chiffrage de mesure](#page-1100-0) à la page 1101 [Menu Format d'affichage de règle](#page-52-0) à la page 53 [Boîte de dialogue Configuration du projet](#page-108-0) à la page 109 [Sélection du format de temps primaire](#page-265-0) à la page 266

# **Barre d'état**

La barre d'état montre les paramètres les plus importants du projet.

● Pour activer la barre d'état, cliquez sur **Configurer disposition de fenêtre** dans la barre d'outils, puis activez la **Barre d'état**.

Voici les informations indiquées dans la barre d'état :

Connected Control Room Not Connected Max. Record Time 1082 hours 12 mins  $\epsilon$ cted Audio Outputs Record Format 44.1 kHz - 16 bit Project Frame Rate 30 fps Project Pan Law Equal Power External Sync OFFLINE

À NOTER

Pour afficher/masquer des éléments de la barre d'état, faites un clic droit dans une zone vide de la barre et activez les options souhaitées. Pour afficher tous les éléments, cliquez sur **Tout afficher**.

# **Temps d'enregistrement**

#### **Durée d'enregistrement max.**

Indique le temps d'enregistrement qu'il vous reste en fonction des paramètres de votre projet et de l'espace disponible sur votre disque dur. Cliquez pour afficher le temps d'enregistrement restant dans une fenêtre séparée.

# **Format de fichier d'enregistrement**

#### **Format d'enregistrement**

Indique la fréquence d'échantillonnage et la résolution en bits de l'enregistrement. Cliquez pour ouvrir la boîte de dialogue **Configuration du projet**.

# **Fréquence d'image du projet**

#### **Fréquence d'image du projet**

Indique la fréquence d'images du projet. Cliquez pour ouvrir la boîte de dialogue **Configuration du projet**.

# **Loi de répartition stéréo du projet**

#### **Loi de répartition stéréo du projet**

Indique la loi de répartition stéréo actuellement paramétrée. Cliquez dans ce champ pour ouvrir la boîte de dialogue **Configuration du projet**.

# **Statut de la synchro externe**

#### **Statut de la synchro externe**

Indique la loi de répartition stéréo actuellement paramétrée. Cliquez dans ce champ pour ouvrir la boîte de dialogue **Configuration du projet**.

LIENS ASSOCIÉS [Barre d'outils de la fenêtre Projet](#page-41-0) à la page 42

# <span id="page-55-0"></span>**Ligne d'infos**

La ligne d'infos indique des informations concernant l'événement ou le conteneur sélectionné dans la zone de projet.

Pour activer la ligne d'infos, cliquez sur **Configurer disposition de fenêtre** dans la barre d'outils, puis activez la **Ligne d'infos**.

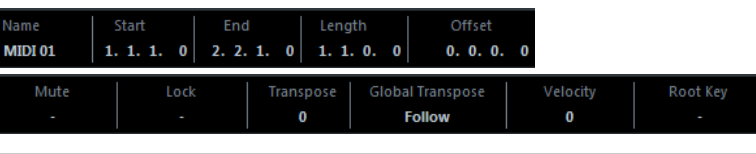

À NOTER

Pour afficher/masquer des éléments de la ligne d'infos, faites un clic droit sur une zone vide de la ligne et activez les options souhaitées. Pour afficher tous les éléments, cliquez sur **Tout afficher**.

LIENS ASSOCIÉS [Barre d'outils de la fenêtre Projet](#page-41-0) à la page 42

# **Règles d'édition des valeurs dans la ligne d'infos**

Dans la ligne d'infos, vous pouvez éditer pratiquement toutes les données des événements ou des conteneurs en modifiant les valeurs indiquées.

Si vous sélectionnez plusieurs événements ou conteneurs, les informations de la ligne d'infos changent de couleur. Dans ce cas, seules les informations relatives au premier élément de la sélection sont affichées. Les principes suivants s'appliquent :

Les modifications de valeurs sont appliquées à tous les éléments sélectionnés en partant des valeurs actuelles.

Exemple : Vous avez sélectionné deux événements audio. Le premier événement dure 1 mesure et le second 2 mesures. Si vous configurez la valeur sur 3 dans la ligne d'infos, le premier événement durera 3 mesures et le second 4.

Les modifications de valeurs s'appliquent de manière absolue aux valeurs actuelles si vous appuyez sur **Ctrl/Cmd** tout en changeant la valeur dans la ligne d'infos.

Dans l'exemple précédent, les deux événements dureraient 3 mesures.

#### À NOTER

Pour changer de touche morte, sélectionnez une nouvelle touche morte dans la catégorie **Ligne d'infos** de la boîte de dialogue **Préférences** (page **Édition—Touches mortes outils**).

# **Barre d'aperçu**

La barre d'aperçu permet de zoomer et d'accéder à d'autres sections du projet.

Pour activer la barre d'aperçu, cliquez sur **Configurer disposition de fenêtre** dans la barre d'outils et activez l'option **Vue d'ensemble**.

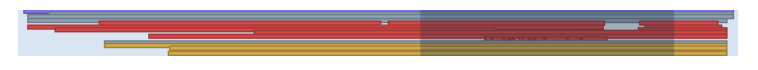

<span id="page-56-0"></span>Dans la barre d'aperçu, les événements et conteneurs sont représentés par des rectangles. Un cadre indique quelle section du projet est affichée dans l'affichage des événements.

- Pour faire un zoom horizontal avant ou arrière dans l'affichage des événements, redimensionnez le cadre en en faisant glisser les bordures.
- Pour accéder à une autre section de l'affichage des événements, faites glisser le cadre vers la gauche ou la droite, ou cliquez dans la partie supérieure de l'aperçu.

#### LIENS ASSOCIÉS [Barre d'outils de la fenêtre Projet](#page-41-0) à la page 42

# **Barre de transport**

La **Barre de transport** vous donne accès aux fonctions de transport à partir d'une zone intégrée de la fenêtre **Projet**.

- Pour activer la **Barre de transport**, cliquez sur **Configurer disposition de fenêtre** dans la barre d'outils de la fenêtre **Projet** et activez **Barre de transport**.
- Pour afficher/masquer des outils, faites un clic droit dans une zone vide de la **Barre de transport** et activez les outils souhaités. Pour afficher tous les outils, cliquez sur **Tout afficher**.

#### LIENS ASSOCIÉS

[Menu Modes d'enregistrement communs](#page-287-0) à la page 288 [Modes d'enregistrement audio](#page-293-0) à la page 294 [Modes d'enregistrement MIDI](#page-300-0) à la page 301 [Diviseurs gauche/droit de la barre d'outils](#page-48-0) à la page 49 [Barre d'outils de la fenêtre Projet](#page-41-0) à la page 42

# **Onglet Voie**

L'onglet **Voie** regroupe les sections et dispositions de voie de la piste sélectionnée dans la liste des pistes.

Pour afficher/masquer l'onglet **Voie**, procédez de l'une des manières suivantes :

- Dans la barre d'outils de la fenêtre **Projet**, cliquez sur **Afficher/Masquer la voie**.
- Dans la barre d'outils de la fenêtre **Projet**, cliquez sur **Configurer disposition de fenêtre** et activez l'option **Voie**.

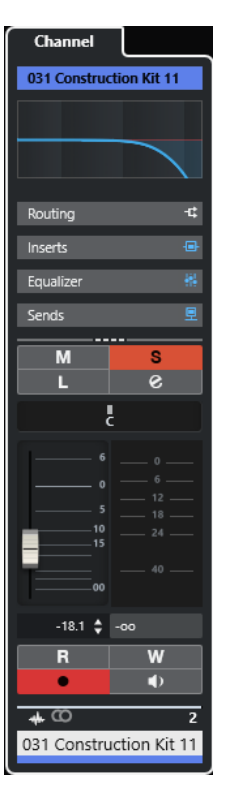

- S'il n'y a pas de voie pour la piste sélectionnée ou quand la piste est désactivée, l'onglet **Voie**  est vide.
- Quand la piste sélectionnée est une piste MIDI ou Instrument qui est routée sur un port MIDI externe, l'onglet **Voie** correspond au canal MIDI.
- Quand la piste sélectionnée est une piste MIDI ou Instrument qui est routée sur un rack ou un instrument de piste multitimbral, l'onglet **Voie** correspond à la première voie de retour.
- Quand la piste sélectionnée est une piste MIDI ou Instrument qui est routée sur un instrument à plusieurs sorties, l'onglet **Voie** contient une commande qui permet de choisir la voie de retour à afficher.

#### À NOTER

Vous pouvez modifier la largeur de l'onglet **Voie** en cliquant-déplaçant son diviseur droit vers la gauche ou la droite.

LIENS ASSOCIÉS [Liste des pistes](#page-48-0) à la page 49 [Sections des voies](#page-158-0) à la page 159 [Inspecteur](#page-59-0) à la page 60

# **Ouvrir l'onglet Voie**

Si l'onglet **Voie** n'est pas affiché, vous pouvez l'ouvrir à partir de la barre d'outils de la fenêtre **Projet**.

PROCÉDER AINSI

- **1.** Sélectionnez une piste dans la liste des pistes.
- **2.** Procédez de l'une des manières suivantes :
	- Dans la barre d'outils de la fenêtre **Projet**, activez l'option **Afficher/Masquer la voie**.

<span id="page-58-0"></span>● Dans la barre d'outils de la fenêtre **Projet**, cliquez sur **Configurer disposition de fenêtre** et activez l'option **Voie**.

#### RÉSULTAT

L'onglet **Voie** de la piste sélectionnée s'ouvre. Quand plusieurs pistes sont sélectionnées dans la liste des pistes, ce sont les commandes et paramètres de la première qui s'affichent.

LIENS ASSOCIÉS [Onglet Voie](#page-56-0) à la page 57 [Sections de l'Inspecteur de piste](#page-140-0) à la page 141

# **Zone gauche de la fenêtre Projet**

La zone gauche de la fenêtre **Projet** vous permet d'afficher l'**Inspecteur** et les onglets **Visibilité**.

Pour afficher/masquer la zone gauche, cliquez sur **Afficher/Masquer zone gauche** dans la barre d'outils de la fenêtre **Projet**.

Le haut de la zone gauche contient les onglets suivants :

- **Inspecteur**
- **Visibilité**

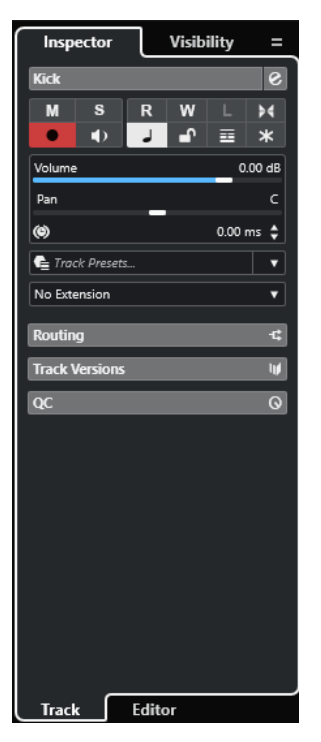

LIENS ASSOCIÉS [Inspecteur](#page-59-0) à la page 60 [Visibilité des pistes](#page-62-0) à la page 63 [Barre d'outils de la fenêtre Projet](#page-41-0) à la page 42

# <span id="page-59-0"></span>**Inspecteur**

L'**Inspecteur** montre les commandes et paramètres de la piste sélectionnée dans la liste des pistes ou de l'événement ou conteneur affiché dans l'éditeur de la zone inférieure.

● Pour afficher/masquer l'**Inspecteur**, cliquez sur **Afficher/Masquer zone gauche** dans la barre d'outils de la fenêtre **Projet**.

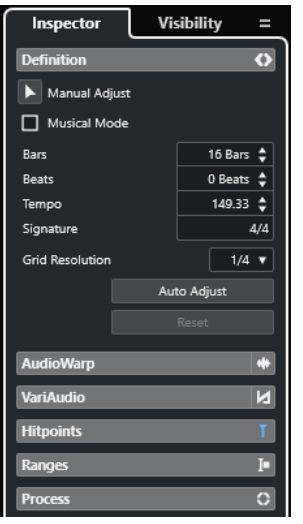

Voici les onglets disponibles :

#### **Piste**

Permet d'ouvrir l'**Inspecteur de piste** pour la piste sélectionnée.

#### **Éditeur**

Permet d'ouvrir l'**Inspecteur de l'éditeur** pour l'événement ou conteneur qui est affiché dans l'éditeur de la zone inférieure.

#### À NOTER

Vous pouvez modifier la largeur de l'**Inspecteur** en faisant glisser son diviseur droit vers la gauche ou la droite.

LIENS ASSOCIÉS

Ouvrir l'Inspecteur de piste à la page 60 [Ouvrir l'Inspecteur de l'éditeur](#page-60-0) à la page 61 [Ouvrir l'éditeur dans la zone inférieure](#page-70-0) à la page 71

# **Ouvrir l'Inspecteur de piste**

L'**Inspecteur de piste** contient les commandes et paramètres de la piste sélectionnée dans la liste des pistes.

PROCÉDER AINSI

- **1.** Si la **Zone gauche** n'est pas visible, cliquez sur **Afficher/Masquer zone gauche** dans la barre d'outils de la fenêtre **Projet** pour l'activer.
- **2.** En bas de la zone gauche, cliquez sur l'onglet **Piste**.

<span id="page-60-0"></span>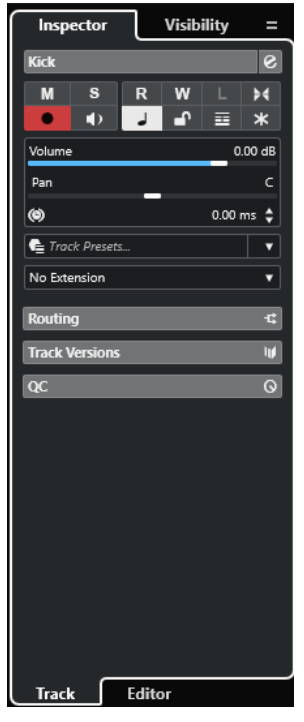

L'**Inspecteur de piste** s'ouvre pour la piste sélectionnée. Quand plusieurs pistes sont sélectionnées dans la liste des pistes, ce sont les commandes et paramètres de la première qui s'affichent.

#### À NOTER

Dans cette documentation, le terme **Inspecteur** désigne l'onglet **Piste** de l'**Inspecteur**.

LIENS ASSOCIÉS Ouvrir l'Inspecteur de l'éditeur à la page 61

# **Ouvrir l'Inspecteur de l'éditeur**

L'**Inspecteur de l'éditeur** affiche les commandes et paramètres de l'événement ou conteneur qui est affiché dans l'éditeur de la zone inférieure.

# CONDITION PRÉALABI F

L'**Éditeur d'échantillons**, l'**Éditeur de conteneurs audio**, l'**Éditeur clavier**, l'**Éditeur de rythme**  ou l'**Éditeur de partitions** s'affiche dans la zone inférieure.

### PROCÉDER AINSI

- **1.** Si la zone gauche n'est pas visible, cliquez sur **Afficher/Masquer zone gauche** dans la barre d'outils de la fenêtre **Projet** pour activer la **Zone gauche**.
- **2.** En bas de la zone gauche, cliquez sur l'onglet **Éditeur**.

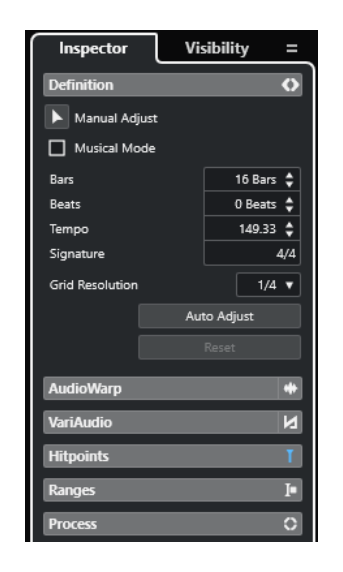

L'**Inspecteur de l'éditeur** de l'événement ou du conteneur s'ouvre.

#### À NOTER

L'**Inspecteur de l'éditeur** ne contient des informations que si un éditeur est affiché dans la zone inférieure. Dans le cas contraire, il est vide.

LIENS ASSOCIÉS

[Ouvrir l'Inspecteur de piste](#page-59-0) à la page 60 [Ouvrir l'éditeur dans la zone inférieure](#page-70-0) à la page 71

# **Sections de l'Inspecteur**

Les onglets **Piste** et **Éditeur** de l'**Inspecteur** comprennent plusieurs sections dont chacune contient des commandes différentes pour la piste, l'événement ou le conteneur.

Par défaut, toutes les sections de l'**Inspecteur** ne sont pas affichées. Les sections disponibles changent en fonction du type de piste, d'événement ou de conteneur sélectionné, ainsi que des paramètres de la boîte de dialogue de configuration des onglets **Piste** et **Éditeur** de l'**Inspecteur**.

- Pour afficher/masquer des sections, faites un clic droit dans un espace vide de l'**Inspecteur**  et activez/désactivez les options correspondantes.
- Pour ouvrir ou fermer les différentes sections, cliquez sur leurs noms.

#### À NOTER

Pour n'afficher que la section sélectionnée et réduire les autres, faites un clic droit sur l'en-tête de cette section et activez l'option **Agrandissement exclusif des sections**.

#### LIENS ASSOCIÉS

[Panneau Configurer les sections de l'Inspecteur](#page-139-0) à la page 140 [Sections de l'Inspecteur de piste](#page-140-0) à la page 141 [Section Paramètres de base des pistes Audio](#page-142-0) à la page 143 [Section Paramètres de base des pistes Instrument](#page-145-0) à la page 146 [Section Paramètres de base des pistes MIDI](#page-147-0) à la page 148 [Section Paramètres de base des pistes Échantillonneur](#page-143-0) à la page 144 <span id="page-62-0"></span>[Inspecteur de la piste Arrangeur](#page-154-0) à la page 155 [Section Paramètres de base des pistes Marqueur](#page-151-0) à la page 152 [Inspecteur de la piste Mesure](#page-153-0) à la page 154 [Inspecteur de la piste Tempo](#page-153-0) à la page 154 [Inspecteur de la piste Transposition](#page-155-0) à la page 156 [Inspecteur des pistes Vidéo](#page-156-0) à la page 157 [Inspecteur de l'Éditeur clavier](#page-883-0) à la page 884 [Inspecteur de l'Éditeur de rythme](#page-931-0) à la page 932 [Inspecteur de l'Éditeur d'échantillons](#page-507-0) à la page 508

# **Visibilité des pistes**

La fonction de **Visibilité** des pistes vous permet d'afficher ou de masquer certaines pistes dans la liste des pistes et de déterminer la position de voies spécifiques de la **MixConsole** dans la zone inférieure.

● Pour ouvrir l'onglet **Visibilité**, cliquez sur **Visibilité** en haut de la zone gauche.

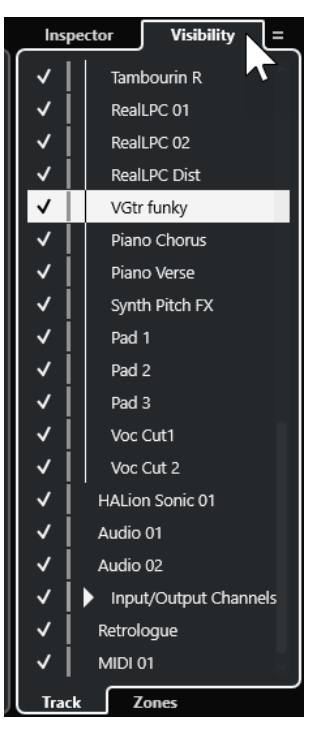

<span id="page-63-0"></span>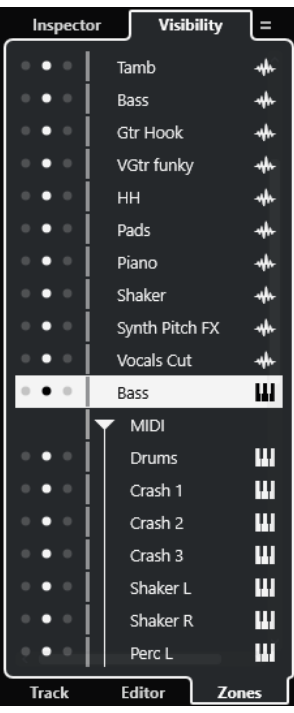

En bas de l'onglet **Visibilité**, vous pouvez trouver les onglets suivants :

#### **Piste**

Permet d'afficher ou de masquer certaines pistes dans la liste des pistes.

#### **Zones**

Permet de déterminer la position de certaines voies de la **MixConsole** et de les verrouiller dans la zone inférieure.

#### LIENS ASSOCIÉS

[Ouvrir la MixConsole dans la zone inférieure](#page-69-0) à la page 70

# **Ouvrir la Visibilité des pistes**

La **Visibilité** des pistes vous permet d'afficher ou de masquer certaines pistes de la liste des pistes.

PROCÉDER AINSI

- **1.** Cliquez sur **Afficher/Masquer zone gauche** dans la barre d'outils de la fenêtre **Projet** pour activer la **Zone gauche**.
- **2.** En haut de la zone gauche, cliquez sur l'onglet **Visibilité**.
- **3.** En bas de la zone gauche, cliquez sur l'onglet **Piste**.

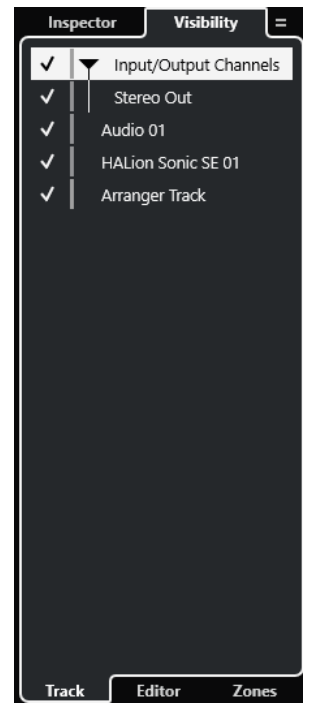

#### LIENS ASSOCIÉS Afficher/Masquer des pistes individuelles à la page 65

# **Afficher/Masquer des pistes individuelles**

L'onglet **Visibilité** contient la liste de toutes les pistes de votre projet. Vous pouvez afficher et masquer des pistes individuelles.

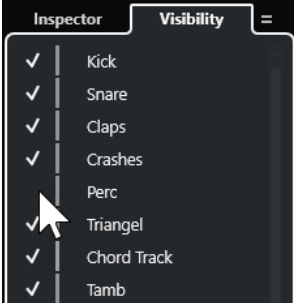

- Pour afficher/masquer une piste dans la liste des pistes, cochez/décochez-la en cliquant à gauche de son nom.
- Pour activer/désactiver plusieurs pistes à la fois, sélectionnez-les et appuyez sur **Entrée** .
- Pour afficher exclusivement une piste masquée, cochez-la en faisant un **Maj** -clic à gauche de son nom.
- Pour développer ou réduire un dossier, cliquez sur le triangle situé à gauche d'une piste Répertoire.

#### À NOTER

Les voies de la *MixConsole* de la zone inférieure sont actualisées. Ainsi, si vous masquez une piste à l'aide de l'onglet **Visibilité**, la voie correspondante est également masquée dans la **MixConsole** de la zone inférieure.

Pour synchroniser la visibilité des piste et des voies dans une fenêtre séparée de la **MixConsole**, utilisez la fonction **Synchroniser la visibilité du projet et de la MixConsole**.

LIENS ASSOCIÉS Synchronisation de la visibilité des pistes et des voies à la page 66

#### **Synchronisation de la visibilité des pistes et des voies**

Vous pouvez synchroniser la visibilité des pistes dans la fenêtre **Projet** et la visibilité des voies dans une fenêtre séparée de la **MixConsole**.

PROCÉDER AINSI

- **1.** En haut de la zone gauche, sélectionnez l'onglet **Visibilité**.
- **2.** En bas de la zone gauche, sélectionnez l'onglet **Piste**.
- **3.** Cliquez sur le signe égal pour ouvrir le menu **Synchroniser la visibilité du projet et de la MixConsole : Activé/Désactivé**.

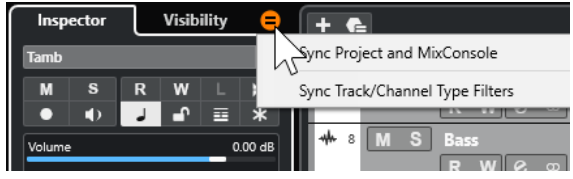

**4.** Sélectionnez **Synchroniser projet et MixConsole** pour synchroniser la visibilité des pistes et la visibilité des voies.

#### RÉSULTAT

Les visibilités des pistes et des voies sont synchronisées.

#### À NOTER

- Il n'est possible de synchroniser la visibilité des pistes de la fenêtre **Projet** qu'avec une seule version de la **MixConsole**. Si vous activez **Synchroniser la visibilité du projet et de la MixConsole : Activé/Désactivé** pour une autre version de la **MixConsole**, la première synchronisation sera perdue.
- Si vous avez divisé la liste des pistes, la partie supérieure de la liste ne sera pas concernée par cette option. De même, les voies de la zone de gauche ou de droite de la **MixConsole** ne seront pas synchronisées.

# LIENS ASSOCIÉS

[Synchronisation de la visibilité des voies et des pistes](#page-380-0) à la page 381

# **Ouvrir l'onglet Zones de la fenêtre Projet**

L'onglet **Zones** permet de déterminer la position de certaines voies de la **MixConsole** et de les verrouiller dans la zone inférieure.

PROCÉDER AINSI

- **1.** En haut de la zone gauche, cliquez sur l'onglet **Visibilité**.
- **2.** En bas de la zone gauche, cliquez sur l'onglet **Zones**.

<span id="page-66-0"></span>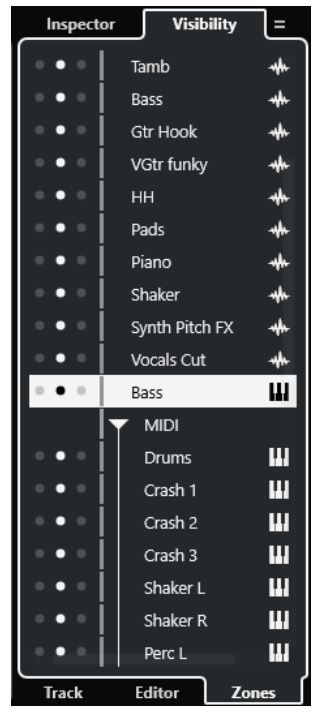

La **MixConsole** s'ouvre dans la zone inférieure.

LIENS ASSOCIÉS [Ouvrir la MixConsole dans la zone inférieure](#page-69-0) à la page 70

# **Zone inférieure de la fenêtre Projet**

La zone inférieure de la fenêtre **Projet** vous permet d'afficher certains éditeurs et fenêtres dans une zone intégrée fixe de la fenêtre **Projet**. Cet affichage est pratique quand on travaille sur un système à un seul écran ou sur un ordinateur portable, par exemple.

Pour afficher/masquer la zone inférieure, cliquez sur **Afficher/Masquer zone inférieure** dans la barre d'outils de la fenêtre **Projet**.

La zone inférieure contient les onglets suivants : **Pads d'accords**, **MixConsole**, **Sampler Control**, **MIDI Remote** et **Éditeur**.

<span id="page-67-0"></span>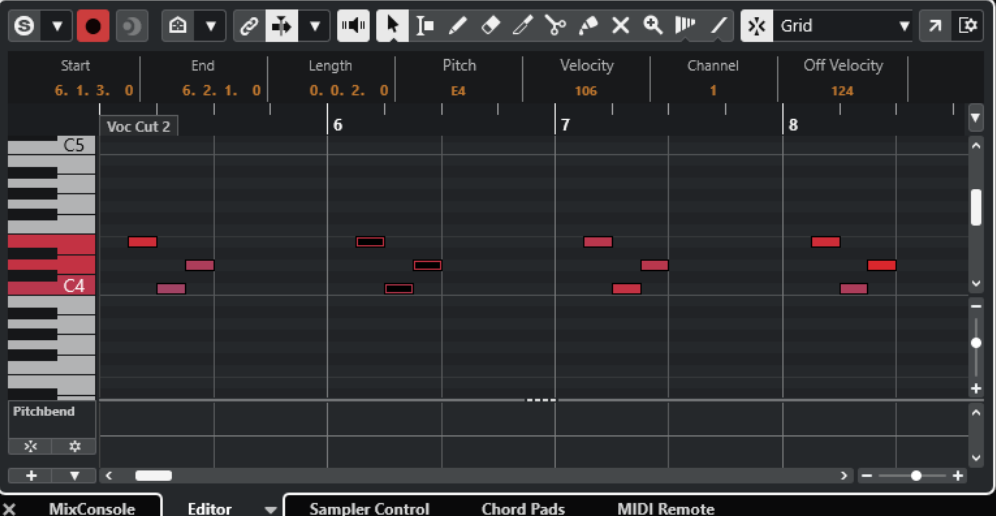

À NOTER

Vous pouvez afficher/masquer des onglets spécifiques dans la zone inférieure en faisant un clic droit sur un onglet et en activant/désactivant les options correspondantes dans le panneau **Configurer les onglets**.

Pour fermer la zone inférieure, cliquez sur **Fermer la zone inférieure a** à gauche des onglets.

LIENS ASSOCIÉS [Ouvrir des pads d'accords](#page-68-0) à la page 69 [Ouvrir la MixConsole dans la zone inférieure](#page-69-0) à la page 70 [Ouvrir Sampler Control](#page-70-0) à la page 71 [Ouvrir l'éditeur dans la zone inférieure](#page-70-0) à la page 71 [Ouvrir MIDI Remote dans la zone inférieure](#page-73-0) à la page 74 [Barre d'outils de la fenêtre Projet](#page-41-0) à la page 42 [Panneaux de configuration](#page-1195-0) à la page 1196

# **Configurer les onglets de la zone inférieure**

La zone inférieure regroupe les **Pads d'accords**, l'**Éditeur**, **Sampler Control**, la **MixConsole** et **MIDI Remote**. Vous pouvez changer l'ordre des onglets et masquer ceux dont vous n'avez pas besoin.

PROCÉDER AINSI

**1.** Faites un clic droit sur l'en-tête d'un onglet dans la zone inférieure.

<span id="page-68-0"></span>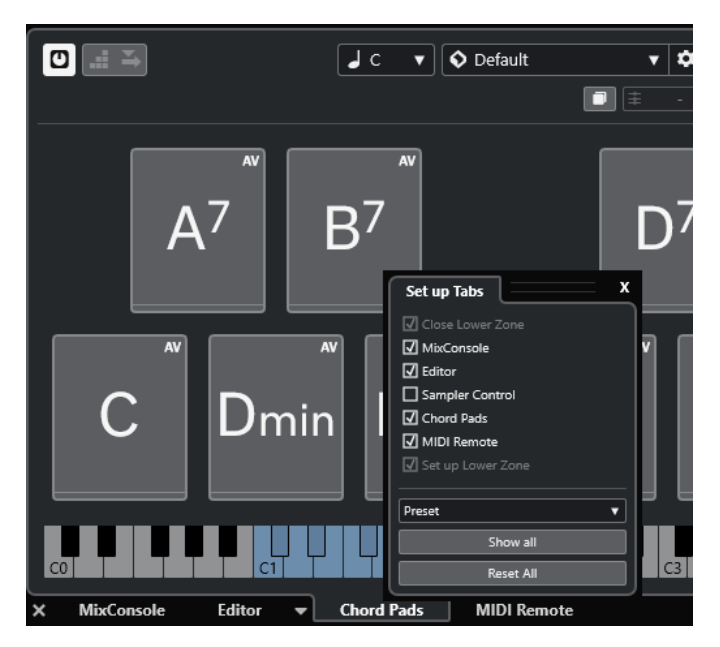

- **2.** Procédez de l'une des manières suivantes :
	- Activez/Désactivez des options pour afficher/masquer les onglets correspondants dans la zone inférieure.
	- Faites glisser les éléments vers le haut ou le bas dans la liste pour changer l'ordre des onglets.
	- Utilisez le menu **Préréglage** pour enregistrer un préréglage de votre configuration.

Les onglets de la zone inférieure sont affichés en fonction de votre configuration.

# **Ouvrir des pads d'accords**

Les **Pads d'accords** vous permettent de moduler les accords et de modifier leurs voicings ainsi que leurs tensions.

PROCÉDER AINSI

- **1.** Cliquez sur **Afficher/Masquer zone inférieure** dans la barre d'outils de la fenêtre **Projet**  pour activer la zone inférieure.
- **2.** En bas de la zone inférieure, cliquez sur l'onglet **Pads d'accords**.

<span id="page-69-0"></span>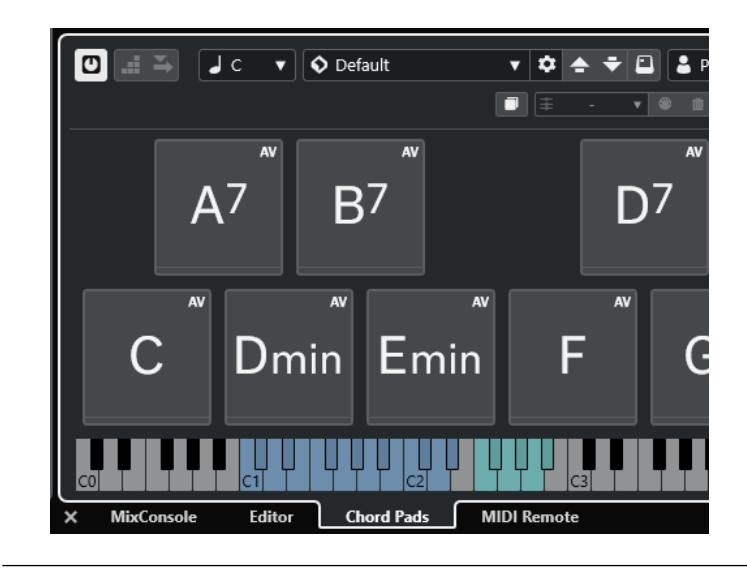

Les **Pads d'accords** s'ouvrent.

LIENS ASSOCIÉS [Utilisation des pads d'accords](#page-1017-0) à la page 1018 [Configurer les onglets de la zone inférieure](#page-67-0) à la page 68 [Barre d'outils de la fenêtre Projet](#page-41-0) à la page 42

# **Ouvrir la MixConsole dans la zone inférieure**

La **MixConsole** de la zone inférieure vous permet de réaliser les principales opérations de mixage à partir de la zone inférieure de la fenêtre **Projet**, tout en continuant de voir vos pistes et événements dans leur contexte.

PROCÉDER AINSI

**1.** Cliquez sur **Afficher/Masquer zone inférieure** dans la barre d'outils de la fenêtre **Projet**  pour activer la zone inférieure.

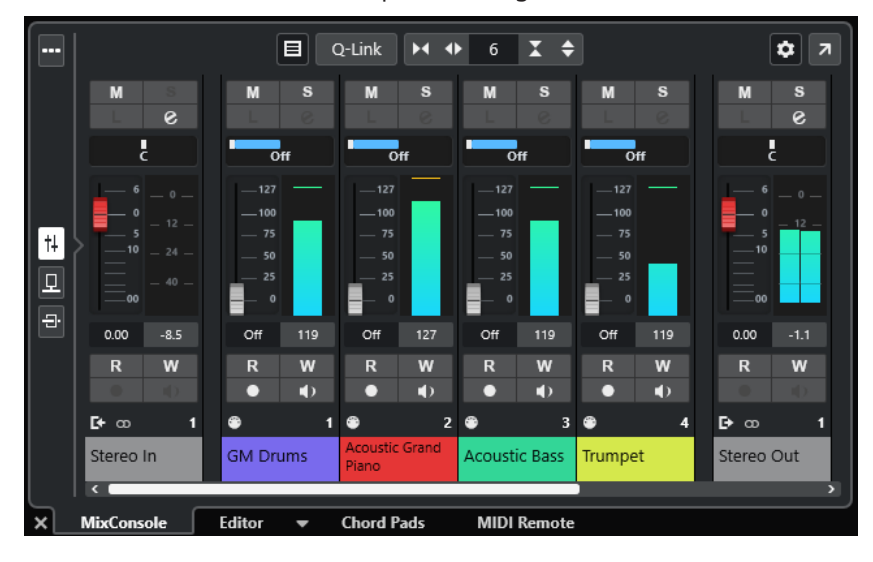

**2.** En bas de la zone inférieure, cliquez sur l'onglet **MixConsole**.

<span id="page-70-0"></span>La **MixConsole** est affichée dans la zone inférieure.

LIENS ASSOCIÉS [MixConsole de la zone inférieure](#page-374-0) à la page 375 [Barre d'outils de la fenêtre Projet](#page-41-0) à la page 42

# **Ouvrir Sampler Control**

**Sampler Control** permet d'afficher et d'éditer la forme d'onde de l'échantillon audio d'une piste Échantillonneur.

PROCÉDER AINSI

- **1.** Cliquez sur **Afficher/Masquer zone inférieure** dans la barre d'outils de la fenêtre **Projet**  pour activer la zone inférieure.
- **2.** En bas de la zone inférieure, cliquez sur l'onglet **Sampler Control**.

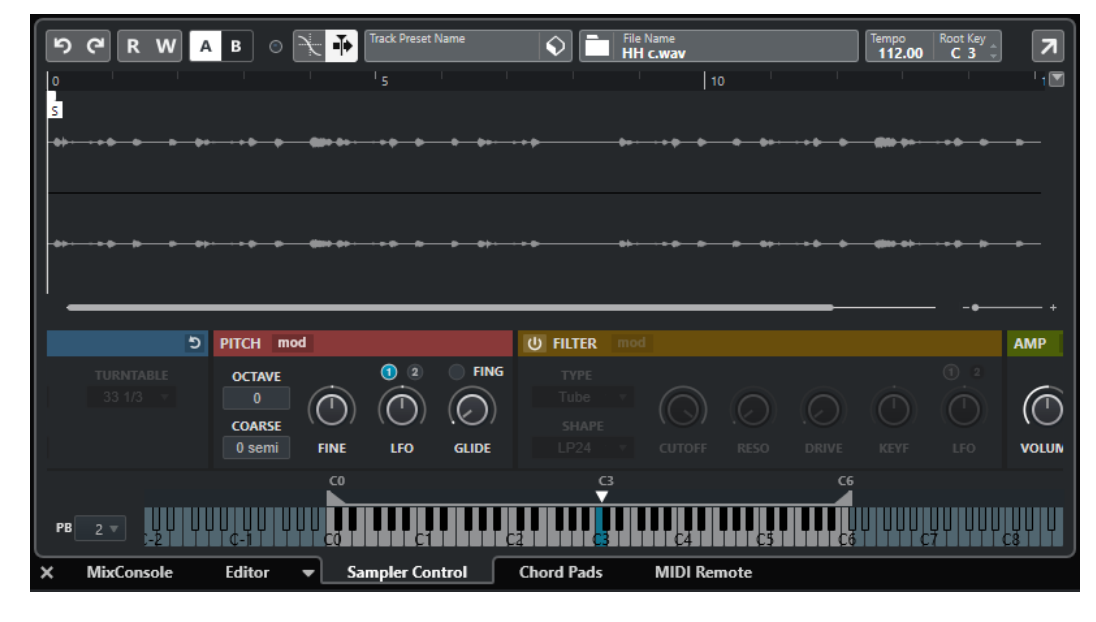

#### RÉSULTAT

**Sampler Control** s'ouvre.

LIENS ASSOCIÉS [Pistes Échantillonneur](#page-601-0) à la page 602 [Barre d'outils de la fenêtre Projet](#page-41-0) à la page 42

# **Ouvrir l'éditeur dans la zone inférieure**

L'**Éditeur** dans la zone inférieure vous permet d'éditer des événements à partir de la zone inférieure de la fenêtre **Projet** tout en continuant de voir vos pistes et événements dans leur contexte.

#### À NOTER

Par défaut, on peut ouvrir un éditeur dans la zone inférieure de la fenêtre **Projet** en double-cliquant sur un événement/conteneur audio ou un conteneur MIDI dans l'affichage des événements ou en le sélectionnant et en appuyant sur **Entrée** . Quand on utilise une commande de menu, une fenêtre d'éditeur séparée s'ouvre. Vous pouvez modifier ce fonctionnement dans la boîte de dialogue **Préférences** (page **Éditeurs**).

#### PROCÉDER AINSI

- **1.** Cliquez sur **Afficher/Masquer zone inférieure** dans la barre d'outils de la fenêtre **Projet**  pour activer la zone inférieure.
- **2.** En bas de la zone inférieure, cliquez sur l'onglet **Éditeur**.
- **3.** Dans l'affichage des événements, procédez de l'une des manières suivantes :
	- Sélectionnez un conteneur MIDI.
	- Sélectionnez an événement audio.
	- Sélectionnez un conteneur audio.

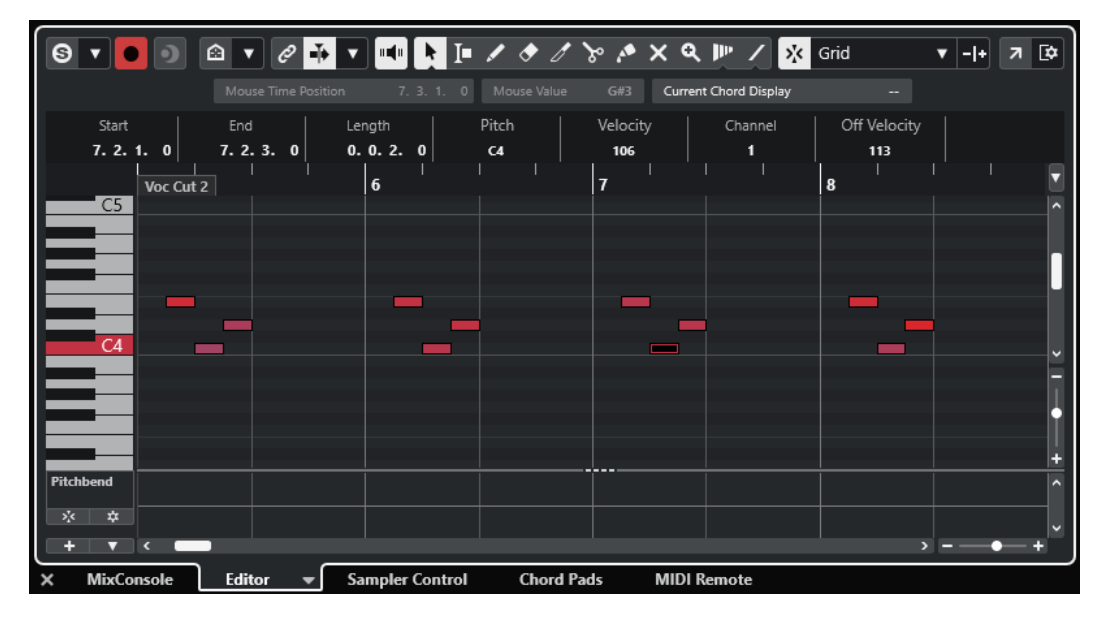

#### RÉSULTAT

Selon l'événement ou conteneur sélectionné, la zone inférieure affiche l'**Éditeur de conteneurs audio**, l'**Éditeur d'échantillons** ou l'un des éditeurs MIDI.

#### À NOTER

Pour changer d'éditeur MIDI par défaut, sélectionnez **MIDI** > **Configurer les préférences de l'éditeur**, puis sélectionnez une option dans le menu local **Éditeur MIDI par défaut**.

### À NOTER

Quand vous ouvrez l'éditeur sans qu'aucun événement ou conteneur ne soit sélectionné, l'éditeur de la zone inférieure est vide.

LIENS ASSOCIÉS [Sélectionner un autre éditeur MIDI](#page-72-0) à la page 73 [Barre d'outils de la fenêtre Projet](#page-41-0) à la page 42
### <span id="page-72-0"></span>**Sélectionner un autre éditeur MIDI**

Vous pouvez afficher le conteneur MIDI qui est ouvert dans l'éditeur de la zone inférieure dans un autre éditeur MIDI. Il est possible de le faire sans modifier l'éditeur MIDI par défaut.

#### PROCÉDER AINSI

- **1.** Dans l'onglet **Éditeur** de l'éditeur de la zone inférieure, cliquez sur **Sélectionner l'éditeur MIDI**.
- **2.** Sélectionnez un éditeur dans le menu local.

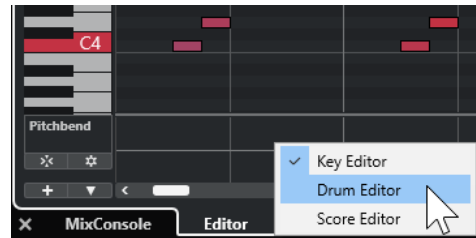

#### RÉSULTAT

Le conteneur MIDI sélectionné s'affiche dans l'éditeur sélectionné.

#### À NOTER

Cette sélection est provisoire. La prochaine fois que vous ouvrirez le conteneur MIDI, c'est l'éditeur MIDI par défaut qui sera utilisé.

### **Lier les curseurs de projet et d'éditeur de zone inférieure**

Vous pouvez lier les curseurs et les facteurs de zoom de la zone de projet ainsi que ceux de l'**Éditeur clavier**, de l'**Éditeur de rythme** et de l'**Éditeur de conteneurs audio** de la zone inférieure.

#### À NOTER

L'option **Lier les curseurs de projet et d'éditeur de zone inférieure** n'est pas disponible dans l'**Éditeur d'échantillons**.

### À NOTER

Le format d'affichage de la règle n'est pas affecté par cette fonction. Vous pouvez configurer la règle de la zone de projet et celle de l'éditeur de la zone inférieure sur des formats d'affichage différents.

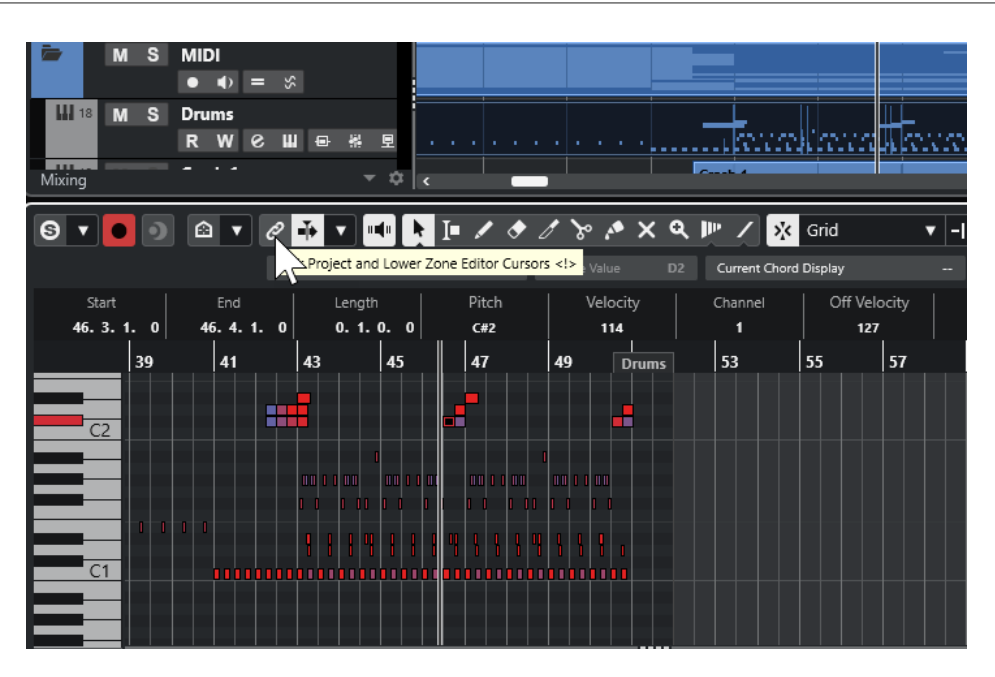

Quand vous activez Lier les curseurs de projet et d'éditeur de zone inférieure el. les curseurs et les facteurs de zoom sont liés dans les affichages d'événements de la zone de projet et de la zone inférieure. Vous pouvez ainsi procéder à des éditions dans les deux zones en gardant en vue la même position.

#### À NOTER

Dans la boîte de dialogue **Raccourcis clavier**, à la catégorie **Édition**, vous pouvez assigner un raccourci clavier à cette fonction.

LIENS ASSOCIÉS [Règle](#page-52-0) à la page 53 [Menu Format d'affichage de règle](#page-52-0) à la page 53 [Zoom dans la fenêtre Projet](#page-81-0) à la page 82

### **Ouvrir MIDI Remote dans la zone inférieure**

L'onglet **MIDI Remote** qui se trouve dans la zone inférieure de la fenêtre **Projet** vous permet de charger des scripts correspondant à des contrôleurs MIDI externes. Il offre une représentation visuelle du contrôleur physique et de ses commandes assignées aux paramètres de Cubase.

PROCÉDER AINSI

- **1.** Si la zone inférieure n'est pas visible, cliquez sur **Afficher/Masquer la zone inférieure** dans la barre d'outils de la fenêtre **Projet** pour activer la zone inférieure.
- **2.** En bas de la zone inférieure, cliquez sur l'onglet **MIDI Remote**.

<span id="page-74-0"></span>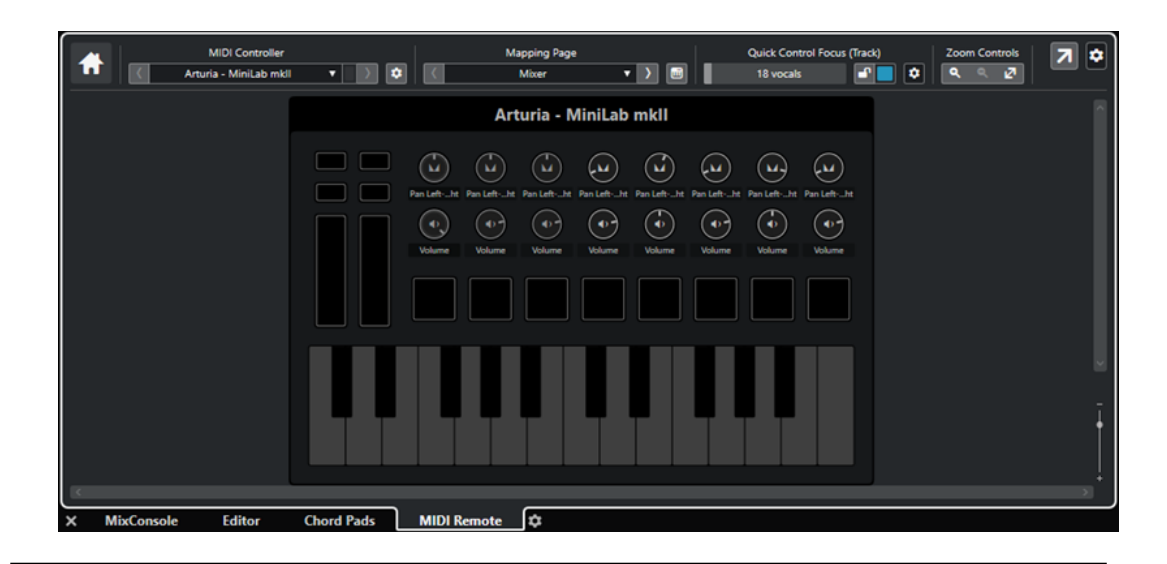

#### RÉSULTAT

L'onglet **MIDI Remote** s'ouvre dans la zone inférieure.

#### À NOTER

L'onglet **MIDI Remote** n'est pas une interface utilisateur sur laquelle vous pouvez cliquer. Toutes les opérations doivent être réalisées à partir du contrôleur MIDI connecté.

LIENS ASSOCIÉS [MIDI Remote](#page-745-0) à la page 746

# **Zone droite de la fenêtre Projet**

La zone droite de la fenêtre **Projet** vous permet d'afficher le rack **VSTi** et le rack de **Média**.

Pour afficher/masquer la zone droite, cliquez sur **Afficher/Masquer zone droite** dans la barre d'outils de la fenêtre **Projet**.

Le haut de la zone droite contient les onglets suivants : **VSTi** et **Média**.

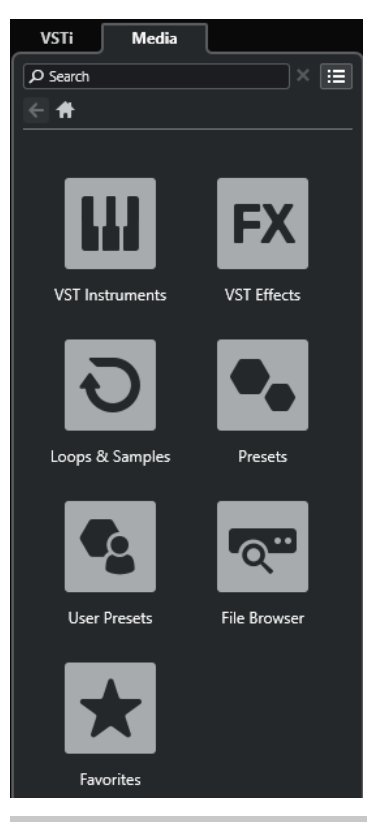

#### À NOTER

Vous pouvez afficher/masquer des onglets spécifiques dans la zone droite en faisant un clic droit sur un onglet et en activant/désactivant les options correspondantes dans le panneau **Configurer les onglets**.

LIENS ASSOCIÉS [Rack VSTi dans la zone droite](#page-76-0) à la page 77 [Rack de Média dans la zone droite](#page-78-0) à la page 79 [Barre d'outils de la fenêtre Projet](#page-41-0) à la page 42 [Panneaux de configuration](#page-1195-0) à la page 1196

# **Ouvrir le rack VSTi dans la zone droite**

Il est possible d'ouvrir le rack de **VSTi** dans la zone droite de la fenêtre **Projet**, afin de pouvoir ajouter et éditer des instruments VST tout en continuant de voir les pistes et événements dans leur contexte.

PROCÉDER AINSI

- **1.** Cliquez sur **Afficher/Masquer zone droite** dans la barre d'outils de la fenêtre **Projet** pour activer la **Zone droite**.
- **2.** En haut de la zone droite, cliquez sur l'onglet **VSTi**.

<span id="page-76-0"></span>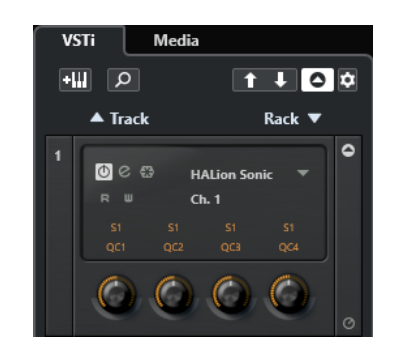

#### RÉSULTAT

Le rack **VSTi** s'ouvre dans la zone droite de la fenêtre **Projet**.

LIENS ASSOCIÉS Rack VSTi dans la zone droite à la page 77 [Instruments VST](#page-714-0) à la page 715 [Barre d'outils de la fenêtre Projet](#page-41-0) à la page 42

### **Rack VSTi dans la zone droite**

Le rack **VSTi** qui se trouve dans la zone droite de la fenêtre **Projet** permet d'ajouter et d'éditer des instruments VST dans le contexte de la fenêtre **Projet**.

Voici les sections disponibles :

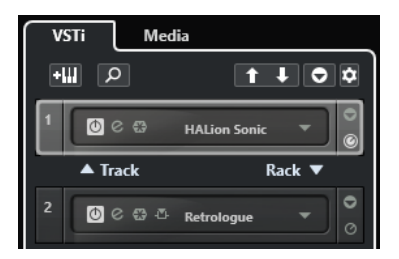

#### ● **Piste**

Permet d'afficher l'instrument VST associé à la piste Instrument.

● **Rack**

Permet d'afficher un instrument VST.

Voici les commandes disponibles :

#### **Ajouter instrument de piste**

#### $\mathbf{H}$

Permet d'ouvrir la boîte de dialogue **Ajouter une piste** afin de sélectionner un instrument et d'ajouter une piste Instrument associée à cet instrument.

#### **Rechercher des instruments**

### $\alpha$

Permet d'accéder à un sélecteur vous permettant de rechercher un instrument chargé.

#### **Définir le focus de télécommande pour Contrôles instantanés VST à l'instrument précédent**

### $\vert$  f

Permet d'attribuer le focus de la télécommande à l'instrument précédent.

#### **Définir le focus de télécommande pour Contrôles instantanés VST à l'instrument suivant**

### $\mathbf{L}$

Permet d'attribuer le focus de la télécommande à l'instrument suivant.

#### **Afficher/Masquer tous les Contrôles instantanés VST**

### $\bullet$

Permet d'afficher/masquer les contrôles instantanés par défaut de tous les instruments chargés.

#### **Paramètres**

### re-

Permet d'ouvrir le menu local **Paramètres**, dans lequel vous pouvez activer/désactiver les modes suivants :

- L'option **Afficher les Contrôles instantanés VST pour une seule case** permet de n'afficher que les **Contrôles instantanés VST** de l'instrument sélectionné.
- L'option Le canal MIDI suit la sélection des pistes permet de faire en sorte que le sélecteur de **Canal** change en fonction de la piste MIDI sélectionnée dans la fenêtre **Projet**. Utilisez ce mode si vous travaillez avec des instruments multitimbraux.
- L'option **Focus de télécommande pour Contrôles instantanés VST suit la sélection des pistes** permet de faire en sorte que le focus de la télécommande des **Contrôles instantanés VST** suive la sélection des pistes.

LIENS ASSOCIÉS [Fenêtre VST Instruments](#page-719-0) à la page 720

# **Ouvrir le rack de Média dans la zone droite**

Il est possible d'ouvrir le rack de **Média** dans la zone droite de la fenêtre **Projet**. Vous pourrez ainsi voir vos pistes et événements en contexte quand vous ferez glisser des événements audio, des conteneurs MIDI, des préréglages ou des instruments dans la fenêtre **Projet**.

PROCÉDER AINSI

- **1.** Cliquez sur **Afficher/Masquer zone droite** dans la barre d'outils de la fenêtre **Projet** pour activer la **Zone droite**.
- **2.** En haut de la zone droite, cliquez sur l'onglet **Média**.

<span id="page-78-0"></span>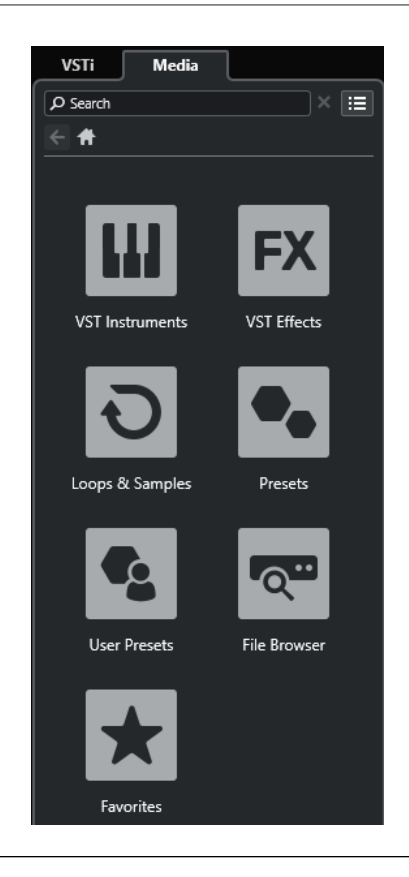

### RÉSULTAT

Le rack de **Média** s'ouvre dans la zone droite de la fenêtre **Projet**.

LIENS ASSOCIÉS Rack de Média dans la zone droite à la page 79 [La MediaBay et le rack de Média](#page-656-0) à la page 657 [Barre d'outils de la fenêtre Projet](#page-41-0) à la page 42

### **Rack de Média dans la zone droite**

Le rack de **Media** de la zone droite de la fenêtre **Projet** vous permet de faire glisser des événements audio, des conteneurs MIDI ou des préréglages d'instrument dans l'affichage des événements. Il regroupe les contenus d'usine Steinberg et tous les ensembles de contenus Steinberg installés.

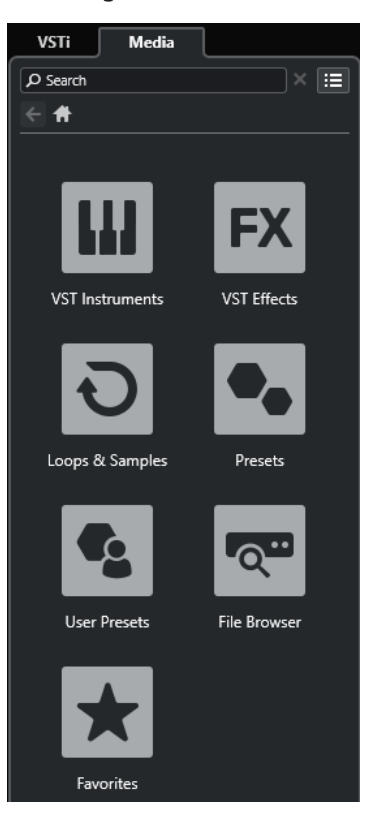

L'onglet **Accueil** du rack de **Média** contient les vignettes suivantes :

#### **Instruments VST**

Permet d'afficher tous les instruments VST intégrés.

#### **Effets VST**

Permet d'afficher tous les effets VST intégrés.

#### **Boucles et échantillons**

Permet d'afficher les boucles audio, les boucles MIDI ou les sons d'instruments organisés par ensembles de contenus.

#### **Préréglages**

Permet d'afficher les préréglages de piste, les préréglages de Strip, les banques de patterns, les préréglages de chaîne FX et les préréglages d'effet VST.

#### **Préréglages utilisateur**

Permet d'afficher les préréglages de piste, les préréglages de Strip, les banques de patterns, les préréglages de chaîne FX, les préréglages d'effet VST et les préréglages d'instrument qui sont compris dans le dossier **Utilisateur**.

#### **Favoris**

Permet d'afficher vos dossiers favoris et d'y ajouter de nouveaux favoris. Les favoris sont automatiquement ajoutés dans la base de données de la **MediaBay**.

#### **Explorateur de fichiers**

Permet d'afficher votre système de fichiers et les dossiers prédéfinis suivants : **Favoris**, **Cet ordinateur**, **VST Sound**, **Factory Content** et **User Content**. Vous pouvez rechercher des fichiers de médias et y accéder immédiatement.

LIENS ASSOCIÉS [Rack de Media de la zone droite](#page-656-0) à la page 657 [La MediaBay et le rack de Média](#page-656-0) à la page 657

# <span id="page-80-0"></span>**Focus du clavier dans la fenêtre Projet**

Les différentes zones de la fenêtre **Projet** peuvent être contrôlées à l'aide de raccourcis clavier. Pour que cela fonctionne, vous devez configurer le focus du clavier sur la zone que vous souhaitez contrôler à l'aide de raccourcis clavier.

Voici les zones de la fenêtre **Projet** qui peuvent avoir le focus du clavier :

Zone de projet

#### À NOTER

Quand la fonction **Diviser liste des pistes** est activée, la partie de la zone de projet qui est contrôlée par le clavier est encadrée d'une ligne continue plus épaisse, tandis que la partie inactive est encadrée d'une ligne en tirets.

- Onglet Voie
- Zone gauche
- Zone inférieure
- Zone droite

Quand une zone a le focus du clavier, la bordure qui l'entoure apparaît en surbrillance dans une couleur spécifique.

#### À NOTER

Vous pouvez changer la couleur de l'encadrement de la fenêtre active à partir de la boîte de dialogue **Préférences** (page **Interface Utilisateur—Thèmes de couleurs**).

LIENS ASSOCIÉS [Zone de projet](#page-40-0) à la page 41 [Onglet Voie](#page-56-0) à la page 57 [Zone gauche de la fenêtre Projet](#page-58-0) à la page 59 [Zone inférieure de la fenêtre Projet](#page-66-0) à la page 67 [Zone droite de la fenêtre Projet](#page-74-0) à la page 75 [Fenêtre Projet](#page-38-0) à la page 39 [Diviser la liste des pistes](#page-49-0) à la page 50

# **Activer le focus du clavier pour une zone**

Vous pouvez activer le focus du clavier pour une zone en cliquant avec la souris ou à l'aide de raccourcis clavier.

#### PROCÉDER AINSI

- **●** Procédez de l'une des manières suivantes :
	- Pour activer une zone, cliquez dedans.
	- Appuyez sur **Tabulation** pour activer la zone suivante. Vous pouvez ainsi passer successivement d'une zone à l'autre.
	- Appuyez sur **Maj - Tabulation** pour activer la zone précédente.

#### <span id="page-81-0"></span>À NOTER

L'éditeur de la zone inférieure a automatiquement le focus du clavier si vous double-cliquez sur un événement ou un conteneur dans l'affichage des événements, si vous sélectionnez un événement ou conteneur et appuyez sur **Entrée** , ou si vous ouvrez la zone à l'aide de raccourcis clavier.

#### RÉSULTAT

Le focus du clavier est activé pour cette zone et sa bordure apparaît en surbrillance.

#### À NOTER

La zone de projet et la zone inférieure ont des barres d'outils et des lignes d'infos distinctes. Si vous utilisez la barre d'outils ou la ligne d'infos pour l'une de ces zones, la zone correspondante prend automatiquement le focus.

```
LIENS ASSOCIÉS
Focus du clavier dans la fenêtre Projet à la page 81
```
# **Zoom dans la fenêtre Projet**

Pour zoomer dans la fenêtre **Projet**, servez-vous des techniques de zoom habituelles.

#### À NOTER

Si la redéfinition de l'affichage est lente sur votre système, activez l'option **Zoom rapide** dans la boîte de dialogue **Préférences** (page **Édition—Zoom**).

### **Zoomer horizontalement**

- Sélectionnez l'outil **Zoom** et cliquez dans l'affichage des événements pour zoomer. Pour faire un zoom arrière, maintenez la touche **Alt/Opt** enfoncée et cliquez.
- Survolez l'affichage des événements avec le pointeur de la souris, maintenez enfoncée la touche **Ctrl/Cmd** et tournez la molette de la souris.
- Cliquez sur **Préréglages de zoom horizontal** et sélectionnez une option dans le menu.
- Servez-vous des curseurs de zoom horizontal pour faire des zooms avant et arrière.
- Cliquez dans la moitié inférieure de la règle et faites glisser le pointeur vers le bas pour faire un zoom avant horizontal. Cliquez dans la moitié inférieure de la règle et faites glisser le pointeur vers le haut pour faire un zoom arrière horizontal.
- Appuyez sur **H** pour faire un zoom avant horizontal. Appuyez sur **G** pour faire un zoom arrière horizontal.

#### À NOTER

Si le **Type de grille** dans la barre d'outils de la fenêtre **Projet** a été configuré sur **Adapter au zoom**, le niveau de zoom horizontal affectera la grille et la résolution de calage dans l'affichage des événements.

### **Zoomer verticalement**

Sélectionnez l'outil **Zoom**, cliquez dans l'affichage des événements et délimitez un rectangle de sélection pour faire un zoom avant vertical et horizontal.

#### À NOTER

Pour que cela fonctionne, vous devez désactiver l'option **Outil Zoom en mode Standard : Zoom horizontal uniquement** dans la boîte de dialogue **Préférences** (page **Édition— Zoom**).

- Survolez l'affichage des événements avec le pointeur de la souris, maintenez enfoncée les touches **Ctrl/Cmd** + **Maj** et tournez la molette de la souris.
- Cliquez sur **Préréglages de hauteur de piste** et sélectionnez une option dans le menu.
- Servez-vous des curseurs de zoom vertical pour faire des zooms avant et arrière. Si la hauteur de certaines pistes est différente, ces pistes conservent leur écart de taille avec les autres.
- Appuyez sur **Maj - H** pour faire un zoom avant vertical. Appuyez sur **Maj - G** pour faire un zoom arrière vertical.

#### LIENS ASSOCIÉS

[Sous-menu Zoom](#page-83-0) à la page 84 [Préréglages de zoom horizontal](#page-83-0) à la page 84 [Menu Préréglages de hauteur de piste](#page-176-0) à la page 177 [Zoom avant sur les marqueurs de boucle](#page-84-0) à la page 85 [Historique des zooms](#page-85-0) à la page 86 [Lier les curseurs de projet et d'éditeur de zone inférieure](#page-72-0) à la page 73 [Menu Type de grille](#page-87-0) à la page 88

### **Zoomer sur des contenus audio**

Vous pouvez faire un zoom avant vertical sur le contenu des conteneurs et événements audio. C'est utile pour mieux observer des passages audio à faible volume.

#### PROCÉDER AINSI

**●** Cliquez sur le curseur de zoom des formes d'onde situé dans le coin supérieur droit de l'affichage des événements et faites glisser le pointeur vers le haut.

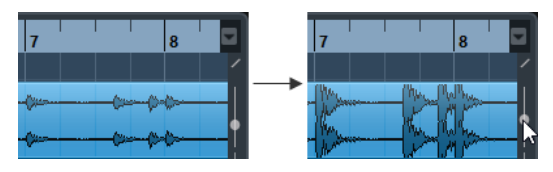

#### RÉSULTAT

Le contenu des conteneurs et événements audio de votre projet sont agrandis verticalement.

#### À LA FIN DE CETTE ÉTAPE

Pour vous faire une idée du niveau des événements audio d'après leurs formes d'ondes, faites un zoom arrière en ramenant le curseur tout en bas. Faute de quoi, certaines formes d'onde zoomées pourraient être prises par erreur pour des crêtes audio.

### <span id="page-83-0"></span>**Sous-menu Zoom**

Le sous-menu **Zoom** contient des options qui permettent de zoomer dans la fenêtre **Projet**.

● Pour ouvrir le sous-menu **Zoom**, sélectionnez **Édition** > **Zoom**.

Voici les options disponibles :

#### **Zoom avant**

Zoom avant d'un cran, centré sur la position du Curseur.

#### **Zoom arrière**

Zoom arrière d'un cran, centré sur la position du Curseur.

#### **Zoom arrière complet**

Zoom arrière de plusieurs crans, de façon à faire apparaître la totalité du projet. Tout le projet signifie l'échelle de temps depuis du début du projet et pour la durée définie dans la boîte de dialogue **Configuration du projet**.

#### **Zoomer sur la sélection**

Zoom avant horizontal et vertical de façon à ce que la sélection occupe tout l'écran.

#### **Zoomer sur la sélection (Horiz.)**

Zoom avant horizontal de façon à ce que la sélection occupe tout l'écran.

#### **Zoomer sur l'événement**

Permet de faire un zoom avant sur l'événement sélectionné. Cette option est disponible dans l'**Éditeur d'échantillons** et dans certains éditeurs MIDI.

#### **Zoom avant vertical**

Zoom avant vertical d'un cran.

#### **Zoom arrière vertical**

Zoom arrière vertical d'un cran.

#### **Zoom avant sur les pistes**

Permet de faire un zoom vertical d'un cran sur les pistes sélectionnées.

#### **Zoom arrière sur les pistes**

Permet de faire un zoom vertical d'un cran sur les pistes sélectionnées.

#### **Zoomer sur les pistes sélectionnées**

Permet de faire un zoom avant vertical sur les pistes sélectionnées et de réduire la hauteur de toutes les autres pistes.

#### **Annuler zoom**

Ces options permettent d'annuler la dernière opération de zoom.

#### **Rétablir zoom**

Ces options permettent de rétablir la dernière opération de zoom.

LIENS ASSOCIÉS [Sous-menu Zoom](#page-514-0) à la page 515

# **Préréglages de zoom horizontal**

Il est possible de créer des préréglages de zoom horizontal correspondant à différentes configurations de zoom. Vous pouvez par exemple créer un préréglage dans lequel tout le projet est affiché et un autre offrant une vue rapprochée, pour procéder à des éditions plus précises. Le <span id="page-84-0"></span>menu local **Préréglages de zoom horizontal** permet de sélectionner, de créer et d'organiser des préréglages.

Pour ouvrir le menu **Préréglages de zoom horizontal**, cliquez sur le bouton situé à gauche de la commande de zoom horizontale.

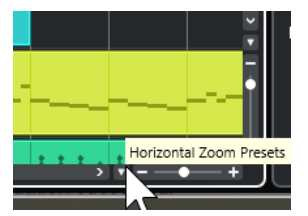

- Pour enregistrer la configuration de zoom actuelle dans un préréglage, ouvrez le menu local **Préréglages de zoom horizontal** et sélectionnez **Ajouter**. Dans la boîte de dialogue **Enregistrer préréglage** qui apparaît, saisissez un nom pour le préréglage et cliquez sur **OK**.
- Pour appliquer un préréglage, sélectionnez-le dans le menu local **Préréglages de zoom horizontal**.
- Pour afficher tout le projet, ouvrez le menu local **Préréglages de zoom horizontal** et sélectionnez **Zoom arrière complet**.

Ce préréglage permet d'afficher la partie du projet qui commence à l'**Heure de départ** et s'étend sur la **Durée du projet** configurée dans la boîte de dialogue **Configuration du projet**.

- Pour supprimer un préréglage, ouvrez le menu local **Préréglages de zoom horizontal** et sélectionnez **Organiser**. Dans la boîte de dialogue qui apparaît, sélectionnez le préréglage dans la liste puis cliquez sur **Supprimer**.
- Pour renommer un préréglage, ouvrez le menu local **Préréglages de zoom horizontal** et sélectionnez **Organiser**. Dans la boîte de dialogue qui apparaît, sélectionnez un préréglage dans la liste, puis cliquez sur **Renommer**. Saisissez un nouveau nom pour le préréglage. Cliquez sur **OK** pour refermer les boîtes de dialogue.

#### IMPORTANT

Une fois qu'ils ont été configurés, les préréglages sont disponibles pour tous les projets que vous ouvrez ou créez.

LIENS ASSOCIÉS [Zoom dans la fenêtre Projet](#page-81-0) à la page 82 [Menu Préréglages de hauteur de piste](#page-176-0) à la page 177

# **Zoom avant sur les marqueurs de boucle**

Vous pouvez faire un zoom avant sur la zone située entre les marqueurs de boucle du projet.

#### CONDITION PRÉALABLE

Vous avez créé au moins un marqueur de boucle dans le projet.

#### PROCÉDER AINSI

**●** Cliquez sur le bouton situé à gauche de la commande de zoom horizontal pour ouvrir le menu local **Préréglages de zoom horizontal** et sélectionner un marqueur de boucle.

<span id="page-85-0"></span>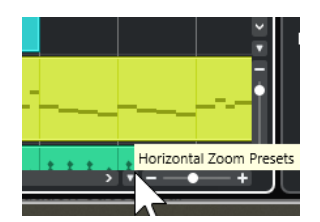

La partie centrale du menu local contient les marqueurs de boucle que vous avez ajoutés dans le projet.

#### RÉSULTAT

L'affichage des événements zoome sur la zone des marqueurs.

LIENS ASSOCIÉS [Fenêtre Marqueurs](#page-367-0) à la page 368

### **Historique des zooms**

Il est possible d'annuler et de rétablir les opérations de zoom. Vous pouvez ainsi zoomer en plusieurs étapes puis revenir facilement au niveau de zoom auquel vous avez commencé.

Pour annuler et rétablir les opérations de zoom, vous avez le choix entre plusieurs méthodes :

- Pour annuler le zoom, sélectionnez **Édition** > **Zoom** > **Annuler zoom** ou double-cliquez avec l'outil Zoom.
- Pour rétablir le zoom, sélectionnez **Édition** > **Zoom** > **Rétablir zoom** ou appuyez sur **Alt/Opt** et double-cliquez avec l'outil Zoom.

# **Fonction de Calage**

La fonction **Calage** vous aide à vous placer sur des positions exactes lors de l'édition dans la fenêtre **Projet**. Elle le fait en restreignant les déplacements et positionnements horizontaux à certains emplacements. Les opérations concernées par la fonction **Calage** sont : Déplacer, Dupliquer, Dessiner, Dimensionner, Découper la Sélection d'Intervalle, etc.

Pour activer/désactiver le **Calage**, activez/désactivez l'option **Calage** x dans la barre d'outils.

# **Configuration du Point de synchronisation**

Vous pouvez placer le point de synchronisation à n'importe quel endroit de l'événement audio.

PROCÉDER AINSI

- **1.** Sélectionnez l'événement.
- **2.** Placez le curseur de projet à l'intérieur de l'événement audio sélectionné.
- **3.** Sélectionnez **Audio** > **Point de synchronisation au curseur**.

#### RÉSULTAT

Le point de synchro est alors réglé à la position du Curseur. Le point de synchronisation d'un événement est représenté par une ligne verticale dans la fenêtre **Projet**.

#### <span id="page-86-0"></span>À NOTER

Vous pouvez également placer le point de synchronisation dans l'**Éditeur d'Échantillons**.

LIENS ASSOCIÉS [Modifier le point de synchronisation](#page-520-0) à la page 521 [Point de synchronisation](#page-518-0) à la page 519

### **Caler sur un passage à zéro**

Quand des événements audio sont scindés ou redimensionnés, il arrive que les brusques changements d'amplitude occasionnés provoquent des craquements et des parasites. Pour éviter ce problème, activez l'option **Caler sur un passage à zéro** pour que l'opération s'effectue à un endroit où l'amplitude est à zéro.

● Pour activer la fonction **Caler sur un passage à zéro**, activez **Caler sur un passage à zéro** dans la barre d'outils.

### **Menu Types de calage**

Vous avez le choix entre différents types de calage pour déterminer le point de synchronisation.

Pour ouvrir le menu local **Type de calage**, cliquez sur **Type de calage x** sija **de la** dans la barre d'outils.

Voici les types de calage disponibles :

#### **Grille**

Les points de synchronisation se définissent à partir du menu local **Type de grille**. Les options changent en fonction du format de temps primaire sélectionné.

Quand vous sélectionnez le format **Secondes**, les options de grille basée sur le temps deviennent disponibles.

Quand vous sélectionnez le format **Mesure**, les options de grille musicale deviennent disponibles.

#### **Grille relative**

Les événements et conteneurs ne se calent pas sur la grille. Mais la grille déterminera la taille du pas pour déplacer les événements. Cela signifie qu'un événement déplacé conserve sa position d'origine par rapport à la grille.

Par exemple, si un événement commence à la position 3.04.01, que le **Calage** est configuré sur **Grille relative** et que le **Type de grille** est configuré sur **Mesure**, vous pouvez déplacer l'événement mesure par mesure, c'est-à-dire aux positions 4.04.01, 5.04.01 et ainsi de suite.

#### À NOTER

Ce type de calage ne fonctionne que quand vous faites glisser des événements ou conteneurs préexistants. Quand vous créez des événements ou conteneurs, ce **Type de calage** fonctionne comme le type **Grille**.

#### **Événements**

Quand cette option est activée, les positions de début et de fin des autres événements et conteneurs deviennent magnétiques. Autrement dit, si vous faites glisser un événement à proximité du début ou de la fin d'un autre événement, il s'alignera automatiquement sur ce début ou cette fin.

<span id="page-87-0"></span>Pour les événements audio, la position du point de synchronisation est également magnétique. Ces points magnétiques incluent aussi les événements de marqueurs sur la piste Marqueur.

#### **Permutation**

La Permutation est utile si vous désirez modifier l'ordre d'événements adjacents. Quand deux événements sont adjacents et que vous faites glisser le premier vers la droite, au-delà du second événement, les deux événements sont déplacés.

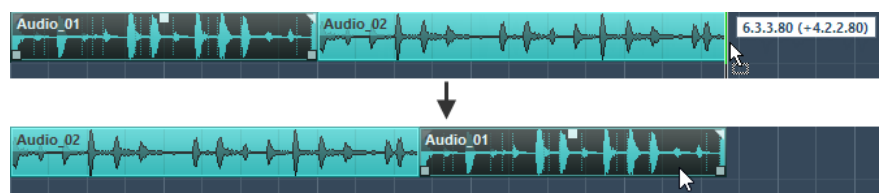

Le même principe reste valable dans le cas de plusieurs événements.

#### **Curseur**

Avec ce type de grille, le curseur de projet devient magnétique. En d'autres termes, quand vous faites glisser un événement à proximité du curseur, l'événement se cale sur ce dernier.

#### **Grille + Curseur**

Cette option combine les types **Grille** et **Curseur**.

#### **Événements + Curseur**

Cette option combine les types **Événements** et **Curseur**.

#### **Événements + Grille + Curseur**

Cette option combine les types **Événements**, **Grille** et **Curseur**.

```
LIENS ASSOCIÉS
```
[Sélection du format de temps primaire](#page-265-0) à la page 266

### **Menu Type de grille**

Permet de définir un type de grille qui déterminera la grille et la résolution de calage dans l'affichage des événements.

#### À NOTER

Ce paramètre n'a d'effet que si le **Type de calage** est configuré sur l'une des options de grille.

Pour ouvrir le menu local **Type de grille**, cliquez sur **Type de grille** dans la barre d'outils.

Quand le format d'affichage sélectionné est **Mesure**, les types de grilles suivants sont proposés :

#### **Mesure**

Permet d'aligner la grille et la résolution de calage sur une échelle de mesure.

#### **Temps**

Permet d'aligner la grille et la résolution de calage sur une échelle de temps.

#### **Quantification**

Permet de configurer la grille et la résolution de calage sur la valeur activée dans le menu local **Préréglages de quantification**.

#### **Adapter au zoom**

Permet d'aligner la grille et la résolution de calage sur le niveau de zoom horizontal. Plus vous zoomez sur l'affichage des événements, plus la résolution est élevée. Avec un niveau de zoom élevé, vous pourrez vous caler sur des quadruples-croches, tandis qu'un bas niveau vous permettra de vous caler sur des mesures.

#### À NOTER

L'option **Adapter au zoom** n'est disponible que quand le format d'affichage de la règle est configuré sur **Mesure**.

#### À NOTER

Vous pouvez assigner des raccourcis clavier aux types de grilles dans la boîte de dialogue **Raccourcis clavier**, à la catégorie **Édition**.

Quand vous sélectionnez le format d'affichage **Secondes**, les types de grilles suivants sont disponibles :

#### **1 ms**

Permet d'aligner la grille et la résolution de calage sur une échelle de 1 ms.

#### **10 ms**

Permet d'aligner la grille et la résolution de calage sur une échelle de 10 ms.

#### **100 ms**

Permet d'aligner la grille et la résolution de calage sur une échelle de 100 ms.

#### **1000 ms**

Permet d'aligner la grille et la résolution de calage sur une échelle de 1000 ms.

Quand vous sélectionnez le format d'affichage **Timecode**, les types de grilles suivants sont disponibles :

#### **Subframe**

Permet d'aligner la grille et la résolution de calage sur une échelle de 1 subframe.

#### **1/4 image**

Permet d'aligner la grille et la résolution de calage sur une échelle de ¼ image.

#### **1/2 image**

Permet d'aligner la grille et la résolution de calage sur une échelle de ½ image.

#### **1 image**

Permet d'aligner la grille et la résolution de calage sur une échelle de 1 image.

#### **2 images**

Permet d'aligner la grille et la résolution de calage sur une échelle de 2 images.

#### **1 seconde**

Permet d'aligner la grille et la résolution de calage sur une échelle de 1 seconde.

#### À NOTER

Quand ce format d'affichage est sélectionné et que l'option **Afficher les Subframes du Timecode** est activée dans la boîte de dialogue **Préférences** (page **Transport**), les images affichent aussi les subframes. Chaque image comprend 80 subframes.

Quand vous sélectionnez le format d'affichage **Échantillons**, les types de grilles suivants sont disponibles :

#### **1 échantillon**

Permet d'aligner la grille et la résolution de calage sur une échelle de 1 échantillon.

#### **10 échantillons**

Permet d'aligner la grille et la résolution de calage sur une échelle de 10 échantillons.

#### **100 échantillons**

Permet d'aligner la grille et la résolution de calage sur une échelle de 100 échantillons.

#### **44100 échantillons**

Permet d'aligner la grille et la résolution de calage sur une échelle de 44100 échantillons.

Quand vous sélectionnez le format d'affichage **60 fps (Perso)**, les types de grilles suivants sont disponibles :

#### **Subframe**

Permet d'aligner la grille et la résolution de calage sur une échelle de 1 subframe.

#### **1/4 image**

Permet d'aligner la grille et la résolution de calage sur une échelle de ¼ image.

#### **1/2 image**

Permet d'aligner la grille et la résolution de calage sur une échelle de ½ image.

#### **1 image**

Permet d'aligner la grille et la résolution de calage sur une échelle de 1 image.

#### **2 images**

Permet d'aligner la grille et la résolution de calage sur une échelle de 2 images.

#### **1 seconde**

Permet d'aligner la grille et la résolution de calage sur une échelle de 1 seconde.

#### À NOTER

Quand ce format d'affichage est sélectionné et que l'option **Afficher les Subframes du Timecode** est activée dans la boîte de dialogue **Préférences** (page **Transport**), les images affichent aussi les subframes. Chaque image comprend 80 subframes.

LIENS ASSOCIÉS [Menu Types de calage](#page-86-0) à la page 87 [Zoom dans la fenêtre Projet](#page-81-0) à la page 82 [Menu Format d'affichage de règle](#page-52-0) à la page 53

# **Grille de calage**

Dans la fenêtre **Projet** et dans certains des éditeurs, vous pouvez faire en sorte que les événements, conteneurs et intervalles se calent sur la grille.

La grille est basée sur les paramètres suivants :

- **Format de temps primaire** Vous pouvez configurer le format de temps primaire dans le panneau **Transport**.
- **Type de calage**

Vous pouvez sélectionner le **Type de calage** dans la barre d'outils de la fenêtre **Projet**.

● **Type de grille**

Vous pouvez sélectionner le **Type de grille** dans la barre d'outils de la fenêtre **Projet**.

Le menu local **Type de calage** permet de déterminer si les événements doivent se caler sur la grille, sur d'autres événements ou sur le curseur.

#### À NOTER

Si vous souhaitez que vos événements se calent sur la grille quand vous les éditez, sélectionnez l'un des types de calage sur la grille, à savoir **Grille** ou **Grille relative**.

Si vous avez sélectionné l'un des types de calage sur la grille, le menu local **Type de grille** de la barre d'outils de la fenêtre **Projet** permet de choisir sur quoi les événements doivent se caler. Les valeurs proposées dépendent du format de temps primaire sélectionné :

- Si vous sélectionnez le format de temps primaire **Mesure**, vous pourrez sélectionner le **Type de grille Mesure** ou **Temps** pour caler vos événements sur des mesures ou des temps. Si vous activez le **Type de grille Quantification**, vos événements se caleront sur la valeur définie dans le menu local **Préréglages de quantification**. Si vous activez le **Type de grille Adapter au zoom**, le calage sera déterminé par le niveau de zoom.
- Quand vous sélectionnez le format de temps primaire **Secondes**, **Timecode**, **Échantillons** ou **fps (Perso)**, le menu local **Type de grille** indique les valeurs correspondantes de sorte que vous puissiez caler vos événements sur des positions temporelles.

Vous pouvez également configurer des grilles différentes dans les éditeurs suivants :

- **Éditeur clavier**
- **Éditeur de rythme**
- **Éditeur en liste**
- **Éditeur de conteneurs audio**
- **Éditeur d'échantillons**

#### À NOTER

Dans la fenêtre **Projet** et dans les éditeurs, la grille est représentée par des lignes verticales dans l'affichage des événements. Vous pouvez changer l'intensité des lignes de la grille en modifiant la valeur du paramètre **Augmenter l'intensité de la grille** dans la boîte de dialogue **Préférences**  (page **Affichage des événements**).

LIENS ASSOCIÉS [Fonction de Calage](#page-85-0) à la page 86 [Boîte de dialogue Configuration du projet](#page-108-0) à la page 109 [Règle](#page-52-0) à la page 53 [Menu Types de calage](#page-86-0) à la page 87 [Modes de la règle](#page-53-0) à la page 54 [Sélection du format de temps primaire](#page-265-0) à la page 266 [Menu Type de grille](#page-87-0) à la page 88

# **Curseur réticule**

Le curseur réticule s'affiche quand vous travaillez dans la fenêtre **Projet** et dans les éditeurs. Il facilite la navigation et l'édition, surtout pour les projets de grande taille.

● Vous pouvez configurer le curseur réticule dans la boîte de dialogue **Préférences** (page **Édition—Outils**).

Vous pouvez configurer les couleurs des lignes et le masque du curseur réticule ainsi que leur largeur.

Voici comment fonctionne ce curseur :

● Quand l'outil **Sélectionner** ou l'un de ses sous-outils est sélectionné, le curseur réticule apparaît dès que vous commencez à déplacer/copier un conteneur/événement ou lorsque vous utilisez les poignées des événements.

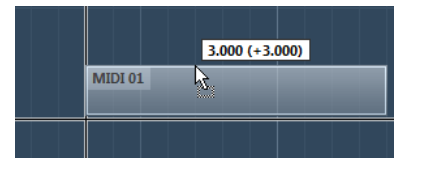

Curseur réticule pendant le déplacement d'un événement.

- Quand l'outil **Sélectionner**, l'outil **Scinder** ou tout autre outil employant cette fonction est sélectionné, le curseur réticule apparaît dès que vous survolez l'affichage des événements avec la souris.
- Le curseur réticule n'est disponible qu'avec certains outils. L'outil **Muet**, par exemple, n'utilise pas le curseur réticule, puisque vous cliquez directement sur un événement pour le rendre muet.

#### À NOTER

Quand l'**Éditeur clavier**, l'**Éditeur de rythme** ou l'**Éditeur de conteneurs audio** est ouvert dans la zone inférieure de la fenêtre **Projet**, et que l'option **Lier les curseurs de projet et de zone inférieure** est activée, le curseur réticule apparaît dans l'éditeur de la zone inférieure et dans la fenêtre **Projet**.

# **Boîte de dialogue Historique des modifications**

La boîte de dialogue **Historique des modifications** contient une liste de toutes les éditions que vous avez effectuées. Vous pouvez vous en servir pour annuler toute opération réalisée dans la fenêtre **Projet** et dans les éditeurs.

● Pour ouvrir la boîte de dialogue **Historique des modifications**, sélectionnez **Édition** > **Historique**.

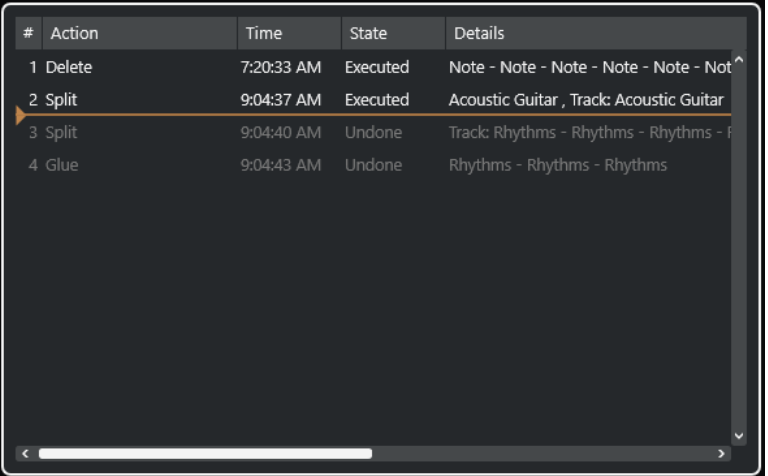

#### **Action**

Indique le nom de l'action.

#### **Heure**

Indique le moment auquel l'action a été réalisée.

#### **État**

Indique l'état de l'action.

#### **Détails**

Fournit de plus amples détails et permet de saisir du texte.

#### **Séparateur**

Déplacez ce séparateur vers le haut pour annuler vos actions. Pour rétablir une action, déplacez-le vers le bas.

#### À NOTER

- Vous pouvez également annuler les traitements audio appliqués. Cependant, il est recommandé de modifier ou de supprimer ceux-ci à partir de la fenêtre **Traitement hors ligne direct**.
- Les traitements hors ligne que vous avez définitivement appliqués au signal audio à l'aide de la fonction **Rendre le traitement hors ligne permanent** ne peuvent pas être annulés. Ils ne figurent donc pas dans la boîte de dialogue **Historique des modifications**.
- Sampler Control possède son propre historique d'édition pour les pistes Échantillonneur. Il permet de revenir 20 opérations en arrière. Les opérations réalisées dans **Sampler Control**  ne sont pas enregistrées dans la boîte de dialogue **Historique des modifications**.

#### LIENS ASSOCIÉS

[Traitement hors ligne direct](#page-467-0) à la page 468 [Appliquer le traitement hors ligne de façon définitive](#page-474-0) à la page 475 [Fonctions d'édition et de lecture des échantillons](#page-625-0) à la page 626

# **Définition du nombre maximum d'annulations**

Vous pouvez limiter le nombre d'annulations possibles. Ceci peut s'avérer utile quand la mémoire vient à manquer, par exemple.

PROCÉDER AINSI

- **1.** Dans la boîte de dialogue **Préférences**, sélectionnez **Général**.
- **2.** Définissez une valeur dans le champ **Nombre maximum d'annulations**.

# **Gestion des couleurs**

Vous pouvez colorer les événements et les pistes dans Cubase afin d'avoir une meilleure vue d'ensemble de la fenêtre **Projet**.

LIENS ASSOCIÉS [Palette de couleurs](#page-100-0) à la page 101 [Boîte de dialogue Configuration des couleurs du projet](#page-97-0) à la page 98 [Menu Couleurs des événements](#page-834-0) à la page 835 [Attribuer la couleur des pistes aux événements](#page-96-0) à la page 97 [Colorer des événements à la volée](#page-95-0) à la page 96 [Colorer les événements ou conteneurs sélectionnés](#page-95-0) à la page 96 [Réinitialiser la couleur des pistes](#page-95-0) à la page 96 [Colorer des pistes individuelles](#page-94-0) à la page 95 Colorer les pistes sélectionnées à la page 94 Gestion des couleurs à la page 94 [Interface utilisateur - Couleurs des pistes et des voies de la MixConsole](#page-1234-0) à la page 1235 [Attribuer automatiquement des couleurs aux nouvelles pistes/voies](#page-173-0) à la page 174

# **Colorer les pistes sélectionnées**

Vous pouvez colorer les pistes sélectionnées.

PROCÉDER AINSI

- **1.** Dans la fenêtre **Projet**, désélectionnez tous les événements ou conteneurs.
- **2.** Sélectionnez les pistes que vous souhaitez colorer.
- **3.** Dans la barre d'outils de la fenêtre **Projet**, sélectionnez **Sélectionner la couleur des pistes ou événements sélectionnés**.

Le panneau **Colorer** s'ouvre.

À NOTER

Si vous souhaitez sélectionner les couleurs d'après leurs noms, activez l'option **Sélectionner les couleurs par nom** dans la boîte de dialogue **Configuration des couleurs du projet**  (page **Options**).

**4.** Sélectionnez une couleur.

#### RÉSULTAT

Les pistes sélectionnées sont colorées et les événements et conteneurs qu'elles contiennent prennent la même couleur.

#### <span id="page-94-0"></span>À NOTER

Une fois que vous avez changé la couleur de conteneurs ou événements individuels avec l'outil **Couleur**, ceux-ci cessent de s'aligner sur la couleur de leur piste quand vous la modifiez.

LIENS ASSOCIÉS [Colorer des événements à la volée](#page-95-0) à la page 96 [Boîte de dialogue Configuration des couleurs du projet](#page-97-0) à la page 98 [Onglet Options](#page-100-0) à la page 101

### **Colorer des pistes individuelles**

Il est possible de colorer des pistes individuelles à partir de l'**Inspecteur** ou de la liste des pistes afin de veiller à ce qu'aucun autre événement, conteneur ou piste ne soit involontairement coloré.

PROCÉDER AINSI

- **1.** Procédez de l'une des manières suivantes :
	- Sélectionnez la piste que vous souhaitez colorer et faites un **Alt/Opt** -clic sur l'en-tête de la section **Inspecteur** de la piste de base.

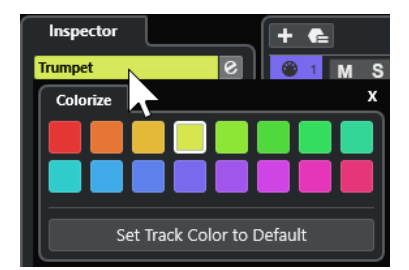

Faites un **Alt/Opt** -clic dans la zone de gauche de la liste des pistes.

Le panneau **Colorer** s'ouvre.

#### À NOTER

Si vous souhaitez sélectionner les couleurs d'après leurs noms, activez l'option **Sélectionner les couleurs par nom** dans la boîte de dialogue **Configuration des couleurs du projet**  (page **Options**).

**2.** Sélectionnez une couleur.

#### RÉSULTAT

La piste est colorée et tous les événements ou conteneurs présents sur cette piste prennent la même couleur.

#### À NOTER

Une fois que vous avez changé la couleur de conteneurs ou événements individuels avec l'outil **Couleur**, ceux-ci cessent de s'aligner sur la couleur de leur piste quand vous la modifiez.

LIENS ASSOCIÉS [Colorer des événements à la volée](#page-95-0) à la page 96 [Onglet Options](#page-100-0) à la page 101

# <span id="page-95-0"></span>**Réinitialiser la couleur des pistes**

Vous pouvez restaurer la couleur par défaut d'une piste.

#### PROCÉDER AINSI

- **1.** Dans la fenêtre **Projet**, sélectionnez la piste que vous souhaitez réinitialiser à sa couleur par défaut et désélectionnez tous les événements ou conteneurs.
- **2.** Dans la barre d'outils de la fenêtre **Projet**, sélectionnez **Sélectionner la couleur des pistes ou événements sélectionnés**.
- **3.** Dans le panneau **Colorer**, cliquez sur **Configurer la piste sur la couleur par défaut**.

#### RÉSULTAT

La couleur par défaut est assignée à la piste sélectionnée.

### **Colorer les événements ou conteneurs sélectionnés**

Vous pouvez colorer les événements ou conteneurs sélectionnés à l'aide de la fonction **Sélectionner la couleur des pistes ou événements sélectionnés**. Par défaut, les événements ou conteneurs prennent la couleur de la piste sur laquelle ils se trouvent. Il est cependant possible de passer outre cette règle et, par exemple, d'attribuer une même couleur à des événements ou conteneurs qui se trouvent sur des pistes différentes.

#### PROCÉDER AINSI

- **1.** Dans la fenêtre **Projet**, sélectionnez tous les événements ou conteneurs que vous souhaitez colorer.
- **2.** Dans la barre d'outils de la fenêtre **Projet**, sélectionnez **Sélectionner la couleur des pistes ou événements sélectionnés**.

Le panneau **Colorer** s'ouvre.

À NOTER

Si vous souhaitez sélectionner les couleurs d'après leurs noms, activez l'option **Sélectionner les couleurs par nom** dans la boîte de dialogue **Configuration des couleurs du projet**  (page **Options**).

**3.** Sélectionnez une couleur.

#### RÉSULTAT

Les événements sélectionnés sont colorés et ne s'alignent plus sur la couleur de la piste sur laquelle ils se trouvent quand vous la modifiez.

LIENS ASSOCIÉS Colorer des événements à la volée à la page 96 [Onglet Options](#page-100-0) à la page 101 [Menu Couleurs des événements](#page-834-0) à la page 835

# **Colorer des événements à la volée**

Vous pouvez colorer des événements ou conteneurs à l'aide de l'outil **Couleur**. Par défaut, les événements ou conteneurs prennent la couleur de la piste sur laquelle ils se trouvent. Il est

<span id="page-96-0"></span>cependant possible de passer outre cette règle et, par exemple, d'attribuer une même couleur à des événements ou conteneurs qui se trouvent sur des pistes différentes.

#### PROCÉDER AINSI

- **1.** Dans la barre d'outils de la fenêtre **Projet**, sélectionnez l'outil **Couleur**.
- **2.** Procédez de l'une des manières suivantes pour sélectionner la couleur d'un outil :
	- Faites un **Alt/Opt** -clic sur un événement ou conteneur pour copier sa couleur.
	- Survolez l'outil **Couleur** avec le pointeur de la souris et servez-vous de la molette de la souris pour passer d'une couleur à une autre dans le jeu de couleurs actuel.
- **3.** Facultatif : Sélectionnez l'événement ou conteneur que vous souhaitez colorer avec l'outil **Sélectionner**.

Cela n'est nécessaire que si vous souhaitez colorer plusieurs événements ou conteneurs.

- **4.** Dans la barre d'outils de la fenêtre **Projet**, sélectionnez l'outil **Couleur**.
- **5.** Cliquez sur les événements ou conteneurs que vous souhaitez colorer.

#### RÉSULTAT

Les événements ou conteneurs sont colorés et ne prennent plus la couleur de la piste sur laquelle ils se trouvent quand vous la modifiez.

#### À NOTER

Vous pouvez également faire un **Ctrl/Cmd** -clic sur un événement ou conteneur avec l'outil **Couleur** pour ouvrir le panneau **Choisir la couleur de l'événement** ou pour sélectionner les couleurs d'après leurs noms.

LIENS ASSOCIÉS [Colorer les événements ou conteneurs sélectionnés](#page-95-0) à la page 96 [Onglet Options](#page-100-0) à la page 101 [Menu Couleurs des événements](#page-834-0) à la page 835

### **Attribuer la couleur des pistes aux événements**

Vous pouvez attribuer la couleur de leur piste à des événements ou conteneurs. Ainsi, si vous avez précédemment coloré des événements ou conteneurs avec l'outil **Couleur**, ceux-ci recommenceront à s'aligner sur la couleur de leur piste quand vous la modifiez.

PROCÉDER AINSI

- **1.** Dans la fenêtre **Projet**, sélectionnez l'événement ou conteneur auquel vous souhaitez attribuer la couleur de la piste.
- **2.** Dans la barre d'outils de la fenêtre **Projet**, cliquez sur **Sélectionner la couleur des pistes ou événements sélectionnés**.
- **3.** Dans le panneau **Colorer**, cliquez sur **Attribuer la couleur de l'événement à la piste**.

#### RÉSULTAT

La couleur de la piste est attribuée à l'événement ou au conteneur sélectionné.

LIENS ASSOCIÉS [Colorer des événements à la volée](#page-95-0) à la page 96 [Menu Couleurs des événements](#page-834-0) à la page 835

# <span id="page-97-0"></span>**Boîte de dialogue Configuration des couleurs du projet**

La boîte de dialogue **Configuration des couleurs du projet** vous permet de configurer les couleurs utilisées dans votre projet.

● Pour ouvrir la boîte de dialogue **Configuration des couleurs du projet**, sélectionnez **Projet** > **Configuration des couleurs du projet**.

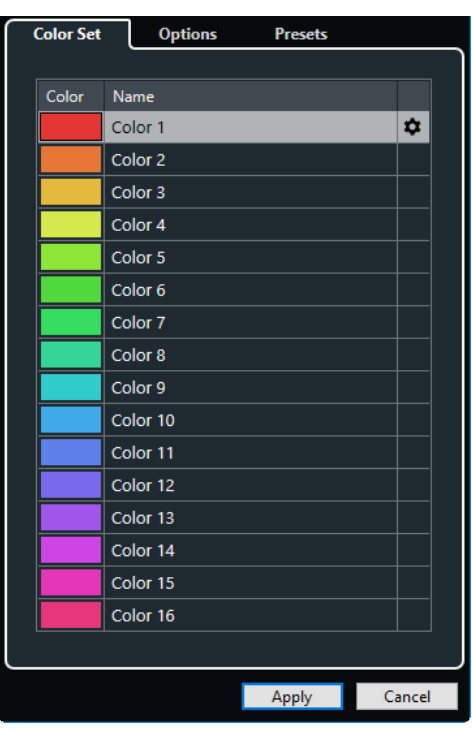

LIENS ASSOCIÉS

[Palette de couleurs](#page-100-0) à la page 101 [Onglet Jeu de couleurs](#page-98-0) à la page 99 [Onglet Préréglages](#page-99-0) à la page 100 [Onglet Options](#page-100-0) à la page 101

### <span id="page-98-0"></span>**Onglet Jeu de couleurs**

L'onglet **Jeu de couleurs** vous permet de changer le jeu de couleurs de votre projet.

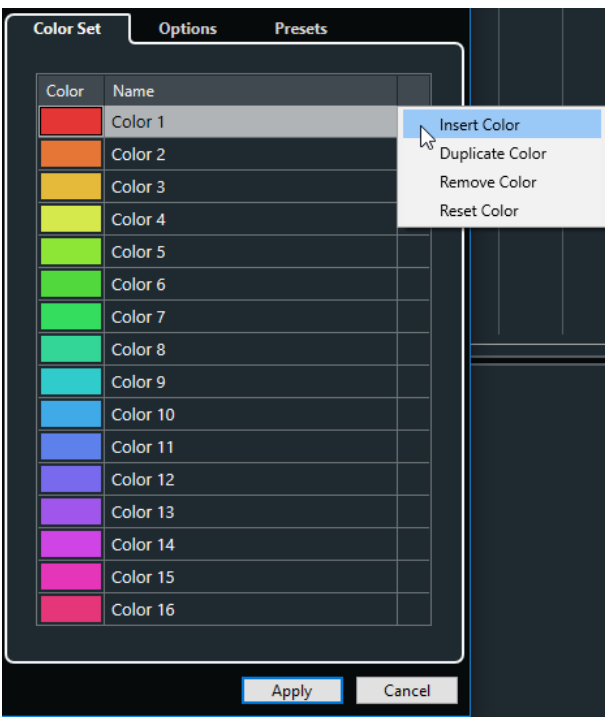

Voici les options disponibles :

#### **Champs de couleurs**

Cliquez sur un champ pour ouvrir la **Palette de couleurs** et définir une nouvelle couleur.

#### **Nom**

Nom de la couleur. Double-cliquez dessus pour le modifier.

#### **Configuration**

Permet d'ajouter ou de supprimer des champs de couleurs.

● **Insérer la couleur**

Permet d'ajouter un champ de couleur.

● **Dupliquer la couleur**

Permet de dupliquer le champ de couleur sélectionné.

● **Supprimer la couleur**

Permet de supprimer le champ de couleur sélectionné.

● **Réinitialiser couleur**

Permet de restaurer les paramètres d'usine du champ de couleur sélectionné.

#### **Appliquer**

Permet d'appliquer les modifications effectuées et de fermer la boîte de dialogue.

LIENS ASSOCIÉS

[Palette de couleurs](#page-100-0) à la page 101

### <span id="page-99-0"></span>**Onglet Préréglages**

L'onglet **Préréglages** vous permet d'agrandir le jeu de couleurs (à 24 ou 32 couleurs) ou de le réduire (8 couleurs). Vous pouvez ajouter des teintes et trier les couleurs en fonction des teintes ou des couleurs de base.

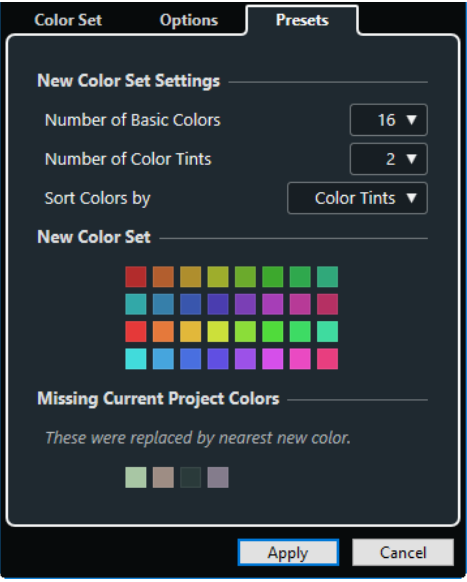

Voici les options disponibles dans la section **Nouveaux paramètres de jeu de couleurs** :

#### **Nombre de couleurs de base**

Vous pouvez configurer 8, 16, 24 ou 32 couleurs de base.

#### **Nombre de teintes de couleurs**

Vous pouvez configurer 1, 2 ou 4 teintes de couleurs.

#### **Trier les couleurs par**

Permet de trier les couleurs du jeu de couleurs par couleurs de base ou par teintes de couleurs.

La section **Nouveau jeu de couleurs** montre les couleurs du nouveau jeu de couleurs.

La section **Couleurs actuelles du projet manquantes** indique quelles couleurs manquantes sont remplacées. Survolez le champ d'une couleur manquante avec le pointeur de la souris pour mettre en évidence la couleur qui sera utilisée pour la remplacer dans la section **Nouveau jeu de couleurs**.

#### **Appliquer**

Permet d'appliquer les modifications effectuées et de fermer la boîte de dialogue.

### <span id="page-100-0"></span>**Onglet Options**

L'onglet **Options** vous permet d'accéder aux options des jeux de couleurs.

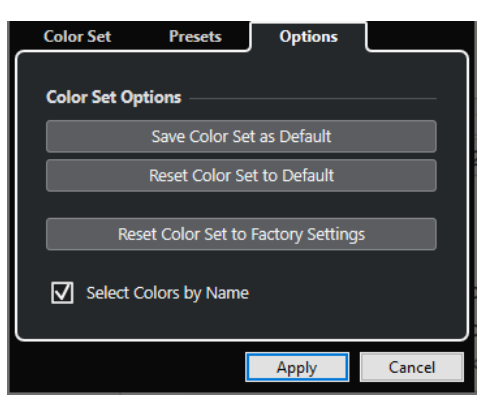

Dans la section **Options des jeux de couleurs**, voici les options que vous pouvez trouver :

#### **Enregistrer le jeu de couleurs en tant que jeu de couleurs par défaut**

Permet d'enregistrer le jeu de couleurs actuel en tant que jeu de couleurs par défaut.

#### **Réinitialiser le jeu de couleurs aux paramètres par défaut**

Permet d'appliquer le jeu de couleurs par défaut.

#### **Réinitialiser le jeu de couleurs aux paramètres d'usine**

Permet de revenir à la palette de couleurs standard.

#### **Sélectionner les couleurs par nom**

Permet de sélectionner les couleurs d'après leur nom.

#### **Appliquer**

Permet d'appliquer les modifications effectuées et de fermer la boîte de dialogue.

### **Palette de couleurs**

La **Palette de couleurs** permet de définir de nouvelles couleurs personnalisées.

Pour ouvrir la **Palette de couleurs**, procédez de l'une des manières suivantes :

● Sélectionnez **Projet** > **Configuration des couleurs du projet**, puis dans la boîte de dialogue **Configuration des couleurs du projet**, cliquez sur un champ de couleur dans l'onglet **Jeu de couleurs**.

Vous pourrez ainsi définir des couleurs personnalisées pour vos projets.

● Sélectionnez **Édition** > **Préférences**, sélectionnez l'une des entrées de l'**Interface utilisateur**  et cliquez sur un champ de couleur.

Vous pourrez ainsi définir des couleurs personnalisées pour l'interface utilisateur.

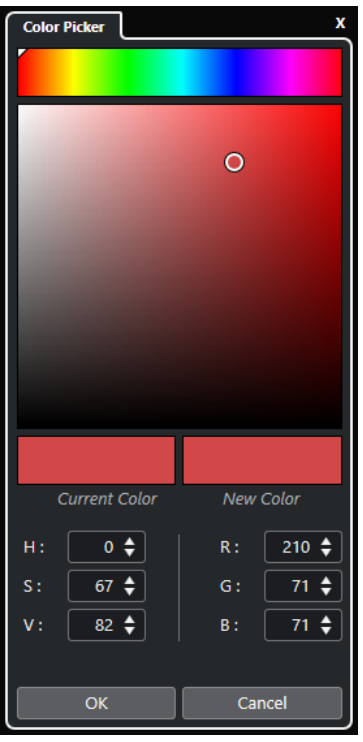

#### **Sélecteurs de couleurs**

Permet de sélectionner une teinte de couleur et la nuance de cette teinte.

#### **Menu contextuel**

Permet de copier, coller et réinitialiser les couleurs.

#### **Couleur actuelle/Nouvelle couleur**

Permet d'afficher la couleur actuelle et la nouvelle couleur.

#### **Teinte/Saturation/Valeur**

Permet d'éditer le format numérique des couleurs.

#### **Rouge/Vert/Bleu**

Permet d'éditer le format numérique des couleurs.

#### **OK**

Permet de confirmer les changements de couleur.

#### À NOTER

Il vous faudra redémarrer l'application pour que certaines modifications prennent effet.

# <span id="page-102-0"></span>**Gestion des projets**

Dans Cubase, les projets sont les principaux documents. Vous devez créer et configurer un projet pour travailler avec le programme.

# **Création de nouveaux projets**

Vous pouvez créer des projets vides ou partir de modèles de projets.

PROCÉDER AINSI

- **1.** Sélectionnez **Fichier** > **Nouveau projet**. Le **Hub** s'ouvre.
- **2.** Dans la section des options d'emplacements, sélectionnez l'emplacement où le nouveau projet sera enregistré.
	- Pour utiliser l'emplacement par défaut, sélectionnez **Utiliser emplacement par défaut**.
	- Pour choisir un autre emplacement, sélectionnez **Spécifier autre emplacement**.
- **3.** Procédez de l'une des manières suivantes :
	- Pour créer un projet vide, cliquez sur **Créer vide**.
	- Pour créer un projet à partir d'un modèle, sélectionnez un modèle et cliquez sur **Créer**.

#### RÉSULTAT

Un nouveau projet sans titre est créé. Si vous avez sélectionné un modèle, le nouveau projet sera basé sur ce modèle et inclura les pistes, événements et paramètres correspondants.

#### À NOTER

Quand vous créez un projet vide, vos préréglages par défaut de configuration des bus d'entrée et de sortie s'appliquent. Si vous n'avez pas configuré de préréglage par défaut, ce sont les dernières configurations utilisées qui s'appliquent.

LIENS ASSOCIÉS Hub de Cubase à la page 103 [Préréglages des bus d'entrée et de sortie](#page-34-0) à la page 35

# **Hub de Cubase**

Le **Hub** de Cubase vous aide à organiser vos projets et à vous informer des dernières nouveautés.

Pour ouvrir le **Hub** de Cubase, procédez de l'une des manières suivantes :

- Sélectionnez **Hub** > **Ouvrir Hub**.
- Sélectionnez **Fichier** > **Nouveau projet**.

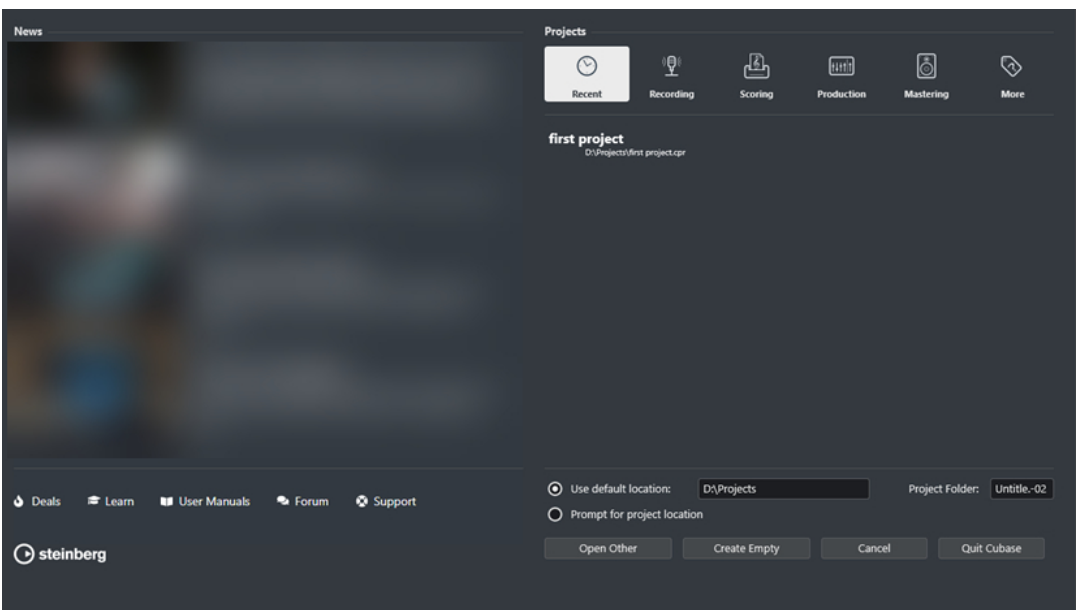

### **Section News**

La section **News** contient des actualités publiées par Steinberg ainsi que des liens vers les offres spéciales, des vidéos didacticielles, les manuels, le forum des utilisateurs et le support technique.

À NOTER

- Pour pouvoir accéder à ces ressources, vous devez disposer d'une connexion internet.
- Vous pouvez afficher/masquer cette section en activant/désactivant l'option **Afficher les nouveautés dans le Hub** dans la boîte de dialogue **Préférences** (page **Général**).

### **Section Projets**

La section **Projets** vous permet de créer des projets vides ou à partir de modèles. Vous pouvez aussi définir l'emplacement où les projets doivent être enregistrés. Cette section vous donne également accès aux projets ouverts en dernier et aux projets enregistrés à d'autres emplacements.

#### **Barre des catégories**

La catégorie **Projets récents** contient une liste des projets ouverts récemment.

Les modèles d'usine disponibles sont classés dans des catégories prédéfinies : **Enregistrement**, **Scoring**, **Production** et **Mastering**.

La catégorie **Plus** contient le modèle de projet par défaut et tous les modèles qui n'appartiennent à aucune des autres catégories.

#### **Liste des modèles**

Lorsque vous cliquez sur une des options de catégorie, la liste située sous la barre des catégories indique les modèles qui sont disponibles pour cette catégorie. Tous les modèles que vous créez sont ajoutés en haut de la liste correspondante.

#### **Options d'emplacement**

Cette section vous permet de définir l'emplacement dans lequel le projet sera enregistré.

#### **Ouvrir un autre**

Permet d'ouvrir tout fichier de projet enregistré sur votre système.

#### À NOTER

Le résultat est le même qu'avec la commande **Ouvrir** du menu **Fichier**.

#### **Créer vide**

Permet de créer un nouveau projet vide.

#### **Annuler**

Permet de fermer le **Hub**.

#### **Quitter Cubase (Windows uniquement)**

Permet de fermer Cubase.

LIENS ASSOCIÉS [Général](#page-1222-0) à la page 1223

# **Fichiers de projets et emplacement des projets**

Le fichier de projet (extension \*.cpr) est le document central dans Cubase. Il contient des références aux fichiers de médias utilisés dans un projet.

Il est recommandé d'enregistrer les fichiers de projets dans le dossier de projet. Vous pouvez définir l'emplacement de ce dossier dans le **Hub**.

En plus des fichiers de projets, le dossier de projet contient des dossiers qui sont créés automatiquement par Cubase si nécessaire :

- **Audio**
- Éditions
- Images
- Images de piste

#### IMPORTANT

Les fichiers de projets dont la taille dépasse 2 Go ne sont pris en charge qu'à partir de la version 13.0.30 du programme. Quand un fichier dépasse cette limite, vous pouvez éventuellement réduire la taille du projet afin qu'il reste compatible avec des versions plus anciennes.

LIENS ASSOCIÉS [Hub de Cubase](#page-102-0) à la page 103 Choisir l'emplacement d'un projet à la page 105

### **Choisir l'emplacement d'un projet**

Il est possible de définir l'emplacement dans lequel s'enregistrent les projets à partir du **Hub**.

#### PROCÉDER AINSI

- **1.** Procédez de l'une des manières suivantes :
	- Sélectionnez *Emplacement par défaut* pour créer un projet dans l'emplacement par défaut des projets. Dans le champ **Dossier du projet**, attribuez un nom au dossier du projet. Si vous ne définissez pas de dossier de projet ici, le projet sera enregistré dans un dossier nommé Sans titre.

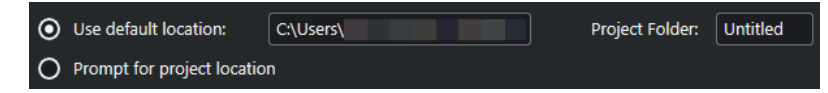

- Cliquez dans le champ du chemin d'accès pour modifier l'emplacement par défaut des projets. Définissez un nouvel emplacement par défaut dans le sélecteur de fichiers qui s'ouvre.
- Activez l'option Spécifier autre emplacement pour ouvrir un sélecteur de fichier où vous pourrez définir l'emplacement du dossier du projet.
- **2.** Procédez de l'une des manières suivantes :
	- Cliquez sur **Créer vide** pour créer un nouveau projet vide.
	- Sélectionnez l'un des modèles de projet et cliquez sur Créer pour créer un projet basé sur un modèle.

#### RÉSULTAT

Le projet est créé et enregistré à l'emplacement défini.

LIENS ASSOCIÉS [Hub de Cubase](#page-102-0) à la page 103

# **Fichiers de modèle**

Les modèles peuvent être utilisés comme points de départ pour créer des projets. Il s'agit en fait de projets dans lesquels vous pouvez enregistrer les configurations que vous utilisez régulièrement, par exemple la configuration des bus, la fréquence d'échantillonnage, le format d'enregistrement, la configuration des pistes de base, les VSTi paramétrés, les Drum Maps, etc.

Voici les types de modèles disponibles dans le **Hub** :

- Modèles d'usine correspondant à des configurations spécifiques. Ils sont classés dans les catégories **Enregistrement**, **Scoring**, **Production** et **Mastering**.
- Modèle par défaut. Il est classé dans la catégorie **Plus**.
- Modèles utilisateur que vous créez et enregistrez. Ils sont classés dans la catégorie **Plus**.

Les projets de modèle ne s'enregistrent pas dans les dossiers de projet. Ils ne contiennent donc pas de sous-dossiers, ni de fichiers de média.

Pour ouvrir l'emplacement d'un modèle particulier, faites un clic droit dessus dans la liste de modèles et sélectionnez **Ouvrir dans l'Explorateur** (Windows uniquement) ou **Ouvrir dans le Finder** (macOS uniquement).

# **Boîte de dialogue Enregistrer comme modèle**

La boîte de dialogue **Enregistrer comme modèle** vous permet d'enregistrer des projets en tant que modèles.

● Pour ouvrir la boîte de dialogue **Enregistrer comme modèle**, sélectionnez **Fichier** > **Enregistrer comme modèle**.

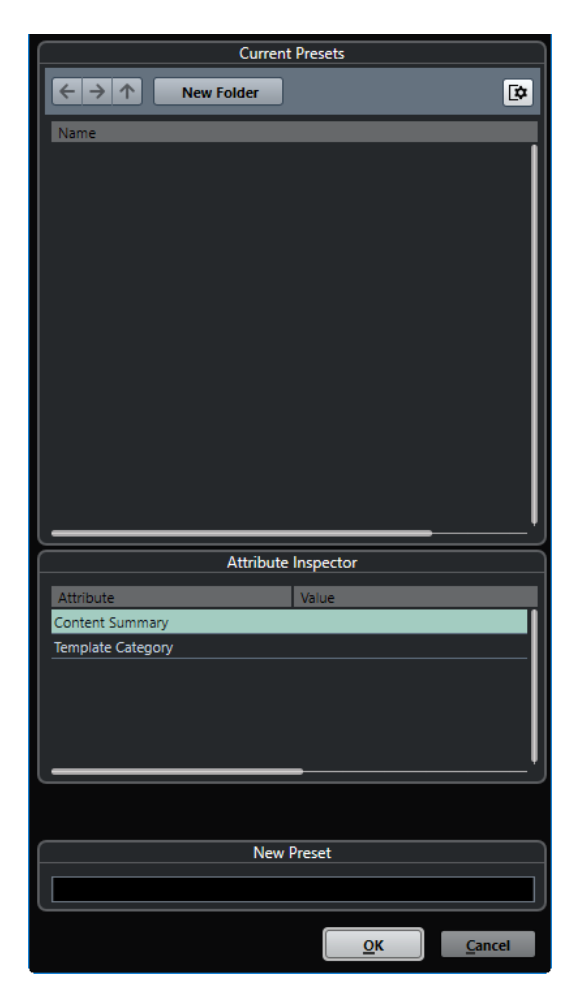

Voici les options disponibles dans la section **Préréglages actuels** :

#### **Nouveau dossier**

Permet d'ajouter un dossier à la liste des modèles.

#### **Liste des modèles**

Liste des modèles et des dossiers.

Voici les options disponibles dans la section **Inspecteur d'attributs** :

#### **Valeur**

Cliquez sur ce champ pour saisir une description pour l'attribut **Content Summary** ou sélectionner une catégorie de modèle pour l'attribut **Template Category**.

Voici les options disponibles dans la section **Nouveau préréglage** :

#### **Nouveau préréglage**

Permet de saisir un nom pour le nouveau modèle de projet.

#### **Afficher Inspecteur d'attributs**

Permet d'afficher et de masquer l'**Inspecteur d'attributs**.

# **Enregistrer un fichier de modèle de projet**

Vous pouvez enregistrer le projet actuel en tant que modèle. Quand vous créez un projet, vous pouvez sélectionner ce modèle pour vous en servir comme point de départ.

CONDITION PRÉALABLE

Vous avez supprimé tous les clips de la **Bibliothèque**. Les références aux données de média du dossier de projet d'origine sont ainsi supprimées.

PROCÉDER AINSI

- **1.** Configurez un projet comme il vous convient.
- **2.** Sélectionnez **Fichier** > **Enregistrer comme modèle**.
- **3.** Dans la section **Nouveau préréglage** de la boîte de dialogue **Enregistrer comme modèle**, saisissez un nom pour le nouveau modèle de projet.

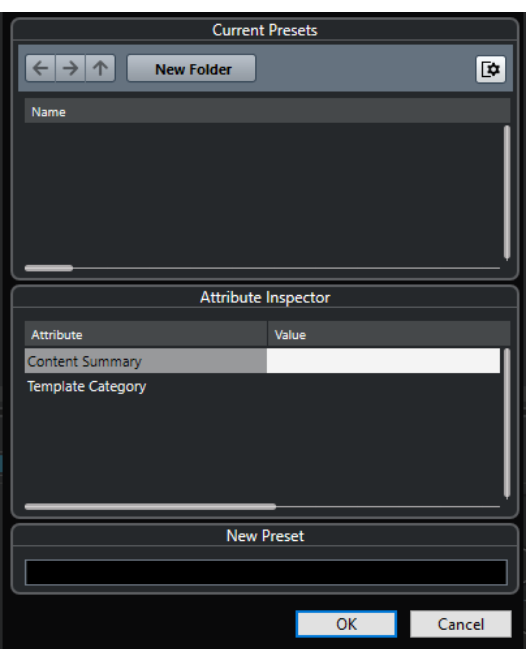

- **4.** Dans la section **Inspecteur d'attributs**, double-cliquez sur le champ de **Valeur** de l'attribut **Résumé du contenu** afin de saisir une description pour votre modèle.
- **5.** Cliquez dans le champ de **Valeur** de l'attribut **Template Category** et sélectionnez une catégorie de modèle dans le menu local.

Si vous ne sélectionnez pas de catégorie, le nouveau modèle sera proposé dans la catégorie **Plus** du **Hub**.

**6.** Cliquez sur **OK** pour enregistrer le modèle.

LIENS ASSOCIÉS [Bibliothèque](#page-633-0) à la page 634

### **Renommer des modèles**

Vous pouvez renommer les fichiers de modèles à partir du **Hub**.

PROCÉDER AINSI

**1.** Dans le **Hub**, faites un clic droit sur un modèle et sélectionnez **Renommer**.
**2.** Dans la boîte de dialogue **Renommer**, saisissez un nouveau nom et cliquez sur **OK**.

# **Boîte de dialogue Configuration du projet**

La boîte de dialogue **Configuration du projet** vous permet de configurer les paramètres globaux de votre projet.

- Pour ouvrir la boîte de dialogue **Configuration du projet**, sélectionnez **Projet** > **Configuration du projet**.
- Pour que la boîte de dialogue **Configuration du projet** s'ouvre automatiquement quand vous créez un projet, activez l'option **Lancer configuration à la création d'un nouveau projet** dans la boîte de dialogue **Préférences** (page **Général**).

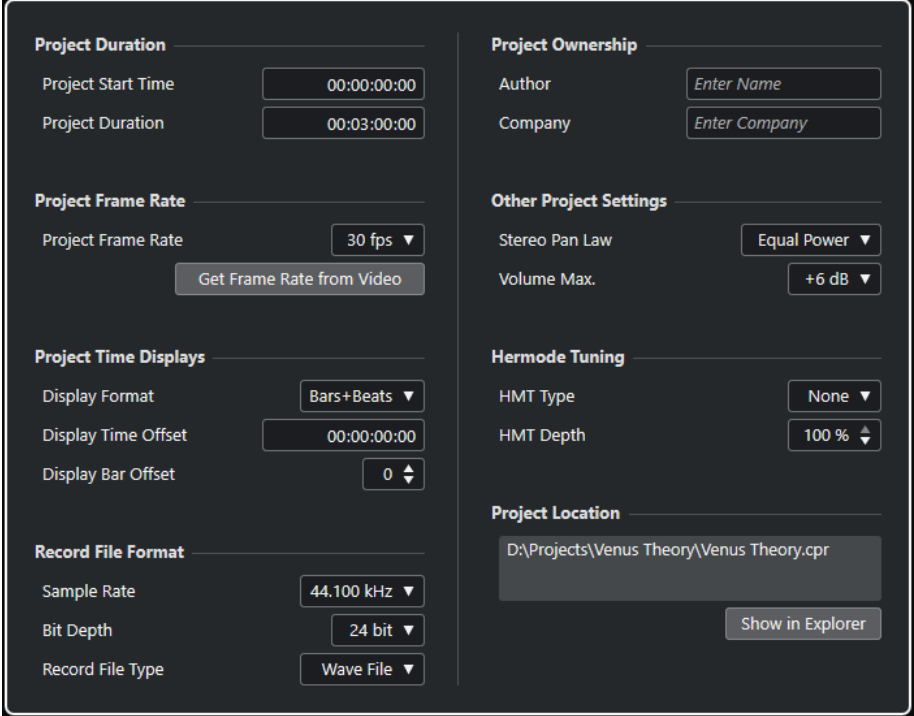

### IMPORTANT

Si la plupart des paramètres de **Configuration du projet** peuvent être modifiés à tout moment, vous devez définir la fréquence d'échantillonnage immédiatement après la création d'un projet. Si vous changez de fréquence d'échantillonnage plus tard, il vous faudra convertir tous les fichiers audio du projet dans la nouvelle fréquence d'échantillonnage afin de faire en sorte qu'ils soient lus correctement.

Voici les options disponibles dans la section **Durée du projet** :

#### **Heure de départ**

Permet de définir l'heure de début du projet au format Timecode. Ce Timecode détermine également la position de début pour la synchronisation avec des périphériques externes.

# **Durée du projet**

Permet de définir la durée du projet.

# **Fréquence d'image du projet**

Voici les options disponibles dans la section **Fréquence d'image du projet** :

### **Fréquence d'image du projet**

Permet de définir la norme de timecode et la fréquence d'images du projet. Quand vous synchronisez le programme avec un périphérique externe, ce paramètre doit correspondre à la fréquence d'images du Timecode entrant.

#### **Adopter la fréquence d'images de la vidéo**

Permet de configurer la fréquence d'images du projet sur celle d'un fichier vidéo importé.

# **Affichages temps du projet**

Voici les options disponibles dans la section **Affichages temps du projet** :

# **Format d'affichage**

Permet de définir le format d'affichage global de toutes les règles et affichages de position du programme, à l'exception de celui des pistes Règle. Vous pouvez cependant sélectionner des formats individuellement pour les règles et affichages.

#### **Décalage de l'affichage**

Il permet de définir un décalage pour les positions temporelles sur les règles et dans les affichages de positions afin de compenser le paramètre **Heure de départ**.

#### **Affichage du décalage dans les mesures**

Ce paramètre n'est utilisé qu'avec le format d'affichage **Mesure**. Il permet de définir un décalage pour les positions temporelles sur les règles et dans les affichages de positions afin de compenser le paramètre **Heure de départ**.

# **Format de fichier d'enregistrement**

Voici les options disponibles dans la section **Format de fichier d'enregistrement** :

# **Fréquence d'échantillonnage**

Permet de définir la fréquence d'échantillonnage à laquelle Cubase enregistre et lit les signaux audio.

- Si votre interface audio génère la fréquence d'échantillonnage en interne et que vous sélectionnez une fréquence incompatible, la valeur prend une autre couleur. Le cas échéant, il vous faut sélectionner une autre fréquence d'échantillonnage pour faire en sorte que vos fichiers audio soient lus normalement.
- Si vous sélectionnez une fréquence d'échantillonnage prise en charge par votre interface audio, mais différente de celle configurée sur cette interface, celle-ci adopte automatiquement la fréquence d'échantillonnage du projet.
- Quand votre interface audio est synchronisée sur une horloge externe et reçoit des signaux d'horloge externes, les différences de fréquences d'échantillonnage sont acceptées.

#### **Résolution en bits**

Permet de définir la résolution des fichiers audio enregistrés dans Cubase. Sélectionnez le format d'enregistrement qui correspond à la résolution en bits de votre carte son. Les options disponibles sont 16 bits, 24 bits, 32 bits, 32 bits à virgule flottante et 64 bits à virgule flottante.

# À NOTER

- Si votre interface audio prend en charge une résolution de 32 bits et que vous souhaitez conserver cette précision dans vos enregistrements, sélectionnez une **Précision de traitement** de 64 bits à virgule flottante dans la boîte de dialogue **Configuration du studio**.
- Quand vous enregistrez avec des effets, il peut s'avérer intéressant de paramétrer la résolution sur 32 ou 64 bits à virgule flottante. Vous éviterez ainsi l'écrêtage (distorsion numérique) sur les fichiers enregistrés et bénéficierez d'une qualité audio très élevée. Le traitement des effets et les modifications de niveau ou d'égalisation sur la voie d'entrée utilisent le format 32 ou 64 bits à virgule flottante, selon la valeur définie pour le paramètre **Précision de traitement** dans la boîte de dialogue **Configuration du studio**. Si vous enregistrez en 16 ou 24 bits, le signal audio est converti dans cette résolution inférieure au moment de l'écriture du fichier. Il peut en résulter une dégradation du signal. Cette résolution est indépendante de celle de votre interface audio. Même si le signal qui provient de la carte son utilise une résolution de 16 bits, il passe en 32 ou 64 bits à virgule flottante après le traitement de la voie d'entrée par les effets.
- Plus la résolution en bits est élevée, plus la taille des fichiers augmente et plus le disque dur est sollicité. Si l'espace disque est limité, réduisez le format d'enregistrement.

# **Type de Fichier d'Enregistrement**

Permet de définir le type des fichiers audio que vous enregistrez dans Cubase.

#### À NOTER

- Pour les enregistrements de fichiers Wave supérieurs à 4 Go, la norme utilisée est EBU RIFF. Si vous utilisez un disque FAT 32 (ce qui n'est pas recommandé), les fichiers audio sont automatiquement divisés. Dans la boîte de dialogue **Préférences**, vous pouvez définir ce qui se passe quand le fichier Wave que vous enregistrez fichier dépasse 4 Go.
- Vous pouvez configurer des chaînes intégrées dans la boîte de dialogue **Préférences**.

# **Responsabilité du projet**

Voici les options disponibles dans la section **Responsabilité du projet** :

# **Auteur**

Permet de définir le nom de l'auteur du projet. Ce nom sera inscrit dans le fichier si vous l'exportez sous forme de fichier audio en ayant activé l'option **Insérer informations iXML**. Vous pouvez définir un auteur par défaut dans le champ **Nom par défaut d'auteur** de la boîte de dialogue **Préférences** (page **Général— Personnalisation**).

# **Entreprise**

Permet de définir le nom d'une entreprise. Ce nom sera inscrit dans le fichier si vous l'exportez sous forme de fichier audio en ayant activé l'option **Insérer informations iXML**. Vous pouvez définir une entreprise par défaut dans le champ **Nom par défaut d'entreprise** de la boîte de dialogue **Préférences** (page **Général—Personnalisation**).

# **Autres paramètres du projet**

Voici les options disponibles dans la section **Autres paramètres du projet** :

# **Loi de répartition stéréo**

Quand vous configurez le panoramique d'un canal vers la gauche ou la droite, la somme des côtés gauche et droit est plus forte que si ce canal était resté centré. Ces modes vous permettent d'atténuer les signaux centrés. **0 dB** : Le panoramique à puissance constante est désactivé. **Énergies égales** : La puissance du signal reste inchangée, quelle que soit la configuration du panoramique.

### **Volume Max**

Permet de définir le niveau maximum du fader. Par défaut, cette valeur est fixée à +12  dB. Quand vous chargez des projets créés dans des versions de Cubase antérieures à la 5.5, cette valeur est configurée sur l'ancienne valeur par défaut, à savoir +6 dB.

# **Accordage Hermode**

Voici les options disponibles dans la section **Accordage Hermode** :

# **Type HMT (MIDI uniquement)**

Permet de choisir le mode d'accordage Hermode des notes MIDI.

#### **Profondeur HMT (MIDI uniquement)**

Permet de définir le degré global de réaccordage.

# **Emplacement du projet**

Voici les options disponibles dans la section **Emplacement du projet** :

# **Informations sur l'emplacement du projet**

Indique l'emplacement du projet.

# **Ouvrir dans l'Explorateur/Ouvrir dans le Finder**

Permet d'ouvrir un sélecteur de fichier à l'emplacement du fichier de projet.

LIENS ASSOCIÉS [Page Système audio](#page-19-0) à la page 20 [Accordage Hermode](#page-806-0) à la page 807 [Enregistrement - Audio](#page-1230-0) à la page 1231

# **Ouvrir des fichiers de projet**

Vous pouvez ouvrir plusieurs fichiers de projet enregistrés à la fois.

#### IMPORTANT

Si vous ouvrez un projet qui a été enregistré dans une autre version du programme et qu'il contient des données correspondant à des fonctions non disponibles dans votre version, il se peut que vous perdiez ces données en enregistrant le projet avec votre version.

# À NOTER

- Quand vous ouvrez un projet externe, c'est la dernière vue utilisée et enregistrée sur votre ordinateur qui est utilisée. Vous pouvez modifier ce paramètre dans la boîte de dialogue **Préférences** (page **Général**).
- Les projets externes sont automatiquement connectés aux bus d'entrée et de sortie. Quand vous ouvrez un projet créé sur un ordinateur dont la configuration de ports ASIO est différente de la configuration de votre ordinateur, il peut arriver que la configuration des connexions audio ne soit pas la bonne. Vous pouvez désactiver la fonction de connexion

automatique des bus d'entrée et de sortie à partir de la boîte de dialogue **Préférences** (page **VST**).

#### PROCÉDER AINSI

- **1.** Sélectionnez **Fichier** > **Ouvrir**.
- **2.** Dans le sélecteur de fichier qui apparaît, sélectionnez le projet que vous désirez ouvrir et cliquez sur **Ouvrir**.
- **3.** Si un projet est déjà ouvert, il vous est demandé si vous désirez activer le nouveau projet. Procédez de l'une des manières suivantes :
	- Pour activer le projet, cliquez sur **Activer**.
	- Pour ouvrir le projet sans l'activer, cliquez sur **Non**.

Le chargement des projets est ainsi plus rapide.

LIENS ASSOCIÉS [Espaces de travail des projets externes](#page-1196-0) à la page 1197 [Ne connectez pas les bus d'entrée/sortie pendant le chargement de projets externes](#page-1235-0) à la page 1236 Activation des projets à la page 113

# **Activation des projets**

Dans Cubase, il est possible d'ouvrir plusieurs projets en même temps. Cependant, il ne peut y avoir qu'un seul projet actif à la fois. Le projet actif est reconnaissable au bouton **Activer le projet** qui est allumé dans le coin supérieur gauche de la fenêtre **Projet**. Pour travailler sur un autre projet, il vous faut activer ce projet.

PROCÉDER AINSI

**Pour activer un projet, cliquez sur Activer le projet 7.** 

#### À NOTER

Quand vous fermez le projet actif, vous devez activer manuellement un autre projet ouvert car Cubase ne peut pas activer automatiquement un des autres projets ouverts.

# **Ouvrir des projets récents**

Vous pouvez ouvrir des projets récents à partir de la liste de projets récents.

PROCÉDER AINSI

- **●** Procédez de l'une des manières suivantes :
	- Dans la barre de catégories du **Hub**, cliquez sur **Projets récents**, sélectionnez un projet dans la liste de projets, puis cliquez sur **Ouvrir**.
	- Dans Cubase, sélectionnez **Fichier** > **Projets récents** et sélectionnez un projet ouvert récemment.

# **Re-routage des ports manquants**

Quand vous ouvrez un projet Cubase créé sur un système différent avec une autre interface audio, Cubase tente de trouver les entrées et sorties audio correspondant aux bus d'entrée/ sortie. Quand Cubase ne parvient pas à retrouver toutes les entrées et sorties audio/MIDI utilisées dans le projet, la boîte de dialogue **Ports manquants** apparaît.

Elle vous permet de re-router manuellement tous les ports initialement utilisés dans le projet sur les ports disponibles de votre système.

# À NOTER

Afin de retrouver plus facilement les entrées et sorties audio qui correspondent aux bus d'entrée/sortie, veiller à attribuer des noms descriptifs et génériques à vos ports d'entrée et de sortie.

LIENS ASSOCIÉS [Renommer les entrées et les sorties de l'interface](#page-32-0) à la page 33

# **Enregistrer des fichiers de projet**

Vous pouvez enregistrer le projet actif en tant que fichier de projet. Afin de faire en sorte que vos projets restent aussi faciles à gérer que possible, veillez à enregistrer les fichiers de projet et tous les fichiers associés dans les dossiers de projet respectifs.

- Pour enregistrer le projet et définir le nom et l'emplacement du fichier, ouvrez le menu **Fichier** et sélectionnez **Enregistrer sous**.
- Pour enregistrer le projet en utilisant son nom et son emplacement actuels, ouvrez le menu **Fichier** et sélectionnez **Enregistrer**.

# **Enregistrement automatique**

Cubase peut enregistrer automatiquement des copies de sauvegarde de tous les fichiers de projet ouverts dont les modifications n'ont pas été enregistrées.

# À NOTER

Seules les fichiers de projet sont sauvegardés. Pour inclure les fichiers de la **Bibliothèque**  et enregistrer votre projet à un autre emplacement, vous devez utiliser la fonction **Copie de sauvegarde du projet**.

Cubase peut enregistrer automatiquement des copies de sauvegarde de tous les projets ouverts dont les modifications n'ont pas été enregistrées. Pour activer cette fonction, activez l'option **Enregistrement automatique** dans la boîte de dialogue **Préférences** (page **Général**). Les copies de sauvegarde sont nommées « <nom du projet>-xx.bak », xx étant un chiffre croissant. Les copies de sécurité de projets non enregistrés seront nommées de la même façon « SanstitreXxx.bak », où X est un chiffre croissant pour les projets non enregistrés. Tous les fichiers d'archive sont enregistrés dans le dossier de projet.

- Pour définir la fréquence de création des copies de sauvegarde, utilisez le paramètre **Intervalle entre les enregistrements automatiques**.
- Pour définir le nombre de fichiers de sauvegarde pouvant être créés par la fonction **Enregistrement automatique**, utilisez l'option **Nombre maximum de fichiers de sauvegarde**. Lorsque le nombre maximum de ces fichiers est atteint, les fichiers existants sont remplacés, à commencer par le plus ancien.

# **Enregistrer des nouvelles versions des fichiers de projet**

Il est possible de créer et d'activer une nouvelle version d'un fichier de projet actif. Vous pourrez ainsi faire des essais avec différentes éditions et divers arrangements, puis revenir ensuite à une version précédente.

#### PROCÉDER AINSI

- **●** Procédez de l'une des manières suivantes :
	- Sélectionnez **Fichier** > **Enregistrer une nouvelle version**.
	- Appuyez sur **Ctrl/Cmd** -**Alt/Opt S** .

# RÉSULTAT

Le nouveau fichier s'enregistre sous le même nom que le projet d'origine, mais avec en plus un numéro correspondant à la version. Par exemple, si votre projet est nommé « Mon projet », les nouvelles versions seront nommées « Mon projet-01 », « Mon projet-02 », et ainsi de suite.

# **Revenir à la dernière version enregistrée**

Vous pouvez revenir à la dernière version enregistrée et annuler toutes les modifications qui ont été apportées.

PROCÉDER AINSI

- **1.** Sélectionnez **Fichier** > **Retourner à la version précédente**.
- **2.** Dans le message d'avertissement, cliquez sur **Retourner à la version précédente**. Si vous avez enregistré ou créé des fichiers audio depuis l'enregistrement de la dernière version, vous serez invité à supprimer ou conserver ces fichiers.

# **Projets autonomes**

Pour partager vos projets ou les transférer sur un autre ordinateur, il faut que ces projets soient autonomes.

Les fonctions suivantes facilitent la création de projets autonomes :

- Sélectionnez **Média** > **Préparer l'archivage** afin de vous assurer que tous les clips référencés dans le projet sont bien enregistrés dans le dossier de projet, et faites le nécessaires si ce n'est pas le cas.
- Sélectionnez **Fichier** > **Copie de sauvegarde du projet** pour créer un nouveau dossier de projet dans lequel le fichier de projet et les données de travail nécessaires seront enregistrés. Le projet d'origine reste inchangé.

LIENS ASSOCIÉS [Préparer l'archivage](#page-115-0) à la page 116 [Sauvegarder des projets](#page-115-0) à la page 116

# <span id="page-115-0"></span>**Préparer l'archivage**

La fonction **Préparer l'archivage** permet de réunir dans le dossier du projet tous les fichiers auxquels le projet fait référence. Il s'agit d'une étape nécessaire avant le déplacement ou l'archivage d'un projet.

#### PROCÉDER AINSI

**1.** Sélectionnez **Média** > **Préparer l'archivage**.

Si votre projet fait référence à des fichiers externes, vous êtes invité à les copier dans votre répertoire de travail.

**2.** Cliquez sur **Effectuer**.

Les fichiers audio externes sont copiés dans le dossier **Audio** de votre projet. Les fichiers vidéo sont copiés dans le dossier racine du projet.

#### RÉSULTAT

Votre projet est prêt à être archivé. Vous pouvez déplacer ou copier le dossier du projet dans un autre emplacement.

# **Sauvegarder des projets**

Vous pouvez créer une copie de sauvegarde de votre projet. Les sauvegardes contiennent uniquement les données de travail nécessaires. Tous les fichiers de média, à l'exception des fichiers des archives VST Sound, sont inclus en copie.

PROCÉDER AINSI

- **1.** Sélectionnez **Fichier** > **Copie de sauvegarde du projet**.
- **2.** Sélectionnez un dossier vide ou créez-en un nouveau.
- **3.** Apportez les modifications souhaitées dans la boîte de dialogue **Options de copie de sauvegarde** et cliquez sur **OK**.

# RÉSULTAT

Une copie du projet est enregistrée dans le nouveau dossier. Le projet d'origine reste inchangé.

# À NOTER

Les contenus VST Sound fournis par Steinberg sont protégés contre la copie et ne sont pas intégrés dans le projet de sauvegarde. Si vous désirez utiliser une copie de sauvegarde intégrant des contenus VST Sound sur un autre ordinateur, assurez-vous que les contenus correspondants sont également disponibles sur cet ordinateur.

# **Boîte de dialogue Options de copie de sauvegarde**

La boîte de dialogue **Options de copie de sauvegarde** vous permet de créer une copie de sauvegarde de votre projet.

● Pour ouvrir la boîte de dialogue **Options de copie de sauvegarde**, sélectionnez **Fichier** > **Copie de sauvegarde du projet**.

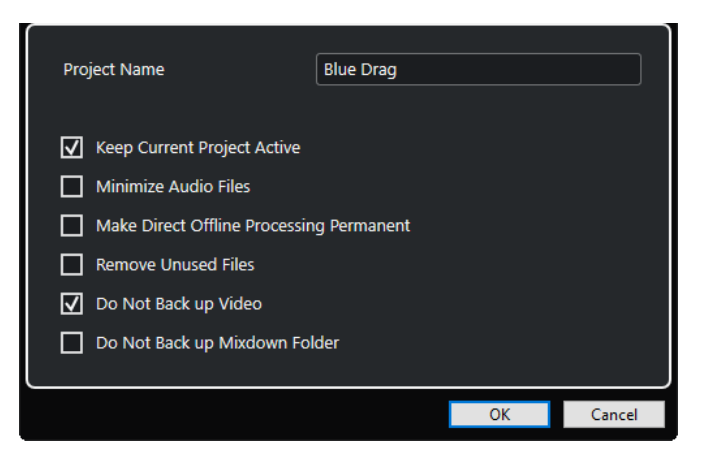

# **Nom du projet**

Permet de changer le nom du projet sauvegardé.

# **Garder le projet actuel actif**

Permet de faire en sorte que le projet actuel reste actif après que vous avez cliqué sur **OK**.

# **Réduire les fichiers audio**

Permet de n'intégrer que les portions de fichiers audio qui sont utilisées dans le projet. Si vous n'utilisez que de petites parties de fichiers volumineux, la taille du dossier de projet peut s'en trouver considérablement réduite. Cependant, vous ne pourrez plus utiliser le reste des fichiers audio si vous continuez de travailler sur le projet dans le nouveau dossier.

# **Rendre le traitement hors ligne permanent**

Permet de mettre à plat toutes les éditions et d'appliquer définitivement tous les traitements et effets à chacun des clips de la **Bibliothèque**.

# **Effacer fichiers inutilisés**

Permet de supprimer les fichiers inutilisés et de ne sauvegarder que les fichiers utilisés.

# **Ne pas inclure les fichiers vidéo**

Permet d'exclure les clips vidéo de la piste Vidéo ou de la **Bibliothèque** dans le projet actuel.

# **Ne pas sauvegarder le dossier des conversions de mixages**

Permet d'exclure le dossier **Mixdown** de votre projet de la sauvegarde.

#### LIENS ASSOCIÉS

[Boîte de dialogue Exporter mixage audio](#page-1122-0) à la page 1123

# **Pistes et voies**

Les pistes sont les éléments qui constituent les projets. Elles vous permettent d'importer, d'ajouter, d'enregistrer et d'éditer des conteneurs et des événements. Les pistes sont classées dans un ordre descendant dans la liste des pistes et s'étendent horizontalement à travers la fenêtre **Projet**. Des voies peuvent être affichées pour toutes les pistes associées à des signaux audio et MIDI.

# **Pistes**

Quand vous sélectionnez une piste dans la fenêtre **Projet**, les commandes, réglages et paramètres affichés dans l'**Inspecteur** et dans la liste des pistes vous permettent de contrôler cette piste.

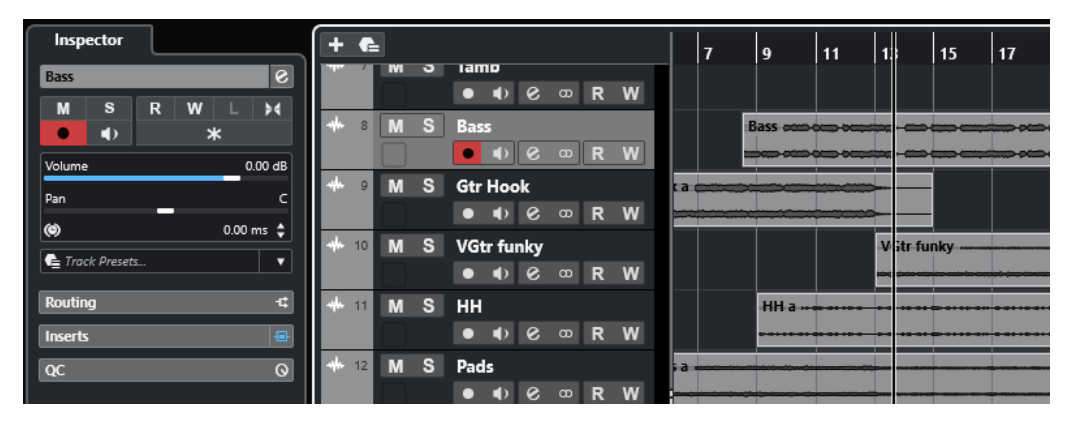

La liste des pistes vous offre une vue d'ensemble de toutes les pistes ajoutées.

# **Voies**

Chacune des pistes associées à des signaux audio et MIDI (pistes Audio, Instrument, Échantillonneur, Groupe, Voie FX et MIDI) est assignée à une voie qui peut être affichée dans l'onglet **Voie**. L'onglet **Voie** offre un aperçu de la voie telle qu'elle apparaît dans la **MixConsole**. Elle se gère et s'utilise de la même manière. Néanmoins, l'onglet **Voie** ne contient que les sections qui correspondent à la voie de la piste sélectionnée.

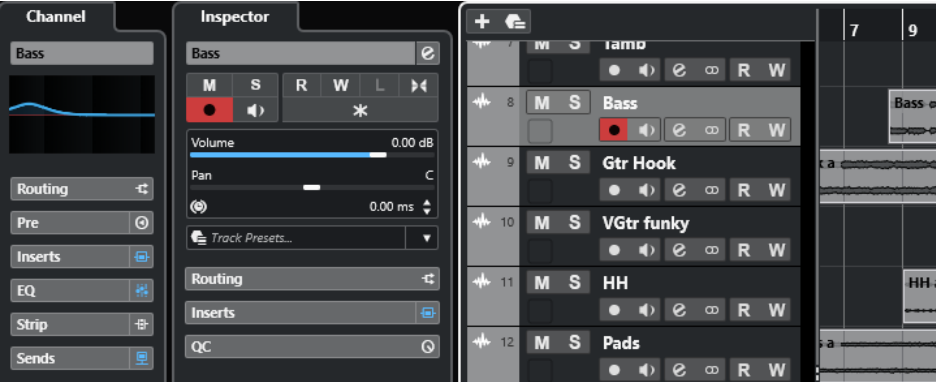

Pour voir toutes les voies associées à des signaux audio et MIDI, organisées de gauche à droite, il vous faut ouvrir la **MixConsole**.

LIENS ASSOCIÉS [Sections de l'Inspecteur de piste](#page-140-0) à la page 141 [Sections des voies](#page-158-0) à la page 159 [Onglet Voie](#page-56-0) à la page 57 [Zone gauche de la fenêtre Projet](#page-58-0) à la page 59 [Inspecteur](#page-59-0) à la page 60 [MixConsole](#page-374-0) à la page 375

# **Pistes et voies audio**

Les pistes Audio permettent d'enregistrer et de lire des événements et des conteneurs audio. À chaque piste Audio correspond une voie audio. Une piste Audio peut posséder autant de pistes d'automatisation que désiré. Celles-ci vous permettront d'automatiser les paramètres des voies, des effets d'insert, etc.

Vous pouvez ajouter des pistes Audio à partir de la boîte de dialogue **Ajouter une piste**.

LIENS ASSOCIÉS Boîte de dialogue Ajouter une piste – Audio à la page 119

# **Boîte de dialogue Ajouter une piste – Audio**

La page **Audio** de la boîte de dialogue **Ajouter une piste** permet de configurer et d'ajouter des pistes Audio.

Pour ouvrir la page **Audio** de la boîte de dialogue **Ajouter une piste**, procédez de l'une des manières suivantes :

Cliquez sur **Ajouter une piste :** dans la zone des commandes de piste globales de la liste des pistes, puis cliquez sur **Audio**.

La boîte de dialogue globale **Ajouter une piste** s'ouvre à la page **Audio**.

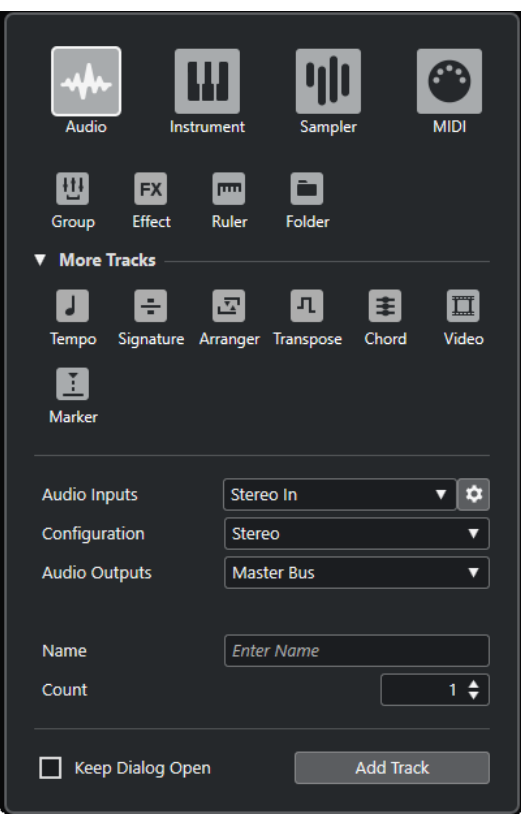

● Sélectionnez **Projet** > **Ajouter une piste** > **Audio** ou faites un clic droit dans une zone vide de la liste des pistes et sélectionnez **Ajouter une piste Audio**.

La page **Audio** de la boîte de dialogue **Ajouter une piste** s'ouvre.

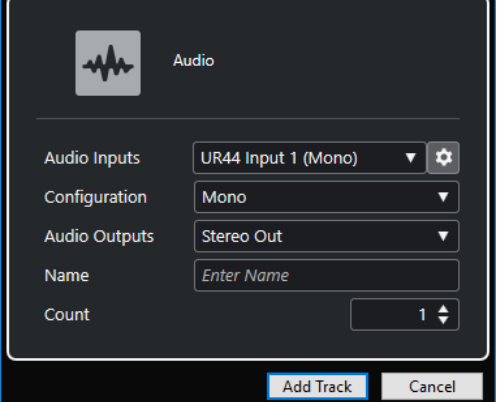

Voici les paramètres disponibles :

#### **Entrées audio**

Permet d'ouvrir une fenêtre dans laquelle vous pouvez sélectionner une entrée de votre interface audio connectée.

Si vous avez créé un bus d'entrée dans la fenêtre **Connexions audio**, vous pourrez établir la connexion avec ce bus d'entrée.

Le bouton **Ouvrir les connexions audio** permet d'ouvrir la fenêtre **Connexions audio**.

# **Configuration**

Permet de définir la configuration de canal. Les pistes associées à des signaux audio peuvent être configurées en mono ou en stéréo.

### **Sorties audio**

Permet de configurer le routage des sorties.

#### **Nom**

Permet de définir un nom de piste.

#### **Nombre**

Permet de saisir le nombre de pistes devant être créées.

À NOTER

Vous pouvez ajouter un nombre illimité de pistes. Néanmoins, il n'est pas possible d'ajouter plus de 100 pistes à la fois.

#### **Garder la boîte de dialogue ouverte**

Activez cette option si vous souhaitez que la boîte de dialogue reste ouverte après que vous avez cliqué sur **Ajouter une piste**. Vous pourrez ainsi cliquer sur la page d'un autre type de piste pour configurer et ajouter d'autres pistes.

#### À NOTER

Cette option n'est disponible que quand vous ouvrez la boîte de dialogue **Ajouter une piste** à partir des commandes de piste globales.

#### **Ajouter une piste**

Permet d'ajouter une ou plusieurs pistes qui correspondent au type de piste et aux paramètres de la page active, après quoi la boîte de dialogue se ferme automatiquement.

LIENS ASSOCIÉS [Fenêtre Connexions audio](#page-31-0) à la page 32

# **Pistes Instrument et voies d'instruments**

Vous pouvez utiliser des pistes Instrument pour des instruments VST dédiés. À chaque piste Instrument correspond une voie. Une piste Instrument peut intégrer de nombreuses pistes d'automatisation.

Vous pouvez ajouter des pistes Instrument à partir de la boîte de dialogue **Ajouter une piste**.

LIENS ASSOCIÉS Boîte de dialogue Ajouter une piste – Instrument à la page 121

# **Boîte de dialogue Ajouter une piste – Instrument**

La page **Instrument** de la boîte de dialogue **Ajouter une piste** permet de configurer et d'ajouter des pistes Instrument.

Pour ouvrir la page **Instrument** de la boîte de dialogue **Ajouter une piste**, procédez de l'une des manières suivantes :

Cliquez sur **Ajouter une piste** dans la zone des commandes de piste globales de la liste des pistes, puis cliquez sur **Instrument**.

La boîte de dialogue globale **Ajouter une piste** s'ouvre à la page **Instrument**.

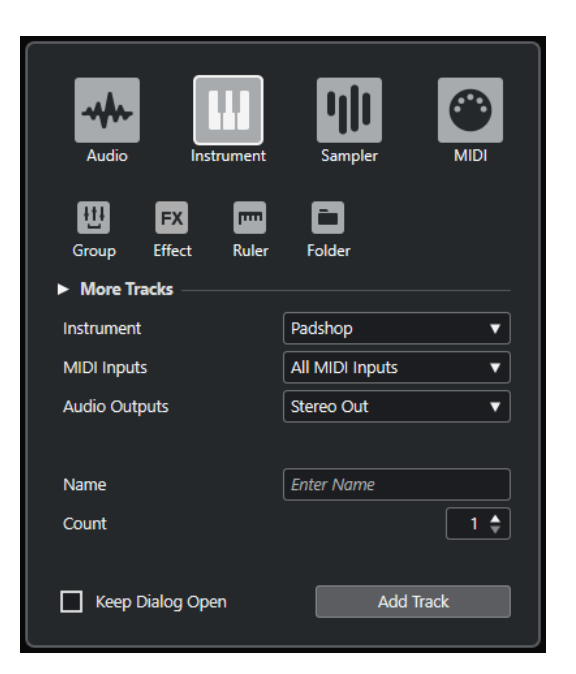

● Sélectionnez **Projet** > **Ajouter une piste** > **Instrument** ou faites un clic droit dans une zone vide de la liste des pistes et sélectionnez **Ajouter une piste Instrument**. La page **Instrument** de la boîte de dialogue **Ajouter une piste** s'ouvre.

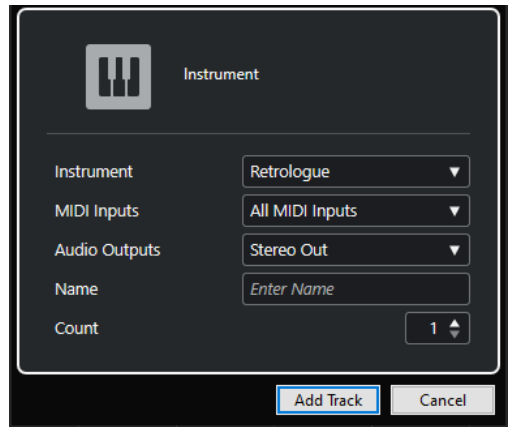

Voici les paramètres disponibles :

# **Instrument**

Permet de sélectionner un instrument.

### **Entrées MIDI**

Permet de définir les entrées MIDI.

# **Sorties audio**

Permet de configurer le routage des sorties.

# **Nom**

Permet de définir un nom de piste.

#### **Nombre**

Permet de saisir le nombre de pistes devant être créées.

# À NOTER

Vous pouvez ajouter un nombre illimité de pistes. Néanmoins, il n'est pas possible d'ajouter plus de 100 pistes à la fois.

#### **Garder la boîte de dialogue ouverte**

Activez cette option si vous souhaitez que la boîte de dialogue reste ouverte après que vous avez cliqué sur **Ajouter une piste**. Vous pourrez ainsi cliquer sur la page d'un autre type de piste pour configurer et ajouter d'autres pistes.

# À NOTER

Cette option n'est disponible que quand vous ouvrez la boîte de dialogue **Ajouter une piste** à partir des commandes de piste globales.

#### **Ajouter une piste**

Permet d'ajouter une ou plusieurs pistes qui correspondent au type de piste et aux paramètres de la page active, après quoi la boîte de dialogue se ferme automatiquement.

# **Pistes Échantillonneur et voies d'échantillonneur**

Vous pouvez vous servir de pistes Échantillonneur pour contrôler la lecture des échantillons audio en MIDI. À chaque piste Échantillonneur correspond une voie. Une piste Échantillonneur peut intégrer de nombreuses pistes d'automatisation.

Vous pouvez ajouter des pistes Échantillonneur à partir de la boîte de dialogue **Ajouter une piste**.

LIENS ASSOCIÉS Boîte de dialogue Ajouter une piste – Échantillonneur à la page 123 [Créer des pistes Échantillonneur](#page-602-0) à la page 603 [Sampler Control](#page-603-0) à la page 604

# **Boîte de dialogue Ajouter une piste – Échantillonneur**

La page **Échantillonneur** de la boîte de dialogue **Ajouter une piste** permet de configurer et d'ajouter des pistes Échantillonneur.

Pour ouvrir la page **Échantillonneur** de la boîte de dialogue **Ajouter une piste**, procédez de l'une des manières suivantes :

Cliquez sur **Ajouter une piste** dans la zone des commandes de piste globales de la liste des pistes, puis cliquez sur **Échantillonneur**.

La boîte de dialogue globale **Ajouter une piste** s'ouvre à la page **Échantillonneur**.

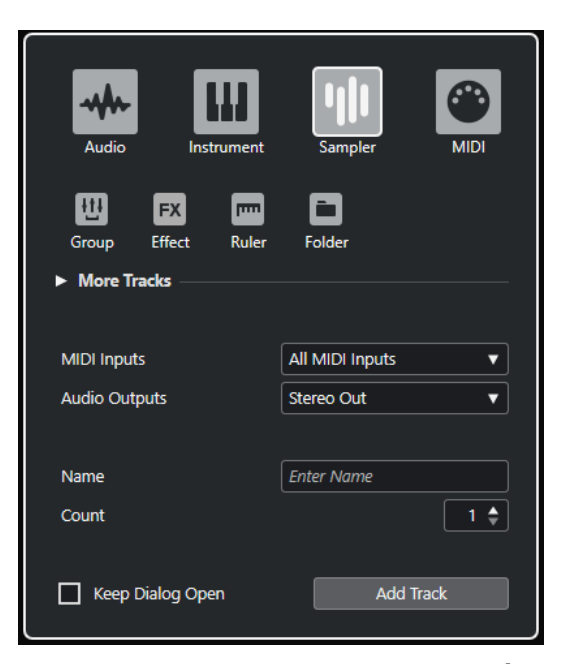

● Sélectionnez **Projet** > **Ajouter une piste** > **Échantillonneur** ou faites un clic droit dans une zone vide de la liste des pistes et sélectionnez **Ajouter une piste Échantillonneur**.

La page **Échantillonneur** de la boîte de dialogue **Ajouter une piste** s'ouvre.

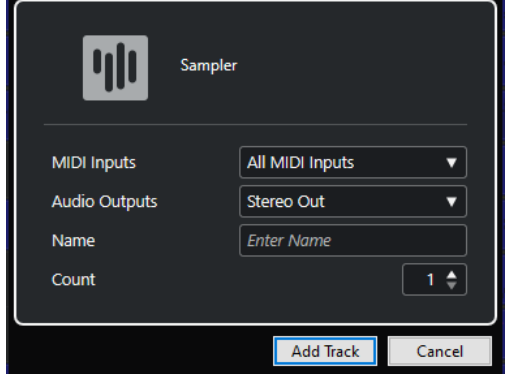

Voici les paramètres disponibles :

# **Entrées MIDI**

Permet de définir les entrées MIDI.

# **Sorties audio**

Permet de configurer le routage des sorties.

#### **Nom**

Permet de définir un nom de piste.

# **Nombre**

Permet de saisir le nombre de pistes devant être créées.

# **Garder la boîte de dialogue ouverte**

Activez cette option si vous souhaitez que la boîte de dialogue reste ouverte après que vous avez cliqué sur **Ajouter une piste**. Vous pourrez ainsi cliquer sur la page d'un autre type de piste pour configurer et ajouter d'autres pistes.

# À NOTER

Cette option n'est disponible que quand vous ouvrez la boîte de dialogue **Ajouter une piste** à partir des commandes de piste globales.

#### **Ajouter une piste**

Permet d'ajouter une ou plusieurs pistes qui correspondent au type de piste et aux paramètres de la page active, après quoi la boîte de dialogue se ferme automatiquement.

# **Pistes et voies MIDI**

Les pistes MIDI vous permettent d'enregistrer et de lire les conteneurs MIDI. À chaque piste MIDI correspond une voie MIDI. Une piste MIDI peut intégrer de nombreuses pistes d'automatisation.

Vous pouvez ajouter des pistes MIDI à partir de la boîte de dialogue **Ajouter une piste**.

```
LIENS ASSOCIÉS
Boîte de dialogue Ajouter une piste – MIDI à la page 125
```
# **Boîte de dialogue Ajouter une piste – MIDI**

La page **MIDI** de la boîte de dialogue **Ajouter une piste** permet de configurer et d'ajouter des pistes MIDI.

Pour ouvrir la page **MIDI** de la boîte de dialogue **Ajouter une piste**, procédez de l'une des manières suivantes :

Cliquez sur **Ajouter une piste :** dans la zone des commandes de piste globales de la liste des pistes, puis cliquez sur **MIDI**.

La boîte de dialogue globale **Ajouter une piste** s'ouvre à la page **MIDI**.

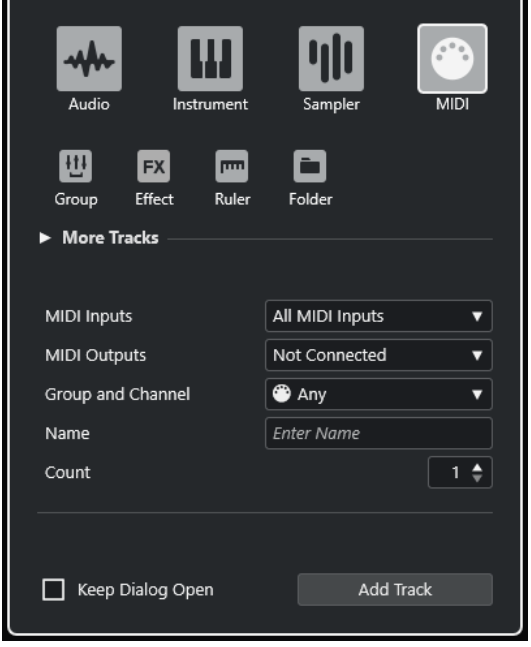

● Sélectionnez **Projet** > **Ajouter une piste** > **MIDI** ou faites un clic droit dans une zone vide de la liste des pistes et sélectionnez **Ajouter une piste MIDI**.

La page **MIDI** de la boîte de dialogue **Ajouter une piste** s'ouvre.

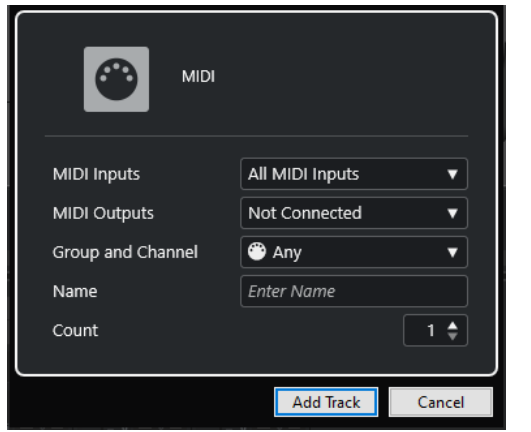

Voici les paramètres disponibles :

# **Entrées MIDI**

Permet de définir les entrées MIDI.

# **Sorties MIDI**

Permet de définir les sorties MIDI.

# **Groupe et voie**

Permet de définir le groupe et le canal MIDI.

# **Nom**

Permet de définir un nom de piste.

#### **Nombre**

Permet de saisir le nombre de pistes devant être créées.

À NOTER

Vous pouvez ajouter un nombre illimité de pistes. Néanmoins, il n'est pas possible d'ajouter plus de 100 pistes à la fois.

# **Garder la boîte de dialogue ouverte**

Activez cette option si vous souhaitez que la boîte de dialogue reste ouverte après que vous avez cliqué sur **Ajouter une piste**. Vous pourrez ainsi cliquer sur la page d'un autre type de piste pour configurer et ajouter d'autres pistes.

#### À NOTER

Cette option n'est disponible que quand vous ouvrez la boîte de dialogue **Ajouter une piste** à partir des commandes de piste globales.

# **Ajouter une piste**

Permet d'ajouter une ou plusieurs pistes qui correspondent au type de piste et aux paramètres de la page active, après quoi la boîte de dialogue se ferme automatiquement.

# **Pistes Voie de groupe**

Vous pouvez utiliser des pistes Voie de groupe pour créer un sous-mixage de plusieurs voies audio et leur appliquer les mêmes effets. Une piste Voie de groupe ne contient pas d'événements en tant que tels, mais affiche les paramètres et les automatisations de la voie de groupe correspondante.

Pour des raisons pratiques, toutes les pistes Voie de groupe sont automatiquement placées dans un dossier de pistes Groupe spécial dans la liste des pistes. À chaque piste Voie de groupe correspond une voie. Une piste Voie de groupe peut contenir de nombreuses pistes d'automatisation.

Vous pouvez ajouter des pistes Voie de groupe à partir de la boîte de dialogue **Ajouter une piste**.

LIENS ASSOCIÉS Boîte de dialogue Ajouter une piste – Groupe à la page 127

# **Boîte de dialogue Ajouter une piste – Groupe**

La page **Groupe** de la boîte de dialogue **Ajouter une piste** permet de configurer et d'ajouter des pistes Voie de groupe.

Pour ouvrir la page **Groupe** de la boîte de dialogue **Ajouter une piste**, procédez de l'une des manières suivantes :

Cliquez sur **Ajouter une piste :** dans la zone des commandes de piste globales de la liste des pistes, puis cliquez sur **Groupe**.

La boîte de dialogue globale **Ajouter une piste** s'ouvre à la page **Groupe**.

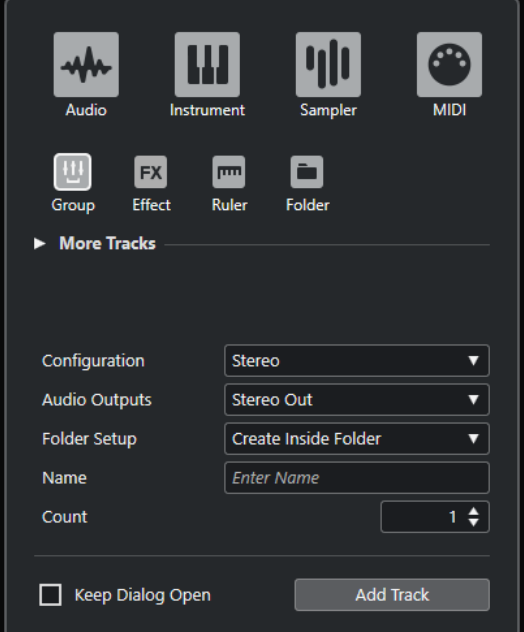

● Sélectionnez **Projet** > **Ajouter une piste** > **Groupe**. La page **Groupe** de la boîte de dialogue **Ajouter une piste** s'ouvre.

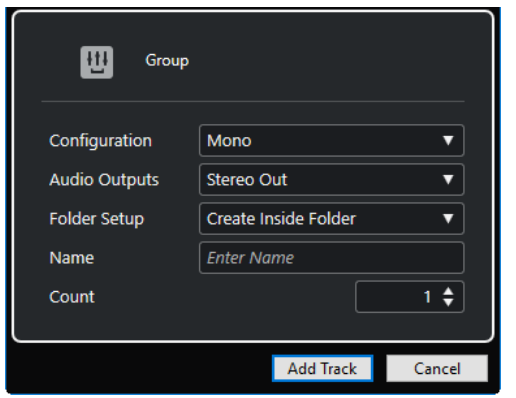

Voici les paramètres disponibles :

# **Configuration**

Permet de définir la configuration de canal. Les pistes associées à des signaux audio peuvent être configurées en mono ou en stéréo.

#### **Sorties audio**

Permet de configurer le routage des sorties.

# **Configuration des répertoires**

Permet de choisir si l'effet sera créé dans un répertoire dédié ou en dehors.

#### **Nom**

Permet de définir un nom de piste.

#### **Nombre**

Permet de saisir le nombre de pistes devant être créées.

# **Garder la boîte de dialogue ouverte**

Activez cette option si vous souhaitez que la boîte de dialogue reste ouverte après que vous avez cliqué sur **Ajouter une piste**. Vous pourrez ainsi cliquer sur la page d'un autre type de piste pour configurer et ajouter d'autres pistes.

#### À NOTER

Cette option n'est disponible que quand vous ouvrez la boîte de dialogue **Ajouter une piste** à partir des commandes de piste globales.

# **Ajouter une piste**

Permet d'ajouter une ou plusieurs pistes qui correspondent au type de piste et aux paramètres de la page active, après quoi la boîte de dialogue se ferme automatiquement.

# **Pistes Voie FX**

Vous pouvez utiliser les pistes de voies FX pour ajouter des effets Send. Chaque voie FX peut contenir jusqu'à huit processeurs d'effets. En routant des Sends d'une voie audio vers une voie FX, vous transmettez le signal de la voie audio vers les effets de la voie FX. Vous pouvez placer les pistes Voie FX dans un dossier spécifique aux voies FX ou dans la liste des pistes, en dehors d'un dossier de voies FX. À chaque voie FX correspond une voie. Une piste Voie FX peut contenir de nombreuses pistes d'automatisation.

Vous pouvez ajouter des pistes Voie FX à partir de la boîte de dialogue **Ajouter une piste**.

LIENS ASSOCIÉS Boîte de dialogue Ajouter une piste – Effet à la page 129

# **Boîte de dialogue Ajouter une piste – Effet**

La page **Effet** de la boîte de dialogue **Ajouter une piste** permet de configurer et d'ajouter des pistes Voie FX.

Pour ouvrir la page **Effet** de la boîte de dialogue **Ajouter une piste**, procédez de l'une des manières suivantes :

Cliquez sur **Ajouter une piste**  $\blacksquare$  dans la zone des commandes de piste globales de la liste des pistes, puis cliquez sur **Effet**.

La boîte de dialogue globale **Ajouter une piste** s'ouvre à la page **Effet**.

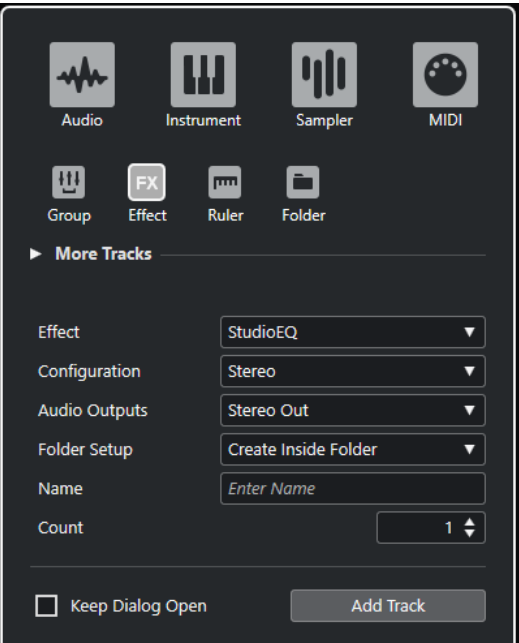

● Sélectionnez **Projet** > **Ajouter une piste** > **Effet**. La page **Effet** de la boîte de dialogue **Ajouter une piste** s'ouvre.

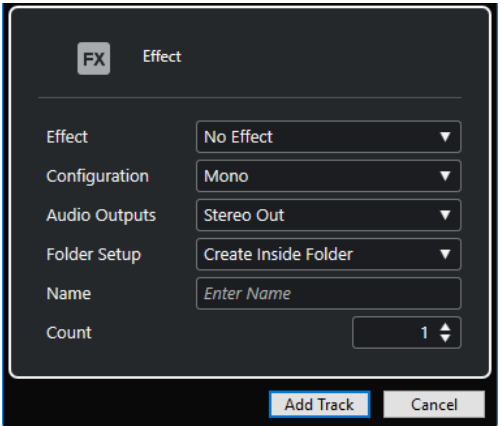

Voici les paramètres disponibles :

# **Effet**

Permet de sélectionner un effet.

#### **Configuration**

Permet de définir la configuration de canal. Les pistes associées à des signaux audio peuvent être configurées en mono ou en stéréo.

#### **Sorties audio**

Permet de configurer le routage des sorties.

#### **Configuration des répertoires**

Permet de choisir si l'effet sera créé dans un répertoire dédié ou en dehors.

#### **Nom**

Permet de définir un nom de piste.

#### **Nombre**

Permet de saisir le nombre de pistes devant être créées.

#### **Garder la boîte de dialogue ouverte**

Activez cette option si vous souhaitez que la boîte de dialogue reste ouverte après que vous avez cliqué sur **Ajouter une piste**. Vous pourrez ainsi cliquer sur la page d'un autre type de piste pour configurer et ajouter d'autres pistes.

À NOTER

Cette option n'est disponible que quand vous ouvrez la boîte de dialogue **Ajouter une piste** à partir des commandes de piste globales.

#### **Ajouter une piste**

Permet d'ajouter une ou plusieurs pistes qui correspondent au type de piste et aux paramètres de la page active, après quoi la boîte de dialogue se ferme automatiquement.

#### LIENS ASSOCIÉS

[Ajouter des pistes Voie FX](#page-446-0) à la page 447 [Ajouter des voies FX aux voies sélectionnées](#page-447-0) à la page 448

# **Piste Règle**

Vous pouvez utiliser des pistes Règle pour afficher plusieurs règles utilisant des formats d'affichage temporel différents. Ceux-ci sont entièrement indépendants de celui de la règle principale, ainsi que de ceux des règles et des positions des autres fenêtres.

Vous pouvez ajouter des pistes Règle à partir de la boîte de dialogue **Ajouter une piste**.

LIENS ASSOCIÉS Boîte de dialogue Ajouter une piste – Règle à la page 130

# **Boîte de dialogue Ajouter une piste – Règle**

La page **Règle** de la boîte de dialogue **Ajouter une piste** permet de configurer et d'ajouter des pistes Règle.

Pour ouvrir la page **Règle** de la boîte de dialogue **Ajouter une piste**, procédez de l'une des manières suivantes :

Cliquez sur **Ajouter une piste** : dans la zone des commandes de piste globales de la liste des pistes, puis cliquez sur **Règle**.

La boîte de dialogue globale **Ajouter une piste** s'ouvre à la page **Règle**.

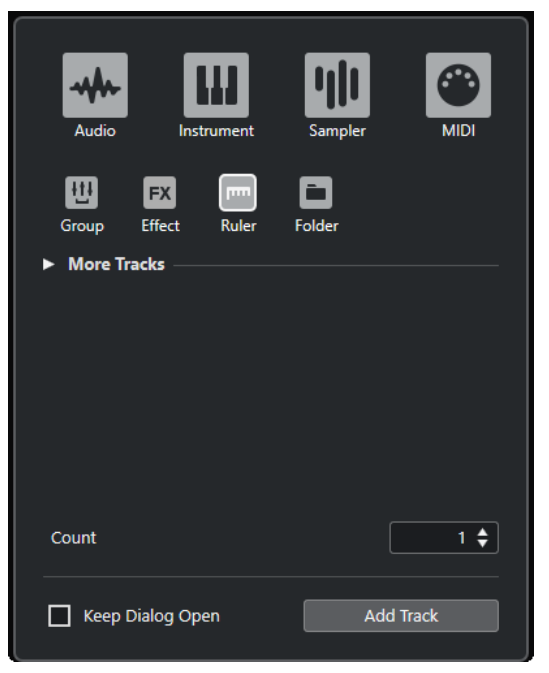

● Sélectionnez **Projet** > **Ajouter une piste** > **Règle**. La page **Règle** de la boîte de dialogue **Ajouter une piste** s'ouvre.

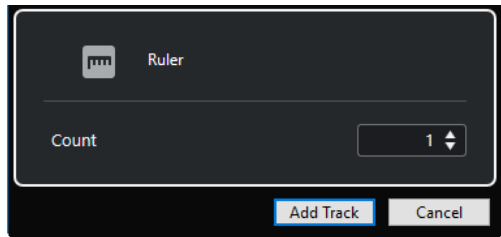

Voici les paramètres disponibles :

#### **Nombre**

Permet de saisir le nombre de pistes devant être créées.

# **Garder la boîte de dialogue ouverte**

Activez cette option si vous souhaitez que la boîte de dialogue reste ouverte après que vous avez cliqué sur **Ajouter une piste**. Vous pourrez ainsi cliquer sur la page d'un autre type de piste pour configurer et ajouter d'autres pistes.

### À NOTER

Cette option n'est disponible que quand vous ouvrez la boîte de dialogue **Ajouter une piste** à partir des commandes de piste globales.

# **Ajouter une piste**

Permet d'ajouter une ou plusieurs pistes qui correspondent au type de piste et aux paramètres de la page active, après quoi la boîte de dialogue se ferme automatiquement.

# **Commandes de la piste Règle**

La liste des pistes pour les pistes Règle vous permet de changer le format d'affichage de la règle.

Cliquez sur le format d'affichage pour ouvrir un menu local.

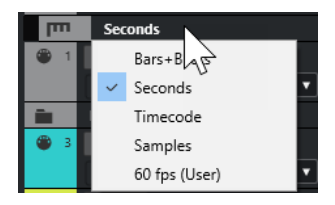

Voici les formats d'affichage disponibles :

# **Mesures**

Permet d'activer le format mesures, temps, doubles-croches et tics. Par défaut, il y a 120 tics par double-croche. Pour modifier ce nombre, changez la **Résolution d'affichage MIDI** dans la boîte de dialogue **Préférences** (page **MIDI**).

# **Secondes**

Permet d'activer le format d'affichage heures, minutes, secondes et millisecondes.

# **Timecode**

Permet d'activer le format d'affichage heures, minutes, secondes et images. Le nombre d'images par seconde (ips) peut être configuré dans la boîte de dialogue **Configuration du projet**, grâce au menu local **Fréquence d'images**. Pour afficher les subframes, activez **Afficher les Subframes du Timecode** dans la boîte de dialogue **Préférences** (page **Transport**).

# **Échantillons**

Permet d'activer un format d'affichage pour les échantillons.

# **fps (Perso)**

Permet d'activer le format d'affichage heures, minutes, secondes et images, ainsi que de définir un nombre d'images par seconde. Pour afficher les subframes, activez **Afficher les Subframes du Timecode** dans la boîte de dialogue **Préférences** (page **Transport**). Dans la page **Transport**, vous pouvez également définir la fréquence d'images.

# À NOTER

Les pistes Règle ne sont pas affectées par la configuration du format d'affichage dans la boîte de dialogue **Configuration du projet**.

# **Pistes Répertoire**

Les pistes Répertoire contiennent d'autres pistes, ce qui les rend plus faciles à organiser et à structurer. Elles vous permettent également d'éditer plusieurs pistes à la fois.

Vous pouvez ajouter des pistes Répertoire à partir de la boîte de dialogue **Ajouter une piste**.

LIENS ASSOCIÉS [Boîte de dialogue Ajouter une piste – Répertoire](#page-132-0) à la page 133

# <span id="page-132-0"></span>**Boîte de dialogue Ajouter une piste – Répertoire**

La page **Répertoire** de la boîte de dialogue **Ajouter une piste** permet de configurer et d'ajouter des pistes Répertoire.

Pour ouvrir la page **Répertoire** de la boîte de dialogue **Ajouter une piste**, procédez de l'une des manières suivantes :

Cliquez sur **Ajouter une piste** dans la zone des commandes de piste globales de la liste des pistes, puis cliquez sur **Répertoire**.

La boîte de dialogue globale **Ajouter une piste** s'ouvre à la page **Répertoire**.

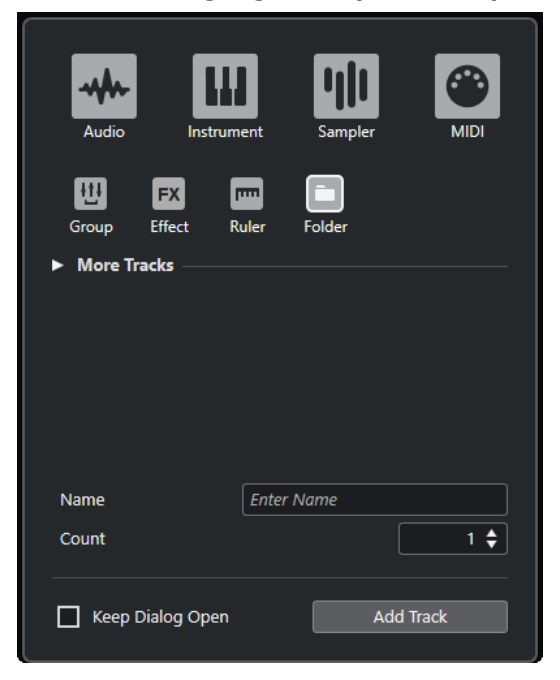

● Sélectionnez **Projet** > **Ajouter une piste** > **Répertoire**.

La page **Répertoire** de la boîte de dialogue **Ajouter une piste** s'ouvre.

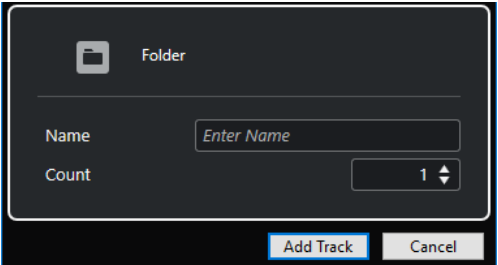

Voici les paramètres disponibles :

# **Nom**

Permet de définir un nom de piste.

### **Nombre**

Permet de saisir le nombre de pistes devant être créées.

#### **Garder la boîte de dialogue ouverte**

Activez cette option si vous souhaitez que la boîte de dialogue reste ouverte après que vous avez cliqué sur **Ajouter une piste**. Vous pourrez ainsi cliquer sur la page d'un autre type de piste pour configurer et ajouter d'autres pistes.

# À NOTER

Cette option n'est disponible que quand vous ouvrez la boîte de dialogue **Ajouter une piste** à partir des commandes de piste globales.

#### **Ajouter une piste**

Permet d'ajouter une ou plusieurs pistes qui correspondent au type de piste et aux paramètres de la page active, après quoi la boîte de dialogue se ferme automatiquement.

# **Commandes des pistes Répertoire**

La liste des pistes pour les pistes Répertoire contient des commandes et paramètres qui vous permettent d'éditer toutes les pistes du répertoire.

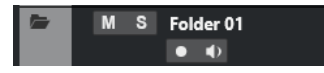

# **Déplier/Plier dossier**

#### è

Permet d'afficher/masquer les pistes contenues dans le répertoire. Les pistes masquées sont quand même lues.

# **Nom de la piste**

**Folder** 

Double-cliquez pour renommer la piste.

#### **Rendre muet**  $M$

Permet de rendre la piste muette.

#### **Solo**

# $\mathbf{s}$

Permet d'écouter la piste en solo.

# **Activer l'enregistrement**

Permet d'activer la piste pour l'enregistrement.

# **Monitor**

# $\blacklozenge$

Pour les pistes associées à des signaux audio, permet de router les signaux entrants sur la sortie sélectionnée.

Pour les pistes MIDI et associées à des instruments, permet de router les signaux MIDI entrants sur la sortie MIDI sélectionnée. Pour que cela fonctionne, activez l'option **MIDI Thru actif** dans la boîte de dialogue **Préférences** (page **MIDI**).

#### **Verrouiller**

 $\mathbf{d}^{\mathbf{p}}$ 

Permet de désactiver toutes les éditions de tous les événements de la piste.

# **Piste Tempo**

La piste Tempo vous permet de créer des changements de tempo dans le projet.

Vous ne pouvez ajouter qu'une seule fois ce type de piste dans un projet.

● Pour créer une piste Tempo dans le projet, sélectionnez **Projet** > **Ajouter une piste** > **Tempo**.

# **Commandes de la piste Tempo**

La section de la liste des pistes consacrée à la piste Tempo contient les commandes et paramètres qui vous permettent d'éditer cette piste.

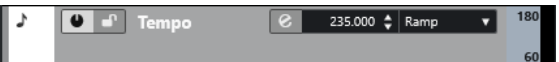

# **Activer piste Tempo**

 $\bullet$ 

Permet d'activer la piste Tempo. Dans ce mode, le tempo ne peut pas être modifié à partir du panneau **Transport**.

# **Verrouiller**

 $\mathbf{r}$ 

Permet de désactiver toutes les éditions de tous les événements de la piste.

**Tempo actuel**

 $132.000 \div$ 

Permet de modifier le tempo à la position du curseur du projet.

# **Ouvrir boîte de dialogue « Calcul du tempo »**

 $\bullet$ 

Permet d'ouvrir la boîte de dialogue **Calcul du tempo**.

# **Type de courbe pour les événements de tempo**

# Step  $\qquad \qquad \mathbf{v}$

Permet de déterminer si le tempo doit changer progressivement (**Rampe**) ou instantanément (**Créneau**) entre deux points de la courbe.

# **Limite haute du tempo affiché/Limite basse du tempo affiché**

60

Permet de définir la plage de mesure. L'échelle de tempo de la piste Tempo change, mais pas le tempo lui-même.

# **Piste Mesure**

La piste Mesure vous permet de créer et d'éditer des événements de mesure et de configurer des patterns de clic pour ces événements. Les mesures sont toujours indiquées dans l'arrière-plan de ce type de piste, quel que soit le format d'affichage paramétré pour la règle.

Vous ne pouvez ajouter qu'une seule fois ce type de piste dans un projet.

● Pour créer la piste Mesure dans le projet, sélectionnez **Projet** > **Ajouter une piste** > **Mesure**.

LIENS ASSOCIÉS [Événements de mesure](#page-1112-0) à la page 1113 [Onglet Patterns de clic](#page-277-0) à la page 278

# **Commandes de la piste Mesure**

La section de la liste des pistes consacrée à la piste Mesure contient les commandes et paramètres qui vous permettent d'éditer cette piste.

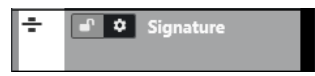

# **Verrouiller**

 $\overline{p}$ 

Permet de désactiver toutes les éditions de tous les événements de la piste.

# **Options de la piste Mesure**

 $\bullet$ 

● **Copier le pattern de clic dans le presse-papiers**

Permet de copier le pattern de clic de l'événement de mesure sélectionné dans le presse-papiers.

● **Coller le pattern de clic sur les chiffrages de mesure sélectionnés**

Permet de coller le pattern de clic enregistré dans le presse-papiers sur l'événement de mesure sélectionné.

À NOTER

Pour que cela fonctionne, les événements de mesure sélectionnés doivent être identiques.

# ● **Appliquer le pattern de clic aux chiffrages de mesure égaux**

Permet de coller le pattern de clic enregistré dans le presse-papiers sur les événements de mesure qui sont identiques.

À NOTER

Vous n'avez pas besoin de sélectionner les événements de mesure auparavant.

# ● **Rétablir le pattern de clic par défaut**

Permet réinitialiser le pattern de clic de l'événement de mesure sélectionné à sa configuration par défaut. Si aucun événement de mesure n'a été sélectionné, ce sont les patterns de clic de tous les événements de mesure qui seront réinitialisés.

# ● **Afficher les patterns de clic**

Permet d'afficher/masquer les patterns de clic des événements de mesure.

# ● **Rendu du clic MIDI entre les délimiteurs**

Permet d'ajouter une piste MIDI dans le projet et de créer un conteneur MIDI qui contient le pattern de clic entre les délimiteurs gauche et droit.

# ● **Rendu du clic audio entre les délimiteurs**

Permet d'ajouter une piste Audio dans le projet et de créer un conteneur audio qui contient le pattern de clic entre les délimiteurs gauche et droit.

LIENS ASSOCIÉS [Onglet Patterns de clic](#page-277-0) à la page 278

# **Piste Arrangeur**

Vous pouvez utiliser la piste Arrangeur pour organiser la structure de votre projet en définissant des sections et en déterminant dans quel ordre elles seront jouées.

Vous ne pouvez ajouter qu'une seule fois ce type de piste dans un projet.

● Pour créer la piste Arrangeur dans le projet, sélectionnez **Projet** > **Ajouter une piste** > **Arrangeur**.

# **Commandes de la piste Arrangeur**

La section de la liste des pistes consacrée à la piste Arrangeur contient les commandes et paramètres qui vous permettent d'éditer cette piste.

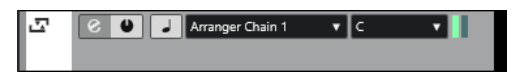

# **Sélectionner chaîne Arrangeur active**

#### Arranger Chain 1 v

Permet de sélectionner la chaîne arrangeur active.

#### **Objet actuel**  $A$

Indique quel événement arrangeur est actif.

# **Répétition actuelle**

ШH

Indique quelle répétition est active.

# **Activer mode Arrangeur**

 $\bullet$ 

Permet d'activer et de désactiver le mode Arrangeur.

# **Alterner entre les bases temporelles**

# $\overline{a}$

Permet d'alterner entre la base de temps musicale (basée sur le tempo) et la base de temps linéaire (basée sur le temps) pour la piste.

# **Ouvrir Éditeur arrangeur**

# $\epsilon$

Permet d'ouvrir l'**Éditeur arrangeur** pour la piste.

# **Piste Transposition**

La piste Transposition vous permet de définir des changements de tonalité globaux.

Vous ne pouvez ajouter qu'une seule fois ce type de piste dans un projet.

● Pour créer la piste Transposition dans le projet, sélectionnez **Projet** > **Ajouter une piste** > **Transposition**.

# **Commandes de la piste Transposition**

La section de la liste des pistes consacrée à la piste Transposition contient les paramètres qui vous permettent de contrôler cette piste.

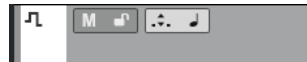

### **Rendre muets les événements de transposition**

 $\blacksquare$ 

Permet de rendre la piste muette.

# **Transposer dans l'intervalle d'une octave**

 $\mathcal{L}$ .

Permet de faire en sorte que la transposition reste dans l'intervalle de l'octave et qu'aucune note ne soit transposée de plus de sept demi-tons.

#### **Alterner entre les bases temporelles**

 $\overline{\phantom{a}}$ 

Permet d'alterner entre la base de temps musicale (basée sur le tempo) et la base de temps linéaire (basée sur le temps) pour la piste.

# **Verrouiller**

 $\mathbf{r}$ 

Permet de désactiver toutes les éditions de tous les événements de la piste.

# **Piste Accords**

Vous pouvez utiliser la piste Accords pour ajouter des événements d'accord et de gamme dans votre projet. Ceux-ci transformeront les hauteurs des autres événements.

Vous ne pouvez ajouter qu'une seule fois ce type de piste dans un projet.

● Pour créer la piste Accords dans le projet, sélectionnez **Projet** > **Ajouter une piste** > **Accord**.

# **Commandes de la piste Accords**

La liste des pistes pour la piste Accords contient des commandes et paramètres qui vous permettent d'éditer la piste Accords.

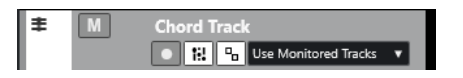

La liste des pistes pour la piste Accords contient les commandes suivantes :

# **Activer l'enregistrement**

Permet d'activer la piste pour l'enregistrement.

#### **Rendre muette la piste Accords**

 $M$ 

Permet de rendre la piste muette.

# **Sélectionner Piste pour l'Écoute**

# Use Monitored Tracks  $\mathbf{v}$

Permet de sélectionner une piste pour l'écoute des événements d'accords.

#### **Résoudre conflits d'affichage**

٩

Permet de faire en sorte que tous les événements d'accords de la piste soient correctement affichés, même quand le facteur de zoom horizontal est faible.

#### **Afficher gammes**

ï.

Permet d'afficher la couche des gammes dans la partie inférieure de la piste Accords.

# **Pistes Vidéo**

Vous pouvez utiliser la piste Vidéo pour lire des événements vidéo. Sur une piste Vidéo, les fichiers vidéo se présentent sous forme d'événements/clips, avec des vignettes correspondant aux images du film.

Vous ne pouvez ajouter qu'une seule fois ce type de piste dans un projet.

● Pour ajouter une piste Vidéo, sélectionnez **Projet** > **Ajouter une piste** > **Vidéo**.

# **Commandes des pistes Vidéo**

La section de la liste des pistes consacrée à la piste Vidéo contient les paramètres qui permettent de contrôler cette piste.

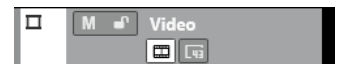

#### **Rendre muette la piste Vidéo**

 $\blacksquare$ 

Permet de rendre la piste muette.

#### **Nom**

**Track 01** 

Nom de la piste. Double-cliquez pour renommer la piste.

### **Verrouiller**

# $\mathbf{r}$

Permet de désactiver toutes les éditions de tous les événements de la piste.

# **Afficher miniatures**

#### $\blacksquare$

Permet d'activer/désactiver les vignettes d'une piste Vidéo.

#### **Afficher numéros d'images**

 $\overline{\mathbb{R}}$ 

Permet d'indiquer le numéro d'image vidéo de chaque vignette sur ces vignettes.

# **Piste Marqueur**

Vous pouvez utiliser la piste Marqueur pour ajouter et éditer des marqueurs afin de situer plus facilement certaines positions.

Vous ne pouvez ajouter qu'une seule fois ce type de piste dans un projet.

● Pour créer la piste Marqueur dans le projet, sélectionnez **Projet** > **Ajouter une piste** > **Marqueur**.

# <span id="page-139-0"></span>**Commandes de la piste Marqueur**

La section de la liste des pistes consacrée à la piste Marqueur contient les commandes et paramètres qui vous permettent d'éditer cette piste.

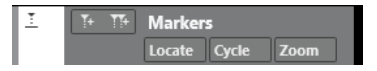

# **Nom de la piste**

**Markers** 

Double-cliquez pour la renommer.

# **Localiser**

Locate

Permet de placer le curseur de projet sur la position du marqueur sélectionné.

# **Boucler**

Cycle

Permet de sélectionner un marqueur de boucle.

# **Zoom**

 $Z<sub>nom</sub>$ 

Permet de zoomer sur un marqueur de boucle.

# **Ajouter marqueur**

 $\mathbb{T}^+$ 

Permet d'ajouter un marqueur de position à la position du curseur du projet.

# **Ajouter marqueur de boucle**

 $\overline{\mathbf{1}^{\mathsf{H}}}$ 

Permet d'ajouter un marqueur de boucle à la position du curseur du projet.

# **Panneau Configurer les sections de l'Inspecteur**

Vous pouvez configurer les paramètres de visibilité de chaque section de l'**Inspecteur** pour les pistes associées à des signaux audio et MIDI. Vous pouvez également configurer l'ordre de ces sections.

● Pour configurer les sections de l'**Inspecteur**, faites un clic droit dans une zone vide de l'**Inspecteur** et sélectionnez **Configurer les sections**.

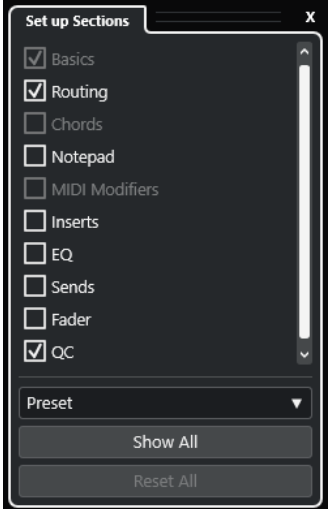

# <span id="page-140-0"></span>**Sections**

Activez/Désactivez les options qui correspondent aux sections que vous souhaitez afficher/masquer.

#### **Préréglage**

Permet d'enregistrer les paramètres dans des préréglages.

# **Tout afficher**

Permet d'afficher toutes les sections.

# **Tout initialiser**

Permet de restaurer les paramètres par défaut.

### À NOTER

Vous pouvez changer l'ordre des sections en les faisant glisser vers le haut ou le bas dans la liste.

LIENS ASSOCIÉS Sections de l'Inspecteur de piste à la page 141 [Sections des voies](#page-158-0) à la page 159

# **Sections de l'Inspecteur de piste**

Pour les pistes associées à des signaux audio et MIDI, vous pouvez configurer des sections de l'**Inspecteur** spécifiques aux pistes dans le panneau **Configurer les sections**.

Selon le type de piste, vous pouvez configurer les sections suivantes de l'**Inspecteur** de piste :

#### **Paramètres de base**

Permet de configurer les paramètres de base de la piste.

#### **Routage**

Pour les pistes/voies associées à des signaux audio, permet de configurer le routage d'entrée et de sortie.

Pour les pistes associées à des signaux MIDI, permet de définir le canal MIDI et de configurer le routage d'entrée et de sortie.

#### **Track Versions**

Permet de créer et d'éditer des **Track Versions**.

#### **Accords**

Pour les pistes/voies associées à des signaux audio, permet de définir les interactions avec la piste Accords.

Pour les voies/pistes associées à des signaux MIDI, permet de définir les interactions avec la piste Accords.

#### **Bloc-notes**

Permet d'écrire des notes sur la piste.

#### **Note Expression**

Pour les voies/pistes associées à des signaux MIDI, permet de travailler avec les fonctions **Note Expression**.

#### **Inserts MIDI**

Pour les voies/pistes associées à des signaux MIDI, permet d'ajouter des effets d'insert MIDI.

# **Paramètres MIDI**

Pour les voies/pistes associées à des signaux MIDI, permet de transposer ou d'ajuster la vélocité des événements de la piste MIDI en temps réel pendant la lecture.

#### **Sends MIDI**

Pour les voies/pistes associées à des signaux MIDI, permet d'ajouter des effets Send MIDI.

# **Fader MIDI**

Permet d'afficher une réplique de la voie correspondante sur la **MixConsole**.

#### **Inserts**

Pour les pistes/voies associées à des signaux audio, permet d'ajouter des effets d'insert audio.

# **EQ**

Pour les pistes/voies associées à des signaux audio, permet de configurer jusqu'à quatre bandes d'égalisation.

#### **Sends**

Pour les pistes/voies associées à des signaux audio, permet de sélectionner des effets Send.

# **Fader**

Permet d'afficher une réplique de la voie correspondante sur la **MixConsole**.

# **CI**

Permet de configurer des contrôles instantanés, par exemple afin d'utiliser des contrôleurs externes.

#### À NOTER

Pour développer/réduire une section, cliquez sur son en-tête ou sur la flèche qui se trouve à gauche de cet en-tête. Quand la section est trop étroite, la flèche est automatiquement masquée.

LIENS ASSOCIÉS [Sections de l'Inspecteur](#page-61-0) à la page 62 [Panneau Configurer les sections de l'Inspecteur](#page-139-0) à la page 140 [Section Track Versions](#page-188-0) à la page 189 [Effets d'insert](#page-439-0) à la page 440 [Sends](#page-445-0) à la page 446 [Égaliseur](#page-405-0) à la page 406 [Section Accords pour les pistes MIDI](#page-1008-0) à la page 1009 [Strip](#page-408-0) à la page 409 [Contrôles instantanés de pistes](#page-739-0) à la page 740 [Note Expression](#page-962-0) à la page 963 [Section Paramètres MIDI](#page-803-0) à la page 804 [Inserts MIDI](#page-808-0) à la page 809 [Sends MIDI](#page-810-0) à la page 811

# **Section Paramètres de base des pistes Audio**

La section **Paramètres de base** des pistes Audio contient des commandes et paramètres qui vous permettent d'éditer votre piste Audio.

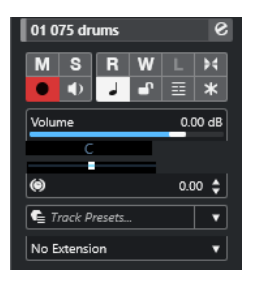

La section située en haut de cet **Inspecteur** contient les paramètres de base suivants :

# **Nom de la piste**

Audio 01

Cliquez pour afficher/masquer la section des paramètres de base de la piste. Doublecliquez pour la renommer. Faites un **Alt/Opt** -clic pour la colorer.

### **Éditer les paramètres de voie**

 $\mathbf{e}$ 

Permet d'ouvrir la fenêtre **Paramètres de voie** de la piste.

#### **Rendre muet**

 $M$ 

Permet de rendre la piste muette.

# **Solo**

 $\mathbf{s}$ 

Permet d'écouter la piste en solo.

# **Lire l'automatisation**

 $R$ 

Permet de lire les automatisations de la piste.

# **Écrire l'automatisation**

W

Permet d'écrire des automatisations pour la piste.

# **Configuration des fondus automatiques**

# $\blacktriangleright$

Permet d'ouvrir une boîte de dialogue dans laquelle vous pouvez configurer des paramètres de faders spécifiques à la piste.

# **Activer l'enregistrement**

 $\bullet$ 

Permet d'activer la piste pour l'enregistrement.

# **Monitor**

 $\bullet$ 

Permet de router les signaux entrants sur la sortie sélectionnée.

# **Alterner entre les bases temporelles**

 $\perp$ 

Permet d'alterner entre la base de temps musicale (basée sur le tempo) et la base de temps linéaire (basée sur le temps) pour la piste.

# **Verrouiller**

 $\mathbf{r}$ 

Permet de désactiver toutes les éditions de tous les événements de la piste.

# **Afficher couches**

目

Permet de scinder les pistes sur des couches.

#### **Geler voie**

 $\ast$ 

Permet de geler la voie audio.

# **Volume**

Volume  $0.00$  dB

Permet de régler le niveau de la piste.

# **Pan**

Permet de régler le panoramique de la piste.

# **Délai**

 $\circledast$ 

 $0.00 \div$ 

Permet de régler le timing de lecture de la piste.

# **Charger/Enregistrer/Recharger préréglage de piste**

 $\boldsymbol{\epsilon}$  Track Presets

Permet de charger ou d'enregistrer un préréglage de piste ou de revenir aux préréglages par défaut.

# **Sélectionner une extension**

No Extension

Permet de sélectionner une extension pour la piste.

LIENS ASSOCIÉS [Sections de l'Inspecteur de piste](#page-140-0) à la page 141

# **Section Paramètres de base des pistes Échantillonneur**

La section **Paramètres de base** des pistes Échantillonneur contient des commandes et paramètres qui vous permettent d'éditer ces pistes.

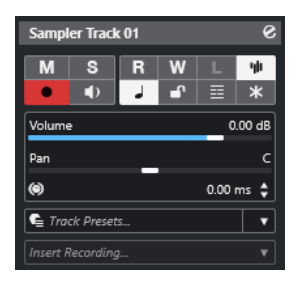

La section supérieure de l'**Inspecteur** de la piste Échantillonneur contient les paramètres de piste basiques suivants :

#### **Nom de la piste**

Sampler Track 01

Cliquez une fois pour afficher/masquer la section des paramètres de base de la piste. Double-cliquez pour la renommer.
#### **Éditer les paramètres de voie**

 $\mathcal{S}$ 

Permet d'ouvrir la fenêtre **Paramètres de voie** de la piste.

## **Rendre muet**

 $\mathbf M$ 

Permet de rendre la piste muette.

#### **Solo**

 $\mathbf{s}$ 

Permet d'écouter la piste en solo.

#### **Lire l'automatisation**

 $\overline{P}$ 

Permet de lire les automatisations de la piste.

## **Écrire l'automatisation**

W

Permet d'écrire des automatisations pour la piste.

### **Ouvrir/Fermer l'échantillonneur**

ψh

Permet d'ouvrir/fermer **Sampler Control** dans la zone inférieure.

#### **Activer l'enregistrement**

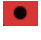

Permet d'activer la piste pour l'enregistrement.

### **Monitor**

## $\bullet$

Permet de router le signal MIDI entrant sur la sortie MIDI sélectionnée. Pour que cela fonctionne, activez l'option **MIDI Thru actif** dans la boîte de dialogue **Préférences**  (page **MIDI**).

#### **Alterner entre les bases temporelles**

## $\overline{a}$

Permet d'alterner entre la base de temps musicale (basée sur le tempo) et la base de temps linéaire (basée sur le temps) pour la piste.

## **Verrouiller**

#### $\mathbf{r}$

Permet de désactiver toutes les éditions de tous les événements de la piste.

## **Afficher couches**

## 目

Permet de scinder les pistes sur des couches.

#### **Geler voie**

 $\star$ 

Permet de geler la piste Échantillonneur.

#### **Volume**

#### Volume 0.00 dE

Permet de régler le niveau de la piste.

**Pan**

Permet de régler le panoramique de la piste.

## **Délai**

 $\ddot{\bullet}$ 

Track Presets.

Insert Recording...

 $0.00 \div$ 

Permet de régler le timing de lecture de la piste.

## **Charger/Enregistrer/Recharger préréglage de piste**

Permet de charger ou d'enregistrer un préréglage de piste ou de revenir aux préréglages par défaut.

#### **Enregistrement rétrospectif**

Permet d'ouvrir un menu local à partir duquel il est possible d'insérer un enregistrement rétrospectif de piste (les données MIDI enregistrées pendant la lecture).

LIENS ASSOCIÉS [Sections de l'Inspecteur de piste](#page-140-0) à la page 141 [Geler des pistes Échantillonneur](#page-630-0) à la page 631

## **Section Paramètres de base des pistes Instrument**

La section **Paramètres de base** des pistes Instrument contient des commandes et paramètres qui vous permettent de contrôler ces pistes. Elle comprend certaines sections des voies d'instrument VST et des pistes MIDI.

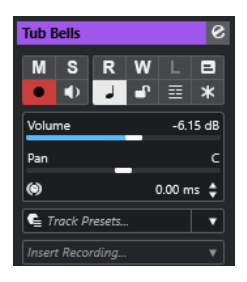

La section supérieure de l'**Inspecteur** des pistes Instrument contient les paramètres de base de la piste suivants :

#### **Nom de la piste**

HALion Sonic 01

Cliquez une fois pour afficher/masquer la section des paramètres de base de la piste. Double-cliquez pour la renommer.

#### **Éditer les paramètres de voie**

 $\epsilon$ 

Permet d'ouvrir la fenêtre **Paramètres de voie** de la piste.

#### **Rendre muet**

 $M$ 

Permet de rendre la piste muette.

**Solo**

## $\mathbf{s}$

Permet d'écouter la piste en solo.

#### **Lire l'automatisation**

 $R$ 

Permet de lire les automatisations de la piste.

## **Écrire l'automatisation**

W

Permet d'écrire des automatisations pour la piste.

## **Éditer sur place**

## $\blacksquare$

Permet d'éditer les événements et les conteneurs MIDI de la piste dans la fenêtre **Projet**.

#### **Activer l'enregistrement**

### $\bullet$

Permet d'activer la piste pour l'enregistrement.

## **Monitor**

### $\bullet$

Permet de router le signal MIDI entrant sur la sortie MIDI sélectionnée. Pour que cela fonctionne, activez l'option **MIDI Thru actif** dans la boîte de dialogue **Préférences**  (page **MIDI**).

### **Alterner entre les bases temporelles**

### $\overline{a}$

Permet d'alterner entre la base de temps musicale (basée sur le tempo) et la base de temps linéaire (basée sur le temps) pour la piste.

#### **Verrouiller**

## $\mathbf{r}$

Permet de désactiver toutes les éditions de tous les événements de la piste.

#### **Afficher couches**

#### 国

Permet de scinder les pistes sur des couches.

## **Geler voie**

 $\ast$ 

Permet de geler l'instrument.

#### **Volume**

Pan

 $\circ$ 

Volume 0.00 dB

Permet de régler le niveau de la piste.

## **Pan**

Permet de régler le panoramique de la piste.

## **Délai**

 $0.00 \div$ 

Permet de régler le timing de lecture de la piste.

## **Charger/Enregistrer/Recharger préréglage de piste**

#### $\boldsymbol{\epsilon}$  Track Presets..

Permet de charger ou d'enregistrer un préréglage de piste ou de revenir aux préréglages par défaut.

#### **Enregistrement rétrospectif**

Insert Recording... W

Permet d'ouvrir un menu local à partir duquel il est possible d'insérer un enregistrement rétrospectif de piste (les données MIDI enregistrées pendant la lecture).

LIENS ASSOCIÉS [Sections de l'Inspecteur de piste](#page-140-0) à la page 141 [Geler instrument](#page-725-0) à la page 726

## **Section Paramètres de base des pistes MIDI**

La section **Paramètres de base** des pistes MIDI contient des commandes et paramètres qui vous permettent de contrôler ces pistes. Ces commandes et paramètres affectent les événements MIDI en temps réel, pendant la lecture, par exemple.

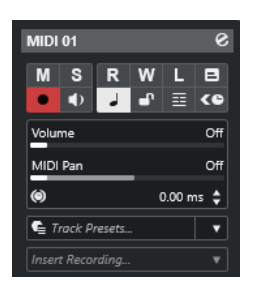

La section supérieure de l'**Inspecteur** des pistes MIDI contient les paramètres de piste basiques suivants :

#### **Nom de la piste**

MIDI 01

Cliquez une fois pour afficher/masquer la section des paramètres de base de la piste. Double-cliquez pour la renommer.

## **Éditer les paramètres de voie**

 $\mathcal{S}$ 

Permet d'ouvrir la fenêtre **Paramètres de voie** de la piste.

## **Rendre muet**

 $M$ 

Permet de rendre la piste muette.

**Solo**

## $\mathbf{s}$

Permet d'écouter la piste en solo.

## **Lire l'automatisation**

## $R$

Permet de lire les automatisations de la piste.

## **Écrire l'automatisation**

 $\boldsymbol{\mathsf{w}}$ 

Permet d'écrire des automatisations pour la piste.

## **Éditer sur place**

## $\boxed{5}$

Permet d'éditer les événements et les conteneurs MIDI de la piste dans la fenêtre **Projet**.

### **Activer l'enregistrement**

 $\bullet$ 

Permet d'activer la piste pour l'enregistrement.

## **Monitor**

## $\blacklozenge$

Permet de router le signal MIDI entrant sur la sortie MIDI sélectionnée. Pour que cela fonctionne, activez l'option **MIDI Thru actif** dans la boîte de dialogue **Préférences**  (page **MIDI**).

#### **Alterner entre les bases temporelles**

 $\perp$ 

Permet d'alterner entre la base de temps musicale (basée sur le tempo) et la base de temps linéaire (basée sur le temps) pour la piste.

#### **Verrouiller**

 $\mathbf{r}$ 

Permet de désactiver toutes les éditions de tous les événements de la piste.

#### **Afficher couches**

 $\equiv$ 

Permet de scinder les pistes sur des couches.

### **Compensation de latence ASIO**

## $\overline{6}$

Permet de décaler tous les événements enregistrés sur la piste de la valeur de latence actuelle.

#### **Volume**

Off dE Volume

Permet de régler le niveau de la piste.

**Panoramique MIDI**

MIDI Pan  $Off$ 

Permet de régler le panoramique MIDI de la piste.

#### **Délai**

 $\circledast$  $0.00 \div$ 

Permet de régler le timing de lecture de la piste.

## **Charger/Enregistrer/Recharger préréglage de piste**

Track Presets

Permet de charger ou d'enregistrer un préréglage de piste ou de revenir aux préréglages par défaut.

#### **Enregistrement rétrospectif** Insert Recording...

Permet d'ouvrir un menu local à partir duquel il est possible d'insérer un enregistrement rétrospectif de piste (les données MIDI enregistrées pendant la lecture).

LIENS ASSOCIÉS [Sections de l'Inspecteur de piste](#page-140-0) à la page 141

## **Section Paramètres de base des pistes Voie de groupe**

La section **Paramètres de base** des pistes Voie de groupe contient les paramètres de la voie de groupe.

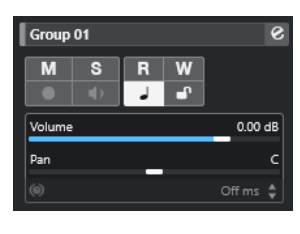

## **Nom de la piste**

 $\vert$  Group 01

Cliquez une fois pour afficher/masquer la section des paramètres de base de la piste. Double-cliquez pour la renommer.

#### **Éditer les paramètres de voie**

#### $\mathcal{S}$

Permet d'ouvrir la fenêtre **Paramètres de voie** de la piste.

## **Rendre muet**

 $\blacksquare$ 

 $\mathbf{s}$ 

Permet de rendre la piste muette.

## **Solo**

Permet d'écouter la piste en solo.

#### **Lire l'automatisation**

 $R$ 

Permet de lire les automatisations de la piste.

#### **Écrire l'automatisation**

## W

Permet d'écrire des automatisations pour la piste.

#### **Alterner entre les bases temporelles**

 $\overline{\phantom{a}}$ 

Permet d'alterner entre la base de temps musicale (basée sur le tempo) et la base de temps linéaire (basée sur le temps) pour la piste.

#### **Verrouiller**

#### $\mathbf{r}$

Permet de désactiver toutes les éditions de tous les événements de la piste.

#### **Volume**

Pan

#### Volume 0.00 dB

Permet de régler le niveau de la piste.

## **Pan**

Permet de régler le panoramique de la piste.

## À NOTER

Quand vous sélectionnez la piste Répertoire du groupe, l'**Inspecteur** montre le dossier et les voies de groupe qu'il contient. Vous pouvez cliquer sur l'une des voies de groupe que contient le dossier pour afficher les paramètres de cette voie de groupe dans l'**Inspecteur**.

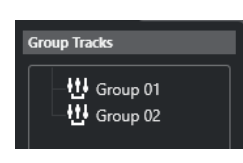

LIENS ASSOCIÉS [Sections de l'Inspecteur de piste](#page-140-0) à la page 141

## **Section Paramètres de base des pistes Voie FX**

La section **Paramètres de base** des pistes Voie FX contient les paramètres de la voie FX.

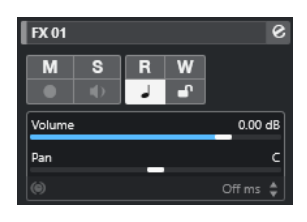

#### **Nom de la piste**

 $\vert$  FX 01

Cliquez une fois pour afficher/masquer la section des paramètres de base de la piste. Double-cliquez pour la renommer.

#### **Éditer les paramètres de voie**

 $\mathbf{e}$ 

Permet d'ouvrir la fenêtre **Paramètres de voie** de la piste.

#### **Rendre muet**

M

Permet de rendre la piste muette.

## **Solo**

 $\mathbf{s}$ 

Permet d'écouter la piste en solo.

#### **Lire l'automatisation**

 $R$ 

Permet de lire les automatisations de la piste.

## **Écrire l'automatisation**

W

Permet d'écrire des automatisations pour la piste.

#### **Alterner entre les bases temporelles**

 $\overline{\phantom{a}}$ 

Permet d'alterner entre la base de temps musicale (basée sur le tempo) et la base de temps linéaire (basée sur le temps) pour la piste.

#### **Verrouiller**

 $\mathbf{r}$ 

Permet de désactiver toutes les éditions de tous les événements de la piste.

## **Volume**

Volume 0.00 dB

Permet de régler le niveau de la piste.

**Pan**

Permet de régler le panoramique de la piste.

#### À NOTER

Pan

Quand vous sélectionnez la piste Répertoire des effets, l'**Inspecteur** affiche le dossier et les voies FX qu'il contient. Vous pouvez cliquer sur l'une des voies FX que contient le répertoire pour afficher les paramètres de cette voie dans l'**Inspecteur**.

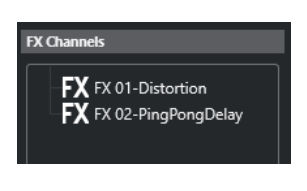

LIENS ASSOCIÉS [Sections de l'Inspecteur de piste](#page-140-0) à la page 141

## **Section Paramètres de base des pistes Marqueur**

La section **Paramètres de base** des pistes Marqueur contient la liste des marqueurs.

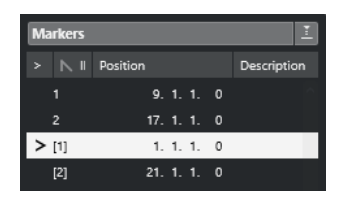

#### **Nom de la piste**

 $\parallel$  Markers 01

Double-cliquez pour la renommer.

## **Ouvrir fenêtre Marqueurs**

 $\epsilon$ 

Permet d'ouvrir la fenêtre **Marqueurs**.

#### **Attributs des marqueurs**

 $> |N|$  ID Position Description

Montre les marqueurs, leurs identifiants et leurs positions temporelles. Cliquez dans la colonne la plus à gauche au niveau d'un marqueur pour caler le curseur de projet sur la position de ce marqueur.

LIENS ASSOCIÉS [Sections de l'Inspecteur de piste](#page-140-0) à la page 141

## **Inspecteur des pistes Répertoire**

L'**Inspecteur** des pistes Répertoire montre le répertoire et les pistes qu'il contient sous la forme d'une arborescence de dossiers identique à celle de l'Explorateur de fichiers/Finder macOS.

Quand vous sélectionnez l'une des pistes affichées sous le dossier, l'**Inspecteur** montre les paramètres de cette piste.

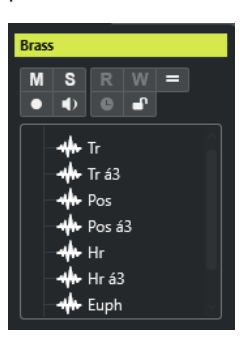

### **Nom de la piste**

 $\vert$  Folder

Double-cliquez pour renommer la piste.

#### **Rendre muet**

 $M$ 

Permet de rendre la piste muette.

## **Solo**

 $\mathbf{s}$ 

Permet d'écouter la piste en solo.

### **Activer l'enregistrement**

 $\bullet$ 

Permet d'activer la piste pour l'enregistrement.

## **Monitor**

## $\blacklozenge$

Pour les pistes associées à des signaux audio, permet de router les signaux entrants sur la sortie sélectionnée.

Pour les pistes MIDI et associées à des instruments, permet de router les signaux MIDI entrants sur la sortie MIDI sélectionnée. Pour que cela fonctionne, activez l'option **MIDI Thru actif** dans la boîte de dialogue **Préférences** (page **MIDI**).

#### **Verrouiller**

 $\mathbf{d}^{\mathbf{p}}$ 

Permet de désactiver toutes les éditions de tous les événements de la piste.

LIENS ASSOCIÉS

[Sections de l'Inspecteur de piste](#page-140-0) à la page 141

## **Inspecteur de la piste Tempo**

L'**Inspecteur** de la piste Tempo contient la liste de tous les événements de tempo.

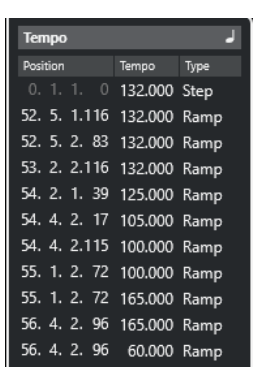

**Ouvrir Éditeur de piste Tempo**

#### $\overline{ }$

Permet d'ouvrir l'**Éditeur de piste Tempo**.

#### **Liste des événements de tempo**

Tempo Type **Docition** 

Contient tous les événements de tempo et vous permet d'éditer ces événements et leurs positions.

## **Inspecteur de la piste Mesure**

L'**Inspecteur** de la piste Mesure contient la liste de tous les événements de mesure.

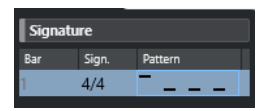

#### **Mesure**

Permet d'afficher le numéro de la mesure à laquelle l'événement de mesure est positionné. Double-cliquez sur le champ et saisissez une nouvelle valeur pour modifier la position de l'événement de mesure.

À NOTER

Le premier événement de mesure est toujours positionné à la mesure 1. Il n'est pas possible de changer cela.

#### **Sign.**

Indique la valeur de l'événement de mesure. Double-cliquez sur le champ et saisissez une nouvelle valeur pour modifier le chiffrage de mesure.

### **Pattern**

Indique quel pattern de clic est utilisé. Double-cliquez sur le champ pour ouvrir l'**Éditeur de patterns de clic** et modifier le pattern.

#### LIENS ASSOCIÉS

[Éditeur de patterns de clic](#page-269-0) à la page 270

## **Inspecteur de la piste Arrangeur**

L'**Inspecteur** de la piste Arrangeur permet d'afficher les listes de chaînes arrangeur et d'événements arrangeur disponibles.

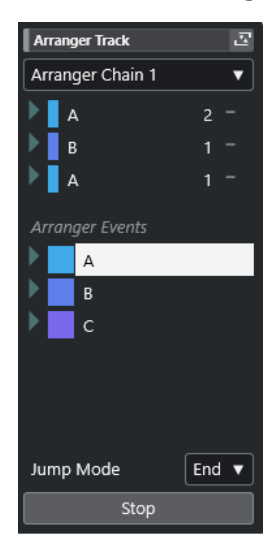

L'**Inspecteur** de la piste Arrangeur contient les paramètres suivants :

#### **Nom de la piste**

Arranger Track

Double-cliquez pour renommer la piste.

## **Ouvrir Éditeur arrangeur**

#### 囚

Permet d'ouvrir l'**Éditeur arrangeur**.

#### **Sélection chaîne Arrangeur active + Fonctions**

#### Arranger Chain 1 v

Permet de sélectionner la chaîne arrangeur active, de la renommer, d'en créer une nouvelle, de la dupliquer ou de la mettre à plat.

### **Événements arrangeur**

#### Arranger Events

Liste de tous les événements arrangeur du projet. Cliquez sur la flèche d'un événement arrangeur pour le lire et passer en mode direct.

#### **Stop**

#### Stop

Permet d'arrêter la lecture après l'intervalle de temps défini dans le menu local **Mode Jump**.

## **Mode Jump**

## End  $\blacktriangledown$

Permet de déterminer la durée pendant laquelle est lu l'événement arrangeur actif avant que la lecture passe au suivant.

### LIENS ASSOCIÉS

[Mode Jump](#page-352-0) à la page 353 [Éditeur arrangeur](#page-346-0) à la page 347

## **Inspecteur de la piste Transposition**

L'**Inspecteur** de la piste Transposition contient les paramètres qui permettent de contrôler la piste Transposition.

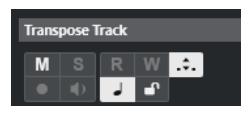

## **Transposer dans l'intervalle d'une octave**

 $\div$ .

Permet de faire en sorte que la transposition reste dans l'intervalle de l'octave et qu'aucune note ne soit transposée de plus de sept demi-tons.

#### **Alterner entre les bases temporelles**

 $\perp$ 

Permet d'alterner entre la base de temps musicale (basée sur le tempo) et la base de temps linéaire (basée sur le temps) pour la piste.

## **Inspecteur de la piste Accords**

L'**Inspecteur** de la piste Accords contient les paramètres dédiés aux événements d'accords.

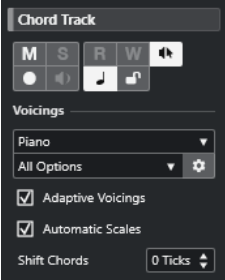

La section supérieure de l'**Inspecteur** de la piste Accords contient les paramètres suivants :

## **Nom de la piste**

Chord Track

Cliquez pour afficher/masquer la section des paramètres de base de la piste.

#### **Rendre muette la piste Accords**

#### $\blacksquare$

Permet de rendre la piste muette.

#### **Retour acoustique**

#### dk.

Permet d'écouter les événements de la piste Accords. Pour cela, vous devez sélectionner une piste pour l'écoute dans la liste des pistes.

#### **Activer l'enregistrement**

## **D**

Permet d'activer la piste pour l'enregistrement.

#### **Alterner entre les bases temporelles**

 $\overline{a}$ 

Permet d'alterner entre la base de temps musicale (basée sur le tempo) et la base de temps linéaire (basée sur le temps) pour la piste.

#### **Verrouiller**

 $\mathbf{r}$ 

Permet de désactiver toutes les éditions de tous les événements de la piste.

## **Bibliothèque de voicings**

## $Piano.$

Permet de configurer une bibliothèque de voicings pour la piste.

## **Sous-ensemble de la bibliothèque de voicings**

Permet de sélectionner un sous-ensemble de la bibliothèque.

#### **Configurer le voicing**

All Options v

#### $\ddot{\mathbf{v}}$

Permet de configurer les paramètres de voicing selon un schéma de voicing particulier.

#### **Voicings adaptatifs**

#### $\overline{\mathbf{Q}}$  Adaptive Voicings

Quand cette option est activée, les voicings se configurent automatiquement.

#### **Gammes automatiques**

## $\overline{\mathbf{y}}$  Automatic Scales

Quand cette option est activée, le programme crée automatiquement des événements de gamme.

### **Décaler les accords**

#### Shift Chords  $\boxed{0 \text{ Ticks} \begin{array}{c} \uparrow \\ \downarrow \end{array}}$

Permet de définir une valeur de décalage afin de faire en sorte que les événements d'accords affectent aussi les notes MIDI. Saisissez une valeur négative pour affecter les notes qui ont été déclenchées trop tôt. Saisissez une valeur positive pour affecter les notes qui ont été déclenchées trop tard.

LIENS ASSOCIÉS [Sections de l'Inspecteur de piste](#page-140-0) à la page 141

## **Inspecteur des pistes Vidéo**

L'**Inspecteur** de la piste Vidéo contient les paramètres qui permettent de contrôler la piste Vidéo.

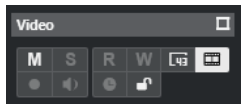

#### **Afficher fenêtre Vidéo**

同

Permet d'ouvrir la fenêtre **Lecteur vidéo**.

#### **Rendre muette la piste Vidéo**

 $\blacksquare$ 

Permet de rendre la piste muette.

## **Afficher numéros d'images**

## $\overrightarrow{u}$

Permet d'indiquer le numéro d'image vidéo de chaque vignette sur ces vignettes.

#### **Afficher miniatures**

 $\blacksquare$ 

Permet d'activer/désactiver les miniatures de la piste Vidéo.

## **Verrouiller**

 $\mathbf{e}^{\mathbf{p}}$ 

Permet de désactiver toutes les éditions de tous les événements de la piste.

```
LIENS ASSOCIÉS
Sections de l'Inspecteur de piste à la page 141
```
## **Panneau Configurer les sections des voies**

Vous pouvez configurer les paramètres de visibilité de chaque section de l'onglet **Voie** pour les pistes associées à des signaux audio et MIDI. Vous pouvez également configurer l'ordre de ces sections.

● Pour configurer les sections de l'onglet **Voie**, faites un clic droit dans une zone vide de l'onglet et sélectionnez **Configurer les sections**.

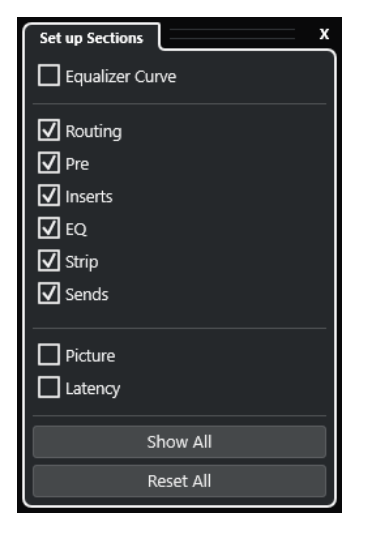

#### **Sections**

Activez/Désactivez les options qui correspondent aux sections que vous souhaitez afficher/masquer.

#### **Tout afficher**

Permet d'afficher toutes les sections.

### **Tout initialiser**

Permet de restaurer les paramètres par défaut.

#### À NOTER

Vous pouvez changer l'ordre des sections en les faisant glisser vers le haut ou le bas dans la liste.

LIENS ASSOCIÉS [Sections de l'Inspecteur de piste](#page-140-0) à la page 141 [Sections des voies](#page-158-0) à la page 159

## <span id="page-158-0"></span>**Sections des voies**

Vous pouvez configurer des sections spécifiques aux voies dans le panneau **Configurer les sections** de l'onglet **Voie**.

Selon le type de piste, vous pouvez configurer les sections suivantes pour la **Voie** :

### **Courbe d'égalisation**

Pour les pistes/voies associées à des signaux audio, permet de dessiner une courbe d'égaliseur. Cliquez dans l'affichage de la courbe pour agrandir la vue et modifier les points de courbe.

#### **Routage**

Pour les pistes/voies associées à des signaux audio, permet de configurer le routage d'entrée et de sortie.

Pour les pistes associées à des signaux MIDI, permet de définir le canal MIDI et de configurer le routage d'entrée et de sortie.

#### **Pré**

Pour les pistes/voies associées à des signaux audio, le rack contient des commandes de filtre d'entrée et de gain, ainsi que des commandes de **Phase** et de **Gain**.

Pour les canaux MIDI, il contient une commande **Transformateur d'entrée**.

## **Inserts**

Pour les pistes/voies associées à des signaux audio, permet d'ajouter des effets d'insert audio.

#### **Inserts**

Pour les voies/pistes associées à des signaux MIDI, permet d'ajouter des effets d'insert MIDI.

#### **EQ**

Pour les pistes/voies associées à des signaux audio, permet de configurer jusqu'à quatre bandes d'égalisation.

#### **Strip**

Pour les pistes/voies associées à des signaux audio, permet d'intégrer des modules Channel Strip (tranche de voie) destinés à améliorer le son.

#### **Sends**

Pour les pistes/voies associées à des signaux audio, permet de sélectionner des effets Send.

#### **Sends**

Pour les voies/pistes associées à des signaux MIDI, permet d'ajouter des effets Send MIDI.

#### **Image**

Permet d'ajouter une image pour la voie.

#### **Latence**

Pour les pistes/voies associées à des signaux audio, indique la latence engendrée par les effets d'insert, les modules Channel Strip ou les modules de panoramique.

Pour développer/réduire une section, cliquez sur son en-tête ou sur la flèche qui se trouve à gauche de cet en-tête. Quand la section est trop étroite, la flèche est automatiquement masquée. <span id="page-159-0"></span>LIENS ASSOCIÉS [Onglet Voie](#page-56-0) à la page 57 [Sections des voies](#page-158-0) à la page 159 [Panneau Configurer les sections de l'Inspecteur](#page-139-0) à la page 140

## **Boîte de dialogue Paramètres des commandes de piste**

La boîte de dialogue **Paramètres des commandes de piste** vous permet de choisir les commandes de piste qui doivent figurer dans la liste des pistes. Vous pouvez également définir l'ordre de ces commandes et les regrouper de façon à ce qu'elles soient toujours affichées les unes à coté des autres.

### À NOTER

La boîte de dialogue **Paramètres des commandes de piste** est disponible pour les principaux types de pistes. Les types de pistes qui figurent dans la section **Plus de pistes** de la boîte de dialogue **Ajouter une piste**, intègrent un ensemble fixe de commandes spécifiques aux pistes. Ce n'est néanmoins pas le cas de la piste Accords et de la piste Vidéo.

● Pour ouvrir la boîte de dialogue **Paramètres de commandes de piste**, faites un clic droit sur une piste dans la liste des pistes et sélectionnez **Paramètres de commandes de piste** dans le menu contextuel, ou cliquez sur **Ouvrir la boîte de dialogue Paramètres de commandes de piste** dans le coin inférieur droit de la liste des pistes.

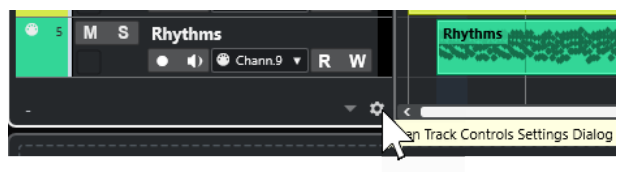

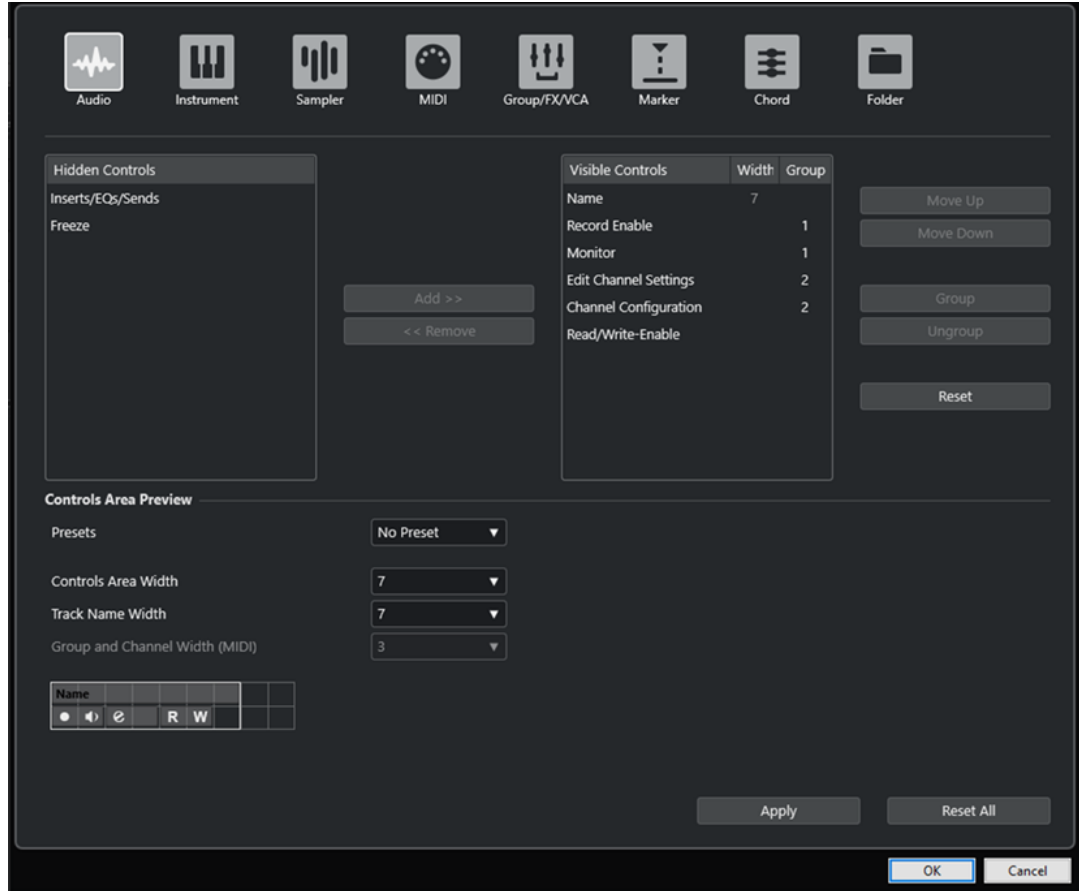

## **Type de piste**

Permet de sélectionner le type de la piste à laquelle les paramètres s'appliqueront.

## **Masqué**

Indique quelles commandes ont été masquées de la liste des pistes.

#### **Visible**

Indique quelles commandes sont visibles dans la liste des pistes.

#### **Largeur**

Permet de définir une longueur maximale pour le nom des pistes.

### **Groupe**

Indique le numéro du groupe.

## **Ajouter**

Permet de transférer un élément sélectionné de la liste de commandes masquées dans la liste de commandes visibles.

#### **Supprimer**

Permet de transférer un élément sélectionné de la liste de commandes visibles dans la liste de commandes masquées. Toutes les commandes peuvent être supprimées à l'exception des commandes **Muet** et **Solo**.

#### **Monter/Descendre**

Permet de changer l'ordre des éléments dans la liste des commandes visibles.

#### **Groupe**

Permet de grouper deux ou plusieurs éléments sélectionnés dans la liste des commandes visibles afin de les placer les uns à côté des autres. Ils seront toujours positionnés côte à côte dans la liste des pistes.

#### **Dégrouper**

Permet de dégrouper des commandes groupées dans la liste des commandes visibles. Pour supprimer un groupe entier, sélectionnez le premier des éléments de ce groupe et cliquez sur **Dégrouper**.

#### **Réinitialiser**

Permet de réinitialiser tous les paramètres des commandes du type de piste sélectionné à leurs valeurs par défaut.

#### **Prévisualisation de la zone des commandes**

Montre un aperçu des commandes de piste personnalisées.

#### **Préréglages**

Permet d'enregistrer la configuration de commandes de piste dans un préréglage. Pour charger un préréglage, cliquez sur **Changer de préréglages** situé dans le coin inférieur droit de la liste des pistes. Le nom du préréglage sélectionné figure dans le coin gauche.

#### **Largeur de la zone des commandes**

Permet de déterminer la largeur de la zone des commandes de piste pour le type de piste sélectionné. Dans la **Prévisualisation de la zone des commandes**, cette zone est encadrée.

#### **Largeur du nom des pistes (global)**

Permet de déterminer la largeur de nom globale pour tous les types de pistes.

#### **Largeur de Groupe et canal (MIDI)**

Permet de définir la largeur du champ du groupe et du canal pour les types de pistes associées à des signaux MIDI.

#### **Appliquer**

Permet d'appliquer vos paramètres.

#### **Tout initialiser**

Permet de restaurer tous les paramètres par défaut des commandes de tous les types de pistes.

## **Commandes des pistes**

Vous pouvez choisir les commandes de piste qui doivent figurer dans la liste des pistes.

#### À NOTER

Vous ne pouvez configurer les commandes de piste que pour les principaux types de pistes. Les types de pistes qui figurent dans la section **Plus de pistes** de la boîte de dialogue **Ajouter une piste**, intègrent un ensemble fixe de commandes spécifiques aux pistes. La piste Accords et la piste Vidéo sont des exceptions.

Les commandes de piste suivantes sont toujours affichées :

**Rendre muet** M

Permet de rendre la piste muette.

**Solo**

 $\mathbf{s}$ 

Permet d'écouter la piste en solo.

La commande de nom de piste est disponible pour tous les types de pistes :

#### **Nom**

**Track 01** 

Nom de la piste. Double-cliquez pour renommer la piste.

## **Pistes associées à des signaux audio**

Les commandes de piste suivantes sont spécifiques aux pistes associées à des signaux audio, c'est-à-dire aux pistes Audio, aux pistes Instrument, aux pistes Échantillonneur, aux pistes Voie de groupe et aux pistes Voie FX :

#### **État des inserts**

Indique l'état des effets d'insert de la piste. Cliquez sur le bouton pour contourner les effets d'insert. Faites un clic droit dessus pour voir quel effet d'insert est chargé.

#### **Contourner égaliseurs**

 $-321$ 

Indique l'état des égaliseurs de la piste. Cliquez sur le bouton pour contourner les égaliseurs.

#### **Contourner Sends**

Indique l'état des effets Send de la piste. Cliquez sur le bouton pour contourner les effets Send. Faites un clic droit dessus pour voir quel effet Send est chargé.

#### **Geler voie**

 $\ast$ 

Permet d'ouvrir une boîte de dialogue dans laquelle vous pouvez définir la **Durée de l'extension** en secondes.

#### **Configuration de canaux**

 $\infty$ 

Permet d'afficher la configuration de canaux de la piste.

Pour les pistes mono et stéréo, permet d'alterner entre mono et stéréo.

## **Pistes associées à des signaux MIDI**

Les commandes suivantes sont spécifiques aux pistes associées à des signaux MIDI, c'est-à-dire aux pistes MIDI, aux pistes Échantillonneur et aux pistes Instrument :

#### **Compensation de latence ASIO**

 $\overline{6}$ 

Permet de décaler tous les événements enregistrés sur la piste de la valeur de latence actuelle.

## **Programmes**

匡 Jazz Grand Piano

Permet de sélectionner un programme.

### **Éditer sur place**

 $\blacksquare$ 

Permet d'éditer les événements et les conteneurs MIDI de la piste dans la fenêtre **Projet**.

### **Drum Map**

9

Permet de sélectionner une Drum Map pour la piste.

## **Pistes associées à des signaux audio et MIDI**

Les commandes de piste suivantes sont spécifiques aux pistes associées à des signaux audio et MIDI :

## **Activer l'enregistrement**

 $\bullet$ 

Permet d'activer la piste pour l'enregistrement.

#### **Monitor**

## $\blacklozenge$

Pour les pistes associées à des signaux audio, permet de router les signaux entrants sur la sortie sélectionnée.

Pour les pistes MIDI et associées à des instruments, permet de router les signaux MIDI entrants sur la sortie MIDI sélectionnée. Pour que cela fonctionne, activez l'option **MIDI Thru actif** dans la boîte de dialogue **Préférences** (page **MIDI**).

### **Éditer les paramètres de voie**

### $\bullet$

Permet d'ouvrir la fenêtre **Paramètres de voie** de la piste.

#### **Afficher couches**

国

Permet de scinder les pistes sur des couches.

## **Verrouiller**

 $\mathbf{r}$ 

Permet de désactiver toutes les éditions de tous les événements de la piste.

#### **Lire l'automatisation**

## $R$

Permet de lire les automatisations de la piste.

#### **Écrire l'automatisation**

## W

Permet d'écrire des automatisations pour la piste.

## **Pistes Instrument**

Les commandes suivantes sont spécifiques aux pistes Instrument :

#### **Éditer instrument**

 $\Box$ 

Permet d'ouvrir l'interface de l'instrument.

### **Instrument**

HALion Sonic v

Permet de sélectionner un instrument.

## **Pistes Échantillonneur**

Les commandes suivantes sont spécifiques aux pistes Échantillonneur :

#### **Ouvrir/Fermer l'échantillonneur**

ψh

Permet d'ouvrir/fermer **Sampler Control** dans la zone inférieure.

## **Pistes MIDI**

Les commandes suivantes sont spécifiques aux pistes MIDI :

#### **Groupe et voie**

 $91<sub>x</sub>$ 

Permet de définir le canal MIDI.

#### **Sortie**

01. HALion Sonic - MI.

Permet de définir la sortie de la piste.

## **État des inserts**

Indique l'état des effets d'insert de la piste. Cliquez sur le bouton pour contourner les effets d'insert. Faites un clic droit dessus pour voir quel effet d'insert est chargé.

#### **Contourner Sends**

 $\Box$ 

Indique l'état des effets Send de la piste. Cliquez sur le bouton pour contourner les effets Send. Faites un clic droit dessus pour voir quel effet Send est chargé.

## **Pistes Groupe/Effets/VCA**

Les commandes suivantes sont spécifiques aux pistes Groupe/Effets/VCA :

#### **Rendre muet**

 $M$ 

Permet de rendre la piste muette.

## **Solo**

## $\mathbf{s}$

Permet d'écouter la piste en solo.

#### **Éditer les paramètres de voie**

 $\mathbf{e}$ 

Permet d'ouvrir la fenêtre **Paramètres de voie** de la piste.

## **Configuration de canaux**

 $\infty$ 

Permet d'afficher la configuration de canaux de la piste.

Pour les pistes mono et stéréo, permet d'alterner entre mono et stéréo.

#### **Pistes Marqueur**

Les commandes suivantes sont spécifiques aux pistes Marqueur :

## **Ajouter un marqueur de position**

### $\mathbb{T}^+$

Permet d'ajouter un marqueur de position à la position du curseur du projet. Cette commande de piste est toujours affichée.

À NOTER

Faites un **Maj** -clic pour ajouter un marqueur et le renommer immédiatement.

### **Ajouter marqueur de boucle**

#### $T+$

Permet d'ajouter un marqueur de boucle à la position du curseur du projet. Cette commande de piste est toujours affichée.

À NOTER

Faites un **Maj** -clic pour ajouter un marqueur et le renommer immédiatement.

## **Localiser**

Locate

Permet de placer le curseur de projet sur la position du marqueur sélectionné.

## **Boucler**

Cycle

Permet de sélectionner un marqueur de boucle.

## **Zoom**

Zoom

Permet de zoomer sur un marqueur de boucle.

## **Boîte de dialogue Ajouter une piste**

La boîte de dialogue **Ajouter une piste** vous permet de créer et de configurer des pistes.

Pour ouvrir la boîte de dialogue Ajouter une piste, cliquez sur Ajouter une piste **can** dans la zone des commandes de piste globales de la liste des pistes.

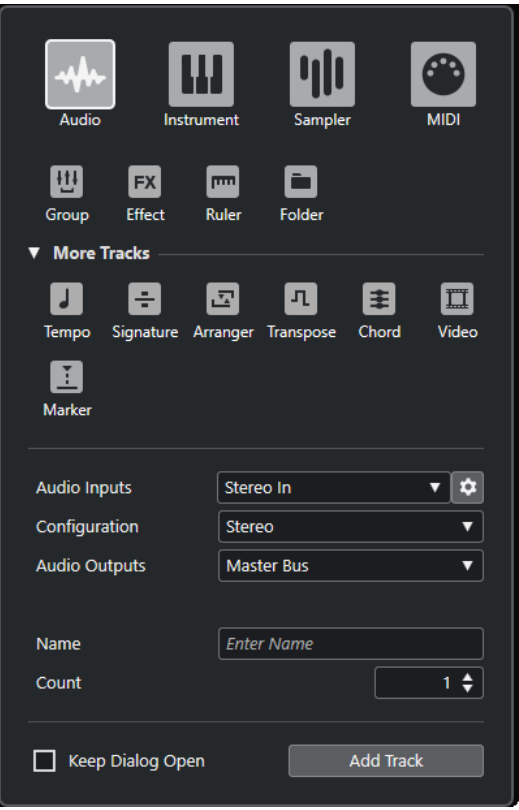

## LIENS ASSOCIÉS

[Boîte de dialogue Ajouter une piste – Audio](#page-118-0) à la page 119 [Boîte de dialogue Ajouter une piste – Instrument](#page-120-0) à la page 121 [Boîte de dialogue Ajouter une piste – Échantillonneur](#page-122-0) à la page 123 [Boîte de dialogue Ajouter une piste – MIDI](#page-124-0) à la page 125 [Boîte de dialogue Ajouter une piste – Groupe](#page-126-0) à la page 127 [Boîte de dialogue Ajouter une piste – Effet](#page-128-0) à la page 129 [Boîte de dialogue Ajouter une piste – Règle](#page-129-0) à la page 130 [Boîte de dialogue Ajouter une piste – Répertoire](#page-132-0) à la page 133 [Piste Tempo](#page-134-0) à la page 135 [Piste Mesure](#page-134-0) à la page 135 [Piste Arrangeur](#page-136-0) à la page 137 [Piste Transposition](#page-136-0) à la page 137 [Piste Accords](#page-137-0) à la page 138 [Pistes Vidéo](#page-138-0) à la page 139 [Piste Marqueur](#page-138-0) à la page 139

# **Gestion des pistes**

Les pistes sont les éléments desquels sont constitués les projets. Dans Cubase, les événements et les conteneurs sont placés sur des pistes.

## **Ajouter des pistes en double-cliquant**

Vous pouvez ajouter des pistes en double-cliquant dans la liste des pistes.

PROCÉDER AINSI

- **●** Procédez de l'une des manières suivantes :
	- Pour ajouter une piste MIDI, assurez-vous qu'aucune piste n'est sélectionnée et doublecliquez dans une zone vide de la liste des pistes.
	- Pour ajouter une piste Audio ou MIDI qui reprend les bus d'entrée et de sortie d'une piste de même type, sélectionnez la piste souhaitée et double-cliquez dans une zone vide de la liste des pistes.

LIENS ASSOCIÉS [Désélectionner des pistes](#page-177-0) à la page 178

## **Ajouter des pistes à partir de la boîte de dialogue Ajouter une piste**

Vous pouvez ajouter des pistes à partir de la boîte de dialogue **Ajouter une piste**.

PROCÉDER AINSI

- **1.** Dans la zone des commandes de piste globales de la liste des pistes, cliquez sur **Ajouter une piste** .
- **2.** Procédez de l'une des manières suivantes :
	- Cliquez sur le type de piste et configurez les options en fonction de vos besoins.
	- Pour ajouter d'autres types de pistes, ouvrez la section **Plus de pistes** et cliquez sur le type de piste souhaité.
- **3.** Cliquez sur **Ajouter une piste**.

#### RÉSULTAT

La nouvelle piste est ajoutée au projet sous la piste sélectionnée.

LIENS ASSOCIÉS [Boîte de dialogue Ajouter une piste – Audio](#page-118-0) à la page 119 [Boîte de dialogue Ajouter une piste – Instrument](#page-120-0) à la page 121 [Boîte de dialogue Ajouter une piste – Échantillonneur](#page-122-0) à la page 123 [Boîte de dialogue Ajouter une piste – MIDI](#page-124-0) à la page 125 [Boîte de dialogue Ajouter une piste – Effet](#page-128-0) à la page 129 [Boîte de dialogue Ajouter une piste – Groupe](#page-126-0) à la page 127

[Boîte de dialogue Ajouter une piste – Règle](#page-129-0) à la page 130 [Boîte de dialogue Ajouter une piste – Répertoire](#page-132-0) à la page 133 [Piste Tempo](#page-134-0) à la page 135 [Piste Mesure](#page-134-0) à la page 135 [Piste Arrangeur](#page-136-0) à la page 137 [Piste Transposition](#page-136-0) à la page 137 [Piste Accords](#page-137-0) à la page 138 [Pistes Vidéo](#page-138-0) à la page 139 [Piste Marqueur](#page-138-0) à la page 139

## **Ajouter des pistes en utilisant les préréglages de piste**

Vous pouvez ajouter des pistes basées sur des préréglages de piste. Les préréglages de piste intègrent des paramètres de son et de voies.

PROCÉDER AINSI

- **1.** Dans la zone des commandes de piste globales de la liste des pistes, cliquez sur **Utiliser préréglage de piste** .
- **2.** Dans la boîte de dialogue **Sélectionner préréglage de piste**, sélectionnez un préréglage de piste.

Le nombre et le type des pistes ajoutées dépendent du préréglage de piste sélectionné.

**3.** Cliquez sur **OK**.

#### RÉSULTAT

Les nouvelles pistes sont ajoutées dans le projet, sous la piste sélectionnée.

LIENS ASSOCIÉS [Préréglages de piste](#page-195-0) à la page 196

## **Ajouter des pistes en faisant glisser des fichiers à partir de la MediaBay**

Vous pouvez ajouter des pistes en faisant glisser des fichiers à partir de la **MediaBay**.

CONDITION PRÉALABLE

L'une des conditions suivantes doit être remplie :

- La **MediaBay** est ouverte. Pour ouvrir la **MediaBay**, appuyez sur **F5** .
- Le rack de **Média** est ouvert dans la zone droite de la fenêtre **Projet**. Cliquez sur **Afficher/ Masquer zone droite**, puis sur l'onglet **Média** pour l'ouvrir.

#### PROCÉDER AINSI

- **1.** Dans la **MediaBay**, sélectionnez les fichiers pour lesquels vous souhaitez ajouter des pistes.
- **2.** Faites glisser les fichiers dans la liste des pistes.
	- La ligne vous indique la position à laquelle les nouvelles pistes seront ajoutées.
	- Quand vous faites glisser plusieurs fichiers audio dans la liste des pistes, vous avez le choix de placer tous les fichiers sur une seule piste ou sur des pistes différentes.

Quand vous faites glisser plusieurs fichiers audio sur la liste des pistes, la boîte de dialogue **Options d'importation** s'ouvre. Elle vous permet d'éditer les options d'importation.

### RÉSULTAT

Les nouvelles pistes sont ajoutées à la position qui était indiquée par la ligne dans la liste des pistes. Les fichiers audio sont insérés à la position du curseur.

LIENS ASSOCIÉS [La MediaBay et le rack de Média](#page-656-0) à la page 657 [Rack de Media de la zone droite](#page-656-0) à la page 657 [Boîte de dialogue Options d'importation pour les fichiers audio](#page-308-0) à la page 309

## **Exporter des pistes MIDI sous forme de fichiers MIDI standard**

Il est possible d'exporter les pistes MIDI sous forme de fichiers MIDI standard. Vous pouvez ainsi transférer des données MIDI vers pratiquement n'importe quelle application MIDI, quelle que soit la plate-forme.

PROCÉDER AINSI

- **1.** Sélectionnez **Fichier** > **Exporter** > **Fichier MIDI**.
- **2.** Dans le sélecteur de fichier qui s'ouvre, définissez un emplacement et un nom pour le fichier.
- **3.** Cliquez sur **Enregistrer**.
- **4.** Dans la boîte de dialogue **Options d'exportation**, activez les paramètres que vous souhaitez exporter, puis cliquez sur **OK**.

#### RÉSULTAT

Le fichier MIDI est exporté. Il intègre les événements de tempo et de mesure de l'**Éditeur de piste Tempo** ou, si la piste Tempo est désactivée sur le panneau **Transport**, le tempo et le chiffrage de mesure actuels.

#### À NOTER

Si vous souhaitez inclure des paramètres de l'**Inspecteur** qui sont différents de ceux définis dans les **Options d'exportation**, servez-vous de la fonction **Mélanger MIDI dans la boucle** pour convertir ces paramètres en événements MIDI réels.

LIENS ASSOCIÉS Boîte de dialogue Options d'exportation pour les fichiers MIDI à la page 170 [Fusionner des événements MIDI dans un nouveau conteneur](#page-821-0) à la page 822

## **Boîte de dialogue Options d'exportation pour les fichiers MIDI**

Les **Options d'exportation** des fichiers MIDI vous permettent de choisir quelles données seront intégrées dans les fichiers MIDI exportés.

● Pour ouvrir les **Options d'exportation** pour les fichiers MIDI, sélectionnez **Fichier** > **Exporter** > **Fichier MIDI**.

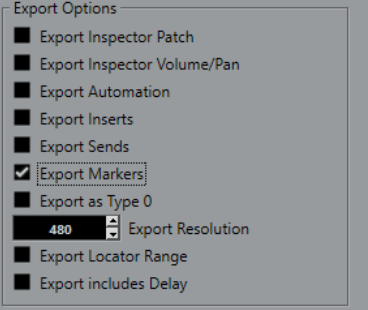

## **Exporter configuration de Patch de l'Inspecteur**

Permet d'inclure les paramètres de patch MIDI de l'**Inspecteur** en tant qu'événements MIDI de sélection de banque et de changement de programme dans le fichier MIDI.

#### **Exporter configuration de volume/pan de l'Inspecteur**

Permet d'inclure les paramètres de volume et de panoramique de l'**Inspecteur** en tant qu'événements MIDI de volume et de panoramique dans le fichier MIDI.

#### **Exporter automatisation**

Permet d'inclure les automatisations en tant qu'événements de contrôleur MIDI dans le fichier MIDI. Les automatisations enregistrées avec le plug-in **MIDI Control** sont aussi prises en compte.

Quand vous enregistrez un contrôleur continu (CC 7, par exemple) et désactivez l'option **Lire l'automatisation** pour la piste d'automatisation, seules les données de ce contrôleur intégrées dans ce conteneur seront exportées.

#### **Exporter effets d'Insert**

Permet d'inclure les paramètres MIDI et les effets d'Insert MIDI dans le fichier MIDI.

#### **Exporter effets Send**

Permet d'inclure les effets Send MIDI dans le fichier MIDI.

#### **Exporter marqueurs**

Permet d'inclure les marqueurs dans le fichier MIDI en tant qu'événements de marqueurs de fichier MIDI standard.

#### **Exporter comme type 0**

Permet d'exporter un fichier MIDI de type 0 dont toutes les données sont regroupées sur une seule piste, mais réparties sur différents canaux MIDI. Quand vous désactivez cette option, c'est un fichier MIDI de type 1, dont les données se trouvent sur des pistes distinctes, qui est exporté.

#### **Résolution d'exportation**

Permet de définir une résolution MIDI comprise entre 24 et 960 pour le fichier MIDI. Ce chiffre correspond au nombre d'impulsions, ou tics, par noire (en anglais : Pulses Per Quarter Note, ou PPQN). Il détermine la précision avec laquelle vous pourrez visualiser et éditer les données MIDI. Plus la résolution est élevée, plus la précision sera grande. Sélectionnez la résolution en fonction de l'application ou du séquenceur qui sera utilisé, car il est possible que certaines applications ou séquenceurs ne soient pas compatibles avec certaines résolutions.

#### **Exporter intervalle entre délimiteurs**

Permet d'exporter uniquement la partie située entre les délimiteurs gauche et droit.

### <span id="page-171-0"></span>**Inclure délai**

Permet d'inclure dans le fichier MIDI les paramètres de délai configurés à partir de l'**Inspecteur**.

LIENS ASSOCIÉS [Automatisation](#page-703-0) à la page 704 [Marqueurs](#page-364-0) à la page 365 [Paramètres de piste MIDI](#page-800-0) à la page 801 [Fusionner des événements MIDI dans un nouveau conteneur](#page-821-0) à la page 822 [Options d'exportation](#page-1225-0) à la page 1226 [Exporter des conteneurs MIDI sous forme de fichiers MIDI](#page-230-0) à la page 231

## **Configurations de canaux**

La configuration de canaux des pistes Audio, Voie de groupe et Voie FX détermine le nombre de canaux de haut-parleurs et leur configuration. Cubase prend en charge les configurations de canaux mono et stéréo ainsi que plusieurs configurations de canaux en 2D et en 3D surround.

Pour les pistes Audio, Voie de groupe et Voie FX d'un projet, il est possible d'alterner entre mono et stéréo à tout moment.

#### À NOTER

- Vous ne pouvez pas changer de configuration de canaux pendant un enregistrement.
- Vous ne pouvez pas changer la configuration de canaux d'une piste gelée.

Quand vous changez de configuration de canaux, les règles suivantes s'appliquent au routage :

- Quand vous passez de stéréo à mono, c'est le signal gauche de l'entrée stéréo qui est utilisé.
- Quand vous convertissez en stéréo une piste mono qui utilise un bus d'entrée mono, c'est ce dernier qui est conservé.

LIENS ASSOCIÉS Alterner entre mono et stéréo à la page 172

## **Alterner entre mono et stéréo**

Il est possible d'alterner entre mono et stéréo pour la configuration de canaux des pistes Audio, Voie de groupe et Voie FX.

CONDITION PRÉALABLE L'enregistrement n'est pas activé.

#### PROCÉDER AINSI

- **●** Procédez de l'une des manières suivantes :
	- Dans la zone de contrôle d'une piste Audio, Voie de groupe ou Voie FX en mono ou en stéréo, cliquez sur **Configuration de canaux**.

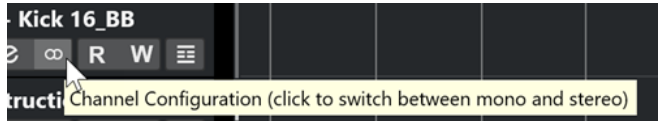

● Dans la **MixConsole**, cliquez sur **Configuration de canaux** dans la section des faders d'une piste Audio, Voie de groupe ou Voie FX en mono ou en stéréo.

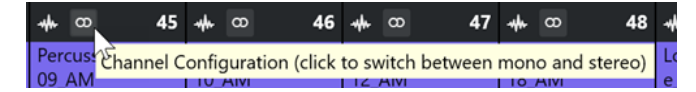

RÉSULTAT

La configuration de canaux de la piste passe de mono à stéréo ou l'inverse.

LIENS ASSOCIÉS [Configurations de canaux](#page-171-0) à la page 172

## **Supprimer les pistes sélectionnées**

Vous pouvez supprimer les pistes sélectionnées de la liste des pistes.

PROCÉDER AINSI

**●** Sélectionnez **Projet** > **Supprimer les pistes sélectionnées**.

Quand vous tentez de supprimer des pistes qui ne sont pas vides, un message d'avertissement apparaît.

À NOTER

Vous pouvez désactiver ce message. Pour le réactiver, activez l'option **Afficher un avertissement avant de supprimer des pistes qui ne sont pas vides** dans la boîte de dialogue **Préférences** (page **Édition**).

## **Supprimer les pistes vides**

Vous pouvez supprimer les pistes vides de la liste des pistes.

PROCÉDER AINSI

**●** Sélectionnez **Projet** > **Supprimer pistes vides**.

## **Déplacer des pistes dans la liste des pistes**

Vous pouvez déplacer des pistes vers le haut ou le bas dans la liste des pistes.

PROCÉDER AINSI

Sélectionnez une piste et faites-la glisser vers le haut ou le bas dans la liste des pistes.

## **Renommer des pistes**

Vous pouvez renommer des pistes.

PROCÉDER AINSI

- **1.** Procédez de l'une des manières suivantes :
	- Double-cliquez sur le nom d'une piste et saisissez un nouveau nom.

<span id="page-173-0"></span>Quand plusieurs pistes sont sélectionnées, pour renommer la première, sélectionnez **Édition** > **Renommer** > **Renommer la première piste sélectionnée**.

#### À NOTER

Vous pouvez également utiliser un raccourci clavier (par défaut **Alt** - **F2** ).

### **2.** Appuyez sur **Entrée** .

Pour attribuer le même nom à tous les événements de la piste, maintenez une touche morte enfoncée et appuyez sur **Entrée** .

#### À LA FIN DE CETTE ÉTAPE

Si l'option **Conteneurs auront noms des pistes** est activée dans la boîte de dialogue **Préférences** (page **Édition**) et que vous déplacez un événement d'une piste sur une autre, l'événement déplacé prend automatiquement le nom de la piste de destination.

## **Attribuer automatiquement des couleurs aux nouvelles pistes/voies**

Vous pouvez faire en sorte que des couleurs soient automatiquement attribuées aux nouvelles pistes ou voies.

## PROCÉDER AINSI

- **1.** Sélectionnez **Édition** > **Préférences**.
- **2.** Ouvrez la page **Interface utilisateur** et sélectionnez **Couleurs des pistes et des voies de la MixConsole**.
- **3.** Ouvrez le menu local **Mode de couleurs automatiques pour les pistes/voies** et sélectionnez une option.
- **4.** Cliquez sur **OK**.

#### RÉSULTAT

Les pistes/voies que vous avez ajoutées à l'aide de la commande **Ajouter une piste** ou en faisant glisser des fichiers à partir du rack de **Média** dans l'affichage des événements sont automatiquement colorées conformément aux paramètres que vous avez configurés.

LIENS ASSOCIÉS [Interface utilisateur - Couleurs des pistes et des voies de la MixConsole](#page-1234-0) à la page 1235

## **Afficher les images de piste**

Les images de piste peuvent vous aider à identifier plus facilement vos pistes. Il est possible d'utiliser des images pour les pistes Audio, Instrument, MIDI, Voie FX et Voie de groupe.

#### CONDITION PRÉALABLE

Configurez la hauteur de piste de manière à voir au moins deux lignes.

#### PROCÉDER AINSI

- **1.** Faites un clic droit sur une des pistes de la liste des pistes.
- **2.** Dans le menu contextuel de la liste des pistes, sélectionnez **Afficher les images de piste**.

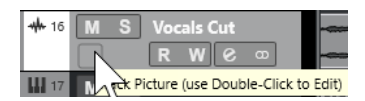

Quand vous survolez la gauche d'une piste avec la souris, un rectangle en surbrillance apparaît.

- **3.** Double-cliquez sur le rectangle.
- **4.** Dans l'**Explorateur des images de piste**, sélectionnez une image.
- **5.** Cliquez sur **OK**.

#### RÉSULTAT

L'image apparaît dans la liste des pistes et dans la section des images de la **MixConsole**.

LIENS ASSOCIÉS Explorateur des images de piste à la page 175 [Ajouter des images à des voies de la MixConsole](#page-420-0) à la page 421

## **Explorateur des images de piste**

L'**Explorateur des images de piste** permet de configurer et de sélectionner des images qui peuvent être affichées dans la liste des pistes et dans la **MixConsole**. Les images de piste vous aident à identifier plus facilement vos pistes et vos voies. Vous pouvez sélectionner des images parmi les contenus d'usine ou en ajouter de nouvelles à la bibliothèque utilisateur.

● Pour ouvrir l'**Explorateur des images de piste** pour une piste, double-cliquez sur le carré qui se trouve en bas à gauche de la liste des pistes.

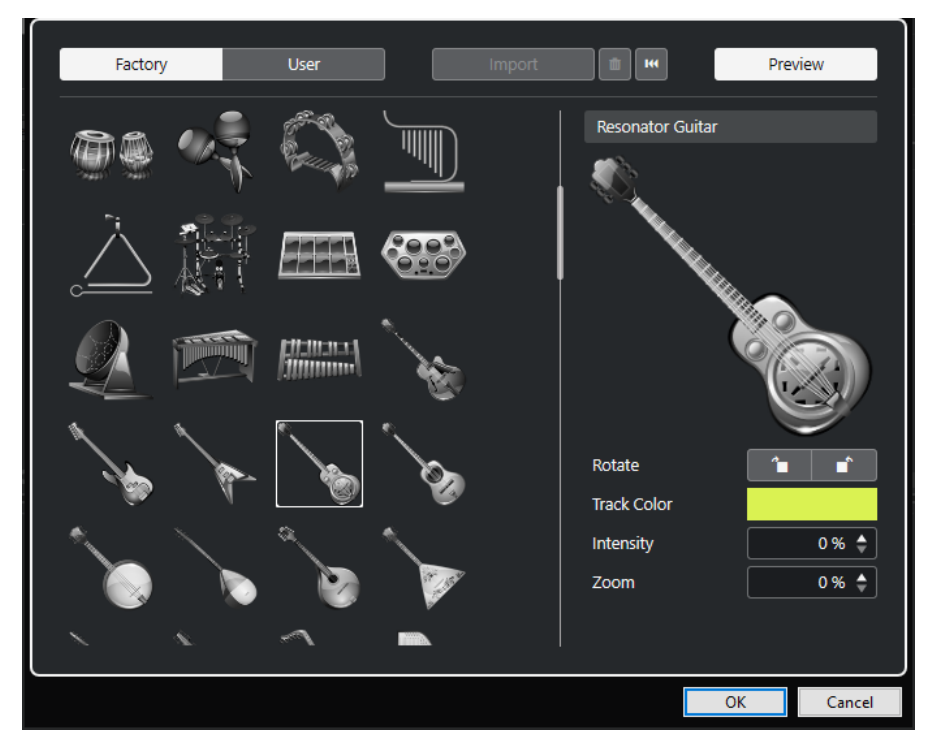

#### **Explorateur d'images**

Affiche les images que vous pouvez attribuer à la piste ou à la voie sélectionnée.

#### **Factory**

Permet d'accéder au contenu d'usine à partir de l'explorateur d'images.

#### **Utilisateur**

Permet d'accéder au contenu utilisateur à partir de l'explorateur d'images.

#### **Importer**

Permet d'ouvrir un sélecteur de fichier afin de sélectionner des images aux formats bmp, jpeg ou png, et de les ajouter à la bibliothèque utilisateur.

#### **Supprimer les images sélectionnées de la bibliothèque d'utilisateur**

Permet de supprimer les images sélectionnées de la bibliothèque utilisateur.

#### **Réinitialiser image actuelle**

Permet de supprimer l'image de la piste/voie sélectionnée.

#### **Prévisualisation**

Permet d'ouvrir et de fermer une section contenant davantage de paramètres de couleur et de zoom.

#### **Prévisualisation de l'image de piste**

Affiche l'image de la piste. Quand vous zoomez sur l'image, vous pouvez déplacer le cadre visible à l'aide de la souris.

#### **Pivoter**

Permet de faire pivoter l'image de piste.

#### **Couleur de piste**

Permet d'ouvrir le panneau **Colorer** et de sélectionner une couleur pour une piste.

## **Intensité**

Permet d'appliquer la couleur de piste à l'image de piste et de configurer l'intensité de cette couleur.

#### **Zoom**

Permet de changer la taille de l'image de piste.

```
LIENS ASSOCIÉS
```
[Afficher les images de piste](#page-173-0) à la page 174 [Ajouter des images à des voies de la MixConsole](#page-420-0) à la page 421

## **Configuration de la hauteur des pistes**

Vous pouvez agrandir la hauteur des pistes afin de mieux voir les événements qu'elles contiennent. Vous pouvez également diminuer la hauteur de plusieurs pistes pour avoir une meilleure vue d'ensemble de votre projet.

- Pour changer la hauteur d'une piste individuelle, cliquez sur sa bordure inférieure dans la liste des pistes et faites glisser vers le haut ou le bas.
- Pour changer la hauteur de toutes les pistes à la fois, maintenez enfoncée la touche **Ctrl/ Cmd** , cliquez sur la bordure inférieure d'une piste et faites glisser la souris vers le haut ou le bas.
- Pour définir le nombre de pistes devant être affichées dans la fenêtre **Projet**, servez-vous du menu de zoom des pistes.
- Pour que la hauteur des pistes soit définie de façon automatique quand vous sélectionnez une piste, cliquez sur **Édition** > **Élargir la piste sélectionnée**.

## LIENS ASSOCIÉS

[Menu Préréglages de hauteur de piste](#page-176-0) à la page 177

[Boîte de dialogue Paramètres des commandes de piste](#page-159-0) à la page 160

## <span id="page-176-0"></span>**Menu Préréglages de hauteur de piste**

Le menu **Préréglages de hauteur de piste** permet de définir le nombre de pistes à afficher dans la fenêtre **Projet** et leur hauteur.

● Pour ouvrir le menu **Préréglages de hauteur de piste**, cliquez sur le bouton de flèche situé au-dessus de la commande de zoom vertical en bas à droite de la fenêtre **Projet**.

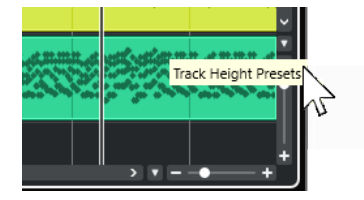

Voici les options disponibles :

#### **Pistes : 1 ligne**

Permet de configurer le facteur de zoom de toutes les pistes sur une hauteur d'une ligne.

## **Pistes : 2 lignes**

Permet de configurer le facteur de zoom de toutes les pistes sur une hauteur de deux lignes.

#### **Pistes : 3 lignes**

Permet de configurer le facteur de zoom de toutes les pistes sur une hauteur de trois lignes.

## **Pistes : 4 lignes**

Permet de configurer le facteur de zoom de toutes les pistes sur une hauteur de quatre lignes.

#### **Pistes : N lignes**

Permet d'ouvrir une boîte de dialogue dans laquelle vous pouvez définir le nombre de lignes de votre choix.

#### **Afficher toutes les pistes**

Permet de zoomer sur toutes les pistes de manière à ce qu'elles remplissent la fenêtre **Projet** active.

#### **Afficher 4 pistes**

Permet de faire un zoom avant sur la piste sélectionnée et sur trois autres pistes adjacentes.

#### **Afficher 8 pistes**

Permet de faire un zoom avant sur la piste sélectionnée et sur sept autres pistes adjacentes.

#### **Afficher N pistes**

Permet d'ouvrir une boîte de dialogue dans laquelle vous pouvez définir le nombre de pistes de votre choix.

#### **Pistes en taille minimale**

Permet de réduire la hauteur de toutes les pistes au minimum.

#### **Mode Calage**

Permet de redimensionner la hauteur des pistes par intervalles fixes.

LIENS ASSOCIÉS [Préréglages de zoom horizontal](#page-83-0) à la page 84 [Zoom dans la fenêtre Projet](#page-81-0) à la page 82

## <span id="page-177-0"></span>**Sélectionner des pistes**

Vous pouvez sélectionner une ou plusieurs pistes dans la liste des pistes.

- Pour sélectionner une piste, cliquez dessus dans la liste des pistes.
- Pour sélectionner plusieurs pistes, faites un **Ctrl/Cmd** -clic sur ces pistes.
- Pour sélectionner une suite continue de pistes, faites un **Maj** -clic sur la première, puis sur la dernière piste de la suite.

Quand elles sont sélectionnées, les pistes apparaissent en surbrillance.

LIENS ASSOCIÉS [Sélection de pistes suit sélection d'événements](#page-1211-0) à la page 1212 [Défilement à la piste sélectionnée](#page-1215-0) à la page 1216 [Solo sélectionne les voies/pistes](#page-1214-0) à la page 1215 [Sélectionner voie/piste si fenêtre des Paramètres de voie est ouverte](#page-1214-0) à la page 1215

## **Sélection des pistes à l'aide des touches fléchées**

Vous pouvez sélectionner les pistes et les événements à l'aide des touches **Flèche montante**  et **Flèche descendante** du clavier de l'ordinateur. Vous pouvez également faire en sorte que les touches **Flèche montante** et **Flèche descendante** soient exclusivement utilisées pour la sélection des pistes.

● Pour que les touches **Flèche montante** et **Flèche descendante** ne servent qu'à la sélection des pistes, activez l'option **Utiliser les commandes de navigation haut/bas uniquement pour la sélection de pistes** dans la boîte de dialogue **Préférences** (page **Édition**).

Ce qui suit s'applique :

- Quand cette option est désactivée et qu'aucun événement ou conteneur n'est sélectionné dans la fenêtre **Projet**, les touches **Flèche montante** et **Flèche descendante** permettent de passer d'une piste à l'autre dans la liste des pistes.
- Quand cette option est désactivée mais qu'un événement ou un conteneur est sélectionné dans la fenêtre **Projet**, les touches **Flèche montante** et **Flèche descendante** permettent toujours de passer d'une piste à l'autre dans la liste des pistes, mais sur la piste sélectionnée, le premier événement ou conteneur est automatiquement sélectionné lui aussi.
- Quand cette option est activée, les touches **Flèche montante** et **Flèche descendante** ne servent qu'à sélectionner d'autres pistes. La sélection des événements/conteneurs dans la fenêtre **Projet** n'est pas affectée.

## **Désélectionner des pistes**

Vous pouvez désélectionner les pistes qui sont sélectionnées dans la liste des pistes.

PROCÉDER AINSI

**●** Faites un **Maj** -clic sur une piste sélectionnée.

RÉSULTAT

La piste est désélectionnée.

## **Duplication de pistes**

Vous pouvez dupliquer une piste avec tout son contenu et ses paramètres de voie.

PROCÉDER AINSI

**●** Sélectionnez **Projet** > **Dupliquer pistes**.

#### RÉSULTAT

La piste dupliquée apparaît sous la piste d'origine.

## **Désactiver des pistes**

Vous pouvez désactiver les pistes Audio, Instrument, MIDI et Échantillonneur que vous ne souhaitez pas lire ni traiter pour le moment. Quand une piste est désactivée, son volume de sortie est coupé et toute activité de transfert du disque et de traitement est stoppée pour cette piste.

PROCÉDER AINSI

- **1.** Sélectionnez les pistes que vous souhaitez désactiver.
- **2.** Faites un clic droit dans la liste des pistes et sélectionnez **Désactiver les pistes sélectionnées** dans le menu contextuel.

## RÉSULTAT

La couleur de la piste change et la voie correspondante dans la **MixConsole** est masquée.

Pour activer à nouveau les pistes désactivées et restaurer tous ses paramètres de voie, faites un clic droit dans la liste des pistes et sélectionnez **Activer les pistes sélectionnées**.

## **Geler plusieurs pistes**

Il est possible de geler plusieurs pistes Audio, Instrument ou Échantillonneur sélectionnées.

PROCÉDER AINSI

- **1.** Dans la liste des pistes, sélectionnez les pistes que vous souhaitez geler.
- **2.** Procédez de l'une des manières suivantes :
	- Sélectionnez **Édition** > **Geler/Dégeler** > **Pistes sélectionnées**.
	- Faites un clic droit sur l'une des pistes sélectionnées et sélectionnez **Geler/Dégeler les pistes sélectionnées** dans le menu contextuel.

## À NOTER

Si vous sélectionnez plusieurs pistes et cliquez sur **Geler voie** dans l'**Inspecteur**, seule la piste active sera gelée.

**3.** Dans la boîte de dialogue **Geler voie - Options**, apportez les modifications souhaitées.

### À NOTER

Vous pouvez également sélectionner **Édition** > **Geler/Dégeler** > **Pistes sélectionnées (avec les paramètres actuels)** pour geler les pistes sans afficher la boîte de dialogue **Geler voie - Options**. Dans ce cas, ce sont les derniers paramètres utilisés qui s'appliquent.

**4.** Cliquez sur **OK**.

#### RÉSULTAT

- La sortie des pistes est rendue dans des fichiers audio et pendant la lecture vous entendez la même chose qu'avant l'opération de gel.
- La charge CPU est réduite.
- Les boutons Geler voie s'allument.
- Les commandes de piste sont grisées.
- Les événements audio et les conteneurs MIDI sont verrouillés.
- Il est encore possible de modifier le niveau et le panoramique, de paramétrer les égaliseurs et de régler les effets send.
- La section **Sampler Control**, dans la zone inférieure de la fenêtre **Projet** est désactivée.

#### À NOTER

Le fichier audio est enregistré dans le dossier **Geler** qui se trouve à l'emplacement suivant :

- Windows : Dans le dossier **Projet**
- macOS : **Utilisateur/Documents**

Les options de gel sont enregistrées et utilisées par la suite pour toutes les autres opérations de gel.

#### À NOTER

Dans la boîte de dialogue **Raccourcis clavier**, à la catégorie **Édition**, vous pouvez également assigner un raccourci clavier aux fonctions **Geler/Dégeler les pistes sélectionnées** et **Geler/ Dégeler les pistes sélectionnées (avec les paramètres actuels)**.

#### À LA FIN DE CETTE ÉTAPE

Pour dégeler les pistes gelées, sélectionnez-les et sélectionnez **Édition** > **Geler/Dégeler** > **Pistes sélectionnées** ou **Édition** > **Geler/Dégeler** > **Pistes sélectionnées (avec les paramètres actuels)**.

LIENS ASSOCIÉS [Geler des effets d'insert](#page-443-0) à la page 444 [Geler instrument](#page-725-0) à la page 726 [Boîte de dialogue Geler voie - Options pour les instruments](#page-726-0) à la page 727 [Boîte de dialogue Dégeler voie - Options pour les instruments](#page-727-0) à la page 728 [Geler des pistes Échantillonneur](#page-630-0) à la page 631 [Boîte de dialogue Geler voie - Options pour les pistes Échantillonneur](#page-630-0) à la page 631 [Boîte de dialogue Dégeler voie - Options pour les pistes Échantillonneur](#page-631-0) à la page 632
# **Organisation des pistes dans des pistes Répertoire**

Vous pouvez classer vos pistes dans des dossiers en les plaçant dans des pistes Répertoire. Il vous sera ainsi possible de réaliser des éditions sur plusieurs pistes à la fois. Les pistes Répertoire peuvent contenir n'importe quel type de piste, y compris d'autres pistes Répertoire.

- Pour ajouter une piste Répertoire, cliquez sur **Ajouter une piste** dans la zone des commandes de piste globales de la liste des pistes, puis cliquez sur **Répertoire**.
- Pour créer une piste Répertoire et y placer toutes les pistes sélectionnées, ouvrez le menu **Projet**. Dans le sous-menu **Pliage des pistes**, sélectionnez **Déplacer les pistes sélectionnées vers nouveau répertoire**.
- Pour placer les pistes dans un dossier, sélectionnez-les et faites-les glisser dans la piste Répertoire.
- Pour retirer les pistes d'un dossier, sélectionnez-les et faites-les glisser en dehors du dossier.
- Pour afficher/masquer les pistes comprises dans un dossier, cliquez sur le bouton **Déplier/ Plier dossier** de la piste Répertoire.
- Pour afficher/masquer les données d'une piste Répertoire, ouvrez le menu contextuel de cette piste et sélectionnez une option dans le sous-menu **Afficher données sur pistes Répertoire**.
- Pour rendre muettes ou écouter en solo toutes les pistes d'une piste Répertoire, cliquez sur le bouton **Rendre muet** ou le bouton **Solo** de cette piste Répertoire.

# À NOTER

Les pistes masquées sont quand même lues.

# **Placer des pistes dans des pistes Répertoire**

Vous pouvez placer vos pistes dans des pistes Répertoire pour les organiser et les éditer toutes à la fois. Il est possible de placer n'importe quel type de piste dans une piste Répertoire, y compris d'autres pistes Répertoire.

# PROCÉDER AINSI

**●** Sélectionnez **Projet** > **Pliage des pistes** > **Déplacer les pistes sélectionnées vers nouveau répertoire**.

# RÉSULTAT

Un nouveau dossier est créé et toutes les pistes sélectionnées sont placées dans ce dossier.

# À NOTER

Vous pouvez également faire glisser des pistes vers une piste Répertoire ou les en faire sortir.

LIENS ASSOCIÉS [Pistes Répertoire](#page-131-0) à la page 132

# **Gérer des signaux audio superposés**

La règle de base des pistes Audio est que chacune d'entre elles ne peut lire qu'un seul événement audio à la fois. Quand deux ou plusieurs événements sont superposés, seul celui qui se trouve

au premier plan est lu. Vous pouvez, cependant, sélectionner l'événement ou la région que vous souhaitez lire.

PROCÉDER AINSI

- **●** Procédez de l'une des manières suivantes :
	- Faites un clic droit sur l'événement audio dans l'affichage des événements et sélectionnez la région ou l'événement souhaité dans le sous-menu **En avant** ou **Caler sur la région**.

### À NOTER

Les options proposées dépendront du type d'enregistrement effectué, linéaire ou en boucle, ainsi que du mode d'enregistrement. Quand vous enregistrez des données audio en mode Boucler, l'événement enregistré est divisé en régions dont chacune correspond à une prise.

- Cliquez sur la poignée qui se trouve au milieu de la bordure inférieure d'un événement empilé et sélectionnez une option dans le menu local.
- Dans la liste des pistes, activez l'option **Afficher couches** et sélectionnez la prise souhaitée.

# LIENS ASSOCIÉS

[Couches, prises et événements superposés](#page-183-0) à la page 184

# **Menu Pliage des pistes**

Vous pouvez afficher, masquer ou inverser les pistes dans l'affichage des événements de la fenêtre **Projet**. Ceci vous permet de diviser le projet en plusieurs parties en créant des pistes Répertoire pour les différents éléments du projet, et d'afficher/masquer leur contenu en sélectionnant une des options du menu ou à l'aide d'un raccourci clavier. Vous pouvez aussi replier les pistes d'automatisation de cette manière.

● Pour ouvrir le sous-menu **Pliage des pistes**, sélectionnez **Projet** > **Pliage des pistes**.

Voici les options disponibles :

### **Plier/Déplier piste sélectionnée**

Permet d'inverser le statut de pliage de la piste sélectionnée.

# **Plier pistes**

Permet de plier toutes les pistes Répertoire ouvertes dans la fenêtre **Projet**.

### À NOTER

Cette fonction donne des résultats différents selon la configuration du paramètre **Le pliage affecte tous les niveaux subordonnés** dans la boîte de dialogue **Préférences**.

#### **Déplier pistes**

Permet de déplier toutes les pistes Répertoire dans la fenêtre **Projet**.

# À NOTER

Cette fonction donne des résultats différents selon la configuration du paramètre **Le pliage affecte tous les niveaux subordonnés** dans la boîte de dialogue **Préférences**.

# **Inverser le pliage actuel**

Permet d'inverser le statut de pliage des pistes dans la fenêtre **Projet**. En d'autres termes, toutes les pistes qui avaient été pliées seront dépliées, et vice versa.

#### **Déplacer les pistes sélectionnées vers nouveau répertoire**

Permet de placer toutes les pistes sélectionnées dans la piste Répertoire. Cette option de menu n'est proposée que si au moins une piste Répertoire est disponible.

# À NOTER

- Vous pouvez assigner des raccourcis clavier à ces options de menu dans la boîte de dialogue **Raccourcis clavier** (catégorie **Projet**).
- Quand vous activez l'option **Le pliage affecte tous les niveaux subordonnés** dans la boîte de dialogue **Préférences** (page **Édition—Projet et MixConsole**), le pliage des pistes est appliqué à tous les sous-éléments des pistes.

# **Affichage des événements sur les pistes Répertoire**

Il est possible d'afficher sous forme de blocs de données ou d'événements les données des pistes Audio, MIDI et Instrument comprises dans une piste Répertoire qui a été fermée.

Quand vous fermez des pistes Répertoire, le contenu des pistes comprises dans ces pistes fermées sont affichés sous forme de blocs de données ou d'événements. Selon la hauteur de la piste Répertoire, l'affichage des événements est plus ou moins détaillé.

# **Modifier l'Affichage des événements sur les pistes Répertoire**

Vous pouvez modifier l'affichage des événements sur les pistes Répertoire.

### PROCÉDER AINSI

- **1.** Faites un clic droit sur la piste Répertoire.
- **2.** Dans le menu contextuel, sélectionnez **Afficher données sur pistes Répertoire**. Vous avez le choix entre les options suivantes :
	- **Toujours afficher données**

Permet de toujours afficher les blocs de données ou les détails des événements.

● **Ne jamais afficher données**

Permet de ne rien afficher.

● **Masquer données lorsque piste est agrandie**

Permet de masquer l'affichage des événements quand des pistes Répertoire sont ouvertes.

● **Afficher les détails des événements**

Permet d'afficher les détails des événements au lieu de blocs de données.

### À NOTER

Vous pouvez modifier ces paramètres dans la boîte de dialogue **Préférences** (page **Affichage des événements—Dossiers**).

LIENS ASSOCIÉS [Affichage des événements - Dossiers](#page-1220-0) à la page 1221

# <span id="page-183-0"></span>**Couches, prises et événements superposés**

Il va être ici principalement question des prises enregistrées en boucle. Néanmoins, vous pouvez aussi utiliser les couches et les méthodes d'assemblage pour assembler sur une seule piste les événements ou conteneurs qui se chevauchent.

Si vous enregistrez en boucle en utilisant les modes **Garder Historique** ou **Historique boucle + Remplacer** (audio), ou encore, les modes **Empilé** ou **Mix-Empilé** (MIDI), c'est la dernière prise des boucles enregistrées qui reste active et visible en dernier.

Le mode **Afficher couches** vous offre un bon aperçu de toutes vos prises. Quand vous activez le bouton **Afficher couches**, les prises enregistrées sont affichées sur plusieurs couches distinctes.

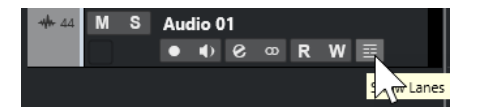

Les couches ne se gèrent pas de la même manière selon que vous travailliez en audio ou en MIDI :

# **Audio**

Comme chaque piste Audio peut uniquement lire un seul événement audio à la fois, vous n'entendez que la prise activée pour la lecture (la dernière boucle enregistrée, par exemple).

### **MIDI**

Les prises (conteneurs) MIDI superposées peuvent être lues simultanément. Si vous avez enregistré en mode **Mix-Empilé**, vous entendrez toutes les prises de tous les cycles d'enregistrement en boucle.

Il est possible de réorganiser, redimensionner et agrandir/réduire les couches comme s'il s'agissait de pistes normales.

Pour lire une couche en solo, il suffit d'activer son bouton **Solo**. Vous pouvez ainsi entendre la couche dans le contexte du projet. Si vous désirez entendre la prise sans le reste du projet, il vous faudra également activer le bouton **Solo** sur la piste principale.

# **Composition de la prise parfaite**

Vous pouvez lire, scinder et activer les prises de manière à combiner les meilleures parties de votre enregistrement au sein d'une prise finale.

- **1.** Sélectionnez l'outil **Comp** ou l'outil **Sélectionner**.
- **2.** Placez une prise au premier plan afin de la sélectionner pour la lecture et écoutez-la.
- **3.** Écoutez les différentes prises afin de les comparer.
- **4.** Si nécessaire, scindez vos prises en sections plus petites, créez de nouveaux intervalles et placez-les au premier plan.
- **5.** Procédez ainsi jusqu'à obtenir un résultat satisfaisant.

# À LA FIN DE CETTE ÉTAPE

Après avoir assemblé la prise parfaite, vous pouvez encore l'améliorer.

Pour nettoyer automatiquement les superpositions et les couches vides, faites un clic droit sur la piste et sélectionnez **Nettoyer couches**.

Pour les données audio, procédez ainsi :

- Appliquez des fondus et des fondus enchaînés automatiques aux prises assemblées.
- Pour réunir toutes les prises sur une seule couche et supprimer toutes les prises sousjacentes, sélectionnez toutes les prises, puis sélectionnez **Audio** > **Avancé** > **Supprimer les recouvrements**.
- Pour créer un seul événement continu à partir de toutes les prises sélectionnées, sélectionnez **Audio** > **Convertir la sélection en fichier**.

Pour les données MIDI, procédez ainsi :

- Ouvrez vos prises dans un éditeur MIDI afin de les peaufiner (en supprimant ou en éditant certaines notes, par exemple).
- Pour créer un seul conteneur continu sur une seule couche à partir de toutes les prises sélectionnées, sélectionnez toutes les prises, puis sélectionnez **MIDI** > **Convertir données MIDI en fichier**.
- Pour créer un conteneur et le placer sur une nouvelle piste, sélectionnez **MIDI** > **Mélanger MIDI dans la boucle**.

Enfin, nettoyez les couches en procédant ainsi :

● Faites un clic droit sur une piste et sélectionnez **Créer pistes à partir des couches**. La couche est convertie en une nouvelle piste.

# **Opérations d'assemblage**

Sauf indication contraire, toutes les opérations peuvent être réalisées dans la fenêtre **Projet**  et dans l'**Éditeur de conteneurs audio**. Le **Calage** est pris en compte et toutes les opérations peuvent être annulées.

Pour assembler la prise parfaite, vous pouvez utiliser l'outil **Comp**, l'outil **Sélectionner** ou l'outil **Sélectionner un intervalle**.

L'outil **Comp** modifie toutes les prises simultanément sur toutes les couches.

Cet outil montre toute son efficacité quand les prises enregistrées possèdent les mêmes positions de début et de fin.

● L'outil **Sélectionner** et l'outil **Sélectionner un intervalle** affectent les prises individuelles sur les différentes couches.

Si ce n'est pas ce que vous souhaitez, vous pouvez procéder à vos éditions sur la piste principale ou utiliser l'outil **Comp**.

# À NOTER

Si vous assemblez des événements empilés sur une piste Audio, désactivez l'option **Traiter les événements audio muets comme s'ils étaient supprimés** dans la boîte de dialogue **Préférences** (page **Édition—Audio**).

Vous pouvez réaliser les opérations suivantes :

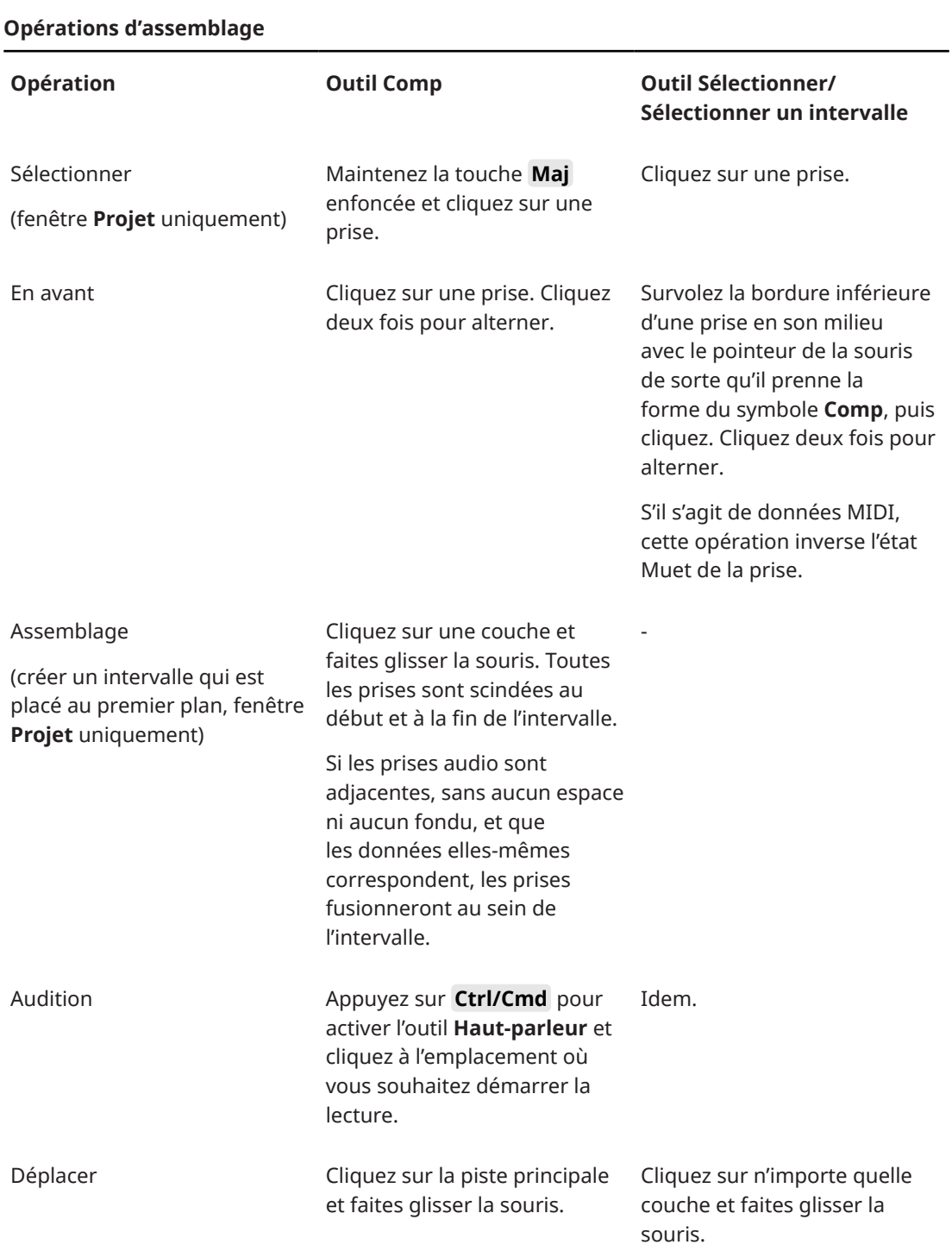

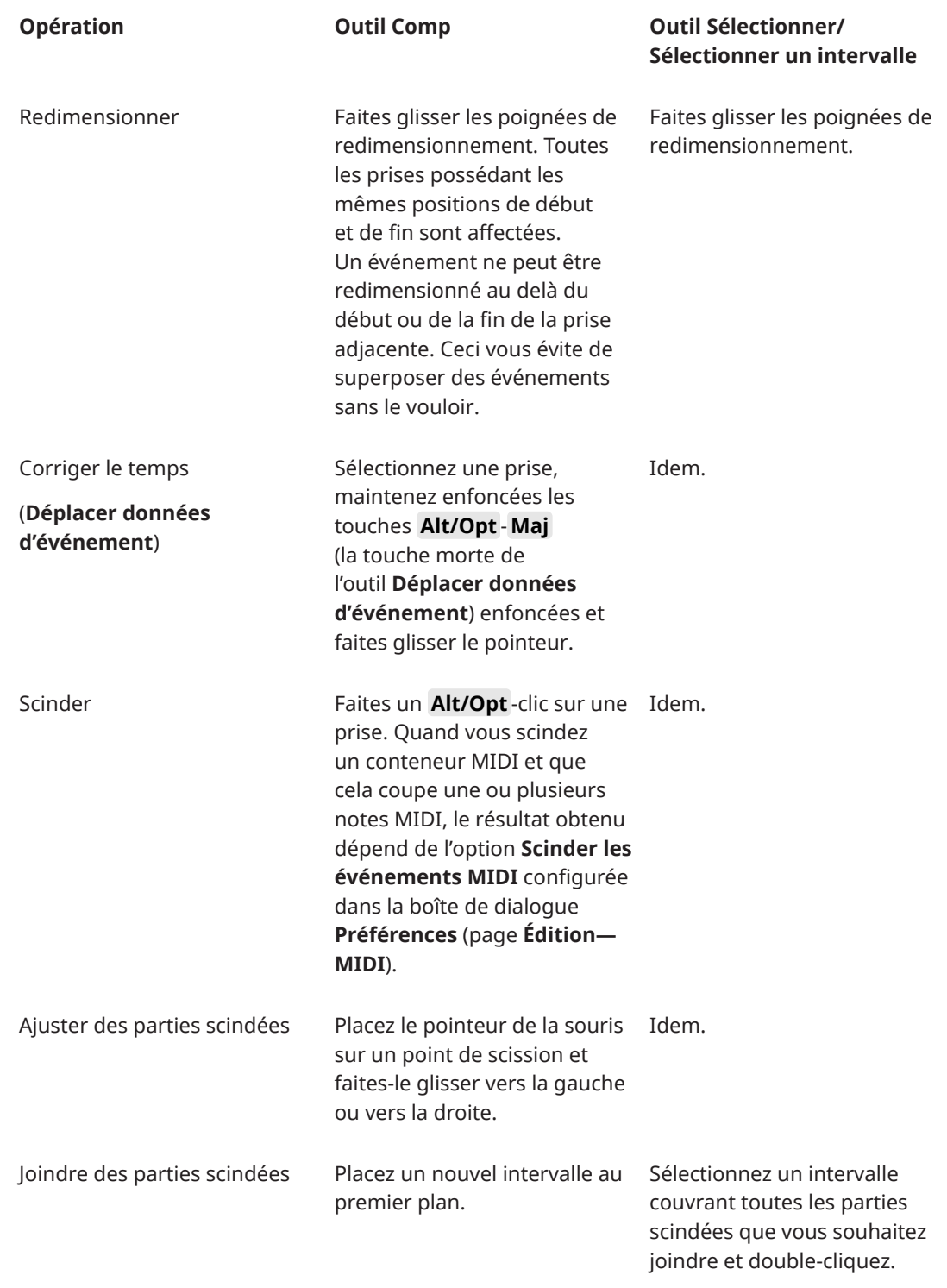

LIENS ASSOCIÉS [Scinder des événements](#page-222-0) à la page 223

# **Définition de la base de temps des pistes**

La base de temps d'une piste détermine si les événements de cette piste seront positionnés sur les mesures et les temps (base de temps musicale) ou en fonction de la chronologie (base <span id="page-187-0"></span>de temps linéaire). Quand vous modifiez le tempo de lecture, seule la position temporelle des événements des pistes utilisant une base de temps musicale est affectée.

#### PROCÉDER AINSI

**●** Dans l'**Inspecteur** de la piste, cliquez sur **Alterner entre les bases temporelles musicale et linéaire** J pour changer de base de temps.

# RÉSULTAT

La base de temps musicale est représentée par un symbole de note  $\overline{\phantom{a}}$ .

La base linéaire est représentée par un symbole d'horloge  $\bullet$ .

#### À NOTER

Le changement de base de temps engendre une très légère perte de précision de positionnement. Il est donc recommandé d'éviter d'alterner trop souvent entre les deux modes.

```
LIENS ASSOCIÉS
Éditer le tempo et le chiffrage de mesure à la page 1101
Modes de tempo du projet à la page 1101
```
# **Track Versions**

Les Track Versions vous permettent de créer et de gérer plusieurs versions des événements et conteneurs d'une même piste.

Il est possible de créer des Track Versions de pistes Audio, de pistes MIDI, de pistes Instrument, de pistes Échantillonneur et de pistes Vidéo. Il est également possible de créer des Track Versions pour la piste Accords, la piste Mesure et la piste Tempo.

Les Track Versions permettent de réaliser les tâches suivantes :

- Effectuer de nouveaux enregistrements en partant de zéro.
- Comparer des prises et des compilations de prises différentes.
- Gérer les prises d'un enregistrement multipiste.

#### À NOTER

Il n'existe pas de Track Versions pour les pistes d'automatisation.

Les Track Versions sont incluses dans les archives de pistes et les sauvegardes de projets.

Les raccourcis clavier des Track Versions se trouvent dans la catégorie **Track Versions** de la boîte de dialogue **Raccourcis Clavier**.

# **Menu local des Track Versions**

Le menu local des **Track Versions** est disponible pour tous les types de pistes qui prennent en charge les Track Versions. Il contient les plus importantes fonctions de gestion des Track Versions et de la liste de Track Versions.

● Pour ouvrir le menu local des **Track Versions** pour une piste, cliquez sur la flèche située à droite du nom de cette piste.

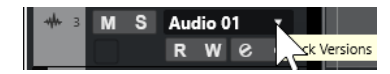

Voici les options disponibles :

# **Liste de TrackVersions**

Liste de toutes Track Versions de la piste pour laquelle vous avez ouvert le menu local des **Track Versions**. Vous pouvez y activer des Track Versions.

### **Nouvelle version**

Permet de créer une nouvelle Track Version vide pour toutes les pistes sélectionnées.

### **Dupliquer la version**

Permet de créer une copie de la Track Version active pour toutes les pistes sélectionnées.

### **Renommer la version**

Permet d'ouvrir une boîte de dialogue dans laquelle vous pouvez changer le nom de la Track Version pour les pistes sélectionnées.

#### **Supprimer la version**

Permet de supprimer la Track Version active pour toutes les pistes sélectionnées. Cette option n'est disponible que si la piste possède plus d'une Track Version.

### **Sélectionner les pistes possédant le même identifiant de version**

Permet de sélectionner toutes les pistes dont la Track Version possède le même identifiant.

### **Indiquer le nom de la version dans la liste des pistes**

Permet d'afficher/masquer le nom de version qui figure à côté du nom de la piste dans la liste des pistes.

# **Section Track Versions**

La section **Track Versions** de l'**Inspecteur** permet d'afficher et de gérer les Track Versions d'une piste sélectionnée. Elle est disponible pour les pistes Audio, les pistes MIDI, les pistes Instrument, les pistes Échantillonneur, les pistes Vidéo et la piste Accords.

Pour ouvrir la section Track Versions d'une piste, sélectionnez cette piste. Dans l'**Inspecteur**, cliquez sur la section **Track Versions**.

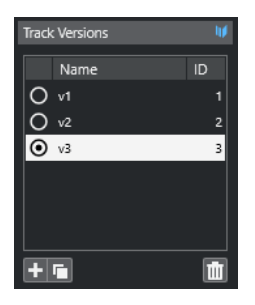

# **Témoin de TrackVersion**

Indique qu'il y a plus d'une Track Version.

# **Nom**

Indique le nom de la version. Double-cliquez dessus pour le modifier. Le nom sera modifié pour toutes les pistes sélectionnées.

# **ID**

Identifiant de la Track Version.

# **Liste de TrackVersions**

Liste de toutes les Track Versions. Vous pouvez en activer une pour toute les pistes sélectionnées.

### **Ajouter une nouvelle Track Version**

Permet de créer une nouvelle Track Version vide pour toutes les pistes sélectionnées.

### **Dupliquer la Track Version active**

Permet de créer une copie de la Track Version active pour toutes les pistes sélectionnées.

# **Supprimer la Track Version active**

Permet de supprimer la Track Version active pour toutes les pistes sélectionnées. Cette fonction n'est disponible que si la piste possède plus d'une Track Version.

# **Créer de nouvelles Track Versions**

Vous pouvez créer de nouvelle Track Versions vides pour les pistes sélectionnées.

PROCÉDER AINSI

- **1.** Dans la liste des pistes, sélectionnez les pistes pour lesquelles vous souhaitez créer une nouvelle Track Version.
- **2.** Sélectionnez **Projet** > **Track Versions** > **Nouvelle version**.

### À NOTER

Vous pouvez également utiliser la section **Track Versions** de l'**Inspecteur** (uniquement disponible pour les pistes Audio, MIDI, Instrument, Échantillonneur et Vidéo ainsi que pour la piste Accords) ou le menu local **Track Versions** de la liste des pistes pour créer une nouvelle Track Version.

# RÉSULTAT

L'affichage des événements contient une nouvelle Track Version vide. Les événements des précédentes Track Versions sont masqués. La liste des pistes indique un nom de version par défaut.

# **Identifiants des Track Versions**

Des identifiants sont automatiquement attribués à toutes les Track Versions. Les Track Versions qui sont créées ensemble reçoivent le même identifiant de Track Version et peuvent être sélectionnées ensemble.

Dans la section **Track Versions** de l'**Inspecteur**, l'identifiant de Track Version est indiqué dans la colonne **ID** de la liste de Track Versions.

Dans la liste des pistes, vous pouvez ouvrir le menu local **Track Versions** pour voir l'identifiant d'une Track Version.

# **Sélectionner des pistes d'après leur identifiant de Track Version**

Vous pouvez sélectionner simultanément toutes les pistes qui possèdent le même identifiant de Track Version.

PROCÉDER AINSI

- **1.** Activez la Track Version.
- **2.** Sélectionnez **Projet** > **Track Versions** > **Sélectionner les pistes possédant le même identifiant de version**.

# RÉSULTAT

Toutes les pistes qui ont des Track Versions possédant le même identifiant sont sélectionnées.

# **Assignation d'un identifiant commun**

Les Track Versions de différentes pistes qui n'ont pas été créées ensemble possèdent des identifiants de Track Version différents. Les Track Versions qui ont des identifiants différents ne peuvent pas être activées ensemble. Si vous souhaitez néanmoins le faire, il vous faut assigner un nouvel identifiant aux versions de ces pistes.

# PROCÉDER AINSI

- **1.** Sélectionnez les pistes et activez les Track Versions auxquelles vous souhaitez attribuer le même identifiant de version.
- **2.** Sélectionnez **Projet** > **Track Versions** > **Assigner un identifiant de version commun**.

### RÉSULTAT

Un nouvel identifiant est attribué à toutes les Track Versions actives sur les pistes sélectionnées. Les pistes appartiennent maintenant à la même version. Vous pouvez maintenant toutes les activer à la fois.

# **Track Version active**

Si vous avez créé plus d'une Track Version pour une piste, vous pouvez afficher les événements d'une Track Version spécifique dans l'affichage des événements. C'est ce qu'on appelle activer des Track Versions.

# **Activer des Track Versions**

Vous pouvez activez l'une de vos Track Versions. Ses événements seront affichés dans l'affichage des événements.

# PROCÉDER AINSI

**1.** Cliquez sur la flèche située à droite du nom de la piste pour ouvrir le menu local **Track Versions**.

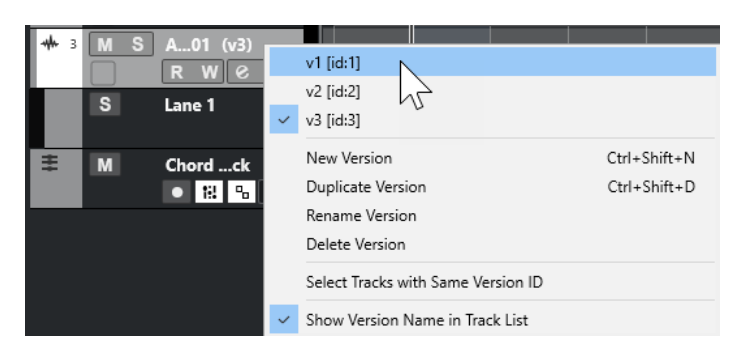

- **2.** Sélectionnez la Track Version que vous souhaitez activer.
- **3.** Facultatif : Activez l'option **Indiquer le nom de la version dans la liste des pistes**. Le nom de la version apparaît à côté du nom de la piste dans la liste des pistes.

# RÉSULTAT

La version sélectionnée est activée et ses événements sont affichés dans l'affichage des événements.

# À NOTER

Si vous travaillez avec des pistes Audio, des pistes MIDI, des pistes Instrument, des pistes Échantillonneur, des pistes Vidéo ou la piste Accords, vous pouvez également utiliser la section **Track Versions** de l'**Inspecteur** pour activer une Track Version.

LIENS ASSOCIÉS [Menu local des Track Versions](#page-187-0) à la page 188 [Noms des Track Versions](#page-193-0) à la page 194

# **Activer des Track Versions sur plusieurs pistes**

Vous pouvez activer des Track Versions simultanément sur plusieurs pistes si ces Track Versions possèdent le même identifiant.

PROCÉDER AINSI

- **1.** Sélectionnez toutes les pistes pour lesquelles vous souhaitez activer une Track Version spécifique.
- **2.** Cliquez sur la flèche située à droite du nom d'une piste pour ouvrir le menu local **Track Versions**.
- **3.** Sélectionnez la Track Version que vous souhaitez activer dans la liste.

# RÉSULTAT

La Track Version sélectionnée est activée pour toutes les pistes sélectionnées et les événements correspondants sont affichés dans l'affichage des événements.

# À NOTER

Si vous travaillez avec des pistes Audio, des pistes MIDI, des pistes Instrument, des pistes Échantillonneur, des pistes Vidéo ou la piste Accords, vous pouvez également utiliser la section **Track Versions** de l'**Inspecteur** pour activer une Track Version.

# **Dupliquer des Track Versions**

Vous pouvez dupliquer une Track Version en créant une nouvelle Track Version qui contient une copie de la Track Version active.

#### PROCÉDER AINSI

- **1.** Dans la liste des pistes, sélectionnez la piste et activez la Track Version que vous souhaitez dupliquer.
- **2.** Sélectionnez **Projet** > **Track Versions** > **Dupliquer la version**.

L'affichage des événements contient désormais une Track Version dupliquée. Dans la liste des pistes, un nom de version par défaut est attribué à ce duplicata.

#### À NOTER

Vous pouvez également utiliser la section **Track Versions** de l'**Inspecteur** pour les pistes Audio, MIDI, Instrument, Échantillonneur et Vidéo ainsi que pour la piste Accords, ou le menu local **Track Versions** de la liste des pistes afin de dupliquer une Track Version.

# **Supprimer des Track Versions**

Vous pouvez supprimer les Track Versions dont vous n'avez plus besoin.

#### PROCÉDER AINSI

- **1.** Sélectionnez les pistes et activez les Track Versions que vous souhaitez supprimer.
- **2.** Sélectionnez **Projet** > **Track Versions** > **Supprimer la version**.

À NOTER

Vous pouvez également supprimer la Track Version active pour les pistes sélectionnées à partir de la section **Track Versions** de l'**Inspecteur** pour les pistes Audio, MIDI, Instrument, Échantillonneur et Vidéo ainsi que pour la piste Accords, ou à partir du menu local **Track Versions** de la liste des pistes.

# **Copier et coller des intervalles de sélection entre des Track Versions**

Vous pouvez copier et coller des intervalles entre différentes Track Versions, voire entre plusieurs pistes.

CONDITION PRÉALABLE

Il y a au moins deux Track Versions.

- **1.** Sélectionnez l'outil de **Sélectionner un intervalle**.
- **2.** Sélectionnez un intervalle sur la Track Version que vous souhaitez copier.
- **3.** Sélectionnez **Édition** > **Copier**.
- **4.** Activez la Track Version dans laquelle vous souhaitez insérer l'intervalle copié.
- **5.** Sélectionnez **Édition** > **Coller**.

# <span id="page-193-0"></span>RÉSULTAT

L'intervalle copié à partir de la première Track Version est collé sur la seconde exactement à la même position.

#### À NOTER

Si vous souhaitez réaliser des tâches d'assemblage plus complexes, il est recommandé de sélectionner **Projet** > **Track Versions** > **Créer des couches à partir des versions** et d'utiliser ensuite l'outil **Comp**.

# **Copier et coller les événements sélectionnés d'une Track Version à une autre**

Vous pouvez copier et coller les événements sélectionnés d'une Track Version à une autre, même s'ils se trouvent sur plusieurs pistes.

CONDITION PRÉALABLE

Vous disposez d'au moins deux Track Versions et vous avez scindé les événements correspondants à l'aide de l'outil **Scinder**, par exemple.

#### PROCÉDER AINSI

- **1.** Sélectionnez l'outil **Sélectionner**.
- **2.** Sélectionnez les événements que vous souhaitez copier.
- **3.** Sélectionnez **Édition** > **Copier**.
- **4.** Activez la Track Version dans laquelle vous souhaitez insérer les événements copiés.
- **5.** Sélectionnez **Édition** > **Fonctions** > **Coller à l'origine**.

# RÉSULTAT

Les événements copiés à partir de la première Track Version sont collés sur la seconde exactement à la même position.

# **Noms des Track Versions**

Chaque Track Version possède un nom de Track Version par défaut.

Quand il existe plus d'une version pour la piste, le nom de Track Version est affiché dans la liste des pistes et dans la section **Track Versions** de l'**Inspecteur**. Par défaut, les Track Versions sont nommées v1, v2, etc. Cependant, vous pouvez renommer chacune d'entre elles à votre convenance.

### À NOTER

Vous pouvez afficher/masquer le nom de version qui figure à côté du nom de la piste dans la liste des pistes en activant/désactivant l'option **Indiquer le nom de la version dans la liste des pistes** dans le menu local **Track Versions** pour une piste.

LIENS ASSOCIÉS [Menu local des Track Versions](#page-187-0) à la page 188

# **Renommer une Track Version**

Vous pouvez renommer des Track Versions.

### PROCÉDER AINSI

**●** Dans la section **Track Versions** de l'**Inspecteur**, double-cliquez sur le nom de la Track Version et saisissez un nouveau nom.

### RÉSULTAT

Le nom change. Si l'espace disponible dans la liste des pistes n'est pas assez grand, le nom sera automatiquement abrégé.

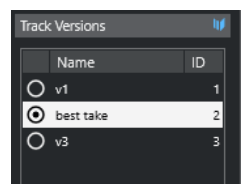

# **Renommer les Track Versions sur plusieurs pistes**

Vous pouvez renommer des Track Versions sur plusieurs pistes.

### PROCÉDER AINSI

- **1.** Activez toutes les Track Versions que vous souhaitez renommer et sélectionnez les pistes correspondantes.
- **2.** Sélectionnez **Projet** > **Track Versions** > **Renommer la Track Version**.
- **3.** Saisissez un nouveau nom pour la Track Version et cliquez sur **OK**.

# RÉSULTAT

Dans la liste des pistes, la Track Version porte désormais ce nouveau nom.

# À NOTER

Si vous souhaitez assigner le même identifiant aux Track Versions, sélectionnez **Projet** > **Track Versions** > **Assigner un identifiant de version commun**.

# **Track Versions et couches**

Les Track Versions et les couches (uniquement disponibles pour les pistes Audio, les pistes MIDI, les pistes Instrument et les pistes Échantillonneur) sont des fonctions distinctes mais complémentaires. Chaque Track Version peut intégrer un ensemble de couches distinct.

# **Créer des couches à partir de Track Versions**

Si votre projet contient des Track Versions et que vous souhaitez continuer de travailler avec des couches, en utilisant l'outil **Comp** par exemple, vous pouvez créer des couches (uniquement pour les pistes Audio, MIDI, Instrument et Échantillonneur) à partir de Track Versions.

- **1.** Sélectionnez les pistes pour lesquelles vous souhaitez créer des couches.
- **2.** Sélectionnez **Projet** > **Track Versions** > **Créer des couches à partir des versions**.

<span id="page-195-0"></span>Une nouvelle Track Version intitulée **Couches à partir de version** est ajoutée. Cette Track Version regroupe toutes les Track Versions sur des couches distinctes. Les Track Versions d'origine sont conservées. Les couches que vous créez à partir de Track Versions MIDI sont muettes.

- **3.** Dans la liste des pistes ou dans l'**Inspecteur**, activez le bouton **Afficher couches** de la piste.
- **4.** Dans la barre d'outils de la fenêtre **Projet**, activez l'outil **Comp**.

# **Créer des Track Versions à partir de couches**

Si votre projet contient des couches et que vous souhaitez continuer de travailler avec les fonctions des Track Versions, vous pouvez créer des Track Versions à partir de couches (uniquement pour les pistes Audio, MIDI, Instrument et Échantillonneur).

PROCÉDER AINSI

- **1.** Sélectionnez les pistes pour lesquelles vous souhaitez créer des Track Versions. Si vous ne souhaitez convertir que certaines couches, sélectionnez-les.
- **2.** Sélectionnez **Projet** > **Track Versions** > **Créer des versions à partir des couches**.

# RÉSULTAT

Une nouvelle Track Version est ajoutée pour chacune des couches. Les couches d'origine sont conservées. Tous les fondus enchaînés créés entre les différentes couches sont ignorés.

# **Préréglages de piste**

Les Préréglages de piste sont des modèles qui peuvent être appliqués aux pistes que vous venez de créer ainsi qu'aux autres, à condition qu'elles soient du même type.

Vous pouvez en créer pour tous les types de pistes (Audio, MIDI, Instrument, Échantillonneur, Groupe, FX, Retour d'instrument VST, voies d'entrée et de sortie). Ils contiennent des paramètres de son et de voie et vous permettent de rapidement explorer, pré-écouter, sélectionner et changer les sons, voire de réutiliser des configurations de voie d'autres projets.

Les préréglages de piste sont organisés dans la **MediaBay**. Vous pouvez les y classer en fonction de leurs attributs.

Lorsque vous appliquez un préréglage de piste, tous les paramètres enregistrés dans ce préréglage sont appliqués.

Les préréglages de piste ne peuvent être appliqués qu'à des pistes du même type que celui du préréglage. Les seules exceptions à cette règle sont les pistes Instrument : celles-ci peuvent également utiliser des préréglages VST.

# À NOTER

- Une fois le préréglage de piste appliqué, vous ne pouvez plus annuler les changements. Il n'est pas possible de supprimer d'une piste un préréglage appliqué afin de revenir à l'état précédent. Si vous n'êtes pas satisfait des paramètres de piste, vous pouvez soit modifier ces paramètres manuellement, soit appliquer un autre préréglage.
- Quand vous appliquez des préréglages VST à des pistes Instrument, leurs paramètres, effets d'insert MIDI, effets d'insert et égaliseurs sont supprimés. Ces paramètres ne s'enregistrent pas dans les préréglages VST.

# <span id="page-196-0"></span>**Préréglages des pistes Audio**

Les préréglages des pistes Audio, Groupe, Effet et des voies d'instruments VST, d'entrée et de sortie intègrent tous les paramètres qui définissent le son.

Vous pouvez utiliser les préréglages d'usine comme point de départ pour éditer les vôtres et enregistrer les paramètres audio que vous avez optimisés pour un artiste avec lequel vous travaillez souvent sous forme de préréglage pour vos futurs enregistrements.

Voici les données qui sont enregistrées dans les préréglages des pistes Audio :

- Les paramètres des effets d'insert (y compris les préréglages d'effets VST)
- Paramètres d'EQ
- Volume et panoramique
- Gain d'entrée et phase

# À NOTER

Pour accéder aux fonctions des préréglages de piste pour les voies d'entrée et de sortie, activez les boutons **Écrire** pour les voies d'entrée et de sortie dans la **MixConsole**. Des pistes seront créées dans la liste des pistes pour ces voies d'entrée et de sortie.

# **Préréglages de piste MIDI**

Vous pouvez utiliser des préréglages de piste MIDI avec les instruments VST multitimbraux.

Quand vous créez des préréglages de piste MIDI, vous pouvez y intégrer soit le canal, soit le patch.

Les données suivantes sont enregistrées dans les préréglages des pistes MIDI :

- Modificateurs MIDI (Transposition, etc.)
- **Effets d'insert MIDI**
- Sortie et Canal ou Program Change
- Paramètres du Transformateur d'Entrée
- Volume et panoramique
- Paramètres de portée
- Paramètres des couleurs
- Configuration de la Drum Map

# **Créer un préréglage de piste**

Vous pouvez créer un préréglage de piste à partir d'une seule piste ou de plusieurs.

- **1.** Sélectionnez une ou plusieurs pistes dans la fenêtre **Projet**.
- **2.** Dans la liste des pistes, faites un clic droit sur l'une des pistes sélectionnées et sélectionnez **Enregistrer préréglage de piste**.
- **3.** Dans la section **Nouveau préréglage**, saisissez le nom du nouveau préréglage.

# À NOTER

Vous pouvez également définir des attributs pour le préréglage.

**4.** Cliquez sur **OK** pour enregistrer le préréglage et quitter la boîte de dialogue.

### RÉSULTAT

Les préréglages de piste s'enregistrent dans le dossier consacré aux préréglages de piste dans le dossier de l'application. Ils sont enregistrés dans des sous-dossiers par défaut nommés en fonction du type de piste : Audio, MIDI, Instrument ou Multi.

LIENS ASSOCIÉS [Inspecteur d'attributs](#page-689-0) à la page 690

# **Charger des préréglages de piste**

Vous avez le choix entre tout un ensemble de préréglages de piste différents.

PROCÉDER AINSI

- **1.** Dans l'**Inspecteur**, ouvrez la section **Inserts**.
- **2.** Faites un clic droit dans l'en-tête de la section **Inserts** et sélectionnez **De préréglage de piste**.
- **3.** Dans l'explorateur de **Résultats**, double-cliquez sur un préréglage de piste pour l'appliquer.

LIENS ASSOCIÉS [Préréglages de piste](#page-195-0) à la page 196

# **Charger des préréglages d'instruments VST**

Quand vous travaillez avec des instruments VST, vous pouvez faire votre choix dans une liste de préréglages via l'explorateur de **Résultats**.

PROCÉDER AINSI

- **1.** Dans la liste des pistes, faites un clic droit sur la piste Instrument et sélectionnez **Charger préréglage de piste**.
- **2.** Dans l'explorateur de **Résultats**, double-cliquez sur un préréglage pour l'appliquer.

# **Préréglages de piste Instrument**

Les préréglages de piste Instrument offrent des caractéristiques à la fois MIDI et audio et sont le meilleur choix lorsqu'il s'agit de gérer les sons d'instruments VST simples, mono-timbraux.

Utilisez les préréglages de piste Instrument pour écouter vos pistes ou enregistrer vos configurations sonores préférées, par exemple. Vous pouvez extraire directement les sons des préréglages de piste Instrument pour les utiliser sur des pistes Instrument.

Voici les données qui sont enregistrées dans les préréglages des pistes Instrument :

- Effets d'insert audio
- **EQ Audio**
- Volume et panoramique audio
- Gain d'entrée et phase audio
- **Effets d'insert MIDI**
- Paramètres de piste MIDI
- Paramètres du Transformateur d'Entrée
- L'instrument VST utilisé sur la piste
- Paramètres de portée
- Paramètres des couleurs
- Configuration de la Drum Map

# **Préréglages VST**

Les préréglages d'instrument VST fonctionnent comme les préréglages de piste Instrument. Vous pouvez extraire des sons de préréglages VST pour les utiliser sur des pistes Instrument.

Les données suivantes sont enregistrées dans les préréglages d'instrument VST :

- Instrument VST
- Paramètres des instruments VST

# À NOTER

Les configurations des paramètres, des effets d'insert et des égaliseurs ne sont pas enregistrées.

Les plug-ins d'effet VST sont disponible aux formats VST 3 et VST 2.

# À NOTER

Dans ce manuel, l'appellation préréglages VST désigne les préréglages d'instruments VST 3, sauf mention contraire.

# **Extraction du son d'un préréglage de piste Instrument ou d'un préréglage VST**

Pour les pistes Instrument, vous pouvez extraire le son d'un préréglage de piste Instrument ou d'un préréglage VST.

PROCÉDER AINSI

- **1.** Sélectionnez la piste Instrument désirée pour lui appliquer un son.
- **2.** Dans l'**Inspecteur**, ouvrez la section **Routage**.
- **3.** Cliquez sur **Extraire le son d'un préréglage de piste** .
- **4.** Dans l'explorateur de préréglages, sélectionnez un préréglage de piste Instrument ou un préréglage VST.
- **5.** Double-cliquez sur le préréglage pour charger ses paramètres.

### RÉSULTAT

L'instrument VST et ses paramètres (sauf les inserts, l'EQ et les modificateurs) de la piste actuelle seront remplacés par les données du préréglage de piste. L'instrument VST qui se trouvait

sur cette piste Instrument est supprimé. Le nouvel instrument VST est configuré pour la piste Instrument.

# **Préréglages multipistes**

Vous pouvez par exemple utiliser des préréglages multipistes quand vous enregistrez des configurations comprenant plusieurs microphones (les éléments d'une batterie ou les voix d'un chœur, si vous les enregistrez toujours dans les mêmes conditions) et que vous devez éditer les pistes enregistrées de la même manière. De plus, ces préréglages peuvent être utilisés pour travailler sur des couches de pistes si vous utilisez plusieurs pistes pour générer un certain son au lieu de ne paramétrer qu'une seule piste.

Si vous sélectionnez plusieurs pistes lors de la création d'un préréglage de piste, les paramètres de toutes les pistes sélectionnées seront enregistrés dans un seul préréglage multipiste. Les préréglages multipistes ne pourront être appliqués que si les pistes de destination sont de même type, de même nombre et disposées dans le même ordre que les pistes du préréglage de piste. Par conséquent, ces préréglages s'utilisent de préférence dans des situations récurrentes, avec des paramètres et des pistes identiques.

# **Chargement de préréglages multipistes**

Vous pouvez appliquer des préréglages multipistes à plusieurs pistes sélectionnées.

# PROCÉDER AINSI

**1.** Sélectionnez plusieurs pistes dans la fenêtre **Projet**.

# À NOTER

Les préréglages multipistes ne peuvent s'appliquer que si le type, le nombre et l'ordre des pistes sélectionnées sont identiques à ceux du préréglage.

- **2.** Dans la liste des pistes, faites un clic droit sur une piste et sélectionnez **Charger préréglage de piste**.
- **3.** Dans l'explorateur de préréglages, sélectionnez un préréglage multipiste.
- **4.** Double-cliquez sur le préréglage pour le charger.

# RÉSULTAT

Le préréglage est appliqué.

# **Préréglages de piste Échantillonneur**

Vous pouvez utiliser des préréglages de piste Échantillonneur pour réutiliser les sons créés dans d'autres projets ou sur de nouvelles pistes Échantillonneur.

Les préréglages des pistes Échantillonneur intègrent les données suivantes :

- **Effets d'insert audio**
- **EQ Audio**
- Volume et panoramique audio
- Gain d'entrée et phase audio
- Effets d'insert MIDI
- Paramètres de piste MIDI
- Paramètres du Transformateur d'Entrée
- Paramètres des couleurs

LIENS ASSOCIÉS [Pistes Échantillonneur et voies d'échantillonneur](#page-122-0) à la page 123

# **Créer un préréglage de piste Échantillonneur**

Vous pouvez créer un préréglage de piste Échantillonneur à partir d'une piste Échantillonneur ou de la barre d'outils de **Sampler Control**.

PROCÉDER AINSI

- **1.** Dans la barre d'outils de **Sampler Control**, cliquez sur **Organiser les préréglages** ...
- **2.** Cliquez sur **Enregistrer préréglage de piste**.
- **3.** Dans la boîte de dialogue **Enregistrer préréglage de piste**, saisissez un nom pour le nouveau préréglage.
- **4.** Cliquez sur **OK** pour enregistrer le préréglage et quitter la boîte de dialogue.

#### RÉSULTAT

Le nouveau préréglage de piste Échantillonneur est enregistré. Il est affiché dans le champ **Nom du préréglage** de la ligne d'infos. Les préréglages de piste Échantillonneur sont enregistrés dans le dossier de l'application, dans le sous-dossier des préréglages de piste Échantillonneur.

LIENS ASSOCIÉS [Créer un préréglage de piste](#page-196-0) à la page 197

# **Banques de patterns**

Les banques de patterns sont des préréglages créés pour l'effet MIDI **Beat Designer**.

Elles fonctionnent de la même manière que les préréglages de piste.

LIENS ASSOCIÉS [Pré-écoute des banques de patterns](#page-684-0) à la page 685 [Préréglages de piste](#page-195-0) à la page 196

# **Charger des préréglages de piste ou des préréglages VST**

Vous pouvez appliquer des préréglages de piste ou des préréglages VST aux pistes sélectionnées.

- **1.** Sélectionnez une piste dans la fenêtre **Projet**.
- **2.** Procédez de l'une des manières suivantes :
	- Dans l'**Inspecteur**, cliquez sur **Charger préréglage de piste**.
	- Dans la liste des pistes, faites un clic droit sur la piste et sélectionnez **Charger préréglage de piste**.
	- Dans la barre d'outils de **Sampler Control**, cliquez sur le bouton **Organiser les préréglages** situé à côté du champ **Nom du préréglage** et sélectionnez **Charger préréglage de piste**.
- **3.** Dans l'explorateur de préréglages, sélectionnez un préréglage de piste, VST ou de piste Échantillonneur.
- **4.** Double-cliquez sur le préréglage pour le charger.

RÉSULTAT

Le préréglage est appliqué.

# À NOTER

Vous pouvez également faire glisser des préréglages de piste à partir de la **MediaBay** ou de l'Explorateur de fichiers/Finder macOS sur une piste de même type.

LIENS ASSOCIÉS [Section Filtres](#page-685-0) à la page 686

# **Chargement d'effets d'Insert et d'égaliseurs à partir de préréglages de piste**

Au lieu de charger un préréglage de piste tout entier, vous pouvez uniquement appliquer les effets d'insert ou les paramètres d'égalisation de ce préréglage de piste.

#### PROCÉDER AINSI

- **1.** Sélectionnez une piste, puis dans l'**Inspecteur** ou dans la fenêtre **Paramètres de voie**, ouvrez la section **Inserts** ou la section **Égaliseur**.
- **2.** Faites un clic droit dans l'en-tête de la section et sélectionnez **De préréglage de piste**.
- **3.** Dans l'explorateur de préréglages, sélectionnez un préréglage de piste.
- **4.** Double-cliquez sur le préréglage pour charger ses paramètres.

# **Préréglages de contrôles instantanés de piste**

Pour les pistes Audio, Instrument, MIDI, Effet et Groupe, vous pouvez enregistrer et charger vos propres assignations de **Contrôle instantané** dans des préréglages ou utiliser des préréglages d'usine.

# **Enregistrer/Charger des assignations de contrôles instantanés de pistes sous forme de préréglages**

Vous pouvez enregistrer des assignations de contrôles instantanés de pistes sous forme de préréglages pour pouvoir les charger ultérieurement ou les utiliser dans d'autres projets.

- **1.** Dans l'**Inspecteur** de la piste souhaitée, ouvrez la section **CI**. Sur les pistes Instrument, les contrôles instantanés sont les huit contrôles instantanés VST par défaut de l'instrument chargé.
- **2.** Faites un clic droit sur l'en-tête de la section **CI** et sélectionnez un préréglage dans le sousmenu **Préréglages**.

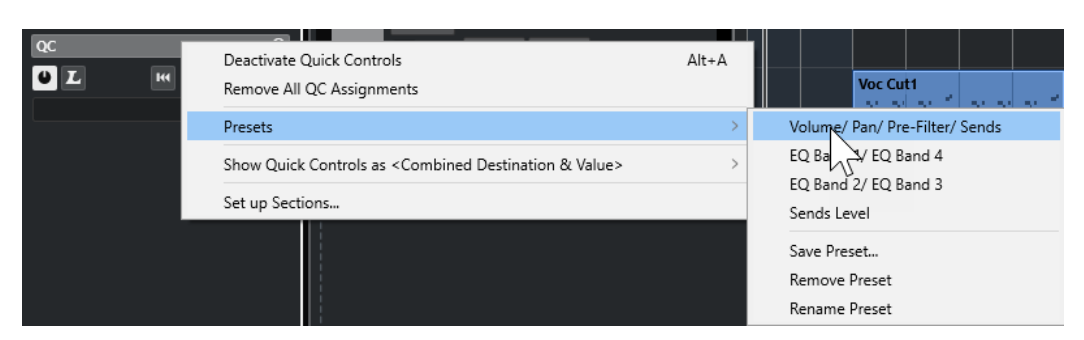

L'assignation de **Contrôles instantanés de pistes** change et vous donne accès aux paramètres des voies.

### À NOTER

Vous pouvez également créer vos propres assignations et les enregistrer sous forme de préréglages, et supprimer ou renommer les préréglages, ou encore les réinitialiser aux assignations par défaut.

# **Conteneurs et événements**

Les conteneurs et événements sont les blocs de construction de base dans Cubase.

# **Événements**

Dans Cubase, il est possible de visualiser et d'éditer la plupart des types d'événements sur leurs pistes spécifiques dans la fenêtre **Projet**.

Vous pouvez ajouter des événements en les important ou en les enregistrant.

LIENS ASSOCIÉS [Régions audio](#page-205-0) à la page 206 [Événements MIDI](#page-206-0) à la page 207

# **Événements audio**

Des événements audio sont automatiquement créés quand vous enregistrez ou importez un signal audio dans la fenêtre **Projet**.

Vous pouvez afficher et éditer les événements audio dans la fenêtre **Projet** et dans l'**Éditeur d'échantillons**.

Un événement audio déclenche la lecture du clip audio correspondant. En ajustant les valeurs de **Décalage** et de **Longueur** de l'événement, vous pouvez déterminer quelle section du clip audio doit être lue. Le clip audio lui-même n'est pas modifié.

LIENS ASSOCIÉS [Fenêtre Projet](#page-38-0) à la page 39 [Éditeur d'échantillons](#page-497-0) à la page 498 [Fichiers audio et clips audio](#page-205-0) à la page 206 [Méthodes d'enregistrement de base](#page-283-0) à la page 284

# **Créer des événements audio**

Vous pouvez créer des événements audio en enregistrant ou en important des signaux audio dans la fenêtre **Projet**.

- **●** Procédez de l'une des manières suivantes :
	- Enregistrez un signal audio.
	- Sélectionnez **Fichier** > **Importer** > **Fichier audio** afin d'importer un fichier audio à partir de votre disque dur ou d'un périphérique de stockage externe.
	- Sélectionnez **Fichier** > **Importer** > **CD audio** pour importer un fichier audio à partir d'un CD audio.
	- Sélectionnez **Fichier** > **Importer** > **L'audio d'une vidéo** afin d'importer du signal audio à partir d'un fichier vidéo se trouvant sur votre disque dur ou sur un périphérique de stockage externe.
- Faites glisser un fichier audio de la **MediaBay**, de l'**Éditeur de conteneurs audio** ou de l'**Éditeur d'échantillons** et déposez-le dans l'affichage des événements.
- Copiez un événement à partir d'un autre projet Cubase et collez-le dans l'affichage des événements.

# LIENS ASSOCIÉS

[Méthodes d'enregistrement de base](#page-283-0) à la page 284 [Importation de fichiers audio](#page-307-0) à la page 308 [Importer les pistes d'un CD audio](#page-311-0) à la page 312 [Importer les données audio de fichiers vidéo](#page-313-0) à la page 314 [La MediaBay et le rack de Média](#page-656-0) à la page 657 [Éditeur de conteneurs audio](#page-581-0) à la page 582 [Éditeur d'échantillons](#page-497-0) à la page 498

# **Création de nouveaux fichiers à partir d'événements**

Un événement audio lit une partie d'un clip audio, qui lui-même se réfère à un ou plusieurs fichiers audio enregistrés sur le disque dur. Vous pouvez néanmoins créer un fichier contenant uniquement la partie lue par l'événement.

### PROCÉDER AINSI

- **1.** Sélectionnez un ou plusieurs événements audio.
- **2.** Configurez un fondu d'entrée, un fondu de sortie et définissez le volume de l'événement. Ces paramètres seront appliqués au nouveau fichier.
- **3.** Sélectionnez **Audio** > **Convertir la sélection en fichier**.

Le programme vous demande alors si vous désirez remplacer l'événement sélectionné.

- **4.** Procédez de l'une des manières suivantes :
	- Pour créer un fichier qui contient uniquement les données audio de l'événement d'origine, cliquez sur **Remplacer**.
	- Pour créer un fichier et ajouter un clip correspondant à ce nouveau fichier dans la **Bibliothèque**, cliquez sur **Non**.

### RÉSULTAT

Si vous avez cliqué sur **Remplacer**, un clip correspondant au nouveau fichier est ajouté à la **Bibliothèque**, et l'événement d'origine est remplacé par un nouvel événement lisant le nouveau clip.

Si vous avez cliqué sur **Non**, l'événement d'origine n'est pas remplacé.

### À NOTER

Vous pouvez également appliquer la fonction **Convertir la sélection en fichier** aux conteneurs audio. Dans ce cas, les données audio de tous les événements du conteneur sont rassemblées dans un seul fichier audio. Quand vous sélectionnez **Remplacer**, le conteneur est remplacé par un seul événement audio lisant un clip du nouveau fichier.

LIENS ASSOCIÉS [Fondus basés sur des événements](#page-331-0) à la page 332

# <span id="page-205-0"></span>**Fichiers audio et clips audio**

Dans Cubase, l'édition et le traitement audio sont non destructifs.

Quand vous éditez ou traitez un signal audio dans la fenêtre **Projet**, le fichier audio qui est sur le disque dur reste inchangé. Cependant, vos modifications sont enregistrées dans un clip audio créé automatiquement lors de l'importation ou de l'enregistrement. Ce clip fait référence au fichier audio. Vous pouvez ainsi annuler vos modifications ou revenir au signal d'origine.

Si vous appliquez un traitement seulement à une partie d'un clip audio, un nouveau fichier audio ne contenant que cette section est créé. Le traitement n'est appliqué qu'au nouveau fichier audio et le clip audio est ajusté automatiquement, de façon à se référer à la fois au fichier d'origine et à la nouvelle portion de fichier traité. Lors de la lecture, le logiciel passe de lui-même du fichier d'origine au fichier traité et inversement, aux emplacements corrects. Vous n'entendez qu'un seul enregistrement, avec le traitement appliqué uniquement à l'endroit désiré.

Vous pouvez ainsi annuler le traitement ultérieurement, et appliquer différents traitements à différents clips audio pointant vers un même fichier d'origine.

Vous pouvez afficher et éditer les clips audio dans la **Bibliothèque**.

LIENS ASSOCIÉS [Bibliothèque](#page-633-0) à la page 634 Régions audio à la page 206 Remplacer des clips dans des événements à la page 206

# **Remplacer des clips dans des événements**

Vous pouvez remplacer les clips dans des événements audio.

PROCÉDER AINSI

- **●** Procédez de l'une des manières suivantes :
	- Maintenez la touche **Maj** enfoncée, faites glisser un fichier audio à partir de l'Explorateur de fichiers/Finder macOS et déposez-le sur l'événement.
	- Cliquez sur un clip dans la **Bibliothèque**, maintenez la touche **Maj** enfoncée et déposezle sur l'événement.

#### RÉSULTAT

Le clip dans l'événement est remplacé. Cependant, les éditions de l'événement ne sont pas modifiées. Si le nouveau clip est plus court que le clip remplacé, la longueur de l'événement est adaptée. Si le nouveau clip est plus long que le clip remplacé, la longueur de l'événement reste inchangée.

LIENS ASSOCIÉS [Insertion de clips dans un projet par glisser-déplacer](#page-640-0) à la page 641

# **Régions audio**

Cubase vous permet de créer des régions audio dans les clips audio pour marquer les parties importantes du signal audio.

Vous pouvez afficher les régions audio dans la **Bibliothèque**. Vous pouvez les créer et les éditer dans l'**Éditeur d'échantillons**.

# <span id="page-206-0"></span>À NOTER

Si vous souhaitez utiliser un fichier audio particulier dans des contextes différents ou créer plusieurs boucles à partir d'un même fichier audio, convertissez les régions correspondantes du clip audio en événements, puis convertissez ces événements en fichiers audio séparés. Il est nécessaire de procéder ainsi parce que les différents événements qui font référence à un même clip accèdent aux mêmes données de clip.

LIENS ASSOCIÉS [Bibliothèque](#page-633-0) à la page 634 [Liste de régions](#page-515-0) à la page 516

# **Créer des régions**

Vous pouvez créer des régions à partir de plusieurs événements audio sélectionnés ou à partir d'intervalles de sélection.

PROCÉDER AINSI

- **1.** Sélectionnez plusieurs événements audio ou intervalles de sélection.
- **2.** Sélectionnez **Audio** > **Avancé** > **Événement ou sélection comme région**.
- **3.** Dans la boîte de dialogue **Créer régions**, saisissez un nom pour les régions et cliquez sur **OK**.

#### RÉSULTAT

Une région est créée dans le clip correspondant. Ses positions de début et de fin correspondent à celles de l'événement ou de l'intervalle de sélection défini dans le clip.

LIENS ASSOCIÉS [Créer des régions](#page-516-0) à la page 517

# **Créer des événements à partir de régions**

Il est possible de créer des événements à partir de régions, qui remplacent alors les événements initiaux.

PROCÉDER AINSI

- **1.** Sélectionnez un événement audio dont le clip contient des régions comprises dans les limites de l'événement.
- **2.** Sélectionnez **Audio** > **Avancé** > **Convertir les régions en événements**.

RÉSULTAT

L'événement d'origine est supprimé et remplacé par des événements positionnés et dimensionnés d'après les régions.

# **Événements MIDI**

Des événements MIDI sont automatiquement créés quand vous enregistrez ou importez des données MIDI dans la fenêtre **Projet**.

L'**Éditeur sur place** vous permet d'afficher et d'éditer les événements MIDI de la fenêtre **Projet**. Vous pouvez également afficher et éditer les événements MIDI dans l'**Éditeur clavier**, dans l'**Éditeur de rythme**, dans l'**Éditeur en liste** ou dans l'**Éditeur de partitions**.

LIENS ASSOCIÉS [Fenêtre Projet](#page-38-0) à la page 39 [Éditeur sur place](#page-959-0) à la page 960 [Éditeur en liste](#page-943-0) à la page 944 [Éditeur clavier](#page-872-0) à la page 873 [Éditeur de rythme](#page-920-0) à la page 921 [Éditeur de partitions](#page-905-0) à la page 906 [Méthodes d'enregistrement de base](#page-283-0) à la page 284

# **Créer des événements MIDI**

Vous pouvez créer des événements MIDI en enregistrant ou en important des données MIDI dans la fenêtre **Projet**.

PROCÉDER AINSI

- **●** Procédez de l'une des manières suivantes :
	- Enregistrez des données MIDI.
	- Sélectionnez **Fichier** > **Importer** > **Fichier MIDI** afin d'importer un fichier MIDI à partir de votre disque dur.
	- Faites glisser un fichier MIDI à partir de l'Explorateur de fichiers/Finder macOS, de l'un des éditeurs MIDI ou de la **MediaBay**, et déposez-le dans l'affichage des événements.
	- Copiez un événement à partir d'un autre projet Cubase et collez-le dans l'affichage des événements.

LIENS ASSOCIÉS [Méthodes d'enregistrement de base](#page-283-0) à la page 284 [Importer des fichiers MIDI](#page-316-0) à la page 317 [Éditeurs MIDI](#page-833-0) à la page 834 [La MediaBay et le rack de Média](#page-656-0) à la page 657

# **Conteneurs**

Les conteneurs peuvent contenir des événements MIDI ou audio et des pistes.

LIENS ASSOCIÉS Conteneurs audio à la page 208 [Conteneurs MIDI](#page-208-0) à la page 209 [Conteneurs répertoire](#page-208-0) à la page 209

# **Conteneurs audio**

Les conteneurs audio contiennent des événements audio. Si vous souhaitez traiter plusieurs événements audio comme un ensemble dans la fenêtre **Projet**, vous pouvez les convertir en conteneur.

Il existe plusieurs moyens de créer des conteneurs audio :

- Sélectionnez l'outil **Dessiner** et dessinez sur la piste Audio.
- Appuyez sur **Alt/Opt** , sélectionnez l'outil **Sélectionner** et dessinez sur la piste Audio.
- Sélectionnez l'outil **Sélectionner** et double-cliquez sur la piste Audio, entre les délimiteurs gauche et droit.

<span id="page-208-0"></span>● Sélectionnez plusieurs événements audio sur une piste Audio, puis sélectionnez **Audio** > **Convertir les événements en conteneurs**.

### À NOTER

Pour faire à nouveau apparaître les événements en tant qu'objets indépendants sur la piste, sélectionnez le conteneur, puis sélectionnez **Audio** > **Dissoudre les conteneurs**.

LIENS ASSOCIÉS [Éditeur de conteneurs audio](#page-581-0) à la page 582

# **Conteneurs MIDI**

Un conteneur MIDI est automatiquement créé quand vous enregistrez. Il contient les événements enregistrés.

Vous pouvez également créer des conteneurs MIDI vides en procédant comme suit :

- Sélectionnez l'outil **Dessiner** et dessinez sur la piste MIDI.
- Appuyez sur **Alt/Opt** , sélectionnez l'outil **Sélectionner** et dessinez sur la piste MIDI.
- Sélectionnez l'outil **Sélectionner** et double-cliquez sur la piste MIDI entre les délimiteurs gauche et droit.

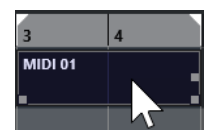

# **Conteneurs répertoire**

Un conteneur répertoire est une représentation graphique des événements et des conteneurs inclus dans le dossier.

Les conteneurs répertoire indiquent la position temporelle et la position verticale des pistes. Si des couleurs de conteneurs sont utilisées, elles apparaissent également dans le conteneur répertoire.

Toute modification que vous apportez à un conteneur répertoire affecte tous les événements et conteneurs qu'il contient. Les pistes se trouvant à l'intérieur d'un répertoire peuvent être éditées comme une seule entité.

# À NOTER

Pour éditer individuellement les pistes du répertoire, vous pouvez double-cliquer sur le conteneur répertoire. L'éditeur s'ouvre alors pour les événements et conteneurs qui se trouvent sur les pistes.

LIENS ASSOCIÉS [Menu Couleurs des événements](#page-834-0) à la page 835

# **Techniques d'édition des conteneurs et événements**

Ce paragraphe décrit les techniques d'édition possibles dans la fenêtre **Projet**. Sauf mention contraire explicite, toutes les descriptions s'appliquent à la fois aux événements et aux conteneurs, même si, par commodité, nous n'utilisons que le terme « événement ».

Dans la fenêtre **Projet**, vous pouvez éditer les événements en appliquant les techniques suivantes :

● En sélectionnant et en utilisant l'un des outils de la barre d'outils de la fenêtre **Projet**.

### À NOTER

Certains outils d'édition offrent des fonctions supplémentaires quand vous appuyez sur des touches mortes. Vous pouvez personnaliser les touches mortes par défaut dans la boîte de dialogue **Préférences** (page **Édition—Touches mortes outils**).

- En ouvrant le menu **Édition** et en sélectionnant l'une des fonctions.
- En apportant des modifications dans la ligne d'infos.
- En utilisant un raccourci clavier.

### À NOTER

Le **Calage** est pris en compte.

LIENS ASSOCIÉS [Changer les touches mortes des outils](#page-1216-0) à la page 1217

# **Écoute de conteneurs et d'événements audio**

Vous pouvez écouter les conteneurs et événements audio de la fenêtre **Projet** en utilisant l'outil **Audition**.

PROCÉDER AINSI

- **1.** Dans la barre d'outils de la fenêtre **Projet**, cliquez sur **Lecture** et sélectionnez **Lecture**.
- **2.** Cliquez là où vous désirez commencer la lecture, et maintenez enfoncé le bouton de la souris.
- **3.** Facultatif : sélectionnez **Média** > **MediaBay**, puis dans la section **Pré-écoute**, réglez le **Volume de pré-écoute**.

#### RÉSULTAT

La piste sur laquelle vous cliquez est lue, à partir de l'endroit où vous avez cliqué. La lecture s'arrête quand vous relâchez le bouton de la souris.

# À NOTER

Lors de l'écoute, le bus **Mixage principal** est toujours utilisé pour le monitoring.

LIENS ASSOCIÉS [Barre d'outils de la fenêtre Projet](#page-41-0) à la page 42 [Section Pré-écoute](#page-679-0) à la page 680

# **Écoute dynamique (Scrub)**

L'outil **Scrub** vous permet de repérer des positions dans les événements en les lisant en avant ou en arrière.

PROCÉDER AINSI

- **1.** Dans la barre d'outils de la fenêtre **Projet**, cliquez sur **Lecture**.
- **2.** Cliquez à nouveau pour ouvrir un menu local.
- **3.** Sélectionnez l'outil **Scrub**.
- **4.** Cliquez sur l'événement et maintenez le bouton de la souris enfoncé.
- **5.** Faites glisser vers la gauche ou la droite.

#### RÉSULTAT

Le curseur de projet se déplace suivant vos mouvements et l'événement est lu. La vitesse de lecture et la hauteur du son restitué dépendent de la rapidité de déplacement du pointeur.

### À NOTER

Les effets d'insert sont contournés quand vous utilisez le Scrub avec la souris.

LIENS ASSOCIÉS [Barre d'outils de la fenêtre Projet](#page-41-0) à la page 42

# **Outil Scrub**

Le Scrubbing nécessite beaucoup de puissance de calcul, ce qui peut engendrer des problèmes de lecture. En cas de problèmes de cette nature, ouvrez la boîte de dialogue **Préférences**  (page **Transport—Scrub**), puis désactivez **Utiliser mode Haute qualité pour le Scrubbing**. Vous perdrez en qualité de rééchantillonnage, mais le Scrubbing sollicitera moins votre processeur, surtout si le projet est gourmand en ressources.

Dans la boîte de dialogue **Préférences** (page **Transport—Scrub**), vous pouvez également régler le volume de la lecture **Scrub**.

# **Sélection à l'aide de l'outil Sélectionner**

# PROCÉDER AINSI

- **1.** Sélectionnez l'outil **Sélectionner**.
- **2.** Dans l'affichage des événements, cliquez sur les événements que vous souhaitez sélectionner.

### À NOTER

Vous pouvez également utiliser les touches **Flèche montante** , **Flèche descendante** , **Flèche gauche** ou **Flèche droite** du clavier de votre ordinateur pour sélectionner l'événement situé sur la piste du haut ou de bas ou l'événement précédent ou suivant sur la même piste.

LIENS ASSOCIÉS [Barre d'outils de la fenêtre Projet](#page-41-0) à la page 42 [Affichage des événements](#page-1218-0) à la page 1219

# **Mode Combinaison des outils de sélection**

Le mode **Combinaison des outils de sélection** vous permet de combiner l'outil **Sélectionner**  et l'outil **Sélectionner un intervalle**. Ce mode s'avère bien pratique quand il est nécessaire d'alterner souvent entre ces deux outils.

Si vous activez le mode **Combinaison des outils de sélection** dans la barre d'outils de la fenêtre **Projet** alors que la hauteur des pistes est d'au moins deux lignes, la hauteur verticale de chaque piste sera divisée en deux zones. Le pointeur de la souris passe automatiquement de l'outil **Sélectionner** à l'outil **Sélectionner un intervalle**, et vice versa, selon l'endroit où vous cliquez sur la piste.

Quand le pointeur de la souris se trouve dans la partie supérieure de la piste, l'outil **Sélectionner un intervalle** s'active et vous pouvez sélectionner des intervalles qui sont indépendants des limites des événements et conteneurs.

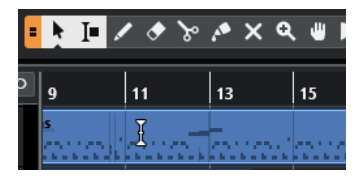

Quand le pointeur de la souris se trouve dans la partie inférieure de la piste, l'outil **Sélectionner** s'active et vous pouvez sélectionner des événements ou conteneurs tout entiers.

# À NOTER

Vous pouvez également activer/désactiver le mode **Combinaison des outils de sélection** en appuyant sur les touches **Alt** - **Maj** - **1** .

# LIENS ASSOCIÉS

[Barre d'outils de la fenêtre Projet](#page-41-0) à la page 42

[Configuration de la hauteur des pistes](#page-175-0) à la page 176

[Créer des intervalles de sélection](#page-232-0) à la page 233

[Redimensionner des événements avec l'outil Sélectionner - Changement de taille de base](#page-218-0) à la page 219

[Redimensionner des événements avec l'outil Sélectionner - Changement de taille avec](#page-219-0) [déplacement des données](#page-219-0) à la page 220

[Redimensionner des événements avec l'outil Sélectionner - Changement de taille avec](#page-219-0) [modification de la durée](#page-219-0) à la page 220

# **Sous-menu Sélectionner**

Quand l'outil **Sélectionner** est sélectionné, le sous-menu **Sélectionner** offre des options spécifiques qui permettent de sélectionner des événements dans la fenêtre **Projet**.

● Pour ouvrir le sous-menu **Sélectionner**, sélectionnez **Édition** > **Sélectionner**.

# **Tout**

Sélectionne tous les événements de la fenêtre **Projet**.

# **Néant**

Permet de désélectionner tous les événements de la fenêtre **Projet**.

### **Inverser**

Permet d'inverser la sélection. Tous les événements sélectionnés sont désélectionnés et tous les événements qui n'étaient pas sélectionnées le sont.

#### **Le contenu de la boucle**

Permet de sélectionner tous les événements partiellement ou entièrement situés entre les délimiteurs gauche et droit.

# **Du début jusqu'au curseur**

Permet de sélectionner tous les événements se terminant à gauche du curseur de projet.

# **Du curseur jusqu'à la fin**

Permet de sélectionner tous les événements commençant à droite du curseur de projet.

# **Hauteur égale dans toutes les octaves/Hauteur égale dans la même octave**

Ces fonctions sont disponibles dans les éditeurs MIDI et dans l'**Éditeur d'échantillons**.

### **Sélectionner les contrôleurs dans la suite de notes**

Cette fonction est disponible dans les éditeurs MIDI.

### **Tout sur les pistes sélectionnées**

Sélectionne tous les événements se trouvant sur la piste sélectionnée.

#### **Événements sous curseur**

Permet de sélectionner automatiquement tous les événements des pistes sélectionnées qui sont en contact avec le curseur de projet.

#### **Sélectionner l'événement**

Cette fonction est disponible dans l'**Éditeur d'échantillons**.

# **Du bord gauche de la sélection jusqu'au curseur/Du bord droit de la sélection jusqu'au curseur**

Ces fonctions ne sont utilisées que pour les intervalles de sélection.

### À NOTER

● Quand l'outil **Sélectionner un intervalle** est sélectionné, le sous-menu **Sélectionner** offre des fonctions différentes.

LIENS ASSOCIÉS

[Affichage des événements](#page-1218-0) à la page 1219 [Éditer des intervalles dans la fenêtre Projet et dans les éditeurs](#page-232-0) à la page 233

# **Supprimer des événements**

Vous pouvez supprimer des événements de la fenêtre **Projet**.

- **●** Pour supprimer un événement de la fenêtre **Projet**, procédez de l'une des façons suivantes :
	- Dans la barre d'outils de la fenêtre **Projet**, activez l'outil **Effacer** et cliquez sur l'événement.
	- Dans l'affichage des événements, sélectionnez les événements, puis sélectionnez **Édition** > **Supprimer**.

● Dans l'affichage des événements, sélectionnez les événements et appuyez sur **Retour arrière** .

LIENS ASSOCIÉS [Barre d'outils de la fenêtre Projet](#page-41-0) à la page 42

# **Options de déplacement des événements**

Dans Cubase, il existe plusieurs moyens de déplacer des événements dans la fenêtre **Projet**.

Pour déplacer des événements, vous avez le choix entre les méthodes suivantes :

- À l'aide de l'outil **Sélectionner**.
- À l'aide des boutons **Décaler**.
- En sélectionnant l'une des options du menu **Édition** > **Déplacer**.
- En sélectionnant l'événement et en modifiant sa position de départ dans la ligne d'infos.
- En sélectionnant plusieurs événements et en utilisant la fonction **Configurer l'espace entre les événements sélectionnés**.

### LIENS ASSOCIÉS

Déplacer des événements à l'aide de l'outil Sélectionner à la page 214 [Déplacer des événements à l'aide des boutons Décaler](#page-214-0) à la page 215 [Sous-menu Déplacer](#page-216-0) à la page 217 [Déplacer des événements à partir de la ligne d'infos](#page-216-0) à la page 217 [Configurer des espaces entre les événements](#page-217-0) à la page 218

# **Déplacer des événements à l'aide de l'outil Sélectionner**

Vous pouvez sélectionner un ou plusieurs événements avec l'outil **Sélectionner** et les faire glisser sur une autre position.

#### PROCÉDER AINSI

- **1.** Sélectionnez l'outil **Sélectionner** .
- **2.** Cliquez sur les événements que vous souhaitez déplacer et faites-les glisser à un autre endroit.

# À NOTER

Les événements ne peuvent glisser que sur des pistes du même type. En maintenant enfoncée la touche **Ctrl/Cmd** tout en faisant glisser le pointeur, vous pouvez en restreindre les mouvements au sens horizontal ou vertical.

### RÉSULTAT

Les événements sont déplacés. Si vous avez déplacé plusieurs événements, leur écartement les uns par rapport aux autres est conservé.

# À NOTER

Pour éviter que les événements soient accidentellement déplacés quand on clique dessus dans la fenêtre **Projet**, les déplacements par glisser mettent un peu de temps avant de prendre

effet. Vous pouvez configurer ce retard à l'aide du paramètre **Délai avant l'activation du déplacement d'objets** qui se trouve dans la boîte de dialogue **Préférences** (page **Édition**).

# <span id="page-214-0"></span>**Déplacer des événements à l'aide des boutons Décaler**

Vous pouvez déplacer un ou plusieurs événements sélectionnés en utilisant les boutons de déplacement de la barre d'outils de la fenêtre **Projet**.

CONDITION PRÉALABLE

Vous avez activé la section **Décaler** section dans la barre d'outils de la fenêtre **Projet**.

PROCÉDER AINSI

**1.** Cliquez sur les points qui se trouvent à droite de la section **Décaler**.

Les boutons **Décaler** deviennent disponibles.

 $\vert \vert$  + Link to Grid ▼■■◆◆■■

- **2.** Dans l'affichage des événements, sélectionnez les événements que vous souhaitez déplacer, puis procédez de l'une des manières suivantes :
	- Cliquez sur **Déplacer à gauche** ou utilisez le raccourci clavier correspondant ( **Ctrl/Cmd Flèche gauche** ) pour déplacer les événements vers la gauche.
	- Cliquez sur **Déplacer à droite** ou utilisez le raccourci clavier correspondant ( **Ctrl/Cmd Flèche droite** ) pour déplacer les événements vers la droite.

### RÉSULTAT

Les événements ou conteneurs sélectionnés sont déplacés.

LIENS ASSOCIÉS Configurer une grille de calage pour les opérations de décalage à la page 215 [Barre d'outils de la fenêtre Projet](#page-41-0) à la page 42 [Grille de calage](#page-89-0) à la page 90 [Règle](#page-52-0) à la page 53 [Menu Format d'affichage de règle](#page-52-0) à la page 53 [Menu Type de grille](#page-87-0) à la page 88

# **Configurer une grille de calage pour les opérations de décalage**

Il est possible de configurer une grille de calage distincte pour les opérations de décalage. Vous pouvez ainsi réaliser toutes les éditions à la souris en utilisant une grille musicale (basée sur le tempo) configurée sur **Mesure**, mais utiliser une grille linéaire (basée sur le temps) pour toutes les opérations de décalage et les raccourcis clavier correspondants.

# CONDITION PRÉALABLE

Le format de temps primaire du panneau **Transport** est configuré sur **Mesure**. Votre projet contient des conteneurs ou événements que vous souhaitez déplacer sur des positions ne correspondant ni à des mesures ni à des temps.

# PROCÉDER AINSI

**1.** Faites un clic droit dans la barre d'outils de la fenêtre **Projet** et activez l'option **Décaler**. Les **Paramètres de décalage** deviennent disponibles dans la barre d'outils.

 $|\!\!\:\cdot\!\!|$  Link to Grid

**2.** Ouvrez le menu local **Paramètres de décalage** pour sélectionner un format ne correspondant pas aux mesures ni aux temps pour les opérations de décalage.

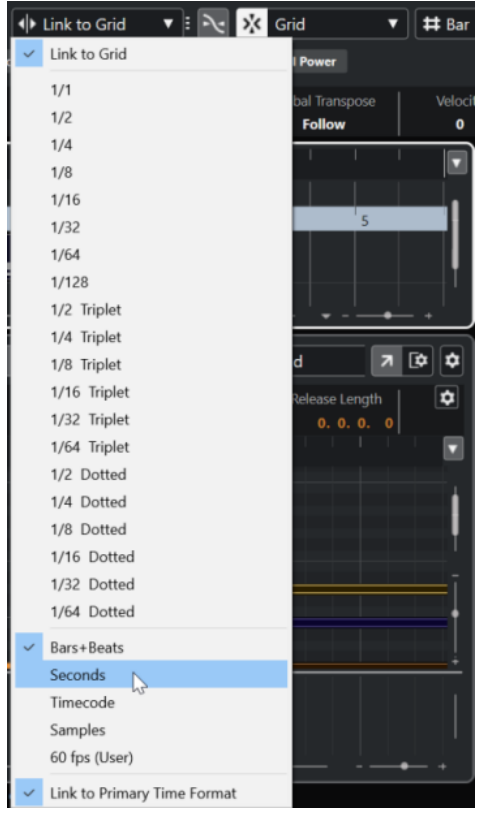

Les fonctions **Lier à la grille** et **Lier au format de temps primaire** sont désactivées.

**3.** Facultatif : Sélectionnez **Projet** > **Ajouter une piste** > **Règle** pour ajouter une piste Règle. Sur la piste Règle dans la liste des pistes, sélectionnez le même format d'affichage que celui de vos opérations de décalage.

Cela n'est pas indispensable, mais vous pourrez ainsi vous faire une meilleure idée de vos opérations de décalage.

**4.** Dans la barre d'outils de la fenêtre **Projet**, cliquez sur les points situés à droite de la section **Paramètres de décalage**.

Les boutons **Décaler** deviennent disponibles.

 $\boxed{\mathbf{A}$  Link to Grid  $\mathbf{v}$  **a**  $\mathbf{u}$  **d**  $\mathbf{v}$  **d i** 

- **5.** Dans l'affichage des événements, sélectionnez les événements ou les conteneurs que vous souhaitez déplacer, puis procédez de l'une des manières suivantes :
	- Pour décaler les événements vers la gauche, cliquez sur **Déplacer à gauche** ou utilisez le raccourci clavier correspondant ( **Ctrl/Cmd** - **Flèche gauche** ).
	- Pour décaler les événements vers la droite, cliquez sur **Déplacer à droite** ou utilisez le raccourci clavier correspondant ( **Ctrl/Cmd** - **Flèche droite** ).

# RÉSULTAT

Les événements ou conteneurs sélectionnés que vous avez décalés sont déplacés. Ils se calent sur la grille linéaire que vous avez configurée dans le menu local **Paramètres de décalage**. Si ensuite vous déplacez des événements ou conteneurs à l'aide de la souris, ils se caleront sur la grille musicale que vous avez configurée en tant que format de temps primaire.
LIENS ASSOCIÉS [Sélection du format de temps primaire](#page-265-0) à la page 266 [Commandes de la piste Règle](#page-131-0) à la page 132 [Grille de calage](#page-89-0) à la page 90 [Décaler](#page-45-0) à la page 46 [Déplacer des événements à l'aide des boutons Décaler](#page-214-0) à la page 215 [Redimensionner des événements avec les boutons Décaler](#page-220-0) à la page 221 [Redimensionner des événements à l'aide des paramètres de décalage](#page-221-0) à la page 222

## **Sous-menu Déplacer**

Quand l'outil **Sélectionner** est sélectionné, le sous-menu **Déplacer** offre des options qui permettent de déplacer des événements à des positions spécifiques dans la fenêtre **Projet**.

● Pour accéder au sous-menu **Déplacer**, sélectionnez **Édition** > **Déplacer**.

Voici les options disponibles :

#### **Débuts des événements sur le curseur**

Permet de caler le début des événements sélectionnés sur la position du curseur de projet. Si vous avez sélectionnez plusieurs événements sur la même piste, les événements qui suivent conservent leur espacement les uns par rapport aux autres.

#### **Fins des événements sur le curseur**

Permet de caler la fin des événements sélectionnés sur la position du curseur de projet. Si vous avez sélectionnez plusieurs événements sur la même piste, les événements qui suivent conservent leur espacement les uns par rapport aux autres.

#### **Événements à l'origine**

Permet de placer les événements sélectionnés aux positions où ils ont été enregistrés à l'origine.

#### **Événements dans la piste sélectionnée**

Permet de déplacer les événements sélectionnés sur des pistes séparées à partir de la piste sélectionnée. Les événements sont placés aux positions qu'ils occupaient sur les pistes d'origine.

#### **Événements à l'avant**

Permet de déplacer les événements sélectionnés au premier plan. Cela peut s'avérer utile si des événements audio se superposent et que vous souhaitez lire un autre événement.

#### **Événements à l'arrière**

Permet de déplacer les événements sélectionnés à l'arrière-plan. Cela peut s'avérer utile si des événements audio se superposent et que vous souhaitez lire un autre événement.

### **Déplacer des événements à partir de la ligne d'infos**

Vous pouvez déplacer un événement sélectionné en changeant sa valeur de début dans la ligne d'infos.

#### PROCÉDER AINSI

- **1.** Sélectionnez l'événement que vous souhaitez déplacer.
- **2.** Dans la ligne d'infos, double-cliquez sur le champ **Début** et saisissez une nouvelle valeur de début pour l'événement.

RÉSULTAT

L'événement est déplacé de la valeur définie.

# **Configurer des espaces entre les événements**

Vous pouvez réarranger plusieurs événements d'une piste et faire en sorte qu'ils soient séparés les uns des autres d'une distance définie.

CONDITION PRÉALABLE

- Une piste qui contient plusieurs événements.
- Ces événements ne sont pas verrouillés.

#### PROCÉDER AINSI

- **1.** Sélectionnez tous les événements que vous souhaitez réarranger.
- **2.** Sélectionnez **Édition** > **Fonctions** > **Configurer l'espace entre les événements sélectionnés**.
- **3.** Définissez la valeur **Espace en secondes**.
- **4.** Cliquez sur **OK**.

#### RÉSULTAT

Tous les événements sélectionnés sur la piste sont séparés les uns des autres de la distance définie.

#### À NOTER

- Les événements groupés sont traités comme des événements individuels.
- Cette fonction ne fonctionne pas pour les automatisations ni pour les pistes Signature.

#### LIENS ASSOCIÉS

[Verrouillage d'événements](#page-228-0) à la page 229 [Événements groupés](#page-227-0) à la page 228

# **Renommer des événements**

#### PROCÉDER AINSI

- **●** Procédez de l'une des manières suivantes :
	- Sélectionnez les événements, puis **Édition** > **Renommer** > **Renommer les événements sélectionnés**, et saisissez le nouveau nom dans la zone de texte de la boîte de dialogue **Renommer les événements sélectionnés**.

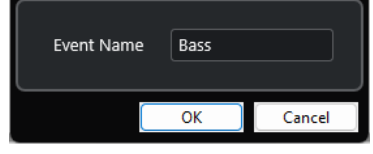

#### À NOTER

Vous pouvez également ouvrir la boîte de dialogue **Renommer les événements sélectionnés** en utilisant un raccourci clavier (par défaut **F2** ) ou le menu contextuel. ● Sélectionnez les événements et saisissez un nouveau nom dans le champ **Fichier** de la ligne d'infos.

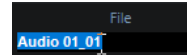

Changez le nom de la piste, maintenez enfoncée une touche de modification, puis appuyez sur **Entrée** pour renommer tous les événements d'après la piste.

# **Options de redimensionnement des événements**

Vous pouvez changer la taille des événements en modifiant séparément leurs positions de début et de fin.

Pour redimensionner des événements, vous pouvez utiliser l'outil **Sélectionner**, l'outil **Scrub** ou les boutons **Décaler**.

Le redimensionnement fonctionne également si le mode **Combinaison des outils de sélection**  est activé.

IMPORTANT

Quand vous redimensionnez des événements, les données d'automatisation ne sont pas prises en compte.

LIENS ASSOCIÉS [Mode Combinaison des outils de sélection](#page-211-0) à la page 212 Redimensionner des événements avec l'outil Sélectionner - Changement de taille de base à la page 219 [Redimensionner des événements avec l'outil Sélectionner - Changement de taille avec](#page-219-0) [déplacement des données](#page-219-0) à la page 220 [Redimensionner des événements avec l'outil Sélectionner - Changement de taille avec](#page-219-0) [modification de la durée](#page-219-0) à la page 220 [Redimensionner des événements avec les boutons Décaler](#page-220-0) à la page 221 [Redimensionner des événements avec l'outil Scrub](#page-222-0) à la page 223 [Fonction de Calage](#page-85-0) à la page 86

# **Redimensionner des événements avec l'outil Sélectionner - Changement de taille de base**

Vous pouvez déplacer le point de début ou de fin d'un événement.

PROCÉDER AINSI

- **1.** Sélectionnez l'outil **Sélectionner**.
- **2.** Cliquez à nouveau sur l'outil **Sélectionner** et sélectionnez **Changement de taille de base**  dans le menu local.
- **3.** Cliquez-déplacez le coin inférieur gauche ou droit de l'événement.

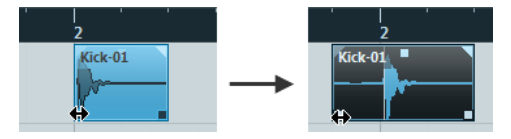

#### <span id="page-219-0"></span>À NOTER

Si votre événement contient des fondus et que vous souhaitez que leur longueur soit adaptée quand vous redimensionnez cet événement, maintenez enfoncée les touches **Ctrl/ Cmd** -**Alt/Opt** .

#### RÉSULTAT

L'événement est redimensionné et une partie plus ou moins grande du contenu apparaît en fonction de l'endroit où vous avez fait glisser le pointeur. Si plusieurs événements étaient sélectionnés, ils sont tous redimensionnés de la même façon.

LIENS ASSOCIÉS [Barre d'outils de la fenêtre Projet](#page-41-0) à la page 42 [Édition - Touches mortes outils](#page-1215-0) à la page 1216

### **Redimensionner des événements avec l'outil Sélectionner - Changement de taille avec déplacement des données**

Vous pouvez déplacer les points de début ou de fin de l'événement en déplaçant son contenu.

#### PROCÉDER AINSI

- **1.** Sélectionnez l'outil **Sélectionner**.
- **2.** Cliquez à nouveau sur l'outil **Sélectionner** et sélectionnez **Changement de taille avec déplacement des données** dans le menu local.
- **3.** Cliquez-déplacez le coin inférieur gauche ou droit de l'événement.

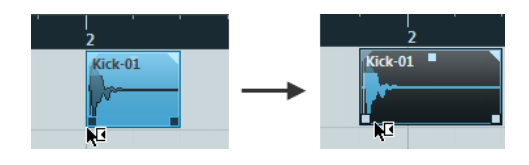

#### RÉSULTAT

L'événement est redimensionné et le contenu aussi. Si plusieurs événements étaient sélectionnés, ils sont tous redimensionnés de la même façon.

LIENS ASSOCIÉS

[Barre d'outils de la fenêtre Projet](#page-41-0) à la page 42

### **Redimensionner des événements avec l'outil Sélectionner - Changement de taille avec modification de la durée**

Vous pouvez déplacer les points de début ou de fin d'un événement et ainsi modifier la durée du contenu de cet événement.

PROCÉDER AINSI

- **1.** Sélectionnez l'outil **Sélectionner**.
- **2.** Cliquez à nouveau sur l'outil **Sélectionner** et sélectionnez **Changement de taille avec modification de la durée** dans le menu local.
- **3.** Cliquez-déplacez le coin inférieur gauche ou droit de l'événement.

#### <span id="page-220-0"></span>RÉSULTAT

Le conteneur est étiré ou compressé afin de s'ajuster à la nouvelle longueur.

Quand vous redimensionnez des conteneurs MIDI, les événements de notes sont étirés/ comprimés (déplacés et redimensionnés).

Les données de contrôleur et les données Note Expression sont également étirées.

● Quand vous redimensionnez des conteneurs audio, les événements sont déplacés et la durée des fichiers audio de référence est modifiée afin de correspondre à la nouvelle longueur.

Si plusieurs événements étaient sélectionnés, ils sont tous redimensionnés de la même façon.

LIENS ASSOCIÉS [Modification de la durée](#page-481-0) à la page 482 [Barre d'outils de la fenêtre Projet](#page-41-0) à la page 42

### **Redimensionner des événements avec les boutons Décaler**

Vous pouvez déplacer la position de début ou de fin des événements. La configuration du menu local **Type de grille** s'applique.

#### CONDITION PRÉALABLE

L'outil **Sélectionner** est configuré sur **Changement de taille de base** ou sur **Changement de taille avec déplacement des données**.

PROCÉDER AINSI

**1.** Faites un clic droit dans la barre d'outils de la fenêtre **Projet** et activez l'option **Décaler**. Les **Paramètres de décalage** deviennent disponibles dans la barre d'outils.

 $\overline{\left|\left. \right. \right|}$  Link to Grid  $\mathbf{v}$  is

**2.** Cliquez sur les points qui se trouvent à droite de la section. Les boutons **Décaler** deviennent disponibles.

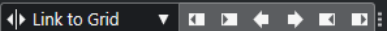

- **3.** Sélectionnez l'événement.
- **4.** Procédez de l'une des manières suivantes :
	- Cliquez sur **Décaler le début vers la gauche** ou utilisez le raccourci clavier correspondant (**Alt/Opt** - **Flèche gauche** ) pour déplacer le début de l'événement vers la gauche.
	- Cliquez sur **Décaler le début vers la droite** ou utilisez le raccourci clavier correspondant (**Alt/Opt** - **Maj** - **Flèche droite** ) pour déplacer le début de l'événement vers la droite.
	- Cliquez sur **Décaler la fin vers la gauche** ou utilisez le raccourci clavier correspondant (**Alt/Opt** - **Maj** - **Flèche gauche** ) pour déplacer la fin de l'événement vers la gauche.
	- Cliquez sur **Décaler la fin vers la droite** ou utilisez le raccourci clavier correspondant (**Alt/Opt** - **Flèche droite** ) pour déplacer la fin de l'événement vers la droite.

#### RÉSULTAT

La position de début ou de fin des événements sélectionnés est déplacée conformément à la configuration du menu local **Type de grille**.

<span id="page-221-0"></span>LIENS ASSOCIÉS [Barre d'outils de la fenêtre Projet](#page-41-0) à la page 42 Redimensionner des événements à l'aide des paramètres de décalage à la page 222 [Configurer une grille de calage pour les opérations de décalage](#page-214-0) à la page 215 [Règle](#page-52-0) à la page 53 [Menu Format d'affichage de règle](#page-52-0) à la page 53 [Menu Type de grille](#page-87-0) à la page 88

#### **Redimensionner des événements à l'aide des paramètres de décalage**

Vous pouvez déplacer la position de début ou de fin des événements. La configuration du menu local **Paramètres de décalage** s'applique.

CONDITION PRÉALABLE

L'outil **Sélectionner** est configuré sur **Changement de taille de base** ou sur **Changement de taille avec déplacement des données**.

PROCÉDER AINSI

**1.** Faites un clic droit dans la barre d'outils de la fenêtre **Projet** et activez l'option **Décaler**.

Les **Paramètres de décalage** deviennent disponibles dans la barre d'outils.

 $\vert \cdot \vert$  Link to Grid ▼ Þ

- **2.** Ouvrez le menu local **Paramètres de décalage** et activez un format et une valeur pour vos opérations.
- **3.** Cliquez sur les points qui se trouvent à droite de la section.

Les boutons **Décaler** deviennent disponibles.

 $\sqrt{\frac{1}{2}$  Link to Grid  $\bullet \quad \blacksquare \quad \blacksquare \quad \blacktriangle \quad \blacklozenge \quad \blacksquare \quad \blacksquare \vdash$ 

- **4.** Sélectionnez l'événement.
- **5.** Procédez de l'une des manières suivantes :
	- Cliquez sur **Décaler le début vers la gauche** ou utilisez le raccourci clavier correspondant (**Alt/Opt** - **Flèche gauche** ) pour déplacer le début de l'événement vers la gauche.
	- Cliquez sur **Décaler le début vers la droite** ou utilisez le raccourci clavier correspondant (**Alt/Opt** - **Maj** - **Flèche droite** ) pour déplacer le début de l'événement vers la droite.
	- Cliquez sur **Décaler la fin vers la gauche** ou utilisez le raccourci clavier correspondant (**Alt/Opt** - **Maj** - **Flèche gauche** ) pour déplacer la fin de l'événement vers la gauche.
	- Cliquez sur **Décaler la fin vers la droite** ou utilisez le raccourci clavier correspondant (**Alt/Opt** - **Flèche droite** ) pour déplacer la fin de l'événement vers la droite.

#### RÉSULTAT

La position de début ou de fin des événements sélectionnés est déplacée conformément à l'option activée dans le menu local **Paramètres de décalage**.

LIENS ASSOCIÉS

[Configurer une grille de calage pour les opérations de décalage](#page-214-0) à la page 215 [Sélection du format de temps primaire](#page-265-0) à la page 266 [Grille de calage](#page-89-0) à la page 90 [Redimensionner des événements avec les boutons Décaler](#page-220-0) à la page 221

# <span id="page-222-0"></span>**Redimensionner des événements avec l'outil Scrub**

Vous pouvez lire l'événement en mode Scrub quand vous déplacez ses points de début ou de fin.

#### PROCÉDER AINSI

- **1.** Cliquez sur **Lecture**.
- **2.** Cliquez à nouveau sur **Lecture** pour ouvrir un menu local.
- **3.** Sélectionnez l'outil **Scrub**.
- **4.** Cliquez-déplacez le coin inférieur gauche ou droit de l'événement.

#### RÉSULTAT

L'événement est redimensionné et vous entendez l'effet de la modification pendant que vous faites glisser le pointeur.

LIENS ASSOCIÉS [Barre d'outils de la fenêtre Projet](#page-41-0) à la page 42

# **Scinder des événements**

#### PROCÉDER AINSI

- **●** Procédez de l'une des manières suivantes :
	- Sélectionnez **Scinder** et cliquez sur l'événement que vous souhaitez scinder.
	- Sélectionnez l'outil **Sélectionner**, maintenez enfoncée la touche **Alt/Opt** et cliquez sur l'événement.
	- Placez le curseur de projet à l'endroit où vous désirez scinder les événements, puis sélectionnez **Édition** > **Fonctions** > **Couper au curseur**.

#### À NOTER

Tous les événements de toutes les pistes qui sont traversés par le curseur de projet seront scindés. Si vous sélectionnez des événements spécifiques, seuls ces événements seront scindés.

Placez les délimiteurs gauche et droit sur les positions où vous désirez scinder les événements, puis sélectionnez **Édition** > **Fonctions** > **Couper aux délimiteurs**.

#### À NOTER

Tous les événements de toutes les pistes qui sont traversés par les délimiteurs seront scindés. Si vous sélectionnez des événements spécifiques, seuls ces événements seront scindés.

#### RÉSULTAT

Les événements sont scindés.

#### À NOTER

Si vous scindez un conteneur MIDI alors que la ligne de découpage traverse une ou plusieurs notes MIDI et que l'option **Scinder les événements MIDI** est activée dans la boîte de dialogue **Préférences** (page **Édition—MIDI**), les notes traversées par la ligne sont scindées et de nouvelles notes sont créées au début du second conteneur. Quand l'option **Scinder les** 

**événements MIDI** est désactivée, les notes traversées par la ligne restent dans le premier conteneur, mais débordent après la fin de ce conteneur.

LIENS ASSOCIÉS [Barre d'outils de la fenêtre Projet](#page-41-0) à la page 42

# **Scinder des événements de façon répétée**

Vous pouvez scinder des événements de façon répétée pour obtenir plusieurs événements de même taille.

PROCÉDER AINSI

**Sélectionnez Scinder** », maintenez enfoncée la touche **Alt/Opt** et cliquez sur l'événement à l'endroit où vous souhaitez le scinder en premier.

#### RÉSULTAT

L'événement est automatiquement scindé en de multiples événements de taille égale sur toute la longueur de l'événement d'origine.

# **Utiliser les fonctions Couper le début et Couper la fin**

Vous pouvez couper tout ce qui se trouve à gauche ou à droite du curseur ou d'un intervalle sélectionné.

PROCÉDER AINSI

- **●** Procédez de l'une des manières suivantes :
	- Sélectionnez **Édition** > **Intervalle** > **Couper le début** pour supprimer tout ce qui se trouve à gauche du curseur/de l'intervalle de sélection.
	- Sélectionnez **Édition** > **Intervalle** > **Couper la fin** pour supprimer tout ce qui se trouve à droite du curseur/de l'intervalle de sélection.

# **Joindre des événements**

Dans la fenêtre **Projet**, vous pouvez joindre deux ou plusieurs événements se trouvant sur la même piste.

PROCÉDER AINSI

- **●** Procédez de l'une des manières suivantes :
	- Sélectionnez les événements que vous souhaitez coller, puis sélectionnez **Édition** > **Coller ensemble**.
	- Sélectionnez **Coller ensemble** et cliquez sur l'événement que vous souhaitez joindre à l'événement suivant.
	- Sélectionnez **Coller ensemble**, maintenez la touche **Alt/Opt** enfoncée et cliquez sur l'événement que vous souhaitez joindre à tous les événements qui suivent.

#### RÉSULTAT

Les événements sont collés ensemble.

#### <span id="page-224-0"></span>À NOTER

Quand vous scindez un événement audio puis recollez ensuite les parties ensemble, un événement est créé. Dans tous les autres cas, c'est un conteneur qui est créé.

LIENS ASSOCIÉS [Barre d'outils de la fenêtre Projet](#page-41-0) à la page 42

# **Coller des événements**

Vous pouvez coller des événements à partir du presse-papiers.

PROCÉDER AINSI

- **●** Procédez de l'une des manières suivantes :
	- Sélectionnez les événements et sélectionnez **Édition** > **Fonctions** > **Coller à l'origine**  pour coller les événements à la position à partir de laquelle vous les avez coupés ou copiés.
	- Sélectionnez les événements, sélectionnez la piste où vous souhaitez les coller, puis sélectionnez **Édition** > **Fonctions** > **Coller relatif au curseur** pour coller les événements tout en conservant leur distance par rapport au curseur de projet.

#### RÉSULTAT

Quand vous collez un événement, il est inséré sur la piste sélectionnée, placé de façon à ce que son point de synchronisation soit aligné sur la position du curseur de projet.

Si la piste sélectionnée n'est pas du bon type, l'événement est inséré sur sa piste d'origine.

### **Coller des événements sur des pistes de même nom**

Vous pouvez copier les événements d'un projet et les coller dans un autre projet sur la première piste dont le nom correspond exactement à celui de la piste d'origine.

#### PROCÉDER AINSI

- **1.** Copiez les événements dans un projet.
- **2.** Activez le projet dans lequel vous souhaitez coller les événements.
- **3.** Sélectionnez **Édition** > **Fonctions** > **Coller sur piste de même nom**.

#### RÉSULTAT

Les événements sont insérés sur la piste dont le nom correspond exactement à celui de la piste d'origine.

Des pistes sont créées pour tous les événements dont les noms ne correspondent pas à ceux des pistes d'origine.

# **Dupliquer des événements**

Dans la fenêtre **Projet**, vous pouvez dupliquer les événements sélectionnés.

#### PROCÉDER AINSI

- **●** Sélectionnez l'événement et procédez de l'une des manières suivantes :
	- Sélectionnez **Édition** > **Fonctions** > **Dupliquer**.

<span id="page-225-0"></span>● Maintenez la touche **Alt/Opt** enfoncée et faites glisser l'événement sur une nouvelle position.

#### À NOTER

Si vous maintenez également enfoncée la touche **Ctrl/Cmd** , les événements ne se déplaceront que dans le sens horizontal ou vertical.

#### RÉSULTAT

Une copie de l'événement sélectionné est créée à la suite de l'événement d'origine. Si plusieurs événements sont sélectionnés, ils sont tous copiés d'un seul bloc et leurs espacements relatifs sont maintenus.

#### À NOTER

Quand vous dupliquez des événements audio, les copies se réfèrent toujours au même clip audio.

# **Répéter des événements**

#### PROCÉDER AINSI

- **●** Procédez de l'une des manières suivantes :
	- Sélectionnez les événements et sélectionnez **Édition** > **Fonctions** > **Répéter** pour ouvrir la boîte de dialogue **Répéter les événements**, laquelle vous permet de créer plusieurs copies réelles ou partagées des événements sélectionnés.
	- Sélectionnez les événements, maintenez enfoncée la touche **Alt/Opt** et cliquez sur la poignée située dans le coin inférieur droit du dernier événement sélectionné puis faitesla glisser vers la droite pour créer une copie réelle.
	- Survolez le milieu de la bordure droite de l'événement avec le pointeur de la souris de manière à ce qu'il prenne la forme d'une main à l'index tendu, cliquez. Faites glisser le pointeur vers la droite pour créer une copie réelle.
	- Sélectionnez les événements, maintenez enfoncées les touches **Alt/Opt Maj** et faites glisser le pointeur vers la droite pour créer une copie partagée.

#### À NOTER

Ceci ne s'applique qu'aux événements MIDI.

Survolez le milieu de la bordure droite de l'événement avec le pointeur de la souris de manière à ce qu'il prenne la forme d'une main à l'index tendu, maintenez enfoncée la touche **Maj** , cliquez et faites glisser le pointeur vers la droite pour créer une copie partagée.

#### À NOTER

La répétition par glisser-déplacer ne fonctionne que si la piste fait au moins deux lignes de hauteur.

LIENS ASSOCIÉS [Copies partagées](#page-226-0) à la page 227 [Boîte de dialogue Répéter les événements](#page-226-0) à la page 227

#### [Configuration de la hauteur des pistes](#page-175-0) à la page 176

# <span id="page-226-0"></span>**Boîte de dialogue Répéter les événements**

La boîte de dialogue **Répéter les événements** vous permet de créer plusieurs copies réelles ou partagées des événements sélectionnés.

● Pour ouvrir la boîte de dialogue **Répéter les événements**, sélectionnez un événement, puis **Édition** > **Fonctions** > **Répéter**.

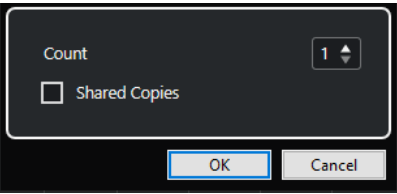

#### **Nombre**

Permet de définir le nombre de répétitions de l'événement.

#### **Copies partagées**

Activez cette option pour créer une copie partagée.

LIENS ASSOCIÉS Copies partagées à la page 227

### **Copies partagées**

Les copies partagées sont des copies qui sont automatiquement affectées par les mêmes opérations d'édition que celles réalisées sur l'événement d'origine.

Vous pouvez créer des copies partagées à partir de la boîte de dialogue **Répéter les événements**.

Vous pouvez convertir une copie partagée en copie réelle en sélectionnant **Édition** > **Fonctions** > **Convertir en copie réelle**. Une nouvelle version du clip est créée, et vous pouvez l'éditer indépendamment. Le nouveau clip est automatiquement ajouté à la **Bibliothèque**.

LIENS ASSOCIÉS [Répéter des événements](#page-225-0) à la page 226 Boîte de dialogue Répéter les événements à la page 227

# **Remplir la boucle**

Vous pouvez créer plusieurs copies entre les délimiteurs droit et gauche.

● Sélectionnez **Édition** > **Fonctions** > **Remplir la boucle** pour créer plusieurs copies entre le délimiteur gauche et le délimiteur droit.

La dernière copie est automatiquement raccourcie pour se terminer exactement à l'emplacement du délimiteur droit.

# <span id="page-227-0"></span>**Déplacer le contenu des événements**

Vous pouvez faire glisser le contenu d'un événement sans changer sa position dans la fenêtre **Projet**.

#### PROCÉDER AINSI

**●** Maintenez enfoncées les touches **Ctrl/Cmd** -**Alt/Opt** , cliquez sur l'événement et faites glisser le pointeur vers la gauche ou la droite.

#### À NOTER

Vous pouvez changer la touche morte par défaut de la fonction **Faire glisser le contenu de l'événement** à partir de la catégorie **Outil Sélectionner** de la boîte de dialogue **Préférences**  (page **Édition–Touches mortes outils**).

#### RÉSULTAT

Le contenu de l'événement est déplacé.

#### À NOTER

- Vous ne pouvez pas déplacer le contenu d'un événement audio au-delà du début ou de la fin du clip audio lui-même. Si l'événement lit le clip tout entier, vous ne pouvez pas du tout déplacer le contenu.
- Vous pouvez assigner des raccourcis clavier aux fonctions **Faire glisser le contenu de l'événement vers la gauche** et **Faire glisser le contenu de l'événement vers la droite**  à partir de la catégorie **Édition** de la boîte de dialogue **Raccourcis clavier**, afin de pouvoir déplacer le contenu des événements vers la gauche ou la droite.

#### LIENS ASSOCIÉS [Définir les touches mortes des outils](#page-1194-0) à la page 1195

# **Grouper des événements**

Vous pouvez traiter comme un ensemble plusieurs événements situés sur la même piste ou sur des pistes différentes en les regroupant.

#### PROCÉDER AINSI

**●** Sélectionnez les événements, puis sélectionnez **Édition** > **Grouper**.

RÉSULTAT

Les événements sont groupés. Une icône l'indique.

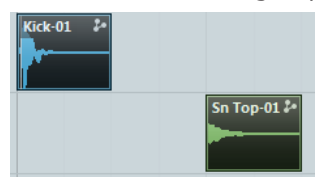

# **Événements groupés**

Quand vous éditez un événement appartenant à un groupe dans la fenêtre **Projet**, tous les autres événements de ce groupe sont également affectés.

Les opérations d'édition de groupe incluent :

- <span id="page-228-0"></span>● Sélection
- Déplacer et dupliquer
- Redimensionnement
- Ajuster les fondus d'entrée/sortie (événements audio uniquement)
- Scinder
- Verrouiller
- Rendre muet
- Supprimer

LIENS ASSOCIÉS [Fondus, fondus enchaînés et enveloppes](#page-330-0) à la page 331

# **Verrouillage d'événements**

Si vous désirez être sûr de ne pas modifier ou déplacer un événement accidentellement, vous pouvez le verrouiller.

#### PROCÉDER AINSI

- **●** Procédez de l'une des manières suivantes :
	- Sélectionnez les événements, puis sélectionnez **Édition** > **Verrouiller** pour verrouiller les événements sélectionnés.
	- Cliquez sur le bouton de cadenas dans la liste des pistes ou dans l'**Inspecteur** pour verrouiller tous les événements d'une piste.

#### RÉSULTAT

Les événements sont verrouillés. Un symbole de cadenas l'indique.

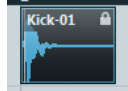

Pour déverrouiller un événement, sélectionnez cet événement et sélectionnez **Édition** > **Déverrouiller**.

#### **Boîte de dialogue Attributs verrouillés**

La boîte de dialogue **Attributs verrouillés** vous permet de verrouiller des attributs d'événement spécifiques.

● Pour ouvrir la boîte de dialogue **Attributs verrouillés**, sélectionnez un événement verrouillé et sélectionnez **Édition** > **Verrouiller**.

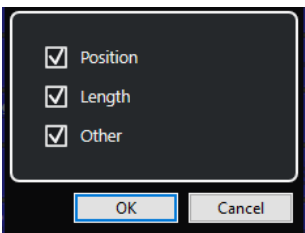

**Position**

Activez cette option pour que l'événement ne puisse plus être déplacé.

#### **Longueur**

Activez cette option pour que l'événement ne puisse plus être redimensionné.

#### **Autres**

Activez cette option pour que l'événement ne puisse plus être édité. Ce qui inclut les paramètres de fondus et de volume de l'événement, le traitement, etc.

À NOTER

Vous pouvez également définir ces attributs dans la boîte de dialogue **Préférences** (page **Édition**).

LIENS ASSOCIÉS [Attributs verrouillés](#page-1210-0) à la page 1211

# **Inverser la phase d'événements audio**

Vous pouvez inverser la phase d'événements audio dans la fenêtre **Projet**.

PROCÉDER AINSI

- **1.** Dans la fenêtre **Projet**, sélectionnez un ou plusieurs événements audio.
- **2.** Dans la ligne d'infos, cliquez sur le champ **Inverser phase**.

RÉSULTAT

La phase des événements est inversée. Ceci est indiqué sur la ligne d'infos.

 $\mathbf{O}$ 

LIENS ASSOCIÉS [Ligne d'infos](#page-55-0) à la page 56

# **Rendre muets des événements**

Vous pouvez rendre des événements muets dans la fenêtre **Projet**. Les événements muets peuvent être édités normalement, sauf pour ce qui est des fondus, mais ils ne peuvent pas être lus.

PROCÉDER AINSI

- **●** Procédez de l'une des manières suivantes :
	- Sélectionnez l'outil **Rendre muet** et cliquez sur les événements ou délimitez un rectangle de sélection autour d'eux.
	- Sélectionnez les événements, puis sélectionnez **Édition** > **Rendre muet**.

#### RÉSULTAT

Les événements deviennent muets et ils sont ombrés.

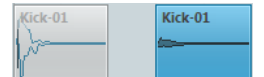

Pour que des événements muets soient lus à nouveau, sélectionnez-les et sélectionnez **Édition** > **Enlever Rendre muet**.

LIENS ASSOCIÉS [Barre d'outils de la fenêtre Projet](#page-41-0) à la page 42

# **Exporter des conteneurs MIDI sous forme de fichiers MIDI**

Vous pouvez exporter des conteneurs MIDI sous forme de fichiers MIDI.

#### PROCÉDER AINSI

- **1.** Dans la fenêtre **Projet**, sélectionnez le conteneur MIDI que vous souhaitez exporter.
- **2.** Faites glisser ce conteneur MIDI dans l'Explorateur de fichiers/Finder macOS.

#### RÉSULTAT

Le fichier MIDI correspondant est exporté. Les **Options d'exportation** des fichiers MIDI sont prises en compte.

LIENS ASSOCIÉS [Boîte de dialogue Options d'exportation pour les fichiers MIDI](#page-169-0) à la page 170

# **WaveLab en tant qu'éditeur externe pour Cubase**

Vous pouvez utiliser WaveLab Pro ou WaveLab Elements en tant qu'éditeur externe pour des conteneurs et événements audio de Cubase, et ainsi tirer parti des fonctions d'édition de WaveLab pour traiter des événements de Cubase.

#### À NOTER

Cette fonction n'est disponible qu'à partir de WaveLab Pro 9.0 et de WaveLab Elements 9.0.

#### LIENS ASSOCIÉS

Éditer des événements audio de Cubase dans WaveLab Pro/WaveLab Elements à la page 231

# **Éditer des événements audio de Cubase dans WaveLab Pro/WaveLab Elements**

Vous pouvez ouvrir des événements de Cubase dans WaveLab Pro ou dans WaveLab Elements, utiliser les fonctions d'édition de WaveLab et appliquer le signal audio édité à votre projet Cubase.

#### CONDITION PRÉALABLE

Vous avez installé WaveLab Pro 9.0 ou ultérieur, ou WaveLab Elements 9.0 ou ultérieur sur votre ordinateur.

PROCÉDER AINSI

**1.** Dans la fenêtre **Projet**, sélectionnez l'événement audio à éditer dans WaveLab Pro/WaveLab Elements.

Vous pouvez également ne sélectionner qu'une partie de l'événement audio avec l'outil **Sélectionner**.

**2.** Sélectionnez **Audio** > **Éditer dans WaveLab**.

L'événement audio est ouvert dans WaveLab.

**3.** Dans WaveLab Pro/WaveLab Elements, éditez l'événement audio.

**4.** Quand vous avez terminé, cliquez sur **Déclencher l'actualisation dans Cubase/Nuendo**  dans la barre de commandes de WaveLab Pro/WaveLab Elements.

### RÉSULTAT

Les modifications apportées à l'événement audio sont appliquées au projet Cubase.

# <span id="page-232-0"></span>**Éditer des intervalles dans la fenêtre Projet et dans les éditeurs**

L'édition se ne limite pas à la gestion d'événements et de conteneurs entiers. Vous pouvez aussi travailler avec des intervalles de sélection qui couvrent plusieurs événements, conteneurs et pistes.

Il n'est possible de sélectionner qu'un seul intervalle à la fois.

# **Créer des intervalles de sélection**

Vous pouvez créer des intervalles de sélection dans la fenêtre **Projet**, dans l'**Éditeur d'échantillons**, dans l'**Éditeur de conteneurs audio**, dans l'**Éditeur clavier** et dans l'**Éditeur de rythme**.

#### PROCÉDER AINSI

- **1.** Sélectionnez l'outil **Sélectionner un intervalle** dans la barre d'outils de la fenêtre **Projet**, de l'**Éditeur d'échantillons**, de l'**Éditeur de conteneurs audio**, de l'**Éditeur clavier** ou de l'**Éditeur de rythme**.
- **2.** Facultatif : Activez la fonction **Calage** et sélectionnez une option de **Type de calage**. De cette manière, le début et la fin de l'intervalle se caleront en fonction du calage défini.
- **3.** Facultatif : Dans la barre d'outils de la fenêtre **Projet**, de l'**Éditeur d'échantillons** ou de l'**Éditeur de conteneurs audio**, activez l'option **Caler sur un passage à zéro**.

Cette option permet de faire en sorte que le début et la fin de la sélection de signaux audio se calent toujours sur des passages à zéro.

- **4.** Procédez de l'une des manières suivantes :
	- Cliquez sur la position où vous souhaitez faire commencer l'intervalle dans l'affichage des événements, puis faites glisser le pointeur jusqu'à la position où vous souhaitez que l'intervalle se termine.
	- Double-cliquez sur un événement pour créer un intervalle de sélection le couvrant.

#### À NOTER

Pour créer un intervalle de sélection qui couvre plusieurs événements, maintenez enfoncée la touche **Maj** et double-cliquez sur plusieurs événements à la suite.

● Sélectionnez **Édition** > **Sélectionner** et sélectionnez l'une des fonctions du menu.

#### À NOTER

Si vous travaillez sur du signal audio dans la fenêtre **Projet**, dans l'**Éditeur d'échantillons** ou dans l'**Éditeur de conteneurs audio**, vous pouvez sélectionner l'une des commandes qui fonctionnent avec les repères. Il vous sera ainsi possible d'agrandir/ réduire l'intervalle ou de le déplacer sur le repère suivant/précédent.

#### RÉSULTAT

L'intervalle sélectionné apparaît en surbrillance dans l'affichage des événements et les valeurs de **Début de l'intervalle**, de **Fin de l'intervalle** et de **Longueur de l'intervalle** sont indiquées dans la ligne d'infos.

LIENS ASSOCIÉS [Ajuster la taille des intervalles de sélection](#page-235-0) à la page 236 [Spécificités de l'édition d'intervalles de sélection](#page-234-0) à la page 235 Passer de la sélection d'intervalle à d'autres outils à la page 234 [Mode Combinaison des outils de sélection](#page-211-0) à la page 212 [Repères](#page-522-0) à la page 523

# **Sélectionner des intervalles englobant plusieurs pistes**

Vous pouvez créer des intervalles de sélection recouvrant plusieurs pistes. Il est également possible d'inclure ou exclure des pistes.

#### PROCÉDER AINSI

- **1.** Avec l'outil **Sélectionner un intervalle**, sélectionnez un intervalle qui couvre plusieurs pistes.
- **2.** Facultatif : Pour inclure ou exclure des pistes, appuyez sur **Ctrl/Cmd** et sélectionnez ces pistes.

# **Passer de la sélection d'intervalle à d'autres outils**

Quand vous créez un intervalle de sélection avec l'outil **Sélectionner un intervalle**, vous pouvez changer d'outil sans désélectionner les événements.

PROCÉDER AINSI

- **1.** Sélectionnez un intervalle avec l'outil **Sélectionner un intervalle**.
- **2.** Sélectionnez l'outil **Sélectionner** ou un autre outil.

#### RÉSULTAT

Les événements compris dans l'intervalle sélectionné ne sont pas désélectionnés, ce qui vous permet de continuer de transposer ou décaler des événements MIDI dans les éditeurs MIDI, par exemple.

LIENS ASSOCIÉS [Créer des intervalles de sélection](#page-232-0) à la page 233

# <span id="page-234-0"></span>**Spécificités de l'édition d'intervalles de sélection**

Il est possible de modifier des intervalles de sélection, et par exemple d'ajuster leur taille, de les scinder, de les déplacer ou de dupliquer leur contenu.

# **Principes généraux**

- Quand vous modifier des intervalles de sélection, le calage et la quantification s'appliquent. Les types de calage **Événements**, **Curseur** et leur combinaison sont pris en charge.
- Quand l'outil **Sélectionner un intervalle** est sélectionné, vous pouvez modifier les valeurs des paramètres **Début de l'intervalle**, **Fin de l'intervalle** et **Longueur de l'intervalle** dans la ligne d'infos.
- Quand vous modifiez des intervalles de sélection couvrant plusieurs conteneurs/pistes, le **Mode d'édition des conteneurs** est pris en compte.
- Quand vous cliquez dans l'affichage des événements avec l'outil **Sélectionner un intervalle**, vous définissez le **Début de l'intervalle**. Quand vous ne définissez pas de valeur pour le paramètre **Fin de l'intervalle**, la longueur de l'intervalle de sélection est de zéro, ce qui est indiqué sur la ligne d'infos et sur le curseur de sélection d'intervalle.

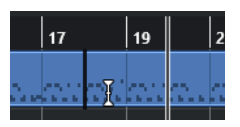

#### À NOTER

Dans la section **Curseur de sélection d'intervalle** de la boîte de dialogue **Préférences** (page **Édition**—**Outils**), vous pouvez définir les couleurs de la ligne du curseur de sélection d'intervalle, ainsi que sa largeur. Vous pouvez également afficher un contour pour le curseur.

### **Intervalles de sélection comprenant des données audio**

● Si vous modifiez un intervalle de sélection qui contient des données audio dans l'**Éditeur d'échantillons**, dans l'**Éditeur de conteneurs audio** ou dans la fenêtre **Projet**, activez l'option **Caler sur un passage à Zéro** sur la barre d'outils correspondante, afin de faire en sorte que l'intervalle commence et se termine sur des positions où l'amplitude est à zéro.

### **Intervalles de sélection comprenant des données MIDI**

● Quand vous modifiez un intervalle de sélection qui contient des notes MIDI dans l'**Éditeur clavier**, dans l'**Éditeur de rythme** ou dans la fenêtre **Projet**, tous les événements de notes MIDI traversés par la limite de début ou de fin de l'intervalle sont scindés.

#### À NOTER

- Dans la fenêtre **Projet**, les notes ne sont scindées que si l'option **Scinder les événements MIDI** est activée dans la boîte de dialogue **Préférences** (page **Édition**— **MIDI**).
- Si vous modifiez des intervalles de sélection dans l'**Éditeur de rythme**, activez l'option **Afficher/Masquer la longueur des notes** dans la barre d'outils pour afficher la longueur des notes dans l'affichage des événements. Vous pouvez ainsi voir si une note est scindée ou non. Les symboles losanges n'indiquent pas la longueur des notes. Si vous souhaitez travailler avec des losanges, vous pouvez consulter la ligne d'infos pour connaître les valeurs de début et de fin du losange sélectionné.

<span id="page-235-0"></span>Quand vous modifiez un intervalle de sélection dont la limite traverse une courbe de contrôleur, de nouveaux événements de contrôleur sont créés au début et à la fin de cet intervalle. De cette manière, la zone située en dehors de l'intervalle n'est pas modifiée. Par ailleurs, l'éditeur d'événements de contrôleur peut être utilisé pour les intervalles de sélection sur les pistes de contrôleur.

#### À NOTER

Les intervalles de sélection qui comprennent des données MIDI peuvent également contenir des données de pistes de contrôleur et d'articulations, même si celles-ci ne sont pas visibles. Quand vous activez l'option **Maximum vertical** dans le champ **Mode de sélection** de la ligne d'infos, votre sélection englobe tous les événements, y compris ceux qui se trouvent sur les pistes de contrôleur masquées.

LIENS ASSOCIÉS

[Barre d'outils de la fenêtre Projet](#page-41-0) à la page 42 [Barre d'outils de l'Éditeur d'échantillons](#page-499-0) à la page 500 [Barre d'outils de l'Éditeur de conteneurs audio](#page-582-0) à la page 583 [Étendre verticalement des intervalles de sélection \(MIDI uniquement\)](#page-236-0) à la page 237 [Barre d'outils de l'Éditeur clavier](#page-874-0) à la page 875 [Barre d'outils de l'Éditeur de rythme](#page-922-0) à la page 923 [Ligne d'infos de l'Éditeur de rythme](#page-930-0) à la page 931 [Affichage des notes de l'Éditeur de rythme](#page-932-0) à la page 933 [Graphique des contrôleurs](#page-845-0) à la page 846 [Éditeur d'événements de contrôleur](#page-869-0) à la page 870 [Curseur de sélection d'intervalle](#page-1217-0) à la page 1218 [Édition - Outils](#page-1217-0) à la page 1218

# **Ajuster la taille des intervalles de sélection**

Il est possible d'ajuster horizontalement la taille d'un intervalle de sélection, c'est-à-dire son début et sa fin. Vous pouvez également ajuster verticalement l'intervalle de sélection afin de déterminer le nombre de pistes ou couches qu'il doit couvrir.

CONDITION PRÉALABLE

Vous avez créé un intervalle de sélection.

#### POSSIBILITÉS

- Faites glisser les bordures de l'intervalle de sélection dans le sens horizontal.
- Faites glisser les bordures de l'intervalle de sélection dans le sens vertical.
- Maintenez enfoncée la touche **Maj** et cliquez là où vous souhaitez étendre/réduire la taille de l'intervalle de sélection. La bordure la plus proche de l'intervalle de sélection est placée sur la position où vous avez
	- cliqué.
- Dans la ligne d'infos, ajustez les valeurs des paramètres **Début de l'intervalle**, **Fin de l'intervalle** et **Longueur de l'intervalle**.
- **Éditeur de conteneurs audio** et fenêtre **Projet** uniquement : Dans la ligne d'infos, ajustez les valeurs des paramètres **Piste la plus haute** et **Piste la plus basse**.
- Servez-vous des boutons **Décaler le début vers la gauche**, **Décaler le début vers la droite**, **Décaler la fin vers la gauche** et **Décaler la fin vers la droite** qui se trouvent dans la section **Décaler** de la barre d'outils correspondante.

Les bordures sont déplacées de la distance définie dans le menu local **Grille** ou dans le menu local **Paramètres de décalage**.

- <span id="page-236-0"></span>● Servez-vous des raccourcis clavier de la catégorie **Décaler** de la boîte de dialogue **Raccourcis clavier** :
	- Appuyez sur les touches **Alt/Opt Flèche gauche** (raccourci clavier par défaut de la fonction **Décaler le début vers la gauche**).
	- Appuyez sur les touches **Alt/Opt Flèche droite** (raccourci clavier par défaut de la fonction **Décaler le début vers la droite**).
	- Appuyez sur les touches **Alt/Opt Maj Flèche gauche** (raccourci clavier par défaut de la fonction **Décaler la fin vers la gauche**).
	- Appuyez sur les touches **Alt/Opt Maj Flèche droite** (raccourci clavier par défaut de la fonction **Décaler la fin vers la droite**).
	- **Éditeur de conteneurs audio** et fenêtre **Projet** uniquement : Appuyez sur **Alt/Opt Flèche descendante** , raccourci clavier par défaut de la fonction **Décaler le bas vers le bas**.
	- **Éditeur de conteneurs audio** et fenêtre **Projet** uniquement : Appuyez sur **Alt/Opt Maj** - **Flèche montante** , raccourci clavier par défaut de la fonction **Décaler le bas vers le haut**.
	- **Éditeur de conteneurs audio** et fenêtre **Projet** uniquement : Appuyez sur **Alt/Opt Maj** - **Flèche descendante** , raccourci clavier par défaut de la fonction **Décaler le haut vers le bas**.
	- **Éditeur de conteneurs audio** et fenêtre **Projet** uniquement : Appuyez sur **Alt/Opt Flèche montante** , raccourci clavier par défaut de la fonction **Décaler le haut vers le haut**.

LIENS ASSOCIÉS [Catégorie Décaler](#page-1188-0) à la page 1189 [Déplacer des événements à l'aide des boutons Décaler](#page-214-0) à la page 215 [Redimensionner des événements avec les boutons Décaler](#page-220-0) à la page 221 [Redimensionner des événements à l'aide des paramètres de décalage](#page-221-0) à la page 222 [Décaler](#page-45-0) à la page 46 [Couches](#page-588-0) à la page 589

# **Étendre verticalement des intervalles de sélection (MIDI uniquement)**

Il est possible d'étendre verticalement un intervalle de sélection.

PROCÉDER AINSI

- **1.** Sélectionnez l'outil **Sélectionner un intervalle** dans la barre d'outils de l'**Éditeur clavier** ou de l'**Éditeur de rythme**.
- **2.** Procédez de l'une des manières suivantes :
	- Pour sélectionner un intervalle qui englobe des événements de notes ou de contrôleurs, cliquez dans l'affichage des événements ou dans la piste de contrôleur à la position où vous souhaitez que l'intervalle commence, puis faites glisser le pointeur jusqu'à la position où vous souhaitez qu'il se termine.
- **3.** Procédez de l'une des manières suivantes :
	- Pour inclure/exclure une seule piste de contrôleur, appuyez sur **Ctrl/Cmd** et cliquez sur cette piste de contrôleur.
- <span id="page-237-0"></span>● Pour étendre la sélection à plusieurs pistes de contrôleur, appuyez sur **Maj** et cliquez sur les pistes de contrôleur souhaitées.
- Pour étendre la sélection à des événements de notes, appuyez sur **Maj** et cliquez dans l'affichage des événements.
- Pour étendre la sélection à tous les événements, y compris aux événements des pistes de contrôleur masquées, cliquez dans le champ **Mode de sélection** de la ligne d'infos afin de passer en mode **Maximum vertical**.

#### À NOTER

Vous pouvez également utiliser les touches mortes d'outils définies pour la fonction **Sélectionner un intervalle** dans la boîte de dialogue **Préférences** (page **Édition** > **Touches mortes outils**).

RÉSULTAT L'intervalle de sélection est étendu.

LIENS ASSOCIÉS [Édition - Touches mortes outils](#page-1215-0) à la page 1216 [Spécificités de l'édition d'intervalles de sélection](#page-234-0) à la page 235

# **Déplacer des intervalles de sélection**

Vous pouvez déplacer des intervalles de sélection sans pour autant déplacer leur contenu.

CONDITION PRÉALABLE

- Vous avez créé un intervalle de sélection.
- Vous avez activé la section **Décaler** en faisant un clic droit sur la barre d'outils correspondante et en activant l'option **Décaler**.

#### PROCÉDER AINSI

- **1.** Définissez la distance de décalage en procédant de l'une des manières suivantes :
	- Ouvrez le menu local **Type de grille** et sélectionnez une valeur.
	- Ouvrez le menu local **Paramètres de décalage** et sélectionnez une valeur.
- **2.** Procédez de l'une des manières suivantes :
	- Dans la section **Décaler** de la barre d'outils, cliquez sur **Déplacer à gauche** ou utilisez le raccourci clavier correspondant **Ctrl/Cmd** - **Flèche gauche** .
	- Dans la section **Décaler** de la barre d'outils, cliquez sur **Déplacer à droite** ou utilisez le raccourci clavier correspondant **Ctrl/Cmd** - **Flèche droite** .

#### RÉSULTAT

L'intervalle de sélection est décalé conformément aux paramètres configurés mais le contenu de la sélection n'est pas déplacé.

LIENS ASSOCIÉS

[Configurer une grille de calage pour les opérations de décalage](#page-214-0) à la page 215 [Spécificités de l'édition d'intervalles de sélection](#page-234-0) à la page 235 [Déplacer le contenu des intervalles de sélection](#page-238-0) à la page 239 [Créer des intervalles de sélection](#page-232-0) à la page 233

#### [Dupliquer des événements](#page-224-0) à la page 225

# <span id="page-238-0"></span>**Déplacer le contenu des intervalles de sélection**

Il est possible de déplacer le contenu des intervalles de sélection.

CONDITION PRÉALABLE

Vous avez créé un intervalle de sélection.

#### PROCÉDER AINSI

**●** Cliquez sur l'intervalle de sélection et faites-le glisser à l'endroit souhaité.

#### RÉSULTAT

Le contenu de l'intervalle de sélection est déplacé au nouvel endroit. Si l'intervalle traversait des événements ou des conteneurs, ceux-ci sont scindés avant le déplacement, de sorte que seules les sections comprises dans l'intervalle de sélection sont affectées.

LIENS ASSOCIÉS [Déplacer des intervalles de sélection](#page-237-0) à la page 238 [Créer des intervalles de sélection](#page-232-0) à la page 233 [Dupliquer des événements](#page-224-0) à la page 225

# **Dupliquer le contenu d'intervalles de sélection**

Il est possible de dupliquer le contenu d'intervalles de sélection.

CONDITION PRÉALABLE Vous avez créé un intervalle de sélection.

#### PROCÉDER AINSI

- **●** Procédez de l'une des manières suivantes :
	- Cliquez sur l'intervalle de sélection, maintenez enfoncée la touche **Alt/Opt** et faites-le glisser.
	- Sélectionnez **Édition** > **Fonctions** > **Dupliquer**.
	- Faites un clic droit sur l'intervalle de sélection et sélectionnez **Dupliquer**.

#### RÉSULTAT

Le contenu de l'intervalle de sélection est dupliqué à la nouvelle position. Si l'intervalle traverse des événements ou des conteneurs, ceux-ci sont scindés avant le déplacement, de sorte que seules les sections comprises dans l'intervalle de sélection soient affectées.

LIENS ASSOCIÉS [Créer des intervalles de sélection](#page-232-0) à la page 233 [Spécificités de l'édition d'intervalles de sélection](#page-234-0) à la page 235

# **Supprimer le contenu d'intervalles de sélection**

Il est possible de supprimer le contenu d'intervalles de sélection.

CONDITION PRÉALABLE

Vous avez créé un intervalle de sélection.

PROCÉDER AINSI

- **●** Procédez de l'une des manières suivantes :
	- Pour supprimer le contenu d'un intervalle de sélection et le remplacer par un espace vide, sélectionnez **Édition** > **Supprimer** ou appuyez sur **Retour arrière** .
	- Pour supprimer le contenu d'un intervalle de sélection et décaler vers la gauche les événements situés après sur l'axe temporel, de manière à combler l'espace, sélectionnez **Édition** > **Intervalle** > **Supprimer l'intervalle**.

#### RÉSULTAT

Le contenu de l'intervalle de sélection est supprimé.

LIENS ASSOCIÉS [Spécificités de l'édition d'intervalles de sélection](#page-234-0) à la page 235

# **Couper le contenu d'intervalles de sélection**

Il est possible de couper le contenu d'intervalles de sélection.

CONDITION PRÉALABLE

Vous avez créé un intervalle de sélection.

PROCÉDER AINSI

- **●** Procédez de l'une des manières suivantes :
	- Pour couper le contenu d'un intervalle de sélection et le remplacer par un espace vide, sélectionnez **Édition** > **Couper** ou appuyez sur **Ctrl/Cmd** - **X**.
	- Pour couper le contenu d'un intervalle de sélection et décaler vers la gauche les événements situés après sur l'axe temporel, de manière à combler l'espace, sélectionnez **Édition** > **Intervalle** > **Couper l'intervalle**.

```
RÉSULTAT
```
Les données coupées sont enregistrées dans le presse-papiers.

LIENS ASSOCIÉS [Spécificités de l'édition d'intervalles de sélection](#page-234-0) à la page 235

# **Insérer un silence**

Vous pouvez insérer un silence au début de l'intervalle de sélection et décaler vers la droite les événements situés après sur l'axe temporel, de manière à laisser de l'espace vide pour le silence.

PROCÉDER AINSI

**●** Sélectionnez **Édition** > **Intervalle** > **Insérer un silence**.

RÉSULTAT

Les événements situés à droite de l'intervalle de sélection sont décalés vers la droite, de manière à laisser de l'espace pour le silence. La durée de cet espace vierge correspond à celle de l'intervalle de sélection.

LIENS ASSOCIÉS [Spécificités de l'édition d'intervalles de sélection](#page-234-0) à la page 235

# **Scinder des événements aux bordures des intervalles de sélection**

Il est possible de scinder des événements ou des conteneurs aux limites de l'intervalle de sélection, c'est-à-dire au début et à la fin de cet intervalle.

PROCÉDER AINSI

- **1.** Dans la barre d'outils de la fenêtre **Projet**, activez l'outil **Sélectionner un intervalle**.
- **2.** Procédez de l'une des manières suivantes :
	- Sélectionnez **Édition** > **Intervalle** > **Scinder**.
	- Faites un clic droit sur l'intervalle de sélection puis, dans le menu contextuel, sélectionnez **Scinder**.
	- Appuyez sur **Maj** -**X** .

#### RÉSULTAT

Les événements ou conteneurs sont scindés aux limites de l'intervalle de sélection.

Si vous aviez activé le mode **Combinaison des outils de sélection** dans la barre d'outils de la fenêtre **Projet** pour scinder l'événement scindé, celui-ci est automatiquement sélectionné.

LIENS ASSOCIÉS [Spécificités de l'édition d'intervalles de sélection](#page-234-0) à la page 235 [Mode Combinaison des outils de sélection](#page-211-0) à la page 212

# **Tronquer des événements aux limites d'un intervalle de sélection**

Il est possible de tronquer des événements aux limites des intervalles de sélection, et de supprimer ainsi les signaux audio ou MIDI qui se trouvent en dehors de l'intervalle de sélection dans des événements ou conteneurs.

CONDITION PRÉALABLE Vous avez créé un intervalle de sélection.

PROCÉDER AINSI

- **●** Procédez de l'une des manières suivantes :
	- Sélectionnez **Édition** > **Intervalle** > **Tronquer**.
	- Faites un clic droit sur l'intervalle de sélection puis, dans le menu contextuel, sélectionnez **Tronquer**.

RÉSULTAT

Les événements sont tronqués aux limites de l'intervalle de sélection. Les événements se trouvant entièrement à l'intérieur ou à l'extérieur de l'intervalle de sélection ne sont pas affectés.

LIENS ASSOCIÉS [Spécificités de l'édition d'intervalles de sélection](#page-234-0) à la page 235

# **Créer des événements audio à partir d'intervalles de sélection**

Il est possible de créer un événement audio à partir de l'intervalle sélectionné dans l'**Éditeur d'échantillons**.

#### PROCÉDER AINSI

- **1.** Dans la barre d'outils de l'**Éditeur d'échantillons**, activez l'outil **Sélectionner un intervalle**.
- **2.** Sélectionnez un intervalle en cliquant sur la position où vous souhaitez que l'intervalle commence dans le graphique de la forme d'onde, puis faites glisser le pointeur jusqu'à la position où vous souhaitez qu'il se termine.
- **3.** Faites glisser l'intervalle de sélection sur une piste Audio de la fenêtre **Projet**.

LIENS ASSOCIÉS [Spécificités de l'édition d'intervalles de sélection](#page-234-0) à la page 235

# **Créer des clips audio à partir d'intervalles de sélection**

Il est possible de créer un clip audio à partir de l'intervalle sélectionné dans l'**Éditeur d'échantillons**.

#### PROCÉDER AINSI

- **1.** Dans la barre d'outils de l'**Éditeur d'échantillons**, activez l'outil **Sélectionner un intervalle**.
- **2.** Sélectionnez un intervalle en cliquant sur la position où vous souhaitez que l'intervalle commence dans le graphique de la forme d'onde, puis faites glisser le pointeur jusqu'à la position où vous souhaitez qu'il se termine.
- **3.** Sélectionnez **Audio** > **Convertir la sélection en fichier**.
- **4.** Procédez de l'une des manières suivantes :
	- Si vous souhaitez remplacer le clip d'origine, cliquez sur **Remplacer**.
	- Si vous souhaitez conserver le clip d'origine, cliquez sur **Non**.

#### RÉSULTAT

Une nouvelle fenêtre **Éditeur d'échantillons** contenant le nouveau clip apparaît. Ce clip est référencé sur le même fichier audio que le clip d'origine, mais il ne contient que le signal audio correspondant à l'intervalle de sélection.

LIENS ASSOCIÉS [Spécificités de l'édition d'intervalles de sélection](#page-234-0) à la page 235

# **Lecture et Transport**

Cubase offre plusieurs méthodes et fonctions pour contrôler la lecture et le transport.

# **Panneau Transport**

Le panneau **Transport** regroupe les principales fonctions de transport et plusieurs autres options relatives à la lecture et à l'enregistrement.

● Pour afficher le panneau **Transport**, sélectionnez **Transport** > **Panneau Transport** ou appuyez sur **F2** .

# **Sections du panneau Transport**

Le panneau **Transport** comprend différentes sections que vous pouvez afficher ou masquer en activant les options correspondantes dans le panneau **Configurer le panneau Transport**.

● Pour afficher toutes les sections du panneau **Transport**, faites un clic droit n'importe où sur le panneau **Transport** et sélectionnez **Tout afficher**.

Voici les sections disponibles :

#### **Vumètre de performance audio**

#### **Vumètre de performance audio**

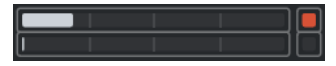

La barre du haut indique soit le niveau de crête en temps réel, soit la charge ASIO-Guard, selon la valeur la plus élevée. La barre du bas indique la charge de transfert du moteur du disque dur.

Pour un graphique plus détaillé du niveau de crête en temps réel et de la charge ASIO-Guard, cliquez afin d'ouvrir le panneau **Performance audio**.

#### **Modes d'enregistrement communs**

#### **Modes d'enregistrement communs**

● Punch In/Out  $\mathbf{v}$  Start at Cursor  $\mathbf{v}$ 

Permettent de déterminer ce qui se passe quand vous cliquez sur **Enregistrement**  pendant un enregistrement audio ou MIDI et où commencer l'enregistrement.

#### **Modes d'enregistrement audio**

#### **Modes d'enregistrement audio**

- M Keep History ▼

Permettent de déterminer ce qui se passe quand vous enregistrez par-dessus des événements audio.

#### **Modes d'enregistrement MIDI**

#### **Modes d'enregistrement MIDI**

 $\bullet$  New Parts  $\blacktriangledown$  Mix  $\blacktriangledown$ 

Permettent de déterminer ce qui se passe quand vous enregistrez par-dessus des conteneurs MIDI.

#### **Quantification MIDI auto**

#### **Quantification d'enregistrement MIDI automatique**

 $AG$ 

Permet d'activer la quantification automatique pendant l'enregistrement MIDI.

#### **Délimiteurs**

#### **Aller à la position du délimiteur gauche**

 $\mathbf{r}$ 

Permet de caler le curseur sur la position du délimiteur gauche.

#### **Position du délimiteur gauche**

 $1.5.1.0$ 

Indique la position du délimiteur gauche.

#### **Aller à la position du délimiteur droit**

N

Permet de caler le curseur sur la position du délimiteur droit.

#### **Position du délimiteur droit**

4. 8. 1. 0

Indique la position du délimiteur droit.

### **Durée de l'intervalle des délimiteurs**

#### **Délimiteurs à la sélection**

 $\overline{\phantom{1}}$ 

Permet de caler les délimiteurs sur la sélection.

#### **Durée de l'intervalle des délimiteurs**

4. 8. 1. 0

Indique la durée de l'intervalle entre les délimiteurs.

### **Points de punch**

#### **Caler les points de Punch sur les délimiteurs**

# $\mathbf{a}$

Permet de caler les positions de Punch sur les positions des délimiteurs gauche et droit.

**Punch In**

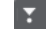

Permet d'activer le **Punch In**.

**Position de Punch In**  $20.1.1$ . 0

Permet de définir la position de Punch In. Pour cela, l'option **Caler les points de Punch sur les délimiteurs** doit être désactivée. Pour afficher/masquer cette position, cliquez sur les points sur le diviseur.

#### **Punch Out**

E

Permet d'activer le **Punch Out**.

#### **Position de Punch Out**

 $1.1.1.0$ 

Permet de définir la position de Punch Out. Pour cela, l'option **Caler les points de Punch sur les délimiteurs** doit être désactivée. Pour afficher/masquer cette position, cliquez sur les points sur le diviseur.

#### **Commandes de Transport**

#### **Aller au marqueur précédent/À la position zéro**

#### $\blacksquare$

Permet de placer le curseur de projet sur le marqueur précédent ou sur la position zéro de l'axe temporel.

#### **Aller au prochain marqueur/à la fin du projet**

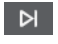

Permet de placer le curseur de projet sur le marqueur suivant ou à la fin du projet.

#### **Rembobinage**

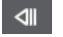

Permet de revenir en arrière.

**Avancer**

 $\blacksquare$ 

Permet d'avancer.

#### **Boucler**

 $\Delta$ 

Permet d'activer/désactiver le mode Boucle.

#### **Stop**

 $\Box$ 

Permet d'arrêter la lecture.

## **Début**

 $\triangleright$ 

Permet de démarrer la lecture.

#### **Enregistrement**

 $\circ$ 

Permet d'activer/désactiver l'enregistrement.

#### **Affichage temps**

### **Sélectionner format de temps primaire**

#### IJ

Permet de sélectionner un format temporel pour l'affichage temps primaire.

#### **Affichage temps primaire**

 $6.1.1.0$ 

Indique la position du curseur de projet dans le format temporel sélectionné.

#### **Sélectionner format de temps secondaire**

 $\bullet$ 

Permet de sélectionner un format temporel pour l'affichage temps secondaire.

#### **Affichage temps secondaire**

#### 0:00:11.000

Indique la position du curseur de projet dans le format temporel sélectionné.

#### **Marqueurs**

#### **Aller au marqueur**

**MABABARA** 

Permet de définir et de localiser les positions des marqueurs.

#### **Ouvrir la fenêtre Marqueurs**

 $\ddot{\mathbf{c}}$ 

Permet d'ouvrir la fenêtre **Marqueurs**.

#### **Pre-Roll et Post-Roll**

#### **Activer Pre-roll**

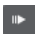

Permet d'activer le Pre-roll.

#### **Valeur Pre-Roll**

Permet de définir la position de Pre-roll. Pour afficher/masquer cette position, cliquez sur les points sur le diviseur.

#### **Activer Post-roll**

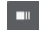

Permet d'activer le Post-roll.

#### **Valeur Post-Roll**

Permet de définir la position de Post-roll. Pour afficher/masquer cette position, cliquez sur les points sur le diviseur.

#### **Tempo et chiffrage de mesure**

#### **Activer piste Tempo**

 $\frac{1}{2}$  Tempo Track

Permet d'activer/désactiver la piste Tempo.

#### **Tempo**

#### 120.000

Permet de définir la valeur de tempo.

#### **Chiffrage de mesure**

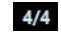

Permet de définir la valeur du premier chiffrage de mesure. Pour afficher/masquer cette valeur, cliquez sur les points sur le diviseur.

#### **Taper le tempo**

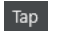

Permet d'insérer des changements de tempo dans le projet en battant la mesure.

#### **Mode Taper le tempo**

 $\langle \nabla \rangle$ 

Détermine où sont insérés les nouveaux événements de tempo.

#### **Activer la synchro externe**

#### **Activer la synchro externe**

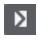

Permet d'activer la synchronisation externe.

#### **Ouvrir la configuration de la synchronisation**

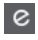

Permet d'ouvrir la boîte de dialogue **Paramètres de synchronisation du projet**.

#### **Clic et précompte et pattern de clic**

#### **Activer clic du métronome**

 $\mathbf{r}$ 

Permet d'activer le métronome.

#### **Activer le précompte**

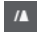

Permet d'activer le précompte du métronome.

#### **Pattern de clic**

- - - -

Permet de configurer un pattern de clic. Pour afficher/masquer cette option, cliquez sur les points sur le diviseur.

#### **Ouvrir la configuration du métronome**

# $\epsilon$

Permet d'ouvrir la boîte de dialogue **Configuration du métronome**. Pour afficher/ masquer cette option, cliquez sur les points sur le diviseur.

### **Activité en entrée/sortie**

#### **Activité MIDI In**

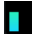

Permet d'afficher les signaux d'entrée MIDI.

**Activité MIDI Out**

T

Permet d'afficher les signaux de sortie MIDI.

#### **Activité audio**

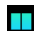

Permet d'afficher les signaux audio d'entrée/sortie.

#### **Écrêtage audio**

Permet d'afficher l'écrêtage audio.

#### **Indication de niveau**

 $0.00$ 

 $\blacktriangleleft$ 

Permet d'afficher le niveau de sortie.

#### **Contrôle du niveau**

Permet de contrôler le niveau de sortie.

LIENS ASSOCIÉS [Transport](#page-1231-0) à la page 1232 [Transport - Scrub](#page-1232-0) à la page 1233 [Modes de la fonction Taper le tempo](#page-1110-0) à la page 1111

# **Menu Transport**

Le menu **Transport** regroupe plusieurs fonctions de transport et bien d'autres options relatives à la lecture et à l'enregistrement.

#### **Panneau Transport**

Permet d'ouvrir le panneau **Transport**.

#### **Commandes de transport**

#### **Début**

Permet de démarrer la lecture.

#### **Stop**

Permet d'arrêter la lecture.

#### **Démarrer/Arrêter**

Permet de démarrer/stopper la lecture.

#### **Boucler**

Permet d'activer/désactiver le mode Boucle.

#### **Enregistrement**

Permet d'activer/désactiver l'enregistrement.

#### **Rembobinage**

Permet de revenir en arrière.

#### **Avancer**

Permet d'avancer.

#### **Rembobinage rapide**

Permet de revenir en arrière plus rapidement.

#### **Avance rapide**

Permet d'avancer plus rapidement.

#### **Décaler le curseur vers la gauche**

Permet de déplacer le curseur vers la gauche.

#### **Décaler le curseur vers la droite**

Permet de déplacer le curseur vers la droite.

#### **Entrer la position du curseur de projet**

Permet de saisir manuellement la position du curseur de projet.

#### **Entrer le tempo**

Permet de saisir manuellement le tempo.

#### **Entrer le chiffrage de mesure**

Permet de saisir manuellement le chiffrage de mesure.

#### **Aller au début du projet**

Permet de caler le curseur de projet au début du projet.

#### **Aller à la fin du projet**

Permet de caler le curseur de projet à la fin du projet.

#### **Échanger formats de temps**

Permet d'alterner entre l'affichage de temps primaire et l'affichage de temps secondaire.

#### **Mode Démarrer**

#### **Démarrer à partir de la position du curseur de projet**

Quand cette option est activée, la lecture commence à partir de la position du curseur de projet.

#### **Démarrer à partir du début de la boucle**

Quand cette option est activée, la lecture commence à partir du délimiteur gauche.

#### **Démarrer à la sélection**

Quand cette option est activée, la lecture commence à partir du début de la sélection.

#### **Démarrer à partir du début de la sélection ou de la boucle**

Quand cette option est activée, la lecture commence à partir du début de la sélection. En l'absence de sélection, la lecture commence à partir du délimiteur gauche.

#### **Retourner au début en cas d'arrêt**

Quand cette option est activée, le curseur de projet revient à sa position d'origine quand la lecture est stoppée.

#### **Délimiteurs**

#### **Aller à la position du délimiteur gauche**

Permet de placer le curseur de projet sur le délimiteur gauche.

#### **Aller à la position du délimiteur droit**

Permet de placer le curseur de projet sur le délimiteur droit.

#### **Caler le délimiteur gauche sur le curseur de projet**

Permet de placer le délimiteur gauche sur le curseur de projet.

#### **Caler le délimiteur droit sur le curseur de projet**

Permet de placer le délimiteur droit sur le curseur de projet.

#### **Entrer la position du délimiteur gauche**

Permet de saisir manuellement la position du délimiteur gauche.

#### **Entrer la position du délimiteur droit**

Permet de saisir manuellement la position du délimiteur droit.

#### **Saisir la durée de l'intervalle des délimiteurs**

Permet de saisir manuellement la durée de l'intervalle entre les délimiteurs.

#### **Caler les délimiteurs sur l'intervalle de sélection**

Permet de placer les délimiteurs qui définissent l'intervalle sélectionné.

#### **Échanger les positions des délimiteurs gauche et droit**

Permet d'intervertir les positions des délimiteurs gauche et droit.

#### **Lire en boucle l'intervalle de sélection**

Permet d'activer la lecture depuis le début de la sélection en cours et de lire cette sélection en boucle une fois la fin de la sélection atteinte.

#### **Points de punch**

#### **Activer le Punch In**

Permet d'activer/désactiver le Punch In.

#### **Activer le Punch Out**

Permet d'activer/désactiver le Punch Out.

#### **Aller à la position de Punch In**

Permet de placer le curseur de projet sur la position de Punch In.

#### **Aller à la position de Punch Out**

Permet de placer le curseur de projet sur la position de Punch Out.

#### **Caler les points de Punch sur les délimiteurs**

Permet de déverrouiller/verrouiller les positions de Punch In et de Punch Out sur celles des délimiteurs gauche et droit.

#### **Caler le Punch In sur le curseur de projet**

Permet de placer le point de Punch In sur la position du curseur de projet.

#### **Caler le Punch Out sur le curseur de projet**

Permet de placer le Punch Out sur la position du curseur de projet.

#### **Entrer la position de Punch In**

Permet de saisir manuellement la position de Punch In.

#### **Entrer la position de Punch Out**

Permet de saisir manuellement la position de Punch Out.

#### **Caler les points de Punch sur l'intervalle de sélection**

Permet de placer les positions de Punch In et de Punch Out sur l'intervalle sélectionné dans l'événement.

#### **Définir la position du curseur de projet**

#### **Localiser le début de la sélection**

Permet de déplacer le curseur de projet au début de la sélection.

#### **Se caler sur la fin de la sélection**

Permet de placer le curseur de projet sur la fin de la sélection.

#### **Se caler sur le marqueur suivant**

Permet de placer le curseur de projet sur le marqueur suivant.

#### **Se caler sur le marqueur précédent**

Permet de placer le curseur de projet sur le marqueur précédent.

#### **Se caler sur le repère suivant**

Permet de placer le curseur de projet sur le repère suivant de la piste sélectionnée.

#### **Se caler sur le repère précédent**

Permet de placer le curseur de projet sur le repère précédent de la piste sélectionnée.

#### **Se Caler sur l'Événement Suivant**

Permet de placer le curseur de projet sur l'événement suivant de la piste sélectionnée.

#### **Se Caler sur l'Événement Précédent**

Permet de placer le curseur de projet sur l'événement précédent de la piste sélectionnée.

#### **Lire l'intervalle du projet**

#### **Jouer à partir du début de la sélection**

Permet d'activer la lecture à partir du début de la sélection.

#### **Jouer à partir de la fin de la sélection**

Permet d'activer la lecture à partir de la fin de la sélection.

#### **Jouer jusqu'au début de la sélection**

Permet d'activer la lecture deux secondes avant le début de la sélection et de l'arrêter au début de la sélection.

#### **Jouer jusqu'à la fin de la sélection**

Permet d'activer la lecture deux secondes avant la fin de la sélection et de l'arrêter à la fin de la sélection.

#### **Jouer jusqu'au Prochain Marqueur**

Permet d'activer la lecture depuis le curseur de projet et de l'arrêter au marqueur suivant.

#### **Jouer la sélection**

Permet d'activer la lecture depuis le début de la sélection actuelle et de l'arrêter à la fin de la sélection.

#### **Pre-Roll et Post-Roll**

#### **Utiliser Pre-Roll**

Permet d'activer/désactiver le Pre-Roll.

#### **Utiliser Post-Roll**

Permet d'activer/désactiver le Post-Roll.

#### **Post-Roll à partir du début de la sélection**

Permet de démarrer la lecture au début de l'intervalle sélectionné et de l'arrêter à l'issue de la durée définie dans le champ Post-Roll du panneau **Transport**.

#### **Post-Roll à partir de la fin de la sélection**

Permet de démarrer la lecture à partir de la fin de l'intervalle sélectionné et de l'arrêter à l'issue de la durée définie dans le champ Post-Roll du panneau **Transport**.

#### **Pre-Roll jusqu'au début de la sélection**

Permet d'arrêter la lecture au début de la sélection. La position de début de lecture est définie dans le champ Pre-Roll du panneau **Transport**.

#### **Pre-Roll jusqu'à la fin de la sélection**

Permet d'arrêter la lecture à la fin de la sélection. La position de début de lecture est définie dans le champ Pre-Roll du panneau **Transport**.

#### **Activer la piste Tempo**

Permet d'activer/désactiver la piste Tempo.

#### **Modes d'enregistrement communs**

#### **Punch In/Out**

Permet d'activer/désactiver le Punch In/Out.

#### **Re-Record**

Permet d'activer/désactiver le mode Re-Record.

#### **Commencer l'enregistrement à la position du curseur de projet**

Permet d'activer/désactiver le démarrage de l'enregistrement à la position du curseur de projet.

#### **Démarrer l'enregistrement au délimiteur gauche/position de Punch In**

Permet d'activer/désactiver le démarrage de l'enregistrement à la position du délimiteur gauche.

#### **Mode d'enregistrement audio**

Ces options vous permettent de déterminer ce qui se passe quand vous enregistrez par dessus des événements préexistants.

#### **Garder historique**

Les événements (ou parties d'événements) préexistants sont conservés.

#### **Historique boucle + Remplacer**

Tout ou partie des événements préexistants sont remplacés par le nouvel enregistrement. En mode boucle, toutes les prises du cycle d'enregistrement actuel sont conservées.

#### **Remplacer**

Tout ou partie des événements préexistants sont remplacés par la dernière prise.

#### **Mode d'enregistrement MIDI**

Ces options vous permettent de déterminer ce qui se passe quand vous enregistrez par dessus des conteneurs préexistants.

#### **Nouveaux conteneurs**

Les conteneurs préexistants sont conservés et le nouvel enregistrement est enregistré en tant que nouveau conteneur.
### **Fusionner**

Les événements préexistants dans le conteneur sont conservés et les événements nouvellement enregistrés sont ajoutés dans ce conteneur.

#### **Remplacer**

Les événements préexistants dans le conteneur sont remplacés par le nouvel enregistrement.

### **Auto quantification pendant l'enregistrement**

Permet d'activer la quantification automatique pendant l'enregistrement.

### **Mode d'enregistrement MIDI en boucle**

#### **Mix**

Tout ce que vous enregistrez est ajouté à ce qui était déjà enregistré.

#### **Remplacer**

Toutes les données MIDI que vous avez enregistrées lors des précédents cycles sont remplacées dès que vous jouez une note MIDI ou envoyez un message MIDI.

### **Garder la précédente**

Les cycles d'enregistrement précédents ne sont remplacés qu'à condition que le nouveau cycle soit complet.

#### **Empilé**

Chaque cycle d'enregistrement devient un conteneur MIDI distinct et la piste est divisée en couches, dont chacune correspond à un cycle. Les conteneurs sont empilés les uns au-dessus des autres, chacun sur une couche différente. À l'exception de la dernière, toutes les prises sont muettes.

#### **Mix-empilé (Non muet)**

Paramètre identique à **Empilé**, si ce n'est que les conteneurs ne sont pas muets.

#### **Auto quantification pendant l'enregistrement**

Permet d'activer la quantification automatique pendant l'enregistrement.

### **Enregistrement MIDI rétrospectif**

Permet de récupérer les données MIDI jouées en mode **Stop** ou pendant la lecture. Voici les options disponibles :

#### **Insérer à partir de All MIDI Inputs**

Permet d'insérer les données MIDI transmises sur toutes les entrées des pistes dans un conteneur MIDI linéaire placé sur la piste sélectionnée.

### **Insérer à partir de l'entrée de la piste en tant qu'enregistrement linéaire**

Permet d'insérer les données MIDI transmises sur l'entrée de la piste dans un conteneur MIDI linéaire placé sur la piste sélectionnée.

### **Insérer à partir de l'entrée de la piste en tant qu'enregistrement en boucle**

Permet d'insérer les données MIDI transmises sur l'entrée de la piste sous la forme de conteneurs MIDI empilés sur la piste sélectionnée.

### **Vider tous les tampons**

Permet de vider la mémoire tampon de l'enregistrement rétrospectif sur la piste sélectionnée.

### <span id="page-253-0"></span>**Configuration du métronome**

Permet d'ouvrir la boîte de dialogue **Configuration du métronome**.

### **Activer le métronome**

Permet d'activer/désactiver le clic du métronome.

### **Paramètres de synchronisation du projet**

Permet d'ouvrir la boîte de dialogue **Paramètres de synchronisation du projet**.

### **Activer la synchro externe**

Permet de configurer Cubase pour la synchronisation externe.

LIENS ASSOCIÉS [Délimiteurs gauche et droit](#page-261-0) à la page 262 [Punch In et Punch Out](#page-267-0) à la page 268 [Pre-Roll et Post-Roll](#page-266-0) à la page 267 [Menu Modes d'enregistrement communs](#page-287-0) à la page 288 [Modes d'enregistrement audio](#page-293-0) à la page 294 [Modes d'enregistrement MIDI](#page-300-0) à la page 301 [Récupération des enregistrements MIDI](#page-302-0) à la page 303 [Clic du métronome](#page-268-0) à la page 269

# **Barre de transport**

La **Barre de transport** regroupe toutes les fonctions de transport dans une zone intégrée et fixe de la fenêtre **Projet**.

- Pour activer la **Barre de transport**, cliquez sur **Configurer disposition de fenêtre** dans la barre d'outils de la fenêtre **Projet** et activez **Barre de transport**.
- Pour afficher tous les éléments de transport, faites un clic droit dans une zone vide de la **Barre de transport** et cliquez sur **Tout afficher**.
- Pour afficher toutes les commandes d'une section, cliquez sur les points situés à droite de la section et faites-les glisser tout à droite. Pour masquer à nouveau les commandes, faites-les glisser vers la gauche.

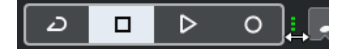

LIENS ASSOCIÉS [Barre de transport](#page-56-0) à la page 57 [Barre d'outils de la fenêtre Projet](#page-41-0) à la page 42

# **Sections de la Barre de transport**

Le panneau **Barre de transport** comprend différentes sections que vous pouvez afficher ou masquer en activant les options correspondantes dans le panneau **Configurer la barre de transport**.

● Pour activer la **Barre de transport**, cliquez sur **Configurer disposition de fenêtre** dans la barre d'outils de la fenêtre **Projet** et activez **Barre de transport**.

● Pour afficher/masquer des outils, faites un clic droit dans une zone vide de la **Barre de transport** et activez les outils souhaités. Pour afficher tous les outils, cliquez sur **Tout afficher**.

### **Contraindre la compensation du retard**

### **Contraindre la compensation du délai**

 $\Theta$ 

Permet de réduire les effets de latence dus à la compensation du retard.

### **Modes d'enregistrement communs**

### **Modes d'enregistrement communs**

### ● Punch In/Out  $\mathbf{v}$  Start at Cursor  $\mathbf{v}$

Permettent de déterminer ce qui se passe quand vous cliquez sur **Enregistrement**  pendant un enregistrement audio ou MIDI et où commencer l'enregistrement.

### **Modes d'enregistrement audio**

### **Modes d'enregistrement audio**

### - M Keep History ▼

Permettent de déterminer ce qui se passe quand vous enregistrez par-dessus des événements audio.

### **Modes d'enregistrement MIDI**

### **Modes d'enregistrement MIDI**

### <sup>●</sup> New Parts ▼ Mix ▼

Permettent de déterminer ce qui se passe quand vous enregistrez par-dessus des conteneurs MIDI.

### **Quantification MIDI auto**

### **Quantification d'enregistrement MIDI automatique**

 $AG$ 

Permet d'activer la quantification automatique pendant l'enregistrement MIDI.

### **Diviseur gauche**

### **Diviseur gauche**

Les outils placés à gauche du diviseur sont toujours affichés.

### **Vumètre de performance audio**

### **Vumètre de performance audio**

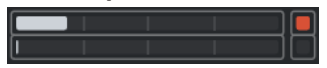

La barre du haut indique soit le niveau de crête en temps réel, soit la charge ASIO-Guard, selon la valeur la plus élevée. La barre du bas indique la charge de transfert du moteur du disque dur.

Pour un graphique plus détaillé du niveau de crête en temps réel et de la charge ASIO-Guard, cliquez afin d'ouvrir le panneau **Performance audio**.

### **Délimiteurs**

 $\mathbf{r}$ 

### **Aller à la position du délimiteur gauche**

Permet de caler le curseur sur la position du délimiteur gauche.

### **Position du délimiteur gauche**

 $1.5.1.0$ 

Indique la position du délimiteur gauche.

### **Aller à la position du délimiteur droit**

Ы

Permet de caler le curseur sur la position du délimiteur droit.

### **Position du délimiteur droit**

### $4.8.1.0$

Indique la position du délimiteur droit.

### **Durée de l'intervalle des délimiteurs**

### **Délimiteurs à la sélection**

 $\overline{\phantom{1}}$ 

Permet de caler les délimiteurs sur la sélection.

### **Durée de l'intervalle des délimiteurs**

4. 8. 1. 0

Indique la durée de l'intervalle entre les délimiteurs.

### **Points de punch**

### **Punch In**

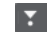

Permet d'activer le **Punch In**.

### **Punch Out**

 $\mathbf{R}$ 

Permet d'activer le **Punch Out**.

### **Caler les points de Punch sur les délimiteurs**

Ŀ

Permet de caler les positions de Punch sur les positions des délimiteurs gauche et droit.

### **Position de Punch In**

 $20.1.1$ . 0

Permet de définir la position de Punch In. Pour cela, l'option **Caler les points de Punch sur les délimiteurs** doit être désactivée. Pour afficher/masquer cette position, cliquez sur les points sur le diviseur.

### **Position de Punch Out**

### $1, 1, 1, 0$

Permet de définir la position de Punch Out. Pour cela, l'option **Caler les points de Punch sur les délimiteurs** doit être désactivée. Pour afficher/masquer cette position, cliquez sur les points sur le diviseur.

### **Commandes de Transport**

### **Aller au marqueur précédent/À la position zéro**

 $\blacksquare$ 

Permet de placer le curseur de projet sur le marqueur précédent ou sur la position zéro de l'axe temporel.

### **Aller au prochain marqueur/à la fin du projet**

 $M$ 

Permet de placer le curseur de projet sur le marqueur suivant ou à la fin du projet.

### **Rembobinage**

 $\blacksquare$ 

Permet de revenir en arrière.

**Avancer**

 $\blacksquare$ 

Permet d'avancer.

### **Boucler**

 $\mathcal{L}$ 

Permet d'activer/désactiver le mode Boucle.

### **Stop**

 $\Box$ 

Permet d'arrêter la lecture.

### **Début**

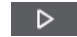

Permet de démarrer la lecture.

### **Enregistrement**

 $\circ$ 

Permet d'activer/désactiver l'enregistrement.

### **Enregistrement rétrospectif**

### **Insérer l'enregistrement rétrospectif de All MIDI Inputs sur la piste sélectionnée**  $\bullet$

Permet de récupérer les notes MIDI jouées en mode Stop ou pendant la lecture.

### **Affichages temps**

### **Sélectionner format de temps primaire**

### $\overline{\phantom{a}}$

Permet de sélectionner un format temporel pour l'affichage temps primaire.

### **Affichage temps primaire**

### $6.1.1.0$

Indique la position du curseur de projet dans le format temporel sélectionné.

### **Sélectionner format de temps secondaire**

 $\bullet$ 

Permet de sélectionner un format temporel pour l'affichage temps secondaire.

### **Affichage temps secondaire**

 $0:00:11.000$ 

Indique la position du curseur de projet dans le format temporel sélectionné.

### **Marqueurs**

### **Aller au marqueur**

### 12345678

Permet de définir et de localiser les positions des marqueurs.

### **Ouvrir la fenêtre Marqueurs**

 $\hat{\mathbf{v}}$ 

Permet d'ouvrir la fenêtre **Marqueurs**.

### **Pre-Roll et Post-Roll**

**Activer Pre-roll**

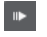

Permet d'activer le Pre-roll.

### **Valeur Pre-Roll**

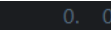

Permet de définir la position de Pre-roll. Pour afficher/masquer cette position, cliquez sur les points sur le diviseur.

### **Activer Post-roll**

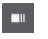

Permet d'activer le Post-roll.

### **Valeur Post-Roll**

### $\sim$  0. 0

Permet de définir la position de Post-roll. Pour afficher/masquer cette position, cliquez sur les points sur le diviseur.

### **Tempo et chiffrage de mesure**

#### **Activer piste Tempo**

 $\frac{1}{2}$  Tempo Track

Permet d'activer/désactiver la piste Tempo.

### **Tempo**

120.000

Permet de définir la valeur de tempo.

### **Chiffrage de mesure**

### $4/4$

Permet de définir la valeur du premier chiffrage de mesure. Pour afficher/masquer cette valeur, cliquez sur les points sur le diviseur.

### **Taper le tempo**

### Tap

Permet d'insérer des changements de tempo dans le projet en battant la mesure.

### **Mode Taper le tempo**

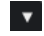

Détermine où sont insérés les nouveaux événements de tempo.

### **Diviseur droit**

### **Diviseur droit**

Les outils placés à droite du diviseur sont toujours affichés.

### **Activer la synchro externe**

### **Activer la synchro externe**

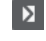

Permet d'activer la synchronisation externe.

### **Ouvrir la configuration de la synchronisation**

 $\epsilon$ 

Permet d'ouvrir la boîte de dialogue **Paramètres de synchronisation du projet**.

### **Clic et précompte et pattern de clic**

### **Activer clic du métronome**

Permet d'activer le métronome.

### **Activer le précompte**

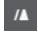

Permet d'activer le précompte du métronome.

### **Pattern de clic**

Permet de configurer un pattern de clic. Pour afficher/masquer cette option, cliquez sur les points sur le diviseur.

### **Ouvrir la configuration du métronome**

### $\mathbf{c}$

Permet d'ouvrir la boîte de dialogue **Configuration du métronome**. Pour afficher/ masquer cette option, cliquez sur les points sur le diviseur.

### **Activité en entrée/sortie**

### **Activité MIDI In**

n.

Permet d'afficher les signaux d'entrée MIDI.

### **Activité MIDI Out**

п

Permet d'afficher les signaux de sortie MIDI.

**Activité audio**

 $\mathbf{r}$ 

I

Permet d'afficher les signaux audio d'entrée/sortie.

### **Écrêtage audio**

Permet d'afficher l'écrêtage audio.

### **Indication de niveau**

 $0.00$ 

Permet d'afficher le niveau de sortie.

**Contrôle du niveau**

 $\blacktriangleleft$ 

Permet de contrôler le niveau de sortie.

# **Fenêtre contextuelle Transport**

La fenêtre contextuelle **Transport** permet d'accéder à certaines commandes de transport quand le panneau **Transport**, la **Barre de transport** et les **Commandes de transport** sont fermés ou masqués dans la barre d'outils de la fenêtre **Projet**.

Les raccourcis clavier par défaut suivants permettent d'ouvrir la fenêtre contextuelle de la **Barre de transport** :

**Entrer le délimiteur gauche**

**Maj** - **L**

**Entrer le délimiteur droit**

**Maj** - **R**

**Entrer la position du curseur de projet**

**Maj** - **P**

**Entrer le tempo**

**Maj** - **T**

**Entrer le chiffrage de mesure**

**Maj** - **C**

**Entrer la position de Punch In**

**Maj** -**I**

**Entrer la position de Punch Out**

**Maj** - **O**

**Aller au délimiteur gauche**

**Num 1**

**Aller au délimiteur droit**

**Num 2**

Chaque raccourci clavier spécifique permet d'ouvrir la section correspondante de la fenêtre contextuelle **Transport** :

#### 1. 1. 1. 0  $\boxed{7}$  1. 1. 1. 0 IZ.

Fenêtre contextuelle Transport pour le placement du **Délimiteur** gauche.

À NOTER

Pour fermer la fenêtre contextuelle **Transport**, appuyez sur **Échap** .

# **Fenêtre Affichage temps**

La fenêtre **Affichage temps** vous permet d'afficher la position temporelle actuelle dans une fenêtre séparée. Vous pouvez modifier sa taille et définir le format de temps que vous souhaitez voir.

● Pour ouvrir la fenêtre **Affichage temps**, sélectionnez **Studio** > **Plus d'options** > **Affichage temps**.

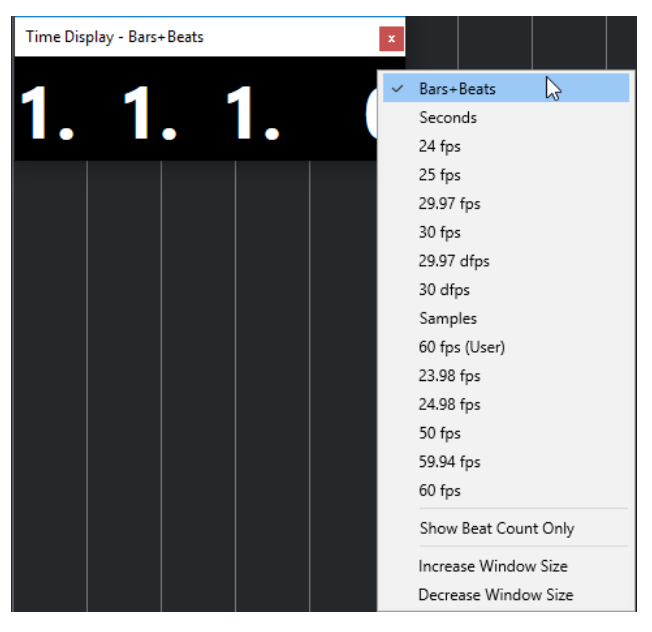

Faites un clic droit sur la fenêtre pour accéder aux options suivantes :

### **Mesures**

Permet d'afficher la durée en unités de mesures et de temps musicaux.

### **Secondes**

Permet d'afficher la durée en secondes.

### **Ips**

Permet d'afficher la durée en images par seconde.

### **Échantillons**

Permet d'afficher la durée en échantillons.

### **Afficher uniquement le nombre de temps**

Permet de n'afficher que le nombre de temps. Cette option vous sera utile si vous souhaitez vous servir de la fenêtre **Affichage temps** en tant que métronome visuel.

### **Augmenter la taille de la fenêtre**

Permet d'agrandir la fenêtre et les valeurs affichées.

### **Réduire la taille de la fenêtre**

Permet de réduire la taille de la fenêtre et des valeurs affichées.

### À NOTER

Vous pouvez configurer les paramètres des **Fenêtres transparentes** à partir de la boîte de dialogue **Configuration du studio** (page **Affichage temps**).

LIENS ASSOCIÉS [Événements de mesure](#page-1112-0) à la page 1113

# <span id="page-261-0"></span>**Délimiteurs gauche et droit**

Les délimiteurs gauche et droit sont deux marqueurs que vous pouvez utiliser en tant que positions de référence dans la fenêtre **Projet** et dans les éditeurs.

Les délimiteurs peuvent par exemple vous aider à :

- Positionner le curseur de projet.
- Définir les positions de début et de fin de l'enregistrement.
- Définir les positions à partir desquelles des événements seront importés ou exportés.
- Configurer une boucle.
- Sélectionner, copier, créer ou scinder des événements.

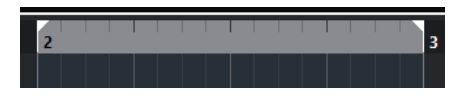

Les délimiteurs sont représentés par des crochets sur la règle.

La zone comprise entre les délimiteurs gauche et droit est l'intervalle entre les délimiteurs. Cet intervalle apparaît en surbrillance sur la règle et dans l'affichage des événements.

### À NOTER

Dans l'affichage des événements des éditeurs MIDI, l'intervalle entre les délimiteurs n'apparaît en surbrillance que quand l'option **Afficher les bordures des conteneurs** est désactivée.

Pour activer/désactiver le mode Boucle, cliquez sur l'intervalle compris entre les délimiteurs dans la partie supérieure de la règle ou activez l'option **Activer le bouclage** dans les commandes de transport.

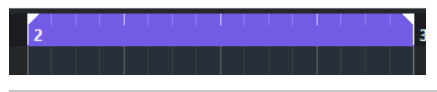

● À NOTER

Quand le mode Boucle est activé et le délimiteur droit est placé avant le délimiteur gauche, l'intervalle entre les délimiteurs est sauté pendant la lecture.

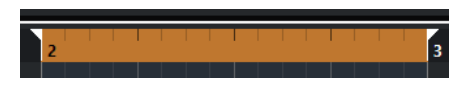

### LIENS ASSOCIÉS

[Barre d'outils de la fenêtre Projet](#page-41-0) à la page 42 [Placer le curseur de projet](#page-263-0) à la page 264 [Activation manuelle de l'enregistrement](#page-284-0) à la page 285 [Activation automatique de l'enregistrement](#page-285-0) à la page 286 [Enregistrement en boucle](#page-286-0) à la page 287 [Punch In et Punch Out](#page-267-0) à la page 268 [Menu Modes d'enregistrement communs](#page-287-0) à la page 288 [Options d'importation des fichiers MIDI](#page-315-0) à la page 316 [Boîte de dialogue Options d'exportation pour les fichiers MIDI](#page-169-0) à la page 170 [Exporter un mixage audio](#page-1122-0) à la page 1123

[Définition des délimiteurs en fonction des marqueurs de boucle](#page-371-0) à la page 372 [Sous-menu Sélectionner](#page-211-0) à la page 212 [Conteneurs audio](#page-207-0) à la page 208 [Conteneurs MIDI](#page-208-0) à la page 209 [Commandes de la piste Mesure](#page-135-0) à la page 136 [Remplir la boucle](#page-226-0) à la page 227 [Scinder des événements](#page-222-0) à la page 223 [Transport](#page-1231-0) à la page 1232

# **Placer le délimiteur gauche**

Il peut être utile de placer le délimiteur gauche à un endroit précis afin de s'en servir comme d'un point de repère dans la fenêtre **Projet** et dans les éditeurs.

PROCÉDER AINSI

- **●** Procédez de l'une des manières suivantes :
	- Appuyez sur **Ctrl/Cmd** et cliquez à la position souhaitée dans la partie supérieure de la règle pour y placer le délimiteur gauche.
	- Définissez la valeur du champ **Position du délimiteur gauche**.

Ce champ se trouve dans la section **Délimiteurs** de la barre d'outils de la fenêtre **Projet**, des barres d'outils des éditeurs, du panneau **Transport** et de la **Barre de transport**.

- Faites glisser la poignée du délimiteur gauche dans la partie supérieure de la règle.
- Appuyez sur **Ctrl/Cmd** , puis sur la touche **1** du pavé numérique pour placer le délimiteur gauche sur la position du curseur de projet.
- Appuyez sur **Alt/Opt** et cliquez sur **Aller à la position du délimiteur gauche** dans le panneau **Transport**.

# **Placer le délimiteur droit**

Il peut être utile de placer le délimiteur droit à un endroit précis afin de s'en servir comme d'un point de repère dans la fenêtre **Projet** et dans les éditeurs.

PROCÉDER AINSI

- **●** Procédez de l'une des manières suivantes :
	- Appuyez sur **Alt/Opt** et cliquez à la position souhaitée dans la partie supérieure de la règle pour y placer le délimiteur droit.
	- Définissez la valeur du champ **Position du délimiteur droit**.

Ce champ se trouve dans la section **Délimiteurs** de la barre d'outils de la fenêtre **Projet**, des barres d'outils des éditeurs, du panneau **Transport** et de la **Barre de transport**.

- Faites glisser la poignée du délimiteur droit dans la partie supérieure de la règle.
- Appuyez sur **Ctrl/Cmd** , puis sur la touche **2** du pavé numérique pour placer le délimiteur droit sur la position du curseur de projet.
- Appuyez sur **Alt/Opt** et cliquez sur **Aller à la position du délimiteur droit** dans le panneau **Transport**.

# <span id="page-263-0"></span>**Définir l'intervalle entre les délimiteurs**

Vous pouvez configurer l'intervalle entre les délimiteurs, c'est-à-dire la zone comprise entre les délimiteurs gauche et droit.

### PROCÉDER AINSI

- **●** Procédez de l'une des manières suivantes :
	- Cliquez et faites glisser le pointeur dans la partie supérieure de la règle.
	- Sélectionnez un intervalle ou un événement et appuyez sur **P** pour caler les délimiteurs sur la sélection.
	- Double-cliquez sur un marqueur de boucle.
	- Appuyez sur **Ctrl/Cmd** -**Alt/Opt** et cliquez à la position souhaitée dans la partie supérieure de la règle pour caler les deux délimiteurs sur les positions les plus proches de la grille magnétique.

### RÉSULTAT

L'intervalle entre les délimiteurs est défini et il apparaît en surbrillance sur la règle et dans l'affichage des événements. Le **Calage** est pris en compte.

# **Déplacer l'intervalle entre les délimiteurs**

Sur la règle, vous pouvez déplacer l'intervalle entre les délimiteurs.

```
CONDITION PRÉALABLE
```
Vous avez configuré un intervalle entre les délimiteurs.

### PROCÉDER AINSI

**1.** Survolez l'intervalle entre les délimiteurs dans la partie supérieure de la règle avec le pointeur de la souris.

Un symbole en forme de main apparaît.

**2.** Cliquez et faites glisser le pointeur vers la gauche ou la droite pour déplacer l'intervalle entre les délimiteurs.

# **Placer le curseur de projet**

Vous pouvez placer le curseur de projet sur une position en cliquant sur cette position ou prédéfinir une position.

### PROCÉDER AINSI

- **●** Procédez de l'une des manières suivantes :
	- Maintenez enfoncées les touches **Maj** -**Alt/Opt** et cliquez dans l'affichage des événements de la fenêtre **Projet**.
	- Cliquez sur **Aller au marqueur précédent/À la position zéro** ou sur **Aller au prochain marqueur/à la fin du projet**.

Ces options sont disponible dans la section **Commandes de transport** de la barre d'outils de la fenêtre **Projet**, des barres d'outils des éditeurs, du panneau **Transport** et de la **Barre de transport**.

Cliquez dans la partie inférieure de la règle.

- Sélectionnez **Transport** > **Définir la position du curseur de projet** et sélectionnez une option du sous-menu.
- Utilisez un raccourci clavier.

### À NOTER

Vous pouvez assigner des raccourcis clavier qui permettent de déplacer le curseur de projet à partir de la catégorie **Transport** de la boîte de dialogue **Raccourcis clavier**. En plus des raccourcis clavier par défaut, vous pouvez configurer d'autres raccourcis permettant, par exemple, de faire avancer ou reculer le curseur de projet d'intervalles fixes.

LIENS ASSOCIÉS [Sections du panneau Transport](#page-242-0) à la page 243 [Règle](#page-52-0) à la page 53 [Menu Transport](#page-247-0) à la page 248 [Transport](#page-1231-0) à la page 1232 [Barre de transport](#page-253-0) à la page 254 [Délimiteurs gauche et droit](#page-261-0) à la page 262 [Raccourcis clavier](#page-1175-0) à la page 1176

# **Menu des paramètres de défilement automatique**

Le **Défilement automatique** permet de faire en sorte que le curseur de projet reste visible en permanence dans la fenêtre pendant la lecture.

Quand vous activez le **Défilement automatique** dans la barre d'outils de la fenêtre **Projet** ou dans l'un des éditeurs, voici les modes qui sont proposés dans le menu local **Sélectionner les paramètres de défilement automatique** :

### **Défilement de page**

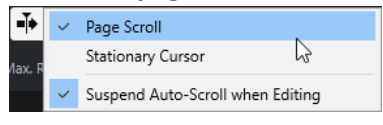

Le curseur de projet se déplace de la gauche vers la droite de la fenêtre. Quand le curseur de projet atteint le côté droit de la fenêtre, la règle et le curseur de projet recommencent le défilement à partir du côté gauche de la fenêtre. Ce fonctionnement est comparable à un livre dont on tournerait les pages.

### **Curseur stationnaire**

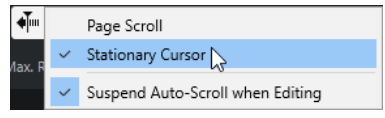

Le curseur de projet reste au milieu de la fenêtre et la règle défile continuellement vers la gauche.

LIENS ASSOCIÉS

[Barre d'outils de la fenêtre Projet](#page-41-0) à la page 42

# **Suspendre défilement automatique lors de l'édition**

Si vous ne souhaitez pas que l'affichage de la fenêtre **Projet** change lors des éditions effectuées pendant la lecture, activez **Suspendre défilement automatique lors de l'édition**.

L'option **Suspendre défilement automatique lors de l'édition** est proposée dans le menu local **Sélectionner les paramètres de défilement automatique** situé à droite du bouton **Défilement automatique**.

Quand cette option est activée, le défilement automatique est suspendu dès que vous cliquez dans l'affichage des événements pendant la lecture, et ce jusqu'à ce que la lecture s'arrête ou que vous cliquiez à nouveau sur **Défilement automatique**.

Quand cette option est activée, le bouton **Défilement automatique** change de couleur.

# **Formats temps**

Vous pouvez définir plusieurs formats de temps.

## **Sélection du format de temps primaire**

Dans le panneau **Transport**, vous pouvez sélectionner le format de temps primaire. Ce format d'affichage global est utilisé dans toutes les règles et tous les affichages de position du programme, mais pas dans les pistes Règle.

### PROCÉDER AINSI

- **1.** Dans la section de transport principale du panneau **Transport**, cliquez sur **Sélectionner format de temps primaire**.
- **2.** Sélectionnez un format temporel dans le menu local.

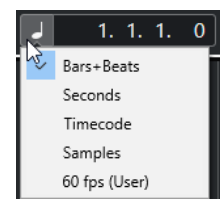

### RÉSULTAT

Le format temporel est actualisé dans le panneau **Transport** et dans toutes les indications de position et les règles.

### À NOTER

Vous pouvez également sélectionner **Projet** > **Configuration du projet**. Dans la section **Affichages temps du projet**, ouvrez le menu local **Format d'affichage** pour sélectionner le format de temps primaire.

LIENS ASSOCIÉS [Boîte de dialogue Configuration du projet](#page-108-0) à la page 109

## <span id="page-266-0"></span>**Affichages temps différents**

Il est possible d'afficher les données temporelles dans des formats différents de celui de l'affichage global.

Pour sélectionner un affichage temps différent, procédez de l'une des manières suivantes :

- Dans la règle de la fenêtre du **Projet** ou d'un autre éditeur, cliquez sur le bouton de flèche situé sur la droite de la règle.
- Sélectionnez **Projet** > **Ajouter une piste** > **Règle** pour ajouter une piste Règle et faites un clic droit sur la règle.
- Dans la section **Transport principal** du panneau **Transport**, cliquez sur **Sélectionner format de temps secondaire**.

LIENS ASSOCIÉS [Règle](#page-52-0) à la page 53 [Piste Règle](#page-129-0) à la page 130

# **Pre-Roll et Post-Roll**

Le Pre-Roll et le Post-Roll peuvent être activés à l'aide des boutons correspondants de la section **Pre-Roll et Post-Roll** du panneau **Transport** ou en sélectionnant **Transport** > **Pre-Roll et Post-Roll** > **Utiliser Pre-Roll/Utiliser Post-Roll**.

### À NOTER

Pour afficher la section **Pre-Roll et Post-Roll**, faites un clic droit dans le panneau **Transport** ou dans la **Barre de transport** et activez l'option **Pre-Roll et Post-Roll**.

En définissant une valeur de Pre-Roll, vous faites en sorte que Cubase laisse s'écouler une courte durée avant que commence la lecture quand vous l'activez.

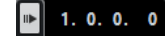

En définissant une valeur de Post-Roll, vous faites en sorte que Cubase continue la lecture pendant une courte durée après le Punch Out automatique.

 $1.0.0.0$ 

À NOTER

Pour que cela fonctionne, le **Punch Out** doit être activé dans le panneau **Transport**, de même que l'option **Arrêt après Punch-Out automatique** de la boîte de dialogue **Préférences** (page **Enregistrement**).

# **Utiliser le Pre-roll et le Post-roll**

Il est possible de configurer des valeurs de Pre-Roll et de Post-Roll pour l'enregistrement.

CONDITION PRÉALABLE

Dans le panneau **Transport**, l'option **Caler les points de Punch sur les délimiteurs** est activée.

PROCÉDER AINSI

**1.** Placez les délimiteurs là où vous voulez commencer et arrêter l'enregistrement.

- <span id="page-267-0"></span>**2.** Dans le panneau **Transport** ou dans la **Barre de transport**, activez les options **Punch In** et **Punch Out**.
- **3.** Dans la boîte de dialogue **Préférences**, sélectionnez **Enregistrement**.
- **4.** Activez **Arrêt après Punch-Out automatique**.
- **5.** Faites un clic droit dans le panneau **Transport** ou dans la **Barre de transport** et activez l'option **Pre-Roll et Post-Roll**.
- **6.** Dans la section **Pre-Roll et Post-Roll**, activez le **Pre-roll** et le **Post-roll** .
- **7.** Dans les champs **Valeur Pre-Roll** et **Valeur Post-Roll**, saisissez les valeurs de Pre-Roll et de Post-Roll.
- **8.** Activez **Enregistrer**.

#### RÉSULTAT

Le curseur de projet recule de la valeur de Pre-roll définie et la lecture commence. Lorsque le curseur atteint le délimiteur gauche, l'enregistrement est automatiquement activé. Quand le curseur atteint le délimiteur droit, l'enregistrement est désactivé mais la lecture continue pendant la durée définie par la valeur Post-Roll avant de s'arrêter.

# **Punch In et Punch Out**

Les points de Punch In et de Punch Out sont deux marqueurs que vous pouvez utiliser pour déterminer le début et la fin de la partie enregistrée. La position de Punch In est celle à laquelle commence l'enregistrement et la position de Punch Out celle à laquelle il se termine.

Vous pouvez activer le Punch In et la Punch Out en activant les boutons correspondants dans le panneau **Transport**.

La position de Punch In est verrouillée sur la position du délimiteur gauche et la position de Punch Out sur la position du délimiteur droit. Les champs de position de Punch ne sont plus disponibles.

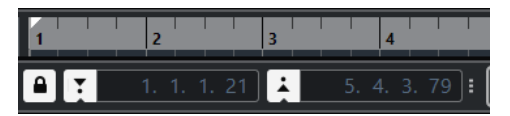

Pour dissocier les points de Punch des délimiteurs, désactivez l'option **Caler les points de Punch sur les délimiteurs**.

Les champs de valeur redeviennent alors disponibles et vous pouvez les utiliser pour configurer les positions de Punch, quelle que soit la position des délimiteurs.

Vous pouvez également faire glisser les poignées de Punch In et de Punch Out sur la règle pour définir les positions de Punch.

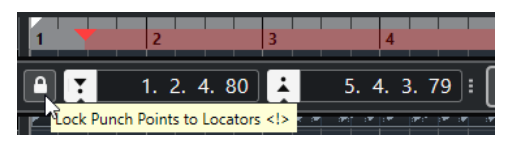

LIENS ASSOCIÉS

[Activation automatique de l'enregistrement](#page-285-0) à la page 286 [Arrêt automatique de l'enregistrement à la position de Punch Out](#page-285-0) à la page 286

# <span id="page-268-0"></span>**Clic du métronome**

Vous pouvez utiliser le métronome comme référence temporelle pour jouer et vous enregistrer. Les deux paramètres qui déterminent la vitesse du métronome sont le tempo du projet et le chiffrage de mesure.

Pour activer le clic du métronome, activez Activer clic du métronome dans le panneau **Transport**.

Vous pouvez également sélectionner **Transport** > **Activer le métronome** ou utiliser le raccourci clavier correspondant.

- Pour entendre le clic du métronome pendant la lecture, l'enregistrement ou le précompte, sélectionnez **Transport** > **Configuration du métronome** et apportez les modifications souhaitées dans l'onglet **Général**.
- Pour configurer le son des clics du métronome, sélectionnez **Transport** > **Configuration du métronome** et apportez les modifications souhaitées dans l'onglet **Sons de clic**.

LIENS ASSOCIÉS [Sections du panneau Transport](#page-242-0) à la page 243 [Modes de tempo du projet](#page-1100-0) à la page 1101

## **Patterns de clic**

Les patterns de clic vous permettent de configurer un clic personnalisé pour le métronome.

Par défaut, le clic du métronome de Cubase suit une mesure en 4/4 et comporte un nombre fixe de quatre clics. Le niveau du premier clic est plus élevé que celui des autres.

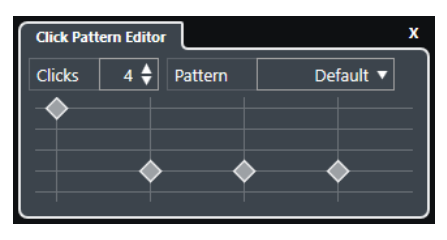

Pattern de clic de métronome par défaut : quatre clics suivent une mesure en 4/4

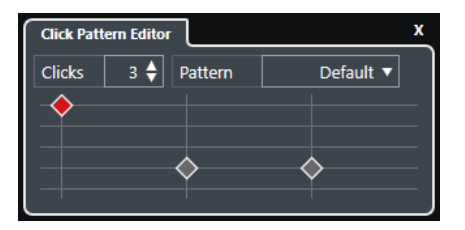

Pattern de clic de métronome à trois clics suivant une mesure en 3/4

En configurant des patterns de clic de métronome qui respectent la mesure actuelle, vous pouvez créer un clic de métronome personnalisé. Vous pouvez définir le nombre de clics et leur niveau conformément à vos besoins.

Si votre projet comporte plusieurs parties différentes qui ont chacune un chiffrage de mesure et un tempo qui leur sont propres, et que vous souhaitez configurer des patterns de clic différents en fonction du rythme de chaque partie, vous pouvez configurer un pattern de clic de métronome pour chaque événement de mesure de votre projet.

Vous pouvez également définir une même mesure pour les différentes parties mais utiliser des patterns différents sur chacune d'entre elles.

### <span id="page-269-0"></span>À NOTER

- Si vous souhaitez visualiser le pattern de clic actuel dans l'affichage des événements de la fenêtre **Projet**, de l'**Éditeur clavier** ou de l'**Éditeur de rythme**, activez l'option **Utiliser le niveau du pattern de clic du métronome pour l'accentuation des lignes de la grille** dans le menu contextuel de la règle correspondante. Cette option vous sera utile si le **Calage** est activé et le **Type de calage** configuré sur **Grille**.
- Pour que les lignes de la grille soient accentuées, elles doivent être affichées. Si vous souhaitez visualiser un pattern de clic configuré sur six **Clics** et un **Chiffrage de mesure**  en 4/4, vous devez configurer le **Type de grille** sur une valeur de triolet.

L'onglet **Patterns de clic** de la boîte de dialogue **Configuration du métronome** permet de gérer les patterns de clic d'usine et utilisateur. Vous pouvez les supprimer et les renommer, en créer de nouveau et modifier le pattern de clic par défaut d'un chiffrage de mesure particulier.

LIENS ASSOCIÉS [Onglet Patterns de clic](#page-277-0) à la page 278 Éditeur de patterns de clic à la page 270 [Configurer un pattern de clic de métronome](#page-270-0) à la page 271 [Configurer des patterns de clic de métronome pour des événements de mesure](#page-270-0) à la page 271 [Barre d'outils de la fenêtre Projet](#page-41-0) à la page 42

### **Éditeur de patterns de clic**

L'**Éditeur de patterns de clic** vous permet de configurer un pattern de clic pour votre projet, afin de donner un nouveau groove ou un nouveau motif au clic du métronome. Vous pourrez ainsi créer un pattern en triolet pour une mesure en 4/4, par exemple.

L'**Éditeur de patterns de clic** est accessible à partir de la **Barre de transport**. Quand vous créez une piste Mesure, elle est disponible dans l'**Inspecteur** et dans la ligne d'infos.

● Pour ouvrir l'**Éditeur de patterns de clic** dans la **Barre de transport**, cliquez sur les points situés à droite de la section **Clic et précompte et pattern de clic** et faites-les glisser tout à droite. Cliquez sur le champ du pattern pour ouvrir l'**Éditeur de patterns de clic**.

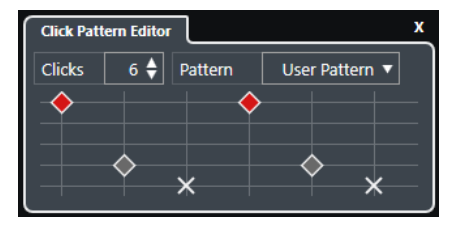

**Clics**

Permet de définir le nombre de clics du pattern.

### **Pattern**

Permet de sélectionner un pattern d'usine ou d'enregistrer des patterns utilisateur. Les patterns proposés dans ce menu changent en fonction du chiffrage de mesure et des paramètres de la boîte de dialogue **Configuration du métronome** dans l'onglet **Patterns de clic**.

### À NOTER

Pour afficher, éditer et renommer les préréglages de patterns, ouvrez l'onglet **Patterns de clic** dans la boîte de dialogue **Configuration du métronome**.

### <span id="page-270-0"></span>**Affichage des événements**

Permet d'afficher le nombre de temps qui a été défini pour le pattern sélectionné.

Vous pouvez modifier le niveau d'accent d'un temps en modifiant sa position verticale dans l'affichage des événements. Il y a quatre paramètres différents. Ils correspondent aux paramètres de la boîte de dialogue **Configuration du métronome** dans l'onglet **Sons de clic**. Vous pouvez rendre muet un temps en cliquant sur la position verticale la plus basse.

LIENS ASSOCIÉS [Sections de la Barre de transport](#page-253-0) à la page 254 [Piste Mesure](#page-134-0) à la page 135

### **Configurer un pattern de clic de métronome**

Vous pouvez configurer un pattern de clic de métronome différent pour votre projet.

### PROCÉDER AINSI

- **1.** Dans la **Barre de transport**, cliquez sur les points situés à droite de la section **Clic et précompte et pattern de clic** et faites-les glisser tout à droite pour afficher la section des patterns de clic.
- **2.** Cliquez sur le champ du pattern pour ouvrir l'**Éditeur de patterns de clic**.
- **3.** Procédez de l'une des manières suivantes :
	- Sélectionnez l'un des patterns disponibles pour le chiffrage de mesure actuel dans e menu local **Pattern**.
	- Configurez un nouveau pattern utilisateur en changeant le nombre de clics dans le champ de valeur **Clics**. Vous pouvez également modifier le niveau d'accent d'un temps en modifiant sa position verticale dans l'affichage des événements.
- **4.** Quand vous avez terminé, cliquez en dehors de l'**Éditeur de patterns de clic** pour le fermer.
- **5.** Activez le clic du métronome.

### RÉSULTAT

Le clic du métronome est joué suivant le pattern de clic défini.

LIENS ASSOCIÉS [Éditeur de patterns de clic](#page-269-0) à la page 270 [Sections de la Barre de transport](#page-253-0) à la page 254 [Onglet Patterns de clic](#page-277-0) à la page 278 [Enregistrer des patterns utilisateur](#page-271-0) à la page 272

### **Configurer des patterns de clic de métronome pour des événements de mesure**

Il est possible de configurer un pattern de clic de métronome différent pour chaque événement de mesure d'un projet. Vous pouvez ainsi adapter les patterns de clic aux parties du projet qui utilisent des chiffrages de mesure différents. Vous pouvez également attribuer un même chiffrage de mesure aux différentes parties et configurer des patterns différents pour chacune de ces parties.

PROCÉDER AINSI

- **1.** Double-cliquez sur le signe plus pour ouvrir l'**Éditeur de patterns de clic**.
- **2.** Procédez de l'une des manières suivantes :
- <span id="page-271-0"></span>Sélectionnez l'un des patterns disponibles pour le chiffrage de mesure actuel dans e menu local **Pattern**.
- Configurez un nouveau pattern utilisateur en changeant le nombre de clics dans le champ de valeur **Clics**. Vous pouvez également modifier le niveau d'accent d'un temps en modifiant sa position verticale dans l'affichage des événements.
- **3.** Quand vous avez terminé, cliquez en dehors de l'**Éditeur de patterns de clic** pour le fermer.
- **4.** Répétez l'opération pour chaque événement de mesure pour lequel vous souhaitez configurer un pattern de clic.

### RÉSULTAT

Quand vous lisez le projet en activant le clic du métronome, les différentes parties du projet utilisent les patterns de clic définis. L'**Éditeur de patterns de clic** de la **Barre de transport**  indique à quel pattern est rendu le curseur de projet.

LIENS ASSOCIÉS [Éditeur de patterns de clic](#page-269-0) à la page 270 [Piste Mesure](#page-134-0) à la page 135 [Événements de mesure](#page-1112-0) à la page 1113

### **Enregistrer des patterns utilisateur**

Vous pouvez configurer et enregistrer votre propre pattern utilisateur pour le clic du métronome, par exemple afin de pouvoir utiliser ce pattern de clic dans d'autres projets.

### CONDITION PRÉALABLE

Le chiffrage de mesure pour lequel vous souhaitez configurer un pattern utilisateur est sélectionné dans la section **Tempo et mesure** de la **Barre de transport**.

PROCÉDER AINSI

- **1.** Dans la **Barre de transport**, cliquez sur les points situés à droite de la section **Clic et précompte et pattern de clic** et faites-les glisser tout à droite pour afficher la section des patterns de clic.
- **2.** Cliquez sur le champ du pattern pour ouvrir l'**Éditeur de patterns de clic**.
- **3.** Servez-vous du paramètre **Clics** pour définir le nombre de clics que vous souhaitez entendre.
- **4.** Modifiez le niveau d'accent d'un temps en modifiant sa position verticale dans l'affichage des événements.

Dès que vous apportez des modifications au pattern par défaut, le nom de ce pattern dans le champ **Pattern** devient **Pattern utilisateur**.

**5.** Quand vous avez terminé, cliquez dans le champ **Pattern** et sélectionnez **Enregistrer le pattern** dans le menu local.

Le nom du pattern devient **Sans titre** et un message vous informe qu'un nouveau pattern a été créé pour le chiffrage de mesure sélectionné.

New Pattern Created (3/4)

### RÉSULTAT

Votre pattern utilisateur est enregistré.

### <span id="page-272-0"></span>À LA FIN DE CETTE ÉTAPE

Renommez le pattern utilisateur sans titre dans la boîte de dialogue **Configuration du métronome** (onglet **Patterns de clic**).

LIENS ASSOCIÉS [Onglet Patterns de clic](#page-277-0) à la page 278 Renommer des patterns de clic à la page 273

### **Renommer des patterns de clic**

Par défaut, les nouveaux patterns utilisateur sont nommés **Sans titre** mais vous pouvez les renommer dans la boîte de dialogue **Configuration du métronome**.

PROCÉDER AINSI

- **1.** Sélectionnez **Transport** > **Configuration du métronome**.
- **2.** Cliquez sur **Patterns de clic** pour ouvrir l'onglet **Patterns de clic**.
- **3.** Accédez au chiffrage de mesure pour lequel vous avez ajouté un nouveau pattern utilisateur sans nom, puis double-cliquez sur son nom.
- **4.** Saisissez un nom pour le pattern de clic et appuyez sur **Entrée pav. num.** pour confirmer.

LIENS ASSOCIÉS [Onglet Patterns de clic](#page-277-0) à la page 278

### **Boîte de dialogue Configuration du métronome**

La boîte de dialogue **Configuration du métronome** permet de configurer les paramètres du métronome.

Pour ouvrir la boîte de dialogue **Configuration du métronome**, procédez de l'une des manières suivantes :

- Sélectionnez **Transport** > **Configuration du métronome**.
- Dans la **Barre de transport**, ouvrez la section **Clic et précompte et pattern de clic** et cliquez sur **Ouvrir la configuration du métronome**.

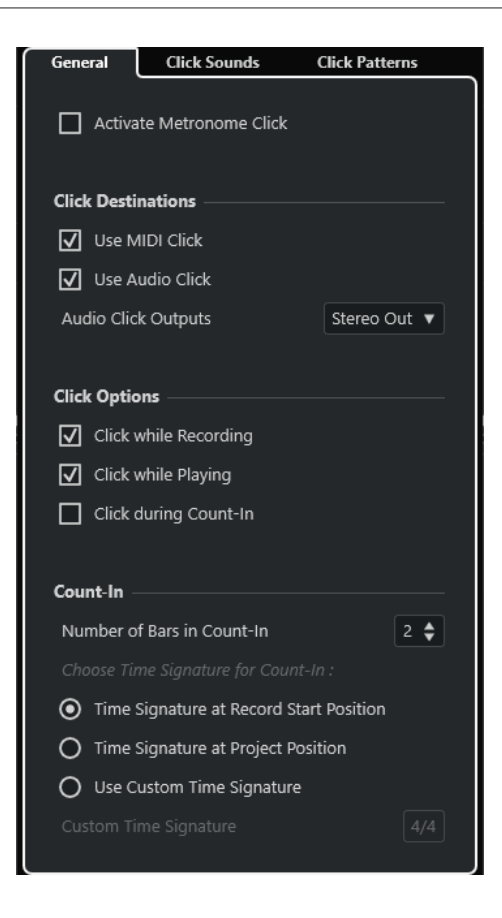

LIENS ASSOCIÉS [Onglet Général](#page-274-0) à la page 275 [Onglet Sons de clic](#page-275-0) à la page 276 [Onglet Patterns de clic](#page-277-0) à la page 278 [Sections de la Barre de transport](#page-253-0) à la page 254

### <span id="page-274-0"></span>**Onglet Général**

L'onglet **Général** permet de configurer les paramètres de base du métronome.

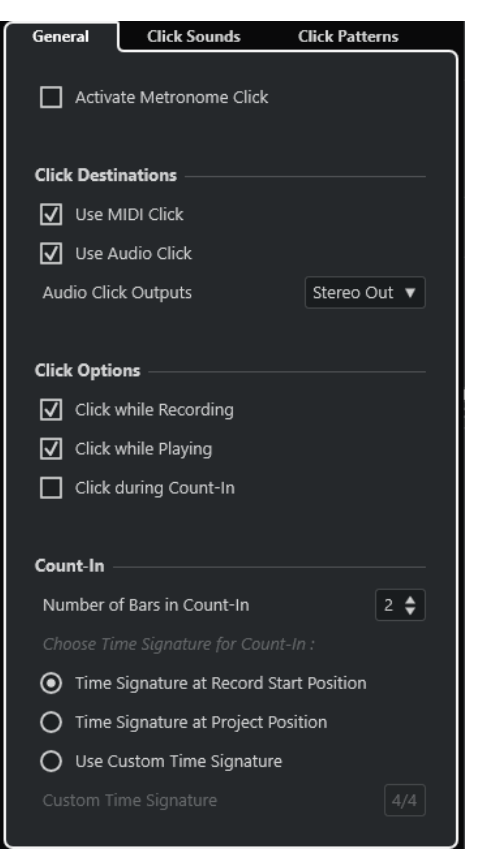

Dans la section du haut, voici les options que vous pouvez trouver :

### **Activer clic du métronome**

Permet d'activer/désactiver le clic du métronome.

Voici les options disponibles dans la section **Destinations du clic** :

### **Utiliser le clic MIDI**

Permet d'activer un clic MIDI pour le métronome.

### **Utiliser le clic audio**

Permet d'activer un clic audio pour le métronome. Celui-ci sera émis via l'interface audio.

### **Sorties du clic audio**

Si vous utilisez plusieurs bus de sortie, ce paramètre vous permet d'activer le bus de sortie sur lequel est routé le clic du métronome.

Voici les options disponibles dans la section **Options du clic** :

#### **Clic pendant l'enregistrement**

Permet d'activer le métronome pendant l'enregistrement.

#### **Clic pendant la lecture**

Permet d'activer le métronome pendant la lecture.

### **Clic pendant le précompte**

Permet d'activer un précompte musical qui est joué lorsque vous démarrez l'enregistrement en mode Stop.

<span id="page-275-0"></span>Dans la section **Précompte**, voici les options que vous pouvez trouver :

### ● **Nombre de mesures de précompte**

Cette option détermine le nombre de mesures jouées par le métronome avant que commence l'enregistrement.

● **Chiffrage de mesure à la position de début d'enregistrement**

Lorsque cette option est activée, le précompte utilise automatiquement le chiffrage de mesure et le tempo définis à la position où l'enregistrement démarre.

### ● **Chiffrage de mesure à la position du projet**

Activez cette option pour que le précompte suive le chiffrage de mesure configuré à la position du projet.

### ● **Utiliser un chiffrage de mesure personnalisé**

Cette option permet de définir un chiffrage de mesure pour le précompte. Dans ce mode, les changements de mesure dans le projet n'affectent pas le précompte.

### **Onglet Sons de clic**

L'onglet **Sons de clic** permet de configurer et d'écouter le clic MIDI et le clic audio. Vous pouvez utiliser le clic audio ou MIDI par défaut, en choisir un dans une liste de préréglages de sons d'usine ou assigner vos propres sons personnalisés.

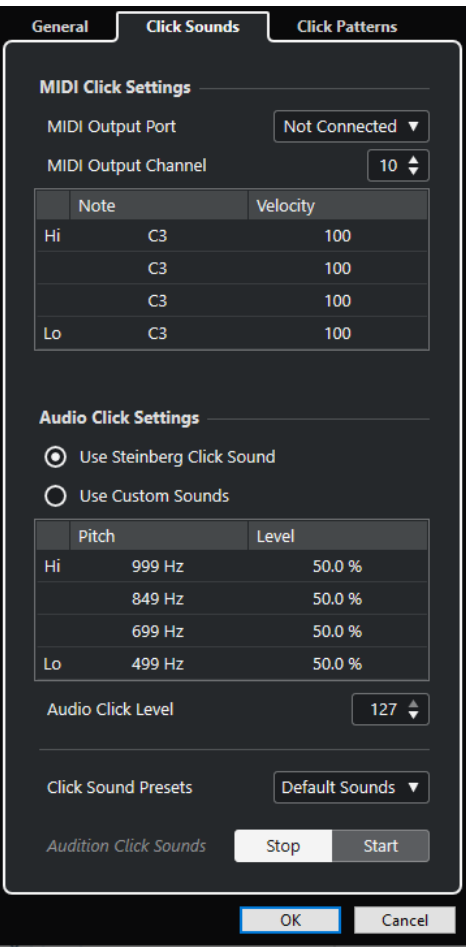

La section **Paramètres du clic MIDI** permet de configurer le son du clic MIDI qui est émis quand vous activez l'option **Utiliser le clic MIDI** dans la section **Destinations du clic** de l'onglet **Général**.

### **Port de sortie MIDI**

Permet de sélectionner un port de sortie MIDI pour le clic MIDI. Vous pouvez également sélectionner un instrument VST préalablement configuré dans la fenêtre **VST Instruments**.

### **Canal de sortie MIDI**

Permet de sélectionner un canal de sortie MIDI pour le clic MIDI.

### **Note**

Permet de définir le numéro de la note MIDI, c'est-à-dire sa hauteur (de Do-2 à Sol 8). Vous pouvez définir le numéro de note du premier temps d'une mesure dans la rangée du haut et le numéro de note des autres temps dans les autres rangées.

### **Vélocité**

Permet de définir la vélocité du son de clic MIDI. Vous pouvez définir la vélocité du premier temps d'une mesure dans la rangée du haut et la vélocité des autres temps dans les autres rangées.

La section **Paramètres du clic audio** permet de configurer le son du clic audio qui est émis quand vous activez l'option **Utiliser le clic audio** dans la section **Destinations du clic** de l'onglet **Général**.

### **Utiliser le son de clic Steinberg**

Permet d'activer les sons par défaut du clic du métronome.

### **Hauteur de note**

Permet de définir la hauteur des sons par défaut. Vous pouvez définir la hauteur du premier temps d'une mesure dans la rangée du haut et la hauteur des autres temps dans les autres rangées.

#### **Niveau**

Permet de définir le niveau des sons par défaut. Vous pouvez définir le niveau du premier temps d'une mesure dans la rangée du haut et le niveau des autres temps dans les autres rangées.

### **Utiliser des sons personnalisés**

Permet d'activer les sons personnalisés du clic du métronome. Pour que cela fonctionne, vous devez sélectionner un fichier audio pour les sons personnalisés en cliquant dans la colonne **Son**.

#### **Son**

Permet de sélectionner un fichier audio pour les sons personnalisés. Sélectionnez un fichier audio pour le premier temps d'une mesure dans la rangée du haut et pour les autres temps dans les autres rangées.

### **Niveau**

Permet de définir le niveau des sons personnalisés. Vous pouvez définir le niveau du premier temps d'une mesure dans la rangée du haut et le niveau des autres temps dans les autres rangées.

### **Niveau du clic audio**

Permet de régler le niveau du clic audio.

### **Préréglages de sons de clic**

Permet de charger l'un des préréglages de sons de clic. Ceux-ci prennent en charge jusqu'à quatre accents. Vous pouvez faire votre choix parmi des sons qui conviennent pour de nombreuses applications, mais vous pouvez également sélectionner le **Son de clic Steinberg**, qui est le son de clic par défaut de Cubase.

Vous pouvez également créer vos propres préréglages et les enregistrer.

### **Audition des sons du clic**

Cliquez sur **Démarrer** pour écouter les sons de clic activés.

### <span id="page-277-0"></span>**Configurer un son de clic audio personnalisé**

Si vous ne souhaitez pas utiliser le son de clic par défaut, vous pouvez configurez votre propre son pour le métronome.

### CONDITION PRÉALABLE

Dans la boîte de dialogue **Configuration du métronome**, dans l'onglet **Général**, l'option **Activer clic du métronome** est activée. Dans la section **Destinations du clic**, l'option **Utiliser le clic audio** est activée et une sortie audio a été sélectionnée dans le menu local **Sorties du clic audio**.

PROCÉDER AINSI

- **1.** Ouvrez l'onglet **Sons de clic**, puis dans la section **Paramètres du clic audio**, activez l'option **Utiliser des sons personnalisés**.
- **2.** Dans la colonne **Son**, cliquez sur la première rangée.
- **3.** Dans le sélecteur de fichier, accédez au fichier audio que vous souhaitez utiliser en tant que son personnalisé pour le premier temps, puis sélectionnez-le.
- **4.** Cliquez sur **Ouvrir**.
- **5.** Cliquez sur les autres rangées pour sélectionner les fichiers audio des autres temps.
- **6.** Réglez le niveau des sons en cliquant sur les lignes respectives de la colonne **Niveau** et en ajustant la valeur.
- **7.** Facultatif : Cliquez sur **Démarrer** pour écouter les sons personnalisés.

### RÉSULTAT

Le métronome utilise les sons personnalisés définis pour le clic audio.

### À LA FIN DE CETTE ÉTAPE

Ouvrez le menu local **Préréglages de sons de clic** et enregistrez vos sons personnalisés dans un préréglage.

### **Onglet Patterns de clic**

L'onglet **Patterns de clic** permet de gérer les patterns de clic. Les patterns de clic vous permettent d'éditer le clic du métronome par défaut.

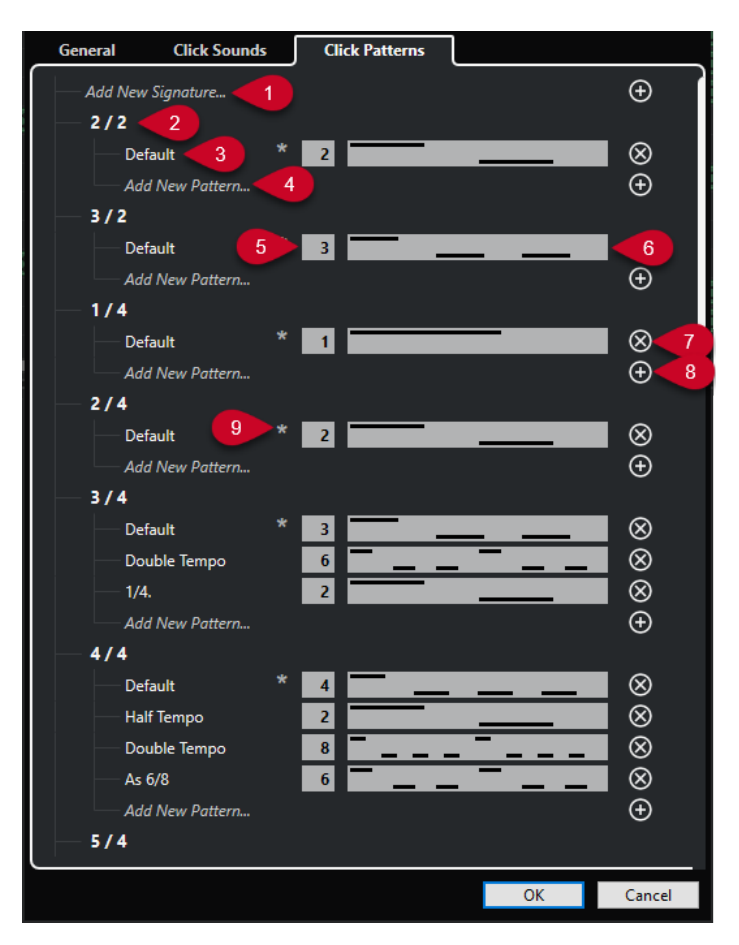

Voici les options disponibles :

### **1 Ajouter un nouveau chiffrage de mesure**

Cliquez et saisissez une valeur de chiffrage de mesure pour ajouter un nouveau chiffrage de mesure.

### **2 Chiffrages de mesure disponibles**

Permet d'afficher les chiffrages de mesure disponibles.

### **3 Patterns disponibles**

Permet d'afficher les patterns de clic disponibles.

### **4 Ajouter un nouveau pattern**

Double-cliquez pour ajouter un nouveau pattern de clic pour le chiffrage de mesure.

**5 Clics**

Permet de modifier le nombre de clics utilisés dans le pattern de clic.

**6 Pattern de clic**

Permet d'afficher le pattern de clic. Vous pouvez ouvrir l'**Éditeur de patterns de clic** en cliquant sur le pattern.

### **7 Supprimer le pattern de clic**

Permet de supprimer le pattern de clic de la liste de patterns disponibles.

### **8 Ajouter un nouveau pattern**

Permet d'ajouter un nouveau pattern de clic par défaut pour le chiffrage de mesure.

### **9 Pattern par défaut de chiffrage de mesure**

Cubase intègre plusieurs patterns de clic d'usine pour chaque chiffrage de mesure. Par ailleurs, pour chaque chiffrage de mesure, un pattern de clic est défini en tant que pattern de clic par défaut. Celui-ci est employé pour chaque nouveau projet utilisant ce chiffrage de mesure spécifique.

### À NOTER

Vous pouvez configurer un autre pattern de clic en tant que pattern par défaut pour un chiffrage de mesure en cliquant à gauche du champ numérique de ce pattern. Un astérisque indique que ce pattern est le nouveau pattern par défaut.

### À NOTER

Si vous défilez jusqu'en bas, vous pourrez réinitialiser tous les patterns de clic à leurs paramètres d'usine en cliquant sur **Rétablir les patterns d'usine**.

Vous pouvez double-cliquer sur le nom d'un pattern pour le renommer.

```
LIENS ASSOCIÉS
Enregistrer des patterns utilisateur à la page 272
Renommer des patterns de clic à la page 273
```
## **Créer une piste Clic**

Vous pouvez créer une piste Audio ou MIDI pour le clic du métronome.

### PROCÉDER AINSI

- **●** Procédez de l'une des manières suivantes :
	- Sélectionnez **Projet** > **Piste Mesure** > **Rendu du clic audio entre les délimiteurs**.
	- Sélectionnez **Projet** > **Piste Mesure** > **Rendu du clic MIDI entre les délimiteurs**.

### RÉSULTAT

- Une piste Audio qui contient un événement audio intégrant le clic est créée dans votre projet. Le niveau est celui défini grâce au paramètre **Niveau du clic audio** dans l'onglet **Sons de clic** de la boîte de dialogue **Configuration du métronome**.
- Une piste MIDI qui contient un conteneur MIDI intégrant le clic est créée dans votre projet. La sortie de la piste MIDI est routée sur le **Port de sortie MIDI** configuré dans l'onglet **Sons de clic** de la boîte de dialogue **Configuration du métronome**.

# **Suivi**

Le **Suivi** est une fonction qui permet de faire en sorte que le son des instruments MIDI se paramètre correctement quand vous placez le curseur à un autre endroit du projet pour lancer la lecture à partir de cette position. Le programme transmet plusieurs messages MIDI à vos instruments chaque fois que vous placez le curseur à un nouvel endroit du projet, de sorte que les messages Program Change et de contrôleur (tels que le volume MIDI, par exemple) soient correctement pris en compte à la nouvelle position par tous les périphériques MIDI.

### EXEMPLE

Un événement Program Change est inséré au début d'une piste MIDI. Cet événement sert à sélectionner un son de piano sur votre synthétiseur.

Au début du premier refrain, un autre événement de Program Change déclenche un son de cordes sur ce même synthé.

Lorsque vous lisez le morceau, il commence avec le son de piano, puis passe au son de cordes. Au milieu du refrain, vous arrêtez la lecture et revenez à un point situé entre le début et le second Program Change. Le synthé joue toujours le son de cordes, bien que sur cette section, il soit censé jouer un son de piano.

La fonction **Suivi** permet de remédier à ce problème. Quand le suivi est configuré pour des événements Program Change, Cubase suit le morceau depuis le début, détecte le premier message Program Change et le transmet à votre synthé afin de le configurer sur le bon son.

Il en va de même pour d'autres types d'événements. Dans la boîte de dialogue **Préférences**  (page **MIDI**), la configuration du paramètre **Suivre évts.** détermine quels types d'événements sont suivis lorsque vous changez de position et démarrez la lecture.

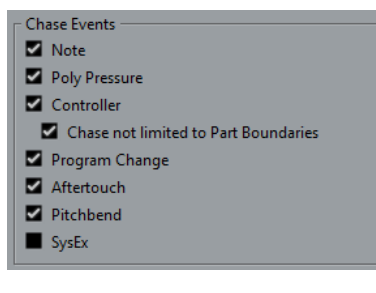

LIENS ASSOCIÉS [Suivre évts.](#page-1224-0) à la page 1225

# **Clavier à l'écran**

Le **Clavier à l'écran** vous permet de jouer et d'enregistrer en MIDI en utilisant le clavier de l'ordinateur ou la souris. Ce clavier vous sera utile si vous ne disposez pas d'un instrument MIDI externe et que vous ne souhaitez pas dessiner d'événements avec l'outil **Dessiner**.

Quand le **Clavier à l'écran** est affiché, les commandes clavier habituelles sont bloquées car elles sont réservées au **Clavier à l'écran**. Les seules exceptions sont les suivantes :

- Enregistrer : **Ctrl/Cmd S**
- Démarrer/Arrêter l'enregistrement : **Num \***
- Démarrer/Arrêter la lecture : **Espace**
- Aller au délimiteur gauche : **Num 1**
- Supprimer : **Supprimer** ou **Retour arrière**
- Boucle marche/arrêt : **Num /**
- Afficher/Masquer le panneau Transport : **F2**
- Afficher/Masquer le Clavier à l'écran : **Alt/Opt K**

# **Enregistrement MIDI avec le clavier à l'écran**

Vous pouvez vous servir du **Clavier à l'écran** pour enregistrer des données MIDI dans Cubase.

CONDITION PRÉALABLE

Vous avez sélectionné une piste MIDI ou Instrument et activé l'option **Activer l'enregistrement**.

PROCÉDER AINSI

- **1.** Sélectionnez **Studio** > **Clavier à l'écran**.
- **2.** Dans le panneau **Transport**, activez **Enregistrement**.
- **3.** Créez des notes en procédant de l'une des manières suivantes :
	- Cliquez sur les touches du **Clavier à l'écran**.
	- Appuyez sur les touches correspondantes sur le clavier de votre ordinateur.

À NOTER

Appuyez sur plusieurs touches à la fois pour créer des contenus polyphoniques. Notez que le nombre de notes maximum pouvant être jouées simultanément varie en fonction du système d'exploitation et de la configuration de votre matériel.

À LA FIN DE CETTE ÉTAPE

Fermez le **Clavier à l'écran** pour que tous les raccourcis clavier soient à nouveau disponibles.

# **Options du Clavier à l'écran**

Le **Clavier à l'écran** peut être affiché dans différents modes et offre plusieurs options.

● Pour ouvrir le **Clavier à l'écran**, sélectionnez **Studio** > **Clavier à l'écran**.

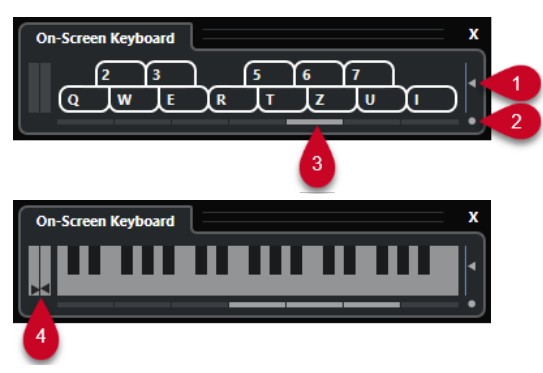

### **1 Vélocité de note**

Ce curseur permet de définir le volume du **Clavier à l'écran**.

### **2 Changer le type de clavier à l'écran**

Ce bouton permet d'alterner entre le mode clavier d'ordinateur et le mode clavier de piano. En mode clavier d'ordinateur, vous pouvez utiliser les deux rangées de touches qui sont affichées sur le **Clavier à l'écran** pour enregistrer des notes.

Le clavier de piano bénéficie d'un plus grand nombre de touches. Il vous permet de jouer plus d'une voix à la fois.

### **3 Décalage d'octave**

Ces boutons vous permettent de changer l'intervalle du clavier par octaves. Vous disposez de sept octaves au complet.

### **4 Curseurs Pitchbend/Modulation**

Ces curseurs sont uniquement disponibles en mode clavier de piano. Le curseur de gauche correspond aux modifications du Pitchbend, celui de droite aux modifications de la modulation. Pour créer une modulation, cliquez sur une touche et faites glisser le pointeur vers le haut ou le bas. Pour créer un Pitchbend, faites glisser le pointeur vers la gauche ou la droite.

# **Enregistrement**

Dans Cubase, vous pouvez enregistrer en audio et en MIDI.

Procédez au préalable aux préparations suivantes :

- Installez, connectez et étalonnez votre interface audio.
- Ouvrir un projet et configurez les paramètres de la boîte de dialogue **Configuration du projet** en fonction de vos besoins.

Les paramètres de la boîte de dialogue **Configuration du projet** déterminent le format des fichiers enregistrés, leur fréquence d'échantillonnage, la durée du projet (etc.) et affectent les enregistrements audio que vous réalisez pendant le projet.

Si vous souhaitez enregistrer en MIDI, installez et connectez votre matériel MIDI.

LIENS ASSOCIÉS [Configuration audio](#page-16-0) à la page 17 [Configuration MIDI](#page-25-0) à la page 26 [Configurer un pattern de clic de métronome](#page-270-0) à la page 271

# **Méthodes d'enregistrement de base**

Les méthodes d'enregistrement de base fonctionnent pour les enregistrements audio et MIDI.

### **Activer l'enregistrement sur les pistes**

Pour pouvoir enregistrer, vous devez activez pour l'enregistrement les pistes sur lesquelles vous souhaitez enregistrer.

### PROCÉDER AINSI

- **●** Procédez de l'une des manières suivantes :
	- Activez l'option **Activer l'enregistrement** dans la liste des pistes.
	- Activez l'option **Activer l'enregistrement** dans la **MixConsole**.
	- Sélectionnez la piste que vous souhaitez activer pour l'enregistrement, puis activez l'option **Activer l'enregistrement** dans l'**Inspecteur**.

### RÉSULTAT

Les pistes sont activées pour l'enregistrement.

### À NOTER

En assignant un raccourci clavier à la fonction **Activer l'enregistrement pour toutes les pistes Audio** dans la catégorie **Console de voies** de la boîte de dialogue **Raccourcis clavier**, vous pouvez faire en sorte que l'enregistrement soit activé sur toutes les pistes Audio à la fois. Le nombre exact de pistes Audio que vous pouvez enregistrer simultanément dépend de la puissance de votre ordinateur et des performances de votre disque dur. Activez l'option **Afficher message d'alerte en cas d'interruptions audio** dans la boîte de dialogue **Préférences** (page

<span id="page-284-0"></span>**VST**) pour faire en sorte qu'un message d'avertissement s'affiche dès que le témoin de **Surcharge du processeur** s'allume pendant l'enregistrement.

LIENS ASSOCIÉS [Édition - Projet et MixConsole](#page-1214-0) à la page 1215 [VST](#page-1235-0) à la page 1236

## **Activer des pistes pour l'enregistrement en les sélectionnant**

Vous pouvez configurer une préférence qui permet d'activer les pistes pour l'enregistrement quand elles sont sélectionnées.

PROCÉDER AINSI

- **1.** Sélectionnez **Édition** > **Préférences**.
- **2.** Ouvrez la page **Édition—Projet et MixConsole** et activez l'option **Activer l'enregistrement pour les pistes Audio sélectionnées** ou **Activer l'enregistrement pour les pistes MIDI sélectionnées**.

RÉSULTAT

Quand vous sélectionnez des pistes, elles sont activées pour l'enregistrement.

## **Activation manuelle de l'enregistrement**

Vous pouvez activer manuellement l'enregistrement.

PROCÉDER AINSI

- **●** Procédez de l'une des manières suivantes :
	- Cliquez sur **Enregistrement** sur le panneau **Transport**, sur la barre d'outils ou sur la **Barre de transport**.
	- Appuyez sur **Num \*** .

### RÉSULTAT

L'enregistrement démarre à partir de la position actuelle du curseur.

### À NOTER

Quand vous lancez l'enregistrement en mode Stop, vous pouvez faire débuter l'enregistrement à partir du délimiteur gauche. Pour que cela fonctionne, vous devez sélectionner **Transport** > **Modes d'enregistrement communs** et activer l'option **Commencer l'enregistrement à la position du délimiteur gauche/de Punch In**. La configuration du Pre-Roll ou le précompte du métronome sera appliqué.

# <span id="page-285-0"></span>**Activation automatique de l'enregistrement**

Cubase peut passer automatiquement de la lecture à l'enregistrement à une position donnée. Vous pouvez ainsi remplacer une partie sur un enregistrement, tout en écoutant ce qui a déjà été enregistré jusqu'à l'endroit où vous souhaitez réenregistrer.

PROCÉDER AINSI

**1.** Placez le délimiteur gauche sur la position à laquelle vous voulez que l'enregistrement commence.

Si vous souhaitez configurer les points de Punch indépendamment des délimiteurs, désactivez **Caler les points de Punch sur les délimiteurs** dans le panneau **Transport** et définissez les positions de Punch In et de Punch Out dans les champs de valeur à droite.

- **2.** Dans le panneau **Transport**, activez **Punch-In**.
- **3.** Activez la lecture à partir d'une position située avant le délimiteur gauche.

### RÉSULTAT

Quand vous désolidarisez les positions de Punch de celles des délimiteurs, l'enregistrement s'active automatiquement quand le curseur de projet atteint la position de Punch In.

Quand le mode boucle est activé, que le point de Punch In correspond à la position du délimiteur gauche et que le point de Punch Out est positionné avant le délimiteur droit, l'enregistrement s'arrête à la position de Punch Out et reprend à la position de Punch In.

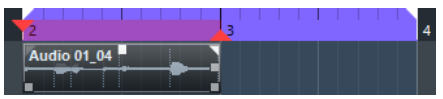

Quand les positions de Punch sont associées aux délimiteurs, l'enregistrement s'active automatiquement quand le curseur de projet atteint le délimiteur gauche.

LIENS ASSOCIÉS [Punch In et Punch Out](#page-267-0) à la page 268

# **Arrêter l'enregistrement**

Vous pouvez arrêter manuellement l'enregistrement.

PROCÉDER AINSI

- **●** Procédez de l'une des manières suivantes :
	- Cliquez sur **Arrêter** dans le panneau **Transport**.
	- Appuyez sur **Num \*** .

RÉSULTAT

L'enregistrement s'arrête mais la lecture continue.

# **Arrêt automatique de l'enregistrement à la position de Punch Out**

En activant le **Punch Out**, vous pouvez faire en sorte que l'enregistrement s'arrête automatiquement à la position de Punch Out définie.

PROCÉDER AINSI

**●** Activez l'option **Punch Out** dans le panneau **Transport**.

### <span id="page-286-0"></span>RÉSULTAT

L'enregistrement s'arrête automatiquement quand le curseur de projet atteint la position de Punch Out. La lecture se poursuit.

### À NOTER

Quand vous désolidarisez les positions de Punch de celles des délimiteurs, l'enregistrement s'arrête automatiquement quand le curseur de projet atteint la position de Punch Out.

### À NOTER

Quand le mode Boucle est activé, le point de Punch In est placé après le délimiteur gauche et le point de Punch Out sur le délimiteur droit : l'enregistrement commence à la position de Punch In, s'arrête à la position de Punch Out et reprend à la position de Punch In.

LIENS ASSOCIÉS [Punch In et Punch Out](#page-267-0) à la page 268

### **Arrêter l'enregistrement et la lecture**

Vous pouvez arrêter manuellement l'enregistrement et la lecture.

### PROCÉDER AINSI

- **●** Procédez de l'une des manières suivantes :
	- Cliquez sur **Arrêter** dans le panneau **Transport**.
	- Appuyez sur **Num 0** .

### RÉSULTAT

L'enregistrement et la lecture s'arrêtent.

### **Enregistrement en boucle**

Vous pouvez enregistrer en boucle, c'est-à-dire enregistrer une section sélectionnée de façon répétée et sans interruption.

CONDITION PRÉALABLE

Une boucle a été définie à l'aide des délimiteurs gauche et droit.

PROCÉDER AINSI

- **1.** Cliquez sur **Activer le bouclage** dans le panneau **Transport** pour activer le mode boucle.
- **2.** Activez l'enregistrement à partir du délimiteur gauche, avant la boucle ou dedans.

Dès que le curseur de projet atteint le délimiteur droit, il revient au délimiteur gauche et enregistre un nouveau passage.

### RÉSULTAT

Les résultats obtenus avec l'enregistrement en boucle dépendent du mode d'enregistrement sélectionné. Ils changent également en fonction du signal enregistré : audio ou MIDI.

LIENS ASSOCIÉS [Délimiteurs gauche et droit](#page-261-0) à la page 262 [Enregistrement MIDI](#page-298-0) à la page 299 [Enregistrement audio](#page-293-0) à la page 294

# <span id="page-287-0"></span>**Utilisation du Pre-roll et du Post-roll**

Il est possible de configurer un Pre-Roll et un Post-Roll pour l'enregistrement.

CONDITION PRÉALABLE

Activez l'option **Arrêt après Punch-Out automatique** dans la boîte de dialogue **Préférences**  (page **Enregistrement**).

PROCÉDER AINSI

- **1.** Placez les délimiteurs là où vous voulez commencer et arrêter l'enregistrement.
- **2.** Dans le panneau **Transport**, activez **Punch-In** et **Punch-Out**.
- **3.** Activez **Pre-roll** et **Post-roll**.
- **4.** Définissez une **Valeur Pre-Roll** et une **Valeur Post-Roll**.
- **5.** Cliquez sur **Enregistrer**.

### RÉSULTAT

Le curseur de projet revient en arrière et démarre la lecture à l'endroit défini par la valeur Pre-Roll. Lorsque le curseur atteint le délimiteur gauche, l'enregistrement est automatiquement activé. Quand le curseur atteint le délimiteur droit, l'enregistrement est désactivé et la lecture continue pendant la durée de Post-roll définie.

### **Menu Modes d'enregistrement communs**

Les **Modes d'enregistrement communs** déterminent comment le logiciel réagit quand vous cliquez sur **Enregistrement** alors qu'un enregistrement audio ou MIDI est déjà en cours.

● Pour accéder aux modes d'enregistrement, sélectionnez **Transport** > **Modes d'enregistrement communs**.

Vous pouvez également accéder aux **Modes d'enregistrement communs** en cliquant dans la partie supérieure de la section **Modes d'enregistrement** dans le panneau **Transport**.

### **Punch In/Out**

Dans ce mode, l'enregistrement s'arrête.

### **Re-Record**

Dans ce mode, l'enregistrement est réinitialisé, les événements sont supprimés et l'enregistrement redémarre exactement à partir du même endroit.

### **Commencer l'enregistrement à la position du curseur de projet**

Dans ce mode, l'enregistrement démarre à l'emplacement du curseur.

### **Démarrer l'enregistrement au délimiteur gauche/position de Punch In**

Dans ce mode, l'enregistrement démarre à partir du délimiteur gauche.

LIENS ASSOCIÉS [Menu Transport](#page-247-0) à la page 248 [Sections du panneau Transport](#page-242-0) à la page 243
# **Re-Recording**

Si vous activez le mode **Réenregistrement**, vous pourrez relancer l'enregistrement en cliquant à nouveau sur le bouton **Enregistrement**. L'enregistrement recommencera à partir de la position initiale.

#### PROCÉDER AINSI

- **1.** Sélectionnez **Transport** > **Modes d'enregistrement communs** et activez **Réenregistrement**.
- **2.** Lancez l'enregistrement.
- **3.** Cliquez à nouveau sur **Enregistrement** pour relancer l'enregistrement.

#### RÉSULTAT

Le curseur de projet revient à la position de début de l'enregistrement et l'enregistrement recommence. Les paramètres de Pre-roll et de précompte sont pris en compte.

#### À NOTER

Les enregistrements antérieurs sont supprimés du projet et ne peuvent pas être récupérés à l'aide de la fonction **Annuler**. Ils sont néanmoins conservés dans la **bibliothèque**.

# **Monitoring**

Dans Cubase, le terme Monitoring signifie l'écoute du signal d'entrée soit en préparation, soit en cours d'enregistrement.

Il existe plusieurs moyens d'écouter en Monitoring :

- Via Cubase.
- En externe, en écoutant le signal avant qu'il n'entre dans Cubase.
- En utilisant l'ASIO Direct Monitoring.

Il s'agit d'une combinaison des deux autres méthodes.

# **Monitoring via Cubase**

Quand vous utilisez le Monitoring de Cubase, le signal d'entrée est mixé avec la lecture audio. Vous avez besoin pour cela d'une configuration d'interface audio bénéficiant d'une faible latence.

PROCÉDER AINSI

**1.** Dans la liste des pistes, activez **Monitor**.

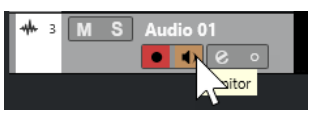

**2.** Dans la **MixConsole**, réglez le niveau du Monitoring et le panoramique.

Vous pouvez ajouter des effets et de l'égalisation au signal de Monitoring à partir de la voie de la piste. Si vous utilisez des plug-ins d'effet engendrant des retards importants, la fonction de compensation automatique du retard de Cubase fera augmenter la latence. Si cela pose problème, vous pouvez utiliser la fonction **Contraindre la compensation du retard** lors de l'enregistrement.

**3.** Dans la boîte de dialogue **Préférences**, sélectionnez **VST**.

**4.** Ouvrez le menu local **Monitoring automatique** et sélectionnez un mode Moniteur.

#### RÉSULTAT

Le signal écouté sera retardé de la valeur de latence, laquelle dépend de votre interface audio et de vos pilotes. La latence de votre interface audio est indiquée dans la boîte de dialogue **Configuration du studio** (page **Système audio**).

LIENS ASSOCIÉS [VST](#page-1235-0) à la page 1236 [Contraindre la compensation du retard](#page-728-0) à la page 729

# **Monitoring externe**

Le Monitoring externe permet d'écouter le signal d'entrée avant qu'il soit transmis à Cubase. Vous avez besoin d'une console de mixage externe pour mixer la lecture audio avec le signal d'entrée. La valeur de latence de la configuration de l'interface audio n'affecte pas le signal de Monitoring. Lorsque vous utilisez le Monitoring externe, vous ne pouvez pas contrôler le niveau du signal de Monitoring depuis Cubase, ni ajouter des effets VST ou de l'égalisation au signal écouté.

#### PROCÉDER AINSI

- **1.** Dans la boîte de dialogue **Préférences**, sélectionnez **VST**.
- **2.** Ouvrez le menu local **Monitoring automatique** et sélectionnez **Manuel**.
- **3.** Désactivez **Monitor** dans Cubase.
- **4.** Sur votre console de mixage ou dans l'application de mixage de votre interface audio, activez le mode **Thru** ou **Direct Thru** pour retransmettre le signal audio entrant en sortie.

# **ASIO Direct Monitoring**

Si votre interface audio est compatible ASIO 2.0, elle prend peut-être en charge la fonction ASIO Direct Monitoring. Cette fonction est parfois disponible sur les interfaces audio utilisant des pilotes macOS. En mode ASIO Direct Monitoring, le monitoring s'effectue à partir de l'interface audio, mais vous le contrôlez à partir de Cubase. La valeur de latence de la configuration de la carte son n'affecte pas le signal écouté lors de l'utilisation de le fonction ASIO Direct Monitoring.

#### PROCÉDER AINSI

**1.** Dans la liste des pistes, activez **Monitor**.

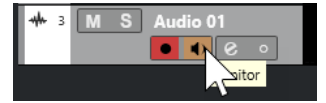

- **2.** Sélectionnez **Studio** > **Configuration du studio**.
- **3.** Sélectionnez le pilote de votre carte son dans la liste de **Périphériques** et activez **Monitoring direct**.

Si cette case est en gris, cela signifie que votre carte audio (ou son pilote actuel) n'est pas compatible ASIO Direct Monitoring. Consultez le fabricant de la carte audio pour en savoir plus.

- **4.** Dans la boîte de dialogue **Préférences**, sélectionnez **VST**.
- **5.** Ouvrez le menu local **Monitoring automatique** et sélectionnez un mode Moniteur.
- **6.** Dans la **MixConsole**, réglez le niveau du Monitoring et le panoramique.

Cela n'est pas possible sur toutes les interfaces audio.

À LA FIN DE CETTE ÉTAPE

Vous pouvez écouter les niveaux d'entrée des pistes Audio, c'est-à-dire afficher les activités du vumètre du bus d'entrée sur les pistes Audio dont le Monitoring est activé et ainsi observer les niveaux d'entrée de vos pistes Audio quand vous travaillez dans la fenêtre **Projet**.

● Activez l'option **Envoyer activités vumètre du bus d'entrée vers piste Audio (Monitoring direct)** dans la boîte de dialogue **Préférences** (page **Vumètres**).

Comme les pistes transmettent le signal du bus d'entrée, vous verrez le même signal aux deux endroits. Lorsque vous utilisez ce type de vumètre, les fonctions que vous appliquez à la piste Audio ne sont pas représentées sur ce vumètre.

LIENS ASSOCIÉS [VST](#page-1235-0) à la page 1236

# **Monitoring de pistes MIDI**

Vous pouvez écouter tout ce que vous jouez et enregistrez via la sortie et le canal MIDI qui sont sélectionnés pour la piste MIDI.

#### CONDITION PRÉALABLE

Votre instrument MIDI est en mode Local Off.

PROCÉDER AINSI

- **1.** Dans la boîte de dialogue **Préférences**, sélectionnez **MIDI**.
- **2.** Veillez à activer l'option **MIDI Thru actif**.
- **3.** Dans la liste des pistes, activez **Monitor**.

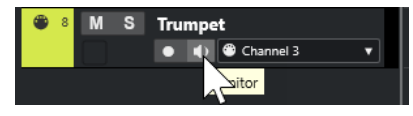

RÉSULTAT Le signal MIDI entrant est retransmis en sortie.

LIENS ASSOCIÉS [MIDI](#page-1223-0) à la page 1224

# **Spécificités de l'enregistrement audio**

Des préparatifs et des configurations spécifiques sont nécessaires avant un enregistrement audio.

# **Préparatifs d'un enregistrement audio**

Avant d'enregistrer des signaux audio, vous devez faire certains préparatifs.

## **Sélection d'un format de fichier d'enregistrement**

Vous pouvez configurer le format des fichiers d'enregistrement, c'est-à-dire la fréquence d'échantillonnage, la résolution en bits et le type des nouveaux fichiers audio enregistrés.

PROCÉDER AINSI

- **1.** Sélectionnez **Projet** > **Configuration du projet**.
- **2.** Configurez la **Fréquence d'échantillonnage**, la **Résolution en bits** et le **Type de fichier d'enregistrement**.

IMPORTANT

La résolution en bits et le type de fichier peuvent être modifiés à tout moment, mais la fréquence d'échantillonnage d'un projet ne pourra plus être modifiée par la suite.

LIENS ASSOCIÉS [Création de nouveaux projets](#page-102-0) à la page 103

# **Définition du dossier d'enregistrement audio**

À chaque projet Cubase correspond un dossier de projet qui contient un dossier **Audio**. Par défaut, c'est dans ce dossier que sont mémorisés les fichiers audio enregistrés. Si nécessaire, vous pouvez néanmoins choisir des dossiers d'enregistrement différents pour chaque piste Audio.

PROCÉDER AINSI

- **1.** Dans la liste des pistes, sélectionnez toutes les pistes auxquelles vous souhaitez assigner le même dossier d'enregistrement.
- **2.** Faites un clic droit sur une des pistes afin d'ouvrir le menu contextuel.
- **3.** Sélectionnez **Définir le dossier d'enregistrement**.
- **4.** Dans le sélecteur de fichier, accédez au dossier que vous souhaitez utiliser en tant que dossier d'enregistrement ou créez un nouveau dossier en cliquant sur **Nouveau dossier**. Si vous souhaitez utiliser des dossiers séparés pour les différents types de sources audio (paroles, bruitages, musique, etc.), vous pouvez créer des sous-dossiers dans le dossier **Audio** du projet et assigner les différentes pistes à chacun de ces sous-dossiers. De cette manière, tous les fichiers audio restent dans le dossier du projet, ce qui facilite sa gestion.

# **Préparer la piste pour l'enregistrement**

Pour pouvoir enregistrer des signaux audio, vous devez créer une piste et la configurer.

#### **Ajouter une piste et définir la configuration des canaux**

Pour pouvoir enregistrer des signaux audio, vous devez ajouter une piste Audio et configurer ses canaux. La configuration des canaux de la piste détermine la configuration des canaux du fichier audio enregistré.

PROCÉDER AINSI

- **1.** Dans la zone des commandes de piste globales de la liste des pistes, cliquez sur **Ajouter une piste** .
- **2.** Cliquez sur **Audio**.
- **3.** Dans le champ de valeur **Nombre**, sélectionnez le nombre de pistes que vous souhaitez ajouter.
- **4.** Ouvrez le menu local **Configuration** et sélectionnez une configuration de voie.
- **5.** Facultatif : dans le champ **Nom**, saisissez un nom pour la piste.
- **6.** Cliquez sur **Ajouter une piste**.

LIENS ASSOCIÉS [Boîte de dialogue Ajouter une piste – Audio](#page-118-0) à la page 119

#### **RAM minimale requise pour l'enregistrement**

Chacune de ces pistes a besoin d'une certaine quantité de mémoire RAM. Par ailleurs, la mémoire utilisée augmente de paire avec la longueur de l'enregistrement. Pour chaque voie audio, 2,4 Mo de RAM sont nécessaires pour les paramètres de la **MixConsole**, etc. Plus l'enregistrement est long, la fréquence d'échantillonnage élevée et les pistes nombreuses, plus la mémoire est sollicitée. Veillez à prendre en compte les limitations de votre système d'exploitation en termes de RAM quand vous configurez votre projet pour l'enregistrement.

#### **Sélectionner un bus d'entrée pour la piste**

Avant de pouvoir enregistrer sur votre piste, il vous faut ajouter et configurer les bus d'entrée requis, puis définir le bus d'entrée que la piste enregistre.

PROCÉDER AINSI

- **1.** Dans l'**Inspecteur** des pistes Audio, ouvrez la section **Routage**.
- **2.** Ouvrez le menu local **Routage d'entrée**.

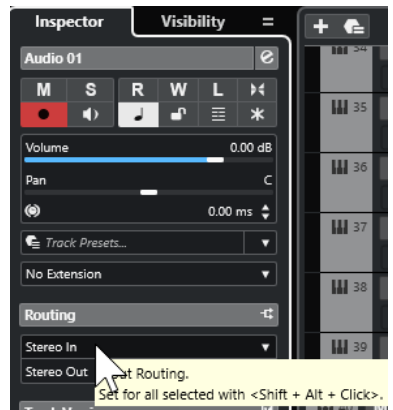

#### **3.** Sélectionner un bus d'entrée.

LIENS ASSOCIÉS [Configuration des ports d'entrée et de sortie](#page-24-0) à la page 25 [Configuration des bus audio](#page-24-0) à la page 25 [Section Paramètres de base des pistes Audio](#page-142-0) à la page 143

# **Enregistrement audio**

Pour enregistrer du signal audio, appliquez la méthode d'enregistrement basique de votre choix.

Lorsque vous avez terminé l'enregistrement, un fichier audio est créé dans le dossier **Audio** se trouvant dans le dossier de projet. Dans la **Bibliothèque**, un clip audio est créé pour le fichier audio et un événement audio jouant le clip entier apparaît dans la piste d'enregistrement. Enfin, une image de forme d'onde est calculée pour l'événement audio. Si l'enregistrement était très long, cela peut prendre un moment.

#### À NOTER

L'image de la forme d'onde est calculée et affichée pendant le processus d'enregistrement. Le calcul en temps réel de cette image consomme une certaine puissance de traitement. Si celui-ci est lent ou si votre projet le sollicite lourdement, désactivez l'option **Créer images audio lors de la lecture** sélectionnez dans la boîte de dialogue **Préférences** (page **Enregistrement—Audio**).

LIENS ASSOCIÉS [Méthodes d'enregistrement de base](#page-283-0) à la page 284 [Enregistrement en boucle](#page-286-0) à la page 287

### **Modes d'enregistrement audio**

Le **Mode d'enregistrement audio** sélectionné détermine comment sont traités les enregistrements et les événements présents sur la piste sur laquelle vous enregistrez. Il est nécessaire d'en sélectionner un parce que les pistes sur lesquelles vous enregistrez ne sont pas forcément vides. Il peut arriver que vous enregistriez par dessus des événements, en particulier si vous travaillez en mode Boucle.

● Pour accéder aux modes d'enregistrement, sélectionnez **Transport** > **Mode d'enregistrement audio**.

Vous pouvez également accéder aux **Modes d'enregistrement audio** en cliquant à droite du symbole audio dans la section **Modes d'enregistrement** du panneau **Transport**.

#### **Garder historique**

Les événements ou portions d'événements par dessus lesquels de nouvelles données sont enregistrées sont conservés.

#### **Historique boucle + Remplacer**

Les événements ou portions d'événements par dessus lesquels de nouvelles données sont enregistrées sont remplacés par ces données. Néanmoins, si vous enregistrez en mode Boucle, toutes les prises du cycle d'enregistrement en cours seront conservées.

#### **Remplacer**

Les événements ou portions d'événements par dessus lesquels de nouvelles données sont enregistrées sont remplacés par la dernière prise enregistrée.

LIENS ASSOCIÉS [Menu Transport](#page-247-0) à la page 248 [Sections du panneau Transport](#page-242-0) à la page 243

### **Enregistrement et effets**

Cubase permet d'ajouter des effets et/ou des égaliseurs pendant l'enregistrement. Pour ce faire, ajoutez des effets d'insert et/ou réglez l'égalisation sur la voie d'entrée de la **MixConsole**.

#### IMPORTANT

Si vous enregistrez avec des effets, ceux-ci feront partie intégrante du fichier audio. Vous ne pourrez plus modifier les paramètres des effets après l'enregistrement.

Quand vous enregistrez du signal avec effets, pensez à utiliser le format 32 ou 64 bits à virgule flottante. Vous éviterez ainsi toute perte de résolution en bits, et donc tout risque d'écrêtage à ce stade. En outre, ceci préserve intégralement la qualité du signal. L'enregistrement en 16 ou 24 bits offre moins de marge de manœuvre et engendre des risques d'écrêtage en cas de signal trop fort.

# **Annuler des enregistrements**

Vous pouvez annuler un enregistrement immédiatement après l'avoir réalisé.

#### PROCÉDER AINSI

**●** Sélectionnez **Édition** > **Annuler**.

#### RÉSULTAT

- Les événements que vous venez d'enregistrer sont supprimés de la fenêtre Projet.
- Les clips audio qui étaient dans la **Bibliothèque** sont déplacés dans le dossier de la corbeille.

### À LA FIN DE CETTE ÉTAPE

Pour supprimer les fichiers audio enregistrés du disque dur, sélectionnez **Média** > **Ouvrir bibliothèque**, faites un clic droit sur l'icône de **Corbeille** et sélectionnez **Vider la corbeille**.

LIENS ASSOCIÉS [Fenêtre Bibliothèque](#page-633-0) à la page 634

# **Récupération des enregistrements audio**

Cubase permet de récupérer les enregistrements audio.

Vous pouvez récupérer les enregistrements audio dans deux situations :

- Vous avez appuyé trop tard sur **Enregistrement**. Pour que cela fonctionne, vous devez définir une durée de pré-enregistrement audio.
- Il y a eu une défaillance du système pendant l'enregistrement.

### **Définition d'un temps de pré-enregistrement audio**

Vous pouvez récupérer jusqu'à une minute du signal audio entrant quand vous êtes en mode Stop ou pendant la lecture. En effet Cubase peut conserver le signal de l'entrée audio dans une mémoire tampon, même s'il n'est pas en enregistrement.

#### PROCÉDER AINSI

- **1.** Dans la boîte de dialogue **Préférences**, sélectionnez **Enregistrement** > **Audio**.
- **2.** Définissez une durée (jusqu'à 60 secondes) dans le champ **Secondes de pré-enregistrement audio**.

Le buffering de l'entrée audio est alors activé, ce qui rend possible le pré-enregistrement.

- **3.** Vérifiez que la piste Audio est prête à enregistrer et reçoit le signal audio de la source de signal.
- **4.** Après avoir joué le signal audio que vous désirez capturer (soit en mode Stop, soit pendant la lecture), cliquez sur **Enregistrer**.
- **5.** Arrêtez l'enregistrement au bout de quelques secondes.

Un événement audio est créé, il commence à la position où se trouvait le curseur lorsque vous avez activé l'enregistrement. Si vous étiez en mode Stop et que le curseur se trouvait au début du projet, il vous faudra peut-être déplacer l'événement vers la droite par la suite. Si vous étiez en train de lire un projet, vous pouvez le laisser là où il se trouve.

- **6.** Sélectionnez l'outil **Sélectionner**.
- **7.** Survolez la bordure inférieure gauche de l'événement avec le pointeur de manière à ce qu'il se change en double flèche. Ensuite, cliquez et faites-le glisser vers la gauche.

#### RÉSULTAT

L'événement est étendu et le signal audio que vous avez joué avant d'activer l'enregistrement est inséré. Si vous aviez joué pendant la lecture, les notes capturées seront situées exactement là où vous les aviez jouées par rapport au projet.

LIENS ASSOCIÉS [Enregistrement - Audio](#page-1230-0) à la page 1231

### **Récupération des enregistrements audio après une défaillance du système**

Cubase permet de récupérer les enregistrements audio après une défaillance du système.

Si votre ordinateur bloque alors que vous effectuiez un enregistrement, relancez le système et vérifiez le dossier d'enregistrement du projet. Par défaut, il s'agit du sous-dossier **Audio** qui se trouve dans le dossier de projet. Il doit contenir le fichier audio que vous avez enregistré entre le lancement de l'enregistrement et le moment du blocage de l'ordinateur.

#### À NOTER

- Cette fonction ne constitue pas une garantie absolue de Steinberg. Bien que le programme lui-même soit capable de récupérer les enregistrements audio après un arrêt inopiné du système, il est toujours possible qu'une telle panne, ou une coupure de courant, etc. ait endommagé un autre composant de l'ordinateur, ce qui rendrait impossible la sauvegarde ou la récupération des données.
- N'essayez pas de déclencher volontairement une telle situation dans le but de tester cette fonction. Bien que les processus du programme interne aient été conçus pour faire face à de

telles situations, Steinberg ne peut en aucun cas garantir que d'autres pièces de l'ordinateur ne seraient pas endommagées à leur tour.

# <span id="page-296-0"></span>**Spécificités de l'enregistrement MIDI**

Des préparatifs et des configurations spécifiques sont nécessaires avant l'enregistrement de données MIDI.

LIENS ASSOCIÉS Spécificités de l'enregistrement MIDI à la page 297 [Enregistrement dans les éditeurs MIDI](#page-298-0) à la page 299 [Modes d'enregistrement MIDI](#page-300-0) à la page 301

# **Préparatifs d'un enregistrement MIDI**

Les préparatifs décrits dans les sections suivantes concernent principalement les périphériques MIDI externes.

### **Instruments et canaux MIDI**

La plupart des synthétiseurs MIDI peuvent jouer plusieurs sons simultanément, chacun sur un canal MIDI différent. Vous pouvez ainsi faire jouer plusieurs sons (basse, piano, etc.) par un même instrument.

Certains instruments externes, tels que les expandeurs compatibles General MIDI, reçoivent toujours des données sur les 16 canaux MIDI. Si vous possédez un de ces instruments, vous n'aurez pas à configurer les paramètres sur l'instrument lui-même.

Avec les autres instruments, il vous faudra définir le nombre de parties, de sons ou autres sur les commandes de la face avant, afin que toutes les données soient transmises sur un seul canal MIDI.

Pour de plus amples informations, reportez-vous au manuel fourni avec votre instrument.

### **Nommer les ports MIDI**

Parfois les ports d'entrée et de sortie MIDI sont affichés avec des noms longs et compliqués. Dans Cubase, vous pouvez renommer vos ports MIDI afin de leur donner des noms plus descriptifs.

PROCÉDER AINSI

- **1.** Sélectionnez **Studio** > **Configuration du studio**.
- **2.** Dans la liste **Périphériques**, sélectionnez **Configuration des ports MIDI**.

Les entrées/sorties MIDI disponibles sont listées. Sous Windows, le périphérique à choisir dépend de votre système.

- **3.** Cliquez dans la colonne **Afficher comme** et saisissez un nouveau nom.
- **4.** Cliquez sur **OK**.

#### RÉSULTAT

Les noms des nouveaux ports figurent dans les menus locaux **Routage d'entrée** et **Routage de sortie**.

### **Définition de l'entrée MIDI**

L'**Inspecteur** permet de définir l'entrée MIDI de la piste.

PROCÉDER AINSI

- **1.** Dans la liste des pistes, sélectionnez la piste à laquelle vous souhaitez assigner une entrée MIDI.
- **2.** Dans la section située en haut de l'**Inspecteur**, ouvrez le menu local **Routage d'entrée** et sélectionnez une entrée.

Les entrées proposées dépendent du type de l'interface MIDI utilisée. Si vous maintenez enfoncée les touches **Maj** -**Alt/Opt** , toutes les pistes MIDI sélectionnées utiliseront l'entrée MIDI que vous choisissez.

À NOTER

Si vous sélectionnez l'option **Toutes les entrées MIDI**, la piste recevra les données MIDI de toutes les entrées MIDI disponibles.

### **Définition du canal et de la sortie MIDI**

Le canal MIDI et les paramètres de sortie déterminent le routage des données MIDI enregistrées pendant la lecture. Ils sont également importants pour le Monitoring MIDI dans Cubase. Vous pouvez sélectionner le canal et la sortie dans la liste des pistes ou dans l'**Inspecteur**.

PROCÉDER AINSI

- **1.** Dans la liste des pistes, sélectionnez la piste à laquelle vous souhaitez assigner un canal MIDI et une sortie.
- **2.** Dans la section située en haut de l'**Inspecteur**, ouvrez le menu local **Routage de sortie** et sélectionnez une sortie.

Les sorties proposées dépendent du type de l'interface MIDI utilisée. Si vous maintenez enfoncée les touches **Maj** -**Alt/Opt** , toutes les pistes MIDI sélectionnées utiliseront la sortie MIDI que vous choisissez.

**3.** Ouvrez le menu local **Groupe et voie** et sélectionnez un canal MIDI.

À NOTER

Si vous sélectionnez le canal MIDI **Tous**, les données MIDI seront routées sur les canaux utilisés par votre instrument MIDI.

### **Sélectionner un son**

Vous pouvez sélectionner les sons à partir de Cubase en lui faisant transmettre des messages Program Change et Bank Select (sélection de banque) à votre périphérique MIDI.

PROCÉDER AINSI

- **1.** Dans la liste des pistes, sélectionnez la piste à laquelle vous souhaitez assigner un son.
- **2.** Dans la section **Routage** de l'**Inspecteur**, ouvrez le menu local **Sélecteur de programme** et sélectionnez un programme.

Les messages de changement de programme vous donnent accès à 128 emplacements de programmes différents.

<span id="page-298-0"></span>**3.** Si vos instruments MIDI intègrent plus de 128 programmes, vous pourrez ouvrir le menu local **Sélection de banque** et sélectionner d'autres banques, chacune contenant 128 programmes.

#### À NOTER

Les messages de sélection de banque ne sont pas reconnus de façon identique par les différents instruments MIDI. La structure et la numérotation des banques et des programmes peuvent également varier. Reportez-vous à la documentation de l'instrument MIDI pour plus de détails.

#### LIENS ASSOCIÉS

[Section Paramètres de base des pistes MIDI](#page-147-0) à la page 148

# **Enregistrement dans les éditeurs MIDI**

Vous pouvez enregistrer des données MIDI dans le conteneur MIDI qui est ouvert dans un éditeur MIDI.

#### CONDITION PRÉALABLE

Vous avez sélectionné **Fusionner** ou **Remplacer** en tant que **Mode d'enregistrement MIDI**.

PROCÉDER AINSI

- **1.** Cliquez dans l'éditeur MIDI afin de le mettre en focus.
- **2.** Dans la barre d'outils de l'éditeur MIDI, activez **Enregistrer dans l'éditeur**.
- **3.** Cliquez sur **Enregistrement** dans le panneau **Transport**.

Il est également possible de déclencher la fonction **Enregistrement** à partir de contrôleurs externes ou en utilisant le raccourci clavier correspondant.

#### RÉSULTAT

Les données MIDI sont enregistrées dans le conteneur MIDI qui est ouvert dans l'éditeur MIDI. Quand vous enregistrez au-delà des bordures du conteneur, celui-ci s'agrandit automatiquement.

LIENS ASSOCIÉS [Barre d'outils de l'Éditeur clavier](#page-874-0) à la page 875

# **Enregistrement MIDI**

Pour enregistrer des données MIDI, appliquez la méthode d'enregistrement basique de votre choix.

Lorsque vous avez terminé un enregistrement, un conteneur regroupant les événements MIDI est créé dans la fenêtre **Projet**.

#### À NOTER

Quand on enregistre en direct un instrument VST, on compense généralement la latence de l'interface audio en commençant à jouer en avance. De ce fait, les données d'horodatage sont enregistrées trop tôt. Si vous activez la fonction **Compensation de latence ASIO** dans la liste des pistes, tous les événements enregistrés seront replacés compte tenu du niveau de latence actuel. Voici les préférences qui affectent l'enregistrement MIDI :

- Ajustement longueur
- Caler les conteneurs MIDI sur les mesures
- Plage d'Enregistrement MIDI en ms
- Compensation de latence ASIO active par défaut

Vous pouvez les trouver dans la boîte de dialogue **Préférences**, aux pages **MIDI** et **Enregistrement—MIDI**.

LIENS ASSOCIÉS [Méthodes d'enregistrement de base](#page-283-0) à la page 284 [MIDI](#page-1223-0) à la page 1224 [Enregistrement - MIDI](#page-1230-0) à la page 1231

#### **Types de messages MIDI**

Vous pouvez enregistrer différents types de messages MIDI.

Pour définir les types d'événements à enregistrer, désactivez les options qui correspondent au type de message MIDI que vous souhaitez enregistrer dans la boîte de dialogue **Préférences** (page **MIDI—Filtre MIDI**).

LIENS ASSOCIÉS [MIDI - Filtre MIDI](#page-1228-0) à la page 1229

#### **Messages de notes**

Cubase enregistre les messages Note-On, Note-Off et ceux des canaux MIDI.

Voici les messages qui sont enregistrés quand vous appuyez sur une touche de votre synthétiseur ou d'un autre clavier MIDI et quand vous la relâchez :

- Note-on (touche enfoncée)
- Note-off (touche non enfoncée)
- Canal MIDI

#### À NOTER

Normalement, les informations de canal MIDI sont remplacées par la configuration de canal MIDI de la piste. Cependant, si vous configurez la piste sur le canal MIDI **Tous**, les notes seront transmises sur leurs canaux d'origine.

#### **Messages continus**

Les messages de Pitchbend, d'Aftertouch et de contrôleurs (molette de modulation, pédale de sustain, volume, etc.) sont considérés comme des événements MIDI continus, contrairement aux messages momentanés indiquant qu'une touche a été enfoncée ou relâchée.

Vous pouvez enregistrer des messages continus en même temps que les notes ou séparément, c'est-à-dire après ou avant avoir enregistré des notes.

Il est possible d'enregistrer ces messages sur d'autres pistes que celles où se trouvent les notes auxquelles ils sont associés. Tant que les deux pistes sont assignées à la même sortie et au même canal MIDI, l'instrument MIDI les traite comme deux enregistrements créés simultanément.

### <span id="page-300-0"></span>**Messages Program Change**

Quand vous changez de programme sur votre synthétiseur ou un autre clavier MIDI, un numéro correspondant à ce programme est envoyé via MIDI : c'est ce qu'on appelle un message Program Change.

Vous pouvez enregistrer des messages Program Change en même temps que les notes ou séparément, c'est-à-dire après ou avant avoir enregistré des notes.

Il est possible de les enregistrer sur des pistes distinctes de celles où se trouvent les notes qu'ils concernent. Tant que les deux pistes sont assignées à la même sortie et au même canal MIDI, l'instrument MIDI les traite comme deux enregistrements créés simultanément.

#### **Messages Système exclusif**

Les messages SysEx (Système exclusif) sont d'un genre un peu particulier, en ce sens qu'ils transmettent des données qui ne concernent qu'un appareil d'une certaine marque et d'un certain type.

Les messages SysEx peuvent être utilisés pour transmettre une série de données concernant un ou plusieurs sons d'un synthé.

### **Fonction Réinitialiser**

La fonction **Réinitialiser** envoie des messages Note-Off et réinitialise les contrôleurs sur tous les canaux MIDI. Ces étapes sont parfois nécessaires en cas de notes bloquées, de vibrato constant, etc. quand vous enregistrez des données MIDI en Punch In et Out avec le Pitchbend ou des données de contrôleur.

- Pour effectuer manuellement une réinitialisation MIDI, sélectionnez **MIDI** > **Réinitialiser**.
- Si vous souhaitez que Cubase effectue une réinitialisation MIDI quand la lecture ou l'enregistrement s'arrête, activez l'option **Rétablir en cas d'arrêt** dans la boîte de dialogue **Préférences** (page **MIDI**).
- Si vous souhaitez que Cubase insère un événement de réinitialisation à la fin d'une partie enregistrée, activez **Insérer événement de 'Reset' à la fin d'un enregistrement** dans la boîte de dialogue **Préférences** (page **MIDI**).

Les données de contrôleur réinitialisées sont notamment les suivantes : Sustain, Aftertouch, Pitchbend, Modulation, Breath Control, etc. Cette option vous sera utile si vous avez enregistré un conteneur MIDI en maintenant enfoncée la pédale de sustain après avoir stoppé l'enregistrement. Le cas échéant, tous les conteneurs suivants seront joués avec du Sustain, puisque la commande Pedal Off n'a pas été enregistrée.

LIENS ASSOCIÉS [MIDI](#page-1223-0) à la page 1224

### **Modes d'enregistrement MIDI**

Le **Mode d'enregistrement MIDI** sélectionné détermine la façon dont sont traités les conteneurs présents sur la piste sur laquelle vous enregistrez. Les pistes MIDI peuvent lire tous les événements situés sur des conteneurs qui sont superposés. Même si vous enregistrez plusieurs conteneurs aux mêmes endroits ou déplacez des conteneurs pour les faire se chevaucher, vous entendrez toujours les événements de tous les conteneurs.

#### À NOTER

Si vous activez la fonction **Enregistrer dans l'éditeur** pour enregistrer des données MIDI dans l'éditeur, toutes les données nouvellement enregistrées fusionneront dans le conteneur actif, sans que les **Modes d'enregistrement MIDI** s'appliquent.

● Pour accéder aux modes d'enregistrement, sélectionnez **Transport** > **Mode d'enregistrement MIDI**.

Vous pouvez également accéder aux **Modes d'enregistrement MIDI** en cliquant à droite du symbole MIDI dans la section **Modes d'enregistrement MIDI** du panneau **Transport**.

#### **Mode d'enregistrement MIDI**

#### **Nouveaux conteneurs**

Les conteneurs qui sont chevauchés par les données nouvellement enregistrées sont conservés. Les nouvelles données sont enregistrées dans un nouveau conteneur.

#### **Fusionner**

Les événements que contiennent les conteneurs chevauchés par les données nouvellement enregistrées sont conservés. Les événements nouvellement enregistrés sont ajoutés au conteneur existant.

#### **Remplacer**

Les événements que contiennent les conteneurs chevauchés par les données nouvellement enregistrées sont remplacés.

#### **Mode d'enregistrement MIDI en boucle**

Quand vous enregistrez des données MIDI en mode boucle, le résultat dépend du mode d'enregistrement MIDI, mais également du mode d'enregistrement en boucle sélectionné dans la section **Enregistrement MIDI en boucle uniquement**.

#### **Mix**

Pour chaque cycle terminé, tout ce que vous avez enregistré est ajouté aux données précédemment enregistrées. Ceci s'avère particulièrement pratique pour la construction de motifs rythmiques. Il suffit d'enregistrer la pédale charleston lors du premier cycle, la grosse caisse lors du second, etc.

#### **Remplacer**

Dès que vous jouez une note MIDI ou envoyez un message MIDI, toutes les données MIDI que vous avez enregistrées lors des précédents cycles sont remplacées à partir de cet endroit. N'oubliez pas d'arrêter de jouer avant le début du cycle suivant. Faute de quoi toute la prise sera remplacée.

#### **Garder la précédente**

Chaque cycle complet remplace le cycle préalablement enregistré. Si vous désactivez l'enregistrement ou appuyez sur **Arrêter** avant que le curseur n'atteigne le délimiteur droit, c'est la prise précédente qui est conservée. Si vous ne jouez pas ou n'envoyez aucune donnée MIDI durant un cycle, rien ne se passe et la prise précédente est conservée.

#### **Empilé**

Chaque cycle d'enregistrement devient un conteneur MIDI distinct et la piste est divisée en couches, dont chacune correspond à un cycle. Les conteneurs sont empilés les uns au-dessus des autres, chacun sur une couche différente. À l'exception de la dernière, toutes les prises sont muettes.

#### **Mix-empilé (Non muet)**

Paramètre identique à **Empilé**, si ce n'est que les conteneurs ne sont pas muets.

LIENS ASSOCIÉS [Spécificités de l'enregistrement MIDI](#page-296-0) à la page 297 [Enregistrement dans les éditeurs MIDI](#page-298-0) à la page 299 [Menu Transport](#page-247-0) à la page 248 [Sections du panneau Transport](#page-242-0) à la page 243

### **Quantification d'enregistrement MIDI automatique**

Cubase peut quantifier automatiquement les notes MIDI d'un enregistrement.

La fonction de **Quantification d'enregistrement MIDI automatique** est accessible à partir de la section **Quantification MIDI auto** de la **Barre de transport**.

Si vous activez **Auto quantification**, les notes que vous enregistrerez seront automatiquement quantifiées conformément aux paramètres de quantification.

LIENS ASSOCIÉS [Quantification de données MIDI et audio](#page-318-0) à la page 319 [Panneau de quantification](#page-322-0) à la page 323

# **Récupération des enregistrements MIDI**

Cubase permet de récupérer les données MIDI (y compris les données de contrôleur) jouées en mode **Stop** ou pendant la lecture.

Les données MIDI sont stockées dans la mémoire tampon de l'enregistrement rétrospectif et vous pouvez les insérer dans un conteneur MIDI sur la piste MIDI sélectionnée.

La mémoire tampon peut contenir jusqu'à 10 000 événements MIDI, ce qui représente à peu près 2 minutes et 30 secondes d'enregistrement MIDI. Néanmoins, si vous utilisez un clavier qui génère un nombre important d'événements de contrôleur MIDI (un ROLI Seaboard, par exemple), la mémoire ne pourra contenir qu'environ 20 secondes.

#### À NOTER

Dans la boîte de dialogue **Préférences** (page **Enregistrement—MIDI**), vous pouvez configurer la **Taille du buffeur pour l'enregistrement rétrospectif**.

Quand la mémoire tampon est pleine, les événements MIDI qui ont été enregistrés en premier sont remplacés par les nouveaux événements. Les événements MIDI de la mémoire tampon sont également remplacés dans les situations suivantes :

- Vous avez inséré l'enregistrement rétrospectif sur une piste et jouez de nouveaux événements en mode **Stop** ou pendant la lecture.
- Vous jouez des notes MIDI en mode **Stop** et cessez de jouer pendant plus de 30 secondes avant de jouer d'autres événements MIDI en mode **Stop**.

#### À NOTER

Vous pouvez également vider manuellement la mémoire tampon.

LIENS ASSOCIÉS [Enregistrement - MIDI](#page-1230-0) à la page 1231 [Vider la mémoire tampon de l'enregistrement rétrospectif](#page-305-0) à la page 306

### **Insérer un enregistrement rétrospectif de toutes les entrées MIDI sur la piste sélectionnée**

Il est possible d'insérer sur la piste sélectionnée un enregistrement rétrospectif des données MIDI transmises à toutes les entrées MIDI (**All MIDI Inputs**) en mode **Stop** ou pendant la lecture.

#### CONDITION PRÉALABLE

Vous avez joué des notes MIDI en mode **Stop** ou pendant la lecture et souhaitez les récupérer.

#### PROCÉDER AINSI

- **1.** Sélectionnez la piste MIDI sur laquelle vous souhaitez insérer les données MIDI enregistrées.
- **2.** Sélectionnez **Transport** > **Enregistrement MIDI rétrospectif** > **Insérer à partir de All MIDI Inputs**.

#### RÉSULTAT

Les données MIDI enregistrées sur toutes les entrées MIDI (**All MIDI Inputs**) sont insérées sur la piste sélectionnée, dans un seul conteneur MIDI linéaire.

#### À NOTER

Quand vous insérez les données de la mémoire tampon de plusieurs pistes sélectionnées, les écarts de temps entre les données jouées sur les différentes pistes sont conservés.

#### À NOTER

Si votre piste MIDI utilise des effets d'insert MIDI et que la fonction **Enregistrer la sortie sur la piste** est activée dans la section **Inserts MIDI**, les données de la mémoire tampon enregistre les événements créés par les effets d'insert MIDI.

LIENS ASSOCIÉS [Enregistrement d'un effet d'insert MIDI](#page-809-0) à la page 810 [Inserts MIDI](#page-808-0) à la page 809

### **Insérer un enregistrement rétrospectif de piste**

Vous pouvez insérer sur la piste sélectionnée un enregistrement rétrospectif de piste, c'est-à-dire les données MIDI transmises sur l'entrée de la piste en mode **Stop** ou pendant la lecture.

#### CONDITION PRÉALABLE

Vous avez joué des notes MIDI en mode **Stop** ou pendant la lecture et souhaitez les récupérer.

PROCÉDER AINSI

- **1.** Sélectionnez la piste MIDI sur laquelle vous souhaitez insérer les données MIDI enregistrées.
- **2.** Dans la section supérieure de l'**Inspecteur** de la piste MIDI, cliquez sur **Enregistrement rétrospectif**.

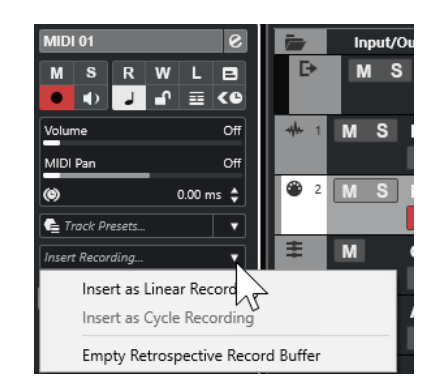

- **3.** Dans le menu local, sélectionnez l'une des options suivantes :
	- Pour insérer les données MIDI dans un seul conteneur MIDI continu, sélectionnez **Insérer en tant qu'enregistrement linéaire**.
	- Pour insérer les données MIDI dans des conteneurs MIDI empilés, sélectionnez **Insérer en tant qu'enregistrement en boucle**.

#### À NOTER

Ces options ne sont disponibles que si vos données MIDI ont été enregistrées pendant la lecture et que vous êtes en mode boucle.

#### RÉSULTAT

Les données MIDI qui ont été enregistrées sur l'entrée de la piste sont insérées sur la piste.

#### À NOTER

Si les données ont été enregistrées pendant la lecture, elles sont insérées à l'endroit où vous les avez jouées. Si les données ont été jouées en mode **Stop**, elles sont insérées à la position du curseur de projet.

### **Insérer un enregistrement rétrospectif de piste dans un éditeur**

Vous pouvez insérer un enregistrement rétrospectif de piste (c'est-à-dire les données MIDI transmises sur l'entrée de la piste en mode **Stop** ou pendant la lecture) dans le conteneur MIDI ouvert dans un éditeur MIDI.

#### CONDITION PRÉALABLE

Vous avez joué des notes MIDI en mode **Stop** ou pendant la lecture et souhaitez les récupérer.

#### PROCÉDER AINSI

- **1.** Double-cliquez sur le conteneur MIDI dans lequel vous souhaitez insérer les données MIDI enregistrées afin de l'ouvrir dans un éditeur MIDI.
- **2.** Dans la barre d'outils de l'éditeur MIDI, cliquez sur **Insérer l'enregistrement MIDI rétrospectif dans l'éditeur**.

#### RÉSULTAT

Les données MIDI qui ont été enregistrées sur l'entrée de la piste sont insérées dans le conteneur MIDI.

Si les données ont été enregistrées pendant la lecture, elles sont insérées dans le conteneur MIDI suivant l'axe temporel.

● Si les données ont été jouées en mode **Stop**, elles sont insérées à la position du curseur de projet.

# <span id="page-305-0"></span>**Vider la mémoire tampon de l'enregistrement rétrospectif**

Vous pouvez vider manuellement la mémoire tampon de l'enregistrement rétrospectif.

PROCÉDER AINSI

- **●** Procédez de l'une des manières suivantes :
	- Dans la section supérieure de l'Inspecteur de la piste MIDI, ouvrez le menu local **Enregistrement rétrospectif** et sélectionnez **Vider la mémoire tampon de l'enregistrement rétrospectif**.
	- Sélectionnez une piste, puis sélectionnez **Transport** > **Enregistrement MIDI rétrospectif** > **Vider tous les tampons**.

# **Temps d'enregistrement restant**

La **Durée d'enregistrement max.** vous indique combien de temps d'enregistrement il reste.

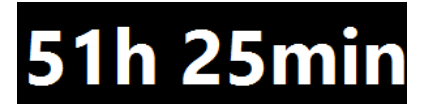

Le temps disponible dépend de votre configuration, par exemple, du nombre de pistes activées pour l'enregistrement, de la fréquence d'échantillonnage de votre projet et de la quantité d'espace libre sur votre disque dur.

● Pour ouvrir le champ, sélectionnez **Studio** > **Plus d'options** > **Durée d'enregistrement max.**.

#### À NOTER

Le temps d'enregistrement restant est également indiqué dans la barre d'état située au-dessus de la liste des pistes.

Si vous utilisez des dossiers d'enregistrements distincts, situés sur des disques durs différents, pour les différentes pistes, le temps affiché fait référence au support qui a le moins d'espace de stockage disponible.

# **Verrouiller l'enregistrement**

La fonction **Verrouiller l'enregistrement** empêche toute désactivation involontaire du mode d'enregistrement.

● Sélectionnez **Édition** > **Raccourcis clavier**. Dans la catégorie **Transport**, assignez des raccourcis clavier aux commandes **Verrouiller l'enregistrement** et **Déverrouiller enregistrement**.

Quand l'option **Verrouiller l'enregistrement** est activée et que vous souhaitez passer en mode Stop, confirmez votre choix dans la boîte de dialogue correspondante. Vous pouvez également utiliser d'abord le raccourci clavier **Déverrouiller enregistrement** puis passer en mode Stop comme d'habitude.

### À NOTER

Si le point de Punch Out automatique correspond au délimiteur droit, il est ignoré en mode **Verrouiller l'enregistrement**.

# <span id="page-307-0"></span>**Importer des fichiers audio et MIDI**

Vous pouvez ajouter des fichiers audio et MIDI dans votre projet en les important.

# **Importation de fichiers audio**

Vous pouvez importer des fichiers audio compressés et non compressés de différents formats. Vous pouvez également importer des données audio à partir d'un CD audio ou extraire le signal audio d'un fichier vidéo.

LIENS ASSOCIÉS [Importer des fichiers audio](#page-310-0) à la page 311 [Importer les pistes d'un CD audio](#page-311-0) à la page 312 [Importer les données audio de fichiers vidéo](#page-313-0) à la page 314 [Importer des fichiers ReCycle](#page-314-0) à la page 315 [Importer un média](#page-648-0) à la page 649

# **Configurer les options d'importation des fichiers audio**

Vous pouvez configurer le traitement des fichiers audio importés.

PROCÉDER AINSI

- **1.** Dans la boîte de dialogue **Préférences**, sélectionnez **Édition** > **Audio**.
- **2.** Sélectionnez une option dans le menu local **En cas d'import de fichier audio**.

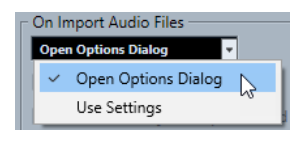

**3.** Cliquez sur **OK**.

#### RÉSULTAT

Les paramètres d'importation sont enregistrés et sont appliqués quand vous importez des données audio.

- Si vous avez sélectionné **Ouvrir Boîte de dialogue d'options**, la boîte de dialogue **Options d'importation** s'ouvrira à chaque importation afin que vous puissiez apporter les modifications souhaitées.
- Si vous avez sélectionné **Utiliser les paramètres**, les paramètres configurés dans la section **En cas d'import de fichier audio** de la boîte de dialogue **Préférences** seront utilisés.

#### LIENS ASSOCIÉS

[Boîte de dialogue Options d'importation pour les fichiers audio](#page-308-0) à la page 309 [Paramètres de la section En cas d'import de fichier audio](#page-309-0) à la page 310

# <span id="page-308-0"></span>**Boîte de dialogue Options d'importation pour les fichiers audio**

La boîte de dialogue **Options d'importation** vous permet de configurer des paramètres spécifiques pour l'importation audio.

● Quand vous importez des fichiers audio et que l'option **Ouvrir boîte de dialogue d'options**  est activée dans la section **En cas d'import de fichier audio** de la boîte de dialogue **Préférences** (page **Édition—Audio**), la boîte de dialogue **Options d'importation** s'ouvre.

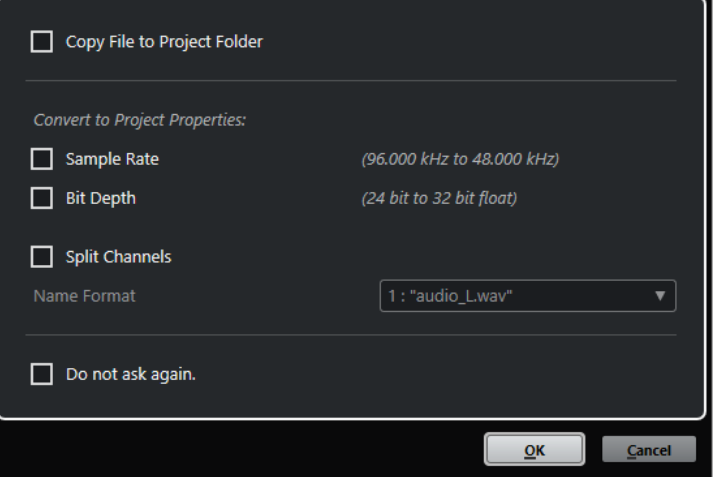

Boîte de dialogue **Options d'importation** pour l'importation d'un fichier individuel

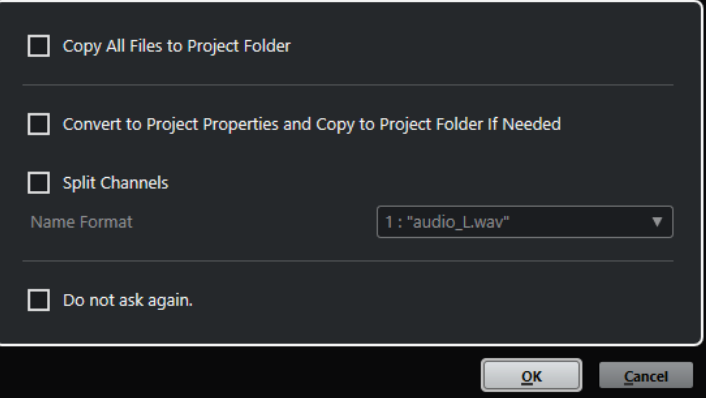

Boîte de dialogue **Options d'importation** pour l'importation de plusieurs fichiers

#### **Copier le fichier dans le dossier du projet/Copier tous les fichiers dans le dossier du projet**

- Permet de copier le fichier audio dans le dossier **Audio** du projet et de faire en sorte que le clip fasse référence à cette copie.
- Désactivez cette option si vous préférez que le clip fasse référence au fichier d'origine situé à l'emplacement d'origine. Dans ce cas, le fichier est accompagné de l'indication « externe » dans la **Bibliothèque**.

#### **Convertir aux paramètres du projet/Convertir aux paramètres du projet et copier dans le dossier du projet si nécessaire**

Permet de convertir le fichier importé si la fréquence d'échantillonnage ou la résolution est différente des paramètres de la boîte de dialogue **Configuration du projet**. Pour l'importation d'un fichier unique, vous pouvez sélectionnez les propriétés à convertir.

#### <span id="page-309-0"></span>**Séparer canaux**

Permet de séparer les canaux des fichiers audio stéréo ou multicanaux et de créer des fichiers mono pour les différents canaux. Les fichiers importés sont copiés dans le dossier **Audio** du projet.

Les fichiers séparés sont insérés dans le projet et dans la **Bibliothèque** en tant que pistes mono.

Le menu local **Format de nom** vous permet de définir les noms des fichiers séparés. Vous pouvez ainsi faire en sorte que les fichiers audio soient compatibles avec d'autres produits pour l'échange de fichiers.

#### **Ne plus demander**

Permet de systématiquement appliquer les paramètres actuels sans avoir à rouvrir la boîte de dialogue. Vous pouvez réinitialiser cette option dans la boîte de dialogue **Préférences** (page **Édition—Audio**).

LIENS ASSOCIÉS

[Configurer les options d'importation des fichiers audio](#page-307-0) à la page 308

#### **Paramètres de la section En cas d'import de fichier audio**

Vous pouvez configurer des paramètres standard qui seront automatiquement utilisés chaque fois que vous importerez des fichiers audio.

● Quand vous importez des fichiers audio et que l'option **Utiliser les paramètres** est activée dans la section **En cas d'import de fichier audio** de la boîte de dialogue **Préférences** (page **Édition—Audio**), les paramètres sont utilisés pour l'importation des fichiers audio.

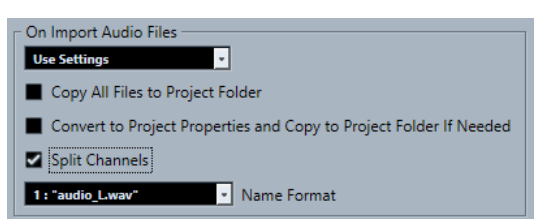

#### **Copier le fichier dans le dossier du projet/Copier tous les fichiers dans le dossier du projet**

Permet de copier le fichier audio dans le dossier **Audio** du projet et de faire en sorte que le clip fasse référence à cette copie.

Désactivez cette option si vous préférez que le clip fasse référence au fichier d'origine situé à l'emplacement d'origine. Dans ce cas, le fichier est accompagné de l'indication « externe » dans la **Bibliothèque**.

#### **Convertir aux paramètres du projet/Convertir aux paramètres du projet et copier dans le dossier du projet si nécessaire**

Permet de convertir le fichier importé si la fréquence d'échantillonnage ou la résolution est différente des paramètres de la boîte de dialogue **Configuration du projet**. Pour l'importation d'un fichier unique, vous pouvez sélectionnez les propriétés à convertir.

#### **Séparer canaux**

Permet de séparer les canaux des fichiers audio stéréo ou multicanaux et de créer des fichiers mono pour les différents canaux. Les fichiers importés sont copiés dans le dossier **Audio** du projet.

Les fichiers séparés sont insérés dans le projet et dans la **Bibliothèque** en tant que pistes mono.

Le menu local **Format de nom** vous permet de définir les noms des fichiers séparés. Vous pouvez ainsi faire en sorte que les fichiers audio soient compatibles avec d'autres produits pour l'échange de fichiers.

# <span id="page-310-0"></span>**Importer des fichiers audio**

Vous pouvez importer des données audio non compressées ou compressées de plusieurs formats.

PROCÉDER AINSI

- **1.** Sélectionnez **Fichier** > **Importer** > **Fichier audio**.
- **2.** Dans le sélecteur de fichier qui apparaît, repérez et sélectionnez le fichier audio, puis cliquez sur **Ouvrir**.
- **3.** Apportez les modifications souhaitées dans la boîte de dialogue **Options d'importation**.

#### À NOTER

Quand l'option **Utiliser les paramètres** est activée dans la boîte de dialogue **Préférences**  (page **Édition—Audio**), ce sont les paramètres d'importation correspondants qui sont utilisés.

#### RÉSULTAT

Dans la fenêtre **Projet**, un événement faisant référence à ce fichier audio est inséré sur la piste sélectionnée, à l'emplacement du curseur de projet. Si aucune piste n'est sélectionnée, une nouvelle piste est crée.

Un nouveau clip est créé et vient s'ajouter à la **Bibliothèque**.

Si vous choisissez un fichier audio compressé d'un format autre que FLAC, Cubase copie le fichier compressé d'origine et le convertit au format Wave (Windows) ou AIFF (macOS).

#### À NOTER

Après conversion, la taille du fichier Wave/AIFF fait plusieurs fois celle du fichier compressé d'origine.

Le fichier importé est placé dans le dossier **Audio** du projet.

LIENS ASSOCIÉS [Configurer les options d'importation des fichiers audio](#page-307-0) à la page 308

### **Formats de fichiers audio compressés pris en charge**

Cubase permet d'importer des fichiers audio compressés.

Voici les formats de fichiers audio compressés qui sont pris en charge :

#### **Fichier FLAC**

Ce format en standard ouvert réduit de 50 à 60 % la taille des fichiers Wave classiques. Ce type de fichier porte l'extension **.flac**.

#### **Fichier MPEG 1 Niveau 3**

Cette gamme de normes est utilisée pour l'encodage de données audio-visuelles telles que des films, de la vidéo et de la musique dans un format numérique compressé. Cubase peut lire des données MPEG de Niveau 2 et de Niveau 3. Les fichiers MP3 sont

<span id="page-311-0"></span>des fichiers très compressés qui bénéficient néanmoins d'une bonne qualité audio. Ce type de fichier porte l'extension **.mp3**.

#### **Fichier Ogg Vorbis**

Cette technologie d'encodage et de diffusion audio ouverte est dans le domaine public. L'encodeur Ogg Vorbis utilise un encodage au débit variable. Il génère des fichiers audio compressés de petite taille compte tenu de leur qualité audio élevée. Ce type de fichier porte l'extension **.ogg**.

#### **Fichier Windows Media Audio (Windows uniquement)**

Ce format de fichier audio a été défini par Microsoft Inc. Il est possible de réduire la taille des fichiers WMA sans que cela réduise la qualité des données audio. Le format WMA Pro offre la possibilité de mixer en son Surround 5.1. Ce type de fichier porte l'extension **.wma**.

# **Importer les pistes d'un CD audio**

Vous pouvez importer des données audio provenant de plages de CD audio dans des projets Cubase.

#### PROCÉDER AINSI

- **1.** Sélectionnez **Fichier** > **Importer** > **CD audio** pour importer les pistes de CD dans la fenêtre **Projet**.
- **2.** Activez chacun des fichiers audio que vous souhaitez importer dans la colonne **Copier**.
- **3.** Facultatif : Définissez un **Nom par défaut** et un **Dossier de destination** pour les fichiers audio importés.
- **4.** Cliquez sur le bouton **Copier** pour générer une copie locale des fichiers ou sections audio.
- **5.** Cliquez sur **OK**.

#### RÉSULTAT

Les fichiers audio copiés sont importés dans la fenêtre **Projet** et insérés sur de nouvelles pistes à la position du curseur de projet. Par défaut, les plages de CD audio importées sont stockées sous forme de fichiers Wave (Windows) ou AIFF (macOS) dans le dossier **Audio** du projet en cours.

De nouveaux clips audio sont créés et ajoutés à la **Bibliothèque**.

#### À NOTER

Vous pouvez également importer les fichiers audio dans la **Bibliothèque** sans les importer dans la fenêtre **Projet**.

LIENS ASSOCIÉS [Importer un média](#page-648-0) à la page 649

### **Boîte de dialogue Importer du CD-audio**

La boîte de dialogue **Importer du CD-audio** vous permet de définir comment les pistes d'un CD sont importées.

● Pour ouvrir la boîte de dialogue **Importer du CD-audio**, sélectionnez **Fichier** > **Importer** > **L'audio d'un CD-audio**.

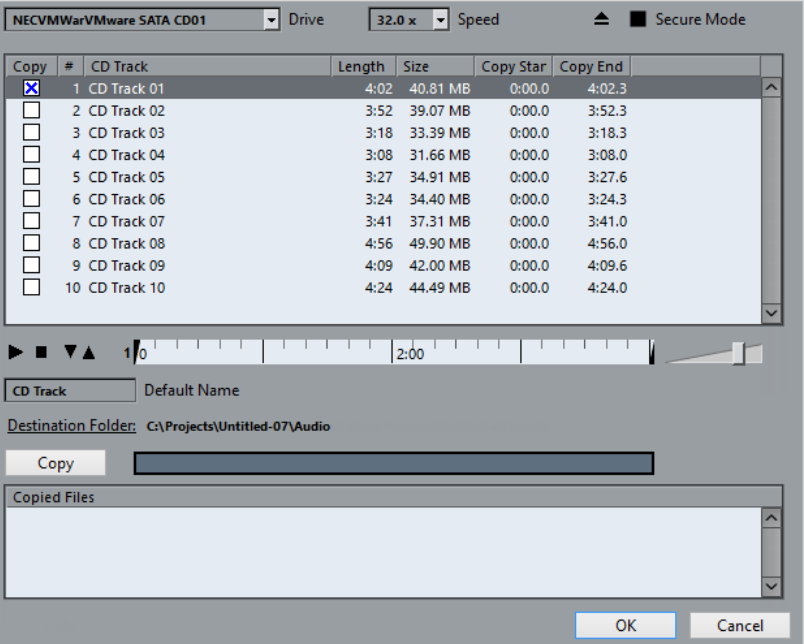

#### **Lecteur**

Permet d'ouvrir un menu local dans lequel vous pouvez sélectionner le lecteur CD de votre choix.

#### **Vitesse (Windows uniquement)**

Permet de sélectionner la vitesse du transfert de données.

À NOTER

La plupart du temps, on désire utiliser la vitesse la plus élevée possible : mais il est parfois préférable de sélectionner une vitesse inférieure afin d'assurer une extraction des données audio sans problème.

#### **Éjecter CD**

Permet d'ouvrir le lecteur CD.

#### **Mode Sûr (Windows uniquement)**

Permet d'activer la vérification et la correction des erreurs lors de la lecture du CD.

#### **Colonnes**

Les colonnes de la boîte de dialogue remplissent les fonctions suivantes :

#### **Copier**

Activez cette option pour les pistes que vous souhaitez copier/importer.

#### **#**

Indique le numéro de la piste.

#### **Titre**

Nom de la piste du CD. Lors de l'importation, ce nom est utilisé pour le fichier. Il est automatiquement extrait de la CDDB quand il est disponible.

Pour renommer une piste, double-cliquez sur son nom et saisissez un nouveau nom.

#### **Longueur**

La durée de la plage du CD audio, exprimée en minutes et secondes.

#### <span id="page-313-0"></span>**Taille**

La taille du fichier correspondant à la plage du CD audio, exprimée en Mo.

#### **Début**

Début de la section importée. Dans la règle, faites glisser le **Marqueur gauche** vers la droite pour déplacer le début.

#### **Fin**

Fin de la section importée. Dans la règle, faites glisser le **Marqueur droit** vers la gauche pour déplacer la fin.

#### **La règle**

La règle vous donne accès aux fonctions suivantes :

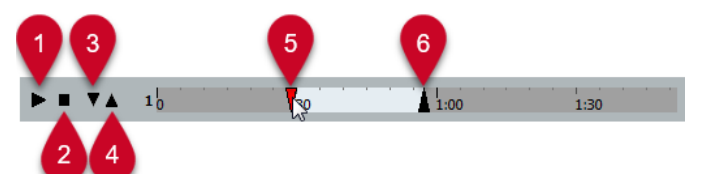

#### **1 Jouer pistes**

Permet de lire la piste sélectionnée du début à la fin ou du marqueur gauche au marqueur droit.

#### **2 Arrêter lecture**

Permet d'arrêter la lecture.

#### **3 Jouer à partir du marqueur gauche**

Permet de démarrer la lecture à partir du marqueur gauche.

#### **4 Jouer jusqu'au marqueur droit**

Permet de démarrer la lecture un peu avant le marqueur droit et de l'arrêter au marqueur droit.

#### **5 Marquer gauche**

Permet de définir manuellement le début de la copie.

#### **6 Marqueur droit**

Permet de définir manuellement la fin de la copie.

#### **Dossier de destination**

Permet de sélectionner le dossier dans lequel seront créés les fichiers importés.

#### **Copier**

Permet de copier les fichiers.

#### **Fichiers copiés**

Regroupe les fichiers que vous avez copiés pour l'importation.

# **Importer les données audio de fichiers vidéo**

Vous pouvez importer les données audio d'un fichier vidéo sans importer la vidéo elle-même.

#### PROCÉDER AINSI

- **1.** Sélectionnez **Fichier** > **Importer** > **L'audio d'une vidéo**.
- **2.** Dans le sélecteur de fichier qui apparaît, sélectionnez le fichier vidéo et cliquez sur **Ouvrir**.

<span id="page-314-0"></span>Les données audio du fichier vidéo sélectionné sont extraites puis converties en un fichier Wave qui est enregistré dans le dossier **Audio**.

Un nouveau clip est créé et vient s'ajouter à la **Bibliothèque**. Dans la fenêtre **Projet**, un événement faisant référence à ce fichier audio est inséré sur la piste sélectionnée, à l'emplacement du curseur de projet. Si aucune piste n'est sélectionné, une nouvelle piste est crée.

LIENS ASSOCIÉS [Extraire les données audio d'une vidéo](#page-1173-0) à la page 1174 [Importation de fichiers vidéo](#page-1161-0) à la page 1162

# **Importer des fichiers ReCycle**

Vous pouvez importer des fichiers audio REX et REX2 créés à l'aide de ReCycle de Propellerhead Software. ReCycle vous permet de découper une boucle et de créer des échantillons séparés pour chaque temps. Vous pouvez ainsi aligner sur le tempo et éditer une boucle comme si elle était constituée de sons individuels.

#### CONDITION PRÉALABLE

REX Shared Library est installé sur votre système.

#### PROCÉDER AINSI

**1.** Sélectionnez une piste Audio et déplacez le curseur de projet là où vous voulez que le fichier importé commence.

Si vous configurez la piste Audio sur la base de temps musicale vous pourrez modifier le tempo par la suite et le fichier REX importé s'ajustera automatiquement.

- **2.** Sélectionnez **Fichier** > **Importer** > **Fichier audio**.
- **3.** Dans le sélecteur de fichier, ouvrez le menu local Type de fichier et sélectionnez **Fichier REX**  ou **Fichier REX 2**.
- **4.** Sélectionnez le fichier que vous désirez importer puis cliquez sur **Ouvrir**.

#### RÉSULTAT

Le fichier est importé, puis automatiquement ajusté au tempo en vigueur dans Cubase.

Le fichier REX importé est composé de plusieurs événements, un pour chaque « tranche » de la boucle. Ces événements sont automatiquement placés dans un conteneur audio sur la piste sélectionnée et positionnés afin que le timing d'origine de la boucle soit conservé.

#### À LA FIN DE CETTE ÉTAPE

Ouvrez le conteneur dans l'**Éditeur de conteneurs audio** afin d'éditer chaque tranche séparément en rendant muets, en déplaçant et en redimensionnant les événements, en leur ajoutant des effets et en leur appliquant des traitements, par exemple.

Vous pouvez également modifier le tempo et voir le fichier REX suivre automatiquement, à condition que la piste où il se trouve soit configurée en base de temps musicale.

#### À NOTER

Vous pouvez obtenir des résultats similaires en utilisant les propres fonctions de « tranchage de boucle » de Cubase.

LIENS ASSOCIÉS [Tranches](#page-527-0) à la page 528

# <span id="page-315-0"></span>**Importation de fichiers MIDI**

Cubase permet d'importer des fichiers MIDI standard. Vous pouvez ainsi transférer des données MIDI de et vers pratiquement toute application MIDI, quelle que soit la plate-forme.

# **Options d'importation des fichiers MIDI**

Les **Options d'importation** des fichiers MIDI vous permettent de choisir quelles données seront intégrées dans les fichiers MIDI importés.

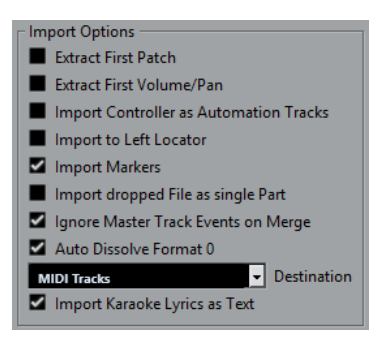

#### **Extraire premier Patch**

Permet de convertir les premiers événements de changement de programme (**Program Change**) et de sélection de banque (**Bank Select**) de chaque piste en paramètres de l'**Inspecteur** pour cette piste.

#### **Extraire premier événement de volume/pan**

Permet de convertir les premiers événements de **Volume MIDI** et de **Pan** de chaque piste en paramètres de l'**Inspecteur** pour cette piste.

#### **Importer Contrôleurs comme Pistes d'automatisation**

Permet de convertir les événements de contrôleur MIDI (**MIDI Controller**) présents dans le fichier MIDI en données d'automatisation pour les pistes MIDI.

#### **Importer au délimiteur gauche**

Permet d'aligner le fichier MIDI importé sur la position du délimiteur gauche.

#### **Importer marqueurs**

Permet d'importer des marqueurs de fichier MIDI standard dans le fichier et de les convertir en marqueurs Cubase.

#### **Importer fichier comme un conteneur lors du Glisser-Déposer**

Permet de placer le fichier MIDI sur une piste quand vous le faites glisser dans le projet.

#### **Ignorer événements piste Master lors de la fusion**

Permet d'ignorer les données de la piste Tempo quand vous importez un fichier MIDI dans le projet en cours. Le fichier MIDI importé s'adapte au tempo de la piste Tempo actuelle du projet.

#### **Répartir format 0 automatiquement**

Permet de répartir automatiquement les fichiers MIDI de type 0 qui ont été importés. Chaque canal MIDI intégré dans le ficher est placé sur une piste séparée dans la fenêtre **Projet**.

#### **Destination**

Permet de définir ce qui se passe quand vous faites glisser un fichier MIDI dans le projet.

- Pistes MIDI permet de créer des pistes MIDI pour le fichier importé.
- Pistes Instrument : Permet de créer des pistes Instrument pour chaque canal MIDI du fichier MIDI et de faire en sorte que le programme charge automatiquement les préréglages appropriés.
- **HALion Sonic multi-timbral** : Permet de créer plusieurs pistes MIDI, dont chacune est routée sur une instance distincte de HALion Sonic dans la fenêtre **VST Instruments** et de charger les préréglages appropriés.

#### **Importer les paroles karaoké comme texte**

Permet de convertir les paroles de karaoké du fichier MIDI en un texte qui apparaîtra dans l'**Éditeur de partitions**. Quand cette option est désactivée, les paroles apparaissent uniquement dans l'**Éditeur en liste**.

# **Importer des fichiers MIDI**

Vous pouvez importer des fichiers MIDI dans Cubase.

#### PROCÉDER AINSI

- **1.** Sélectionnez **Fichier** > **Importer** > **Fichier MIDI**.
- **2.** Facultatif : Si un projet est déjà ouvert, il vous est demandé si vous souhaitez créer un nouveau projet.

Si vous sélectionnez **Non**, le fichier MIDI sera importé dans le projet en cours.

**3.** Dans le sélecteur de fichier qui apparaît, sélectionnez le fichier MIDI et cliquez sur **Ouvrir**.

#### RÉSULTAT

Le fichier MIDI est importé. Le résultat obtenu dépend du contenu du fichier MIDI et des paramètres que vous avez configurés dans la section **Options d'importation** de la boîte de dialogue **Préférences** (page **MIDI—Fichier MIDI**).

Il est également possible d'importer un fichier MIDI d'un disque en le faisant glisser de l'Explorateur de fichiers/Finder macOS sur la fenêtre **Projet**. Les **Options d'importation**  s'appliquent aussi si vous utilisez cette méthode.

LIENS ASSOCIÉS [Options d'importation des fichiers MIDI](#page-315-0) à la page 316 [Marqueurs](#page-364-0) à la page 365

### **Format Yamaha XF**

Cubase est compatible avec le format Yamaha XF. Ce format est une extension du format de fichier MIDI standard. Il permet d'enregistrer des données spécifiques à un morceau avec un fichier MIDI de type 0.

Quand vous importez un fichier MIDI qui contient des données XF, ces données sont intégrées à des conteneurs placés sur plusieurs pistes qui sont nommées **Données XF**, **Données d'accord**  ou **Données SysEx**. Vous pouvez éditer ces conteneurs dans l'**Éditeur en liste**, afin de créer ou de modifier des paroles, par exemple.

#### IMPORTANT

À moins de posséder une connaissance approfondie des données XF, il est recommandé de ne pas modifier l'ordre des événements au sein des données XF, ni les données des événements eux-mêmes.

Cubase permet également d'exporter des données XF au sein d'un fichier MIDI de type 0. Si vous ne souhaitez pas exporter les données XF avec les données MIDI, rendez muettes ou supprimez les pistes qui contiennent les données XF.

# **Boucles MIDI**

Dans Cubase, vous pouvez importer des boucles MIDI.

Pour importer des boucles MIDI, servez-vous de la **MediaBay**. Les boucles MIDI portent l'extension .midiloop.

LIENS ASSOCIÉS [Importer des boucles MIDI](#page-728-0) à la page 729

# <span id="page-318-0"></span>**Quantification de données MIDI et audio**

La quantification permet de caler les données audio ou MIDI enregistrées sur les lignes les plus proches de la grille musicale. Cette fonction a pour but de corriger les erreurs de temps, mais vous pouvez également l'utiliser de façon créative.

Vous pouvez quantifier des données audio et MIDI sur une grille régulière, mais également sur un groove.

Il est possible de quantifier des données audio et MIDI en même temps. Toutefois, le processus de quantification n'est pas exactement le même pour les données audio et MIDI :

- La quantification audio permet de caler le début des événements audio ou le contenu des données audio.
- La quantification MIDI peut avoir une incidence sur le début des événements MIDI d'un conteneur, la longueur des événements MIDI ou la fin des événements MIDI.

#### À NOTER

La quantification se base sur la position d'origine des événements. Par conséquent, vous pouvez essayer plusieurs paramètres de quantification sans craindre de modifier irrémédiablement quoi que ce soit.

#### LIENS ASSOCIÉS

[Quantification du début des événements audio](#page-321-0) à la page 322 [Quantifier les longueurs des événements audio \(quantification AudioWarp\)](#page-321-0) à la page 322 [Quantification du début des événements MIDI](#page-319-0) à la page 320 [Quantifier la longueur des événements MIDI](#page-320-0) à la page 321 [Quantification de la fin des événements MIDI](#page-320-0) à la page 321

# **Fonctions de quantification**

Les fonctions de quantification sont accessibles à partir du menu **Édition** et des sections **Calage** et **Quantifier** de la barre d'outils de la fenêtre **Projet** et de la barre d'outil de l'**Éditeur d'échantillons**.

#### **Fonctions de quantification du menu Édition**

#### **Quantifier**

Permet de quantifier les débuts d'événements audio ou MIDI.

#### **Réinitialiser la quantification**

Permet de réinitialiser vos données audio ou MIDI à leur état d'origine, avant quantification, et d'annuler les modifications de la longueur que vous avez effectuées dans le **Panneau de quantification**.

#### **Panneau de quantification**

Permet d'ouvrir le **Panneau de quantification**.

#### <span id="page-319-0"></span>**Quantification avancée**

Ce sous-menu vous permet de sélectionner les fonctions suivantes :

#### ● **Quantifier longueurs d'événements MIDI**

Permet de couper les fins des événements MIDI sélectionnés de manière à ce que la longueur des événements corresponde à la valeur de quantification de la longueur. Les positions de début restent inchangées.

#### ● **Quantifier fins d'événements MIDI**

Permet de déplacer les fins des événements MIDI sur les positions de la grille les plus proches.

#### **Geler quantification MIDI**

Permet de figer dans un état permanent les positions de début et de fin des événements MIDI. Cette fonction peut s'avérer utile si vous devez appliquer une seconde quantification à des données déjà quantifiées plutôt qu'aux positions d'origine des données.

● **Créer préréglage de quantification Groove**

Permet de créer un préréglage de quantification groove à partir des repères créés dans l'**Éditeur d'échantillons**.

### **Fonctions de quantification des barres d'outils de la fenêtre Projet et de l'Éditeur d'échantillons**

#### **Appliquer quantification**

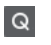

Permet d'appliquer les paramètres de quantification.

#### **Préréglages de quantification**

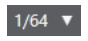

Permet de sélectionner un préréglage de quantification.

#### **Quantification légère activée/désactivée**

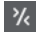

Permet d'activer/désactiver la quantification légère.

#### **Quantification AudioWarp activée/désactivée**

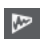

Permet d'activer ou de désactiver la quantification **AudioWarp**.

#### **Ouvrir Panneau de quantification**

 $\epsilon$ 

Permet d'ouvrir le **Panneau de quantification**.

# **Quantification du début des événements MIDI**

Vous pouvez quantifier les positions de début des événements MIDI.

#### CONDITION PRÉALABLE

Vous avez configuré une grille de quantification dans le menu local **Préréglages de quantification** de la barre d'outils de la fenêtre **Projet**.

PROCÉDER AINSI

**1.** Procédez de l'une des manières suivantes :

- <span id="page-320-0"></span>● Dans l'**Éditeur clavier**, sélectionnez les événements MIDI que vous souhaitez quantifier.
- Sélectionnez un conteneur MIDI dans la fenêtre **Projet**.
- **2.** Sélectionnez **Édition** > **Quantifier**.

Les débuts des événements MIDI sélectionnés ou tous les événements du conteneur MIDI sélectionné sont quantifiés. Les événements qui ne correspondent pas exactement à des positions de notes sont déplacés vers les positions les plus proches sur la grille. Les durées des notes sont maintenues.

# **Quantifier la longueur des événements MIDI**

Vous pouvez quantifier la longueur des événements MIDI.

#### CONDITION PRÉALABLE

Vous avez configuré une valeur de quantification de la longueur dans le menu local **Longueur de quantification** de la barre d'outils de l'**Éditeur clavier**.

#### PROCÉDER AINSI

- **1.** Procédez de l'une des manières suivantes :
	- Dans l'**Éditeur clavier**, sélectionnez les événements MIDI que vous souhaitez quantifier.
	- Sélectionnez un conteneur MIDI dans la fenêtre **Projet**.
- **2.** Sélectionnez **Édition** > **Quantification avancée** > **Quantifier longueurs d'événements MIDI**.

#### RÉSULTAT

Les fins des événements MIDI sélectionnés sont coupées de manière à ce que la longueur des événements corresponde à la valeur de quantification de la longueur. Les positions de début restent inchangées.

#### À NOTER

Si vous avez activé l'option **Lié à la quantification** dans le menu local **Longueur de quantification** de la barre d'outils de l'**Éditeur clavier**, les événements seront redimensionnés d'après la grille configurée dans le menu local **Préréglages de quantification**. Les paramètres **Swing**, **N-olet** et **Région Q** du **Panneau de quantification** sont pris en compte.

# **Quantification de la fin des événements MIDI**

Vous pouvez quantifier les positions de fin des événements MIDI.

#### CONDITION PRÉALABLE

Vous avez configuré une grille de quantification dans le menu local **Préréglages de quantification** de la barre d'outils de la fenêtre **Projet**.

#### PROCÉDER AINSI

- **1.** Procédez de l'une des manières suivantes :
	- Dans l'**Éditeur clavier**, sélectionnez les événements MIDI que vous souhaitez quantifier.
- Sélectionnez un conteneur MIDI dans la fenêtre **Projet**.
- <span id="page-321-0"></span>**2.** Sélectionnez **Édition** > **Quantification avancée** > **Quantifier fins d'événements MIDI**.

Les fins des événements MIDI sont déplacées sur les positions de la grille les plus proches.

# **Quantification du début des événements audio**

Vous pouvez quantifier les positions de début des événements audio.

CONDITION PRÉALABLE

Vous avez configuré une grille de quantification dans le menu local **Préréglages de quantification** de la barre d'outils de la fenêtre **Projet**.

PROCÉDER AINSI

- **1.** Dans la fenêtre **Projet**, sélectionnez un événement audio, une boucle tranchée ou un conteneur audio.
- **2.** Sélectionnez **Édition** > **Quantifier**.

#### RÉSULTAT

Le point de synchronisation de l'événement ou, s'il n'en comporte pas, le début de l'événement audio est quantifié. Les débuts des événements qui ne correspondent pas exactement à des positions de notes sont déplacés vers les positions de la grille les plus proches.

#### À NOTER

Si vous utilisez la fonction **Quantifier** sur un conteneur audio, ce sont les débuts des événements à l'intérieur du conteneur qui sont quantifiés.

# **Quantifier les longueurs des événements audio (quantification AudioWarp)**

Vous pouvez quantifier un événement audio ou un intervalle de sélection audio en modifiant la durée du contenu de l'événement audio.

PROCÉDER AINSI

- **1.** Procédez de l'une des manières suivantes :
	- Sélectionnez l'événement audio que vous désirez quantifier.
	- Sélectionnez un intervalle que vous souhaitez quantifier dans l'événement.
- **2.** Dans la barre d'outils, activez l'option **Quantification AudioWarp activée/désactivée**.
- **3.** Procédez de l'une des manières suivantes :
	- Cliquez sur **Préréglages de quantification** et sélectionnez un préréglage de grille de quantification dans le menu local.
	- Cliquez sur **Ouvrir Panneau de quantification** et définissez la grille de quantification à l'aide des paramètres disponibles.
- **4.** Sélectionnez **Édition** > **Quantifier**.

<span id="page-322-0"></span>L'événement audio est quantifié, c'est-à-dire que ses marqueurs Warp sont alignés sur la grille de quantification grâce à une opération de modification de la durée et que les sections audio situées entre les marqueurs Warp sont étirées ou compressées de manière à correspondre à l'intervalle temporel que vous avez configuré dans le menu local **Préréglages de quantification**.

#### À NOTER

Par exemple, si vous utilisez une valeur de quantification de noire (1/4) sur des données audio à la double-croche (1/16), les marqueurs Warp situés sur les noires seront quantifiés sur la grille et les autres marqueurs Warp changeront de positions tout en conservant le même écart les uns par rapport aux autres.

LIENS ASSOCIÉS Panneau de quantification à la page 323 [Tranches](#page-527-0) à la page 528

# **Panneau de quantification**

Le **Panneau de quantification** vous permet de définir le mode de quantification audio ou MIDI sur une grille ou sur un groove. Selon la méthode choisie, les paramètres affichés ne sont pas les mêmes.

Vous avez deux possibilités pour ouvrir le **Panneau de quantification** :

- Cliquez sur **Ouvrir Panneau de quantification** dans la barre d'outils.
- Sélectionnez **Édition** > **Panneau de quantification**.

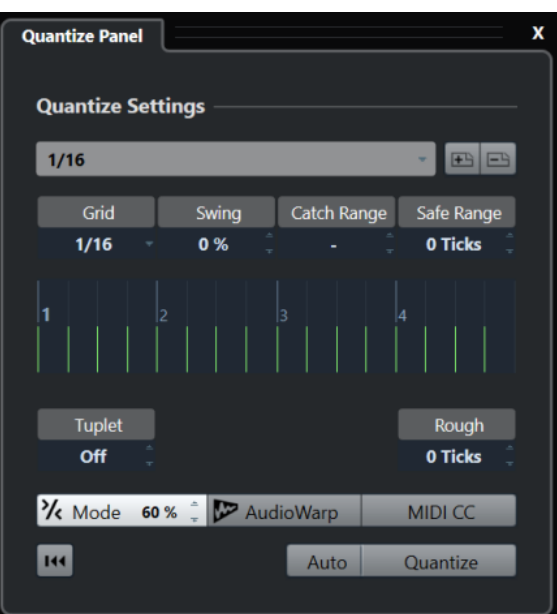

# **Préréglages de quantification**

Les préréglages de quantification se trouvent en haut du **Panneau de quantification**. Ce menu vous permet de charger et d'enregistrer des préréglages qui intègrent tous les paramètres de la quantification.

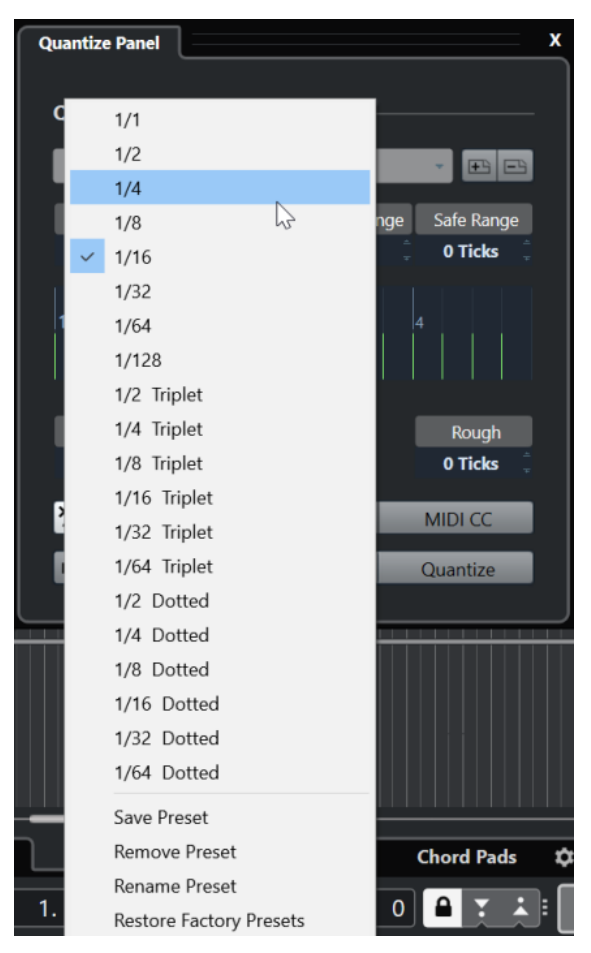

#### **Sélectionner préréglage**

Permet de sélectionner un préréglage.

#### **Enregistrer préréglage**

Permet d'enregistrer les paramètres actuels dans des préréglages de manière à ce qu'ils soient proposés dans tous les menus locaux de **Préréglages de quantification**.

#### **Effacer préréglage**

Permet de supprimer le préréglage sélectionné.

#### **Renommer préréglage**

Permet d'ouvrir une boîte de dialogue dans laquelle vous pouvez renommer le préréglage sélectionné.

#### **Initialiser préréglages par défaut**

Permet de rétablir les préréglages d'usine.
### <span id="page-324-0"></span>**Créer des préréglages de quantification groove**

Vous pouvez créer un préréglage de quantification groove à partir des repères créés dans l'**Éditeur d'échantillons**.

### PROCÉDER AINSI

**1.** Dans la fenêtre **Projet**, double-cliquez sur l'événement audio dont vous souhaitez extraire la rythmique.

L'**Éditeur d'échantillons** s'ouvre.

**2.** Ouvrez la section **Repères**.

Les repères de l'événement audio sont automatiquement détectés et affichés.

**3.** Ouvrez la section **Créer** et cliquez sur **Groove**.

Le groove est alors extrait.

### RÉSULTAT

Le groove est extrait de l'événement audio et il est proposé dans le menu local **Préréglages de quantification** de la barre d'outils de la fenêtre **Projet**.

### À LA FIN DE CETTE ÉTAPE

Ouvrez le **Panneau de quantification** et enregistrez le groove dans un préréglage.

LIENS ASSOCIÉS [Créer un préréglage de quantification groove](#page-529-0) à la page 530 [Préréglages de quantification](#page-323-0) à la page 324

### **Options de quantification sur une grille musicale**

Vous pouvez utiliser la grille musicale pour quantifier vos enregistrements.

Pour accéder aux options de quantification sur une grille musicale, sélectionnez un format temporel musical dans le menu local **Sélectionner préréglage** du **Panneau de quantification**.

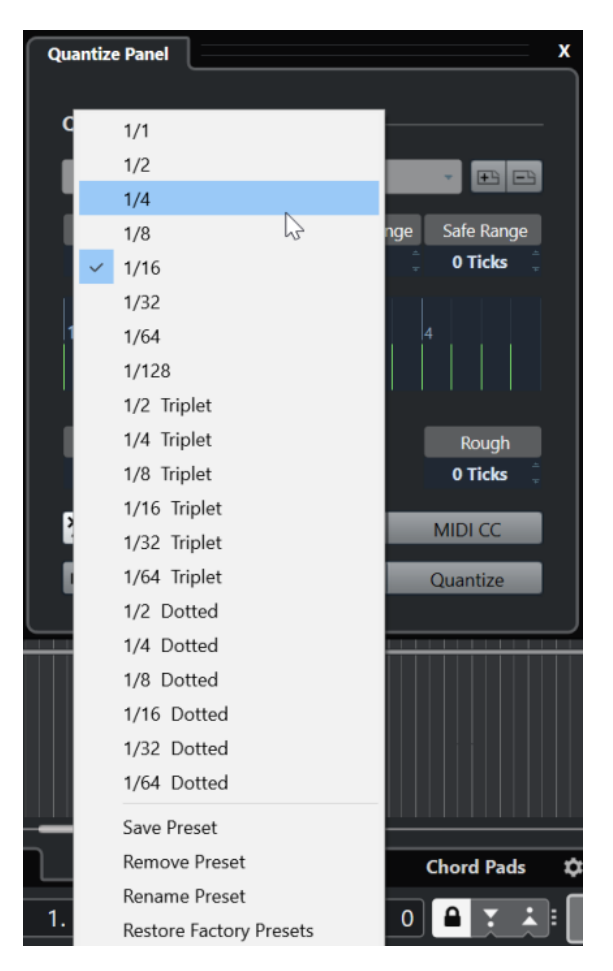

Voici les options disponibles :

### **Grille**

Permet de sélectionner la valeur de base de la grille de quantification.

### **Swing**

Permet de décaler une position sur deux dans la grille afin de créer un flottement rythmique, c'est-à-dire un Swing.

### À NOTER

Le paramètre **Swing** est uniquement disponible quand la **Grille** est configurée sur une valeur régulière et que l'option **N-olet** est désactivée.

### **Région Q**

Permet de définir la distance par rapport aux lignes de la grille à partir de laquelle la quantification s'applique aux données audio ou MIDI. La grille change d'apparence en fonction de cette valeur.

### **Intervalle de sécurité**

Permet de créer une zone d'exclusion avant et après les positions de quantification. Quand vous définissez une distance en tics (120 tics = une double-croche), les événements compris dans cette zone ne sont pas quantifiés. Il reste donc de légères variations.

### **Affichage de la grille**

Permet d'afficher la grille de quantification. Les données audio ou MIDI quantifiées sont placées sur les lignes verticales de la grille.

### **N-olet**

Permet de créer des grilles dont la rythmique est plus complexe et de définir des intervalles plus réduits, afin de créer des n-olets.

#### **Grossière**

Permet de définir une distance en tics par rapport à la grille de quantification dans les limites de laquelle les données audio ou MIDI seront quantifiées de façon aléatoire. Vous pouvez ainsi créer de légères variations, tout en évitant que vos données audio ou MIDI soient trop éloignées de la grille.

### **Mode Quantification légère**

Permet d'appliquer une quantification lâche de sorte que vos données audio ou MIDI s'approchent seulement des positions de la grille les plus proches, sans se caler exactement dessus. La valeur de **Niveau de la quantification** indiquée à droite détermine dans quelle mesure les données audio ou MIDI doivent être rapprochées de la grille.

### À NOTER

La quantification légère est basée sur les positions quantifiées actuelles, et non sur les positions d'origine des événements. Vous pouvez utiliser le mode de quantification légère à plusieurs reprises de manière à rapprocher progressivement vos données audio ou MIDI de la grille de quantification jusqu'à obtenir la rythmique qui vous convient.

### **AudioWarp**

Permet de quantifier le contenu de votre événement audio en appliquant la fonction de modification de la durée. Les marqueurs Warp sont alignés sur la grille de quantification définie.

### **MIDI CC**

Permet de faire en sorte que les données de contrôleurs liées aux notes MIDI (Pitchbend, etc.) soient automatiquement déplacées en même temps que les notes quand celles-ci sont quantifiées.

### **Réinitialiser la quantification**

Permet de réinitialiser les données audio ou MIDI à leur état d'origine, non quantifié.

#### IMPORTANT

Cette fonction n'a aucun effet sur un événement qui a été déplacé manuellement.

#### **Auto**

Permet d'appliquer immédiatement les modifications aux conteneurs ou événements sélectionnés. Cette fonction peut permettre de configurer une boucle de lecture et d'ajuster les paramètres jusqu'à obtenir le résultat escompté.

### **Quantifier**

Permet d'appliquer vos paramètres.

# **Options de quantification sur un groove**

Vous pouvez générer une grille rythmique à partir d'un conteneur MIDI ou d'une boucle audio, puis quantifier des pistes enregistrées sur ce groove. Ceci vous permet de réutiliser la rythmique de cet événement ou conteneur.

Pour accéder aux options de quantification sur un groove, sélectionnez un conteneur MIDI à partir d'une boucle audio, d'un événement audio comportant des repères ou d'un signal audio tranché. Procédez de l'une des manières suivantes :

- Faites glisser le conteneur ou l'événement dans la grille au milieu du **Panneau de quantification**.
- Sélectionnez **Édition** > **Quantification avancée** > **Créer préréglage de quantification Groove**.

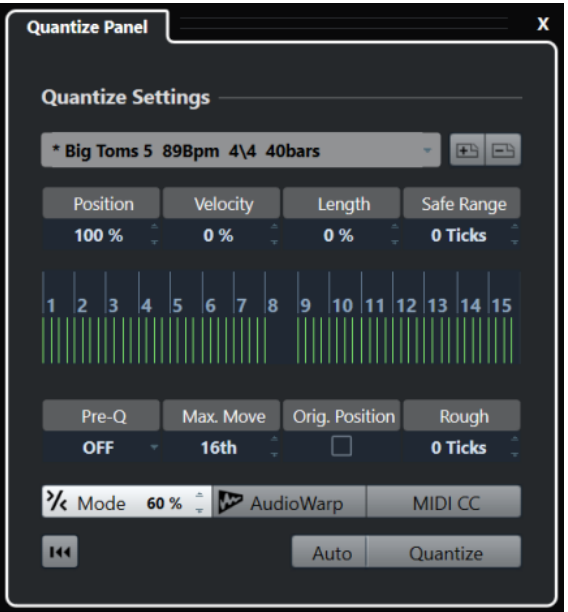

Les options suivantes deviennent disponibles :

### **Position**

Détermine dans quelle mesure la rythmique du groove affecte la musique.

### **Vélocité (MIDI uniquement)**

Détermine dans quelle mesure les valeurs de vélocité du groove affectent la musique.

### À NOTER

Tous les grooves ne contiennent pas de données de vélocité.

### **Longueur (MIDI uniquement)**

Permet de définir la mesure dans laquelle les longueurs des notes sont affectées par le groove.

### À NOTER

Pour les parties de batterie, le paramètre **Longueur** est ignoré.

### **Intervalle de sécurité**

Permet de créer une zone d'exclusion avant et après les positions de quantification. Quand vous définissez une distance en tics (120 tics = une double-croche), les

événements compris dans cette zone ne sont pas quantifiés. Il reste donc de légères variations.

### **Affichage de la grille**

Permet d'afficher la grille de quantification. Les données audio ou MIDI quantifiées sont placées sur les lignes verticales de la grille.

### **Préquant.**

Permet de sélectionner une grille musicale sur laquelle il est possible de préquantifier les données audio ou MIDI. Les notes sont rapprochées de leur groove de destination.

### À NOTER

Si vous appliquez un groove de permutation à un motif à la double-croche, par exemple, configurez une valeur de préquantification de 16 afin de régulariser la rythmique avant d'appliquer la quantification groove.

### **Déplacement max.**

Permet de sélectionner une valeur de note qui déterminera la distance de déplacement maximale des données audio ou MIDI.

### **Position orig.**

Permet de définir la position à partir de laquelle les données seront quantifiées. Vous pouvez ainsi synchroniser des données qui ne commencent pas à la première mesure du projet.

### **Quantification grossière**

Permet de définir une distance en tics par rapport à la grille de quantification dans les limites de laquelle les données audio ou MIDI seront quantifiées de façon aléatoire. Vous pouvez ainsi créer de légères variations, tout en évitant que vos données audio ou MIDI soient trop éloignées de la grille.

### **Mode Quantification légère**

Permet d'appliquer une quantification lâche de sorte que vos données audio ou MIDI s'approchent seulement des positions de la grille les plus proches, sans se caler exactement dessus. La valeur de **Niveau de la quantification** indiquée à droite détermine dans quelle mesure les données audio ou MIDI doivent être rapprochées de la grille.

### À NOTER

La quantification légère est basée sur les positions quantifiées actuelles, et non sur les positions d'origine des événements. Vous pouvez utiliser le mode de quantification légère à plusieurs reprises de manière à rapprocher progressivement vos données audio ou MIDI de la grille de quantification jusqu'à obtenir la rythmique qui vous convient.

### **AudioWarp**

Permet de quantifier le contenu de votre événement audio en appliquant la fonction de modification de la durée. Les marqueurs Warp sont alignés sur la grille de quantification définie.

### **MIDI CC**

Permet de faire en sorte que les données de contrôleurs liées aux notes MIDI (Pitchbend, etc.) soient automatiquement déplacées en même temps que les notes quand celles-ci sont quantifiées.

### **Réinitialiser la quantification**

Permet de réinitialiser les données audio ou MIDI à leur état d'origine, non quantifié.

### IMPORTANT

Cette fonction n'a aucun effet sur un événement qui a été déplacé manuellement.

### **Auto**

Permet d'appliquer immédiatement les modifications aux conteneurs ou événements sélectionnés. Cette fonction peut permettre de configurer une boucle de lecture et d'ajuster les paramètres jusqu'à obtenir le résultat escompté.

### **Quantifier**

Permet d'appliquer vos paramètres.

LIENS ASSOCIÉS

[Créer des préréglages de quantification groove](#page-324-0) à la page 325

# **Fondus, fondus enchaînés et enveloppes**

Les fondus vous permettent d'augmenter ou de diminuer progressivement le volume au début ou à la fin d'événements ou de clips audio, et de créer des transitions fluides.

Voici les fondus que vous pouvez créer :

Fondus d'entrée/fondus de sortie

Les fondus d'entrée et les fondus de sortie vous permettent d'augmenter ou de diminuer progressivement le volume des événements ou clips audio. Les fondus d'entrée et les fondus de sortie peuvent être basés sur les événements ou sur les clips.

Les fondus basés sur les événements sont calculés en temps réel quand vous lisez les événements audio. Vous pouvez créer des courbes de fondu différentes pour plusieurs événements, même s'ils font référence au même clip audio.

### À NOTER

Plus vous utilisez de fondus basés sur des événements, plus votre processeur est sollicité.

Les fondus basés sur les clips sont appliqués au clip audio. Les événements qui font référence au même clip utilisent les mêmes fondus.

Fondus enchaînés

Les fondus enchaînés vous permettent de créer des transitions fluides entre des événements audio consécutifs sur une même piste. Les fondus enchaînés sont toujours basés sur des événements.

Fondus automatiques

Les fondus automatiques permettent d'appliquer automatiquement de courts fondus d'entrée et de sortie aux événements sur des pistes Audio spécifiques. Vous pouvez également les appliquer de façon globale à toutes les pistes Audio. Vous obtiendrez ainsi des transitions fluides entre les événements.

Enveloppes d'événements

Les enveloppes d'événements sont des courbes de volume d'événements ou de clips audio. Elles déterminent le volume du signal ou clip audio sur toute sa longueur. Elles peuvent être basées sur des événements ou sur des clips.

LIENS ASSOCIÉS [Fondus basés sur des événements](#page-331-0) à la page 332 [Créer des fondus basés sur les clips](#page-335-0) à la page 336 [Fondus enchaînés](#page-336-0) à la page 337 [Fondus et fondus enchaînés automatiques](#page-340-0) à la page 341 [Enveloppes d'événements](#page-343-0) à la page 344

# <span id="page-331-0"></span>**Fondus basés sur des événements**

Vous pouvez créer des fondus d'entrée et de sortie basés sur des événements. Ils sont calculés en temps réel quand vous lisez les événements audio. Vous pouvez créer des courbes de fondu différentes pour plusieurs événements, même s'ils font référence au même clip audio.

Il existe plusieurs moyens de créer des fondus basés sur des événements :

- En utilisant les poignées des événements
- En utilisant les intervalles sélectionnés

Vous pouvez éditer les fondus d'entrée basés sur les événements dans les boîtes de dialogue **Fondu**.

LIENS ASSOCIÉS

Créer et éditer des fondus avec les poignées à la page 332 [Créer et éditer des fondus avec l'outil Sélectionner un intervalle](#page-332-0) à la page 333 [Boîte de dialogue Fondu pour les fondus basés sur les événements](#page-334-0) à la page 335

### **Créer et éditer des fondus avec les poignées**

Vous pouvez créer et éditer des fondus d'entrée et de sortie basés sur les événements en utilisant les poignées des événements. Vous disposez ainsi d'un aperçu visuel et pouvez appliquer un même type de fondu à plusieurs événements sélectionnés.

PROCÉDER AINSI

**1.** Sélectionnez les événements audio sur lesquels vous souhaitez créer des fondus et survolezen un avec le pointeur de la souris.

Des poignées de fondu triangulaires apparaissent dans les coins supérieurs gauche et droit.

TIN

- **2.** Procédez de l'une des manières suivantes :
	- Pour créer un fondu d'entrée, faites glisser la poignée de fondu gauche vers la droite.

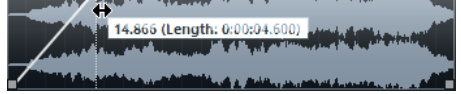

Pour créer un fondu de sortie, faites glisser la poignée de fondu droite vers la gauche.

### RÉSULTAT

Le fondu est appliqué et affiché sur la forme d'onde de l'événement. Quand plusieurs événements sont sélectionnés, le même fondu est appliqué à tous les événements sélectionnés.

### À NOTER

Vous pouvez modifier la longueur des fondus à tout moment en faisant glisser les poignées.

### **Poignées des événements**

Les événements audio offrent des poignées de fondu d'entrée et de fondu de sortie, ainsi qu'une poignée de volume. Ces poignées vous permettent de modifier rapidement la longueur du fondu ou le volume des événements dans la fenêtre **Projet**.

<span id="page-332-0"></span>Les poignées d'événements apparaissent que vous survolez un événement avec le pointeur de la souris et quand vous sélectionnez des événements.

### À NOTER

Si vous souhaitez que les poignées d'événements et les courbes de fondu soient affichées en permanence, même quand vous ne survolez pas d'événements, activez l'option **Afficher toujours les courbes de volume** dans la boîte de dialogue **Préférences** (page **Affichage des événements—Audio**).

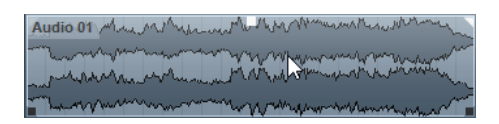

Dans les coins supérieurs gauche et droit, vous trouverez des poignées de fondu triangulaires qui vous permettent de modifier la longueur du fondu d'entrée ou du fondu de sortie. La poignée carrée qui se trouve en haut au centre permet de modifier le volume.

- Pour modifier la longueur du fondu d'entrée, faites glisser la poignée de fondu située en haut à gauche vers la droite ou la gauche.
- Pour modifier la longueur du fondu de sortie, faites glisser la poignée de fondu située en haut à droite vers la gauche ou la droite.
- Pour modifier le volume, faites glisser la poignée de volume située au milieu vers le haut ou le bas.

Les modifications de fondu et de volume sont affichées sur la forme d'onde de l'événement et sur la ligne d'infos.

### À NOTER

Pour modifier le volume de l'événement et les fondus avec la molette de la souris, activez l'option **Utiliser la molette de la souris pour régler le volume et les fondus** dans la boîte de dialogue **Préférences** (page **Édition—Audio**). Pour déplacer le point de fin du fondu d'entrée, utilisez la molette de la souris en maintenant enfoncée la touche **Maj** et survolez la moitié gauche de l'événement avec le pointeur. Si vous positionnez le pointeur de la souris dans la moitié droite de l'événement, c'est le point de départ du fondu de sortie qui est déplacé.

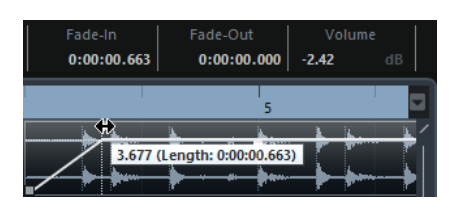

### **Créer et éditer des fondus avec l'outil Sélectionner un intervalle**

Vous pouvez créer et éditer des fondus basés sur des événements avec l'outil **Sélectionner un intervalle**. L'outil **Sélectionner un intervalle** permet de créer des fondus sur plusieurs événements audio appartenant à des pistes différentes.

**1.** Dans la barre d'outils de la fenêtre **Projet**, sélectionnez l'outil **Sélectionner un intervalle**.

PROCÉDER AINSI

### À NOTER

Quand vous faites une sélection qui couvre plusieurs événements audio situés sur plusieurs pistes Audio, vous pouvez créer des fondus sur plusieurs pistes.

- **2.** Procédez de l'une des manières suivantes :
	- Pour créer un fondu d'entrée qui commence au début de l'événement, sélectionnez un intervalle, puis sélectionnez **Audio** > **Fondus** > **Fondu d'entrée jusqu'au début de la sélection**.

### À NOTER

Si l'intervalle commence au début de l'événement ou avant, le fondu d'entrée commence au début de l'événement et se termine à la fin de l'intervalle.

Pour créer un fondu de sortie qui se termine à la fin de l'événement, sélectionnez un intervalle qui se termine à la fin de cet événement, puis sélectionnez **Audio** > **Fondus** > **Fondu de sortie jusqu'à la fin de la sélection**.

### À NOTER

Si l'intervalle se termine à la fin de l'événement ou après, le fondu de sortie commence au début de l'intervalle et se termine à la fin de l'événement.

Pour créer un fondu d'entrée et un fondu de sortie, sélectionnez un intervalle au milieu de l'événement, puis sélectionnez **Audio** > **Fondus** > **Ajuster les fondus à la sélection**.

### **Appliquer les fondus par défaut**

Vous pouvez utiliser des fondus par défaut pour créer des fondus d'entrée et de sortie basés sur des événements.

### PROCÉDER AINSI

- **1.** Sélectionnez un ou plusieurs événements audio dans la fenêtre **Projet**.
- **2.** Procédez de l'une des manières suivantes :
	- Pour créer un fondu d'entrée, sélectionnez **Audio** > **Fondus** > **Appliquer fondu d'entrée standard**.
	- Pour créer un fondu de sortie, sélectionnez **Audio** > **Fondus** > **Appliquer fondu de sortie standard**.

### RÉSULTAT

Un fondu basé sur un événement de longueur et de forme identiques à celles du fondu par défaut est appliqué.

### À NOTER

Pour modifier le fondu par défaut, sélectionnez **Audio** > **Fondus** > **Ouvrir Éditeur(s) de fondu**, configurez le fondu et cliquez sur **Par défaut**.

LIENS ASSOCIÉS

[Boîte de dialogue Fondu pour les fondus basés sur les événements](#page-334-0) à la page 335

## <span id="page-334-0"></span>**Supprimer des fondus basés sur des événements**

Vous pouvez supprimer des fondus basés sur des événement.

### PROCÉDER AINSI

- **1.** Sélectionnez l'événement avec l'outil **Sélectionner**.
- **2.** Procédez de l'une des manières suivantes :
	- Pour supprimer un fondu d'entrée, sélectionnez **Audio** > **Fondus** > **Supprimer le fondu d'entrée**.
	- Pour supprimer un fondu de sortie, sélectionnez **Audio** > **Fondus** > **Supprimer le fondu de sortie**.
	- Pour supprimer un fondu d'entrée et un fondu de sortie, sélectionnez **Audio** > **Fondus** > **Supprimer les fondus**.

## **Boîte de dialogue Fondu pour les fondus basés sur les événements**

La boîte de dialogue des fondus basés sur les événements vous permet de configurer les fondus basés sur les événements sélectionnés.

Pour ouvrir la boîte de dialoque des fondus basés sur des événements, créez un fondu sur un ou plusieurs événements audio, sélectionnez ces événements et sélectionnez **Audio** > **Fondus** > **Ouvrir Éditeur(s) de fondu**.

### À NOTER

Si vous avez sélectionné plusieurs événements, vous pourrez ajuster les courbes de fondu de tous les événements sélectionnés à la fois. Ceci vous sera très utile si vous souhaitez, par exemple, appliquer le même type de fondu d'entrée à plus d'un événement.

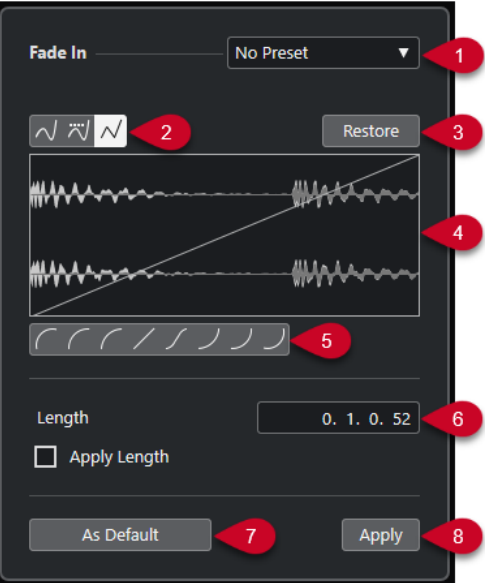

Voici les options disponibles :

### **1 Menu local des préréglages**

Permet de configurer des préréglages de courbes de fondu d'entrée ou de fondu de sortie.

Pour appliquer un préréglage enregistré, sélectionnez-le dans le menu local.

<span id="page-335-0"></span>● Pour supprimer un préréglage enregistré, sélectionnez-le dans le menu local et cliquez sur **Supprimer**.

### **2 Boutons de types de courbes**

Permettent d'appliquer une interpolation spline, une interpolation "spline" atténuée ou une interpolation linéaire à la courbe.

### **3 Rétablir**

Cliquer sur ce bouton pour annuler toutes les modifications effectuées depuis l'ouverture de la boîte de dialogue.

### **4 Affichage du fondu**

Montre la forme de la courbe de fondu. La forme d'onde sombre représente le résultat du fondu et la forme d'onde claire est la forme d'onde actuelle.

- Pour ajouter des points, cliquez sur la courbe.
- Pour modifier la forme de la courbe, cliquez dessus et faites glisser les points.
- Pour supprimer un point de la courbe, faites-le glisser en dehors de l'affichage.

### **5 Boutons de formes de courbes**

Permettent d'accéder rapidement aux formes de courbes les plus courantes.

### **6 Champ Longueur**

Permet de saisir des valeurs numériques pour la longueur des fondus. Le format des valeurs affichées ici est déterminé par l'affichage temps du panneau **Transport**.

- Si vous activez l'option **Appliquer durée**, la valeur saisie dans le champ de valeur **Longueur du fondu** sera appliquée quand vous cliquerez sur **Appliquer** ou **OK**.
- Quand vous définissez le fondu actuel comme fondu par défaut, cette durée fait partie des paramètres par défaut.

### **7 Par défaut**

Permet d'enregistrer la configuration actuelle en tant que fondu par défaut.

**8 Appliquer**

Permet d'appliquer la configuration actuelle de fondu aux événements sélectionnés.

# **Créer des fondus basés sur les clips**

Vous pouvez créer et éditer des fondus d'entrée et des fondus de sortie basés sur les clips à l'aide du **Traitement hors ligne direct**. Ces fondus sont appliqués au clip audio. Les événements qui sont référencés au même clip utilisent les mêmes fondus.

PROCÉDER AINSI

**1.** Dans la fenêtre **Projet**, sélectionnez un ou plusieurs événements audio ou l'intervalle dans lequel vous souhaitez créer un fondu.

La durée de la sélection détermine la longueur de la zone de fondu.

- **2.** Procédez de l'une des manières suivantes :
	- Pour créer un fondu d'entrée, sélectionnez **Audio** > **Traitements** > **Fondu d'entrée**.
	- Pour créer un fondu de sortie, sélectionnez **Audio** > **Traitements** > **Fondu de sortie**.
- **3.** Dans la fenêtre **Traitement hors ligne direct**, cliquez sur les boutons de **Type de courbe**  pour définir une courbe de fondu ou dessinez une courbe dans le graphique en faisant glisser le pointeur.

<span id="page-336-0"></span>**4.** Facultatif : Activez **Audition** pour écouter le résultat du fondu que vous avez défini sur l'événement audio sélectionné.

### RÉSULTAT

Le fondu est appliqué au signal audio. Vous pouvez à tout moment supprimer ou modifier les fondus à partir de la fenêtre **Traitement hors ligne direct**.

LIENS ASSOCIÉS [Traitement hors ligne direct](#page-467-0) à la page 468 [Fondu d'entrée/Fondu de sortie](#page-475-0) à la page 476 En cas de traitement de clips partagés à la page 337

### **En cas de traitement de clips partagés**

Un clip partagé est un clip audio auquel sont référencés plusieurs événements. Quand vous éditez l'un des événements qui fait référence à un clip partagé, vous pouvez faire en sorte d'appliquer le traitement à cet événement uniquement ou à tous les événements qui font référence à ce clip.

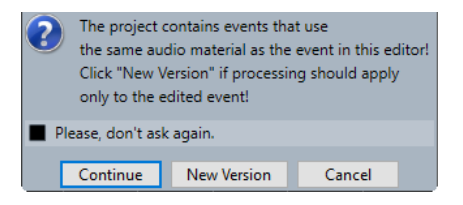

### **Continuer**

Cliquez sur **Continuer** pour appliquer le traitement à tous les événements se référant au clip audio.

### **Nouvelle version**

Cliquez sur **Nouvelle version** pour créer une nouvelle version distincte du clip audio pour l'événement sélectionné.

# **Fondus enchaînés**

Les fondus enchaînés vous permettent de créer des transitions fluides entre des événements audio consécutifs sur une même piste. Les fondus enchaînés sont toujours basés sur des événements.

Vous ne pouvez créer des fondus enchaînés que quand des événements consécutifs ou leurs clips sont superposés.

Quand des événements audio se superposent, un fondu enchaîné de la forme par défaut (linéaire, symétrique) est appliqué à la zone de chevauchement.

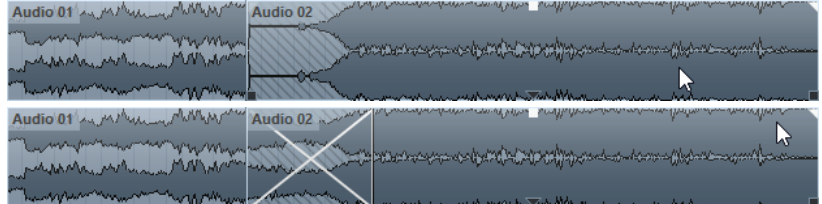

### <span id="page-337-0"></span>À NOTER

Vous pouvez éditer la durée et la courbe par défaut de ce fondu enchaîné dans l'éditeur **Fondu enchaîné**.

- Si leurs clips audio se superposent, les deux événements sont redimensionnés de façon à se chevaucher et un fondu enchaîné utilisant la durée et la courbe par défaut est appliqué.
- Quand ni les événements audio ni les clips ne se superposent, aucun fondu enchaîné ne peut être créé.

LIENS ASSOCIÉS Éditeur de fondus enchaînés à la page 338

### **Créer des fondus enchaînés**

Vous pouvez créer des fondus enchaînés entre deux événements audio consécutifs.

PROCÉDER AINSI

- **1.** Procédez de l'une des manières suivantes :
	- Pour créer un fondu enchaîné entre deux événements, sélectionnez l'outil **Sélectionner**, puis sélectionnez deux événements audio consécutifs.
	- Pour créer un fondu enchaîné sur un intervalle sélectionné entre deux événements, sélectionnez l'outil **Sélectionner un intervalle**, puis sélectionnez un intervalle couvrant la zone sur laquelle vous souhaitez appliquer un fondu enchaîné.
- **2.** Sélectionnez **Audio** > **Fondus** > **Fondu enchaîné** ou utilisez le raccourci clavier **X**.

RÉSULTAT

Le fondu enchaîné est appliqué.

### **Modifier la longueur du fondu enchaîné**

Vous pouvez modifier la longueur d'un fondu enchaîné.

PROCÉDER AINSI

- **1.** Sélectionnez l'outil **Sélectionner un intervalle**.
- **2.** Sélectionnez un intervalle de la longueur du fondu enchaîné que vous souhaitez créer entre deux événements.
- **3.** Sélectionnez **Audio** > **Fondus** > **Ajuster les fondus à la sélection**.

### RÉSULTAT

La longueur du fondu enchaîné est alignée sur l'intervalle sélectionné.

# **Éditeur de fondus enchaînés**

L'éditeur **Fondu enchaîné** vous permet d'éditer des fondus enchaînés. Il contient des paramètres relatifs aux courbes de fondu d'entrée et de fondu de sortie, ainsi que des paramètres communs.

● Pour ouvrir l'éditeur **Fondu enchaîné**, sélectionnez l'un des événements du fondu enchaîné ou les deux, puis sélectionnez **Audio** > **Fondus** > **Fondu enchaîné** ou double-cliquez dans la zone du fondu enchaîné.

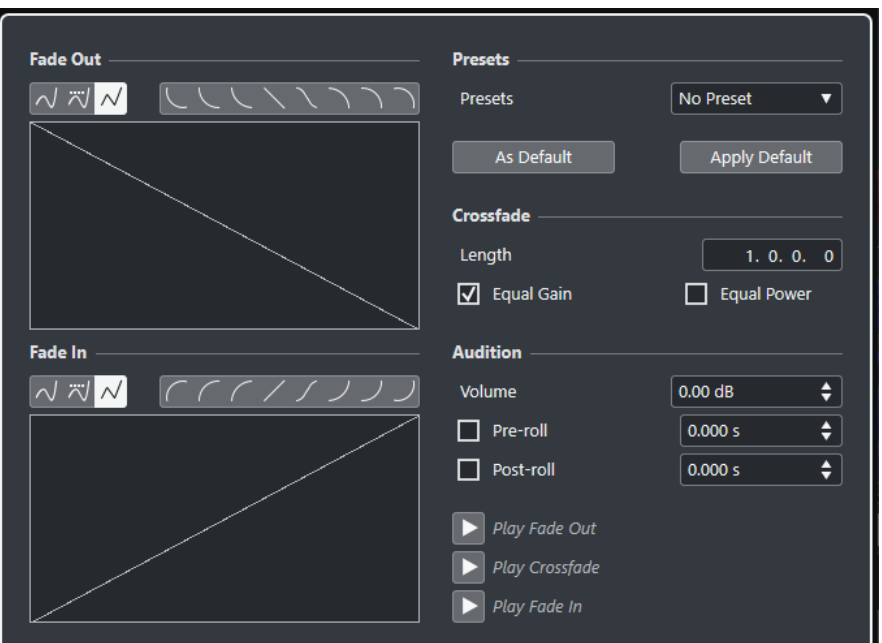

### **Boutons de types de courbes**

### Déterminent si la courbe de fondu correspondante utilisera une **Interpolation Spline**   $\sqrt{}$ , une **Interpolation "Spline" atténuée**  $\sqrt{}$  ou une **Interpolation linéaire**  $\sqrt{}$ .

### **Boutons de formes de courbes**

Permettent d'accéder rapidement aux formes de courbes les plus courantes.

にてくくくつつ

### **Affichages des courbes de fondu**

Montrent la courbe du fondu de sortie et celle du fondu d'entrée, respectivement.

- Pour ajouter des points, cliquez sur une courbe.
- Pour modifier la forme du fondu, cliquez dessus et faites glisser les points.
- Pour supprimer un point, faites-le glisser en dehors du graphique.

### **Préréglages**

Cliquez sur le bouton **Enregistrer préréglage** dans le menu local **Préréglages** pour enregistrer le fondu enchaîné configuré afin de pouvoir le réutiliser sur d'autres événements.

Pour supprimer un préréglage, sélectionnez-le dans le menu local et cliquez sur **Effacer préréglage**.

#### **Boutons Défaut**

Cliquez sur **Par défaut** pour enregistrer les paramètres configurés en tant que paramètres par défaut. Les paramètres par défaut sont utilisés chaque fois que vous créez des fondus enchaînés.

Cliquez sur **Rappeler défaut** pour appliquer les courbes et les paramètres du fondu enchaîné par défaut.

### **Longueur**

Détermine la longueur de la zone de fondu enchaîné. Cubase tente de centrer le fondu enchaîné, ce qui signifie que la longueur est modifiée de la même manière des deux côtés. Pour pouvoir redimensionner un fondu enchaîné, il doit être possible de redimensionner l'événement correspondant. Par exemple, si l'événement de fondu de sortie va déjà jusqu'à la fin du clip audio, il n'y aura plus de marge et son point de fin ne pourra donc pas être décalé vers la droite.

### **Gains égaux**

Permet de configurer les courbes de fondu de sorte que les amplitudes cumulées du fondu d'entrée et du fondu de sortie soient les mêmes tout au long de la zone de fondu enchaîné, ce qui peut être utile pour les courts fondus enchaînés.

### **Énergies égales**

Configure les courbes de fondu de sorte que l'énergie (la puissance) du fondu enchaîné reste constante tout au long de la zone de fondu enchaîné.

Les courbes à **Énergies égales** ne possèdent qu'un seul point modifiable. Vous ne pouvez pas modifier la forme de la courbe quand ce mode est sélectionné.

### **Volume**

Permet de régler le niveau d'écoute.

### **Pré-roll et Post-roll (Amorces)**

- Pour démarrer la lecture avant la zone de fondu, activez **Utiliser Pre-Roll**.
- Pour arrêter la lecture après la zone de fondu, activez **Utiliser Post-Roll**.
- Vous pouvez définir la durée du pre-roll dans le champ **Valeur Pre-Roll**.
- Vous pouvez définir la durée du post-roll dans le champ **Valeur Post-Roll**.

### **Boutons Audition**

- Pour écouter le fondu de sortie du fondu enchaîné, cliquez sur **Fondu de sortie**.
- Pour écouter tout le fondu enchaîné, cliquez sur **Fondu enchaîné**.
- Pour écouter le fondu d'entrée du fondu enchaîné, cliquez sur **Fondu d'entrée**.

Vous pouvez configurer des raccourcis clavier pour ces fonctions dans la boîte de dialogue **Raccourcis clavier**.

### LIENS ASSOCIÉS [Raccourcis clavier](#page-1175-0) à la page 1176 [Poignées des événements](#page-331-0) à la page 332 [Menu des paramètres de défilement automatique](#page-264-0) à la page 265

# **Supprimer des fondus enchaînés**

Vous pouvez supprimer des fondus enchaînés.

PROCÉDER AINSI

- **1.** Procédez de l'une des manières suivantes :
	- Sélectionnez l'outil **Sélectionner** et sélectionnez l'un des événements comportant un fondu enchaîné.
	- Sélectionnez l'outil **Sélectionner un intervalle** et sélectionnez les fondus enchaînés que vous souhaitez supprimer.
- **2.** Sélectionnez **Audio** > **Fondus** > **Supprimer les fondus**.

### RÉSULTAT

Les fondus enchaînés sélectionnés sont supprimés.

### <span id="page-340-0"></span>À NOTER

Vous pouvez également supprimer un fondu enchaîné en cliquant dessus et en le faisant glisser en dehors de l'événement.

# **Fondus et fondus enchaînés automatiques**

Cubase intègre une fonction de **Fondu automatique** qui peut être configurée de façon globale ou séparément pour chaque piste Audio. Les fondus automatiques vous permettent de créer des transitions plus fluides entre les événements en appliquant des fondus d'entrée et des fondus de sortie d'une durée comprise entre 1 et 500 ms.

### IMPORTANT

Comme les fondus basés sur des événements sont calculés en temps réel pendant la lecture, plus le nombre d'événements audio auxquels vous appliquez des fondus automatiques est élevé, plus le processeur est sollicité.

### À NOTER

Les fondus automatiques ne sont pas représentés par des lignes de fondus.

### **Boîte de dialogue Fondus automatiques**

La boîte de dialogue **Fondus automatiques** vous permet de configurer des fondus automatiques et des fondus enchaînés pour tout le projet ou individuellement pour chaque piste Audio.

- Pour ouvrir la boîte de dialogue globale des **Fondus automatiques**, sélectionnez **Projet** > **Configuration des fondus automatiques**.
- Pour ouvrir la boîte de dialogue **Fondus automatiques** pour une piste, faites un clic droit dans la liste des pistes et sélectionnez **Configuration des fondus automatiques**.

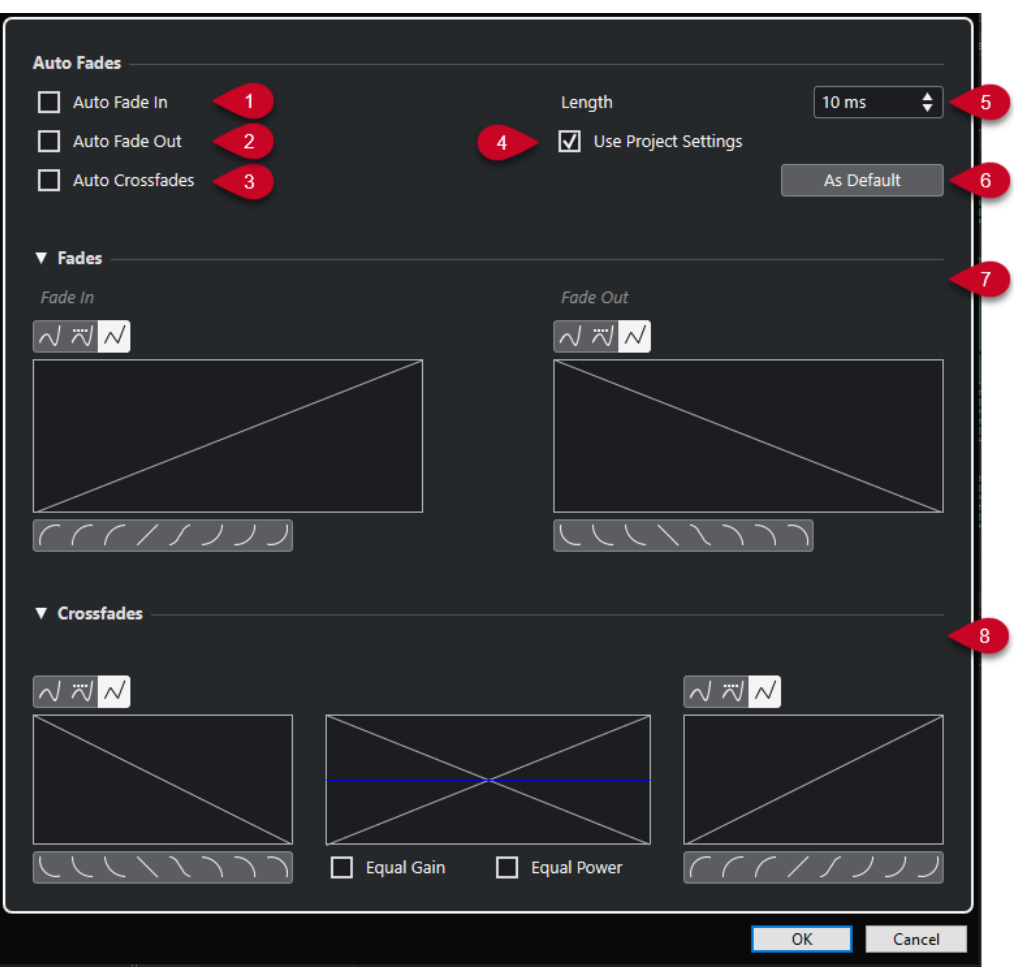

### **1 Fondu d'entrée auto.**

Permet d'activer les fondus d'entrée automatiques.

### **2 Fondu de sortie auto.**

Permet d'activer les fondus de sortie automatiques.

**3 Fondus enchaînés auto.**

Permet d'activer les fondus enchaînés automatiques.

### **4 Utiliser la configuration du projet**

Cette option est uniquement disponible quand vous ouvrez la boîte de dialogue **Fondus automatiques** pour des pistes individuelles. Désactivez-la si vous ne souhaitez configurer et appliquer les paramètres qu'à des pistes individuelles. Pour appliquer à nouveau les paramètres globaux, activez l'option **Utiliser les paramètres du projet**.

**5 Longueur**

Permet de définir la durée des fondus ou des fondus enchaînés automatiques.

**6 Par défaut**

Permet d'enregistrer la configuration actuelle en tant que configuration par défaut.

**7 Section Fondus**

Contient les paramètres des fondus automatiques.

Les boutons **Type de courbe** déterminent si la courbe de fondu utilisera une **Interpolation Spline**  $\sqrt{ }$ , une **Interpolation "Spline" atténuée**  $\sqrt{ }$  ou une **Interpolation linéaire**  $\sqrt{ }$ .

Les boutons **Forme de la courbe** permettent de sélectionner rapidement les formes de courbes les plus courantes.

### **8 Section Fondus enchaînés**

Contient les paramètres des fondus enchaînés automatiques.

L'option **Gains égaux** vous permet de configurer les courbes de fondu de sorte que les amplitudes cumulées du fondu d'entrée et du fondu de sortie soient les mêmes tout au long de la zone de fondu enchaîné.

L'option **Énergies égales** vous permet de paramétrer les courbes de fondu de manière à ce que l'énergie (la puissance) du fondu enchaîné reste constante tout au long de la zone de fondu enchaîné.

### **Configuration des fondus automatiques au niveau global**

Vous pouvez configurer les fondus et les fondus enchaînés automatiques pour tout le projet.

### PROCÉDER AINSI

- **1.** Sélectionnez **Projet** > **Configuration des fondus automatiques**. La boîte de dialogue des **Fondus Automatiques** du projet s'ouvre.
- **2.** Configurez les fondus à votre convenance.
- **3.** Cliquez sur **OK**.

LIENS ASSOCIÉS [Boîte de dialogue Fondu pour les fondus basés sur les événements](#page-334-0) à la page 335 [Éditeur de fondus enchaînés](#page-337-0) à la page 338

### **Configurer des fondus automatiques pour des pistes individuelles**

Comme les fondus automatiques demandent beaucoup de ressources de calcul, il est recommandé de désactiver les fondus automatiques globaux et de n'activer les fondus que pour des pistes individuelles.

PROCÉDER AINSI

- **1.** Procédez de l'une des manières suivantes :
	- Faites un clic droit sur la piste dans la liste des pistes. Dans le menu contextuel, sélectionnez l'option **Configuration des fondus automatiques**.
	- Sélectionnez la piste. Dans l'**Inspecteur**, cliquez sur **Configuration des fondus automatiques**.

La boîte de dialogue **Fondus Automatiques** de la piste apparaît.

**2.** Désactivez l'option **Utiliser la configuration du projet**.

Tous les réglages que vous effectuez sont appliqués uniquement à la piste.

- **3.** Configurez les fondus automatiques.
- **4.** Cliquez sur **OK**.

# <span id="page-343-0"></span>**Enveloppes d'événements**

Les enveloppes d'événements sont des courbes de volume d'événements audio. Elles vous permettent de créer des modifications de volume à l'intérieur d'un événement, pas uniquement à son début et à sa fin.

Vous pouvez créer des modifications de volume sur les enveloppes d'événements en y créant des points de courbe avec l'outil **Dessiner**.

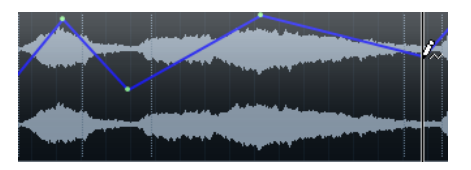

La courbe d'enveloppe fait partie intégrant de l'événement audio. Si vous déplacez ou copiez l'événement, son enveloppe suit.

# **Créer des modifications de volume basées sur des événements**

Vous pouvez créer des modifications de volume dans les événements audio.

PROCÉDER AINSI

- **1.** Faites un zoom avant sur l'événement afin de voir clairement sa forme d'onde.
- **2.** Sélectionnez l'outil **Dessiner** et cliquez à l'endroit de l'événement où vous souhaitez modifier le volume.
- **3.** Cliquez avec l'outil **Dessiner**.

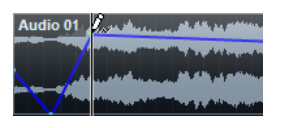

Un point de courbe est ajouté sur la courbe d'enveloppe.

**4.** Faites glisser le point pour ajuster la courbe de volume.

### RÉSULTAT

La modification de volume est créée. L'image de la forme d'onde de l'événement change en fonction des modifications apportées au volume.

### **Supprimer des enveloppes d'événements**

Vous pouvez supprimer toute l'enveloppe d'un événement ou uniquement des points individuels de la courbe.

PROCÉDER AINSI

- **●** Procédez de l'une des manières suivantes :
	- Pour supprimer un point de la courbe d'enveloppe, cliquez dessus et éloignez-le de l'événement.
	- Pour supprimer la courbe d'enveloppe de l'événement sélectionné, sélectionnez **Audio** > **Supprimer courbe de volume**.

## **Créer des modifications de volume basées sur des clips**

Vous pouvez créer des modifications de volume dans les clips audio. L'événement audio est modifié en conséquence.

PROCÉDER AINSI

- **1.** Sélectionnez l'événement dans la fenêtre **Projet**.
- **2.** Sélectionnez **Audio** > **Traitements** > **Enveloppe**.
- **3.** Apportez les modifications souhaitées dans la boîte de dialogue **Traitement hors ligne direct** et cliquez sur **Appliquer**.

### RÉSULTAT

La modification de volume est créée. L'image de la forme d'onde de l'événement change en fonction des modifications apportées au volume.

LIENS ASSOCIÉS [Enveloppe](#page-474-0) à la page 475

# **Piste Arrangeur**

Grâce aux fonctions d'arrangement de Cubase, vous pouvez travailler de façon non linéaire. La piste Arrangeur vous permet de déterminer quand et comment les différentes sections doivent être lues, même pendant une prestation en direct. Vous n'avez donc plus besoin de déplacer, de copier ou de coller les événements dans la fenêtre **Projet**.

### À NOTER

Il ne peut y avoir qu'une seule piste Arrangeur par projet.

Pour utiliser les fonctions d'arrangement, créez une piste Arrangeur et définissez des événements arrangeur. Ces événements peuvent être de n'importe quelle longueur. Ils peuvent se chevaucher et ne sont pas forcément liés aux débuts/fins des événements et conteneurs existants. Vous pouvez les organiser dans une liste et créer des répétitions.

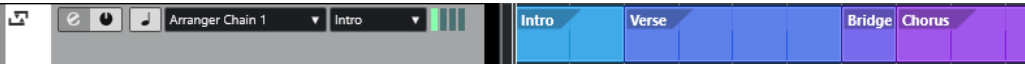

Pour éditer des événements arrangeur, servez-vous des techniques habituelles. Les copies d'un événement arrangeur sont indépendantes de l'événement à partir duquel elles ont été créées.

Vous pouvez créer plusieurs chaînes Arrangeur et ainsi enregistrer différentes versions d'un morceau dans un même projet.

Les chaînes Arrangeur peuvent être converties en un projet linéaire.

### LIENS ASSOCIÉS

Ajouter des événements arrangeur sur la piste Arrangeur à la page 346 [Configurer une chaîne Arrangeur et ajouter des événements](#page-350-0) à la page 351 [Mise à plat de la chaîne Arrangeur](#page-352-0) à la page 353

# **Ajouter des événements arrangeur sur la piste Arrangeur**

Vous pouvez ajouter sur la piste Arrangeur des événements arrangeur correspondant à différentes sections du projet.

CONDITION PRÉALABLE

Le **Calage** est activé et le **Type de calage** est configuré sur **Événements**.

### PROCÉDER AINSI

- **1.** Sélectionnez **Projet** > **Ajouter une piste** > **Arrangeur**. La piste Arrangeur est créée.
- **2.** Sélectionnez l'outil **Dessiner** et dessinez un événement arrangeur sur la piste Arrangeur. Un événement arrangeur est créé.
- **3.** Dessinez autant d'événements que vous le souhaitez.

### RÉSULTAT

Les événements arrangeur sont créés dans votre projet.

À LA FIN DE CETTE ÉTAPE

Servez-vous des fonctions de l'**Éditeur arrangeur** pour organiser les événements.

LIENS ASSOCIÉS [Piste Arrangeur](#page-136-0) à la page 137 [Configurer une chaîne Arrangeur et ajouter des événements](#page-350-0) à la page 351 [Fonction de Calage](#page-85-0) à la page 86 [Menu Types de calage](#page-86-0) à la page 87

### **Renommer les événements arrangeur**

Les événements arrangeur que vous créez sont automatiquement nommés dans l'ordre alphabétique. Vous pouvez par la suite leur donner des noms qui correspondent aux différentes composantes de votre projet (Intro, Refrain, Pont, par exemple).

### PROCÉDER AINSI

- **1.** Sélectionnez l'événement arrangeur que vous souhaitez renommer.
- **2.** Procédez de l'une des manières suivantes :
	- Sélectionnez le nom de l'événement dans la ligne d'infos.
	- Dans la section **Arrangeur** de l'**Inspecteur** ou dans l'**Éditeur arrangeur**, maintenez enfoncée la touche **Alt/Opt** et double-cliquez sur le nom dans la chaîne Arrangeur.

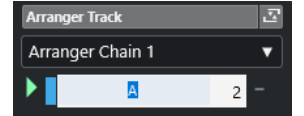

**3.** Saisissez un nouveau nom.

# **Éditeur arrangeur**

L'**Éditeur arrangeur** vous permet de configurer les chaînes Arrangeur.

Pour ouvrir l'**Éditeur arrangeur**, sélectionnez la piste Arrangeur et procédez de l'une des manières suivantes :

- Cliquez sur **Ouvrir Éditeur arrangeur** e dans la liste des pistes.
- Cliquez sur **Ouvrir Éditeur arrangeur** dans l'en-tête de la section **Piste Arrangeur** de l'**Inspecteur**.

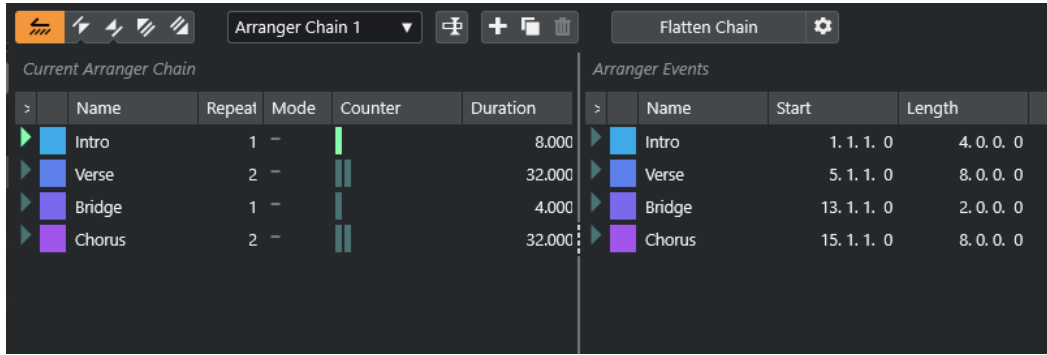

### **Barre d'outils Arrangeur**

Permet d'afficher les boutons de transport, les boutons de transport de l'arrangeur et les outils d'arrangement.

#### **Chaîne Arrangeur actuelle**

Montre l'ordre dans lequel les événements sont lus, de bas en haut, et le nombre de fois qu'ils se répètent.

### À NOTER

Au départ, la chaîne Arrangeur est vide. Pour l'utiliser, ajoutez des événements de la liste **Événements arrangeur**.

### **Événements arrangeur**

Liste des événements arrangeur disponibles, classés dans le même ordre que sur l'axe temporel.

# **Barre d'outils de l'Éditeur arrangeur**

L'**Éditeur arrangeur** contient des outils et des raccourcis qui permettent de configurer les options de mise à plat.

Pour ouvrir l'**Éditeur arrangeur**, sélectionnez la piste Arrangeur et procédez de l'une des manières suivantes :

- Cliquez sur **Ouvrir Éditeur arrangeur** e dans la liste des pistes.
- Cliquez sur **Ouvrir Éditeur arrangeur** dans l'en-tête de la section **Piste Arrangeur** de l'**Inspecteur**.

### **Activer mode Arrangeur**

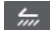

Permet d'activer la lecture en mode Arrangeur.

### **Maillon précédent**

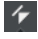

Permet de se caler sur l'entrée précédente de la liste Chaîne Arrangeur actuelle. Faites un **Alt** -clic pour vous caler sur le premier maillon de la chaîne.

### **Maillon suivant**

### $\overline{A}$

Permet de se caler sur l'entrée suivante de la liste Chaîne Arrangeur actuelle. Faites un **Alt** -clic pour vous caler sur le dernier maillon de la chaîne.

### **Première répétition du maillon actuel**

### $\mathbf{z}_i$

Permet de se caler sur la première répétition de l'entrée actuelle dans la liste Chaîne Arrangeur actuelle.

### **Dernière répétition du maillon actuel**

### $\mathscr{U}_\mathbf{A}$

Permet de se caler sur la dernière répétition de l'entrée active dans la liste de chaînes de l'arrangeur actif.

### **Sélectionner chaîne active**

Arranger Chain 2 ▼

Permet de sélectionner et d'activer une chaîne Arrangeur.

### <span id="page-348-0"></span>**Renommer la chaîne Arrangeur**

### 重

Permet de renommer la chaîne Arrangeur actuelle.

### **Créer nouvelle chaîne**

L÷.

Permet de créer une nouvelle chaîne Arrangeur vide.

### **Dupliquer chaîne actuelle**

### **G**

Permet de créer une copie de la chaîne Arrangeur actuelle qui contient les mêmes événements.

### **Supprimer chaîne actuelle**

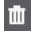

Permet de supprimer la chaîne Arrangeur sélectionnée. Cette option n'est disponible que si vous avez créé plusieurs chaînes Arrangeur.

### **Mettre à plat la chaîne**

Flatten Chain

Permet de convertir la chaîne Arrangeur actuelle en projet linéaire.

À NOTER

La mise à plat de la chaîne Arrangeur peut supprimer des événements et des conteneurs du projet. N'utilisez la fonction **Mettre à plat** que lorsque vous êtes certain de ne plus avoir à modifier plus la piste/chaîne Arrangeur. En cas de doute, enregistrez une copie du projet avant la mise à plat de la chaîne Arrangeur.

### **Mettre à plat (Avec Options & Préférences)**

 $\bullet$ 

Permet de configurer les options de mise à plat.

### **Modes de répétition de la chaîne Arrangeur**

L'**Éditeur arrangeur** intègre une fonction qui vous permet de boucler et de faire se répéter vos événements arrangeur. Vous pouvez ainsi créer une ébauche de structure pour votre morceau.

Pour ouvrir l'**Éditeur arrangeur**, sélectionnez la piste Arrangeur et procédez de l'une des manières suivantes :

- Cliquez sur **Ouvrir Éditeur arrangeur** dans la liste des pistes **e**.
- Cliquez sur **Ouvrir Éditeur arrangeur** dans l'en-tête de la section **Piste Arrangeur** de l'**Inspecteur** .

Pour sélectionner un des modes de répétition, cliquez dans la colonne **Mode** de la liste **Chaîne Arrangeur actuelle**.

### **1 Normal**

La chaîne Arrangeur est lue exactement comme vous l'avez configurée.

### **2 Répéter à l'infini**

L'événement arrangeur actuel se répète en boucle jusqu'à ce que vous cliquiez sur un autre événement dans l'**Éditeur arrangeur** ou jusqu'à ce que vous cliquiez à nouveau sur **Lecture**.

**3 Pause après répétitions**

La lecture est mise en pause après chaque répétition de l'événement arrangeur actuel.

À NOTER

Pendant la lecture, la colonne **Compteur** vous indique quelle répétition de l'événement est lue.

# **Options et préférences de mise à plat**

Les options de mise à plat vous permettent de définir ce qui se passe quand la piste Arrangeur est mise à plat.

### À NOTER

La mise à plat de la chaîne Arrangeur peut supprimer des événements et des conteneurs du projet. N'utilisez la fonction **Mettre à plat** que lorsque vous êtes certain de ne plus avoir à modifier plus la piste/chaîne Arrangeur. En cas de doute, enregistrez une copie du projet avant la mise à plat de la chaîne Arrangeur.

● Pour afficher les options de mise à plat, ouvrez l'**Éditeur arrangeur** et cliquez sur **Mettre à plat (Avec Options & Préférences)**.

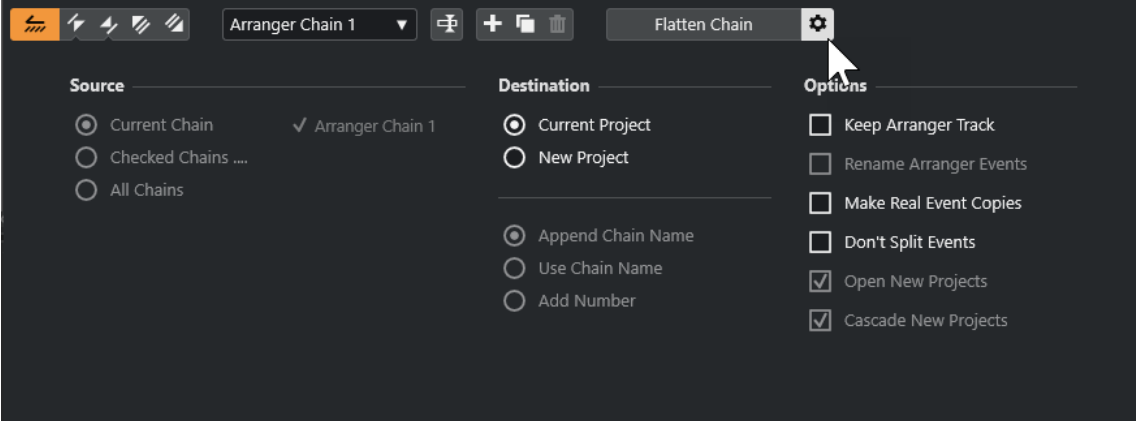

Dans la section **Source** vous pouvez choisir quelles chaînes Arrangeur seront mises à plat.

### **Chaîne actuelle**

Permet de ne mettre à plat que la chaîne actuelle.

### **Chaînes sélectionnées**

Permet d'ouvrir la liste des chaînes Arrangeur dans laquelle vous pouvez activer les pistes Arrangeur qui seront mises à plat.

### **Toutes les chaînes**

Permet de mettre à plat toutes les chaînes Arrangeur du projet actuel.

La section **Destination** permet de choisir où sera enregistré le résultat de la mise à plat.

### **Projet en cours**

Cette option n'est disponible que quand la **Source** est la **Chaîne actuelle**. Activez cette option pour enregistrer la chaîne mise à plat dans le projet actuel.

### **Nouveau projet**

Permet de mettre à plat une ou plusieurs chaînes dans un nouveau projet en utilisant les formats de noms suivants :

● **Ajouter nom de chaîne à la fin**

Les noms des projets sont accompagnés du nom des chaînes.

### <span id="page-350-0"></span>**Utiliser nom de la chaîne**

Les nouveaux projets portent le nom des chaînes Arrangeur actuelles.

### ● **Ajouter numéro**

Les noms des nouveaux projets sont constitués de ceux des anciens projets et d'un numéro.

La section **Options** contient d'autres paramètres.

### **Conserver piste Arrangeur**

Permet de conserver la piste Arrangeur après la mise à plat. Activez l'option **Renommer les événements arrangeur** pour ajouter des numéros aux événements.

### **Faire copies réelles des événements**

Permet de créer de réelles copies de la piste Arrangeur au lieu de copies partagées.

### **Ne pas scinder les événements**

Permet d'exclure les notes MIDI qui commencent avant l'événement arrangeur ou se prolongent au-delà de cet événement. Seules les notes MIDI qui commencent et se terminent dans les limites de l'événement arrangeur sont prises en compte.

### **Ouvrir nouveaux Projets**

Permet de créer un nouveau projet pour chaque chaîne Arrangeur mise à plat. Quand l'option **Nouveaux projets en cascade** est activée, les projets ouverts sont ouverts en cascade.

LIENS ASSOCIÉS [Mise à plat de la chaîne Arrangeur](#page-352-0) à la page 353

# **Configurer une chaîne Arrangeur et ajouter des événements**

L'**Éditeur arrangeur** vous permet de configurer des chaînes Arrangeur et d'ajouter des événements sur ces chaînes.

### PROCÉDER AINSI

- **1.** Procédez de l'une des manières suivantes :
	- **•** Cliquez sur **Ouvrir Éditeur arrangeur e** dans la liste des pistes.
	- Cliquez sur **Ouvrir Éditeur arrangeur <b>¤** dans l'en-tête de la section **Piste Arrangeur** de l'**Inspecteur**.
- **2.** Activez l'option **Activer mode Arrangeur**.

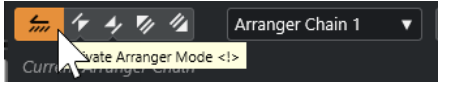

- **3.** Réalisez une des opérations suivantes pour ajouter des événements arrangeur sur la chaîne Arrangeur :
	- Double-cliquez sur un événement dans la liste **Événements arrangeur**.
	- Sélectionnez un ou plusieurs événements dans la liste **Événements arrangeur**, faites un clic droit et sélectionnez **Ajouter la sélection en fin de la chaîne Arrangeur**.
	- Faites glisser un événement arrangeur de la liste **Événements arrangeur** et déposez-le dans la liste **Chaîne Arrangeur actuelle**.

● Faites glisser un événement arrangeur de la fenêtre **Projet** et déposez-le dans la liste **Chaîne Arrangeur actuelle**.

### **4.** Cliquez sur **Lecture**.

RÉSULTAT

Les événements arrangeur sont lus selon leur ordre dans la chaîne Arrangeur.

LIENS ASSOCIÉS [Modes de répétition de la chaîne Arrangeur](#page-348-0) à la page 349

### **Ajouter une nouvelle chaîne Arrangeur**

Vous pouvez créer plusieurs chaînes Arrangeur de manière à configurer des versions différentes pour la lecture.

CONDITION PRÉALABLE

Le **mode Arrangeur** est activé.

### PROCÉDER AINSI

- **1.** Ouvrez l'**Éditeur arrangeur**.
- **2.** Cliquez sur **Créer nouvelle chaîne**.

### RÉSULTAT

Une nouvelle chaîne Arrangeur vide est activée. Un nouveau nom apparaît alors dans le menu local **Sélectionner chaîne active** et une liste **Chaîne Arrangeur actuelle** vide est créée.

### **Éditer des événements arrangeur dans la chaîne Arrangeur**

Vous pouvez éditer vos événements arrangeur dans la liste **Chaîne Arrangeur actuelle**.

Voici les opérations que vous pouvez réaliser :

- Pour sélectionner plusieurs événements, faites un **Ctrl/Cmd** -clic ou un **Maj** -clic sur ces événements.
- Pour déplacer des événements dans la liste, faites-les glisser vers le haut ou vers le bas.
- Pour copier des événements, sélectionnez-les, maintenez enfoncée la touche **Alt/Opt** et faites-les glisser.
- Pour répéter des événements, cliquez dans la colonne **Répétitions** et saisissez le nombre de répétitions souhaité.
- Pour configurer la façon dont doit se répéter l'événement, cliquez dans la colonne **Mode** et sélectionnez un **Mode de répétition** dans le menu local.
- Pour placer la position de lecture au début d'un événement, cliquez sur la flèche située à gauche de l'événement.
- Pour supprimer un événement de la liste, faites un clic droit et sélectionnez **Supprimer touché**.
- Pour supprimer plusieurs événements, sélectionnez-les, faites un clic droit et sélectionnez **Supprimer sélection**.

### LIENS ASSOCIÉS

[Modes de répétition de la chaîne Arrangeur](#page-348-0) à la page 349

## <span id="page-352-0"></span>**Mise à plat de la chaîne Arrangeur**

Une fois que vous avez configuré une chaîne Arrangeur à votre convenance et que vous êtes certain que vous ne la modifierez plus, vous pouvez la convertir sous forme de projet linéaire.

CONDITION PRÉALABLE

Vous avez enregistré une copie du projet avant la mise à plat de la chaîne Arrangeur.

À NOTER

La mise à plat de la chaîne Arrangeur peut supprimer des événements et des conteneurs du projet. N'utilisez la fonction **Mettre à plat** que lorsque vous êtes certain de ne plus avoir à modifier plus la piste/chaîne Arrangeur. En cas de doute, enregistrez une copie du projet avant la mise à plat de la chaîne Arrangeur.

PROCÉDER AINSI

- **1.** Sélectionnez la chaîne Arrangeur que vous souhaitez convertir en projet linéaire.
- **2.** Facultatif : Cliquez sur **Mettre à plat (Avec Options & Préférences)**.

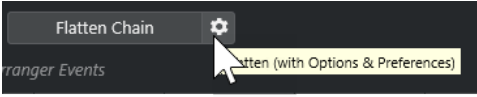

**3.** Facultatif : Activez les options de mise à plat souhaitées.

À NOTER

Si vous vous rendez compte qu'il faudrait apporter d'autres modifications, cliquez sur **En arrière**. Les options de mise à plat activées sont conservées.

**4.** Cliquez sur **Mettre à plat**.

### RÉSULTAT

Les événements et conteneurs compris dans le projet sont réorganisés, répétés, redimensionnés, déplacés et/ou supprimés de manière à correspondre avec exactitude à la chaîne Arrangeur.

# **Mode Jump**

Quand vous lisez une piste Arrangeur que vous avez configurée, vous pouvez contrôler l'ordre de lecture en temps réel. Il vous est ainsi plus facile de déterminer pendant combien de temps doivent être lus les différents événements arrangeur lus en boucle.

### CONDITION PRÉALABLE

Une chaîne Arrangeur a été configurée et le mode Arrangeur est activé.

PROCÉDER AINSI

- **1.** Lisez votre projet.
- **2.** Dans la partie inférieure de l'**Inspecteur**, ouvrez le menu local **Mode Jump** et sélectionnez une option dans ce menu.

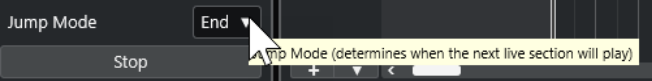

Cette option détermine la durée pendant laquelle est lu l'événement arrangeur actif avant que la lecture passe au suivant.

**3.** Dans la liste **Événements arrangeur** de l'**Inspecteur**, cliquez sur la flèche située à gauche de l'événement arrangeur que vous souhaitez déclencher.

### RÉSULTAT

L'événement arrangeur est lu en boucle conformément aux paramètres configurés jusqu'à ce que vous cliquiez sur un autre événement arrangeur.

### À NOTER

Vous pouvez assigner des raccourcis qui déclenchent les événements arrangeur dans la catégorie **Arrangeur** de la boîte de dialogue **Raccourcis clavier**.

### À LA FIN DE CETTE ÉTAPE

- Pour quitter le **Mode Jump** après la durée définie dans le menu local, cliquez sur **Arrêter**.
- Pour continuer la lecture à partir d'un événement arrangeur en particulier, cliquez sur cet événement dans la liste **Chaîne Arrangeur actuelle**.

LIENS ASSOCIÉS Options du mode Jump à la page 354

### **Options du mode Jump**

Le menu local **Mode Jump** vous permet de définir la durée pendant laquelle est lu l'événement arrangeur actif avant que le suivant soit lu.

● Pour afficher l'**Inspecteur** de la piste Arrangeur, sélectionnez cette piste dans la liste des pistes.

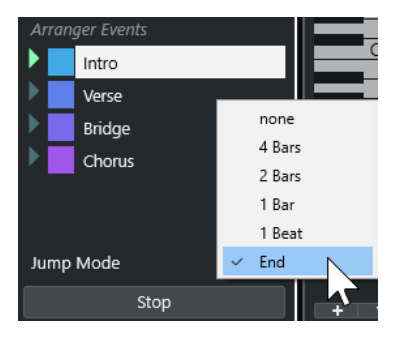

Voici les options disponibles :

### **Néant**

Passe immédiatement à la section suivante.

### **4 mesures, 2 mesures**

La lecture passe à l'événement arrangeur suivant après 2 ou 4 mesures. Si l'événement arrangeur actuel fait moins de 2 ou 4 mesures, la lecture passe à l'événement arrangeur suivant à la fin de l'événement.

### **1 mesure**

Permet de passer à la section qui suit à la barre de mesure suivante.

### **1 temps**

Passe à la section qui suit, au temps suivant.

**Fin**

Joue la section en cours jusqu'à la fin, puis passe à la suivante.

# **Arranger de la musique sur une vidéo**

Si vous composez la bande son d'une vidéo, vous pouvez utiliser des événements arrangeur pour ajouter de la musique sur une section vidéo précise.

### CONDITION PRÉALABLE

Vous avez relié un synchroniseur maître externe à votre ordinateur et vous avez correctement configuré l'ensemble. Vous avez créé un projet ne contenant qu'une piste MIDI.

### À NOTER

Les valeurs et paramètres suivants sont simplement fournis à titre d'exemple.

PROCÉDER AINSI

- **1.** Créez un conteneur MIDI qui commence à la position 00:00:00:00 et se termine à la position 00:01:00:00.
- **2.** Créez un conteneur MIDI qui commence à la position 00:01:00:00 et se termine à la position 00:02:00:00.
- **3.** Créez un conteneur MIDI qui commence à la position 00:02:00:00 et se termine à la position 00:03:00:00.
- **4.** Dans le panneau **Transport**, activez le bouton **Synchro**.
- **5.** Sélectionnez **Projet** > **Ajouter une piste** > **Arrangeur**.

La piste Arrangeur est créée.

- **6.** Sur la piste Arrangeur, ajoutez des événements arrangeur aux positions des conteneurs MIDI.
- **7.** Configurez la chaîne Arrangeur A-A-B-B-C-C.
- **8.** Activez le mode **Arrangeur** et lancez la lecture.
- **9.** Sur votre synchroniseur maître externe, démarrez le Timecode externe à la position 00:00:10:00.

Votre projet se cale sur la position 00:00:10:00 et le conteneur d'arrangeur A est lu.

**10.** Démarrez votre synchroniseur maître externe à une position autre que la position de départ du projet, par exemple 00:01:10:00.

Votre projet se cale sur la position 00:01:10:00 et le conteneur d'arrangeur A est lu.

RÉSULTAT

Si vous calez le synchroniseur maître externe sur une position autre que la position de départ du projet, Cubase se calera automatiquement sur la bonne position sur la piste Arrangeur.

### À NOTER

La référence de Timecode externe peut être au format MIDI ou à tout autre format de Timecode pouvant être interprété par Cubase.

LIENS ASSOCIÉS [Piste Arrangeur](#page-136-0) à la page 137

# **Fonctions de transposition**

Les fonctions de transposition audio et MIDI de Cubase vous permettent de changer les hauteurs des signaux audio et MIDI en lecture sans modifier les notes MIDI ou le signal audio eux-mêmes.

Voici les éléments qui peuvent faire l'objet d'une transposition :

- Tout un projet, en modifiant la **Tonalité de base du projet** depuis la barre d'outils de la fenêtre **Projet**.
- Des parties de votre projet, en créant une piste Transposition et en ajoutant des événements de transposition.
- Des conteneurs ou des événements individuels, en changeant leur valeur de transposition dans la ligne d'infos de la fenêtre **Projet**.

### IMPORTANT

En règle générale, commencez toujours par définir la fondamentale lorsque vous travaillez sur un contenu dont la fondamentale est définie.

### À NOTER

Pour transposer des notes MIDI sur la piste sélectionnée, vous pouvez également utiliser des Paramètres MIDI. Si vous souhaitez modifier les notes elles-mêmes, servez-vous des fonctions de transposition MIDI de la boîte de dialogue **Configuration de la transposition** et des effets MIDI (voir le document séparé **Référence des plug-ins**).

### LIENS ASSOCIÉS

[Transposer à l'aide de la tonalité de base du projet](#page-356-0) à la page 357 [Transposer des sections d'un projet à l'aide d'événements de transposition](#page-359-0) à la page 360 [Transposer des conteneurs ou événements individuels à partir de la ligne d'infos](#page-362-0) à la page 363 [Paramètres MIDI](#page-803-0) à la page 804 [Transposer et Vélocité sur la ligne d'infos](#page-811-0) à la page 812 [Boîte de dialogue Configuration de la transposition](#page-820-0) à la page 821

# **Tonalité de base du projet**

La **Tonalité de base du projet** vous permet de transposer tout un projet. Les événements audio ou MIDI de votre projet l'utilisent comme référence.

Faites un clic droit sur la barre d'outils et activez l'option **Tonalité de base du projet**. Pour changer la tonalité de base du projet, utilisez le menu local **Tonalité de base du projet**.

### $|J_L - v|$

Quand vous changez la tonalité de base du projet, les boucles qui contiennent déjà des informations de tonalité de base s'alignent automatiquement.

LIENS ASSOCIÉS [Transposer à l'aide de la tonalité de base du projet](#page-356-0) à la page 357

# <span id="page-356-0"></span>**Transposer à l'aide de la tonalité de base du projet**

Les boucles fournies avec Cubase contiennent déjà des informations de tonalité. Si vous changez la tonalité de base du projet, ces boucles suivront automatiquement.

### CONDITION PRÉALABLE

Vous avez ouvert un projet qui contient des boucles audio possédant différentes tonalités.

### PROCÉDER AINSI

- **1.** Facultatif : Sélectionnez les boucles de batterie et de percussions de votre projet et configurez le paramètre **Transposition globale** de la ligne d'infos sur **Indépendant**. Ce paramètre exclut les boucles de la transposition.
- **2.** Dans la barre d'outils de la fenêtre **Projet**, ouvrez le menu local **Tonalité de base du projet**  et définissez une tonalité de base pour le projet.

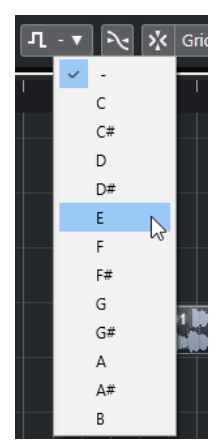

La tonalité de base de tout le projet est modifiée et les boucles sont transposées sur cette tonalité.

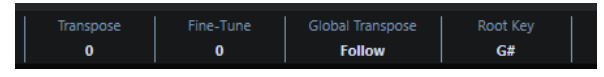

### RÉSULTAT

Les boucles suivent la tonalité de base du projet.

### À LA FIN DE CETTE ÉTAPE

Enregistrez des données audio ou MIDI. Les événements enregistrés s'alignent sur la tonalité de base du projet. Changez la tonalité de base du projet. Les événements qui intègrent des informations de tonalité suivent.

### LIENS ASSOCIÉS

[Exclure des conteneurs ou des événements individuels de la Transposition globale](#page-362-0) à la page 363 [Piste Transposition et enregistrement](#page-361-0) à la page 362

# **Assigner la tonalité de base du projet à des conteneurs ou événements**

Certains événements audio ou MIDI, ceux que vous avez créés par enregistrement par exemple, ne contiennent pas d'informations de tonalité de base. Si vous souhaitez qu'ils suivent les changements de transposition, vous devez les configurer sur la **Tonalité de base du projet**.

### PROCÉDER AINSI

- **1.** Dans la barre d'outils de la fenêtre **Projet**, ouvrez le menu local **Tonalité de base du projet**  et définissez une tonalité de base pour le projet.
- **2.** Facultatif : Sélectionnez les boucles de batterie et de percussions de votre projet et configurez le paramètre **Transposition globale** de la ligne d'infos sur **Indépendant**. Ce paramètre exclut les boucles de la transposition.
- **3.** Sélectionnez **Projet** > **Ajouter une piste** > **Transposition**.

La piste Transposition est ajoutée à la liste des pistes. Il ne peut y avoir qu'une seule piste Transposition dans un projet.

**4.** Dans la liste des pistes, faites un clic droit sur la piste Transposition et sélectionnez **Définir fondamentale des événements non assignés** dans le menu contextuel.

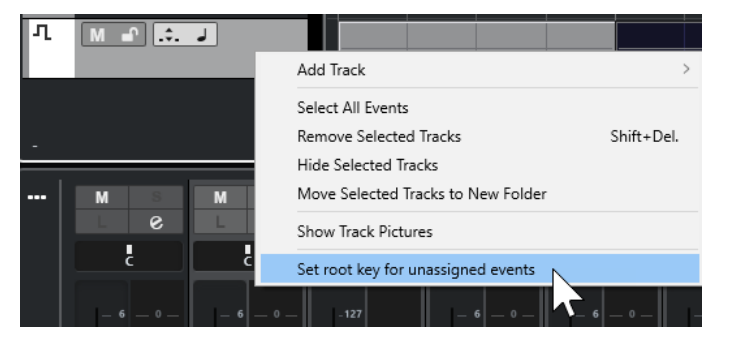

### RÉSULTAT

Tous les conteneurs ou événements qui ne contenaient pas d'informations sur la tonalité de base sont configurés sur la tonalité de base du projet.

LIENS ASSOCIÉS

[Exclure des conteneurs ou des événements individuels de la Transposition globale](#page-362-0) à la page 363

### **Enregistrer avec une tonalité de base du projet**

Quand vous enregistrez avec une tonalité de base du projet, les événements enregistrés suivent automatiquement cette tonalité. Cette fonction vous sera utile si vous souhaitez changer de tonalité par la suite et faire en sorte que les événements suivent cette tonalité.

PROCÉDER AINSI

- **1.** Facultatif : Sélectionnez les boucles de batterie et de percussions de votre projet et configurez le paramètre **Transposition globale** de la ligne d'infos sur **Indépendant**. Ce paramètre exclut les boucles de la transposition.
- **2.** Dans la barre d'outils de la fenêtre **Projet**, ouvrez le menu local **Tonalité de base du projet**  et définissez la fondamentale du projet.

Tous les conteneurs et événements sont transposés de manière à correspondre à la tonalité choisie.

### **3.** Enregistrez votre musique.

### RÉSULTAT

Tous les événements audio et les conteneurs MIDI enregistrés reçoivent la tonalité de base du projet. Dans la ligne d'infos, le paramètre **Transposition globale** des événements enregistrés est configuré sur **Suivre**.

### À LA FIN DE CETTE ÉTAPE

Changez la tonalité de base du projet. Vos événements s'alignent sur ce changement.

### **Changer la tonalité de base d'événements audio individuels**

Vous pouvez changer ou définir les informations de tonalité de base d'événements ou de conteneurs audio individuels depuis la **Bibliothèque**.

PROCÉDER AINSI

- **1.** Sélectionnez **Média** > **Ouvrir bibliothèque**.
- **2.** Ouvrez le menu local **Vue/Attributs** et activez l'option **Tonalité de base**. La colonne **Tonalité** s'affiche dans la fenêtre **Bibliothèque**.
- **3.** Cliquez sur la colonne **Tonalité** au niveau de l'événement ou du conteneur audio auquel vous souhaitez assigner un tonalité de base différente, puis sélectionnez une tonalité dans le menu local.

### RÉSULTAT

La tonalité de base de l'événement ou du conteneur audio est modifiée. Le fichier audio correspondant reste, lui, inchangé. Si vous modifiez la tonalité de base du projet, les événements ou conteneurs audio gardent leurs propres paramètres de tonalité et sont transposés sur la **Tonalité de base du projet**.

### À NOTER

Vous pouvez également assigner les tonalités de base dans la **MediaBay**.

### À NOTER

Pour enregistrer la tonalité de base dans le fichier audio, sélectionnez l'événement audio dans l'affichage des événements et sélectionnez **Audio** > **Convertir la sélection en fichier**.

### **Changer la tonalité de base de conteneurs MIDI individuels**

Vous pouvez changer les informations de tonalité de base de conteneurs MIDI individuels à partir de la ligne d'infos de la fenêtre **Projet**.

PROCÉDER AINSI

- **1.** Dans l'affichage des événements, sélectionnez le conteneur MIDI.
- **2.** Dans la ligne d'infos de la fenêtre **Projet**, cliquez sur **Tonalité de base** et sélectionnez une tonalité dans le menu local.

### <span id="page-359-0"></span>RÉSULTAT

La tonalité de base du conteneur MIDI est modifiée. Si vous modifiez la tonalité de base du projet, les conteneurs MIDI gardent leurs propres paramètres de tonalité et sont transposés sur la **Tonalité de base du projet**.

# **Piste Transposition**

La piste Transposition vous permet de transposer le projet tout entier ou seulement des parties d'un projet. Cette fonction est utile pour créer des variations harmoniques.

Pour que cette fonction donne des résultats, vous devez créer des événements de transposition. Ces événements de transposition vous permettent de transposer des parties spécifiques de votre projet par demi-tons.

### CONSEIL

- Si votre chanteur/chanteuse n'arrive pas à monter assez haut, par exemple, vous pouvez transposer tout le projet en créant une piste Transposition et en y ajoutant un événement de transposition d'une valeur de -2 demi-tons. Une fois l'enregistrement terminé, reconfigurez l'événement de transposition sur 0.
- Si vous souhaitez enrichir vos boucles en do majeur, vous pouvez les transposer en créant une piste Transposition et en y ajoutant un événement de transposition d'une valeur de 5. Elle sera transposée de 5 demi-tons, de sorte que c'est une sous-dominante en fa majeur qui sera jouée.
- Si vous souhaitez rendre un morceau plus intéressant, vous pouvez transposer le dernier refrain en créant une piste Transposition et en y ajoutant un événement de transposition d'une valeur de 1.

### **Transposer des sections d'un projet à l'aide d'événements de transposition**

Vous pouvez transposer des parties de votre projet en créant des événements de transposition sur une piste Transposition.

#### PROCÉDER AINSI

**1.** Sélectionnez **Projet** > **Ajouter une piste** > **Transposition**.

La piste Transposition est ajoutée à la liste des pistes. Il ne peut y avoir qu'une seule piste Transposition dans un projet.

**2.** Sélectionnez l'outil **Dessiner** et cliquez sur la piste Transposition.

Un événement de transposition est créé à partir du point où vous avez cliqué et jusqu'à la fin du projet.

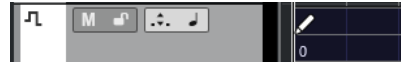

**3.** Cliquez à un autre endroit pour ajouter un autre événement de transposition.

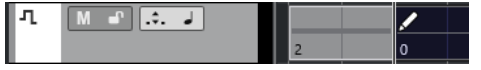

- **4.** Cliquez sur la valeur qui figure dans le coin inférieur gauche de l'événement et saisissez une valeur de transposition comprise entre -24 et 24 demi-tons.
- **5.** Relisez votre projet.
#### <span id="page-360-0"></span>RÉSULTAT

Les sections de votre projet qui sont situées aux positions des événements de transposition sont transposées.

LIENS ASSOCIÉS [Exclure des conteneurs ou des événements individuels de la Transposition globale](#page-362-0) à la page 363

# **Rendre muets des événements de la piste Transposition**

Vous pouvez rendre muets des événements de transposition sur la piste Transposition. Ceci vous permet de comparer le résultat de la transposition et le son d'origine, par exemple.

PROCÉDER AINSI

**●** Dans la liste des pistes de la piste Transposition, cliquez sur **Rendre muets les événements de transposition**.

```
RÉSULTAT
```
Les événements de transposition ne sont plus pris en compte pendant la lecture.

# **Verrouiller transposition**

La fonction Verrouiller de la piste Transposition vous permet de faire en sorte que vos événements de transposition ne soient pas accidentellement déplacés ou modifiés.

Pour verrouiller la piste Transposition, activez **Verrouiller** dans la liste des pistes.

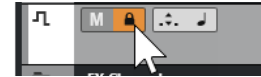

# **Transposer dans l'intervalle d'une octave**

La fonction **Transposer dans l'intervalle d'une octave** sur la piste Transposition permet de faire en sorte que la transposition reste dans une octave.

Ainsi, aucune note ne sera transposée au-delà de sept demi-tons et les hauteurs resteront dans des limites raisonnables. Nous vous recommandons également d'activer cette fonction quand vous travaillez avec des boucles audio.

#### EXEMPLE

Vous avez ouvert l'**Éditeur clavier** et activé l'option **Indiquer transpositions** .

Vous avez ajouté une piste Transposition et activé l'option **Transposer dans l'intervalle d'une octave** .

Si vous ajoutez un événement de transposition d'une valeur de 8 demi-tons ou supérieure, l'accord sera transposé sur la hauteur ou l'intervalle le plus proche.

# **Indiquer transpositions**

Pour les conteneurs MIDI, vous bénéficiez d'un aperçu visuel qui vous permet de comparer les sons d'origine et les notes transposées en lecture.

Pour activer la fonction *Indiquer transpositions* pour un conteneur MIDI, ouvrez ce conteneur dans l'**Éditeur clavier** et cliquez sur **Indiquer transpositions**.

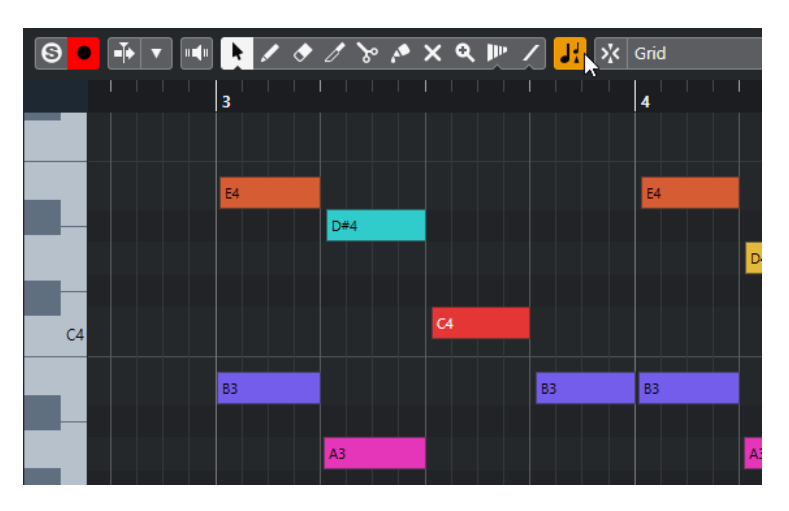

Quand l'option **Indiquer transpositions** est activée, les hauteurs des notes transposées sont affichées.

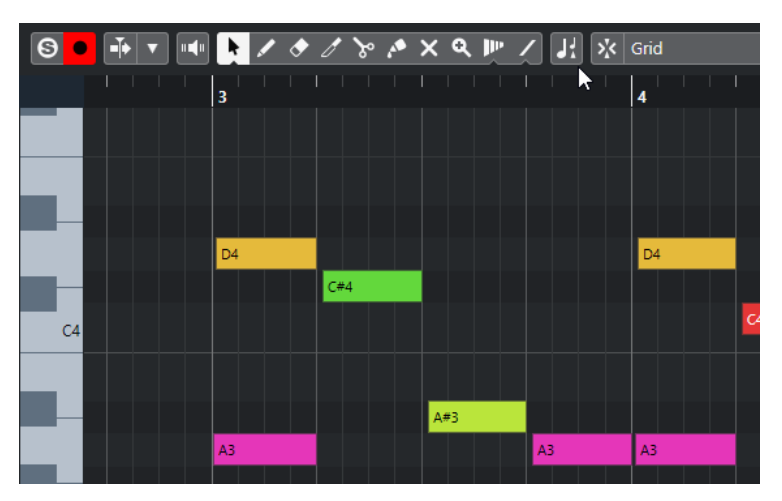

Quand l'option **Indiquer transpositions** est désactivée, les hauteurs d'origine des notes du conteneur MIDI sont affichées.

# **Piste Transposition et enregistrement**

La piste Transposition affecte le résultat des conteneurs ou événements enregistrés.

Si votre projet contient une piste Transposition comportant des événements de transposition et que vous enregistrez des données audio ou MIDI, voici ce qui se passe :

- La fonction **Transposition globale** est automatiquement configurée sur **Indépendant** pour les conteneurs ou événements enregistrés.
- La tonalité de base du projet n'est pas prise en compte.

Si votre projet ne contient pas de piste Transposition ou si aucun événement de transposition n'a été créé, voici ce qui se passe :

- La fonction **Transposition globale** est automatiquement configurée sur **Suivre** pour les conteneurs ou événements enregistrés.
- Les événements ou conteneurs enregistrés reçoivent la tonalité de base du projet.

# <span id="page-362-0"></span>**Transposer à partir de la ligne d'infos**

Dans la ligne d'infos de la fenêtre **Projet**, vous pouvez changer la valeur de transposition de conteneurs ou événements individuels.

Pour ce faire, changez la valeur de transposition dans le champ **Transposer** de la ligne d'infos.

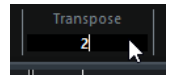

Le champ Transposer indique également les transpositions créées par la modification de la **Tonalité de base du projet**.

# **Transposer des conteneurs ou événements individuels à partir de la ligne d'infos**

Vous pouvez transposer des conteneurs MIDI et des événements audio séparés en utilisant le champ **Transposer** de la ligne d'infos.

PROCÉDER AINSI

- **1.** Sélectionnez l'événement ou le conteneur que vous voulez transposer.
- **2.** Dans la ligne d'infos de la fenêtre **Projet**, cliquez sur le champ **Transposer** et saisissez une valeur de transposition en demi-tons.

#### À NOTER

Quand le projet contient déjà des modifications de la transposition globale, il peut s'avérer nécessaire d'activer l'option **Transposer dans l'intervalle d'une octave**.

#### RÉSULTAT

L'événement est transposé en conséquence. La valeur de transposition s'ajoute aux modifications de la transposition globale qui ont pu être créées à l'aide de la tonalité de base ou de la piste Transposition.

LIENS ASSOCIÉS [Transposer dans l'intervalle d'une octave](#page-360-0) à la page 361

# **Exclure des conteneurs ou des événements individuels de la Transposition globale**

Si vous créez une transposition globale, par exemple en changeant la tonalité de base ou en créant des événements de transposition, vous pouvez exclure des événements spécifiques de la transposition. Cette fonction est intéressante pour les boucles de batterie et de percussions, ainsi que pour les boucles d'effets spéciaux.

PROCÉDER AINSI

- **1.** Sélectionnez l'événement ou le conteneur que vous souhaitez exclure de la transposition.
- **2.** Dans la ligne d'infos, cliquez sur le champ **Transposition globale** pour configurer la valeur sur **Indépendant**.

Un symbole figure dans le coin supérieur droit des événements qui sont exclus de la **Transposition globale**.

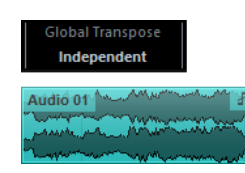

### RÉSULTAT

Si vous changez la tonalité de base du projet ou créez des événements de transposition, les conteneurs ou événements configurés sur **Indépendant** ne sont pas affectés.

#### À NOTER

Les conteneurs ou événements prêts à l'emploi qui sont étiquetés comme étant des batteries ou des effets spéciaux sont automatiquement configurés sur **Indépendant**.

# <span id="page-364-0"></span>**Marqueurs**

Les marqueurs servent à trouver rapidement certaines positions. Il existe deux types de marqueurs : les marqueurs de position et les marqueurs de boucle.

Si vous devez souvent passer d'une position à une autre dans un projet, vous pouvez y placer des marqueurs. Vous pouvez également utiliser les marqueurs pour délimiter des intervalles de sélection ou pour zoomer.

Les marqueurs se trouvent sur la piste Marqueur. Vous ne pouvez créer qu'une piste Marqueur.

Les lignes verticales des marqueurs sont visibles dans la fenêtre **Projet** et indiquent les positions des marqueurs dans tout le projet.

#### À NOTER

- Les lignes des marqueurs sont affichées derrière les autres événements sur les autres pistes. Si vous souhaitez que les lignes ressortent mieux, vous pouvez réduire l'**Opacité des événements** dans la boîte de dialogue **Préférences** (page **Affichage des événements**).
- Dans la fenêtre **Projet**, les lignes de marqueurs ne sont visibles que quand la piste Marqueur n'est pas masquée dans l'onglet **Visibilité**.

LIENS ASSOCIÉS [Marqueurs de position](#page-365-0) à la page 366 [Marqueurs de boucle](#page-365-0) à la page 366 Piste Marqueur à la page 365 [Opacité des événements](#page-1218-0) à la page 1219 [Afficher/Masquer des pistes individuelles](#page-64-0) à la page 65

# **Piste Marqueur**

Une piste Marqueur permet d'ajouter et d'éditer des marqueurs.

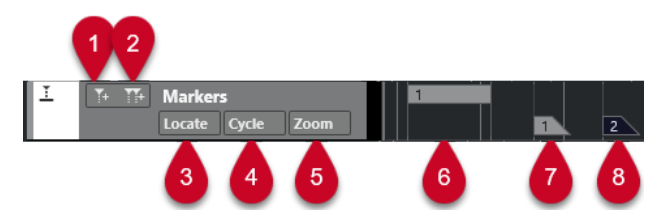

#### **1 Ajouter un marqueur de position**

Permet d'ajouter un marqueur de position à la position du curseur.

**2 Ajouter marqueur de boucle**

Permet d'ajouter un marqueur de boucle à la position du curseur.

#### **3 Menu local Localiser**

Si vous sélectionnez un marqueur de position ou de cycle dans ce menu local, le marqueur correspondant sera sélectionné dans l'affichage des événements et dans la fenêtre **Marqueurs**.

**4 Menu local Boucler**

<span id="page-365-0"></span>Si vous sélectionnez un marqueur de boucle dans ce menu local, les délimiteurs gauche et droit seront placés sur le marqueur de boucle correspondant.

**5 Menu local Zoom**

Si vous sélectionnez un marqueur de boucle dans ce menu local, le marqueur de boucle correspondant sera agrandi.

- **6 Événement de marqueur de boucle (inactif)** Permet d'afficher un événement de marqueur de boucle inactif.
- **7 Événement de marqueur de position (inactif)** Permet d'afficher un événement de marqueur inactif.
- **8 Événement de marqueur de position (actif)**

Permet d'afficher un événement de marqueur actif.

# **Ajout, déplacement et suppression de la piste Marqueur**

Vous pouvez ajouter, déplacer et supprimer la piste Marqueur.

- Pour ajouter une piste Marqueur dans le projet, sélectionnez **Projet** > **Ajouter une piste** > **Marqueur**.
- Pour déplacer une piste Marqueur dans la liste de pistes, cliquez dessus et faites-la glisser vers le haut ou le bas.
- Pour supprimer la piste Marqueur, faites un clic droit dessus dans la liste des pistes et sélectionnez **Supprimer les pistes sélectionnées**.
- Pour supprimer une piste Marqueur vide, sélectionnez **Projet** > **Supprimer pistes vides**. Les autres pistes vides sont également sélectionnées.

# **Marqueurs de position**

Les marqueurs de position vous permettent d'enregistrer une position particulière.

Sur la piste Marqueur, les marqueurs de position sont affichés sous forme d'événements de marqueurs, à savoir des lignes verticales accompagnées d'une description (si assignée) et d'un numéro. Quand vous sélectionnez une piste Marqueur, tous ses marqueurs s'affichent dans l'**Inspecteur**.

# **Marqueurs de boucle**

En créant des marqueurs de boucle, vous pouvez enregistrer plusieurs positions de délimiteurs gauche/droit marquant le début et la fin d'un intervalle. Il vous suffit ensuite de double-cliquer sur les marqueurs correspondants pour retrouver ces intervalles.

Les marqueurs de boucle sont représentés sur une piste Marqueur sous forme de deux marqueurs reliés par une ligne horizontale. Ces marqueurs sont la solution idéale pour enregistrer les différentes sections d'un projet.

En définissant des marqueurs de boucle qui correspondent par exemple à l'intro, au couplet et au refrain d'un morceau, vous pourrez naviguer rapidement entre ces parties et les lire en boucle en activant **Activer le bouclage** dans le panneau **Transport**.

Pour zoomer sur un marqueur de boucle, vous pouvez maintenir enfoncée la touche **Alt/Opt** et double-cliquer sur ce marqueur.

LIENS ASSOCIÉS [Définition des délimiteurs en fonction des marqueurs de boucle](#page-371-0) à la page 372

# **Ajouter et éditer des marqueurs sur la piste Marqueur**

Cubase offre plusieurs moyens d'ajouter des marqueurs de position et de boucle sur une piste Marqueur et de les éditer.

#### À NOTER

Quand vous éditez des marqueurs sur une piste Marqueur, le calage s'applique.

Pour ajouter un marqueur de position, appuyez sur **Alt/Opt** et cliquez sur la piste Marqueur.

Pour ajouter un marqueur de position et le renommer immédiatement, appuyez sur **Maj** - **Alt** et cliquez sur la piste Marqueur.

- Pour ajouter un marqueur de position là où se trouve le curseur de projet, cliquez sur **Ajouter un marqueur de position** dans la zone de contrôle des pistes ou utilisez un raccourci clavier.
- Pour ajouter un marqueur de boucle, appuyez sur **Ctrl/Cmd** et faites glisser le pointeur sur la piste Marqueur.

Pour ajouter un marqueur de boucle et le renommer immédiatement, appuyez sur **Maj** - **Ctrl/Cmd** , cliquez sur la piste Marqueur et faites glisser le pointeur.

Pour ajouter un marqueur de boucle correspondant aux délimiteurs gauche et droit, cliquez sur **Ajouter marqueur de boucle** dans la zone de contrôle des pistes ou utilisez un raccourci clavier.

Pour ajouter un marqueur de boucle correspondant aux délimiteurs gauche et droit et le renommer immédiatement, faites un **Maj** -clic sur **Ajouter marqueur de boucle**.

● Pour modifier la position de début ou de fin d'un marqueur de boucle, faites glisser la poignée de début ou de fin.

Vous pouvez également modifier les positions des marqueurs à partir de la ligne d'infos.

- Pour couper un intervalle à l'intérieur d'un marqueur de boucle, sélectionnez-le dans le marqueur de boucle et appuyez sur **Ctrl/Cmd** - **X**.
- Pour placer le début ou la fin du marqueur de boucle sélectionné à la position du curseur, sélectionnez **Projet** > **Marqueurs** afin d'ouvrir la fenêtre **Marqueurs**, puis sélectionnez **Fonctions** > **Positionner début de marqueur au curseur/Positionner fin de marqueur au curseur**.
- Pour déplacer un marqueur de position, sélectionnez-le et faites-le glisser. Pour déplacer un marqueur de boucle, faites glisser sa bordure supérieure.

Vous pouvez également modifier les positions des marqueurs à partir de la ligne d'infos.

● Pour supprimer un marqueur, sélectionnez-le et appuyez sur **Supprimer** ou servez-vous de l'outil **Effacer**.

Pour supprimer tous les marqueurs d'une piste situés à droite sur l'axe temporel, sélectionnez l'outil **Effacer** et faites un **Alt/Opt** -clic.

LIENS ASSOCIÉS [Piste Marqueur](#page-364-0) à la page 365

# <span id="page-367-0"></span>**Fenêtre Marqueurs**

La fenêtre **Marqueurs** vous permet d'afficher et d'éditer les marqueurs.

Il existe plusieurs moyens d'ouvrir la fenêtre **Marqueurs** :

- Sélectionnez **Projet** > **Marqueurs**.
- Dans la section consacrée aux marqueurs dans le panneau **Transport**, cliquez sur **Ouvrir la fenêtre Marqueurs**.
- Utilisez un raccourci clavier (par défaut **Ctrl/Cmd M** ).

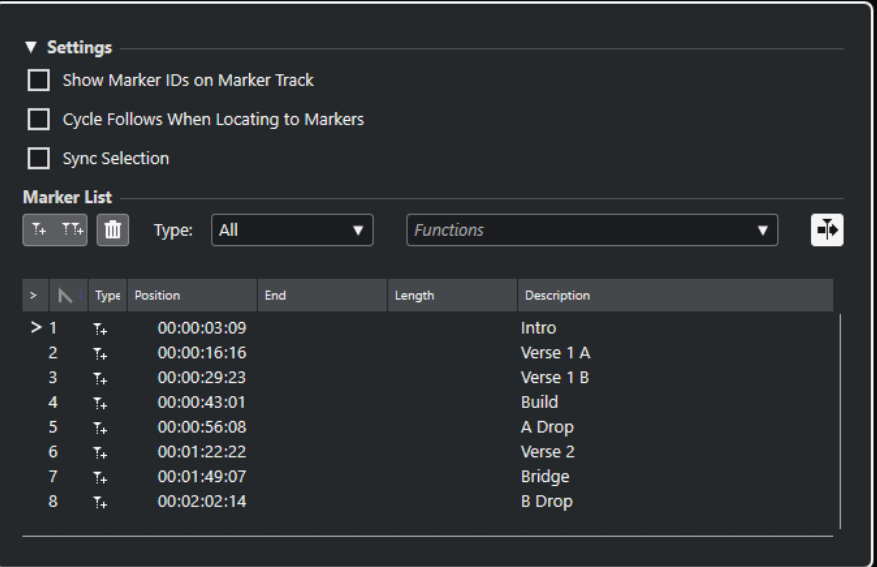

#### **Section Paramètres**

#### **Afficher les identifiants des marqueurs sur la piste Marqueur**

Quand cette option est activée, les identifiants des marqueurs sont indiqués sur les événements de la piste Marqueur.

#### **Délimiteurs suivent lors du positionnement sur les marqueurs**

Cette option permet de placer automatiquement les délimiteurs gauche et droit sur un marqueur de position ou de boucle, quand vous vous calez sur ce marqueur. Ceci peut s'avérer utile si vous devez placer des délimiteurs à la volée, comme par exemple lors d'un enregistrement en Punch In/Punch Out.

#### **Sélection synchronisée**

Quand cette option est activée, la sélection de la fenêtre **Marqueurs** est liée à la sélection de la fenêtre **Projet**.

#### À NOTER

● La fonction **Sélection synchronisée** est automatiquement désactivée quand un enregistrement démarre et elle est réactivée une fois l'enregistrement terminé.

#### **Section Liste de marqueurs**

#### **Ajouter un marqueur de position**

Permet d'ajouter un marqueur de position à la position du curseur.

#### **Ajouter marqueur de boucle**

Permet d'ajouter un marqueur de boucle à la position du curseur.

#### **Supprimer le marqueur**

Permet de supprimer le marqueur qui est sélectionné dans la liste de marqueurs.

#### **Menu local Fonctions**

Permet de déplacer latéralement les marqueurs sélectionnés dans le projet et de réattribuer des identifiants à tous les marqueurs de position ou de boucle de la liste de marqueurs.

- **Déplacer marqueurs au curseur** : Permet de placer les marqueurs de position ou le début des marqueurs de boucle sur la position du curseur.
- **Réaffecter les ID des marqueurs de position** : Permet de réattribuer les identifiants de tous les marqueurs de position de la piste Marqueur active afin de les aligner sur l'ordre des marqueurs de la piste.
- **Réaffecter les ID des marqueurs de boucle** : Permet de réattribuer les identifiants de tous les marqueurs de boucle de la piste Marqueur active afin de les aligner sur l'ordre des marqueurs de la piste.

#### **Défilement automatique avec curseur de projet**

Permet de savoir où se trouve la flèche de position, même si votre projet contient un grand nombre de marqueurs. Quand cette option est activée, la fenêtre **Marqueurs**  défile automatiquement de manière à ce que la flèche de position reste visible.

#### **Liste de marqueurs**

Listes des marqueurs de la piste sélectionnée.

LIENS ASSOCIÉS [Réassignation des ID de marqueurs](#page-371-0) à la page 372

# **Édition dans la Marqueurs Fenêtre**

La fenêtre **Marqueurs** permet de sélectionner, d'éditer, d'ajouter, de déplacer et de supprimer des marqueurs. Vous pouvez éditer plusieurs marqueurs à la fois.

Pour sélectionner ou éditer un marqueur, cliquez dessus.

Pour sélectionner plusieurs marqueurs, faites un **Maj** -clic ou un **Ctrl/Cmd** -clic sur les marqueurs souhaités.

● Pour ajouter un marqueur de position à l'emplacement du curseur, cliquez sur **Ajouter un marqueur de position**.

Un marqueur de position est ajouté à la position actuelle du curseur de projet sur la piste Marqueur.

● Pour ajouter un marqueur de boucle à l'emplacement du curseur, cliquez sur **Ajouter marqueur de boucle**.

Un marqueur de boucle est ajouté entre les délimiteurs gauche et droit sur la piste Marqueur.

Pour placer des marqueurs de position ou le marqueur de début des marqueurs de boucle sur la position du curseur, sélectionnez ces marqueurs. Dans le menu local **Fonctions**, sélectionnez **Déplacer marqueurs au curseur**. S'agissant des marqueurs de boucle, la fin de la boucle est aussi déplacée.

#### À NOTER

Vous pouvez aussi saisir la valeur numérique de la position dans la colonne **Position**.

● Pour supprimer des marqueurs, sélectionnez-les et cliquez sur **Supprimer le marqueur**.

LIENS ASSOCIÉS [Fenêtre Marqueurs](#page-367-0) à la page 368

# **Naviguer dans la liste de marqueurs**

Vous pouvez naviguer dans la liste de marqueurs à l'aide du clavier de votre ordinateur et sélectionner des entrées en appuyant sur **Entrée** . Il s'agit d'un moyen rapide et pratique de passer d'un marqueur à l'autre lors de la lecture ou de l'enregistrement.

- Pour passer au marqueur précédent/suivant dans la liste, appuyez sur les touches **Flèche montante** / **Flèche descendante** .
- Pour vous placer sur le premier/dernier marqueur, appuyez sur les touches **Origine** / **Fin** .
- Pour déplacer un page vers le haut/bas dans la liste, appuyez sur les touches **Page précédente** / **Page suivante** .

# **Tri et réorganisation de la liste de marqueurs**

Vous pouvez personnaliser l'affichage des attributs de marqueurs dans la liste de marqueurs en triant ou en réorganisant les colonnes.

- Pour trier la liste de marqueurs selon un attribut particulier, cliquez sur l'en-tête de colonne correspondant.
- Pour réorganiser les attributs de marqueurs, faites glisser les en-têtes de colonnes correspondants.
- Pour ajuster la largeur d'une colonne, placez le pointeur de la souris entre deux en-têtes de colonnes et faites-le glisser vers la gauche ou la droite.

#### À NOTER

Quel que soit les attributs choisis pour le tri, le second critère de tri est toujours l'attribut de position.

# **Attributs des marqueurs**

Les attributs des marqueurs sont affichés dans la liste de marqueurs de la fenêtre **Marqueurs**.

● Pour ouvrir la fenêtre **Marqueurs**, sélectionnez **Projet** > **Marqueurs**.

Les colonnes d'attributs suivantes sont disponibles :

#### **Localiser**

 $\mathbf{s}^{\prime}$ 

Une flèche indique quel marqueur se trouve au niveau du curseur de projet (ou le plus proche du curseur de projet). Si vous cliquez dans cette colonne le curseur de projet se place sur la position du marqueur correspondant. Cette colonne ne peut pas être masquée.

#### **ID**

Indique le numéro d'identification des marqueurs.

#### **Type**

Indique si le marqueur est un marqueur de position ou un marqueur de boucle.

#### **Position**

Permet d'afficher et de modifier la position temporelle des marqueurs de position et la position de début des marqueurs de boucle. Cette colonne ne peut pas être masquée.

#### **Fin**

Permet d'afficher et de modifier la position de fin des marqueurs de boucle.

#### **Longueur**

Permet d'afficher et de modifier la longueur des marqueurs de boucle.

#### **Description**

Permet d'afficher et de modifier la description des marqueurs.

LIENS ASSOCIÉS [ID de marqueurs](#page-371-0) à la page 372 [Marqueurs de boucle](#page-365-0) à la page 366

# **Éditer des attributs**

Vous pouvez éditer les attributs des marqueurs dans la fenêtre **Marqueurs** ou dans la ligne d'infos.

Pour éditer les attributs des marqueurs dans la fenêtre **Marqueurs**, procédez comme suit :

- Pour éditer un attribut de marqueur, sélectionnez le marqueur correspondant, cliquez sur la colonne d'attribut souhaitée, puis apportez les modifications voulues.
- Pour modifier les attributs de plusieurs marqueurs, sélectionnez ces marqueurs et cochez la case de l'attribut.

Les attributs changent pour tous les marqueurs sélectionnés. À noter que ceci ne fonctionne pas quand vous cliquez sur une valeur de Timecode ou une zone de texte.

#### À NOTER

Pour naviguer dans la liste d'attributs de marqueur, vous pouvez également utiliser la touche **Tabulation** et les touches **Flèche montante** , **Flèche descendante** , **Flèche gauche** et **Flèche droite** .

Pour éditer un attribut de marqueur dans la ligne d'infos, sélectionnez-le dans la fenêtre **Projet**, puis cliquez sur le champ de l'attribut correspondant dans la ligne d'infos.

#### À NOTER

Pour choisir les attributs de marqueurs à afficher dans la ligne d'infos, cliquez sur **Configurer la ligne d'infos** à droite de la ligne d'infos.

LIENS ASSOCIÉS [Ligne d'infos](#page-55-0) à la page 56

# <span id="page-371-0"></span>**ID de marqueurs**

Chaque marqueur de position ou de boucle d'une piste Marqueur possède un identifiant qui lui est propre.

Quand que vous ajoutez un marqueur, un numéro d'identification lui est automatiquement et séquentiellement attribué à partir de **1** . Les numéros d'identification des marqueurs de boucle sont indiqués entre parenthèses et commencent à partir de **1** .

Il est possible de modifier à tout moment ces numéros d'identification, par exemple afin d'assigner des raccourcis clavier à des marqueurs précis.

Vous pouvez également réattribuer automatiquement les identifiants de tous les marqueurs de position ou de boucle afin qu'ils correspondent à l'ordre des marqueurs d'une piste. Pour ce faire, sélectionnez la fonction correspondante dans le menu local **Fonctions**.

LIENS ASSOCIÉS Réassignation des ID de marqueurs à la page 372

# **Réassignation des ID de marqueurs**

Dans certains cas, notamment quand on place des marqueurs à la volée, il est possible d'oublier de placer un marqueur. Si ce marqueur est ajouté par la suite, son identifiant ne correspondra pas à sa position sur la piste Marqueur. Il est possible de réassigner les identifiants de tous les marqueurs d'une piste.

#### PROCÉDER AINSI

- **1.** Ouvrez la fenêtre **Marqueurs**.
- **2.** Dans le menu local **Fonctions**, sélectionnez l'option **Réaffecter les ID des marqueurs de position** ou l'option **Réaffecter les ID des marqueurs de boucle**.

#### RÉSULTAT

Les ID des marqueurs du type sélectionné sont réassignés en fonction de l'ordre des marqueurs sur la piste Marqueur.

# **Définition des délimiteurs en fonction des marqueurs de boucle**

Les marqueurs de boucle représentent des intervalles de votre projet. Vous pouvez les utiliser pour déplacer les délimiteurs gauche et droit.

PROCÉDER AINSI

- **●** Pour placer le délimiteur gauche sur le début du marqueur de boucle et le délimiteur droit sur la fin du marqueur de boucle, procédez de l'une des manières suivantes :
	- Double-cliquez sur un marqueur de boucle.
	- Sélectionnez un marqueur de boucle dans le menu local **Boucle** de la liste des pistes.

#### RÉSULTAT

Les délimiteurs gauche et droit sont placés de manière à couvrir le marqueur de boucle.

#### À LA FIN DE CETTE ÉTAPE

Vous pouvez à présent déplacer le curseur de position de projet sur le début ou la fin du marqueur de boucle en le déplaçant sur le délimiteur correspondant ou en utilisant les marqueurs de boucle pour exporter des intervalles spécifiques de votre projet à partir de la boîte de dialogue **Exporter mixage audio**.

LIENS ASSOCIÉS [Marqueurs de boucle](#page-365-0) à la page 366

# **Utilisation des marqueurs pour sélectionner des intervalles**

Les marqueurs peuvent être utilisés conjointement à l'outil **Sélectionner un intervalle** pour sélectionner des intervalles dans la fenêtre **Projet**. Vous pouvez ainsi délimiter rapidement une sélection sur toutes les pistes du projet.

PROCÉDER AINSI

- **1.** Placez des marqueurs au départ et à la fin de la section que vous souhaitez déplacer ou copier.
- **2.** Sélectionnez l'outil **Sélectionner un intervalle** et double-cliquez entre les marqueurs sur la piste Marqueur.

Tout ce qui se trouve entre les limites des marqueurs au sein du projet sera sélectionné. Dès lors, les fonctions ou traitements que vous appliquez ne concernent plus que la sélection.

**3.** Cliquez sur la piste Marqueur dans l'intervalle sélectionné, puis faites glisser cet intervalle à un autre endroit.

Si vous maintenez la touche **Alt/Opt** enfoncée tout en faisant glisser l'intervalle, c'est la sélection de la fenêtre **Projet** qui sera copiée.

# **Importation et exportation de marqueurs**

Il est possible d'importer et d'exporter des marqueurs et des pistes Marqueur.

Voici les types de fichiers qui peuvent contenir des marqueurs :

● Fichiers MIDI

LIENS ASSOCIÉS Importation de marqueurs en MIDI à la page 373 [Exportation de marqueurs via MIDI](#page-373-0) à la page 374

# **Importation de marqueurs en MIDI**

Il est possible d'importer des marqueurs de position en important des fichiers MIDI qui contiennent des marqueurs. Ceci vous sera utile si vous désirez utiliser vos pistes Marqueur dans d'autres projets ou souhaitez les partager avec d'autres utilisateurs de Cubase. Tous les marqueurs que vous avez ajoutés sont inclus dans le fichier MIDI en tant qu'événements de marqueurs de fichiers MIDI standard.

● Activez l'option **Importer marqueurs** dans la boîte de dialogue **Préférences** (page **MIDI— Fichier MIDI**).

Voici les paramètres qui sont importés :

La position de départ des marqueurs de position et les marqueurs de boucle

LIENS ASSOCIÉS [Importer des fichiers MIDI](#page-316-0) à la page 317

# <span id="page-373-0"></span>**Exportation de marqueurs via MIDI**

Vous pouvez exporter vos marqueurs au sein d'un fichier MIDI.

● Pour inclure tous les marqueurs dans le fichier MIDI, activez **Exporter marqueurs** dans la boîte de dialogue **Options d'exportation**.

Voici les paramètres qui sont exportés :

● La position de départ des marqueurs de position et les marqueurs de boucle

### À NOTER

Pour que vous puissiez exporter des marqueurs en MIDI, votre projet doit contenir une piste Marqueur.

#### LIENS ASSOCIÉS

[Exporter des pistes MIDI sous forme de fichiers MIDI standard](#page-169-0) à la page 170

# **MixConsole**

La **MixConsole** offre un environnement commun pour le mixage stéréo et Surround. Elle vous permet de contrôler le niveau, le panoramique, l'état solo/muet (etc.) des voies audio et MIDI. En outre, vous pouvez y router simultanément les entrées et les sorties de plusieurs pistes ou voies. Vous pouvez à tout moment annuler/rétablir les modifications apportées aux paramètres de la **MixConsole** dans un projet ouvert.

Vous pouvez ouvrir la **MixConsole** dans une autre fenêtre ou dans la zone inférieure de la fenêtre **Projet**.

La **MixConsole** de la zone inférieure de la fenêtre **Projet** contient les principales fonctions nécessaires pour le mixage, mais la fenêtre séparée de la **MixConsole** vous donne accès à davantage de fonctions et paramètres.

LIENS ASSOCIÉS MixConsole de la zone inférieure à la page 375 [Fenêtre de la MixConsole](#page-377-0) à la page 378

# **MixConsole de la zone inférieure**

Vous pouvez afficher la **MixConsole** dans la zone inférieure de la fenêtre **Projet**. Il est ainsi possible d'accéder aux fonctions les plus importantes de la **MixConsole** à partir d'une zone fixe de la fenêtre **Projet**. La **MixConsole** de la zone inférieure de la fenêtre **Projet** est une **MixConsole** distincte qui ne reprend pas les options de visibilité configurées dans la fenêtre **MixConsole**.

Pour ouvrir une **MixConsole** dans la zone inférieure de la fenêtre **Projet**, procédez de l'une des manières suivantes :

- Appuyez sur **Alt/Opt F3** .
- Sélectionnez **Studio** > **MixConsole dans la fenêtre Projet**.

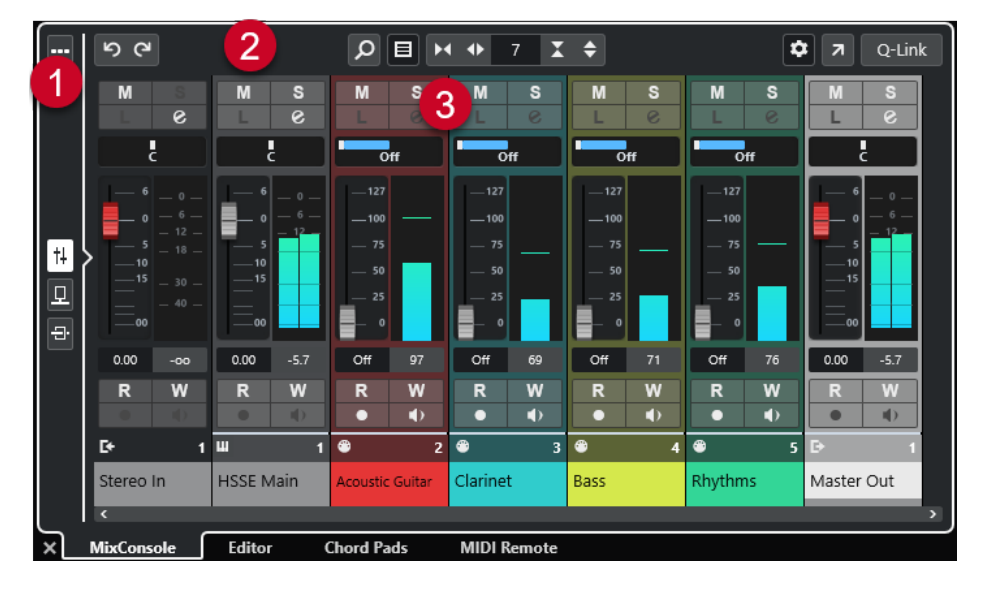

La **MixConsole** de la zone inférieure de la fenêtre **Projet** comprend les sections suivantes :

#### **1 Sélecteur de page**

Permet de sélectionner la page devant être affichée dans la section des faders : les faders de voie, les effets d'insert d'une voie ou les effets Send. Le bouton du haut permet d'afficher et de masquer la barre d'outils.

#### **2 Barre d'outils**

La barre d'outils contient des outils et des raccourcis correspondant aux paramètres et fonctions de la **MixConsole**.

#### **3 Section des faders**

La section des faders est toujours visible et montre toutes les voies dans le même ordre que dans la liste des pistes.

LIENS ASSOCIÉS [Section des faders](#page-392-0) à la page 393 [Inserts](#page-403-0) à la page 404 [Sends](#page-417-0) à la page 418 [Filtrer les types de voies](#page-387-0) à la page 388 [Annuler/Rétablir les modifications de paramètres de la MixConsole](#page-386-0) à la page 387 [Liaison des voies](#page-390-0) à la page 391 [Menu Fonctions](#page-390-0) à la page 391

# **Afficher/Masquer des voies de la MixConsole dans la zone inférieure**

Pour sélectionner les voies à afficher dans la **MixConsole** de la zone inférieure de la fenêtre **Projet**, servez-vous de l'onglet **Visibilité** de la zone gauche de la fenêtre **Projet**.

#### PROCÉDER AINSI

- **1.** Cliquez sur **Afficher/Masquer zone gauche** dans la barre d'outils de la fenêtre **Projet** pour activer la **Zone gauche**.
- **2.** En haut de la zone gauche, cliquez sur l'onglet **Visibilité**.
- **3.** En bas de la zone gauche, cliquez sur l'onglet **Piste**.

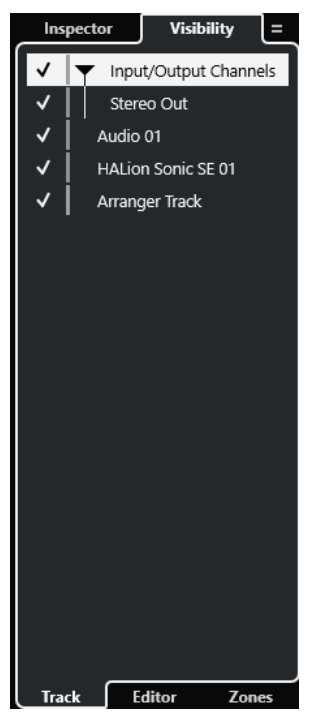

**4.** Cliquez à gauche d'un nom de piste pour activer/désactiver la visibilité d'une voie.

#### RÉSULTAT

La piste dans la liste des pistes et la voie correspondante dans la **MixConsole** sont affichées/ masquées dans la zone inférieure de la fenêtre **Projet**.

LIENS ASSOCIÉS [Ouvrir la Visibilité des pistes](#page-63-0) à la page 64 [Visibilité des pistes](#page-62-0) à la page 63

# **Configurer l'ordre des voies de la MixConsole dans la zone inférieure**

Vous pouvez choisir la position des voies et les ancrer dans la **MixConsole** de la zone inférieure de la fenêtre **Projet**.

PROCÉDER AINSI

- **1.** En haut de la zone gauche, cliquez sur l'onglet **Visibilité**.
- **2.** En bas de la zone gauche, cliquez sur l'onglet **Zones**.

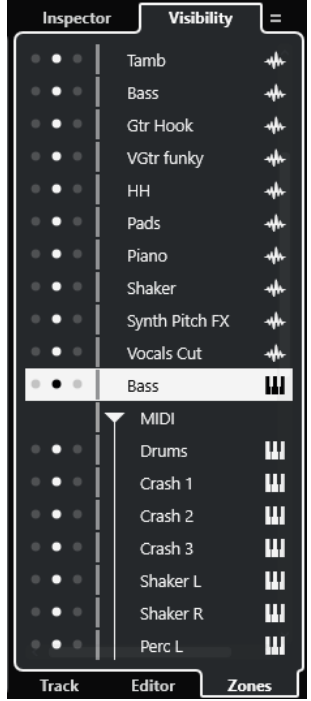

- **3.** Procédez de l'une des manières suivantes :
	- Pour ancrer une voie à gauche de la section des faders, cliquez sur le point de gauche au niveau du nom de cette voie.
	- Pour ancrer une voie à droite de la section des faders, cliquez sur le point de droite au niveau du nom de cette voie.

#### RÉSULTAT

La voie est ancrée. Les voies ancrées restent toujours visibles.

LIENS ASSOCIÉS [Ouvrir l'onglet Zones de la fenêtre Projet](#page-65-0) à la page 66

# <span id="page-377-0"></span>**Fenêtre de la MixConsole**

Vous pouvez ouvrir la **MixConsole** dans une autre fenêtre.

Pour ouvrir la **MixConsole**, procédez de l'une des manières suivantes :

- Appuyez sur **F3** .
- Sélectionnez **Studio** > **MixConsole**.
- Dans la barre d'outils de la fenêtre **Projet**, cliquez sur **Ouvrir MixConsole**.

À NOTER

Cette option n'apparaît dans la barre d'outils que quand la section **Fenêtres de Média et de MixConsole** est activée.

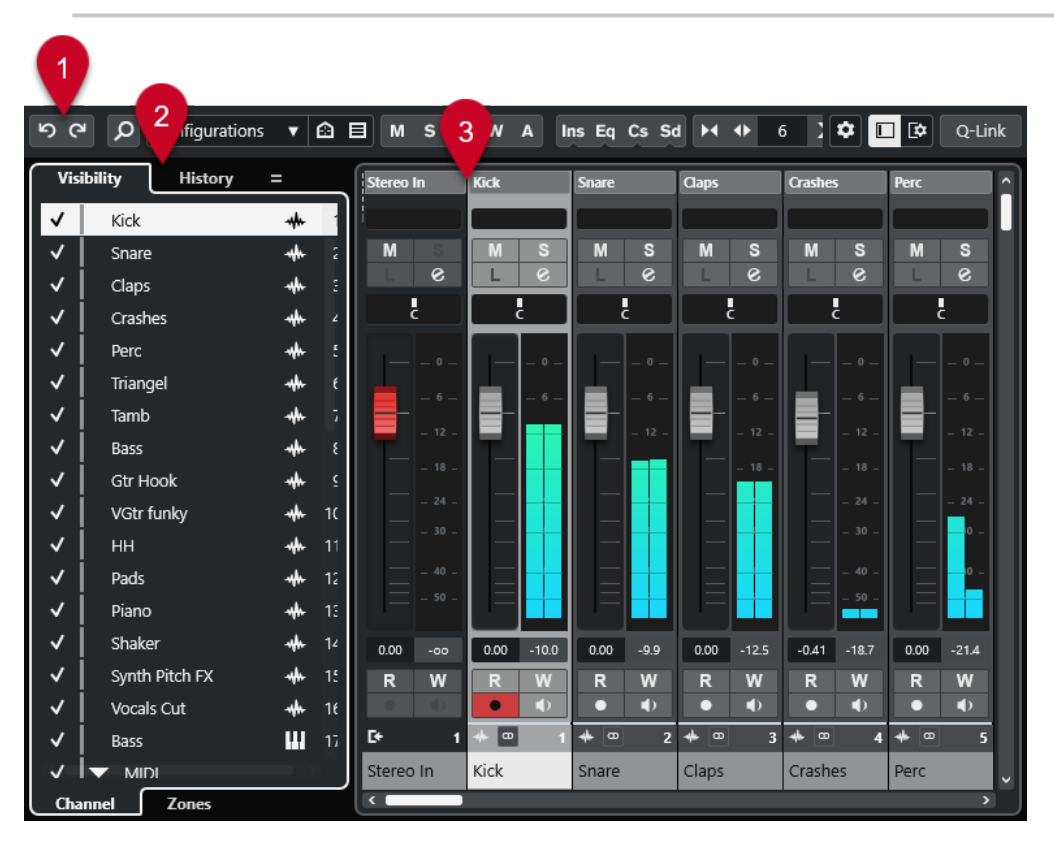

La **MixConsole** comprend les sections suivantes :

#### **1 Barre d'outils**

La barre d'outils contient des outils et des raccourcis correspondant aux paramètres et fonctions de la **MixConsole**.

#### **2 Zone gauche**

La zone gauche contient les onglets suivants :

- L'onglet **Visibilité**, qui contient lui-même les onglets suivants :
	- L'onglet Voie vous permet d'afficher/masquer des voies individuelles de la **MixConsole**.
	- L'onglet **Zones** vous permet de positionner certaines voies de la **MixConsole** et de verrouiller leur position.
- L'onglet **Historique** contient une liste de toutes les modifications de paramètres de la **MixConsole** et permet d'annuler/rétablir des modifications spécifiques.

### **3 Section des faders**

La section des faders est toujours visible et montre toutes les voies dans le même ordre que dans la liste des pistes.

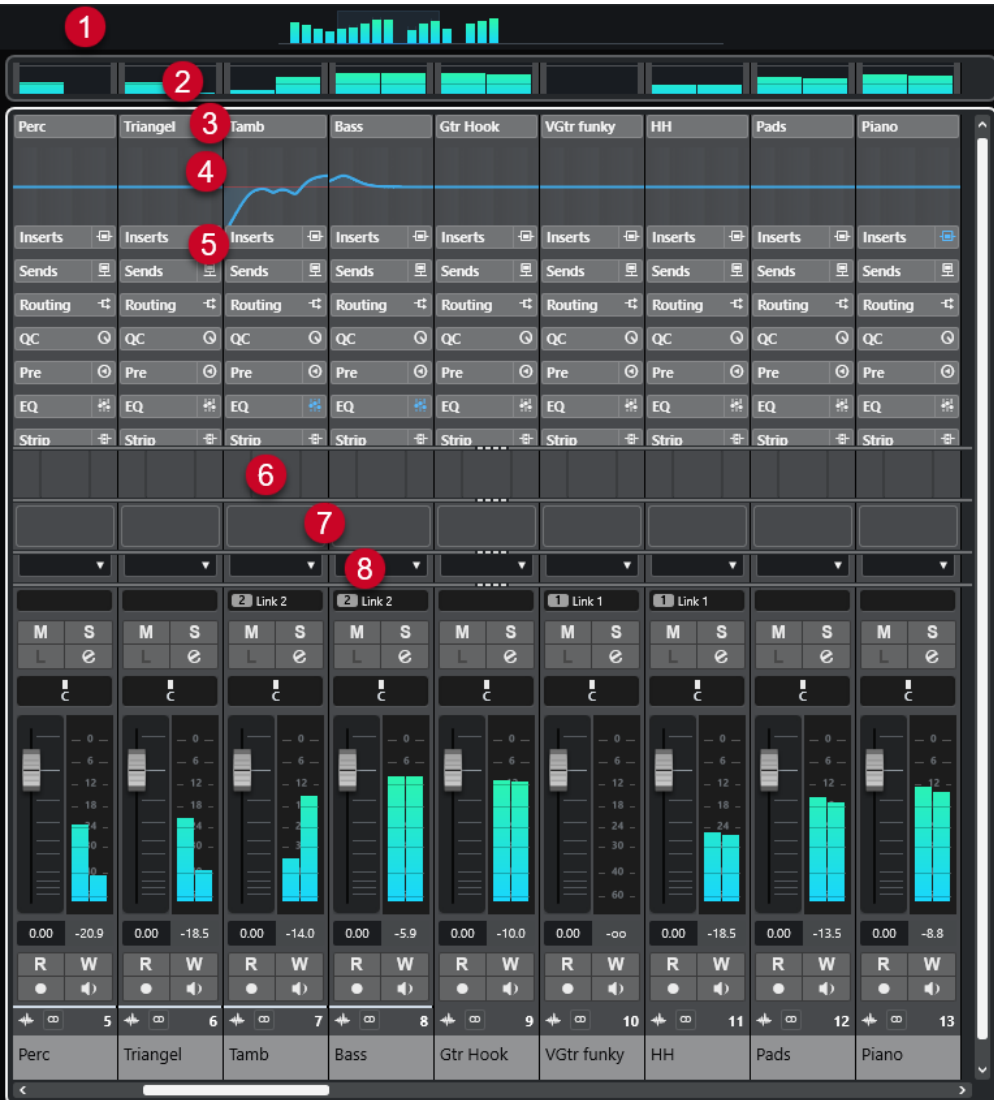

Vous pouvez cliquer sur **Configurer disposition de fenêtre** dans le panneau de la barre d'outils de la **MixConsole** afin de configurer les sections suivantes :

#### **1 Aperçu voie**

Permet de voir toutes les voies sous forme de carrés. Si les voies sont trop nombreuses pour être toutes affichées dans la fenêtre, vous pouvez utiliser l'Aperçu voie pour accéder à d'autres voies et les sélectionner.

#### **2 Meter Bridge**

Permet de contrôler les niveaux des voies.

**3 Nom de la voie**

Nom de la voie.

#### **4 Courbe égaliseur**

Permet de dessiner une courbe d'égaliseur. Cliquez dans l'affichage de la courbe pour agrandir la vue et modifier les points de courbe.

**5 Sections des voies**

Permet d'afficher d'autres commandes de voie au besoin.

#### **6 Images**

Permet d'ajouter une image de piste sur la voie sélectionnée. Les images vous aident à reconnaître rapidement les voies dans la **MixConsole**.

#### **7 Bloc-notes**

Permet de saisir des notes et des commentaires sur une voie. Chaque voie dispose de son propre bloc-notes.

#### **8 Latence des voies**

Permet d'afficher les latences engendrées par les effets d'insert et les modules Channel Strip.

LIENS ASSOCIÉS Zone gauche de la MixConsole à la page 380 [Barre d'outils de la MixConsole](#page-382-0) à la page 383 [Barre d'outils de la fenêtre Projet](#page-41-0) à la page 42 [Section des faders](#page-392-0) à la page 393 [Ajouter des images à des voies de la MixConsole](#page-420-0) à la page 421 [Ajouter des notes pour une voie de la MixConsole](#page-420-0) à la page 421 [Aperçu de la latence des voies](#page-421-0) à la page 422 [Strip](#page-408-0) à la page 409

# **Zone gauche de la MixConsole**

La zone gauche de la **MixConsole** regroupe plusieurs onglets qui vous permettent de configurer la visibilité et la position de voies spécifiques et d'annuler des modifications de paramètres.

● Pour afficher/masquer la zone gauche de la **MixConsole**, cliquez sur **Afficher/Masquer zone gauche** dans la barre d'outils de la fenêtre **MixConsole**.

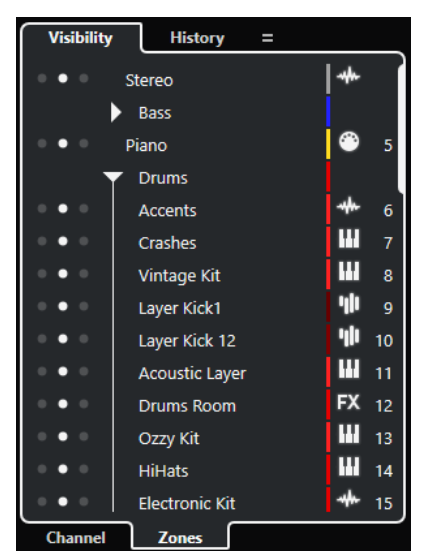

Voici les onglets disponibles en haut de la zone gauche :

#### **Visibilité**

Liste de toutes les voies que contient votre projet. Vous pouvez afficher/masquer des voies spécifiques à partir de cette liste.

#### **Historique**

Liste de toutes les modifications de paramètres de la **MixConsole**. Vous pouvez annuler/rétablir des modifications spécifiques à partir de cette liste.

<span id="page-380-0"></span>Voici les onglets disponibles en bas de la zone gauche :

**Voie**

Liste de toutes les voies que contient votre projet.

#### **Zones**

Permet de verrouiller la position de voies spécifiques.

LIENS ASSOCIÉS

[Annuler/Rétablir les modifications de paramètres de la MixConsole](#page-386-0) à la page 387 [Barre d'outils de la MixConsole](#page-382-0) à la page 383

# **Visibilité dans la MixConsole**

L'onglet **Visibilité** de la **MixConsole** contient la liste de toutes les voies de votre projet et permet d'afficher/masquer des voies spécifiques.

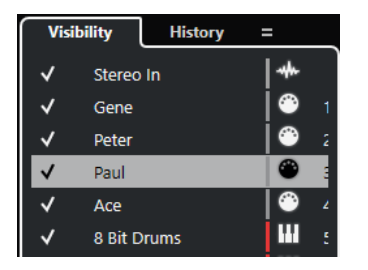

- Pour afficher/masquer une voie, cochez/décochez la en cliquant à gauche de son nom.
- Pour réduire/développer un groupe ou un dossier, cliquez sur le nom de ce groupe ou dossier.

#### À NOTER

La **MixConsole** de la zone inférieure de la fenêtre **Projet** ne reprend pas les options de visibilité configurées dans la fenêtre **MixConsole** et vice versa.

LIENS ASSOCIÉS Synchronisation de la visibilité des voies et des pistes à la page 381

#### **Synchronisation de la visibilité des voies et des pistes**

Vous pouvez synchroniser la visibilité des voies de la **MixConsole** et celle des pistes dans la fenêtre **Projet**.

PROCÉDER AINSI

- **1.** Dans la zone gauche de la **MixConsole**, ouvrez l'onglet **Visibilité**.
- **2.** Cliquez sur **Synchroniser la visibilité du projet et de la MixConsole : Activé/Désactivé** .
- **3.** Sélectionnez **Synchroniser projet et MixConsole** pour synchroniser la visibilité des voies et la visibilité des pistes.

```
RÉSULTAT
```
Les visibilités des pistes et des voies sont synchronisées.

#### À NOTER

Les voies qui sont ancrées dans l'onglet **Zones** ne sont pas synchronisées.

LIENS ASSOCIÉS [Visibilité dans la MixConsole](#page-380-0) à la page 381 [Synchronisation de la visibilité des pistes et des voies](#page-65-0) à la page 66

# <span id="page-381-0"></span>**Zones de la MixConsole**

L'onglet **Zones** contient la liste de toutes les voies de votre projet et permet de verrouiller la position de voies spécifiques.

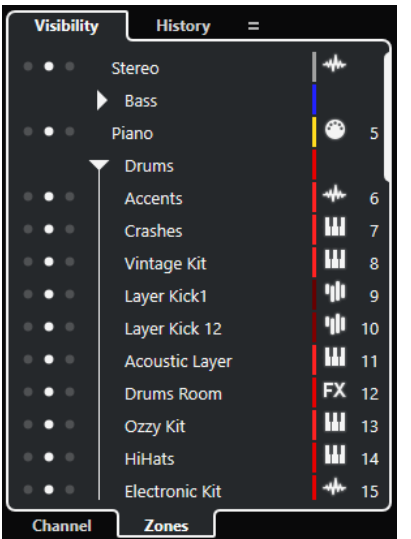

● Pour ancrer des voies à gauche ou à droite de la section des faders, cliquez sur les points de gauche ou de droite situés au niveau des noms de ces voies.

Les voies ancrées ne défilent plus quand vous faites défiler l'affichage. Elles restent visibles en permanence.

#### À NOTER

La **MixConsole** de la zone inférieure de la fenêtre **Projet** ne reprend pas les options de visibilité configurées dans la fenêtre **MixConsole** et vice versa.

# **Historique de la MixConsole**

L'onglet **Historique** contient une liste de toutes les modifications de paramètres de la **MixConsole** et permet d'annuler/rétablir des modifications spécifiques.

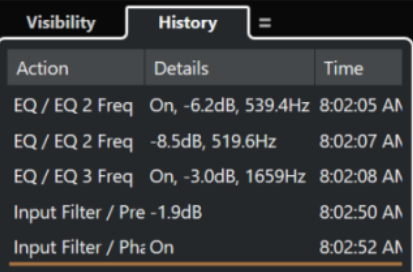

- Pour annuler les réglages de paramètres effectués dans la **MixConsole**, cliquez sur **Annuler**  dans la barre d'outils de la **MixConsole**. Vous pouvez également cliquer sur la ligne orange dans la liste d'historique et la faire glisser vers le haut.
- Pour rétablir des réglages de paramètres effectués dans la **MixConsole**, cliquez sur **Rétablir**  dans la barre d'outils de la **MixConsole**. Vous pouvez également cliquer sur la ligne orange dans la liste d'historique et la faire glisser vers le bas.

LIENS ASSOCIÉS [Annuler/Rétablir les modifications de paramètres de la MixConsole](#page-386-0) à la page 387

# <span id="page-382-0"></span>**Barre d'outils de la MixConsole**

La barre d'outils contient des outils et des raccourcis correspondant aux paramètres et fonctions de la **MixConsole**.

#### À NOTER

La barre d'outils de la **MixConsole** de la zone inférieure de la fenêtre **Projet** vous donne accès à quelques outils, mais pas à autant que la barre d'outils de la fenêtre **MixConsole**.

### **Historique de la MixConsole**

#### **Annuler/Rétablir**

#### | ၅ ၉|

Ces boutons permettent d'annuler/rétablir les modifications apportées aux paramètres de la **MixConsole**.

### **Diviseur gauche**

#### **Diviseur gauche**

Permet d'utiliser le diviseur gauche. Les outils placés à gauche du diviseur sont toujours affichés.

### **Rechercher**

#### **Rechercher piste/voie**

<u>م ا</u>

Permet d'ouvrir un sélecteur regroupant toutes les pistes/voies.

# **Configuration de visibilité des voies**

#### **Configurations de visibilité des voies**

Configurations  $\blacktriangledown$ 

Permet de créer différentes configurations de visibilité afin de passer rapidement d'un affichage à un autre.

#### **Définir le filtre de type de voie**

**E** 

Permet d'ouvrir le filtre de voies afin d'afficher/masquer toutes les voies d'un certain type.

### **Délimiteurs**

#### **Aller à la position du délimiteur gauche**

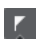

Permet de caler le curseur sur la position du délimiteur gauche.

### **Position du délimiteur gauche**

 $1.5.1.0$ 

Indique la position du délimiteur gauche.

#### **Aller à la position du délimiteur droit**

 $\blacksquare$ 

Permet de caler le curseur sur la position du délimiteur droit.

### **Position du délimiteur droit**

4. 8. 1. 0

Indique la position du délimiteur droit.

### **Durée de l'intervalle des délimiteurs**

### **Délimiteurs à la sélection**

 $\mathbf{r}$ 

Permet de caler les délimiteurs sur la sélection.

#### **Durée de l'intervalle des délimiteurs**

4. 8. 1. 0

Indique la durée de l'intervalle entre les délimiteurs.

#### **Boutons Transport**

#### **Aller au marqueur précédent/À la position zéro**

#### $\blacksquare$

Permet de placer le curseur de projet sur le marqueur précédent ou sur la position zéro de l'axe temporel.

#### **Aller au prochain marqueur/à la fin du projet**

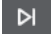

Permet de placer le curseur de projet sur le marqueur suivant ou à la fin du projet.

#### **Rembobinage**

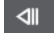

Permet de revenir en arrière.

**Avancer**

 $\blacksquare$ 

Permet d'avancer.

#### **Activer le bouclage**

ا ص

Permet d'activer/désactiver le mode Boucle.

### **Stop**

 $\Box$ 

Permet d'arrêter la lecture.

#### **Début**

 $\triangleright$ 

Permet de démarrer la lecture.

#### **Enregistrement**

 $\overline{\phantom{a}}$ 

Permet d'activer/désactiver l'enregistrement.

#### **Affichages temps**

#### **Affichage temps primaire**

# $6.1.1.0$

Indique la position du curseur de projet dans le format temporel sélectionné.

#### **Sélectionner format de temps primaire**

п

Permet de sélectionner un format temporel pour l'affichage temps primaire.

#### **Affichage temps secondaire**

0:00:11.000

Indique la position du curseur de projet dans le format temporel sélectionné.

#### **Sélectionner format de temps secondaire**

 $\bullet$ 

Permet de sélectionner un format temporel pour l'affichage temps secondaire.

#### **Marqueurs**

#### **Aller au marqueur**

**R 2 8 4 5 6 7 8** 

Permet de définir et de localiser les positions des marqueurs.

#### **Ouvrir la fenêtre Marqueurs**

 $\hat{\mathbf{v}}$ 

Permet d'ouvrir la fenêtre **Marqueurs**.

#### **Boutons d'état**

#### **Désactiver tous les boutons Muet**

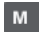

Permet de désactiver tous les statuts Muet.

#### **Désactiver tous les boutons Solo**

 $\sim$ 

Permet de désactiver tous les statuts Solo.

#### **Activer/Désactiver bouton R pour toutes les pistes**

 $\mathbf R$ 

Permet d'activer/désactiver la lecture des automatisations pour toutes les pistes.

#### **Activer/Désactiver bouton W pour toutes les pistes**

 $W$ 

Permet d'activer/désactiver l'écriture des automatisations pour toutes les pistes.

#### **Suspendre toute lecture/écriture d'automatisation**

 $\overline{A}$ 

Permet de suspendre toute lecture/écriture des automatisations.

#### **Contourner les effets d'insert de toutes les voies visibles**

#### $\qquad \qquad \text{a}$

Permet de contourner les effets d'insert de toutes les voies visibles.

#### **Contourner les EQ de toutes les voies visibles**

 $\frac{1}{2} \frac{1}{12}$ 

Permet de contourner les égaliseurs de toutes les voies visibles.

#### **Contourner Channel Strip de toutes les voies visibles**

 $+1$ 

Permet de contourner les modules Channel Strip de toutes les voies visibles.

#### **Contourner les effets send de toutes les voies visibles**

里

Permet de contourner les effets send de toutes les voies visibles.

#### **Groupe de liaison**

#### **Mode de liaison temporaire**

Q-Link

Permet de synchroniser tous les paramètres touchés des voies sélectionnées.

#### **Palette Zoom**

#### **Réduire largeur de voie**

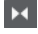

Permet de réduire la largeur des voies.

#### **Définir le nombre de canaux**

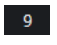

Permet d'afficher le nombre de voies défini.

#### **Augmenter largeur de voie**

 $\blacklozenge$ 

Permet d'augmenter la largeur des voies.

#### **Réduire la hauteur des sections**

x

Permet de réduire la hauteur des sections.

#### **Augmenter la hauteur des sections**

#### $\Rightarrow$

Permet d'augmenter la hauteur des sections.

### **Vumètre de performance audio**

#### **Vumètre de performance audio**

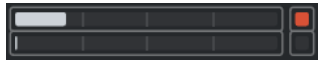

La barre du haut indique soit le niveau de crête en temps réel, soit la charge ASIO-Guard, selon la valeur la plus élevée. La barre du bas indique la charge de transfert du moteur du disque dur.

Pour un graphique plus détaillé du niveau de crête en temps réel et de la charge ASIO-Guard, cliquez afin d'ouvrir le panneau **Performance audio**.

### <span id="page-386-0"></span>**Diviseur droit**

#### **Diviseur droit**

Les outils placés à droite du diviseur sont toujours affichés.

### **Menu des fonctions de la console**

#### **Menu Fonctions**

# $\mathbf{\dot{\alpha}}$

Permet d'accéder à un menu local dans lequel il est possible de sélectionner une fonction de la **MixConsole**.

### **Commandes de zone de fenêtre**

#### **Afficher/Masquer zone gauche**

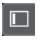

Permet d'afficher/masquer la zone gauche de la fenêtre.

#### **Configurer disposition de fenêtre**

政

Permet de configurer la disposition des éléments de la fenêtre.

## **Rechercher des voies**

La fonction **Rechercher pistes/voies** vous permet de rechercher des voies spécifiques. Elle s'avère utile pour retrouver les voies qui ont été masquées à l'aide des fonctions de visibilité dans les projets comportant de nombreuses voies.

#### PROCÉDER AINSI

- **1.** Cliquez sur **Rechercher piste/voie** dans la barre d'outils de la **MixConsole** pour ouvrir un sélecteur regroupant toutes les voies.
- **2.** Saisissez le nom de la voie dans le champ de recherche.

Au cours de la saisie, le sélecteur filtre automatiquement les résultats.

**3.** Dans le sélecteur, sélectionnez la voie souhaitée et appuyez sur **Entrée** .

#### RÉSULTAT

La voie est sélectionnée dans la liste des voies.

#### À NOTER

Si la voie était en hors écran ou masquée, elle est à présent affichée. Les voies qui ont été masquées à l'aide de la fonction **Définir le filtre de type de voie** ne sont pas affichées.

# **Annuler/Rétablir les modifications de paramètres de la MixConsole**

Vous pouvez annuler/rétablir les modifications apportées aux paramètres de la **MixConsole** afin de comparer différentes configurations de la **MixConsole**.

#### À NOTER

Les modifications de paramètres de la **MixConsole** qui sont automatisées ne sont pas enregistrées dans l'historique de la **MixConsole**.

<span id="page-387-0"></span>Pour annuler/rétablir un paramètre de la **MixConsole**, procédez de l'une des manières suivantes :

- Dans la barre d'outils de la **MixConsole** dans la fenêtre **MixConsole** ou dans la zone inférieure de la fenêtre **Projet**, cliquez sur **Annuler** ou sur **Rétablir**.
- Appuyez sur **Alt/Opt Z** pour annuler les modifications apportées aux paramètres de la **MixConsole** ou appuyez sur **Alt/Opt** - **Maj** - **Z** pour rétablir les modifications de paramètres.

Voici les modifications de paramètres de la **MixConsole** qui peuvent être annulées/rétablies :

- Modifications du volume
- Modifications du panoramique
- Modifications dans la section **Routage**
- Modifications de filtre, gain et phase dans la section **Pré**
- Modifications des plug-ins dans la section **Inserts**
- Modifications de l'égalisation
- Modifications dans la section **Channel Strip**
- Modifications dans la section **Sends**

#### IMPORTANT

L'historique de la **MixConsole** ne s'enregistre pas dans les projets.

LIENS ASSOCIÉS [Historique de la MixConsole](#page-381-0) à la page 382 [Barre d'outils de la MixConsole](#page-382-0) à la page 383

# **Filtrer les types de voies**

Le filtre de types de voies de la barre d'outils de la **MixConsole** permet de choisir les types de voies devant être affichés.

PROCÉDER AINSI

**1.** Cliquez sur **Définir le filtre de type de voie**.

Le filtre des types de voies apparaît.

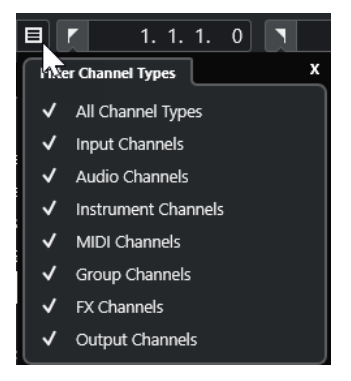

**2.** Cliquez à gauche d'un type de voie pour le décocher et masquer toutes les voies de ce type.

#### RÉSULTAT

Les voies du type exclu disparaissent de la section des faders et la couleur du bouton **Définir le filtre de type de voie** change afin d'indiquer que ce type de voie a été masqué.

# **Menu Configurations de visibilité des voies**

Vous pouvez vous servir du bouton **Configurations de visibilité des voies** situé dans la barre d'outils de la **MixConsole** pour créer des configurations permettant d'alterner rapidement entre différentes options de visibilité.

Ce bouton indique le nom de la configuration active. Une liste de configurations apparaît dès que vous créez la première configuration. Pour charger une configuration, sélectionnez-la dans le menu. Les configurations de visibilité des voies s'enregistrent dans les projets.

#### **Ajouter configuration**

Permet d'ouvrir la boîte de dialogue **Ajouter configuration**, dans laquelle vous pouvez enregistrer votre configuration et lui attribuer un nom.

#### **Actualiser la configuration**

Quand vous modifiez la configuration active, un astérisque apparaît à droite du nom de cette configuration. Cette fonction vous permet d'enregistrer les modifications apportées à la configuration active.

#### **Renommer la configuration**

Permet d'ouvrir la boîte de dialogue **Renommer la configuration**, dans laquelle vous pouvez renommer la configuration active.

#### **Supprimer la configuration**

Permet de supprimer la configuration active.

#### **Placer la configuration sur la position**

Pour que cette fonction soit disponible, il faut que vous disposiez d'au moins 2 configurations. Elle vous permet de changer l'emplacement de la configuration active dans le menu. Cette fonction est intéressante car vous ne pouvez assigner des raccourcis clavier qu'aux huit premières configurations dans la catégorie **Visibilité des voies et des pistes** de la boîte de dialogue **Raccourcis clavier**.

#### **Enregistrement des configurations**

Pour passer rapidement d'une configuration de voies à une autre, vous pouvez enregistrer vos configurations. Les configurations intègrent le paramétrage de la visibilité et des zones, ainsi que celui des types de voies et des sections.

#### PROCÉDER AINSI

- **1.** Paramétrez la configuration que vous souhaitez enregistrer.
- **2.** Dans la barre d'outils, cliquez sur **Configurations de visibilité des voies**.
- **3.** Dans le menu local, sélectionnez **Ajouter configuration**.
- **4.** Dans la boîte de dialogue **Ajouter configuration**, attribuez un nom à la configuration.
- **5.** Cliquez sur **OK**.

#### RÉSULTAT

La configuration est enregistrée et vous pouvez y revenir à tout moment.

# **Agents de visibilité de voies**

Les agents de visibilité des voies vous permettent d'afficher ou de masquer toutes les voies, certaines voies ou uniquement les voies possédant des propriétés particulières.

Pour ouvrir le menu local des **Agents de visibilité des voies**, procédez de l'une des manières suivantes :

- Cliquez sur **Agents de visibilité des voies** dans la barre d'outils.
- Dans la zone gauche de la **MixConsole**, sélectionnez l'onglet **Visibilité** et faites un clic droit dans une zone vide pour ouvrir le menu contextuel.

### **Menu Agents de visibilité de voies**

Le menu local **Agents de visibilité de voies** regroupe des options qui vous permettent d'afficher ou de masquer toutes les voies, certaines voies ou uniquement les voies possédant des propriétés particulières.

● Pour ouvrir le menu local **Agents de visibilité des voies**, cliquez sur **Agents de visibilité des voies** dans la barre d'outils.

#### **Afficher toutes les voies**

Permet d'afficher toutes les voies de votre projet.

#### **N'afficher que les voies sélectionnées**

Permet d'afficher uniquement les voies sélectionnées.

#### **Masquer voies sélectionnées**

Permet de masquer toutes les voies sélectionnées.

#### **Afficher les voies qui contiennent des données**

Permet d'afficher toutes les voies des pistes qui contiennent des événements ou des conteneurs.

#### **Afficher les voies qui contiennent des données à la position du curseur**

Permet d'afficher toutes les voies comportant des événements ou des conteneurs situés à la position du curseur.

#### **Afficher les voies qui contiennent des données entre les délimiteurs**

Permet d'afficher toutes les voies des pistes qui contiennent des événements ou des conteneurs entre les délimiteurs.

#### **Afficher les voies qui sont connectées à la première voie sélectionnée**

Permet d'afficher toutes les voies qui sont connectées à la voie que vous avez sélectionnée en premier.

#### **Annuler changements de visibilité**

Permet d'annuler les modifications apportées aux paramètres de visibilité.

#### **Rétablir changements de visibilité**

Permet de rétablir les modifications apportées aux paramètres de visibilité.

#### À NOTER

Vous pouvez assigner des raccourcis clavier aux agents de visibilité des voies dans la catégorie **Visibilité des voies et des pistes** de la boîte de dialogue **Raccourcis clavier**.

### <span id="page-390-0"></span>**Annulation et rétablissement des modifications de la visibilité**

Vous pouvez annuler/rétablir jusqu'à dix modifications de la visibilité.

PROCÉDER AINSI

- **1.** Dans la barre d'outils de la **MixConsole**, cliquez sur **Agents de visibilité de voies**.
- **2.** Sélectionnez **Annuler changements de visibilité** ou **Rétablir changements de visibilité**.

### **Liaison des voies**

Vous pouvez lier les voies sélectionnées dans la **MixConsole**. Toute modification du volume d'une voie est reproduite sur toutes les voies liées. **Q-Link** permet de provisoirement synchroniser tous les paramètres touchés des voies sélectionnées.

#### **Lier des voies sélectionnées**

Il est possible de lier des voies sélectionnées, par exemple afin de modifier le volume de la même manière sur plusieurs voies.

PROCÉDER AINSI

- **1.** Dans la **MixConsole**, sélectionnez les voies que vous souhaitez lier.
- **2.** Faites un clic droit sur une des voies sélectionnées et sélectionnez l'option **Lier les voies sélectionnées**.

#### RÉSULTAT

Les voies sélectionnées sont liées.

#### **Utilisation des liens rapides (Q-Link)**

Vous pouvez activer la fonction **Q-Link** pour synchroniser tous les paramètres touchés des voies sélectionnées.

PROCÉDER AINSI

- **1.** Sélectionnez les voies que vous souhaitez lier.
- **2.** Dans la barre d'outils de la **MixConsole**, activez **Q-Link**.

À NOTER

Vous pouvez également lier provisoirement les voies en appuyant sur **Maj** -**Alt/Opt** . Dans ce cas, la liaison est uniquement active tant que vous restez appuyés sur les touches.

**3.** Modifiez les paramètres de l'une des voies sélectionnées.

```
RÉSULTAT
```
Les modifications s'appliquent à toutes les voies sélectionnées tant que **Q-Link** reste activé.

### **Menu Fonctions**

Le **Menu Fonctions** contient des outils et des raccourcis qui correspondent aux paramètres et fonctions de la **MixConsole**.

Pour ouvrir le Menu Fonctions, cliquez sur Menu Fonctions<sup>1</sup> dans la barre d'outils de la **MixConsole**.

#### **Défilement au canal sélectionné**

Quand cette option est activée et que vous sélectionnez une voie dans l'onglet **Visibilité**, la voie sélectionnée est automatiquement affichée dans la section des faders.

#### **Copier les paramètres de la première voie sélectionnée**

Permet de copier les paramètres de la première voie sélectionnée.

#### **Appliquer les paramètres aux voies sélectionnées**

Permet de coller les paramètres des voies sélectionnées.

#### **Zoom**

Permet d'ouvrir un sous-menu dans lequel vous pouvez augmenter ou réduire la largeur des voies et la hauteur des sections.

#### **Lier les sections aux configurations**

Quand cette option est activée, l'état de la section est pris en compte quand vous enregistrez et chargez une configuration.

#### **Ouvrir les connexions audio**

Permet d'ouvrir la fenêtre **Connexions audio**.

#### **Contraindre la compensation du délai**

Permet d'activer/désactiver la fonction **Contraindre la compensation du retard**, laquelle garantit la parfaite synchronisation des voies et compense automatiquement la latence des plug-ins VST pendant la lecture.

#### **Transitions EQ/filtre**

Permet de configurer le mode **Transitions EQ/filtre** sur des valeurs **Douces** à **Rapides**.

#### **Enregistrer les voies sélectionnées**

Permet d'enregistrer les paramètres des voies sélectionnées.

#### **Charger les voies sélectionnées**

Permet de charger les paramètres des voies sélectionnées.

#### **Paramètres globaux des vumètres**

Permet d'ouvrir un sous-menu dans lequel vous pouvez configurer les paramètres globaux des vumètres.

#### **Réinitialiser les voies de la MixConsole**

Permet de réinitialiser les paramètres de l'EQ et des effets d'insert et send pour toutes les voies ou uniquement pour celles sélectionnées. Les boutons Solo et Muet sont désactivés, le fader de volume est réglé sur 0 dB et le panoramique est centré.

#### LIENS ASSOCIÉS

[Barre d'outils de la MixConsole](#page-382-0) à la page 383

### **Enregistrement des paramètres de la MixConsole**

Vous pouvez enregistrer les paramètres de la **MixConsole** pour les voies associées à des signaux audio afin de les charger ensuite dans un projet.

#### PROCÉDER AINSI

**1.** Sélectionnez les voies dont vous souhaitez enregistrer les paramètres.

- <span id="page-392-0"></span>**2.** Sélectionnez **Menu Fonctions** > **Enregistrer les voies sélectionnées**.
- **3.** Dans le sélecteur de fichier, indiquez le nom du fichier et son emplacement.

#### **4.** Cliquez sur **Enregistrer**.

#### RÉSULTAT

Les paramètres des voies sélectionnées s'enregistrent avec l'extension de fichier .vmx. Le routage des entrées/sorties n'est pas pris en compte.

#### **Charger des paramètres de la MixConsole**

Vous pouvez charger des paramètres de la **MixConsole** enregistrés auparavant pour les voies sélectionnées.

PROCÉDER AINSI

**1.** Sélectionnez autant de voies que vous en avez enregistrées dans vos paramètres de **MixConsole**.

Les paramètres de la **MixConsole** chargés sont appliqués dans leur ordre d'enregistrement. Par exemple, si vous avez enregistré les paramètres des voies 4, 6 et 8, puis que vous les appliquez aux voies 1, 2 et 3, les paramètres de la voie 4 seront appliqués à la 1, ceux de la 6 à la 2, etc.

- **2.** Sélectionnez **Menu Fonctions** > **Charger les voies sélectionnées**.
- **3.** Dans la boîte de dialogue **Charger les voies sélectionnées**, sélectionnez le fichier .vmx et cliquez sur **Ouvrir**.

#### RÉSULTAT

Les paramètres des voies sont alors appliqués aux voies sélectionnées.

#### À NOTER

Quand vous appliquez des paramètres de **MixConsole** chargés à un nombre inférieur de voies, certains des paramètres enregistrés ne sont pas appliqués. Comme les paramètres enregistrés sont appliqués de gauche à droite, suivant leur affichage dans la **MixConsole**, les paramètres des voies restantes vers la droite ne sont appliqués à aucune voie.

# **Section des faders**

La section des faders constitue la base de la **MixConsole**. Elle montre les voies d'entrée et de sortie, ainsi que les voies audio, d'instrument, MIDI, de groupe et FX.

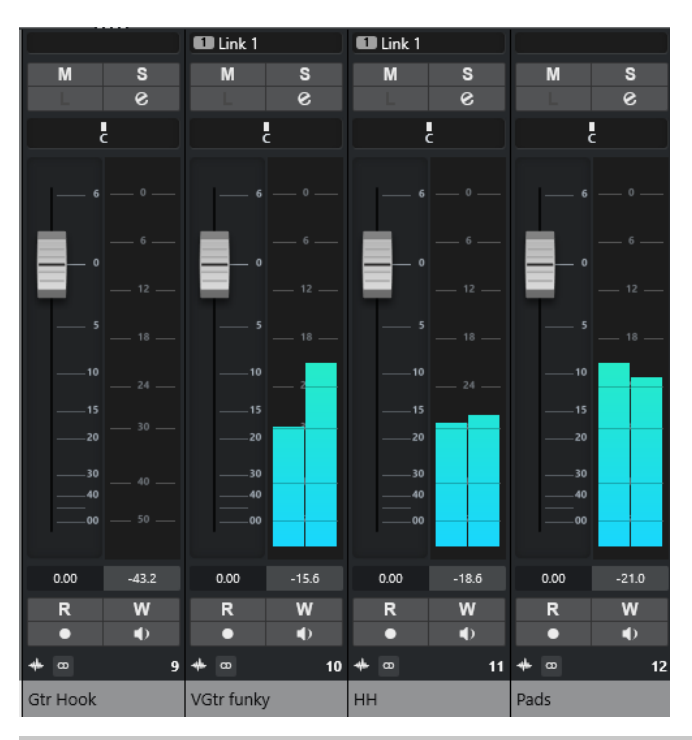

#### À NOTER

Quand une voie est désactivée dans l'onglet **Visibilité** ou quand son type est désactivé, elle n'apparaît pas dans la section des faders. La **MixConsole** de la zone inférieure de la fenêtre **Projet** ne reprend pas les options de visibilité configurées dans la fenêtre **MixConsole** et vice versa. Elle est liée à la visibilité des pistes dans la fenêtre **Projet**.

Cette section vous offre les possibilités suivantes :

- Configurer le panoramique
- Activer les fonctions Rendre muet et Solo
- Ouvrir la configuration de voie
- Régler le volume
- Activer l'automatisation
- Régler les niveaux d'entrée

#### À NOTER

Toutes les fonctions et paramètres de la section des faders sont également disponibles dans la **MixConsole** de la zone inférieure de la fenêtre **Projet**.

LIENS ASSOCIÉS [Paramètres de voie](#page-422-0) à la page 423 [Écrire/Lire l'automatisation](#page-704-0) à la page 705

### **Commande de panoramique**

Chaque voie associée à des signaux audio et possédant une configuration de sortie au moins stéréo est dotée d'une commande de panoramique située en haut de la section des faders. Sur les canaux MIDI, le bouton pan envoie des messages MIDI pan. Le résultat obtenu dépendra de la façon dont votre instrument MIDI répond aux messages de panoramique.

La commande de panoramique vous permet de positionner la voie dans le spectre stéréo.

- Pour régler cette commande en précision, maintenez la touche **Maj** enfoncée pendant que vous réglez la commande de panoramique.
- Pour sélectionner la position centrale par défaut, maintenez la touche **Ctrl/Cmd** enfoncée et cliquez sur la commande de panoramique.
- Pour éditer une valeur numérique, double-cliquez sur la commande de panoramique.

LIENS ASSOCIÉS [Création de nouveaux projets](#page-102-0) à la page 103

#### **Stereo Balance Panner**

Le Stereo Balance Panner permet de contrôler l'équilibre entre les canaux gauche et droit. Il est activé par défaut.

R50

#### **Contourner le panoramique**

Vous pouvez contourner le panoramique de toutes les voies associées à des signaux audio.

- Pour activer le contournement du panoramique, activez le bouton de contournement à gauche ou appuyez sur **Ctrl/Cmd** -**Alt/Opt** - **Maj** et cliquez sur la commande de panoramique.
- Pour désactiver le contournement du panoramique, appuyez sur **Ctrl/Cmd** -**Alt/Opt Maj** et cliquez à nouveau.

Lorsque le panoramique est contourné pour une voie, voici ce qui se produit :

- Les voies mono sont orientées au centre.
- Les voies stéréo sont réglées aux extrêmes gauche et droite.

### **Utilisation des fonctions Solo et Muet**

Les fonctions **Solo** et **Muet** permettent de couper une ou plusieurs voies.

- Pour couper le son d'une voie, cliquez sur Rendre muet. Cliquez encore une fois pour l'entendre à nouveau.
- Pour couper le son de toutes les autres voies, cliquez sur **Solo** sur une voie. Cliquez à nouveau pour désactiver le Solo.
- Pour désactiver la fonction Rendre muet ou Solo sur toutes les voies à la fois, cliquez sur **Désactiver tous les boutons Muet** ou sur **Désactiver tous les boutons Solo** dans la barre d'outils.
- Pour activer le mode Solo exclusif, maintenez la touche **Ctrl/Cmd** enfoncée et cliquez sur le bouton **Solo** de la voie concernée.

Les boutons **Solo** de toutes les autres voies sont désactivés.

● Pour activer le mode **Solo inactif** sur une voie, faites un **Alt/Opt** -clic sur **Solo** ou cliquez sur le bouton **Solo** et maintenez-le enfoncé.

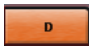

En mode **Solo inactif**, la voie n'est pas coupée lorsqu'une autre voie est activée en solo. Cliquez à nouveau pour désactiver le mode **Solo inactif**.

### **Volume**

Dans la section des faders de la **MixConsole**, chaque voie est dotée d'un fader de volume. Le niveau des faders est affiché sous chacun d'entre eux : en dB pour les voies associées à des signaux audio et en volume MIDI (de 0 à 127) pour les canaux MIDI.

- Pour régler le volume, déplacez le fader vers le haut ou le bas.
- Pour régler le volume avec davantage de précision, appuyez sur **Maj** tout en déplaçant les faders.
- Pour réinitialiser le volume à sa valeur par défaut, appuyez sur **Ctrl/Cmd** et cliquez sur un fader.

Sur les voies audio, le fader de volume contrôle le volume de la voie avant qu'elle ne soit routée vers un bus de sortie, directement ou par l'intermédiaire d'une voie de groupe. Sur les voies de sortie, le fader de volume contrôle le niveau de sortie général de toutes les voies audio routées vers un bus de sortie. Sur le canaux MIDI, le fader de volume contrôle les changements de volume dans la **MixConsole** en transmettant des messages MIDI de volume aux instruments connectés qui peuvent répondre aux messages MIDI.

### **Menu Paramètres globaux des vumètres**

Le menu contextuel du vumètre de voie permet de modifier les caractéristiques des vumètres des voies audio.

Faites un clic droit sur le vumètre de voie et sélectionnez l'une des options suivantes dans le menu **Paramètres globaux des vumètres** :

#### **Crête de vumètre - Maintenir les crêtes**

Quand cette option est activée, les niveaux les plus élevés enregistrés sont maintenus et affichés sous la forme de lignes horizontales statiques sur le vumètre.

#### **Crête de vumètre - Maintenir toujours**

Quand cette option est activée, les niveaux de crête restent affichés jusqu'à ce que les vumètres soient réinitialisés. Quand elle est désactivée, vous pouvez utiliser le paramètre **Temps de maintien des crêtes des vumètres** de la boîte de dialogue **Préférences** (page **Vumètres**) pour configurer le temps de maintien des niveaux de crête. Les valeurs possibles s'échelonnent de 500 à 30 000 ms.

#### **Position du vumètre - Entrée**

Quand cette option est activée, les vumètres affichent les niveaux d'entrée de toutes les voies audio, ainsi que celui des canaux d'entrée/de sortie. Les vumètres d'entrée opèrent après le réglage du gain d'entrée.

#### **Position du vumètre - Post-Fader**

Quand cette option est activée, les vumètres indiquent les niveaux en sortie des faders.

#### **Position du vumètre - Post-Panner**

Quand cette option est activée, les vumètres indiquent les niveaux en sortie des faders en prenant en compte les paramètres de panoramique.

#### **Réinitialiser vumètres**

Permet de réinitialiser les vumètres.
# **Configurer les couleurs des vumètres**

En configurant les couleurs des vumètres, vous pourrez bénéficier d'un meilleur aperçu des niveaux atteints.

### PROCÉDER AINSI

**1.** Dans la boîte de dialogue **Préférences**, sélectionnez **Vumètres** > **Apparence**.

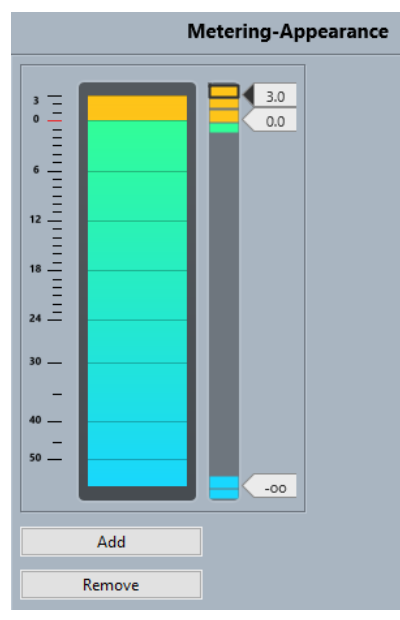

- **2.** Procédez de l'une des manières suivantes pour définir le niveau à partir duquel une couleur change :
	- Double-cliquez sur une position de niveau à droite de l'échelle du vumètre et saisissez la valeur de niveau souhaitée (en dB). Pour saisir des valeurs en dB inférieures à zéro, ajoutez un signe moins avant le niveau saisi.
	- Cliquez sur une position de niveau et faites-la glisser sur le niveau souhaitez. Appuyez sur **Maj** pour un positionnement plus précis.
	- Cliquez sur une position de niveau et décalez-la vers le haut ou le bas à l'aide des touches **Flèche montante** / **Flèche descendante** . Appuyez sur **Maj** pour un déplacement plus rapide.
- **3.** Cliquez dans la partie supérieure ou inférieure d'une poignée de couleur de manière à afficher un cadre. Servez-vous de la palette de couleurs pour sélectionner une couleur.

Quand vous sélectionnez la même couleur dans les parties supérieure et inférieure de la poignée, le vumètre change progressivement de couleur. En définissant des couleurs différentes, vous pourrez voir les changements avec davantage de précision.

#### À NOTER

- Pour ajouter d'autres poignées de couleur, cliquez sur **Ajouter** ou faites un **Alt** -clic au niveau souhaité sur la droite de l'échelle du vumètre. Une couleur par défaut est automatiquement attribuée à chaque poignée créée.
- Pour supprimer une poignée, sélectionnez-la et cliquez sur **Supprimer** ou faites un **Ctrl/ Cmd** -clic sur la poignée à supprimer.
- **4.** Cliquez sur **OK**.

LIENS ASSOCIÉS [Vumètres - Apparence](#page-1229-0) à la page 1230

# **Vumètres de niveau**

Les vumètres de voie indiquent les niveaux quand vous lisez des données audio ou MIDI. Le témoin **Niveau de crête du vumètre** indique le plus haut niveau enregistré.

● Pour réinitialiser le niveau de crête, cliquez sur la valeur **Niveau de crête du vumètre**.

#### À NOTER

Les voies d'entrée et de sortie sont dotées de témoins d'écrêtage. S'ils s'allument, diminuez le gain ou les niveaux jusqu'à ce que le témoin correspondant s'éteigne.

## **Niveaux d'entrée**

Quand vous enregistrez un son numérique, il est important de régler les niveaux d'entrée suffisamment haut pour limiter le bruit et garantir une bonne qualité audio. Dans le même temps, vous devez éviter tout écrêtage (la distorsion numérique).

## **Réglage des niveaux d'entrée**

Vous pouvez régler le niveau d'entrée dans la **MixConsole**. Veillez à ce que le signal soit suffisamment fort sans toutefois dépasser 0 dB.

#### PROCÉDER AINSI

**1.** Sélectionnez **Menu Fonctions** > **Paramètres globaux des vumètres** > **Position du vumètre**  et activez **Entrée**.

Dans ce mode, les vumètres de niveau du canal d'entrée indiquent le niveau du signal à l'entrée du bus, avant tout réglage, par exemple du gain d'entrée, de l'EQ, des effets, du volume ou du panoramique. Vous pouvez ainsi contrôler le niveau du signal non traité transmis à l'interface audio.

**2.** Déclenchez la source audio et vérifiez les vumètres de niveau de la voie d'entrée.

Idéalement, le signal doit être aussi fort que possible sans dépasser 0 dB, c'est-à-dire que le témoin d'écrêtage du bus d'entrée ne doit pas s'allumer.

- **3.** Si nécessaire, ajustez le niveau d'entrée selon l'une des méthodes suivantes :
	- Réglez le niveau de sortie de la source sonore ou de la console de mixage externe.
	- Si possible, utilisez le logiciel de l'interface audio pour régler les niveaux d'entrée. Reportez-vous à la documentation de l'interface audio.
	- Si votre carte son reconnaît la fonction tableau de bord ASIO, vous pourrez régler les niveaux d'entrée. Pour ouvrir le tableau de bord ASIO, sélectionnez **Studio** > **Configuration du studio**, puis sélectionnez votre carte son dans la liste **Périphériques**. Lorsqu'elle est sélectionnée, vous pouvez ouvrir le tableau de bord en cliquant sur **Tableau de bord** dans la section des paramètres, à droite.
- **4.** Facultatif : sélectionnez **Menu Fonctions** > **Paramètres globaux des vumètres** > **Position du vumètre** et activez **Post-Fader**.

#### À NOTER

Vous pourrez ainsi contrôler le niveau des données audio inscrites dans un fichier sur votre disque dur, ce qui n'est nécessaire que quand vous réglez la voie d'entrée.

**5.** Facultatif : Cliquez sur une case de la section **Inserts** et sélectionnez un effet ou configurez l'égalisation dans la section **Égaliseur**.

Il est nécessaire pour certains effets de régler le niveau du signal transmis à l'effet. C'est la fonction du paramètre de gain d'entrée. Appuyez sur **Maj** ou sur **Alt/Opt** pour régler le gain d'entrée.

**6.** Lisez le signal audio et observez le vumètre de niveau de la voie d'entrée.

Dans l'idéal, le signal doit être raisonnablement élevé, sans toutefois dépasser 0 dB, c'est-àdire que le témoin d'écrêtage du bus d'entrée ne doit pas s'allumer.

**7.** Si nécessaire, utilisez le fader de la voie d'entrée pour ajuster le niveau du signal.

# **Écrêtage**

L'écrêtage se produit habituellement au niveau de l'interface audio, lorsqu'un signal analogique trop fort est converti par les convertisseurs analogiques/numérique de l'interface.

La retranscription du signal du bus d'entrée en fichier audio sur votre disque dur peut également donner lieu à un écrêtage. En effet, vous pouvez régler les paramètres du bus d'entrée, ajouter de l'égalisation, des effets (etc.) pendant l'enregistrement du signal. Ceci peut donner lieu à une augmentation du niveau du signal qui engendre un écrêtage dans le fichier audio enregistré.

# **Sections des voies**

Les fonctions de la **MixConsole** (routage, inserts, sends, etc.) sont réparties dans différentes sections.

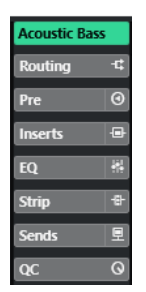

Par défaut, toutes les sections sont développées. Pour n'afficher que la section sélectionnée et réduire les autres, faites un clic droit sur cette section et activez l'option **Agrandissement exclusif des sections**.

## À NOTER

La **MixConsole** dans la zone inférieure de la fenêtre **Projet** ne contient que les sections **Inserts**  et **Sends**.

LIENS ASSOCIÉS [Routage](#page-399-0) à la page 400 [Pré](#page-401-0) à la page 402 [Inserts](#page-403-0) à la page 404 [Égaliseur](#page-405-0) à la page 406 [Strip](#page-408-0) à la page 409 [Sends](#page-417-0) à la page 418 [Contrôles instantanés de pistes](#page-419-0) à la page 420

# <span id="page-399-0"></span>**Copier et déplacer des configurations de sections et de voies**

Vous pouvez copier ou déplacer des configurations de sections et de voies en les faisant glisser.

#### À NOTER

- Il est possible de copier la section **Routage** en la faisant glisser, mais pas de la déplacer.
- Il n'est pas possible de copier la section **Routage** en la faisant glisser pour les canaux d'entrée et de sortie.

La fonction glisser-déplacer peut être utilisée entre des voies et entre les cases d'une section d'une même voie. Quand vous faites glisser les paramètres, les sections où ils peuvent être déposés sont indiquées à l'écran.

Les principes suivants s'appliquent :

- Pour déplacer une configuration de section sur une autre section, faites glisser la section et déposez-la sur la section de destination.
- Pour copier une configuration de section sur une autre section, appuyez sur **Alt/Opt**, faites glisser la section et déposez-la sur la section de destination.
- Pour copier une configuration de voie sur une autre voie, faites glisser la voie et déposez-la sur la voie de destination.
- Pour copier une configuration de voie sur une autre voie, avec ses paramètres de de routage de sorties, appuyez sur **Alt/Opt** , faites glisser la voie et déposez-la sur la voie de destination.

Il est possible de copier des configurations de sections et de voies sur des voies de types différents, à condition qu'elles possèdent des configurations compatibles.

Par exemple, quand vous copiez la configuration de voies d'entrée/de sortie, les paramètres des effets Send ne sont pas affectés sur la voie cible.

## **Routage**

La section **Routage** permet de configurer le routage des entrées et sorties, c'est-à-dire de configurer les bus d'entrée et de sortie.

À NOTER

Cette section de voie n'est disponible que dans la fenêtre **MixConsole**.

Les bus d'entrée sont utilisés pour enregistrer sur une piste Audio. Le cas échéant, vous devez sélectionner le bus d'entrée à partir duquel le signal audio va être reçu.

#### À NOTER

Les paramètres que vous configurez sur une voie d'entrée ne peuvent plus être modifiés sur le fichier audio une fois celui-ci enregistré.

Les bus de sortie sont utilisés pour lire une voie audio, de groupe ou de voie FX. Dans ce cas, vous devez router la voie sur un bus de sortie.

## **Configuration du routage**

Vous pouvez configurer les bus d'entrée et de sortie dans la section **Routage** de la **MixConsole**.

#### CONDITION PRÉALABLE

Vous avez configuré des bus et des voies de groupe dans la fenêtre **Connexions audio**.

#### PROCÉDER AINSI

- **1.** Dans la barre d'outils de la **MixConsole**, cliquez sur **Configurer disposition de fenêtre** et activez l'option **Routage** pour afficher la section **Routage** au-dessus de la section des faders.
- **2.** Cliquez sur l'une des cases de la section **Routage** pour ouvrir le menu local de routage des entrées ou des sorties d'une voie.
- **3.** Dans le sélecteur de routage, sélectionnez une entrée.
	- Pour configurer le routage de plusieurs voies sélectionnées à la fois, appuyez sur **Maj Alt/Opt** et sélectionnez un bus.
	- Pour assigner plusieurs voies sélectionnées à plusieurs bus dans l'ordre croissant (la seconde voie sélectionnée est associée au second bus, la troisième au troisième bus, et ainsi de suite), appuyez sur **Maj** et sélectionnez un bus.
	- Sélectionnez Aucun Bus pour déconnecter les assignations de bus d'entrée ou de sortie.

## **Input Busses**

Le sélecteur de routage d'entrée répertorie uniquement les bus qui correspondent à la configuration de la voie.

#### **Configurations de routage d'entrée pour les voies mono**

Pour les voies mono, les configurations de routage d'entrée suivantes sont possibles :

- Bus d'entrée mono ou voies séparées au sein d'un bus d'entrée stéréo.
- Bus de sortie mono, bus de groupe de sorties mono ou bus de sortie de Voie FX mono. Ces configurations ne devraient pas engendrer de boucle de réinjection.

LIENS ASSOCIÉS [Routage](#page-399-0) à la page 400

#### **Configurations de routage d'entrée pour les voies stéréo**

Pour les voies stéréo, les configurations de routage d'entrée suivantes sont possibles :

- Bus d'entrée mono ou stéréo.
- Bus de sortie mono ou stéréo, bus de groupe de sorties mono ou stéréo et bus de sortie de Voie FX mono ou stéréo.

Ces configurations ne devraient pas engendrer de boucle de réinjection.

LIENS ASSOCIÉS [Routage](#page-399-0) à la page 400

## **Bus de sortie**

Pour les bus de sortie, toute assignation est possible.

Vous pouvez router la sortie des voies audio, d'instrument, de groupe et FX sur des voies de sortie, de groupe et FX, ou l'utiliser en tant que source pour le Side-Chain.

En routant les sorties de plusieurs voies audio sur un groupe, vous pouvez par exemple contrôler les niveaux de ces voies à l'aide d'un seul fader et appliquer les mêmes effets et paramètres d'égalisation à toutes ces voies.

# <span id="page-401-0"></span>**Pré**

La section **Pré** des voies associées à des signaux audio est dotée de filtres passe-bas et passehaut, ainsi que de paramètres de gain et de phase.

Sur les canaux MIDI, la section **Pré** vous permet d'accéder au **Transformateur d'entrée**.

À NOTER

Vous ne pouvez pas éditer les paramètres de la section **Pré** dans l'écran de la courbe d'égalisation.

LIENS ASSOCIÉS

[Vue d'ensemble de la fenêtre Transformateur d'entrée de piste](#page-801-0) à la page 802 [Paramètres d'égalisation](#page-405-0) à la page 406

## **Configuration des filtres**

Chaque voie associée à des signaux audio est dotée de filtres passe-bas et passe-haut indépendants qui vous permettent d'atténuer les signaux dont les fréquences sont plus hautes ou plus basses que la fréquence de coupure.

#### PROCÉDER AINSI

- **1.** Dans la barre d'outils de la **MixConsole**, cliquez sur **Configurer disposition de fenêtre** et activez l'option **Pré** pour afficher la section **Pré** au-dessus de la section des faders.
- **2.** Cliquez à gauche du filtre passe-bas pour activer le filtre passe-bas. Vous avez le choix entre les options suivantes :
	- Faire glisser le curseur pour régler la fréquence de coupure.

La plage de sélection s'étend de 20 kHz à 50 Hz.

● Cliquer sur **Sélectionner la pente du filtre** à droite du filtre passe-bas pour sélectionner une pente de filtre.

Vous avez le choix entre 6, 12, 24, 36 et 48 dB. La valeur par défaut est 12 dB.

- **3.** Cliquez à gauche du filtre passe-haut pour activer le filtre passe-haut. Vous avez le choix entre les options suivantes :
	- Faire glisser le curseur pour régler la fréquence de coupure. Les valeurs s'échelonnent entre 20 Hz et 20 kHz.
	- Cliquer sur **Sélectionner la pente du filtre** à droite du filtre passe-haut pour sélectionner une pente de filtre.

Vous avez le choix entre 6, 12, 24, 36 et 48 dB. La valeur par défaut est 12 dB.

## RÉSULTAT

Les modifications apportées sont visibles sur la courbe affichée. Quand vous désactivez les filtres passe-bas et passe-haut, les courbes de ces filtres disparaissent de l'écran. Les filtres passe-bas et passe-haut contournés sont représentés dans une autre couleur.

## **Configuration du gain d'entrée**

Le curseur **Pre-Gain** permet de régler le niveau du signal avant qu'il atteigne les sections d'égalisation et d'effet. En effet, le traitement de certains effets change en fonction du niveau du signal entrant. Il peut s'avérer intéressant de créer une compression radicale en augmentant le gain d'entrée d'un compresseur, par exemple. Vous pouvez également utiliser le gain pour augmenter le niveau des signaux mal enregistrés.

#### PROCÉDER AINSI

- **1.** Dans la barre d'outils de la **MixConsole**, cliquez sur **Configurer disposition de fenêtre** et activez l'option **Pré** pour afficher la section **Pré** au-dessus de la section des faders.
- **2.** Faites glisser le curseur **Gain** vers la gauche ou la droite afin de réduire ou d'augmenter le gain.

## **Configuration de la phase**

Toutes les voies associées à des signaux audio et d'entrée/sortie possèdent un bouton **Phase** qui vous permet de corriger la phase des lignes et des micros symétriques câblés à l'envers et celle des micros hors phase du fait de leur positionnement.

PROCÉDER AINSI

- **1.** Dans la barre d'outils de la **MixConsole**, cliquez sur **Configurer disposition de fenêtre** et activez l'option **Pré** pour afficher la section **Pré** au-dessus de la section des faders.
- **2.** Activez **Phase** pour inverser la polarité de la phase du signal.

# **Options d'affichage de la section Pré**

Les options d'affichage vous permettent de configurer l'affichage des commandes de la section **Pré**.

● Pour ouvrir les options d'affichage des commandes **Pré**, faites un clic droit sur l'en-tête de la section **Pré** et sélectionnez **Afficher pré comme**.

Voici les options disponibles :

#### **Nom et paramètre combinés**

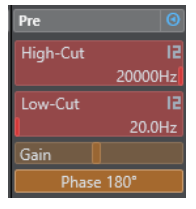

Combinaison du nom et du paramètre.

#### **Nom et paramètre séparés**

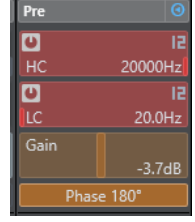

Le nom et le paramètre sont affichés séparément.

## **Nom et paramètre combinés (compact)**

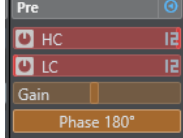

Le nom et la paramètre sont affichés sur une seule ligne.

## À NOTER

Les options d'affichage ne s'appliquent qu'aux voies audio.

# <span id="page-403-0"></span>**Inserts**

La section **Inserts** des voies associées à des signaux audio contient des cases qui vous permettent de charger des effets d'insert sur une voie. Sur les canaux MIDI, vous pouvez charger des effets d'insert MIDI.

Pour de plus amples informations, voir le document séparé **Référence des Plug-ins**.

LIENS ASSOCIÉS [Effets audio](#page-436-0) à la page 437

## **Ajouter des effets d'insert**

Vous pouvez ajouter des effets d'insert sur des voies de la **MixConsole**.

#### PROCÉDER AINSI

- **1.** Dans la barre d'outils de la **MixConsole**, cliquez sur **Configurer disposition de fenêtre** et activez l'option **Inserts** pour afficher la section **Inserts** au-dessus de la section des faders.
- **2.** Cliquez sur l'une des cases d'insert pour ouvrir le sélecteur d'effets d'insert.
- **3.** Cliquez sur un effet d'insert pour le sélectionner.

#### RÉSULTAT

L'effet d'insert sélectionné est chargé et automatiquement activé. Son interface s'ouvre.

## **Changer le nombre de cases pré-fader/post-fader**

Pour chaque voie associée à des signaux audio, vous pouvez ajouter des inserts pré-fader et post-fader et définir leur nombre.

PROCÉDER AINSI

- **●** Procédez de l'une des manières suivantes :
	- Faites un clic droit sur un effet d'insert en pré-fader. Dans le menu contextuel, sélectionnez **Configurer comme dernier slot Pre-Fader**.
	- Cliquez et faites glisser vers le haut ou le bas le séparateur des cases pré-/post-fader.

## RÉSULTAT

Le nombre de cases pré-fader et post-fader est modifié en conséquence. La couleur et la ligne de séparation indiquent quels effets sont en pré-fader et en post-fader.

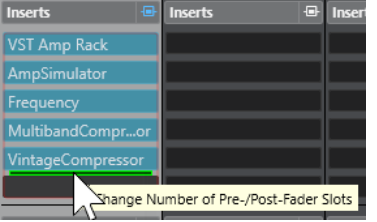

# **Contourner les effets d'insert**

Vous pouvez contourner tous les effets d'insert.

- Pour contourner tous les inserts, activez l'option **Contournement des Inserts activé/ désactivé** en haut de la section **Inserts**.
- Pour contourner un seul insert, activez l'option **Contourner l'effet d'Insert activé/désactivé**  à gauche de la case de cet insert.
- Pour désactiver le contournement, désactivez l'option **Contourner l'effet d'insert activé/ désactivé**.
- Pour activer/désactiver un insert, faites un **Alt** -clic sur **Contourner l'effet d'insert activé/ désactivé**.

## **Activer le Side-Chain sur des inserts**

Certains inserts sont dotés d'une fonction Side-Chain.

PROCÉDER AINSI

- **1.** Faites un clic droit sur un effet d'insert qui prend en charge le Side-Chain.
- **2.** Dans le menu contextuel, sélectionnez l'option **Activer/Désactiver le Side-Chain**.

# **Enregistrement/Chargement de préréglages de chaîne FX**

Vous pouvez enregistrer tous les paramètres de la section des inserts dans des préréglages de chaîne FX pour les recharger par la suite. Les fichiers de préréglages de chaîne FX portent l'extension .fxchainpreset.

#### PROCÉDER AINSI

- **●** Faites un clic droit sur l'en-tête de la section **Inserts** et procédez de l'une des manières suivantes :
	- Pour enregistrer les paramètres configurés dans un préréglage, sélectionnez **Enregistrer préréglage de chaîne FX** et attribuez un nom à votre préréglage.
	- Pour charger un préréglage, sélectionnez **Charger préréglage de chaîne FX**, puis sélectionnez un préréglage.

#### À NOTER

Les inserts peuvent également être appliqués avec les paramètres des égaliseurs et les configurations de Channel Strip à partir de préréglages de piste. Vous pouvez charger, baliser et enregistrer les préréglages de chaîne FX dans la **MediaBay**.

## **Options d'affichage des inserts**

Les options d'affichage vous permettent de configurer l'affichage des **Inserts** sélectionnés dans la section correspondante.

● Pour ouvrir les options d'affichage des inserts, faites un clic droit sur l'en-tête de la section **Inserts** et sélectionnez **Afficher Inserts comme**.

Voici les options disponibles :

# <span id="page-405-0"></span>**Nom des plug-ins**

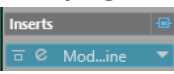

Permet d'afficher une combinaison des noms des plug-ins et des commandes des inserts.

#### **Noms des plug-ins et commandes des inserts**

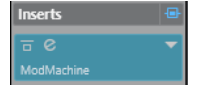

Permet d'afficher séparément les noms des plug-ins et les commandes des inserts.

# **Égaliseur**

La section **EQ** n'est disponible que pour les voies associées à des signaux audio. Il intègre offre un égaliseur paramétrique 4 bandes intégré pour chaque voie.

## **Activer des bandes de l'égaliseur**

Dans la section **EQ**, vous pouvez activer jusqu'à quatre bandes d'égaliseur pour chaque canal audio.

## PROCÉDER AINSI

- **1.** Dans la barre d'outils de la **MixConsole**, cliquez sur **Configurer disposition de fenêtre** et activez l'option **EQ** pour afficher la section **EQ** au-dessus de la section des faders.
- **2.** Cliquez sur **Bande EQ activée/désactivée** pour activer une bande d'égalisation.

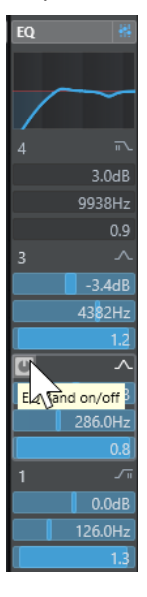

# **Paramètres d'égalisation**

Vous pouvez configurer les paramètres d'égalisation des quatre bandes. Par défaut, les bandes possèdent des valeurs de fréquence et des noms Q différents. En revanche, elles opèrent toutes sur la même plage de fréquences (20 Hz à 20 kHz). Vous pouvez définir des types de filtre différents pour chacun des modules.

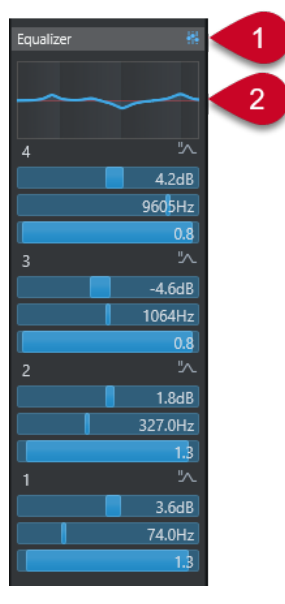

## **1 Contournement des égaliseurs activé/désactivé**

Cliquez sur ce point pour contourner toutes les bandes d'égalisation.

## **2 Affichage de la courbe**

Cliquez sur ce graphique sur une voie pour en afficher une version agrandie. Ce graphique est également présent dans la section **EQ** de l'**Inspecteur** de la piste dans la fenêtre **Projet**  et dans la fenêtre **Paramètres de voie**.

Quand vous cliquez sur l'affichage de la courbe, la vue est agrandie et un curseur réticule apparaît. Les coordonnées de la souris indiquent la fréquence, la valeur de note, le décalage et le niveau en haut ou en bas de l'écran.

- Clquez pour ajouter un point sur la courbe et activer la bande EQ correspondante.
- Double-cliquez sur un point de courbe pour le désactiver.
- Faites glisser le point de courbe vers le haut ou le bas pour définir le gain.
- Appuyez sur **Ctrl/Cmd** pour régler uniquement le gain.
- Faites glisser le point de courbe vers la gauche ou la droite pour régler la fréquence.
- Appuyez sur **Alt/Opt** pour régler uniquement la fréquence.
- Faites glisser la souris en appuyant sur Maj pour définir le paramètre Q-factor.
- Pour inverser la courbe d'EQ, ouvrez le menu contextuel et sélectionnez **Inverser paramètres EQ**.

La représentation de la courbe finale prend en compte les paramètres d'égalisation, ainsi que les filtres passe-bas et passe-haut actifs dans les paramètres de la section **Pré**. Les paramètres de filtrage contournés apparaissent dans une autre couleur que les paramètres actifs. Les paramètres de filtrage désactivés sont masqués.

## À NOTER

Il n'est pas possible de modifier les filtres passe-bas et passe-haut sur la courbe. Pour configurer les filtres, ouvrez la section **Pré**.

# **Paramètres des bandes**

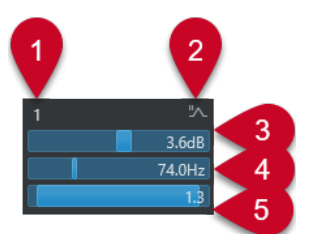

## **1 Bande EQ activée/désactivée**

Permet d'activer/désactiver la bande d'égalisation.

## **2 Sélectionner le type de bande EQ**

Permet d'ouvrir un menu local dans lequel vous pouvez sélectionner le type d'EQ de la bande. Les bandes 1 et 4 peuvent être configurées en tant que filtres paramétriques, en plateau ou passe-haut/bas. Les bandes EQ 2 et 3 sont toujours de type paramétrique.

## **3 Gain**

Détermine le niveau de réduction ou d'augmentation appliqué. La plage de sélection est de ±24 dB.

## **4 Fréquence**

Détermine la fréquence centrale de la plage de fréquences à réduire ou augmenter. Vous pouvez définir la fréquence en Hz ou en valeurs de note. Si vous saisissez une valeur de note, la fréquence est automatiquement affichée en Hz. Par exemple, la valeur de note A3 correspond à une fréquence de 440 Hz. Quand vous saisissez une valeur de note, vous pouvez également saisir un décalage par centièmes, par exemple A5 -23 ou C4 +49.

## À NOTER

Insérez un espace entre la note et la valeur de décalage, faute de quoi, les décalages par centièmes ne seront pas pris en compte.

## **5 Q-Factor**

Détermine la largeur de la bande de fréquence affectée. Plus la valeur est élevée, plus la bande de fréquence est étroite.

LIENS ASSOCIÉS [Configuration des filtres](#page-401-0) à la page 402

# **Enregistrement/Chargement de préréglages d'égalisation**

Il est possible d'enregistrer et de charger des préréglages d'égalisation.

PROCÉDER AINSI

- **●** Faites un clic droit sur l'en-tête de la section **EQ** et procédez de l'une des manières suivantes :
	- Pour enregistrer les paramètres configurés dans un préréglage, sélectionnez **Enregistrer préréglage** et attribuez un nom à votre préréglage.
	- Pour charger un préréglage, sélectionnez **Charger préréglage**, puis sélectionnez un préréglage.

## <span id="page-408-0"></span>À NOTER

Les égaliseurs peuvent également être appliqués avec les paramètres des inserts et les configurations de Channel Strip à partir de préréglages de piste. Vous pouvez charger, baliser et enregistrer les préréglages d'égalisation dans la **MediaBay**.

# **Strip**

La section **Strip** n'est disponible que pour les voies associées à des signaux audio. Il permet de charger des modules de traitement intégrés sur des voies distinctes. Vous pouvez déplacer certains modules sur le parcours du signal en les glissant-déplaçant.

## **Noise Gate**

Permet de couper les signaux audio inférieurs à un certain niveau. Dès que le niveau du signal audio dépasse un seuil défini, la porte s'ouvre et laisse passer le signal.

### **Compressor**

Permet de créer des effets de compression subtils. Faites glisser le compresseur vers le haut ou le bas pour le déplacer sur le parcours du signal.

## **EQ**

Permet de configurer des paramètres d'égalisation.

#### **Tools**

Permet d'accéder à divers outils.

### **Sat**

Permet de rendre le son plus chaleureux.

#### **Limiter**

Permet d'empêcher tout écrêtage, même à des niveaux élevés.

## **Noise Gate**

Une porte de bruit coupe les signaux audio inférieurs à un certain niveau. Dès que le niveau du signal audio dépasse le seuil, la porte s'ouvre et laisse passer le signal.

#### **Threshold**

Détermine le niveau à partir duquel l'effet **Gate** s'active. Les signaux de niveau supérieur au seuil fixé déclenchent l'ouverture de la porte et les signaux inférieurs à ce seuil déclenchent sa fermeture.

#### **Range**

Permet de régler l'atténuation de la porte quand celle-ci est fermée. Plus cette valeur est élevée, plus le niveau de signal qui traverse la porte fermée est élevé.

#### **Attack**

Détermine la durée au bout de laquelle la porte s'ouvre après avoir été déclenchée.

#### **Release**

Détermine la durée à l'issue de laquelle la porte se ferme.

## **Listen Filter**

Permet d'écouter le signal filtré.

### <span id="page-409-0"></span>**Activer filtre**

Permet d'activer/désactiver le chaînage interne du signal et de configurer un filtre qui contrôlera la détection du signal.

#### **Auto Release**

Détermine automatiquement le paramétrage de **Release** le mieux adapté au signal audio.

## **Filter Frequency**

Quand le Side-Chain interne est activé, ce paramètre détermine la fréquence du filtre pour la détection du signal.

## **Q-Factor**

Quand le Side-Chain interne est activé, ce paramètre détermine la résonance du filtre pour la détection du signal.

## **DEL d'état**

Indique si la porte est ouverte (DEL verte), fermée (DEL rouge) ou dans un état intermédiaire (DEL jaune).

#### **Activer/Désactiver le Side-Chain**

Permet d'activer/désactiver la fonction de Side-Chain.

## **Compressor**

Ce module de tranche de canal permet de réduire la plage dynamique du signal audio, et ainsi d'augmenter les signaux trop faibles, de diminuer les sons trop forts, ou de faire les deux à la fois.

Ouvrez le menu local afin de choisir entre **Standard Compressor**, **Tube Compressor** et **VintageCompressor**.

#### **Standard Compressor**

Le **Standard Compressor** permet de créer des effets de compression subtils. Faites glisser le compresseur vers le haut ou le bas pour le déplacer sur le parcours du signal.

## **Threshold**

Détermine le niveau à partir duquel s'active le compresseur. Seuls les signaux supérieurs au seuil défini sont traités.

#### **Ratio**

Détermine le niveau de réduction du gain appliqué aux signaux supérieurs au seuil défini. Avec un ratio de 3:1, par exemple, quand le niveau d'entrée augmente de 3 dB, le niveau de sortie augmente d'1 dB.

#### **Attack**

Détermine la vitesse de réaction du compresseur en cas de dépassement du seuil défini. Plus le temps d'attaque est long, plus la durée de signal non traité au début des transitoires est longue.

#### **Release**

Détermine le temps que met le gain à revenir à son niveau d'origine une fois le signal passé sous le seuil.

## **AutoMakeUp**

Ajuste automatiquement la sortie pour compenser la perte de gain.

#### <span id="page-410-0"></span>**Auto Release**

Détermine automatiquement le paramétrage de **Release** le mieux adapté au signal audio.

#### **MakeUp Gain**

Permet de compenser la perte de gain engendrée en sortie par la compression.

## **DEL de réduction de gain**

Indique le niveau de compression appliqué au signal.

### **Activer/Désactiver le Side-Chain**

Permet d'activer/désactiver la fonction de Side-Chain.

#### LIENS ASSOCIÉS

[Standard Compressor – Affichage détaillé](#page-428-0) à la page 429

#### **Tube Compressor**

Le **Tube Compressor** émule une saturation à lampe et vous permet d'obtenir des effets de compression fluides et chaleureux. Le vumètre indique le niveau de la réduction de gain appliquée. Ce compresseur intègre une section de Side-Chain qui permet de filtrer le signal de déclenchement.

#### **Input Gain**

Détermine le niveau de compression appliqué. Plus le gain d'entrée est élevé, plus le niveau de compression est important.

#### **Output Gain**

Détermine le gain de sortie.

## **DEL de réduction de gain**

Indique le niveau de compression appliqué au signal.

## **Attack**

Détermine le temps de réponse du compresseur. Plus le temps d'attaque est long, plus la durée de signal non traité au début des transitoires est longue.

#### **Release**

Détermine le temps que met le gain à revenir à son niveau d'origine.

#### **Auto Release**

Détermine automatiquement le paramétrage de **Release** le mieux adapté au signal audio.

#### **Drive**

Détermine le niveau de la saturation à lampe appliquée.

#### **Mix**

Détermine l'équilibre entre le niveau du signal non traité et celui du signal traité.

## **Activer/Désactiver le Side-Chain**

Permet d'activer/désactiver la fonction de Side-Chain.

#### LIENS ASSOCIÉS

[Tube Compressor – Affichage détaillé](#page-428-0) à la page 429

## <span id="page-411-0"></span>**VintageCompressor**

**VintageCompressor** émule des compresseurs à l'ancienne.

#### **Input Gain**

En association avec le niveau du paramètre **Output Gain** (gain de sortie), ce paramètre détermine le niveau de la compression appliquée. Plus le gain d'entrée est élevé et le gain de sortie bas, plus le niveau de compression est important.

#### **Output Gain**

Détermine le gain de sortie.

### **Attack**

Détermine le temps de réponse du compresseur. Plus le temps d'attaque est long, plus la durée de signal non traité au début des transitoires est longue.

#### **Release**

Détermine le temps que met le gain à revenir à son niveau d'origine.

#### **Attack Mode (Punch)**

Quand cette option est activée, la phase d'attaque du signal est préservée et le signal d'origine conserve son impact, même si le paramètre **Attack** est réglé sur un temps court.

### **Auto Release**

Détermine automatiquement le paramétrage de **Release** le mieux adapté au signal audio.

## **DEL de réduction de gain**

Indique le niveau de compression appliqué au signal.

## **Activer/Désactiver le Side-Chain**

Permet d'activer/désactiver la fonction de Side-Chain.

#### LIENS ASSOCIÉS

[VintageCompressor - Affichage détaillé](#page-429-0) à la page 430

## **EQ**

Vous pouvez configurer les paramètres d'égalisation pour chacune des quatre bandes. Par défaut, celles-ci possèdent des valeurs de fréquence et des noms Q différents. En revanche, elles opèrent toutes sur la même plage de fréquences (20 Hz à 20 kHz). Vous pouvez définir des types de filtre différents pour chacun des modules.

#### **1 Bande EQ activée/désactivée**

Permet d'activer/désactiver la bande d'égalisation.

#### **2 Sélectionner le type de bande EQ**

Permet d'ouvrir un menu local dans lequel vous pouvez sélectionner le type d'EQ de la bande. Les bandes 1 et 4 peuvent être configurées en tant que filtres paramétriques, en plateau ou passe-haut/bas. Les bandes EQ 2 et 3 sont toujours de type paramétrique.

## **3 Gain**

Détermine le niveau de réduction ou d'augmentation appliqué. La plage de sélection est de ±24 dB.

#### **4 Q-Factor**

Détermine la largeur de la bande de fréquence affectée. Plus la valeur est élevée, plus la bande de fréquence est étroite.

## **5 Fréquence**

Détermine la fréquence centrale de la plage de fréquences à réduire ou augmenter.

# <span id="page-412-0"></span>**Outils**

## **DeEsser**

Ce module Channel Strip permet de réduire les sibilantes, notamment celles que contiennent les enregistrements de chants et de voix. Il s'agit pour l'essentiel d'un type de compresseur qui cible spécialement les fréquences produites par les sonorités en s. Un micro trop proche du chanteur et une égalisation de proximité peuvent donner des enregistrements sur lesquels le son est globalement bon, mais dont les sibilantes posent problème.

#### **Threshold**

Détermine le seuil au-dessus duquel les sibilantes du signal commencent à être réduites par le plug-in.

## **Reduction**

Détermine l'intensité de l'effet.

## **Auto Threshold**

Fonction calculant automatiquement et en permanence le meilleur niveau de seuil d'après une analyse du signal d'entrée. L'option **Auto Threshold** ne fonctionne pas sur les signaux faibles (<-30 dB de niveau de crête). Pour réduire les sibilantes sur ces signaux également, réglez manuellement le seuil.

#### **Release**

Détermine le temps que met l'effet pour revenir à zéro une fois le signal descendu sous le seuil.

## **Solo**

Permet d'écouter en solo la bande de fréquences afin de déterminer la valeur et la largeur de cette bande.

#### **Diff**

Permet d'écouter les sons qui sont supprimés du signal par l'effet.

#### **Low-Frequency**

Permet de paramétrer la bande des basses fréquences.

#### **High-Frequency**

Permet de paramétrer la bande des hautes fréquences.

#### **DEL de réduction de gain**

Indique le niveau de compression appliqué au signal.

#### **Activer/Désactiver le Side-Chain**

Permet d'activer/désactiver la fonction de Side-Chain.

## **EnvelopeShaper**

Ce module Channel Strip permet de réduire ou d'augmenter le gain des phases d'attaque et de relâchement du signal audio. Vous pouvez utiliser les potentiomètres pour modifier les valeurs des paramètres. Soyez prudent avec les niveaux quand vous augmentez le gain et n'hésitez pas à réduire le niveau de sortie pour éviter tout écrêtage.

#### **Attack**

Permet de régler le gain de la phase d'attaque du signal.

## <span id="page-413-0"></span>**Release**

Permet de régler le gain de la phase de relâchement du signal.

#### **Attack Length**

Détermine la longueur de la phase d'attaque.

#### **Output Gain**

Détermine le gain de sortie.

## **Activer/Désactiver le Side-Chain**

Permet d'activer/désactiver la fonction de Side-Chain.

## **Sat**

Permet de rendre le son plus chaleureux. Ouvrez le menu local pour sélectionner **Magneto II**, **Tape Saturation** ou **Tube Saturation**.

## **Magneto II**

Ce module Channel Strip émule la saturation et la compression caractéristiques des enregistrements réalisés à l'aide de magnétophones à bandes.

## **Saturation**

Détermine le niveau de saturation et de génération d'harmonies. Cette saturation donne lieu à une légère augmentation du gain d'entrée.

#### **Low-Frequency**

Détermine la plage de fréquences de la bande spectrale à laquelle l'émulation analogique est appliquée.

Pour éviter la saturation dans les basses fréquences, réglez ce paramètre sur 200 ou 300 Hz.

## **HF-Adjust**

Détermine le niveau des hautes fréquences dans le signal saturé.

## **High-Frequency**

Détermine la plage de fréquences de la bande spectrale à laquelle l'émulation analogique est appliquée.

Pour éviter la saturation dans les très hautes fréquences, réglez ce paramètre sur une valeur inférieure à 10 kHz.

## **HF-Adjust On/Off**

Permet d'activer/désactiver le filtre **HF-Adjust**.

#### **Solo**

Permet de n'entendre que la plage de fréquences définie avec l'effet d'émulation de bande magnétique. Ceci s'avère intéressant pour rechercher la bonne plage de fréquences.

#### **Output**

Permet de régler le niveau de sortie.

## **DEL de niveau de saturation**

Indique le niveau de la saturation appliquée au signal.

## <span id="page-414-0"></span>**Tape Saturation**

Ce module Channel Strip émule la saturation et la compression caractéristiques des enregistrements réalisés à l'aide de magnétophones à bandes.

#### **Drive**

Détermine le niveau de la saturation à bande appliquée.

## **Low Filter**

Filtre bas en plateau à fréquence fixe.

#### **High Filter**

Filtre passe-bas. Servez-vous du fader de fréquence pour atténuer l'agressivité du signal de sortie.

#### **Dual**

Émule l'utilisation de deux magnétophones.

## **Auto Gain**

Détermine automatiquement le gain.

#### **Output**

Détermine le gain de sortie.

## **DEL de niveau Drive**

Indique le niveau de la saturation appliquée au signal.

## **Tube Saturation**

Ce module Channel Strip émule la saturation et la compression caractéristiques des enregistrements soumis à une compression analogique à lampe.

#### **Drive**

Détermine le niveau de la saturation à lampe appliquée.

## **Low Filter**

Filtre bas en plateau à fréquence fixe.

#### **High Filter**

Filtre passe-bas. Servez-vous du fader de fréquence pour atténuer l'agressivité.

#### **Output Gain**

Détermine le gain de sortie.

## **DEL de niveau Drive**

Indique le niveau de la saturation appliquée au signal.

## **Limiter**

Permet d'empêcher tout écrêtage, même à des niveaux élevés. Ouvrez le menu local pour sélectionner **Brickwall Limiter**, **Maximizer** ou **Standard Limiter**.

#### **Brickwall Limiter**

Le **Brickwall Limiter** permet de faire en sorte que le niveau de sortie ne dépasse jamais une limite définie. Avec son court temps d'attaque, le **Brickwall Limiter** peut réduire les crêtes

<span id="page-415-0"></span>de niveau audio les plus brèves sans engendrer d'effets sonores indésirables. Néanmoins, ce module Channel Strip donne lieu à une latence d'1 ms.

## **Threshold**

Détermine le seuil à partir duquel s'active le limiteur. Seuls les signaux supérieurs au seuil défini sont traités.

#### **Release**

Détermine le temps que met le gain à revenir à son niveau d'origine une fois le signal descendu en dessous du seuil.

#### **Auto Release**

Détermine automatiquement le paramétrage de **Release** le mieux adapté au signal audio.

## **DEL de réduction de gain**

Indique le niveau de la réduction appliquée au gain.

## **Maximizer**

Ce module Channel Strip augmente la sonie (Loudness) du signal audio en évitant tout risque d'écrêtage.

#### **Optimize**

Détermine la Loudness du signal.

## **Mix Amount**

Détermine l'équilibre entre le niveau du signal non traité et celui du signal traité.

#### **Output**

Détermine le niveau de sortie maximum. Réglez-le à 0 dB pour éviter l'écrêtage.

#### **DEL de réduction de gain**

Indique le niveau de la réduction appliquée au gain.

## **Standard Limiter**

Ce module Channel Strip permet d'éviter que le niveau de sortie ne dépasse un niveau défini, afin d'empêcher tout écrêtage dans les périphériques en aval. **Standard Limiter** peut déterminer automatiquement la meilleure configuration du paramètre **Release** en analysant les données audio, mais vous pouvez également configurer l'effet manuellement.

#### **Input**

Permet de régler le gain d'entrée.

#### **Release**

Détermine le temps que met le gain à revenir à son niveau d'origine. Quand la fonction **Auto Release** est activée, **Standard Limiter** détermine automatiquement la valeur de **Release** la mieux adaptée au signal audio.

#### **Output**

Détermine le niveau de sortie maximum.

## **DEL de réduction de gain**

Indique le niveau de la réduction appliquée au gain.

# **Enregistrement/Chargement de préréglages de Strip**

Il est possible d'enregistrer et de charger des préréglages de Strip. L'extension de nom de fichier des préréglages de Strip est .strippreset.

#### PROCÉDER AINSI

- **●** Faites un clic droit sur l'en-tête de la section **Channel Strip** et procédez de l'une des manières suivantes :
	- Pour enregistrer les paramètres configurés dans un préréglage, sélectionnez **Enregistrer préréglage de Strip** et attribuez un nom à votre préréglage.
	- Pour charger un préréglage, sélectionnez **Charger préréglage de Strip**, puis sélectionnez un préréglage.

## À NOTER

Les paramètres de Channel Strip peuvent également être appliqués avec les paramètres des inserts et des égaliseurs à partir de préréglages de piste. Vous pouvez charger, baliser et enregistrer les préréglages de Strip dans la **MediaBay**.

## LIENS ASSOCIÉS

[Charger des préréglages de Strip](#page-697-0) à la page 698

## **Options d'affichage des modules Strip**

Les options d'affichage vous permettent de configurer l'affichage des modules **Strip** dans la section correspondante.

● Pour ouvrir les options d'affichage de la section **Strip**, faites un clic droit sur l'en-tête de cette section et sélectionnez **Afficher modules Strip comme**.

Voici les options disponibles :

## **Modules contextuels**

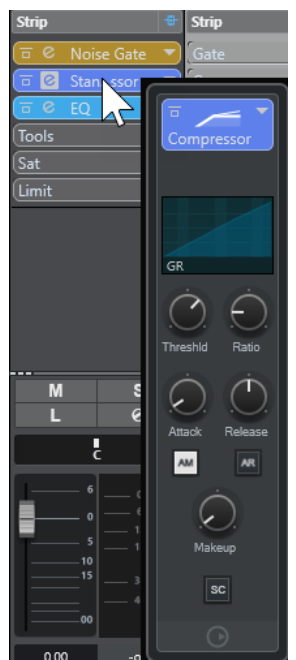

Les modules Strip et leurs commandes s'affichent dans un panneau contextuel.

#### <span id="page-417-0"></span>**Modules Strip**

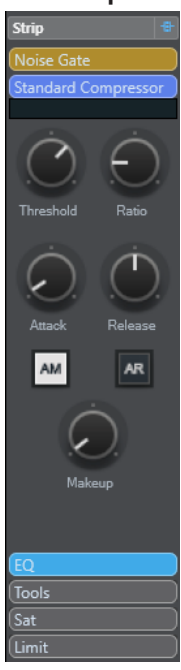

Les modules Strip et leurs commandes s'affichent dans la section Strip.

## **Modules Strip (exclusifs)**

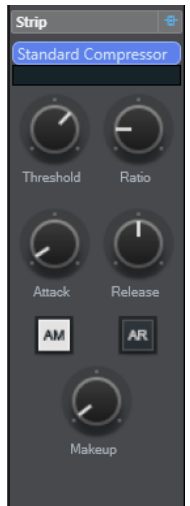

Seuls le module Strip sélectionné s'affiche avec ses commandes dans la section Strip.

#### À NOTER

Les options d'affichage ne s'appliquent qu'aux voies audio.

# **Sends**

La section **Sends** des voies associées à des signaux audio contient des cases qui vous permettent de charger des effets Send et de régler à l'aide de curseurs le niveau de ces effets sur les voies. Pour les voies MIDI, la section **Sends** contient des cases qui vous permettent de charger des effets Send.

Vous pouvez vous servir des effets Send pour router des voies audio, d'instruments, de groupe et FX sur des voies de sortie, de groupe et FX, ou les utiliser en tant que source de Side-Chain dans un effet.

# **Ajouter des effets Send**

La section **Sends** vous permet d'ajouter des effets Send.

PROCÉDER AINSI

- **1.** Dans la barre d'outils de la **MixConsole**, cliquez sur **Configurer disposition de fenêtre** et activez l'option **Sends** pour afficher la section au-dessus de la section des faders.
- **2.** Cliquez sur l'une des cases de Sends pour ouvrir le sélecteur d'effets Send.
- **3.** Cliquez sur un effet Send pour le sélectionner.

L'effet sélectionné se charge.

**4.** Cliquez à gauche de la case pour activer le Send.

## **Contourner les effets Send**

Vous pouvez contourner tous les effets Send.

- Pour contourner tous les effets Send, activez l'option **Contournement des Sends activé/ désactivé** en haut de la section **Sends**.
- Pour désactiver le contournement, désactivez l'option **Contournement des Sends activé/ désactivé**.

# **Ajouter de voies FX à un effet Send**

Vous pouvez créer une piste Voie FX routée sur un effet Send à partir de la **MixConsole**.

#### PROCÉDER AINSI

- **1.** Faites un clic droit sur la case de l'effet afin d'ouvrir le menu contextuel.
- 2. Sélectionnez Ajouter voie FX à <nom du Send>.
- **3.** Dans la fenêtre **Ajouter piste Voie FX**, sélectionnez l'effet et la configuration.
- **4.** Cliquez sur **OK**.

#### RÉSULTAT

La piste Voie FX est ajoutée dans la fenêtre **Projet** et le Send est automatiquement routé.

## **Options d'affichage des Sends**

Les options d'affichage vous permettent de configurer l'affichage des **Sends** sélectionnés dans la section correspondante.

● Pour ouvrir les options d'affichage des Sends, faites un clic droit sur l'en-tête de la section **Sends** et sélectionnez **Afficher Sends comme**.

Voici les options disponibles :

#### **Destination des Sends et gain**

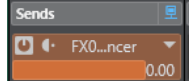

La destination et la commande de gain sont affichées séparément.

## <span id="page-419-0"></span>**Destination des Sends et commandes du gain et des Sends**

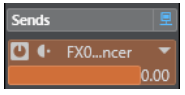

Combinaison de la destination, de la commande de gain et des commandes des Sends.

## **Destination des Sends et gain (compact)**

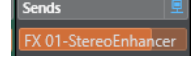

La destination et la commande de gain sont affichées sur une seule ligne.

# **Contrôles instantanés de pistes**

La section **CI** vous permet d'accéder directement à 32 paramètres différents, par exemple à des commandes de pistes, d'effets ou d'instruments.

Cela vous évite d'avoir à cliquer dans de nombreuses fenêtres et sections différentes.

À NOTER

La section **CI** est uniquement disponible dans la fenêtre de la **MixConsole**.

## **Créer des Contrôles instantanés de pistes dans la MixConsole**

Vous pouvez ajouter des **Contrôles instantanés** dans la **MixConsole**.

## PROCÉDER AINSI

- **1.** Dans la barre d'outils de la **MixConsole**, cliquez sur **Configurer disposition de fenêtre** et activez l'option **CI** pour afficher la section au-dessus de la section des faders.
- **2.** Cliquez sur l'une des cases pour ouvrir un sélecteur.
- **3.** Sélectionnez un paramètre dans la liste.

#### RÉSULTAT

Le paramètre sélectionné est chargé et automatiquement activé en tant que **Contrôle instantané**.

LIENS ASSOCIÉS [Assignation de paramètres](#page-740-0) à la page 741

## **Options d'affichage des Contrôles instantanés de piste**

Les options d'affichage vous permettent de configurer l'affichage des **Contrôles instantanés**  sélectionnés dans la section correspondante.

Pour ouvrir les options d'affichage des contrôles instantanés, faites un clic droit sur l'en-tête de la section **CI** et sélectionnez l'option **Afficher Contrôles instantanés comme**.

Voici les options disponibles :

#### **Destination et valeur combinées**

Volume

Combinaison de la destination et de la valeur.

## **Destination et valeur séparées**

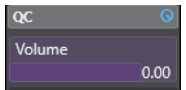

La destination et la valeur sont affichées séparément.

# **Ajouter des images à des voies de la MixConsole**

Vous pouvez ajouter des images de piste à une ou plusieurs voies de la **MixConsole**.

#### PROCÉDER AINSI

- **1.** Dans la barre d'outils de la **MixConsole**, cliquez sur **Configurer disposition de fenêtre** et activez l'option **Images**.
- **2.** Procédez de l'une des manières suivantes :
	- Pour ajouter une image à une voie, sélectionnez cette voie et double-cliquez sur la section des images.
	- Pour ajouter la même image à plusieurs voies, sélectionnez celles-ci, puis double-cliquez sur la section des images en maintenant enfoncée la touche **Maj** .
- **3.** Dans l'**Explorateur des images de piste**, sélectionnez une image.
- **4.** Cliquez sur **OK**.

## RÉSULTAT

L'image apparaît dans la liste des pistes et dans la section des images de la **MixConsole**.

```
LIENS ASSOCIÉS
Explorateur des images de piste à la page 175
Afficher les images de piste à la page 174
```
# **Ajouter des notes pour une voie de la MixConsole**

Vous pouvez ajouter des annotations sur les voies de la **MixConsole**.

PROCÉDER AINSI

**1.** Dans la barre d'outils de la **MixConsole**, cliquez sur **Configurer disposition de fenêtre** et activez **Blocs-notes**.

La section **Bloc-notes** s'affiche au-dessus de la section des faders.

- **2.** Sélectionnez la voie pour laquelle vous souhaitez ajouter des notes, cliquez dans la section **Bloc-notes** et saisissez vos commentaires.
- **3.** Pour fermer le **Bloc-notes**, appuyez sur **Échap** ou cliquez sur une autre section de la **MixConsole**.

# **Attribuer les couleurs des voies à leurs commandes**

Vous pouvez attribuer les couleurs des voies à leurs commandes. Si la **MixConsole** contient de nombreuses voies, il vous sera ainsi plus facile vous y retrouver.

### CONDITION PRÉALABLE

Vous avez manuellement ou automatiquement attribué des couleurs aux pistes/voies.

PROCÉDER AINSI

- **1.** Sélectionnez **Édition** > **Préférences**.
- **2.** Ouvrez la page **Interface utilisateur** et sélectionnez **Couleurs des pistes et des voies de la MixConsole**.
- **3.** Dans la section **Colorer les pistes et les voies de la MixConsole**, activez **Voies de la MixConsole**.
- **4.** Facultatif : Pour régler la brillance de la voie sélectionnée, servez-vous du curseur **Brillance de la sélection**.

À NOTER

Par défaut, la voie sélectionnée est affichée en gris. Si vous souhaitez que la voie sélectionnée soit affichée en couleur, activez l'option **Afficher la couleur de la voie sélectionnée**. Sa couleur marquée vous permettra de bien la distinguer des autres voies.

**5.** Cliquez sur **OK**.

#### RÉSULTAT

Les commandes des voies prennent les couleurs des voies.

#### LIENS ASSOCIÉS

[Attribuer automatiquement des couleurs aux nouvelles pistes/voies](#page-173-0) à la page 174 [Colorer des pistes individuelles](#page-94-0) à la page 95 [Colorer les pistes sélectionnées](#page-93-0) à la page 94 [Interface utilisateur](#page-1233-0) à la page 1234 [Interface utilisateur - Couleurs des pistes et des voies de la MixConsole](#page-1234-0) à la page 1235

# **Aperçu de la latence des voies**

L'**Aperçu de la latence des voies** vous indique la latence engendrée par les effets d'insert, les modules Channel Strip ou les modules de panoramique des voies associées à des signaux audio dans la **MixConsole**.

● Cliquez sur **Configurer disposition de fenêtre** dans la barre d'outils de la **MixConsole** et activez l'option **Latence des voies** pour afficher la latence des différentes voies dans la section des faders, puis cliquez sur **Ouvrir l'Aperçu de la latence des voies** pour ouvrir une vue d'ensemble des latences d'une voie en particulier.

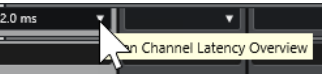

À NOTER

L'**Aperçu de la latence des voies** n'est disponible que quand il y a de la latence.

L'**Aperçu de la latence des voies** indique les informations suivantes :

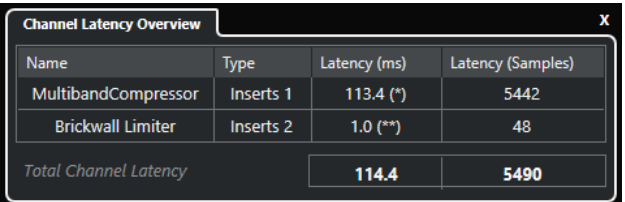

#### <span id="page-422-0"></span>**Nom**

Nom du plug-in qui engendre de la latence.

#### **Type**

Indique si la latence est engendrée par un effet d'insert, un module Channel Strip ou un module de panoramique.

#### **Latence (ms)**

Indique la latence en millisecondes.

#### À NOTER

- Si la valeur de latence est accompagnée de l'indication **(\*)**, c'est que le plug-in correspondant est doté d'un bouton **Live** ou d'un mode de faible latence. Quand vous activez la fonction **Contraindre la compensation du retard**, ce mode est automatiquement activé.
- Si la valeur de latence est accompagnée de l'indication **(\*\*)**, c'est que le plug-in correspondant n'est pas doté de bouton **Live** ou de mode de faible latence. Quand vous activez la fonction **Contraindre la compensation du retard** et que la latence du plug-in est supérieure au seuil de cette fonction, le plug-in est automatiquement désactivé.

## À NOTER

Si vous souhaitez que le retard des plug-ins soit compensé pendant la lecture, désactivez **Contraindre la compensation du retard**.

### **Latence (échantillons)**

Indique la latence en échantillons.

#### **Latence totale des voies**

Indique la latence totale pour cette voie en millisecondes et en échantillons.

```
LIENS ASSOCIÉS
```
[Compensation du retard des plug-ins](#page-438-0) à la page 439 [Menu Fonctions](#page-390-0) à la page 391 [Contraindre la compensation du retard](#page-728-0) à la page 729 [Fenêtre de la MixConsole](#page-377-0) à la page 378 [VST](#page-1235-0) à la page 1236

# **Paramètres de voie**

Vous pouvez ouvrir chaque voie de la **MixConsole** dans une fenêtre **Paramètres de voie**  distincte. Vous bénéficierez ainsi d'un meilleur aperçu de cette voie et de ses paramètres individuels, ce qui rendra l'édition plus facile.

La sélection des voies dans la fenêtre **Paramètres de voie** est synchronisée avec la sélection des voies dans la **MixConsole** et avec la sélection des pistes dans la fenêtre **Projet**.

#### À NOTER

Pour dissocier la sélection des voies dans la fenêtre **Paramètres de voie** et la sélection des voies dans la **MixConsole**, ouvrez le **Menu Fonctions** dans la barre d'outils de la fenêtre **Paramètres de voie** et désactivez l'option **Suivre lors d'un changement de sélection ou la manipulation d'un bouton 'e'**.

Pour dissocier la sélection des voies dans la fenêtre **Paramètres de voie** et la sélection des pistes dans la fenêtre **Projet**, désactivez l'option **Synchroniser sélection entre fenêtre Projet et MixConsole** dans la boîte de dialogue **Préférences** (page **Édition—Projet et MixConsole**).

Pour ouvrir les paramètres des voies pour une voie associée à des signaux audio, procédez de l'une des manières suivantes :

- Dans la section des faders de la **MixConsole**, sélectionnez cette voie et cliquez sur **Éditer les paramètres de voie**.
- Dans la liste des pistes, sélectionnez la piste et, dans la section supérieure de l'**Inspecteur**, cliquez sur **Éditer les paramètres de voie**.
- Dans la liste des pistes, sélectionnez la piste, puis cliquez sur **Éditer les paramètres de voie**  sur cette piste.

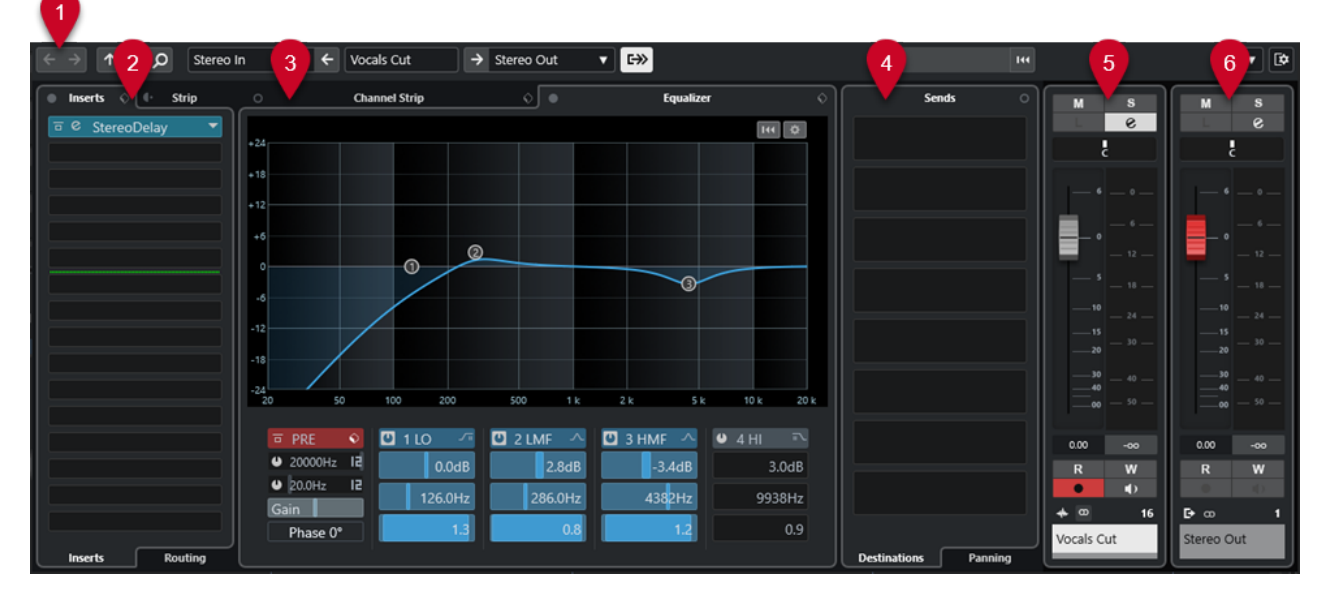

La fenêtre **Paramètres de voie** se répartit en plusieurs sections :

## **1 Barre d'outils**

La barre d'outils contient des outils et des raccourcis correspondant aux paramètres et fonctions de la fenêtre **Paramètres de voie**.

## **2 Inserts**/**Strip**

La section **Inserts** contient des cases qui vous permettent de charger des effets d'insert sur une voie.

La section **Strip** permet de charger des modules de traitement intégrés sur des voies distinctes.

## **3 Channel Strip**/**Égaliseur**

La section **Channel Strip** permet de charger des modules de traitement intégrés sur des voies distinctes.

La section **Égaliseur** offre un égaliseur paramétrique à quatre bandes intégré pour chaque voie.

## **4 Sends**

La section **Sends** contient des cases qui vous permettent de charger des effets send.

**5 Fader**

La section des faders montre la voie actuelle.

## **6 Chaîne de sortie**

La chaîne de sortie vous permet de mieux comprendre les routages de sortie complexes.

Les sections sont affichées dans des zones situées à gauche et à droite de la fenêtre **Paramètres de voie**.

LIENS ASSOCIÉS [Paramètres de voie – Inserts de voie](#page-426-0) à la page 427 [Paramètres de voie – Channel Strip](#page-427-0) à la page 428 [Paramètres de voie – Égaliseur](#page-432-0) à la page 433 [Paramètres de voie – Sends de voie](#page-433-0) à la page 434 [Configurations de voie – Faders de voie](#page-434-0) à la page 435 [Paramètres d'égalisation](#page-405-0) à la page 406

# **Barre d'outils de la fenêtre Paramètres de voie**

La barre d'outils de la fenêtre **Paramètres de voie** contient des outils et des raccourcis qui correspondent aux paramètres et fonctions de la fenêtre **Paramètres de voie**.

# **Navigation dans les voies**

## **Afficher la dernière voie éditée**

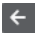

Permet d'afficher la dernière voie que vous avez éditée dans la fenêtre **Paramètres de voie**. Cette option n'est disponible que si vous avez édité au moins deux voies.

## **Afficher la voie éditée suivante**

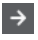

Permet d'afficher la voie suivante dans la fenêtre **Paramètres de voie**. Cette option n'est disponible que si vous avez édité au moins deux voies.

## **Afficher la voie précédente sur la MixConsole**

## $\uparrow$

Permet d'afficher la voie précédente de la **MixConsole** dans la fenêtre **Paramètres de voie**.

## **Afficher la voie suivante sur la MixConsole**

# $\downarrow$

Permet d'afficher la voie suivante de la **MixConsole** dans la fenêtre **Paramètres de voie**.

## **Rechercher des voies**

ا ص

Permet de rechercher des voies spécifiques et de les afficher dans la fenêtre **Paramètres de voie**.

## **Diviseur gauche**

## **Diviseur gauche**

Les outils placés à gauche du diviseur sont toujours affichés.

## **Sources des voies**

**Entrée**

Stereo In v

Permet d'ouvrir le nom de la voie d'entrée.

## **Afficher entrée/Sélectionner une entrée**

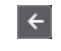

Permet d'afficher la voie d'entrée dans la fenêtre **Paramètres de voie**.

# **Nom de la voie**

**Nom de la voie**

Padshop 02

Indique le nom de la voie qui est affichée dans la fenêtre **Paramètres de voie**.

# **Destinations des voies**

## **Afficher sortie/Sélectionner une sortie**

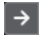

Permet d'afficher la voie de sortie dans la fenêtre **Paramètres de voie**.

#### **Sortie**

Stereo Out ▼

Indique le nom de la voie de sortie.

# **Éditer instrument**

# **Éditer l'instrument VST**

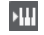

Permet d'ouvrir l'interface de l'instrument VST. Cette option ne fonctionne qu'avec les canaux MIDI et les voies d'instruments.

# **Chaîne de sortie**

## **Afficher chaîne de sorties**

## $\Rightarrow$

Permet d'afficher la chaîne de sortie. Cet aperçu vous permet de suivre les routages de sortie complexes.

## **Modèles de pistes**

## **Charger/Enregistrer préréglage de piste**

I e

Permet de charger/enregistrer des préréglages de piste.

## **Recharger préréglage de piste**

 $\overline{144}$ 

Permet de recharger des préréglages de piste.

# **Fonctions des voies**

## **Menu Fonctions**

## $\overline{\phantom{a}}$

Permet d'accéder à un menu local dans lequel il est possible de sélectionner une fonction des **Paramètres de voie**.

# <span id="page-426-0"></span>**Commandes de zone de fenêtre**

## **Configurer disposition de fenêtre**

Permet de configurer la disposition des éléments de la fenêtre.

# **Paramètres de voie – Inserts de voie**

 $\overline{\mathbb{R}}$ 

La section **Inserts de voie** est affichée dans la fenêtre **Paramètres de voie**.

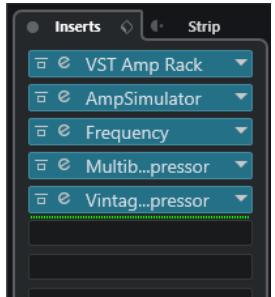

## **Contournement des Inserts activé/désactivé**

Permet de contourner les effets d'insert pour la voie.

#### **Inserts**

Permet d'ajouter des effets d'insert sur la voie.

## **Organiser les préréglages**

Permet de charger ou d'enregistrer des préréglages de chaîne FX.

## **Déplacer Channel Strip vers position pré/post-Inserts**

Permet de placer le module Channel Strip en position pré-fader ou en position postfader sur le parcours du signal.

## **Strip**

Permet d'activer et de configurer des modules Channel Strip sur la voie.

## **Routage**

Permet de configurer le routage des effets d'insert.

LIENS ASSOCIÉS

[Paramètres de voie](#page-422-0) à la page 423

# <span id="page-427-0"></span>**Paramètres de voie – Channel Strip**

La section **Channel Strip/Égaliseur** est affichée dans la fenêtre **Paramètres de voie**.

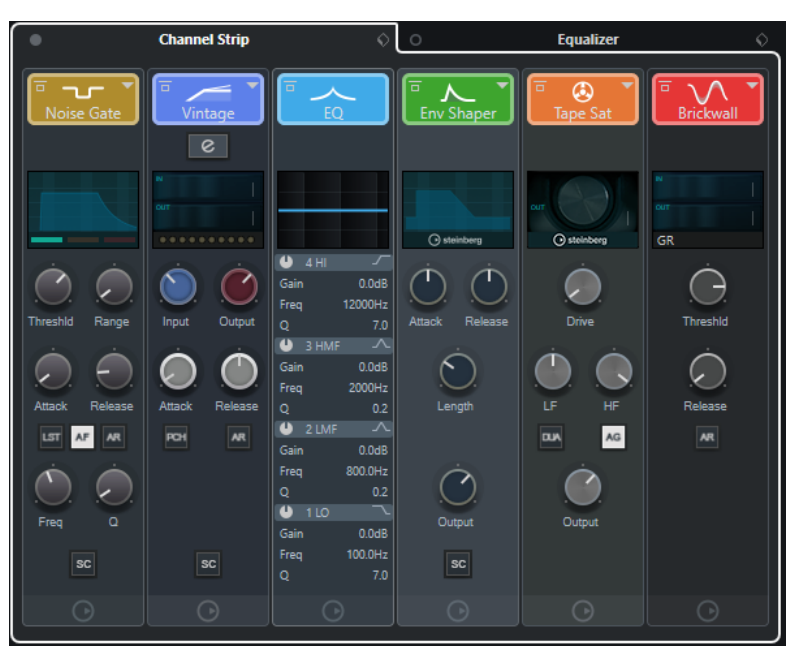

## **Contournement de Channel Strip activé/désactivé**

Permet de contourner les modules Channel Strip de la voie.

#### À NOTER

Vous pouvez réinitialiser les modules Channel Strip pour la voie en faisant un **Alt/Opt** clic sur ce bouton.

## **Channel Strip**

Permet d'activer et de configurer des modules Channel Strip sur la voie.

## **Organiser les préréglages**

Permet de charger ou d'enregistrer des préréglages de Strip.

# **Modules Channel Strip**

Voici les modules Channel Strip affichés :

- **Noise Gate**
- Compressor
- EQ
- Tools
- Sat
- Limiter

Vous pouvez réorganiser les modules Channel Strip sur le parcours du signal en les faisant glisser.

LIENS ASSOCIÉS [Noise Gate](#page-408-0) à la page 409 [Compressor](#page-409-0) à la page 410 <span id="page-428-0"></span>[EQ](#page-411-0) à la page 412 [Outils](#page-412-0) à la page 413 [Sat](#page-413-0) à la page 414 [Limiter](#page-414-0) à la page 415 [Paramètres de voie](#page-422-0) à la page 423

# **Standard Compressor – Affichage détaillé**

Il existe un affichage détaillé du **Standard Compressor** qui offre davantage de commandes et de valeurs pour les vumètres.

● Pour ouvrir l'affichage détaillé, cliquez sur **Éditer le module e**.

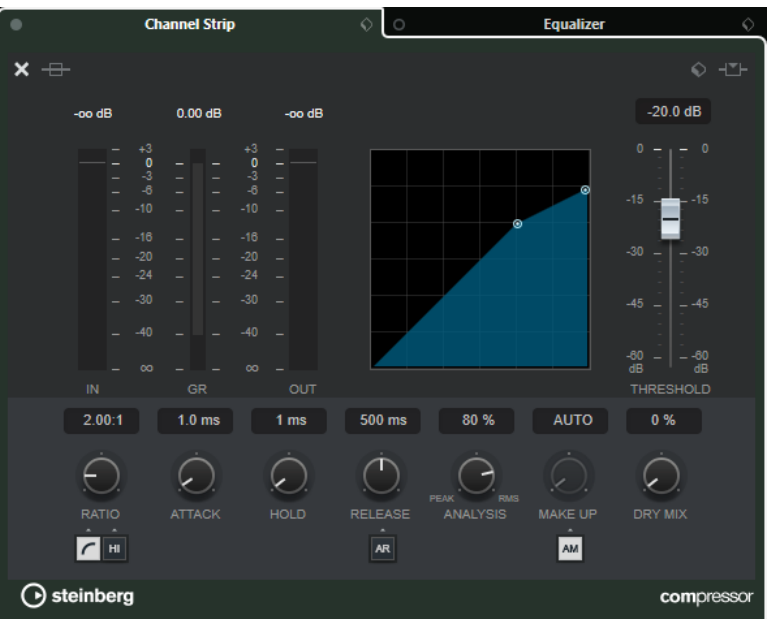

L'affichage détaillé offre des paramètres supplémentaires :

- Ratio Soft Knee/High
- **Hold**
- Analysis
- Dry Mix
- Vumètre de gain d'entrée
- Vumètre de gain de sortie
- Vumètre de réduction de gain

Pour fermer l'affichage détaillé, cliquez sur Fermer le module x.

LIENS ASSOCIÉS [Standard Compressor](#page-409-0) à la page 410

## **Tube Compressor – Affichage détaillé**

Il existe un affichage détaillé du **Tube Compressor** qui offre davantage de commandes et de valeurs pour les vumètres.

● Pour ouvrir l'affichage détaillé, cliquez sur **Éditer le module** .

<span id="page-429-0"></span>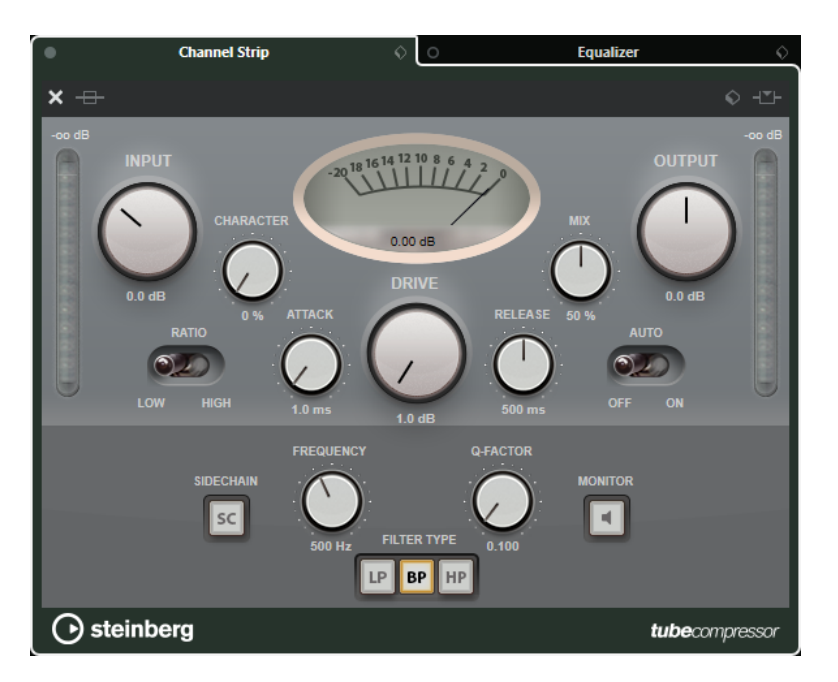

L'affichage détaillé offre des paramètres supplémentaires :

- Character
- Commutateur Low/High pour le Ratio
- Section Side-Chain avec paramètres Frequency, Filter Type, Q-Factor et Monitor
- Vumètre de gain d'entrée
- Vumètre de gain de sortie

Pour fermer l'affichage détaillé, cliquez sur Fermer le module **X**.

LIENS ASSOCIÉS [Tube Compressor](#page-410-0) à la page 411

# **VintageCompressor - Affichage détaillé**

Il existe un affichage détaillé du **VintageCompressor** qui offre davantage de commandes et de valeurs pour les vumètres.

● Pour ouvrir l'affichage détaillé, cliquez sur **Éditer le module e**.

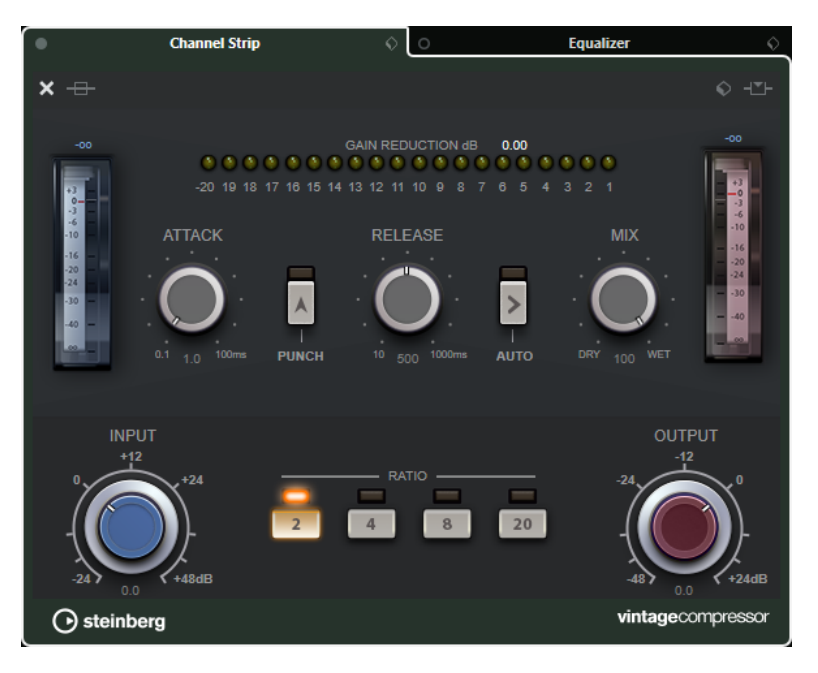

L'affichage détaillé offre des paramètres supplémentaires :

- **Mix**
- **Boutons de Ratio**
- Vumètre de gain d'entrée
- Vumètre de gain de sortie
- Vumètre de réduction de gain

Pour fermer l'affichage détaillé, cliquez sur Fermer le module x.

LIENS ASSOCIÉS [VintageCompressor](#page-411-0) à la page 412

# **Maximizer – Affichage détaillé**

L'affichage détaillé de **Maximizer** offre davantage de commandes et de valeurs pour les vumètres.

● Pour ouvrir l'affichage détaillé, cliquez sur **Éditer le module** .

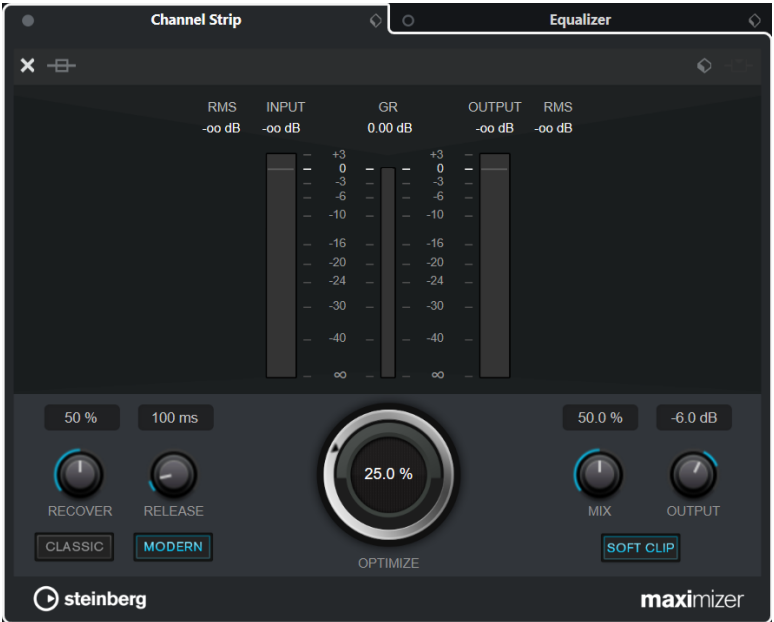

L'affichage détaillé offre des paramètres supplémentaires :

Classic

Ce mode est adapté à tous les styles de musique.

Modern

Ce mode a été conçu pour les styles de musique contemporains. Le paramètre **Release**  permet de définir le temps de relâchement global et le paramètre **Recover** de configurer une remontée plus rapide du signal au début de la phase de relâchement.

● Soft Clip

Activez cette fonction si vous souhaitez introduire plus doucement la limitation ou l'écrêtage et générer des harmoniques qui confèrent au signal audio le son chaleureux des amplificateurs à lampe.

● Vumètre d'entrée/sortie haute résolution avec réduction du gain.

Pour fermer l'affichage détaillé, cliquez sur Fermer le module x.

LIENS ASSOCIÉS [Maximizer](#page-415-0) à la page 416
# **Paramètres de voie – Égaliseur**

La section **Channel Strip/Égaliseur** est affichée dans la fenêtre **Paramètres de voie**.

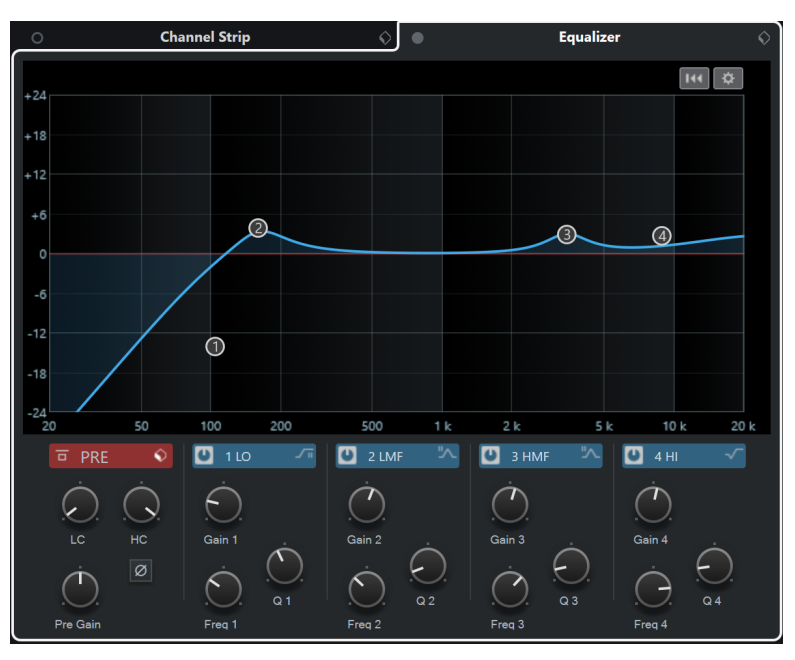

#### **Contournement des égaliseurs activé/désactivé**

Permet de contourner les paramètres d'égalisation de la voie.

#### À NOTER

Vous pouvez réinitialiser les égaliseurs en faisant un **Alt/Opt** -clic sur ce bouton.

#### **Organiser les préréglages**

Permet de charger ou d'enregistrer des préréglages d'égaliseur.

#### **Paramètres d'égalisation**

Permet d'ouvrir le panneau **Paramètres d'égalisation**.

#### **Graphique de l'égaliseur**

Permet de configurer les paramètres d'égalisation des quatre bandes en modifiant les courbes d'égalisation dans plusieurs modes.

#### **Contrôles d'égaliseur**

Permet de configurer les paramètres d'égalisation des quatre bandes en modifiant les courbes d'égalisation dans plusieurs modes.

LIENS ASSOCIÉS [Paramètres de voie](#page-422-0) à la page 423

### **Panneau Paramètres d'égalisation**

Le panneau **Paramètres d'égalisation** vous permet de configurer l'égaliseur.

● Pour ouvrir le panneau **Paramètres d'égalisation**, cliquez sur **Paramètres d'égalisation**  dans la section **Égaliseur** de la fenêtre **Paramètres de voie**.

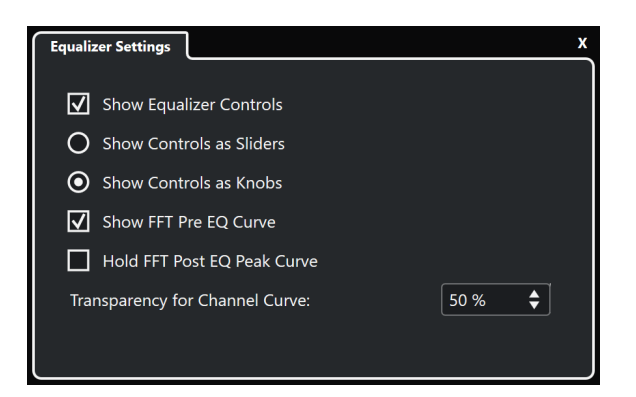

#### **Afficher contrôles d'égaliseur**

Permet d'afficher/masquer les commandes de l'égaliseur.

#### **Afficher les commandes sous forme de curseurs**

Permet d'afficher les commandes de l'égaliseur sous forme de curseurs.

#### **Afficher les commandes sous forme de potentiomètres**

Permet d'afficher les commandes de l'égaliseur sous forme de potentiomètres.

#### **Afficher la courbe pré EQ FFT**

Permet d'afficher/masquer la courbe d'entrée FFT (Fast Fourier Transform) de la voie de référence.

#### **Maintenir la courbe de crête post EQ FFT**

Permet de maintenir les valeurs de crête de la courbe de sortie FFT (Fast Fourier Transform) de la voie de référence.

#### **Transparence de la courbe de voie**

Permet de régler la transparence de la zone pleine de la courbe spectrale.

### **Paramètres de voie – Sends de voie**

La section **Sends de voie** est affichée dans la fenêtre **Paramètres de voie**.

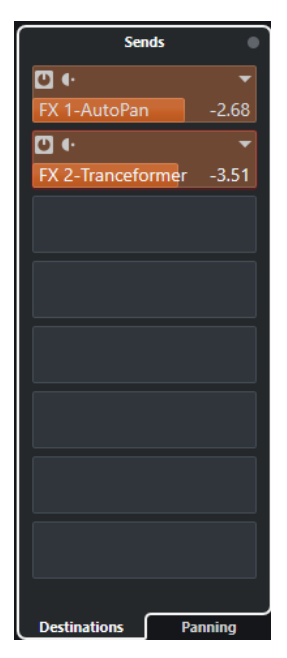

### **Contournement des Sends activé/désactivé**

Permet de contourner les effets send pour la voie.

#### **Sends—Destinations**

Permet de définir une destination pour les effets send de la voie.

#### **Sends—Panoramique**

Permet de configurer le panoramique des effets send de la voie.

LIENS ASSOCIÉS [Paramètres de voie](#page-422-0) à la page 423

### **Configurations de voie – Faders de voie**

La section **Faders de voie** est affichée dans la fenêtre **Configurations de voie**.

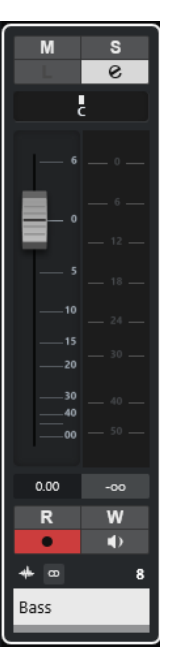

Les commandes sont les mêmes que dans la section des faders de la **MixConsole**.

LIENS ASSOCIÉS [Section des faders](#page-392-0) à la page 393 [Paramètres de voie](#page-422-0) à la page 423

### **Focus du clavier sur la MixConsole**

Vous pouvez contrôler la zone gauche, la section des voies et la section des faders à partir du clavier de votre ordinateur.

Pour cela, la section doit être en focus. Quand une section a le focus du clavier, la bordure qui l'entoure apparaît en surbrillance dans une couleur spécifique.

### **Activer le focus du clavier**

Pour pouvoir contrôler la **MixConsole** à l'aide du clavier, vous devez activez le focus du clavier.

- **1.** Cliquez dans une zone vide de la section pour activer le focus du clavier.
- **2.** Appuyez sur **Tabulation** pour activer la section suivante. Vous pouvez ainsi passer aux sections suivantes l'une après l'autre.

**3.** Appuyez sur **Maj** - **Tabulation** pour activer la section précédente.

### **Naviguer dans une section**

Quand le focus est activé sur une section, vous pouvez la contrôler à partir du clavier de votre ordinateur en procédant. Les sections de voie et les faders qui sont contrôlables à partir du clavier sont encadrés en rouge.

#### POSSIBILITÉS

- Utilisez les touches **Flèche montante** , **Flèche descendante** , **Flèche gauche** ou **Flèche droite** pour passer d'une commande à l'autre.
- Appuyez sur **Entrée** pour activer ou désactiver un commutateur.
- Appuyez sur **Entrée** pour agrandir ou réduire une section active, ouvrir ou fermer le champ de valeur d'une case ou ouvrir l'interface d'un plug-in chargé.
- Appuyez sur **Ctrl/Cmd Entrée** pour accéder aux commandes de la zone de gauche.
- Appuyez sur **Entrée** pour accéder aux commandes de la zone centrale.
- Appuyez sur **Alt/Opt Entrée** pour accéder aux commandes de la zone de droite.
- Appuyez sur **Échap** pour fermer un menu local ou l'interface d'un plug-in.
- Pour activer ou désactiver le plug-in chargé, appuyez sur **Ctrl/Cmd** -**Alt/Opt Entrée** .

# **Effets audio**

Cubase intègre plusieurs plug-ins d'effets que vous pouvez utiliser pour traiter des voies audio, de groupe et d'instrument.

Ces effets et leurs paramètres sont décrits dans le document séparé **Référence des plug-ins**.

# **Effets d'insert et effets Send**

Vous pouvez appliquer des effets à des voies audio en utilisant des effets d'insert ou des effets Send.

#### **Effets d'insert**

Les effets d'insert s'insèrent sur la chaîne de signal d'une voie audio. Tout le signal de la voie traverse ainsi l'effet.

Vous pouvez ajouter jusqu'à 16 effets d'insert différents par voie.

Vous pouvez utiliser des effets d'insert pour des effets tels que la distorsion, les filtres et les autres effets qui jouent sur la tonalité ou la dynamique du son.

Pour ajouter et éditer des effets d'insert, vous pouvez utiliser les sections d'insert suivantes :

- La section **Inserts** de la **MixConsole**.
	- Inserts MonoDelay
- La section **Inserts** de la fenêtre **Paramètres de voie**.

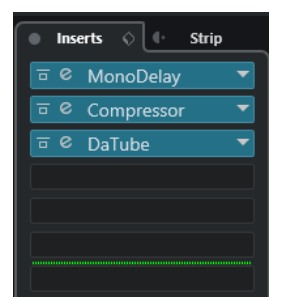

● La section **Inserts** de l'**Inspecteur**.

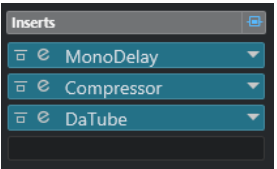

● La section **Inserts** de l'onglet **Voie**.

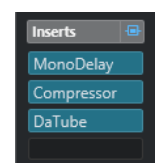

#### **Sends**

Les effets Send s'ajoutent sur des pistes Voie FX et les données audio devant être traitées sont ensuite routées vers l'effet. Les effets Send restent donc en dehors du parcours du signal des voies audio.

Chaque voie audio est dotée de huit Sends, chacun pouvant être librement routé sur un effet (ou une chaîne d'effets).

Les effets Send s'utilisent dans les cas suivants :

- Quand il est nécessaire de contrôler l'équilibre entre le signal d'origine et le signal traité de façon différente pour chaque voie.
- Quand un même effet doit être utilisé sur plusieurs voies audio différentes.

Voici les sections de Sends dans lesquelles vous pouvez éditer les effets Send :

● La section **Sends** de la **MixConsole**.

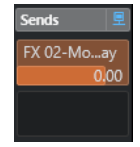

- ●
- La section **Sends** de l'**Inspecteur**.

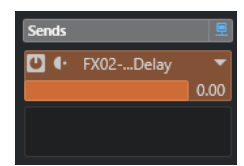

● La section **Sends** de l'onglet **Voie**.

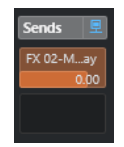

LIENS ASSOCIÉS [Traitement hors ligne direct](#page-467-0) à la page 468

### **Norme VST**

C'est grâce à la norme VST que les effets audio peuvent être intégrés à Cubase. Actuellement, les normes VST 3 et VST 2 sont prises en charge.

Les plug-ins au format VST 3 prennent en charge de nouvelles fonctionnalités telles que le traitement intelligent et les entrées Side-Chain. Ces plug-ins sont entièrement rétrocompatibles avec le format VST 2.

### **Traitement intelligent des plug-ins**

Le traitement intelligent des plug-ins est une technologie qui gère la désactivation du traitement des plug-ins quand aucun signal n'est émis. Il est ainsi possible d'économiser de la puissance de traitement sur les passages silencieux, et donc de charger davantage d'effets.

Pour activer le traitement intelligent des plug-ins, activez **Suspendre le traitement des plug-ins VST 3 lorsqu'aucun signal audio n'est reçu** dans la boîte de dialogue **Préférences** (page **VST— Plug-ins**).

À NOTER

Observez la charge CPU pendant les passages sur lesquels le plus grand nombre d'événements sont lus simultanément afin de déterminer si votre système dispose de performances suffisantes tout au long du projet.

### **Entrées Side-Chain**

Plusieurs effets VST 3 disposent d'entrées Side-Chain. Le fonctionnement de ces effets peut être contrôlé par des signaux externes routés sur l'entrée Side-Chain.

L'effet continue de traiter le signal audio principal.

LIENS ASSOCIÉS [Side-Chain](#page-450-0) à la page 451

# **Compensation du retard des plug-ins**

Certains effets audio, en particulier les processeurs dynamiques dotés d'une fonctionnalité d'anticipation, ont besoin d'un peu de temps pour traiter le signal audio qu'ils reçoivent. De ce fait, leur sortie audio est légèrement retardée. Pour compenser cette latence, Cubase offre une fonction de compensation du retard des plug-ins.

La compensation du retard des plug-ins opère sur tout le parcours du signal audio et assure la synchronisation et le timing de toutes les voies audio.

Les plug-ins VST 3 de dynamique équipés d'une fonctionnalité d'anticipation offrent un bouton **Live** qui permet de désactiver l'anticipation. La latence est ainsi réduite en cas d'enregistrement en temps réel. Pour de plus amples informations, veuillez consulter le document **Référence des plug-ins**.

Pour éviter la latence pendant l'enregistrement en temps réel ou la lecture en temps réel des instruments VST, vous pouvez également utiliser la fonction **Contraindre la compensation du retard**.

LIENS ASSOCIÉS [Contraindre la compensation du retard](#page-728-0) à la page 729 [Fenêtre de la MixConsole](#page-377-0) à la page 378

# **Synchronisation sur le tempo**

Les plug-ins peuvent recevoir des informations de temps et de tempo transmises par Cubase. Il est donc possible de synchroniser des paramètres de plug-ins tels que la fréquence de modulation ou la durée des retards sur le tempo du projet.

Les informations de temps et de tempo peuvent être transmises aux plug-ins de format VST 2.0 ou ultérieur.

Pour configurer la synchronisation sur le tempo, il vous faut définir une valeur de note de base. Vous pouvez utiliser des valeurs de note à la ronde, en triolets ou pointées (1/1 à 1/32).

Pour de plus amples informations sur les effets intégrés, veuillez consulter le document séparé **Référence des plug-ins**.

# **Effets d'insert**

Les effets d'insert peuvent être insérés sur la chaîne de signal d'une voie audio. Tout le signal de la voie traverse ainsi l'effet.

Vous pouvez ajouter jusqu'à 16 effets d'insert différents sur chaque voie associée à des signaux audio (piste Audio, piste Voie de groupe, piste Voie FX ou voie d'instrument) et sur chaque bus de sortie.

Le signal traverse les cases d'effets d'insert du haut vers le bas.

Vous pouvez définir des cases d'effets d'insert post-fader pour n'importe quelle voie. Les cases d'effets d'insert post-fader sont toujours post-égalisation et post-fader.

#### À NOTER

Pour afficher toutes les cases post-fader des effets d'insert dans la **MixConsole**, faites un clic droit sur la section des effets d'insert, puis activez l'option **Afficher tous les cases disponibles pour Inserts** dans le menu contextuel.

Utilisez des cases post-fader si vous souhaitez que le niveau ne change pas en sortie de l'effet d'insert. Les effets d'insert Dithering et Maximizer s'utilisent ainsi de préférence en post-fader sur les bus de sortie, par exemple.

#### À NOTER

Si vous souhaitez utiliser un effet avec une configuration identique sur plusieurs voies, configurez une voie de groupe et appliquez votre effet en tant qu'effet d'insert unique pour tout le groupe.

LIENS ASSOCIÉS [Effets de Dithering](#page-455-0) à la page 456 [Changer le nombre de cases pré-fader/post-fader](#page-403-0) à la page 404 [Ajouter des effets d'insert sur des voies de groupe](#page-440-0) à la page 441

# **Ajout d'effets d'insert**

Si vous ajoutez des effets d'insert sur des voies audio, le signal audio sera routé à travers les effets d'insert.

- **1.** Sélectionnez la piste Audio.
- **2.** Dans la liste des pistes, cliquez sur **Éditer les paramètres de voie**. La fenêtre **Paramètres de voie** de la voie audio s'ouvre.
- **3.** Dans la section **Inserts**, cliquez sur la première case d'effet d'insert dans l'onglet **Inserts** et sélectionnez un effet dans le sélecteur.

<span id="page-440-0"></span>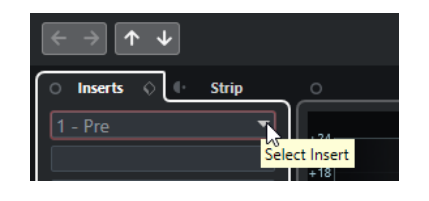

#### RÉSULTAT

L'effet d'insert sélectionné est chargé et activé, et le signal audio est routé à travers cet effet. L'interface de l'effet s'ouvre.

LIENS ASSOCIÉS [Interfaces des effets](#page-455-0) à la page 456

# **Ajout d'effets d'insert sur des bus**

Les effets d'insert ajoutés sur des bus d'entrée sont appliqués de façon définitive au fichier audio enregistré. Quand vous ajoutez des effets d'insert sur des bus de sortie, tous les signaux audio routés sur ce bus sont affectés. Les effets d'insert qui sont appliqués à des bus de sortie sont parfois appelés effets master.

#### PROCÉDER AINSI

- **1.** Sélectionnez **Studio** > **MixConsole** afin d'ouvrir la **MixConsole**.
- **2.** Dans la section des faders, effectuez au choix l'une des opérations suivantes :
	- Trouvez la voie d'entrée et cliquez sur **Éditer configurations de voie** pour éditer le bus d'entrée.
	- Trouvez la voie de sortie et cliquez sur **Éditer configurations de voie** pour éditer le bus de sortie.

La fenêtre **Configurations de voie** de la voie sélectionnée s'ouvre.

**3.** Dans la section **Inserts**, cliquez sur la première case d'effet d'insert dans l'onglet **Inserts** et sélectionnez un effet dans le sélecteur.

#### RÉSULTAT

L'effet d'insert sélectionné est ajouté sur le bus et activé. L'interface de l'effet s'ouvre.

## **Ajouter des effets d'insert sur des voies de groupe**

En ajoutant des effets d'insert sur des voies de groupe, vous pouvez traiter plusieurs pistes Audio à la fois avec un même effet.

- **1.** Dans la zone des contrôles de piste globaux de la liste des pistes, cliquez sur **Ajouter une piste** .
- **2.** Cliquez sur **Groupe**.
- **3.** Ouvrez le menu local **Sorties audio** et sélectionnez le bus de sortie souhaité.
- **4.** Cliquez sur **Ajouter une piste**. La piste Groupe est ajoutée à la liste des pistes.
- **5.** Dans l'**Inspecteur** de la piste Groupe, ouvrez la section **Inserts**.
- **6.** Cliquez sur la première case d'effet et sélectionnez un effet dans le sélecteur.

**7.** Dans l'**Inspecteur** des pistes Audio, ouvrez les menus locaux **Routage de sortie** et sélectionnez le groupe.

#### RÉSULTAT

Le signal de la piste Audio est routé sur la voie de groupe, dans laquelle il est traité par l'effet d'insert.

LIENS ASSOCIÉS [Boîte de dialogue Ajouter une piste – Groupe](#page-126-0) à la page 127

## **Ajouter des voies de groupe à des voies sélectionnées**

Vous pouvez ajouter une voie de groupe à plusieurs voies sélectionnées.

CONDITION PRÉALABLE

Votre projet contient des pistes sur lesquelles vous souhaitez router une voie de groupe.

PROCÉDER AINSI

- **1.** Dans la liste des pistes, faites un clic droit sur les pistes que vous souhaitez router sur une voie de groupe, puis sélectionnez **Ajouter une piste** > **Voie de groupe aux voies sélectionnées**.
- **2.** Dans la boîte de dialogue **Ajouter une piste**, ouvrez le menu local **Configuration** et sélectionnez une configuration de canal pour la piste Voie de groupe.
- **3.** Ouvrez le menu local **Configuration des répertoires** et choisissez si les pistes Voie de groupe doivent être créées dans un dossier dédié ou non.
- **4.** Cliquez sur **OK**.

#### RÉSULTAT

La piste Voie de groupe est ajoutée à la liste des pistes. Le groupe est sélectionné dans le menu local **Routage de sortie** des pistes sélectionnées. Les pistes sont routées sur la voie de groupe.

#### LIENS ASSOCIÉS

[Boîte de dialogue Ajouter une piste – Groupe](#page-126-0) à la page 127

### **Copier des effets d'insert**

Vous pouvez ajouter des effets d'insert sur des voies audio en les copiant à partir d'autres voies audio ou d'autres cases de la même voie audio.

#### CONDITION PRÉALABLE

Vous avez ajouté au moins un effet d'insert sur une voie audio.

- **1.** Sélectionnez **Studio** > **MixConsole**.
- **2.** Dans la section **Inserts**, sélectionnez l'effet d'insert que vous souhaitez copier.
- **3.** Maintenez enfoncée la touche **Alt/Opt** et faites glisser l'effet d'insert sur une case d'insert.

#### RÉSULTAT

L'effet d'insert est copié. Si la case de destination contenait déjà un effet d'insert, celui-ci est décalé d'une case vers le bas.

## **Réorganiser les effets d'insert**

Vous pouvez déplacer un effet d'insert dans la chaîne de signal de la voie audio en le plaçant dans une autre case de la même voie. Vous pouvez également déplacer un effet d'insert sur une autre voie audio.

CONDITION PRÉALABLE

Vous avez ajouté au moins un effet d'insert sur une voie audio.

PROCÉDER AINSI

- **1.** Sélectionnez **Studio** > **MixConsole**.
- **2.** Dans la section **Inserts**, sélectionnez l'effet d'insert que vous souhaitez réorganiser.
- **3.** Faites glisser l'effet d'insert sur une autre case d'insert.

#### RÉSULTAT

L'effet d'insert est supprimé de la case d'origine et placé sur la case de destination. Quand la case de destination contient déjà un effet d'insert, celui-ci se décale sur la case d'insert suivante.

### **Désactiver des effets d'insert**

Si vous souhaitez écouter une piste sans qu'elle soit traitée par un effet, sans nécessairement supprimer entièrement cet effet de la case d'insert, vous pouvez le désactiver.

CONDITION PRÉALABLE

Vous avez ajouté un effet d'insert sur une voie audio.

#### PROCÉDER AINSI

- **1.** Dans la liste des pistes, sélectionnez la piste Audio qui contient l'effet d'insert que vous souhaitez désactiver.
- **2.** Dans l'**Inspecteur**, ouvrez la section **Inserts** et faites un **Alt/Opt** -clic sur **Contourner l'effet d'insert activé/désactivé**.

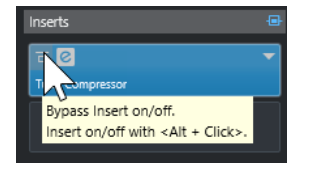

#### RÉSULTAT

L'effet est désactivé et son traitement cesse entièrement, bien qu'il reste chargé.

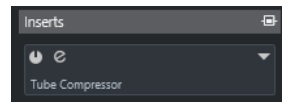

# **Contourner les effets d'insert**

Si vous souhaitez écouter la piste sans qu'elle soit traitée par un effet particulier, mais sans pour autant supprimer entièrement cet effet de la case d'insert, vous pouvez le contourner. Un effet contourné continue de traiter le signal en arrière-plan. Vous pouvez ainsi comparer le signal d'origine et le signal traité sans engendrer de parasites.

CONDITION PRÉALABLE

Vous avez ajouté un effet d'insert sur une voie audio.

#### PROCÉDER AINSI

- **1.** Dans la liste des pistes, sélectionnez la piste Audio qui contient l'effet d'insert que vous souhaitez contourner.
- **2.** Dans l'**Inspecteur**, ouvrez la section **Inserts** et cliquez sur **Contourner l'effet d'insert activé/désactivé**.

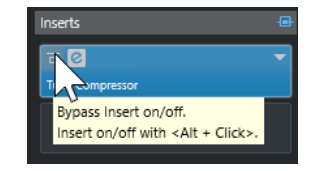

#### RÉSULTAT

L'effet est contourné mais continue de traiter le signal en arrière-plan.

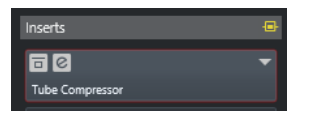

# **Supprimer des effets d'insert**

#### PROCÉDER AINSI

- **1.** Dans la liste des pistes, sélectionnez la piste Audio qui contient l'effet d'insert que vous souhaitez supprimer.
- **2.** Dans l'**Inspecteur**, ouvrez la section **Inserts**.
- **3.** Dans l'effet que vous souhaitez supprimer, cliquez sur **Sélectionner Insert**.
- **4.** Dans le sélecteur d'effets, sélectionnez **Effet nul**.

#### RÉSULTAT

L'effet d'insert est supprimé de la voie audio.

# **Geler des effets d'insert**

En gelant une piste Audio avec ses effets d'insert, vous pouvez économiser des ressources processeur. Cependant, les pistes gelées ne peuvent plus être éditées. Vous ne pouvez ni modifier, ni supprimer les effets d'inserts d'une piste gelée, ni ajouter de nouveaux effets d'inserts sur cette piste.

#### CONDITION PRÉALABLE

Vous avez configuré tous les paramètres souhaités sur la piste et vous êtes certain de ne plus avoir à les éditer par la suite.

#### PROCÉDER AINSI

**1.** Dans l'**Inspecteur** de la piste Audio que vous souhaitez geler, cliquez sur **Geler voie**.

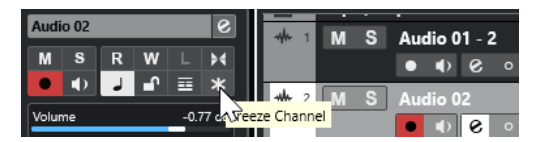

**2.** Dans la boîte de dialogue **Geler voie - Options**, définissez une **Durée de l'extension** en secondes.

Du temps est ajouté à la fin du fichier de rendu afin que la réverb ou le delay puisse se terminer.

#### RÉSULTAT

- La sortie de la piste Audio est rendue dans un fichier audio et pendant la lecture vous entendez la même chose qu'avant l'opération de gel.
- La charge CPU est réduite.
- Le bouton Geler voie s'allume.
- Les commandes de piste sont grisées.
- Les événements audio sont verrouillés.
- Il est encore possible de modifier le niveau et le panoramique, de paramétrer les égaliseurs et de régler les effets send.

#### À NOTER

Le fichier audio est enregistré dans le dossier **Geler** qui se trouve à l'emplacement suivant :

- Windows : Dans le dossier **Projet**
- macOS : **Utilisateur/Documents**

#### À LA FIN DE CETTE ÉTAPE

Pour dégeler une piste gelée, cliquez à nouveau sur **Geler voie**.

LIENS ASSOCIÉS [Geler plusieurs pistes](#page-178-0) à la page 179

# **Sélecteur d'effets VST**

Le sélecteur d'effets VST permet de sélectionner des effets VST dans la collection active.

● Pour accéder au sélecteur d'effets VST, ouvrez la section **Inserts** de l'**Inspecteur** d'une piste Audio, puis cliquez sur **Sélectionner Insert** dans une case d'insert.

Voici les commandes disponibles :

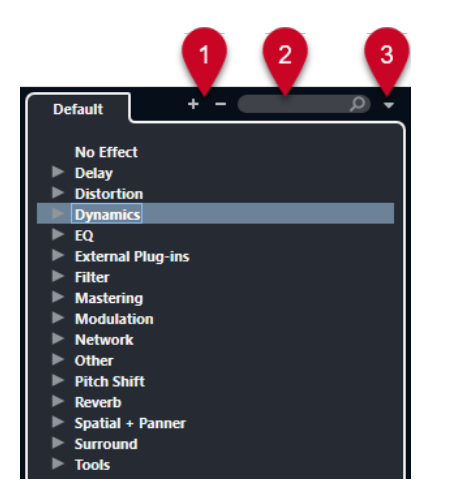

#### **1 Élargir l'arborescence/Réduire l'arborescence**

Permet d'agrandir/réduire l'arborescence.

#### **2 Rechercher les effets VST**

Permet de rechercher des effets VST en saisissant leur nom ou des parties de leur nom, ou encore leur catégorie.

#### **3 Collections et options des plug-ins**

Permet de sélectionner une collection.

Quand vous sélectionnez la collection **Par défaut**, les options **Trier par catégorie** et **Trier par éditeur** deviennent disponibles. Elles vous permettent de trier la collection par défaut.

# **Sends**

Les effets Send sont externes au parcours du signal d'une voie audio. Les données audio à traiter doivent être routées vers l'effet.

- Vous pouvez sélectionner une piste Voie FX en tant que destination d'un effet Send.
- Vous pouvez router différents effets Send vers différentes voies FX.
- Vous pouvez contrôler la dose de signal transmise à la voie FX en réglant le niveau de l'effet Send.

#### À NOTER

Dans la boîte de dialogue **Préférences** (page **VST**), vous pouvez définir le niveau par défaut des Sends. Faites un **Ctrl/Cmd** -clic pour configurer le niveau de Send sur cette valeur par défaut.

Pour ce faire, créez des pistes Voie FX.

LIENS ASSOCIÉS Pistes Voie FX à la page 446 [VST](#page-1235-0) à la page 1236

### **Pistes Voie FX**

Vous pouvez utiliser les pistes Voie FX en tant que destinations de routage des effets Send audio. Le signal audio est transmis à la voie FX et traverse les effets d'insert configurés sur cette voie, le cas échéant.

Vous pouvez créer plusieurs effets d'insert sur une voie FX.

Le signal traverse successivement les différents effets, du haut vers le bas.

- <span id="page-446-0"></span>● Vous pouvez renommer les pistes Voie FX en procédant comme avec les autres pistes.
- Vous pouvez ajouter des pistes d'automatisation sur des pistes Voie FX. Elles permettent d'automatiser les divers paramètres de l'effet.
- Vous pouvez router le retour d'effet sur n'importe quel bus de sortie.
- Vous pouvez régler la voie FX dans la **MixConsole**.
	- Les paramètres disponibles contrôlent le niveau de retour de l'effet, son équilibre et son égalisation.

Quand vous ajoutez une piste Voie FX, vous pouvez choisir si les pistes Voie FX doivent être créées dans un dossier dédié ou en dehors. Si vous sélectionnez **Créer dans le dossier**, les pistes Voie FX seront affichées dans un dossier dédié.

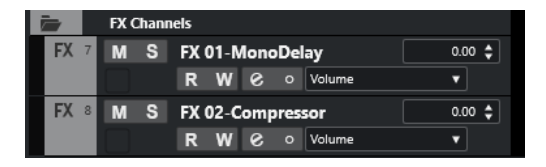

Vous bénéficiez d'un meilleur aperçu et il est ainsi plus facile d'éditer les pistes Voie FX.

#### À NOTER

Pour gagner de l'espace à l'écran, réduisez les dossiers des voies FX.

LIENS ASSOCIÉS Ajouter des pistes Voie FX à la page 447

# **Ajouter des pistes Voie FX**

PROCÉDER AINSI

- **1.** Dans la zone des contrôles de piste globaux de la liste des pistes, cliquez sur **Ajouter une piste** .
- **2.** Cliquez sur **Effet**.
- **3.** Ouvrez le menu local **Effet** et sélectionnez un effet pour la piste Voie FX.
- **4.** Ouvrez le menu local **Configuration** et sélectionnez une configuration de canal pour la piste Voie FX.
- **5.** Ouvrez le menu local **Configuration des répertoires** et choisissez si les pistes Voie FX doivent être créées dans un dossier dédié ou en dehors.
- **6.** Cliquez sur **Ajouter une piste**.

RÉSULTAT

Une piste Voie FX est créée dans la liste des pistes et l'effet sélectionné est chargé dans la première case d'effet d'insert libre de la voie FX.

LIENS ASSOCIÉS [Boîte de dialogue Ajouter une piste – Effet](#page-128-0) à la page 129

# **Ajouter des voies FX dans des cases d'effets Send**

#### PROCÉDER AINSI

- **1.** Dans la liste des pistes, sélectionnez les pistes auxquelles vous souhaitez ajouter une voie FX.
- **2.** Dans l'**Inspecteur**, ouvrez la section **Sends**.
- **3.** Faites un clic droit sur la case d'effet Send de la voie FX et sélectionnez **Ajouter voie FX au Send**.
- **4.** Ouvrez le menu local **Effet** et sélectionnez un effet pour la piste Voie FX.
- **5.** Ouvrez le menu local **Configuration** et sélectionnez une configuration de canal pour la piste Voie FX.
- **6.** Ouvrez le menu local **Configuration des répertoires** et choisissez si les pistes Voie FX doivent être créées dans un dossier dédié ou en dehors.
- **7.** Cliquez sur **Ajouter une piste**.

RÉSULTAT

La piste Voie FX est ajoutée dans la case d'effet Send des pistes.

## **Ajouter des voies FX aux voies sélectionnées**

#### CONDITION PRÉALABLE

Votre projet contient des pistes sur lesquelles vous souhaitez ajouter une voie FX.

#### PROCÉDER AINSI

- **1.** Dans la liste des pistes, sélectionnez toutes les pistes auxquelles vous souhaitez ajouter une voie FX.
- **2.** Faites un clic droit sur l'une de ces pistes et sélectionnez **Ajouter une piste** > **Voie FX aux voies sélectionnées**.
- **3.** Dans la boîte de dialogue **Ajouter une piste**, ouvrez le menu local **Effet** et sélectionnez un effet pour la piste Voie FX.
- **4.** Ouvrez le menu local **Configuration** et sélectionnez une configuration de canal pour la piste Voie FX.
- **5.** Ouvrez le menu local **Configuration des répertoires** et choisissez si les pistes Voie FX doivent être créées dans un dossier dédié ou en dehors.
- **6.** Cliquez sur **OK**.

#### RÉSULTAT

La piste Voie FX est ajoutée à la liste des pistes. L'effet sélectionné est chargé dans la première case d'effet d'insert disponible sur la voie FX et dans la première case d'effet send disponible sur toutes les voies que vous avez sélectionnées.

LIENS ASSOCIÉS [Boîte de dialogue Ajouter une piste – Effet](#page-128-0) à la page 129

# **Ajoutez des effets d'insert sur des pistes Voie FX**

Vous pouvez insérer des effets d'insert sur des pistes Voie FX.

CONDITION PRÉALABLE

Vous avez créé une piste Voie FX et configuré le bon bus de sortie dans le menu local **Routage de sortie**.

PROCÉDER AINSI

- **1.** Sur la piste Voie FX dans la liste des pistes, cliquez sur **Éditer configurations de voie**. La fenêtre **Configurations de voie** de la piste Voie FX s'ouvre.
- **2.** Dans la section **Inserts**, cliquez sur une case d'effet d'insert dans l'onglet **Inserts** et sélectionnez un effet dans le sélecteur.

#### RÉSULTAT

L'effet sélectionné est ajouté sur la piste Voie FX en tant qu'effet d'insert.

### **Router des voies audio sur des voies FX**

Quand vous routez un effet Send de voie audio sur une voie FX, le signal audio traverse les effets d'insert configurés pour la voie FX.

PROCÉDER AINSI

- **1.** Sélectionnez la piste Audio.
- **2.** Dans la liste des pistes, cliquez sur **Éditer les paramètres de voie** afin d'ouvrir la fenêtre **Paramètres de voie**.
- **3.** Dans la section **Sends**, cliquez sur **Sélectionner destination** pour une case d'effet, puis sélectionnez la piste Voie FX dans le sélecteur.

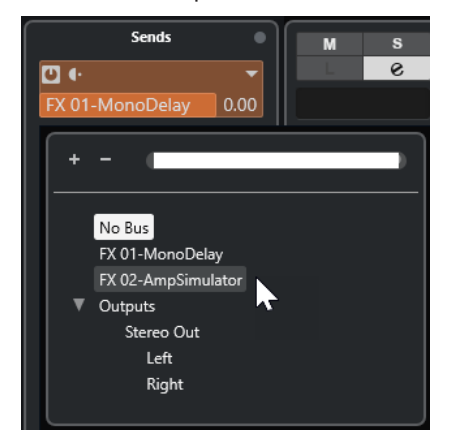

**4.** Dans la case du Send, cliquez sur **Activer/Désactiver Send**.

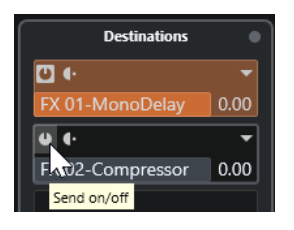

RÉSULTAT

Le signal audio traverse la voie FX.

À LA FIN DE CETTE ÉTAPE

Dans la fenêtre **Paramètres de voie** de la voie audio, maintenez enfoncée la touche **Alt/Opt**  et double-cliquez pour afficher la destination du Send. Si le Send est routé vers une voie FX, l'interface de l'effet s'ouvre.

LIENS ASSOCIÉS [Ajouter des pistes Voie FX](#page-446-0) à la page 447

### **Sends en Pre/Post Fader**

Vous pouvez choisir de transmettre le signal de la voie audio à la voie FX avant ou après le fader de volume de cette voie audio.

- Sends en Pré fader Le signal de la voie audio est transmis à la voie FX avant le fader de volume de la voie audio.
- Sends en Post fader

Le signal de la voie audio est transmis à la voie FX après le fader de volume de la voie audio.

● Pour configurer un Send en pré-fader, ouvrez la fenêtre **Paramètres de voie** de la voie audio, faites un clic droit sur un Send et sélectionnez **Déplacer vers Pre-Fader**.

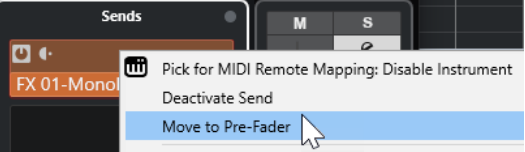

Le bouton **Pré-/Post-Fader** indique que le Send est en position pré-fader.

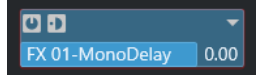

● Pour configurer un Send en post-fader, ouvrez la fenêtre **Paramètres de voie** de la voie audio, faites un clic droit sur un Send et sélectionnez **Déplacer vers Post-Fader**.

Le bouton **Pré-/Post-Fader** indique que le Send est en position post-fader.

 $m \cdot$ omWorks  $-1.11$ 

#### À NOTER

Si l'option **Rendre muet Pre-Send si Muet est activé** est activée dans la boîte de dialogue **Préférences** (page **VST**), les effets Send en mode pré-fader sont coupés quand vous activez le bouton Rendre muet sur leurs voies.

## **Configuration du niveau des effets send**

- **1.** Dans la liste des pistes, sélectionnez la piste Voie FX qui contient l'effet dont vous souhaitez régler le niveau.
- **2.** Ouvrez la section **Inserts** de l'**Inspecteur** et cliquez sur la case de l'effet afin d'ouvrir son interface.
- **3.** Dans l'interface de l'effet, réglez la commande **Mix** sur 100.

<span id="page-450-0"></span>Vous bénéficierez ainsi d'un contrôle complet du niveau de l'effet quand vous utiliserez les effets Send pour contrôler l'équilibre du signal par la suite.

- **4.** Dans la liste des pistes, sélectionnez la piste Audio qui est routée via l'effet dont vous souhaitez régler le niveau.
- **5.** Cliquez sur **Éditer les paramètres de voie** pour ouvrir la fenêtre **Paramètres de voie** pour la piste Audio.
- **6.** Dans l'onglet **Destinations**, trouvez la case de l'effet et faites glisser le curseur vers la gauche ou la droite pour régler le niveau du Send. Faites un **Ctrl/Cmd** -clic pour que le signal se règle sur le niveau de Send par défaut défini dans la boîte de dialogue **Préférences** (page **VST**).

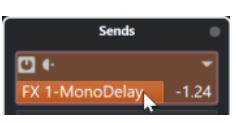

Cette commande détermine le niveau de signal de la voie audio routé vers la voie FX.

#### RÉSULTAT

Le niveau de l'effet est réglé en conséquence.

#### À NOTER

Pour déterminer la dose de signal de la voie FX à transmettre au bus de sortie, ouvrez la fenêtre **Paramètres de voie** de la piste Voie FX et réglez le niveau de retour de l'effet.

# **Side-Chain**

De nombreux effets VST 3 prennent en charge ce qu'on appelle le chaînage, ou plus couramment le Side-Chain. La fonction de Side-Chain vous permet de faire en sorte que la sortie d'une piste contrôle l'action de l'effet d'une autre piste.

Voici les catégories d'effets qui prennent en charge la fonction de Side-Chain :

- Modulation
- Delay
- **Filtre**

En activant la fonction de Side-Chain, vous pouvez :

- Utiliser le signal de Side-Chain en tant que source de modulation.
- Appliquer un effet de « ducking » à l'instrument, c'est-à-dire réduire le volume de la piste Instrument quand un signal est émis sur la piste Audio.
- Compresser les signaux d'une piste Audio quand une autre piste Audio émet du son. On utilise souvent le Side-Chain de cette manière pour compresser un son de basse aux moments des frappes de batterie.

#### À NOTER

Pour une description détaillée des plug-ins qui intègrent la fonction de Side-Chain, voir le document séparé **Référence des plug-ins**.

#### À NOTER

- Certaines combinaisons de pistes et d'entrées Side-Chain peuvent provoquer des boucles de réinjection ou générer une latence accrue. Quand c'est le cas, les options de Side-Chain ne sont pas disponibles.
- Les connexions de Side-Chain ne sont conservées que quand vous déplacez un effet au sein d'une même voie. Quand vous faites glisser un effet d'une voie sur une autre ou quand vous copiez un effet dans une autre case d'effet, les connexions de Side-Chain sont perdues.

### **Side-Chain et modulation**

Les signaux de Side-Chain contournent la modulation des LFO intégrés et appliquent la modulation en fonction de l'enveloppe du signal de Side-Chain. Comme chaque voie est analysée et modulée séparément, vous pouvez obtenir des effets de modulation spatiale étonnants.

```
LIENS ASSOCIÉS
Routage de Side-Chain à la page 454
Déclencher un effet de délai à partir de signaux de side-chain à la page 452
Déclencher un compresseur à partir de signaux de Side-Chain à la page 453
Établir des connexions de Side-Chain en utilisant plusieurs entrées à la page 455
```
# **Déclencher un effet de délai à partir de signaux de side-chain**

Vous pouvez utiliser des signaux de side-chain pour créer un effet de délai atténué par ducking. L'effet de délai ne s'entend alors que quand la piste choisie n'émet aucun signal.

#### PROCÉDER AINSI

- **1.** Sélectionnez la piste Audio qui contient le signal audio auquel vous souhaitez appliquer un delay.
- **2.** Sélectionnez **Projet** > **Dupliquer pistes**.

Les événements de la piste dupliquée servent uniquement à réduire le volume de l'effet qui traite la piste d'origine.

- **3.** Sélectionnez la piste d'origine.
- **4.** Dans l'**Inspecteur**, ouvrez la section **Inserts** et sélectionnez **Délai** > **PingPongDelay**, par exemple.
- **5.** Sur l'interface de l'effet, configurez les paramètres à votre convenance et cliquez sur **Activer/ Désactiver le Side-Chain**.

<span id="page-452-0"></span>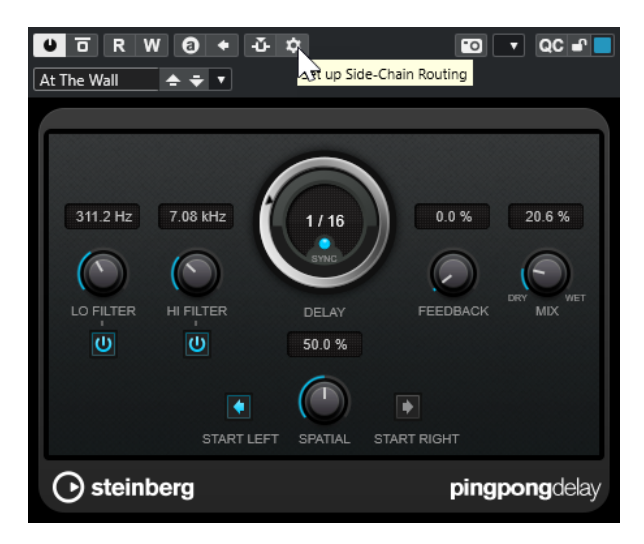

- **6.** Cliquez sur **Configurer le routage de Side-Chain**.
- **7.** Cliquez sur **Ajouter une source de Side-Chain** et sélectionnez la piste dupliquée dans le sélecteur.
- **8.** Facultatif : Réglez le niveau du Send dans le champ de valeur **Niveau**.
- **9.** Sélectionnez la piste dupliquée dans la fenêtre **Projet**.
- **10.** Dans l'**Inspecteur**, cliquez sur **Routage de sortie** et sélectionnez le nœud Side-Chain de l'effet **PingPongDelay**.

#### RÉSULTAT

Les signaux émis par la piste dupliquée sont routés vers l'effet. Chaque fois que des signaux audio sont émis sur la piste, l'effet de delay est désactivé.

#### À NOTER

Pour veillez à ce que même les signaux audio de niveau faible ou moyen atténuent l'effet de delay, vous pouvez régler le volume de la piste dupliquée.

LIENS ASSOCIÉS [Side-Chain](#page-450-0) à la page 451 [Routage de Side-Chain](#page-453-0) à la page 454

### **Déclencher un compresseur à partir de signaux de Side-Chain**

Vous pouvez faire en sorte que les traitements de compression, d'expansion ou de porte soient déclenchés par des signaux de Side-Chain dépassant un seuil défini. Le volume d'un signal audio peut ainsi être réduit chaque fois qu'un autre signal audio est émis.

#### CONDITION PRÉALABLE

Vous avez configuré un projet comprenant une ligne de basse et une ligne de grosse caisse, par exemple, et souhaitez faire en sorte que le volume de la basse diminue à chaque frappe de la grosse caisse.

- **1.** Sélectionnez la piste de basse.
- **2.** Dans l'**Inspecteur**, ouvrez la section **Inserts**.
- <span id="page-453-0"></span>**3.** Cliquez sur la première case d'effet et sélectionnez **Effets de dynamique** > **Compresseur**  dans le sélecteur.
- **4.** Sur l'interface de l'effet, configurez les paramètres à votre convenance et cliquez sur **Activer/ Désactiver le Side-Chain**.
- **5.** Sur l'interface de l'effet, cliquez sur **Configurer le routage de Side-Chain**.
- **6.** Cliquez sur **Ajouter une source de Side-Chain**, puis sélectionnez la piste de la grosse caisse dans le sélecteur.
- **7.** Facultatif : Réglez le niveau du Send dans le champ de valeur **Niveau**.

#### RÉSULTAT

Vous avez connecté le Side-Chain de la piste de la grosse caisse au **Compresseur** sur la piste de destination. Le signal de la grosse caisse déclenche le **Compresseur** sur la piste de basse. Quand vous lisez le projet, la ligne de basse est compressée dès que le signal de la piste de grosse caisse dépasse le seuil défini.

LIENS ASSOCIÉS [Side-Chain](#page-450-0) à la page 451 Routage de Side-Chain à la page 454

## **Routage de Side-Chain**

Le panneau **Routage de Side-Chain** permet de configurer le routage du Side-Chain pour le plug-in sélectionné.

● Pour ouvrir le panneau **Routage de Side-Chain**, cliquez sur **Configurer le routage de Side-Chain** sur l'interface du plug-in.

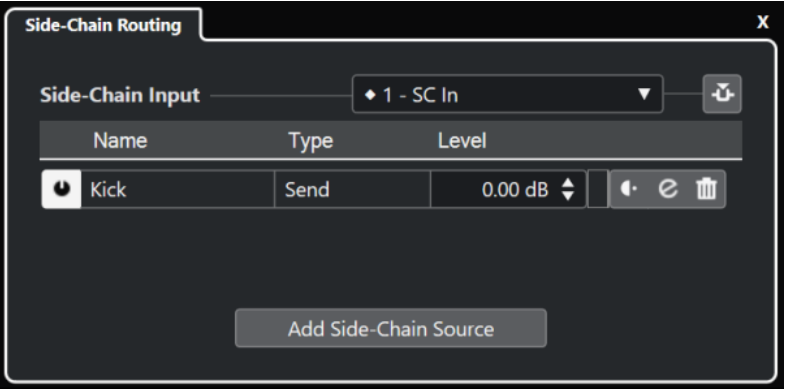

Voici les commandes disponibles :

#### **Sélectionner l'entrée Side-Chain du plug-in**

Ce menu local est uniquement disponible quand votre plug-in prend en charge plusieurs entrées Side-Chain. Dans le menu local, sélectionnez l'entrée pour laquelle vous souhaitez ajouter une source de Side-Chain. Un losange indique quelles entrées Side-Chain du plug-in sont routées sur des sources de Side-Chain. Le nombre d'entrées Side-Chain disponibles dépend du plug-in utilisé.

#### **Activer/Désactiver le Side-Chain**

Permet d'activer/désactiver la fonction de Side-Chain.

#### **Activer/Désactiver la source de Side-Chain**

Permet d'activer/désactiver la source de Side-Chain.

#### <span id="page-454-0"></span>**Nom**

Indique le nom de la source de Side-Chain.

#### **Type**

Indique le type de la source de Side-Chain.

#### **Niveau**

Permet de régler le niveau de send.

#### **Vumètre**

Indique le niveau de volume de la piste d'entrée.

#### **Pré-/Post-Fader**

Permet de choisir si l'insert sera en position pré-fader ou post-fader.

#### **Éditer les paramètres de voie**

Permet d'ouvrir la fenêtre **Paramètres de voie** pour la source de Side-Chain sélectionnée.

#### **Supprimer la source de Side-Chain**

Permet de supprimer la source de Side-Chain.

#### **Ajouter une source de Side-Chain**

Permet d'ouvrir un sélecteur à partir duquel vous pouvez ajouter une source de Side-Chain.

LIENS ASSOCIÉS [Side-Chain](#page-450-0) à la page 451 Établir des connexions de Side-Chain en utilisant plusieurs entrées à la page 455

# **Établir des connexions de Side-Chain en utilisant plusieurs entrées**

Quand un plug-in prend en charge plusieurs entrées Side-Chain, vous pouvez établir des connexions de Side-Chain avec plusieurs entrées Side-Chain du plug-in.

CONDITION PRÉALABLE

Vous utilisez un plug-in d'effet qui prend en charge plusieurs entrées Side-Chain, tel que le plug-in **Squasher**.

#### PROCÉDER AINSI

- **1.** Dans la fenêtre **Projet** fenêtre, sélectionnez une piste Audio.
- **2.** Dans la liste des pistes, cliquez sur **Éditer les paramètres de voie**. La fenêtre **Paramètres de voie** de la voie audio s'ouvre.
- **3.** Dans la section **Inserts**, cliquez sur la première case d'effet d'insert dans l'onglet **Inserts**, puis sélectionnez le plug-in d'effet qui prend en charge plusieurs entrées Side-Chain dans le sélecteur.

L'effet d'insert sélectionné est chargé et activé, et le signal audio est routé à travers cet effet. L'interface de l'effet s'ouvre.

- **4.** Sur l'interface de l'effet, cliquez sur **Configurer le routage de Side-Chain**.
- **5.** Dans le panneau **Routage de Side-Chain**, cliquez sur **Sélectionner l'entrée Side-Chain du plug-in**, puis dans le menu local, sélectionnez l'entrée du plug-in pour la source de Side-Chain.

Le nombre d'entrées Side-Chain disponibles dépend du plug-in utilisé.

- <span id="page-455-0"></span>**6.** Cliquez sur **Ajouter une source de Side-Chain** et sélectionnez une source dans le menu local.
- **7.** Facultatif : Reproduisez la procédure ci-dessus pour activer d'autres entrées du plug-in.
- **8.** Réglez le plug-in d'effet à votre convenance et n'oubliez pas d'activer les entrées Side-Chain correspondantes.

#### RÉSULTAT

Le nombre d'entrées Side-Chain possibles détermine le nombre de bandes pouvant être contrôlées par des sources de Side-Chain.

LIENS ASSOCIÉS [Side-Chain](#page-450-0) à la page 451 [Routage de Side-Chain](#page-453-0) à la page 454

# **Effets de Dithering**

Les effets de Dithering vous permettent de maîtriser le bruit engendré par les erreurs de quantification qui peuvent se produire quand vous mixez un fichier dans une résolution inférieure.

Le Dithering ajoute à très faible niveau un bruit doté de propriétés particulières qui permet d'atténuer les conséquences de ces erreurs. Celui-ci reste quasiment imperceptible et il est préférable à la distorsion engendrée par les erreurs.

# **Appliquer des effets de Dithering**

PROCÉDER AINSI

- **1.** Sélectionnez **Studio** > **MixConsole**.
- **2.** Cliquez sur **Éditer les paramètres de voie** pour la voie de sortie.
- **3.** Dans la section **Inserts**, cliquez sur une case d'effet post-fader et sélectionnez **Mastering** > **Lin Dither**.
- **4.** Dans l'interface du plug-in, sélectionnez une résolution pour le fichier de mixage que vous souhaitez créer.

LIENS ASSOCIÉS [Exporter un mixage audio](#page-1122-0) à la page 1123

# **Interfaces des effets**

L'interface de l'effet vous permet de configurer ses paramètres. Le contenu, l'aspect et l'organisation de l'interface change selon l'effet sélectionné.

Pour ouvrir l'interface d'un plug-in, cliquez sur la case de cet effet.

Tous les effets offrent les commandes suivantes :

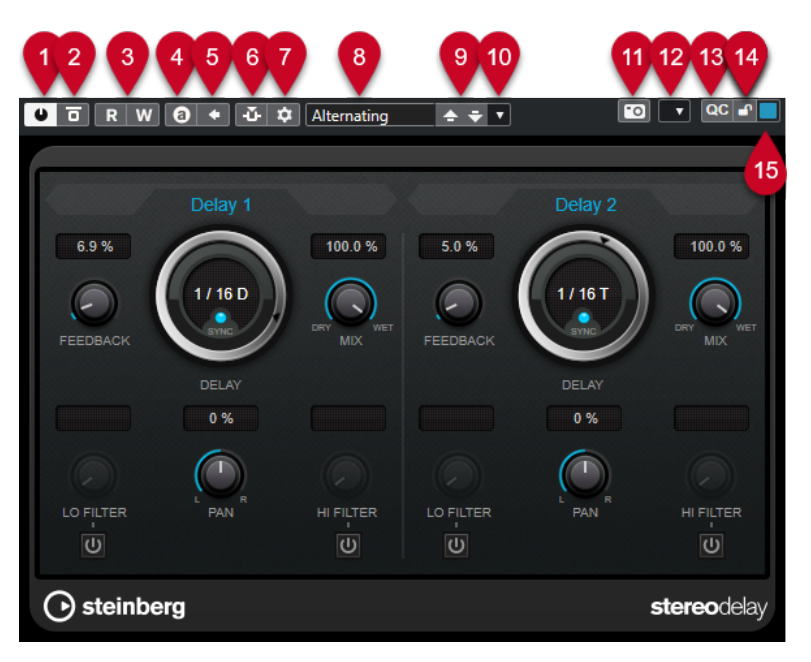

**1 Activer effet**

Permet d'activer/désactiver l'effet.

**2 Contourner effet**

Permet de contourner l'effet.

#### **3 Lire l'automatisation**/**Écrire l'automatisation**

Permet de lire/écrire des données d'automatisation pour les paramètres de l'effet.

#### **4 Alterner entre configurations A et B**

Permet de basculer sur la configuration B quand la configuration A est activée et vers la configuration A quand c'est la configuration B qui est activée.

#### **5 Appliquer les paramètres à A et B**

Permet de copier les paramètres de l'effet de la configuration A sur la configuration B, et vice versa.

### **6 Activer/Désactiver le Side-Chain**

Permet d'activer/désactiver la fonction de Side-Chain.

#### **7 Configurer le routage de Side-Chain**

Permet de configurer le routage du Side-Chain pour le plug-in sélectionné.

#### **8 Explorateur de préréglages**

Permet d'ouvrir l'explorateur de préréglages et d'y sélectionner un autre préréglage.

**9 Charger programme précédent**/**Charger programme suivant** Permet de charger le programme précédent/suivant dans l'explorateur de préréglages.

#### **10 Organiser les préréglages**

Permet d'ouvrir un menu local à partir duquel il est possible d'enregistrer ou de charger un préréglage.

#### **11 Ajouter une image de plug-in VST au Rack de médias**

Permet d'ajouter une image du plug-in VST dans le rack de **Média**. Cela n'est possible que pour les plug-ins d'autres éditeurs.

#### **12 Menu Fonctions**

Menu local contenant des fonctions et des paramètres spécifiques.

**13 Afficher/Masquer les Contrôles instantanés VST**

Permet d'afficher/masquer les contrôles instantanés.

- **14 Statut de verrouillage des Contrôles instantanés en focus : Verrouillé/Déverrouillé** Permet de verrouiller le focus du contrôle instantané sur l'interface du plug-in.
- **15 Témoin de Contrôles instantanés en focus**

Quand ce témoin est allumé, c'est l'interface du plug-in qui a le focus des contrôles instantanés.

#### À NOTER

Pour plus d'informations sur les effets intégrés et leurs paramètres, veuillez consulter le document séparé **Référence des plug-ins**.

LIENS ASSOCIÉS

[Masquer/Afficher les interfaces des effets](#page-458-0) à la page 459

# **Menu contextuel de l'interface d'un effet**

Le menu contextuel et le menu **Fonctions** de l'interface d'un effet contiennent des fonctions et paramètres qui sont propres à cet effet.

Procédez de l'une des manières suivantes :

- Faites un clic droit dans une zone vide de l'interface de l'effet.
- Ouvrez le menu local **Fonctions** de l'interface de l'effet.

Voici les fonctions disponibles :

#### **Copier les paramètres de <nom de l'effet VST>/Coller les paramètres de <nom de l'effet VST>**

Permet de copier les paramètres de l'effet et de les coller sur un autre effet.

#### **Charger préréglage/Enregistrer préréglage**

Permet de charger ou d'enregistrer un préréglage.

#### **Préréglage par défaut**

Permet de définir et d'enregistrer un préréglage par défaut.

#### **Passer à la configuration A/Passer à la configuration B**

Permet de basculer sur la configuration B quand la configuration A est activée et vers la configuration A quand c'est la configuration B qui est activée.

#### **Appliquer les paramètres à A/Appliquer les paramètres à B**

Permet de copier les paramètres de l'effet de la configuration A sur la configuration B, et vice versa.

#### **Activer sorties**

Permet d'activer une ou plusieurs sorties pour l'effet.

#### **Activer/Désactiver le Side-Chain**

Permet d'activer/désactiver la fonction Side-Chain pour l'effet.

#### À NOTER

Cette option n'est disponible que pour les effets VST3 qui prennent en charge le Side-Chain.

#### <span id="page-458-0"></span>**Éditeur de télécommandes**

Permet d'ouvrir l'**Éditeur de télécommandes**.

#### **Utiliser Éditeur générique**

Permet d'ouvrir l'éditeur générique pour l'effet.

#### **Autoriser le redimensionnement de la fenêtre**

Permet de faire en sorte que les fenêtres des plug-ins tiers se redimensionnent automatiquement dans Cubase. Cette option vous sera utile si vous avez activé l'option **Activer HiDPI** (Windows uniquement) dans la boîte de dialogue **Préférences** (page **Général**) et que votre plug-in ne prend pas en charge les paramètres dpi.

#### À NOTER

L'option **Autoriser le redimensionnement de la fenêtre** est spécifique à chaque plugin. Activez/Désactivez-la pour chaque plug-in pour lequel elle est utile.

LIENS ASSOCIÉS [Général](#page-1222-0) à la page 1223 [Side-Chain](#page-450-0) à la page 451

### **Réglage de précision des paramètres des effets**

Vous pouvez prendre les paramètres configurés pour votre effet comme point de départ pour arriver ensuite à des configurations plus précises, puis comparer les paramètres nouveaux et anciens.

CONDITION PRÉALABLE

Vous avez réglé les paramètres d'un effet.

#### PROCÉDER AINSI

**1.** Sur l'interface de l'effet, cliquez sur **Alterner entre configurations A et B**.

La configuration de paramètres d'origine A est copiée sur la configuration B.

**2.** Modifiez la configuration des paramètres de l'effet.

Cette configuration de paramètres est alors enregistrée en tant que configuration B.

#### RÉSULTAT

Vous pouvez à présent alterner entre les deux configurations en cliquant sur **Alterner entre configurations A et B**. Il vous est ainsi possible de les comparer, de leur apporter des modifications ou simplement de revenir à la configuration A. Les configurations A et B s'enregistrent avec le projet.

À LA FIN DE CETTE ÉTAPE

Vous pouvez copier la configuration A sur la configuration B en cliquant sur **Copier A vers B**. Ces configurations peuvent vous servir de point de départ.

### **Masquer/Afficher les interfaces des effets**

Quand vous ajoutez un effet audio, l'interface du plug-in correspondant s'ouvre automatiquement. Vous pouvez masquer cette interface afin de bénéficier d'une meilleure vue d'ensemble quand un projet contient un grand nombre de plug-ins et que leurs interfaces encombrent l'écran.

#### PROCÉDER AINSI

**●** Sélectionnez **Fenêtre** > **Masquer les fenêtres des plug-ins**.

À NOTER

L'option **Masquer les fenêtres des plug-ins** permet également de masquer les interfaces des instruments VST.

#### RÉSULTAT

Les interfaces sont masquées et mises en arrière-plan de l'application. Pour les afficher à nouveau, sélectionnez **Afficher les fenêtres des plug-ins**.

LIENS ASSOCIÉS [Interfaces des effets](#page-455-0) à la page 456

### **Fermer toutes les interfaces**

Quand vous ajoutez un effet audio, l'interface du plug-in correspondant s'ouvre automatiquement. Vous pouvez fermer toutes les interfaces à la fois.

PROCÉDER AINSI

**●** Sélectionnez **Fenêtre** > **Fermer toutes les fenêtres des plug-ins**.

À NOTER

L'option **Fermer toutes les fenêtres des plug-ins** provoque aussi la fermeture des interfaces des instruments VST.

#### RÉSULTAT

Les interfaces sont fermées.

LIENS ASSOCIÉS [Interfaces des effets](#page-455-0) à la page 456

# **Préréglages d'effet**

Les préréglages d'effets sont des configurations de paramètres spécifiques à un effet. Les effets intégrés sont fournis avec plusieurs préréglages que vous pouvez charger, modifier et enregistrer.

Voici les types de préréglages d'effets disponibles :

- Les préréglages VST d'un plug-in intègrent la configuration des paramètres d'un effet spécifique.
- Un préréglage d'insert intègre toute la section des effets d'insert et les configurations de chacun d'entre eux.

Les préréglages d'effets sont enregistrés à l'emplacement suivant :

- Windows : **\Utilisateurs\<nom d'utilisateur>\Documents\VST 3 Presets\<éditeur>\<nom du plug-in>**
- macOS : **/Utilisateurs/<nom d'utilisateur>/Bibliothèque/Audio/Préréglages/<éditeur>/ <nom du plug-in>**

LIENS ASSOCIÉS Charger des préréglages d'effets à la page 461 [Charger des préréglages d'insert](#page-464-0) à la page 465

# **Explorateur de préréglages**

L'explorateur de préréglages vous permet de sélectionner un préréglage VST pour l'effet chargé.

Pour ouvrir l'explorateur de préréglages, cliquez sur le champ Explorateur de préréglages sur l'interface de l'effet.

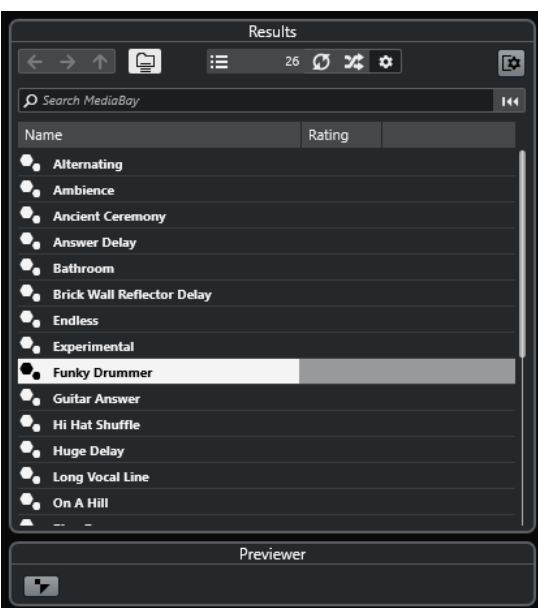

La section **Résultats** de l'explorateur de préréglages répertorie les préréglages disponibles pour l'effet sélectionné.

# **Charger des préréglages d'effets**

La plupart des plug-ins d'effets VST intègrent plusieurs préréglages que vous pouvez sélectionner instantanément.

#### CONDITION PRÉALABLE

Vous avez chargé un effet, soit en insert sur une voie, soit sur une voie FX, et l'interface de cet effet est ouverte.

PROCÉDER AINSI

1. Cliquez dans le champ de l'explorateur de préréglages en haut de l'interface de l'effet.

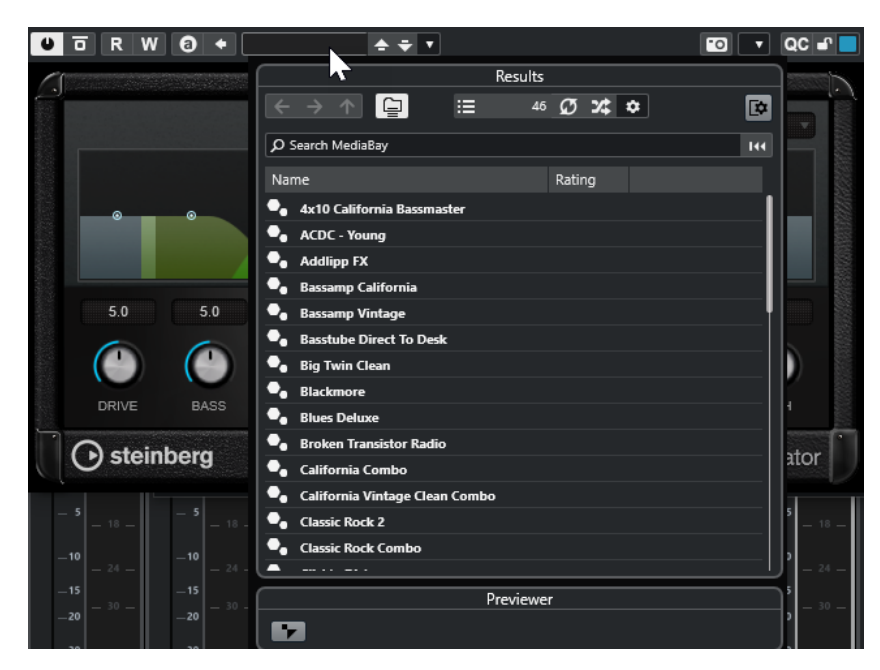

- **2.** Dans la section **Résultats**, sélectionnez un préréglage de la liste.
- **3.** Double-cliquez pour charger le préréglage que vous souhaitez appliquer.

```
RÉSULTAT
```
Le préréglage est chargé.

À LA FIN DE CETTE ÉTAPE

Pour revenir au préréglage qui était sélectionné quand vous avez ouvert l'explorateur de préréglages, cliquez sur **Revenir à la configuration précédente**.

# **Enregistrement de préréglages d'effet**

Vous pouvez enregistrer vos configurations d'effets dans des préréglages pour pouvoir les réutiliser ultérieurement.

PROCÉDER AINSI

**1.** Ouvrez le menu local **Organiser les préréglages**.

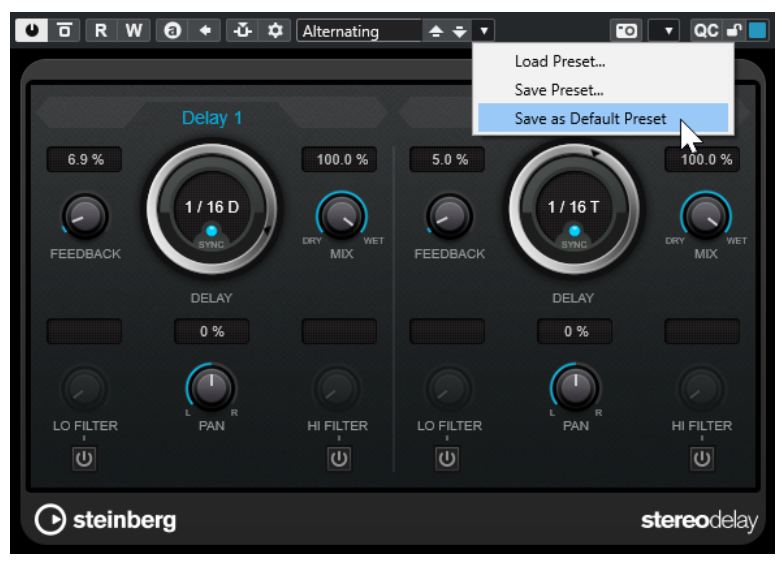

**2.** Sélectionnez **Enregistrer préréglage**.

La boîte de dialogue **Enregistrer <nom du plug-in> Préréglage** s'ouvre.

- **3.** Dans la section **Nouveau préréglage**, saisissez le nom du nouveau préréglage.
- **4.** Facultatif : Cliquez sur **Nouveau dossier** si vous souhaitez ajouter un sous-dossier dans le dossier de préréglage de l'effet.
- **5.** Facultatif : Cliquez sur **Afficher Inspecteur d'attributs** dans le coin inférieur gauche de la boîte de dialogue pour définir les attributs du préréglage.
- **6.** Cliquez sur **OK**.

#### RÉSULTAT

Le préréglage d'effet est enregistré.

LIENS ASSOCIÉS [Inspecteur d'attributs](#page-689-0) à la page 690

### **Enregistrement de préréglages d'effet par défaut**

Il est possible d'enregistrer la configuration de paramètres d'un effet sous forme de préréglages d'effets par défaut. Cette configuration se chargera automatiquement chaque fois que vous sélectionnerez l'effet.

PROCÉDER AINSI

**1.** Ouvrez le menu local **Organiser les préréglages**.

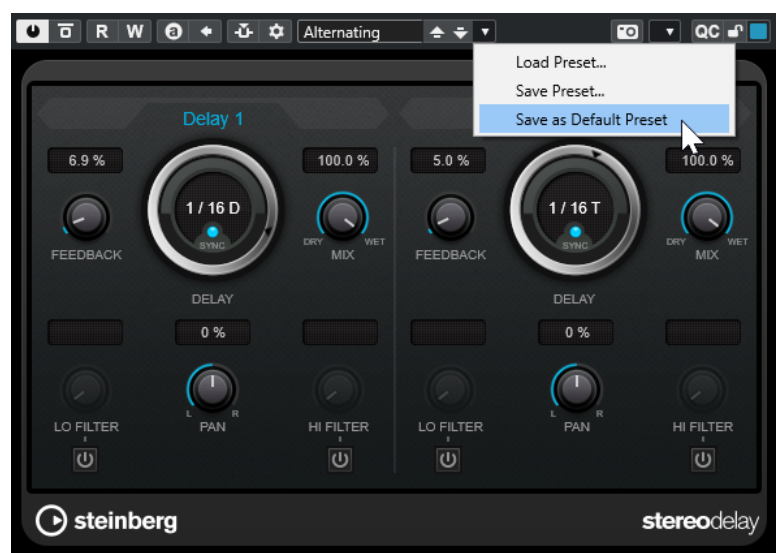

- **2.** Sélectionnez **Enregistrer comme préréglage par défaut**.
- **3.** Cliquez sur **Oui**.

#### RÉSULTAT

La configuration de paramètres est alors enregistrée dans des préréglages par défaut. Chaque fois que vous chargez l'effet, le préréglage par défaut se charge automatiquement.

# **Copier et coller des préréglages d'un effet à un autre**

Vous pouvez copier et coller des préréglages d'effets entre différentes instances d'un même plug-in.

PROCÉDER AINSI

- **1.** Ouvrez l'interface de l'effet que vous souhaitez copier.
- **2.** Faites un clic droit sur l'interface et sélectionnez **Copier les paramètres de <nom du plugin>** dans le menu contextuel.
- **3.** Ouvrez une autre instance du même effet.
- **4.** Faites un clic droit sur l'interface et sélectionnez **Coller les paramètres de <nom du plugin>** dans le menu contextuel.

# **Enregistrer des préréglages d'insert**

Il est possible d'enregistrer les effets d'inserts d'une voie, avec la configuration de tous les paramètres, dans un préréglage d'insert. Un préréglage d'insert peut être appliqué à des pistes Audio, Instrument, Voie FX ou Groupe.

CONDITION PRÉALABLE

Vous avez chargé une combinaison d'effets d'insert et les paramètres ont été configurés pour chacun des effets.

PROCÉDER AINSI

- **1.** Sélectionnez la piste.
- **2.** Dans l'**Inspecteur**, ouvrez la section **Inserts**.
- **3.** Faites un clic droit dans l'en-tête de la section **Inserts** et sélectionnez **Enregistrer préréglage de chaîne FX**.

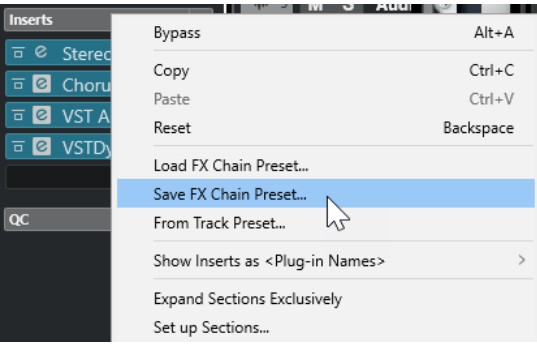

- **4.** Dans le panneau **Enregistrer préréglage de chaîne FX**, saisissez un nom pour le nouveau préréglage dans la section **Nouveau préréglage**.
- **5.** Cliquez sur **OK**.

#### RÉSULTAT

Les effets d'insert et leurs paramètres sont enregistrés dans des préréglages d'insert.

# <span id="page-464-0"></span>**Charger des préréglages d'insert**

Vous pouvez charger des préréglages d'insert sur des voies audio, de groupe, d'instrument et FX.

CONDITION PRÉALABLE

Vous avez enregistré une combinaison d'effets d'insert dans des préréglages d'insert.

PROCÉDER AINSI

- **1.** Sélectionnez la piste sur laquelle vous souhaitez utiliser le nouveau préréglage.
- **2.** Dans l'**Inspecteur**, ouvrez la section **Inserts**.
- **3.** Faites un clic droit dans l'en-tête de la section **Inserts** et sélectionnez **Charger préréglage de chaîne FX**.
- **4.** Sélectionnez un préréglage d'insert.

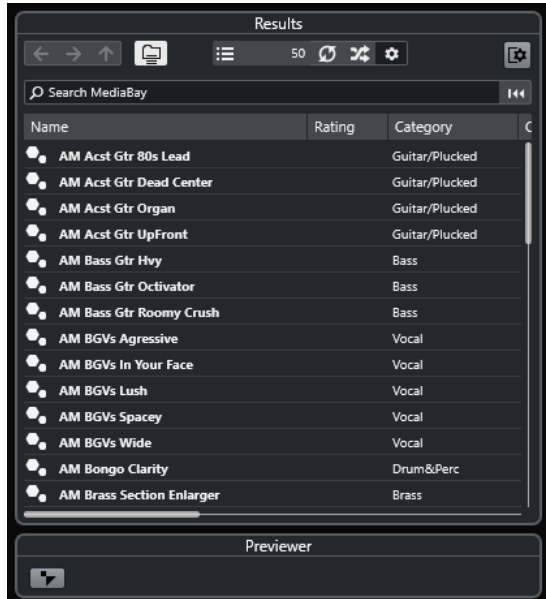

**5.** Double-cliquez pour appliquer le préréglage et fermer le panneau.

#### RÉSULTAT

Les effets du préréglage d'effet d'insert sont chargés et tous les plug-ins qui étaient auparavant chargés sur cette piste sont supprimés.

# **Charger une configuration d'effet d'insert à partir de préréglages de piste**

Vous pouvez extraire les effets utilisés dans un préréglage de piste et les charger dans votre section d'effets d'insert.

- **1.** Sélectionnez la piste sur laquelle vous souhaitez utiliser le nouveau préréglage.
- **2.** Dans l'**Inspecteur**, ouvrez la section **Inserts**.
- **3.** Faites un clic droit dans l'en-tête de la section **Inserts** et sélectionnez **De préréglage de piste**.
- **4.** Dans le panneau de préréglage de piste, sélectionnez le préréglage qui contient les effets d'insert que vous souhaitez charger.
- **5.** Double-cliquez pour charger les effets et fermer le panneau.

RÉSULTAT

Les effets utilisés dans le préréglage de piste sont chargés.

LIENS ASSOCIÉS [Préréglages de piste](#page-195-0) à la page 196

# **Fenêtre Informations sur les composants système**

La fenêtre **Informations sur les composants système** répertorie tous les plug-ins MIDI, les plug-ins audio-codec, les plug-ins de programme, les plug-ins d'export/import de projets et les plug-ins de système virtuel de fichiers disponibles.

● Pour ouvrir la fenêtre **Informations sur les composants système**, sélectionnez **Studio** > **Plus d'options** > **Informations sur les composants système**.

|        | <b>MIDI Plug-ins</b> |                      | <b>Audio-Codec Plug-ins</b> | Program Plug-ins                           | <b>Project Import-Export Plug-ins</b> | <b>Virtual File System Plug-ins</b> | <b>Extensions</b> |  |
|--------|----------------------|----------------------|-----------------------------|--------------------------------------------|---------------------------------------|-------------------------------------|-------------------|--|
| A      | Instances            | $N$ Name             | Architecture                | Vendor                                     | File                                  |                                     |                   |  |
| √      |                      | Arpache 5            | x64                         | Steinberg Media Technologic Cubase13.exe   |                                       |                                     |                   |  |
| ø      | ۰                    | Arpache SX           | x64                         | Steinberg Media Technologie Cubase13.exe   |                                       |                                     |                   |  |
| ✔      | ٠                    | Auto LFO             | x64                         | Steinberg Media Technologie Cubase13.exe   |                                       |                                     |                   |  |
| ✓      | ۰                    | <b>Beat Designer</b> | x64                         | Steinberg Media Technologie Cubase13.exe   |                                       |                                     |                   |  |
| ✓      | ۰.                   | Chorder              | x64                         | Steinberg Media Technologic Cubase13.exe   |                                       |                                     |                   |  |
| √      | ٠                    | Compressor           | x64                         | Steinberg Media Technologie Cubase13.exe   |                                       |                                     |                   |  |
| √      | ۰                    | <b>Context Gate</b>  | x64                         | Steinberg Media Technologie Cubase13.exe   |                                       |                                     |                   |  |
| ✓      | ۰.                   | Density              | x64                         | Steinberg Media Technologic Cubase13.exe   |                                       |                                     |                   |  |
| ✓      | ٠                    | Micro Tuner          | x64                         | Steinberg Media Technologic Cubase13.exe   |                                       |                                     |                   |  |
| ✓      | ٠                    | <b>MIDI Control</b>  | <b>x64</b>                  | Steinberg Media Technologie Cubase13.exe   |                                       |                                     |                   |  |
| ✓      | ۰.                   | MIDI Echo            | x64                         | Steinberg Media Technologie Cubase13.exe   |                                       |                                     |                   |  |
|        | П                    | MIDI Modifiers x64   |                             | Steinberg Media Technologie Cubase13.exe   |                                       |                                     |                   |  |
| ✓      | ۰                    | <b>MIDI Monitor</b>  | <b>x64</b>                  | Steinberg Media Technologie Cubase13.exe   |                                       |                                     |                   |  |
| √      | ۰                    | No Effect            | x64                         | Steinberg Media Technologie Cubase13.exe   |                                       |                                     |                   |  |
| √      | ٠                    | Note To CC           | x64                         | Steinberg Media Technologie Cubase13.exe   |                                       |                                     |                   |  |
| ✓      | ٠                    | Quantizer            | x64                         | Steinberg Media Technologie Cubase13.exe   |                                       |                                     |                   |  |
| ✓      | ٠                    | <b>StepDesigner</b>  | <b>x64</b>                  | Steinberg Media Technologiestepdesigner.dl |                                       |                                     |                   |  |
| ✓      |                      | Transformer          | x64                         | Steinberg Media Technologic Cubase13.exe   |                                       |                                     |                   |  |
|        |                      |                      |                             |                                            |                                       |                                     |                   |  |
|        |                      |                      |                             |                                            |                                       |                                     |                   |  |
| Update |                      |                      |                             |                                            |                                       |                                     |                   |  |
|        |                      |                      |                             |                                            |                                       |                                     |                   |  |

Les colonnes suivantes sont disponibles :

#### **Actif**

Permet d'activer ou de désactiver un plug-in.

#### **Instances**

Nombre d'instances d'un plug-in utilisées dans Cubase.

#### **Nom**

Le nom du plug-in.

#### **Architecture**

Architecture du plug-in.

#### **Fabricant**

Le fabricant du plug-in.

#### **Fichier**

Nom du plug-in, avec son extension de nom de fichier.

#### **Chemin**

Emplacement dans lequel se trouve le fichier du plug-in.

#### **Catégorie**

Catégories auxquelles appartiennent les plug-ins.

#### **Version**

La version du plug-in.

#### **SDK**

Version du protocole VST compatible avec le plug-in.

#### **Mise à Jour (uniquement disponible pour les plug-ins MIDI)**

Permet de réanalyser les dossiers désignés pour les plug-ins afin de mettre à jour les informations sur les composants système.

## **Gérer les composants système dans la fenêtre Informations sur les composants système**

- Pour rendre un plug-in disponible à la sélection, activez-le dans la colonne de gauche. Seuls les plug-ins activés sont proposés dans les sélecteurs d'effets.
- Pour savoir où un plug-in est utilisé, cliquez sur la colonne **Instances**.

#### À NOTER

Un plug-in peut être utilisé même s'il n'est pas activé dans la colonne gauche. La colonne de gauche détermine uniquement si le plug-in est visible ou non dans les sélecteurs d'effets.

# **Exporter des fichiers d'informations sur les composants système**

Vous pouvez enregistrer des informations sur les composants système dans un fichier XML pour les archiver ou pour résoudre des problèmes.

- Le fichier sur les composants système contient des informations sur les plug-ins installés/ disponibles, leurs versions, leurs éditeurs, etc.
- Le fichier XML peut être ouvert dans toute application d'édition compatible avec ce format.

#### À NOTER

La fonction d'exportation n'est pas disponible pour les plug-ins de programme.

- **1.** Dans la fenêtre **Informations sur les composants système**, faites un clic droit au milieu de la fenêtre et sélectionnez **Exporter**.
- **2.** Dans la boîte de dialogue, définissez un nom et un emplacement pour le fichier d'exportation.
- **3.** Cliquez sur **Enregistrer** pour exporter le fichier.

# <span id="page-467-0"></span>**Traitement hors ligne direct**

Le **Traitement hors ligne direct** vous permet d'ajouter rapidement des traitements audio aux événements audio, clips ou intervalles sélectionnés sans modifier irrémédiablement le signal audio d'origine.

Les effets hors ligne sont souvent utilisés pour l'édition des dialogues et la conception audio. Le traitement hors ligne offre plusieurs avantages par rapport aux effets appliqués en temps réel sur la table de mixage :

- Le travail est axé sur les clips. Vous pouvez ainsi appliquer différents effets aux événements d'une même piste.
- Aucun effet d'insert, ni aucune modification de paramètre n'intervient au niveau de la **MixConsole**. Si le mixage doit être fait par une autre personne ou sur un autre système, le projet est ainsi plus facile à gérer.
- La charge CPU est réduite.

Le **Traitement hors ligne direct** permet d'annuler toute modification apportée aux traitements audio. Vous pouvez toujours revenir à la version d'origine. En effet, ce traitement ne modifie pas les fichiers audio eux-mêmes.

Quand vous traitez un événement, un clip ou un intervalle de sélection :

● Un nouveau fichier audio est créé dans le dossier **Éditions** qui se trouve dans le dossier de votre projet.

Ce fichier contient le signal audio traité et la partie du clip audio qui est traitée se réfère à ce signal.

Le fichier d'origine reste inchangé. Les sections non traitées continuent de s'y référer.

Tous les traitements hors ligne appliqués s'enregistrent avec le projet et peuvent encore être modifiés quand vous rouvrez le projet. Les opérations de **Traitement hors ligne direct**  appliquées aux données audio sélectionnées sont conservées dans les sauvegardes de projets.

Le traitement s'applique toujours aux données sélectionnées. Il peut s'agir d'un ou de plusieurs événements dans la fenêtre **Projet** ou l'**Éditeur de conteneurs audio**, d'un clip audio dans la **Bibliothèque** ou d'un intervalle sélectionné dans un ou plusieurs événements de la fenêtre **Projet** ou de l'**Éditeur d'échantillons**. Quand la sélection est plus courte que le fichier audio, seul l'intervalle sélectionné est traité.

Quand vous sélectionnez un événement en copie partagée, qui fait donc référence à un clip utilisé par d'autres événements du projet, vous avez le choix entre deux possibilités :

- Sélectionnez **Continuer** pour traiter toutes les copies partagées.
- Sélectionnez **Nouvelle version** pour traiter uniquement l'événement sélectionné.

#### À NOTER

Pour que cela fonctionne, l'option **Ouvrir boîte de dialogue d'options** doit être sélectionnée pour le paramètre **En cas de traitement de clips partagés** dans la boîte de dialogue **Préférences** (page **Édition—Audio**).
<span id="page-468-0"></span>LIENS ASSOCIÉS [Modifier des traitements](#page-472-0) à la page 473 [Édition - Audio](#page-1211-0) à la page 1212 Principes de fonctionnement du traitement hors ligne direct à la page 469 Fenêtre Traitement hors ligne direct à la page 469

# **Principes de fonctionnement du traitement hors ligne direct**

La fenêtre **Traitement hors ligne direct** vous permet de réaliser des opérations de traitement hors ligne. Cette fenêtre affiche toujours le traitement du signal audio sélectionné.

Quand vous ajoutez ou modifiez un traitement hors ligne :

- Quand vous ajoutez un traitement, il est chargé avec la dernière configuration de paramètres utilisée. Vous pouvez le réinitialiser à ses paramètres par défaut en cliquant sur **Réinitialiser aux valeurs par défaut**.
- Toutes les modifications sont immédiatement appliquées au signal audio.
- Quand vous modifiez des paramètres ou supprimez un traitement, ces modifications sont immédiatement appliquées au signal audio.
- Vous pouvez voir la progression des traitements en cours.

### À NOTER

Vous pouvez ajouter, modifier ou supprimer des traitements audio à tout moment, même pendant l'exécution d'un traitement. Un nouveau processus de rendu démarre immédiatement.

- Vous pouvez annuler et rétablir toutes les opérations de **Traitement hors ligne direct** en appuyant sur **Ctrl/Cmd** - **Z** ou sur **Maj** - **Ctrl/Cmd** - **Z** .
- Il est possible d'appliquer définitivement tous les traitements hors ligne au signal audio.
- Quand vous chargez un projet comportant un traitement hors ligne de traitements audio qui ne sont pas disponibles sur votre ordinateur, il est indiqué que ces traitements sont **Non disponibles** dans la fenêtre **Traitement hors ligne direct**.

LIENS ASSOCIÉS

Fenêtre Traitement hors ligne direct à la page 469 [Raccourcis clavier du traitement hors ligne direct](#page-483-0) à la page 484 [Appliquer le traitement hors ligne de façon définitive](#page-474-0) à la page 475

# **Fenêtre Traitement hors ligne direct**

La fenêtre **Traitement hors ligne direct** vous permet d'ajouter, de modifier ou de supprimer immédiatement les traitements audio appliqués à un ou plusieurs événements, clips ou intervalles de sélection dans une même fenêtre. Par ailleurs, vous pouvez à tout moment annuler les traitements audio de votre choix.

Procédez de l'une des manières suivantes pour ouvrir la fenêtre **Traitement hors ligne direct** :

- Sélectionnez **Audio** > **Traitement hors ligne direct**.
- Appuyez sur **F7** .
- Dans la barre d'outils de la fenêtre **Projet**, cliquez sur **Ouvrir la fenêtre de traitement hors ligne direct**.

● Sélectionnez **Audio** > **Traitements**, puis sélectionnez un traitement dans le sous-menu.

À NOTER

Quand un traitement ne possède pas de paramètres configurables, ce qui est le cas du traitement **Silence**, la fenêtre **Traitement hors ligne direct** ne s'ouvre pas, que le traitement soit appliqué à partir du menu ou à l'aide d'un raccourci clavier.

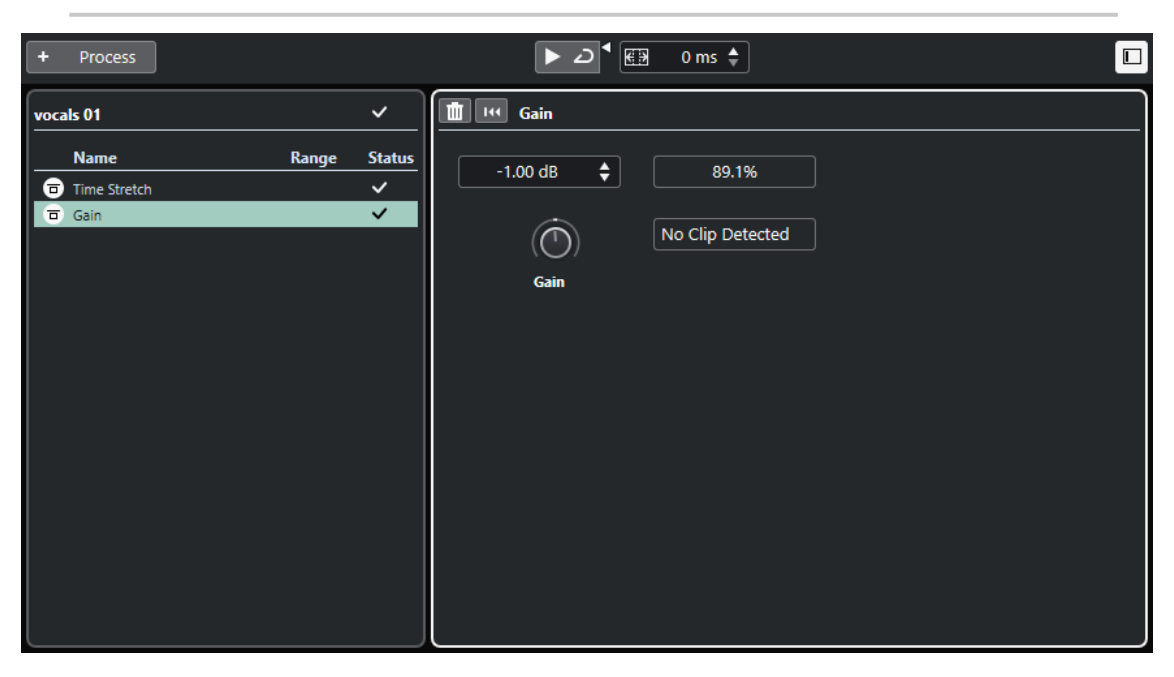

Voici les options et paramètres disponibles dans la fenêtre **Traitement hors ligne direct** :

### **Barre d'outils**

Permet d'ajouter un traitement audio, d'écouter le signal audio avec les éditions actuelles et de configurer des paramètres globaux pour le traitement hors ligne.

### **Liste de traitements**

Liste de tous les traitements audio intégrés que vous avez ajoutés à l'événement, au clip ou à l'intervalle sélectionné. Il est possible d'ignorer certaines options de cette liste. Une icône indiquant le statut de chaque traitement figure à droite des traitements dans la liste.

Si le traitement ne porte que sur un intervalle de l'événement sélectionné, une icône de forme d'onde figure au niveau de ce traitement dans la colonne **Intervalle**.

Si plusieurs événements ou clips traités ont été sélectionnés, la colonne **Nombre**  indique combien d'instances de chaque traitement sont utilisées dans toute la sélection.

Le menu contextuel vous permet de copier ou couper les traitements, avec tous leurs paramètres, pour les coller sur d'autres événements, clips ou intervalles, de les supprimer ou de rendre les traitements hors ligne définitifs.

### **Panneau de traitement**

Permet de modifier, de réinitialiser ou de supprimer le le traitement audio sélectionné.

### LIENS ASSOCIÉS

[Appliquer un traitement](#page-470-0) à la page 471 [Appliquer un traitement à plusieurs événements](#page-471-0) à la page 472 [Barre d'outils du Traitement hors ligne direct](#page-470-0) à la page 471

# <span id="page-470-0"></span>**Barre d'outils du Traitement hors ligne direct**

La barre d'outils de la fenêtre **Traitement hors ligne direct** vous permet d'appliquer des traitements audio, d'écouter en direct les éditions que vous apportez au signal audio et de configurer des paramètres globaux pour le traitement hors ligne.

Voici les options et paramètres de cette barre d'outils :

# **Ajouter des traitements**

### **Ajouter un traitement**

+ Process

Permet d'ajouter un traitement audio intégré à l'événement ou au clip sélectionné.

# **Diviseur gauche**

### **Diviseur gauche**

Les outils placés à gauche du diviseur sont toujours affichés.

# **Audition**

### **Audition**

# $\blacktriangleright$

Permet d'écouter le signal audio sélectionné avec tous les traitements compris entre le premier de la liste de traitements et celui qui est sélectionné dans la liste. Tous les traitements situés en dessous du traitement sélectionné sont ignorés pendant la lecture.

Si vous souhaitez contourner le traitement sélectionné pendant l'écoute, appuyez sur **Alt/Opt** et cliquez sur **Audition**.

## **Audition de la boucle**

 $\overline{D}$ 

Le signal audio est lu en boucle jusqu'à ce que vous désactiviez le bouton **Audition**.

### **Volume de l'audition**

Permet de régler le volume.

# **Intervalle de traitement**

### **Étendre l'intervalle de traitement en ms**

## $\boxed{69}$  500 ms  $\div$

Permet d'étendre l'intervalle de traitement au-delà des bordures gauche et droite de l'événement, afin de pouvoir agrandir l'événement par la suite tout en conservant le traitement que vous avez appliqué.

LIENS ASSOCIÉS [Étendre l'intervalle de traitement](#page-471-0) à la page 472

# **Appliquer un traitement**

Vous pouvez appliquer un traitement à un ou plusieurs événements, clips ou intervalles à partir de la fenêtre **Traitement hors ligne direct**. Il peut s'agir de traitements audio et d'opérations de <span id="page-471-0"></span>l'**Éditeur d'échantillons** (par exemple **Couper**, **Coller**, **Supprimer**) ou d'éditions réalisées à l'aide de l'outil **Dessiner**.

PROCÉDER AINSI

- **1.** Procédez de l'une des manières suivantes :
	- Sélectionnez un événement ou un intervalle dans la fenêtre **Projet**.
	- Sélectionnez un clip dans la **Bibliothèque**.
	- Sélectionnez un intervalle dans l'**Éditeur d'échantillons**.
	- Sélectionnez un événement ou un intervalle dans l'**Éditeur de conteneurs audio**.
- **2.** Sélectionnez **Audio** > **Traitement hors ligne direct**.
- **3.** Dans la barre d'outils du **Traitement hors ligne direct**, cliquez sur **Ajouter un traitement**  et sélectionnez un traitement audio.

Le traitement audio sélectionné est ajouté à liste de traitements dans la zone de gauche.

**4.** Activez la fonction **Audition** et apportez les modifications souhaitées dans le panneau de traitement.

Vous pouvez voir la progression des traitements en cours. La fonction **Audition** peut être activée à tout moment, même si le traitement n'est pas terminé.

### RÉSULTAT

Le traitement audio est rendu dans le signal audio.

Dans la fenêtre **Projet**, dans la **Bibliothèque** ou dans l'**Éditeur de conteneurs audio**, un symbole de forme d'onde indique quels événements ont été traités.

# **Appliquer un traitement à plusieurs événements**

Le **Traitement hors ligne direct** vous permet d'appliquer des traitements audio intégrés à plusieurs événements à la fois. Vous pouvez également modifier ou supprimer le traitement de plusieurs événements à la fois.

Pour appliquer des traitements audio à plusieurs événements, sélectionnez les signaux audio et ajoutez, modifiez ou supprimez des traitements.

### À NOTER

Dans la fenêtre **Traitement hors ligne direct**, vous pouvez également éditer le traitement audio de plusieurs clips à la fois dans la **Bibliothèque**.

LIENS ASSOCIÉS [Traitements audio intégrés](#page-474-0) à la page 475 [Fenêtre Traitement hors ligne direct](#page-468-0) à la page 469

# **Étendre l'intervalle de traitement**

Vous pouvez étendre l'intervalle de traitement au-delà des bordures gauche et droite de l'événement audio.

Quand un traitement est appliqué à un événement, par défaut, seule la partie du clip audio qui correspond à l'événement est traitée. Quand vous étendez l'intervalle de traitement, les parties du clip se trouvant avant et après les bordures de l'événement sont également traitées. Vous pouvez ainsi agrandir l'événement même après avoir appliqué le traitement.

<span id="page-472-0"></span>● Pour étendre l'intervalle de traitement, cliquez dans le champ **Étendre l'intervalle de traitement en ms** dans la barre d'outils **Traitement hors ligne direct** et définissez une valeur en millisecondes.

## À NOTER

- Pour cela, le signal audio doit s'étendre au-delà des bordures de l'événement.
- Ce paramètre s'applique de façon globale à tous les événements.

# **Modifier des traitements**

Vous pouvez supprimer ou modifier tout ou partie des traitements d'un clip à partir de la fenêtre **Traitement hors ligne direct**. Sont concernés les traitements audio du menu local **Traitements** et les opérations réalisées dans l'**Éditeur d'échantillons** (par exemple **Couper**, **Coller**, **Supprimer**) ou les éditions réalisées à l'aide de l'outil **Dessiner**.

```
PROCÉDER AINSI
```
- **1.** Procédez de l'une des manières suivantes :
	- Sélectionnez l'événement traité dans la fenêtre **Projet** ou dans l'Éditeur de conteneurs **audio**.

### À NOTER

Un symbole de forme d'onde figure dans le coin supérieur droit des événements traités dans la fenêtre **Projet** ou l'**Éditeur de conteneurs audio**.

● Sélectionnez le clip traité dans la **Bibliothèque**.

À NOTER

Dans la **Bibliothèque**, vous pouvez reconnaître les clips traités au symbole de forme d'onde qui figure à leur niveau dans la colonne **Statut**.

- Sélectionnez l'intervalle traité dans l'**Éditeur d'échantillons**.
- **2.** Sélectionnez **Audio** > **Traitement hors ligne direct**.
- **3.** Dans la liste de traitements, sélectionnez le traitement que vous souhaitez éditer en cliquant dessus.
- **4.** Procédez de l'une des manières suivantes :
	- Activez la fonction **Audition** et modifiez la configuration du traitement.
	- Réinitialisez le traitement à ses paramètres par défaut en cliquant sur **Réinitialiser aux valeurs par défaut**.
	- Supprimez le traitement en cliquant sur **Supprimer** dans le panneau de traitement.

À NOTER

Vous pouvez également faire un clic droit sur la liste de traitements et sélectionner **Supprimer**.

Pour supprimer tous les traitements appliqués à l'événement, faites un clic droit sur la liste de traitements et sélectionnez **Tout supprimer**.

LIENS ASSOCIÉS [Fenêtre Traitement hors ligne direct](#page-468-0) à la page 469

## [Colonnes de la fenêtre Bibliothèque](#page-635-0) à la page 636

# **Réorganiser la liste de traitements**

Vous pouvez réorganiser les opérations dans la liste de traitements du **Traitement hors ligne direct** en les faisant glisser.

### PROCÉDER AINSI

**●** Cliquez sur un traitement audio et déplacez-le en le faisant glisser.

### RÉSULTAT

Les opérations de traitement hors ligne sont appliquées au signal audio dans l'ordre défini.

# **Contourner des traitements**

La fenêtre **Traitement hors ligne direct** vous permet de contourner les traitements. Vous pouvez ainsi entendre le signal audio non traité.

Pour activer/désactiver le contournement pour un traitement, cliquez sur le bouton **Contourner des traitements** qui se trouve à gauche du traitement.

### À NOTER

- Quand vous activez/désactivez le bouton **Contourner des traitements**, toute la chaîne de traitements est recalculée. Selon la longueur du signal audio et le nombre de traitements, cette opération peut prendre un certain temps. Dans la liste de traitements, vous pouvez voir la progression des traitements.
- Le statut du contournement s'enregistre avec les projets.

# **Copier et coller des traitements**

Vous pouvez copier et coller des des traitements audio avec leurs configurations de paramètres entre des événements, des clips ou des intervalles.

### PROCÉDER AINSI

**1.** Sélectionnez un événement audio, un clip ou un intervalle traité.

### À NOTER

Il n'est pas possible de copier un traitement appliqué à une sélection de plusieurs événements.

- **2.** Dans la fenêtre **Traitement hors ligne direct**, sélectionnez une ou plusieurs options dans la liste de traitements.
- **3.** Faites un clic droit sur le traitement dans la liste de traitements et sélectionnez **Copier** dans le menu contextuel.
- **4.** Sélectionnez les événements ou clips ciblés.
- **5.** Dans la fenêtre **Traitement hors ligne direct**, faites un clic droit sur le traitement dans la liste de traitements et sélectionnez **Coller**.

### RÉSULTAT

Les traitements copiés et toutes leurs configurations de paramètres s'ajoutent à la liste de traitements du signal audio sélectionné.

# <span id="page-474-0"></span>**Appliquer le traitement hors ligne de façon définitive**

Il est possible d'appliquer définitivement tous les traitements hors ligne au signal audio.

### CONDITION PRÉALABLE

Vous avez appliqué des des traitements audio à un événement, à un clip ou à un intervalle et vous êtes certain qu'il ne sera plus nécessaire de modifier ce traitement par la suite.

### IMPORTANT

Une fois le traitement hors ligne appliqué de façon définitive, il n'est plus possible de l'annuler.

### PROCÉDER AINSI

- **1.** Sélectionnez l'événement, le clip ou l'intervalle traité.
- **2.** Sélectionner **Audio** > **Rendre le traitement hors ligne permanent**.

### À NOTER

Vous pouvez également sélectionner **Tout rendre permanent** dans le menu contextuel de la liste de traitements du **Traitement hors ligne direct**.

**3.** Cliquez sur **OK**.

### RÉSULTAT

- Tous les traitements et effets appliqués sont définitivement appliqués à l'événement, au clip ou à l'intervalle sélectionné.
- La liste de traitements est vidée.
- Le symbole de forme d'onde qui indiquait que l'événement ou clip était traité hors ligne disparaît.

# **Traitements audio intégrés**

Cubase offre plusieurs traitements audio intégrés qui peuvent être utilisés pour le **Traitement hors ligne direct**.

# **Enveloppe**

La fonction **Enveloppe** permet d'appliquer une enveloppe de volume au signal audio sélectionné.

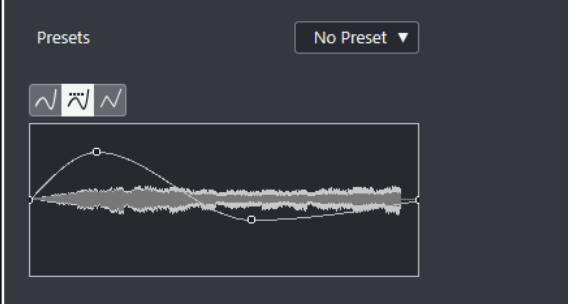

### **Boutons de types de courbes**

Déterminent si l'enveloppe correspondante utilisera une **Interpolation Spline**, une **Interpolation "Spline" atténuée** ou une **Interpolation linéaire**.

### **Graphique de l'enveloppe**

Représentation de la forme de l'enveloppe. La forme d'onde d'origine est affichée en clair, et celle obtenue avec le fondu en sombre.

- Pour ajouter un point sur la courbe, cliquez sur celle-ci.
- Pour déplacer un point, cliquez dessus et faites-le glisser.
- Pour supprimer un point, cliquez dessus et faites-le glisser en dehors du graphique.

### **Menu local des préréglages**

Permet de gérer les préréglages.

- Pour enregistrer un préréglage, sélectionnez **Enregistrer préréglage** dans le menu local, saisissez un nom et cliquez sur **OK**.
- Pour appliquer un préréglage, sélectionnez-le dans le menu local.
- Pour supprimer un préréglage, sélectionnez-le dans le menu local et cliquez sur **Effacer préréglage**.

# **Fondu d'entrée/Fondu de sortie**

Les fonctions **Fondu d'entrée** et **Fondu de sortie** vous permettent d'appliquer un fondu au signal audio sélectionné.

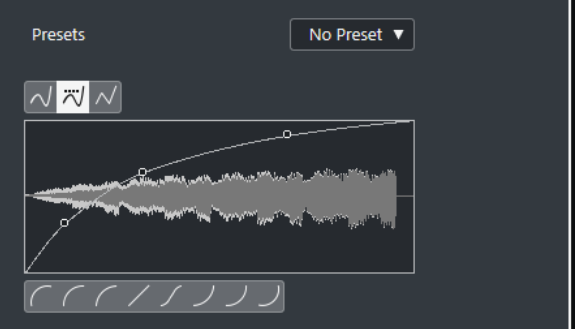

### **Boutons de types de courbes**

Déterminent si l'enveloppe correspondante utilisera une **Interpolation Spline**, une **Interpolation "Spline" atténuée** ou une **Interpolation linéaire**.

### **Affichage du fondu**

Montre la forme de la courbe de fondu. La forme d'onde d'origine est affichée en clair, et celle obtenue avec le fondu en sombre.

- Pour ajouter des points, cliquez sur la courbe.
- Pour modifier la forme de la courbe, cliquez dessus et faites glisser les points.
- Pour supprimer un point de la courbe, faites-le glisser en dehors de l'affichage.

### **Menu local des préréglages**

Permet de gérer les préréglages.

- Pour enregistrer un préréglage, sélectionnez **Enregistrer préréglage** dans le menu local, saisissez un nom et cliquez sur **OK**.
- Pour appliquer un préréglage, sélectionnez-le dans le menu local.

● Pour supprimer un préréglage, sélectionnez-le dans le menu local et cliquez sur **Effacer préréglage**.

### **Boutons de formes de courbes**

Ces boutons permettent d'accéder rapidement aux courbes les plus fréquemment utilisées.

# **Gain**

La fonction **Gain** permet de modifier le gain du signal audio sélectionné, c'est-à-dire son niveau.

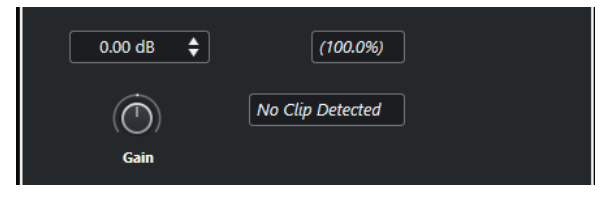

### **Gain**

Permet de définir une valeur de gain comprise entre -50 et +20 dB.

### **Alerte d'écrêtage**

Ce message apparaît quand vous utilisez l'**Audition** et que le gain est réglé de telle manière que les niveaux audio dépassent 0 dB.

### À NOTER

En cas d'écrêtage, diminuez la valeur de **Gain** et utilisez le traitement audio **Normaliser**. Vous pourrez ainsi augmenter le niveau du signal audio aussi haut que possible sans pour autant occasionner d'écrêtage.

LIENS ASSOCIÉS Normaliser à la page 477

# **Inverser phase**

La fonction **Inverser phase** vous permet d'inverser la phase du signal audio sélectionné.

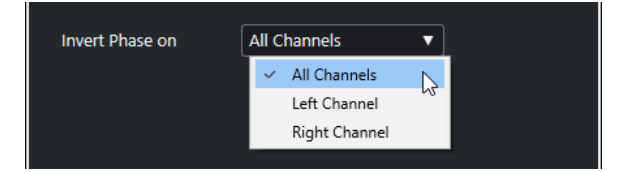

Pour les fichiers audio en stéréo, un menu local est disponible. Il vous permet de définir pour quels canaux la phase va être inversée : le gauche, le droit ou les deux.

# **Normaliser**

La fonction **Normaliser** vous permet d'augmenter ou de diminuer le niveau du signal audio si celui-ci à été enregistré à un niveau d'entrée inapproprié.

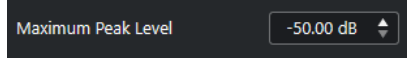

### <span id="page-477-0"></span>**Niveau de crête maximal**

Permet de normaliser le signal audio par rapport au niveau de crête maximal. L'option **Niveau de crête maximal en dBFS** permet de configurer un niveau de crête maximal compris entre -50 et 0 dB pour le signal audio. Le niveau maximal actuel du signal audio sélectionné est soustrait de ce niveau maximal, et le gain est augmenté ou réduit du résultat obtenu.

# **Correction de hauteur**

La fonction **Correction de hauteur** permet de modifier la hauteur d'un son sans modifier pour autant sa durée. Vous pouvez également créer des harmonies en définissant plusieurs hauteurs ou appliquer une correction de la hauteur basée sur une courbe d'enveloppe.

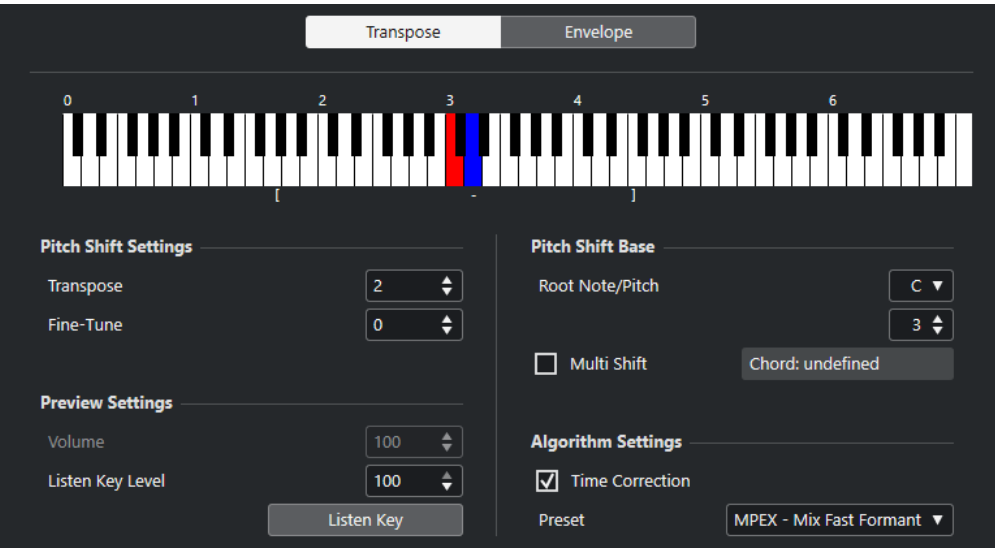

Voici les options disponibles dans l'onglet **Transposition** :

### **Représentation du clavier**

Représentation graphique de la transposition, avec la fondamentale indiquée en rouge et la note de transposition en bleu.

### À NOTER

La fondamentale indiquée n'a rien à voir avec la tonalité ou la hauteur du signal audio d'origine. Il s'agit simplement d'une représentation des intervalles de transposition.

- Pour changer de fondamentale, servez-vous des paramètres de la section **Référence** ou maintenez enfoncée la touche **Alt** et cliquez sur le clavier.
- Pour définir un intervalle de transposition, cliquez sur l'une des touches.
- Pour définir un accord, activez **Multiples notes** et cliquez sur plusieurs touches. Pour supprimer un intervalle de transposition, cliquez sur une touche bleue.

# **Paramètres de la correction de hauteur**

### **Transposer**

Permet de définir l'ampleur de la modification de la hauteur en demi-tons.

### **Réglage fin**

Permet de définir le niveau de modification de la hauteur en centièmes.

# **Paramètres de pré-écoute**

### **Volume**

Permet de réduire le niveau du son corrigé en hauteur. Ce paramètre n'est pas disponible quand la **Correction temporelle** est activée.

### **Niveau pour 'Écouter la note'**

Permet de définir le niveau du son dont la hauteur est modifiée. Cliquez sur **Écouter la note/Écouter l'accord** pour qu'une tonalité de test soit émise pour le son dont la hauteur est modifiée.

### **Référence**

### **Note fondamentale**

Permet de définir la fondamentale.

À NOTER

La fondamentale indiquée n'a rien à voir avec la tonalité ou la hauteur du signal audio d'origine. Il s'agit simplement d'une représentation des intervalles de transposition.

### **Multiples notes**

Activez cette option si vous souhaitez définir plusieurs touches de transposition et créer des harmonies à plusieurs voix. Si les intervalles que vous ajoutez constituent un accord « standard », il est affiché à droite.

● Pour inclure le son d'origine non transposé, cliquez sur la touche de base sur le clavier de sorte qu'elle prenne la couleur bleue.

# **Réglages d'algorithme**

### **Correction temporelle**

Activez cette option pour modifier la hauteur sans que la durée du signal audio change. Quand elle est désactivée, la section du signal audio est raccourcie quand vous augmentez la hauteur.

### **Préréglage**

Permet de sélectionner un algorithme.

### LIENS ASSOCIÉS

[Algorithmes de modification de la durée et de correction de hauteur](#page-485-0) à la page 486

# **Correction de la hauteur basée sur l'enveloppe**

Dans l'onglet **Enveloppe**, vous pouvez définir la courbe d'enveloppe sur laquelle sera basée la correction de la hauteur.

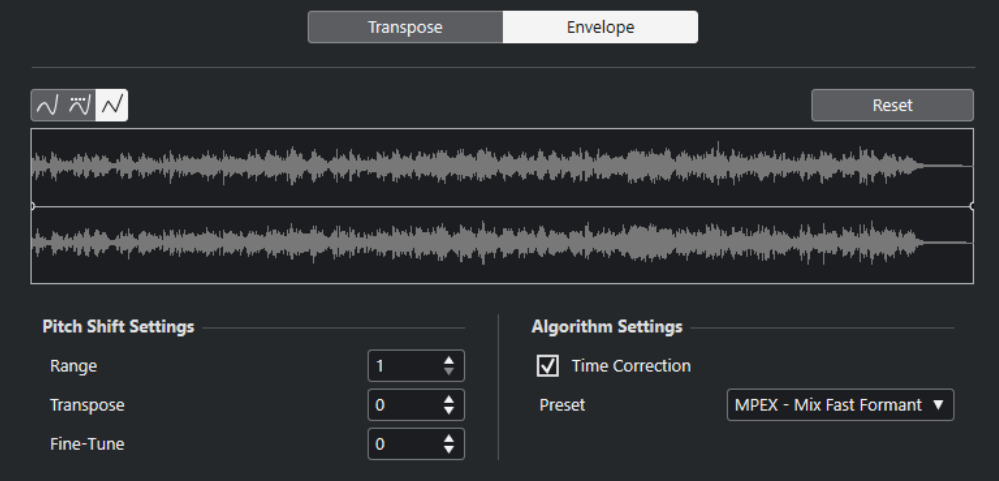

### **Boutons de types de courbes**

Déterminent si l'enveloppe correspondante utilisera une **Interpolation Spline**, une **Interpolation "Spline" atténuée** ou une **Interpolation linéaire**.

### **Graphique de l'enveloppe**

Cette fonction permet de faire apparaître la forme de la courbe d'enveloppe par dessus la représentation de la forme d'onde du signal audio sélectionné en vue du traitement. Sur cette courbe d'enveloppe, les points situés au-dessus de la ligne centrale correspondent à une correction de hauteur positive (vers le haut), tandis que les points situés sous la ligne centrale correspondent à une correction de hauteur négative (vers le bas). Au départ, la courbe d'enveloppe est horizontale et centrée, ce qui correspond à une correction de hauteur nulle.

- Pour ajouter un point sur la courbe, cliquez sur celle-ci.
- Pour déplacer un point, cliquez dessus et faites-le glisser.
- Pour supprimer un point, cliquez dessus et faites-le glisser en dehors du graphique.
- Pour supprimer tous les points de la courbe, cliquez sur **Réinitialiser** au-dessus du graphique de l'enveloppe.

# **Paramètres de la correction de hauteur**

### **Intervalle**

Permet de définir la plage de hauteur verticale de l'enveloppe. Quand vous déplacez un point de la courbe vers le haut du graphique, la hauteur est modifiée en conséquence.

### **Transposer**

Permet de définir l'ampleur de la modification de la hauteur en demi-tons.

### **Réglage fin**

Permet de définir le niveau de modification de la hauteur en centièmes.

# <span id="page-480-0"></span>**Réglages d'algorithme**

### **Correction temporelle**

Activez cette option pour modifier la hauteur sans que la durée du signal audio change. Si elle est désactivée, augmenter la hauteur raccourcit la durée du signal audio et vice versa, comme quand on change la vitesse de lecture sur un magnétophone.

### **Préréglage**

Permet de sélectionner un algorithme.

LIENS ASSOCIÉS [MPEX](#page-486-0) à la page 487

# **Option Supprimer la composante continue**

La fonction **Supprimer la composante continue** permet de supprimer toute composante continue dans la sélection audio.

Si votre signal audio contient une proportion de courant continu trop importante, il se peut que vous remarquiez une asymétrie du signal par rapport à l'axe zéro horizontal. C'est ce qu'on appelle le décalage en continu.

Pour déterminer si votre signal audio contient des décalages en continu, sélectionnez-le, puis sélectionnez **Audio** > **Statistiques**.

### IMPORTANT

Le décalage en continu est normalement présent tout au long de l'enregistrement. Il est donc recommandé de toujours appliquer la fonction **Supprimer la composante continue** à l'ensemble des clips audio.

Ce traitement audio n'offre pas de paramètres réglables.

LIENS ASSOCIÉS [Fenêtre Statistiques](#page-495-0) à la page 496

# **Rééchantillonnage**

La fonction **Rééchantillonnage** vous permet de modifier la longueur, le tempo et la hauteur d'un événement.

Si vous rééchantillonnez à une fréquence supérieure, l'événement sera allongé, la lecture audio sera ralentie et la hauteur du signal sera inférieure. Si vous rééchantillonnez à une fréquence inférieure, l'événement sera raccourci, la lecture audio sera accélérée et la hauteur du signal sera supérieure.

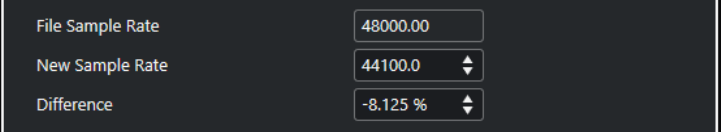

### **Fréq. d'échantillon. fichier**

Indique la fréquence d'échantillonnage d'origine de l'événement.

### **Nouvelle fréquence d'échantillonnage**

Permet de rééchantillonner l'événement en définissant la fréquence d'échantillonnage souhaitée.

### **Différence**

Permet de rééchantillonner l'événement en définissant la différence entre la fréquence d'échantillonnage d'origine et la nouvelle.

# <span id="page-481-0"></span>**Inversion**

La fonction **Inversion** permet d'inverser la sélection audio de sorte qu'elle soit lue à l'envers. Ce traitement audio n'offre pas de paramètres réglables.

# **Silence**

La fonction **Silence** permet de remplacer la sélection par du silence. Ce traitement audio n'offre pas de paramètres réglables.

# **Permutation stéréo**

La fonction **Permutation stéréo** permet de manipuler les canaux gauche et droit des signaux audio stéréo sélectionnés.

Voici les options proposées dans le menu local **Mode** :

### **Inversion gauche-droite**

Permute les canaux gauche et droit.

### **Gauche vers stéréo**

Copie le canal gauche sur le canal droit.

### **Droite vers stéréo**

Copie le canal droit sur le canal gauche.

### **Fusionner**

Mélange les deux canaux de chaque côté, ce qui donne un signal mono.

### **Soustraire**

Soustrait l'information du canal gauche du canal droit. Cette fonction est idéale pour le karaoké car elle permet d'éliminer un son centré en mono d'un signal stéréo.

# **Modification de la durée**

La fonction **Modification de la durée** permet de modifier la durée et le tempo du signal audio sélectionné, sans en changer la hauteur.

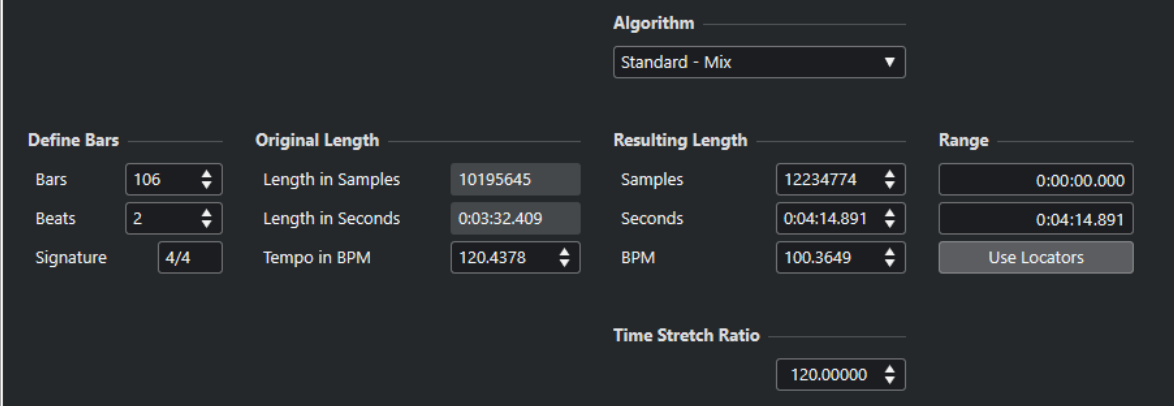

## **Régler mesures**

Cette section permet de définir la durée du signal audio sélectionné et le chiffrage de mesure de cette section.

### **Mesures**

Permet de définir la durée en mesures du signal audio sélectionné.

### **Temps**

Permet de définir la durée du signal audio sélectionné en temps.

### **Mesure**

Permet de définir la mesure.

## **Durée originale**

Cette section contient des informations et des paramètres relatifs aux données audio qui ont été sélectionnées pour le traitement.

### **Durée en échantillons**

Durée du signal audio sélectionné exprimée en échantillons.

### **Durée en secondes**

Durée du signal audio sélectionné exprimée en secondes.

### **Tempo en BPM**

Permet de saisir le tempo propre au signal audio en temps par minute. Cette option vous permet d'aligner le tempo du signal audio sur un autre tempo sans avoir à calculer le pourcentage de modification de la durée nécessaire.

## **Durée résultante**

Ces valeurs changent automatiquement quand vous réglez le **Facteur de modification de la durée** pour modifier la durée du signal audio de manière à ce qu'il corresponde à un intervalle temporel ou à un tempo particulier.

### **Échantillons**

Durée résultante en échantillons.

## **Secondes**

Durée résultante en secondes.

### **BPM**

Tempo résultant en temps par minute. Pour qu'une valeur s'affiche, les valeurs de **Durée originale** doivent être définies.

### **Intervalle**

Ces paramètres vous permettent de définir l'intervalle sur lequel la durée sera modifiée.

### **Début de l'intervalle**

Permet de définir la position de départ de l'intervalle.

### **Fin de l'intervalle**

Permet de définir la position de fin de l'intervalle.

### **Utiliser délimiteurs**

Permet d'aligner les valeurs de l'**Intervalle** sur les positions des délimiteurs gauche et droit, respectivement.

# <span id="page-483-0"></span>**Algorithme**

Permet de sélectionner un algorithme de modification de la durée.

## **Facteur de modification de la durée**

Permet de définir le pourcentage de modification de la durée par rapport à la durée d'origine. Si vous utilisez les paramètres de la section **Durée résultante** pour saisir la quantité de réduction temporelle, cette valeur est automatiquement modifiée.

LIENS ASSOCIÉS [Algorithmes de modification de la durée et de correction de hauteur](#page-485-0) à la page 486

# **Raccourcis clavier du traitement hors ligne direct**

Vous pouvez appliquer des traitements hors ligne en utilisant des raccourcis clavier.

Quand vous ajoutez des traitements audio en utilisant des raccourcis clavier, voici ce qui se passe :

- Ce sont les paramètres configurés à ce moment-là qui s'appliquent.
- La fenêtre **Traitement hors ligne direct** s'ouvre. Ce n'est pas le cas quand le traitement sélectionné ne comporte pas de paramètres réglables ou quand la fenêtre est en arrièreplan ou réduite.
- Vous pouvez appliquer des traitements hors ligne en utilisant des raccourcis clavier, même quand la fonction **Auto-appliquer** est désactivée.

Quand la section correspondante est active dans la fenêtre **Traitement hors ligne direct**, voici les raccourcis clavier qui s'appliquent par défaut :

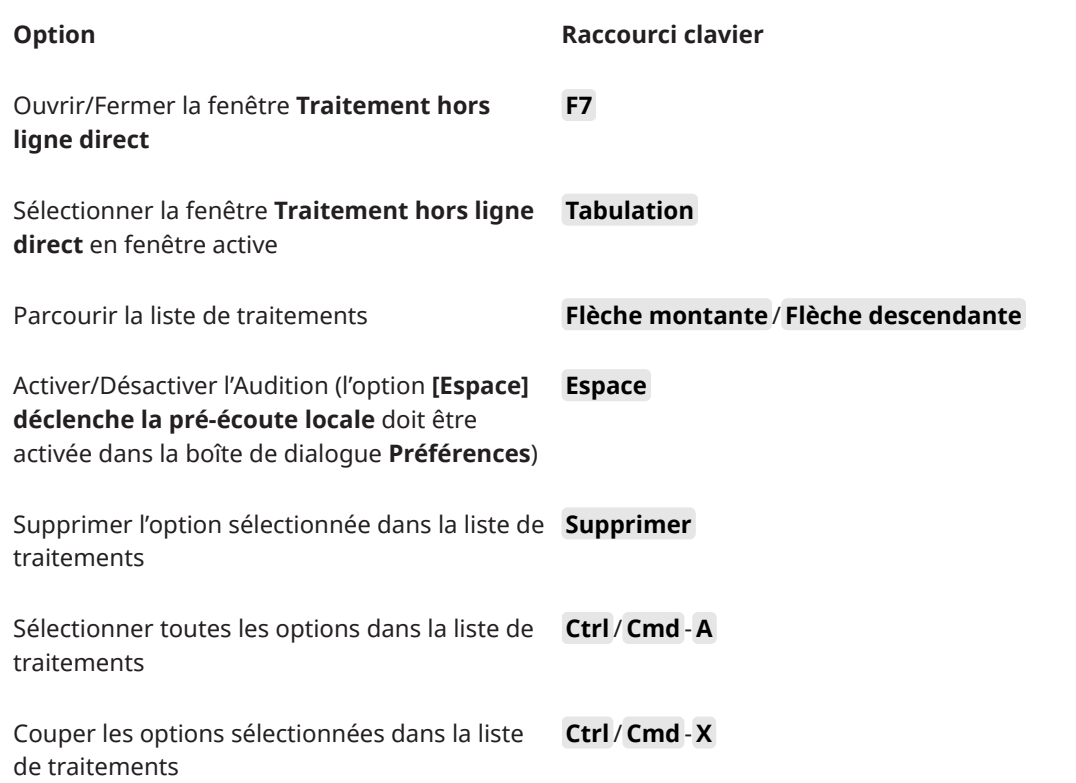

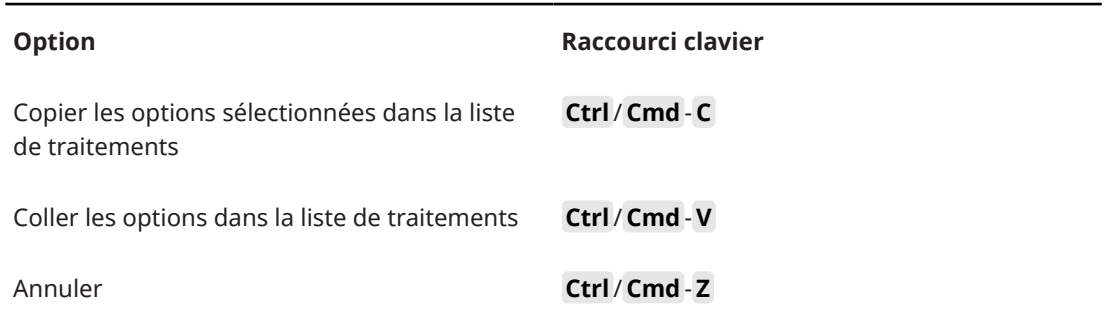

Si vous souhaitez définir des raccourcis clavier pour d'autres opérations de **Traitement hors ligne direct** ou permettant d'ajouter directement des traitements audio, servez-vous de la boîte de dialogue **Raccourcis clavier**.

LIENS ASSOCIÉS [Fenêtre Traitement hors ligne direct](#page-468-0) à la page 469 [Transport](#page-1231-0) à la page 1232 [Raccourcis clavier](#page-1175-0) à la page 1176

# <span id="page-485-0"></span>**Algorithmes de modification de la durée et de correction de hauteur**

Dans Cubase, les algorithmes de modification de la durée et de correction de la hauteur sont utilisés pour les traitements hors ligne, dans l'**Éditeur d'échantillons**, ou pour la fonction **Geler traitement temps réel**. Selon la fonction, les préréglages d'algorithmes **élastique**, **MPEX** ou **Standard** sont disponibles.

### À NOTER

Les algorithmes **MPEX** ne sont pas pris en charge sur les ordinateurs Apple silicon.

LIENS ASSOCIÉS [Modification de la durée](#page-481-0) à la page 482 [Correction de hauteur](#page-477-0) à la page 478 [Éditeur d'échantillons](#page-497-0) à la page 498 élastique à la page 486 [MPEX](#page-486-0) à la page 487 [Standard](#page-486-0) à la page 487 [Limitations](#page-487-0) à la page 488

# **élastique**

L'algorithme **élastique** convient aussi bien pour les signaux polyphoniques que monophoniques.

Voici les modes disponibles :

### **élastique Pro**

Pour une qualité audio optimale sans préservation des formants.

### **élastique Pro Formant**

Pour une qualité audio optimale, mais avec préservation des formants.

### **élastique efficient**

Demande moins de puissance de traitement, mais offre une qualité audio inférieure que les modes **Pro**.

Ces modes offrent les variantes suivantes :

### **Time**

Privilégie la précision temporelle aux dépends de la hauteur.

### **Hauteur de note**

Privilégie la précision de la hauteur aux dépends de la précision temporelle.

### **Bande**

La hauteur est liée à la durée, comme quand une bande est lue à différentes vitesses. Quand vous allongez la durée d'un signal audio, sa hauteur diminue automatiquement. Cette variante n'a aucun effet quand elle est utilisée en même temps que la transposition d'événements ou la piste Transposition.

# <span id="page-486-0"></span>**MPEX**

**MPEX** est un autre algorithme de haute qualité.

Vous avez le choix entre les paramètres de qualité suivants :

### **MPEX – Preview Quality**

Recommandé pour la pré-écoute.

### **MPEX – Mix Fast**

Mode très rapide idéal pour la pré-écoute. Donne les meilleurs résultats sur des signaux musicaux mono ou stéréo composites.

### **MPEX – Solo Fast**

Pour les instruments en solo (signaux monophoniques) et la voix.

### **MPEX – Solo Musical**

Mode offrant une qualité supérieure pour les instruments en solo (signaux monophoniques) et la voix.

### **MPEX – Poly Fast**

Fonctionne pour les signaux monophoniques et polyphoniques. C'est le réglage le plus rapide à tout de même donner de très bons résultats. Utilisez-le pour les boucles de batterie, les mixages et les accords.

### **MPEX – Poly Musical**

Fonctionne pour les signaux monophoniques et polyphoniques. Réglage de qualité **MPEX** recommandé. Vous pouvez l'utiliser pour les boucles de batterie, les mixages ou les accords.

## **MPEX – Poly Complex**

Pour les signaux complexes ou pour les facteurs de modifications de la durée élevés. Ce réglage de haute qualité demande beaucoup de puissance CPU.

## À NOTER

- Quand vous appliquez la **Correction de hauteur** hors ligne, vous avez le choix entre un paramètre normal et un paramètre qui préserve les formants, ce pour chaque paramètre de qualité.
- Les algorithmes **MPEX** ne sont pas pris en charge sur les ordinateurs Apple silicon. Quand vous chargez un projet utilisant l'algorithme **MPEX**, vous pouvez choisir d'utiliser un algorithme **élastique** comparable en remplacement ou de conserver l'algorithme **MPEX**, auquel cas tous les traitements deviendront définitifs.

# **Standard**

L'algorithme **Standard** a été optimisé pour permettre un traitement en temps réel ne demandant qu'un minimum de puissance de processeur.

Voici les préréglages disponibles :

## **Standard – Drums**

Recommandé pour les sons percussifs. Ce mode ne modifie pas les caractéristiques temporelles des signaux audio. Si vous l'utilisez sur certains instruments de percussion <span id="page-487-0"></span>jouant des notes, vous risquez de constater des effets sonores indésirables. Si c'est le cas, essayez plutôt le mode **Mix**.

### **Standard – Plucked**

Recommandé pour les signaux audio comportant des transitoires et possédant un spectre sonore relativement stable, comme les instruments à cordes pincées.

### **Standard – Pads**

Recommandé pour les signaux audio modulés en hauteur avec une rythmique lente et un spectre sonore stable. Les effets indésirables seront limités, mais le signal perdra en précision rythmique.

### **Standard – Vocals**

Recommandé pour les signaux lents qui comportent des transitoires et dont les caractéristiques tonales sont importantes, comme les voix.

### **Standard – Mix**

Recommandé pour les signaux audio modulés en hauteur dont le caractère sonore est moins homogène. Ce mode préserve la rythmique et limite les effets indésirables.

### **Standard – Custom**

Permet de définir manuellement les paramètres de modification de la durée.

### **Standard – Solo**

Recommandé pour les signaux monophoniques, comme les instruments à vent/bois/ cuivre ou les voix en solo, les synthés monophoniques ou les instruments à cordes ne jouant pas d'harmonies. Ce mode préserve le timbre du signal audio.

# **Paramètres Warp utilisateur**

Quand vous sélectionnez le mode **Standard – Custom**, la boîte de dialogue qui apparaît vous permet de régler manuellement les paramètres qui déterminent la qualité sonore de la modification de durée :

### **Granulation**

Permet de déterminer la taille des grains qui constituent le signal audio scindé par l'algorithme de modification de la durée standard. Les valeurs de granulation faibles donnent de bons résultats sur les données qui comportent de nombreuses transitoires.

### **Chevauchement**

Pourcentage des grains qui se superposent aux autres grains. Utiliser des valeurs élevées pour l'audio ayant un caractère sonore stable.

### **Variance**

Pourcentage de la durée totale des grains qui définit une variation de positionnement afin que la surface de chevauchement sonne de manière régulière. Avec une variance de 0, vous obtenez un son qui ressemble au time-stretch des premiers échantillonneurs, alors que des valeurs plus élevées ont davantage d'incidences au niveau de la rythmique mais engendrent moins d'effets indésirables.

# **Limitations**

La modification de la durée et la correction de hauteur peuvent dégrader la qualité audio des données traitées et engendrer des effets indésirables. Le résultat obtenu dépend de la qualité du signal d'origine, des opérations de modification de la durée ou de la hauteur appliquées et du préréglage de l'algorithme audio sélectionné.

En règle générale, les modifications légères de la hauteur ou de la durée engendrent moins de dégradation. Cependant, il y a d'autres facteurs à prendre en compte pour l'utilisation des algorithmes de modification de la durée ou de correction de la hauteur.

### À NOTER

À de rares occasions, il peut arriver que les événements audio modifiés soient entrecoupés aux points d'édition. Le cas échéant, vous pouvez essayer de déplacer le point d'édition ou de convertir l'événement audio en fichier avant de procéder à l'édition.

# **Lecture inversée et scrub**

La plupart des algorithmes utilisés pour la modification de la durée et la correction de la hauteur ne permettent que la lecture dans le sens normal. La lecture inversée et la lecture scrub des événements audio modifiés risquent d'engendrer des parasites récurrents lors de la lecture.

# **Facteurs de hauteur et d'étirement**

Certains algorithmes limitent le degré de modification de la durée ou de correction de hauteur à un certain maximum. En revanche, avec les algorithmes **élastiques**, il n'y aucune limite.

# <span id="page-489-0"></span>**Fonctions audio**

Cubase intègre des fonctions spécialement prévues pour l'analyse des signaux audio du project.

LIENS ASSOCIÉS Boîte de dialogue Détecter les silences à la page 490 [Fenêtre Analyse de spectre](#page-493-0) à la page 494 [Fenêtre Statistiques](#page-495-0) à la page 496

# **Boîte de dialogue Détecter les silences**

La boîte de dialogue **Détecter les silences** vous permet de détecter les parties silencieuses que contiennent les événements. Vous pouvez scinder des événements et supprimer les parties silencieuses du projet ou créer des régions qui correspondent aux parties non silencieuses dialogues.

● Pour ouvrir la boîte de dialogue **Détecter les silences** pour un événement, un clip ou un intervalle de sélection audio sélectionné, sélectionnez **Audio** > **Avancé** > **Détecter les silences**.

### À NOTER

En sélectionnant plusieurs événements, vous pouvez traiter ces événements successivement selon des paramètres différents ou appliquer les mêmes paramètres à tous les événements sélectionnés à la fois.

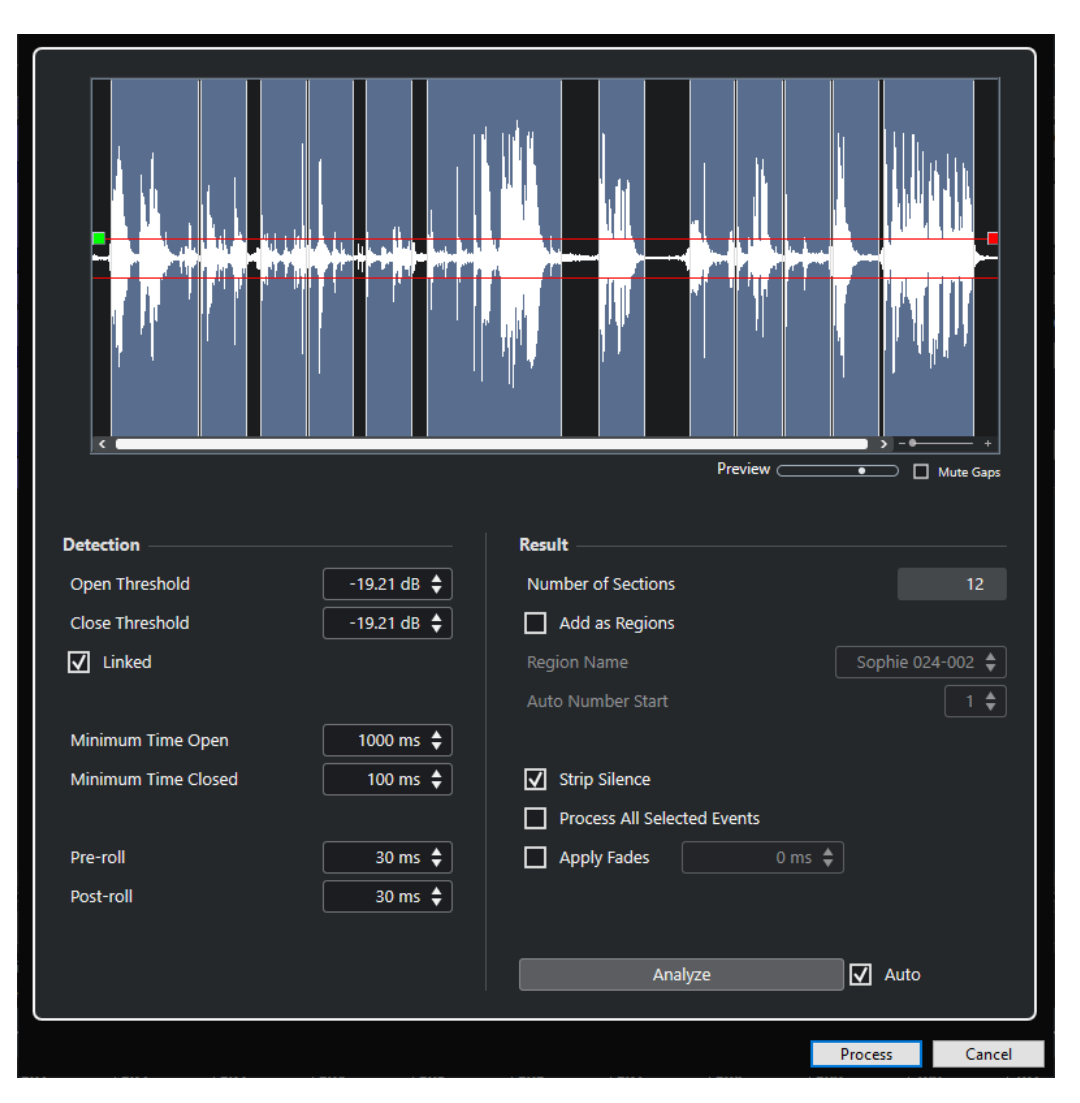

Voici les options disponibles :

### **Graphique de la forme d'onde**

Forme d'onde des données audio sélectionnées. Vous pouvez pré-écouter le signal audio analysé avant son traitement.

Quand vous survolez la forme d'onde avec la souris, le pointeur prend la forme d'une icône de haut-parleur. Cliquez sur la forme d'onde et maintenez le bouton enfoncé pour lire le signal audio à partir de l'endroit où vous avez cliqué. Le curseur **Pré-écoute**  permet de régler le volume de la pré-écoute. L'option **Rendre muets les silences**  permet de rendre muettes les sections qui ont été détectées en tant que silence pendant la pré-écoute.

- Pour faire un zoom (avant ou arrière) sur la forme d'onde, réglez le curseur de zoom situé à droite ou servez-vous de la molette de la souris en maintenant enfoncée la touche **Ctrl/Cmd** .
- Pour faire défiler la forme d'onde, servez-vous de la barre de défilement ou de la molette de la souris.
- Pour définir les valeurs de **Seuil d'ouverture** et de **Seuil de fermeture**, déplacez les carrés situés au début et à la fin du fichier audio.

La section **Détection** contient les options suivantes :

### **Seuil d'ouverture**

Dès que le niveau audio dépasse cette valeur, la fonction s'active, c'est-à-dire que le son passe. Les données audio dont le niveau est inférieur à ce seuil défini sont considérées comme du silence.

### **Seuil de fermeture**

Quand le niveau du signal audio descend sous cette valeur, la fonction se désactive, c'est-à-dire que les sons inférieurs à ce niveau sont considérés comme du silence. Cette valeur ne peut être supérieure à celle du **Seuil d'ouverture**.

### **Liés**

Activez cette option si vous souhaitez que le **Seuil d'ouverture** et le **Seuil de fermeture** utilisent la même valeur.

### **Temps d'ouverture minimal**

Détermine la durée minimale pendant laquelle la fonction laisse passer le son. Si le signal audio contient des sons courts répétitifs et que la fonction crée trop de brèves sections ouvertes, essayez d'augmenter cette valeur.

### **Temps de fermeture minimal**

Détermine la durée minimale pendant laquelle la fonction reste fermée après la détection d'un silence. Définissez une valeur faible afin de faire en sorte de ne pas supprimer de sons.

### **Pre-roll**

Permet de faire en sorte que la fonction s'ouvre légèrement avant une section ouverte. Cela évite de supprimer l'attaque des sons.

### **Post-roll**

Permet de faire en sorte que la fonction se ferme légèrement après une section ouverte. Cela évite de supprimer la résonance naturelle des sons.

La section **Résultat** contient les options suivantes :

### **Nombre de sections**

Indique le nombre d'événements créés quand vous cliquez sur **Traitement**.

### **Ajouter en régions**

Permet de créer régions à partir des sections non silencieuses.

### **Nom région**

Permet de définir un nom pour les sections non silencieuses.

### **Début de la numérotation auto.**

Permet de définir la valeur de départ des nombres qui sont automatiquement ajoutés à la fin des noms des régions.

### **Supprimer les silences**

Permet de découper l'événement au début et à la fin de chaque section non silencieuse et de supprimer les sections silencieuses intermédiaires.

### **Traiter tous les événements sélectionnés**

Permet d'appliquer les mêmes paramètres à tous les événements sélectionnés. Cette option est uniquement disponible quand plus d'un événement est sélectionné.

### **Appliquer les fondus**

Permet d'appliquer des fondus d'entrée et de sortie de la longueur définie aux événements obtenus.

### **Analyser**

Permet d'analyser l'événement audio et de redéfinir l'affichage de la forme d'onde en indiquant quelles sections sont considérées comme étant silencieuses.

#### **Auto**

Activez cette option pour analyser l'événement audio et actualiser automatiquement l'affichage chaque fois que vous modifiez les paramètres.

### À NOTER

Si vous travaillez sur des fichiers très longs, pensez à désactiver l'option **Auto** car elle risque de ralentir le traitement.

### **Traiter**

Permet de traiter le signal audio conformément aux paramètres configurés.

LIENS ASSOCIÉS

Supprimer les sections silencieuses à la page 493

# **Supprimer les sections silencieuses**

La boîte de dialogue **Détecter les silences** vous permet de détecter et de supprimer les sections silencieuses de votre signal audio.

### PROCÉDER AINSI

- **1.** Sélectionnez un ou plusieurs événements audio dans la fenêtre **Projet**.
- **2.** Sélectionnez **Audio** > **Avancé** > **Détecter les silences**.
- **3.** Dans la boîte de dialogue **Détecter les silences**, apportez les modifications souhaitées.
- **4.** Cliquez sur **Analyser** pour analyser le signal audio.

Le signal audio est alors analysé et l'affichage de la forme d'onde est redéfini de manière à faire apparaître les sections considérées comme silencieuses d'après les paramètres que vous avez configurés. Le nombre de régions détectées est indiqué.

**5.** Facultatif : Maintenez le bouton de la souris enfoncé après avoir cliqué sur le graphique de la forme d'onde pour pré-écouter le résultat.

Quand l'option **Rendre muets les silences** est activée, les sections silencieuses sont rendues muettes pendant la pré-écoute.

- **6.** Facultatif : Dans la section **Détection**, reconfigurez les paramètres jusqu'à obtenir un résultat satisfaisant.
- **7.** Facultatif : Dans la section **Résultat**, activez l'option **Ajouter en régions**.
- **8.** Dans la section **Résultat**, activez l'option **Supprimer les silences**.
- **9.** Cliquez sur **Traitement**.

### RÉSULTAT

L'événement est scindé et les sections silencieuses sont supprimées.

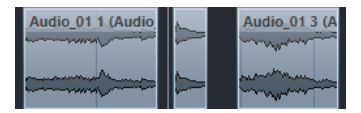

### <span id="page-493-0"></span>À LA FIN DE CETTE ÉTAPE

● Si vous avez sélectionné plus d'un événement sans avoir activé l'option **Traiter tous les événements sélectionnés**, la boîte de dialogue **Détecter les silences** se rouvre après le traitement et vous pouvez alors y configurer les paramètres de façon différente pour le prochain événement.

LIENS ASSOCIÉS [Boîte de dialogue Détecter les silences](#page-489-0) à la page 490

# **Fenêtre Analyse de spectre**

La fenêtre **Analyse de spectre** permet d'afficher le spectre audio d'un événement, clip ou intervalle de sélection dans un graphique à deux dimensions dont l'abscisse correspond à la plage de fréquences et l'ordonnée à la distribution du niveau.

● Pour ouvrir la boîte de dialogue **Analyse de spectre** pour un événement, un clip ou un intervalle de sélection audio sélectionné, sélectionnez **Audio** > **Analyse de spectre**.

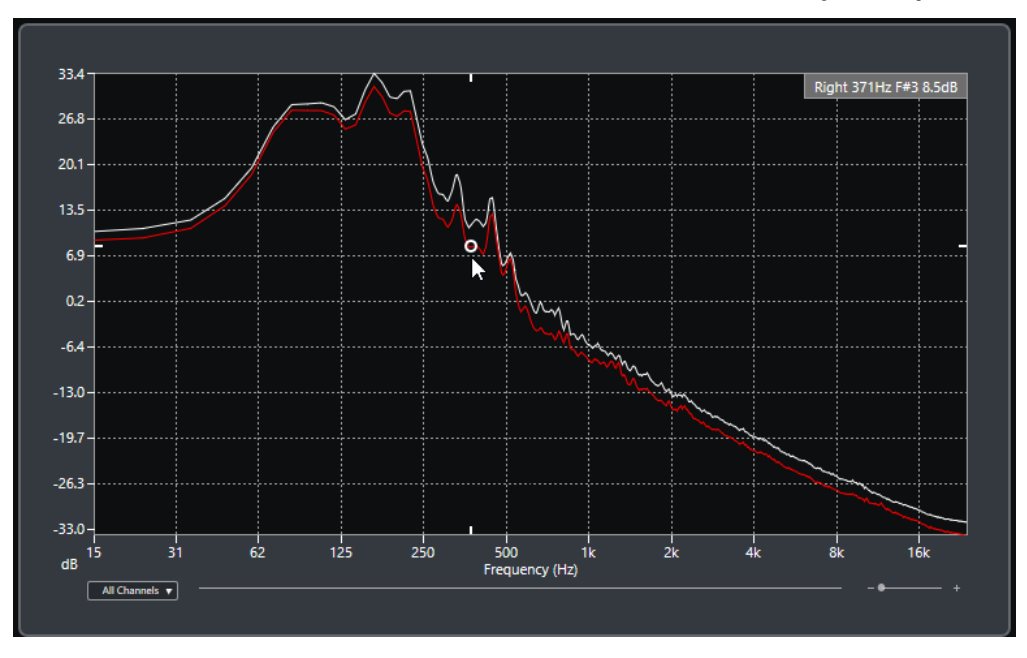

### **Graphique des fréquences**

Graphiques des fréquences du signal audio analysé.

Quand vous survolez une position avec le pointeur de la souris, le canal, la fréquence, la note et le niveau de cette position sont indiqués dans le champ de valeur situé en haut du graphique.

### **Sélecteur de voie**

Pour les signaux audio multicanaux, ce menu local permet de sélectionner quels canaux sont représentés dans le graphique des fréquences.

### **Curseur de zoom**

Permet de faire des zooms horizontaux avant et arrière.

### LIENS ASSOCIÉS

[Analyser le spectre audio](#page-494-0) à la page 495

# <span id="page-494-0"></span>**Analyser le spectre audio**

L'**Analyse de spectre** permet d'analyser le signal audio d'un événement, clip ou intervalle de sélection sélectionné.

### PROCÉDER AINSI

- **1.** Sélectionnez un événement audio, un clip ou un intervalle.
- **2.** Sélectionnez **Audio** > **Analyse de spectre**.

### RÉSULTAT

Le spectre audio de l'événement, clip ou intervalle de sélection sélectionné est représenté dans un graphique à deux dimensions dans la fenêtre **Analyse de spectre**.

À LA FIN DE CETTE ÉTAPE

Vous pouvez afficher la différence de niveau entre deux positions sur un même graphique ou sur des graphiques différents.

LIENS ASSOCIÉS Comparer des valeurs de niveau à la page 495

# **Comparer des valeurs de niveau**

La fenêtre **Analyse de spectre** vous permet d'afficher la différence de niveau entre deux positions sur un même graphique ou sur des graphiques différents.

### PROCÉDER AINSI

- **1.** Placez le pointeur de la souris sur la première position et faites un clic droit pour la sélectionner.
- **2.** Placez le pointeur de la souris sur la seconde position de fréquence.

### RÉSULTAT

La différence de niveau entre les positions est indiquée sous forme de valeur dans le champ de valeur **D**.

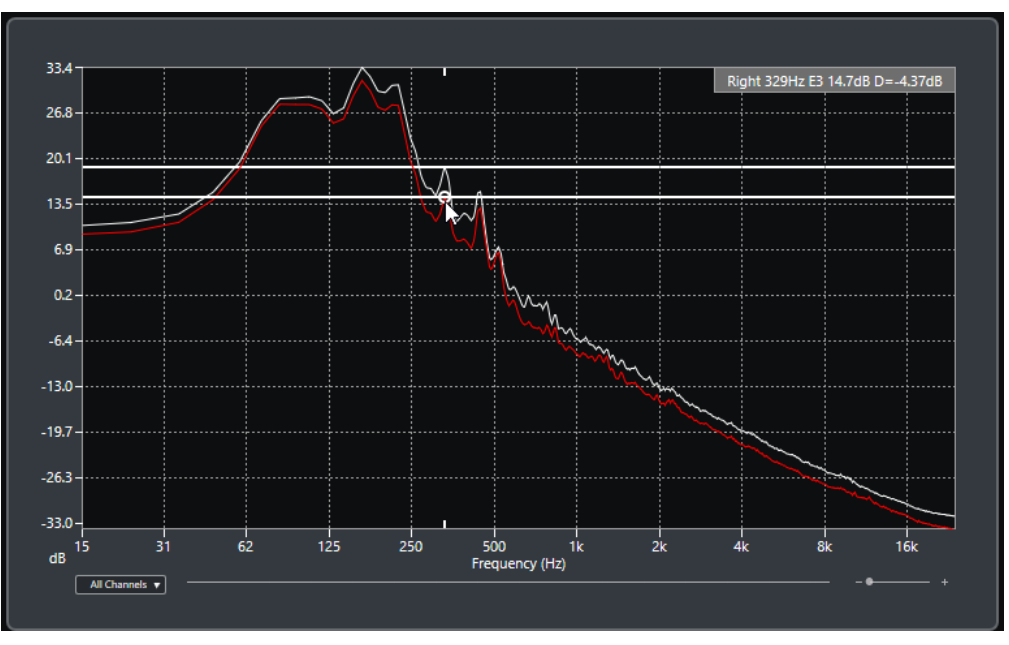

<span id="page-495-0"></span>À LA FIN DE CETTE ÉTAPE

Cliquez sur le graphique des fréquences pour réinitialiser la sélection de la première position.

LIENS ASSOCIÉS [Fenêtre Analyse de spectre](#page-493-0) à la page 494

# **Fenêtre Statistiques**

La fonction **Statistiques** permet d'analyser les événements audio, les clips ou les intervalles sélectionnés.

● Pour ouvrir la boîte de dialogue **Statistiques** pour un événement, un clip ou un intervalle de sélection audio sélectionné, sélectionnez **Audio** > **Statistiques**.

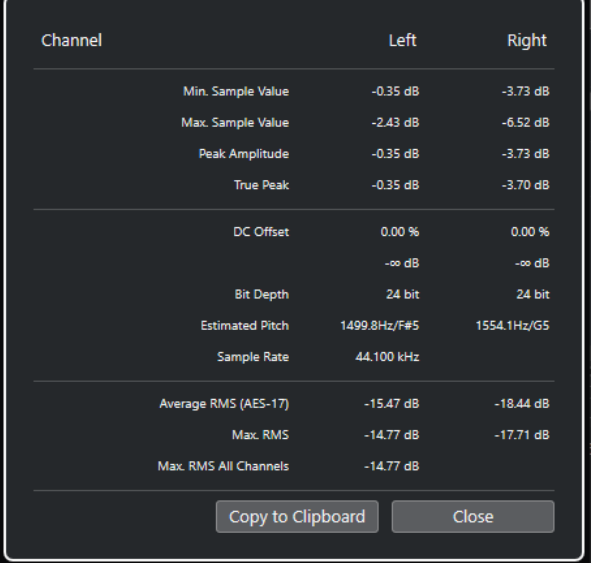

La fenêtre **Statistiques** indique les informations suivantes :

### **Voie**

Indique le nom de la voie analysée.

### **Valeur d'échantillon min.**

Indique la valeur d'échantillon la plus faible en dB.

### **Valeur d'échantillon max.**

Indique la valeur d'échantillon la plus élevée en dB.

## **Amplitude de crête**

Indique l'amplitude la plus importante en dB.

### **Crête vraie**

Indique le niveau maximum absolu de la forme d'onde du signal audio dans le domaine du temps continu.

### **Composante continue**

Indique le niveau de décalage en continu en pourcentage et en dB.

### **Résolution en bits**

Indique la résolution en bits actuelle calculée.

### **Hauteur de note estimée**

Indique la hauteur estimée.

### **Fréquence d'échantillonnage**

Indique la fréquence d'échantillonnage.

## **Valeur RMS moyenne (AES17)**

Indique la Loudness moyenne conformément à la norme AES17.

### **RMS max.**

Indique la valeur RMS maximale.

### **RMS max. toutes voies**

Indique la valeur RMS la plus élevée sur toutes les voies.

### LIENS ASSOCIÉS

[Option Supprimer la composante continue](#page-480-0) à la page 481

# <span id="page-497-0"></span>**Éditeur d'échantillons**

L'**Éditeur d'échantillons** offre un aperçu de l'événement audio sélectionné. Il vous permet de visualiser le signal audio, de l'éditer par couper-coller ou de le supprimer, ainsi que de dessiner de nouvelles données et de traiter le signal. Ces éditions sont non destructives et vous pouvez les annuler à tout moment.

Vous pouvez ouvrir l'**Éditeur d'échantillons** dans une autre fenêtre ou dans la zone inférieure de la fenêtre **Projet**. Il est ainsi possible d'accéder aux fonctions de l'**Éditeur d'échantillons** à partir d'une zone fixe de la fenêtre **Projet**.

Pour ouvrir un événement audio dans l'**Éditeur d'échantillons**, procédez de l'une des manières suivantes :

- Double-cliquez sur un événement dans la fenêtre **Projet**.
- Sélectionnez un événement dans la fenêtre **Projet** et appuyez sur **Entrée** ou sur **Ctrl/Cmd - E** .
- Sélectionnez un événement dans la fenêtre **Projet** et sélectionnez **Audio** > **Ouvrir l'Éditeur d'échantillons**.
- Dans la boîte de dialogue **Raccourcis Clavier**, à la catégorie **Éditeurs**, assignez un raccourci clavier à la fonction **Ouvrir l'Éditeur d'échantillons**. Sélectionnez un événement dans la fenêtre **Projet** et servez-vous du raccourci clavier.

### À NOTER

Quand vous sélectionnez **Audio** > **Configurer les préférences de l'éditeur**, la boîte de dialogue **Préférences** s'ouvre à la page **Éditeurs**. Apportez les modifications requises pour déterminer si l'**Éditeur d'échantillons** s'ouvrira dans une autre fenêtre ou dans la zone inférieure de la fenêtre **Projet**.

La fenêtre **Éditeur d'échantillons** :

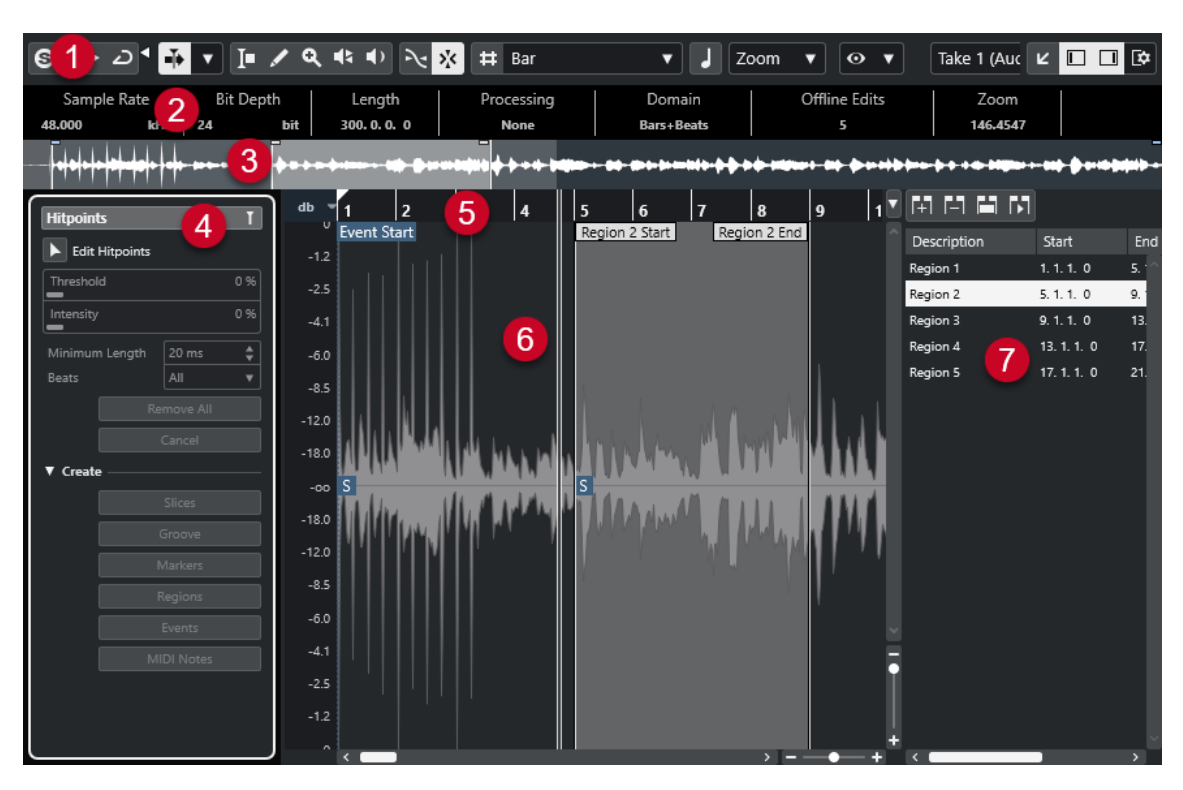

L'**Éditeur d'échantillons** se divise en plusieurs sections :

### **1 Barre d'outils**

Contient des outils qui permettent de sélectionner, de manipuler et de lire le signal audio.

### **2 Ligne d'infos**

Indique des informations sur le signal audio.

**3 Vue d'ensemble**

Montre le clip audio dans son entier et vous indique à quelle partie de celui-ci correspond le graphique de la forme d'onde.

## **4 Inspecteur** de l'**Éditeur d'échantillons**

Contient des outils et fonctions d'édition audio.

À NOTER

L'**Inspecteur** de la zone inférieure se trouve dans la zone gauche de la fenêtre **Projet**.

**5 Règle**

Montre l'axe temporel et le format d'affichage du projet.

**6 Graphique de la forme d'onde**

Montre l'image de la forme d'onde du clip audio édité.

**7 Régions**

Permet de créer et d'éditer des régions.

### À NOTER

Pour activer/désactiver la ligne d'infos, la barre d'aperçu et les régions, cliquez sur **Configurer disposition de fenêtre** dans la barre d'outils et activez/désactivez les options correspondantes.

LIENS ASSOCIÉS [Ouvrir l'éditeur dans la zone inférieure](#page-70-0) à la page 71 [Ouvrir l'Inspecteur de l'éditeur](#page-60-0) à la page 61 Barre d'outils de l'Éditeur d'échantillons à la page 500 [Ligne d'infos](#page-506-0) à la page 507 [Barre d'aperçu](#page-506-0) à la page 507 [Inspecteur de l'Éditeur d'échantillons](#page-507-0) à la page 508 [Règle](#page-512-0) à la page 513 [Affichage de forme d'onde](#page-513-0) à la page 514 [Liste de régions](#page-515-0) à la page 516

# **Barre d'outils de l'Éditeur d'échantillons**

La barre d'outils contient des outils qui permettent de sélectionner, d'éditer et de lire les signaux audio.

● Pour afficher ou masquer des éléments de la barre d'outils, faites un clic droit dessus et activez ou désactivez les éléments souhaités.

Voici les options disponibles :

## **Boutons statiques**

**Éditeur en mode Solo**

 $\Theta$ 

Permet d'écouter en solo le signal audio sélectionné pendant la lecture.

## **Mode de l'Éditeur en solo**

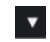

Permet de sélectionner un mode pour la fonction **Éditeur en mode Solo**.

- **Tous les clips en solo** : Tous les clips de l'éditeur sont utilisés.
- **Solo aligné sur le 'Mode d'édition des clips'** : Seuls les clips définis en **Mode d'édition des clips** sont utilisés.

## **Diviseur gauche**

### **Diviseur gauche**

Les outils placés à gauche du diviseur sont toujours affichés.

## **Défilement automatique**

# **Défilement automatique**

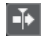

Permet de faire en sorte que le curseur de projet reste toujours visible pendant la lecture.

### **Sélectionner les paramètres de défilement automatique**

# $\overline{\phantom{a}}$

Permet d'activer l'option **Défilement de page** ou **Curseur stationnaire** et l'option **Suspendre défilement automatique lors de l'édition**.

# **Prévisualisation**

### **Audition**

 $\blacktriangleright$ 

Permet de lire les données audio sélectionnées.

### **Audition de la boucle**

 $\overline{D}$ 

La boucle est lue jusqu'à ce que vous désactiviez le bouton **Audition**.

# **Volume de l'audition**

 $\blacktriangleleft$ 

Permet de régler le volume.

# **Boutons des outils**

### **Sélectionner un intervalle**

 $\blacksquare$ 

Permet de sélectionner des intervalles.

# **Dessiner**

 $\overline{\mathscr{L}}$ 

Permet de dessiner une courbe de volume.

# **Zoom**

# $\mathbf{a}$

Permet de faire un zoom avant. Maintenez la touche **Alt/Opt** enfoncée et cliquez pour faire un zoom arrière.

# **Lecture**

 $\blacklozenge$ 

Permet de lire le clip à partir de la position où vous cliquez et jusqu'à ce que vous relâchiez le bouton de la souris.

# **Scrub**

 $\blacktriangleleft$ 

Permet de localiser des positions.

# **Retour acoustique**

### **Retour acoustique**

# $\mathbb{H}$

Permet de lire automatiquement un segment VariAudio quand sa hauteur est modifiée.

# **Calage**

## **Caler sur un passage à zéro**

# $\mathbb{R}$

Permet de restreindre les éditions aux passages à zéro, c'est-à-dire aux positions auxquelles l'amplitude est à zéro.

### **Calage actif/inactif**

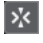

Permet de restreindre les déplacements et positionnements horizontaux sur des positions spécifiques.

# **Options de la grille**

### **Afficher/Masquer la grille**

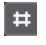

Permet d'afficher/masquer la grille dans le graphique de la forme d'onde.

# **Type de grille**

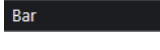

Permet de sélectionner un type de grille. Les options dépendent du format sélectionné pour la règle. Quand vous sélectionnez le format **Secondes**, les options de grille basée sur le temps deviennent disponibles. Quand vous sélectionnez le format **Mesure**, les options de grille musicale deviennent disponibles.

# **Quantifier**

### **Appliquer quantification**

 $Q$ 

Permet d'appliquer les paramètres de quantification.

### **Préréglages de quantification**

 $1/64$   $\blacktriangledown$ 

Permet de sélectionner un préréglage de quantification.

### **Quantification légère activée/désactivée**

 $\frac{1}{2}$ 

Permet d'activer/désactiver la quantification légère.

### **Quantification AudioWarp activée/désactivée**

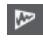

Permet d'activer ou de désactiver la quantification **AudioWarp**.

## **Ouvrir Panneau de quantification**

# $\mathcal{C}$

Permet d'ouvrir le **Panneau de quantification**.

## **Mode Musical**

### **Mode Musical**

# п

Permet de caler des clips audio sur le tempo du projet grâce à la fonction de modification de la durée en temps réel.

## **Information Musicale**

### **Nombre de mesures défini pour le fichier audio**

## 4 Bars  $\triangleq$

Permet d'afficher le nombre de mesures estimé dans votre fichier audio.

### **Nombre de temps restants défini dans le fichier audio**

# 0 Beats  $\triangleq$

Permet d'afficher le nombre restant de temps dans votre fichier audio.

## **Tempo défini pour le fichier audio**

132.00  $\triangleq$ 

Permet d'afficher le tempo estimé de votre fichier audio.

### **Chiffrage de mesure défini pour le fichier audio**

# $4/4$

Permet d'afficher le chiffrage de mesure estimé de votre fichier audio.

### **Algorithme Warp pour le clip Audio**

élastique Pro - Time v

Permet de sélectionner un algorithme Warp.

# **Options d'affichage**

### **Mode Zoom**

 $\sqrt{200m}$   $\sqrt{200m}$ 

Permet de sélectionner un mode de zoom pour le graphique de la forme d'onde.

- Quand l'option **Zoom global** est sélectionnée, le graphique suit les commandes de zoom et de défilement de l'**Éditeur d'échantillons**.
- Quand l'option **Zoom basé sur les clips** est sélectionnée, le graphique zoome automatiquement sur le clip de l'événement sélectionné. Dans ce mode, vous ne pouvez pas défiler au-delà des bordures du clip.
- Quand l'option **Auto-zoom sur l'événement** est sélectionnée, le graphique zoome automatiquement sur l'événement actif. Dans ce mode, vous pouvez défiler entre le début et la fin du projet.

### À NOTER

Quand la section **Définition** de l'**Éditeur d'échantillons** est ouverte, le **Mode Zoom**  passe automatiquement de **Zoom global** à **Zoom basé sur les clips**.

## **Mode d'affichage de l'éditeur**

# $\bullet$   $\bullet$

Permet de sélectionner le mode d'affichage du graphique de forme d'onde.

- Quand l'option **Afficher les clips et les événements** est sélectionnée, le graphique montre les clips et les limites de début et de fin des événements qui sont ouverts dans l'**Éditeur d'échantillons**.
- Quand l'option **Afficher les événements** est sélectionnée, le graphique ne montre que la partie de la forme d'onde comprise entre les limites de début et de fin des événements qui sont ouverts dans l'**Éditeur d'échantillons**.
- Quand l'option **Afficher les clips** est sélectionnée, le graphique ne montre que les clips des événements qui sont ouverts dans l'**Éditeur d'échantillons** mais pas les limites de ces événements.

### **Mode d'édition des clips**

# $\equiv$   $\rightarrow$

Permet de définir le mode d'édition des clips.

- **Tous les clips** : Permet d'éditer tous les clips qui sont ouverts dans l'**Éditeur d'échantillons**.
- **Clip actif** : Permet de restreindre les opérations d'édition au clip qui est activé dans le menu local **Activer le clip pour l'édition**.
- **Tous les clips de la piste active** : Permet d'éditer tous les clips de la piste active.

## **Mode d'affichage des clips**

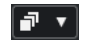

Permet de définir le mode d'affichage des clips.

- Afficher tous les clips : Permet d'afficher les images des formes d'ondes de tous les clips qui sont ouverts dans l'**Éditeur d'échantillons**.
- **Afficher le clip actif** : Permet de n'afficher que l'image de forme d'onde du clip activé pour l'édition dans le menu local **Activer le clip pour l'édition**.

### **Activer le clip pour l'édition**

Percussive Hit  $0# \blacktriangledown$ 

Liste de tous les clips audio qui sont ouverts dans l'**Éditeur d'échantillons**. Sélectionnez l'un d'entre eux pour l'éditer.

# **Couleurs des segments VariAudio**

### **Couleurs des segments VariAudio**

# $\mathbf{P}$

Permet de sélectionner une palette de couleurs pour les segments VariAudio. Quand vous travaillez avec plusieurs événements audio, vous voyez ainsi plus clairement quels segments appartiennent à quel événement.

# **Boucle de piste**

### **Boucle de piste**

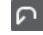

Permet d'activer/désactiver une lecture en boucle indépendamment de la piste.

### À NOTER

Quand vous activez l'option **Boucle de piste**, la fonction **Lier les curseurs de projet et d'éditeur de zone inférieure** est automatiquement désactivée dans l'éditeur de la zone inférieure.

## **Position de début de la boucle**

### $2, 1, 1, 0$

Position de début de la boucle de piste.

### **Position de fin de la boucle**

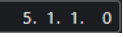

Position de fin de la boucle de piste.

# **Diviseur droit**

### **Diviseur droit**

Les outils placés à droite du diviseur sont toujours affichés.

## **Commandes de zone de fenêtre**

### **Ouvrir dans une fenêtre séparée**

### $\overline{z}$

Ce bouton se trouve dans l'éditeur de la zone inférieure. Il permet d'ouvrir l'éditeur dans une fenêtre séparée.
### **Ouvrir dans la zone inférieure**

 $\mathbf{z}$ 

Ce bouton se trouve dans la fenêtre de l'éditeur. Il permet d'ouvrir l'éditeur dans la zone inférieure de la fenêtre **Projet**.

### **Configurer disposition de fenêtre**

### $\overline{\mathbb{R}}$

Permet de configurer la disposition des éléments de la fenêtre.

### **Afficher/Masquer zone gauche**

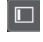

Permet d'activer/désactiver la zone gauche.

### **Afficher/Masquer les régions**

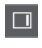

Permet d'activer/désactiver les régions.

```
LIENS ASSOCIÉS
Menu des paramètres de défilement automatique à la page 265
Suspendre défilement automatique lors de l'édition à la page 266
```
### **Localiser des positions avec l'outil Scrub**

L'outil **Scrub** permet de situer des positions dans le signal audio.

PROCÉDER AINSI

- **1.** Dans la barre d'outils, activez l'outil **Scrub**.
- **2.** Cliquez dans l'affichage de forme d'onde et maintenez le bouton de la souris enfoncé. Le curseur de projet se place sur la position où vous avez cliqué.
- **3.** Faites glisser le pointeur vers la gauche ou la droite.

### RÉSULTAT

Le signal audio est lu et vous pouvez entendre à quelle position le curseur est situé.

### À NOTER

Il est possible de jouer sur la vitesse et la hauteur de lecture en faisant glisser le pointeur plus ou moins vite.

# **Éditer des échantillons audio avec l'outil Dessiner**

Vous pouvez éditer l'échantillon d'un clip audio avec l'outil **Dessiner**. Ceci peut servir à supprimer manuellement des clics audio, par exemple.

### PROCÉDER AINSI

- **1.** Dans la forme d'onde audio, localisez la position que vous souhaitez éditer dans l'échantillon, puis zoomez dessus au maximum.
- **2.** Dans la barre d'outils, sélectionnez l'outil **Dessiner**.

<span id="page-505-0"></span>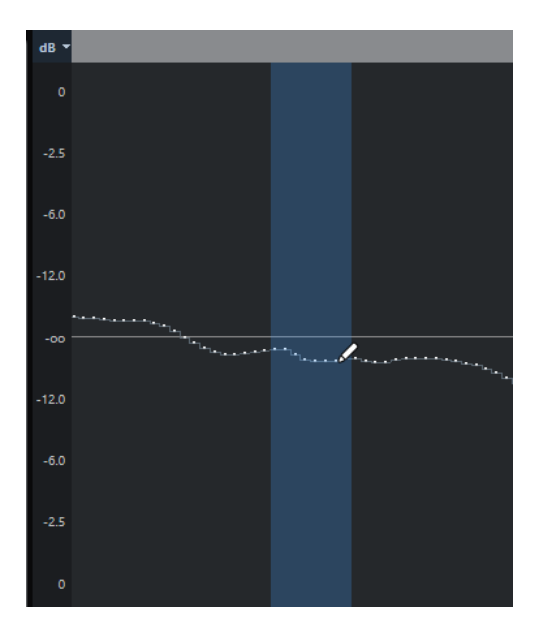

**3.** Cliquez au début de la section que vous souhaitez corriger et dessinez la nouvelle courbe.

### RÉSULTAT

Un intervalle de sélection couvre automatiquement la section éditée.

### À NOTER

L'outil **Dessiner** ne peut pas être utilisé quand la section **VariAudio** est ouverte.

# **Sélectionner un intervalle avec l'outil Sélectionner un intervalle**

L'outil **Sélectionner un intervalle** de la barre d'outils de l'**Éditeur d'échantillons** permet de sélectionner un intervalle.

### CONDITION PRÉALABLE

La fonction **Caler sur un passage à zéro** est activé dans la barre d'outils. Cette option permet de faire en sorte que le début et la fin de la sélection soient toujours situés sur des passages à zéro.

### PROCÉDER AINSI

- **1.** Dans la barre d'outils, activez l'outil **Sélectionner un intervalle**.
- **2.** Cliquez sur la position où vous souhaitez faire commencer l'intervalle dans le graphique de la forme d'onde, puis faites glisser le pointeur jusqu'à la position où vous souhaitez que l'intervalle se termine.
- **3.** Facultatif : Redimensionnez l'intervalle de sélection en procédant de l'une des manières suivantes :
	- Faites glisser la bordure gauche ou droite de la sélection sur une nouvelle position.
	- Maintenez enfoncée la touche **Maj** et cliquez sur la nouvelle position.

### RÉSULTAT

L'intervalle sélectionné apparaît en surbrillance dans le graphique de la forme d'onde.

### À NOTER

Vous pouvez également sélectionner des intervalles à l'aide des fonctions du menu local **Sélectionner**, dans la section **Intervalle** de l'**Inspecteur** de l'**Éditeur d'échantillons**.

LIENS ASSOCIÉS

[Éditer des intervalles dans la fenêtre Projet et dans les éditeurs](#page-232-0) à la page 233 [Menu Sélectionner dans la section Intervalle](#page-510-0) à la page 511

# **Ligne d'infos**

La ligne d'infos vous fournit des informations sur le clip audio, notamment son format audio et son intervalle de sélection.

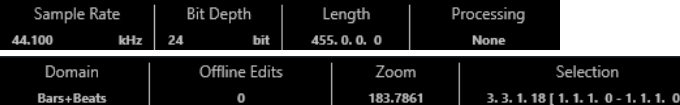

Pour afficher ou masquer la ligne d'infos, cliquez sur **Configurer disposition de fenêtre** dans la barre d'outils, puis activez ou désactivez la **Ligne d'infos**.

Les statuts activé/désactivé de la ligne d'infos dans la fenêtre **Éditeur d'échantillons** et dans l'éditeur de la zone inférieure sont indépendants.

### À NOTER

Au départ, les valeurs de durée et de position sont affichées dans le format choisi dans la boîte de dialogue **Configuration du projet**.

# **Barre d'aperçu**

La barre d'aperçu affiche le clip dans son entier et vous indique à quelle partie de celui-ci correspond le graphique de la forme d'onde.

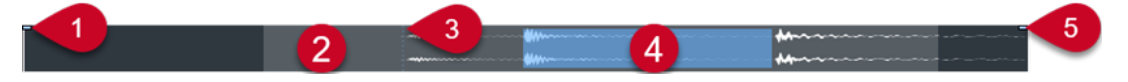

● Pour afficher ou masquer la barre d'aperçu, cliquez sur **Configurer disposition de fenêtre**  dans la barre d'outils et activez ou désactivez **Aperçu**.

Les statuts activé/désactivé de la barre d'aperçu dans la fenêtre **Éditeur d'échantillons** et dans l'éditeur de la zone inférieure sont indépendants.

**1 Début de l'événement**

Indique le début de l'événement audio.

### **2 Graphique de la forme d'onde**

La zone en gris clair correspond à la partie du signal audio qui est affichée dans le graphique de la forme d'onde.

- Vous pouvez choisir la section du signal audio à afficher en cliquant dans la moitié inférieure de cet affichage et en faisant glisser le pointeur vers la gauche ou la droite.
- Vous pouvez zoomer en avant ou en arrière dans le sens horizontal en faisant glisser la bordure gauche ou droite de cet affichage.
- Vous pouvez afficher une autre section du signal audio en cliquant dans la moitié supérieure de cet affichage et en délimitant un rectangle.

### <span id="page-507-0"></span>**3 Point de synchronisation**

La ligne verticale en pointillés indique le début de l'événement audio.

**4 Sélection**

La zone en bleu correspond à la partie sélectionnée dans le graphique de la forme d'onde.

**5 Fin de l'événement**

Indique la fin de l'événement audio.

# **Inspecteur de l'Éditeur d'échantillons**

L'**Inspecteur** contient des commandes et des paramètres qui vous permettent d'éditer l'événement audio ouvert dans l'**Éditeur d'échantillons**.

● Dans la fenêtre de l'**Éditeur d'échantillons**, vous pouvez afficher ou masquer l'**Inspecteur**  en cliquant sur **Configurer disposition de fenêtre** dans la barre d'outils et en activant ou désactivant **Inspecteur**.

À NOTER

Dans l'éditeur de la zone inférieure, l'**Inspecteur** apparaît toujours à gauche de la fenêtre **Projet**.

● Pour ouvrir ou fermer les différentes sections de l'**Inspecteur**, cliquez sur leurs noms.

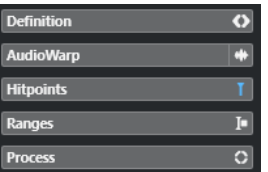

LIENS ASSOCIÉS [Ouvrir l'Inspecteur de l'éditeur](#page-60-0) à la page 61

# **Section Définition**

La section **Définition** vous permet d'ajuster la grille audio et de définir le contexte musical du signal audio. Vous pouvez utiliser les fonctions disponibles pour aligner un fichier audio ou une boucle audio sur le tempo du projet.

● Pour ouvrir la section **Définition**, cliquez sur l'onglet correspondant dans l'**Inspecteur** de l'**Éditeur d'échantillons**.

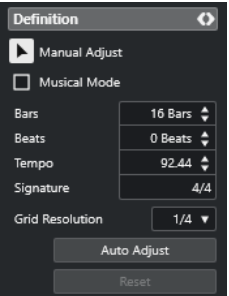

### À NOTER

Quand la section **Définition** est ouverte, le **Mode Zoom** de l'**Éditeur d'échantillons** passe automatiquement de **Zoom global** à **Zoom basé sur les clips**.

LIENS ASSOCIÉS [Mode Musical](#page-535-0) à la page 536 [Aligner un signal audio sur le tempo du projet](#page-536-0) à la page 537 [Corriger la grille de définition du signal audio](#page-539-0) à la page 540

# **Section AudioWarp**

La section **AudioWarp** vous permet de modifier les paramètres temporels de votre signal audio. Vous pouvez par exemple appliquer un **Swing** et modifier manuellement le rythme des données audio en faisant glisser les temps sur d'autres positions temporelles de la grille.

● Pour ouvrir la section **AudioWarp**, cliquez sur l'onglet correspondant dans l'**Inspecteur** de l'**Éditeur d'échantillons**.

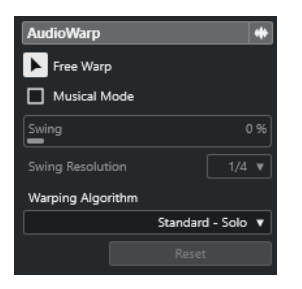

LIENS ASSOCIÉS [Aligner un signal audio sur un tempo](#page-534-0) à la page 535

# **Section VariAudio**

La section **VariAudio** permet d'éditer des sons individuels d'un fichier audio et de modifier leur hauteur ou leur position temporelle. De plus, vous pouvez extraire des données MIDI de vos signaux audio.

● Pour ouvrir la section **VariAudio**, cliquez sur l'onglet correspondant dans l'**Inspecteur** de l'**Éditeur d'échantillons**.

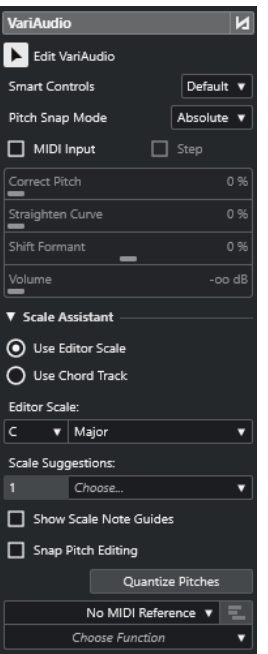

LIENS ASSOCIÉS [Section VariAudio de l'Inspecteur](#page-546-0) à la page 547

# <span id="page-509-0"></span>**Section Repères**

La section **Repères** vous permet d'éditer les repères pour créer des tranches sur votre signal audio. Vous pouvez ensuite créer des préréglages de quantification groove, des marqueurs, des régions, des événements et des marqueurs Warp à partir de repères.

● Pour ouvrir la section **Repères**, cliquez sur l'onglet correspondant dans l'**Inspecteur** de l'**Éditeur d'échantillons**.

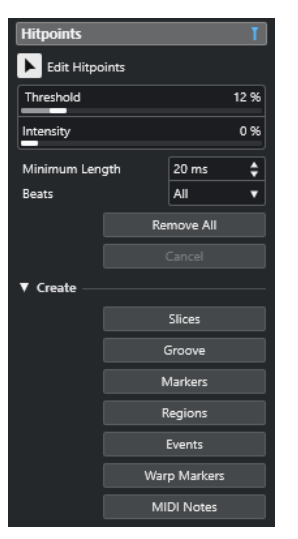

LIENS ASSOCIÉS [Repères](#page-522-0) à la page 523

# **Section Intervalle**

La section **Intervalle** vous permet d'éditer les intervalles et les sélections ou de créer une piste Échantillonneur à partir de l'intervalle sélectionné.

● Pour ouvrir la section **Intervalle**, cliquez sur l'onglet correspondant dans l'**Inspecteur** de l'**Éditeur d'échantillons**.

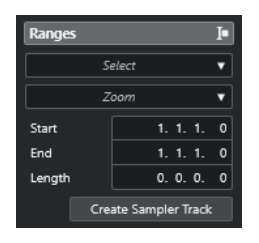

### **Sélectionner**

Permet d'ouvrir un menu local qui contient des fonctions de sélection d'intervalles.

### **Début**

Indique la position de début de l'intervalle de sélection.

### **Fin**

Indique la position de fin de l'intervalle de sélection.

### <span id="page-510-0"></span>**Longueur**

Indique la durée de l'intervalle de sélection.

### **Zoom**

Permet d'ouvrir un menu local qui contient des fonctions de zoom pour les intervalles.

### **Créer piste Échantillonneur**

Permet de créer une piste Échantillonneur à partir de l'intervalle sélectionné.

### **Menu Sélectionner dans la section Intervalle**

● Pour ouvrir le menu local **Sélectionner** pour des intervalles, cliquez sur l'onglet **Intervalle**  dans l'**Inspecteur** de l'**Éditeur d'échantillons**.

Voici les options disponibles :

### **Tout sélectionner**

Sélectionne le clip entier.

### **Tous désélectionner**

Permet de tout désélectionner.

### **Sélectionner la boucle**

Permet de sélectionner le signal audio situé entre les délimiteurs gauche et droit.

### **Sélectionner l'Événement**

Sélectionne uniquement l'audio dans l'événement édité. Si la section **VariAudio** est ouverte et que vous avez segmenté le signal audio, tous les segments qui commencent ou se terminent dans les limites de l'événement sont sélectionnés.

### **Caler les délimiteurs sur l'intervalle de sélection**

Place les délimiteurs afin d'englober la sélection actuelle. Cette option est disponible si vous avez sélectionné un ou plusieurs événements ou défini un intervalle de sélection.

### **Se caler sur la sélection**

Permet de placer le curseur de projet sur le début ou sur la fin de la sélection actuelle. Cette option est disponible si vous avez sélectionné un ou plusieurs événements ou défini un intervalle de sélection.

### **Jouer en boucle la sélection**

Permet d'activer la lecture depuis le début de la sélection et de la lire en boucle.

### **Créer des pistes Échantillonneur à partir d'intervalles de sélection**

Vous pouvez créer une piste Échantillonneur qui ne contient que l'intervalle sélectionné.

PROCÉDER AINSI

**1.** Sélectionnez un intervalle.

Si vous ne sélectionnez pas d'intervalle, ce seront le début et la fin de l'événement qui seront utilisés.

- **2.** Ouvrez la section **Intervalle** dans l'**Inspecteur** de l'**Éditeur d'échantillons**.
- **3.** Cliquez sur **Créer piste Échantillonneur**.

### RÉSULTAT

Une nouvelle **piste Échantillonneur** est créée et vient s'ajouter à la liste des pistes. Le clip audio correspondant est affiché dans **Sampler Control**. Le début de l'échantillon et sa fin sont placés

sur l'intervalle sélectionné ou, si vous n'avez pas sélectionné d'intervalle, sur le début et la fin du clip.

LIENS ASSOCIÉS [Sélectionner un intervalle avec l'outil Sélectionner un intervalle](#page-505-0) à la page 506 [Section Intervalle](#page-509-0) à la page 510 [Pistes Échantillonneur](#page-601-0) à la page 602 [Sampler Control](#page-603-0) à la page 604

### **Section Traitement**

La section **Traitement** regroupe les principales commandes d'édition audio des menus **Audio** et **Édition**.

● Pour ouvrir la section **Traitement**, cliquez sur l'onglet correspondant dans l'**Inspecteur** de l'**Éditeur d'échantillons**.

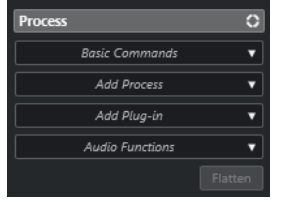

### **Menu Commandes de base**

Le menu local **Commandes de base** de la section **Traitement**, dans l'**Inspecteur** de l'**Éditeur d'échantillons**, permet de d'appliquer des commandes de base à des intervalles de sélection.

● Pour éditer un intervalle de sélection, ouvrez la section **Traitement** dans l'**Inspecteur** de l'**Éditeur d'échantillons**, puis sélectionnez l'une des fonctions du menu local **Commandes de base**.

### À NOTER

Quand vous éditez des intervalles d'événements qui sont des copies partagées, il vous est demandé si vous souhaitez créer une nouvelle version du clip. Sélectionnez **Nouvelle version**  si vous souhaitez éditer l'événement. Sélectionnez **Continuer** pour éditer toutes les copies partagées.

Voici les options disponibles :

### **Couper**

Permet de couper l'intervalle sélectionné du clip et de l'enregistrer dans le pressepapiers. La partie située à droite de l'intervalle est déplacée vers la gauche afin de remplir le vide.

### **Copier**

Permet de copier l'intervalle sélectionné dans le presse-papiers.

### **Coller**

Permet de remplacer l'intervalle sélectionné par les données du presse-papiers.

### **Supprimer**

Permet de supprimer l'intervalle sélectionné du clip. La partie située à droite de l'intervalle est déplacée vers la gauche afin de remplir le vide.

### **Insérer un silence**

Permet d'insérer une section silencieuse de la même longueur que l'intervalle sélectionné au début de la sélection. L'intervalle sélectionné n'est pas remplacé, mais déplacé vers la droite.

### **Événement ou sélection comme région**

Permet de créer une région à partir de l'intervalle sélectionné.

### **Rendre le traitement hors ligne permanent**

Permet d'appliquer définitivement tous les traitements hors ligne au signal audio.

LIENS ASSOCIÉS [Sélectionner un intervalle avec l'outil Sélectionner un intervalle](#page-505-0) à la page 506 [Copies partagées](#page-226-0) à la page 227 [Appliquer le traitement hors ligne de façon définitive](#page-474-0) à la page 475

### **Traitement hors ligne direct d'intervalles**

Vous pouvez appliquer des traitements audio à des intervalles de sélection.

Pour appliquer un traitement audio à un intervalle de sélection, ouvrez la section **Traitement** dans l'**Inspecteur** de l'**Éditeur d'échantillons**, puis sélectionnez l'une des options du menu **Ajouter un traitement**.

### À NOTER

Quand vous appliquez un traitement hors ligne à des intervalles d'événements qui sont des copies partagées, il vous est demandé si vous souhaitez créer une nouvelle version du clip. Sélectionnez **Nouvelle version** si vous souhaitez éditer l'événement. Sélectionnez **Continuer** si vous souhaitez que toutes les copies partagées soient éditées.

LIENS ASSOCIÉS [Sélectionner un intervalle avec l'outil Sélectionner un intervalle](#page-505-0) à la page 506 [Traitement hors ligne direct](#page-467-0) à la page 468 [Appliquer un traitement](#page-470-0) à la page 471 [Copies partagées](#page-226-0) à la page 227

# **Règle**

La règle montre l'axe temporel et le format d'affichage du projet, ainsi que la grille de tempo du projet.

Elle est située au-dessus du graphique de la forme d'onde. Elle reste visible en permanence.

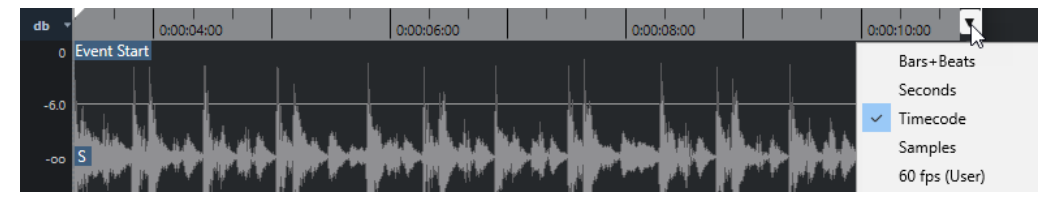

Quand la section **Définition** est ouverte, une règle supplémentaire apparaît sous la grille de tempo du projet. Elle indique la structure musicale du fichier audio, la grille de tempo du signal audio.

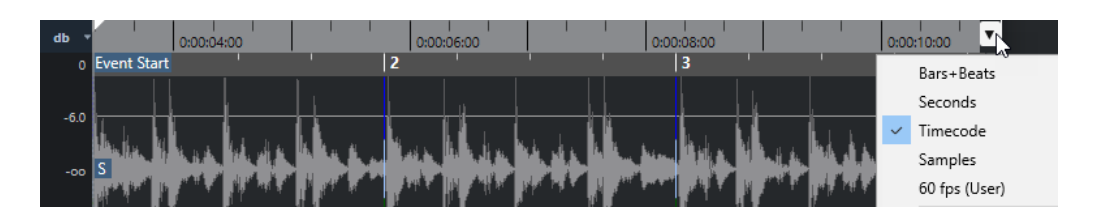

# **Affichage de forme d'onde**

Le graphique de la forme d'onde montre l'image de la forme d'onde du clip audio édité.

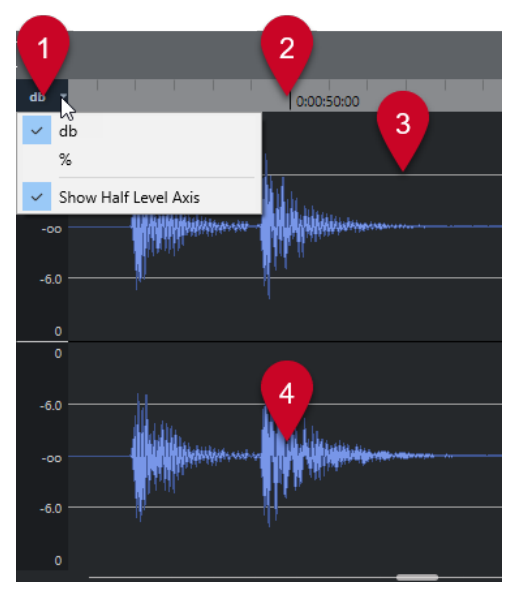

### **1 Menu Échelle de niveau**

Permet d'afficher le niveau en pourcentage ou en dB. Vous pouvez également afficher l'axe de mi-niveau.

**2 Règle**

Montre la grille de tempo du projet.

**3 Axe de mi-niveau**

Pour afficher l'axe de mi-niveau, ouvrez le menu de l'échelle de niveau et sélectionnez **Afficher axes des demi-niveaux**.

**4 Forme d'onde audio**

Montre l'image de la forme d'onde du signal audio sélectionné.

### À NOTER

Vous pouvez configurer un style d'image d'onde dans la boîte de dialogue **Préférences** (page **Affichage des événements—Audio**).

# **Zoomer verticalement**

Vous pouvez zoomer verticalement sur la forme d'onde afin de mieux voir une certaine partie.

PROCÉDER AINSI

**●** Faites glisser le curseur de zoom vertical vers le bas pour un zoom avant ou vers le haut pour un zoom arrière.

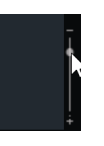

### À NOTER

Dans la section **VariAudio**, vous pouvez faire un zoom vertical en même temps en désactivant l'option **Outil Zoom en mode Standard : Zoom horizontal uniquement** dans la boîte de dialogue **Préférences** (page **Édition—Zoom**) et en délimitant un rectangle avec l'outil **Zoom**.

### RÉSULTAT

L'échelle verticale change en fonction de la hauteur de l'**Éditeur d'échantillons**.

### **Zoomer horizontalement**

Il est possible de faire des zooms horizontaux avant et arrière sur la forme d'onde.

### PROCÉDER AINSI

**●** Faites glisser le curseur de zoom horizontal vers la droite pour faire un zoom avant et vers la gauche pour un zoom arrière.

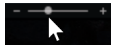

### RÉSULTAT

Le niveau de zoom horizontal est indiqué dans la ligne d'infos en échantillons par pixel. Vous pouvez faire un zoom avant horizontal jusqu'à une échelle inférieure à un échantillon par pixel. Cela est nécessaire pour l'utilisation de l'outil **Dessiner**.

### À NOTER

Quand vous faites un zoom avant jusqu'à un échantillon par pixel ou moins, l'aspect des échantillons dépend de l'option **Interpoler les formes d'onde audio** dans la boîte de dialogue **Préférences** (page **Affichage des événements—Audio**).

### **Sous-menu Zoom**

Le sous-menu **Zoom** du menu **Édition** contient des options qui permettent de zoomer sur l'**Éditeur d'échantillons**.

● Pour ouvrir le sous-menu **Zoom**, sélectionnez **Édition** > **Zoom**.

Voici les options disponibles :

### **Zoom avant**

Zoom avant d'un cran, centré sur la position du Curseur.

#### **Zoom arrière**

Zoom arrière d'un cran, centré sur la position du Curseur.

### **Zoom arrière complet**

Permet de faire un zoom arrière correspondant au **Mode Zoom** défini dans l'**Éditeur d'échantillons**.

- Quand le **Zoom global** est activé, cette fonction permet de faire un zoom arrière de manière à afficher tout le projet dans le graphique de la forme d'onde, c'est-àdire le projet à partir de son début et jusqu'à la durée définie dans la boîte de dialogue **Configuration du projet**.
- Quand l'option **Zoom basé sur les clips** ou l'option **Auto-zoom sur l'événement**  est activée, cette fonction permet de faire un zoom arrière de manière à afficher le clip tout entier dans le graphique de la forme d'onde.

### **Zoomer sur la sélection**

Zoom arrière permettant d'afficher tout le clip dans le graphique de la forme d'onde. Quand la section **VariAudio** est ouverte, cette commande permet de faire un zoom horizontal et vertical de manière que la sélection occupe tout le graphique de la forme d'onde.

### **Zoomer sur la sélection (Horiz.)**

Zoom avant horizontal permettant d'afficher toute la sélection sur le graphique de la forme d'onde.

### **Zoomer sur l'événement**

Zoom avant permettant d'afficher la section du clip qui correspond à l'événement audio édité sur le graphique de la forme d'onde. Cette option n'est pas disponible si vous avez ouvert l'**Éditeur d'échantillons** à partir de la **Bibliothèque**.

### **Zoom avant vertical**

Zoom avant vertical d'un cran.

### **Zoom arrière vertical**

Zoom arrière vertical d'un cran.

### **Zoom avant vertical sur la forme d'onde**

Permet de faire un zoom avant vertical sur la forme d'onde.

### **Zoom arrière vertical sur la forme d'onde**

Permet de faire un zoom arrière vertical sur la forme d'onde.

### **Annuler/Rétablir zoom**

Permet d'annuler/rétablir la dernière opération de zoom.

LIENS ASSOCIÉS [Catégorie Zoom](#page-1193-0) à la page 1194

# **Liste de régions**

Les régions sont des sections d'un clip audio qui vous permettent de marquer les sections importantes du signal audio. Vous pouvez créer et éditer des régions du clip audio sélectionné dans la zone des régions.

● Pour afficher ou masquer les **Régions**, cliquez sur **Configurer disposition de fenêtre** dans la barre d'outils, puis activez ou désactivez l'option **Régions**.

<span id="page-516-0"></span>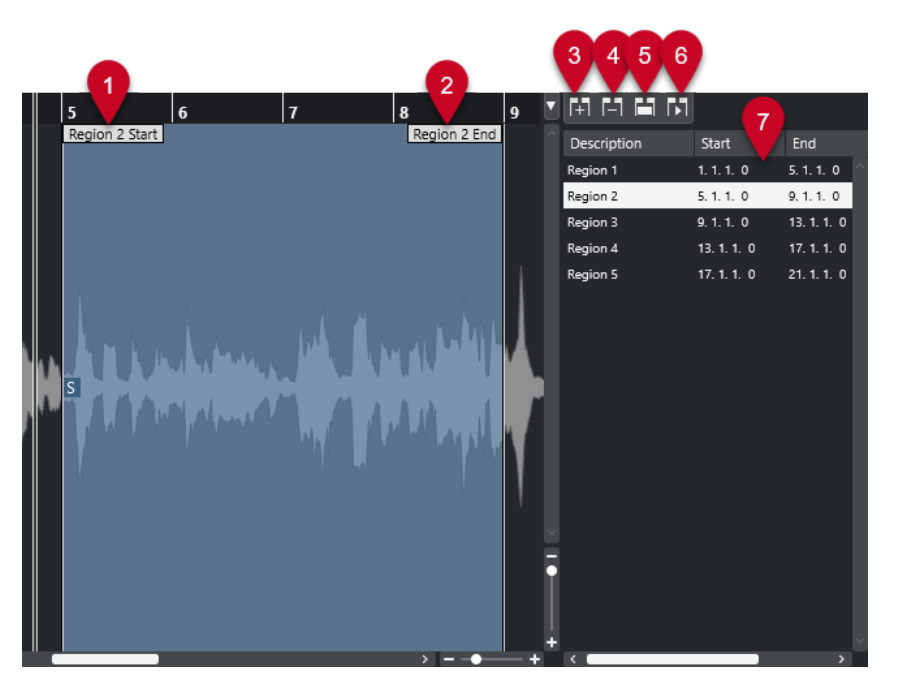

Voici les commandes disponibles :

**1 Début de la région**

Indique le début de la région sur la forme d'onde du signal audio.

**2 Fin de la région**

Indique la fin de la région sur la forme d'onde du signal audio.

**3 Ajouter la région**

Permet de créer une région à partir de l'intervalle sélectionné.

**4 Supprimer la région**

Permet de supprimer la région sélectionnée.

### **5 Sélectionner la région**

Quand vous sélectionnez une région dans la liste et cliquez sur ce bouton situé au-dessus de la liste, la section correspondante du clip audio est sélectionnée (comme si vous l'aviez sélectionnée avec l'outil de **Sélectionner un intervalle**) et zoomée. C'est très pratique si vous voulez appliquer un traitement uniquement à une région, etc.

### **6 Relire région**

Permet de lire la région sélectionnée.

**7 Liste de régions**

Permet de sélectionner et d'afficher les régions dans le graphique de la forme d'onde.

### **Créer des régions**

### CONDITION PRÉALABLE

Vous avez cliqué sur **Configurer disposition de fenêtre** dans la barre d'outils et activé l'option **Régions**.

PROCÉDER AINSI

- **1.** Dans la barre d'outils de l'**Éditeur d'échantillons**, activez l'outil **Sélectionner un intervalle**.
- **2.** Sélectionnez l'intervalle que vous souhaitez convertir en région dans le graphique de la forme d'onde.
- **3.** Procédez de l'une des manières suivantes :
	- Au-dessus de la liste de régions, cliquez sur **Ajouter la région**.
	- Sélectionnez **Audio** > **Avancé** > **Événement ou sélection comme région**.

Une région correspondant à l'intervalle sélectionné est créée.

**4.** Facultatif : Double-cliquez sur le nom de la région dans la liste et saisissez un nouveau nom.

### RÉSULTAT

La région est ajoutée à la liste des régions.

À LA FIN DE CETTE ÉTAPE

Cliquez sur la région dans la liste des régions pour l'afficher instantanément dans l'**Éditeur d'échantillons**.

LIENS ASSOCIÉS [Créer des régions](#page-530-0) à la page 531

### **Créer des régions à partir des repères**

Vous pouvez créer des régions à partir de repères. Ceci vous permet d'isoler des sons en particulier.

CONDITION PRÉALABLE

L'événement audio à partir duquel vous souhaitez créer des régions est ouvert dans l'**Éditeur d'échantillons** et les repères sont placés sur les positions adéquates.

PROCÉDER AINSI

**●** Dans la section **Repères** de l'**Inspecteur** de l'**Éditeur d'échantillons**, cliquez sur **Créer régions**.

### RÉSULTAT

Des régions sont créées entre deux positions de repères et affichées dans l'**Éditeur d'échantillons**.

# **Modifier les positions de début et de fin des régions**

### CONDITION PRÉALABLE

Vous avez cliqué sur **Configurer disposition de fenêtre** dans la barre d'outils et activé l'option **Régions**. Vous avez créé des régions.

PROCÉDER AINSI

- **●** Procédez de l'une des manières suivantes :
	- Faites glisser la poignée de **Début de la région** ou de **Fin de la région** sur une autre position dans le graphique de la forme d'onde.
	- Double-cliquez sur le champ **Début** ou **Fin** dans la liste des régions et saisissez une nouvelle valeur.

### <span id="page-518-0"></span>À NOTER

Les positions sont indiquées dans le format d'affichage configuré pour la règle et la ligne d'infos, mais elles sont données par rapport au point de départ du clip audio.

### **Supprimer des régions**

CONDITION PRÉALABLE

Vous avez cliqué sur **Configurer disposition de fenêtre** dans la barre d'outils et activé l'option **Régions**. Vous avez créé des régions.

PROCÉDER AINSI

- **1.** Dans la liste des régions, sélectionnez celle que vous souhaitez supprimer.
- **2.** Au-dessus de la liste des régions, cliquez sur **Supprimer la région**.

RÉSULTAT

La région est supprimée de la liste des régions.

### **Créer des événements audio à partir de régions**

Vous pouvez créer des événements audio à partir de régions par glisser-déplacer.

CONDITION PRÉALABLE

Vous avez cliqué sur **Configurer disposition de fenêtre** dans la barre d'outils et activé l'option **Régions**. Vous avez créé des régions.

PROCÉDER AINSI

- **1.** Sélectionnez la région dans la liste de régions.
- **2.** Faites glisser la région à l'emplacement souhaité dans la fenêtre **Projet**.

### RÉSULTAT

Un événement est créé à partir de la région.

# **Point de synchronisation**

Le point de synchronisation est un marqueur situé sur un événement audio. Il peut servir de position de référence.

● Pour afficher le point de synchronisation, sélectionnez le **Mode d'affichage de l'éditeur Afficher les clips et les événements** ou **Afficher les événements** dans la barre d'outils.

Le point de synchronisation de l'événement est placé ainsi :

- Si vous enregistrez un événement audio, le point de synchronisation est placé sur la position suivante dans la grille.
- Si vous convertissez une sélection en fichier, le point de synchronisation est placé sur le début du nouvel événement ou sur le premier point de synchronisation que vous avez placé manuellement.
- Si vous convertissez un intervalle sélectionné en fichier, le point de synchronisation est placé sur le début du nouvel événement ou sur le premier point de synchronisation que vous avez placé manuellement.
- Si vous gelez un événement audio, le point de synchronisation est placé sur le début du nouvel événement ou sur le premier point de synchronisation que vous avez placé manuellement.
- Si vous exportez un signal audio, le point de synchronisation est placé sur le début du nouveau fichier audio.

### À NOTER

Vous pouvez déplacer le point de synchronisation sur n'importe quelle position utile dans le signal audio.

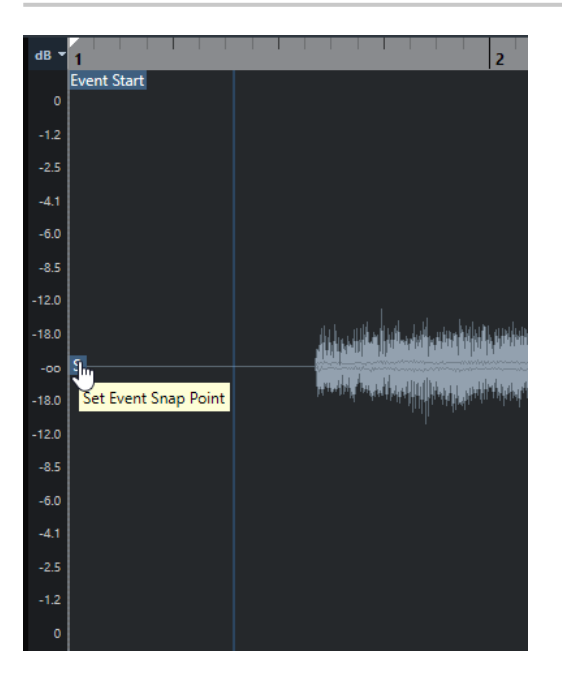

Le point de synchronisation est utilisé quand la fonction **Calage** est activée et que vous insérez un clip à partir de l'**Éditeur d'échantillons** dans l'affichage des événements. Il est également utilisé quand vous déplacez ou copiez des événements dans l'affichage des événements.

Dans l'**Éditeur d'échantillons**, vous pouvez éditer les points de synchronisation suivants :

Point de synchronisation d'événement

Il apparaît dans l'**Éditeur d'échantillons** quand vous ouvrez un clip à partir de la fenêtre **Projet**.

Point de synchronisation de clip Il apparaît dans l'**Éditeur d'échantillons** quand vous ouvrez un clip à partir de la **Bibliothèque**.

### À NOTER

Le point de synchronisation du clip est utilisé comme modèle pour le point de synchronisation des événements. Toutefois, c'est le point de synchronisation des événements qui est pris en compte lors du calage.

### IMPORTANT

Lorsque vous définissez le début de la grille dans la section **Définition**, le point de synchronisation est placé sur le début de la grille.

LIENS ASSOCIÉS

[Barre d'outils de l'Éditeur d'échantillons](#page-499-0) à la page 500 Modifier le point de synchronisation à la page 521

### **Modifier le point de synchronisation**

### CONDITION PRÉALABLE

L'événement audio est ouvert dans l'**Éditeur d'échantillons**. Le mode **Afficher les clips et les événements** ou le mode **Afficher les événements** est sélectionné en tant que **Mode d'affichage de l'éditeur** dans la barre d'outils.

### PROCÉDER AINSI

- **1.** Facultatif : Dans la barre d'outil de l'**Éditeur d'échantillons**, sélectionnez l'outil **Scrub**. Vous pourrez ainsi écouter le signal audio pendant que vous définissez le point de synchronisation.
- **2.** Survolez le point de synchronisation avec le pointeur de la souris, puis faites-le glisser à l'endroit souhaité sur l'événement audio.

Le pointeur de la souris prend la forme d'une main et une infobulle vous indique que vous pouvez définir le point de synchronisation.

#### RÉSULTAT

Le point de synchronisation de l'événement est placé à la position où vous l'avez fait glisser.

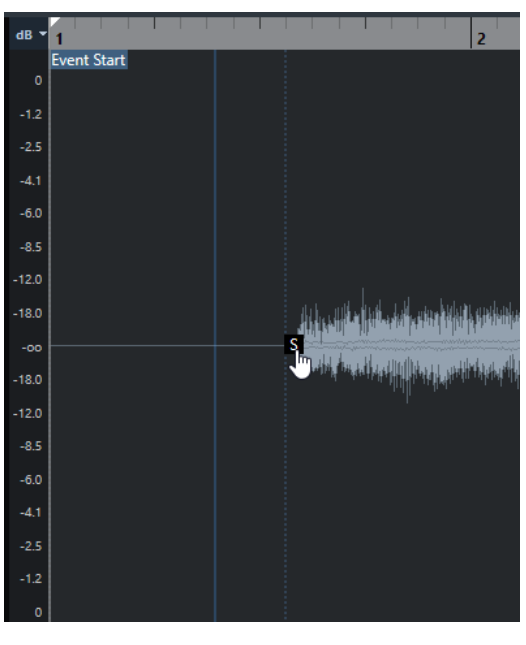

### À NOTER

Vous pouvez également ajuster le point de synchronisation en plaçant le curseur de projet à l'endroit souhaité et en sélectionnant **Audio** > **Point de synchronisation au curseur**.

LIENS ASSOCIÉS [Point de synchronisation](#page-518-0) à la page 519

# <span id="page-522-0"></span>**Repères**

Les repères marquent les positions rythmiques importantes dans les fichiers audio. Cubase peut détecter ces positions et créer automatiquement des repères en analysant les attaques des transitoires et les évolutions mélodiques des signaux audio.

### À NOTER

Toutes les opérations de repères peuvent être réalisées dans la fenêtre **Éditeur d'échantillons** et dans l'éditeur de zone inférieure.

Quand vous ajoutez un fichier audio à votre projet en l'enregistrant ou en l'important, Cubase y détecte automatiquement des repères si l'option **Activer la détection automatique des repères**  est activée dans la boîte de dialogue **Préférences** (page **Édition—Audio**).

Dans la fenêtre **Projet**, les repères sont visibles sur l'événement sélectionné, à condition que le facteur de zoom soit suffisamment élevé.

Les fonctions relatives aux repères sont disponibles dans la section **Repères** de l'**Éditeur d'échantillons**.

Voici ce à quoi peuvent vous servir les repères :

Créer des tranches sur le signal audio

Les tranches vous permettent de modifier le tempo et la rythmique du signal audio sans incidences sur sa hauteur et sa qualité, ou encore, de remplacer ou extraire des sons individuels à partir de boucles.

- Quantifier un signal audio
- Extraire le groove d'un signal audio

La rythmique est extraite du signal audio et un préréglage de quantification groove est créé. Vous pouvez l'utiliser pour quantifier d'autres événements.

- Créer des marqueurs à partir d'un signal audio
- Créer des régions à partir d'un signal audio
- Créer des événements à partir d'un signal audio
- Créer des marqueurs Warp à partir d'un signal audio
- Créer des notes MIDI à partir d'un signal audio

### À NOTER

Les repères donnent les meilleurs résultats sur les parties de batterie, les enregistrements rythmiques et les boucles.

Si le résultat de la détection automatique des repères ne vous satisfait pas, vous pouvez éditer manuellement les repères ou en ajouter d'autres. Voici les opérations d'édition disponibles dans l'**Éditeur d'échantillons** :

Verrouiller des repères afin d'empêcher leur exclusion quand un filtre est appliqué, quels que soient les paramètres configurés dans la section **Repères**. Vous pouvez verrouiller un repère en survolant le triangle de ce repère et en cliquant dessus.

- <span id="page-523-0"></span>● Désactiver des repères afin de les exclure des opérations ultérieures. Vous pouvez désactiver un repère dont vous n'avez pas besoin en appuyant sur **Maj** et en cliquant sur la ligne qui correspond à ce repère.
- Vous pouvez insérer un repère supplémentaire en appuyant sur **Alt/Opt** et en cliquant sur la position à laquelle vous souhaitez insérer ce repère.
- Vous pouvez déplacer un repère en survolant la ligne verticale qui correspond au repère avec le pointeur de la souris et en le faisant glisser vers la gauche ou la droite.

LIENS ASSOCIÉS Calcul des repères à la page 524 [Édition manuelle des repères](#page-525-0) à la page 526

# **Calcul des repères**

Quand vous ajoutez un fichier audio à votre projet en l'enregistrant ou en l'important, Cubase peut automatiquement détecter des repères.

### CONDITION PRÉALABLE

L'option **Activer la détection automatique des repères** est activée dans la boîte de dialogue **Préférences** (page **Édition—Audio**).

### PROCÉDER AINSI

**1.** Importez ou enregistrez un fichier audio.

Cubase détecte automatiquement les repères.

À NOTER

Cette opération peut prendre un certain temps si votre fichier audio est très long.

**2.** Sélectionnez l'événement audio dans la fenêtre **Projet** et veillez à ce que le facteur de zoom soit suffisamment élevé.

### RÉSULTAT

Les repères calculés pour l'événement sélectionné sont affichés dans la fenêtre **Projet**.

À LA FIN DE CETTE ÉTAPE

Vous pouvez éditer manuellement les repères détectés ou en ajouter d'autres dans l'**Éditeur d'échantillons**.

LIENS ASSOCIÉS [Édition - Audio](#page-1211-0) à la page 1212 [Édition manuelle des repères](#page-525-0) à la page 526

### **Filtres de repères de la section Repères**

Cubase peut automatiquement détecter et filtrer les repères.

Pour que la détection automatique des repères fonctionne, l'option **Activer la détection automatique des repères** doit être activée dans la boîte de dialogue **Préférences** (page **Édition—Audio**). Si vous n'êtes pas satisfait du résultat de la détection, vous pouvez ajuster manuellement le filtrage des repères.

● Pour filtrer les repères, ouvrez l'événement audio dans l'**Éditeur d'échantillons**, puis ouvrez la section **Repères**.

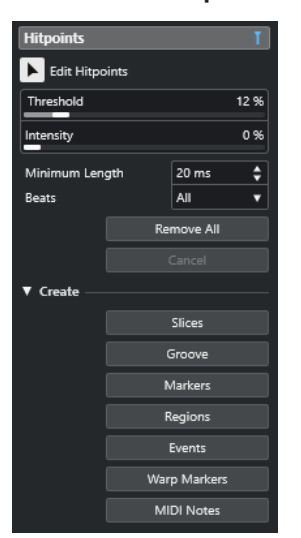

### **Section principale**

### **Éditer repères**

Permet d'éditer manuellement des repères dans l'affichage des événements.

### **Seuil**

Permet de filtrer les repères en fonction de leurs crêtes. Faites glisser le curseur vers la droite pour éliminer les repères des signaux de diaphonie plus faibles, par exemple.

### **Intensité**

Permet de filtrer les repères en fonction de leur intensité. Faites glisser le curseur vers la droite pour supprimer les repères moins intenses.

### **Durée minimale**

Permet de filtrer les repères en fonction de la distance qui les sépare. Vous pouvez ainsi éviter de créer des tranches trop courtes.

### **Temps**

Permet de filtrer les repères en fonction de leurs positions musicales. Vous pouvez ainsi ignorer les repères qui dépassent une plage de valeurs de temps définie.

### **Tout supprimer**

Permet de supprimer tous les repères, qu'ils aient été calculés automatiquement ou créés manuellement. Pour rétablir tous les repères calculés automatiquement, cliquez sur **Éditer repères**.

### **Section Créer**

### **Tranches**

Permet de créer des tranches aux positions des repères.

### **Groove**

Permet de créer un préréglage de quantification groove aux positions des repères.

### **Marqueurs**

Permet de créer des marqueurs aux positions des repères.

### <span id="page-525-0"></span>**Régions**

Permet de créer des régions aux positions des repères,

### **Événements**

Permet de créer des événements aux positions des repères.

### **Marqueurs Warp**

Permet de créer des marqueurs Warp aux positions des repères.

### **Notes MIDI**

Permet de créer des notes MIDI aux positions des repères.

#### LIENS ASSOCIÉS

Édition manuelle des repères à la page 526

# **Édition manuelle des repères**

Il est crucial pour toutes les éditions que vous effectuerez par la suite que les repères soient placés sur les positions adéquates. Si le résultat de la détection automatique des repères ne vous satisfait pas, vous pouvez éditer manuellement les repères.

### CONDITION PRÉALABLE

L'événement audio est ouvert dans l'**Éditeur d'échantillons** et les repères sont filtrés en fonction de leurs crêtes/intensité, de leur distance ou de leur position musicale dans la section **Repères**.

PROCÉDER AINSI

**1.** Dans la section **Repères** de l'**Inspecteur** de l'**Éditeur d'échantillons**, activez l'outil **Éditer repères**.

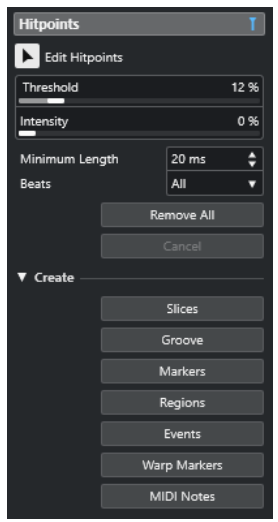

**2.** Survolez le graphique de la forme d'onde avec le pointeur de la souris et cliquez entre deux repères.

Le pointeur de la souris prend la forme d'une icône de haut-parleur et l'infobulle **Lire tranche** apparaît. La tranche est lue du début à la fin.

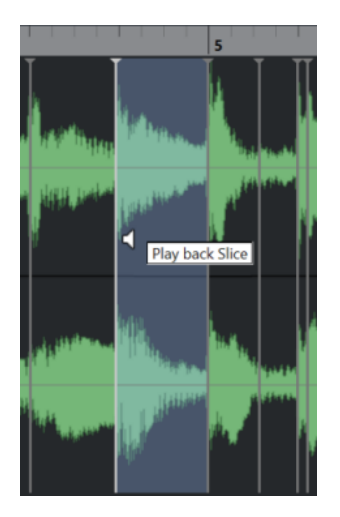

**3.** Pour désactiver un repère dont vous n'avez pas besoin, appuyez sur **Maj** et cliquez sur la ligne qui correspond au repère.

Le pointeur de la souris prend la forme d'une croix et l'infobulle **Désactiver repères**  apparaît. Les repères désactivés ne sont plus pris en compte pour les opérations ultérieures.

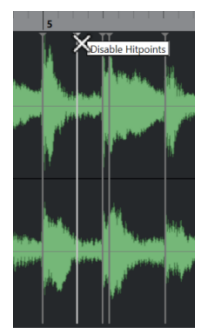

- **4.** Appuyez sur **Tabulation** pour accéder à la tranche suivante. La tranche est lue automatiquement.
- **5.** Pour insérer un repère, appuyez sur **Alt/Opt** et cliquez à l'endroit où vous souhaitez insérer le repère.

Le pointeur de la souris prend la forme d'une icône de crayon et l'infobulle **Insérer repère**  apparaît.

**6.** Pour déplacer un repère, survolez la ligne verticale qui correspond au repère avec le pointeur de la souris et faites-le glisser vers la gauche ou la droite. Le pointeur de la souris prend la forme d'une double flèche et l'infobulle **Déplacer repère** 

apparaît. Les repères déplacés sont verrouillés par défaut.

**7.** Si vous souhaitez protéger un repère contre toute exclusion accidentelle, verrouillez-le en survolant son triangle et en cliquant dessus.

L'infobulle **Verrouiller repère** apparaît alors.

### RÉSULTAT

Les repères sont édités conformément aux paramètres que vous avez configurés.

### À NOTER

Pour réinitialiser un repère à son état d'origine, appuyez sur les touches **Ctrl/Cmd** -**Alt/Opt**  jusqu'à ce que l'infobulle **Activer/déverrouiller repère** apparaisse et cliquez sur la ligne qui correspond au repère.

LIENS ASSOCIÉS [Filtres de repères de la section Repères](#page-523-0) à la page 524

# **Naviguer entre les repères dans la fenêtre Projet**

Vous pouvez naviguer entre les repères d'un événement audio dans la fenêtre **Projet**.

### CONDITION PRÉALABLE

L'option **Activer la détection automatique des repères** est activée dans la boîte de dialogue **Préférences** (page **Édition—Audio**).

### PROCÉDER AINSI

- **1.** Sélectionnez la piste Audio qui contient l'événement audio au sein duquel vous souhaitez vous caler sur un repère.
- **2.** Procédez de l'une des manières suivantes :
	- Appuyez sur **Alt/Opt N** pour accéder au repère suivant.
	- Appuyez sur **Alt/Opt** -**B** pour accéder au repère précédent.

### RÉSULTAT

Le curseur de projet se cale sur le repère correspondant.

# **Tranches**

Vous pouvez utiliser les repères pour créer des tranches dont chacune représente, dans l'idéal, un son ou un temps du signal audio.

Ces tranches peuvent être utilisées pour modifier le tempo et la rythmique du signal audio sans que sa hauteur ou sa qualité soit affectée.

### À NOTER

Les tranches se créent dans l'**Éditeur d'échantillons** et vous pouvez les éditer dans l'**Éditeur de conteneurs audio**.

Voici les types de signaux audio qui se prêtent bien au découpage en tranches :

- Les sons individuels qui possèdent une claire attaque.
- La qualité d'enregistrement doit être bonne.
- L'enregistrement ne comporte pas de signaux de diaphonie.
- Aucun effet tel que la réverb ou le delay n'a été appliqué au signal audio.

### **Trancher des données audio**

Vous pouvez trancher le signal audio si vous souhaitez modifier le tempo et la rythmique de ce signal sans que sa hauteur ou sa qualité soit affectée.

### CONDITION PRÉALABLE

L'événement audio est ouvert dans l'**Éditeur d'échantillons** et les repères sont placés sur les positions adéquates.

### À NOTER

Quand vous découpez le signal audio en tranches, tous les événements faisant référence au clip édité sont également remplacés.

PROCÉDER AINSI

- **●** Procédez de l'une des manières suivantes :
	- Dans la section **Repères** de l'**Inspecteur** de l'**Éditeur d'échantillons**, ouvrez la section **Créer**, puis cliquez sur **Tranches**.
	- Sélectionnez **Audio** > **Repères** > **Créer tranches audio à partir des repères**.

#### RÉSULTAT

Les zones comprises entre les repères sont tranchées et deviennent des événements distincts. L'événement audio d'origine est remplacé par un conteneur audio dans lequel se trouvent les tranches.

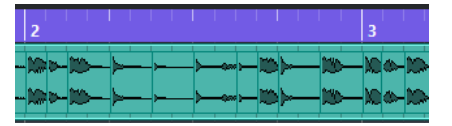

À la lecture, le signal audio est lu normalement au tempo du projet.

### À LA FIN DE CETTE ÉTAPE

Modifiez le tempo du projet. Les tranches se déplacent en conséquence, en maintenant leurs positions les unes par rapport aux autres dans le conteneur.

Double-cliquez sur le conteneur audio découpé en tranches et remplacez ou extrayez certaines tranches dans l'**Éditeur de conteneurs audio**.

LIENS ASSOCIÉS Tranches et tempo du projet à la page 529 [Éditeur de conteneurs audio](#page-581-0) à la page 582

### **Tranches et tempo du projet**

Le tempo du projet a une incidence sur la lecture des signaux audio découpés en tranches.

LIENS ASSOCIÉS Combler les silences à la page 529 [Supprimer les recouvrements](#page-529-0) à la page 530 [Mode Musical](#page-535-0) à la page 536 [Configuration des fondus automatiques au niveau global](#page-342-0) à la page 343 [Configurer des fondus automatiques pour des pistes individuelles](#page-342-0) à la page 343

### **Combler les silences**

Si le tempo du projet est plus lent que le tempo d'origine de l'événement audio, il se peut que vous entendiez des silences entre les événements tranchés du conteneur. Vous pouvez combler ces silences afin qu'il n'y ait plus d'interruptions dans le signal audio.

PROCÉDER AINSI

**●** Procédez de l'une des manières suivantes :

- <span id="page-529-0"></span>● Sélectionnez **Audio** > **Avancé** > **Combler les silences (Modifier la durée)** pour appliquer une modification de la durée à chaque tranche et ainsi combler les silences. Pensez à activer les fondus automatiques sur la piste Audio correspondante et à configurer le fondu de sortie sur 10 ms pour éliminer les parasites.
- Sélectionnez **Audio** > **Avancé** > **Combler les silences (Fondu enchaîné)** pour appliquer des fondus enchaînés aux tranches et ainsi combler les silences.

### À LA FIN DE CETTE ÉTAPE

### À NOTER

Si vous décidez de changer de nouveau de tempo, annulez vos opérations et recommencez à partir du fichier initial dont la durée n'a pas été modifiée.

### **Supprimer les recouvrements**

Quand le tempo du projet est plus élevé que le tempo de l'événement audio d'origine, il arrive que les événements tranchés du conteneur se superposent. Vous pouvez supprimer ces superpositions.

### PROCÉDER AINSI

- **1.** Faites un clic droit sur la piste dans la liste des pistes et sélectionnez **Configuration des fondus automatiques** dans le menu contextuel.
- **2.** Dans la boîte de dialogue **Fondus automatiques**, activez l'option **Fondus enchaînés auto.**.
- **3.** Cliquez sur **OK**.
- **4.** Sélectionnez les événements superposés dans le conteneur, puis sélectionnez **Audio** > **Avancé** > **Supprimer les recouvrements**.

### RÉSULTAT

Le son a gagné en fluidité.

# **Créer un préréglage de quantification groove**

Vous pouvez utiliser les repères pour créer un préréglage de quantification groove.

### CONDITION PRÉALABLE

L'événement audio à partir duquel vous souhaitez extraire la rythmique est ouvert dans l'**Éditeur d'échantillons** et les repères sont placés sur les positions adéquates.

### PROCÉDER AINSI

**●** Dans la section **Repères** de l'**Inspecteur** de l'**Éditeur d'échantillons**, ouvrez la section **Créer**, puis cliquez sur **Groove**.

### RÉSULTAT

Le groove est extrait de l'événement audio et il est automatiquement sélectionné dans le menu local **Préréglages de quantification** de la barre d'outils de la fenêtre **Projet**.

### À LA FIN DE CETTE ÉTAPE

Ouvrez le **Panneau de quantification** et enregistrez le groove dans un préréglage.

LIENS ASSOCIÉS [Panneau de quantification](#page-322-0) à la page 323

# <span id="page-530-0"></span>**Créer des marqueurs**

Vous pouvez créer des marqueurs aux positions des repères. Ceci vous permet de vous caler sur des positions de repères.

CONDITION PRÉALABLE

L'événement audio à partir duquel vous souhaitez créer des marqueurs est ouvert dans l'**Éditeur d'échantillons** et les repères sont placés sur les positions adéquates.

PROCÉDER AINSI

**●** Dans la section **Repères** de l'**Inspecteur** de l'**Éditeur d'échantillons**, ouvrez la section **Créer**, puis cliquez sur **Marqueurs**.

### RÉSULTAT

Si votre projet ne comporte pas de piste Marqueur, une piste Marqueur est automatiquement créée et activée, et un marqueur est créé à chaque position de repère.

LIENS ASSOCIÉS [Marqueurs](#page-364-0) à la page 365

# **Créer des régions**

Vous pouvez créer des régions aux positions des repères, et ainsi isoler des sons au sein d'un enregistrement.

CONDITION PRÉALABLE

L'événement audio à partir duquel vous souhaitez créer des régions est ouvert dans l'**Éditeur d'échantillons** et les repères sont placés sur les positions adéquates.

PROCÉDER AINSI

**●** Dans la section **Repères** de l'**Inspecteur** de l'**Éditeur d'échantillons**, ouvrez la section **Créer**, puis cliquez sur **Régions**.

### RÉSULTAT

Des régions sont créées entre deux positions de repères et affichées dans l'**Éditeur d'échantillons**.

LIENS ASSOCIÉS [Créer des régions](#page-516-0) à la page 517

# **Créer des événements**

Vous pouvez créer des événements aux positions des repères.

### CONDITION PRÉALABLE

L'événement audio à partir duquel vous souhaitez créer des événements est ouvert dans l'**Éditeur d'échantillons** et les repères sont placés sur les positions adéquates.

PROCÉDER AINSI

**●** Dans la section **Repères** de l'**Inspecteur** de l'**Éditeur d'échantillons**, ouvrez la section **Créer**, puis cliquez sur **Événements**.

RÉSULTAT

Les événements sont créés entre deux positions de repères.

# **Créer des marqueurs Warp**

Vous pouvez créer des marqueurs Warp aux positions des repères. Il vous sera ainsi possible de quantifier le signal audio sur les positions des repères.

CONDITION PRÉALABLE

- L'événement audio à partir duquel vous souhaitez créer des marqueurs Warp est ouvert dans l'**Éditeur d'échantillons** et les repères sont placés sur les positions adéquates.
- Si vous souhaitez créer des marqueurs Warp pour tous les événements audio ouverts dans l'**Éditeur d'échantillons**, ouvrez le panneau **Mode d'édition des clips** et activez l'option **Tous les clips**.

PROCÉDER AINSI

**●** Dans la section **Repères** de l'**Inspecteur**, ouvrez la section **Créer**, puis cliquez sur **Marqueurs Warp**.

#### RÉSULTAT

Des marqueurs Warp sont créés au niveau de chaque repère.

À LA FIN DE CETTE ÉTAPE

Ouvrez la section **AudioWarp** afin d'afficher et d'éditer les marqueurs Warp.

LIENS ASSOCIÉS [Barre d'outils de l'Éditeur d'échantillons](#page-499-0) à la page 500 [Aligner un signal audio sur un tempo](#page-534-0) à la page 535

## **Créer des notes MIDI**

Vous pouvez créer des notes MIDI à partir de repères. Vous pouvez ainsi doubler, remplacer ou enrichir des frappes de batterie en déclenchant des sons provenant d'un instrument VST.

CONDITION PRÉALABLE

L'événement audio à partir duquel vous souhaitez créer des notes MIDI est ouvert dans l'**Éditeur d'échantillons** et les repères sont placés sur les positions adéquates.

PROCÉDER AINSI

- **1.** Dans la section **Repères** de l'**Inspecteur** de l'**Éditeur d'échantillons**, ouvrez la section **Créer**, puis cliquez sur **Notes MIDI**.
- **2.** Configurez les paramètres de la boîte de dialogue **Convertir les repères en notes MIDI**.
- **3.** Cliquez sur **OK**.

### RÉSULTAT

Une piste MIDI est créée dans votre projet et des notes MIDI sont créées à chaque position de repère.

```
À LA FIN DE CETTE ÉTAPE
```
Assignez un instrument VST à la piste MIDI et sélectionnez un son afin d'enrichir le signal audio.

### **Boîte de dialogue Convertir les repères en notes MIDI**

La boîte de dialogue **Convertir les repères en notes MIDI** vous permet de configurer la conversion des repères en notes MIDI.

Pour ouvrir la boîte de dialogue **Convertir les repères en notes MIDI**, ouvrez la section **Créer** de la section **Repères** de l'**Inspecteur** de l'**Éditeur d'échantillons**, puis cliquez sur **Notes MIDI**.

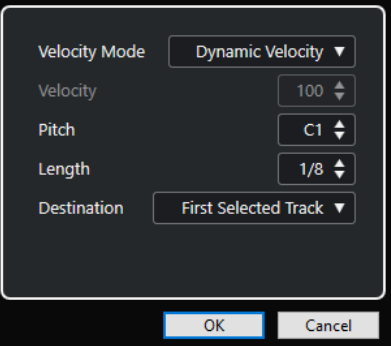

Voici les options disponibles :

### **Mode Vélocité**

Permet de sélectionner un mode de vélocité :

- Si vous souhaitez que les valeurs de vélocité des notes MIDI créées varient en fonction du niveau des crêtes des repères correspondants, sélectionnez **Vélocité dynamique**.
- Si vous souhaitez assigner la même valeur de vélocité à toutes les notes MIDI créées, sélectionnez **Forcer la vélocité**.

### **Vélocité**

Permet de configurer la valeur de vélocité fixée avec la fonction **Forcer la vélocité**.

### **Hauteur de note**

Permet de définir une hauteur de note pour toutes les notes MIDI créées.

### **Longueur**

Permet de définir une longueur de note pour toutes les notes MIDI créées.

### **Destination**

Permet de sélectionner une destination :

Pour placer le conteneur MIDI sur la première piste MIDI ou d'instrument sélectionnée, sélectionnez **Première piste sélectionnée**.

### À NOTER

Tout conteneur MIDI ayant été créé grâce à une précédente conversion sur cette piste est supprimé.

- Pour créer une nouvelle piste MIDI pour le conteneur MIDI, sélectionnez **Nouvelle piste MIDI**.
- Pour copier le conteneur MIDI dans le presse-papiers, sélectionnez **Presse-papiers du projet**.

# <span id="page-534-0"></span>**Aligner un signal audio sur un tempo**

Cubase intègre plusieurs fonctions qui vous permettent d'aligner le tempo du signal audio sur celui du projet.

Dans la fenêtre **Éditeur d'échantillons** et dans l'éditeur de la zone inférieure, vous pouvez effectuer les opérations d'alignement du tempo suivantes :

### ● **Modification de la durée**

Permet de modifier la durée de l'événement sélectionné afin d'aligner celui-ci sur le tempo du projet.

● **Mode Musical**

Permet d'appliquer une modification de la durée en temps réel à des clips audio afin de les aligner sur le tempo du projet.

● **Réglage auto**

Permet d'extraire une grille de définition à partir du signal audio. Vous pouvez ensuite aligner le signal audio sur le tempo du projet en utilisant le **Mode Musical**.

● **Réglage manuel**

Permet de modifier manuellement la grille et le tempo de votre fichier audio. Vous pouvez ensuite aligner le signal audio sur le tempo du projet en utilisant le **Mode Musical**.

**Warp libre** 

Permet de modifier des positions temporelles individuelles au sein d'un fichier audio.

### LIENS ASSOCIÉS

[Modifier la durée d'événements audio pour les aligner sur le tempo du projet](#page-535-0) à la page 536 [Mode Musical](#page-535-0) à la page 536 [Réglage auto](#page-537-0) à la page 538 [Réglage manuel](#page-538-0) à la page 539 [Warp libre](#page-540-0) à la page 541

# **Préréglages d'algorithme**

Vous pouvez sélectionner le préréglage d'algorithme qui s'applique pendant la lecture et la modification de la durée en temps réel.

Le menu local **Algorithme Warp pour le clip Audio** qui se trouve dans la barre d'outils et dans l'**Inspecteur** de l'**Éditeur d'échantillons** contient divers préréglages qui déterminent la qualité audio de la fonction de modification de la durée en temps réel.

Ces préréglages sont classés dans la catégorie **élastique** ou dans la catégorie **Standard**, selon la technologie utilisée.

<span id="page-535-0"></span>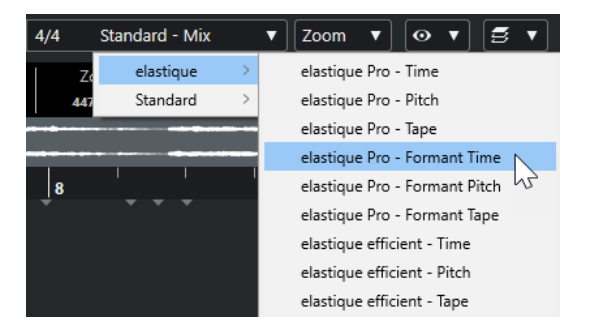

Le préréglage d'algorithme a une incidence sur les éditions Warp en **Mode Musical**, **Warp libre**  et **Swing**. Pour les fonctions Warp et de modification de la hauteur VariAudio, c'est l'algorithme **Standard – Solo** qui est automatiquement appliqué.

LIENS ASSOCIÉS [Préréglages d'algorithme](#page-534-0) à la page 535 [Algorithmes de modification de la durée et de correction de hauteur](#page-485-0) à la page 486

# **Modifier la durée d'événements audio pour les aligner sur le tempo du projet**

Vous pouvez modifier la durée de boucles audio afin de les aligner sur le tempo du projet.

### PROCÉDER AINSI

- **1.** Sélectionnez **Fichier** > **Importer** > **Fichier audio**, sélectionnez la boucle audio que vous souhaitez importer et cliquez sur **OK**.
- **2.** Sélectionnez la boucle audio dans le projet.
- **3.** Sélectionnez **Audio** > **Avancé** > **Modification de la durée**.

### RÉSULTAT

La durée de la boucle audio est modifiée de manière à correspondre au tempo du projet.

# **Mode Musical**

Le **Mode Musical** vous permet d'aligner le tempo de boucles audio sur le tempo du projet.

Quand vous activez le **Mode Musical** pour un clip audio, une modification de la durée en temps réel est appliquée à ce clip de manière à ce l'aligner sur le tempo du projet. Les événements audio s'adaptent alors aux changements de tempo dans Cubase, comme s'il s'agissait d'événements MIDI.

Dans l'**Éditeur d'échantillons**, vous pouvez activer le **Mode Musical** dans la section **AudioWarp**, dans la section **Définition** et dans la barre d'outils.

### À NOTER

- Vous pouvez également activer/désactiver le **Mode Musical** à partir de la **Bibliothèque** en cliquant sur la case correspondante dans la colonne **Mode Musical**.
- Cubase est compatible avec les boucles ACID®. Ces boucles sont des fichiers audio standard, mais qui intègrent des informations de tempo/durée. Quand vous importez des fichiers au format ACID® dans Cubase, le **Mode Musical** s'active automatiquement et les boucles s'adaptent d'elles-mêmes au tempo du projet.

# <span id="page-536-0"></span>**Aligner un signal audio sur le tempo du projet**

Vous pouvez utiliser le **Mode Musical** pour aligner les boucles audio sur le tempo du projet. Les boucles sont de courts fichiers audio dont la durée correspond à un nombre défini de mesures.

PROCÉDER AINSI

- **1.** Sélectionnez **Fichier** > **Importer** > **Fichier audio**, puis sélectionnez une boucle audio dans le sélecteur de fichier.
- **2.** Dans la fenêtre **Projet**, double-cliquez sur la boucle audio importée pour l'ouvrir dans l'**Éditeur d'échantillons**.
- **3.** Ouvrez la section **Définition** et observez les règles.

La grille de tempo du projet, représentée par la règle supérieure, et la grille de votre signal audio, représentée par la règle inférieure, ne correspondent pas.

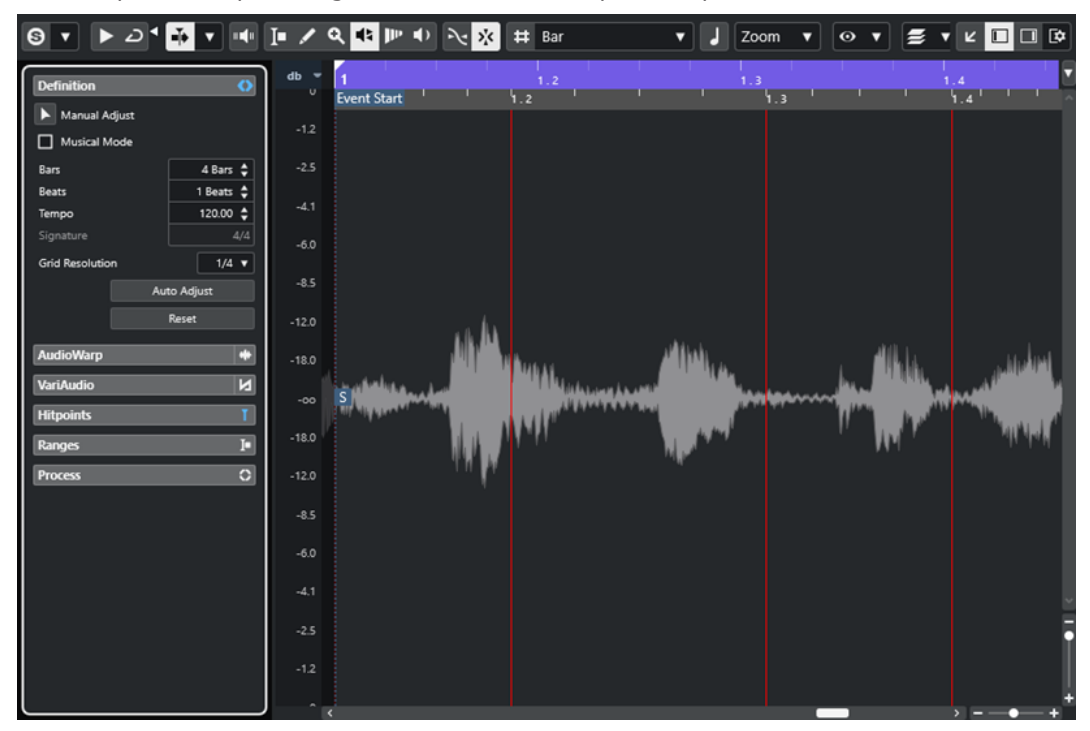

- **4.** Dans la section **Définition**, vérifiez si la durée en mesures correspond à la durée du fichier audio importé. Au besoin, écoutez vos données et saisissez la longueur adéquate en mesures et en temps.
- **5.** Dans la section **AudioWarp**, sélectionnez un préréglage dans le menu local **Algorithme Warp pour le clip Audio**.
- **6.** Écoutez la boucle. Si nécessaire, corrigez les valeurs de **Mesures** et de **Temps**.
- **7.** Activez le **Mode Musical**.

### RÉSULTAT

La boucle est warpée et sa durée est modifiée pour correspondre au tempo du projet. Les règles reflètent ce changement.

Dans la fenêtre **Projet**, l'événement audio comporte un symbole de note et un symbole Warp. Ces symboles vous indiquent que la durée a été modifiée.

LIENS ASSOCIÉS [Mode Musical](#page-535-0) à la page 536 [Section Définition](#page-507-0) à la page 508 [Préréglages d'algorithme](#page-534-0) à la page 535

# <span id="page-537-0"></span>**Appliquer un Swing**

La fonction **Swing** vous permet de conférer une légère impression de balancement rythmique aux données audio dont la rythmique est trop rigide.

CONDITION PRÉALABLE

Vous avez ouvert votre signal audio dans l'**Éditeur d'échantillons** et le **Mode Musical** est activé.

PROCÉDER AINSI

- **1.** Ouvrez la section **AudioWarp** et sélectionnez un préréglage dans le menu local **Algorithme Warp**.
- **2.** Dans le menu local **Résolution Swing**, sélectionnez une résolution pour la grille. Cette résolution détermine les positions auxquelles le Swing sera appliqué. Si vous sélectionnez **1/2**, le Swing s'appliquera à la blanche, par exemple.

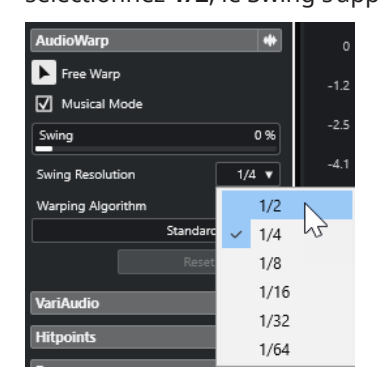

**3.** Déplacez le fader de **Swing** vers la droite.

### RÉSULTAT

Les positions de la grille sont décalées et vous obtenez une sensation de Swing ou de flottement. Si vous sélectionnez **1/2**, seule une position sur deux sera décalée.

# **Réglage auto**

La fonction **Réglage auto** vous sera utile si vous ne connaissez par le tempo de votre fichier audio ou si son rythme n'est pas régulier. Elle vous permet d'extraire une grille de définition de votre signal audio. Après quoi, vous pouvez aligner son tempo sur celui du projet en **Mode Musical**.

La fonction **Réglage auto** permet d'extraire une grille de définition locale qui peut être alignée sur le tempo du projet à l'aide du **Mode Musical**.

### À NOTER

Pour que la fonction **Réglage auto** fonctionne, le signal audio doit contenir des repères.

LIENS ASSOCIÉS [Mode Musical](#page-535-0) à la page 536 [Repères](#page-522-0) à la page 523

# <span id="page-538-0"></span>**Extraire une grille de définition de tempo à la partir d'un signal audio**

Si vous ne connaissez pas le tempo de votre fichier audio ou si son rythme n'est pas régulier et que vous souhaitez l'aligner sur le tempo du projet, il vous faut au préalable extraire sa grille de définition de tempo. Pour ce faire, servez-vous de la fonction **Réglage auto** qui se trouve dans la section **Définition** de l'**Éditeur d'échantillons**.

### CONDITION PRÉALABLE

Vous avez défini un intervalle dans votre clip audio ou événement qui commence et se termine sur une barre de mesure et contient des repères.

### PROCÉDER AINSI

- **1.** Double-cliquez sur le clip audio ou l'événement dans la fenêtre **Projet** afin de l'ouvrir dans l'**Éditeur d'échantillons**.
- **2.** Ouvrez la section **Définition** et sélectionnez une valeur dans le menu local **Résolution de la grille**.

Celui-ci détermine la résolution de la grille pour vos données audio.

**3.** Avec l'outil **Sélectionner un intervalle**, sélectionnez la section que vous souhaitez utiliser dans votre projet. Celle-ci doit comprendre une ou plusieurs mesures.

### À NOTER

Si vous ne sélectionnez pas d'intervalle, la grille est calculée pour l'événement audio. Quand aucun événement audio n'a été défini, la grille est calculée pour le clip. Veillez à ce que l'événement ou le clip commence et se termine sur des barres de mesure.

### **4.** Cliquez sur **Réglage auto**.

### RÉSULTAT

La grille de définition est calculée pour la section sélectionnée. Le point de synchronisation se cale sur le début de l'intervalle sélectionné. La règle de définition du tempo audio change en fonction des modifications que vous apportez. Les positions des mesures et des temps sont représentées par des lignes verticales.

# **Réglage manuel**

La fonction **Réglage manuel** vous sera utile si vous avez besoin de modifier manuellement la grille et le tempo de votre fichier audio. C'est par exemple le cas quand l'extraction d'une grille de définition à l'aide de la fonction **Réglage auto** ne donne pas de résultats entièrement satisfaisants.

La fonction **Réglage manuel** vous permet de corriger la grille de définition locale. Après quoi, vous pourrez l'aligner sur le tempo du projet à l'aide du **Mode Musical**.

LIENS ASSOCIÉS [Mode Musical](#page-535-0) à la page 536

# <span id="page-539-0"></span>**Corriger la grille de définition du signal audio**

Si vous n'êtes pas satisfait de la grille de définition extraite grâce à la fonction **Réglage auto**, vous pouvez corriger cette grille et le tempo de votre fichier audio à l'aide de la fonction **Réglage manuel**.

PROCÉDER AINSI

- **1.** Double-cliquez sur le clip audio ou l'événement dans la fenêtre **Projet** afin de l'ouvrir dans l'**Éditeur d'échantillons**.
- **2.** Ouvrez la section **Définition** et activez l'option **Réglage manuel**.
- **3.** Survolez le début du clip audio avec le pointeur de la souris.

L'infobulle **Régler début de la grille** apparaît et le pointeur de la souris prend la forme d'une double flèche.

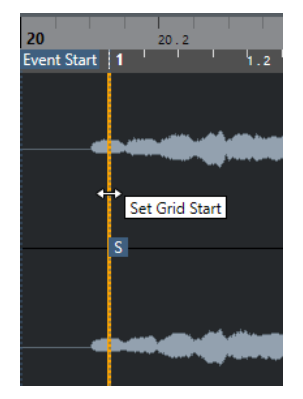

**4.** Cliquez et faites glisser le pointeur vers la droite jusqu'à atteindre le premier temps fort, puis relâchez le bouton de la souris.

Ce faisant, vous avez aligné le début de la grille et le point de synchronisation sur le premier temps majeur. La règle de définition du tempo audio change en fonction des modifications que vous apportez.

**5.** Dans la partie supérieure de la forme d'onde, survolez la ligne verticale la plus proche de la deuxième mesure avec le pointeur de la souris.

L'infobulle **Modifier grille** et une ligne verticale bleue apparaissent.

**6.** Cliquez et faites glisser le pointeur jusqu'au premier temps fort de la deuxième mesure, puis relâchez le bouton de la souris.

Ce faisant vous avez défini le début de la deuxième mesure. Toutes les positions de mesures qui suivent sur la grille sont étirées ou compressées de manière à ce que toutes les mesures fassent la même longueur.

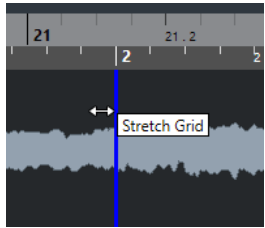

**7.** Dans la partie inférieure de la forme d'onde, survolez les lignes de la grille avec le pointeur de la souris.

L'infobulle **Régler position de mesure (Déplacer les mesures suivantes)** apparaît, de même qu'une ligne verticale de couleur verte.
**8.** Si certaines positions de mesure sont incorrectes, faites glisser la ligne vertical verte jusqu'au premier temps fort de la mesure suivante et relâchez le bouton de la souris. Les mesures seront encore déplacées vers la droite. Ce qui est situé à gauche reste inchangé.

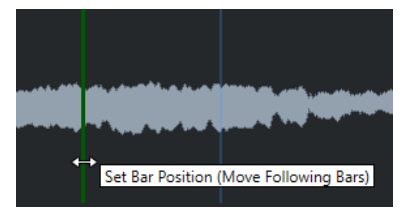

- **9.** Survolez des lignes de la grille qui correspondent à des temps avec le pointeur de la souris. L'infobulle **Régler position de temps** apparaît, de même qu'une ligne verticale bleue.
- **10.** Faites glisser la ligne de la grille de manière à aligner la position de temps incorrecte, puis relâchez le bouton de la souris.

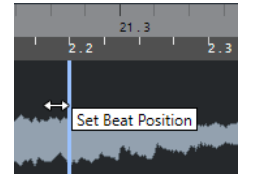

#### À NOTER

Vous pouvez supprimer des temps mal placés en appuyant sur une touche morte, quelle qu'elle soit, et en cliquant avec l'outil **Effacer**.

#### RÉSULTAT

La grille de définition est corrigée et la règle de définition du tempo audio s'est alignée sur vos modifications.

#### À LA FIN DE CETTE ÉTAPE

Activez le **Mode Musical**.

# **Warp libre**

L'outil **Warp libre** vous permet de corriger des positions individuelles au sein de vos données audio.

Vous pouvez créer et éditer des marqueurs Warp en les plaçant sur des positions temporelles qui correspondent à des temps musicaux au sein d'un événement audio. De cette manière, la durée du signal audio est modifiée avant et après ce marqueur Warp. Le degré de modification de la durée est indiqué à côté de la poignée du marqueur.

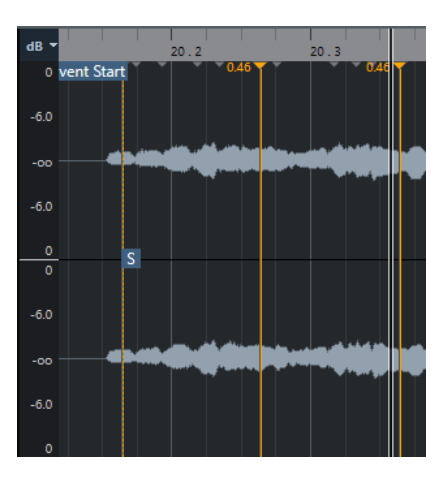

Quand le facteur de modification de la durée est supérieur à 1,0, le signal audio qui précède le marqueur Warp est étiré, et quand le facteur de modification de la durée est inférieur à 1,0, le signal audio est compressé.

#### À NOTER

L'outil **Warp libre** permet de caler les données sur les positions des repères et des marqueurs Warp.

#### LIENS ASSOCIÉS

[Créer des marqueurs Warp pour plusieurs événements audio](#page-542-0) à la page 543 [Corriger les positions des marqueurs Warp](#page-542-0) à la page 543 [Supprimer des marqueurs Warp](#page-542-0) à la page 543 [Réinitialiser des éditions Warp](#page-543-0) à la page 544

### **Corriger le positionnement temporel à l'aide de l'outil Warp libre dans l'Éditeur d'échantillons**

#### CONDITION PRÉALABLE

Vous avez ouvert un clip audio ou un événement dans l'**Éditeur d'échantillons**.

#### PROCÉDER AINSI

**1.** Dans la barre d'outils de l'**Éditeur d'échantillons**, activez l'option **Caler sur un passage à zéro**.

Quand ce bouton est activé, les marqueurs Warp se calent sur les passages à zéro.

- **2.** Facultatif : Si vous souhaitez corriger le placement de certaines positions temporelles individuelles au sein du signal audio, ajustez la définition locale à l'aide de la fonction **Réglage auto** ou **Réglage manuel**, puis activez le **Mode Musical**.
- **3.** Dans le panneau **Transport**, activez le **Clic**, puis lisez le signal audio afin de déterminer sur quelles positions les temps ne sont pas synchronisés sur le métronome.
- **4.** Dans la section **AudioWarp**, activez l'outil **Warp libre**, survolez la position du temps que vous souhaitez ajuster avec le pointeur, cliquez et maintenez le bouton enfoncé. Le pointeur de la souris prend la forme d'une horloge avec des flèches et un marqueur Warp est inséré.
- **5.** Faites glisser le marqueur Warp sur la position souhaitée et relâchez le bouton de la souris.

#### <span id="page-542-0"></span>RÉSULTAT

Le temps est maintenant aligné sur la position qui lui correspond dans le projet.

LIENS ASSOCIÉS [Éditeur d'échantillons](#page-497-0) à la page 498 [Barre d'outils de l'Éditeur d'échantillons](#page-499-0) à la page 500 [Réglage manuel](#page-538-0) à la page 539 [Mode Musical](#page-535-0) à la page 536

### **Créer des marqueurs Warp pour plusieurs événements audio**

CONDITION PRÉALABLE

Vous avez ouvert plusieurs clips audio ou événements dans l'**Éditeur d'échantillons**.

PROCÉDER AINSI

- **1.** Dans la barre d'outils de l'**Éditeur d'échantillons**, ouvrez le panneau **Mode d'édition des clips** et activez l'option **Tous les clips**.
- **2.** Dans la section **AudioWarp**, activez l'outil **Warp libre**, survolez la position du temps que vous souhaitez ajuster avec le pointeur, cliquez et maintenez le bouton enfoncé.
- **3.** Faites glisser le marqueur Warp sur la position souhaitée et relâchez le bouton de la souris.

#### RÉSULTAT

Les temps sont maintenant alignés dans tous les événements sélectionnés.

# **Corriger les positions des marqueurs Warp**

PROCÉDER AINSI

- **1.** Dans la section **AudioWarp**, activez l'outil **Warp libre**.
- **2.** Dans l'affichage des événements de l'**Éditeur d'échantillons**, cliquez sur la poignée du marqueur Warp et faites-la glisser sur une nouvelle position.

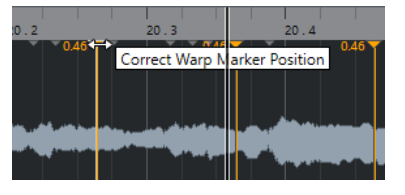

Une infobulle vous indique alors que vous pouvez faire glisser le marqueur Warp pour corriger sa position.

#### RÉSULTAT

Le marqueur Warp est placé sur la nouvelle position et le signal audio est étiré ou compressé en conséquence.

### **Supprimer des marqueurs Warp**

#### PROCÉDER AINSI

**1.** Dans la section **AudioWarp**, activez l'outil **Warp libre**.

<span id="page-543-0"></span>**2.** Maintenez la touche **Alt/Opt** enfoncée et cliquez sur le marqueur Warp que vous souhaitez supprimer.

À NOTER

Pour supprimer plusieurs marqueurs, délimitez un rectangle de sélection.

RÉSULTAT

Le marqueur Warp est supprimé de la forme d'onde.

### **Réinitialiser des éditions Warp**

#### PROCÉDER AINSI

**●** Dans la section **AudioWarp**, cliquez sur **Réinitialiser**.

#### RÉSULTAT

Les marqueurs Warp sont supprimés de la forme d'onde et les éditions Warp de la forme d'onde sont réinitialisées.

#### À NOTER

Si le **Mode Musical** est activé, seules les éditions effectuées avec l'outil **Warp libre** seront réinitialisées.

# **Mise à plat du traitement en temps réel**

Il est possible de mettre à plat les modifications Warp. Ceci vous permet de réduire la charge CPU, d'optimiser la qualité audio des données traitées ou d'appliquer un traitement hors ligne.

PROCÉDER AINSI

- **1.** Sélectionnez les événements audio que vous désirez traiter.
- **2.** Procédez de l'une des manières suivantes :
	- Sélectionnez **Audio** > **Traitement temps réel** > **Geler traitement temps réel**.
	- Dans la section **Traitement** de l'**Éditeur d'échantillons**, cliquez sur **Mettre à plat**.
- **3.** Dans la boîte de dialogue **Geler traitement temps réel**, sélectionnez un préréglage d'algorithme.
- **4.** Cliquez sur **OK**.

#### RÉSULTAT

Les boucles auxquelles une modification de la durée en temps réel avait été appliquée sonnent exactement comme auparavant, mais leurs marqueurs Warp ont été supprimés.

LIENS ASSOCIÉS [MPEX](#page-486-0) à la page 487

# **Boîte de dialogue Geler traitement temps réel**

La boîte de dialogue **Geler traitement temps réel** vous permet de sélectionner un algorithme.

● Pour ouvrir la boîte de dialogue **Geler traitement temps réel**, sélectionnez un ou plusieurs événements audio dans la fenêtre **Projet**, puis sélectionnez **Audio** > **Traitement temps réel** > **Geler traitement temps réel**.

À NOTER

Cette option n'est disponible que si vous avez procédé à des modifications Warp.

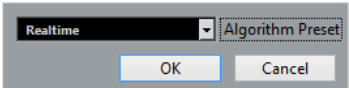

Voici les options disponibles :

#### **Préréglage d'algorithme**

Permet de sélectionner un préréglage d'algorithme.

# **Réinitialiser des fichiers audio dont la durée a été modifiée**

Vous pouvez supprimer les opérations de modification de la durée en temps réel des événements audio.

#### CONDITION PRÉALABLE

Vous avez modifié la durée d'un événement audio dans l'**Éditeur d'échantillons** à l'aide de l'outil **Warp libre** ou dans la fenêtre **Projet** avec l'outil **Sélectionner** en mode **Changement de taille avec modification de la durée**.

#### PROCÉDER AINSI

- **1.** Sélectionnez l'événement audio dont vous désirez rétablir la durée.
- **2.** Sélectionnez **Audio** > **Traitement temps réel** > **Audio non stretché**.

#### RÉSULTAT

Toutes les opérations de modification de la durée en temps réel sont annulées.

# **Édition de la hauteur et correction temporelle avec VariAudio**

Les fonctions VariAudio de Cubase vous permettent d'éditer la hauteur et de corriger le positionnement temporel ou l'intonation de notes individuelles dans des parties de voix monophoniques.

Toutes les opérations VariAudio peuvent être réalisées dans la fenêtre **Éditeur d'échantillons**  et dans l'éditeur de zone inférieure. Toutes les modifications apportées au signal peuvent être annulées.

#### À NOTER

Les fonctions VariAudio ont été avant tout conçues pour les enregistrements monophoniques de voix. Elles peuvent cependant donner de bons résultats sur d'autres enregistrements monophoniques (une prise de saxophone, par exemple). Néanmoins, la qualité du résultat dépend en grande partie de l'enregistrement.

Avant d'éditer la hauteur et de corriger le positionnement temporel des données d'un enregistrement monophonique, Cubase doit analyser le signal audio et le diviser en segments. Ces segments sont des représentations graphiques des notes individuelles.

#### À NOTER

Des données étant créées pendant le processus de segmentation, la taille du fichier audio, et donc celle de votre projet, peut augmenter.

LIENS ASSOCIÉS [Segmenter un signal audio monophonique](#page-550-0) à la page 551 [Segments et espaces vides](#page-549-0) à la page 550

# **Traitements VariAudio et hors ligne**

Quand vous appliquez des traitements et des éditions hors ligne qui affectent la longueur des fichiers audio contenant des données VariAudio, les données VariAudio d'origine ne sont plus valides. Il est par conséquent recommandé d'appliquer les traitements ou éditions hors ligne avant d'utiliser les fonctions VariAudio.

Voici les traitements et éditions qui peuvent donner lieu à une réanalyse des données audio :

- Tous les traitements hors ligne du sous-menu **Traitements** du menu **Audio**, à l'exception de ceux appliqués à l'**Enveloppe**, au **Fondu d'entrée** et au **Fondu de sortie**, ainsi que des fonctions **Normaliser** et **Silence**.
- Les traitements d'effets du sous-menu **Audio** > **Plug-ins**.
- Coupure, collage, suppression ou utilisation de l'outil Dessiner dans l'**Éditeur d'échantillons**.

# <span id="page-546-0"></span>**Section VariAudio de l'Inspecteur**

La section **VariAudio** permet d'éditer des notes individuelles au sein d'un fichier audio et de modifier leur hauteur ou leur position temporelle, ainsi que d'extraire des données MIDI à partir du signal audio.

● Pour afficher la section **VariAudio**, ouvrez un événement audio dans l'**Éditeur d'échantillons**, puis, dans l'**Inspecteur** de l'**Éditeur d'échantillons**, ouvrez la section **VariAudio**.

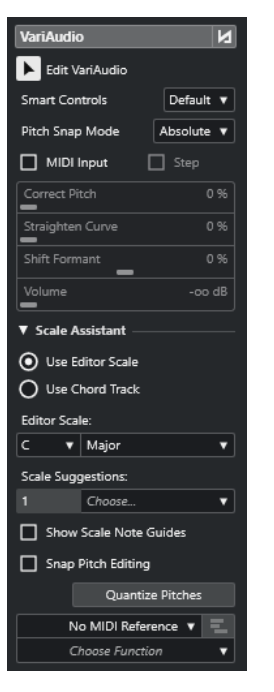

#### **Section principale**

#### **Contournement des modifications VariAudio activé/désactivé**

Permet de contourner la hauteur, le décalage des formants et les changements de volume de manière à comparer les modifications apportées au signal audio d'origine.

#### **Édition VariAudio**

Permet d'activer l'analyse audio, de scinder le signal audio en segments qui sont affichés sur l'image de la forme d'onde et d'activer l'édition VariAudio.

#### **Commandes Intelligentes**

Permet de choisir combien de commandes intelligentes sont affichées sur les segments. Quand l'option **Afficher les commandes intelligentes par défaut** est activée, les commandes intelligentes fréquemment utilisées sont affichées, tandis qu'avec l'option **Afficher toutes les commandes intelligentes**, elles le sont toutes.

#### **Mode Calage de hauteur**

Permet de configurer le calage des segments sur une hauteur spécifique lors du déplacement à l'aide de la souris ou des touches **Flèche montante** / **Flèche descendante** . Quand vous utilisez la fonction **Quantifier les hauteurs** de la section **Assistant Gamme**, cela détermine comment les segments se calent sur les hauteurs de la gamme sélectionnée.

#### **Entrée MIDI**

Permet de changer la hauteur d'un segment via l'entrée MIDI.

#### **Pas**

Permet de changer la hauteur d'un segment via l'entrée MIDI pas à pas.

#### **Corriger la hauteur**

Permet d'ajuster la hauteur d'un segment sur la hauteur correcte la plus proche.

#### **Ajuster la courbe**

Permet d'ajuster la courbe de hauteur d'un segment.

#### **Décaler le formant**

Permet de décaler les formants d'un segment sans en affecter la hauteur ou les positions temporelles.

#### **Volume**

Permet d'éditer le volume d'un segment.

#### **Section Assistant Gamme**

#### **Utiliser la gamme de l'éditeur**

Permet de sélectionner une gamme pour les segments dans l'affichage des événements de l'**Éditeur d'échantillons**.

● **Gamme de l'éditeur**

Permet de sélectionner une gamme.

#### ● **Suggestions de gammes**

Indique le nombre de gammes suggérées d'après les hauteurs analysées dans les segments de notes VariAudio. Ouvrez le menu local pour sélectionner l'une des suggestions. Pour que des gammes soient suggérées d'après des segments spécifiques, vous devez sélectionner ces segments. Quand aucun segment n'est sélectionné, les suggestions de gammes sont déterminées d'après tous les segments de l'affichage des événements.

#### À NOTER

L'**Assistant Gamme** est également disponible dans l'**Éditeur clavier** et la **Gamme de l'éditeur** est liée. Quand vous sélectionnez une gamme dans l'**Éditeur d'échantillons**, celle-ci est également sélectionnée dans l'**Éditeur clavier**, et vice versa.

#### **Utiliser la piste Accords**

Permet d'utiliser les données de la piste Accords pour définir la gamme musicale.

#### ● **Mode de piste Accords**

Permet de choisir si ce sont les événements de gamme de la piste Accords, les événements d'accords ou les deux qui doivent être utilisés pour définir la gamme musicale.

#### **Afficher les repères de la gamme**

Permet d'afficher des repères correspondant à la gamme sélectionnée en arrière-plan de l'affichage des événements. Les hauteurs qui ne correspondent pas à la gamme sélectionnée ont un arrière-plan plus sombre.

#### **Caler les éditions de la hauteur**

Permet de caler sur la gamme sélectionnée les hauteurs des segments de notes ajoutés, édités ou déplacés.

#### **Quantifier les hauteurs**

Permet de quantifier les hauteurs des segments sélectionnés sur les hauteurs les plus proches dans la gamme sélectionnée.

#### À NOTER

La fonction **Quantifier les hauteurs** prend en compte le **Mode Calage de hauteur**.

#### **Section inférieure**

#### **Piste MIDI de référence**

Permet de sélectionner la piste MIDI de référence dont les événements sont représentés par des lignes dans l'affichage des événements.

#### **Choisir une fonction**

Permet d'ouvrir un menu local contenant d'autres fonctions.

#### LIENS ASSOCIÉS

[Section VariAudio](#page-508-0) à la page 509 [Commandes intelligentes](#page-553-0) à la page 554 [Mode Calage de hauteur](#page-561-0) à la page 562 [Mode Pas à pas](#page-564-0) à la page 565 [Corriger des hauteurs](#page-564-0) à la page 565 [Ajuster des courbes de hauteur](#page-569-0) à la page 570 [Décaler les formants](#page-572-0) à la page 573 [Afficher les pistes MIDI de référence](#page-571-0) à la page 572 [Éditer le volume](#page-573-0) à la page 574 [Menu Fonctions](#page-574-0) à la page 575 [Piste Accords](#page-990-0) à la page 991 [Sélectionner une gamme Musicale pour les segments VariAudio](#page-559-0) à la page 560 [Utiliser les données de la piste Accords en tant que gamme musicale](#page-560-0) à la page 561 [Quantifier les hauteurs des segments sur des gammes musicales](#page-565-0) à la page 566 [Quantifiez les hauteurs des segments d'après la piste Accords](#page-566-0) à la page 567 [Caler les hauteurs des segments pendant l'édition](#page-566-0) à la page 567

# <span id="page-549-0"></span>**Segments et espaces vides**

Cubase analyse automatiquement le signal audio et le scinde en segments.

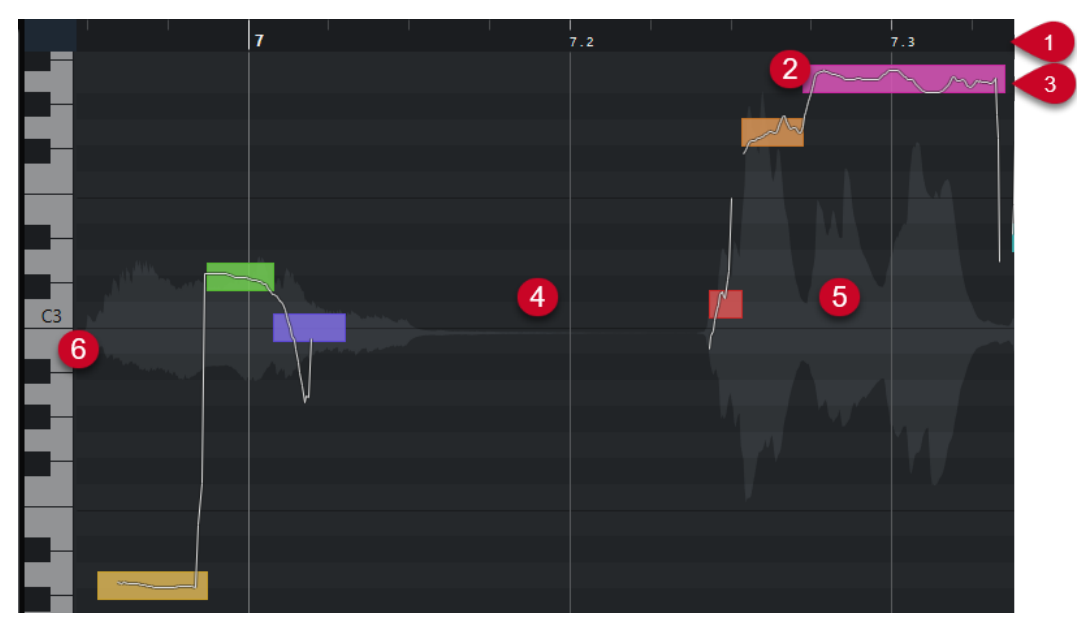

Les concepts suivants sont cruciaux pour bien comprendre la segmentation :

#### **1 Position temporelle**

La position temporelle et la longueur des segments sont indiquées par l'axe temporel.

#### **2 Segment**

Les segments représentent les positions tonales du signal audio analysé. La hauteur et la position temporelle des segments vous permettent d'associer les segments au signal audio d'origine.

#### **3 Courbe de hauteur**

Les courbes de hauteur qui sont affichées dans les segments représentent la progression de la hauteur.

#### **4 Espaces vides**

Les espaces vides entre les segments correspondent aux parties non tonales du signal audio analysé. Il peut s'agir de sons de souffle ou de silences, par exemple.

#### À NOTER

Les espaces qui correspondent à des signaux audio trop faibles ou à des portions dont la hauteur n'est pas clairement définie, telles que les consonnes ou les effets sonores, doivent être inclus manuellement dans les segments. Pour ce faire, vous devez déplacer les points de début et de fin d'un segment. Faute de quoi, les modifications de hauteur que vous apporterez par la suite ne concerneront que les portions tonales.

#### **5 Forme d'onde audio**

La forme d'onde audio est toujours représentée en mono, même si vous avez ouvert un fichier stéréo ou multicanaux.

#### **6 Hauteur**

La hauteur des segments est indiquée sur le clavier de piano situé à gauche de la forme d'onde. Quand vous survolez un segment avec le pointeur de la souris, sa hauteur est également indiquée sur le segment lui-même. Les hauteurs représentent la fréquence

<span id="page-550-0"></span>fondamentale perçue des notes. La hauteur moyenne d'un segment est calculée à partir de sa courbe de hauteur.

LIENS ASSOCIÉS [Modifier les points de départ et de fin des segments](#page-558-0) à la page 559

# **Segmenter un signal audio monophonique**

Pour que vous puissiez éditer la hauteur et corriger le positionnement temporel des données d'un enregistrement monophonique, Cubase doit analyser le signal audio et le diviser en segments.

PROCÉDER AINSI

- **1.** Dans la fenêtre **Projet**, double-cliquez sur l'enregistrement de voix monophonique pour l'ouvrir dans l'**Éditeur d'échantillons**.
- **2.** Dans l'**Inspecteur** de l'**Éditeur d'échantillons**, cliquez sur **VariAudio** afin d'ouvrir la section **VariAudio**.

Une image de la forme d'onde du signal audio apparaît.

#### **3.** Activez **Édition VariAudio**.

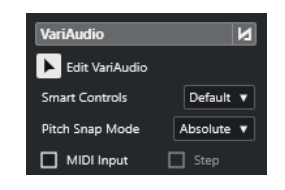

#### RÉSULTAT

Cubase analyse automatiquement le signal audio et le divise en segments qui sont représentés sur l'image de la forme d'onde. Ces segments vous permettent d'associer les notes individuelles à leur hauteur (indiquée sur le clavier de piano à gauche) et à leur durée (indiquée sur l'axe chronologique). Quand vous survolez un segment avec le pointeur de la souris, la hauteur de ce segment est indiquée sur le segment.

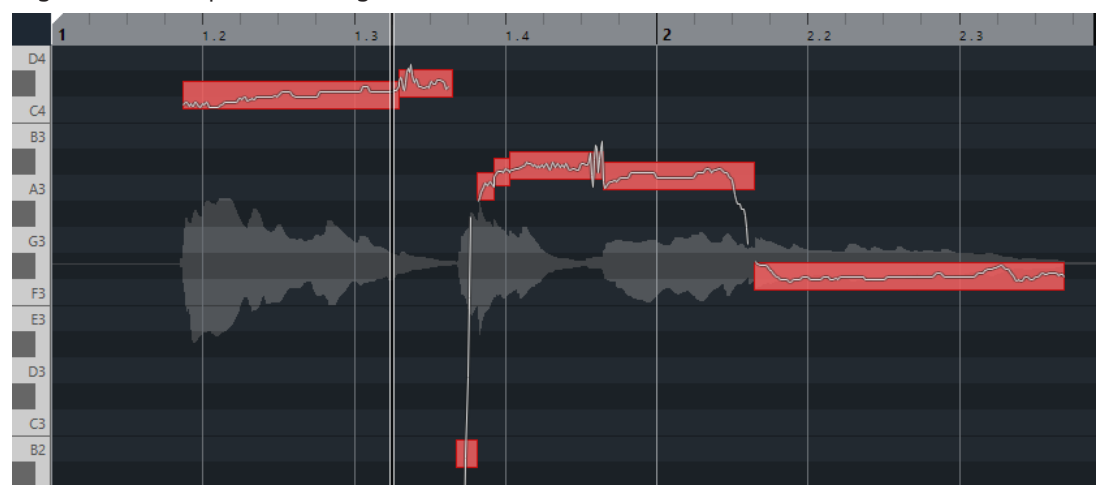

#### À NOTER

L'analyse des longs fichiers audio peut prendre un certain temps.

LIENS ASSOCIÉS [Segments et espaces vides](#page-549-0) à la page 550

# <span id="page-551-0"></span>**Menu Couleurs des segments VariAudio**

Vous pouvez sélectionner une palette de couleurs pour les segments VariAudio. Il vous est ainsi plus facile de voir quels segments appartiennent à quel événement quand vous travaillez avec plusieurs événements audio.

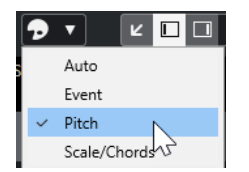

Voici les options disponibles :

#### **Auto**

Les segments qui appartiennent à une même voix prennent la même couleur.

#### **Événement**

Les segments prennent la même couleur que l'événement correspondant dans la fenêtre **Projet**.

#### **Hauteur de note**

Les segments changent de couleur en fonction de leur hauteur.

#### **Gamme/Accords**

Les segments qui correspondent à la gamme de l'éditeur ou aux événements d'accords/de gamme de la piste Accords prennent une couleur spécifique.

#### À NOTER

Les options **Hauteur de note** et **Gamme/Accords** utilisent le même thème de couleurs que les options correspondantes dans l'**Éditeur clavier**. Vous pouvez changer ce thème de couleurs à partir de la boîte de dialogue **Configuration des couleurs des accords et des gammes** ou de la boîte de dialogue **Configuration de la couleur des hauteurs** de l'**Éditeur clavier**.

LIENS ASSOCIÉS [Section VariAudio de l'Inspecteur](#page-546-0) à la page 547 [Configuration des couleurs des accords et des gammes](#page-837-0) à la page 838 [Configuration de la couleur des hauteurs](#page-836-0) à la page 837 Menu Couleurs des segments VariAudio à la page 552

# **Clavier de piano de l'Éditeur d'échantillons**

Un clavier de piano figure à gauche de l'affichage des notes dans l'**Éditeur d'échantillons** quand vous ouvrez la section **Inspecteur** de **VariAudio**.

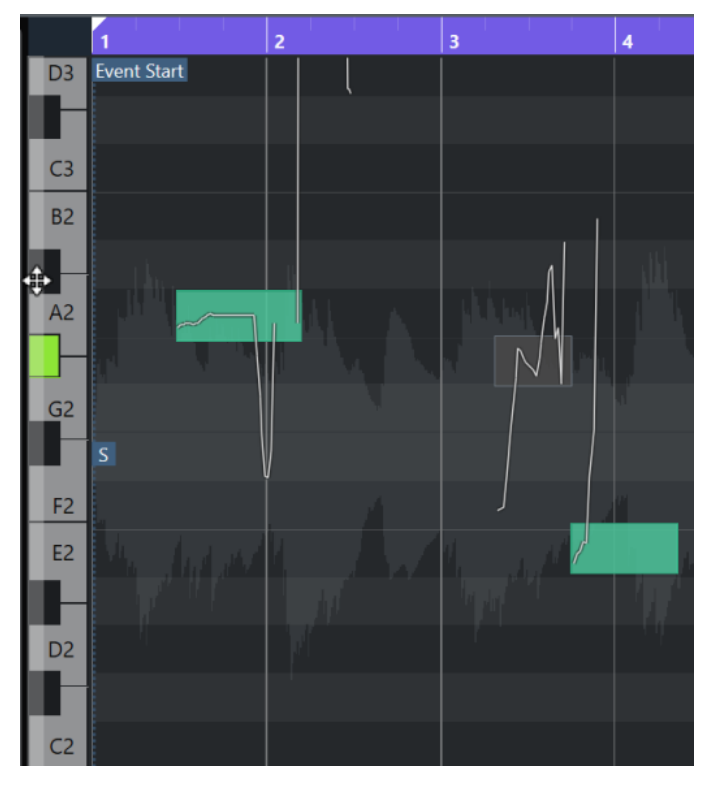

Le clavier de piano vous aide à repérer la hauteur des notes dans l'affichage des événements.

Quand vous déplacez le pointeur de la souris tout à gauche du clavier de piano, il change de forme et vous pouvez alors faire défiler le clavier vers le haut et le bas, ou faire un zoom avant ou arrière sur les touches :

- Cliquez et faites glisser la souris vers le haut/bas pour faire défiler le clavier vers le haut/bas.
- Cliquez sur le clavier de piano et faites glisser la souris vers la droite/gauche pour faire un zoom avant/arrière.

Les noms des notes sont indiqués sur les touches. Quand vous faites un zoom arrière complet sur le clavier de piano, seuls les Do (C) sont indiqués sur les touches.

#### À NOTER

Vous pouvez changer le format des noms de notes à partir de la section **Notation de hauteur de note** de la boîte de dialogue **Préférences** (page **Affichage des événements—Accords & hauteurs**). Le numéro de note MIDI est uniquement indiqué quand l'affichage est agrandi.

Quand vous sélectionnez des segments de notes dans l'affichage des événements, les touches de piano correspondantes s'allument dans la même couleur que les segments sélectionnés.

#### À NOTER

Vous pouvez sélectionner un thème de couleurs dans le menu **Couleurs des segments VariAudio** de la barre d'outils de l'**Éditeur d'échantillons**.

<span id="page-553-0"></span>Quand vous déplacez le pointeur de la souris dans l'affichage des événements, la touche correspondant à la hauteur à laquelle il se trouve s'allume sur le clavier de piano.

Maintenez enfoncée la touche **Ctrl/Cmd** et cliquez sur une touche du clavier de piano pour sélectionner tous les segments de notes de cette hauteur. Les segments de notes dont les hauteurs sont légèrement différentes sont pris en compte.

LIENS ASSOCIÉS [Segments et espaces vides](#page-549-0) à la page 550 [Notation de hauteur de note](#page-1219-0) à la page 1220 Accéder aux différents segments et zoomer dessus à la page 554 [Menu Couleurs des segments VariAudio](#page-551-0) à la page 552

# **Accéder aux différents segments et zoomer dessus**

Vous pouvez naviguer entre les segments et zoomer dessus.

POSSIBILITÉS

- Pour passer d'un segment à l'autre, servez-vous de la touche **Flèche gauche** ou de la touche **Flèche droite** du clavier de votre ordinateur.
- Pour zoomer sur des segments, maintenez enfoncée la touche **Alt/Opt** et délimitez une rectangle de sélection.
- Pour faire un zoom arrière, maintenez la touche **Alt/Opt** enfoncée et cliquez dans une zone vide de la forme d'onde.
- Pour faire un zoom arrière de manière à afficher tous les segments, maintenez la touche **Alt/Opt** enfoncée et double-cliquez dans une zone vide de la forme d'onde.

# **Écoute**

Vous pouvez écouter les segments un par un ou en boucle, ou encore, les lire du début à la fin.

PROCÉDER AINSI

- **●** Procédez de l'une des manières suivantes :
	- Sélectionnez les segments et activez **Audition**.

À NOTER

Pour lire en boucle les segments sélectionnés, activez **Audition de la boucle**.

● Sélectionnez l'outil **Lecture** et cliquez sur la position où vous souhaitez commencer la lecture.

```
LIENS ASSOCIÉS
```
[Barre d'outils de l'Éditeur d'échantillons](#page-499-0) à la page 500

# **Commandes intelligentes**

Chaque segment intègre des commandes intelligentes qui vous permettent de modifier les points de début et de fin du segment et de procéder à des modifications de hauteur, à des

éditions du volume, au décalage des formants et à des modifications du rythme dans le signal audio associé.

● Pour afficher les commandes intelligentes sur un segment, zoomez dessus et survolez-le avec le pointeur de la souris.

À NOTER

Dans le menu local **Commandes intelligentes** de l'**Inspecteur** de l'**Éditeur d'échantillons**, vous pouvez sélectionner le mode **Afficher toutes les commandes intelligentes** pour afficher toutes les commandes intelligentes ou le mode **Afficher les commandes intelligentes par défaut** pour afficher les commandes intelligentes fréquemment utilisées.

#### **Mode Afficher les commandes intelligentes par défaut**

Voici les commandes intelligentes disponibles en mode **Afficher les commandes intelligentes par défaut** :

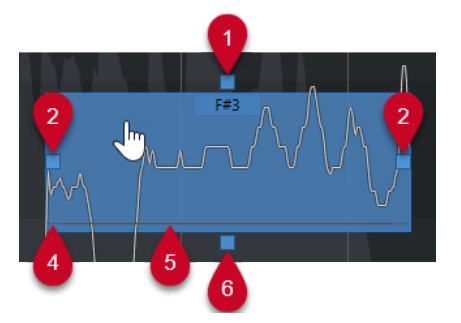

#### **1 Ajuster la courbe de hauteur**

Permet d'ajuster la courbe de hauteur. Cette commande intelligente peut être utilisée pour une sélection de plusieurs segments.

#### **2 Warp Démarrer/Corriger début du segment**

Elle permet d'apporter des modifications Warp au début du segment. Appuyez sur **Alt/Opt**  pour corriger le début du segment.

#### **3 Warp Fin/Corriger fin du segment**

Elle permet d'apporter des modifications Warp à la fin du segment. Appuyez sur **Alt/Opt**  pour corriger la fin du segment.

#### **4 Joindre les segments**

Elle permet de joindre le segment au segment adjacent. Cette commande intelligente peut être utilisée pour une sélection de plusieurs segments.

#### **5 Scinder le segment**

Elle permet de scinder le segment. Cette commande intelligente peut être utilisée pour une sélection de plusieurs segments.

#### **6 Corriger la hauteur**

Elle permet de corriger la hauteur du segment sur le demi-ton le plus proche. Cette commande intelligente peut être utilisée pour une sélection de plusieurs segments.

#### **Mode Afficher toutes les commandes intelligentes**

Les commandes intelligentes suivantes ne s'affichent que quand vous sélectionnez **Afficher toutes les commandes intelligentes** dans le menu local **Commandes Intelligentes** de l'**Inspecteur** de l'**Éditeur d'échantillons** :

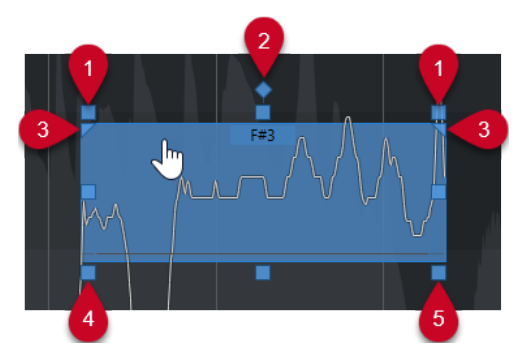

#### **1 Incliner**

Elle permet d'incliner la courbe de hauteur vers le haut ou vers le bas. La commande intelligente de gauche permet d'incliner le début de la courbe. La commande intelligente de droite permet d'incliner la fin de la courbe. Appuyez sur **Alt/Opt** pour faire pivoter la courbe par rapport à l'ancre d'inclinaison/rotation.

#### **2 Placer l'ancre d'inclinaison/rotation**

Par défaut, la courbe de hauteur s'incline ou pivote par rapport au centre du segment. Cette commande intelligente permet de déplacer l'ancre vers la gauche ou vers la droite.

#### **3 Définir l'intervalle d'ajustement de la courbe de hauteur**

Par défaut, c'est toute la courbe de hauteur qui est ajustée. Ces commandes intelligentes vous permettent de définir un intervalle pour la fonction **Ajuster la courbe de hauteur**. Vous pouvez vous en servir pour définir le même intervalle pour plusieurs segments sélectionnés.

#### **4 Décaler le formant**

Elle permet de décaler les formants du segment. Cette commande intelligente peut être utilisée pour une sélection de plusieurs segments.

#### **5 Volume**

Elle permet d'éditer le volume du segment. Pour rendre un segment muet, réduisez le volume au minimum. Cette commande intelligente peut être utilisée pour une sélection de plusieurs segments.

LIENS ASSOCIÉS

[Accéder aux différents segments et zoomer dessus](#page-553-0) à la page 554 [Incliner une courbe de hauteur](#page-568-0) à la page 569 [Ajuster des courbes de hauteur](#page-569-0) à la page 570 [Mode Calage de hauteur](#page-561-0) à la page 562 [Modification Warp de segments](#page-571-0) à la page 572 [Modifier les points de départ et de fin des segments](#page-558-0) à la page 559 [Scinder des segments](#page-556-0) à la page 557 [Joindre des segments](#page-557-0) à la page 558 [Corriger des hauteurs](#page-564-0) à la page 565 [Décaler les formants](#page-572-0) à la page 573 [Éditer le volume](#page-573-0) à la page 574

# <span id="page-556-0"></span>**Édition des segments**

Il peut s'avérer nécessaire d'éditer les segments si le signal audio d'origine contient des parties non tonales du signal audio analysé, c'est-à-dire des signaux ou des sections dont les informations de hauteur ne sont pas claires (consonnes, effets sonores, etc.).

Il se peut que les parties non tonales du signal audio analysé ne soient pas incluses dans un segment. Le cas échéant, les modifications de hauteur, les éditions de volume, le décalage des formants ou les modifications du rythme affectent uniquement les parties tonales. Il arrive également que des segments contiennent des notes ou des parties tonales indésirables.

Pour éliminer ces composantes, vous pouvez éditer manuellement les segments en vous servant des commandes intelligentes.

Les éditions suivantes sont possibles :

- Raccourcir les segments en les scindant ou en déplaçant leurs points de début ou de fin
- Agrandir les segments en les collant à des segments qui suivent ou en déplaçant leurs points de début ou de fin
- Supprimer des segments

#### À NOTER

Quand vous modifiez la longueur d'un segment, il se peut que sa hauteur moyenne change.

LIENS ASSOCIÉS [Modifier les points de départ et de fin des segments](#page-558-0) à la page 559 Scinder des segments à la page 557 [Joindre des segments](#page-557-0) à la page 558 [Supprimer des segments](#page-558-0) à la page 559 [Segments et espaces vides](#page-549-0) à la page 550 [Commandes intelligentes](#page-553-0) à la page 554

### **Scinder des segments**

Quand un segment comprend plus d'une note, vous pouvez le scinder.

CONDITION PRÉALABLE

Vous avez ouvert le signal audio dans l'**Éditeur d'échantillons** et activé l'option **Édition VariAudio** dans la section **VariAudio**.

PROCÉDER AINSI

- **1.** Sélectionnez un ou plusieurs segments.
- **2.** Dans la barre d'outils de l'**Éditeur d'échantillons**, activez **Audition** pour écouter les segments.
- **3.** Comparez les segments avec la courbe de hauteur de chaque note.
- **4.** Quand un segment comprend plus d'une note, procédez de l'une des manières suivantes :
	- Utilisez la commande intelligente de la fonction **Scinder le segment** qui se trouve sur la bordure inférieure du segment et cliquez.
	- Maintenez enfoncée la touche **Alt/Opt** et cliquez n'importe où au-dessus de la commande intelligente de la fonction **Scinder le segment**.

#### <span id="page-557-0"></span>RÉSULTAT

Le segment est scindé et la hauteur moyenne est recalculée.

#### À NOTER

Le fait de scinder un segment peut engendrer une modification de la hauteur moyenne, et par conséquent une hauteur différente.

#### À LA FIN DE CETTE ÉTAPE

Si vous obtenez une hauteur incorrecte après avoir scindé le segment, déplacez-le dans le sens vertical.

LIENS ASSOCIÉS [Segmenter un signal audio monophonique](#page-550-0) à la page 551 [Commandes intelligentes](#page-553-0) à la page 554

### **Joindre des segments**

Quand un son unique est réparti sur plusieurs segments, vous pouvez joindre ces segments.

#### CONDITION PRÉALABLE

Vous avez ouvert le signal audio dans l'**Éditeur d'échantillons** et activé l'option **Édition VariAudio** dans la section **VariAudio**.

PROCÉDER AINSI

- **1.** Dans la barre d'outils de l'**Éditeur d'échantillons**, activez **Audition** pour écouter les segments.
- **2.** Comparez les segments avec la courbe de hauteur de chaque note.
- **3.** Procédez de l'une des manières suivantes :
	- Utilisez la commande intelligente de la fonction **Joindre les segments** située sur la bordure inférieure gauche d'un segment et cliquez pour le coller au segment précédent.
	- Utilisez la commande intelligente de la fonction **Joindre les segments** située sur la bordure inférieure droite d'un segment et cliquez pour le coller au segment suivant.
	- Sélectionner plusieurs segments contigus. Utilisez la commande intelligente de la fonction **Joindre les segments** située sur la bordure inférieure gauche ou droite de l'un des segments et cliquez pour joindre les segments sélectionnés.

#### RÉSULTAT

Les segments sont joints. La hauteur moyenne du segment est recalculée.

LIENS ASSOCIÉS [Segmenter un signal audio monophonique](#page-550-0) à la page 551 [Commandes intelligentes](#page-553-0) à la page 554

### <span id="page-558-0"></span>**Supprimer des segments**

Vous pouvez supprimer des segments, par exemple s'ils contiennent uniquement des parties non tonales du signal audio et qu'il n'est donc pas nécessaire d'éditer leur hauteur.

CONDITION PRÉALABLE

Vous avez ouvert le signal audio dans l'**Éditeur d'échantillons** et activé l'option **Édition VariAudio** dans la section **VariAudio**.

PROCÉDER AINSI

- **1.** Sélectionnez un ou plusieurs segments.
- **2.** Dans la barre d'outils de l'**Éditeur d'échantillons**, activez **Audition** pour écouter les segments.
- **3.** Comparez les segments avec la courbe de hauteur de chaque note.
- **4.** Sélectionnez le segment que vous souhaitez supprimer et appuyez sur **Retour arrière** .

RÉSULTAT Le segment est supprimé.

LIENS ASSOCIÉS [Segmenter un signal audio monophonique](#page-550-0) à la page 551

### **Modifier les points de départ et de fin des segments**

Si le point de début ou de fin d'un segment ne correspond pas au signal audio associé, vous pouvez le déplacer.

CONDITION PRÉALABLE

Vous avez ouvert le signal audio dans l'**Éditeur d'échantillons** et activé l'option **Édition VariAudio** dans la section **VariAudio**.

#### PROCÉDER AINSI

- **1.** Sélectionnez un ou plusieurs segments.
- **2.** Dans la barre d'outils de l'**Éditeur d'échantillons**, activez **Audition** pour écouter les segments.
- **3.** Comparez les positions de début et de fin des segments à la courbe de hauteur.
- **4.** Procédez de l'une des manières suivantes :
	- Si un segment commence trop tôt ou trop tard, maintenez enfoncée la touche **Alt/Opt** , survolez la commande intelligente située dans le coin milieu gauche du segment avec le pointeur de la souris, cliquez dessus et faites-la glisser vers la droite ou vers la gauche.
	- Si un segment se termine trop tôt ou trop tard, maintenez enfoncée la touche **Alt/Opt** , survolez la commande intelligente située dans le coin central droit du segment avec le pointeur de la souris, cliquez dessus et faites-la glisser vers la droite ou vers la gauche.

#### À NOTER

Vous ne pouvez faire glisser le début ou la fin du segment que jusqu'aux limites du segment suivant. Deux segments ne peuvent pas se chevaucher.

#### <span id="page-559-0"></span>RÉSULTAT

Les positions de début et de fin des segments sont modifiées en fonction de vos éditions. La hauteur moyenne du segment est recalculée.

#### À NOTER

Quand vous modifiez la longueur d'un segment, il se peut que sa hauteur moyenne change.

LIENS ASSOCIÉS [Segmenter un signal audio monophonique](#page-550-0) à la page 551 [Commandes intelligentes](#page-553-0) à la page 554

# **Sélectionner une gamme Musicale pour les segments VariAudio**

L'**Assistant Gamme** suggère des gammes musicales basées sur les segments de notes de l'affichage des événements de l'**Éditeur d'échantillons**. Vous pouvez sélectionner l'une de ces suggestions et vous en servir pour les autres éditions dans votre projet.

#### CONDITION PRÉALABLE

Le fichier audio est segmenté. Vous avez ouvert le signal audio dans l'**Éditeur d'échantillons** et activé l'option **Édition VariAudio** dans la section **VariAudio**.

PROCÉDER AINSI

- **1.** Ouvrez la section **Assistant Gamme** de l'**Inspecteur VariAudio**.
- **2.** Procédez de l'une des manières suivantes :
	- Si vous souhaitez n'obtenir des suggestions de gamme que pour des segments de notes spécifiques, sélectionnez ces segments dans l'affichage des événements.
	- Pour obtenir des suggestions de gamme pour tous les segments de notes, veillez à ce qu'aucun segment de note ne soit sélectionné.
- **3.** Dans la section **Assistant Gamme**, activez l'option **Utiliser la gamme de l'éditeur**.
- **4.** Ouvrez le menu local **Suggestions de gammes** et sélectionnez l'une des gammes suggérées.

#### RÉSULTAT

La gamme musicale sélectionnée est appliquée et les champs de la**Gamme de l'éditeur**  indiquent la gamme musicale sélectionnée.

#### À NOTER

L'**Assistant Gamme** est également disponible dans l'**Éditeur clavier** et la **Gamme de l'éditeur**  est liée. Quand vous sélectionnez une gamme musicale dans l'**Éditeur d'échantillons**, celle-ci est également sélectionnée dans l'**Éditeur clavier**, et vice versa.

#### À LA FIN DE CETTE ÉTAPE

- Activez l'option **Afficher les repères de la gamme** pour que l'arrière-plan de l'affichage des événements change en fonction de la gamme musicale sélectionnée. Les hauteurs qui ne correspondent pas à la gamme musicale sélectionnée ont un arrière-plan plus sombre.
- Dans la barre d'outils de l'**Éditeur d'échantillons**, configurez les **Couleurs des segments VariAudio** sur **Gamme/Accords**. Les couleurs des segments dans l'affichage des

<span id="page-560-0"></span>événements changent alors selon que leurs hauteurs correspondent ou non à la gamme musicale sélectionnée.

LIENS ASSOCIÉS [Segmenter un signal audio monophonique](#page-550-0) à la page 551 [Section VariAudio de l'Inspecteur](#page-546-0) à la page 547 [Menu Couleurs des segments VariAudio](#page-551-0) à la page 552 [Quantifier les hauteurs des segments sur des gammes musicales](#page-565-0) à la page 566 [Assistant Gamme dans l'Éditeur clavier](#page-884-0) à la page 885 [Caler les hauteurs des segments pendant l'édition](#page-566-0) à la page 567 [Configuration des couleurs des accords et des gammes](#page-837-0) à la page 838

# **Utiliser les données de la piste Accords en tant que gamme musicale**

L'**Assistant Gamme** permet d'utiliser les données de la piste Accords données en tant que gamme musicale.

CONDITION PRÉALABLE

- Vous avez ajouté une piste Accords avec des événements d'accords dans votre projet.
- Le fichier audio est segmenté. Vous avez ouvert le signal audio dans l'Éditeur d'échantillons et activé l'option **Édition VariAudio** dans la section **VariAudio**.

PROCÉDER AINSI

- **1.** Ouvrez la section **Assistant Gamme** de l'**Inspecteur VariAudio**.
- **2.** Activez l'option **Utiliser la piste Accords**.
- **3.** Ouvrez le menu local **Mode de piste Accords** et choisissez si la gamme musical doit être définie d'après les événements d'accords, d'après les événements de gamme ou d'après les deux.

#### RÉSULTAT

Le **Mode de piste Accords** est activé.

#### À NOTER

L'**Assistant Gamme** est également disponible dans l'**Éditeur clavier** et la **Gamme de l'éditeur**  est liée. Quand vous sélectionnez un **Mode de piste Accords** dans l'**Éditeur d'échantillons**, celui-ci est également sélectionné dans l'**Éditeur clavier**, et vice versa.

#### À LA FIN DE CETTE ÉTAPE

- Activez l'option **Afficher les repères de la gamme** pour que l'arrière-plan de l'affichage des événements change en fonction du **Mode de piste Accords** sélectionné. Les hauteurs qui ne correspondent pas à l'événement d'accord ou de gamme actuel sur la piste Accords ont un arrière-plan plus sombre.
- Dans la barre d'outils de l'**Éditeur d'échantillons**, configurez les **Couleurs des segments VariAudio** sur **Gamme/Accords**. Les couleurs des segments dans l'affichage des événements changent alors selon que les hauteurs correspondent ou non à l'événement d'accord ou de gamme actuel sur la piste Accords.

#### <span id="page-561-0"></span>LIENS ASSOCIÉS

[Segmenter un signal audio monophonique](#page-550-0) à la page 551 [Section VariAudio de l'Inspecteur](#page-546-0) à la page 547 [Menu Couleurs des segments VariAudio](#page-551-0) à la page 552 [Quantifier les hauteurs des segments sur des gammes musicales](#page-565-0) à la page 566 [Assistant Gamme dans l'Éditeur clavier](#page-884-0) à la page 885

# **Changements de hauteur**

Vous pouvez modifier la hauteur de segments audio afin de les corriger ou pour obtenir un effet particulier. En modifiant la hauteur des notes, il est possible de modifier la mélodie du signal audio d'origine.

Voici les changements de hauteur que vous pouvez effectuer :

- Augmenter ou abaisser la hauteur
- Quantifier les hauteurs
- Modifier la courbe de hauteur
- Ajuster la hauteur
- Quantifier les hauteurs des segments sur des gammes musicales
- Quantifiez les hauteurs des segments d'après la piste Accords

Pour modifier la hauteur de segments audio, vous pouvez utiliser la section **VariAudio**, qui se trouve dans l'**Inspecteur** de l'**Éditeur d'échantillons**, ou les commandes intelligentes.

LIENS ASSOCIÉS [Section VariAudio de l'Inspecteur](#page-546-0) à la page 547 [Commandes intelligentes](#page-553-0) à la page 554

### **Mode Calage de hauteur**

Le **Mode Calage de hauteur** détermine comment un segment se cale sur une certaine hauteur.

● Vous pouvez configurer le **Mode Calage de hauteur** dans la section **VariAudio** de l'**Inspecteur** de l'**Éditeur d'échantillons**.

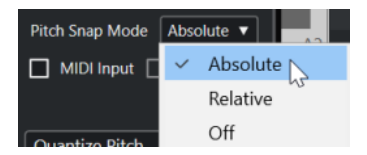

Voici les modes disponibles :

#### **Absolu**

Les segments se calent sur le demi-ton suivant.

#### **Relatif**

Les segments se calent sur le demi-ton suivant, mais ils conservent leur écart d'origine en centièmes, le cas échéant.

#### **Éteint**

Les segments ne se calent pas et vous pouvez éditer librement la hauteur.

#### À NOTER

Vous pouvez également créer un raccourci clavier pour activer/désactiver le **Mode Calage de hauteur**.

### **Augmenter ou diminuer les hauteurs**

Vous pouvez augmenter ou diminuer la hauteur d'un ou plusieurs segments.

#### CONDITION PRÉALABLE

Le fichier audio est segmenté et les segments sont corrects. Vous avez ouvert le signal audio dans l'**Éditeur d'échantillons** et activé l'option **Édition VariAudio** dans la section **VariAudio**.

#### PROCÉDER AINSI

- **1.** Facultatif : activez le **Retour acoustique** pour pouvoir écouter les modifications de hauteur pendant l'édition.
- **2.** Sélectionner un ou plusieurs segments, puis survolez-les avec le pointeur de la souris. Le pointeur de la souris prend la forme d'une main.

#### À NOTER

Quand vous maintenez enfoncée la touche **Maj** et double-cliquez sur un segment, tous les segments de même hauteur qui suivent sont sélectionnés.

- **3.** Procédez de l'une des manières suivantes :
	- Faites glisser le segment vers le haut ou le bas et relâchez le bouton de la souris ou servez-vous des touches **Flèche montante** / **Flèche descendante** si vous souhaitez que le **Mode Calage de hauteur** soit pris en compte.
	- Maintenez enfoncée la touche **Maj** pendant que vous vous servez des touches **Flèche montante** / **Flèche descendante** pour modifier la hauteur par centièmes et ignorer le **Mode Calage de hauteur**.

#### À NOTER

Vous pouvez modifier le **Mode Calage de hauteur** à la volée. Utilisez la touche **Maj** pour passer en mode **Éteint**, la touche **Ctrl/Cmd** pour passer en **Absolu** ou la touche **Alt** pour passer en mode **Relatif**.

#### RÉSULTAT

L'algorithme **Solo** est automatiquement sélectionné et la hauteur du segment augmente ou diminue en fonction de vos paramètres.

#### À NOTER

Plus la hauteur dévie de la hauteur d'origine, moins vos données audio sonneront d'une façon naturelle.

#### À LA FIN DE CETTE ÉTAPE

Pour comparer les hauteurs modifiées avec les hauteurs audio d'origine, activez l'option **Contournement des modifications VariAudio activé/désactivé** dans la section **VariAudio**.

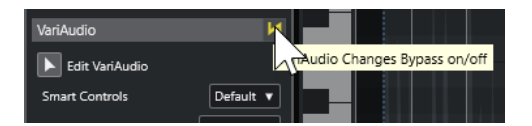

LIENS ASSOCIÉS [Sous-menu Sélectionner](#page-211-0) à la page 212

# **Modifier les hauteurs à partir de l'entrée MIDI**

Vous pouvez modifier les hauteurs d'un ou plusieurs segments sélectionnés en appuyant sur une touche de votre clavier MIDI ou du **Clavier à l'écran**.

#### CONDITION PRÉALABLE

Le fichier audio est segmenté et les segments sont corrects. Vous avez ouvert le signal audio dans l'**Éditeur d'échantillons** et activé l'option **Édition VariAudio** dans la section **VariAudio**. Un clavier MIDI a été connecté et configuré.

PROCÉDER AINSI

**1.** Sélectionnez un ou plusieurs segments.

#### À NOTER

Quand vous maintenez enfoncée la touche **Maj** et double-cliquez sur un segment, tous les segments de même hauteur qui suivent sont sélectionnés.

**2.** Dans la section **VariAudio**, activez l'option **Entrée MIDI**.

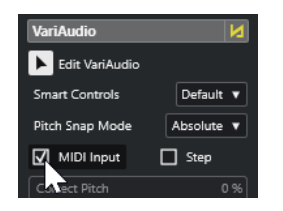

- **3.** Procédez de l'une des manières suivantes pour modifier la hauteur :
	- Appuyez sur une touche du clavier MIDI.
	- Utilisez le **Clavier à l'écran** pour modifier la hauteur.

#### À NOTER

Plus la hauteur dévie de la hauteur d'origine, moins vos données audio sonneront d'une façon naturelle. Vous ne pouvez pas choisir de notes supérieures au Do5 (**C5**) et inférieures au Mi0 (**E0**).

#### RÉSULTAT

L'algorithme **Solo** est automatiquement sélectionné et la hauteur du segment augmente ou diminue en fonction de la note que vous jouez. Si vous avez sélectionné plusieurs segments, la hauteur du premier segment sélectionné adoptera la hauteur de la note MIDI que vous jouerez. Les hauteurs des autres segments changeront selon le même écart.

#### À NOTER

L'**entrée MIDI** affecte uniquement les hauteurs des segments. Les données de contrôleur MIDI sont janorées.

<span id="page-564-0"></span>À LA FIN DE CETTE ÉTAPE Désactivez l'**Entrée MIDI**.

LIENS ASSOCIÉS [Clavier à l'écran](#page-281-0) à la page 282 [Mode Calage de hauteur](#page-561-0) à la page 562

#### **Mode Pas à pas**

La fonction **Entrée MIDI** vous permet d'affecter des notes MIDI en mode pause. Si vous souhaitez passer successivement d'un segment à l'autre tout en modifiant la hauteur des segments, vous pouvez activer le mode **Pas**.

Le mode **Pas** permet d'obtenir des résultats intéressants et, par exemple, de créer des mélodies tout à fait nouvelles en MIDI. Une fois que vous avez affecté une note MIDI à un segment, le segment suivant est automatiquement sélectionné.

LIENS ASSOCIÉS [Insérer des événements de notes en mode Entrée pas à pas](#page-904-0) à la page 905

### **Corriger des hauteurs**

Vous pouvez ajuster la hauteur de segments sur le demi-ton le plus proche.

CONDITION PRÉALABLE

Le fichier audio est segmenté. Vous avez ouvert le signal audio dans l'**Éditeur d'échantillons** et activé l'option **Édition VariAudio** dans la section **VariAudio**.

PROCÉDER AINSI

**1.** Sélectionnez un ou plusieurs segments.

À NOTER

Quand vous maintenez enfoncée la touche **Maj** et double-cliquez sur un segment, tous les segments de même hauteur qui suivent sont sélectionnés.

**2.** Dans la section **VariAudio**, qui se trouve dans l'**Inspecteur** de l'**Éditeur d'échantillons**, déplacez le curseur **Corriger la hauteur** vers la droite.

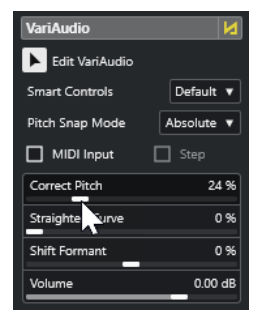

#### À NOTER

Vous pouvez également corriger la hauteur en faisant glisser vers le haut ou le bas la commande intelligente de la fonction **Corriger la hauteur** située au milieu de la bordure inférieure du segment.

#### <span id="page-565-0"></span>RÉSULTAT

L'algorithme **Solo** est automatiquement sélectionné et les hauteurs du segment sont corrigées.

#### À NOTER

Dans la catégorie **Éditeur d'échantillons** de la boîte de dialogue **Raccourcis clavier**, vous pouvez assigner un raccourci clavier à la fonction **Corriger la hauteur**. Quand vous utilisez le raccourci clavier, les segments sont immédiatement quantifiés sur le demi-ton le plus proche.

LIENS ASSOCIÉS [Raccourcis clavier](#page-1175-0) à la page 1176 [Commandes intelligentes](#page-553-0) à la page 554

### **Quantifier les hauteurs des segments sur des gammes musicales**

Vous pouvez quantifier les hauteurs de segments de notes spécifiques sur une gamme musicale que vous avez configurée pour une piste, soit dans l'**Éditeur d'échantillons**, soit dans l'**Éditeur clavier**.

#### CONDITION PRÉALABLE

- Le fichier audio est segmenté. Vous avez ouvert le signal audio dans l'**Éditeur d'échantillons**  et activé l'option **Édition VariAudio** dans la section **VariAudio**.
- L'**Assistant Gamme** est configuré sur **Utiliser la gamme de l'éditeur** et vous avez sélectionné une gamme musicale basée sur les suggestions de l'**Assistant Gamme**, soit dans l'**Éditeur d'échantillons**, soit dans l'**Éditeur clavier**.

#### PROCÉDER AINSI

- **1.** Ouvrez le menu local **Mode Calage de hauteur** et sélectionnez une option pour définir comment les segments doivent se caler sur les notes de la gamme.
- **2.** Dans l'affichage des événements, sélectionnez les segments de notes dont vous souhaitez quantifier les hauteurs d'après la gamme sélectionnée.
- **3.** Cliquez sur **Quantifier les hauteurs**.

#### RÉSULTAT

Les segments de notes sont quantifiés sur les hauteurs les plus proches de la gamme. Le **Mode Calage de hauteur** est pris en compte.

LIENS ASSOCIÉS

[Mode Calage de hauteur](#page-561-0) à la page 562 [Segmenter un signal audio monophonique](#page-550-0) à la page 551 [Section VariAudio de l'Inspecteur](#page-546-0) à la page 547 [Menu Couleurs des segments VariAudio](#page-551-0) à la page 552 [Sélectionner une gamme Musicale pour les segments VariAudio](#page-559-0) à la page 560 [Quantifier la hauteur de notes MIDI sur une gamme musicale](#page-893-0) à la page 894 [Caler les hauteurs des segments pendant l'édition](#page-566-0) à la page 567

### <span id="page-566-0"></span>**Quantifiez les hauteurs des segments d'après la piste Accords**

Vous pouvez quantifier les hauteurs de segments de notes spécifiques sur la gamme définie par les événements d'accords ou par les événements de gamme de la piste Accords.

CONDITION PRÉALABLE

- Dans la fenêtre **Projet**, vous avez ajouté une piste Accords et des événements d'accords.
- Le fichier audio est segmenté.
- Vous avez ouvert le signal audio dans l'**Éditeur d'échantillons** et activé l'option **Édition VariAudio** dans la section **VariAudio**.
- L'Assistant Gamme est configuré sur Utiliser la piste Accords et vous avez sélectionné un **Mode de piste Accords**.

PROCÉDER AINSI

- **1.** Ouvrez le menu local **Mode Calage de hauteur** et sélectionnez une option pour définir comment les segments doivent se caler sur les notes de la gamme.
- **2.** Dans l'affichage des événements, sélectionnez les segments de notes dont vous souhaitez quantifier les hauteurs d'après le **Mode de piste Accords** sélectionné.
- **3.** Cliquez sur **Quantifier les hauteurs**.

#### RÉSULTAT

Les hauteurs qui ne correspondent pas aux hauteurs de l'événement d'accord ou de gamme actuel sur la piste Accords sont quantifiées sur les hauteurs les plus proches.

#### LIENS ASSOCIÉS

[Mode Calage de hauteur](#page-561-0) à la page 562 [Segmenter un signal audio monophonique](#page-550-0) à la page 551 [Section VariAudio de l'Inspecteur](#page-546-0) à la page 547 [Menu Couleurs des segments VariAudio](#page-551-0) à la page 552 [Utiliser les données de la piste Accords en tant que gamme musicale](#page-560-0) à la page 561 [Piste Accords](#page-990-0) à la page 991 [Utiliser la piste Accords pour aligner des événements de notes sur une gamme musicale](#page-892-0) à la page 893 Caler les hauteurs des segments pendant l'édition à la page 567

### **Caler les hauteurs des segments pendant l'édition**

Vous pouvez faire en sorte que les hauteurs des segments de notes se calent sur une gamme musicale pendant l'édition, et ainsi utiliser une gamme musicale pour vos éditions de hauteur dans VariAudio.

CONDITION PRÉALABLE

- Le fichier audio est segmenté.
- Vous avez ouvert le signal audio dans l'**Éditeur d'échantillons** et activé l'option **Édition VariAudio** dans la section **VariAudio**.
- L'**Assistant Gamme** est configuré soit sur **Utiliser la gamme de l'éditeur**, auquel cas vous avez choisi l'une des gammes suggérées, soit sur **Utiliser la piste Accords**, et vous avez alors activé un **Mode de piste Accords**.

PROCÉDER AINSI

- **1.** Ouvrez le menu local **Mode Calage de hauteur** et sélectionnez une option pour définir comment les segments doivent se caler sur les notes de la gamme.
- **2.** Activez l'option **Caler les éditions de la hauteur** pour caler les hauteurs des segments de notes sur la gamme musicale sélectionnée quand vous les déplacez.
- **3.** Dans l'affichage des événements, placez les segments de notes sur les hauteurs souhaitées.

#### RÉSULTAT

Les segments de notes se calent sur les hauteurs les plus proches de la gamme. Le **Mode Calage de hauteur** est pris en compte.

LIENS ASSOCIÉS [Section VariAudio de l'Inspecteur](#page-546-0) à la page 547 [Sélectionner une gamme Musicale pour les segments VariAudio](#page-559-0) à la page 560 [Mode Calage de hauteur](#page-561-0) à la page 562

### **Modifications de la courbe de hauteur**

Vous pouvez procéder à des éditions plus détaillées du signal audio en modifiant les courbes de hauteur à l'intérieur des segments.

#### IMPORTANT

La courbe de hauteur montre la progression de la hauteur dans la partie tonale du segment audio. Pour les parties non tonales du signal audio, les courbes de hauteur ne sont pas affichées.

Il est possible de modifier la courbe de hauteur des manières suivantes :

Incliner la courbe de hauteur

Permet de corriger les écarts de hauteur dans des segments individuels, notamment les écarts par rapport au centre tonal.

- Faire pivoter la courbe de hauteur Permet de corriger les écarts de hauteur dans des segments individuels, notamment les écarts par rapport au centre tonal.
- Ajuster la courbe de hauteur Permet de réduire le degré de fluctuation ou de vibrato dans des segments individuels.

#### LIENS ASSOCIÉS

[Placer les ancres d'inclinaison/rotation](#page-568-0) à la page 569 [Incliner une courbe de hauteur](#page-568-0) à la page 569 [Faire pivoter une courbe de hauteur](#page-569-0) à la page 570 [Ajuster des courbes de hauteur](#page-569-0) à la page 570 [Ajuster des intervalles sur des courbes de hauteur](#page-570-0) à la page 571

### <span id="page-568-0"></span>**Placer les ancres d'inclinaison/rotation**

Par défaut, le point de référence, ou ancre, des opérations d'inclinaison ou de rotation des courbes de hauteur est placé au centre du segment. Pour obtenir un résultat différent, vous pouvez déplacer ce point de référence vers la gauche ou vers la droite.

#### CONDITION PRÉALABLE

Le fichier audio est segmenté et les segments sont corrects. Vous avez ouvert le signal audio dans l'**Éditeur d'échantillons** et activé l'option **Édition VariAudio** dans la section **VariAudio**.

#### PROCÉDER AINSI

- **1.** Dans l'**Inspecteur** de l'**Éditeur d'échantillons**, ouvrez le menu local **Commandes intelligentes**, puis sélectionnez **Afficher toutes les commandes intelligentes**.
- **2.** Faites glisser vers la gauche ou vers la droite la commande intelligente de la fonction **Placer l'ancre d'inclinaison/rotation** située au centre de la bordure supérieure du segment.

#### RÉSULTAT

L'ancre est placée à l'endroit où vous relâchez le bouton de la souris. Elle sert de point de référence quand vous inclinez ou faites pivoter la courbe de hauteur.

#### À LA FIN DE CETTE ÉTAPE

Pour réinitialiser l'ancre, maintenez enfoncée la touche **Alt/Opt** et cliquez sur la commande intelligente de la fonction **Placer l'ancre d'inclinaison/rotation**.

LIENS ASSOCIÉS [Commandes intelligentes](#page-553-0) à la page 554 Incliner une courbe de hauteur à la page 569 [Faire pivoter une courbe de hauteur](#page-569-0) à la page 570

#### **Incliner une courbe de hauteur**

Vous pouvez incliner le début ou la fin d'une courbe de hauteur. Vous pourrez ainsi corriger les écarts de hauteur dans un segment.

#### CONDITION PRÉALABLE

Le fichier audio est segmenté et les segments sont corrects. Vous avez ouvert le signal audio dans l'**Éditeur d'échantillons** et activé l'option **Édition VariAudio** dans la section **VariAudio**.

#### PROCÉDER AINSI

- **1.** Dans l'**Inspecteur** de l'**Éditeur d'échantillons**, ouvrez le menu local **Commandes intelligentes**, puis sélectionnez **Afficher toutes les commandes intelligentes**.
- **2.** Facultatif : déplacez la commande **Placer l'ancre d'inclinaison/rotation** vers la gauche ou la droite pour ajuster le point de référence de l'inclinaison.
- **3.** Procédez de l'une des manières suivantes :
	- Pour incliner le début de la courbe, faites glisser vers le haut ou vers le bas la commande intelligente de la fonction **Incliner** située dans le coin supérieur gauche du segment.
	- Pour incliner la fin de la courbe, faites glisser vers le haut ou vers le bas la commande intelligente de la fonction **Incliner** située dans le coin supérieur droit du segment.

#### <span id="page-569-0"></span>RÉSULTAT

L'algorithme **Solo** est automatiquement sélectionné et la courbe de hauteur est inclinée en fonction des paramètres configurés.

LIENS ASSOCIÉS [Commandes intelligentes](#page-553-0) à la page 554 [Placer les ancres d'inclinaison/rotation](#page-568-0) à la page 569

#### **Faire pivoter une courbe de hauteur**

Vous pouvez faire pivoter la courbe de hauteur afin de corriger les écarts de hauteur de segments individuels.

CONDITION PRÉALABLE

Le fichier audio est segmenté et les segments sont corrects. Vous avez ouvert le signal audio dans l'**Éditeur d'échantillons** et activé l'option **Édition VariAudio** dans la section **VariAudio**.

#### PROCÉDER AINSI

- **1.** Dans l'**Inspecteur** de l'**Éditeur d'échantillons**, ouvrez le menu local **Commandes intelligentes**, puis sélectionnez **Afficher toutes les commandes intelligentes**.
- **2.** Facultatif : déplacez la commande **Placer l'ancre d'inclinaison/rotation** vers la gauche ou la droite pour ajuster le point de référence de la rotation.

Si vous ne déplacez pas l'ancre, la courbe de hauteur pivotera autour du centre du segment.

**3.** Appuyez sur **Alt/Opt** et faites glisser vers le haut ou vers le bas la commande intelligente de la fonction **Incliner** dans le coin supérieur gauche ou droit du segment.

#### RÉSULTAT

L'algorithme **Solo** est automatiquement sélectionné et la courbe de hauteur pivote autour de l'ancre.

LIENS ASSOCIÉS [Placer les ancres d'inclinaison/rotation](#page-568-0) à la page 569

#### **Ajuster des courbes de hauteur**

Vous pouvez ajuster des courbes de hauteur afin de compenser les augmentations et diminutions de hauteur, c'est-à-dire les écarts par rapport à une hauteur représentative.

#### CONDITION PRÉALABLE

Le fichier audio est segmenté et les segments sont corrects. Vous avez ouvert le signal audio dans l'**Éditeur d'échantillons** et activé l'option **Édition VariAudio** dans la section **VariAudio**.

#### PROCÉDER AINSI

**1.** Sélectionnez un ou plusieurs segments.

#### À NOTER

Quand vous maintenez enfoncée la touche **Maj** et double-cliquez sur un segment, tous les segments de même hauteur qui suivent sont sélectionnés.

**2.** Procédez de l'une des manières suivantes :

- <span id="page-570-0"></span>● Faites glisser vers le haut ou vers le bas la commande intelligente de la fonction **Ajuster la courbe de hauteur** située au centre de la bordure supérieure d'un segment.
- Dans l'**Inspecteur** de l'**Éditeur d'échantillons**, déplacez le curseur **Ajuster la courbe**  vers la droite.

#### RÉSULTAT

L'algorithme **Solo** est automatiquement sélectionné et les courbes de hauteur sont ajustées.

LIENS ASSOCIÉS [Commandes intelligentes](#page-553-0) à la page 554 Ajuster des intervalles sur des courbes de hauteur à la page 571

#### **Ajuster des intervalles sur des courbes de hauteur**

Vous pouvez limiter l'ajustement des courbes de hauteur à des intervalles spécifiques de segments. Il est ainsi possible d'ajuster la hauteur de segments tout en préservant le naturel de la transition entre ces segments.

#### CONDITION PRÉALABLE

Le fichier audio est segmenté et les segments sont corrects. Vous avez ouvert le signal audio dans l'**Éditeur d'échantillons** et activé l'option **Édition VariAudio** dans la section **VariAudio**.

PROCÉDER AINSI

- **1.** Dans l'**Inspecteur** de l'**Éditeur d'échantillons**, ouvrez le menu local **Commandes intelligentes**, puis sélectionnez **Afficher toutes les commandes intelligentes**.
- **2.** Faites glisser vers la droite la commande intelligente de la fonction **Définir l'intervalle d'ajustement de la courbe de hauteur** située dans le coin supérieur gauche du segment pour définir le début de l'intervalle.
- **3.** Faites glisser vers la gauche la commande intelligente de la fonction **Définir l'intervalle d'ajustement de la courbe de hauteur** située dans le coin supérieur droit du segment pour définir la fin de l'intervalle.
- **4.** Faites glisser vers le haut ou vers le bas la commande intelligente de la fonction **Ajuster la courbe de hauteur** située au centre de la bordure supérieure du segment.

#### RÉSULTAT

Seul l'intervalle de la courbe de hauteur défini est ajusté. L'algorithme **Solo** est automatiquement sélectionné.

# **Modifications du rythme**

Il peut s'avérer nécessaire d'apporter des modifications au rythme de segments pour aligner un accent musical sur une certaine position temporelle ou pour ajuster le rythme de segments dans des enregistrements monophoniques. C'est ce qu'on appelle les modifications Warp.

Quand vous effectuez ce genre d'édition sur des segments audio, des marqueurs Warp sont créés. Ces marqueurs apparaissent dans les sections **VariAudio** et **AudioWarp** de l'**Inspecteur**  de l'**Éditeur d'échantillons**.

Pour modifier le rythme de segments audio, vous pouvez utiliser la section **VariAudio** de l'**Inspecteur** de l'**Éditeur d'échantillons** ou les commandes intelligentes.

LIENS ASSOCIÉS [Section VariAudio de l'Inspecteur](#page-546-0) à la page 547 [Commandes intelligentes](#page-553-0) à la page 554

### <span id="page-571-0"></span>**Modification Warp de segments**

#### CONDITION PRÉALABLE

Le fichier audio est segmenté et les segments sont corrects. Vous avez ouvert le signal audio dans l'**Éditeur d'échantillons** et activé l'option **Édition VariAudio** dans la section **VariAudio**.

#### PROCÉDER AINSI

- **●** Procédez de l'une des manières suivantes :
	- Faites glisser la commande intelligente de la fonction **Warp sur début** vers la gauche ou vers la droite.
	- Faites glisser la commande intelligente de la fonction **Warp sur fin** vers la gauche ou vers la droite.

#### RÉSULTAT

L'algorithme **Solo** est automatiquement sélectionné. La rythmique du segment et des segments adjacents est modifiée selon vos éditions. Les marqueurs Warp qui sont affichés sous la règle indiquent quelles parties du signal audio sont modifiées.

#### À NOTER

Les modifications temporelles effectuées de cette manière ne s'adaptent pas au tempo du projet. Si c'est ce que vous souhaitez faire, utilisez le **mode Musical**.

#### À LA FIN DE CETTE ÉTAPE

Pour comparer les modifications Warp et la rythmique du signal audio d'origine, activez l'option **Contournement des Changements Warp activé/désactivé** dans la section **AudioWarp**.

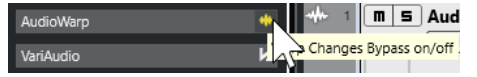

LIENS ASSOCIÉS [Commandes intelligentes](#page-553-0) à la page 554 [Corriger les positions des marqueurs Warp](#page-542-0) à la page 543 [Supprimer des marqueurs Warp](#page-542-0) à la page 543

# **Afficher les pistes MIDI de référence**

Vous pouvez utiliser une piste MIDI en tant que référence pour corriger la hauteur et le rythme.

CONDITION PRÉALABLE

- Le fichier audio est segmenté et les segments sont corrects. Vous avez ouvert le signal audio dans l'**Éditeur d'échantillons** et activé l'option **Édition VariAudio** dans la section **VariAudio**.
- Votre piste MIDI contient un conteneur MIDI dont les événements MIDI correspondent à la mélodie que vous souhaitez utiliser comme référence pour votre signal audio.

#### <span id="page-572-0"></span>PROCÉDER AINSI

**●** Dans la section **VariAudio** de l'**Inspecteur** de l'**Éditeur d'échantillons**, ouvrez le menu local **Sélectionner la piste de référence MIDI**, puis sélectionnez la piste MIDI que vous souhaitez utiliser comme référence pour votre signal audio.

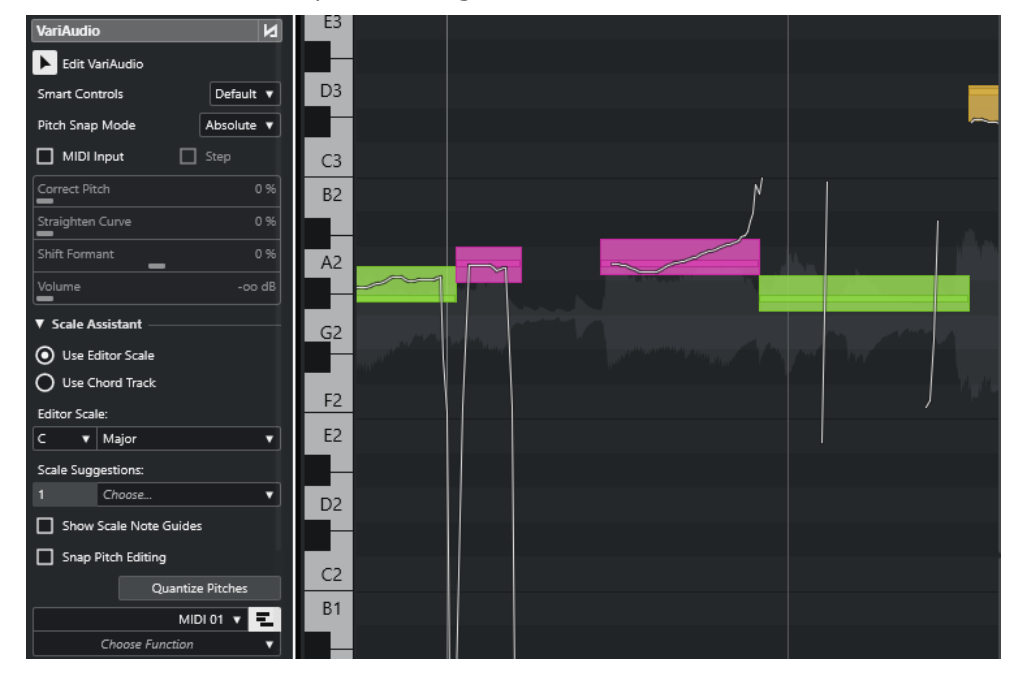

#### RÉSULTAT

Les événements de la piste MIDI sélectionnée sont affichés sous forme de lignes dans l'affichage des événements de l'**Éditeur d'échantillons**. Leur couleur s'adapte en fonction du paramètre **Couleurs des segments VariAudio**. Vous pouvez utiliser l'option **Hauteur** ou l'option **Gamme/ Accords**, par exemple, pour associer les hauteurs du signal audio et des données MIDI.

La sélection de la piste MIDI de référence s'applique à tous les **Éditeurs d'échantillons** d'un projet. Elle s'enregistre avec le projet.

#### À NOTER

- Vous ne pouvez pas éditer les données MIDI affichées à partir de l'**Éditeur d'échantillons**.
- Les pistes MIDI de référence ne peuvent pas être affichées si vous avez ouvert l'**Éditeur d'échantillons** à partir de la **Bibliothèque**.

#### À LA FIN DE CETTE ÉTAPE

Pour masquer la piste MIDI de référence de l'affichage des événements de l'**Éditeur d'échantillons**, désactivez l'option **Afficher la piste de référence MIDI**.

#### LIENS ASSOCIÉS [Menu Couleurs des segments VariAudio](#page-551-0) à la page 552

# **Décaler les formants**

Les formants sont des fréquences harmoniques qui sont produites par la voix humaine. Ils déterminent le timbre d'une prestation vocale (une voix venant davantage du diaphragme que <span id="page-573-0"></span>de la gorge, par exemple) et influent sur la perception qu'en a l'auditeur. Le décalage des formants n'affecte pas la hauteur ni le rythme d'un segment.

#### CONDITION PRÉALABLE

Le fichier audio est segmenté et les segments sont corrects. Vous avez ouvert le signal audio dans l'**Éditeur d'échantillons** et activé l'option **Édition VariAudio** dans la section **VariAudio**.

#### PROCÉDER AINSI

- **1.** Sélectionnez un ou plusieurs segments.
- **2.** Dans la section **VariAudio** de l'**Inspecteur**, de l'**Éditeur d'échantillons**, déplacez le curseur **Décaler le formant** vers la gauche ou la droite.

Il est possible de définir des pourcentages positifs et négatifs. À 0, le signal d'origine reste inchangé.

À NOTER

Quand la fonction **Commandes intelligentes** est configurée sur **Afficher toutes les commandes intelligentes**, vous pouvez également décaler le formant en faisant glisser vers le haut ou vers le bas la commande intelligente située dans le coin inférieur gauche du segment.

#### RÉSULTAT

L'algorithme **Solo** est automatiquement sélectionné et le formant est décalé.

LIENS ASSOCIÉS [Commandes intelligentes](#page-553-0) à la page 554

# **Éditer le volume**

Vous pouvez augmenter, diminuer ou couper le volume du signal audio d'un segment.

CONDITION PRÉALABLE

- Le fichier audio est segmenté et les segments sont corrects. Vous avez ouvert le signal audio dans l'**Éditeur d'échantillons** et activé l'option **Édition VariAudio** dans la section **VariAudio**.
- Vous avez sélectionné **Afficher toutes les commandes intelligentes** dans le menu **Commandes intelligentes** de l'**Inspecteur** de l'**Éditeur d'échantillons**.

PROCÉDER AINSI

- **●** Procédez de l'une des manières suivantes :
	- Faites glisser vers le haut ou vers le bas la commande intelligente de la fonction **Volume**  située dans le coin inférieur droit du segment.
	- Dans la section **VariAudio** de l'**Inspecteur** de l'**Éditeur d'échantillons**, faites glisser le curseur **Volume** vers la gauche ou la droite.

#### À NOTER

Pour rendre un segment muet, réduisez le volume au minimum ou sélectionnez le segment et sélectionnez **Édition** > **Rendre muet**.

RÉSULTAT

Le volume du segment est modifié.

# <span id="page-574-0"></span>**Menu Fonctions**

#### Extract MIDI 4 **Flatten Real Time Processing** Reset Pitch Changes for Selection Reset Pitch Curve Changes for Selection Reset Formant Shift Changes for Selection Reset Volume Changes for Selection Reset Warp Changes for Selection Reset All Changes for Selection Reanalyze Audio

#### **Extraire MIDI**

Permet d'ouvrir la boîte de dialogue **extraire MIDI**, dans laquelle vous pouvez choisir quelles données audio seront utilisées pour créer un conteneur MIDI. L'événement audio est pris en compte dans son ensemble.

#### **Geler traitement temps réel**

Permet d'ouvrir la boîte de dialogue **Geler traitement temps réel** dans laquelle vous pouvez sélectionner un préréglage d'algorithme pour la mise à plat des modifications VariAudio et Warp. L'événement audio est pris en compte dans son ensemble.

#### **Réinitialiser réglage de hauteur/Réinitialiser les modifications de hauteur dans la sélection**

Permet de réinitialiser toutes les hauteurs du segment. Si vous sélectionnez des segments spécifiques, les hauteurs ne seront réinitialisées que dans ces segments.

#### **Réinitialiser les modifications de la courbe de hauteur/Réinitialiser les modifications de la courbe de hauteur dans la sélection**

Permet de réinitialiser toutes les courbes de hauteur. Si vous sélectionnez des segments spécifiques, les courbes de hauteur ne seront réinitialisées que dans ces segments.

#### **Réinitialiser les modifications de décalage de formant/Réinitialiser les modifications de décalage de formant dans la sélection**

Permet de réinitialiser tous les décalages de formants. Si vous sélectionnez des segments spécifiques, les décalages de formants ne seront réinitialisés que dans ces segments.

#### **Réinitialiser les modifications de volume/Réinitialiser les modifications de volume dans la sélection**

Permet de réinitialiser toutes les modifications de volume. Si vous sélectionnez des segments spécifiques, les modifications de volume ne seront réinitialisées que dans ces segments.

#### **Réinitialiser les changements Warp/Réinitialiser les modifications Warp dans la sélection**

Permet de réinitialiser toutes les modifications Warp. Si vous sélectionnez des segments spécifiques, les modifications Warp ne seront réinitialisées que dans ces segments.

#### **Réinitialiser toutes les modifications/Réinitialiser toutes les modifications dans la sélection**

Permet de réinitialiser toutes les modifications. Si vous sélectionnez des segments spécifiques, les modifications ne seront réinitialisées que dans ces segments.

#### **Réanalyser l'audio**

Permet de réinitialiser la segmentation et de réanalyser l'événement audio dans son entier.

#### LIENS ASSOCIÉS

Boîte de dialogue Extraire MIDI à la page 576 [Création de voix harmoniques pour les données audio monophoniques](#page-579-0) à la page 580 [Mise à plat du traitement en temps réel](#page-578-0) à la page 579

### **Extraire des données MIDI à partir d'un signal audio**

Vous pouvez créer un conteneur MIDI à partir de données spécifiques de votre signal audio. Il est ainsi possible de copier la mélodie et le son d'un signal audio pour les utiliser avec un instrument MIDI ou un instrument VST.

#### CONDITION PRÉALABLE

Le fichier audio est segmenté et les segments sont corrects. Toutes les modifications de la hauteur et de la durée sont terminées. Vous avez ouvert le signal audio dans l'**Éditeur d'échantillons** et activé l'option **Édition VariAudio** dans la section **VariAudio**.

#### PROCÉDER AINSI

- **1.** Dans la section **VariAudio**, ouvrez le menu **Fonctions** et sélectionnez **Extraire MIDI**.
- **2.** Dans la boîte de dialogue **Extraire MIDI** qui s'ouvre, apportez les modifications souhaitées et cliquez sur **OK**.

#### RÉSULTAT

Un conteneur MIDI conforme aux paramètres configurés est créé.

LIENS ASSOCIÉS [Segmenter un signal audio monophonique](#page-550-0) à la page 551 Boîte de dialogue Extraire MIDI à la page 576

#### **Boîte de dialogue Extraire MIDI**

La boîte de dialogue **Extraire MIDI** vous permet de choisir quelles données audio seront utilisées pour créer un conteneur MIDI à l'aide de la fonction **Extraire MIDI**.

● Pour ouvrir la boîte de dialogue **Extraire MIDI**, ouvrez la section **VariAudio** de l'**Inspecteur**  de l'**Éditeur d'échantillons**, activez l'option **Édition VariAudio** dans la section **VariAudio**, puis dans le menu **Fonctions**, cliquez sur **Extraire MIDI**.
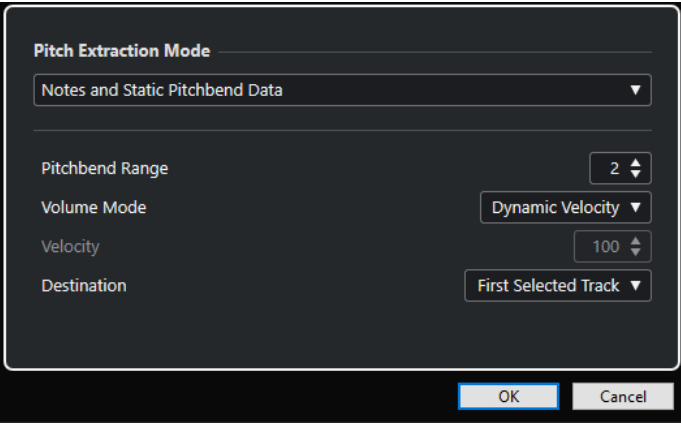

Voici les menus locaux disponibles :

#### **Mode d'extraction de la hauteur**

Permet de définir quelles données seront prises en compte lors de l'extraction MIDI. Voici les options disponibles :

#### **Seulement notes et pas de données Pitchbend**

Permet de n'extraire que les notes MIDI.

#### **Notes et données statiques Pitchbend**

Les événements de Pitchbend sont extraits pour chaque segment. Dans le champ **Intervalle Pitchbend**, vous pouvez définir une valeur de Pitchbend comprise entre 1 et 24.

À NOTER

Si vous travaillez avec un périphérique MIDI externe, configurez-le sur la même valeur d'**Intervalle Pitchbend**.

#### **Notes et données continues Pitchbend**

Permet d'extraire les événements de Pitchbend qui correspondent à la courbe de hauteur. Dans le champ **Intervalle Pitchbend**, vous pouvez définir une valeur de Pitchbend comprise entre 1 et 24.

#### À NOTER

Si vous travaillez avec un périphérique MIDI externe, configurez-le sur la même valeur d'**Intervalle Pitchbend**.

#### **Notes et courbe Pitchbend NoteExp**

#### **Notes et courbe Tuning VST 3 NoteExp**

Les événements VST 3 correspondant au paramètre **Accordage** sont extraits. Ceux-ci sont créés sous forme de données Note Expression pour les notes MIDI créées.

#### À NOTER

Pour que cela fonctionne, il faut que l'instrument VST connecté prenne en charge la Note Expression.

#### **Mode Volume**

Permet de définir comment les informations de volume du signal audio doivent être extraites. Voici les options disponibles :

#### **Forcer la vélocité**

Permet d'affecter la même vélocité à toutes les notes MIDI. Dans le champ **Vélocité**, vous pouvez définir une valeur de vélocité.

#### **Vélocité dynamique**

Permet d'affecter à chaque note MIDI une valeur de vélocité distincte déterminée à partir de l'amplitude du signal audio.

#### **Courbe de contrôleur de volume**

Une courbe de contrôleur de volume continue est créée dans le conteneur MIDI. Dans le champ **Contrôleur MIDI**, vous pouvez définir le contrôleur MIDI.

#### **Courbe du contrôleur de volume NoteExp**

Des événements de contrôleur de volume MIDI sont extraits. Ceux-ci sont créés sous la forme de données Note Expression pour les notes MIDI créées.

#### **Courbe de volume VST 3 NoteExp**

Une courbe de volume VST 3 est extraite. Celle-ci est créée sous la forme de données Note Expression pour les notes MIDI créées.

#### À NOTER

Pour que cette option fonctionne, il faut que l'instrument VST connecté prenne en charge la Note Expression.

#### **Destination**

Permet de définir l'emplacement du conteneur MIDI. Voici les options disponibles :

#### **Première piste sélectionnée**

Le conteneur MIDI est placé sur la première piste MIDI ou Instrument sélectionnée. Tous les conteneurs MIDI issus d'extractions antérieures sur cette piste sont supprimés.

#### **Nouvelle piste MIDI**

Une nouvelle piste MIDI est créée pour le conteneur MIDI.

#### **Presse-papiers du projet**

Le conteneur MIDI est copié dans le presse-papiers. Cette option vous permet de l'insérer à l'endroit souhaité sur une piste MIDI ou Instrument dans la fenêtre **Projet**.

#### À NOTER

Si vous ouvrez l'**Éditeur d'échantillons** à partir de la **Bibliothèque** et que le fichier audio ne fait pas partie de votre projet, le conteneur MIDI sera inséré au début du projet.

### **Mise à plat du traitement en temps réel**

Vous pouvez mettre à plat les modifications VariAudio et AudioWarp. Cela vous permet de réduire la charge CPU, d'optimiser la qualité audio des données traitées ou d'appliquer un traitement hors ligne.

PROCÉDER AINSI

**1.** Facultatif : sélectionnez les segments que vous souhaitez mettre à plat.

Si vous ne sélectionnez aucun segment, tous les segments seront mis à plat.

- **2.** Dans la section **VariAudio**, ouvrez le menu **Fonctions** et sélectionnez **Geler traitement temps réel**.
- **3.** Dans la boîte de dialogue **Geler traitement temps réel**, sélectionnez un préréglage d'algorithme.

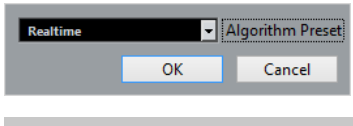

#### À NOTER

- Pour les facteurs de modification de la durée compris entre 0,5 et 2, vous pouvez sélectionner le préréglage d'algorithme **Realtime** ou **MPEX**. Pour les autres facteurs de modification de la durée, l'algorithme **Realtime** est automatiquement défini.
- Les algorithmes **MPEX** ne sont pas pris en charge sur les ordinateurs Apple silicon.
- **4.** Cliquez sur **OK**.

#### RÉSULTAT

Toutes les boucles dont la hauteur avait été modifiée précédemment sont lues exactement de la même manière qu'auparavant, mais le **Mode Musical** est désactivé et les données VariAudio (par exemple les modifications de la hauteur, les éditions du volume et le décalage des formants) sont perdues.

### **Voix harmoniques pour les données audio**

Cubase vous permet de créer rapidement des harmonies pour les audio données monophoniques.

Vous avez le choix entre les options suivantes :

- Vous pouvez laisser Cubase créer des voix harmoniques par défaut pour vos données audio.
- Vous pouvez d'abord créer une piste Accords comportant quelques accords, puis créer ensuite des voix harmoniques pour vos données audio en vous basant sur cette piste.

Dans un cas comme dans l'autre, une analyse VariAudio est réalisée pour l'événement audio sélectionné, et jusqu'à quatre copies de la piste correspondante sont créées. Ces nouvelles pistes, qui sont nommées **Soprano**, **Alto**, **Ténor** et **Basse**, contiennent des copies indépendantes de l'événement audio sélectionné.

Quand vous utilisez la fonction sans aucune piste Accords, les voix sont réparties par défaut. Si vous créez une piste Accords comportant quelques accords et que vous configurez la piste d'origine pour qu'elle suive cette piste Accords en mode **Voix individuelle**, les voix harmoniques seront réparties en fonction du voicing des accords.

### **Création de voix harmoniques pour les données audio monophoniques**

Vous pouvez générer automatiquement des voix harmoniques pour un signal audio monophonique.

PROCÉDER AINSI

- **1.** Facultatif : Créez une piste Accords dans votre projet et configurez-la.
- **2.** Sélectionnez **Fichier** > **Importer** > **Fichier audio** et importez un fichier audio monophonique.
- **3.** Dans la fenêtre **Projet**, sélectionnez l'événement audio.
- **4.** Sélectionnez **Audio** > **Générer voix harmoniques**.
- **5.** Définissez le nombre de voix que vous souhaitez créer, saisissez une valeur de réduction de vibrato et cliquez sur **OK**.

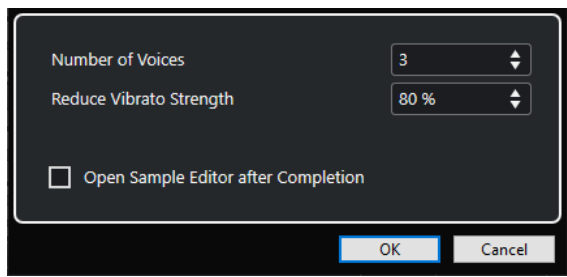

#### RÉSULTAT

L'événement audio est analysé et des segments VariAudio sont automatiquement créés. Une copie de l'événement intégrant les hauteurs modifiées est créée pour chaque voix et placée sur une nouvelle piste.

#### À NOTER

- Si vous avez créé une piste Accords, les hauteurs des voix créées s'aligneront sur les voix soprano, alto, ténor et basse du voicing de la piste Accords.
- Quand vous travaillez sans piste Accords, les segments VariAudio générés pour la voix numéro 1 (soprano) sont transposés trois demi-tons plus haut que les données audio d'origine. Les segments des voix numéro 2, 3 et 4 (alto, ténor et basse) sont transposés trois, six et neuf demi-tons plus bas.

LIENS ASSOCIÉS [Créer la piste Accords](#page-990-0) à la page 991

### **Boîte de dialogue Générer voix harmoniques**

La boîte de dialogue **Générer voix harmoniques** vous permet de créer rapidement des harmonies pour les signaux audio monophoniques.

● Pour ouvrir la boîte de dialogue **Générer voix harmoniques**, sélectionnez un événement audio dans la fenêtre **Projet**, puis sélectionnez **Audio** > **Générer voix harmoniques**.

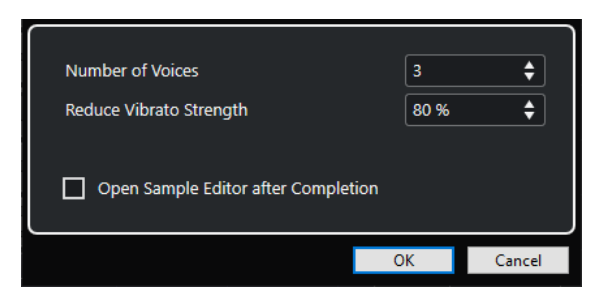

Voici les options disponibles :

#### **Nombre de voix**

Permet de sélectionner le nombre de voix à générer. Vous pouvez générer jusqu'à quatre voix.

#### **Réduire intensité du vibrato**

Permet de définir la valeur de réduction du vibrato.

#### **Par la suite, ouvrir l'Éditeur d'échantillons**

Permet d'ouvrir les voix générées avec l'événement audio d'origine dans l'**Éditeur d'échantillons**.

# **Éditeur de conteneurs audio**

L'**Éditeur de conteneurs audio** offre une représentation des conteneurs audio sélectionnés. Il permet d'afficher et d'écouter les conteneurs, de les éditer par couper-coller, de leur appliquer des fondus enchaînés, de dessiner des courbes qui détermineront leur niveau ou de les traiter. Ces éditions sont non destructives et vous pouvez les annuler à tout moment.

Vous pouvez ouvrir l'**Éditeur de conteneurs audio** dans une autre fenêtre ou dans la zone inférieure de la fenêtre **Projet**. Quand vous ouvrez l'**Éditeur de conteneurs audio** dans la zone inférieure de la fenêtre **Projet**, vous pouvez accéder aux fonctions de l'**Éditeur de conteneurs audio** à partir d'une zone fixe de la fenêtre **Projet**.

Pour ouvrir un conteneur audio dans l'**Éditeur de conteneurs audio**, procédez de l'une des manières suivantes :

- Double-cliquez sur un conteneur audio dans le **Projet**.
- Sélectionnez un conteneur audio dans la fenêtre **Projet** et appuyez sur **Entrée** ou sur **Ctrl/ Cmd** - **E** .
- Sélectionnez un conteneur audio dans la fenêtre **Projet**, puis sélectionnez **Audio** > **Ouvrir l'Éditeur de conteneurs audio**.
- Dans la boîte de dialogue **Raccourcis clavier**, à la catégorie **Éditeurs**, assignez un raccourci clavier à la fonction **Ouvrir l'Éditeur de conteneurs audio**. Sélectionnez un conteneur audio dans la fenêtre **Projet** et utilisez le raccourci clavier.

#### À NOTER

Quand vous sélectionnez **Audio** > **Configurer les préférences de l'éditeur**, la boîte de dialogue **Préférences** s'ouvre à la page **Éditeurs**. Indiquez si l'**Éditeur de conteneurs audio** doit s'ouvrir dans une autre fenêtre ou dans la zone inférieure de la fenêtre **Projet**.

L'**Éditeur de conteneurs audio**

<span id="page-582-0"></span>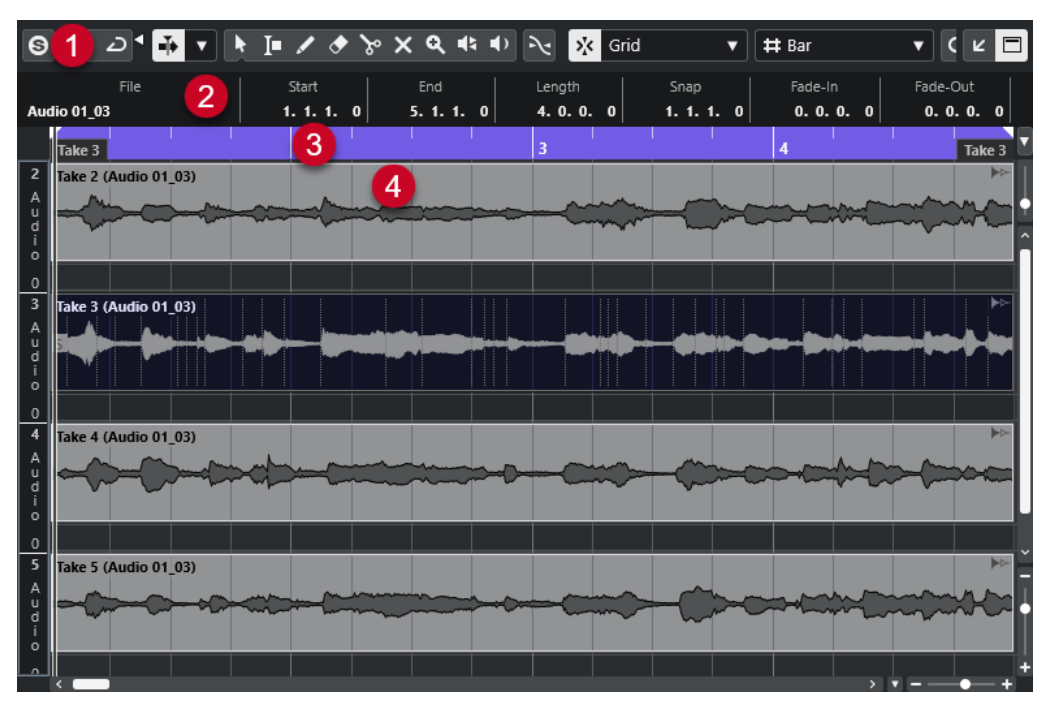

#### **1 Barre d'outils**

Contient des outils qui permettent de sélectionner, d'éditer et de lire les conteneurs audio.

#### **2 Ligne d'infos**

Permet d'afficher des informations sur les conteneurs audio.

#### **3 Règle**

Montre l'axe temporel et le format d'affichage du projet.

#### **4 Affichage des conteneurs**

Images des formes d'ondes des conteneurs audio.

LIENS ASSOCIÉS [Ouvrir l'éditeur dans la zone inférieure](#page-70-0) à la page 71 [Ouvrir l'Inspecteur de l'éditeur](#page-60-0) à la page 61 [Règle](#page-52-0) à la page 53 [Ligne d'infos](#page-55-0) à la page 56 Barre d'outils de l'Éditeur de conteneurs audio à la page 583 [Conteneurs audio](#page-207-0) à la page 208

### **Barre d'outils de l'Éditeur de conteneurs audio**

La barre d'outils contient des outils qui permettent de sélectionner, d'éditer et de lire les conteneurs audio.

Pour afficher ou masquer des éléments de la barre d'outils, faites un clic droit sur la barre d'outils et activez ou désactivez les éléments souhaités.

Voici les options disponibles :

#### **Info/Solo**

#### **Éditeur en mode Solo**

 $\Theta$ 

Permet d'écouter en solo le signal audio sélectionné pendant la lecture.

#### **Mode de l'Éditeur en solo**

### $\langle \rangle$

Permet de sélectionner un mode pour la fonction **Éditeur en mode Solo**.

- Tous les conteneurs en solo : Permet d'utiliser tous les conteneurs dans l'éditeur.
- **Solo aligné sur le 'Mode d'édition des conteneurs'** : Seuls les conteneurs définis en **Mode d'édition des conteneurs** sont utilisés.

#### **Diviseur gauche**

#### **Diviseur gauche**

Les outils placés à gauche du diviseur sont toujours affichés.

#### **Défilement automatique**

#### **Lier les curseurs de projet et d'éditeur de zone inférieure**

#### $\mathscr{O}$

Permet de lier les lignes temporelles, les curseurs et les facteurs de zoom de l'éditeur de la zone inférieure à la fenêtre **Projet**.

#### À NOTER

Vous ne pouvez pas activer l'option **Lier les curseurs de projet et d'éditeur de zone inférieure** quand l'option **Boucle de piste** est activée.

#### **Défilement automatique**

#### $\overline{\mathbf{r}}$

Permet de faire en sorte que le curseur de projet reste toujours visible pendant la lecture.

#### **Sélectionner les paramètres de défilement automatique**

#### $\blacktriangledown$

Permet d'activer l'option **Défilement de page** ou **Curseur stationnaire** et l'option **Suspendre défilement automatique lors de l'édition**.

#### **Prévisualisation**

#### **Audition**

в

Permet de lire les données audio sélectionnées.

#### **Audition de la boucle**

 $\mathbf{D}$ 

La boucle est lue jusqu'à ce que vous désactiviez le bouton **Audition**.

#### **Volume de l'audition**

Permet de régler le volume.

#### **Boutons des outils**

**Combinaison des outils de sélection**

Е

Permet de combiner l'outil **Sélectionner** et l'outil **Sélectionner un intervalle**.

#### **Sélectionner**

k

Permet de sélectionner des conteneurs audio.

#### **Sélectionner un intervalle**

 $\overline{L}$ 

Permet de sélectionner des intervalles.

**Dessiner**

 $\mathscr{L}$ 

Permet de dessiner une courbe de volume.

### **Effacer**

 $\bullet$ 

Permet de supprimer des conteneurs audio.

#### **Scinder**

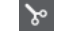

Permet de scinder des conteneurs audio.

#### **Rendre muet**

 $\mathsf{x}$ 

Permet de rendre muets des conteneurs audio.

#### **Zoom**

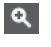

Permet de faire un zoom avant. Maintenez la touche **Alt/Opt** enfoncée et cliquez pour faire un zoom arrière.

### **Comp**

 $\mathbf{C}$ 

Permet d'assembler des prises.

#### **Scrub**

 $\blacktriangleleft$ 

Permet de localiser des positions.

#### **Lecture**

### $\blacklozenge$

Permet de lire le clip à partir de la position où vous cliquez et jusqu'à ce que vous relâchiez le bouton de la souris.

#### **Paramètres et sélection de conteneurs**

#### **Afficher cadres des conteneurs**

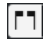

Permet d'afficher/masquer les bordures du conteneur audio actif, entre les délimiteurs gauche et droit.

#### **Mode d'édition des conteneurs**

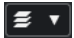

Permet de définir le mode d'édition des conteneurs.

● **Tous les conteneurs** : Permet d'éditer en même temps tous les conteneurs qui sont ouverts dans l'**Éditeur**.

- **Conteneur actif** : Permet de limiter les opérations d'édition au conteneur sélectionné dans le menu local **Activer le conteneur pour l'édition**.
- **Tous les conteneurs sur la piste active** : Permet d'éditer tous les conteneurs de la piste active.

#### **Activer le conteneur pour l'édition**

#### FC04\_CK\_1\_Cra.  $\bullet$

Liste de tous les conteneurs qui étaient sélectionnés quand vous avez ouvert l'éditeur. Permet d'activer un conteneur.

#### **Décaler**

#### **Paramètres de décalage**

#### $\blacklozenge$  Link to Grid  $\blacktriangledown$

Permettent de configurer une grille de calage pour les commandes de décalage.

- Par défaut, la grille de calage utilisée pour les opérations de décalage est configurée sur l'option **Lier à la grille**, ce qui veut dire que les distances de déplacement correspondent à l'écart des lignes de la grille de calage.
- Quand vous activez l'option **Lier au format de temps primaire**, la grille de calage utilisée pour les opérations de décalage adopte le format de temps primaire et vous pouvez alors configurer la distance de déplacement dans le menu local **Paramètres de décalage**.
- En désactivant les options **Lier à la grille** et **Lier au format de temps primaire**, il est possible de configurer une grille de calage entièrement indépendante pour les opérations de décalage. Le cas échéant, vous pouvez sélectionner un format temporel et une valeur dans le menu local **Paramètres de décalage**.

#### À NOTER

Pour afficher les boutons de décalage, cliquez sur les points qui se trouvent à droite des **Paramètres de décalage**.

#### **Décaler le début vers la gauche**

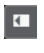

Permet d'augmenter la longueur de l'événement sélectionné en déplaçant son début vers la gauche.

#### **Décaler le début vers la droite**

#### $\blacktriangleright$

Permet de réduire la longueur de l'événement sélectionné en déplaçant son début vers la droite.

#### **Déplacer à gauche**

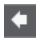

Permet de déplacer l'événement sélectionné vers la gauche.

#### **Déplacer à droite**

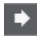

Permet de déplacer l'événement sélectionné vers la droite.

#### **Décaler la fin vers la gauche**

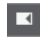

Permet de réduire la longueur de l'événement sélectionné en déplaçant sa fin vers la gauche.

#### **Décaler la fin vers la droite**

Permet d'augmenter la longueur de l'événement sélectionné en déplaçant sa fin vers la droite.

#### **Calage**

 $\blacksquare$ 

#### **Caler sur un passage à zéro**

#### $\mathbb{R}$

Permet de restreindre les éditions aux passages à zéro, c'est-à-dire aux positions auxquelles l'amplitude est à zéro.

#### **Calage actif/inactif**

#### $\mathbf{p}^{\mathbf{r}}_{\mathbf{r}}$

Permet de restreindre les déplacements et positionnements horizontaux sur des positions spécifiques.

#### **Type de calage**

X Grid

 $\overline{\phantom{a}}$ 

Permet de définir les positions auxquelles vous souhaitez que les événements se calent.

#### **Type de grille**

#### **Type de grille**

#### $-1+$

Permet de sélectionner un type de grille. Les options dépendent du format sélectionné pour la règle. Quand vous sélectionnez le format **Secondes**, les options de grille basée sur le temps deviennent disponibles. Quand vous sélectionnez le format **Mesure**, les options de grille musicale deviennent disponibles.

#### **Quantifier**

#### **Appliquer quantification**

#### $\mathsf Q$

Permet d'appliquer les paramètres de quantification.

#### **Préréglages de quantification**

 $1/64$   $\blacktriangledown$ 

Permet de sélectionner un préréglage de quantification.

#### **Quantification légère activée/désactivée**

 $\frac{1}{2}$ 

Permet d'activer/désactiver la quantification légère.

#### **Quantification AudioWarp activée/désactivée**

 $\triangleright$ 

Permet d'activer ou de désactiver la quantification **AudioWarp**.

#### **Ouvrir Panneau de quantification**

 $\epsilon$ 

#### Permet d'ouvrir le **Panneau de quantification**.

#### **Couleurs des événements**

#### **Sélectionner la couleur des pistes ou événements sélectionnés**

 $7.7$ 

Permet de définir les couleurs des conteneurs audio.

#### **Boucle de piste**

#### **Boucle de piste**

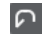

Permet d'activer/désactiver une lecture en boucle indépendamment de la piste.

À NOTER

Quand vous activez l'option **Boucle de piste**, la fonction **Lier les curseurs de projet et d'éditeur de zone inférieure** est automatiquement désactivée dans l'éditeur de la zone inférieure.

#### **Position de début de la boucle**

 $-2, 1, 1, 0$ 

Position de début de la boucle de piste.

#### **Position de fin de la boucle**

 $-5, 1, 1, 0$ 

Position de fin de la boucle de piste.

#### **Diviseur droit**

#### **Diviseur droit**

Les outils placés à droite du diviseur sont toujours affichés.

#### **Commandes de zone de fenêtre**

#### **Ouvrir dans une fenêtre séparée**

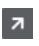

Ce bouton se trouve dans l'éditeur de la zone inférieure. Il permet d'ouvrir l'éditeur dans une fenêtre séparée.

#### **Ouvrir dans la zone inférieure**

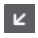

Ce bouton se trouve dans la fenêtre de l'éditeur. Il permet d'ouvrir l'éditeur dans la zone inférieure de la fenêtre **Projet**.

#### **Afficher/Masquer infos**

 $\blacksquare$ 

Permet d'activer/désactiver la ligne d'infos.

#### LIENS ASSOCIÉS

[Lier les curseurs de projet et d'éditeur de zone inférieure](#page-72-0) à la page 73 [Menu des paramètres de défilement automatique](#page-264-0) à la page 265 [Suspendre défilement automatique lors de l'édition](#page-265-0) à la page 266

### **Ligne d'infos**

La ligne d'infos fournit des informations sur le conteneur audio, par exemple sur son début, sa fin, sa longueur ou son algorithme de modification de la durée.

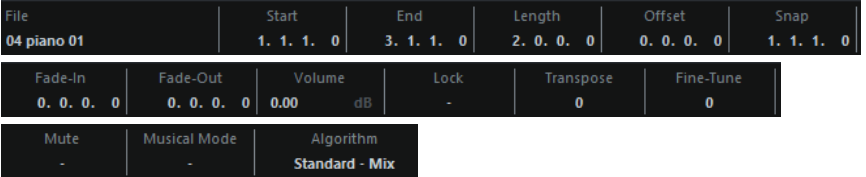

● Pour afficher ou masquer la ligne d'infos, cliquez sur **Afficher/Masquer infos** dans la barre d'outils.

L'activation et la désactivation de la ligne d'infos dans la fenêtre **Éditeur de conteneurs audio** et dans l'éditeur de la zone inférieure ne sont pas liées.

LIENS ASSOCIÉS

[Barre d'outils de l'Éditeur de conteneurs audio](#page-582-0) à la page 583

### **Règle**

La règle montre l'axe temporel et le format d'affichage du projet.

Vous pouvez sélectionner un autre format d'affichage en cliquant sur le bouton de flèche à droite. Sélectionnez une option dans le menu local.

### **Couches**

Les couches permettent de travailler plus facilement avec plusieurs événements audio au sein d'un même conteneur. Vous pouvez déplacer des événements sur différentes couches afin de les sélectionner et de les éditer plus facilement.

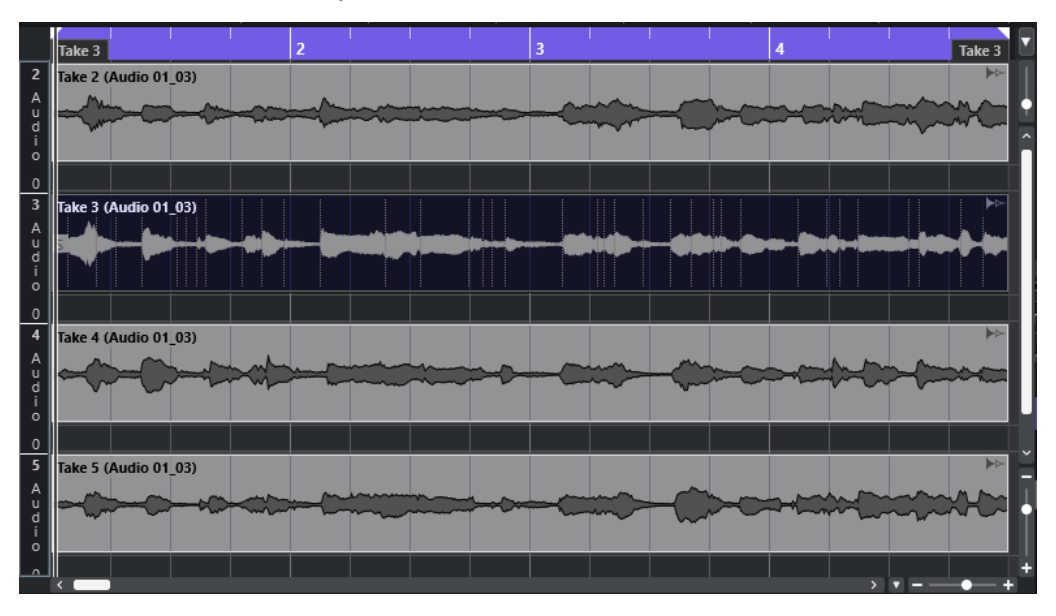

Si le **Calage** est désactivé et que vous souhaitez placer un événement sur une autre couche sans le déplacer involontairement dans le sens horizontal, appuyez sur la touche **Ctrl/Cmd** pendant que vous déplacez l'événement vers le haut ou le bas.

LIENS ASSOCIÉS [Gestion des pistes](#page-167-0) à la page 168

### **Opérations**

Vous pouvez réaliser toutes les opérations dans la fenêtre **Éditeur de conteneurs audio** et dans l'éditeur de la zone inférieure.

Le zoom, la sélection et l'édition dans l'**Éditeur de conteneurs audio** fonctionnent exactement comme dans la fenêtre **Projet**.

#### À NOTER

Quand un conteneur est en copie partagée, les modifications que vous lui apportez sont répercutées sur toutes les copies partagées de ce conteneur.

LIENS ASSOCIÉS [Fenêtre Projet](#page-38-0) à la page 39 [Copies partagées](#page-226-0) à la page 227

### **Audition**

Lors d'une écoute avec l'outil **Haut-parleur** ou l'icône **Audition**, le signal audio est directement routé sur le bus de mixage principal (le bus de sortie par défaut).

#### **Écouter en utilisant l'outil Audition**

Vous pouvez vous servir de l'outil **Audition** pour lancer une écoute unique d'une sélection ou pour lire une écoute en boucle à l'aide de la fonction **Audition de la boucle**.

PROCÉDER AINSI

- **1.** Procédez de l'une des manières suivantes :
	- Pour lire la section située entre le premier et le dernier événement sélectionné, sélectionnez les événements à l'aide de l'outil **Sélectionner**.
	- Pour lire un intervalle, sélectionnez-le à l'aide de l'outil **Sélectionner un intervalle**.
	- Pour commencer la lecture à partir de la position du curseur, placez-le sur cette position.
- **2.** Dans la barre d'outils, cliquez sur **Audition**.

#### À NOTER

Si vous avez activé **Audition de la boucle**, la lecture continuera jusqu'à ce que vous désactiviez **Audition**.

LIENS ASSOCIÉS [Barre d'outils de l'Éditeur de conteneurs audio](#page-582-0) à la page 583

#### **Audition à l'aide de l'outil Lecture**

PROCÉDER AINSI

**1.** Sélectionnez **Lecture** dans la barre d'outils.

**2.** Dans un conteneur audio, cliquez sur la position à partir de laquelle vous souhaitez commencer l'écoute et maintenez enfoncé le bouton de la souris.

#### RÉSULTAT

Le conteneur audio est lu. L'écoute s'arrête à la fin du conteneur sur lequel vous avez cliqué.

LIENS ASSOCIÉS [Barre d'outils de l'Éditeur de conteneurs audio](#page-582-0) à la page 583

#### **Écoute en lecture normale**

#### PROCÉDER AINSI

- **1.** Placez le curseur de projet sur la position à laquelle vous souhaitez commencer la lecture.
- **2.** Facultatif : dans la barre d'outils de l'**Éditeur de conteneurs audio**, activez **Éditeur en mode Solo**.

Ainsi, seuls les événements compris dans la partie éditée seront lus.

**3.** Dans le panneau **Transport**, activez **Démarrer**.

### **Configurer la Boucle de piste**

La boucle de piste permet de ne lire en boucle que le conteneur édité. Quand la boucle locale est activée, les événements des conteneurs se trouvant dans la boucle sont répétés en continu et de façon entièrement indépendante. Les autres événements (sur les autres pistes) sont lus normalement. Le seul lien entre la boucle et la lecture normale est qu'à chaque nouveau cycle, la boucle redémarre.

#### PROCÉDER AINSI

**1.** Activez **Boucle de piste** dans la barre d'outils.

#### À NOTER

Quand vous activez l'option **Boucle de piste**, la fonction **Lier les curseurs de projet et d'éditeur de zone inférieure** est automatiquement désactivée dans l'éditeur de la zone inférieure.

S'il n'est pas visible, faites un clic droit dans la barre d'outils et affichez la section **Boucle de piste**.

**2.** Faites un **Ctrl/Cmd** -clic dans la règle pour définir le début de la boucle et un **Alt/Opt** -clic pour en définir la fin.

À NOTER

Vous pouvez aussi modifier les positions de début et de fin de la boucle en modifiant leurs valeurs dans les champs situés à côté du bouton **Boucle**.

#### RÉSULTAT

La boucle locale apparaît alors en bleu dans la règle.

#### À NOTER

Les événements sont lus en boucle tant que le bouton **Boucle** est activé et que l'**Éditeur de conteneurs audio** est ouvert.

LIENS ASSOCIÉS [Barre d'outils de l'Éditeur de conteneurs audio](#page-582-0) à la page 583

### **Scrub**

Dans l'**Éditeur de conteneurs audio**, une icône de la barre d'outils permet d'utiliser l'outil **Scrub**. La fonction d'écoute dynamique fonctionne exactement de la même manière que dans la fenêtre **Projet**.

LIENS ASSOCIÉS [Écoute dynamique \(Scrub\)](#page-210-0) à la page 211

### **Gérer plusieurs conteneurs audio**

La section **Paramètres et sélection de conteneurs** de la barre d'outils de l'**Éditeur de conteneurs audio** contient des commandes et outils qui permettent de travailler avec plusieurs conteneurs.

Le menu local **Activer le conteneur pour l'édition** regroupe tous les conteneurs qui étaient sélectionnés à l'ouverture de l'éditeur. L'ordre de la liste est le même que celui de la liste des pistes et les conteneurs sont désignés par le nom des pistes correspondantes. Les conteneurs sont classés dans l'ordre dans lequel ils apparaissent sur l'axe temporel. Vous pouvez utiliser le champ de recherche pour rechercher des conteneurs d'après leurs noms.

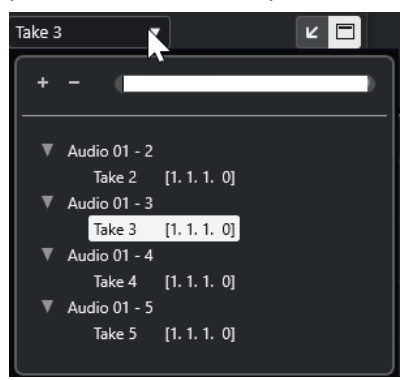

Pour activer un conteneur pour l'édition, cliquez sur son nom dans la liste. Quand vous sélectionnez un conteneur, il est immédiatement activé et centré dans l'affichage.

#### À NOTER

Vous pouvez également activer un conteneur en cliquant dessus avec l'outil **Sélectionner**.

● L'option **Conteneur actif** du panneau **Mode d'édition des conteneurs** vous permet de limiter les opérations d'édition au conteneur actif.

Si vous sélectionnez **Édition** > **Sélectionner** > **Tous** quand cette option est activée, tous les événements du conteneur actif seront sélectionnés mais pas les événements des autres conteneurs.

Vous pouvez zoomer sur un conteneur actif pour l'afficher en entier dans la fenêtre en sélectionnant **Édition** > **Zoom** > **Zoomer sur l'événement**.

● Sélectionnez **Afficher les bordures des conteneurs** pour afficher des bordures clairement définies autour du conteneur actif.

Quand cette option est activée, tous les conteneurs sont grisés à l'exception du conteneur actif, afin que vous puissiez clairement en distinguer les bordures. Deux marqueurs apparaissent aussi dans la règle avec le nom du conteneur actif, marquant le début et la fin. Ils peuvent être déplacés afin de modifier les limites du conteneur.

● Vous pouvez changer de conteneur actif à l'aide de raccourcis clavier. Dans la boîte de dialogue **Raccourcis clavier**, il y a deux fonctions dans la catégorie **Édition** : **Activer conteneur suivant** et **Activer conteneur précédent**. Si vous leur assignez des commandes clavier, vous pourrez vous en servir pour passer d'un conteneur à un autre.

LIENS ASSOCIÉS [Raccourcis clavier](#page-1175-0) à la page 1176 [Barre d'outils de l'Éditeur de conteneurs audio](#page-582-0) à la page 583

## <span id="page-593-0"></span>**Les extensions dans Cubase**

Cubase prend en charge des extensions telles que ARA (Audio Random Access). Les extensions vous permettent d'intégrer des programmes compatibles en tant que plug-ins dans votre STAN.

Pour pouvoir utiliser un programme en tant que plug-in via une extension dans Cubase, vous devez d'abord l'installer et l'enregistrer.

Toutes les extensions et tous les plug-ins qui sont installés sur votre système figurent dans la fenêtre **Informations sur les composants système** (page **Extensions**). Les plug-ins qui peuvent engendrer des problèmes de stabilité ou des blocages du programme sont désactivés. Si vous souhaitez quand même les utiliser, activez-les manuellement dans la fenêtre **Informations sur les composants système**.

Dans Cubase, les extensions sont intégrées dans l'**Éditeur**.

LIENS ASSOCIÉS Activer les extensions pour des événements audio à la page 594 [Fenêtre Informations sur les composants système](#page-465-0) à la page 466 [Éditeur](#page-598-0) à la page 599

### **Activer les extensions pour des événements audio**

Vous pouvez activer des extensions telles que les plug-ins ARA Melodyne ou SpectraLayers pour des événements audio individuels.

#### CONDITION PRÉALABLE

Vous avez installé et enregistré le programme de l'extension que vous souhaitez utiliser.

PROCÉDER AINSI

- **1.** Dans la fenêtre **Projet**, sélectionnez l'événement audio à éditer.
- **2.** Procédez de l'une des manières suivantes :
	- Sélectionnez **Audio** > **Extensions**, puis sélectionnez une option.
	- Faites un clic droit sur l'événement audio, sélectionnez **Extensions**, puis sélectionnez une option.
	- Cliquez sur le champ **Extension** dans la ligne d'infos, puis sélectionnez une option.

À NOTER

Si le champ **Extension** n'est pas affiché, faites un clic droit sur la ligne d'infos et activer l'option **Extension**.

#### RÉSULTAT

L'extension est activée et l'interface s'affiche dans l'**Éditeur**. Vous pouvez y éditer l'événement audio.

Dans l'affichage des événements de la fenêtre **Projet**, un symbole apparaît dans le coin supérieur droit de l'événement audio. Il indique qu'une extension est active.

Pour de plus amples informations sur les fonctions de l'extension que vous souhaitez utiliser, reportez-vous à la documentation du programme correspondant.

LIENS ASSOCIÉS Activer des extensions pour davantage d'événements audio à la page 595 [Activer les extensions pour des pistes Audio](#page-596-0) à la page 597 Supprimer des extensions d'événements audio à la page 595

### **Activer des extensions pour davantage d'événements audio**

Vous pouvez activer des extensions pour plus d'un événement audio à partir de l'**Éditeur**.

CONDITION PRÉALABLE

- Votre projet contient au moins deux événements audio, et vous avez activé l'extension pour l'un d'entre eux.
- L'**Éditeur** est ouvert dans la zone inférieure de la fenêtre **Projet**.

#### PROCÉDER AINSI

- **1.** Dans l'**Éditeur**, activez l'option **Ajouter un événement**.
- **2.** Dans la fenêtre **Projet**, sélectionnez l'événement audio pour lequel vous souhaitez activer l'extension.

#### À NOTER

Si vous souhaitez activer l'extension pour plusieurs événements, délimitez un rectangle de sélection autour de ces événements et cliquez sur l'un d'entre eux.

**3.** Désactivez l'option **Ajouter un événement** pour éviter d'activer involontairement l'extension pour les événements audio que vous sélectionnez dans la fenêtre **Projet**.

#### RÉSULTAT

L'extension est activée pour l'événement audio et celui-ci s'affiche dans l'**Éditeur**.

### **Supprimer des extensions d'événements audio**

Il est possible de supprimer les extensions et les éditions des événements audio.

CONDITION PRÉALABLE

L'**Éditeur** est ouvert dans la zone inférieure de la fenêtre **Projet**.

#### PROCÉDER AINSI

**1.** Dans la fenêtre **Projet**, sélectionnez l'événement audio duquel vous souhaitez supprimer l'extension.

#### À NOTER

Si vous souhaitez supprimer l'extension de plusieurs événements, délimitez un rectangle de sélection autour de ces événements et cliquez sur l'un d'entre eux.

**2.** Procédez de l'une des manières suivantes :

- Faites un clic droit sur l'événement audio et sélectionnez **Extensions** > **Retirer l'extension des événements sélectionnés** dans le menu contextuel.
- Dans la ligne d'infos de la fenêtre **Projet**, cliquez sur le champ **Extension** et sélectionnez **Pas d'extension**.
- Dans l'**Éditeur**, activez l'option **Supprimer l'événement** et, dans la fenêtre **Projet**, sélectionnez l'événement audio duquel vous souhaitez supprimer l'extension.

#### À NOTER

Désactivez l'option **Supprimer l'événement** pour éviter de supprimer involontairement l'extension pour les événements audio que vous sélectionnez dans la fenêtre **Projet**.

#### RÉSULTAT

L'extension est supprimée des événements audio.

#### À NOTER

Si vous avez activé une extension pour toute la piste Audio, vous pouvez ne la supprimer que d'un seul événement audio en faisant glisser cet événement sur une piste Audio pour laquelle l'extension n'est pas activée. Quand il vous est demandé si vous souhaitez convertir les événements de l'extension en fichier, sélectionnez **Non**.

#### LIENS ASSOCIÉS

[Activer les extensions pour des événements audio](#page-593-0) à la page 594 [Activer les extensions pour des pistes Audio](#page-596-0) à la page 597 [Appliquer définitivement à des pistes Audio des éditions réalisées dans des extensions](#page-597-0) à la page 598

### **Appliquer définitivement les éditions réalisées dans des extensions à des événements audio**

Vous pouvez appliquer définitivement les éditions réalisées dans des extensions à des événements audio. Cette opération ne peut pas être annulée.

#### CONDITION PRÉALABLE

Vous avez activé une extension pour un événement audio et terminé vos éditions.

#### À NOTER

- Toutes les éditions sont appliquées aux clips audio, ce qui veut dire que vous pouvez redimensionner l'événement, même s'il avait été rogné auparavant.
- Les autres événements audio qui font référence au même fichier audio sont également affectés.

#### PROCÉDER AINSI

- **●** Procédez de l'une des manières suivantes :
	- Sélectionnez l'événement audio, puis sélectionnez **Audio** > **Extensions** > **Rendre l'extension permanente**.
	- Faites un clic droit sur l'événement, puis sélectionnez **Extensions** > **Rendre l'extension permanente**.

#### <span id="page-596-0"></span>RÉSULTAT

Toutes les éditions que vous avez réalisées avec l'extension dans l'**Éditeur** sont définitivement appliquées à l'événement audio. Le champ **Extension** de la ligne d'infos est configuré sur **Pas d'extension**.

### **Activer les extensions pour des pistes Audio**

Vous pouvez activer des extensions telles que les plug-ins ARA Melodyne ou SpectraLayers pour une piste Audio. Tous les événements audio de la piste Audio peuvent être édités avec cette extension. Les conteneurs audio sont ignorés.

CONDITION PRÉALABLE

Vous avez installé et enregistré le programme de l'extension que vous souhaitez utiliser.

PROCÉDER AINSI

- **1.** Dans la fenêtre **Projet**, sélectionnez la piste Audio.
- **2.** Dans l'**Inspecteur** de la piste Audio, cliquez sur **Sélectionner une extension**, puis dans le menu local, sélectionnez une option.

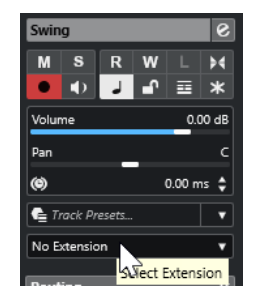

#### RÉSULTAT

L'extension est activée pour tous les événements audio de la piste Audio.

Dans la liste des pistes, un symbole figure à côté du symbole de la piste Audio. Il indique qu'une extension est active pour la piste.

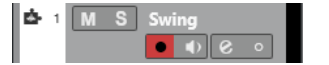

#### À NOTER

- Quand une extension est activée pour une piste Audio, vous ne pouvez pas supprimer cette extension d'événements audio individuels de cette piste.
- Les conteneurs audio sont ignorés.

L'extension sera activée pour tous les événements audio que vous ajouterez sur cette piste par la suite.

L'interface de l'extension sélectionnée est affichée dans l'**Éditeur**. Pour l'ouvrir et éditer les événements audio, sélectionnez un événement audio sur la piste.

Dans l'affichage des événements de la fenêtre **Projet**, un symbole figure dans le coin supérieur droit de l'événement audio. Il indique qu'une extension est active.

Pour de plus amples informations sur les fonctions de l'extension que vous souhaitez utiliser, reportez-vous à la documentation du programme correspondant.

<span id="page-597-0"></span>À LA FIN DE CETTE ÉTAPE

Pour supprimer l'extension, cliquez sur **Extension** dans l'**Inspecteur** de la piste Audio, puis sélectionnez **Pas d'extension** dans le menu local.

LIENS ASSOCIÉS [Activer les extensions pour des événements audio](#page-593-0) à la page 594

### **Supprimer des extensions de pistes Audio**

Il est possible de supprimer les extensions et les éditions des pistes Audio.

PROCÉDER AINSI

**●** Dans l'**Inspecteur** de la piste Audio, cliquez sur **Sélectionner une extension**, puis dans le menu local, sélectionnez **Pas d'extension**.

#### RÉSULTAT

L'extension est supprimée de la piste Audio et de tous ses événements.

### **Appliquer définitivement à des pistes Audio des éditions réalisées dans des extensions**

Vous pouvez appliquer définitivement des éditions réalisées dans des extensions à des pistes Audio. Cette opération ne peut pas être annulée.

#### CONDITION PRÉALABLE

Vous avez activé une extension pour un événement audio et terminé vos éditions.

#### À NOTER

- Toutes les éditions sont appliquées aux clips audio, ce qui veut dire que vous pouvez redimensionner l'événement, même s'il avait été rogné auparavant.
- Les autres événements audio qui font référence au même fichier audio sont également affectés.

#### PROCÉDER AINSI

- **●** Procédez de l'une des manières suivantes :
	- Faites glisser l'événement audio sur une piste Audio pour laquelle l'extension n'est pas activée. Quand il vous est demandé si vous souhaitez convertir les événements de l'extension en fichier, sélectionnez **Oui**.
	- Dans l'**Inspecteur** de la piste Audio, cliquez sur **Sélectionner une extension**, puis sélectionnez **Rendre l'extension permanente** dans le menu local.

#### RÉSULTAT

Dans l'**Inspecteur** de la piste Audio, le champ **Sélectionner une extension** est configuré sur **Pas d'extension**.

#### À NOTER

Pour de plus amples informations sur les fonctions de l'extension que vous souhaitez utiliser, reportez-vous à la documentation du programme correspondant.

## <span id="page-598-0"></span>**Éditeur**

Dans Cubase, l'interface utilisateur et les fonctions du programme que vous activez en tant qu'extension sont intégrées à l'**Éditeur** qui se trouve dans la zone inférieure de la fenêtre **Projet**.

● Pour ouvrir l'**Éditeur** dans la zone inférieure de la fenêtre **Projet**, activez l'extension et sélectionnez l'événement audio ou la piste Audio.

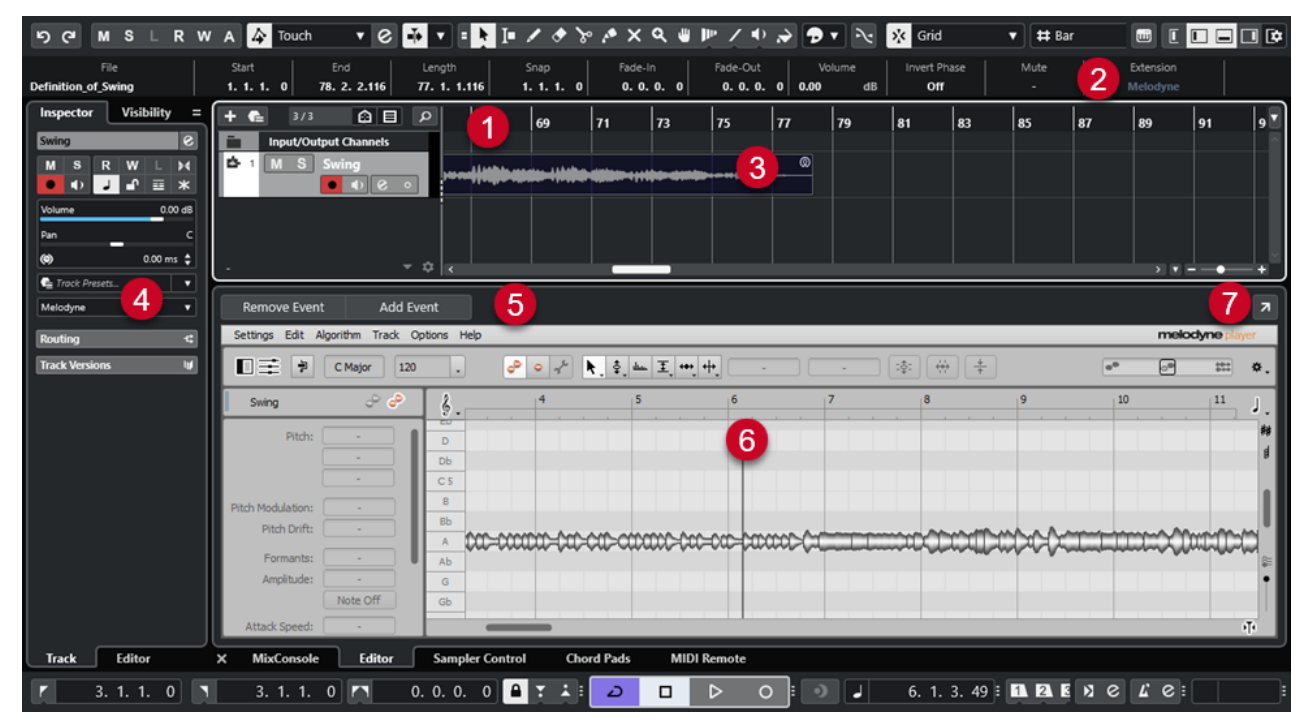

L'**Éditeur** de Melodyne dans la zone inférieure de la fenêtre **Projet**

#### **1 Affichage des événements dans la fenêtre Projet**

Représentation de l'événement audio édité dans son contexte musical.

#### **2 Champ Extension**

Permet d'activer/supprimer une extension pour l'événement audio sélectionné.

**3 Événement audio**

Quand une extension est activée pour un événement audio, un symbole apparaît dans le coin supérieur droit de cet événement dans la fenêtre **Projet**.

#### **4 Menu local Sélectionner une extension**

Permet d'activer/supprimer une extension pour la piste Audio sélectionnée.

#### **5 Ajouter un événement/Supprimer l'événement**

Permet d'activer ou de supprimer automatiquement l'extension pour tous les événements sélectionnés dans la fenêtre **Projet**.

#### **6 Éditeur**

Intègre l'interface utilisateur et les fonctions du programme qui a été activé en tant qu'extension. Vous entendez les modifications que vous apportez dans Cubase pendant l'édition. Toutes les éditions s'enregistrent dans les projets.

Pour de plus amples informations sur les fonctions de l'extension que vous souhaitez utiliser, reportez-vous à la documentation du programme correspondant.

**7 Ouvrir dans une fenêtre séparée**

Permet d'ouvrir l'extension dans une fenêtre séparée. Pour afficher à nouveau l'extension dans l'**Éditeur** situé dans la zone inférieure de la fenêtre **Projet**, cliquez sur **Ouvrir dans la zone inférieure**.

#### À NOTER

Les extensions ne peuvent pas être ouvertes à la fois dans l'**Éditeur** de la zone inférieure de la fenêtre **Projet** et dans une fenêtre séparée.

LIENS ASSOCIÉS

[Activer les extensions pour des événements audio](#page-593-0) à la page 594 [Activer les extensions pour des pistes Audio](#page-596-0) à la page 597

### **Édition d'événements audio**

Vous pouvez éditer des événements audio dans l'**Éditeur** de la zone inférieure de la fenêtre **Projet** et dans l'affichage des événements de la fenêtre **Projet**.

Quand vous activez une extension pour des événements audio ou des pistes Audio, vous pouvez éditer immédiatement les événements audio dans l'**Éditeur** situé dans la zone inférieure de la fenêtre **Projet**. Toute édition que vous effectuez est automatiquement rendue dans le fichier d'origine. Il n'est donc pas nécessaire d'exporter les événements audio dans un fichier pour appliquer les modifications de façon définitive. Vous pouvez ainsi appliquer des fondus, des enveloppes ou des éditions Warp aux événements édités. Par ailleurs, l'entrée audio des événements audio est conservée dans la mémoire tampon.

Dans l'affichage des événements de la fenêtre **Projet**, vous pouvez scinder, copier, coller et redimensionner les événements audio que vous avez édités à l'aide de l'extension, et également annuler vos modifications en utilisant la fonction **Annuler**.

#### **Limitations**

Quand l'extension est activée, vous ne pouvez procédez à des éditions qu'avec les outils de l'**Éditeur**. Vous n'avez accès à aucune option de l'**Éditeur d'échantillons**. Vous ne pouvez pas effectuer d'éditions Warp sur des événements audio, ni activer le **Mode Musical**, éditer les **Repères**, utiliser la **Quantification AudioWarp** ou appliquer le **Traitement hors ligne direct**, le **Changement de taille avec modification de la durée**, la fonction **Générer voix harmoniques**  ou l'**Alignement audio**.

Vous ne pouvez pas transposer d'événements audio à partir de la ligne d'infos ni modifier leur accordage en finesse ou inverser leur phase.

#### À NOTER

Tous les traitements en différé que vous avez appliqués aux événements audio avant d'avoir activé l'extension sont préservés et redeviennent disponibles quand vous supprimez l'extension.

#### À NOTER

Quand vous éditez plusieurs événements sélectionnés dans l'affichage des événements de la fenêtre **Projet**, les événements pour lesquels l'extension est activée ne sont pas affectés par ces fonctions.

LIENS ASSOCIÉS [Options de redimensionnement des événements](#page-218-0) à la page 219 [Scinder des événements](#page-222-0) à la page 223 [Dupliquer des événements](#page-224-0) à la page 225 [Coller des événements](#page-224-0) à la page 225 [En cas de traitement de clips partagés](#page-1212-0) à la page 1213 [Définition d'un temps de pré-enregistrement audio](#page-295-0) à la page 296

# **Pistes Échantillonneur**

La piste Échantillonneur vous permet de lire chromatiquement n'importe quel signal audio de votre bibliothèque d'échantillons audio en le déclenchant en MIDI. Vous pouvez créer et éditer de nouveaux sons à partir d'échantillons spécifiques pour les intégrer dans un projet existant.

La piste Échantillonneur comprend :

- La section **Sampler Control**, dans la zone inférieure de la fenêtre **Projet**. Elle vous permet de charger et d'éditer des échantillons audio, de choisir entre différents modes de lecture ou de transférer des échantillons dans des instruments VST Steinberg.
- Une piste Échantillonneur intégrée à votre projet, grâce à laquelle vous pouvez contrôler en MIDI la lecture de l'échantillon chargé dans **Sampler Control**.

LIENS ASSOCIÉS [Sampler Control](#page-603-0) à la page 604 [Pistes Échantillonneur et voies d'échantillonneur](#page-122-0) à la page 123 [Créer des pistes Échantillonneur](#page-602-0) à la page 603

### **Charger des échantillons audio dans Sampler Control**

Vous pouvez charger des échantillons audio dans **Sampler Control** en les y faisant glisser.

Cubase vous permet de charger des échantillons mono ou stéréo aux formats .wav et .aiff dans **Sampler Control**, ou des fichiers audio REX et REX2 créés dans le logiciel ReCycle de Propellerhead.

● Pour charger un échantillon audio, faites-le glisser à partir de la **MediaBay**, de l'affichage des événements de la fenêtre **Projet** ou de l'Explorateur de fichiers/Finder macOS, puis déposez-le dans **Sampler Control**.

IMPORTANT

Si **Sampler Control** contenait déjà un échantillon audio, cet échantillon et tous ses paramètres seront remplacés.

#### À NOTER

- Les échantillons audio que vous chargez dans **Sampler Control** ne sont pas copiés dans le dossier audio du projet. Si vous souhaitez archiver ou partager votre projet avec tous les échantillons audio que vous avez chargés dans **Sampler Control**, il vous faut créer un projet autonome.
- Dans la **Bibliothèque**, tous les échantillons audio que vous avez chargés dans **Sampler Control** sont regroupés dans un sous-dossier de piste Échantillonneur dédié au sein du dossier audio principal.
- Les fichiers REX et REX2 importés sont convertis en fichiers .wav. Ces fichiers sont enregistrés dans un dossier nommé wav, qui est créé en plus du fichier d'origine.

Dans **Sampler Control**, le découpage en tranches est activé et les repères sont placés sur les marqueurs de tranches du fichier REX importé.

<span id="page-602-0"></span>LIENS ASSOCIÉS [Projets autonomes](#page-114-0) à la page 115 [Bibliothèque](#page-633-0) à la page 634 [Section Playback](#page-609-0) à la page 610

### **Charger des conteneurs MIDI dans Sampler Control**

Vous pouvez charger des conteneurs MIDI de pistes Instrument ou de pistes MIDI dans **Sampler Control** en les y faisant glisser.

#### À NOTER

Pour que cela fonctionne, la piste Instrument ou la piste MIDI doit être routée sur un instrument VST.

● Pour charger un conteneur MIDI, faites-le glisser à partir de la **MediaBay**, de l'affichage des événements de la fenêtre **Projet** ou de l'Explorateur de fichiers/Finder macOS, et déposez-le dans **Sampler Control**.

IMPORTANT

Si **Sampler Control** contient déjà des données MIDI, celles-ci seront remplacées.

Cubase crée un fichier audio à partir du conteneur MIDI. Ce fichier intègre le son de l'instrument et la configuration de voie de l'instrument VST ou de la voie de retour. Le fichier audio est copié dans le dossier audio du projet.

```
LIENS ASSOCIÉS
Instruments VST à la page 715
Section Paramètres de base des pistes Instrument à la page 146
Section Paramètres de base des pistes MIDI à la page 148
```
### **Créer des pistes Échantillonneur**

Pour créer une piste Échantillonneur, procédez de l'une des manières suivantes :

- Dans la fenêtre **Projet**, sélectionnez un événement audio, puis sélectionnez **Audio** > **Créer piste Échantillonneur**.
- Dans la **MediaBay**, faites un clic droit sur un fichier audio et sélectionnez **Créer piste Échantillonneur**.
- Dans l'**Inspecteur** de l'**Éditeur d'échantillons**, ouvrez la section **Intervalle** et cliquez sur **Créer piste Échantillonneur**.

Une piste Échantillonneur est créée à partir de l'intervalle sélectionné. Si aucun intervalle n'avait été sélectionné, c'est tout l'événement qui est utilisé.

● Dans le menu contextuel de la liste des pistes, sélectionnez **Ajouter piste Échantillonneur**. Dans ce cas, **Sampler Control** est vide et vous devez charger un échantillon audio en le faisant glisser.

### <span id="page-603-0"></span>**Sampler Control**

Quand la piste Échantillonneur est sélectionnée, **Sampler Control** devient disponible dans la zone inférieure de la fenêtre **Projet**. **Sampler Control** vous permettent d'afficher, d'éditer et de lire des échantillons ou des parties d'échantillons.

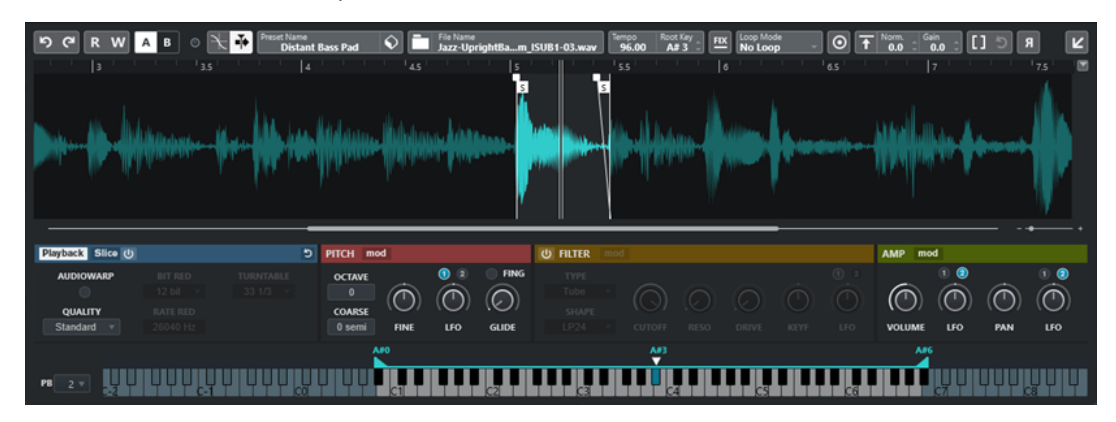

#### **1 Barre d'outils**

Contient les outils qui vous permettent de sélectionner et d'éditer l'échantillon audio, d'organiser les préréglages de la piste et de transférer l'échantillon, tel qu'il est configuré, vers un instrument.

#### **2 Graphique de la forme d'onde/Éditeur d'enveloppe**

Montre l'image de la forme d'onde de l'échantillon. Permet de définir son intervalle de lecture et de configurer une boucle.

Quand les éditeurs des enveloppes de hauteur, de filtre ou d'amplification sont affichés, vous pouvez ajuster leurs courbes dans ces graphiques.

#### **3 Section de lecture et des paramètres de son**

Permet de configurer les paramètres de lecture, de modification Warp et de découpage en tranches (section **Playback**), de modulation de l'accordage et de la hauteur (section **Pitch**), de filtrage (section **Filter**) ou de niveau et de panoramique (section **Amp**).

#### **4 Clavier**

Permet de définir la plage de touches de l'échantillon, sa touche de base et la plage de modulation de la molette de Pitchbend. Ces paramètres vous seront utiles si vous travaillez avec un périphérique MIDI externe.

#### LIENS ASSOCIÉS

[Créer des pistes Échantillonneur](#page-602-0) à la page 603 [Graphique de la forme d'onde](#page-608-0) à la page 609 [Éditeurs d'enveloppes](#page-614-0) à la page 615 [Paramètres de lecture et de son](#page-609-0) à la page 610 [Section du clavier](#page-623-0) à la page 624

### **Barre d'outils de Sampler Control**

La barre d'outils de **Sampler Control** contient divers paramètres et fonctions.

#### **Annuler/Rétablir**

#### ာ ဖ

Ces boutons permettent d'annuler/rétablir les modifications apportées aux paramètres de **Sampler Control**.

#### **Lire l'automatisation**

 $R$ 

Permet de lire les automatisations de la piste.

#### **Écrire l'automatisation**

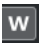

Permet d'écrire des automatisations pour la piste.

#### **Alterner entre configurations A et B**

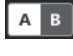

Permet d'alterner entre différentes configurations de paramètres.

#### **Indicateur de réception d'événement**

### $\bullet$

Cette DEL indique que des messages MIDI sont transmis via l'entrée MIDI sélectionnée. La DEL s'allume quand des messages Note-On et des messages de contrôleur sont reçus. Vous pouvez ainsi vérifier si Cubase et votre clavier MIDI sont bien connectés à la même entrée sur le périphérique MIDI.

#### **Caler sur un passage à zéro**

### $\mathbb{R}$

Permet de restreindre l'édition des échantillons aux passages à zéro, c'est-à-dire aux positions auxquelles l'amplitude est à zéro.

#### **Défilement automatique**

#### $\blacktriangleright$

Permet de faire en sorte que le curseur de projet reste toujours visible pendant la lecture.

#### **Section des préréglages**

Indique le nom du préréglage de piste qui est chargé sur la piste Échantillonneur. Vous pouvez également enregistrer et charger des préréglages.

#### **Importer un fichier audio**

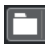

Permet d'ouvrir la boîte de dialogue **Importer un fichier audio** pour charger un fichier audio dans **Sampler Control**.

#### À NOTER

Si **Sampler Control** contient déjà un fichier audio, celui-ci est remplacé par le nouveau fichier.

#### **Nom du fichier**

File Name<br>Uplifter 23 - C2\_RT.wav

Indique le nom du fichier de l'échantillon.

#### **Tempo**

Tempo<br>**Palan** 

Tempo de la boucle tel qu'il est indiqué dans le fichier de l'échantillon ou calculé d'après la longueur de l'échantillon. En mode de lecture **Slice**, vous pouvez définir manuellement cette valeur.

#### **Touche de base**

#### Root Key<br>E 3

Touche à laquelle l'échantillon est lu à sa hauteur d'origine. Vous pouvez changer de touche de base en saisissant une nouvelle valeur dans le champ de valeur ou en faisant glisser la poignée de la touche de base sur le clavier de **Sampler Control**.

#### **Hauteur fixe**

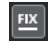

Normalement, quand un échantillon est déclenché par une note MIDI autre que celle de la **Touche de base**, la hauteur de cet échantillon est déterminée par cette note MIDI. Quand l'option **Hauteur fixe** est activée, l'écart entre la note jouée et la touche de base n'est pas pris en compte et l'échantillon est lu à la hauteur à laquelle il a été enregistré, quelle que soit la note jouée.

#### À NOTER

Ce paramètre n'est disponible qu'en mode **Normal** et en mode **AudioWarp**.

#### **Mode Boucle**

Loop Mode

Permet de sélectionner un mode de lecture en boucle pour le déclenchement MIDI.

- En mode No Loop, l'échantillon n'est lu qu'une seule fois.
- En mode **Continuous**, l'échantillon est répété en continu.
- En mode **Alternate**, l'échantillon est lu d'avant en arrière, puis d'arrière en avant, et ainsi de suite.
- En mode Once, l'échantillon n'est lu en boucle qu'une seule fois.
- En mode **Until Release**, l'échantillon se répète tant que vous restez appuyer sur la touche du clavier.
- En mode **Alternate Until Release**, la boucle est lue d'avant en arrière et d'arrière en avant tant que vous restez appuyer sur la touche.

#### À NOTER

Ce paramètre n'est disponible qu'en mode **Normal** et en mode **AudioWarp**.

#### **Signature**

#### Signature

Indique le chiffrage de mesure détecté dans l'échantillon. Vous pouvez ajuster manuellement cette valeur.

À NOTER

Ce paramètre n'est disponible qu'en mode de lecture **Slice**.

#### **Temps/Mesures**

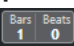

Ces champs de valeur indiquent la longueur détectée de l'échantillon en mesures et en temps. Vous pouvez définir manuellement ces valeurs, et modifier ainsi la grille et le tempo.

#### À NOTER

Ce paramètre n'est disponible qu'en mode de lecture **Slice**.

#### **Grille**

Grid  $\frac{1}{4}$ 

Permet de configurer la grille.

À NOTER

Ce paramètre n'est disponible qu'en mode de lecture **Slice**.

#### **One Shot**

#### $\overline{\odot}$

L'échantillon est lu une seule fois du début à la fin, quels que soient les paramètres de boucle configurés.

#### **Normaliser l'échantillon**

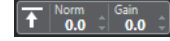

Permet de normaliser l'échantillon : le niveau de crête le plus élevé de l'échantillon est détecté et le gain est ajusté de manière à atteindre la valeur du paramètre **Niveau de normalisation**. Vous pouvez ensuite modifier manuellement la valeur de gain à l'aide du paramètre **Gain de l'échantillon**.

#### **Rogner l'échantillon**

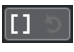

Permet de limiter la longueur de l'échantillon à l'intervalle sélectionné. Quand aucun intervalle n'est sélectionné, l'échantillon est limité à l'intervalle compris entre ses marqueurs de début/fin. Le paramètre **Revert to Full Sample** (rétablir l'échantillon complet) permet de réinitialiser l'échantillon à son intervalle d'origine.

#### À NOTER

Ce paramètre n'est disponible qu'en mode **Normal** et en mode **AudioWarp**.

#### **Inverser l'échantillon**

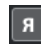

Permet d'inverser l'échantillon. Il est donc lu d'arrière en avant.

#### **Mode Monophonique**

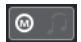

Permet d'activer la lecture monophonique. Pour la plupart des instruments en solo, le son gagne ainsi en naturel. Quand la lecture monophonique est activée, si vous restez appuyer sur une touche et que vous en jouez une seconde sans relâcher la première, la première note sera redéclenchée si vous relâchez la seconde. Vous pouvez ainsi jouer des trilles en maintenant une note et en appuyant brièvement de façon répétée sur une autre note, par exemple.

#### À NOTER

Quand le **Mode Monophonique** est désactivé, vous pouvez jouer jusqu'à 128 notes simultanément.

Quand le **Mode Legato** est aussi activé et que vous jouez des notes en legato, seule la hauteur de l'échantillon adopte la hauteur de la nouvelle note. L'échantillon n'est pas redéclenché et les enveloppes se poursuivent.

#### **Verrouiller les configuration de paramètres**

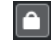

Quand cette option est activée, les paramètres de **Sampler Control** tels qu'ils sont configurés ne changent pas quand vous chargez un autre échantillon.

À NOTER

Les paramètres qui sont directement liés à l'échantillon, par exemple son début et sa fin, le début et la fin de la boucle, sa touche de base ou son tempo, ne sont pas conservés et sont déterminés en fonction du nouvel échantillon.

#### **MIDI Reset**

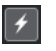

Permet d'arrêter la lecture et de réinitialiser tous les contrôleurs MIDI à leurs valeurs par défaut.

Vous pouvez ainsi arrêter la lecture d'un long échantillon audio déclenché en mode **One Shot**, par exemple.

#### **Transférer sur un nouvel instrument**

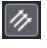

Permet de transférer l'échantillon audio avec tous les paramètres de **Sampler Control**  vers un instrument qui est chargé sur une nouvelle piste Instrument.

#### **Ouvrir dans une fenêtre séparée**

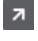

Permet d'ouvrir **Sampler Control** dans une fenêtre séparée.

#### **Ouvrir dans la zone inférieure**

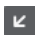

Permet d'ouvrir **Sampler Control** dans la zone inférieure.

LIENS ASSOCIÉS

[Définir manuellement la touche de base](#page-626-0) à la page 627 [Configurer le bouclage sur des échantillons audio](#page-626-0) à la page 627 [Normaliser des échantillons](#page-629-0) à la page 630 [Transférer des échantillons de Sampler Control vers des instruments VST](#page-624-0) à la page 625

### <span id="page-608-0"></span>**Graphique de la forme d'onde**

Le graphique de la forme d'onde est une représentation de la forme d'onde de votre échantillon audio. Il vous permet de définir le début et la fin de l'échantillon audio, de la boucle et des fondus d'entrée et de sortie.

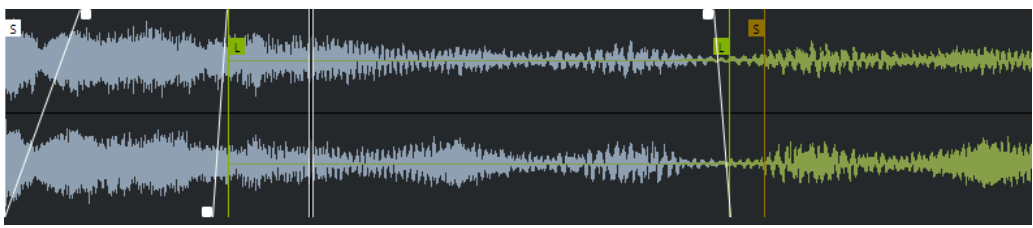

#### **Set Sample Start**

Permet de définir le début de l'échantillon. À la lecture, tout ce qui se trouve avant le début de l'échantillon est ignoré.

#### **Set Sample End**

Permet de définir la fin de l'échantillon. À la lecture, tout ce qui se trouve après la fin de l'échantillon est ignoré.

#### **Set Sample Start and End Markers Simultaneously**

Quand vous placez le pointeur de la souris entre les marqueurs de début et de fin de l'échantillon, une barre qui les relie apparaît au niveau des étiquettes de ces marqueurs. Quand vous faites glisser cette barre, les deux marqueurs sont déplacés en même temps sans que leur écart soit modifié.

#### **Set Sustain Loop Start**

Permet de définir où commence la boucle de soutien.

#### **Set Sustain Loop End**

Permet de définir où se termine la boucle de soutien. Quand ce marqueur est atteint, la lecture reprend au début de la boucle de soutien.

#### **Set Sustain Loop Start and End Markers Simultaneously**

Quand vous placez le pointeur de la souris entre les marqueurs de début et de fin de la boucle de soutien, une barre qui les relie apparaît au niveau des étiquettes de ces marqueurs. Quand vous faites glisser cette barre, les deux marqueurs sont déplacés en même temps sans que leur écart soit modifié.

#### **Set Fade In Length**

Permet de définir la durée du fondu d'entrée.

#### **Set Fade Out Length**

Permet de définir la durée du fondu de sortie.

#### **Set Sustain Loop Crossfade Length**

Les fondus enchaînés de boucle permettent d'obtenir des boucles plus fluides. Ce marqueur détermine la durée du fondu enchaîné de la boucle.

#### **Règle**

La règle représente la durée sous la forme d'un axe temporel au format défini.

Pour sélectionner ce format, cliquez sur le bouton de flèche situé à droite de la règle et sélectionnez une option dans le menu local.

Vous avez le choix entre mesures et temps, secondes ou échantillons.

#### <span id="page-609-0"></span>**Zoom**

Pour faire un zoom avant/arrière sur les axes temporel et de niveau, servez-vous des curseurs de zoom horizontal et vertical ou des raccourcis clavier correspondants.

LIENS ASSOCIÉS [Raccourcis clavier](#page-1175-0) à la page 1176

### **Paramètres de lecture et de son**

Les sections qui se trouvent sous le graphique de la forme d'onde permettent de configurer les paramètres de lecture, de modification Warp et de découpage en tranches (section **Playback**), de modulation de l'accordage et de la hauteur (section **Pitch**), de filtrage (section **Filter**) ou de niveau et de panoramique (section **Amp**).

LIENS ASSOCIÉS Section Playback à la page 610 [Section Pitch](#page-612-0) à la page 613 [Section Filter](#page-613-0) à la page 614 [Section Amp](#page-614-0) à la page 615

#### **Section Playback**

La section Playback vous permet de sélectionner différentes options de lecture.

#### **Onglet Playback**

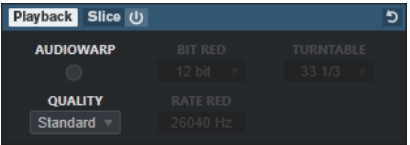

#### **Quality**

Permet de définir la qualité de la lecture des échantillons. Quand les échantillons sont lus dans une autre hauteur que celle d'origine, vous avez le choix entre différents algorithmes de transposition en temps réel.

- Les options **Standard**, **High**, **Best** et **Extreme** correspondent à différents algorithmes de transposition en temps réel des échantillons. Plus la qualité est élevée, moins il y a des parasites, en particulier dans les hautes fréquences. Néanmoins, les paramètres de qualité élevés sollicitent davantage le processeur. Pour les échantillons qui n'ont que peu de composantes dans les hautes fréquences, il est recommandé d'utiliser la qualité **Standard**.
- Avec l'option **Vintage**, la résolution et la fréquence d'échantillonnage sont volontairement réduites afin de reproduire le son caractéristique des premiers échantillonneurs. L'option **Turntable** émule une méthode d'échantillonnage qui visait à optimiser l'espace mémoire : Les vinyles à échantillonner étaient lus à grande vitesse pour que les sons soient plus courts. La hauteur des échantillons était ensuite réduite afin de rétablir la hauteur d'origine. Avec une valeur de **45** rpm, vous obtenez le son reconnaissable de ce type d'échantillons. Avec une valeur de **78** rpm, l'effet est encore plus marqué.

#### À NOTER

Cette option est uniquement disponible quand la fonction **AudioWarp** est désactivée.

#### **AudioWarp**

Permet d'activer/désactiver la fonction AudioWarp pour la lecture des échantillons. La fonction AudioWarp vous permet de modifier la durée de vos échantillons et de décaler leurs formants. Vous avez le choix entre différents modes Warp et plusieurs types de synchronisation.

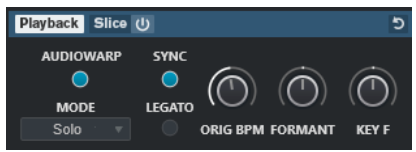

Quand la fonction **AudioWarp** est activée, voici les options disponibles dans la section **Playback** :

#### **Mode**

Permet de choisir un mode AudioWarp.

Le mode **Music** offre des paramètres de modification de la durée.

Ce mode est adapté à des signaux complexes, tels que des boucles rythmiques ou des échantillons de musique mixée. Il demande bien plus de ressources CPU que le mode **Solo**.

#### À NOTER

Plus la modification de la durée est importante, plus le processeur est sollicité.

● Le mode **Solo** offre des paramètres de modification de la durée et de déplacement des formants.

Ce mode est adapté aux boucles et échantillons d'instruments ou de voix en solo.

● En mode **Spectral**, vous pouvez configurer des paramètres de modification de la durée et de déplacement des formants.

Basé sur un algorithme de resynthèse spectrale, ce mode est adapté à tous types de signaux audio, qu'il s'agisse de boucles entières ou d'échantillons d'instruments ou de voix en solo. Il permet d'utiliser des facteurs d'étirement extrêmes qui peuvent aller jusqu'à 0 %. Vous pouvez ainsi lire le spectre statique à la position de début de l'échantillon, par exemple.

● En mode **Spectral HD**, vous disposez de paramètres de modification de la durée et de déplacement des formants.

Ce mode fonctionne de la même manière que le mode **Spectral**, mais sa résolution de fréquence interne est plus élevée, ce qui donne souvent de meilleurs résultats avec les signaux audio qui contiennent des fréquences très basses ou qui ont une densité de fréquences élevée.

● En mode **Spectral Vocal**, vous pouvez configurer des paramètres de modification de la durée et de déplacement des formants.

Ce mode fonctionne de la même manière que le mode **Spectral** mais il est optimisé pour les voix.

#### **Sync**

Vous pouvez définir manuellement la vitesse de lecture de l'échantillon ou le synchroniser sur le tempo du projet.

● Quand l'option **Sync** est désactivée, le paramètre **Speed** permet de définir manuellement la vitesse de lecture de l'échantillon en pourcentages.

#### À NOTER

Quand la fonction AudioWarp est configurée en mode **Music**, la vitesse de lecture minimale est de 12,5 %. Les valeurs inférieures à cette limite n'ont aucun effet.

● Quand l'option **Sync** est activée, le paramètre **ORIG BPM** permet de saisir le tempo d'origine de l'échantillon en battements par minute. La vitesse de lecture de l'échantillon est alors alignée sur le tempo de Cubase.

#### À NOTER

Quand la fonction AudioWarp est configurée en mode **Music**, la limite inférieure de la vitesse de lecture est de 12,5 %. Les valeurs inférieures à cette limite n'ont aucun effet.

#### **Legato**

Quand cette option est désactivée, chaque note jouée en MIDI commence à la position du curseur dans **Sampler Control**.

Quand cette option est activée, la première note commence à la position du curseur et les notes suivantes à la position où en est rendue la lecture tant que la première note est maintenue.

#### **Formant**

Permet d'ajuster le positionnement des formants. Ce paramètre est particulièrement utile pour les échantillons de voix ou d'instruments acoustiques. Le paramètre **Key F**  détermine dans quelle mesure les formants suivent la hauteur. Utilisez des valeurs positives pour réduire l'effet Mickey Mouse quand vous modifiez la hauteur d'un échantillon.

Les paramètres de formants ne sont pas disponibles dans le mode AudioWarp **Music**.

#### **Onglet Slice**

Vous pouvez découper un échantillon en tranches. Celles-ci sont automatiquement réparties sur le clavier de sorte que chacune puisse être lue individuellement. Dans le cadre de ce processus, une phrase MIDI qui correspond à l'échantillon découpé est créée. Quand vous faites glisser cette phrase MIDI sur la piste Échantillonneur dans la fenêtre **Projet**, un conteneur MIDI est créé. Vous pouvez vous servir de ce conteneur pour lire les tranches dans leur ordre d'origine ou pour réarranger les événements dans le conteneur MIDI afin de modifier leur ordre de lecture.

Quand vous activez la fonction **Slice Playback**, l'échantillon est automatiquement tranché. Vous pouvez sélectionner individuellement ou en combinaison les différents modes de détection des tranches. Il est possible de modifier manuellement la position des marqueurs de tranches en les faisant glisser, mais aussi d'ajouter ou de supprimer des tranches en faisant un **Alt** -clic.

#### À NOTER

La technique de lecture des tranches est déterminée par les paramètres **Quality** et **AudioWarp**  de l'onglet **Lecture**.

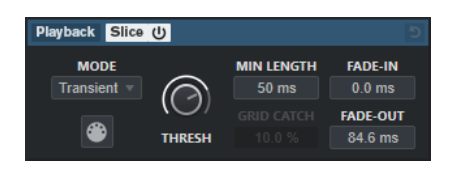

#### **Slice Playback On/Off**

Permet d'activer/désactiver la lecture des tranches.
#### **Mode**

Permet de configurer le mode de détection des tranches.

- Le mode **Transient** permet de définir le seuil minimal (**Threshold**) de niveau de crête à partir duquel un repère est créé pour un transitoire.
- Le mode **Grid** permet de faire en sorte que les repères soient placés en fonction de la résolution de la grille (**Grid Resolution**) définie dans la barre d'outils de **Sampler Control**.
- Le mode **Transient + Grid** combine les conditions des modes **Transient** et **Grid**.
- Le mode **Manual** permet d'ajouter et de supprimer manuellement des tranches en faisant un **Alt** -clic sur la forme d'onde. Dans ce mode, les repères ne sont pas détectés de façon automatique.

#### **Threshold**

Détermine le niveau minimal auquel un repère est placé pour une nouvelle tranche.

#### **Min Length**

Permet de définir la longueur minimale que doivent faire les tranches.

#### **Grid Catch**

En mode de détection **Transient + Grid**, ce paramètre permet de définir la distance à partir de laquelle les repères se calent sur la grille.

#### **Fade-In**

Permet de configurer la durée du fondu d'entrée pour toutes les tranches de la boucle.

#### **Fade-Out**

Permet de configurer la durée du fondu de sortie pour toutes les tranches de la boucle.

#### **Faire glisser la phrase MIDI dans le projet**

Cliquez sur ce bouton et faites-le glisser dans l'affichage des événements pour créer un événement MIDI qui correspond à l'échantillon dans votre projet.

#### LIENS ASSOCIÉS

[Découper des échantillons en tranches](#page-629-0) à la page 630

# **Section Pitch**

Dans la section **Pitch**, vous pouvez définir l'accordage et la hauteur de votre échantillon audio. L'enveloppe de hauteur vous permet de moduler la hauteur sur la durée.

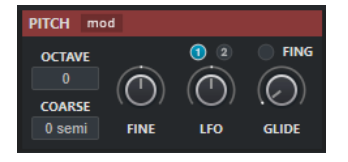

#### **Show/Hide Pitch Modulators**

Permet d'afficher/masquer l'enveloppe de hauteur et l'éditeur de LFO dans la fenêtre de la forme d'onde.

#### **Octave**

Permet de définir l'octave de la hauteur de l'échantillon.

#### **Coarse**

Permet de définir la hauteur de note de l'échantillon en demi-tons.

#### **Fine**

Permet de définir la hauteur de note de l'échantillon audio en centièmes de demi-tons.

#### **LFO**

Permet de sélectionner le LFO et de définir l'ampleur de sa modulation.

#### **Glide**

Permet de définir le temps qu'il faut pour passer progressivement d'une note à une autre. Quand vous réglez cette commande entièrement à gauche, la fonction **Glide** est désactivée.

Quand l'option **Fingered** est activée, il n'y a de glissement de hauteur qu'entre les notes qui sont jouées legato.

LIENS ASSOCIÉS [Éditeurs d'enveloppes](#page-614-0) à la page 615

### **Section Filter**

Dans la section **Filter**, vous pouvez configurer la couleur tonale du son de l'échantillon. L'enveloppe de filtre vous permet de régler la fréquence de coupure et de faire ainsi évoluer la fréquence sur la durée.

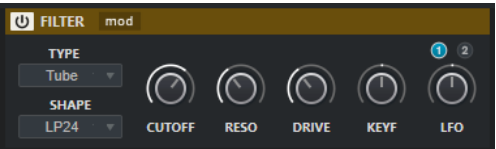

#### **Filter On/Off**

Permet d'activer/désactiver le filtre.

#### **Show/Hide Filter Modulators**

Permet d'afficher/masquer l'enveloppe du filtre et l'éditeur de LFO dans la fenêtre de la forme d'onde.

#### **Type**

Permet de définir le type du filtre.

#### **Shape**

Permet de définir la forme du filtre.

#### **Cutoff**

Permet de configurer la fréquence de coupure du filtre.

#### **Resonance**

Permet de configurer la résonance du filtre.

#### **Drive**

Détermine le niveau du signal d'entrée, et donc le niveau de saturation du son.

### **Cutoff Key Follow**

Permet de faire en sorte que le niveau de modulation de la fréquence de coupure soit déterminé en fonction du numéro de note. Quand la valeur est élevée, plus la note est haute, plus la fréquence de coupure est élevée. À 100 %, la fréquence de coupure correspond exactement à la hauteur de la note jouée.

#### **LFO**

Permet de sélectionner le LFO et de définir l'ampleur de sa modulation.

LIENS ASSOCIÉS Éditeurs d'enveloppes à la page 615

# <span id="page-614-0"></span>**Section Amp**

Dans la section **Amp**, vous pouvez configurer le volume et le panoramique de l'échantillon. L'enveloppe d'amplification vous permet de faire évoluer le volume sur la durée.

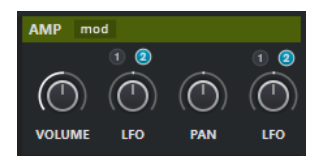

#### **Show/Hide Amp Modulators**

Permet d'afficher/masquer l'enveloppe d'amplification et l'éditeur de LFO dans la fenêtre de la forme d'onde.

#### **Volume**

Permet de définir le niveau de l'échantillon.

#### **Volume LFO**

Permet de sélectionner le LFO de volume et de définir l'ampleur de sa modulation.

#### **Pan**

Permet de placer l'échantillon dans le champ panoramique.

#### **Pan LFO**

Permet de sélectionner le LFO de panoramique et de définir l'ampleur de sa modulation.

LIENS ASSOCIÉS Éditeurs d'enveloppes à la page 615

# **Éditeurs d'enveloppes**

Vous pouvez configurer des courbes pour les enveloppes de hauteur (**Pitch**), de filtrage (**Filter**) et d'amplification (**Amp**). Chacune de ces enveloppes peut contenir jusqu'à 512 nœuds.

● Cliquez sur **Show/Hide Pitch Modulators** (afficher/masquer les modulateurs de hauteur), sur **Show/Hide Filter Modulators** (afficher/masquer les modulateurs de filtre) ou sur **Show/ Hide Amp Modulators** (afficher/masquer les modulateurs d'amplification) dans l'en-tête de la section pour afficher/masquer l'éditeur d'enveloppe correspondant et la section des LFO.

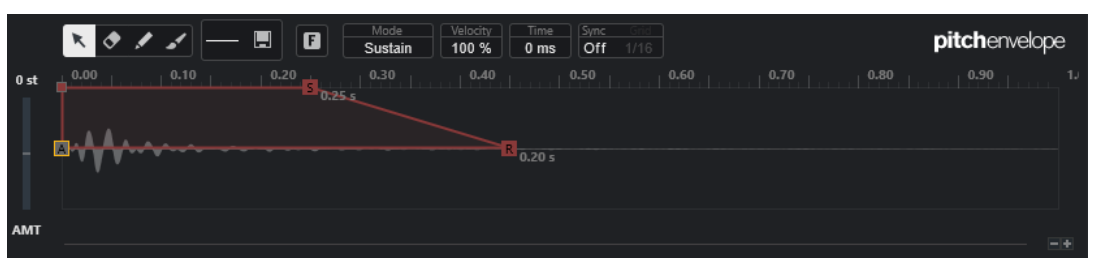

Enveloppe de hauteur

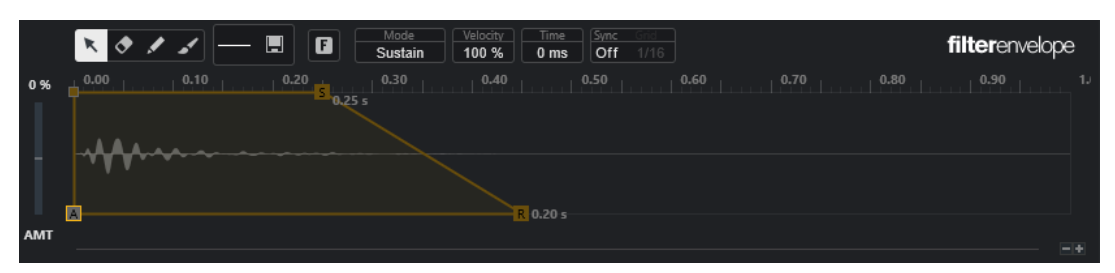

#### Enveloppe de filtre

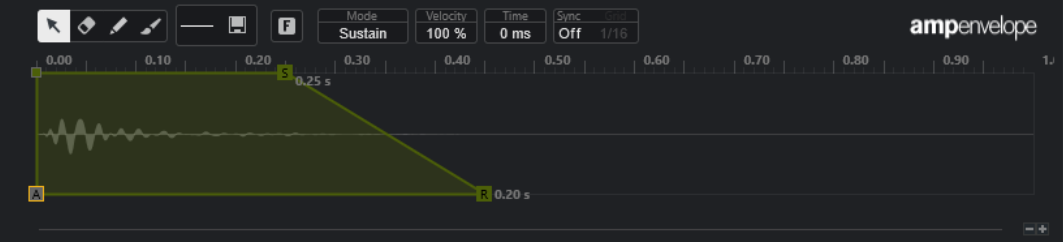

Enveloppe d'amplification

#### **Edit**

Permet d'éditer un ou plusieurs nœuds.

#### **Erase**

Permet de supprimer des nœuds de l'enveloppe.

#### **Draw**

Permet d'insérer une forme prédéfinie pour l'enveloppe.

Vous pouvez créer des formes d'un simple clic ou en cliquant et en faisant glisser le pointeur.

Cliquez une fois sur le graphique de l'enveloppe pour insérer la forme sélectionnée à sa longueur prédéfinie.

Quand la fonction **Sync Envelope** est activée, la forme est insérée sur la position la plus proche de la grille. Quand vous cliquez plusieurs fois sur la même position, la forme est insérée plusieurs fois.

● Cliquez et faites glisser le pointeur sur l'étendue souhaitée pour insérer une forme de la longueur correspondante. Quand la fonction **Sync Envelope** est activée, les nœuds de début et de fin de la forme se calent sur la grille et les nœuds intermédiaires sont espacés proportionnellement à la longueur globale de la forme.

Une fois la forme insérée, tous les nœuds restent sélectionnés. Cela vous permet de repasser à l'outil **Edit** pour continuer d'éditer la forme.

Quand le **Fixed Mode** est activé, les nœuds insérés remplacent tous les nœuds qui se trouvaient dans l'intervalle. Quand le **Fixed Mode** est désactivé, tous les nœuds consécutifs sont décalés vers la droite.

#### **Paint**

Permet d'insérer des enveloppes de forme et de longueur prédéfinies.

#### **Select Shape**

Permet de sélectionner la forme utilisée quand des nœuds sont insérés avec l'outil **Draw** ou l'outil **Paint**. Une forme est constituée de plusieurs nœuds qui définissent une progression dans l'enveloppe. Des formes d'usine prédéfinies sont disponibles dans l'onglet **Factory**. Vous pouvez également créer vos propres formes et les ajouter dans l'onglet **User**. Chacun de ces onglets peut contenir jusqu'à 48 formes.

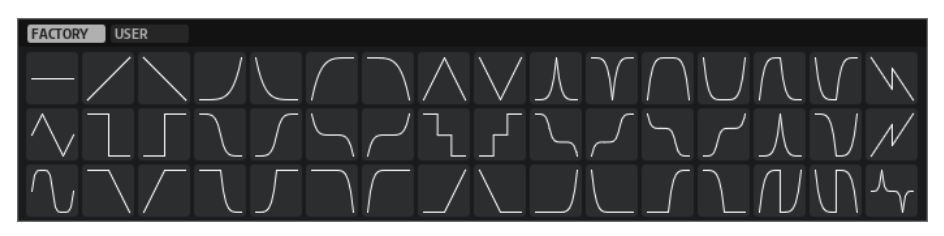

#### **Save Shape**

Permet d'enregistrer la forme d'enveloppe actuelle dans une forme utilisateur. Vous pouvez créer jusqu'à 48 formes utilisateur.

#### **Fixed Mode**

- Quand le **Fixed Mode** est activé, seuls les nœuds sélectionnés sont déplacés quand vous déplacez un nœud sur l'axe temporel.
- Quand le **Fixed Mode** est désactivé, tous les nœuds qui suivent sont aussi déplacés quand vous déplacez un nœud.

#### **Mode**

Détermine comment l'enveloppe correspondante est lue quand elle est déclenchée.

- Sélectionnez Sustain pour lire l'enveloppe du premier nœud au nœud de soutien. Le niveau de soutien est maintenu tant que vous maintenez la note. Quand vous relâchez la note, les phases suivantes de l'enveloppe sont lues. Ce mode convient bien aux échantillons bouclés.
- Sélectionnez Loop pour lire l'enveloppe du premier nœud aux nœuds de boucle. La boucle se répète tant que vous maintenez la touche enfoncée. Quand vous relâchez la note, les phases suivantes de l'enveloppe sont lues. Ce mode permet de conférer de la dynamique au soutien de l'enveloppe.
- Sélectionnez **One Shot** pour lire l'enveloppe du premier au dernier nœud, même si la touche a été relâchée. Dans ce cas, l'enveloppe ne comporte pas de phase de soutien. Ce mode convient bien aux échantillons rythmiques.
- Sélectionnez **Sample Loop** pour préserver l'attaque naturelle de l'échantillon. Le déclin de l'enveloppe ne commence qu'à partir du moment où le début de la boucle de l'échantillon a été atteint.

Si vous placez le second nœud au niveau maximum et utilisez les nœuds suivants pour configurer le déclin pendant la phase de bouclage de l'échantillon, l'enveloppe affectera uniquement la phase de bouclage. L'attaque de l'enveloppe sera quand même lue.

- Sélectionnez **Shaper** pour utiliser l'enveloppe en tant que modulateur et créer ainsi des modulations cycliques personnalisées. Pour que ces modulations cycliques s'enchaînent harmonieusement, les niveaux des nœuds de début et de fin sont liés.
	- Comme la lecture en boucle des enveloppes **Pitch** et **Filter** se prolonge une fois les notes relâchées, il est possible d'utiliser la modulation dans la phase de relâchement (**Release**) des notes.
	- L'enveloppe **Amp** s'arrête immédiatement quand les notes sont relâchées.

#### À NOTER

Le nœud de fin de l'enveloppe **Amp** ne doit pas forcément être à zéro. Néanmoins, quand vous passez du mode **Shaper** à un autre mode, son niveau est ramené à zéro.

#### **Velocity**

Détermine dans quelle mesure la vélocité affecte le niveau de l'enveloppe correspondante.

Le niveau de l'enveloppe dépend de la configuration de la vélocité et de la force avec laquelle vous appuyez sur la touche. Plus les valeurs sont élevées et plus vous appuyez fort sur une touche, plus le niveau de l'enveloppe augmente.

#### **Time**

Permet de configurer la position temporelle du nœud sélectionné.

#### **Sync Envelope**

Permet d'activer/désactiver la synchronisation sur le tempo de l'enveloppe correspondante. Le paramètre **Grid** détermine la valeur de note sur laquelle le tempo de l'enveloppe est synchronisé.

#### **Sync Mode du Shaper**

Permet de configurer le mode de synchronisation sur le tempo de l'enveloppe correspondante en mode **Shaper**.

- Tempo + Retrig : L'enveloppe est modifiée sur toute sa longueur proportionnellement au tempo du projet et elle peut être redéclenchée, selon le **Retrigger Mode** sélectionné.
- **Tempo + Beat** : L'enveloppe est modifiée sur toute sa longueur proportionnellement au tempo du projet. L'enveloppe redémarre quand la lecture est lancée et s'aligne sur les positions temporelles du projet. Dans ce mode, le **Retrigger Mode** n'est pas disponible.
- À NOTER

Ce paramètre n'est disponible que quand la fonction **Sync Envelope** est activée.

#### **Retrigger Mode du Shaper**

Détermine si l'enveloppe doit redémarrer ou non quand une note est déclenchée. Soit l'enveloppe redémarre immédiatement (**Tempo + Retrig**), soit elle s'aligne sur la position dans le projet (**Tempo + Beat**).

- Quand l'option Off est sélectionnée, l'enveloppe n'est pas redéclenchée et s'exécute librement.
- **First Note** : L'enveloppe redémarre quand une note est déclenchée et qu'aucune autre note n'est tenue.
- **Each Note** : L'enveloppe redémarre chaque fois qu'une note est déclenchée.

#### **Envelope Amount**

Détermine dans quelle mesure l'enveloppe sélectionnée affecte le signal audio. Ce paramètre peut être configuré sur des valeurs positives et négatives. Quand le paramètre **Envelope Amount** est configuré sur 0, l'enveloppe n'a aucun effet.

À NOTER

Ce paramètre n'est disponible que pour les courbes **Filter** et **Pitch**.

#### **Graphique de l'enveloppe**

Représentation de la courbe de hauteur, de filtre ou d'amplification. Vous pouvez la modifier en créant, en déplaçant et en supprimant des nœuds. Les nœuds d'attaque (**A**), de soutien (**S**) et de relâchement (**R**) sont toujours affichés et vous ne pouvez pas les supprimer. Le temps de relâchement de l'enveloppe est indiqué à côté du nœud de relâchement.

La partie supérieure du menu contextuel du graphique de l'enveloppe permet d'éditer les nœuds de la courbe :

- **Copy** : Permet de copier les nœuds sélectionnés dans le presse-papiers.
- Paste : Permet de coller les nœuds enregistrés dans le presse-papiers à la position du curseur.
- **Replace** : Permet de remplacer les nœuds sélectionnés par les nœuds du pressepapiers.
- **Duplicate** : Permet de dupliquer les nœuds sélectionnés.
- Invert Levels : Permet d'inverser horizontalement les nœuds par rapport au centre de la sélection.
- **Reverse Times** : Permet d'inverser les valeurs **Time** des nœuds par rapport au centre horizontal de la sélection.
- **Set Sustain Node** : Permet de faire en sorte que le nœud sélectionné devienne le nœud de soutien.

La partie inférieure du menu contextuel permet d'assigner des automatisations ou des contrôles instantanés aux phases d'attaque, de chute, d'entretien et d'extinction de l'enveloppe :

- **Env Attack** : Permet de configurer le premier segment de l'enveloppe. Les valeurs sont comprises entre 0 (1/30 000) et 1 (30 000). Vous pouvez donc étirer/étendre la durée d'attaque d'1 ms à 30 s ou la raccourcir/réduire de 30 s à 1 ms, par exemple.
- **Env Decay** : Permet de configurer tous les segments compris entre le premier nœud et le nœud de soutien. Les valeurs sont comprises entre 0 (1/100) et 1 (100). Par exemple, un déclin de 5 secondes peut être réduit à 50 ms et étendu à 500 s.
- **Env Sustain** : Permet de configurer le niveau de la phase de soutien. Les valeurs vont de zéro au niveau de soutien de l'enveloppe.
- **Env Release** : Permet de configurer tous les segments qui suivent le nœud de soutien. Les valeurs sont comprises entre 0 (1/100) et 1 (100).

#### LIENS ASSOCIÉS

Sélectionner des nœuds à la page 619 [Édition des nœuds](#page-619-0) à la page 620 [Fonctions de zoom dans les éditeurs d'enveloppes](#page-621-0) à la page 622 [Synchroniser des enveloppes sur le tempo du projet](#page-628-0) à la page 629

### **Sélectionner des nœuds**

Vous pouvez sélectionner un seul ou plusieurs nœuds. Les nœuds sélectionnés sont édités ensemble.

#### POSSIBILITÉS

- Pour sélectionner un nœud, cliquez dessus dans le graphique de l'éditeur. Le nœud en focus est encadré. Les champs de valeur qui se trouvent au-dessus de l'éditeur d'enveloppe graphique indiquent les valeurs des paramètres du nœud en focus.
- Pour ajouter un nœud à une sélection, faites un **Maj** -clic dessus. Les nœuds sélectionnés sont édités ensemble.
- Pour sélectionner plusieurs nœuds, délimitez un rectangle autour de ces nœuds avec la souris.
- Pour sélectionner tous les nœuds de l'enveloppe, appuyez sur **Ctrl/Cmd** -**A**.
- <span id="page-619-0"></span>● Quand l'éditeur d'enveloppe graphique est en fenêtre active, vous pouvez sélectionner le nœud suivant ou précédent à l'aide des touches **Flèche gauche** et **Flèche droite** .
- Quand plusieurs nœuds sont sélectionnés et que l'outil **Edit** est activé, un rectangle de sélection apparaît. Il vous donne accès à d'autres fonctions d'édition.

LIENS ASSOCIÉS [Focus du clavier dans la fenêtre Projet](#page-80-0) à la page 81

### **Édition des nœuds**

Il est possible d'éditer les nœuds individuellement ou d'en sélectionner plusieurs pour les modifier ensemble.

- Pour ajouter un nœud, double-cliquez sur la courbe d'enveloppe.
- Vous pouvez également ajouter des nœuds en copiant et collant les nœuds sélectionnés.

Quand vous appuyez sur **Ctrl/Cmd** , la position d'insertion est indiquée par une ligne. Quand la fonction **Sync Envelope** est activée, cette ligne d'insertion se cale sur les lignes de la grille de valeurs de notes.

#### À NOTER

Une enveloppe peut comprendre jusqu'à 512 nœuds. Quand le presse-papiers contient plus de nœuds que ne peut en contenir une enveloppe, un témoin d'avertissement s'allume.

● Pour supprimer un nœud, double-cliquez dessus ou cliquez dessus avec l'outil **Effacer**.

#### À NOTER

- Vous ne pouvez pas supprimer les nœuds d'attaque (**A**), de soutien (**S**) et de relâchement (**R**).
- Tous les nœuds créés à la suite du nœud de soutien affectent la phase de relâchement de l'enveloppe.
- Pour supprimer plusieurs nœuds, sélectionnez-les et appuyez sur **Supprimer** ou sur **Retour arrière** . Vous pouvez également délimiter un rectangle de sélection sur les nœuds à supprimer en utilisant l'outil **Effacer**.

Quand la fonction **Fixed Mode** est activée, la position des autres nœuds n'est pas modifiée. La valeur du paramètre **Time** du nœud situé à droite de la sélection supprimée est automatiquement modifiée en conséquence.

Quand la fonction **Fixed Mode** est désactivée, les autres nœuds sont déplacés vers la gauche de manière à remplir le vide créé par la suppression.

Pour modifier la courbure entre deux nœuds, faites glisser le segment de courbe vers le haut ou le bas ou saisissez une nouvelle valeur dans le champ **Curve**.

Quand les valeurs sont positives, la courbure est logarithmique, et quand elles sont négatives, elle est exponentielle.

Pour réinitialiser une courbe, et ainsi faire en sorte qu'elle redevienne linéaire, faites un **Ctrl/Cmd** -clic dessus.

Pour déplacer un nœud, faites-le glisser latéralement ou saisissez une nouvelle valeur dans le champ **Time**.

Pour plus de précision, maintenez enfoncée la touche **Maj** pendant que vous déplacez le nœud.

Pour restreindre les déplacements à l'axe temporel, et donc ne changer que la position horizontale d'un nœud, maintenez enfoncée la touche **Ctrl/Cmd** pendant que vous le faites glisser.

Pour modifier le niveau d'un nœud, faites-le glisser vers le haut ou le bas ou saisissez une nouvelle valeur dans le champ **Level**.

Pour plus de précision, maintenez enfoncée la touche **Maj** pendant que vous déplacez le nœud.

Pour restreindre les déplacements à l'axe du niveau, et donc ne changer que la position verticale d'un nœud, maintenez enfoncée la touche **Alt/Opt** pendant que vous le faites glisser.

### **Remplacer des sélections de nœuds**

Vous pouvez remplacer une sélection de nœuds par les nœuds copiés dans le presse-papiers ou par l'une des formes prédéfinies du sélecteur de formes.

Pour remplacer plusieurs nœuds par une courbe prédéfinie, sélectionnez-les, puis sélectionnez la courbe souhaitée dans le sélecteur de formes.

La forme est étirée/comprimée de manière à correspondre exactement à l'intervalle temporel de la sélection.

Pour remplacer plusieurs nœuds par une sélection de nœuds enregistrée dans le pressepapiers, sélectionnez les nœuds que vous souhaitez remplacer, ouvrez le menu contextuel et sélectionnez l'option **Replace**.

Les nœuds copiés sont étirés/comprimés de manière à correspondre exactement à l'intervalle temporel de la sélection.

### **Éditer plusieurs nœuds sélectionnés avec l'outil Edit**

Quand plusieurs nœuds de l'enveloppe sont sélectionnés pendant que l'outil **Edit** est activé, vous pouvez voir un rectangle de sélection sur le graphique de l'enveloppe. Il comporte six poignées qui vous permettent de modifier les nœuds sélectionnés.

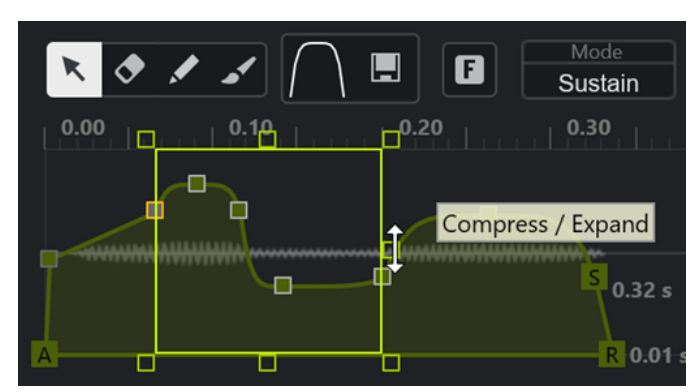

- Pour comprimer les niveaux des nœuds, faites glisser la poignée centrale de la bordure droite vers le bas.
- Pour augmenter les niveaux des nœuds, faites glisser la poignée centrale de la bordure droite vers le haut.
- Pour incliner la partie gauche de la sélection de nœuds vers le haut ou le bas, faites glisser la poignée gauche de la bordure supérieure.

Pour utiliser une courbe en plateau au lieu d'une courbe linéaire, appuyez sur **Ctrl/Cmd** .

Pour incliner la partie droite de la sélection de nœuds vers le haut ou le bas, faites glisser la poignée droite de la bordure supérieure.

Pour utiliser une courbe en plateau au lieu d'une courbe linéaire, appuyez sur **Ctrl/Cmd** .

<span id="page-621-0"></span>Pour modifier proportionnellement les niveaux des nœuds, faites glisser la poignée centrale de la bordure supérieure.

Pour décaler tous les nœuds, appuyez sur **Maj** . Pour utiliser une courbe en cloche au lieu d'une courbe linéaire, appuyez sur **Ctrl/Cmd** .

- Pour modifier proportionnellement la durée globale des nœuds sélectionnés par rapport au nœud de départ, faites glisser la poignée droite de la bordure inférieure.
- Pour modifier proportionnellement la durée globale des nœuds sélectionnés par rapport au nœud de départ, faites glisser la poignée gauche de la bordure inférieure.
- Pour modifier la position temporelle de tous les nœuds sélectionnés, faites glisser la poignée centrale de la bordure inférieure vers la gauche ou la droite.

Pour déplacer les nœuds avec plus de précision, appuyez sur **Maj** .

- Pour comprimer ou étendre la durée globale des nœuds sélectionnés par rapport au centre de la sélection, appuyez sur **Ctrl/Cmd** et faites glisser la poignée centrale de la bordure inférieure.
- Pour modifier le niveau et la position de tous les nœuds sélectionnés, faites glisser l'un des nœuds.

### **Fonctions de zoom dans les éditeurs d'enveloppes**

L'axe vertical de l'éditeur d'enveloppe correspond au niveau. L'axe horizontal correspond à la durée.

- Pour faire un zoom avant ou arrière, cliquez sur les boutons **+** ou **-** situés à droite de la barre de défilement sous l'éditeur d'enveloppe, ou servez-vous des raccourcis clavier correspondants.
- Pour faire un zoom avant ou arrière sur la position actuelle, cliquez sur l'axe temporel et faites glisser le pointeur vers le haut ou le bas.
- Pour zoomer sur une région, maintenez enfoncée la touche **Alt/Opt** , cliquez et faites glisser la souris sur la région.

LIENS ASSOCIÉS [Raccourcis clavier](#page-1175-0) à la page 1176

# **Éditeur de LFO**

**Sampler Control** intègre deux LFO monophoniques. Ces LFO ne sont calculés qu'une seule fois et alimentent toutes les voix à la fois.

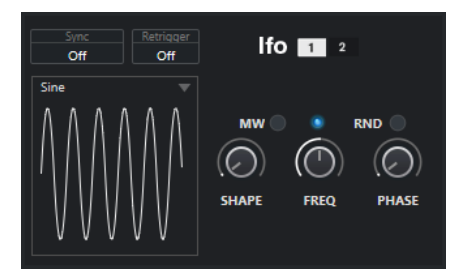

**LFO**

Permet de sélectionner le LFO 1 ou le LFO 2 pour l'éditer.

#### **Sync**

Permet de choisir le mode selon lequel la vitesse du LFO correspondant est définie.

- **Off** : La vitesse du LFO est définie en Hz.
- **Tempo + Retrig** : La vitesse du LFO est définie en valeurs de note. Sa vitesse réelle dépend du tempo du projet.
- **Tempo + Beat** : La vitesse du LFO est définie en valeurs de note. Sa vitesse réelle dépend du tempo du projet. Par ailleurs, la phase de départ est calculée d'après la position actuelle.

#### **Retrigger**

Permet de faire en sorte que le LFO redémarre à la phase de départ définie chaque fois qu'une nouvelle note est déclenchée. Ce paramètre est disponible pour les modes de synchronisation **Off** et **Tempo + Retrig**.

- En mode **Off**, le LFO ne redémarre pas.
- **First Note** : Le LFO redémarre quand une note est déclenchée et qu'aucune autre note ne dure toujours.
- **Each Note** : Le LFO redémarre chaque fois qu'une note est déclenchée.

#### **MW**

Permet de régler le niveau de sortie du LFO à l'aide de la molette de modulation du clavier. Vous pouvez ainsi contrôler le vibrato du son avec la molette de modulation, par exemple.

#### **Waveform**

Permet de définir la forme d'onde du LFO sélectionné. Vous pouvez modifier la forme d'onde sélectionnée en vous servant de la commande **Shape** à droite.

- Sine : Modulation fluide, particulièrement adaptée pour le vibrato ou le trémolo. Le paramètre **Shape** permet d'ajouter des harmoniques à la forme d'onde.
- **Triangle** : Forme d'onde identique à la forme **Sine**. Le paramètre **Shape** permet de changer progressivement le triangle en trapèze.
- **Saw** : Cycle de rampes. Le paramètre **Shape** permet de changer progressivement la rampe descendante en triangle, puis en rampe montante.
- **Pulse** : Modulation carrée alternant sans transition entre deux valeurs. Le paramètre **Shape** modifie en permanence le rapport entre le haut et le bas de la forme d'onde. En réglant le paramètre **Shape** sur 50 %, vous obtenez une onde carrée parfaite.
- **Ramp** : Forme d'onde identique à la forme **Saw**. Le paramètre **Shape** permet d'augmenter progressivement la durée du niveau minimal avant chaque rampe montante.
- **Log** : Modulation logarithmique. Le paramètre **Shape** permet de changer progressivement la courbe logarithmique négative en courbe logarithmique positive.
- **S & H 1** : Modulation aléatoire à niveaux bloqués. Le paramètre **Shape** permet d'introduire des changements progressifs entre les niveaux bloqués. Quand la commande est réglée entièrement à droite, l'onde à échelons fixes devient une onde aléatoire fluide.
- **S & H 2** : Modulation identique à **S & H 1**. Les niveaux bloqués alternent entre des valeurs aléatoires élevées et des valeurs aléatoires basses. Le paramètre **Shape**  permet d'introduire des changements progressifs entre les niveaux bloqués. Quand la commande est réglée entièrement à droite, l'onde à échelons fixes devient une onde aléatoire fluide.

#### <span id="page-623-0"></span>**Freq**

Permet de contrôler la fréquence de la modulation, c'est-à-dire la vitesse du LFO.

Quand la fonction **Sync** est activée pour le LFO correspondant, la vitesse est définie en divisions de temps musical. Quand la fonction **Sync** est désactivée, vous pouvez régler la fréquence en Hz.

#### **Phase**

Permet de configurer la phase initiale de la forme d'onde quand le LFO est redéclenché. Quand l'option **RND** est activée, toutes les notes commencent avec une phase de départ aléatoire.

# **Section du clavier**

Le clavier de **Sampler Control** vous permet de définir la touche de base et la plage de touches de l'échantillon, ainsi que la plage de modulation de la molette de Pitchbend de votre clavier MIDI.

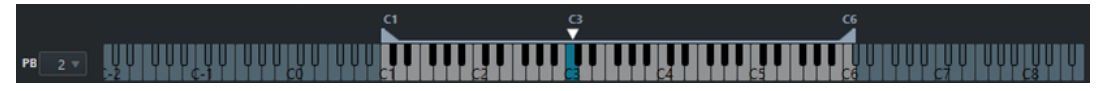

**Pitchbend**

#### $PB$   $2 \pi$

Détermine la modulation maximale appliquée quand vous utilisez la molette de Pitchbend de votre clavier MIDI. La plage de Pitchbend se configure en demi-tons et elle peut s'étendre sur 24 demi-tons maximum.

#### **Poignées de la plage de touches**

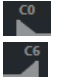

Déterminent la plage de touches de l'échantillon.

À NOTER

La plage de touches définie est utilisée en mode **Normal** et en mode **AudioWarp**.

#### **Poignée de la touche de base**

 $\frac{G}{\bullet}$ 

Détermine la touche de base de l'échantillon.

#### LIENS ASSOCIÉS [Définir manuellement la touche de base](#page-626-0) à la page 627 [Configurer la plage de touches](#page-627-0) à la page 628

# **Historique de Sampler Control**

**Sampler Control** intègre un historique d'édition qui lui est propre pour l'annulation/ rétablissement des dernières éditions.

Vous pouvez annuler/rétablir jusqu'à 20 modifications de paramètres ou éditions de **Sampler Control** en cliquant sur **Annuler** ou sur **Rétablir** dans la barre d'outils de **Sampler Control**. Cet historique est particulièrement utile pour l'édition d'enveloppes complexes, par exemple, car une seule opération effectuée avec l'outil **Paint** peut considérablement modifier une enveloppe.

### <span id="page-624-0"></span>À NOTER

Les opérations réalisées dans **Sampler Control** ne sont pas enregistrées dans la boîte de dialogue **Historique des modifications**.

LIENS ASSOCIÉS [Fonctions d'édition et de lecture des échantillons](#page-625-0) à la page 626 [Barre d'outils de Sampler Control](#page-603-0) à la page 604 [Boîte de dialogue Historique des modifications](#page-91-0) à la page 92

# **Transférer des échantillons de Sampler Control vers des instruments VST**

Vous pouvez transférer des échantillons audio vers des instruments VST Steinberg spécifiques en conservant tous les paramètres que vous avez configurés dans **Sampler Control**.

Quand des échantillons audio sont transférés de **Sampler Control** vers un instrument VST, une piste Instrument est créée dans la liste des pistes. Cette nouvelle piste est créée sous la piste Échantillonneur. L'échantillon audio est chargé dans l'instrument VST avec tous ses paramètres.

Voici les instruments VST Steinberg vers lesquels vous pouvez transférer des échantillons audio à partir de **Sampler Control** :

- **Groove Agent**
- **Groove Agent SE**
- **HALion**
- Padshop
- **Backbone**

# **Transférer un échantillon**

#### CONDITION PRÉALABLE

Vous avez installé Groove Agent, Groove Agent SE, HALion, Padshop ou Backbone. Vous avez chargé un échantillon audio dans **Sampler Control**.

#### PROCÉDER AINSI

- **1.** Dans la barre d'outils de **Sampler Control**, cliquez sur **Transférer vers un nouvel instrument**.
- **2.** Dans le menu local, sélectionnez l'instrument vers lequel vous souhaitez transférer l'échantillon.

#### RÉSULTAT

Dans la liste des pistes, une piste Instrument est créée sous la piste Échantillonneur. Cette piste Instrument porte le même nom que la piste Échantillonneur. L'échantillon audio est chargé avec sa configuration de paramètres dans l'instrument VST sélectionné.

#### À NOTER

Quand un paramètre n'est pas disponible dans l'instrument VST de destination que vous avez choisi, soit il n'est pas transféré, soit il est adapté pour un paramètre analogue de l'instrument VST selon les modalités suivantes :

- <span id="page-625-0"></span>Groove Agent/Groove Agent SE: Les paramètres des LFO et du filtre ne sont pas pris en compte.
- Padshop: Le rognage des échantillons n'est pas pris en compte. Quand le transfert est effectué en mode de lecture **AudioWarp**, le nombre de grains (**Number**) est configuré sur 2 et la valeur de vitesse (**Speed**) est adaptée comme il se doit. Quand le transfert est effectué en mode de lecture **Slice**, seule la tranche sélectionnée est utilisée.
- Backbone: Le rognage des échantillons n'est pas pris en compte. Quand le transfert est effectué en mode de lecture **AudioWarp**, le mode **Resynth** est activé et la valeur de vitesse (**Speed**) est adaptée comme il se doit. Quand le transfert est effectué en mode de lecture **Slice**, seule la tranche sélectionnée est utilisée.

LIENS ASSOCIÉS [Transférer un échantillon](#page-624-0) à la page 625

# **Fonctions d'édition et de lecture des échantillons**

**Sampler Control** vous permet de modifier l'échantillon chargé selon vos besoins et de configurer sa lecture.

Les modifications que vous apportez aux échantillons dans **Sampler Control** sont non destructives et un historique d'édition permet d'annuler/rétablir vos dernières éditions et configurations.

LIENS ASSOCIÉS [Historique de Sampler Control](#page-623-0) à la page 624

# **Définir le début et la fin d'un échantillon**

En définissant le début et la fin de l'échantillon, vous pouvez délimiter la partie de l'échantillon qui est lue quand vous appuyez sur une touche de votre clavier MIDI.

#### CONDITION PRÉALABLE

Vous avez chargé un échantillon dans **Sampler Control**.

#### PROCÉDER AINSI

- **1.** Sur le graphique de la forme d'onde, faites glisser la poignée **Set Sample Start** vers la droite pour définir le point de départ de l'échantillon.
- **2.** Faites glisser la poignée **Set Sample End** vers la gauche pour définir la position de fin de l'échantillon.

#### RÉSULTAT

Quand vous déclenchez l'échantillon, seul l'intervalle compris entre les poignées de début et de fin est lu.

À LA FIN DE CETTE ÉTAPE

Vous pouvez déplacer en même temps les marqueurs de début et de fin de l'échantillon sans modifier leur écart en plaçant le pointeur de la souris entre les deux marqueurs et en faisant glisser la barre qui les relie.

### <span id="page-626-0"></span>À NOTER

Pour que cela fonctionne, il faut qu'aucun mode boucle ne soit sélectionné.

Vous pouvez limiter la longueur de l'échantillon à l'intervalle de lecture défini en cliquant sur **Trim Sample** dans la barre d'outils de **Sampler Control**.

LIENS ASSOCIÉS [Graphique de la forme d'onde](#page-608-0) à la page 609 [Barre d'outils de Sampler Control](#page-603-0) à la page 604

# **Configurer le bouclage sur des échantillons audio**

Il est possible de faire en sorte que l'échantillon soit lu en boucle quand il est déclenché.

CONDITION PRÉALABLE

Vous avez chargé un échantillon dans **Sampler Control**.

#### PROCÉDER AINSI

- **1.** Dans la barre d'outils, cliquez sur **Mode Boucle** et sélectionnez un mode dans le menu local. Les poignées **Set Sustain Loop Start** (début de la boucle) et **Set Sustain Loop End** (fin de la boucle) ainsi que la surimpression de l'intervalle de boucle (en vert) apparaissent.
- **2.** Faites glisser les poignées **Set Sustain Loop Start** et **Set Sustain Loop End** pour définir les points de début et de fin de la boucle.

Pour que la transition de la boucle soit fluide, essayez d'ajuster la surimpression de l'intervalle de boucle (en vert) en fonction de la forme d'onde de l'échantillon (en gris).

#### À NOTER

Vous ne pouvez pas faire glisser les points de début et de fin de la boucle au-delà de l'intervalle défini pour l'échantillon.

#### RÉSULTAT

Quand vous déclenchez l'échantillon en mode boucle, c'est l'intervalle de boucle défini qui est utilisé.

À LA FIN DE CETTE ÉTAPE

● Vous pouvez déplacer les marqueurs de début et de fin en même temps en cliquant sur la zone comprise entre les marqueurs de boucle et la faisant glisser.

LIENS ASSOCIÉS [Définir le début et la fin d'un échantillon](#page-625-0) à la page 626

# **Définir manuellement la touche de base**

La touche de base (**Root Key**) est celle sur laquelle l'échantillon est joué à sa hauteur d'origine. Si l'échantillon n'intègre pas de données sur la touche de base ou si vous souhaitez qu'il soit lu à une hauteur différente, il vous faut définir manuellement la touche de base. En mode **Slice**, vous pouvez augmenter le nombre de tranches pouvant être assignées à des touches de votre clavier en faisant descendre la touche de base.

#### <span id="page-627-0"></span>À NOTER

Quand vous chargez un échantillon qui n'intègre pas de données de touche de base, la touche de base utilisée est automatiquement C3 (do).

#### PROCÉDER AINSI

- **●** Procédez de l'une des manières suivantes :
	- Dans la section du clavier de **Sampler Control**, cliquez sur la poignée de la touche de base et faites-la glisser.
	- Dans la barre d'outils de **Sampler Control**, double-cliquez dans le champ **Root Key**  (Touche de base) et définissez la touche de base de votre choix à l'aide du clavier de votre ordinateur, de la molette de la souris ou de votre clavier MIDI.

LIENS ASSOCIÉS [Section du clavier](#page-623-0) à la page 624 Configurer la plage de touches à la page 628 [Découper des échantillons en tranches](#page-629-0) à la page 630

# **Configurer la plage de touches**

Vous pouvez définir sur quelle plage de touches l'échantillon sera déclenché. Cela peut être utile pour les échantillons dont le son n'est bon que sur une certaine plage de touches.

#### CONDITION PRÉALABLE

Vous avez chargé un échantillon dans **Sampler Control**.

#### PROCÉDER AINSI

**●** Dans la section du clavier, modifiez la plage de touches en faisant glisser les poignées d'intervalle situées au-dessus du clavier.

#### RÉSULTAT

Seules les touches comprises dans la plage de touches définie déclenchent un son quand elles sont jouées.

LIENS ASSOCIÉS [Section du clavier](#page-623-0) à la page 624

# **Lire des échantillons**

Après avoir chargé un échantillon audio dans **Sampler Control**, vous pouvez déclencher sa lecture à l'aide d'un clavier MIDI externe ou du **Clavier à l'écran**.

CONDITION PRÉALABLE

Vous avez chargé un échantillon dans **Sampler Control** et procédé à toutes les éditions et configurations nécessaires pour votre échantillon. Vous avez installé et configuré votre clavier MIDI.

PROCÉDER AINSI

**1.** Dans la liste des pistes, activez **Monitor** sur la piste Échantillonneur.

- <span id="page-628-0"></span>**2.** Facultatif : Dans la barre d'outils de **Sampler Control**, activez **Hauteur fixe**. L'échantillon sera ainsi lu à sa hauteur et à sa vitesse d'origine.
- **3.** Appuyez sur quelques touches de votre clavier ou utilisez le **Clavier à l'écran** pour lire l'échantillon.

#### RÉSULTAT

Quand la **Hauteur fixe** est désactivée, la hauteur de l'échantillon est déterminée en fonction des notes que vous jouez. Quand vous appuyez sur des touches graves, la note de l'échantillon est basse. Quand vous appuyez sur des touches aiguës, la note de l'échantillon est haute.

Quand la **Hauteur fixe** est activée, l'échantillon est lu à sa hauteur d'origine.

À LA FIN DE CETTE ÉTAPE

Pour utiliser le son de l'échantillon édité dans votre projet, créez ou enregistrez un événement MIDI sur la piste Échantillonneur.

LIENS ASSOCIÉS [Monitoring via Cubase](#page-288-0) à la page 289 [Clavier à l'écran](#page-281-0) à la page 282 [Barre d'outils de Sampler Control](#page-603-0) à la page 604 [Événements MIDI](#page-206-0) à la page 207 [Méthodes d'enregistrement de base](#page-283-0) à la page 284

# **Synchroniser des enveloppes sur le tempo du projet**

Vous pouvez synchroniser les enveloppes de hauteur (**Pitch Envelope**), de filtre (**Filter Envelope**) et d'amplification (**Amp Envelope**) sur le tempo du projet, et ainsi aligner les phases des enveloppes sur des intervalles musicaux respectant le tempo du projet.

CONDITION PRÉALABLE

Vous avez chargé un échantillon dans **Sampler Control**.

PROCÉDER AINSI

- **1.** Dans la section de l'enveloppe correspondante, configurez **Sync** sur **On**.
- **2.** Servez-vous du paramètre **Grid** pour définir une valeur de note. Cette valeur détermine la résolution de note sur laquelle les nœuds de l'enveloppe se calent quand ils sont suffisamment proches des lignes de la grille.

#### À NOTER

- Le champ **Time** des nœuds de l'enveloppe indique le temps en divisions de rondes. Cette division est toujours réduite à la valeur minimale. Par exemple, la division 2/16 est représentée par le rapport 1/8.
- Vous pouvez également saisir manuellement des valeurs de note dans le champ **Time**. Pour les nœuds d'enveloppe qui ne correspondent pas exactement à une valeur de note, c'est la valeur de note la plus proche qui est indiquée.

# <span id="page-629-0"></span>**Normaliser des échantillons**

Vous pouvez normaliser des échantillons sur une valeur cible. Une commande de gain supplémentaire vous permet de régler avec précision la valeur de gain par la suite.

CONDITION PRÉALABLE

Vous avez chargé un échantillon dans **Sampler Control**.

#### PROCÉDER AINSI

- **1.** Dans la barre d'outils de **Sampler Control**, définissez un **Niveau de normalisation** en tant que valeur cible.
- **2.** Cliquez sur **Normaliser l'échantillon**.

L'échantillon est normalisé sur la valeur cible.

**3.** Servez-vous de la commande **Gain de l'échantillon** pour régler le gain du résultat de la normalisation.

LIENS ASSOCIÉS [Barre d'outils de Sampler Control](#page-603-0) à la page 604

# **Découper des échantillons en tranches**

Il est possible de découper un échantillon en plusieurs tranches qui sont assignées à des touches du clavier et peuvent être déclenchées individuellement.

#### CONDITION PRÉALABLE

Vous avez chargé un échantillon dans **Sampler Control**.

#### PROCÉDER AINSI

- **1.** Dans la section Playback, sélectionnez l'onglet **Slice** et activez le découpage en tranches.
- **2.** Facultatif : Changez de mode de découpage (**Slice Mode**), modifiez les paramètres de découpage et ajoutez ou supprimez des marqueurs de tranches.
- **3.** Facultatif : Si vous souhaitez augmenter le nombre de tranches pouvant être assignées à des touches de votre clavier, abaissez la touche de base sur le clavier.

#### RÉSULTAT

Les tranches sont automatiquement assignées à des touches du clavier à partir de la touche de base définie. Vous pouvez lire une tranche en appuyant sur la touche correspondante sur votre clavier MIDI.

#### À LA FIN DE CETTE ÉTAPE

Il est possible de créer une phrase MIDI correspondant à l'échantillon dans le projet en cliquant sur le bouton **Faire glisser la phrase MIDI dans le projet** et en le faisant glisser dans l'affichage des événements. Vous pourrez ensuite réorganiser l'ordre des tranches.

LIENS ASSOCIÉS [Section Playback](#page-609-0) à la page 610 [Définir manuellement la touche de base](#page-626-0) à la page 627 [Configurer la plage de touches](#page-627-0) à la page 628

# <span id="page-630-0"></span>**Geler des pistes Échantillonneur**

Vous pouvez geler des pistes Échantillonneur afin de réduire la charge de traitement en temps réel.

PROCÉDER AINSI

- **1.** Sélectionnez la piste Échantillonneur et ouvrez l'onglet situé en haut de la section **Inspecteur**.
- **2.** Cliquez sur **Geler voie**.
- **3.** Dans la boîte de dialogue **Geler voie Options**, apportez les modifications souhaitées.
- **4.** Cliquez sur **OK**.

#### RÉSULTAT

- La sortie de la piste Échantillonneur est rendue dans un fichier audio et pendant la lecture vous entendez la même chose qu'avant l'opération de gel.
- La charge CPU est réduite.
- Le bouton Geler voie s'allume.
- Les commandes de piste sont grisées.
- Les conteneurs MIDI sont verrouillés.
- Il est encore possible de modifier le niveau et le panoramique, de paramétrer les égaliseurs et de régler les effets send.
- La section **Sampler Control**, dans la zone inférieure de la fenêtre **Projet** est désactivée.

#### À NOTER

Le fichier audio est enregistré dans le dossier **Geler** qui se trouve à l'emplacement suivant :

- Windows : Dans le dossier **Projet**
- macOS : **Utilisateur/Documents**

#### À LA FIN DE CETTE ÉTAPE

Pour dégeler une piste gelée, cliquez à nouveau sur **Geler voie**.

#### LIENS ASSOCIÉS

Boîte de dialogue Geler voie - Options pour les pistes Échantillonneur à la page 631 [Boîte de dialogue Dégeler voie - Options pour les pistes Échantillonneur](#page-631-0) à la page 632 [Geler plusieurs pistes](#page-178-0) à la page 179

### **Boîte de dialogue Geler voie - Options pour les pistes Échantillonneur**

La boîte de dialogue **Geler voie - Options** permet de configurer ce qui se produit quand vous gelez une piste Échantillonneur.

Pour ouvrir la boîte de dialogue **Geler voie - Options**, sélectionnez la piste Échantillonneur et procédez de l'une des manières suivantes :

- Dans la partie du haut de l'**Inspecteur**, cliquez sur l'option **Geler voie**.
- Sélectionnez **Édition** > **Geler/Dégeler** > **Pistes sélectionnées**.
- Faites un clic droit sur la piste sélectionnée et, dans le menu contextuel, sélectionnez **Geler/ Dégeler les pistes sélectionnées**.

<span id="page-631-0"></span>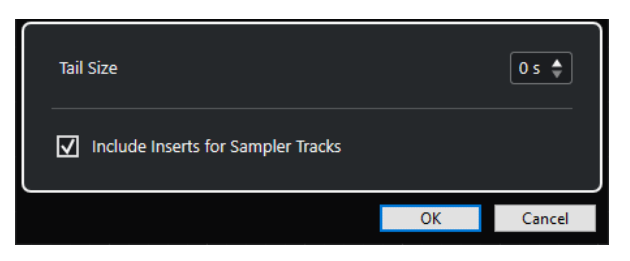

#### **Durée de l'extension**

Permet de définir la durée de l'extension ajoutée pour que le son puisse se terminer normalement.

#### **Inclure les effets d'inserts pour les pistes Échantillonneur**

Activez cette option si vous souhaitez pouvoir inclure les effets d'Insert sur cette voie quand vous gelez la piste Échantillonneur.

À NOTER

Vous pouvez toujours régler le niveau, le panoramique, les effets Send et l'égalisation.

Désactivez cette option si vous souhaitez pouvoir éditer les effets d'Insert sur cette voie.

LIENS ASSOCIÉS [Geler des pistes Échantillonneur](#page-630-0) à la page 631 [Geler plusieurs pistes](#page-178-0) à la page 179 Boîte de dialogue Dégeler voie - Options pour les pistes Échantillonneur à la page 632

### **Boîte de dialogue Dégeler voie - Options pour les pistes Échantillonneur**

La boîte de dialogue **Dégeler voie - Options** permet de configurer ce qui se produit quand une piste Échantillonneur est dégelée.

Pour ouvrir la boîte de dialogue **Dégeler voie - Options**, sélectionnez une piste Échantillonneur gelée et procédez de l'une des manières suivantes :

- Dans la partie du haut de l'**Inspecteur**, cliquez sur l'option **Geler voie**.
- Sélectionnez **Édition** > **Geler/Dégeler** > **Pistes sélectionnées**.
- Faites un clic droit sur la piste sélectionnée et, dans le menu contextuel, sélectionnez **Geler/ Dégeler les pistes sélectionnées**.

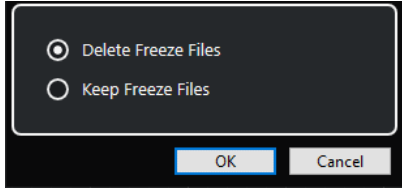

#### **Supprimer les fichiers de gel**

Permet de supprimer les fichiers de gel.

#### **Conserver les fichiers de gel**

Permet de conserver les fichiers de gel dans le dossier **Geler** qui se trouve à l'emplacement suivant :

- Windows : dans le dossier **Projet**
- macOS : **Utilisateur/Documents**

LIENS ASSOCIÉS

[Boîte de dialogue Geler voie - Options pour les pistes Échantillonneur](#page-630-0) à la page 631 [Geler plusieurs pistes](#page-178-0) à la page 179 [Geler des pistes Échantillonneur](#page-630-0) à la page 631

# **Bibliothèque**

Chaque fois que vous enregistrez sur une piste Audio, un fichier est créé sur votre disque dur. Une référence à ce fichier, un clip, est ajoutée à la **Bibliothèque**.

Les règles suivantes s'appliquent à la **Bibliothèque** :

- Tous les clips, audio ou vidéo, appartenant à un projet apparaissent dans la liste de la **Bibliothèque**.
- Chaque projet possède une **Bibliothèque** qui lui est propre.

Dans la **Bibliothèque**, l'affichage des dossiers et de leurs contenus est identique à celui des listes de dossiers et de fichiers dans Explorateur de fichiers/Finder macOS. Dans la **Bibliothèque**, vous pouvez exécuter des opérations qui affectent les fichiers du disque et d'autres opérations qui affectent uniquement les clips.

### **Opérations qui affectent les fichiers**

- Importer des clips (les fichiers audio peuvent être automatiquement copiés et/ou convertis)
- Convertir des formats de fichiers
- Renommer des clips (les fichiers référencés sur le disque sont également renommés) et des régions
- Supprimer des clips
- Préparer les archives de fichiers pour l'archivage
- Réduire les fichiers

#### **Opérations qui affectent les clips**

- Copier les clips
- Audition des clips
- Organiser les clips
- Appliquer un traitement audio aux clips

# **Fenêtre Bibliothèque**

La fenêtre **Bibliothèque** vous permet de gérer les fichiers de média du projet actif.

Pour ouvrir la **Bibliothèque**, procédez de l'une des manières suivantes :

- Dans la barre d'outils de la fenêtre **Projet**, cliquez sur **Ouvrir bibliothèque**. Si cette icône n'est pas visible, faites un clic droit sur la barre d'outils et activez l'option **Fenêtres de Média et de MixConsole**.
- Sélectionnez **Projet** > **Bibliothèque**.
- Sélectionnez **Média** > **Ouvrir bibliothèque**.

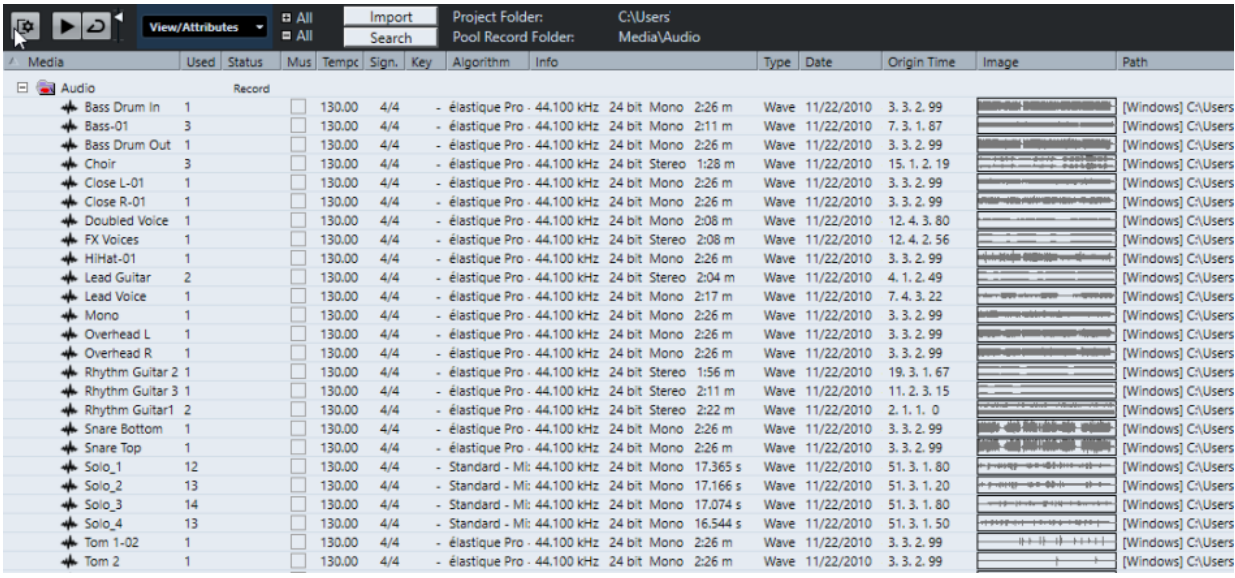

Le contenu de la **Bibliothèque** est réparti dans plusieurs dossiers :

#### **Dossier Audio**

Contient tous les clips et régions audio faisant partie du projet.

Quand le projet contient une ou plusieurs pistes Échantillonneur, un sous-dossier **Piste Échantillonneur** est créé dans le dossier **Audio**. Ce sous-dossier contient tous les clips d'échantillons que vous avez chargés dans **Sampler Control**.

#### **Dossier Vidéo**

Contient tous les clips vidéo faisant partie du projet.

#### **Dossier Corbeille**

Contient les clips inutilisés qui ont été placés dans ce dossier à partir du disque dur afin d'être définitivement supprimés à terme.

#### À NOTER

Ces dossiers ne peuvent être ni renommés ni supprimés, mais vous pouvez ajouter autant de sous-dossiers que vous le souhaitez.

# **Colonnes de la fenêtre Bibliothèque**

Les colonnes de la fenêtre **Bibliothèque** contiennent des informations sur les clips et les régions.

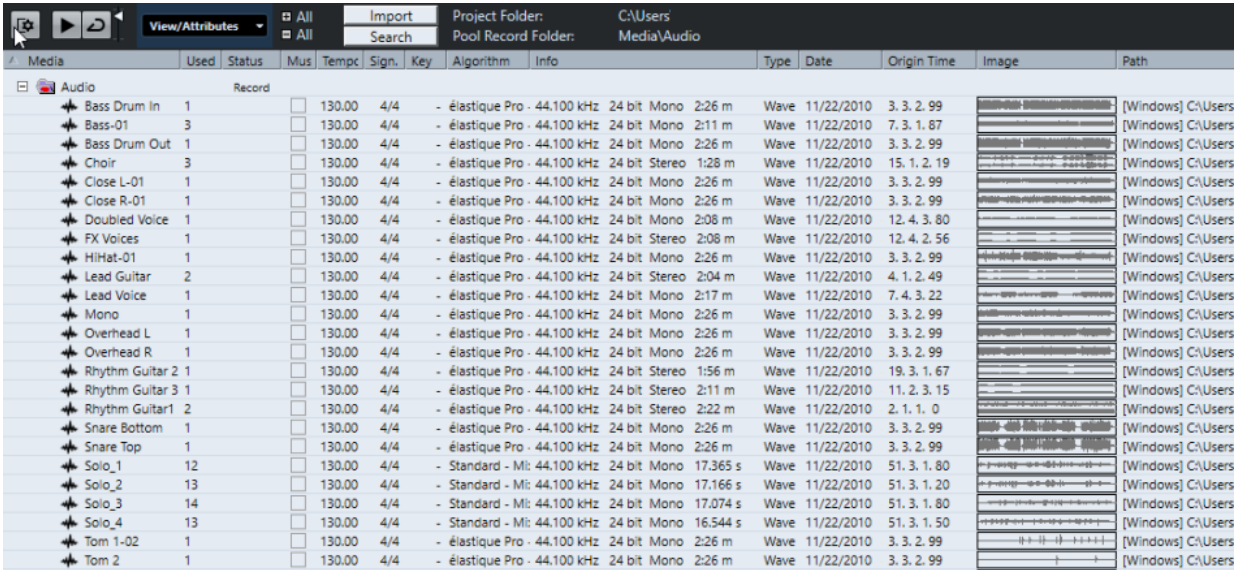

Les colonnes suivantes sont disponibles :

#### **Média**

Contient les dossiers **Audio**, **Vidéo** et **Corbeille**. Si les dossiers sont ouverts, les noms de clip ou de région apparaissent et peuvent être édités.

#### **Utilisé**

Indique le nombre de fois qu'un clip est utilisé dans le projet. S'il n'y a aucune entrée dans cette colonne, c'est que le clip correspondant n'est pas utilisé.

#### **Statut**

Les diverses icônes affichées correspondent aux statuts actuels de la **Bibliothèque** et des clips. Voici les symboles que vous pouvez voir :

● Dossier d'**Enregistrement**

Indique le dossier d'**Enregistrement**.

Traitement <del>●</del>

Indique qu'un clip a été traité.

Manquant?

Indique qu'un clip est référencé dans le projet mais qu'il est absent de la **Bibliothèque**.

**Externe** 

Indique que le fichier auquel le clip fait référence est externe, ce qui signifie, par exemple, qu'il se trouve en dehors du dossier **Audio** du projet.

**•** Enregistré

Indique que le clip a été enregistré dans la version ouverte du projet, ce qui permet de retrouver rapidement les clips enregistrés récemment.

#### **Mode Musical**

Vous pouvez utiliser le **Mode Musical** pour aligner les boucles audio sur le tempo du projet. La case à cocher de cette colonne permet d'activer ou de désactiver le mode

musical. Si la colonne **Tempo** indique « ??? », c'est que vous devez saisir le bon tempo avant de pouvoir activer le **Mode Musical**.

#### **Tempo**

Indique le tempo des fichiers audio s'il est disponible. Si aucun tempo n'a été défini, la colonne indique « ??? ».

#### **Sign.**

Indique le chiffrage de mesure, par exemple « 4/4 ».

#### **Tonalité**

Indique la tonalité de base si elle a été définie pour le fichier.

#### **Algorithme**

Cette colonne indique le préréglage d'algorithme utilisé quand le fichier audio est traité.

● Pour changer de préréglage par défaut, cliquez sur le nom du préréglage et sélectionnez un autre préréglage dans le menu local.

#### **Information**

Pour les clips audio, cette colonne indique la fréquence d'échantillonnage, la résolution, le nombre de canaux et la durée du clip.

Pour les régions, elle indique les positions de début et de fin de la région en valeurs d'images.

Pour les clips vidéo, elle indique la fréquence d'images, la résolution, le nombre d'images et la durée.

#### **Type**

Indique le format de fichier du clip.

#### **Date**

Indique la date de la dernière modification du fichier audio.

#### **Heure d'origine**

Indique la position temporelle à laquelle le clip a été enregistré à l'origine dans le projet. Comme cette valeur peut servir de référence pour l'option **Insérer dans le projet** de la section **Média** ou du menu contextuel, vous pouvez la modifier si la valeur **Heure d'origine** est indépendante (ce qui n'est pas le cas pour les régions, par exemple).

Dans la Bibliothèque, vous pouvez changer la valeur en modifiant l'**Heure d'origine**. Dans la fenêtre **Projet**, vous pouvez changer la valeur en plaçant l'événement sur une autre position et en sélectionnant **Audio** > **Mettre à jour l'origine**.

#### **Image**

Montre les images de forme d'onde des clips ou des régions audio.

#### **Chemin**

Indique l'emplacement du fichier du clip sur le disque dur.

#### **Nom de bobine**

Les fichiers audio peuvent inclure cet attribut, qui est alors affiché dans cette colonne. Il fait référence à la bobine ou la bande à partir de laquelle le média a été enregistré à l'origine.

#### À NOTER

Vous pouvez réorganiser l'ordre des colonnes en cliquant sur un en-tête et en le faisant glisser vers la gauche ou la droite.

# **Barre d'outils de la fenêtre Bibliothèque**

La barre d'outils regroupe les outils et les paramètres qui permettent de travailler dans la **Bibliothèque**.

#### **Afficher ligne d'infos**

 $\overline{\mathbf{R}}$ 

Permet d'afficher/masquer la ligne d'infos.

### **Audition**

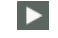

Permet de lire les données audio sélectionnées.

#### **Audition de la boucle**

 $\overline{D}$ 

La boucle est lue jusqu'à ce que vous désactiviez le bouton **Audition**.

#### **Volume de l'audition**

 $\blacktriangleleft$ 

Permet de régler le volume.

#### **Vue/Attributs**

Permet d'activer/désactiver les attributs qui sont affichés dans la fenêtre **Bibliothèque**.

#### **+/- Tout**

Permet d'ouvrir et de fermer tous les dossiers.

#### **Importer**

Permet d'importer des fichiers de médias dans la **Bibliothèque**.

#### **Rechercher**

Permet de rechercher des fichiers de médias dans la **Bibliothèque** et sur les disques connectés.

#### **Répertoire de travail**

Indique le chemin d'accès du dossier du projet actif.

#### **Dossier d'enregistrement dans la bibliothèque**

Indique le chemin d'accès du dossier d'**Enregistrement** du projet actif. Par défaut, il s'agit du dossier **Audio**. Vous pouvez toutefois créer un sous-dossier **Audio** et le définir en tant que nouveau dossier d'**Enregistrement dans la bibliothèque**.

# **Ligne d'infos**

La ligne d'infos indique des informations concernant l'événement ou le conteneur sélectionné dans la **Bibliothèque**.

Pour l'activer, cliquez sur **Afficher ligne d'infos** situé à gauche de la barre d'outils.

La ligne d'infos indique les informations suivantes :

#### <span id="page-638-0"></span>**Fichiers audio**

Nombre de fichiers audio dans la **Bibliothèque**.

#### **Utilisé**

Nombre de fichiers audio en cours d'utilisation.

#### **Taille totale**

Taille totale de tous les fichiers audio compris dans la **Bibliothèque**.

#### **Fichiers externes**

Nombre de fichiers de la **Bibliothèque** qui ne se trouvent pas dans le dossier de projet (par exemple les fichiers vidéo).

# **Section de recherche**

La section de recherche permet de rechercher des fichiers de médias dans la **Bibliothèque** et sur les disques connectés.

● Pour ouvrir la section de recherche, activez l'option **Rechercher** dans la barre d'outils de la fenêtre **Bibliothèque**.

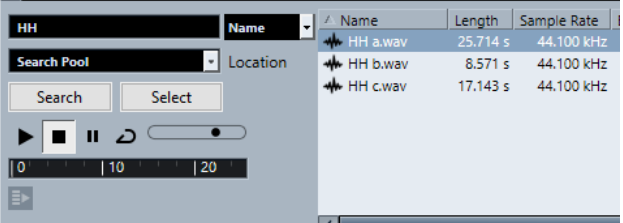

Les éléments suivants sont disponibles :

#### **Filtre**

Permet de configurer un filtre. Cliquez sur le **Nom** pour ouvrir un menu local vous permettant de sélectionner l'un des critères de recherche suivants :

- **Nom** : noms partiels ou caractères de remplacement (\*)
- Taille : inférieur, supérieur, égal, entre (deux valeurs), en secondes, minutes, heures et octets
- **Résolution en bits** : 8 bits, 16 bits, 24 bits, 32 bits, 32 bits à virgule flottante, 64 bits à virgule flottante
- **Voies** : mono, stéréo et de 3 à 16
- **Fréquence d'échantillonnage** : diverses valeurs, sélectionnez **Autres** pour paramétrer librement
- **Date** : divers intervalles de recherche

#### **Emplacement**

Permet de définir un emplacement de recherche.

#### **Rechercher**

Permet de lancer la recherche.

#### **Sélectionner/Importer**

Permet de sélectionner un fichier dans la liste de résultats de la fenêtre **Bibliothèque**. Quand le fichier sélectionné ne se trouve pas dans la **Bibliothèque**, le bouton change et contient l'inscription **Importer**. Cliquez sur **Importer** pour importer le fichier sélectionné dans la **Bibliothèque**.

#### **Pré-écoute**

Permet d'écouter le fichier sélectionné dans la liste de résultats.

#### **Liste de résultats**

Liste de tous les fichiers qui correspondent aux critères de recherche.

LIENS ASSOCIÉS [Recherche de fichiers audio](#page-643-0) à la page 644 [Utilisation de la fonctionnalité de recherche étendue](#page-644-0) à la page 645

# **Utilisation de la Bibliothèque**

### À NOTER

La plupart des fonctions du menu principal liées à la **Bibliothèque** sont également disponibles dans le menu contextuel de la **Bibliothèque**.

# **Renommer des clips ou des régions dans la Bibliothèque**

### IMPORTANT

Quand vous changez les noms des clips ou régions dans la **Bibliothèque**, les fichiers de référence sur le disque sont également renommés. Il est recommandé de renommer les clips ou les régions dans la **Bibliothèque**. Faute de quoi, la référence du clip au fichier pourrait être perdue.

#### PROCÉDER AINSI

- **1.** Dans la fenêtre **Bibliothèque**, sélectionnez un clip ou une région et cliquez sur son nom.
- **2.** Procédez de l'une des manières suivantes :
	- Saisissez un nouveau nom et appuyez sur **Entrée** .
	- Sélectionnez **Édition** > **Renommer** > **Renommer les fichiers de médias**,

LIENS ASSOCIÉS [Fichiers manquants](#page-644-0) à la page 645

# **Dupliquer des clips dans la Bibliothèque**

Vous pouvez dupliquer des clips pour appliquer différentes méthodes de traitement aux copies.

#### À NOTER

La duplication d'un clip ne crée pas de nouveau fichier sur le disque, mais une nouvelle version d'édition du clip qui se réfère au même fichier audio.

#### PROCÉDER AINSI

- **1.** Dans la fenêtre **Bibliothèque**, sélectionnez le clip à dupliquer.
- **2.** Sélectionnez **Média** > **Nouvelle version**.

#### RÉSULTAT

Une nouvelle version du clip apparaît dans le même dossier **Bibliothèque**. Le nom du clip dupliqué est identique à celui du clip d'origine, à ceci près qu'il comporte en plus un numéro de version. Les régions du clip sont également copiées mais conservent leur nom.

# **Insertion de clips dans un projet**

Pour insérer un clip dans un projet, vous pouvez utiliser les commandes d'insertion du menu **Média** ou procéder par glisser-déplacer.

### **Insérer des clips dans un projet via les commandes de menu**

#### PROCÉDER AINSI

- **1.** Dans la fenêtre **Bibliothèque**, sélectionnez les clips à insérer dans le projet.
- **2.** Sélectionnez **Média** > **Insérer dans le projet** et choisissez une option d'insertion.

Si plusieurs clips sont sélectionnés, vous avez le choix de les insérer sur une piste ou sur plusieurs.

#### À NOTER

Les points de synchronisation des clips insérés sont alignés sur la position d'insertion sélectionnée. Si vous souhaitez ajuster le point de synchronisation avant d'insérer un clip, double-cliquez sur ce clip afin d'ouvrir l'**Éditeur d'échantillons**. Cet éditeur vous permet d'ajuster le point de synchronisation et d'utiliser les options d'insertion.

#### RÉSULTAT

Le clip sera inséré sur la piste sélectionnée ou sur une nouvelle piste Audio. Si plusieurs pistes sont sélectionnées, le clip sera inséré sur la première piste sélectionnée.

LIENS ASSOCIÉS [Modifier le point de synchronisation](#page-520-0) à la page 521

### **Insertion de clips dans un projet par glisser-déplacer**

Vous pouvez faire glisser un clip depuis la **Bibliothèque** vers la fenêtre **Projet**.

Le calage s'applique si la fonction **Calage** est activée.

Quand vous faites glisser le clip dans la fenêtre **Projet**, le curseur réticule et une infobulle apparaissent. L'infobulle indique la position temporelle sur laquelle se cale le clip.

Quand vous déplacez le clip dans une zone de la liste des pistes où il n'y a aucune piste, une nouvelle piste est créée pour l'événement inséré.

#### À NOTER

Si vous appuyez sur **Maj** et maintenez la touche enfoncée tout en faisant glisser le clip depuis la **Bibliothèque** sur un événement, le clip de cet événement sera remplacé.

LIENS ASSOCIÉS [Modifier le point de synchronisation](#page-520-0) à la page 521 [Remplacer des clips dans des événements](#page-205-0) à la page 206 [Curseur réticule](#page-91-0) à la page 92

# **Supprimer des clips de la Bibliothèque**

Vous pouvez choisir de supprimer des clips de la **Bibliothèque** sans effacer les fichiers correspondants sur le disque dur.

# **Supprimer des clips de la Bibliothèque**

Vous pouvez supprimer les clips de la **Bibliothèque** sans supprimer les fichiers correspondants du disque dur.

#### PROCÉDER AINSI

**1.** Dans la fenêtre **Bibliothèque**, choisissez les clips à supprimer et sélectionnez **Édition** > **Supprimer**

Vous pouvez également appuyer sur **Retour arrière** ou sur **Supprimer** .

- **2.** Selon que les clips sont utilisés ou non par un événement, vous avez différentes possibilités :
	- Si les clips sont utilisés par un événement, cliquez sur **Supprimer**, puis sur **Supprimer de la Bibliothèque**.
	- Si les clips ne sont pas utilisés par un événement, cliquez sur **Supprimer de la Bibliothèque**.

#### RÉSULTAT

Les clips ne sont plus disponibles dans la **Bibliothèque** du projet, mais les fichiers sont toujours sur le disque dur et peuvent être utilisés dans d'autres projets, etc. Cette opération est réversible.

# **Supprimer des fichiers du disque dur**

Vous pouvez supprimer les clips de la **Bibliothèque** en supprimant les fichiers correspondants du disque dur. Pour supprimer un fichier définitivement du disque dur, vous devez d'abord le déplacer vers le dossier **Corbeille** de la **Bibliothèque**.

#### IMPORTANT

Vérifiez si les fichiers audio que vous souhaitez supprimer ne sont pas utilisés dans d'autres projets.

#### PROCÉDER AINSI

**1.** Dans la fenêtre **Bibliothèque**, sélectionnez les clips à supprimer du disque dur et sélectionnez **Édition** > **Supprimer**.

Vous pouvez également appuyer sur **Retour arrière** , sur **Supprimer** ou faire glisser les clips dans le dossier **Corbeille**.

#### À NOTER

Il est possible de récupérer un clip ou une région dans le dossier **Corbeille** en le/la faisant glisser dans un dossier **Audio** ou **Vidéo**.

- **2.** Selon que les clips sont utilisés ou non par un événement, vous avez différentes possibilités :
	- Si les clips sont utilisés par un événement, cliquez sur **Supprimer**, puis sur **Corbeille**.
	- S'ils ne sont pas utilisés par un événement, cliquez sur **Corbeille**.
- **3.** Sélectionnez **Média** > **Vider la corbeille**.

#### **4.** Cliquez sur **Effacer**.

#### RÉSULTAT

Les fichiers sont supprimés du disque dur.

# **Supprimer des clips inutilisés de la Bibliothèque**

Vous pouvez rechercher dans la **Bibliothèque** tous les clips qui ne sont pas utilisés dans le projet. Il est ainsi plus facile de les supprimer.

CONDITION PRÉALABLE

La fenêtre **Bibliothèque** est ouverte.

PROCÉDER AINSI

- **1.** Sélectionnez **Média** > **Supprimer les média inutilisés**.
- **2.** Procédez de l'une des manières suivantes :
	- Pour placer les clips dans le dossier **Corbeille**, sélectionnez **Corbeille**.
	- Pour supprimer les clips de la **Bibliothèque**, sélectionnez **Supprimer de la Bibliothèque**.

### **Supprimer des régions de la Bibliothèque**

#### PROCÉDER AINSI

**●** Dans la **Bibliothèque**, sélectionnez une région, puis sélectionnez **Édition** > **Supprimer**. Vous pouvez également appuyer sur **Retour arrière** ou sur **Supprimer** .

IMPORTANT

Si la région est toujours utilisée, vous n'en êtes pas averti.

# **Retrouver des événements et des clips**

Vous pouvez rapidement afficher les clips associés aux événements sélectionnés, de même que les événements associés aux clips sélectionnés.

### **Retrouver des événements à partir de clips dans la Bibliothèque**

Dans la **Bibliothèque**, vous pouvez trouver à quel clip font référence des événements du projet.

#### PROCÉDER AINSI

- **1.** Dans la fenêtre **Bibliothèque**, sélectionnez un ou plusieurs clips.
- **2.** Sélectionnez **Média** > **Sélectionner dans le projet**.

#### RÉSULTAT

Tous les événements qui font référence aux clips sélectionnés sont désormais sélectionnés dans la fenêtre **Projet**.

# <span id="page-643-0"></span>**Retrouver des clips à partir d'événements dans la fenêtre Projet**

Dans la fenêtre **Projet**, vous pouvez trouver à quel événement particulier appartient tel ou tel clip.

PROCÉDER AINSI

- **1.** Sélectionnez un ou plusieurs événements dans la fenêtre **Projet**.
- **2.** Sélectionnez **Audio** > **Rechercher les événements sélectionnés dans la bibliothèque**.

#### RÉSULTAT

Les clips correspondants sont localisés et affichés en surbrillance dans la **Bibliothèque**.

# **Recherche de fichiers audio**

Les fonctions de recherche vous aident à trouver les fichiers audio ou autres médias dans la **Bibliothèque** ou sur votre disque dur. Ces fonctions sont identiques aux fonctions de recherche de fichiers habituelles mais offrent quelques options en plus.

#### PROCÉDER AINSI

**1.** Dans la fenêtre **Bibliothèque**, cliquez sur **Rechercher** dans la barre d'outils.

Une section avec les fonctions de recherche apparaît dans la fenêtre.

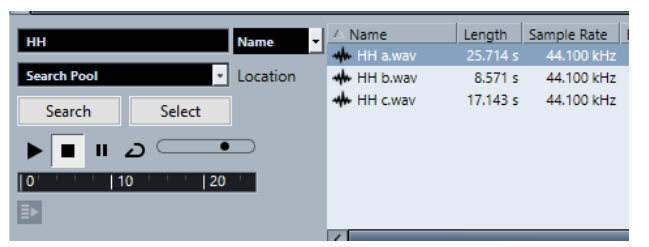

**2.** Indiquez les fichiers recherchés dans le champ **Nom**.

Vous pouvez utiliser des noms partiels ou des jokers (\*), si vous le désirez.

#### À NOTER

La recherche porte uniquement sur les formats de fichiers audio pris en charge.

**3.** Utilisez le menu local **Lieu** pour indiquer l'emplacement où rechercher.

Ce menu local répertorie tous vos disques locaux et supports amovibles.

● Pour limiter la recherche à certains dossiers, choisissez **Sélectionner le chemin de recherche** et sélectionnez le dossier souhaité dans la boîte de dialogue qui s'ouvre.

La recherche porte sur le dossier sélectionné et sur tous les sous-dossiers qu'il contient.

#### À NOTER

Les dossiers récemment sélectionnés avec la fonction **Sélectionner le chemin de recherche**  apparaissent dans le menu local afin d'en simplifier la sélection.

**4.** Cliquez sur **Rechercher**.

La recherche est lancée.

● Pour annuler la recherche, cliquez sur **Arrêter**.

Une fois la recherche terminée, les résultats s'affichent à droite.

- <span id="page-644-0"></span>Pour écouter un fichier, sélectionnez-le dans la liste et utilisez les contrôles de lecture situés à gauche (Lecture, Stop, Pause et Boucle). Si **Lecture automatique** est activé, les fichiers sélectionnés sont lus automatiquement.
- Pour importer un fichier dans la **Bibliothèque**, double-cliquez dessus dans la liste ou sélectionnez-le et cliquez sur **Importer**.
- **5.** Pour fermer le panneau de recherche, cliquez à nouveau sur **Rechercher** dans la barre d'outils.

LIENS ASSOCIÉS [Section de recherche](#page-638-0) à la page 639

### **Utilisation de la fonctionnalité de recherche étendue**

Outre le critère de recherche **Nom**, vous avez d'autres filtres de recherche à votre disposition. Les options de recherche étendue vous permettent de lancer des recherches détaillées afin de gérer vos bases de données de sons les plus volumineuses.

PROCÉDER AINSI

**1.** Dans la fenêtre **Bibliothèque**, cliquez sur **Rechercher** dans la barre d'outils.

Le panneau de recherche apparaît en bas dans la fenêtre **Bibliothèque**.

**2.** Cliquez sur **Nom** pour ouvrir le menu local de recherche étendue. Ce menu vous permet de sélectionner et de définir un critère de recherche.

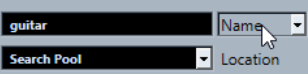

Le menu contient également les sous-menus **Ajouter filtre** et **Préréglages**.

- **3.** Sélectionnez l'un des critères de recherche dans le menu local.
- **4.** Facultatif : pour afficher davantage d'options de recherche, ouvrez le menu local de recherche étendue, sélectionnez le sous-menu **Ajouter filtre** et sélectionnez un élément.
- **5.** Facultatif : Pour enregistrer les paramètres du filtre de recherche dans un préréglage, ouvrez le menu local de recherche étendue, sélectionnez **Préréglages** > **Enregistrer préréglage**, puis attribuez un nom à votre préréglage.

Les préréglages enregistrés sont ajoutés au sous-menu **Préréglages**.

**6.** Facultatif : Pour supprimer un paramètre du filtre de recherche, ouvrez le menu local de recherche étendue, sélectionnez le préréglage, puis sélectionnez **Effacer préréglage**.

LIENS ASSOCIÉS [Section de recherche](#page-638-0) à la page 639

### **Fichiers manquants**

Quand vous ouvrez un projet et qu'un ou plusieurs fichiers manquent, la boîte de dialogue **Gérer les fichiers manquants** apparaît. Si vous cliquez sur **Fermer**, le projet s'ouvre sans les fichiers manquants.

Vous pouvez vérifier dans la **Bibliothèque** quels fichiers sont considérés comme « manquants ». Ils sont accompagnés d'un point d'interrogation dans la colonne **Statut**.

Un fichier est considéré comme manquant si au moins l'une des conditions suivantes est remplie :

- <span id="page-645-0"></span>Le fichier a été déplacé ou renommé en dehors du programme depuis la dernière fois que vous avez travaillé sur le projet et vous avez ignoré la boîte de dialogue **Gérer les fichiers manquants** lorsque vous avez ouvert le projet pour une nouvelle session.
- Vous avez déplacé le fichier ou modifié son nom en dehors du programme au cours de la session actuelle.
- Vous avez déplacé ou renommé le dossier qui contient les fichiers manquants.

# **Boîte de dialogue Gérer les fichiers manquants**

● Pour ouvrir la boîte de dialogue **Gérer les fichiers manquants**, sélectionnez **Média** > **Rechercher les fichiers manquants**.

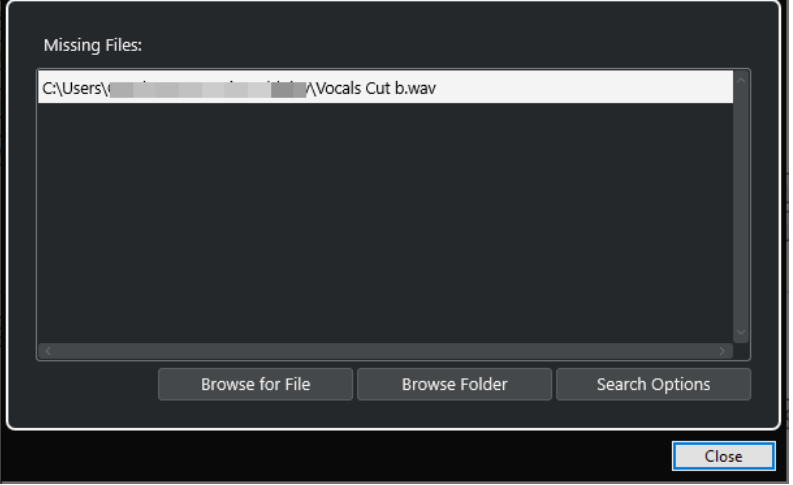

Voici les éléments disponibles :

#### **Liste de fichiers manquants**

Listes des fichiers qui manquent dans le projet.

#### **Accéder au fichier**

Permet d'ouvrir un sélecteur de fichier dans lequel vous pouvez localiser et sélectionner manuellement les fichiers manquants.

#### **Explorer le dossier**

Permet d'ouvrir un sélecteur de fichiers dans lequel vous pouvez définir le dossier où se trouvent les fichiers manquants.

Cette méthode peut être utile si vous avez renommé ou déplacé le dossier qui contenait le fichier manquant sans avoir renommé le fichier lui-même.

#### **Options de recherche**

Permet d'ouvrir la boîte de dialogue **Rechercher un fichier**.

LIENS ASSOCIÉS [Retrouver les fichiers manquants](#page-646-0) à la page 647 Boîte de dialogue Rechercher un fichier à la page 646

### **Boîte de dialogue Rechercher un fichier**

● Pour ouvrir la boîte de dialogue **Rechercher un fichier**, sélectionnez **Média** > **Rechercher les fichiers manquants**, puis dans la boîte de dialogue **Gérer les fichiers manquants**, cliquez sur **Options de recherche**.

<span id="page-646-0"></span>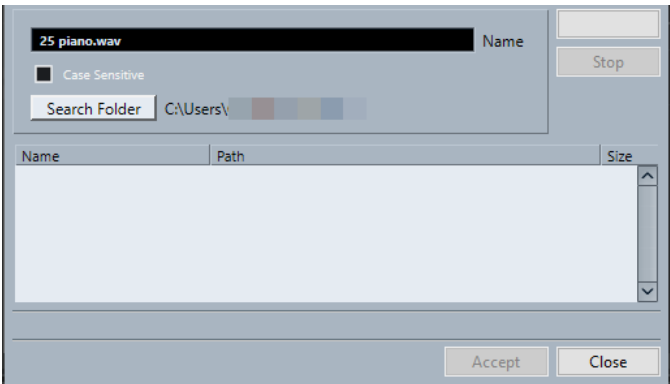

Voici les éléments disponibles :

#### **Nom**

Nom du fichier recherché par Cubase. Il s'agit du nom du fichier que vous avez sélectionné dans la boîte de dialogue **Gérer les fichiers manquants**, mais vous pouvez aussi saisir manuellement un autre nom de fichier. Activez l'option **Sensible à la casse**  pour rechercher des noms de fichiers dont la casse correspond à celle des caractères que vous avez saisis.

#### **Rechercher dans le répertoire**

Permet d'ouvrir une boîte de dialogue dans laquelle vous pouvez sélectionner le dossier dans lequel le fichier sera recherché.

#### **Liste de fichiers**

Listes des fichiers détectés.

#### **Démarrer**

Permet de lancer la recherche.

#### **Arrêter**

Permet d'arrêter la recherche.

#### **Accepter**

Si le fichier a été trouvé, sélectionnez-le dans la liste et cliquez sur **Accepter**. Cubase tente ensuite de retrouver automatiquement les autres fichiers manquants.

#### **Fermer**

Permet de fermer la boîte de dialogue.

#### LIENS ASSOCIÉS

[Boîte de dialogue Gérer les fichiers manquants](#page-645-0) à la page 646 Retrouver les fichiers manquants à la page 647

### **Retrouver les fichiers manquants**

#### PROCÉDER AINSI

- **1.** Sélectionnez **Média** > **Rechercher les fichiers manquants**.
- **2.** Dans la boîte de dialogue **Gérer les fichiers manquants**, procédez de l'une des manières suivantes :
	- Pour accéder au fichier manquant, cliquez sur **Accéder au fichier**.
	- Pour définir le répertoire dans lequel le fichier manquant doit être recherché, cliquez sur **Explorer le dossier**.

● Pour ouvrir la boîte de dialogue **Rechercher un fichier**, cliquez sur **Options de recherche**.

LIENS ASSOCIÉS [Boîte de dialogue Rechercher un fichier](#page-645-0) à la page 646 [Boîte de dialogue Gérer les fichiers manquants](#page-645-0) à la page 646

### **Reconstitution des fichiers d'édition manquants**

Quand un fichier manquant reste introuvable, normalement, cela est indiqué par un point d'interrogation au niveau du fichier dans la colonne **Statut** de la **Bibliothèque**. Cependant, si le fichier manquant est un fichier d'édition (ces fichiers sont enregistrés dans le sous-dossier **Éditions** du dossier de projet quand vous traitez un signal audio), il se peut que le programme parvienne à reconstruire les éditions appliquées au fichier audio d'origine.

PROCÉDER AINSI

- **1.** Dans la fenêtre **Bibliothèque**, localisez les clips dont les fichiers manquent.
- **2.** Consultez la colonne **Statut**. Si le statut des fichiers est « Reconstructible », Cubase pourra les reconstituer.
- **3.** Sélectionnez les clips reconstructibles, puis sélectionnez **Média** > **Reconstruire**.

```
RÉSULTAT
```
L'édition est effectuée et les fichiers d'édition sont recréés.

### **Supprimer les fichiers manquants de la Bibliothèque**

Si la **Bibliothèque** contient des fichiers audio ne pouvant être ni retrouvés ni reconstruits, il peut être souhaitable de les supprimer.

PROCÉDER AINSI

**●** Dans la fenêtre **Bibliothèque**, sélectionnez **Média** > **Effacer les fichiers manquants**.

#### RÉSULTAT

Tous les fichiers manquants de la **Bibliothèque** et les événements correspondants dans la fenêtre **Projet** sont supprimés.

# **Écouter des clips dans la Bibliothèque**

Vous pouvez écouter les clips depuis la **Bibliothèque** à l'aide des raccourcis clavier, du bouton **Audition** ou en cliquant sur l'image de la forme d'onde d'un clip.

Utiliser les raccourcis clavier.

Si vous avez activé **[Espace] déclenche la pré-écoute locale** dans la boîte de dialogue **Préférences** (page **Transport**), vous pourrez utiliser **Espace** pour l'écoute. Le résultat est le même qu'en activant **Audition** dans la barre d'outils.

- Sélectionnez un clip et activez **Audition**. Le clip est lu en entier. Pour arrêter la lecture, cliquez à nouveau sur **Audition**.
- Cliquez sur l'image de la forme d'onde d'un clip.

Le clip est lu de la position sélectionnée sur la forme d'onde jusqu'à sa fin. Pour arrêter la lecture, cliquez sur **Audition** ou n'importe où dans la fenêtre **Bibliothèque**.
Le signal audio est routé directement sur le bus de **Main Mix** (sortie par défaut) et contourne les paramètres de la voie audio, les effets et les égaliseurs.

#### À NOTER

Vous pouvez régler le niveau d'écoute à l'aide du fader de niveau miniature dans la barre d'outils. Ceci n'affecte pas le niveau de lecture normal.

Voici ce qui se produit si vous activez **Audition de la boucle** avant l'écoute :

- Quand vous cliquez sur **Audition** pour écouter un clip, ce dernier se répète indéfiniment jusqu'à ce que vous arrêtiez la lecture en cliquant à nouveau sur **Audition** ou sur **Audition de la boucle**.
- Quand vous cliquez sur l'image de la forme d'onde pour écouter, c'est la section comprise entre l'endroit où vous avez cliqué et la fin du clip qui se répète indéfiniment jusqu'à ce que vous arrêtiez la lecture.

# **Ouverture des clips dans l'Éditeur d'échantillons**

L'**Éditeur d'échantillons** vous permet d'éditer le clip avec une grande précision.

- Pour ouvrir un clip dans l'**Éditeur d'échantillons**, double-cliquez sur l'icône d'une forme d'onde d'un clip dans la colonne **Média**.
- Pour ouvrir une région d'un clip dans l'**Éditeur d'échantillons**, double-cliquez sur une icône de région dans la colonne **Média**.

Cette solution vous permet par exemple de définir le point de synchronisation du clip. Quand vous insérez ensuite le clip dans le projet à partir de la **Bibliothèque**, le point de synchronisation défini détermine l'alignement de ce clip.

LIENS ASSOCIÉS [Modifier le point de synchronisation](#page-520-0) à la page 521 [Éditeur d'échantillons](#page-497-0) à la page 498

# **Importer un média**

La boîte de dialogue **Importer un média** vous permet d'importer des fichiers directement dans la **Bibliothèque**.

● Pour ouvrir la boîte de dialogue, sélectionnez **Média** > **Importer un média** ou cliquez sur **Importer** dans la barre d'outils de la **Bibliothèque**.

Il s'agit d'un sélecteur de fichier standard qui permet d'accéder à d'autres dossiers, d'écouter des fichiers, etc.

Les formats de fichiers suivants peuvent être importés :

- Wave (normal ou Broadcast)
- AIFF et AIFC (AIFF compressé)
- REX ou REX 2
- FLAC (Free Lossless Audio Codec)
- MPEG Layer 2 et Layer 3 (fichiers MP2 et MP3)
- Ogg Vorbis (fichiers OGG)
- Windows Media Audio (Windows uniquement)
- Wave 64 (fichiers W64)

Les caractéristiques suivantes sont prises en charge :

- Stéréo ou Mono
- Toute fréquence d'échantillonnage

#### À NOTER

Les fichiers dont la fréquence d'échantillonnage est différente de celle du projet sont lus à une vitesse et une hauteur incorrectes.

- 8 bits, 16 bits, 24 bits, 32 bits, 32 bits à virgule flottante ou 64 bits à virgule flottante
- Divers formats vidéo

#### À NOTER

Vous pouvez également utiliser les commandes du sous-menu **Importer** du menu **Fichier** pour importer des fichiers audio ou vidéo dans la **Bibliothèque**.

LIENS ASSOCIÉS [Fichiers Wave](#page-1131-0) à la page 1132 [Importer des fichiers ReCycle](#page-314-0) à la page 315 [Formats de fichiers audio compressés pris en charge](#page-310-0) à la page 311 [Compatibilité des fichiers vidéo](#page-1159-0) à la page 1160

# **Importer des CD audio dans la Bibliothèque**

Vous pouvez importer des pistes ou des sections de pistes d'un CD audio dans la **Bibliothèque**. Une boîte de dialogue s'ouvre et vous invite à choisir les plages du CD qui seront copiées. Ces dernières seront converties en fichiers audio avant d'être ajoutées à la **Bibliothèque**.

● Pour importer un CD audio dans la **Bibliothèque**, sélectionnez **Média** > **Importer des pistes CD Audio**.

LIENS ASSOCIÉS [Importer les pistes d'un CD audio](#page-311-0) à la page 312

# **Boîte de dialogue Options d'importation**

La boîte de dialogue **Options d'importation** vous permet de configurer comment les fichiers audio sont importés dans la **Bibliothèque**.

● Quand vous sélectionnez un fichier dans la boîte de dialogue **Importer un média** et que vous cliquez sur **Ouvrir**, la boîte de dialogue **Options d'importation** apparaît.

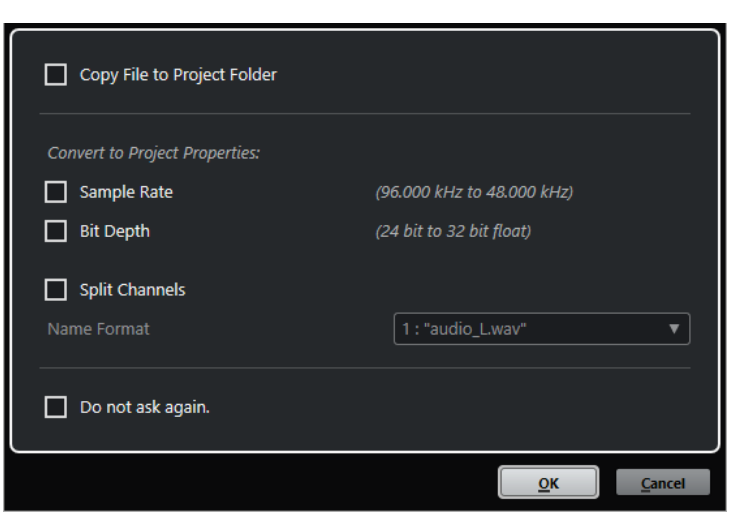

Boîte de dialogue **Options d'importation** pour l'importation d'un fichier individuel

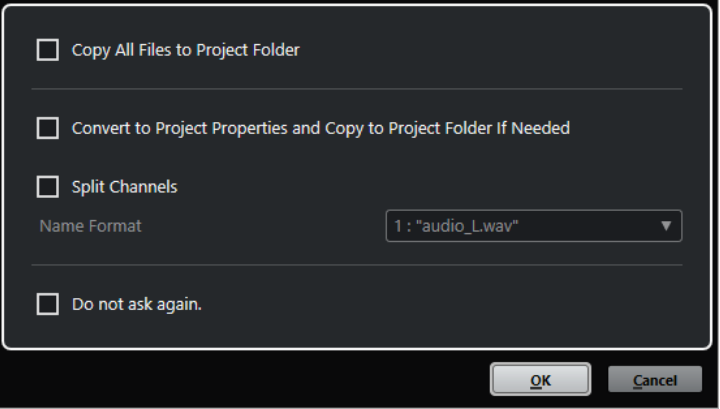

Boîte de dialogue **Options d'importation** pour l'importation de plusieurs fichiers

#### **Copier le fichier dans le dossier du projet/Copier tous les fichiers dans le dossier du projet**

Permet de copier le fichier audio dans le dossier **Audio** du projet et de faire en sorte que le clip fasse référence à cette copie.

Désactivez cette option si vous préférez que le clip fasse référence au fichier d'origine situé à l'emplacement d'origine. Dans ce cas, le fichier est accompagné de l'indication « externe » dans la **Bibliothèque**.

#### **Convertir aux paramètres du projet/Convertir aux paramètres du projet et copier dans le dossier du projet si nécessaire**

Permet de convertir le fichier importé si la fréquence d'échantillonnage ou la résolution est différente des paramètres de la boîte de dialogue **Configuration du projet**. Pour l'importation d'un fichier unique, vous pouvez sélectionnez les propriétés à convertir.

#### **Séparer canaux**

Permet de séparer les canaux des fichiers audio stéréo ou multicanaux et de créer des fichiers mono pour les différents canaux. Les fichiers importés sont copiés dans le dossier **Audio** du projet.

Les fichiers séparés sont insérés dans le projet et dans la **Bibliothèque** en tant que pistes mono.

Le menu local **Format de nom** vous permet de définir les noms des fichiers séparés. Vous pouvez ainsi faire en sorte que les fichiers audio soient compatibles avec d'autres produits pour l'échange de fichiers.

#### **Ne plus demander**

Permet de systématiquement appliquer les paramètres actuels sans avoir à rouvrir la boîte de dialogue. Vous pouvez réinitialiser cette option dans la boîte de dialogue **Préférences** (page **Édition—Audio**).

LIENS ASSOCIÉS [Colonnes de la fenêtre Bibliothèque](#page-635-0) à la page 636 [Conversion de fichiers](#page-654-0) à la page 655

# **Exporter des régions sous forme de fichiers audio**

Si vous avez créé des régions au sein d'un clip audio, elles peuvent être exportées dans des fichiers audio séparés. Si deux clips font référence au même fichier audio, vous pouvez créer un fichier audio différent pour chaque clip.

PROCÉDER AINSI

- **1.** Dans la fenêtre **Bibliothèque**, sélectionnez la région à exporter.
- **2.** Sélectionnez **Audio** > **Convertir la sélection en fichier**.
- **3.** Sélectionnez le dossier dans lequel vous souhaitez créer le nouveau fichier audio et cliquez sur **OK**.
- **4.** Facultatif : si vous utilisez l'option **Convertir la sélection** pour créer un fichier audio séparé pour un clip qui fait référence au même fichier audio qu'un autre clip, attribuez un nom au nouveau fichier audio.

#### RÉSULTAT

Un nouveau fichier audio est alors créé dans le dossier spécifié. Ce fichier porte le même nom que la région et il est automatiquement ajouté à la **Bibliothèque**.

LIENS ASSOCIÉS [Créer des événements audio à partir de régions](#page-518-0) à la page 519

# **Changement du dossier d'enregistrement dans la bibliothèque**

Tous les clips audio que vous enregistrez dans le projet sont enregistrés dans le dossier d'**Enregistrement dans la bibliothèque**. Le dossier d'**Enregistrement dans la bibliothèque**  est indiqué par le texte **Enregistrement** dans la colonne **Statut** et par un point sur le dossier lui-même.

Par défaut, il s'agit du dossier **Audio** principal. Vous pouvez toutefois créer un sous-dossier **Audio** et le définir en tant que nouveau dossier d'**Enregistrement dans la bibliothèque**.

#### À NOTER

Les dossiers que vous créez dans la **Bibliothèque** ont pour seul but de vous aider à organiser vos fichiers dans la **Bibliothèque**. Tous les fichiers sont enregistrés dans le dossier défini en tant que dossier d'**Enregistrement dans la bibliothèque**.

#### PROCÉDER AINSI

**1.** Dans la **Bibliothèque**, sélectionnez le dossier **Audio** ou n'importe quel clip audio.

#### À NOTER

Vous ne pouvez toutefois pas désigner le dossier **Vidéo**, ni aucun de ses sous-dossiers, comme dossier d'**Enregistrement dans la bibliothèque**.

- **2.** Sélectionnez **Média** > **Créer un dossier**.
- **3.** Renommez le nouveau dossier.
- **4.** Sélectionnez le nouveau dossier, puis **Média** > **Définir le dossier d'enregistrement dans la bibliothèque**, ou cliquez dans la colonne **Statut** du nouveau dossier.

#### RÉSULTAT

Le nouveau dossier devient le dossier d'**Enregistrement dans la bibliothèque**. Tous les signaux audio enregistrés dans le projet sont enregistrés dans ce dossier.

# **Organisation des clips et des dossiers**

Si vous accumulez un grand nombre de clips dans la **Bibliothèque**, vous aurez peut-être des difficultés à retrouver certains éléments. Pour remédier à ce problème, vous pouvez classer vos clips dans des sous-dossiers auxquels vous attribuez des noms caractéristiques. Par exemple, les effets sonores peuvent être groupés dans un dossier, les voix dans un autre, etc.

#### PROCÉDER AINSI

**1.** Dans la fenêtre **Bibliothèque**, sélectionnez le dossier dans lequel vous souhaitez créer un sous-dossier.

#### À NOTER

Il n'est pas possible de ranger des clips audio dans un dossier vidéo, et vice versa.

- **2.** Sélectionnez **Média** > **Créer un dossier**.
- **3.** Renommez le dossier.
- **4.** Faites glisser les clips dans le nouveau dossier.

# **Appliquer des traitements aux clips de la Bibliothèque**

Vous pouvez appliquer des traitements audio aux clips depuis la **Bibliothèque**, comme vous le feriez dans la fenêtre **Projet**.

PROCÉDER AINSI

- **1.** Dans la fenêtre **Bibliothèque**, sélectionnez les clips à traiter.
- **2.** Sélectionnez **Audio** > **Traitement hors ligne direct**, puis choisissez une méthode de traitement.

RÉSULTAT

Un symbole de forme d'onde indique que les clips ont été traités.

LIENS ASSOCIÉS [Traitement hors ligne direct](#page-467-0) à la page 468

# **Annulation du traitement**

Vous pouvez annuler le traitement appliqué aux clips.

#### PROCÉDER AINSI

- **1.** Dans la fenêtre **Bibliothèque**, sélectionnez le clip dont vous souhaitez annuler le traitement.
- **2.** Sélectionnez **Audio** > **Traitement hors ligne direct**.
- **3.** Sélectionnez l'opération que vous souhaitez annuler et cliquez sur **Supprimer**.

# **Réduction des fichiers**

Vous pouvez réduire les fichiers audio à la taille des clips audio référencés dans le projet. Les fichiers créés grâce à cette option contiennent uniquement les parties du fichier audio qui sont utilisées dans le projet.

Cette opération permet de réduire considérablement la taille du projet si de grandes parties des fichiers audio sont inutilisées. La fonction est donc également utile pour l'archivage, une fois le projet terminé.

#### IMPORTANT

Cette opération modifie définitivement les fichiers audio sélectionnés dans la **Bibliothèque**. Elle ne peut pas être annulée. Si vous souhaitez uniquement générer des copies des fichiers audio de taille réduite, sans modifier le projet d'origine, utilisez l'option **Copie de sauvegarde du projet**.

#### À NOTER

Le fait de réduire les fichiers efface tout l'**Historique des modifications**.

#### PROCÉDER AINSI

- **1.** Dans la fenêtre **Bibliothèque**, sélectionnez les fichiers à réduire.
- **2.** Sélectionnez **Média** > **Réduire fichier**.
- **3.** Cliquez sur **Réduire**.

Une fois l'opération terminée, les références des fichiers dans le projet enregistré ne sont plus valides.

- **4.** Procédez de l'une des manières suivantes :
	- Pour enregistrer le projet mis à jour, cliquez sur **Enregistrer maintenant**.
	- Pour poursuivre avec le projet non enregistré, cliquez sur **Plus tard**.

#### RÉSULTAT

Seules les portions audio utilisées dans le projet restent dans les fichiers audio du dossier d'**Enregistrement** dans la **Bibliothèque**.

LIENS ASSOCIÉS [Sauvegarder des projets](#page-115-0) à la page 116

# <span id="page-654-0"></span>**Conversion de fichiers**

Dans la **Bibliothèque**, vous pouvez convertir les fichiers dans un autre format.

#### PROCÉDER AINSI

- **1.** Dans la fenêtre **Bibliothèque**, sélectionnez les fichiers à convertir.
- **2.** Sélectionnez **Média** > **Convertir les fichiers**.
- **3.** Apportez les modifications souhaitées dans la boîte de dialogue **Options de conversion** et cliquez sur **OK**.

# **Boîte de dialogue Options de conversion**

Cette boîte de dialogue permet de convertir des fichiers audio de la **Bibliothèque**.

● Pour ouvrir la boîte de dialogue **Options de conversion**, sélectionnez un clip dans la fenêtre **Bibliothèque**, puis sélectionnez **Média** > **Convertir les fichiers**.

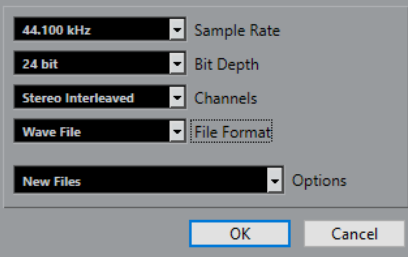

#### **Fréquence d'échantillonnage**

Permet de modifier la fréquence d'échantillonnage.

#### **Résolution en bits**

Permet de convertir les fichiers en 16 bits, 24 bits, 32 bits, 32 bits à virgule flottante ou 64 bits à virgule flottante.

#### **Voies**

Permet de convertir les fichiers au format mono ou stéréo entrelacée.

#### **Format de fichier**

Permet de convertir les fichiers au format Wave, AIFF, FLAC, Wave 64 ou Broadcast Wave.

#### **Options**

Vous pouvez vous servir du menu local **Options** pour sélectionner l'une des options suivantes :

● **Nouveaux fichiers**

Crée une copie du fichier dans le dossier audio, et convertit ce nouveau fichier conformément aux attributs choisis. Le nouveau fichier est ajouté à la **Bibliothèque**, mais les clips sont toujours référencés sur le fichier d'origine non converti.

● **Remplacer les fichiers**

Convertit le fichier d'origine sans modifier les références aux clips. Les références seront enregistrées la prochaine fois que vous enregistrerez les fichiers.

#### ● **Nouveaux et remplacer dans la bibliothèque**

Permet de créer une nouvelle copie intégrant les attributs choisis, de remplacer le fichier d'origine par le nouveau fichier dans la **Bibliothèque** et de transférer les

références du clip en cours du fichier d'origine vers le nouveau fichier. Sélectionnez cette option si vous souhaitez que vos clips audio fassent référence au fichier converti et que le fichier d'origine soit conservé sur le disque, afin que d'autres projets puissent continuer à y faire référence, par exemple.

# **Extraction des données audio d'un fichier vidéo**

Vous pouvez extraire les données audio de fichiers vidéo. Cette opération génère automatiquement un nouveau clip audio qui apparaît dans le dossier d'**Enregistrement dans la bibliothèque**.

### À NOTER

Cette fonction n'est pas disponible pour les fichiers vidéo MPEG-1.

#### PROCÉDER AINSI

- **1.** Dans la fenêtre **Bibliothèque**, sélectionnez **Média** > **Extraire l'audio de la vidéo**.
- **2.** Sélectionnez le fichier vidéo à partir duquel vous souhaitez extraire les données audio et cliquez sur **Ouvrir**.

#### RÉSULTAT

L'audio est extrait du fichier vidéo. Le fichier audio extrait adopte le format de fichier et la fréquence d'échantillonnage/largeur du projet en cours, et il reprend le nom du fichier vidéo.

# <span id="page-656-0"></span>**La MediaBay et le rack de Média**

Vous pouvez gérer les fichiers de médias enregistrés sur votre ordinateur ainsi que les préréglages de plusieurs sources à partir de la **MediaBay** ou du rack de **Média**.

La fenêtre de la **MediaBay** contient des fonctions avancées qui permettent de travailler avec les fichiers de médias et de gérer les éléments des bases de données. Pour afficher les fichiers de médias de votre ordinateur dans la **MediaBay**, vous devez analyser les dossiers ou volumes qui contiennent ces fichiers afin qu'ils soient ajoutés à la base de données.

Le rack de **Média** de la zone droite de la fenêtre **Projet** vous permet d'accéder à certaines des fonctions les plus importantes de la **MediaBay** à partir d'une zone fixe de la fenêtre **Projet**. Pour pouvoir accéder rapidement à des fichiers de médias spécifiques, vous pouvez enregistrer dans le rack de **Média** des favoris renvoyant à des dossiers spécifiques de votre ordinateur. Les fichiers de médias des dossiers favoris que vous ajoutez dans le rack de **Média** sont automatiquement scannés et ajoutés à la base de données.

LIENS ASSOCIÉS [Fenêtre de la MediaBay](#page-667-0) à la page 668 [Analyse les dossiers](#page-672-0) à la page 673 Rack de Media de la zone droite à la page 657 [Ajouter des favoris dans la page Favoris](#page-665-0) à la page 666 [Ajouter des favoris à l'aide de la page Explorateur de fichiers](#page-666-0) à la page 667

# **Rack de Media de la zone droite**

Le rack de **Média** de la zone droite de la fenêtre **Projet** vous permet d'accéder aux fonctions de la **MediaBay** à partir d'une zone fixe de la fenêtre **Projet**.

● Pour ouvrir le rack de **Média** dans la zone droite, cliquez sur **Afficher/Masquer zone droite**  dans la barre d'outils de la fenêtre **Projet**. En haut de la zone droite, cliquez sur l'onglet **Média**.

Le rack de **Média** s'ouvre à la page d'**Accueil**. Celle-ci contient plusieurs vignettes qui correspondent aux types de médias disponibles.

LIENS ASSOCIÉS [Afficher/masquer des zones](#page-39-0) à la page 40 Page d'accueil à la page 657 [Barre d'outils de la fenêtre Projet](#page-41-0) à la page 42

# **Page d'accueil**

La page d'**Accueil** vous permet d'accéder à des vignettes qui correspondent aux différents types de médias disponibles, aux **Favoris** et à l'**Explorateur de fichiers**.

● Pour ouvrir la page **Accueil**, cliquez sur la commande de navigation **Accueil** dans le rack de **Média**.

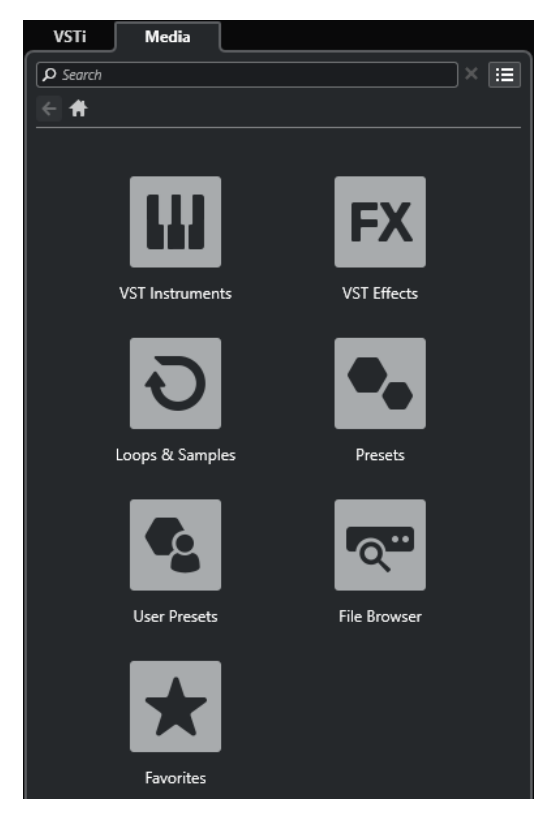

Voici les vignettes disponibles :

#### **Instruments VST**

Permet d'afficher les instruments VST et les préréglages d'instruments.

#### **Effets VST**

Permet d'afficher les effets VST et les préréglages d'effets.

#### **Boucles et échantillons**

Permet d'afficher les boucles audio, les boucles MIDI ou les sons d'instruments organisés par ensembles de contenus.

#### **Préréglages**

Permet d'afficher les préréglages de piste, les préréglages de Strip, les banques de patterns, les préréglages de chaîne FX et les préréglages d'effet VST.

#### **Préréglages utilisateur**

Permet d'afficher les préréglages de piste, les préréglages de Strip, les banques de patterns, les préréglages de chaîne FX, les préréglages d'effet VST et les préréglages d'instrument qui se trouvent dans le dossier **User Content**.

#### **Favoris**

Permet d'afficher vos dossiers favoris et d'y ajouter de nouveaux favoris. Le contenu du dossier est automatiquement ajouté à la base de données de la **MediaBay**.

#### **Explorateur de fichiers**

Permet d'afficher votre système de fichiers et les dossiers prédéfinis suivants : **Favoris**, **Cet ordinateur**, **VST Sound**, **Factory Content** et **User Content**. Vous pouvez rechercher des fichiers de médias et y accéder immédiatement.

#### LIENS ASSOCIÉS

[Charger des préréglages d'instrument](#page-696-0) à la page 697 [Charger des boucles et des échantillons](#page-695-0) à la page 696 <span id="page-658-0"></span>[Charger des préréglages de piste](#page-695-0) à la page 696 [Charger des préréglages de plug-in d'effet](#page-696-0) à la page 697 [Charger des préréglages de chaîne FX](#page-697-0) à la page 698 [Charger des préréglages de Strip](#page-697-0) à la page 698 [Charger des banques de patterns](#page-698-0) à la page 699 [Ajouter des favoris dans la page Favoris](#page-665-0) à la page 666 [Ajouter des favoris à l'aide de la page Explorateur de fichiers](#page-666-0) à la page 667

# **Page Favoris**

La page **Favoris** vous permet d'ajouter vos propres dossiers favoris dans le rack de **Média**.

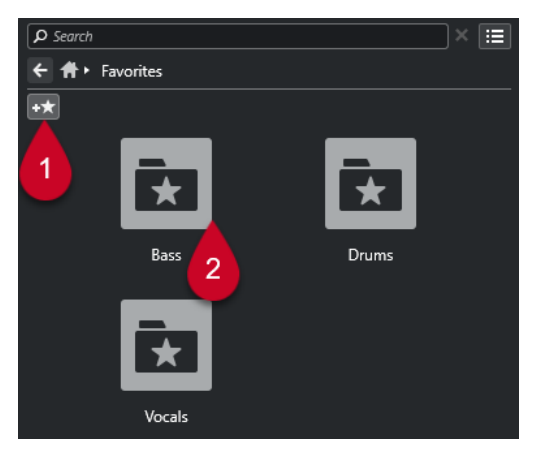

#### **1 Ajouter aux favoris**

Permet d'ouvrir un sélecteur de fichier à partir duquel vous pouvez accéder à l'emplacement du dossier souhaité et l'ajouter en tant que dossier favori.

### **2 Dossiers Favoris**

Les dossiers que vous avez ajoutés en tant que favoris, sont représentés par des vignettes dans la page **Favoris**.

- Pour afficher le contenu d'un dossier, cliquez sur ce dossier.
- Pour supprimer un dossier de la page **Favoris**, cliquez sur son bouton de fermeture.

#### LIENS ASSOCIÉS

[Ajouter des favoris dans la page Favoris](#page-665-0) à la page 666

# **Page Résultats**

La page **Résultats** contient tous les fichiers de média qui ont été détectés dans le dossier favori défini.

● Pour ouvrir la page **Résultats**, cliquez sur la commande de navigation **Afficher tous les résultats** dans le rack de **Média**.

<span id="page-659-0"></span>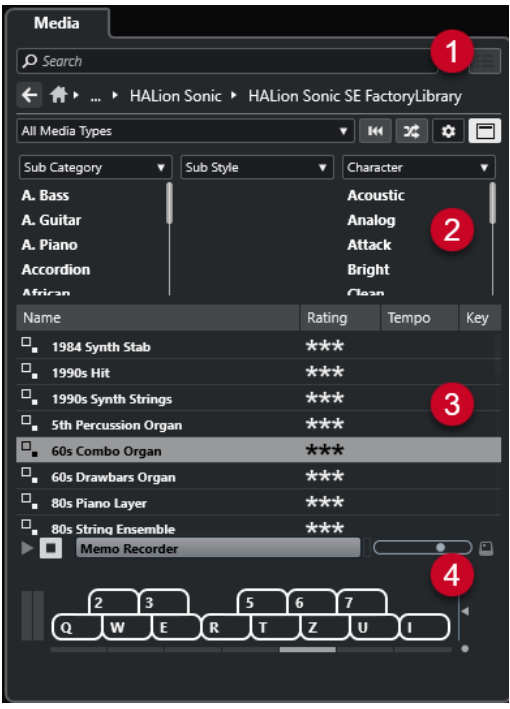

Voici les options disponibles :

#### **1 Commandes de navigation du rack de Média**

Permettent d'accéder à des dossiers spécifiques et de filtrer la liste de **Résultats**.

#### **2 Filtre d'attributs**

Permet d'afficher et de modifier certains attributs de fichiers standard détectés dans vos fichiers de média.

#### **3 Liste de résultats**

Contient tous les fichiers de médias qui ont été détectés dans le dossier sélectionné et permet de sélectionner un fichier de média.

#### **4 Pré-écoute**

Permet de pré-écouter le fichier de média sélectionné.

#### LIENS ASSOCIÉS

[Commandes de navigation du rack de Média](#page-663-0) à la page 664 [Configuration des colonnes de la liste de résultats](#page-674-0) à la page 675 [Inspecteur d'attributs](#page-689-0) à la page 690 [Section Résultats](#page-673-0) à la page 674 [Section Pré-écoute](#page-679-0) à la page 680

# **Page Explorateur de fichiers**

La page **Explorateur de fichiers** contient tous les fichiers de médias qui ont été détectés dans l'**Explorateur de fichiers**.

● Pour ouvrir la page **Explorateur de fichiers**, accédez à la page d'**Accueil** du rack de **Média**, puis cliquez sur **Explorateur de fichiers**.

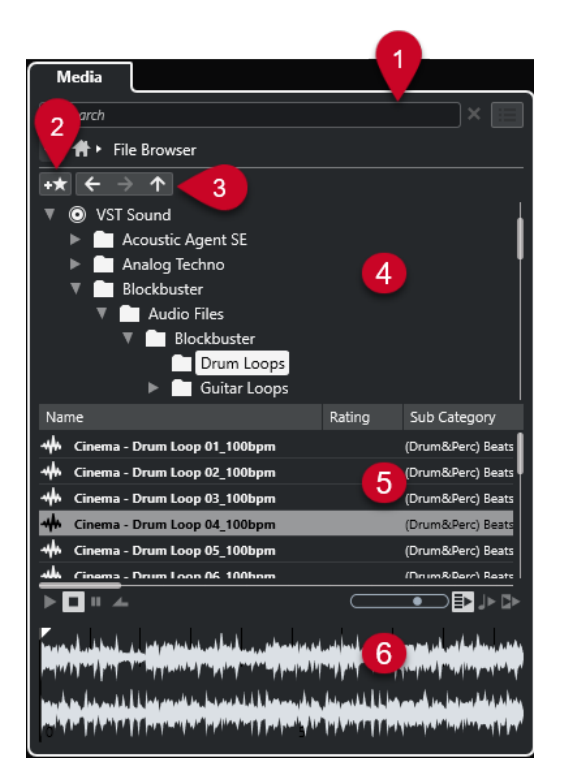

Voici les options disponibles :

#### **1 Commandes de navigation du rack de Média**

Permettent d'accéder à des dossiers spécifiques et de filtrer la liste de **Résultats**.

#### **2 Ajouter aux favoris**

Permet d'ajouter le dossier sélectionné en tant que dossier favori.

#### **3 Précédent/Suivant/Haut**

**Haut** permet d'accéder au dossier parent. **Précédent** permet d'accéder au précédent dossier. **Suivant** permet d'accéder au dossier le plus récent.

#### **4 Explorateur de fichiers**

Permet de parcourir les dossiers sélectionnés.

#### **5 Liste de résultats**

Contient tous les fichiers de médias pris en charge qui ont été détectés dans le dossier sélectionné et permet de sélectionner un fichier de média.

#### **6 Pré-écoute**

Permet de pré-écouter le fichier de média sélectionné.

#### LIENS ASSOCIÉS

[Commandes de navigation du rack de Média](#page-663-0) à la page 664 [Section Navigateur de fichiers](#page-671-0) à la page 672 [Section Résultats](#page-673-0) à la page 674 [Section Pré-écoute](#page-679-0) à la page 680

# **Page VST Instruments**

La page **VST Instruments** contient tous les instruments VST de la collection sélectionnée.

● Pour ouvrir la page **VST Instruments**, accédez à la page d'**Accueil** du rack de **Média**, puis cliquez sur **VST Instruments**.

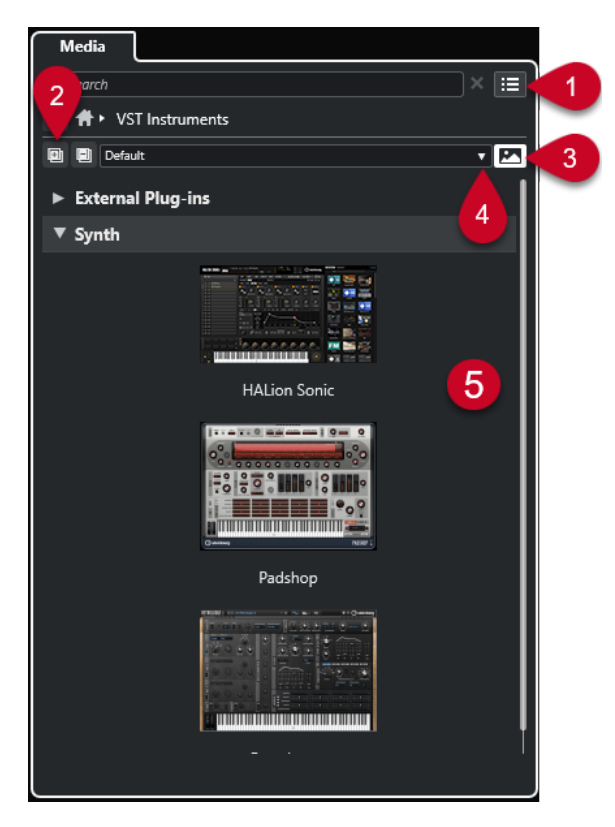

Voici les options disponibles :

#### **1 Commandes de navigation du rack de Média**

Permettent d'accéder à des dossiers spécifiques et de filtrer la liste de **Résultats**.

**2 Tout agrandir/Tout réduire**

Permet d'agrandir/réduire tous les résultats.

**3 Afficher/Masquer les images des plug-ins VST**

Permet d'afficher/masquer les images des interfaces des instruments VST.

- **4 Collections et options des plug-ins**
	- **Défaut** : Permet d'activer la collection par défaut.
	- **Trier par catégorie** : Permet de trier la collection en fonction des catégories. Cette option n'est disponible que pour la collection **Défaut**.
	- **Trier par éditeur** : Permet de trier la collection en fonction de l'éditeur. Cette option n'est disponible que pour la collection **Défaut**.
	- **Gestionnaire de plug-ins** : Permet d'ouvrir le **Gestionnaire de plug-ins** afin de créer de nouvelles collections de plug-ins. Celles-ci apparaîtront dans le menu **Collections et options des plug-ins** de la collection **Défaut**.

#### **5 Liste de plug-ins**

Contient les plug-ins de la collection sélectionnée.

LIENS ASSOCIÉS

[Fenêtre Gestionnaire de plug-ins VST](#page-734-0) à la page 735 [Ajouter des images des instruments VST dans le rack de Média](#page-666-0) à la page 667

# **Page Effets VST**

La page **Effets VST** contient les effets VST de la collection sélectionnée.

● Pour ouvrir la page **Effets VST**, accédez à la page d'**Accueil** du rack de **Média**, puis cliquez sur **Effets VST**.

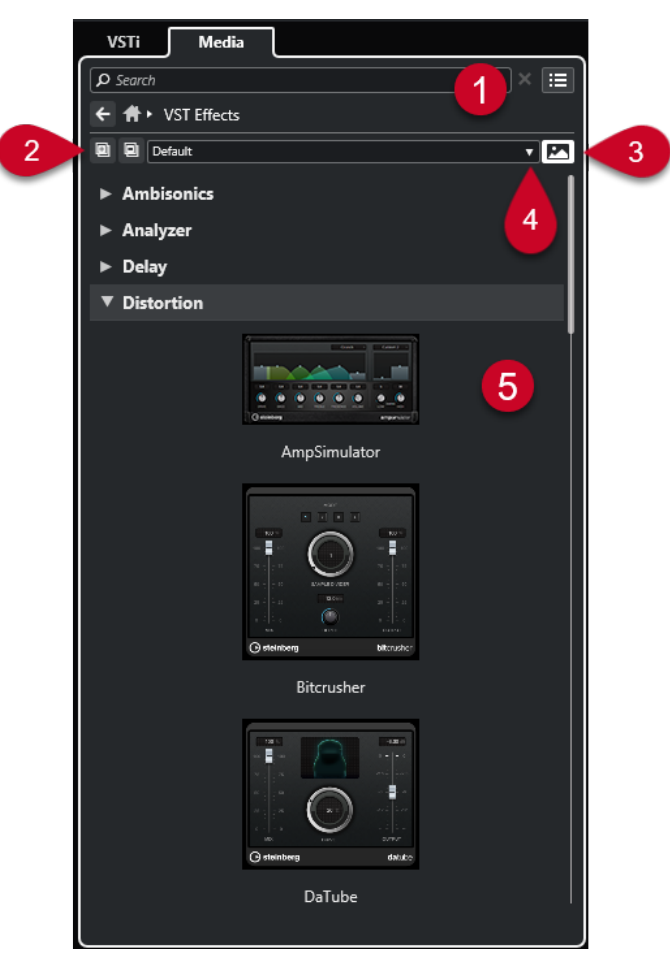

Voici les options disponibles :

**1 Commandes de navigation du rack de Média**

Permettent d'accéder à des dossiers spécifiques et de filtrer la liste de **Résultats**.

**2 Tout agrandir**/**Tout réduire**

Permet d'agrandir/réduire tous les résultats.

- **3 Afficher les images des plug-ins VST**/**Masquer les images des plug-ins VST** Permet d'afficher/masquer les images des interfaces des effets VST.
- **4 Collections et options des plug-ins**
	- **Défaut** : Permet d'activer la collection par défaut.
	- **Trier par catégorie** : Permet de trier la collection en fonction des catégories. Cette option n'est disponible que pour la collection **Défaut**.
	- **Trier par éditeur** : Permet de trier la collection en fonction de l'éditeur. Cette option n'est disponible que pour la collection **Défaut**.
	- **Gestionnaire de plug-ins** : Permet d'ouvrir le **Gestionnaire de plug-ins** afin de créer de nouvelles collections de plug-ins. Celles-ci apparaîtront dans le menu **Collections et options des plug-ins** de la collection **Défaut**.

### <span id="page-663-0"></span>**5 Liste de plug-ins**

Contient les plug-ins de la collection sélectionnée.

LIENS ASSOCIÉS

[Fenêtre Gestionnaire de plug-ins VST](#page-734-0) à la page 735 [Ajouter des images des effets VST dans le rack de Média](#page-667-0) à la page 668

# **Commandes de navigation du rack de Média**

Les commandes de navigation vous permettent d'accéder aux fichiers et dossiers du rack de **Média**.

Les commandes suivantes vous permettent de lancer une recherche textuelle et d'afficher les résultats sur la page actuelle.

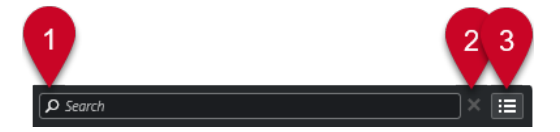

#### **1 Rechercher**

Permet de lancer des recherches de fichiers de médias d'après leur nom ou leur attribut.

**2 Réinitialiser recherche**

Permet de réinitialiser la recherche.

#### **3 Afficher tous les résultats**

Permet d'afficher la page de **Résultats** pour une vignette sélectionnée. Si aucune vignette n'a été sélectionnée, tous les fichiers de médias seront affichés.

Les commandes suivantes vous permettent de naviguer d'accéder à d'autres pages à partir de la page actuelle.

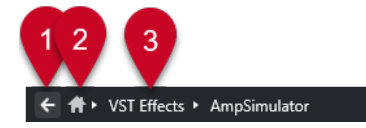

#### **1 Précédent**

Permet de revenir à la page précédente.

**2 Accueil**

Permet de revenir à la page d'**Accueil**.

#### **3 Chemin de navigation**

Permet d'afficher le chemin d'accès de la page actuelle et de revenir à la page précédente.

Les commandes suivantes vous permettent de configurer et de modifier la page de **Résultats**.

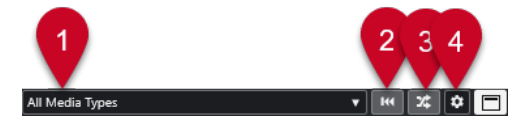

### **1 Sélectionner types de média**

Permet de sélectionner les types de médias qui doivent être affichés dans la page **Résultats**.

#### **2 Permuter résultats**

Permet de permuter la page **Résultats**.

**3 Réinitialiser le filtre d'attributs**

Ce bouton s'allume quand un filtre d'attributs a été configuré. Cliquez dessus pour réinitialiser le filtre d'attributs.

**4 Configurer colonnes de la liste des résultats**

Permet de choisir les colonnes d'attributs qui seront affichées dans la page **Résultats**.

**5 Afficher/Masquer les filtres d'attributs**

Permet d'afficher/masquer la section **Filtres d'attributs**.

LIENS ASSOCIÉS [Page d'accueil](#page-656-0) à la page 657 [Page Résultats](#page-658-0) à la page 659 [Attributs des fichiers de médias](#page-687-0) à la page 688

# **Utilisation du rack de Media**

Le rack de **Média** de la zone droite de la fenêtre **Projet** vous permet de rechercher les fichiers de médias pris en charge et les instruments VST inclus pour les ajouter dans vos projets.

Les commandes des différentes pages du rack de **Média** vous permettent de parcourir, de filtrer, de sélectionner et de pré-écouter vos fichiers de médias.

La page **Favoris** et la page **Explorateur de fichiers** vous permettent d'ajouter à vos **Favoris** les dossiers où se trouvent vos fichiers de médias. Vous pouvez ainsi accéder plus rapidement à ces fichiers de médias.

Les vignettes et les commandes des différentes pages du rack de **Média** vous permettent de parcourir, de filtrer, de sélectionner et de pré-écouter vos contenus.

Une fois que vous avez trouvé le fichier de média, l'instrument ou le préréglage que vous souhaitez utiliser et que vous l'avez sélectionné dans la liste de **Résultats**, vous pouvez l'insérer dans votre projet en l'y faisant glisser, en utilisant les options du menu contextuel ou en doublecliquant dessus.

LIENS ASSOCIÉS [Rack de Media de la zone droite](#page-656-0) à la page 657 [Page Résultats](#page-658-0) à la page 659

# **Ajouter des instruments VST dans des projets**

Vous pouvez utiliser le rack de **Média** pour ajouter des instruments VST dans votre projet.

PROCÉDER AINSI

- **1.** Dans le rack de **Média**, cliquez sur la vignette **VST Instruments**.
- **2.** Faites glisser un instrument dans la liste des pistes ou dans l'affichage des événements.

À NOTER

Pour changer l'instrument VST d'une piste Instrument, faites glisser cet instrument du rack de **Média** sur la section supérieure de l'**Inspecteur** de la piste Instrument. Il vous faut actualiser manuellement le nom de la piste si cela est nécessaire.

LIENS ASSOCIÉS [Charger des préréglages d'instrument](#page-696-0) à la page 697

# <span id="page-665-0"></span>**Ajouter des effets VST dans des projets**

Vous pouvez utiliser le rack de **Média** pour ajouter des effets VST dans votre projet.

#### PROCÉDER AINSI

- **1.** Dans le rack de **Média**, cliquez sur la vignette **Effets VST**.
- **2.** Procédez de l'une des manières suivantes :
	- Pour créer une piste Voie FX, faites glisser un effet dans la liste des pistes.
	- Pour ajouter l'effet sur une piste associée à des signaux audio, faites-le glisser du rack de **Média** dans la section **Inserts** ou dans la section **Sends** de l'**Inspecteur** de la piste.
	- Pour ajouter l'effet sur une piste associée à des signaux audio, faites-le glisser du rack de **Média** dans la section **Inserts** ou dans la section **Sends** de la **MixConsole** ouverte dans la zone inférieure de la fenêtre **Projet** ou dans la fenêtre **Configurations de voie**.

LIENS ASSOCIÉS [Charger des préréglages de plug-in d'effet](#page-696-0) à la page 697

# **Appliquer des préréglages de piste**

Vous pouvez utiliser le rack de **Média** pour ajouter des préréglages de piste dans votre projet.

#### PROCÉDER AINSI

- **1.** Dans le rack de **Média**, cliquez sur la vignette **Préréglages**.
- **2.** Cliquez sur **Préréglages de piste**.
- **3.** Cliquez sur **Audio**, **VST Instruments**, **MIDI**, **Multi** ou sur **Échantillonneur**, selon le type de piste.
- **4.** Procédez de l'une des manières suivantes :
	- Faites glisser un préréglage de piste sur l'Inspecteur ou dans la liste des pistes pour le type de piste correspondant.
	- Faites glisser un préréglage de piste en dessous de la liste des pistes pour ajouter une nouvelle piste dans laquelle le préréglage de piste est chargé.

#### À NOTER

Pour changer le préréglage de piste d'une piste, faites glisser ce préréglage à partir du rack de **Média** et déposez-le sur la piste dans la liste des pistes. Il vous faut actualiser manuellement le nom de la piste si cela est nécessaire.

#### RÉSULTAT

Le préréglage de piste est appliqué.

# **Ajouter des favoris dans la page Favoris**

Vous pouvez ajouter des dossiers favoris dans la page **Favoris**. Il vous sera ainsi possible d'accéder directement aux fichiers de médias à partir de dossiers spécifiques.

PROCÉDER AINSI

- **1.** Dans le rack de **Média**, cliquez sur la vignette **Favoris**.
- **2.** En haut à gauche de la page, cliquez sur **Ajouter aux favoris**.
- <span id="page-666-0"></span>**3.** Sélectionner le dossier que vous souhaitez ajouter en tant que **Favori**.
- **4.** Cliquez sur **OK**.

#### RÉSULTAT

- Le dossier favori est ajouté à la base de données.
- Dans la page **Favoris**, une nouvelle vignette portant le nom défini est ajoutée.
- Dans l'**Explorateur de fichiers**, un nouveau dossier portant le nom que vous avez saisi est ajouté au dossier **Favoris**.

LIENS ASSOCIÉS [Page Favoris](#page-658-0) à la page 659

# **Ajouter des favoris à l'aide de la page Explorateur de fichiers**

Vous pouvez ajouter des dossiers favoris à partir de la page **Explorateur de fichiers**. Il vous sera ainsi possible d'accéder directement aux fichiers de médias à partir de dossiers spécifiques.

PROCÉDER AINSI

- **1.** Dans le rack de **Média**, cliquez sur la vignette **Explorateur de fichiers**.
- **2.** Dans l'**Explorateur de fichiers**, accédez au dossier que vous souhaitez ajouter en tant que favoris puis sélectionnez-le.
- **3.** Procédez de l'une des manières suivantes :
	- En haut à gauche de la page, cliquez sur **Ajouter aux favoris**.
	- Faites un clic droit sur le dossier puis, dans le menu contextuel, sélectionnez **Ajouter aux favoris**.
- **4.** Dans la boîte de dialogue **Ajouter aux favoris** qui s'ouvre, saisissez un nom pour le dossier.
- **5.** Cliquez sur **OK**.

#### RÉSULTAT

- Le dossier favori est ajouté à la base de données.
- Dans l'**Explorateur de fichiers**, un nouveau dossier portant le nom que vous avez saisi est ajouté au dossier **Favoris**.
- Dans la page **Favoris**, une nouvelle vignette portant le nom défini est ajoutée.

LIENS ASSOCIÉS [Page Explorateur de fichiers](#page-659-0) à la page 660

### **Ajouter des images des instruments VST dans le rack de Média**

Les images des instruments VST conçus par des éditeurs tiers ne sont pas chargées par défaut. Vous pouvez cependant les ajouter manuellement dans le rack de **Média**.

CONDITION PRÉALABLE

Vous avez ajouté un instrument VST d'un éditeur tiers en tant qu'instrument de rack ou de piste.

#### PROCÉDER AINSI

**1.** Ouvrez l'interface de l'instrument VST.

<span id="page-667-0"></span>**2.** Sur l'interface, cliquez sur **Ajouter une image de plug-in VST au Rack de médias**.

RÉSULTAT L'image de l'instrument VST s'affiche dans le rack de **Média**.

LIENS ASSOCIÉS [Ajouter des instruments VST](#page-714-0) à la page 715 [Interfaces des instruments VST](#page-715-0) à la page 716

### **Ajouter des images des effets VST dans le rack de Média**

Les images des effets VST conçus par des éditeurs tiers ne sont pas chargées par défaut. Vous pouvez cependant les ajouter manuellement dans le rack de **Média**.

CONDITION PRÉALABLE Vous avez ajouté un effet VST d'un éditeur tiers.

PROCÉDER AINSI

- **1.** Ouvrez l'interface de l'effet VST.
- **2.** Sur l'interface, cliquez sur **Ajouter une image de plug-in VST au Rack de médias**.

#### RÉSULTAT

L'image de l'effet VST s'affiche dans le rack de **Média**.

LIENS ASSOCIÉS [Ajout d'effets d'insert](#page-439-0) à la page 440 [Interfaces des effets](#page-455-0) à la page 456

# **Fenêtre de la MediaBay**

Pour ouvrir la **MediaBay** dans une autre fenêtre, procédez de l'une des manières suivantes :

- Sélectionnez **Média** > **MediaBay**.
- Appuyez sur **F5** .

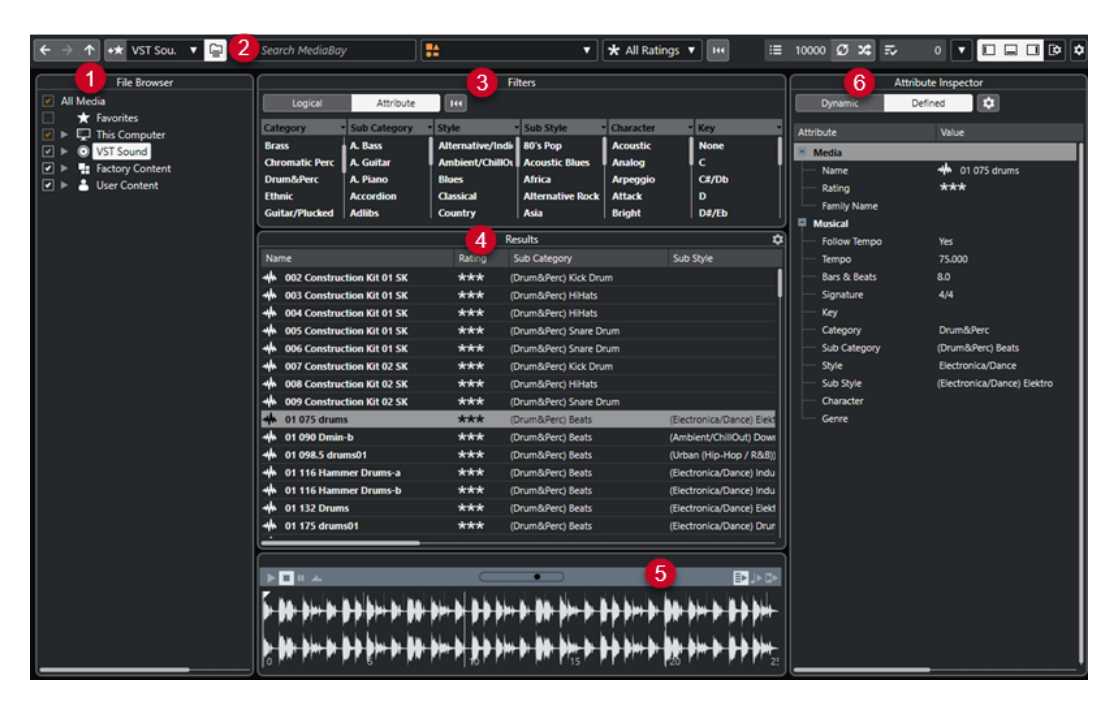

La **MediaBay** comprend les sections suivantes :

#### **1 Explorateur de fichiers**

Permet d'analyser des dossiers spécifiques de votre système de fichiers et de créer des favoris.

#### **2 Barre d'outils**

Contient des outils et des raccourcis correspondant aux paramètres et fonctions de la **MediaBay** et permet d'alterner entre les emplacements favoris précédemment définis. Les favoris de la fenêtre **MediaBay** ne sont pas automatiquement analysés.

**3 Filtres**

Permet de filtrer la liste de **Résultats** à l'aide d'un filtre logique ou d'un filtre d'attributs.

**4 Résultats**

Permet d'afficher tous les fichiers de médias pris en charge. Vous pouvez filtrer la liste et procéder à des recherches textuelles.

**5 Pré-écoute**

Permet de pré-écouter les fichiers affichés dans la liste de **Résultats**.

#### **6 Inspecteur d'attributs**

Permet de visualiser les attributs ou les balises des fichiers de média, d'éditer ces attributs ou balises et d'en ajouter.

#### LIENS ASSOCIÉS

[Section Navigateur de fichiers](#page-671-0) à la page 672 [Barre d'outils de la MediaBay](#page-669-0) à la page 670 [Ajouter des favoris](#page-672-0) à la page 673 [Analyse les dossiers](#page-672-0) à la page 673 [Section Filtres](#page-685-0) à la page 686 [Section Résultats](#page-673-0) à la page 674 [Section Pré-écoute](#page-679-0) à la page 680 [Inspecteur d'attributs](#page-689-0) à la page 690 [Configuration de la MediaBay](#page-671-0) à la page 672

# <span id="page-669-0"></span>**Barre d'outils de la MediaBay**

La barre d'outils contient des outils et des raccourcis correspondant aux paramètres et fonctions de la **MediaBay**.

### **Navigation**

# **Précédent**

 $\leftarrow$ 

Permet d'accéder au précédent dossier.

**Avancer**

 $\rightarrow$ 

Permet d'accéder au dossier le plus récent.

#### **Vers le haut**

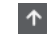

Permet d'accéder au dossier parent.

#### **Favoris**

#### **Ajouter aux favoris**

 $+<sup>+</sup>$ 

Permet d'ajouter le dossier sélectionné en tant que dossier favori.

### **Sélectionner le favori défini**

Factory Content ▼

Permet de sélectionner un **Favori** afin d'accéder rapidement aux fichiers recherchés.

#### **Inclure les dossiers et les sous-dossiers**

#### $\epsilon$

Activez cette option si vous souhaitez afficher le contenu des dossiers et des sousdossiers.

### **Diviseur gauche**

#### **Diviseur gauche**

Les outils placés à gauche du diviseur sont toujours affichés.

### **Recherche textuelle**

#### **Rechercher**

O Search MediaBay

Permet de lancer des recherches de fichiers de médias d'après leur nom ou leur attribut.

#### **Filtre de types de médias**

#### **Sélectionner types de média**

**All Media Types** 

Permet de sélectionner les types de médias qui doivent être affichés dans la page **Résultats**.

# **Filtre du rating**

#### **Filtre du rating** \* All Ratings \*

Permet de filtrer les fichiers en fonction de la note que vous leur avez attribuée.

# **Réinitialiser filtres de la liste des résultats**

### **Réinitialiser filtres**

 $144$ 

Permet de réinitialiser les filtres.

# **Résultats**

### **Résultats**

 $\equiv$  4573

Indique les résultats.

# **Actualiser résultats**

 $\sigma$ 

Permet d'actualiser les résultats.

### **Mélanger les résultats**

 $\infty$ 

Permet de mélanger les résultats de la page **Résultats**.

### **Configurer colonnes de la liste des résultats**

 $\mathbf{\dot{\alpha}}$ 

Permet de configurer les colonnes de résultats.

# **Compteur d'attributs**

### **Compteur d'attributs**

表  $\bullet$ 

Indique le nombre d'attributs en cours d'actualisation.

# **Diviseur droit**

**Diviseur droit**

Les outils placés à droite du diviseur sont toujours affichés.

# **Paramètres de la MediaBay**

### **Paramètres de la MediaBay**

 $\vert \mathbf{v} \vert$ 

 $\Box$ 

Permet d'ouvrir les paramètres de la **MediaBay**.

# **Commandes de zone de fenêtre**

### **Afficher/Masquer zone gauche**

Permet d'afficher/masquer la zone gauche de la fenêtre.

#### <span id="page-671-0"></span>**Afficher/Masquer zone inférieure**

Permet d'afficher/masquer la zone inférieure de la fenêtre.

#### **Afficher/Masquer zone droite**

 $\Box$ 

 $\mathbb{R}^{\mathsf{a}}$ 

 $\Box$ 

Permet d'afficher/masquer la zone droite de la fenêtre.

#### **Configurer disposition de fenêtre**

Permet de configurer la disposition des éléments de la fenêtre.

# **Configuration de la MediaBay**

Vous pouvez afficher et masquer les différentes parties de la **MediaBay**. Ceci vous permet d'économiser de l'espace à l'écran et de n'afficher que les informations dont vous avez besoin.

PROCÉDER AINSI

- **1.** Cliquez sur **Configurer disposition de fenêtre**.
- **2.** Activez/Désactivez les cases des sections que vous souhaitez afficher/masquer.
- **3.** Cliquez en dehors du panneau afin de quitter le mode de configuration.

# **Section Navigateur de fichiers**

La section **Explorateur de fichiers** offre un aperçu de votre système de fichiers. Il contient les dossiers pre-définis suivants : **Favoris**, **Cet ordinateur**, **VST Sound**, **Factory Content** et **User Content**.

● Pour ouvrir la section **Explorateur de fichiers** dans la **MediaBay**, cliquez sur **Configurer disposition de fenêtre** et activez **Explorateur de fichiers**.

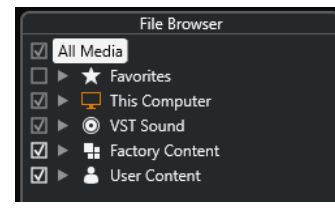

Pour que les fichiers de médias pris en charge puissent être affichés dans la section **Résultats** de la **MediaBay**, vous devez analyser tous les dossiers sur lesquels porteront les recherches.

Vous pouvez également ajouter des dossiers favoris. Tous les fichiers de médias contenus dans un **Favori** sont automatiquement analysés.

LIENS ASSOCIÉS [Analyse les dossiers](#page-672-0) à la page 673 [Ajouter des favoris](#page-672-0) à la page 673

# <span id="page-672-0"></span>**Analyse les dossiers**

Pour pouvoir lancer des recherches dans des dossiers de la **MediaBay**, il vous faut d'abord les analyser.

#### PROCÉDER AINSI

- **1.** Dans la section **Explorateur de fichiers** de la **MediaBay**, accédez au dossier que vous souhaitez inclure dans l'analyse.
- **2.** Activez la case du dossier afin d'activer l'analyse.

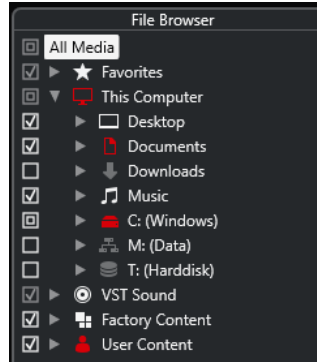

#### RÉSULTAT

Tous les fichiers qui sont détectés dans le dossier analysé s'affichent dans la liste de **Résultats**. Les résultats de cette analyse sont enregistrés dans un fichier de base de données.

L'état de la case vous permet de savoir quels dossiers et sous-dossiers sont analysés :

- Un carré indique qu'au moins un sous-dossier est exclu de l'analyse.
- Une coche indique que tous les sous-dossiers sont pris en compte dans l'analyse.
- Une case vide indique que tous les dossiers et sous-dossiers sont exclus de l'analyse.

La couleur du dossier indique sa disponibilité :

- Quand il est rouge, le dossier est en cours d'analyse.
- Quand il est blanc, tous les sous-dossiers ont été analysés.

#### À NOTER

Attendez que l'analyse de la **MediaBay** soit terminée avant de recommencer à travailler.

### **Ajouter des favoris**

Vous pouvez ajouter des dossiers favoris à partir de la section **Explorateur de fichiers**.

PROCÉDER AINSI

- **1.** Dans la section **Explorateur de fichiers**, accédez au dossier que vous souhaitez ajouter en tant que favoris puis sélectionnez-le.
- **2.** Faites un clic droit sur le dossier ou le volume puis, dans le menu contextuel, sélectionnez **Ajouter aux favoris**.
- **3.** Dans la boîte de dialogue **Ajouter aux favoris** qui s'ouvre, saisissez un nom pour le dossier.
- **4.** Cliquez sur **OK**.

#### <span id="page-673-0"></span>RÉSULTAT

- Dans la section **Explorateur de fichiers**, un nouveau dossier portant le nom que vous avez saisi est ajouté au dossier **Favoris**.
- Dans la section **Favoris**, le favori ajouté est disponible dans le menu local **Sélectionner le favori défini**.
- Dans le rack de **Média** de la zone droite de la fenêtre **Projet**, une nouvelle vignette portant le nom défini est ajoutée dans la page **Favoris**.

#### À NOTER

Les favoris de la fenêtre **MediaBay** ne sont pas automatiquement analysés.

#### À LA FIN DE CETTE ÉTAPE

Pour supprimer un **Favori**, sélectionnez-le dans l'arborescence **Favoris** de la section, **Explorateur de fichiers**, ouvrez le menu contextuel et sélectionnez l'option **Supprimer favori**.

LIENS ASSOCIÉS [Analyse les dossiers](#page-672-0) à la page 673

### **Actualiser les vues**

Si vous ajoutez ou supprimez des fichiers sans que Cubase soit ouvert dans des dossiers qui avaient été scannés auparavant, il vous faudra rescanner ces dossiers de médias. Ce sera également le cas si vous modifiez des attributs de contenus utilisateur dans un autre programme.

Si vous avez apporté des modifications à vos contenus et souhaitez que ces modifications apparaissent dans la **MediaBay**, il vous faudra actualiser les vues des dossiers de médias correspondants.

- Pour rafraîchir un dossier, faites un clic droit dessus dans la section **Explorateur de fichiers** de la **MediaBay** et sélectionnez **Actualiser affichages**.
- Pour afficher un nouveau lecteur, faites un clic droit sur le nœud parent dans la section **Explorateur de fichiers** de la **MediaBay**, et sélectionnez **Actualiser affichages**. Vous pouvez ensuite analyser le lecteur afin de scanner les fichiers de média.
- Pour actualiser le statut d'analyse des dossiers après avoir modifié la base de données de disque avec un autre programme, faites un clic droit sur la base de données de disque et sélectionnez **Actualiser affichages**.

# **Section Résultats**

La liste de **Résultats** contient tous les fichiers de médias qui ont été détectés dans le dossier sélectionné de l'**Explorateur de fichiers**.

● Pour afficher les fichiers de médias dans la section **Résultats**, vous devez sélectionner un dossier analysé dans la section **Explorateur de fichiers** de la **MediaBay**.

<span id="page-674-0"></span>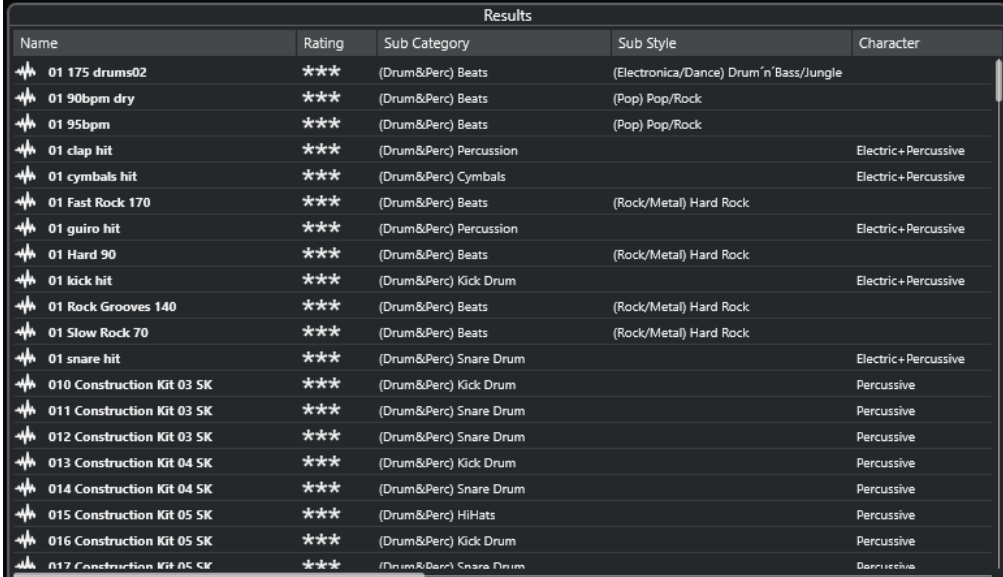

#### À NOTER

Vous pouvez définir le nombre maximum de fichiers à afficher dans la liste de **Résultats** à l'aide des **Paramètres de la MediaBay**.

# **Configuration des colonnes de la liste de résultats**

Pour chaque type de média, ou pour des combinaisons de types de média, vous pouvez choisir quelles colonnes d'attributs afficher dans la liste de **Résultats**.

#### PROCÉDER AINSI

- **1.** Dans la section des **Résultats**, sélectionnez les types de médias que vous souhaitez configurer.
- **2.** Dans la barre d'outils de la **MediaBay**, cliquez sur **Configurer colonnes de la liste des résultats** et procédez de l'une des manières suivantes :
	- Pour afficher des colonnes spécifiques, activez ou désactivez les options correspondantes dans les sous-menus.
	- Pour supprimer toutes les colonnes à l'exception de la colonne **Nom**, sélectionnez l'option **Tout désélectionner**.
	- Pour afficher les colonnes par défaut, sélectionnez l'option **Configuration par défaut**.
	- Pour afficher toutes les colonnes pour lesquelles des attributs ont été définis, sélectionnez l'option **Tout disponible**.

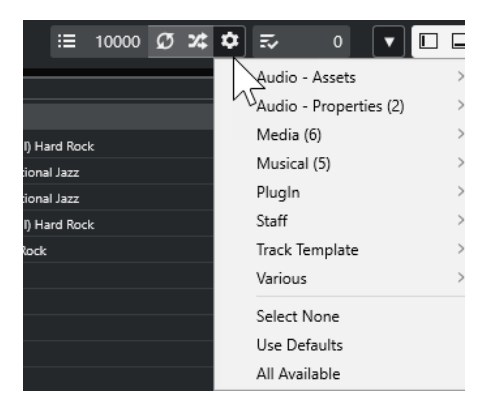

### À NOTER

Quand l'option **Permettre l'édition dans la liste des résultats** est activée dans les **Paramètres de la MediaBay**, vous pouvez également éditer les attributs dans la liste de **Résultats**. Quand cette option est désactivée, ceci est uniquement possible à partir de l'**Inspecteur d'attributs**.

LIENS ASSOCIÉS [Configuration de la MediaBay](#page-671-0) à la page 672 [Inspecteur d'attributs](#page-689-0) à la page 690

# **Gestion des fichiers de média dans la liste de Résultats**

- Pour déplacer ou copier un fichier à partir de la liste de **Résultats** vers un autre emplacement, faites-le glisser dans un autre dossier dans la section **Explorateur de fichiers**.
- Pour changer l'ordre des colonnes dans la liste de **Résultats**, cliquez sur un en-tête de colonne et faites glisser cet en-tête vers un autre endroit.
- Pour supprimer un fichier, faites un clic droit dessus dans la liste et sélectionnez **Supprimer**. Le fichier est définitivement supprimé de votre ordinateur.

#### IMPORTANT

Quand vous supprimez un fichier dans l'Explorateur de fichiers/Finder macOS, celui-ci continue d'apparaître dans la liste de **Résultats**, bien qu'il ne soit plus disponible dans le programme. Pour résoudre ce problème, analysez à nouveau le dossier correspondant.

# **Mélanger les entrées de la liste de résultats**

Vous pouvez afficher les entrées de la liste de **Résultats** dans un ordre aléatoire.

● Pour mélanger les entrées de la liste de **Résultats**, cliquez sur **Mélanger les résultats** dans la barre d'outils de la **MediaBay**.

# **Rechercher l'emplacement d'un fichier**

Vous pouvez ouvrir l'emplacement d'un fichier sur votre système à partir de l'Explorateur de fichiers/Finder macOS.

#### À NOTER

Cette fonction n'est pas disponible pour les fichiers qui font partie d'une archive VST Sound.

#### PROCÉDER AINSI

**●** Dans la liste de **Résultats**, faites un clic droit sur un fichier et sélectionnez **Ouvrir dans l'Explorateur**/**Ouvrir dans le Finder**.

### RÉSULTAT

L'Explorateur de fichiers/Finder macOS s'ouvre et le fichier correspondant est sélectionné.

# **Filtrage des types de médias**

Vous pouvez configurer la liste de **Résultats** pour n'afficher qu'un type de média particulier ou une combinaison de types de médias.

PROCÉDER AINSI

**1.** Dans la barre d'outils de la **MediaBay**, ouvrez le sélecteur **Afficher types de média**.

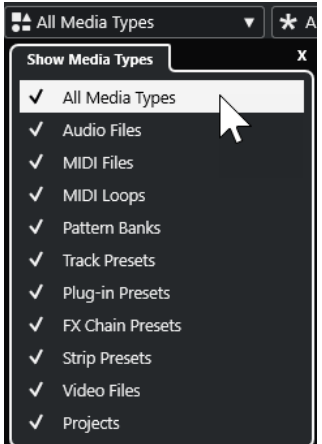

**2.** Activez les types de médias qui doivent être affichés dans la liste de **Résultats**.

#### RÉSULTAT

Les fichiers sont filtrés en fonction du type de média sélectionné.

### **Sélecteur Afficher types de média**

Vous pouvez définir les types de médias à afficher dans la liste de **Résultats**.

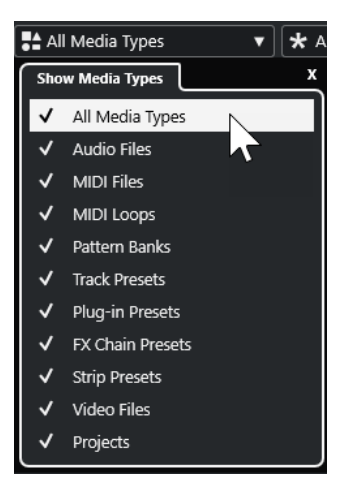

Voici les types de médias disponibles :

#### **Fichiers audio**

```
Montre tous les fichiers audio. Les formats pris en charge 
sont .wav, .w64, .aiff, .aifc, .rex, .rx2, .mp3, .mp2, .ogg et .wma (Windows 
uniquement).
```
#### **Fichiers MIDI**

Montre tous les fichiers MIDI (extension de nom de fichier .mid).

#### **Boucles MIDI**

Montre toutes les boucles MIDI (extension de nom de fichier .midiloop).

#### **Banques de patterns**

Montre toutes les banques de patterns (extension de nom de fichier .patternbank). Les banques de patterns sont générées à l'aide du plug-in MIDI **Beat Designer**. Pour de plus amples informations, voir le document séparé **Référence des plug-ins**.

#### **Préréglages de piste**

Montre tous les préréglages des pistes Audio, MIDI et Instrument (extension de nom de fichier . trackpreset). Les préréglages de piste sont une combinaison de paramètres de piste, d'effets et de paramètres de la **MixConsole** qui peuvent être appliqués aux nouvelles pistes de différents types.

#### **Préréglages de plug-in**

Montre tous les préréglages VST des plug-ins d'instruments et d'effets. Cette liste comprend également les préréglages d'égalisation enregistrés dans la **MixConsole**. Ces préréglages contiennent tous les paramètres configurés pour un plug-in particulier. Ils peuvent permettre d'appliquer des sons à des pistes Instrument et des effets à des pistes Audio.

#### **Préréglages de Strip**

Montre tous les préréglages de Strip (extension de fichier . strippreset). Ces préréglages intègrent les chaînes d'effets d'une tranche de canal.

#### **Préréglages de chaîne FX**

Montre tous les préréglages de chaîne d'effets (extension de fichier .fxchainpreset). Ces préréglages intègrent des chaînes d'effets d'insert.

#### **Fichiers vidéo**

Montre tous les fichiers vidéo.

#### **Projets**

Montre tous les fichiers de projet (de Cubase et Nuendo) : .cpr et .npr.

#### LIENS ASSOCIÉS

[Pré-écoute des banques de patterns](#page-684-0) à la page 685 [Préréglages de piste](#page-195-0) à la page 196 [Enregistrement/Chargement de préréglages de Strip](#page-416-0) à la page 417 [Enregistrement/Chargement de préréglages d'égalisation](#page-407-0) à la page 408 [Enregistrement/Chargement de préréglages de chaîne FX](#page-404-0) à la page 405 [Compatibilité des fichiers vidéo](#page-1159-0) à la page 1160

# **Filtrer en fonction de la note attribuée**

Le **Filtre du rating** vous permet de filtrer les fichiers en fonction de la note que vous leur avez attribuée.

### À NOTER

Le **Filtre du rating** n'est pas disponible dans le rack de **Media** de la zone droite.

#### PROCÉDER AINSI

**●** Dans la section **Filtre du rating** de la barre d'outils de la **MediaBay**, sélectionnez une valeur dans le menu local **Filtre du rating**.

# **Lancer une recherche textuelle**

Vous pouvez lancer une recherche textuelle dans la liste de **Résultats**. Quand vous saisissez du texte dans le champ de recherche textuelle de la barre d'outils de la **MediaBay**, seuls les fichiers de médias dont les attributs correspondent au texte saisi s'affichent.

#### À NOTER

Le champ **Recherche MediaBay** remplit la même fonction que l'opérateur **correspond à** du filtre logique. Cependant, la recherche porte sur tous les attributs de fichier.

Cliquez dans le champ et saisissez le texte que vous souhaitez rechercher.

Si par exemple vous recherchez toutes les boucles audio de percussion, saisissez « drum » dans le champ de recherche. Vous obtiendrez une liste de boucles portant des noms tels que « Drums 01 », « Drumloop », « Snare Drum », etc. Vous trouverez également tous les fichiers de média qui possèdent l'attribut de Catégorie **Drum&Percussion**, ou tout autre attribut contenant le mot « drum ». Vous pouvez également ajouter des apostrophes pour rechercher des fichiers correspondant exactement aux mots saisis, et aussi utiliser des opérateurs booléens.

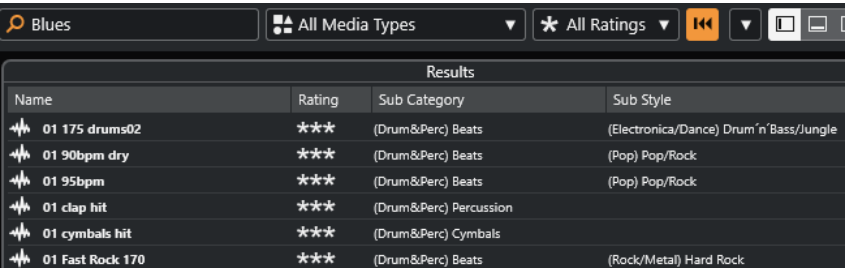

Pour réinitialiser la recherche textuelle, il vous suffit de supprimer le texte saisi ou de cliquer sur **Réinitialiser filtres**.

LIENS ASSOCIÉS [Filtre logique](#page-685-0) à la page 686

# **Recherche textuelle à l'aide d'opérateurs booléens**

Il est possible de lancer des recherches avancées grâce à des opérateurs booléens ou des caractères de remplacement.

Vous pouvez utiliser les éléments suivants :

#### **And [+]**

[a et b]

Quand vous saisissez des chaînes séparées par « and » (ou par un signe plus), tous les fichiers qui contiennent à la fois a et b sont détectés.

[And] est l'opérateur paramétré par défaut quand aucun opérateur n'est utilisé. C'est-àdire qu'en saisissant [a b], vous obtiendrez les mêmes résultats.

#### **Or [,]**

[a ou b]

Quand vous saisissez des chaînes séparées par « or » (ou par une virgule), les fichiers détectés contiennent soit a, soit b, soit les deux.

#### **Not [-]**

[pas b]

<span id="page-679-0"></span>Quand vous saisissez du texte en le précédant de « not » (ou d'un signe moins), seuls les fichiers ne contenant pas b sont détectés.

#### **Parenthèses [()]**

 $[(a ou b) + c]$ 

En utilisant des parenthèses, vous pouvez grouper des chaînes textuelles. Dans cet exemple, en plus de c, les fichiers détectés contiennent soit a, soit b.

#### **Guillemets [**«  »**]**

[« texte recherché »]

Les guillemets vous permettent de définir des suites de mots. Seuls les fichiers contenant la suite de mots que vous avez saisie seront détectés.

#### IMPORTANT

Quand vous devez rechercher des fichiers dont les noms contiennent un tiret, mettez le texte recherché entre guillemets. Faute de quoi, le programme interprétera le tiret comme l'opérateur booléen « not ».

#### À NOTER

Ces opérateurs peuvent également être utilisés pour le filtrage logique.

#### LIENS ASSOCIÉS

[Appliquer un filtre logique](#page-686-0) à la page 687

### **Réinitialisation de la liste de résultats**

Vous pouvez réinitialiser tous les paramètres de filtrage et les résultats du filtrage.

● Dans la barre d'outils de la **MediaBay**, cliquez sur **Initialiser filtre**.

# **Section Pré-écoute**

Vous pouvez pré-écouter des fichiers individuels dans la section **Pré-écoute** afin de déterminer celui que vous allez utiliser dans votre projet.

Les éléments affichés dans cette section et leurs fonctions changent selon le type de média.

#### IMPORTANT

La section **Pré-écoute** n'est pas disponible pour les fichiers vidéo, ni pour les fichiers de projet ou les préréglages de piste Audio.

LIENS ASSOCIÉS [Paramètres de la MediaBay](#page-701-0) à la page 702

# **Pré-écoute de fichiers audio**

L'utilitaire de **Pré-écoute** des fichiers audio permet d'écouter les fichiers audio avant de les utiliser dans un projet.

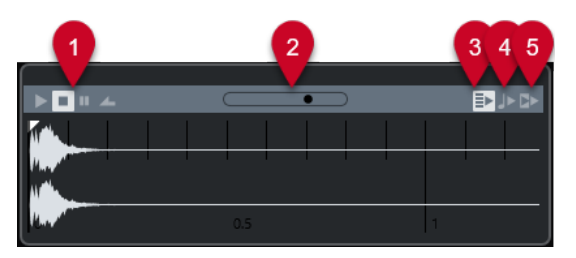

#### **1 Commandes de transport**

Permettent de lancer la pré-écoute, de l'arrêter, de la mettre en pause et de pré-écouter en boucle.

**2 Fader de Volume de pré-écoute**

Permet de régler le niveau de la pré-écoute.

- **3 Lecture automatique de l'élément sélectionné dans la liste des résultats** Permet de faire en sorte que le fichier soit automatiquement lu.
- **4 Aligner temps au projet**

Permet de lire le fichier sélectionné en synchronisation avec le projet à partir de la position du curseur de projet. Dans ce cas, une modification de la durée est appliquée en temps réel à votre fichier audio.

#### À NOTER

Quand vous importez un fichier audio dans un projet dans lequel l'option **Aligner temps au projet** a été activée dans la **Pré-écoute**, le **Mode Musical** est automatiquement activé pour l'événement correspondant.

### **5 Attendre lecture du projet**

Permet de synchroniser les fonctions Lecture et Stop du panneau **Transport** avec les boutons correspondants dans la section **Pré-écoute**.

Pour utiliser cette option au mieux, placez le délimiteur gauche au début d'une mesure et lancez la lecture du projet à l'aide du panneau **Transport**. Les boucles que vous sélectionnez dans la liste de **Résultats** commencent en même temps que le projet et sont parfaitement synchronisées avec celui-ci.

LIENS ASSOCIÉS [Mode Musical](#page-535-0) à la page 536

# **Utilisation des intervalles de sélection**

Vous pouvez définir des intervalles de sélection afin de pré-écouter une partie d'un fichier audio, puis insérer cette partie dans le projet.

#### À NOTER

Il n'est pas possible de recourir à des intervalles de sélection quand l'option **Aligner temps au projet** est activée dans la section **Pré-écoute**.

● Pour sélectionner un intervalle, survolez la partie supérieure de la forme d'onde avec le pointeur de votre souris, afin que celui-ci prenne la forme d'un crayon. Cliquez et faites glisser le pointeur.

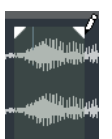

Pour ajuster les bordures de l'intervalle de sélection, faites glisser les poignées.

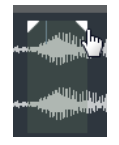

● Pour désélectionner l'intervalle, faites glisser les deux poignées entièrement à gauche.

# **Pré-écoute de fichiers MIDI**

L'utilitaire de **Pré-écoute** des fichiers MIDI permet d'écouter les fichiers MIDI avant de les utiliser dans un projet.

● Pour pré-écouter un fichier MIDI, chargez un instrument VST et sélectionnez-le en tant que périphérique de sortie dans le menu local **Sélectionner sortie MIDI**.

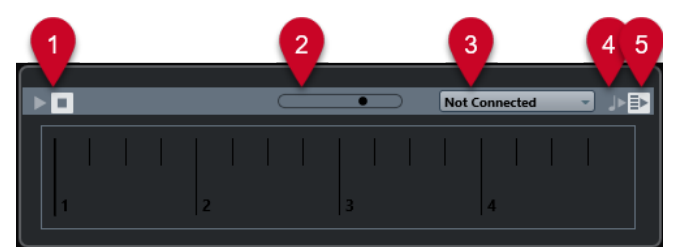

#### **1 Commandes de transport**

Permet de démarrer et d'arrêter la pré-écoute.

**2 Fader de Volume de pré-écoute**

Permet de régler le niveau de la pré-écoute.

**3 Sortie**

Permet de sélectionner le périphérique de sortie.

**4 Aligner temps au projet**

Permet de lire le fichier sélectionné en synchronisation avec le projet à partir de la position du curseur de projet. Dans ce cas, une modification de la durée est appliquée en temps réel à votre fichier MIDI.

#### **5 Lecture automatique de l'élément sélectionné dans la liste des résultats**

Permet de faire en sorte que le fichier soit automatiquement lu.

LIENS ASSOCIÉS [Instruments VST](#page-714-0) à la page 715

# **Pré-écoute de boucles MIDI**

L'utilitaire de **Pré-écoute** des boucles MIDI permet d'écouter les boucles MIDI avant de les appliquer à un projet.

#### À NOTER

Les boucles MIDI sont toujours lues en synchronisation avec le projet.

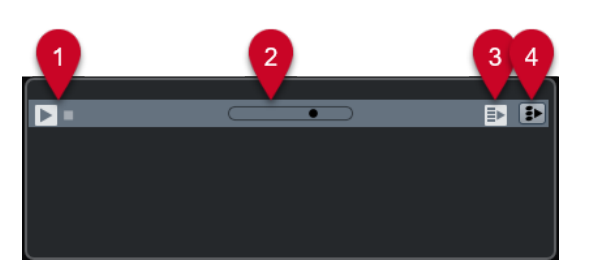

**1 Commandes de transport**

Permet de démarrer et d'arrêter la pré-écoute.

**2 Fader de Volume de pré-écoute**

Permet de régler le niveau de la pré-écoute.

**3 Lecture automatique de l'élément sélectionné dans la liste des résultats**

Permet de faire en sorte que le fichier soit automatiquement lu.

#### **4 Lier lecture à la piste Accords**

Permet de transposer les événements de la boucle MIDI de manière à ce qu'ils soient adaptés à la piste Accords. Notez que pour ce faire, il faut que le projet comporte une piste Accords contenant des événements d'accords.

Quand cette option est activée et que vous insérez une boucle MIDI dans le projet, la fonction **Suivre piste Accords** est automatiquement activée pour la piste.

#### LIENS ASSOCIÉS

[Utilisation de la fonction Suivre piste Accords](#page-1009-0) à la page 1010

# **Utilitaire de pré-écoute des préréglages VST et des préréglages de piste pour les pistes MIDI et les pistes Instrument**

L'utilitaire de **Pré-écoute** des préréglages VST et des préréglages de piste permet d'écouter les préréglages avant de les utiliser dans un projet.

Pour pré-écouter des préréglages de pistes MIDI ou Instrument et des préréglages VST, vous devez transmettre des notes MIDI au préréglages de piste à partir de l'entrée MIDI, d'un fichier MIDI ou du clavier de l'ordinateur, ou encore grâce au mode **Enregistreur de séquence**.

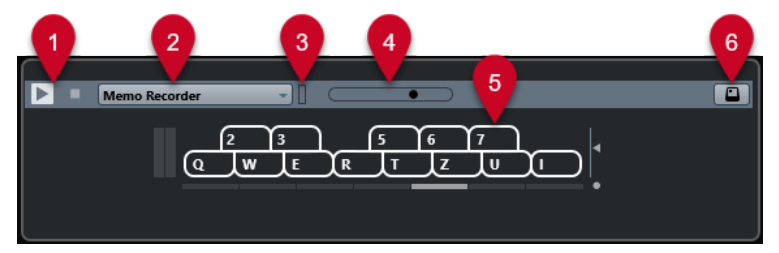

# **1 Commandes de transport**

Permet de démarrer et d'arrêter la pré-écoute.

#### **2 Mode de séquence pour la pré-écoute**

Permet de charger un fichier MIDI pour appliquer le préréglage sélectionné au fichier MIDI. Vous pouvez également sélectionner le mode **Enregistreur de séquence** pour répéter en boucle une suite de notes.

#### **3 Activité MIDI**

Permet de contrôler la présence de messages MIDI entrants.

#### **4 Fader de Volume de pré-écoute**

Permet de régler le niveau de la pré-écoute.

**5 Clavier**

Vous pouvez afficher le **Clavier** en mode d'affichage clavier ou en mode d'affichage piano.

#### **6 Entrée au clavier d'ordinateur**

Permet d'utiliser le clavier de l'ordinateur pour pré-écouter les préréglages.

#### LIENS ASSOCIÉS

Pré-écoute des préréglages en mode Enregistreur de séquence à la page 684 [Clavier à l'écran](#page-281-0) à la page 282

#### **Pré-écoute des préréglages via une entrée MIDI**

L'entrée MIDI reste active en permanence. Par exemple, quand un clavier MIDI est connecté à votre ordinateur et correctement configuré, vous pouvez commencer à jouer des notes afin de pré-écouter le préréglage sélectionné, par exemple.

### **Pré-écoute de préréglages à partir d'un fichier MIDI**

### PROCÉDER AINSI

- **1.** Dans le menu local du **Mode de séquence pour la pré-écoute**, sélectionnez **Charger fichier MIDI**.
- **2.** Dans le sélecteur de fichier qui apparaît, sélectionnez un fichier MIDI et cliquez sur **Ouvrir**. Le nom du fichier MIDI est affiché dans le menu local.
- **3.** Cliquez sur **Lecture** à gauche du menu local.

#### RÉSULTAT

Les notes transmises par le fichier MIDI sont maintenant lues conformément aux paramètres du préréglage de piste.

#### À NOTER

Les fichiers MIDI utilisés en dernier figurent toujours dans le menu, afin que vous puissiez y accéder rapidement. Pour supprimer une entrée de cette liste, sélectionnez-la dans le menu, puis sélectionnez **Supprimer fichier MIDI**.

### **Pré-écoute des préréglages en mode Enregistreur de séquence**

Le mode **Enregistreur de séquence** permet de répéter en boucle une suite de notes.

#### À NOTER

Vous ne pouvez pas utiliser le mode **Enregistreur de séquence** quand vous pré-écoutez des préréglages via un fichier MIDI.
### PROCÉDER AINSI

- **1.** Dans le menu local **Mode de séquence pour la pré-écoute**, sélectionnez **Enregistreur de séquence**.
- **2.** Activez **Lecture**.
- **3.** Jouez des notes sur le clavier MIDI ou sur le clavier de l'ordinateur.

### RÉSULTAT

Les notes sont jouées avec le préréglage d'instrument que vous avez sélectionné dans la section **Résultats**.

Attendez deux secondes et vous entendrez se lire en boucle la suite de notes que vous venez de jouer.

Pour utiliser une autre séquence, recommencez à jouer des notes.

### **Pré-écoute de préréglages via le clavier de l'ordinateur**

### À NOTER

Quand l'option **Entrée au clavier d'ordinateur** est activée, le clavier de l'ordinateur est exclusivement consacré à la section **Pré-écoute**. Cependant, vous pouvez toujours utiliser les raccourcis clavier suivants : **Ctrl/Cmd** - **S** (enregistrer), **Num \*** (démarrer/arrêter l'enregistrement), **Espace** (démarrer/arrêter la lecture), **Num 1** (aller au délimiteur gauche), **Supprimer** ou **Retour arrière** , **Num /** (activer/désactiver la boucle), et **F2** (afficher/masquer le panneau Transport).

### PROCÉDER AINSI

- **1.** Activez **Entrée via le clavier de l'ordinateur**.
- **2.** Jouez quelques notes sur le clavier de votre ordinateur.

### **Pré-écoute des banques de patterns**

L'utilitaire de **Pré-écoute** des banques de patterns permet d'écouter les banques de patterns avant de les utiliser dans un projet.

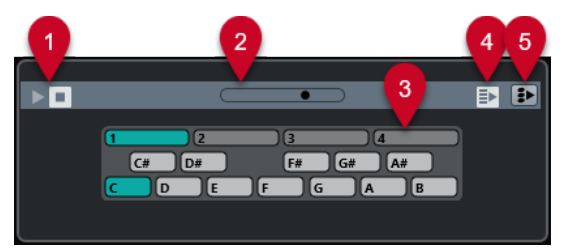

### **1 Commandes de transport**

Permet de démarrer et d'arrêter la pré-écoute.

**2 Fader de Volume de pré-écoute**

Permet de régler le niveau de la pré-écoute.

**3 Clavier**

Le clavier vous permet de pré-écouter la banque de patterns sélectionnée. Dans la section **Pré-écoute**, sélectionnez une sous-banque (le numéro qui figure au-dessus) et un pattern (une touche), puis cliquez sur **Lecture**.

Une banque de patterns contient quatre sous-banques dont chacune contient douze patterns.

Les sous-banques peuvent contenir des patterns vides. Quand vous sélectionnez un pattern vide dans la section **Pré-écoute**, il ne se passe rien. Quand des patterns contiennent des données, ceci vous est indiqué par un petit cercle en haut de la touche correspondante sur le clavier.

### **4 Lecture automatique de l'élément sélectionné dans la liste des résultats**

Permet de faire en sorte que le fichier soit automatiquement lu.

### **5 Lier lecture à la piste Accords**

Permet de transposer les événements de la banque de patterns de manière à ce qu'ils soient adaptés à la piste Accords. Notez que pour ce faire, il faut que le projet comporte une piste Accords contenant des événements d'accords.

### À NOTER

Vous pouvez créer des motifs rythmiques à l'aide du plug-in MIDI **Beat Designer**. Vous trouverez des informations détaillées sur le plug-in **Beat Designer** et ses fonctions dans le chapitre **Effets MIDI** du document **Référence des plug-ins**.

### **Section Filtres**

La **MediaBay** vous permet d'affiner vos recherches de fichiers. Vous avez le choix entre deux modes de filtrage : **Logique** et **Attribut**.

### **Filtre logique**

Le filtre logique vous permet de configurer des conditions de recherche complexes qui doivent être remplies pour que les fichiers apparaissent dans les résultats.

À NOTER

Le **Filtre logique** n'est pas disponible dans le rack de **Media** de la zone droite.

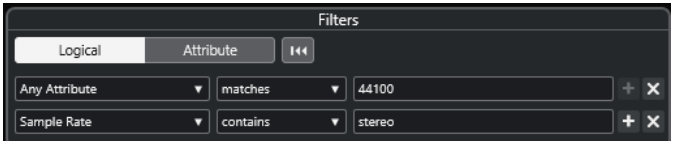

### **contient**

Le résultat de la recherche doit contenir le texte ou le nombre qui figure dans le champ de texte de droite.

### **correspondance mots**

Le résultat de la recherche doit correspondre aux mots qui figurent dans le champ de texte de droite.

### **ne contient pas**

Le résultat de la recherche ne doit pas contenir le texte ou le nombre qui figure dans le champ de texte de droite.

### **est égal à**

Le résultat de la recherche doit correspondre exactement au texte ou au nombre qui figure dans le champ de texte de droite. Ceci s'applique également à l'extension de fichier. Les recherches textuelles ne sont pas sensibles à la casse.

#### **>=**

Le résultat de la recherche doit être supérieur ou égal au nombre qui figure dans le champ de droite.

#### **<=**

Le résultat de la recherche doit être inférieur ou égal au nombre qui figure dans le champ de droite.

### **est vide**

Cette option vous permet de trouver les fichiers pour lesquels certains attributs n'ont pas encore été définis.

### **correspond à**

Le résultat de la recherche doit contenir le texte ou le nombre saisi dans le champ de texte de droite. Vous pouvez également employer des opérateurs booléens. Utilisez des apostrophes pour obtenir des correspondances exactes, par exemple 'batterie' ET 'funky'. Cette option permet de procéder à des recherches textuelles très approfondies.

#### **dans l'intervalle**

Lorsque cette option est sélectionnée, vous pouvez spécifier dans les champs à droite des limites inférieure et supérieure pour le résultat de la recherche.

### **Appliquer un filtre logique**

Pour trouver rapidement des fichiers audio précis, vous pouvez lancer une recherche sur une valeur d'attribut de fichier spécifique, par exemple.

### CONDITION PRÉALABLE

Le répertoire dans lequel vous souhaitez rechercher les fichiers est sélectionné.

PROCÉDER AINSI

- **1.** Dans la section **Filtres**, activez **Logique**.
- **2.** Cliquez sur **Rechercher dans ces attributs** afin d'ouvrir la boîte de dialogue **Sélectionner attributs de filtre**.
- **3.** Sélectionnez les attributs que vous souhaitez utiliser.

Quand vous sélectionnez plus d'un attribut, les résultats de la recherche peuvent correspondre à n'importe lequel de ces attributs.

- **4.** Cliquez sur **OK**.
- **5.** Dans le menu local des conditions, sélectionnez l'un des opérateurs de recherche.

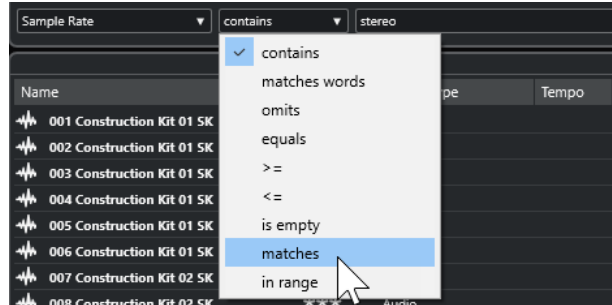

**6.** Saisissez le texte ou le nombre que vous souhaitez rechercher dans le champ de droite.

### <span id="page-687-0"></span>À NOTER

Quand vous saisissez deux ou plusieurs chaînes de caractères ou lignes de filtre, les fichiers détectés correspondent à toutes les chaînes de caractères ou lignes de filtres.

- Pour ajouter plus d'une chaîne de caractères dans la zone de texte, insérez un **Espace**  entre ces chaînes.
- Pour ajouter une ligne de filtre, cliquez sur le **+** situé à droite de la zone de texte. Vous pouvez créer jusqu'à sept lignes de filtre supplémentaires et ainsi définir de nouvelles conditions de recherche.
- Pour supprimer une ligne de filtre, cliquez sur **-**.
- Pour réinitialiser tous les champs de recherche à leurs paramètres par défaut, cliquez sur **Initialiser filtre** situé en haut de la section **Filtres**.

### RÉSULTAT

La liste de **Résultats** est automatiquement mise à jour et elle affiche uniquement les fichiers qui remplissent vos conditions de recherche.

### **Recherche de texte avancée**

Vous pouvez lancer des recherches textuelles approfondies en utilisant des opérateurs booléens.

### CONDITION PRÉALABLE

Le répertoire dans lequel vous souhaitez rechercher les fichiers est sélectionné.

### PROCÉDER AINSI

- **1.** Dans la section **Filtres**, activez **Logique**.
- **2.** Sélectionnez un attribut dans le menu local **Rechercher dans ces attributs** ou laissez l'option **N'importe quel attribut** activée.
- **3.** Configurez la condition sur **correspond à**.
- **4.** Saisissez le texte que vous souhaitez rechercher dans le champ de droite en utilisant des opérateurs booléens.

LIENS ASSOCIÉS [Lancer une recherche textuelle](#page-678-0) à la page 679

### **Attributs des fichiers de médias**

Les attributs de fichiers de médias sont des ensembles de métadonnées qui fournissent des informations supplémentaires sur le fichier.

Les différents types de fichiers de médias possèdent des attributs différents. Par exemple, les fichiers audio .wav possèdent des attributs tels que nom, durée, taille, fréquence d'échantillonnage, ensemble de contenus (etc.) et les fichiers .mp3 intègrent des attributs supplémentaires tels que l'artiste ou le genre.

### **Filtre d'attributs**

Les valeurs d'attributs facilitent l'organisation des fichiers de médias. Le filtre **Attribut**, vous permet d'afficher et de modifier certains attributs de fichiers standard de vos fichiers de média.

Quand vous cliquez sur **Attribut**, la section **Filtres** indique toutes les valeurs qui ont été définies pour les catégories d'attributs affichées. Quand vous sélectionnez l'une de ces valeurs, seuls les fichiers auxquels cette valeur d'attribut a été affectée sont affichés dans les résultats.

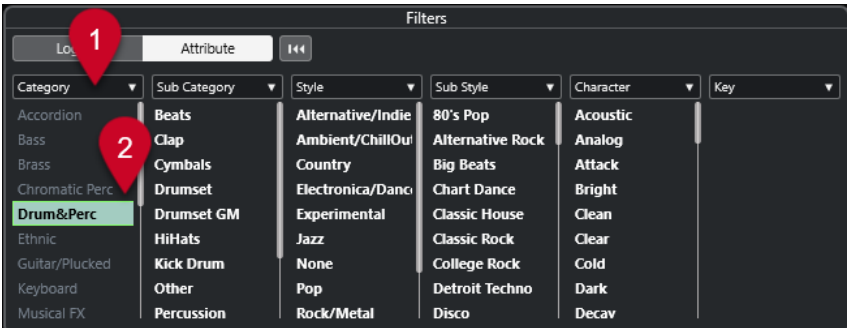

### **1 Titres des colonnes d'attributs**

Permettent de sélectionner différentes catégories d'attributs. Si les colonnes sont suffisamment larges, le nombre de fichiers correspondant à ces critères est indiqué à droite de la valeur.

### **2 Valeurs d'attribut**

Indiquent les valeurs des attributs et le nombre d'occurrences d'une certaine valeur d'attribut assignée à vos fichiers de média.

### À NOTER

- Certains attributs sont liés les uns aux autres. Par exemple, certaines valeurs de souscatégories sont disponibles pour chaque valeur de catégorie. Quand vous modifiez la valeur de l'une de ces colonnes d'attribut, les valeurs changent dans les autres colonnes.
- Les colonnes d'attribut affichent uniquement les valeurs d'attribut qui ont été détectées.

### LIENS ASSOCIÉS

[Inspecteur d'attributs](#page-689-0) à la page 690

### **Appliquer un filtre d'attribut**

Le filtre d'**Attribut** vous permet de rechercher rapidement des fichiers de média balisés possédant certains attributs.

● Pour appliquer un filtre d'**Attribut**, sélectionnez une valeur d'attribut.

La liste de **Résultats** est filtrée selon vos choix. Appliquez d'autres filtres d'attributs pour affiner la recherche.

- Pour rechercher des fichiers correspondant à l'un ou l'autre des attributs, faites un **Ctrl/ Cmd** -clic sur différentes valeurs d'attribut dans la même colonne.
- Pour modifier les valeurs d'attribut affichées pour une colonne, cliquez sur le titre de la colonne de l'attribut et sélectionnez un autre attribut.

### À NOTER

Les attributs Rôle utilisent toujours une condition ET.

### <span id="page-689-0"></span>**Procéder à une recherche par menu contextuel**

Vous pouvez rechercher des fichiers qui possèdent le même attribut que le fichier sélectionné. Vous pourrez ainsi trouver tous les fichiers qui partagent une valeur, ce qui peut s'avérer utile pour accéder à tous les fichiers créés un même jour, par exemple.

● Dans la liste de **Résultats** ou dans l'**Inspecteur d'attributs**, faites un clic droit sur un fichier et sélectionnez la valeur d'attribut dans le sous-menu **Rechercher**.

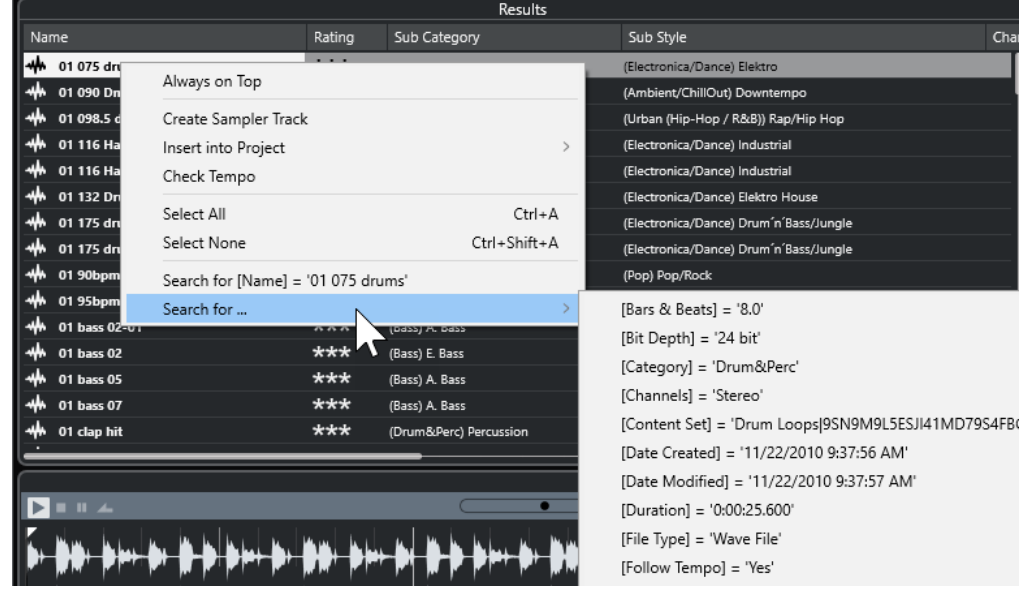

La section **Filtres** passe automatiquement en filtrage **Logique** et la ligne de condition de filtre correspondante s'affiche.

● Pour réinitialiser le filtre, cliquez sur **En arrière**.

### **Réinitialisation du filtre**

### PROCÉDER AINSI

**●** Pour réinitialiser le filtre, cliquez sur l'option **Initialiser filtre** qui se trouve en haut de la section **Filtres**.

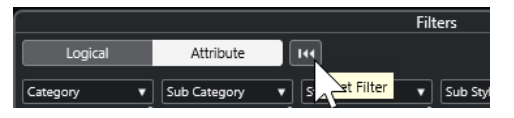

La liste de **Résultats** est également réinitialisée.

### **Inspecteur d'attributs**

Quand vous sélectionnez un ou plusieurs fichiers dans la liste de **Résultats**, l'**Inspecteur d'attributs** affiche une liste qui regroupe les attributs et leurs valeurs.

À NOTER

L'**Inspecteur d'attributs** n'est pas disponible dans la **MediaBay** de la zone droite.

Dans l'**Inspecteur d'attributs**, vous pouvez également éditer et ajouter de nouvelles valeurs d'attributs.

Les attributs disponibles sont répartis en plusieurs groupes (Média, Musical, Préréglage, etc.) afin que la liste reste lisible et pour vous aider à retrouver rapidement les éléments recherchés.

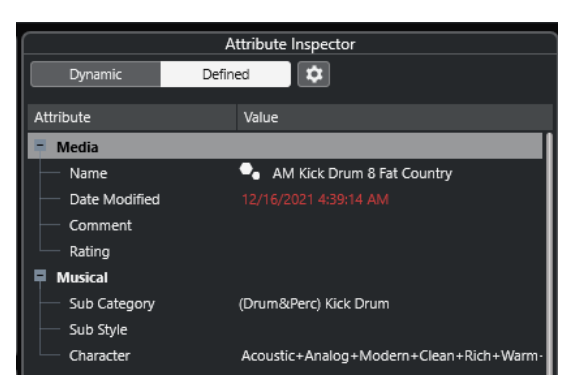

### **Dynamique**

Permet d'afficher toutes les valeurs disponibles pour les fichiers sélectionnés.

### **Défini**

Permet d'afficher un ensemble d'attributs configuré pour le type de média sélectionné, que les valeurs correspondantes soient disponibles ou non pour les fichiers sélectionnés.

### **Configurer attributs définis**

Permet d'activer le mode de configuration afin de configurer les attributs affichés dans l'**Inspecteur d'attributs**.

### **Mode de configuration**

Pour activer le mode de configuration, cliquez sur **Configurer attributs définis**.

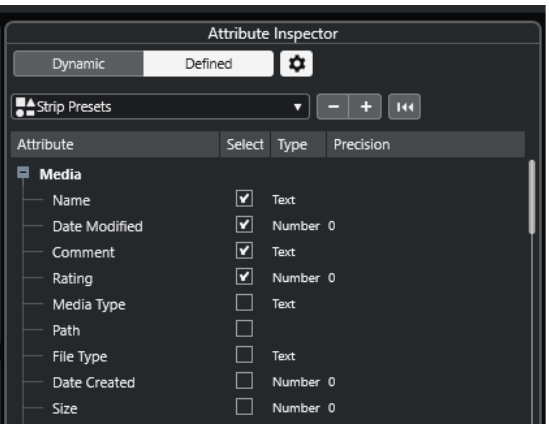

### **Sélectionner types de média**

Permet de sélectionner les types de médias qui doivent être affichés dans la page **Résultats**.

### **Ajouter attribut d'utilisateur**

Permet d'ouvrir la boîte de dialogue **Ajouter attribut d'utilisateur** afin d'ajouter des attributs d'utilisateur personnalisés. Vous pouvez sélectionner le **Type d'attribut** et le **Nom Affiché**.

### **Rétablir les paramètres par défaut**

Permet de réinitialiser la liste d'attributs à sa configuration par défaut.

### <span id="page-691-0"></span>**Attribut**

Indique le nom de l'attribut.

### **Sélectionner**

Indique si un attribut est activé ou désactivé.

#### **Type**

Indique si la valeur d'un attribut est un nombre, un texte ou un commutateur Oui/Non.

### **Précision**

Indique le nombre de décimales affichées pour les attributs de nombre.

LIENS ASSOCIÉS [Attributs des fichiers de médias](#page-687-0) à la page 688 [Gestion des listes d'attributs](#page-693-0) à la page 694

### **Éditer des attributs**

Les fonctions de recherche, en particulier le filtre d'attributs, deviennent de puissants outils de gestion des médias quand vous exploitez les possibilités offertes par le balisage en ajoutant et en éditant des attributs.

Normalement, les fichiers de média sont organisés dans des arborescences de dossiers complexes, mais également logiques et compréhensibles, qui aident l'utilisateur à trouver les fichiers recherchés. En effet, les noms des dossiers et/ou fichiers indiquent l'instrument, le style, le tempo, etc.

Les balises (ou tags) vous aident à retrouver les sons ou boucles que vous recherchez dans l'arborescence de dossiers.

### **Édition des attributs dans l'Inspecteur d'attributs**

L'**Inspecteur d'attributs** vous permet d'éditer les valeurs d'attribut des divers fichiers de média. Il est possible de choisir ces valeurs d'attribut dans des listes locales, de les saisir sous forme de texte ou de chiffres, ou encore de les paramétrer sur Oui ou sur Non.

#### À NOTER

- Quand vous changez la valeur d'un attribut dans l'**Inspecteur d'attributs**, le fichier correspondant est définitivement modifié, à moins qu'il n'ait été protégé en écriture ou qu'il fasse partie d'une archive VST Sound.
- Certains attributs ne peuvent pas être modifiés. Dans ce cas, c'est que le format de fichier ne permet pas que la valeur soit modifiée ou qu'il est illogique de modifier une valeur particulière. Par exemple, vous ne pouvez pas modifier la taille d'un fichier dans la **MediaBay**.

### PROCÉDER AINSI

**1.** Dans la liste de **Résultats**, sélectionnez le fichier dont vous souhaitez modifier les paramètres.

Les valeurs d'attribut correspondantes s'affichent dans l'**Inspecteur d'attributs**.

Vous pouvez également sélectionner plusieurs fichiers et configurer leurs paramètres à tous à la fois. La seule exception est le nom de l'attribut, celui-ci devant être propre à chaque fichier.

**2.** Dans l'**Inspecteur d'attributs**, cliquez dans la colonne **Valeur** d'un attribut.

En fonction de l'attribut sélectionné, voici ce qui se passe :

- Pour la plupart des attributs, un menu local apparaît et vous pouvez y choisir une valeur. Certain menus locaux comportent également une entrée **plus**. Celle-ci vous permet d'accéder à une fenêtre dans laquelle vous pouvez choisir d'autres valeurs d'attribut.
- Pour l'attribut **Rating** (évaluation), vous pouvez cliquer dans la colonne **Valeur**. Faites glisser le pointeur vers la gauche ou la droite pour modifier la valeur.
- Pour l'attribut **Rôle** (groupe Musical), la boîte de dialogue **Éditer caractère** apparaît. Pour définir des valeurs, cliquez sur les boutons radio situés de part et d'autre, puis cliquez sur **OK**.
- **3.** Définissez la valeur de l'attribut.

Pour supprimer la valeur d'attribut des fichiers sélectionnés, faites un clic droit dans la colonne **Valeur** correspondante et sélectionnez **Supprimer attribut** dans le menu contextuel.

### **Édition des attributs dans la liste de résultats**

Il est possible d'éditer les attributs dans la liste de **Résultats**. Vous pouvez ainsi assigner des attributs à plusieurs fichiers de boucles, par exemple.

### CONDITION PRÉALABLE

L'option **Permettre l'édition dans la liste des résultats** est activée dans les **Paramètres de la MediaBay**.

PROCÉDER AINSI

**1.** Dans la liste de **Résultats**, sélectionnez les fichiers dont vous souhaitez modifier les paramètres.

Vous pouvez configurer les paramètres de plusieurs fichiers à la fois, à l'exception du nom de l'attribut qui doit être spécifique à chaque fichier.

**2.** Cliquez dans la colonne de la valeur que vous désirez modifier et apportez les modifications souhaitées.

### LIENS ASSOCIÉS

[Paramètres de la MediaBay](#page-701-0) à la page 702

### **Édition des attributs de plusieurs fichiers à la fois**

Vous pouvez éditer les attributs de plusieurs fichiers à la fois.

### À NOTER

Quand vous éditez un grand nombre de fichiers à la fois, le traitement de vos éditions peut prendre un certain temps.

L'édition des attributs est exécutée en tâche de fond, afin que vous puissiez continuer à travailler. Le **Compteur d'attributs** situé dans la barre d'outils de la **MediaBay** indique combien de fichiers sont encore en cours d'actualisation.

LIENS ASSOCIÉS [Barre d'outils de la MediaBay](#page-669-0) à la page 670

### <span id="page-693-0"></span>**Édition des attributs des fichiers protégés en écriture**

Les fichiers de médias peuvent être protégés en écriture pour plusieurs raisons : le contenu provient de quelqu'un qui a protégé les fichiers en écriture, le format de fichier restreint les opérations d'écriture dans la **MediaBay**, etc.

Dans la **MediaBay**, le statut de protection contre l'écriture est indiqué par un attribut dans l'**Inspecteur d'attributs** et dans la colonne **Protection contre écriture** de la liste de **Résultats**.

### IMPORTANT

Vous pouvez définir les valeurs d'attribut des fichiers protégés en écriture dans la **MediaBay**. Ces modifications sont enregistrées dans le fichier de base de données de la **MediaBay** mais pas sur le disque. En d'autres termes, si vous supprimez les préférences, les modifications seront perdues.

### À NOTER

- Si les colonnes **Protection contre écriture** et/ou **Balises en attende** ne sont pas visibles, activez les attributs correspondants pour le type de fichier dans l'**Inspecteur d'attributs**.
- Si vous utilisez d'autres programmes que Cubase pour configurer le statut de protection contre écriture des fichiers, vous devez rescanner les fichiers dans la **MediaBay** pour que ces modifications soient prises en compte.
- Pour activer ou désactiver l'attribut de protection contre écriture d'un fichier, faites un clic droit sur celui-ci dans la liste de **Résultats** et sélectionnez **Protéger en écriture/Enlever protection en écriture**.

Pour que cela soit possible, le type de fichier doit autoriser les opérations d'écriture et vous devez disposez de droits suffisants pour réaliser cette opération sur le système d'exploitation.

Quand vous définissez des valeurs d'attribut sur un fichier protégé en écriture, ceci est indiqué dans la colonne **Balises en attente** située à côté de la colonne **Protection contre l'écriture** de la liste de **Résultats**.

Si vous rescannez le contenu de la **MediaBay** et qu'un fichier de média a été modifié sur votre disque dur depuis le dernier scan, les balises en attente pour ce fichier sont perdues.

Si des balises sont en attente pour un fichier et que vous souhaitez écrire les attributs correspondants sur le fichier, vous devez désactiver la protection contre écriture, puis faire un clic droit sur le fichier et sélectionner **Écrire tags dans le fichier**.

LIENS ASSOCIÉS [Désactiver les préférences](#page-1201-0) à la page 1202 [Éditer des attributs](#page-691-0) à la page 692

### **Gestion des listes d'attributs**

Dans l'**Inspecteur d'attributs**, vous pouvez choisir les attributs qui figureront dans la liste de **Résultats** et dans l'**Inspecteur d'attributs** lui-même. Vous pouvez configurer des ensembles d'attributs distincts pour différents types de médias.

PROCÉDER AINSI

- **1.** Dans l'**Inspecteur d'attributs**, cliquez sur **Défini**.
- **2.** Cliquez sur **Configurer attributs définis** pour passer en mode de configuration.

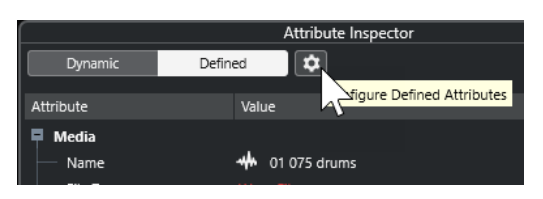

**3.** Ouvrez le menu local **Sélectionner types de média**, activez les types de médias que vous souhaitez afficher et cliquez n'importe où dans la **MediaBay**.

L'**Inspecteur d'attributs** montre maintenant la liste de tous les attributs disponibles pour ces types de média.

- Si vous avez activé plus d'un type de média, vos paramètres s'appliqueront à tous les types sélectionnés. Une coche orange indique que les paramètres d'affichage d'un attribut sont différents pour les types de média sélectionnés.
- Les paramètres d'affichage que vous avez configurés pour l'option **Divers types média** s'appliquent quand vous sélectionnez des fichiers de médias de types différents dans la liste de **Résultats** ou dans l'**Inspecteur d'attributs**.
- **4.** Activez les attributs que vous souhaitez afficher.

Vous pouvez éditer plusieurs attributs à la fois.

**5.** Cliquez à nouveau sur **Configurer attributs définis** pour sortir du mode de configuration.

### **Définition des attributs d'utilisateur**

Vous pouvez définir vos propres attributs et les enregistrer dans la base de données de la **MediaBay** et dans les fichiers de média correspondants. Cubase reconnaît tous les attributs d'utilisateur qui sont inclus dans les fichiers de média.

PROCÉDER AINSI

- **1.** Dans l'**Inspecteur d'attributs**, cliquez sur **Défini**.
- **2.** Cliquez sur **Configurer attributs définis** pour passer en mode de configuration.

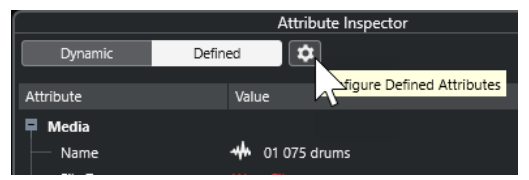

- **3.** Cliquez sur **+**.
- **4.** Dans la boîte de dialogue **Ajouter attribut d'utilisateur**, définissez le **Type d'attribut** et le **Nom Affiché**.

Le nom affiché dans la liste d'attributs doit être unique. Le champ **Nom de base de données**  indique si un nom est valide ou non.

**5.** Cliquez sur **OK**.

### RÉSULTAT

Le nouvel attribut est ajouté à la liste d'attributs disponibles et apparaît dans l'**Inspecteur d'attributs** et dans la liste de **Résultats**.

# **Utilisation de la MediaBay**

Quand vous travaillez avec un grand nombre de fichiers de musique, la **MediaBay** vous aide à rechercher et organiser vos contenus. Après l'analyse de vos dossiers, tous les fichiers de média dont les formats sont pris en charge s'affichent dans la section **Résultats**.

Vous pouvez configurer les **Favoris**, c'est-à-dire les dossiers ou répertoires dans lesquels se trouvent les fichiers de média. Généralement, les fichiers sont organisés sur votre ordinateur d'une façon spécifique. Certains dossiers contiendront exclusivement des éléments audio, d'autres des effets sonores, d'autres encore les combinaisons de sons qui constituent les ambiances sonores dont vous avez besoin pour une certaine prise vidéo, etc. Il est possible de répartir tout cela dans les différents **Favoris** de la **MediaBay**. Vous pourrez ainsi limiter en fonction du contexte le nombre de fichiers affichés dans la liste de **Résultats**.

Vous pouvez réduire la liste de résultats à l'aide des options de recherche et de filtrage.

Il est possible d'insérer des fichiers dans le projet par glisser-déplacer, par double-clic ou à l'aide des options du menu contextuel.

### **Utilisation des fichiers de médias**

La fenêtre de la **MediaBay** et le rack de **Media** situé dans la zone droite de la fenêtre **Projet**  vous offrent de nombreux moyens de rechercher les fichiers, boucles, échantillons, préréglages et patterns que vous allez utiliser dans votre projet.

Une fois que vous avez trouvé les fichiers de médias que vous recherchiez, vous pouvez les charger dans votre projet.

### **Charger des boucles et des échantillons**

### PROCÉDER AINSI

- **1.** Procédez de l'une des manières suivantes :
	- Dans la **MediaBay**, ouvrez le sélecteur de types de médias, cliquez sur **Fichiers MIDI**, **Fichiers audio** ou **Boucles MIDI** et sélectionnez un fichier de média.
	- Dans le rack de **Média** de la zone droite, cliquez sur la vignette **Boucles et échantillons**  et cliquez sur les vignettes suivantes jusqu'à ce qu'il vous soit possible de sélectionner les fichiers de médias dans la liste de **Résultats**.
- **2.** Procédez de l'une des manières suivantes :
	- Double-cliquez sur un fichier de média pour créer une nouvelle piste Instrument ou Audio sur laquelle le fichier est chargé.
	- Faites glisser le fichier de média sur une piste dans l'affichage des événements.

### RÉSULTAT

Le fichier de média est inséré sur la nouvelle piste ou à l'endroit où vous l'avez inséré.

LIENS ASSOCIÉS [Sélecteur Afficher types de média](#page-676-0) à la page 677

### **Charger des préréglages de piste**

### PROCÉDER AINSI

**1.** Procédez de l'une des manières suivantes :

- Dans la **MediaBay**, ouvrez le sélecteur de types de médias, cliquez sur **Préréglages de piste** et sélectionnez un préréglage.
- Dans le rack de **Média** de la zone droite, cliquez sur **Préréglages** > **Préréglages de piste**, puis cliquez sur les vignettes suivantes jusqu'à pouvoir sélectionner le préréglage dans la liste de **Résultats**.
- **2.** Procédez de l'une des manières suivantes :
	- Double-cliquez sur le préréglage de piste pour créer une piste sur laquelle le préréglage est chargé.
	- Faites glisser le préréglage de piste sur une piste pour appliquer ce préréglage à la piste.

### RÉSULTAT

Le préréglage est appliqué à la piste et tous les paramètres du préréglage sont chargés.

LIENS ASSOCIÉS [Sélecteur Afficher types de média](#page-676-0) à la page 677

### **Charger des préréglages d'instrument**

### PROCÉDER AINSI

- **1.** Procédez de l'une des manières suivantes :
	- Dans la **MediaBay**, ouvrez le sélecteur de types de médias, cliquez sur **Préréglages de plug-in** et sélectionnez un préréglage pour un plug-in d'instrument.
	- Dans le rack de **Média** de la zone droite, cliquez sur la vignette **VST Instruments**, puis sur les vignettes suivantes jusqu'à pouvoir sélectionner le préréglage dans la liste de **Résultats**.
- **2.** Procédez de l'une des manières suivantes :
	- Double-cliquez sur le préréglage d'instrument pour créer une nouvelle piste Instrument sur laquelle ce préréglage d'instrument est chargé.
	- Faites glisser le préréglage d'instrument dans la liste des pistes pour créer une nouvelle piste Instrument sur laquelle ce préréglage d'instrument est chargé.
	- Faites glisser le préréglage d'instrument dans l'affichage des événements pour créer une nouvelle piste Instrument sur laquelle ce préréglage d'instrument est chargé.
	- Faites glisser le préréglage d'instrument sur une piste Instrument pour appliquer ce préréglage à la piste.

### RÉSULTAT

L'instrument est chargé en tant qu'instrument de piste et le préréglage est appliqué à la piste Instrument.

LIENS ASSOCIÉS [Ajouter des instruments VST dans des projets](#page-664-0) à la page 665 [Sélecteur Afficher types de média](#page-676-0) à la page 677

### **Charger des préréglages de plug-in d'effet**

### PROCÉDER AINSI

**1.** Procédez de l'une des manières suivantes :

- Dans la **MediaBay**, ouvrez le sélecteur de types de médias, cliquez sur **Préréglages de plug-in** et sélectionnez un préréglage.
- Dans le rack de **Média** de la zone droite, cliquez sur **Préréglages** > **Préréglages d'effets VST**, puis cliquez sur les vignettes suivantes jusqu'à pouvoir sélectionner le préréglage dans la liste de **Résultats**.
- **2.** Procédez de l'une des manières suivantes :
	- Faites glisser le préréglage de plug-in sur une piste Audio ou dans sa section Inserts de l'**Inspecteur**.
	- Faites glisser le préréglage de plug-in dans une zone vide de la liste des pistes.

### RÉSULTAT

Quand vous faites glisser le préréglage de plug-in sur une piste Audio, les premières case d'insert libres sont occupées par le plug-in correspondant. Quand il n'y a plus de cases libres, un message d'erreur apparaît.

Quand vous faites glisser le préréglage de plug-in dans une zone vide de la liste des pistes, une nouvelle piste Voie FX est créée et les premières cases d'insert de cette nouvelle piste sont utilisées.

LIENS ASSOCIÉS [Sélecteur Afficher types de média](#page-676-0) à la page 677 [Ajouter des effets VST dans des projets](#page-665-0) à la page 666

### **Charger des préréglages de chaîne FX**

### PROCÉDER AINSI

- **1.** Procédez de l'une des manières suivantes :
	- Dans la **MediaBay**, ouvrez le sélecteur de types de médias, cliquez sur **Préréglages de chaîne FX** et sélectionnez un préréglage.
	- Dans le rack de **Média** de la zone droite, cliquez sur **Préréglages** > **Préréglages de chaîne FX**, puis cliquez sur les vignettes suivantes jusqu'à pouvoir sélectionner le préréglage dans la liste de **Résultats**.
- **2.** Dans la fenêtre **Projet** fenêtre, sélectionnez une piste Audio.
- **3.** Faites glisser le préréglage de la **MediaBay** du rack de **Média** et déposez-le sur la section **Inserts** ouverte dans l'**Inspecteur**.

### RÉSULTAT

Le **Préréglage de chaîne FX** est appliqué à la piste et tous les paramètres du préréglage sont chargés. Les effets d'insert qui étaient chargés auparavant sont remplacés.

LIENS ASSOCIÉS [Sélecteur Afficher types de média](#page-676-0) à la page 677

### **Charger des préréglages de Strip**

### PROCÉDER AINSI

**1.** Procédez de l'une des manières suivantes :

- Dans la **MediaBay**, ouvrez le sélecteur de types de médias, cliquez sur **Préréglages de Strip** et sélectionnez un préréglage.
- Dans le rack de **Média** de la zone droite, cliquez sur **Préréglages** > **Préréglages de Strip**, puis cliquez sur les vignettes suivantes jusqu'à pouvoir sélectionner le préréglage dans la liste de **Résultats**.
- **2.** Dans la fenêtre **Projet** fenêtre, sélectionnez une piste Audio.
- **3.** Faites glisser le préréglage de la **MediaBay** du rack de **Média** et déposez-le sur la section **Strip** ouverte dans l'**Inspecteur**.

### RÉSULTAT

Le préréglage de Strip est appliqué à la piste et tous les paramètres du préréglage sont chargés.

LIENS ASSOCIÉS [Sélecteur Afficher types de média](#page-676-0) à la page 677 [Enregistrement/Chargement de préréglages de Strip](#page-416-0) à la page 417

### **Charger des banques de patterns**

### PROCÉDER AINSI

- **1.** Procédez de l'une des manières suivantes :
	- Dans la **MediaBay**, ouvrez le sélecteur de types de médias, cliquez sur **Banques de patterns** et sélectionnez un préréglage.
	- Dans le rack de **Média** de la zone droite, cliquez sur **Préréglages** > **Banques de patterns**, puis cliquez sur les vignettes suivantes jusqu'à pouvoir sélectionner le préréglage dans la liste de **Résultats**.
- **2.** Procédez de l'une des manières suivantes :
	- Double-cliquez sur la banque de patterns pour créer une nouvelle piste Instrument sur laquelle le préréglage est chargé.
	- Faites glisser la banque de patterns et déposez-la sur une piste Instrument pour appliquer cette banque à la piste.
	- Faites glisser la banque de patterns et déposez-la dans la liste des pistes pour créer une nouvelle piste Instrument sur laquelle cette banque est chargée.

### RÉSULTAT

**Groove Agent** est chargé en tant qu'instrument de piste. Une Drum Map est chargée sur la piste Instrument et une instance du **Beat Designer** est chargée en tant qu'effet d'insert.

LIENS ASSOCIÉS [Sélecteur Afficher types de média](#page-676-0) à la page 677

# **Utilisation des bases de données de disques**

Cubase enregistre toutes les informations des fichiers de média utilisées dans la **MediaBay** (les chemins d'accès et les attributs, par exemple) au sein d'un fichier de base de données local situé sur votre ordinateur. Dans certains cas, il est cependant nécessaire de parcourir et gérer ce genre de métadonnées sur un volume externe.

Par exemple, un éditeur de son peut être amené à travailler en studio et à son domicile, sur deux ordinateurs différents. Les effets sonores sont stockés sur un support de stockage externe. Pour pouvoir connecter le périphérique externe et parcourir son contenu dans la **MediaBay**  sans avoir à analyser le périphérique, vous devez créer une base de données de disque pour ce périphérique externe.

Vous pouvez créer des bases de données de disque pour les lecteurs de votre ordinateur ou pour des supports de stockage externes. Les informations sur les fichiers de média de ces lecteurs seront identiques à celles la base de données **MediaBay** classique.

### À NOTER

Quand vous lancez Cubase, toutes les bases de données de disque disponibles sont automatiquement chargées. Les bases de données qui deviennent disponibles alors que le programme est en cours d'exécution doivent être chargées manuellement.

### **Réanalyser les bases de données de disque**

Si vous avez modifié les données de votre volume externe sur un autre système, il vous faudra réanalyser la **MediaBay**.

LIENS ASSOCIÉS [Actualiser les vues](#page-673-0) à la page 674

### **Créer des bases de données de disque**

### PROCÉDER AINSI

**●** Dans la section **Explorateur de fichiers**, faites un clic droit sur le support de stockage externe, le lecteur ou la partition de votre système informatique, puis sélectionnez **Créer base de données de disque**.

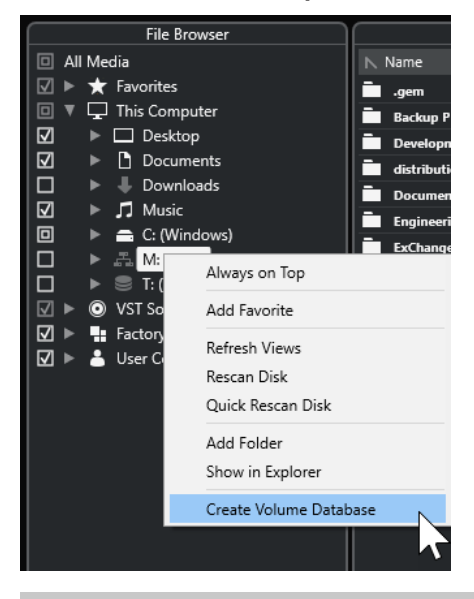

### IMPORTANT

Pour ce faire, sélectionnez le répertoire le plus élevé. Vous ne pouvez pas créer de fichier de base de données pour un dossier de niveau inférieur.

### À NOTER

Quand vous créez une base de données de disque sur un lecteur réseau, plusieurs utilisateurs peuvent y accéder. Cela peut donner lieu à des conflits d'écriture car seul un utilisateur à la fois peut inscrire des données dans la base de données.

### RÉSULTAT

Les informations des fichiers de ce lecteur sont inscrites dans un nouveau fichier de base de données. Quand un lecteur contient une base de données de disque, son nom est accompagné du symbole  $\blacksquare$ .

### À NOTER

Si le lecteur contient un important volume de données, ce processus peut prendre un certain temps.

Les bases de données de disque se chargent automatiquement au lancement de Cubase. Elles apparaissent dans la section **Explorateur de fichiers** et leurs données peuvent être visualisées et éditées dans la liste de **Résultats**.

LIENS ASSOCIÉS Bases de données de disque verrouillées sur des lecteurs réseau à la page 701

### **Bases de données de disque verrouillées sur des lecteurs réseau**

Vous pouvez déverrouiller les bases de données de disque qui se trouvent sur des lecteurs réseau. Cela peut s'avérer nécessaire quand le système d'un autre utilisateur qui a également utilisé la base de données de disque se trouvant sur le lecteur réseau a rencontré un problème ou n'a pas été correctement déconnecté. Quand c'est le cas, Cubase crée un fichier dans un dossier masqué qui indique que la base de données est toujours utilisée.

Le cas échéant, vous recevez un message d'avertissement au lancement du programme. Ce message indique le nom de l'utilisateur ou du système.

Procédez de l'une des manières suivantes :

- Demandez à l'autre utilisateur de redémarrer Cubase afin de faire en sorte que le verrou s'ouvre automatiquement.
- Si vous ne pouvez pas joindre l'autre utilisateur et que vous n'avez pas besoin d'accéder à la base de données, cliquez sur **Ignore Database**.
- Si vous ne pouvez pas joindre l'autre utilisateur et souhaitez utiliser la base de données, cliquez sur **Force unlock** pour supprimer le verrou.

### **Supprimer des bases de données de disque**

Après avoir travaillé sur un autre ordinateur avec un disque dur externe, quand vous revenez sur votre ordinateur personnel et connectez le périphérique externe à votre système, la base de données de disque devient inutile. Toutes les données contenues dans ce lecteur peuvent être réintégrées au fichier de base de données local et le fichier de base de données supplémentaire est supprimé.

### <span id="page-701-0"></span>PROCÉDER AINSI

**●** Dans la section **Explorateur de fichiers**, faites un clic droit sur la base de données de disque et sélectionnez **Supprimer base de données de disque**.

### RÉSULTAT

Les métadonnées sont intégrées au fichier de base de données local de la **MediaBay** et le fichier de base de données de disque est supprimé.

### À NOTER

Si le lecteur contient un important volume de données, ce processus peut prendre un certain temps.

### **Chargement et déchargement de bases de données de disque**

Les bases de données de disque qui deviennent disponibles alors que Cubase est en cours d'exécution doivent être chargées manuellement.

- Pour charger manuellement une base de données de disque, faites un clic droit sur le support de stockage externe, le lecteur ou la partition de votre système informatique que vous souhaitez charger et sélectionnez **Charger base de données de disque**.
- Pour décharger une base de données de disque, faites un clic droit dessus et sélectionnez **Décharger base de données de disque**.

# **Paramètres de la MediaBay**

● Pour ouvrir le panneau qui contient les paramètres de la **MediaBay**, cliquez sur **Paramètres de la MediaBay**.

Voici les options disponibles dans la section **Explorateur de fichiers** :

### **Masquer les dossiers qui ne sont pas scannés**

Permet de masquer tous les dossiers dont les fichiers ne sont pas scannés. L'arborescence de la section **Explorateur de fichiers** y gagne en clarté.

### **Afficher uniquement le dossier sélectionné**

Permet de n'afficher que le dossier sélectionné et ses sous-dossiers.

### **Scanner les dossiers uniquement quand la MediaBay est ouverte**

Permet de faire en sorte que les fichiers de médias soient scannés quand la fenêtre de la **MediaBay** est ouverte.

Quand cette option est désactivée, l'analyse des dossiers continue en tâche de fond, même si la fenêtre de la **MediaBay** n'est plus ouverte. Toutefois, Cubase n'analyse jamais les dossiers lors de la lecture ou de l'enregistrement.

Voici les options disponibles dans la section **Résultats** :

### **Permettre l'édition dans la liste des résultats**

Permet d'éditer les attributs dans la liste des **Résultats**. Quand cette option est désactivée, l'édition des attributs n'est possible que dans l'**Inspecteur d'attributs**.

#### **Afficher extensions de fichiers dans la liste des résultats**

Permet d'afficher les extensions de noms de fichiers dans la liste de **Résultats**.

### **Scanner types de fichiers inconnus**

Normalement, lors de la recherche de fichiers de média, la **MediaBay** ignore les fichiers dont l'extension est inconnue. Quand cette option est activée, la **MediaBay**  tente d'ouvrir et d'analyser tous les fichiers contenus dans l'emplacement analysé, en ignorant les fichiers ne pouvant pas être ouverts pendant cette analyse.

# <span id="page-703-0"></span>**Automatisation**

Pour faire bref, l'automatisation consiste à enregistrer les valeurs d'un paramètre de la **MixConsole** ou d'un effet. Au moment du mixage final, Cubase réglera automatiquement la commande de paramètre en question.

# **Enregistrer vos actions**

Quand les paramètres d'un projet en cours sont cruciaux, il est hasardeux de tenter des réglages d'automatisation sans être sûr qu'ils conviendront. Si c'est le cas, vous pouvez créer un nouveau projet pour l'exemple suivant. Le projet ne doit pas obligatoirement contenir des événements audio, mais au moins quelques pistes Audio.

PROCÉDER AINSI

- **1.** Dans la barre d'outils de la fenêtre **Projet**, cliquez sur **W** pour activer l'écriture sur toutes les pistes.
- **2.** Lancez la lecture et réglez plusieurs faders de volume et/ou d'autres paramètres de la **MixConsole**.

Une fois que vous avez terminé, arrêtez la lecture, et retournez à l'endroit où vous avez démarré la lecture.

- **3.** Cliquez sur **W** pour désactiver le mode Écrire, puis cliquez sur **R** afin d'activer la lecture d'automatisation pour toutes les pistes.
- **4.** Déclenchez la lecture et observez la **MixConsole**.

Tous les réglages effectués pendant la précédente lecture sont reproduits avec exactitude.

- **5.** Sélectionnez **Projet** > **Afficher toute l'automatisation utilisée** pour afficher tous les événements d'automatisation enregistrés.
- **6.** Pour réenregistrer une partie, cliquez à nouveau sur **W** et démarrez la lecture à partir de la même position.

### À NOTER

Vous pouvez laisser les fonctions **W** et **R** activées en même temps afin de voir et écouter les réglages enregistrés pour la **MixConsole**, tout en enregistrant des mouvements de faders sur une autre voie, etc.

# **Courbes d'automatisation**

Dans un projet Cubase, les modifications qui affectent les valeurs des paramètres dans le temps sont représentées par des courbes sur les pistes d'automatisation.

Il existe différents types de courbes d'automatisation :

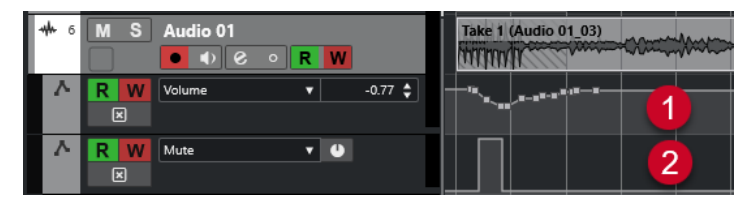

### **1 Courbes à rampes**

Les courbes à rampes sont créées pour les paramètres qui génèrent des évolutions continues de valeurs, comme les faders ou les encodeurs.

### **2 Courbes à créneaux**

Les courbes à créneaux sont créées pour les paramètres ne possédant que deux états (actif ou inactif), comme Rendre muet, par exemple.

# **Ligne de valeur statique**

Quand vous ouvrez une piste d'automatisation pour la première fois, elle ne contient pas d'événements d'automatisation, ce qui est indiqué par une ligne horizontale en pointillés (la ligne de valeur statique) dans l'affichage des événements. Cette ligne représente la valeur actuelle du paramètre.

Quand vous ajoutez manuellement des événements d'automatisation ou utilisez le mode Écriture pour ce paramètre, puis désactivez ensuite le mode Lecture, la courbe d'automatisation apparaît en gris. Le cas échéant, c'est la valeur statique qui est utilisée.

Dès que le mode **Lire** est activé, la courbe d'automatisation est lue.

# **Écrire/Lire l'automatisation**

Pour activer l'automatisation sur les pistes et les voies de la **MixConsole**, activez les boutons d'écriture et de lecture des automatisations (**W** et **R**) sur ces pistes et voies.

- Quand vous activez le bouton **W** (écriture) sur une voie, pratiquement tous les paramètres de la **MixConsole** que vous modifiez sur cette voie pendant la lecture s'enregistrent sous forme d'événements d'automatisation.
- Quand vous activez le bouton **R** (lecture) sur une voie et lancez la lecture du projet, tous les mouvements de paramètres de la **MixConsole** sont reproduits tels qu'ils ont été enregistrés.

Les boutons **R** et **W** des pistes dans la liste des pistes sont identiques aux boutons **R** et **W** de la **MixConsole**.

### À NOTER

Le bouton **R** est automatiquement activé quand vous activez **W**. Cubase peut ainsi lire à tout moment les données d'automatisation existantes. Vous pouvez désactiver séparément le bouton d'écriture **W** si vous souhaitez ne lire que les données existantes.

Des boutons globaux **Activer/Désactiver la lecture/l'écriture d'automatisation pour toutes les pistes** figurent également dans la barre d'outils de la fenêtre **Projet** et dans la **MixConsole**. Ces boutons s'allument dès qu'un bouton **R** ou **W** est activé sur une voie/piste du projet. Vous pouvez cliquer dessus pour activer ou désactiver **R**/**W** sur toutes les pistes à la fois.

# **Écriture des données d'automatisation**

Vous pouvez créer des courbes d'automatisation de façon manuelle ou automatique.

- L'écriture manuelle permet de modifier facilement et rapidement les valeurs des paramètres à des endroits précis sans avoir à activer la lecture.
- L'écriture automatique vous permet de travailler pratiquement comme sur une véritable table de mixage.

Quelle que soit la méthode employée, toutes les données d'automatisation appliquées sont reproduites sur la **MixConsole** (un fader qui se déplace, par exemple) et inscrites sous la forme d'une courbe sur la piste d'automatisation correspondante.

LIENS ASSOCIÉS [Écriture manuelle des données d'automatisation](#page-706-0) à la page 707

# **Écriture automatique des données d'automatisation**

Chaque action est automatiquement enregistrée sur les pistes d'automatisation. Ces dernières peuvent ensuite être ouvertes pour consultation et modification.

### PROCÉDER AINSI

**1.** Dans la liste des pistes, cliquez sur **Afficher/Masquer l'automatisation** sur une piste pour ouvrir sa piste d'automatisation.

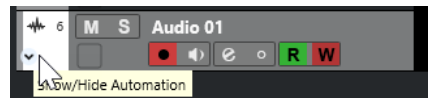

- **2.** Cliquez sur **W** pour activer l'écriture des données d'automatisation sur cette piste.
- **3.** Déclenchez la lecture.
- **4.** Réglez les paramètres dans la **MixConsole**, dans la fenêtre **Paramètres de voie** ou sur l'interface de l'effet.

Les valeurs réglées sont enregistrées et affichées sous forme de courbe sur les pistes d'automatisation. Quand des données d'automatisation sont écrites, la piste d'automatisation change de couleur et son témoin delta indique l'écart de valeur du nouveau réglage du paramètre par rapport à la valeur précédente.

- **5.** Arrêtez la lecture et revenez à la position où la lecture a commencé.
- **6.** Cliquez sur **W** pour désactiver l'écriture des données d'automatisation.
- **7.** Déclenchez la lecture.

### RÉSULTAT

Toutes les actions que vous enregistrez sont reproduites avec exactitude. Lorsque vous faites glisser un plug-in sur une autre case d'insert de la même voie, les données d'automatisation existantes sont déplacées avec le plug-in. Lorsque vous le faites glisser vers une case d'insert sur une autre voie, les données d'automatisation existantes ne sont pas transférées sur la nouvelle voie.

# <span id="page-706-0"></span>**Écriture manuelle des données d'automatisation**

Vous pouvez également ajouter manuellement des événements d'automatisation en dessinant des courbes d'automatisation.

### PROCÉDER AINSI

**1.** Dans la liste des pistes, cliquez sur **Afficher/Masquer l'automatisation** sur une piste pour ouvrir sa piste d'automatisation.

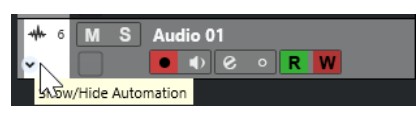

- **2.** Cliquez sur le nom du paramètre d'automatisation et sélectionnez le paramètre voulu dans le menu local.
- **3.** Sélectionnez l'outil **Dessiner**.
- **4.** Cliquez sur la ligne de valeur statique.

Un événement d'automatisation est ajouté, le mode de lecture d'automatisation est automatiquement activé et la ligne de valeur statique prend la couleur d'une courbe d'automatisation.

**5.** Faites glisser le pointeur pour dessiner une courbe et ainsi créer des événements d'automatisation.

Quand vous relâchez le bouton de la souris, le nombre d'événements d'automatisation est réduit.

**6.** Déclenchez la lecture.

### RÉSULTAT

Le paramètre automatisé se règle en suivant la courbe d'automatisation et le fader correspondant se déplace en conséquence dans la **MixConsole**.

### À LA FIN DE CETTE ÉTAPE

Répétez la procédure si vous n'êtes pas satisfait du résultat. Redessiner par-dessus une courbe d'événements existante crée automatiquement une nouvelle courbe.

### **Outils de dessin des données d'automatisation**

En plus de l'outil **Dessiner**, vous pouvez utiliser les outils **Sélectionner** et **Ligne** pour dessiner des événements d'automatisation. Quand vous cliquez sur la piste d'automatisation avec l'un ou l'autre de ces outils, le bouton **R** s'active automatiquement.

### ● **Sélectionner**

Quand vous cliquez sur une piste d'automatisation avec l'outil **Sélectionner**, un événement d'automatisation est créé. En maintenant enfoncée la touche **Alt/Opt** , vous pouvez dessiner plusieurs événements d'automatisation.

### À NOTER

Les événements créés entre des événements existants qui ne s'éloignent pas de la courbe existante sont supprimés dès que vous relâchez le bouton de la souris.

Pour changer le mode de l'outil **Ligne**, cliquez sur l'outil **Ligne** et cliquez à nouveau afin d'ouvrir le menu local dans lequel vous pourrez sélectionner le mode souhaité pour l'outil **Ligne**.

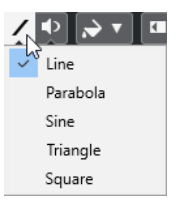

Voici les modes disponibles pour l'outil **Ligne** :

### **Ligne**

Si vous cliquez sur la piste d'automatisation et faites glisser l'outil **Ligne** en mode **Ligne**, les événements d'automatisation créés suivront une ligne droite. Il s'agit d'un moyen rapide pour créer des fondus (d'entrée, de sortie) linéaires, etc.

### **Parabole**

En cliquant sur la piste d'automatisation et en faisant glisser l'outil **Ligne** en mode **Parabole**, vous pourrez créer des courbes et des fondus plus fluides.

À NOTER

Le résultat dépend de la direction dans laquelle vous dessinez la courbe parabolique.

### **Sinus/Triangle/Carré**

Quand vous cliquez et faites glisser le curseur sur la piste d'automatisation avec l'outil **Ligne** en mode **Sinus**, **Triangle** ou **Carré** alors que le **Type de calage** est configuré sur **Grille**, la période de la courbe, c'est-à-dire la longueur d'un cycle de cette courbe, est déterminée par la configuration de la grille. Si vous appuyez sur **Maj** en faisant glisser le pointeur, vous pourrez régler manuellement la durée de la période selon des valeurs multiples de la valeur choisie pour la grille.

### À NOTER

L'outil **Ligne** ne peut être utilisé que pour des courbes d'automatisation de type rampe.

# **Éditer les événements d'automatisation**

Les événements d'automatisation s'éditent de la même manière que les autres événements.

### À NOTER

Si vous souhaitez que les événements d'automatisation se déplacent en même temps que les événements ou conteneurs que vous déplacez sur une piste, sélectionnez **Édition** > **L'automatisation suit les événements**. Tous les événements d'automatisation qui se trouvaient à cet emplacement sont remplacés.

- Vous pouvez utiliser les outils de la barre d'outils de la fenêtre **Projet** pour éditer les événements d'automatisation.
- Vous pouvez utiliser l'éditeur d'événements d'automatisation pour éditer les événements sélectionnés sur les courbes d'automatisation de type Rampe.

LIENS ASSOCIÉS [Barre d'outils de la fenêtre Projet](#page-41-0) à la page 42 [Éditeur d'événements d'automatisation](#page-709-0) à la page 710

# <span id="page-708-0"></span>**Créer des transitions progressives entre des événements d'automatisation (courbes de Bézier)**

Cubase permet de dessiner des automatisations progressives qui suivent une courbe de Bézier entre différents événements d'automatisation. Vous pouvez ainsi éditer des courbes linéaires de type rampe de façon plus précise, flexible et intuitive.

CONDITION PRÉALABLE L'outil **Sélectionner** est activé.

### PROCÉDER AINSI

**1.** Survolez avec le pointeur de la souris le segment de la rampe linéaire que vous souhaitez éditer.

Une poignée apparaît sur le segment de courbe.

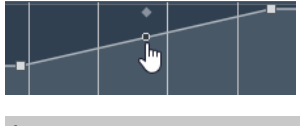

À NOTER

Si les événements d'automatisation se trouvent à côté les uns des autres sur une ligne pratiquement horizontale ou verticale, ou s'ils sont trop proches, la poignée n'apparaîtra pas.

**2.** Cliquez et faites glisser le pointeur en maintenant le bouton de la souris enfoncé pour modifier la forme du segment de courbe.

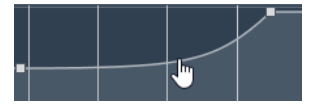

**3.** Dès que vous êtes satisfait du résultat, relâchez le bouton de la souris.

### RÉSULTAT

Une courbe de transition fluide est créée d'après vos modifications.

Si vous n'êtes pas satisfait du résultat et souhaitez recommencer en partant du segment de courbe linéaire d'origine, double-cliquez sur la poignée.

### À LA FIN DE CETTE ÉTAPE

Pour une édition encore plus précise, créez d'autres événements d'automatisation sur votre segment de courbe de Bézier.

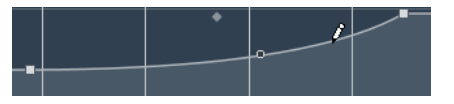

De nouveaux segments seront créés et vous pourrez les lisser.

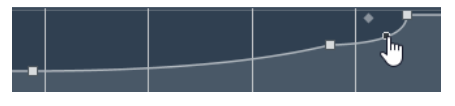

### **Sélectionner des événements d'automatisation**

- Pour sélectionner un événement d'automatisation, cliquez dessus avec l'outil **Sélectionner**.
- Pour sélectionner plusieurs événements, délimitez un rectangle de sélection autour de ces événements avec l'outil **Sélectionner** ou faites un **Maj** -clic sur ces événements.
- <span id="page-709-0"></span>● Pour sélectionner plusieurs événements, sélectionnez un intervalle avec l'outil **Sélectionner un intervalle** ou faites un **Maj** -clic sur ces événements.
- Pour sélectionner tous les événements d'une piste d'automatisation, faites un clic droit sur cette piste et choisissez **Sélectionner tous les événements** dans le menu contextuel.

Les événements sélectionnés sont affichés dans une couleur plus foncée.

### À NOTER

Quand vous sélectionnez plusieurs événements sur une courbe d'automatisation de type Rampe, l'éditeur d'événements d'automatisation devient disponible.

### LIENS ASSOCIÉS

Éditeur d'événements d'automatisation à la page 710

### **Éditeur d'événements d'automatisation**

L'éditeur d'événements d'automatisation vous permet d'éditer les événements sélectionnés sur la piste d'automatisation. Il est uniquement disponible pour les courbes d'automatisation de type Rampe.

### À NOTER

Toutes les éditions réalisées dans l'éditeur d'événements d'automatisation n'affectent que les événements d'automatisation qui font partie de la sélection.

Pour ouvrir l'éditeur d'événements d'automatisation, procédez de l'une des manières suivantes :

- Activez l'outil **Sélectionner** et délimitez un rectangle de sélection encadrant une piste d'automatisation de type Rampe.
- Activer l'outil **Sélectionner un intervalle** et sélectionnez un intervalle sur une piste d'automatisation contenant une rampe.

### À NOTER

Quand vous travaillez avec l'outil **Sélectionner un intervalle**, la commande intelligente **Comprimer/Étirer** n'est pas disponible.

L'éditeur d'événements d'automatisation vous donne accès à des commandes intelligentes correspondant à des modes d'édition spécifiques :

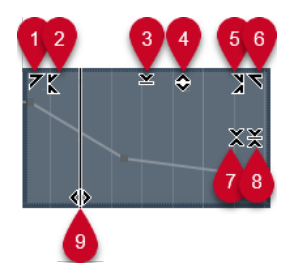

### **1 Courber gauche**

En cliquant dans le coin supérieur gauche de l'éditeur, vous pouvez incliner la partie gauche de la courbe. Les valeurs de l'événement sont alors inclinées vers le haut ou vers le bas au début de la courbe.

**2 Comprimer gauche**

En faisant un **Alt/Opt** -clic dans le coin supérieur gauche de l'éditeur, vous pouvez comprimer ou étendre la partie gauche de la courbe. Les valeurs de l'événement sont alors comprimées ou étendues au début de la courbe.

### **3 Manipuler verticalement**

En cliquant au milieu de la bordure supérieure de l'éditeur, vous pouvez manipuler la courbe verticalement. Les valeurs de l'événement de courbe sont alors élevées ou abaissées en pourcentages.

### **4 Déplacer verticalement**

En cliquant sur la bordure supérieure de l'éditeur, vous pouvez déplacer toute la courbe dans le sens vertical. Les valeurs de l'événement de courbe sont alors élevées ou abaissées.

### **5 Comprimer droite**

En faisant un **Alt/Opt** -clic dans le coin supérieur droit de l'éditeur, vous pouvez comprimer ou étendre la partie droite de la courbe. Les valeurs de l'événement sont alors comprimées ou étendues à la fin de la courbe.

### **6 Courber droite**

En cliquant dans le coin supérieur droit de l'éditeur, vous pouvez incliner la partie droite de la courbe. Les valeurs de l'événement sont alors inclinées vers le haut ou vers le bas à la fin de la courbe.

### **7 Manipuler autour du centre relatif**

En faisant un **Alt/Opt** -clic au centre de la bordure droite de l'éditeur, vous pourrez modifier la courbe par rapport à son centre. Les valeurs de l'événement sont alors élevées ou abaissées dans le sens horizontal par rapport au centre de l'éditeur.

### **8 Manipuler autour du centre absolu**

En cliquant au centre de la bordure droite de l'éditeur, vous pourrez manipuler la courbe par rapport à son centre absolu. Les valeurs de l'événement sont alors élevées ou abaissées dans le sens horizontal par rapport au centre de l'éditeur.

### **9 Comprimer/Étirer**

En cliquant sur la bordure inférieure de l'éditeur, vous pouvez étirer la courbe dans le sens horizontal. Les valeurs de l'événement de courbe sont alors déplacées vers la gauche ou la droite.

### À NOTER

Pour modifier les courbes d'automatisation sur plusieurs pistes à la fois, sélectionnez les événements d'automatisation de ces pistes avec l'outil **Sélectionner** ou l'outil **Sélectionner un intervalle**, et maintenez enfoncée la touche **Ctrl/Cmd** pendant que vous utilisez les commandes intelligentes.

### À NOTER

Quand vous sélectionnez des événements d'automatisation avec l'outil **Sélectionner un intervalle**, des événements d'automatisation supplémentaires sont automatiquement créés au début et à la fin de la sélection. De cette manière, c'est bien toute la sélection qui est éditée.

LIENS ASSOCIÉS [Courbes d'automatisation](#page-703-0) à la page 704

# **Modification rapide de l'échelle verticale des événements d'automatisation**

Vous pouvez modifier l'échelle verticale d'un segment de courbe compris entre deux événements d'automatisation sans les sélectionner au préalable.

### PROCÉDER AINSI

**1.** Survolez avec le pointeur de la souris la bordure supérieure de la piste d'automatisation au-dessus du segment de rampe linéaire que vous souhaitez modifier.

Une poignée apparaît.

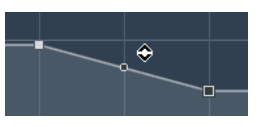

- **2.** Cliquez et faites glisser le pointeur vers le haut ou le bas en maintenant le bouton de la souris enfoncé.
- **3.** Quand vous êtes satisfait du résultat, relâchez le bouton de la souris.

### RÉSULTAT

L'échelle du segment de courbe situé entre les deux événements d'automatisation est modifiée.

# **Déplacer des événements d'automatisation**

### **Déplacer des événements d'automatisation individuellement**

- Pour déplacer un événement d'automatisation sélectionné, cliquez dessus et faites-le glisser vers la gauche ou la droite.
- Pour restreindre le déplacement à une direction, appuyez sur **Ctrl/Cmd** et faites glisser le pointeur.

### À NOTER

Le **Calage** s'applique quand vous déplacez des courbes d'automatisation dans le sens horizontal. Pour le désactiver provisoirement, maintenez enfoncée la touche **Ctrl/Cmd** et toute autre touche de modification pendant que vous faites glisser l'événement.

### **Déplacer plusieurs événements d'automatisation**

Pour déplacer plusieurs événements d'automatisation sélectionnés, cliquez à l'intérieur du rectangle de sélection et faites-le glisser vers la gauche ou la droite.

Quand les événements sélectionnés se suivent sans interruption, les événements de la zone de destination sont remplacés. Si toutefois vous déplacez l'intervalle de sélection au-delà d'événements préexistants, ceux-ci réapparaissent. Si un intervalle de sélection contient des événements d'automatisation qui sont désélectionnés, le déplacement est limité. Vous ne pouvez pas déplacer cette sélection au delà des événements préexistants.

Pour copier une sélection continue d'événements d'automatisation sélectionnés, cliquez à l'intérieur du rectangle de sélection, maintenez enfoncée la touche **Alt/Opt** et faites glisser la souris vers la gauche ou la droite.

### À NOTER

Si vous appuyez sur **Échap** tout en faisant glisser le rectangle de sélection, la sélection revient à sa position d'origine.

LIENS ASSOCIÉS [Sélectionner des événements d'automatisation](#page-708-0) à la page 709

### **Supprimer des événements d'automatisation**

- Pour supprimer un événement d'automatisation, cliquez dessus avec l'outil **Gomme**.
- Pour supprimer plusieurs événements d'automatisation, sélectionnez-les et appuyez sur **Retour arrière** ou sur **Supprimer** , ou sélectionnez **Édition** > **Supprimer**.
- Pour supprimer tous les événements d'automatisation de la piste d'automatisation et la fermer, cliquez sur le nom du paramètre d'automatisation souhaité dans la liste des pistes et sélectionnez **Supprimer le paramètre** dans le menu local.

### À NOTER

Quand des événements d'automatisation sont supprimés, la courbe est redessinée de manière à relier les événements restants.

# **Pistes d'Automatisation**

La plupart des pistes de votre projet disposent de pistes d'automatisation, une pour chaque paramètre automatisé.

Pour afficher les pistes d'automatisation, ouvrez-les.

## **Afficher/Masquer les pistes d'automatisation**

- Survolez le coin inférieur gauche de la piste avec le pointeur de la souris et cliquez sur l'icône en forme de flèche (**Afficher/Masquer l'automatisation**) qui apparaît.
- Faites un clic droit sur la piste dans la liste des pistes et sélectionnez **Afficher/Masquer l'automatisation** dans le menu contextuel.
- Pour ouvrir une autre piste d'automatisation, survolez le coin inférieur gauche de cette piste d'automatisation avec le pointeur de la souris et cliquez sur **+** (**Ajouter une piste d'automatisation**).
- Pour afficher toutes les pistes d'automatisation utilisées dans la liste des pistes, faites un clic droit sur n'importe quelle piste et sélectionnez **Afficher toute l'automatisation utilisée**  dans le menu contextuel.
- Pour ouvrir la piste d'automatisation correspondant aux paramètres d'écriture des automatisations, activez **Afficher l'automatisation dans le projet lors de l'écriture du paramètre** dans la boîte de dialogue **Préférences**, (page **Édition**).

### **Supprimer des pistes d'automatisation**

● Pour supprimer une piste d'automatisation avec tous ses événements, cliquez sur le nom du paramètre et sélectionnez **Supprimer le paramètre** dans le menu local.

Pour supprimer toutes les pistes d'automatisation sur une piste qui ne contient pas d'événements d'automatisation, sélectionnez **Supprimer paramètres non-utilisés** dans un des menus locaux des noms de paramètres de cette piste.

# **Assignation d'un paramètre à une piste d'automatisation**

Les paramètres sont déjà assignés aux pistes d'automatisation dans l'ordre de la liste des paramètres quand vous ouvrez une piste d'automatisation.

PROCÉDER AINSI

- **1.** Ouvrez une piste d'automatisation et cliquez sur le nom du paramètre d'automatisation. Une liste de paramètres apparaît. Le contenu de cette liste dépend du type de piste choisi.
- **2.** Procédez de l'une des manières suivantes :
	- Sélectionnez le paramètre.
	- Sélectionnez **Plus** pour ouvrir la boîte de dialogue **Ajouter un paramètre** (elle répertorie tous les paramètres automatisables), puis sélectionnez le paramètre souhaité.

### RÉSULTAT

Ce paramètre remplace le paramètre en cours sur la piste d'automatisation.

### À NOTER

Le remplacement de paramètres d'automatisation est une opération non destructive. Si la piste d'automatisation contient des données d'automatisation pour le paramètre que vous avez remplacé, ces données restent disponibles, bien qu'elles ne soient pas visibles. En cliquant sur le nom du paramètre d'automatisation dans la liste des pistes, vous pourrez revenir au paramètre remplacé. Dans le menu local, les noms des paramètres qui sont suivis d'un astérisque (\*) indiquent que le pistes d'automatisation de ces paramètres sont masquées.

## **Rendre muettes des pistes d'automatisation**

En rendant muette une piste d'automatisation, vous désactivez l'automatisation d'un seul paramètre.

● Pour rendre muettes des pistes d'automatisation individuelles, cliquez sur **Ignorer l'automatisation** dans la liste des pistes.

# **Instruments VST**

Les instruments VST peuvent être des synthétiseurs virtuels ou d'autres sources de sons intégrées à Cubase. Ils sont joués en interne via MIDI. Il est possible de traiter les instruments VST en leur appliquant des effets ou une égalisation.

Procédez comme suit pour utiliser les instruments VST dans Cubase :

- En ajoutant un instrument VST et en lui assignant une ou plusieurs pistes MIDI.
- Créez une piste Instrument.

Les pistes Instrument combinent un instrument VST, une voie d'instrument et une piste MIDI. Vous pouvez relire et enregistrer des données de note MIDI sur cette piste.

### À NOTER

Certains instruments VST sont intégrés dans Cubase. Ils sont décrits dans le document intitulé **Référence des plug-ins**.

### LIENS ASSOCIÉS

[Pistes Instrument et voies d'instruments](#page-120-0) à la page 121

# **Ajouter des instruments VST**

#### PROCÉDER AINSI

- **1.** Dans le menu **Studio**, sélectionnez **VST Instruments**.
- **2.** Cliquez avec le bouton droit dans une zone vide de la fenêtre **VST Instruments**.
- **3.** Dans le menu contextuel, sélectionnez **Ajouter instrument de rack**.
- **4.** Sélectionnez un instrument dans le sélecteur d'instruments.
- **5.** Cliquez sur **Créer**.

### RÉSULTAT

L'interface de l'instrument s'ouvre et les pistes suivantes sont ajoutées à la liste des pistes :

Une piste MIDI portant le nom de l'instrument. La sortie de cette piste MIDI est routée sur l'instrument.

### À NOTER

Dans la boîte de dialogue **Préférences** (page **VST—Plug-ins**), vous pouvez configurer ce qui se passe lorsque vous chargez un instrument VST.

● Un dossier portant le nom de l'instrument est créé dans un dossier **VST Instruments**. Le dossier de l'instrument contient deux pistes d'automatisation : une pour les paramètres du plug-in et une pour la voie de l'instrument VST dans la **MixConsole**.

# <span id="page-715-0"></span>**Interfaces des instruments VST**

L'interface d'un instrument VST permet de configurer les paramètres de l'instrument sélectionné. Le contenu, la présentation et la disposition de l'interface dépendent de l'instrument sélectionné.

Voici les commandes disponibles :

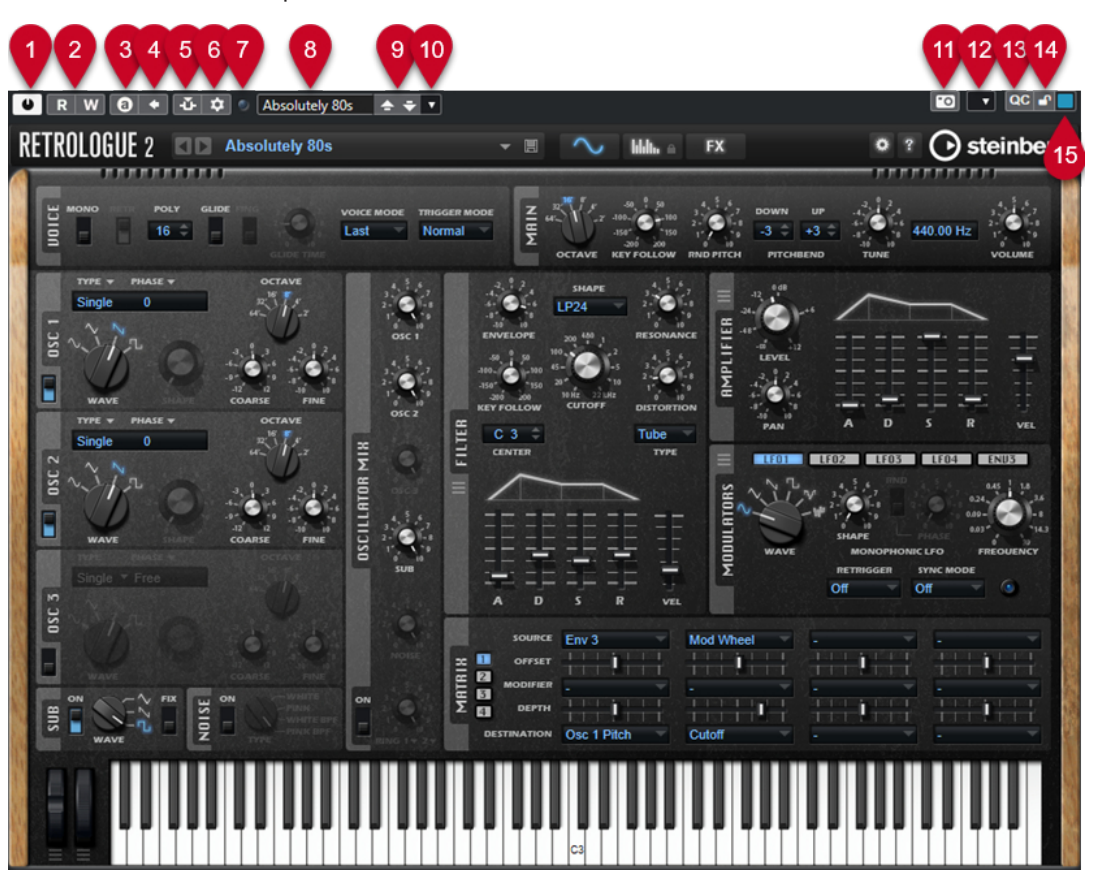

### **1 Activer l'instrument**

Permet d'activer/désactiver l'instrument.

**2 Lire l'automatisation/Écrire l'automatisation**

Permet de lire/écrire des données d'automatisation pour les paramètres de l'instrument.

### **3 Alterner entre configurations A et B**

Permet de basculer sur la configuration B quand la configuration A est activée et vers la configuration A quand c'est la configuration B qui est activée.

### **4 Appliquer les paramètres à A et B**

Permet de copier les paramètres de l'instrument de la configuration A sur la configuration B, et vice versa.

### **5 Activer/Désactiver le Side-Chain**

Permet d'activer la fonction de Side-Chain pour les instruments VST 3 qui la prennent en charge.

### **6 Configurer le routage de Side-Chain**

Permet de configurer le routage du Side-Chain pour le plug-in sélectionné.

### **7 Indicateur de réception d'événement**

S'allume à la réception de messages Note-On et de contrôleur.

**8 Explorateur de préréglages**

Permet d'ouvrir l'explorateur de préréglages et d'y sélectionner un autre préréglage.

### **9 Charger programme précédent/Charger programme suivant**

Permet de charger le programme précédent/suivant dans l'explorateur de préréglages.

### **10 Organiser les préréglages**

Permet d'ouvrir un menu local qui permet d'enregistrer, de renommer ou de supprimer un préréglage.

### **11 Ajouter une image de plug-in VST au Rack de médias**

Permet d'ajouter une image du plug-in VST dans le rack de **Média**. Cela n'est possible que pour les plug-ins d'autres éditeurs.

### **12 Menu contextuel des instruments VST**

Permet d'ouvrir un menu contextuel regroupant des fonctions et des paramètres spécifiques.

### **13 Afficher/Masquer les Contrôles instantanés VST**

Permet d'afficher/masquer les contrôles instantanés.

### **14 Statut de verrouillage des Contrôles instantanés en focus : Verrouillé/Déverrouillé**

Permet de verrouiller le focus du contrôle instantané sur l'interface du plug-in.

### **15 Témoin de Contrôles instantanés en focus**

Quand ce témoin est allumé, c'est l'interface du plug-in qui a le focus des contrôles instantanés.

### LIENS ASSOCIÉS

[Ajouter des images des instruments VST dans le rack de Média](#page-666-0) à la page 667 [Menu contextuel des instruments VST](#page-721-0) à la page 722 Masquer/Afficher les interfaces des instruments VST à la page 717 [Side-Chain avec les instruments VST](#page-730-0) à la page 731 [Configurer des contrôles instantanés en focus dans l'Assistant d'assignation MIDI Remote](#page-772-0) à la page 773 [Contrôles instantanés en focus](#page-771-0) à la page 772

### **Masquer/Afficher les interfaces des instruments VST**

Quand vous ajoutez un instrument VST, l'interface du plug-in correspondant s'ouvre automatiquement. Vous pouvez masquer cette interface afin de bénéficier d'une meilleure vue d'ensemble quand un projet contient un grand nombre de plug-ins et que leurs interfaces encombrent l'écran.

PROCÉDER AINSI

**●** Sélectionnez **Fenêtre** > **Masquer les fenêtres des plug-ins**.

À NOTER

Les interfaces des effets VST sont également masquées.

### RÉSULTAT

Les fenêtres des plug-ins sont masquées et placées en arrière-plan de l'application. Pour les afficher à nouveau, sélectionnez **Afficher les fenêtres des plug-ins**.

LIENS ASSOCIÉS [Interfaces des instruments VST](#page-715-0) à la page 716

### **Fermer toutes les interfaces**

Quand vous ajoutez un instrument VST, l'interface du plug-in correspondant s'ouvre automatiquement. Vous pouvez fermer toutes les interfaces à la foix.

PROCÉDER AINSI

**●** Sélectionnez **Fenêtre** > **Fermer toutes les fenêtres des plug-ins**.

À NOTER

Les interfaces des effets VST sont également fermées.

RÉSULTAT Les interfaces sont fermées.

LIENS ASSOCIÉS [Interfaces des instruments VST](#page-715-0) à la page 716

# **Sélecteur d'instrument VST**

Le sélecteur d'instrument VST permet de sélectionner des instruments VST dans la collection active.

● Pour ouvrir le sélecteur d'instrument VST, cliquez sur une case dans la fenêtre **VST Instruments**.

Voici les commandes disponibles :

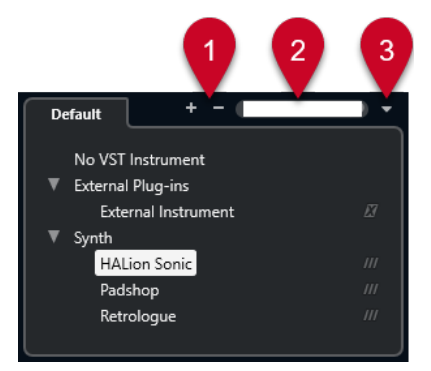

**1 Élargir l'arborescence/Réduire l'arborescence**

Permet d'agrandir/réduire l'arborescence.

### **2 Rechercher instrument VST**

Permet de rechercher des instruments VST en saisissant leur nom, des parties de leur nom ou leur catégorie.

### **3 Collections et options des plug-ins**

Permet de sélectionner une collection.

Quand vous sélectionnez la collection **Par défaut**, les options **Trier par catégorie** et **Trier par éditeur** deviennent disponibles. Elles vous permettent de trier la collection par défaut.

# **Créer des pistes Instrument**

Vous pouvez créer des pistes Instrument qui contiennent des instruments VST dédiés.

### PROCÉDER AINSI

- **1.** Dans la zone des commandes de piste globales de la liste des pistes, cliquez sur **Ajouter une piste** .
- **2.** Cliquez sur **Instrument**.
- **3.** Ouvrez le menu local **Instrument** et sélectionnez un instrument VST.
- **4.** Cliquez sur **Ajouter une piste**.

### RÉSULTAT

L'instrument VST sélectionné est chargé sur la piste Instrument. Dans la **MixConsole**, une voie d'instrument est ajoutée.

# **Rack VSTi dans la zone droite**

Le rack de **VSTi** situé dans la zone droite de la fenêtre **Projet** vous permet d'ajouter des instruments VST sur les pistes MIDI et Instrument.

Tous les instruments qui sont utilisés dans votre projet sont affichés. Vous pouvez accéder à huit contrôles instantanés pour chaque instrument créé.

● Pour ouvrir le rack de **VSTi** dans la zone droite, cliquez sur **Afficher/Masquer zone droite**  dans la barre d'outils de la fenêtre **Projet**, puis, en haut de la zone droite, cliquez sur l'onglet **VSTi**.

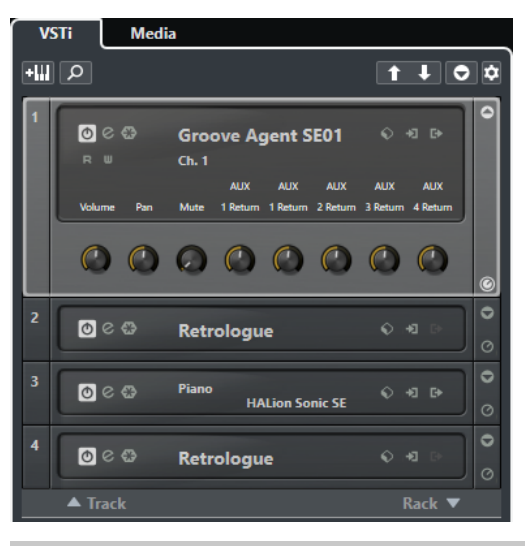

### À NOTER

Le rack de **VSTi** de la zone droite est simplement une autre représentation de la fenêtre **VST Instruments**. Il intègre exactement les mêmes fonctions.

LIENS ASSOCIÉS [Afficher/masquer des zones](#page-39-0) à la page 40 [Barre d'outils de la fenêtre Projet](#page-41-0) à la page 42

# **Fenêtre VST Instruments**

La fenêtre **VST Instruments** vous permet d'ajouter des Instruments VST pour les pistes MIDI et **Instrument** 

Tous les instruments qui sont utilisés dans votre projet sont affichés. Vous pouvez accéder à huit contrôles instantanés pour chaque instrument créé.

Pour ouvrir la fenêtre **VST Instruments**, sélectionnez **Studio** > **VST Instruments**.

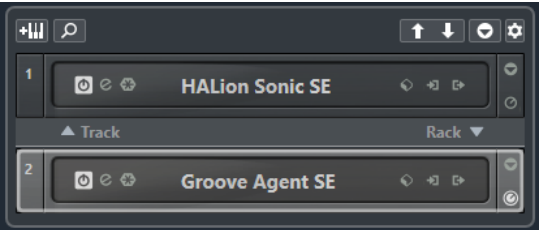

LIENS ASSOCIÉS [Pistes Instrument et voies d'instruments](#page-120-0) à la page 121

# **Barre d'outils de la fenêtre VST Instruments**

La barre d'outils de la fenêtre **VST Instruments** contient des commandes qui vous permettent d'ajouter et de configurer des instruments VST et des **Contrôles instantanés VST**.

### **Ajouter instrument de piste**

### $+1$

Permet d'ouvrir la boîte de dialogue **Ajouter une piste** afin de sélectionner un instrument et d'ajouter une piste Instrument associée à cet instrument.

### **Rechercher des instruments**

### $\alpha$

Permet d'accéder à un sélecteur vous permettant de rechercher un instrument chargé.

**Définir le focus de télécommande pour Contrôles instantanés VST à l'instrument précédent**

### $\vert$  1

Permet d'attribuer le focus de la télécommande à l'instrument précédent.

**Définir le focus de télécommande pour Contrôles instantanés VST à l'instrument suivant**

### $\mathbf{L}$

Permet d'attribuer le focus de la télécommande à l'instrument suivant.

### **Afficher/Masquer tous les Contrôles instantanés VST**

### $\overline{\bullet}$

Permet d'afficher/masquer les contrôles instantanés par défaut de tous les instruments chargés.

### **Paramètres**

### $\hat{\mathbf{v}}$

Permet d'ouvrir le menu local **Paramètres**, dans lequel vous pouvez activer/désactiver les modes suivants :

L'option Afficher les Contrôles instantanés VST pour une seule case permet de n'afficher que les **Contrôles instantanés VST** de l'instrument sélectionné.
- L'option Le canal MIDI suit la sélection des pistes permet de faire en sorte que le sélecteur de **Canal** change en fonction de la piste MIDI sélectionnée dans la fenêtre **Projet**. Utilisez ce mode si vous travaillez avec des instruments multitimbraux.
- L'option **Focus de télécommande pour Contrôles instantanés VST suit la sélection des pistes** permet de faire en sorte que le focus de la télécommande des **Contrôles instantanés VST** suive la sélection des pistes.

# **Commandes des instruments VST**

Les commandes des instruments VST vous permettent de configurer les paramètres d'un instrument VST chargé.

Voici les commandes disponibles pour chaque instrument :

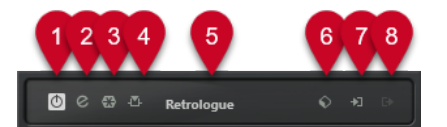

#### **1 Activer l'instrument**

Permet d'activer/désactiver l'instrument.

**2 Éditer instrument**

Permet d'ouvrir l'interface de l'instrument.

**3 Geler instrument**

Permet de geler l'instrument. Vous pouvez ainsi économiser de la puissance de traitement.

**4 Activer/Désactiver le Side-Chain**

Permet d'activer/désactiver le Side-Chain.

#### **5 Sélecteur d'instrument**

Permet de sélectionner un autre instrument. Double-cliquez pour renommer l'instrument. Le nom est affiché dans le menu local **Routage de sortie** des pistes MIDI. Il peut s'avérer utile d'attribuer des noms différents à différentes instances d'un même instrument afin de bien les différencier.

#### **6 Explorateur de préréglages**

Permet de charger ou d'enregistrer un préréglage d'instrument.

#### **7 Options d'entrée**

Cette diode s'illumine quand des données MIDI sont reçues par l'instrument. Cliquez sur ce bouton pour ouvrir un menu local permettant de sélectionner les pistes qui transmettent des données MIDI à l'instrument (en entrée), de rendre ces pistes muettes ou non muettes et d'activer/désactiver leur fonction solo.

#### À NOTER

En redimensionnant la fenêtre **VST Instruments**, vous pouvez accéder à cette option à partir d'un menu local **Options d'entrée/sortie**.

#### **8 Activer sorties**

Cette commande est uniquement disponible quand l'instrument possède plus d'une sortie. Elle permet d'activer une ou plusieurs sorties pour l'instrument.

#### À NOTER

En redimensionnant la fenêtre **VST Instruments**, vous pouvez accéder à cette option à partir d'un menu local **Options d'entrée/sortie**.

LIENS ASSOCIÉS [Geler instrument](#page-725-0) à la page 726

### **Menu contextuel des instruments VST**

Le menu contextuel et le menu **Fonctions** de l'interface de l'instrument VST contiennent des fonctions et paramètres qui sont propres à cet instrument.

Procédez de l'une des manières suivantes :

- Faites un clic droit dans une zone vide de l'interface de l'instrument VST.
- Ouvrez le menu local **Fonctions** de l'interface de l'instrument VST.

Voici les fonctions disponibles :

#### **Copier les paramètres de <nom de l'instrument VST>/Coller les paramètres de <nom de l'instrument VST>**

Permet de copier les paramètres de l'instrument et de les coller sur un autre instrument.

#### **Charger préréglage/Enregistrer préréglage**

Permet de charger ou d'enregistrer un préréglage.

#### **Préréglage par défaut**

Permet de définir et d'enregistrer un préréglage par défaut.

#### **Passer à la configuration A/Passer à la configuration B**

Permet de basculer sur la configuration B quand la configuration A est activée et vers la configuration A quand c'est la configuration B qui est activée.

#### **Appliquer les paramètres à A/Appliquer les paramètres à B**

Permet de copier les paramètres de l'instrument de la configuration A sur la configuration B, et vice versa.

#### **Activer sorties**

Permet d'activer une ou plusieurs sorties pour l'instrument.

#### **Activer/Désactiver le Side-Chain**

Permet d'activer/désactiver la fonction Side-Chain pour l'instrument.

#### À NOTER

Cette option n'est disponible que pour les instruments VST3 qui prennent en charge le Side-Chain.

#### **Éditeur de télécommandes**

Permet d'ouvrir l'**Éditeur de télécommandes**.

#### **Utiliser Éditeur générique**

Permet d'ouvrir l'éditeur générique pour l'instrument.

#### <span id="page-722-0"></span>**Autoriser le redimensionnement de la fenêtre**

Permet de faire en sorte que les fenêtres des plug-ins tiers se redimensionnent automatiquement dans Cubase. Cette option vous sera utile si vous avez activé l'option **Activer HiDPI** (Windows uniquement) dans la boîte de dialogue **Préférences** (page **Général**) et que votre plug-in ne prend pas en charge les paramètres dpi.

#### À NOTER

L'option **Autoriser le redimensionnement de la fenêtre** est spécifique à chaque plugin. Activez/Désactivez-la pour chaque plug-in pour lequel elle est utile.

LIENS ASSOCIÉS [Général](#page-1222-0) à la page 1223

# **Préréglages d'instruments**

Vous pouvez charger et enregistrer des préréglages pour les instruments. Les préréglages contiennent tous les paramètres nécessaires pour obtenir le son souhaité.

Voici les préréglages d'instruments disponibles :

● **Préréglages VST**

Les préréglages VST comprennent les configurations des paramètres d'un instrument VST. Les préréglages sont disponibles dans la fenêtre **instruments VST**, dans les interfaces des instruments et dans le champ **Programmes** de l'**Inspecteur**.

● **Préréglages de piste**

Les préréglages de piste comprennent les paramètres de la piste Instrument et ceux de l'instrument VST correspondant.

Les préréglages sont disponibles dans l'**Inspecteur** ou dans le menu contextuel de la liste des pistes.

### **Charger des préréglages VST**

Vous pouvez charger des **Préréglages VST** à partir de la fenêtre **VST Instruments**, à partir de l'interface ou à partir de l'**Inspecteur**.

PROCÉDER AINSI

- **1.** Procédez de l'une des manières suivantes :
	- Sélectionnez la piste qui contient l'instrument VST. Dans la section **Routage** de l'**Inspecteur**, cliquez sur **Sélecteur de programme**.
	- Dans la fenêtre **VST Instruments**, cliquez sur **Explorateur de préréglages** pour l'instrument souhaité, puis sélectionnez **Charger préréglage**.
	- Sur l'interface de l'instrument VST, cliquez sur **Explorateur de préréglages** et sélectionnez **Charger préréglage**.
- **2.** Dans la liste de l'explorateur de préréglages, sélectionnez un préréglage et faites un doubleclic pour le charger.

#### RÉSULTAT

Le préréglage est appliqué.

### **Enregistrement de préréglages VST**

Vous pouvez enregistrer les paramètres des instruments VST dans des préréglages VST afin de pouvoir les réutiliser ultérieurement.

#### PROCÉDER AINSI

- **1.** Procédez de l'une des manières suivantes :
	- Dans la fenêtre **VST Instruments**, cliquez sur **Explorateur de préréglages** pour l'instrument et sélectionnez **Enregistrer préréglage**.
	- Sur l'interface de l'instrument VST, cliquez sur **Explorateur de préréglages** et sélectionnez **Enregistrer préréglage**.
- **2.** Dans la boîte de dialogue **Enregistrer préréglage <nom de l'instrument VST>**, saisissez un nom pour le préréglage.
- **3.** Facultatif : Cliquez sur **Afficher Inspecteur d'attributs** pour définir les attributs du préréglage.
- **4.** Cliquez sur **OK** pour enregistrer le préréglage et fermer la boîte de dialogue.

### **Charger des préréglages de piste**

Vous pouvez charger des préréglages de piste pour des pistes Instrument à partir de l'**Inspecteur**.

PROCÉDER AINSI

- **1.** Procédez de l'une des manières suivantes :
	- Sélectionnez la piste Instrument, puis, dans l'**Inspecteur**, cliquez dans le champ **Charger préréglage de piste**.
	- Faites un clic droit sur la piste Instrument, puis, dans le menu contextuel, sélectionnez **Charger préréglage de piste**.
- **2.** Dans la liste de l'explorateur de préréglages, sélectionnez un préréglage et faites un doubleclic pour le charger.

#### RÉSULTAT

Le préréglage de piste est appliqué. Pour revenir au préréglage chargé auparavant, ouvrez à nouveau l'explorateur de préréglages et cliquez sur **Revenir à la configuration précédente**.

### **Explorateur de résultats de préréglages d'instrument**

L'explorateur de **Résultats** des préréglages de piste Instrument permet de pré-écouter des préréglages VST et de les appliquer à une piste Instrument.

● Pour ouvrir l'explorateur de **Résultats**, faites un clic droit sur une piste Instrument et sélectionnez **Charger préréglage de piste**.

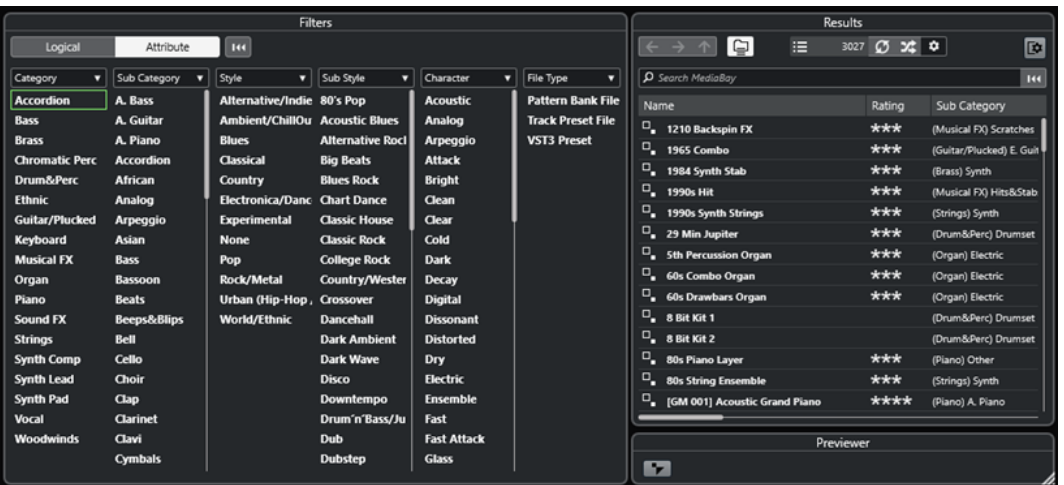

Les préréglages VST des instruments peuvent appartenir aux groupes suivants :

#### **Préréglages**

Ces préréglages intègrent les paramètres du plug-in dans son entier. Pour les instruments multitimbraux, cela comprend les paramètres de toutes les cases de son ainsi que les paramètres globaux.

#### **Programmes**

Les programmes n'intègrent que les paramètres d'un seul programme. Pour les instruments multitimbraux, cela ne comprend les paramètres que d'une seule case de son.

### **Enregistrement des préréglages de piste**

Vous pouvez enregistrer les paramètres des pistes Instrument dans des préréglages de piste pour pouvoir les réutiliser ultérieurement.

#### PROCÉDER AINSI

- **1.** Faites un clic droit sur la piste Instrument, puis, dans le menu contextuel, sélectionnez **Enregistrer préréglage de piste**.
- **2.** Dans la boîte de dialogue **Enregistrer préréglage de piste**, saisissez un nom pour le préréglage.
- **3.** Facultatif : Cliquez sur **Afficher Inspecteur d'attributs** pour définir les attributs du préréglage.
- **4.** Cliquez sur **OK** pour enregistrer le préréglage et fermer la boîte de dialogue.

### **Lecture des instruments VST**

Après avoir ajouté un instrument VST et sélectionné un son, vous pouvez lire l'instrument VST à l'aide d'une piste Instrument ou d'une piste MIDI de votre projet.

- **1.** Dans la liste des pistes, activez **Monitor** pour la piste de l'instrument VST chargé.
- **2.** Appuyez sur une ou plusieurs touches de votre clavier MIDI ou utilisez le **Clavier à l'écran**. Les sons correspondants sont déclenchés sur votre instrument VST.

**3.** Sélectionnez **Studio** > **MixConsole** pour ouvrir la **MixConsole**, puis ajustez le son, ajoutez une égalisation ou des effets, modifiez le routage de sortie, etc.

### <span id="page-725-0"></span>**Instruments VST et charge du processeur**

Il arrive que les instruments VST demandent une importante puissance de calcul. Plus vous ajoutez d'instruments, plus les capacités de calcul du processeur sont sollicitées pendant la lecture.

Quand le témoin **Surcharge du processeur** du panneau **Performance audio** s'allume ou si vous entendez des craquements, vous avez plusieurs possibilités :

● Activez la fonction **Geler voie**.

L'instrument est déchargé et sa piste est rendue sous forme de fichier audio.

● Activez **Suspendre le traitement des plug-ins VST 3 lorsqu'aucun signal audio n'est reçu**  pour les instruments VST 3.

Vos instruments ne solliciteront plus le processeur pendant les passages silencieux.

LIENS ASSOCIÉS Geler instrument à la page 726 [Suspendre le traitement des plug-ins VST 3 lorsqu'aucun signal audio n'est reçu](#page-1237-0) à la page 1238

#### **Geler instrument**

Si votre ordinateur n'est pas très puissant ou si vous utilisez un grand nombre d'instruments VST, il se peut que le système ne soit pas en mesure de jouer tous les instruments en temps réel. Le cas échéant, vous pouvez geler des instruments.

PROCÉDER AINSI

- **1.** Procédez de l'une des manières suivantes :
	- Sélectionnez **Studio** > **VST Instruments**.
	- Sélectionnez la piste de l'instrument et ouvrez l'onglet situé en haut de la section **Inspecteur**.
- **2.** Cliquez sur **Geler voie**.
- **3.** Dans la boîte de dialogue **Geler voie Options**, apportez les modifications souhaitées.
- **4.** Cliquez sur **OK**.

#### RÉSULTAT

- La sortie de l'instrument est rendue dans un fichier audio. Pendant la lecture, vous entendez la même chose qu'avant l'opération de gel.
- La charge CPU est réduite.
- Le bouton **Geler voie** s'allume.
- Les commandes de piste sont grisées.
- Les conteneurs MIDI sont verrouillés.
- Il est encore possible de modifier le niveau et le panoramique, de paramétrer les égaliseurs et de régler les effets send.

#### À NOTER

Le fichier audio est enregistré dans le dossier **Geler** qui se trouve à l'emplacement suivant :

- <span id="page-726-0"></span>● Windows : Dans le dossier **Projet**
- macOS : **Utilisateur/Documents**

À LA FIN DE CETTE ÉTAPE Pour dégeler une piste gelée, cliquez à nouveau sur **Geler voie**.

LIENS ASSOCIÉS [Geler plusieurs pistes](#page-178-0) à la page 179 Boîte de dialogue Geler voie - Options pour les instruments à la page 727 [Boîte de dialogue Dégeler voie - Options pour les instruments](#page-727-0) à la page 728

#### **Boîte de dialogue Geler voie - Options pour les instruments**

Les options de la boîte de dialogue **Geler voie - Options** déterminent ce qui se produit quand vous gelez un instrument.

Pour ouvrir la boîte de dialogue **Geler voie - Options**, sélectionnez la piste Instrument et procédez de l'une des manières suivantes :

- Dans la partie du haut de l'**Inspecteur**, cliquez sur l'option **Geler voie**.
- Sélectionnez **Édition** > **Geler/Dégeler** > **Pistes sélectionnées**.
- Faites un clic droit sur la piste sélectionnée et, dans le menu contextuel, sélectionnez **Geler/ Dégeler les pistes sélectionnées**.

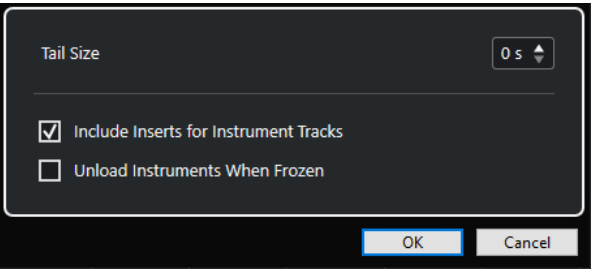

#### **Durée de l'extension**

Permet de définir la durée de l'extension ajoutée pour que le son puisse se terminer normalement.

#### **Inclure les effets d'inserts pour les pistes Instrument**

Activez cette option si vous souhaitez pouvoir inclure les effets d'Insert sur cette voie quand vous gelez l'instrument.

#### À NOTER

Vous pouvez toujours régler le niveau, le panoramique, les effets Send et l'égalisation.

Désactivez cette option si vous souhaitez pouvoir éditer les effets d'Insert sur cette voie.

#### **Décharger les instruments qui ont été gelés**

Activez cette option pour décharger l'instrument après le gel. La RAM qu'ils consommaient est alors libérée.

#### LIENS ASSOCIÉS

[Geler plusieurs pistes](#page-178-0) à la page 179 [Geler instrument](#page-725-0) à la page 726 [Boîte de dialogue Dégeler voie - Options pour les instruments](#page-727-0) à la page 728

#### <span id="page-727-0"></span>**Boîte de dialogue Dégeler voie - Options pour les instruments**

Les options de la boîte de dialogue **Dégeler voie - Options** permettent de configurer ce qui se produit quand vous dégelez une piste Instrument.

Pour ouvrir la boîte de dialogue **Dégeler voie - Options**, sélectionnez une piste Instrument gelée, et procédez de l'une des manières suivantes :

- Dans la partie du haut de l'**Inspecteur**, cliquez sur l'option **Geler voie**.
- Sélectionnez **Édition** > **Geler/Dégeler** > **Pistes sélectionnées**.
- Faites un clic droit sur la piste sélectionnée et, dans le menu contextuel, sélectionnez **Geler/ Dégeler les pistes sélectionnées**.

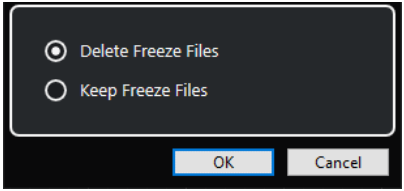

#### **Supprimer les fichiers de gel**

Permet de supprimer les fichiers de gel.

#### **Conserver les fichiers de gel**

Permet de conserver les fichiers de gel dans le dossier **Geler** qui se trouve à l'emplacement suivant :

- Windows : dans le dossier **Projet**
- macOS : **Utilisateur/Documents**

#### LIENS ASSOCIÉS

[Boîte de dialogue Geler voie - Options pour les instruments](#page-726-0) à la page 727 [Geler instrument](#page-725-0) à la page 726 [Geler plusieurs pistes](#page-178-0) à la page 179

### **Latence**

La latence est la durée qui s'écoule entre le moment où vous appuyez sur une touche de votre contrôleur MIDI et le moment où l'instrument émet un son. Elle peut s'avérer problématique lors de l'utilisation d'instruments VST en temps réel. Elle dépend de votre interface audio et de son pilote ASIO.

Idéalement, dans la boîte de dialogue **Configuration du studio** (page **Système audio**), les valeurs de latence d'entrée et de sortie doivent être de quelques millisecondes.

Si la latence est trop élevée pour permettre de jouer correctement de l'instrument VST en temps réel à partir d'un clavier, vous pouvez utiliser une autre source de son MIDI pour la restitution et l'enregistrement en direct, puis passer à l'instrument VST pour la lecture.

LIENS ASSOCIÉS [Sélectionner un pilote audio](#page-18-0) à la page 19

### **Compensation du retard**

Pendant la lecture, Cubase compense automatiquement tout retard engendré par les plug-ins VST que vous utilisez.

Vous pouvez définir un **Seuil compensation délai** dans la boîte de dialogue **Préférences** (page **VST**), de sorte que seuls les plug-ins qui engendrent un retard plus élevé que ce seuil soient affectés.

### **Contraindre la compensation du retard**

Pour éviter la latence quand vous jouez d'un instrument VST en temps réel ou quand vous enregistrez un signal audio en direct, vous pouvez activez la fonction **Contraindre la compensation du retard**. Elle permet de réduire les effets de latence engendrés par la compensation du retard, tout en préservant autant que possible la qualité du mixage.

La fonction **Contraindre la compensation du retard** est accessible depuis la barre d'outils de la fenêtre **Projet** et depuis la zone de **Transport**. Vous pouvez également la trouver dans la **MixConsole**, parmi les options du **Menu Fonctions**.

Quand vous activez la fonction **Contraindre la compensation du retard** pour des voies d'instruments VST, des voies de pistes Audio armées pour l'enregistrement, des voies de groupe et des voies de sortie, voici ce qui se passe :

- Pour les plug-ins VST 3 dotés d'un bouton **Live** et ceux d'éditeurs tiers qui intègrent un mode de faible latence, quand vous activez la fonction **Contraindre la compensation du retard**, le bouton **Live** ou le mode de faible latence du plug-in s'active. Pour savoir quels plug-ins intégrés sont dotés d'un bouton **Live**, consultez le document **Référence des plug-ins**.
- Si un plug-in VST n'intègre pas de mode de faible latence, il se désactive quand vous activez a fonction **Contraindre la compensation du retard**.

#### À NOTER

Les plug-ins VST qui sont activés pour les voies FX sont ignorés.

Après avoir enregistré ou utilisé un instrument VST, désactivez à nouveau la fonction **Contraindre la compensation du retard**, afin de restaurer entièrement la compensation du retard.

LIENS ASSOCIÉS [Barre d'outils de la fenêtre Projet](#page-41-0) à la page 42

# **Options d'importation et d'exportation**

### **Importer des boucles MIDI**

Vous pouvez importer des boucles MIDI (extension .midiloop) dans Cubase. Ces fichiers contiennent des informations de conteneur MIDI (notes MIDI, contrôleurs, etc.) et tous les paramètres enregistrés dans les préréglages de piste Instrument. Vous pouvez ainsi réutiliser les motifs de l'instrument dans d'autres projets ou applications, par exemple.

- **1.** Sélectionnez **Média** > **MediaBay**.
- **2.** Facultatif : dans la barre d'outils, ouvrez le menu **Sélectionner types de média** puis activez les options **Boucles MIDI** et **Préréglages de plug-in**.

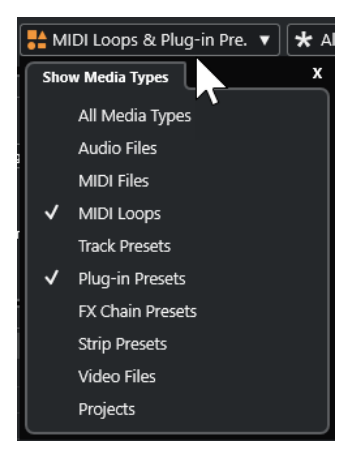

**3.** Dans la liste de **Résultats**, sélectionnez une boucle MIDI et faites-la glisser dans une section vide de la fenêtre **Projet**.

#### RÉSULTAT

Une piste Instrument sera créée et le conteneur d'instrument sera inséré à l'endroit où vous avez déposé le fichier. L'**Inspecteur** reprend tous les paramètres enregistrés dans la boucle MIDI, par exemple son instrument VST, les effets d'insert qui ont été appliqués, les paramètres de piste, etc.

#### À NOTER

Vous pouvez aussi faire glisser des boucles MIDI sur des pistes Instrument ou MIDI existantes. Dans ce cas, seules les informations de conteneur sont importées. En d'autres termes, ce conteneur ne contient que des données MIDI (notes, messages de contrôleurs) qui sont enregistrées dans la boucle MIDI, et aucun des paramètres de l'**Inspecteur** ou de l'instrument.

LIENS ASSOCIÉS [Préréglages d'instruments](#page-722-0) à la page 723 [Filtrage des types de médias](#page-676-0) à la page 677

### **Exportation de boucles MIDI**

Il est possible d'exporter des boucles MIDI pour enregistrer un conteneur MIDI intégrant ses paramètres d'instrument et d'effet. Vous pourrez ainsi reproduire des motifs que vous avez créés sans avoir à rechercher systématiquement le son, le style ou l'effet utilisé. Les boucles MIDI portent l'extension .midiloop.

- **1.** Sélectionnez un conteneur d'instrument.
- **2.** Sélectionnez **Fichier** > **Exporter** > **Boucle MIDI**.
- **3.** Dans la boîte de dialogue **Enregistrer la boucle MIDI**, saisissez un nom pour la boucle MIDI.
- **4.** Facultatif : Pour enregistrer les attributs de la boucle MIDI, cliquez sur le bouton situé en bas à gauche, sous la section **Nouvelle boucle MIDI**. Les attributs de votre boucle MIDI peuvent être définis dans la section **Inspecteur d'attributs** qui apparaît.
- **5.** Cliquez sur **OK**.

#### RÉSULTAT

Les fichiers de boucles MIDI sont enregistrés dans le dossier suivant :

Windows:\Utilisateurs\<nom de l'utilisateur>\AppData\Roaming\Steinberg\MIDI Loops

macOS : /Utilisateurs/<nom de l'utilisateur>/Bibliothèque/Application Support/Steinberg/MIDI Loops/

Il n'est pas possible de modifier le dossier par défaut. Vous pouvez néanmoins y créer des sous-dossiers dans lesquels classer vos boucles MIDI. Pour créer un sous-dossier, cliquez sur **Nouveau dossier** dans la boîte de dialogue **Enregistrer la boucle MIDI**.

### **Exporter des pistes Instrument sous forme de fichiers MIDI**

Vous pouvez exporter les pistes Instrument sous forme de fichiers MIDI standard.

#### PROCÉDER AINSI

- **1.** Sélectionnez une piste Instrument.
- **2.** Sélectionnez **Fichier** > **Exporter** > **Fichier MIDI**.
- **3.** Dans la boîte de dialogue **Exporter en fichier MIDI**, sélectionnez un emplacement et saisissez un nom pour le fichier MIDI.
- **4.** Cliquez sur **Enregistrer**.
- **5.** Dans la boîte de dialogue **Options d'exportation**, apportez les modifications souhaitées. Quand vous activez l'option **Exporter configuration de volume/pan de l'Inspecteur**, les informations de volume et de panoramique de l'instrument VST sont converties et inscrites dans le fichier MIDI sous forme de données de contrôleur.
- **6.** Cliquez sur **OK**.

#### RÉSULTAT

La piste Instrument est exportée sous forme de fichier MIDI standard. Comme il n'y a pas d'informations de patch MIDI dans une piste Instrument, ces informations ne figurent pas dans le fichier MIDI résultant.

LIENS ASSOCIÉS

[Exporter des pistes MIDI sous forme de fichiers MIDI standard](#page-169-0) à la page 170

# **Side-Chain avec les instruments VST**

Vous pouvez router un signal audio sur un instrument VST 3 si celui-ci prend en charge le Side-Chain. La fonction Side-Chain vous permet de faire en sorte que la sortie d'une piste contrôle le fonctionnement d'un instrument sur une autre piste.

Selon l'instrument, l'activation de la fonction de Side-Chain peut vous donner accès aux possibilités suivantes :

- Utiliser l'instrument comme un plug-in d'effet sur des événements audio.
- Utiliser le signal de Side-Chain en tant que source de modulation.
- Appliquer un effet de « ducking » à l'instrument, c'est-à-dire réduire le volume de la piste Instrument quand un signal est émis sur la piste Audio.

Il existe plusieurs façons de router le signal audio sur l'entrée Side-Chain d'un instrument :

- Pour traiter le signal audio dans son intégralité avec l'instrument, routez la sortie de la piste Audio sur l'entrée Side-Chain d'un instrument.
- Pour utiliser à la fois le signal non traité et le signal traité par l'instrument, routez un Send sur l'entrée Side-Chain de l'instrument.

#### À NOTER

Pour écouter le signal audio traité par l'instrument, déclenchez une note, soit en lisant des événements MIDI, soit en jouant des notes sur votre clavier MIDI externe.

LIENS ASSOCIÉS

Utiliser des instruments comme des effets sur les pistes Audio à la page 732

### **Utiliser des instruments comme des effets sur les pistes Audio**

Vous pouvez vous servir d'instruments qui prennent en charge la fonction Side-Chain pour traiter le signal audio de pistes Audio. L'exemple suivant vous montre comment appliquer les paramètres de Retrologue à une boucle rythmique.

#### CONDITION PRÉALABLE

Vous avez placé une boucle rythmique sur une piste Audio. Vous avez créé une piste Instrument sur laquelle vous avez chargé Retrologue.

#### PROCÉDER AINSI

- **1.** Dans l'interface de Retrologue, cliquez sur **Activer/Désactiver le Side-Chain**.
- **2.** Dans l'interface, cliquez sur **Configurer le routage de Side-Chain**.
- **3.** Cliquez sur **Ajouter une source de Side-Chain** et sélectionnez la piste Audio dans le sélecteur.
- **4.** Dans la fenêtre **Projet**, sélectionnez la piste Audio.
- **5.** Dans l'**Inspecteur** des pistes Audio, ouvrez la section **Routage**.
- **6.** Ouvrez le menu local **Routage de sortie** et sélectionnez Retrologue en tant qu'entrée Side-Chain.
- **7.** Dans le panneau de Retrologue, à la section **Oscillator Mix**, réglez la commande **Input Level**.
- **8.** Facultatif : Désactivez les oscillateurs **OSC 1**, **OSC 2** et **OSC 3**.
- **9.** Procédez de l'une des manières suivantes :
	- Sur la piste Instrument, créez un événement MIDI, configurez une boucle à l'aide des délimiteurs gauche et droit, puis activez le mode Boucle.
	- Jouez des notes sur votre clavier MIDI.

#### À NOTER

Pour que cela fonctionne, votre clavier MIDI doit être installé et configuré.

#### RÉSULTAT

Quand une note est jouée, la boucle rythmique est lue à travers Retrologue.

#### À LA FIN DE CETTE ÉTAPE

Servez-vous de Retrologue pour modifier le son de votre boucle rythmique. Par exemple, vous pouvez procéder ainsi :

- Utilisez les paramètres du filtre et de la distorsion dans la page **Synth**.
- Modulez le signal d'entrée. Sélectionnez **Modulation Matrix** > **Destination** > **Oscillator** > **Audio Input**.
- Configurez une modulation rythmique dans la page **Arp**.
- Utilisez les effets de la page **FX**, par exemple le **Resonator**.

#### À NOTER

Pour de plus amples informations sur Retrologue et ses paramètres, consultez le document séparé **Retrologue**.

# <span id="page-733-0"></span>**Installer et gérer les plug-ins VST**

Cubase prend en charge les formats de plug-ins VST 2 et VST 3. Vous pouvez installer des effets et des instruments de ces formats.

#### À NOTER

Cubase ne prend en charge que les plug-ins 64 bits.

Un plug-in est un logiciel qui ajoute une fonctionnalité spécifique à Cubase. Les effets audio et instruments utilisés dans Cubase sont des plug-ins VST.

Les plug-ins d'effets ou d'instruments VST ont normalement leurs propres programmes d'installation. Lisez la documentation ou les fichiers « readme » (lisez-moi) avant d'installer de nouveaux plug-ins.

Quand vous lancez une analyse pour détecter des plug-ins nouvellement installés ou quand vous relancez Cubase, les nouveaux plug-ins sont affichés dans les sélecteurs d'effets VST ou d'instruments VST.

Cubase intègre plusieurs plug-ins d'effets. Ces effets et leurs paramètres sont décrits dans le document séparé **Référence des plug-ins**.

### **Plug-ins et collections**

Le **Gestionnaire de plug-ins VST** vous indique quels effets et instruments VST sont installés sur votre ordinateur.

Dans Cubase, les plug-ins sont organisés en collections. Il ne peut y avoir qu'une seule collection active à la fois. Les plug-ins que contient la collection active apparaissent dans les sélecteurs, à plusieurs endroits du programme.

Quand vous lancez Cubase, tous les plug-ins détectés sont automatiquement intégrés à la collection intitulée **Défaut**. Il s'agit de la collection de plug-ins qui est activée par défaut.

La collection **Défaut** est recréée chaque fois que démarrez Cubase ou que vous lancez une réanalyse.

Vous pouvez ajouter vos propres collections d'effets ou d'instruments VST, afin, par exemple, de n'afficher que les plug-ins qui sont utilisés dans un projet particulier. Quand vous activez cette collection, tous les effets et instruments VST qu'elle contient sont proposés dans les sélecteurs des effets VST ou des instruments VST.

#### À NOTER

Quand Cubase ne parvient pas à charger un effet ou instrument VST installé, celui-ci n'est pas proposé dans les onglets **Effets VST** et VST Instruments, et son nom est ombré dans les collections. Quand c'est le cas, vérifiez si le plug-in n'est pas protégé contre la copie.

LIENS ASSOCIÉS Fenêtre Gestionnaire de plug-ins VST à la page 735 [Ajouter de nouvelles collections de plug-ins](#page-736-0) à la page 737

### <span id="page-734-0"></span>**Fenêtre Gestionnaire de plug-ins VST**

Vous pouvez gérer les effets et instruments VST dans la fenêtre **Gestionnaire de plug-ins VST**.

● Pour ouvrir la fenêtre **Gestionnaire de plug-ins VST**, sélectionnez **Studio** > **Gestionnaire de plug-ins VST**.

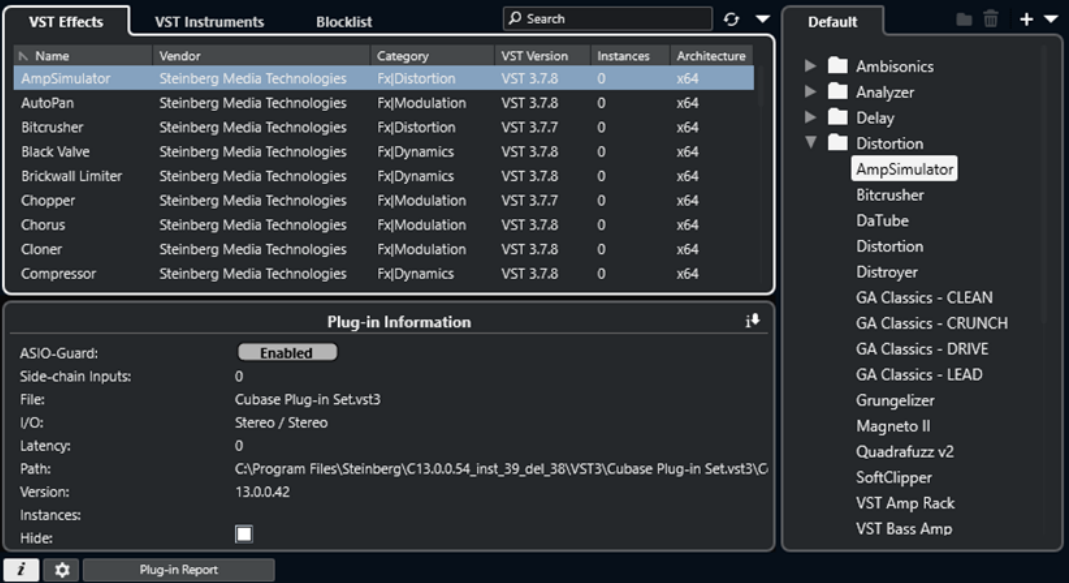

Le **Gestionnaire de plug-ins VST** comprend les sections suivantes :

#### **Effets VST**

Liste de tous les effets VST qui sont chargés dans Cubase. Pour trier la liste selon un attribut particulier, cliquez sur l'en-tête de colonne correspondant.

#### **Instruments VST**

Liste de tous les instruments VST qui sont chargés dans Cubase. Pour trier la liste selon un attribut particulier, cliquez sur l'en-tête de colonne correspondant.

#### **Liste de blocage**

Liste de tous les effets et instruments VST qui sont installés sur votre système mais qui ne sont pas chargés dans Cubase parce qu'ils pourraient provoquer des problèmes de stabilité, voire des blocages du programme.

#### **Barre d'outils**

Regroupe des outils et raccourcis des fonctions du **Gestionnaire de plug-ins VST**.

#### **Collection active**

Indique quelle collection est active. Les plug-ins de la collection active sont proposés dans les sélecteurs des effets et instruments VST.

#### **Afficher les informations sur les plug-ins VST**

Indique des informations sur le plug-in sélectionné.

#### **Paramètres de l'emplacement des plug-ins VST 2**

Indique l'emplacement du plug-in VST 2 sélectionné.

#### **Rapport sur les plug-ins**

Permet d'ouvrir l'Explorateur de fichiers/Finder macOS pour enregistrer un fichier texte contenant des informations sur votre système et sur les plug-ins. Ces fichiers peuvent servir à la résolution des problèmes, par exemple.

LIENS ASSOCIÉS [Plug-ins et collections](#page-733-0) à la page 734 [Page Système audio](#page-19-0) à la page 20 Barre d'outils du Gestionnaire de plug-ins VST à la page 736 [Paramètres de l'emplacement des plug-ins VST 2](#page-736-0) à la page 737 [Masquer des plug-ins](#page-737-0) à la page 738 [Réactiver des plug-ins de la liste de blocage](#page-738-0) à la page 739

### **Barre d'outils du Gestionnaire de plug-ins VST**

Regroupe des outils et raccourcis des fonctions du **Gestionnaire de plug-ins VST**.

● Pour ouvrir la fenêtre **Gestionnaire de plug-ins VST**, sélectionnez **Studio** > **Gestionnaire de plug-ins VST**.

#### **Champ de recherche**

Permet de rechercher des plug-ins spécifiques dans l'onglet **Effets VST** ou dans l'onglet **VST Instruments** en saisissant leurs noms.

#### **Tout réanalyser**

 $\Omega$  Search

Permet de réanalyser la liste de plug-ins.

#### **Options d'affichage**

#### $\overline{\phantom{0}}$

Permet de choisir les plug-ins qui seront affichés :

- **Afficher tous les plug-ins** : Tous les plug-ins chargés sont affichés.
- **Masquer les plug-ins qui sont dans la collection active** : Tous les plug-ins qui font partie de la collection active sont masqués.
- **Afficher les plug-ins qui prennent en charge le traitement 64 bits Float** : Tous les plug-ins VST 3 qui prennent en charge le traitement 64 bits à virgule flottante sont affichés.

#### **Nouveau dossier**

#### П

Permet de créer un nouveau dossier dans la collection actuelle.

#### **Supprimer**

ति।

Permet de supprimer l'élément sélectionné de la collection actuelle.

#### **Ajouter une collection**

Permet de créer une nouvelle collection.

- Vide : Une nouvelle collection vide est créée.
- **Ajouter tous les plug-ins** : La nouvelle collection créée contient tous les effets ou instruments VST, selon le cas.
- **Copier la collection** : Permet de créer une nouvelle collection qui contient la collection actuelle.

#### <span id="page-736-0"></span>**Collections et options des plug-ins**

V

- **Défaut** : Permet d'activer la collection par défaut.
- **Nouvelle collection** : Permet de créer une nouvelle collection.
- **Supprimer les plug-ins indisponibles de toutes les collections** : Permet de supprimer tous les plug-ins qui ne sont pas disponibles de toutes les collections utilisateur.
- **Trier par catégorie** : Permet de trier la collection en fonction des catégories.

À NOTER

Cette option n'est disponible que pour la collection **Défaut**.

Trier par éditeur : permet de trier la collection en fonction de l'éditeur.

À NOTER

Cette option n'est disponible que pour la collection **Défaut**.

### **Paramètres de l'emplacement des plug-ins VST 2**

Fournit des informations sur l'emplacement du plug-in VST 2 sélectionné.

● Pour ouvrir les **Paramètres de l'emplacement des plug-ins VST 2**, sélectionnez **Studio** > **Gestionnaire de plug-ins VST** et cliquez sur **Paramètres de l'emplacement des plug-ins VST 2**.

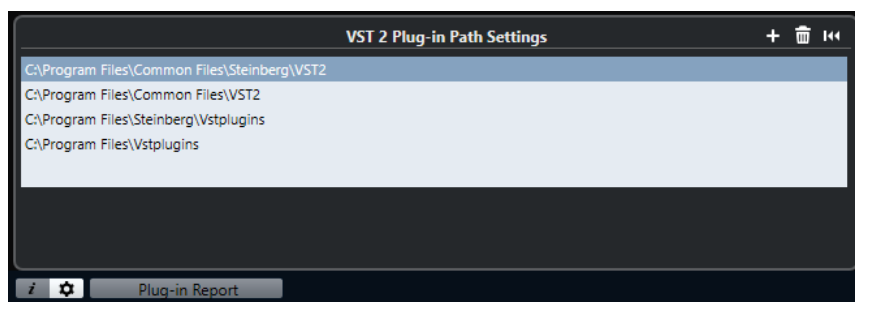

#### **Liste d'emplacements des plug-ins VST 2**

Indique les emplacements de tous les plug-ins VST 2.

#### **Ajouter un emplacement**

Permet d'ajouter un nouvel emplacement de plug-in VST 2.

#### **Supprimer l'emplacement**

Permet de supprimer l'emplacement du plug-in VST 2 sélectionné.

#### **Réinitialiser**

Permet de réinitialiser la liste à celle par défaut.

# **Ajouter de nouvelles collections de plug-ins**

Vous pouvez ajouter de nouvelles collections d'effets ou d'instruments VST.

#### CONDITION PRÉALABLE

Plusieurs plug-ins d'effets ont été correctement installés sur votre ordinateur. Ils figurent dans le **Gestionnaire de plug-ins VST** des onglets **Effets VST** et **VST Instruments**.

#### <span id="page-737-0"></span>PROCÉDER AINSI

**1.** Dans la barre d'outils du **Gestionnaire de plug-ins VST**, cliquez sur **Ajouter une collection**  et sélectionnez une option.

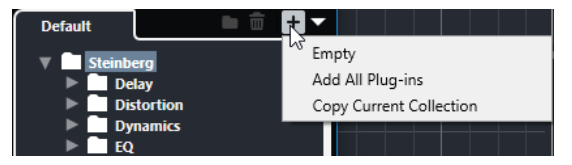

- **2.** Dans la boîte de dialogue **Ajouter une collection**, saisissez un nom pour la nouvelle collection et cliquez sur **OK**.
- **3.** Facultatif : cliquez sur **Nouveau dossier**.

Vous pouvez ensuite déplacer vos plug-ins dans ces dossiers afin de les classer dans des catégories, par exemple.

- **4.** Saisissez un nom pour le nouveau dossier et cliquez sur **OK**.
- **5.** Dans l'onglet **Effets VST** ou dans l'onglet **VST Instruments**, sélectionnez les plug-ins que vous souhaitez ajouter à la collection et faites-les glisser dans la nouvelle collection. Si vous avez créé des dossiers, vous pouvez faire glisser les plug-ins dans ces dossiers.

# RÉSULTAT

La nouvelle collection est enregistrée. Quand vous la sélectionnez, ses plug-ins sont affichés dans les sélecteurs de plug-ins.

À LA FIN DE CETTE ÉTAPE Pour supprimer un plug-in d'une collection, sélectionnez-le et cliquez sur **Supprimer**.

```
LIENS ASSOCIÉS
Plug-ins et collections à la page 734
Fenêtre Gestionnaire de plug-ins VST à la page 735
```
# **Masquer des plug-ins**

Vous pouvez masquer certains plug-ins installés de toutes les collections si vous ne souhaitez pas les voir parce que vous ne les utilisez pas dans Cubase.

- **1.** Sélectionnez **Studio** > **Gestionnaire de plug-ins VST**.
- **2.** Dans l'onglet **Effets VST** ou dans l'onglet **VST Instruments**, sélectionnez les plug-ins que vous souhaitez masquer.
- **3.** Cliquez sur **Afficher les informations sur les plug-ins VST** pour obtenir des informations sur le plug-in sélectionné.
- **4.** Activez l'option **Masquer**.

<span id="page-738-0"></span>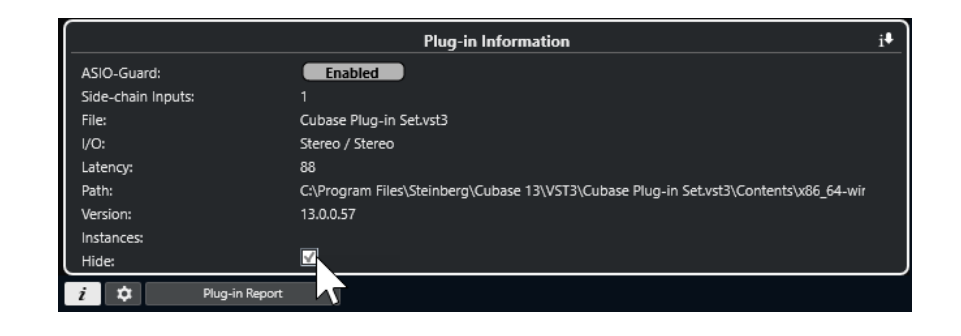

RÉSULTAT Le plug-in sélectionné est masqué.

LIENS ASSOCIÉS [ASIO-Guard](#page-1206-0) à la page 1207

# **Réactiver des plug-ins de la liste de blocage**

Vous pouvez réactiver les plug-ins 64 bits qui sont sur la liste de blocage.

PROCÉDER AINSI

**1.** Dans l'onglet **Liste de blocage**, sélectionnez les plug-ins que vous souhaitez réactiver.

À NOTER

Vous ne pouvez pas réactiver les plug-ins 32 bits parce qu'ils ne sont pas pris en charge.

**2.** Cliquez sur **Réactiver**.

#### RÉSULTAT

Cubase réanalyse le plug-in et le supprime de la liste de blocage.

À LA FIN DE CETTE ÉTAPE

Si vous souhaitez réintégrer le plug-in à la liste de blocage, cliquez sur **Tout réanalyser** dans les **Paramètres de l'emplacement des plug-ins VST 2**, puis relancez Cubase.

LIENS ASSOCIÉS [Fenêtre Gestionnaire de plug-ins VST](#page-734-0) à la page 735

# **Contrôles instantanés de pistes**

Cubase vous permet de configurer huit paramètres normaux ou paramètres de pistes différents en tant que **Contrôles instantanés de pistes**.

Les **Contrôles instantanés de pistes** sont disponibles pour les types de pistes suivants :

- Audio
- **MIDI**
- **Instrument**
- **Échantillonneur**
- Voie FX
- Voie de groupe

Sur les pistes Instrument et les pistes MIDI auxquelles un instrument VST a été assigné quand elles ont été créées, c'est-à-dire celles que vous avez créées en chargeant un instrument de rack, les **Contrôles instantanés de pistes** sont automatiquement assignés aux **Contrôles instantanés** de l'instrument VST.

Sur les pistes Échantillonneur, les **Contrôles instantanés de pistes** sont automatiquement assignés aux paramètres de son de **Sampler Control**.

#### À NOTER

Vous pouvez modifier l'assignation par défaut en assignant différents paramètres de piste ou en chargeant un préréglage.

Vous pouvez assigner des paramètres à des **Contrôles instantanés** à partir de l'**Inspecteur** ou de la **MixConsole**.

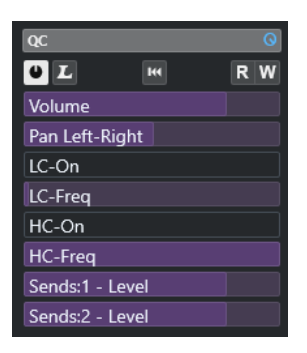

Section **CI** dans l'**Inspecteur**

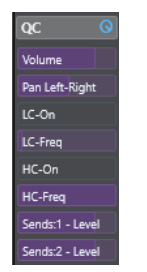

Section **CI** dans la **MixConsole**

<span id="page-740-0"></span>Les assignations de **Contrôles instantanés** s'enregistrent dans les projets.

Vous pouvez assigner des **Contrôles instantanés de pistes** à un contrôleur externe. Pour que cela fonctionne, il vous faut connecter les **Contrôles instantanés de pistes** à votre contrôleur.

Vous pouvez automatiser les configurations des paramètres dans la section **CI**, à l'aide des boutons **Lire/Écrire** (**R** et **W**).

LIENS ASSOCIÉS [Préréglages de piste](#page-195-0) à la page 196 [Automatisation](#page-703-0) à la page 704 [Créer des Contrôles instantanés de pistes dans la MixConsole](#page-419-0) à la page 420

# **Assignation de paramètres**

Vous pouvez assigner des paramètres de piste, d'effet et d'instrument à des **Contrôles instantanés**.

Pour assigner les paramètres, vous pouvez utiliser l'**Inspecteur** ou la **MixConsole**. Vous pouvez assigner des paramètres manuellement, utiliser le **Mode Acquisition des Contrôles instantanés** ou charger un préréglage d'assignation.

#### LIENS ASSOCIÉS

Assigner des paramètres de piste à des Contrôles instantanés à la page 741 [Assigner paramètres d'effet à des Contrôles instantanés](#page-741-0) à la page 742 [Utilisation du Mode Acquisition des Contrôles instantanés](#page-741-0) à la page 742 [Créer des Contrôles instantanés de pistes dans la MixConsole](#page-419-0) à la page 420 [Réinitialiser les assignations de paramètres d'instrument](#page-742-0) à la page 743 [Suppression des assignations de paramètres](#page-742-0) à la page 743 [Charger des assignations de contrôles instantanés de pistes sous forme de préréglages](#page-743-0) à la page 744

### **Assigner des paramètres de piste à des Contrôles instantanés**

Vous pouvez assigner manuellement des paramètres de piste.

#### À NOTER

Sur les pistes Instrument et les pistes MIDI auxquelles un instrument VST a été assigné quand elles ont été créées, les principaux paramètres de l'instrument sont automatiquement assignés aux cases de la section **CI** de l'**Inspecteur**.

PROCÉDER AINSI

- **1.** Dans l'**Inspecteur** de la piste souhaitée, ouvrez la section **CI**.
- **2.** Cliquez sur la première case pour ouvrir un sélecteur regroupant tous les paramètres de la piste.
- **3.** Sélectionnez le paramètre que vous voulez assigner à la première case de **Contrôle instantané**.

Le nom du paramètre est indiqué sur la case.

- **4.** Survolez la case avec le pointeur de la souris et procédez de l'une des manières suivantes, selon le type du paramètre :
	- Faites glisser le curseur pour modifier la valeur.

<span id="page-741-0"></span>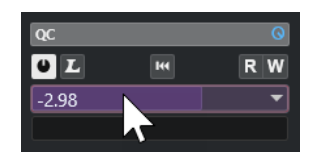

Cliquez pour modifier la valeur.

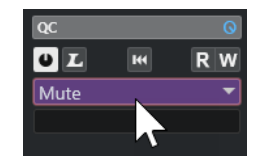

**5.** Répétez ces étapes pour toutes les cases pour lesquelles vous souhaitez assigner des paramètres de piste.

#### RÉSULTAT

Vous pouvez désormais contrôler les paramètres des pistes à partir de la section **CI** de l'**Inspecteur** ou de la section **CI** de la **MixConsole**.

### **Assigner paramètres d'effet à des Contrôles instantanés**

Vous pouvez assigner des paramètres d'effets à des cases de **Contrôles instantanés** à partir des interfaces des plug-ins.

#### À NOTER

Cela n'est possible qu'avec les plug-ins VST 3 qui prennent cette fonction en charge.

#### PROCÉDER AINSI

- **●** Dans l'interface du plug-in d'effet, faites un clic droit sur le paramètre.
	- Sélectionnez **Ajouter « x » aux Contrôles instantanés en focus** (x étant le nom du paramètre) pour assigner le paramètre à la prochaine case vide.
	- Pour assigner le paramètre à la case de votre choix, sélectionnez **Ajouter « x » à la case de Contrôles instantanés en focus** (x étant le nom du paramètre) et sélectionnez la case dans le sous-menu.

#### RÉSULTAT

Vous pouvez désormais contrôler les paramètres des effets à partir de la section **CI** de l'**Inspecteur** ou de la section **CI** de la **MixConsole**.

### **Utilisation du Mode Acquisition des Contrôles instantanés**

Le **Mode Acquisition des Contrôles instantanés** vous permet d'assigner un paramètre en réglant des commandes. Cela est possible avec toutes les commandes automatisables.

- **1.** Dans l'**Inspecteur** de la piste souhaitée, ouvrez la section **CI**.
- **2.** Activez le **Mode Acquisition des Contrôles instantanés**.
- **3.** Sélectionnez la case à laquelle vous souhaitez assigner un paramètre.
- **4.** Réglez la commande.

<span id="page-742-0"></span>RÉSULTAT

Le paramètre de piste est assigné à la commande correspondante.

LIENS ASSOCIÉS [Contrôler des paramètres automatisables](#page-743-0) à la page 744

### **Réinitialiser les assignations de paramètres d'instrument**

Si vous avez modifié l'assignation d'un paramètre ou si vous avez routé manuellement une piste MIDI sur un instrument VST, vous pouvez récupérer les assignations par défaut.

PROCÉDER AINSI

- **1.** Dans l'**Inspecteur** de la piste Instrument ou MIDI, ouvrez la section **CI**.
- **2.** Cliquez sur **Recevoir les Contrôles instantanés du plug-in**.

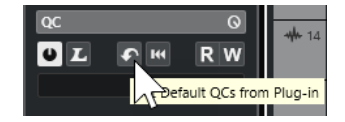

RÉSULTAT

Les assignations de paramètres de l'instrument sont réinitialisées à la configuration par défaut.

### **Suppression des assignations de paramètres**

Vous pouvez supprimer des assignations de paramètres de **Contrôles instantanés** individuels ou de tous les **Contrôles instantanés** à la fois.

- **●** Procédez de l'une des manières suivantes :
	- Pour supprimer un paramètre d'une case, cliquez sur cette case et sélectionnez **Aucun paramètre** dans le menu local.
	- Pour supprimer les assignations de **Contrôles instantanés** de toutes les cases, faites un clic droit sur l'en-tête de la section et sélectionnez **Supprimer toutes les assignations des Contrôles instantanés**.

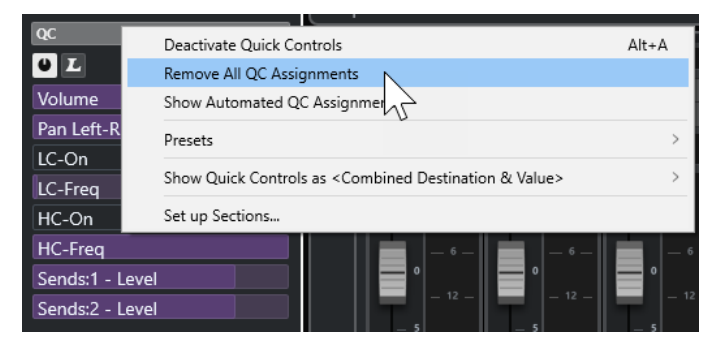

### <span id="page-743-0"></span>**Enregistrer des assignations de contrôles instantanés de pistes sous forme de préréglages**

Vous pouvez enregistrer des assignations de **Contrôles instantanés** sous forme de préréglages de piste.

CONDITION PRÉALABLE

Vous avez assigné des paramètres de piste à des **Contrôles instantanés**.

PROCÉDER AINSI

- **1.** Dans l'**Inspecteur** de la piste souhaitée, ouvrez la section **CI**.
- **2.** Faites un clic droit sur l'en-tête de la section **CI**.
- **3.** Dans le sous-menu **Préréglages**, sélectionnez l'option **Enregistrer préréglage**.
- **4.** Saisissez un nom dans la boîte de dialogue **Enregistrer préréglage**.
- **5.** Cliquez sur **OK**.

RÉSULTAT

L'assignation de **Contrôle instantané** est enregistrée dans un préréglage.

LIENS ASSOCIÉS [Assigner des paramètres de piste à des Contrôles instantanés](#page-740-0) à la page 741

### **Charger des assignations de contrôles instantanés de pistes sous forme de préréglages**

Vous pouvez charger des préréglages d'assignations de **Contrôles instantanés**.

PROCÉDER AINSI

- **1.** Dans l'**Inspecteur** de la piste souhaitée, ouvrez la section **CI**.
- **2.** Faites un clic droit sur l'en-tête de la section **CI**.
- **3.** Dans le sous-menu **Préréglages**, sélectionnez l'un des préréglages.

RÉSULTAT

Le préréglage est chargé et vous permet d'accéder aux paramètres de la voie.

### **Contrôler des paramètres automatisables**

Vous pouvez utiliser les **Contrôles instantanés** pour contrôler tous les paramètres automatisables. Il est ainsi possible de contrôler les paramètres d'autres pistes à l'aide des **Contrôles instantanés**.

#### IMPORTANT

Utilisez cette fonction avec précaution, car vous pourriez modifier accidentellement des paramètres sur d'autres pistes.

PROCÉDER AINSI

**1.** Créez une nouvelle piste Audio vide et ouvrez sa section **Contrôles instantanés**.

**2.** Maintenez enfoncée la touche **Ctrl/Cmd** et cliquez sur la première case de **Contrôle instantané**.

Le sélecteur regroupe tous les paramètres automatisables.

**3.** Ouvrez le dossier **VST Mixer**.

Le sélecteur regroupe tous les canaux disponibles dans la **MixConsole** de votre projet.

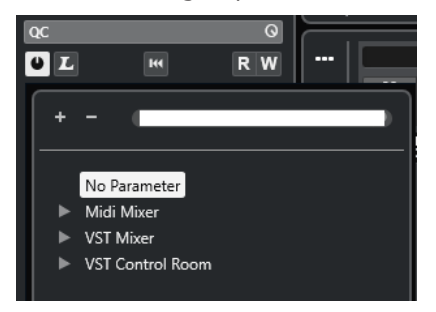

**4.** Assignez un paramètre d'une des voies au **Contrôle instantané 1** et un autre paramètre d'une autre voie au **Contrôle instantané 2**.

#### RÉSULTAT

La section **CI** vous permet désormais de contrôler les paramètres automatisables de différentes pistes.

#### IMPORTANT

Vous ne pouvez pas enregistrer d'assignations de **Contrôle instantané** pour les paramètres automatisables de différentes pistes dans des préréglages de piste.

### **Affichage des assignations de Contrôles instantanés automatisés**

Vous pouvez afficher toutes les assignations de **Contrôles instantanés** qui ont été automatisés pour une piste.

PROCÉDER AINSI

- **1.** Cliquez sur la piste dont vous souhaitez afficher les assignations de **Contrôles instantanés**  automatisés.
- **2.** Dans l'**Inspecteur** de la piste souhaitée, ouvrez la section **CI**.
- **3.** Faites un clic droit sur l'en-tête de la section **CI**.
- **4.** Sélectionnez **Afficher les assignations des Contrôles instantanés automatisés**.

#### RÉSULTAT

Les pistes d'automatisation des paramètres de **Contrôles instantanés** automatisés s'ouvrent pour la piste sélectionnée.

#### À NOTER

- Si le **Volume** est assigné en tant que paramètre de **Contrôle instantané**, il est toujours affiché comme étant automatisé.
- Vous pouvez également afficher les assignations de **Contrôles instantanés** automatisés via la section **CI** de la **MixConsole**.

# <span id="page-745-0"></span>**MIDI Remote**

**MIDI Remote** vous permet d'intégrer et d'utiliser des contrôleurs MIDI de tierces parties dans Cubase.

**MIDI Remote** utilise des scripts qui correspondent à des contrôleurs MIDI spécifiques. Ces scripts établissent une connexion entre Cubase et le contrôleur MIDI, et contiennent des assignations d'usine de commandes à différents paramètres du programme.

La disposition et les fonctions des contrôleurs MIDI pour lesquels il existe des scripts sont représentées dans l'onglet **MIDI Remote**, dans la zone inférieure de la fenêtre **Projet**. S'il existe déjà un script pour votre contrôleur MIDI, il vous suffira de brancher ce dernier pour commencer à vous en servir.

Cubase intègre des scripts pour plusieurs contrôleurs MIDI. S'il n'existe pas encore de script pour le vôtre, nous vous encourageons à en créer un.

L'**Éditeur de surface de contrôle MIDI** permet de concevoir facilement des scripts et de créer une surface de contrôle logicielle qui reproduit la disposition et l'ordre des commandes physiques sur votre contrôleur MIDI.

Pour les utilisateurs qui maîtrisent la programmation et souhaitent élaborer des scripts plus détaillés, l'**API MIDI Remote** permet de créer des scripts destinés à des contrôleurs MIDI spécifiques.

LIENS ASSOCIÉS [Utiliser les contrôleurs MIDI pris en charge avec MIDI Remote](#page-750-0) à la page 751 Onglet MIDI Remote à la page 746 [Ligne d'infos de MIDI Remote](#page-746-0) à la page 747 [Page Périphérique générique \(ancienne version\)](#page-794-0) à la page 795 [API MIDI Remote](#page-780-0) à la page 781 [Assistant d'assignation MIDI Remote](#page-765-0) à la page 766 [Configurer des contrôles instantanés en focus dans l'Assistant d'assignation MIDI Remote](#page-772-0) à la page 773

# **Onglet MIDI Remote**

L'onglet **MIDI Remote** qui se trouve dans la zone inférieure de la fenêtre **Projet** vous permet de charger des scripts qui correspondent à des contrôleurs MIDI. Il offre une représentation de la disposition des commandes sur votre contrôleur et de leurs assignations à des paramètres de Cubase. Toutes les opérations que vous effectuez sur le contrôleur MIDI connecté sont représentées dans l'onglet **MIDI Remote**.

#### À NOTER

Les surfaces affichées dans l'onglet **MIDI Remote** vous permettent d'assigner des commandes de votre contrôleur MIDI connecté à des fonctions de Cubase. Une fois les commandes assignées, vous pouvez contrôler ces fonctions de Cubase à partir de votre contrôleur MIDI.

● Pour ouvrir l'onglet **MIDI Remote**, cliquez sur l'onglet **MIDI Remote** dans la zone inférieure de la fenêtre **Projet**.

<span id="page-746-0"></span>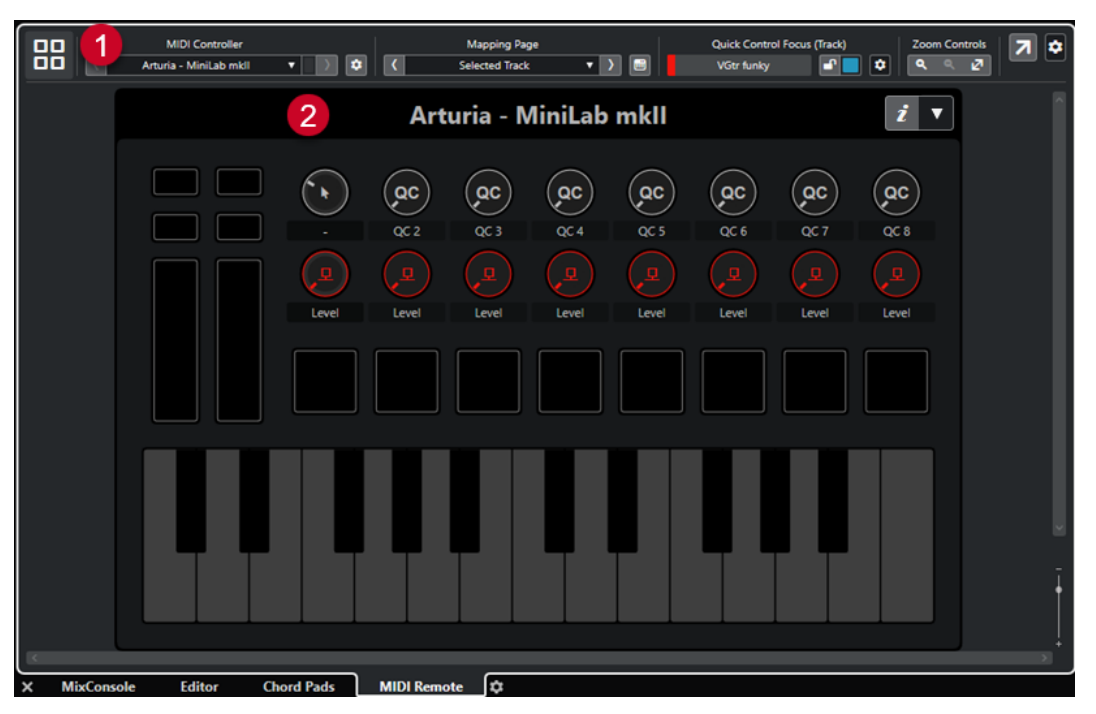

Onglet **MIDI Remote** dans la zone inférieure de la fenêtre **Projet**

Voici les éléments disponibles :

**1 Ligne d'infos**

Permet d'afficher la ligne d'infos de **MIDI Remote**.

**2 Surface de contrôle MIDI**

Indique quelles commandes de votre contrôleur MIDI sont assignées à des fonctions de Cubase. Vous pouvez utiliser plusieurs contrôleurs MIDI à la fois. Tous les contrôleurs MIDI pris en charge sont regroupés dans la vue d'ensemble.

LIENS ASSOCIÉS Ligne d'infos de MIDI Remote à la page 747 [Assistant d'assignation MIDI Remote](#page-765-0) à la page 766 [Ouvrir MIDI Remote dans la zone inférieure](#page-73-0) à la page 74

### **Ligne d'infos de MIDI Remote**

La ligne d'infos de **MIDI Remote** vous fournit des informations sur le contrôleur MIDI actuel et sur les commandes récemment utilisées.

● Pour afficher ou masquer des éléments de la ligne d'infos, faites un clic droit dessus et activez ou désactivez les éléments souhaités.

#### **Vue d'ensemble des contrôleurs MIDI**

#### **Accéder à la vue d'ensemble des contrôleurs MIDI**

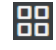

Cliquez sur ce bouton pour afficher une vue d'ensemble de tous les contrôleurs MIDI connectés et pris en charge. Pour revenir à la surface d'un contrôleur spécifique, cliquez dessus.

#### **Contrôleur MIDI**

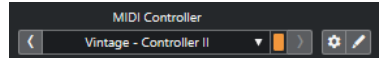

#### **Aller au contrôleur précédent**

 $\langle \zeta \rangle$ 

Si vous avez connecté plus d'un contrôleur MIDI, ce bouton vous permet de revenir au contrôleur MIDI précédent.

#### **Contrôleur MIDI**

KORG - nanoKONTROL2

Indique le nom du contrôleur MIDI actuellement affiché dans l'onglet **MIDI Remote**, dans la zone inférieure de la fenêtre **Projet**.

#### **Données MIDI entrantes d'un autre contrôleur**

#### П

Si vous avez connecté plus d'un contrôleur MIDI, ce témoin vous indique l'activité du contrôleur qui n'est pas actuellement sélectionné.

#### **Aller au contrôleur suivant**

#### $\rightarrow$

Si vous avez connecté plus d'un contrôleur MIDI, ce bouton vous permet de revenir au contrôleur MIDI suivant.

#### **Ouvrir le Gestionnaire MIDI Remote**

#### $\bullet$

Permet d'ouvrir le **Gestionnaire MIDI Remote**, lequel fournit des informations sur les contrôleurs MIDI connectés et les scripts installés.

#### **Éditer la surface de contrôle MIDI**

#### $\mathscr{L}$

À NOTER

Ce bouton n'est disponible que quand vous avez créé un script pour le contrôleur MIDI sélectionné en utilisant l'**Éditeur de surface de contrôle MIDI**.

Il permet d'ouvrir l'**Éditeur de surface de contrôle MIDI** et de créer ou modifier une surface qui reproduit les commandes de votre contrôleur MIDI. Vous pouvez utiliser cette surface pour assigner des fonctions de Cubase à des commandes de votre contrôleur MIDI.

#### **Page d'assignation**

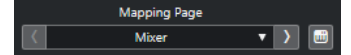

#### **Aller à la page d'assignation précédente**

Permet d'activer la page d'assignation précédente du contrôleur actuel.

#### **Page d'assignation**

Mixer

Permet d'activer une page d'assignation du contrôleur actuel.

#### **Aller à la page d'assignation suivante**

 $\Delta$ 

Permet d'activer la page d'assignation suivante du contrôleur actuel.

#### **Ouvrir l'Assistant d'assignation**

 $\Box$ 

Permet d'ouvrir l'**Assistant d'assignation MIDI Remote**.

#### **Focus de Contrôle instantané**

#### $\overline{a}$

#### **Focus de Contrôle instantané**

#### **Expanding Bass**

Indique le nom de l'élément qui a le focus des contrôles instantanés, c'est-à-dire le nom d'une piste ou le nom d'un plug-in.

#### **Statut de verrouillage des Contrôles instantanés en focus : Verrouillé/Déverrouillé**  $\mathbf{r}$

Permet de verrouiller le focus des contrôles instantanés.

#### **Témoin de Contrôles instantanés en focus**

П

Indique quels contrôles instantanés ont le focus.

#### **Configuration du focus de Contrôle instantané**

 $\bullet$ 

Permet d'ouvrir le panneau **Configuration du focus de Contrôle instantané**.

#### **Commandes de zoom**

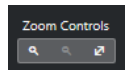

#### **Zoom avant**

 $\overline{a}$ 

Permet de faire un zoom avant sur la surface de contrôle MIDI affichée dans la zone inférieure.

#### **Zoom arrière**

 $\alpha$ 

Permet de faire un zoom arrière sur la surface de contrôle MIDI affichée dans la zone inférieure.

#### **Zoom complet/Zoom ajusté**

 $\mathbf{z}$ 

Permet de faire un zoom arrière de façon à faire apparaître la totalité du contrôleur MIDI.

#### À NOTER

Vous pouvez également appuyer sur **G** pour faire un zoom avant et sur **H** pour faire un zoom arrière sur la surface de contrôle MIDI actuelle.

#### **Dernière commande touchée**

#### **Dernière commande touchée**

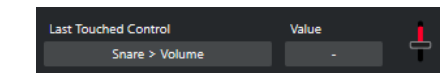

Indique quelle commande physique a été touchée en dernier, le paramètre de l'hôte auquel est assignée cette commande et sa dernière valeur.

#### **Commande survolée en dernier**

#### **Commande survolée en dernier**

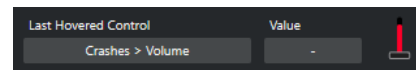

Indique quelle commande a été survolée en dernier avec la souris sur la surface de contrôle, le paramètre de l'hôte auquel est assignée cette commande et sa dernière valeur.

#### **Outils de script**

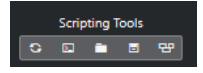

#### **Recharger les scripts**

 $\circ$ 

Permet de recharger les scripts.

#### **Ouvrir la Console de scripts MIDI Remote**

#### $\sqrt{2}$

Permet d'ouvrir la **Console de scripts MIDI Remote** afin de voir les messages de script.

#### **Ouvrir le dossier du script**

**FL** 

Permet d'ouvrir l'emplacement du dossier qui contient les scripts.

#### **Ouvrir l'API MIDI Remote - Guide de programmation**

#### $\blacksquare$

Permet d'ouvrir le guide de programmation de l'**API MIDI Remote**, laquelle vous permet d'écrire vos propres scripts pour un contrôleur MIDI.

#### **Encadrer les éléments de la surface**

#### ு மூ

Indique la taille et la position des éléments de la surface pendant l'élaboration des scripts.

#### **Ouvrir dans une fenêtre séparée**

#### **Ouvrir dans une fenêtre séparée**

 $\overline{z}$ 

Permet d'ouvrir l'onglet **MIDI Remote** dans une fenêtre séparée.

#### LIENS ASSOCIÉS

[API MIDI Remote](#page-780-0) à la page 781 [Fenêtre Gestionnaire MIDI Remote](#page-774-0) à la page 775 [Panneau Configuration du focus de Contrôle instantané](#page-773-0) à la page 774

# <span id="page-750-0"></span>**Utiliser les contrôleurs MIDI pris en charge avec MIDI Remote**

La disposition et les fonctions des contrôleurs MIDI pris en charge, c'est-à-dire des contrôleurs pour lesquels un script existe, sont affichées dans l'onglet **MIDI Remote** situé dans la zone inférieure de la fenêtre **Projet**.

#### CONDITION PRÉALABLE

Si vous avez précédemment utilisé une version antérieure de Cubase et déjà configuré votre contrôleur MIDI en utilisant le **Périphérique générique**, les **Contrôles instantanés de piste**  ou les **Contrôles instantanés VST**, ouvrez la boîte de dialogue **Configuration du studio** à la page **Configuration des ports MIDI**. Configurez les ports MIDI correspondants sur **Non Connecté**. Vous éviterez ainsi toute assignation redondante pouvant être engendrée quand la fonctionnalité **MIDI Remote** détecte automatiquement ces contrôleurs MIDI au moment où ils sont connectés.

#### À NOTER

Avec certains contrôleurs MIDI pris en charge, il est nécessaire de configurer des paramètres supplémentaires pour Cubase. Pour ouvrir un document contenant les indications nécessaires, ouvrez l'onglet **MIDI Remote** et cliquez sur **Ouvrir les informations de configuration** , dans le coin supérieur droit de la surface de contrôle MIDI.

#### PROCÉDER AINSI

- **1.** Connectez votre contrôleur MIDI à votre ordinateur.
- **2.** Dans la zone inférieure de la fenêtre **Projet**, cliquez sur **MIDI Remote**.
- **3.** Facultatif : Si vous avez connecté plusieurs contrôleurs MIDI pris en charge, cliquez sur la surface de contrôle que vous souhaitez utiliser dans la vue d'ensemble des contrôleurs MIDI.

#### RÉSULTAT

La disposition et les fonctions du contrôleur MIDI connecté sont représentées dans l'onglet **MIDI Remote**. Vous pouvez aussi y voir quelles fonctions de Cubase sont assignées à des commandes de votre contrôleur MIDI.

LIENS ASSOCIÉS [Page Configuration des ports MIDI](#page-26-0) à la page 27 [MIDI Remote](#page-745-0) à la page 746 [Contrôles instantanés VST](#page-792-0) à la page 793 [Contrôles instantanés de pistes](#page-791-0) à la page 792

# **MIDI Remote avec les autres contrôleurs MIDI**

Vous pouvez aussi utiliser des contrôleurs MIDI pour lesquels il n'y a pas de scripts près à l'emploi. Pour ce faire, vous devez créer une surface de contrôle personnalisée.

Cubase vous permet de créer facilement votre propre surface de contrôle. Voici les étapes à suivre :

- Ajouter une surface de contrôle MIDI dans la boîte de dialogue **Ajouter une surface de contrôle MIDI**.
- Éditer la surface de contrôle MIDI dans l'**Éditeur de surface de contrôle MIDI**.

<span id="page-751-0"></span>● Assigner les commandes à des fonctions de Cubase dans l'**Assistant d'assignation MIDI Remote**.

Vous pouvez également créer des surfaces de contrôle en élaborant vos propres scripts grâce à l'**API MIDI Remote**.

LIENS ASSOCIÉS Ajouter des surfaces de contrôle MIDI à la page 752 [Éditer des surfaces de contrôle MIDI](#page-752-0) à la page 753 [Éditeur de surface de contrôle MIDI](#page-757-0) à la page 758 [Assigner les commandes d'un contrôleur MIDI aux fonctions de Cubase](#page-753-0) à la page 754 [Assistant d'assignation MIDI Remote](#page-765-0) à la page 766 [API MIDI Remote](#page-780-0) à la page 781

### **Ajouter des surfaces de contrôle MIDI**

Si vous souhaitez utiliser un contrôleur MIDI qui n'est pas encore pris en charge et pour lequel il n'existe donc pas de script, vous devez d'abord ajouter une nouvelle surface de contrôle MIDI.

#### CONDITION PRÉALABLE

Si vous avez précédemment utilisé une version antérieure de Cubase et déjà configuré votre contrôleur MIDI en utilisant le **Périphérique générique**, les **Contrôles instantanés de piste**  ou les **Contrôles instantanés VST**, ouvrez la boîte de dialogue **Configuration du studio** à la page **Configuration des ports MIDI**, puis configurez les ports MIDI correspondants sur **Non Connecté**. Vous éviterez ainsi toute assignation redondante pouvant être engendrée quand la fonctionnalité **MIDI Remote** détecte automatiquement ces contrôleurs MIDI au moment où ils sont connectés.

PROCÉDER AINSI

- **1.** Dans la ligne d'infos de **MIDI Remote**, cliquez sur **Accéder à la vue d'ensemble des contrôleurs MIDI**.
- **2.** Dans la vue d'ensemble, cliquez sur **Ajouter une surface de contrôle MIDI**.

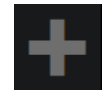

**3.** Dans la boîte de dialogue **Ajouter une surface de contrôle MIDI**, saisissez les informations requises et sélectionnez les ports MIDI utilisés par votre contrôleur MIDI.

À NOTER

- Les caractères spéciaux ne sont pas acceptés dans cette boîte de dialogue.
- Veillez à bien sélectionner les ports MIDI utilisés par votre contrôleur MIDI, faute de quoi le script de votre surface ne fonctionnera pas comme prévu.
- **4.** Cliquez sur **Créer une surface de contrôle MIDI**.

#### RÉSULTAT

L'**Éditeur de surface de contrôle MIDI** s'ouvre dans la zone inférieure de la fenêtre **Projet**. Vous pouvez y modifier la surface de contrôle.

LIENS ASSOCIÉS

[Boîte de dialogue Ajouter une surface de contrôle MIDI](#page-756-0) à la page 757 [Éditer des surfaces de contrôle MIDI](#page-752-0) à la page 753

[Éditeur de surface de contrôle MIDI](#page-757-0) à la page 758 [Assistant d'assignation MIDI Remote](#page-765-0) à la page 766 [Supprimer les scripts de contrôleurs MIDI inutilisés](#page-778-0) à la page 779

### <span id="page-752-0"></span>**Éditer des surfaces de contrôle MIDI**

Vous pouvez éditer des surfaces de contrôle MIDI à l'aide de l'**Éditeur de surface de contrôle MIDI** qui se trouve dans la zone inférieure de la fenêtre **Projet**.

#### CONDITION PRÉALABLE

Vous avez ajouté une nouvelle surface à partir de la boîte de dialogue **Ajouter une surface de contrôle MIDI** et cliqué sur **Créer une surface de contrôle MIDI** pour ouvrir l'**Éditeur de surface de contrôle MIDI**.

PROCÉDER AINSI

**1.** Dans l'**Éditeur de surface de contrôle MIDI**, suivez les instructions indiquées dans le panneau des messages afin de créer une surface qui correspond à la configuration de votre contrôleur MIDI.

Quand vous touchez les commandes physiques de votre contrôleur MIDI, Cubase détecte les messages MIDI transmis et les associe à une commande dans l'**Éditeur de surface de contrôle MIDI**.

- **2.** Quand vous avez terminé, procédez de l'une des manières suivantes :
	- Pour assigner les commandes de votre contrôleur MIDI à des fonctions de Cubase, cliquez sur **Ouvrir l'Assistant d'assignation** dans la ligne d'infos de l'**Éditeur de surface de contrôle MIDI**.
	- Pour fermer l'**Éditeur de surface de contrôle MIDI**, cliquez sur **Accéder à la surface de contrôle MIDI**.

#### RÉSULTAT

Votre surface de contrôle est ajoutée dans l'onglet **MIDI Remote**.

LIENS ASSOCIÉS [Ajouter des surfaces de contrôle MIDI](#page-751-0) à la page 752 [Éditeur de surface de contrôle MIDI](#page-757-0) à la page 758 [Onglet MIDI Remote](#page-745-0) à la page 746

### **Importer des scripts de surfaces de contrôle MIDI**

Vous pouvez importer des scripts de surfaces de contrôle MIDI créés par d'autres utilisateurs.

CONDITION PRÉALABLE

Connectez le contrôleur qui correspond au script de contrôleur MIDI que vous souhaitez importer.

- **1.** Procédez de l'une des manières suivantes :
	- Sélectionnez **Studio** > **Gestionnaire MIDI Remote** pour ouvrir le **Gestionnaire MIDI Remote**.
	- Cliquez sur **Ajouter une surface de contrôle MIDI** dans l'onglet **MIDI Remote** pour ouvrir la boîte de dialogue **Ajouter une surface de contrôle MIDI**.

<span id="page-753-0"></span>**2.** Dans la ligne d'infos, cliquez sur **Importer le script**.

#### **3.** Dans le sélecteur de fichier qui apparaît, sélectionnez un fichier .midiremote et cliquez sur **Ouvrir**.

Les fichiers .midiremote contiennent des fichiers de script qui portent l'extension .js ou .json, des fichiers .pdf intégrant des informations de configuration, des fichiers .sysex, et des assignations.

#### À NOTER

Veillez à toujours utiliser les fonctions **Importer le script** et **Exporter le script** pour échanger des scripts avec d'autres utilisateurs, au lieu de simplement copier les fichiers .js ou .json, faute de quoi les autres fichiers et paramètres ne seront pas pris en compte.

#### RÉSULTAT

La surface de contrôle MIDI du script importé s'ouvre dans la zone inférieure de la fenêtre **Projet**. Si le contrôleur MIDI correspondant n'est pas connecté, un message d'avertissement apparaît.

#### LIENS ASSOCIÉS [Boîte de dialogue Ajouter une surface de contrôle MIDI](#page-756-0) à la page 757 [Fenêtre Gestionnaire MIDI Remote](#page-774-0) à la page 775 [Panneau Paramètres du contrôleur MIDI](#page-764-0) à la page 765

### **Assigner les commandes d'un contrôleur MIDI aux fonctions de Cubase**

Il est possible d'assigner les commandes d'un contrôleur MIDI aux fonctions de Cubase.

#### CONDITION PRÉALABLE

Vous avez connecté un contrôleur MIDI à votre ordinateur et sa surface de contrôle est affichée dans l'onglet **MIDI Remote**, dans la zone inférieure de la fenêtre **Projet**.

#### PROCÉDER AINSI

- **1.** Procédez de l'une des manières suivantes :
	- Dans la ligne d'infos de l'**Éditeur de surface de contrôle MIDI**, cliquez sur **Ouvrir l'Assistant d'assignation** .
	- Dans la ligne d'infos de l'onglet **MIDI Remote**, cliquez sur **Ouvrir l'Assistant d'assignation** .
	- Dans la barre d'outils de la fenêtre **Projet**, cliquez sur **Ouvrir l'Assistant d'assignation MIDI Remote** .
- **2.** Procédez de l'une des manières suivantes pour sélectionner une commande sur votre contrôleur MIDI :
	- Touchez la commande sur votre contrôleur MIDI.
	- Cliquez sur la commande dans la surface de contrôle de l'**Assistant d'assignation MIDI Remote**.

Le nom de la commande est affiché dans l'**Assistant d'assignation**.

- **3.** Procédez de l'une des manières suivantes pour sélectionner une fonction de Cubase :
	- Sélectionnez-la dans l'**Explorateur de fonctions**.

#### À NOTER

Si l'**Explorateur de fonctions** n'est pas affiché dans l'**Assistant d'assignation MIDI Remote**, activez l'option **Afficher/Masquer l'Explorateur de fonctions**.

● Faites un clic droit sur une fonction dans Cubase et sélectionnez **Choisir pour l'assignation MIDI Remote**.

Le nom de la fonction est affiché dans l'**Assistant d'assignation**.

- **4.** Cliquez sur **Appliquer l'assignation**.
- **5.** Reproduisez la procédure décrite ci-dessus pour assigner d'autres commandes physiques à des fonctions de Cubase.

#### RÉSULTAT

Les commandes physiques de votre contrôleur sont maintenant assignées à des fonctions de Cubase.

CONSEIL

Pour créer rapidement des assignations, vous pouvez également procéder de l'une des manières suivantes :

- Sélectionnez une commande sur votre contrôleur MIDI de manière à l'afficher dans l'**Assistant d'assignation**, puis double-cliquez sur une fonction de Cubase dans l'**Explorateur de fonctions** pour l'assigner.
- Sélectionnez une fonction de Cubase de manière à l'afficher dans l'**Assistant d'assignation**, puis double-cliquez sur une commande dans la surface de contrôle de l'**Assistant d'assignation MIDI Remote** pour l'assigner.

#### CONSEIL

Dans la section **Assignations** de l'**Assistant d'assignation MIDI Remote**, vous pouvez visualiser et modifier en détail les assignations.

LIENS ASSOCIÉS [Assistant d'assignation MIDI Remote](#page-765-0) à la page 766 [Assignations](#page-768-0) à la page 769

### **Retirer des assignations en faisant un clic droit**

Vous pouvez retirer des assignations en faisant un clic droit sur la surface de contrôle que vous avez créée dans l'**Éditeur de surface de contrôle MIDI**.

#### CONDITION PRÉALABLE

Vous avez assigné une commande de votre contrôleur MIDI à une fonction de Cubase.

- **1.** Dans la ligne d'infos de **MIDI Remote**, ouvrez le menu local **Contrôleur MIDI** et sélectionnez la surface de contrôle qui contient l'assignation que vous souhaitez retirer.
- **2.** Faites un clic droit sur la commande dont vous souhaitez retirer l'assignation.

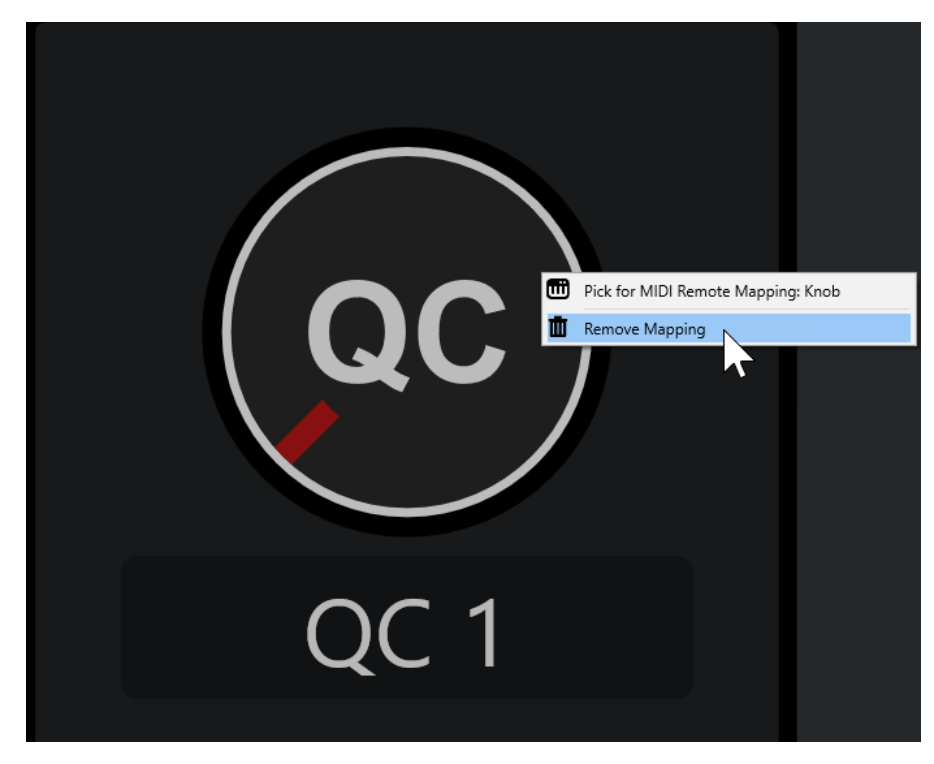

**3.** Dans le menu contextuel, sélectionnez **Retirer l'assignation**.

#### RÉSULTAT

L'assignation est retirée de la commande.

LIENS ASSOCIÉS

[Assigner les commandes d'un contrôleur MIDI aux fonctions de Cubase](#page-753-0) à la page 754

# **Apporter des modifications à des surfaces de contrôle MIDI**

Vous pouvez apporter des modifications aux surfaces de contrôle que vous avez créées dans l'**Éditeur de surface de contrôle MIDI**.

CONDITION PRÉALABLE

Vous avez créé une surface de contrôle dans l'**Éditeur de surface de contrôle MIDI**.

#### À NOTER

Les surfaces de contrôle que vous avez créées à l'aide d'un script de l'**API MIDI Remote** et celles provenant de scripts d'usine ne peuvent pas être modifiées.

#### PROCÉDER AINSI

**1.** Dans la ligne d'infos de **MIDI Remote**, ouvrez le menu local **Contrôleur MIDI** et sélectionnez la surface de contrôle que vous souhaitez éditer.

À NOTER

Le bouton **Éditer la surface de contrôle MIDI** n'est disponible que pour les surfaces de contrôle que vous avez créées dans l'**Éditeur de surface de contrôle MIDI**.

**2.** Dans la ligne d'infos, cliquez sur **Éditer la surface de contrôle MIDI**.
<span id="page-756-0"></span>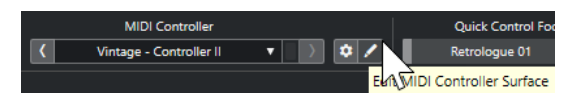

À NOTER

Vous pouvez également survoler la surface avec le pointeur de la souris et cliquer sur **Éditer la surface de contrôle MIDI**.

#### RÉSULTAT

Dans la zone inférieure de la fenêtre **Projet**, l'**Éditeur de surface de contrôle MIDI** qui s'ouvre vous permet d'apporter des modifications à votre surface de contrôle.

LIENS ASSOCIÉS [Éditeur de surface de contrôle MIDI](#page-757-0) à la page 758 [Éditer des surfaces de contrôle MIDI](#page-752-0) à la page 753

# **Boîte de dialogue Ajouter une surface de contrôle MIDI**

La boîte de dialogue **Ajouter une surface de contrôle MIDI** permet d'ajouter une surface qui reproduit la disposition des commandes sur votre contrôleur MIDI.

● Pour ouvrir la boîte de dialogue **Ajouter une surface de contrôle MIDI**, cliquez sur **Ajouter une surface de contrôle MIDI** dans l'onglet **MIDI Remote**.

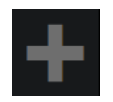

À NOTER

Si une surface de contrôle est affichée dans l'onglet **MIDI Remote**, cliquez sur **Accéder à la vue d'ensemble des contrôleurs MIDI** dans la ligne d'infos de **MIDI Remote**, puis cliquez sur **Ajouter une surface de contrôle MIDI**.

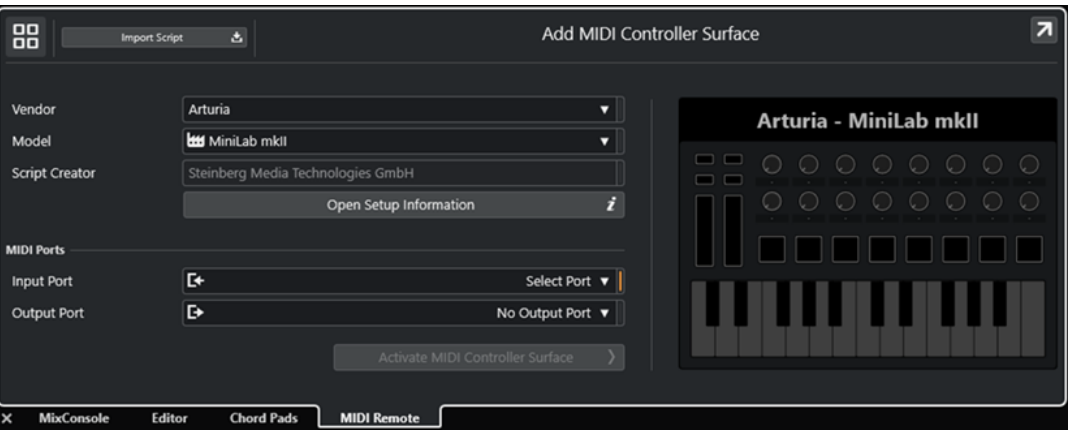

**Accéder à la vue d'ensemble des contrôleurs MIDI**

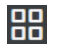

Permet d'annuler l'opération et de revenir à la **Vue d'ensemble des contrôleurs MIDI**.

#### **Importer le script**

Permet d'importer des scripts de contrôleurs MIDI.

#### <span id="page-757-0"></span>**Fabricant**

Permet d'ouvrir un menu local dans lequel vous pouvez sélectionner dans une liste le fabricant du contrôleur MIDI connecté.

Si le fabricant de votre contrôleur MIDI ne figure pas dans la liste, défilez jusqu'à la fin de la liste et sélectionnez **Ajouter un fabricant** pour saisir manuellement les informations.

#### **Modèle**

Permet de saisir des informations sur le modèle du contrôleur MIDI.

#### **Créateur du script**

Permet de saisir des informations sur le créateur du script du contrôleur MIDI.

À NOTER

Les caractères spéciaux ne sont pas acceptés.

#### **Ouvrir les informations de configuration**

Permet d'accéder aux informations de configuration du contrôleur MIDI sélectionné. Cette option n'est disponible que pour les contrôleurs MIDI qui nécessitent des paramètres spécifiques pour communiquer avec Cubase.

#### **Port d'entrée**

Permet de sélectionner le port d'entrée MIDI de votre contrôleur MIDI.

#### **Port de sortie**

Permet de sélectionner le port de sortie MIDI de votre contrôleur MIDI.

#### À NOTER

Veillez à sélectionner le port MIDI utilisé par votre contrôleur MIDI, faute de quoi le script de votre surface ne fonctionnera pas comme prévu.

#### **Créer une surface de contrôle MIDI**

Permet d'ajouter la surface à la **Vue d'ensemble des contrôleurs MIDI** et d'ouvrir l'**Éditeur de surface de contrôle MIDI**, dans lequel vous pouvez créer et éditer une surface afin d'assigner des commandes de votre contrôleur MIDI à des fonctions de Cubase.

LIENS ASSOCIÉS [Page MIDI Remote](#page-28-0) à la page 29 [Importer des scripts de surfaces de contrôle MIDI](#page-752-0) à la page 753

### **Éditeur de surface de contrôle MIDI**

L'**Éditeur de surface de contrôle MIDI** permet de créer une surface qui reprend la disposition des commandes sur votre contrôleur MIDI. Vous pouvez ensuite utiliser cette surface pour assigner des fonctions de Cubase à des commandes de votre contrôleur MIDI.

● Pour ouvrir l'**Éditeur de surface de contrôle MIDI**, cliquez sur **Accéder à la vue d'ensemble des contrôleurs MIDI** dans la ligne d'infos de **MIDI Remote**. Dans la vue d'ensemble, cliquez sur **Ajouter une surface de contrôle MIDI**. Dans la boîte de dialogue **Ajouter une surface de contrôle MIDI**, renseignez les champs nécessaires et cliquez sur **Créer une surface de contrôle MIDI**.

#### À NOTER

Si vous avez déjà créé un script pour le contrôleur MIDI sélectionné à l'aide de l'**Éditeur de surface de contrôle MIDI**, vous pouvez également cliquer sur **Éditer la surface de contrôle MIDI** dans la ligne d'infos de **MIDI Remote** afin de rouvrir l'éditeur et d'apporter des modifications.

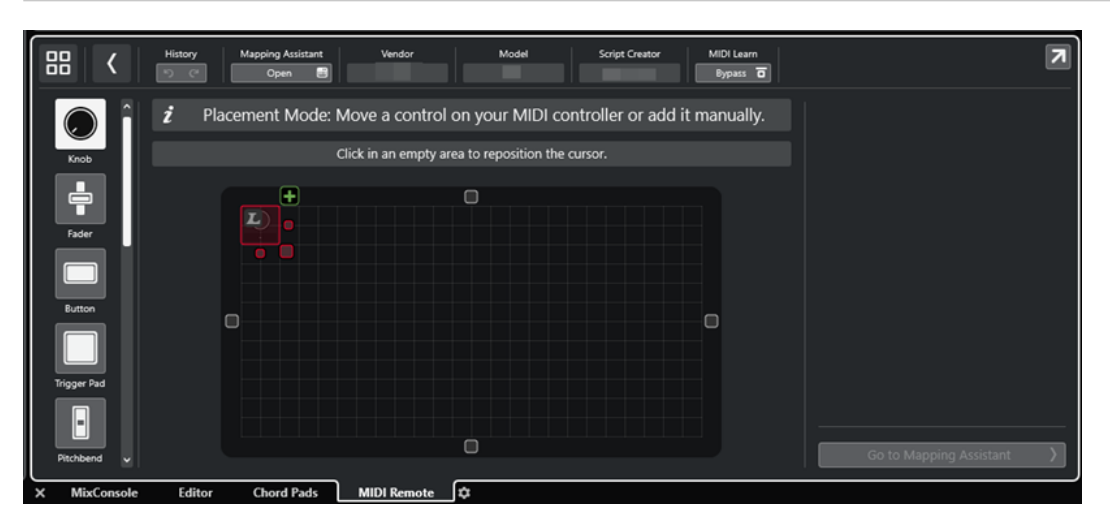

#### **Ligne d'infos**

Indique des informations sur le contrôleur MIDI actuel et permet d'annuler ou de rétablir les dernières éditions ainsi que d'accéder à l'**Assistant d'assignation MIDI Remote**.

#### **Panneau de messages**

Indique si vous êtes en **Mode Placement** ou en **Mode Édition** et fournit des informations sur les opérations qui peuvent être réalisées.

#### **Types de commandes**

Permet de sélectionner le type de la commande à ajouter. Vous pouvez ajouter des potentiomètres, des faders horizontaux ou verticaux, des boutons, des pads de déclenchement, etc.

#### **Graphique de la surface**

Représente les commandes ajoutées et permet de les éditer. La surface que vous créez vous permettra par la suite d'assigner des commandes de votre contrôleur MIDI à des fonctions de Cubase. La surface est ajoutée à la **Vue d'ensemble des contrôleurs MIDI** de l'onglet **MIDI Remote**.

#### **Propriétés**

Indique les propriétés qui sont assignées aux commandes sélectionnées. Les **Propriétés** sont disponibles en **Mode Édition**.

#### **Accéder à l'Assistant d'assignation**

Permet de fermer l'**Éditeur de surface de contrôle MIDI** et d'ouvrir l'**Assistant d'assignation** pour assigner des commandes du contrôleur MIDI à des fonctions de Cubase.

#### LIENS ASSOCIÉS

[Ajouter des surfaces de contrôle MIDI](#page-751-0) à la page 752 [Éditer des surfaces de contrôle MIDI](#page-752-0) à la page 753 [Onglet MIDI Remote](#page-745-0) à la page 746 [API MIDI Remote](#page-780-0) à la page 781

<span id="page-759-0"></span>Mode Placement et Mode Édition à la page 760 [Boîte de dialogue Ajouter une surface de contrôle MIDI](#page-756-0) à la page 757 [Assistant d'assignation MIDI Remote](#page-765-0) à la page 766 [Propriétés](#page-762-0) à la page 763

# **Mode Placement et Mode Édition**

Les étapes à suivre pour créer une nouvelle surface pour votre contrôleur MIDI dans l'**Éditeur de surface de contrôle MIDI** se déroulent dans deux modes : le **Mode Placement** et le **Mode Édition**.

### **Mode Placement**

Le **Mode Placement** permet d'ajouter des commandes au graphique de la surface. Dans ce mode, le curseur est en rouge.

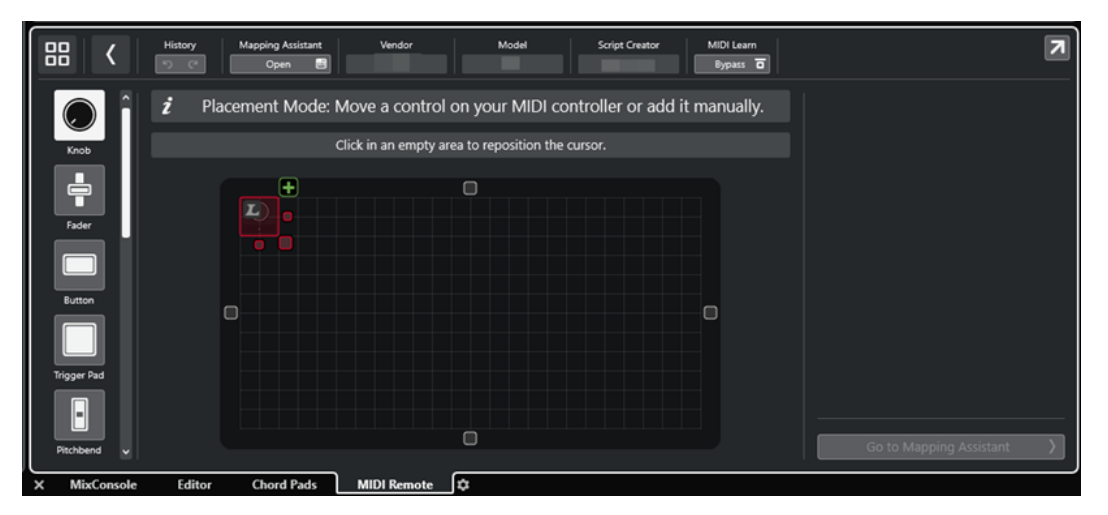

La position et la taille du curseur déterminent la position et la taille de la commande ajoutée.

- Pour déplacer le curseur, cliquez dans une zone vide ou servez-vous des touches **Flèche montante** , **Flèche descendante** , **Flèche gauche** et **Flèche droite** .
- Pour changer la taille du curseur, servez-vous des poignées **Redimensionner** ou maintenez enfoncée la touche **Maj** et utilisez les touches **Flèche montante** , **Flèche descendante** , **Flèche gauche** et **Flèche droite** .

#### À NOTER

- Toutes les éditions réalisées dans le graphique de la surface s'alignent sur une grille fixe.
- Vous pouvez également modifier la position et la taille de la commande ajoutée en **Mode Édition**.

Pour ajouter des commandes dans le graphique de la surface, vous pouvez procéder manuellement ou tirer parti de la fonction **Acquisition MIDI**, laquelle permet à Cubase d'acquérir des messages MIDI transmis par un contrôleur MIDI :

Pour ajouter manuellement des commandes, sélectionnez un type de commande à gauche du graphique de la surface. Dans le coin supérieur droit du curseur, cliquez sur **Ajouter à la surface**.

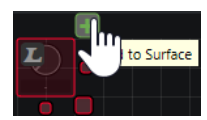

<span id="page-760-0"></span>● Pour ajouter des commandes avec la fonction **Acquisition MIDI**, sélectionnez un type de commande à gauche du graphique de la surface et utilisez la commande correspondante sur votre contrôleur.

#### À NOTER

- Pour certains types de commandes, tels que l'**Encodeur poussoir** ou le **Panneau aveugle**, il n'est pas possible d'utiliser la fonction **Acquisition MIDI**. Ce n'est pas non plus possible quand la fonction **Bypass** est activé pour l'**Acquisition MIDI** dans la ligne d'infos.
- Quand la fonction Acquisition MIDI peut être utilisée pour une commande, un symbole L figure sur le curseur **.** Quand la fonction **Acquisition MIDI** ne peut pas être utilisée, le symbole L est barré ...

#### À NOTER

Dès que vous ajoutez une commande dans l'**Éditeur de surface de contrôle MIDI**, un cadre noir apparaît sur l'affichage des événements. Il indique la taille de la surface ajoutée.

### **Mode Édition**

Le **Mode Édition** permet d'éditer la commande sélectionnée. En **Mode Édition**, la commande sélectionnée est affichée en bleu.

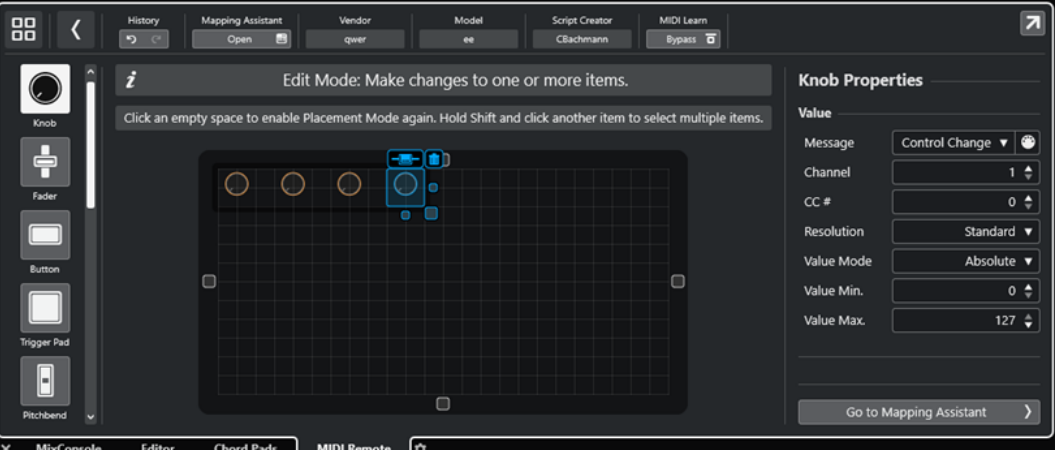

Pour déplacer une commande, cliquez dessus et faites-la glisser ou servez-vous des touches **Flèche montante** , **Flèche descendante** , **Flèche gauche** et **Flèche droite** .

- Pour changer la taille de la commande, servez-vous des poignées **Redimensionner**.
- Pour sélectionner plusieurs commandes, maintenez enfoncée la touche **Maj** .
- Pour créer une étiquette pour votre commande, cliquez sur **Créer un champ d'étiquette**.
- Pour définir les propriétés des commandes, servez-vous des **Propriétés** qui se trouvent à droite du graphique de la surface.
- Pour supprimer une commande, cliquez sur Retirer de la surface.

LIENS ASSOCIÉS [Onglet MIDI Remote](#page-745-0) à la page 746 [API MIDI Remote](#page-780-0) à la page 781 [Éditeur de surface de contrôle MIDI](#page-757-0) à la page 758

# **Types de commandes**

Vous pouvez ajouter différents types de commandes à votre surface de contrôle MIDI en vous basant sur la configuration de votre contrôleur MIDI externe.

Pour sélectionner un type de commande, ouvrez l'Éditeur de surface de contrôle MIDI. Cliquez sur un type de commande à gauche de la surface.

#### À NOTER

Vous pouvez ajouter des étiquettes à vos commandes en sélectionnant une ou plusieurs et en cliquant sur **Créer un champ d'étiquette**. Dès que vous assignez votre commande dans l'**Assistant d'assignation MIDI Remote**, le champ d'étiquette apparaît et l'étiquette prend le nom du paramètre assigné.

Voici les types de commandes disponibles :

#### **Potentiomètre**

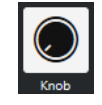

Permet d'ajouter un potentiomètre.

#### **Fader**

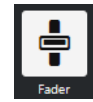

Permet d'ajouter un fader. Vous pouvez modifier la taille et le rapport largeur/hauteur de la commande ajoutée de manière à créer un fader vertical ou horizontal.

#### **Bouton**

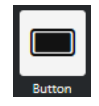

Permet d'ajouter un bouton pour les commandes d'activation/désactivation.

#### **Pad de déclenchement**

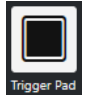

Permet d'ajouter un pad de déclenchement. Les pads de déclenchement peuvent indiquer un statut activé/désactivé et des valeurs intermédiaires.

#### **Pitchbend**

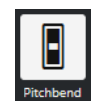

Permet d'ajouter une molette de Pitchbend. La valeur affichée correspond à la position centrale ou à celle de la molette sur votre contrôleur externe.

#### **Modulation**

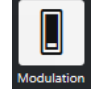

Permet d'ajouter une molette de modulation. La valeur affichée correspond à la position minimale ou à celle de la molette sur votre contrôleur externe.

<span id="page-762-0"></span>**Pad X/Y**

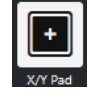

Permet d'ajouter un pad x/y.

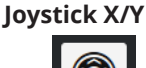

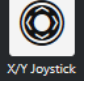

Permet d'ajouter un joystick x/y.

#### **Encodeur poussoir**

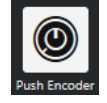

Permet d'ajouter un encodeur poussoir. Identique à un potentiomètre, ce type de commande permet en plus de définir un message pour la valeur poussoir.

#### **Touches de piano**

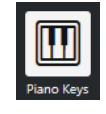

Permet d'ajouter des touches de piano, uniquement pour l'apparence. Vous pouvez modifier la largeur du clavier mais pas assigner de paramètres de l'hôte à ce type de commande.

#### **Lampe**

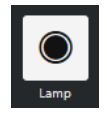

Permet d'ajouter une lampe. Vous pouvez vous en servir comme indicateur pour afficher la valeur d'une assignation.

#### **Panneau aveugle**

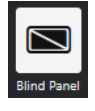

Permet d'ajouter un panneau aveugle, pour l'apparence. Vous ne pouvez pas assigner de paramètres de l'hôte à cet élément.

#### LIENS ASSOCIÉS

[Éditeur de surface de contrôle MIDI](#page-757-0) à la page 758 [Mode Placement et Mode Édition](#page-759-0) à la page 760

### **Propriétés**

Les **Propriétés** sont disponibles en **Mode Édition**. Elles indiquent les propriétés de la commande sélectionnée dans l'**Éditeur de surface de contrôle MIDI**.

● Pour afficher les **Propriétés**, ouvrez l'**Éditeur de surface de contrôle MIDI**. Servez-vous du **Mode Placement** pour créer des commandes assignées à votre contrôleur MIDI et les placer sur la surface. Sélectionnez une commande dans le graphique de la surface pour passer en **Mode Édition**.

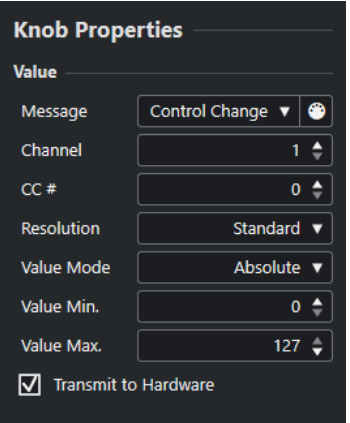

Selon le type de commande, les propriétés disponibles peuvent être les suivantes :

#### **Message**

Indique quel type de message MIDI est assigné à la commande. Les types de messages peuvent être **Num. note**, **Control Change**, **Pitchbend** et **Aftertouch**.

Pour recevoir les messages MIDI transmis par votre périphérique, cliquez sur **MIDI Monitor** et utilisez les commandes de votre contrôleur.

#### **Canal**

Indique quel canal MIDI est assigné à la commande.

#### **CC #**

Indique quel numéro de message de contrôleur MIDI est assigné à la commande.

#### **CC Mode/Résolution**

Permet de configurer la résolution des commandes du contrôleur MIDI. Vous avez le choix entre **Standard**, **14 Bit** et **14 Bit NRPN**.

#### **Mode Valeur**

Permet de configurer le mode de valeur des commandes du contrôleur MIDI sur **Absolue**, ce qui veut dire que les contrôleurs MIDI transmettent des messages de valeurs absolues comprises entre 0 et 127.

Vous pouvez également sélectionner l'un des modes relatifs. Les commandes MIDI relatives ou sans fin peuvent transmettre des messages d'augmentation/diminution progressive des valeurs. Cela permet d'éviter les sauts de valeurs qui peuvent se produire quand l'état d'une commande dans le logiciel ne correspond pas au réglage de la commande correspondante sur le contrôleur MIDI. Vous avez le choix entre plusieurs modes relatifs :

**Bit signé relatif** 

Augmentation de 065 à 127, diminution de 001 à 063.

● **Décalage binaire relatif**

Augmentation de 065 à 127, diminution de 063 à 000.

● **Complément à deux relatif**

Augmentation de 001 à 64, diminution de 127 à 065.

#### À NOTER

Nous vous recommandons d'essayer les différents modes afin de trouver celui qui vous convient le mieux.

#### <span id="page-764-0"></span>**Valeur min.**

Valeur minimale de la commande.

#### **Valeur max.**

Valeur maximale de la commande.

#### **Transmettre au matériel**

Par défaut, les messages des commandes CC MIDI assignées sont renvoyés au contrôleur MIDI. Si ce n'est pas ce que vous souhaitez, désactivez cette option.

À NOTER

Cette option n'est disponible que quand vous assignez une sortie MIDI à votre surface de contrôle MIDI.

#### **Forme**

Pour certaines commandes, telles que les panneaux aveugles ou les lampes, vous avez le choix entre une forme rectangulaire et une forme circulaire.

#### **Première touche**

Permet de définir la première touche d'un clavier de piano.

#### **Dernière touche**

Permet de définir la dernière touche d'un clavier de piano.

LIENS ASSOCIÉS [Éditeur de surface de contrôle MIDI](#page-757-0) à la page 758 [Mode Édition](#page-760-0) à la page 761 [Port de sortie](#page-757-0) à la page 758

# **Panneau Paramètres du contrôleur MIDI**

Le panneau **Paramètres du contrôleur MIDI** vous permet d'accéder aux principaux paramètres du contrôleur.

Pour ouvrir les *Paramètres du contrôleur MIDI* pour le contrôleur MIDI sélectionné, cliquez sur **Paramètres du contrôleur MIDI** en haut à droite de la surface de contrôle MIDI correspondante.

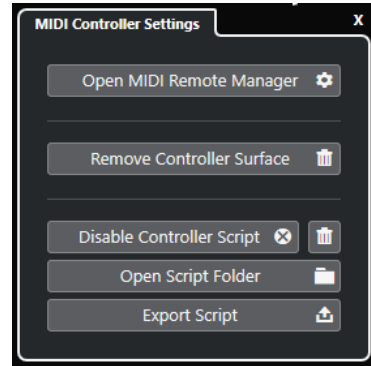

#### **Ouvrir le Gestionnaire MIDI Remote**

Permet d'ouvrir le **Gestionnaire MIDI Remote** afin d'accéder à des informations sur les contrôleurs MIDI connectés et les scripts installés.

#### **Supprimer la surface de contrôle**

Permet de supprimer la surface de contrôle sélectionnée.

#### <span id="page-765-0"></span>À NOTER

Cette option n'est disponible que pour les surfaces de contrôle qui sont actuellement déconnectées.

#### **Désactiver le script de contrôleur**

Permet de désactiver le script de la surface de contrôle sélectionnée.

#### **Supprimer le script**

Permet de supprimer le script de la surface de contrôle sélectionnée.

#### **Ouvrir le dossier du script**

Permet d'ouvrir l'emplacement du dossier qui contient les scripts.

#### **Exporter le script**

Permet d'exporter le script de la surface de contrôle sélectionnée.

#### LIENS ASSOCIÉS

[Désactiver des scripts de contrôleur](#page-778-0) à la page 779 [Supprimer les scripts de contrôleurs MIDI inutilisés](#page-778-0) à la page 779 [Importer des scripts de surfaces de contrôle MIDI](#page-752-0) à la page 753 [Fenêtre Gestionnaire MIDI Remote](#page-774-0) à la page 775 [Onglet Contrôleurs MIDI du Gestionnaire MIDI Remote](#page-775-0) à la page 776

# **Assistant d'assignation MIDI Remote**

L'**Assistant d'assignation MIDI Remote** permet d'assigner les commandes de votre contrôleur MIDI à des fonctions de Cubase.

Pour ouvrir l'**Assistant d'assignation MIDI Remote**, sélectionnez un contrôleur MIDI dans le menu local **Contrôleur MIDI** de la ligne d'infos de l'onglet **MIDI Remote**, puis procédez de l'une des manières suivantes :

- Sur la surface de contrôle MIDI, double-cliquez sur une commande.
- Dans la ligne d'infos de l'onglet **MIDI Remote**, cliquez sur **Ouvrir l'Assistant d'assignation**.
- Dans la barre d'outils de la fenêtre **Projet**, cliquez sur **Ouvrir l'Assistant d'assignation MIDI Remote**.
- Dans la ligne d'infos de l'**Éditeur de surface de contrôle MIDI**, cliquez sur **Ouvrir l'Assistant d'assignation**.

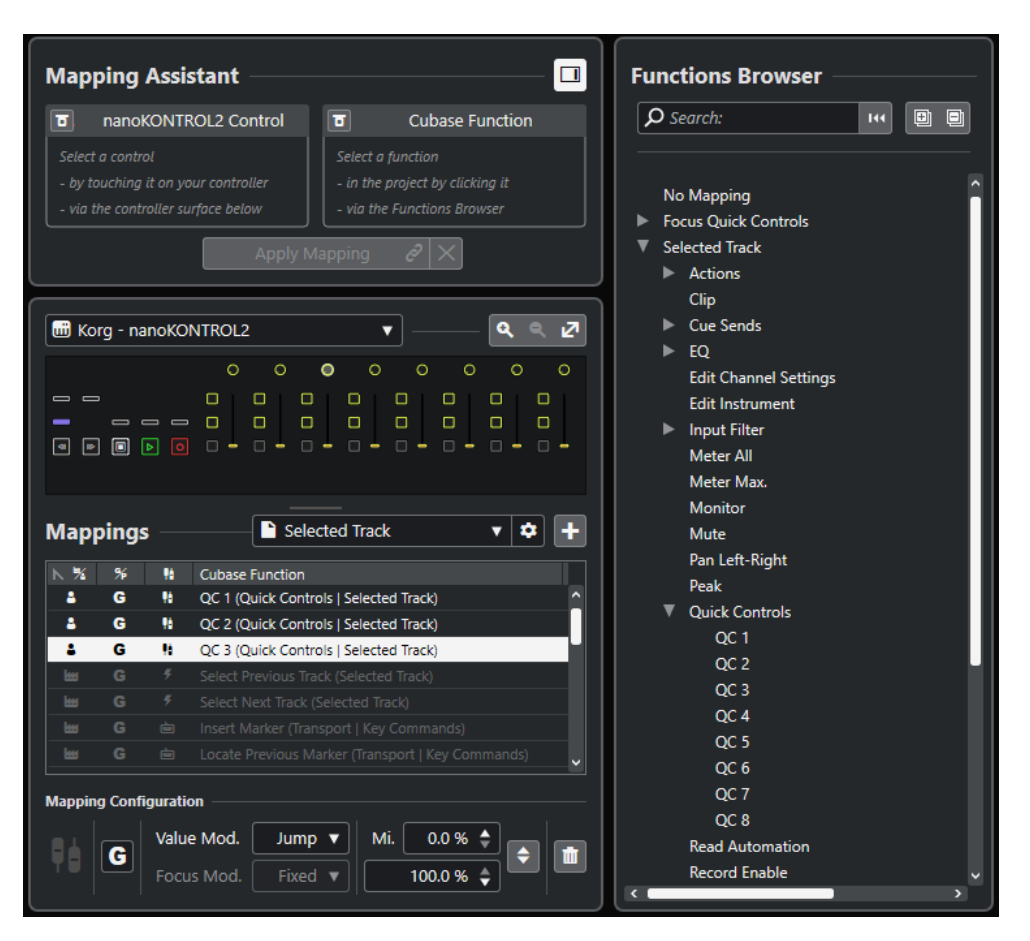

Voici les sections disponibles :

#### **Assistant d'assignation**

#### **Afficher/Masquer l'Explorateur de fonctions**

Permet d'ouvrir/fermer l'**Explorateur de fonctions** dans la zone à droite.

**Assistant d'assignation**

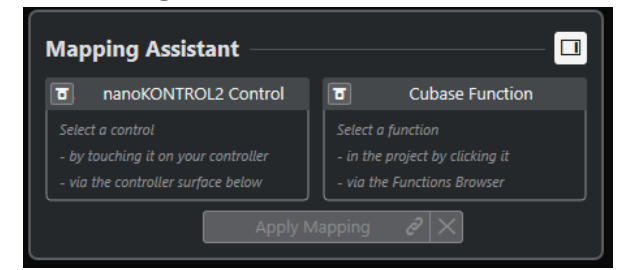

Assistant d'assignation sans assignation

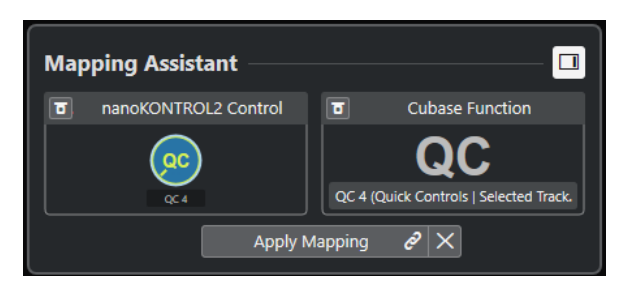

Une commande d'un contrôleur MIDI et une fonction de Cubase sélectionnée pour l'assignation

L'**Assistant d'assignation** vous guide tout au long du processus d'assignation. Il vous permet de sélectionner une commande sur votre contrôleur MIDI et une fonction de Cubase à lui assigner.

#### **Contourner le mode Acquisition de contrôleurs MIDI**

- Quand cette option est désactivée, vous pouvez toucher une commande de votre contrôleur MIDI ou cliquer sur une commande dans la surface de contrôle pour la sélectionner et créer une assignation.
- Quand elle est activée, vous devez cliquer sur une commande dans la surface de contrôle pour la sélectionner et pouvoir l'assigner. Activez cette option si votre contrôleur MIDI transmet en permanence des données MIDI qui perturbent le processus d'assignation.

#### **Contourner le mode Acquisition de fonctions**

- Quand cette option est désactivée, vous pouvez utiliser une fonction de Cubase ou cliquer sur une fonction dans l'**Explorateur de fonctions** pour la sélectionner et créer une assignation.
- Quand elle est activée, vous devez faire un clic droit sur une fonction de Cubase et sélectionner **Choisir pour l'assignation MIDI Remote** pour la sélectionner et créer une assignation. Vous pouvez également cliquer sur une fonction dans l'**Explorateur de fonctions**.

#### **Appliquer l'assignation**

Permet d'appliquer l'assignation.

#### **Réinitialiser l'assignation**

Permet de réinitialiser l'assignation.

### **Surface de contrôle**

#### **Surface de contrôle**

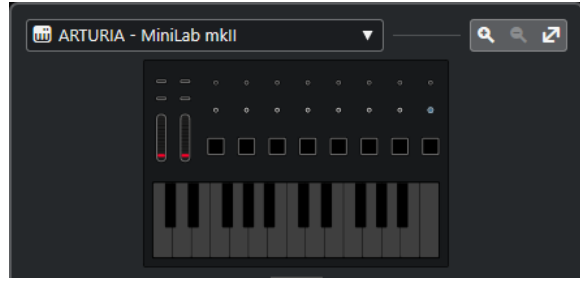

Représentation du contrôleur MIDI dans laquelle vous pouvez voir et modifier les assignations. Si votre contrôleur MIDI vous permet d'utiliser plusieurs zones de couches, un témoin vous indique quelle zone de couche est active. Vous pouvez utiliser la molette de la souris pour changer de zone de couche.

#### À NOTER

Il est possible qu'il vous faille zoomer sur la surface de contrôle pour voir le témoin de zone de couche.

#### **Commandes de zoom**

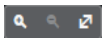

Permettent de faire des zooms avant et arrière sur la surface de contrôle.

#### À NOTER

Vous pouvez également appuyer sur **G** pour faire un zoom avant et sur **H** pour faire un zoom arrière sur la surface de contrôle actuelle.

#### **Assignations**

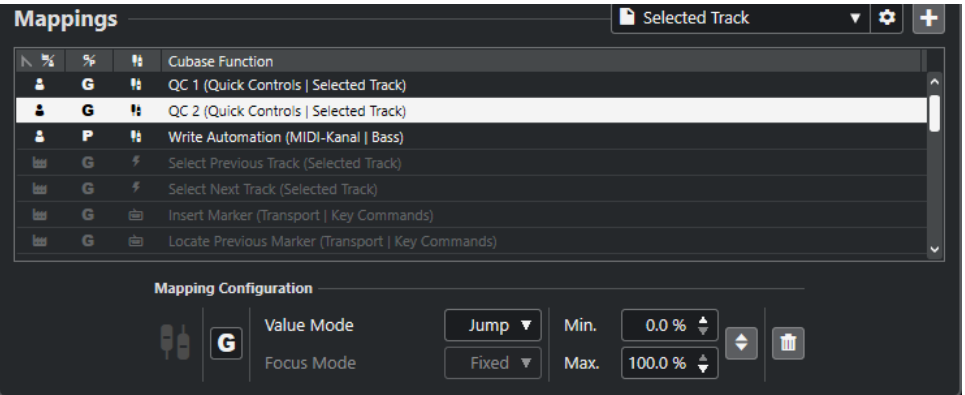

#### **Page d'assignation**

Page d'assignation active.

#### **Paramètres des pages d'assignation**

Permet d'ouvrir un menu à partir duquel vous pouvez supprimer, renommer ou dupliquer la page d'assignation sélectionnée.

#### **Ajouter une page d'assignation**

Permet d'ouvrir une boîte de dialogue à partir de laquelle vous pouvez ajouter un nouvelle page d'assignation vide.

#### **Liste d'assignations**

Pour trier la liste selon un attribut, cliquez sur l'en-tête de colonne correspondant.

#### ● **Type de page d'assignation**

Indique si l'assignation est enregistrée en tant qu'assignation **D'usine** ou en tant qu'assignation **Utilisateur**.

#### ● **Champ des assignations**

Indique si l'assignation s'applique au niveau **Global** ou si elle ne s'applique qu'au niveau du **Projet**.

#### ● **Type d'assignation**

Indique le type de l'assignation sélectionnée :

#### ● **Assignations des paramètres**

Assignation d'une commande de votre contrôleur MIDI à une valeur de Cubase.

#### ● **Assignation de raccourcis clavier**

Assignation d'une commande de votre contrôleur MIDI à un raccourci clavier de Cubase.

#### ● **Assignation d'actions**

Assignation d'une commande de votre contrôleur MIDI à une action d'une page d'assignation, par exemple le passage à une autre page d'assignation.

**Fonctions** de Cubase

Indique quelle fonction de Cubase est assignée.

La **Configuration des assignations** vous fournit des informations sur l'assignation que vous sélectionnez dans la liste d'assignations.

#### **Mode Valeur**

Permet de configurer la transition entre les fonctions de Cubase et les réglages des commandes sur votre contrôleur MIDI, ce qui est utile quand la valeur d'une commande ne correspond pas à la valeur du paramètre.

● **Saut**

Une nouvelle valeur est transmise à la fonction de Cubase dès que vous déplacez la commande sur votre contrôleur MIDI, ce qui peut donner lieu à des changements de valeur brusques.

● **Pickup**

Reprise à la valeur de la fonction de Cubase dès que la commande que vous déplacez sur votre contrôleur MIDI atteint cette valeur. Les changements de valeur sont moins brusques mais il vous faut estimer à quel niveau la reprise va s'opérer.

● **Scaled**

Comparaison entre la valeur de la fonction de Cubase et la valeur de la commande dès que vous déplacez la commande sur votre contrôleur MIDI, pour une transition progressive entre les deux valeurs. Dès que les valeurs coïncident, la fonction s'aligne sur la commande, ce qui donne des changements de valeur progressifs.

● **Toggle**

Permet de basculer entre deux états de la fonction assignée, ce qui est utile pour les commandes Rendre muet et Solo, par exemple.

#### **Mode Focus**

● **Fixe**

Permet de fixer le focus sur la fonction de Cubase choisie pour l'assignation.

**Sélection de piste** 

Le focus est déterminé par la piste sélectionnée.

#### **Valeur min./Valeur max.**

Permet de définir la plage de valeurs de la fonction de Cubase assignée.

#### **Inverser le minimum et le maximum**

Permet d'inverser les valeurs minimale et maximale.

#### **Retirer les assignations sélectionnées**

Permet de supprimer l'assignation sélectionnée.

### **Explorateur de fonctions**

#### **Explorateur de fonctions**

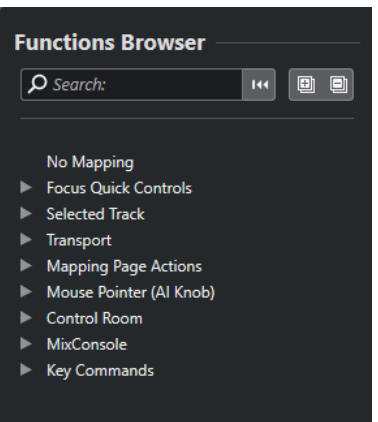

Cette section regroupe les fonctions assignables dans un explorateur comportant différentes catégories.

Sélectionnez une fonction dans l'explorateur pour l'afficher dans la section **Fonction** de l'**Assistant d'assignation** de Cubase.

#### **Rechercher**

Permet de rechercher des fonctions en saisissant leur nom ou des parties de leur nom.

#### **Initialiser filtre**

Permet de réinitialiser le filtre de recherche.

#### **Tout agrandir**

Permet de développer toutes les entrées.

#### **Tout réduire**

Permet de réduire toutes les entrées.

LIENS ASSOCIÉS

Pages d'assignation et Champs des assignations à la page 771 [Assigner les commandes d'un contrôleur MIDI aux fonctions de Cubase](#page-753-0) à la page 754 [Ajouter des surfaces de contrôle MIDI](#page-751-0) à la page 752

### **Pages d'assignation et Champs des assignations**

#### **Pages d'assignation**

Toutes les assignations de fonctions de Cubase à des commandes de votre contrôleur MIDI sont enregistrées dans des pages d'assignation. Il peut y avoir plusieurs pages d'assignation correspondant à différentes situations pour un seul contrôleur MIDI, mais vous ne pouvez activer qu'une seule page d'assignation à la fois. La page d'assignation active est affichée dans la zone inférieure.

Cubase est fourni avec plusieurs scripts qui comprennent une ou plusieurs pages d'usine contenant des assignations d'usine. Il n'est possible de supprimer aucune de ces pages d'usine ni aucune assignation d'usine. Vous pouvez néanmoins vous servir de ces pages d'usine comme point de départ pour créer vos propres assignations utilisateur. Toutes les assignations que vous appliquez sont enregistrées sous forme d'assignations utilisateur.

La colonne **Type de page d'assignation** de l'**Assistant d'assignation MIDI Remote** indique si une assignation est une assignation utilisateur  $\bf{e}$  ou une assignation d'usine  $\bf{e}$ .

#### <span id="page-771-0"></span>**Champs des assignations**

Toutes les assignations d'usine sont automatiquement configurées sur le champ **Global**, ce qui veut dire qu'elles s'enregistrent dans le programme. Vous ne pouvez pas modifier le champ d'application des assignations d'usine.

Toutes les assignations utilisateur que vous ajoutez en sélectionnant une fonction de l'**Explorateur de fonctions** sont automatiquement configurées sur le champ **Global**.

Toutes les assignations utilisateur que vous ajoutez en sélectionnant une fonction de Cubase ou en l'utilisant sont considérées comme des assignations ad hoc, et donc automatiquement configurées sur le champ **Projet**. Les seules exceptions sont les fonctions qui peuvent également être trouvées dans l'**Explorateur de fonctions**. Celles-ci sont automatiquement configurées sur le champ **Global**.

#### À NOTER

Pour ce qui des assignations utilisateur, vous pouvez changer manuellement le champ d'application en sélectionnant une option dans le menu **Champ des assignations** de la section **Configuration des assignations**.

LIENS ASSOCIÉS [Assistant d'assignation MIDI Remote](#page-765-0) à la page 766

# **Contrôles instantanés en focus**

Les **Contrôles instantanés en focus** sont des contrôles instantanés qui changent en fonction du focus. C'est la fenêtre active qui détermine quels paramètres sont contrôlés par votre contrôleur MIDI.

Les **Contrôles instantanés en focus** sont les contrôles instantanés les plus polyvalents. Vous pouvez les configurer à partir de l'**Explorateur de fonctions** de l'**Assistant d'assignation MIDI Remote**.

Pour configurer le fonctionnement des contrôles instantanés en focus, activez l'une des options de la **Configuration du focus de Contrôle instantané**. Toutes les commandes physiques de votre contrôleur MIDI qui sont assignées en tant que contrôles instantanés en focus suivent ce focus.

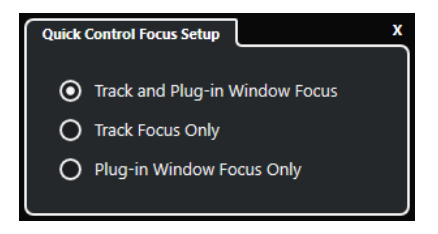

Par défaut, c'est l'option **Focus sur les pistes et les fenêtres des plug-ins** qui est activée. Voici ce que cette option implique :

- Si c'est la fenêtre **Projet** qui est en focus, votre contrôleur contrôle les contrôles instantanés de la piste sélectionnée.
- Si c'est l'interface d'un plug-in qui est en focus, votre contrôleur contrôle les contrôles instantanés de l'interface de ce plug-in.

#### LIENS ASSOCIÉS

[Panneau Configuration du focus de Contrôle instantané](#page-773-0) à la page 774

<span id="page-772-0"></span>Configurer des contrôles instantanés en focus dans l'Assistant d'assignation MIDI Remote à la page 773 [Focus de Contrôle instantané](#page-748-0) à la page 749 [Interfaces des instruments VST](#page-715-0) à la page 716 [Interfaces des effets](#page-455-0) à la page 456 [Verrouiller le focus des contrôles instantanés](#page-773-0) à la page 774

### **Configurer des contrôles instantanés en focus dans l'Assistant d'assignation MIDI Remote**

Vous pouvez configurer des **Contrôles instantanés en focus** dans l'**Assistant d'assignation MIDI Remote**. Les **Contrôles instantanés en focus** sont des contrôles instantanés qui changent en fonction du focus, ce qui veut dire que c'est la fenêtre active qui détermine quels paramètres sont contrôlés par votre contrôleur MIDI.

#### CONDITION PRÉALABLE

Vous avez connecté un contrôleur MIDI à votre ordinateur et sa surface de contrôle est affichée dans l'onglet **MIDI Remote**, dans la zone inférieure de la fenêtre **Projet**.

PROCÉDER AINSI

- **1.** Procédez de l'une des manières suivantes :
	- Dans la ligne d'infos de **MIDI Remote**, cliquez sur **Ouvrir l'Assistant d'assignation**.
	- Dans la barre d'outils de la fenêtre **Projet**, cliquez sur **Ouvrir l'Assistant d'assignation MIDI Remote**.
- **2.** Procédez de l'une des manières suivantes pour sélectionner une commande physique sur votre contrôleur MIDI :
	- Cliquez sur cette commande dans la surface de contrôle de l'**Assistant d'assignation MIDI Remote**.
	- Touchez la commande sur votre contrôleur MIDI.
	- Le nom de la commande est affiché dans l'**Assistant d'assignation**.
- **3.** Activez l'option **Afficher/Masquer l'Explorateur de fonctions**.
- **4.** Dans la catégorie **Contrôles instantanés en focus** de l'**Explorateur de fonctions**, sélectionnez un contrôle instantané.
- **5.** Cliquez sur **Appliquer l'assignation**.
- **6.** Répétez la procédure décrite ci-dessus pour assigner d'autres **Contrôles instantanés en focus** à votre contrôleur MIDI.

#### RÉSULTAT

Les **Contrôles instantanés en focus** sont maintenant assignés à votre contrôleur MIDI.

LIENS ASSOCIÉS

[Utiliser les contrôleurs MIDI pris en charge avec MIDI Remote](#page-750-0) à la page 751 [MIDI Remote avec les autres contrôleurs MIDI](#page-750-0) à la page 751 [Ajouter des surfaces de contrôle MIDI](#page-751-0) à la page 752 [Éditer des surfaces de contrôle MIDI](#page-752-0) à la page 753 [Contrôles instantanés en focus](#page-771-0) à la page 772 [Verrouiller le focus des contrôles instantanés](#page-773-0) à la page 774 [Interfaces des instruments VST](#page-715-0) à la page 716 [Interfaces des effets](#page-455-0) à la page 456

### <span id="page-773-0"></span>**Panneau Configuration du focus de Contrôle instantané**

Le panneau **Configuration du focus de Contrôle instantané** vous permet de configurer le fonctionnement du focus pour les contrôles instantanés en focus.

● Pour ouvrir le panneau **Configuration du focus de Contrôle instantané**, cliquez sur **Configuration du focus de Contrôle instantané** dans la ligne d'infos de **MIDI Remote**.

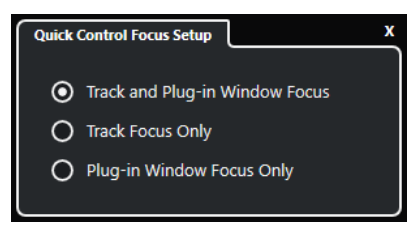

Voici les options disponibles :

#### **Focus sur les pistes et les fenêtres des plug-ins**

Le contrôles instantanés contrôlent la fenêtre active. Si la fenêtre **Projet** est active, c'est la piste sélectionnée qui est contrôlée par les contrôles instantanés. Si l'interface d'un plug-in est active, c'est ce plug-in qui est contrôlé.

#### **Focus exclusif sur les pistes**

C'est toujours la piste sélectionnée qui est contrôlée par les contrôles instantanés.

#### **Focus exclusif sur les fenêtres des plug-ins**

C'est toujours l'interface de plug-in active qui est contrôlée par les contrôles instantanés.

LIENS ASSOCIÉS

[Ligne d'infos de MIDI Remote](#page-746-0) à la page 747

### **Verrouiller le focus des contrôles instantanés**

Vous pouvez verrouiller le **Focus de Contrôle instantané** sur une piste ou une interface de plug-in spécifique.

#### PROCÉDER AINSI

- **1.** Procédez de l'une des manières suivantes :
	- Pour verrouiller le focus sur une interface de plug-in spécifique, ouvrez cette interface.
	- Pour verrouiller le focus sur une piste spécifique, sélectionnez cette piste dans la liste des pistes et veillez à ce que la section **Focus de Contrôle instantané** soit affichée dans la ligne d'infos de **MIDI Remote**.
- **2.** Activez le verrouillage en cliquant sur **Statut de verrouillage des Contrôles instantanés en focus : Déverrouillé 1**.

#### RÉSULTAT

La section **Focus de Contrôle instantané** de la ligne d'infos de **MIDI Remote** indique le nom de la piste ou de l'interface de plug-in qui a le focus. L'ensemble de contrôles instantanés correspondant reste actif, même si le focus passe à une autre fenêtre.

LIENS ASSOCIÉS

[Configurer des contrôles instantanés en focus dans l'Assistant d'assignation MIDI Remote](#page-772-0) à la page 773

Panneau Configuration du focus de Contrôle instantané à la page 774

[Interfaces des instruments VST](#page-715-0) à la page 716 [Interfaces des effets](#page-455-0) à la page 456 [Focus de Contrôle instantané](#page-748-0) à la page 749

# <span id="page-774-0"></span>**Fenêtre Gestionnaire MIDI Remote**

La fenêtre **Gestionnaire MIDI Remote** fournit des informations sur les contrôleurs MIDI connectés et les scripts installés.

Procédez de l'une des manières suivantes pour ouvrir la fenêtre **Gestionnaire MIDI Remote** :

- Dans la section **Contrôleur MIDI** de la ligne d'infos de **MIDI Remote**, cliquez sur **Ouvrir le Gestionnaire MIDI Remote**.
- Sélectionnez **Studio** > **Gestionnaire MIDI Remote**.

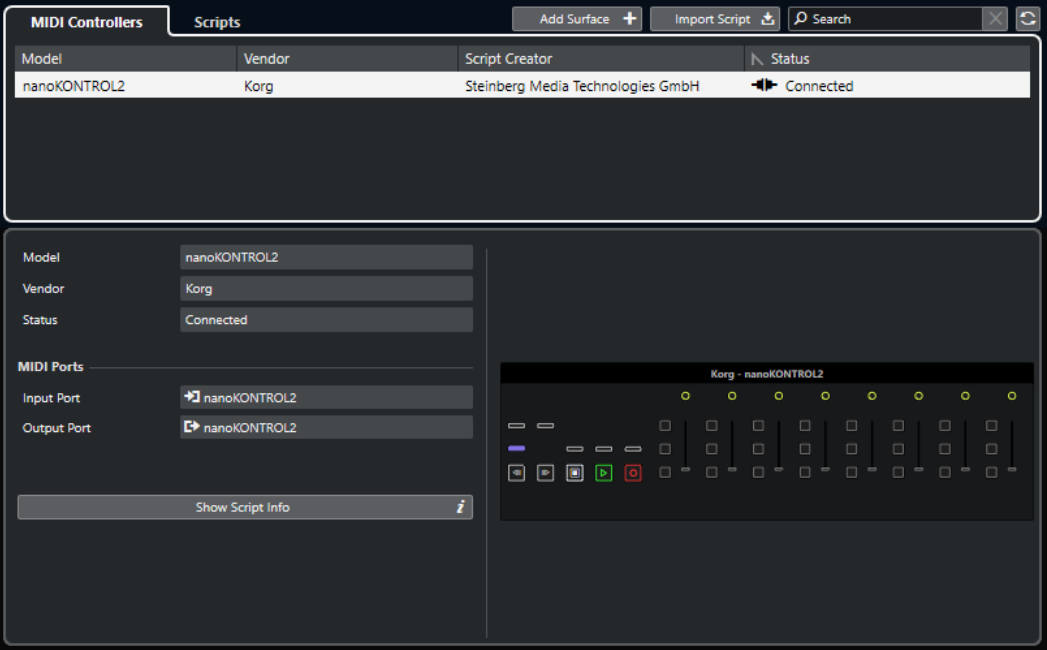

#### **Contrôleurs MIDI**

L'onglet **Contrôleurs MIDI** regroupe tous les contrôleurs MIDI, c'est-à-dire ceux qui sont actuellement connectés et actifs, mais aussi tous ceux qui ont déjà été activés. Pour trier la liste selon un attribut particulier, cliquez sur l'en-tête de colonne correspondant. Sélectionnez un contrôleur dans la liste pour afficher ses informations dans la partie inférieure de la fenêtre.

#### **Scripts**

L'onglet **Scripts** regroupe tous les scripts installés dans une liste triée d'après les noms des contrôleurs correspondants. Pour trier la liste selon un attribut particulier, cliquez sur l'en-tête de colonne correspondant. Sélectionnez le nom d'un contrôleur dans la liste pour afficher les informations sur le script correspondant dans la partie inférieure de la fenêtre.

#### **Ajouter une surface**

Permet d'ouvrir la boîte de dialogue **Ajouter une surface de contrôle MIDI** et d'ajouter une nouvelle surface de contrôle MIDI pour un contrôleur n'ayant pas de script.

#### **Importer le script**

Permet d'importer des scripts de contrôleurs MIDI.

#### <span id="page-775-0"></span>**Rechercher**

Le champ de recherche vous permet de rechercher des contrôleurs et des scripts spécifiques dans les onglets **Contrôleurs MIDI** et **Scripts** en saisissant leurs noms.

#### **Recharger les scripts**

Permet de recharger les scripts.

LIENS ASSOCIÉS

[Ligne d'infos de MIDI Remote](#page-746-0) à la page 747 [Éditeur de surface de contrôle MIDI](#page-757-0) à la page 758 [Supprimer les scripts de contrôleurs MIDI inutilisés](#page-778-0) à la page 779 [Boîte de dialogue Ajouter une surface de contrôle MIDI](#page-756-0) à la page 757 Onglet Contrôleurs MIDI du Gestionnaire MIDI Remote à la page 776 [Onglet Scripts du Gestionnaire MIDI Remote](#page-776-0) à la page 777 [Importer des scripts de surfaces de contrôle MIDI](#page-752-0) à la page 753

### **Onglet Contrôleurs MIDI du Gestionnaire MIDI Remote**

L'onglet **Contrôleurs MIDI** de la fenêtre **Gestionnaire MIDI Remote** contient des informations sur les contrôleurs MIDI connectés.

Pour afficher les informations d'un contrôleur MIDI spécifique, sélectionnez-le dans la liste de contrôleurs MIDI qui se trouve dans la partie supérieure de la fenêtre **Gestionnaire MIDI Remote**.

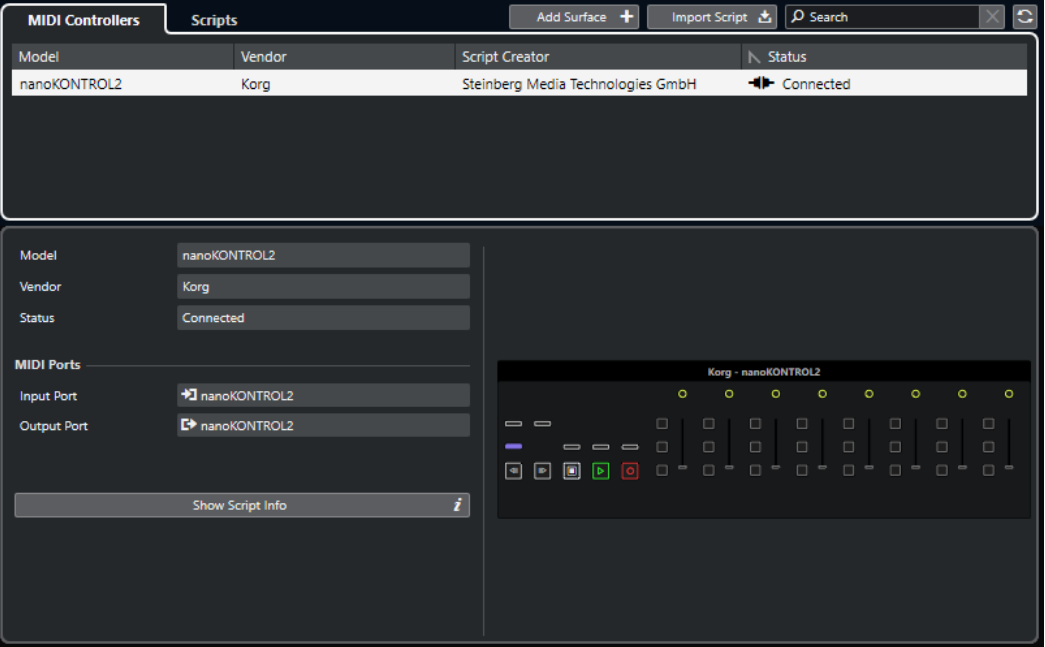

#### **Modèle**

Modèle du contrôleur MIDI sélectionné.

#### **Fabricant**

Fabricant du contrôleur MIDI sélectionné.

#### **Statut**

Statut du contrôleur MIDI sélectionné.

#### **Port d'entrée**

Port d'entrée MIDI du contrôleur MIDI.

#### <span id="page-776-0"></span>**Port de sortie**

Port de sortie MIDI du contrôleur MIDI.

#### **Afficher les infos du script**

Permet d'ouvrir l'onglet **Scripts** pour le contrôleur MIDI sélectionné.

#### **Supprimer la surface de contrôle**

Permet de supprimer la surface de contrôle sélectionnée.

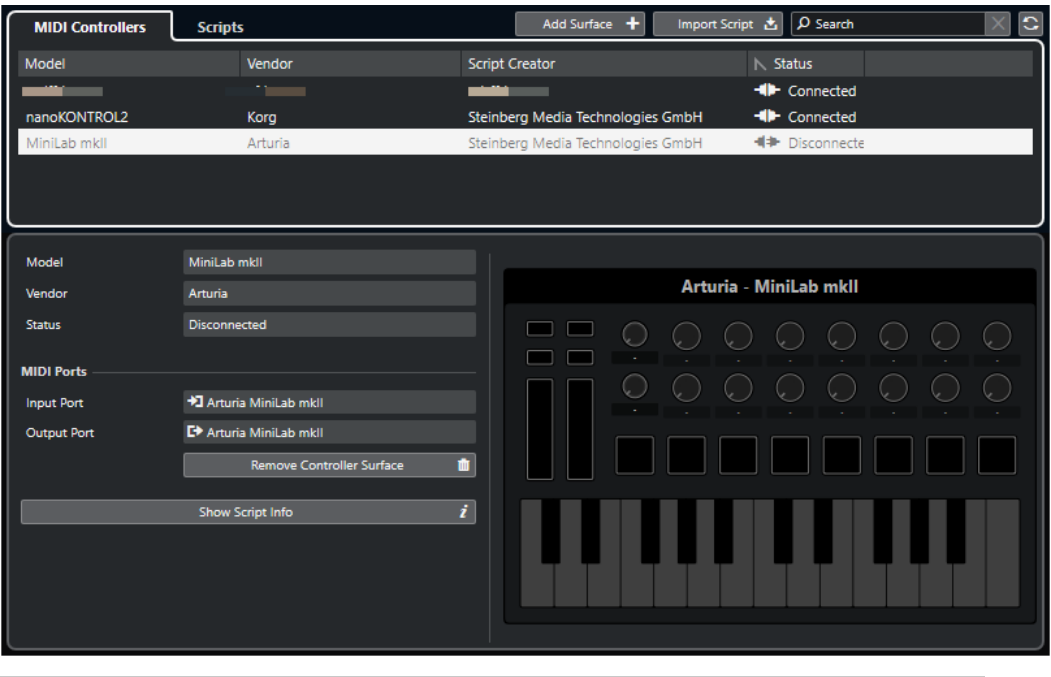

#### À NOTER

Cette option n'est disponible que pour les surfaces de contrôle qui sont actuellement déconnectées.

#### LIENS ASSOCIÉS

[Fenêtre Gestionnaire MIDI Remote](#page-774-0) à la page 775 [Éditeur de surface de contrôle MIDI](#page-757-0) à la page 758 Onglet Scripts du Gestionnaire MIDI Remote à la page 777 [Panneau Paramètres du contrôleur MIDI](#page-764-0) à la page 765

### **Onglet Scripts du Gestionnaire MIDI Remote**

L'onglet **Scripts** de la fenêtre **Gestionnaire MIDI Remote** fournit des informations sur les scripts des contrôleurs MIDI connectés.

Pour afficher les informations sur le script d'un contrôleur MIDI spécifique, sélectionnez-le dans la liste de contrôleurs MIDI qui se trouve dans la partie supérieure de la fenêtre **Gestionnaire MIDI Remote**.

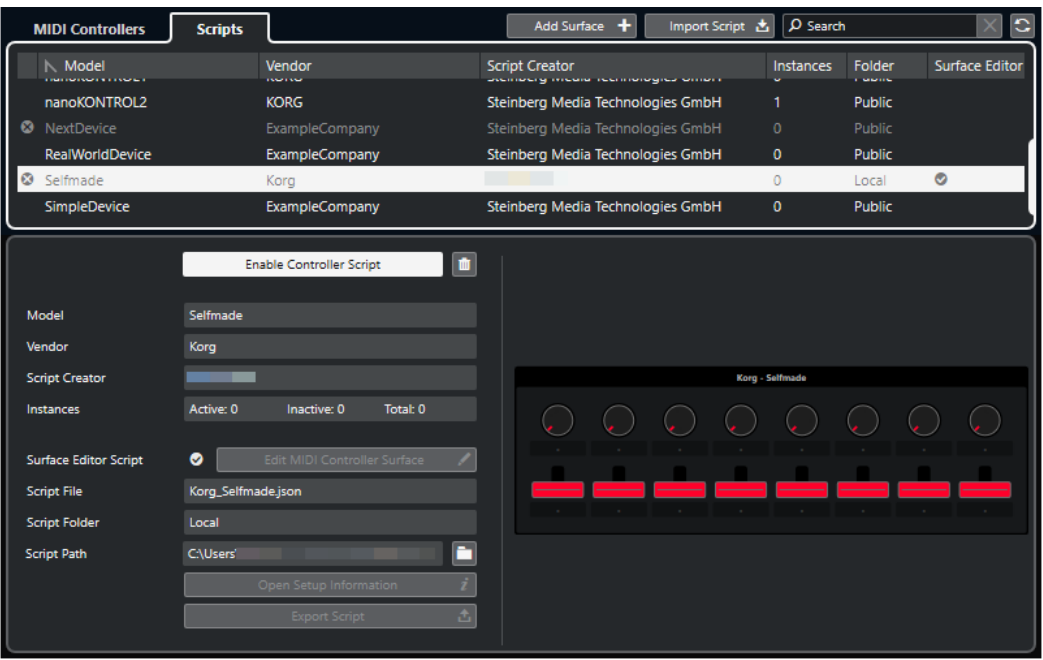

#### **Désactiver le script de contrôleur/Activer le script de contrôleur**

Permet de désactiver/activer le script de contrôleur sélectionné.

#### **Supprimer le script**

Permet de supprimer le script de contrôleur sélectionné.

#### **Modèle**

Modèle du contrôleur MIDI sélectionné.

#### **Fabricant**

Fabricant du contrôleur MIDI sélectionné.

#### **Créateur du script**

Créateur du script du contrôleur MIDI sélectionné.

#### **Instances**

Nombre d'instances du contrôleur MIDI sélectionné.

#### **Script d'éditeur de surface**

Une coche indique que le script de contrôleur MIDI sélectionné a été créé avec l'**Éditeur de surface de contrôle MIDI**. Cliquez sur **Éditer la surface de contrôle MIDI**  pour ouvrir l'**Éditeur de surface de contrôle MIDI**.

#### **Fichier de script**

Nom de fichier du script.

#### **Dossier de script**

Nom du dossier où se trouve le script.

#### **Emplacement du script**

Emplacement du fichier de script.

#### **Ouvrir le dossier du script**

Permet d'ouvrir le dossier où se trouve le script.

#### <span id="page-778-0"></span>**Ouvrir les informations de configuration**

Permet d'accéder aux informations de configuration du contrôleur MIDI sélectionné. Cette option n'est disponible que pour les contrôleurs MIDI qui nécessitent des paramètres spécifiques pour communiquer avec Cubase.

#### **Exporter le script**

Permet d'ouvrir un sélecteur de fichier à partir duquel vous pouvez exporter le script sélectionné.

LIENS ASSOCIÉS [Éditeur de surface de contrôle MIDI](#page-757-0) à la page 758 Supprimer les scripts de contrôleurs MIDI inutilisés à la page 779

### **Supprimer les scripts de contrôleurs MIDI inutilisés**

Vous pouvez supprimer les scripts de contrôleurs MIDI dont vous n'avez plus besoin. Néanmoins, seuls les scripts que vous avez créés en ajoutant vos propres surfaces de contrôle MIDI peuvent être supprimés.

PROCÉDER AINSI

- **1.** Dans la ligne d'infos de **MIDI Remote**, cliquez sur **Ouvrir le Gestionnaire MIDI Remote**.
- **2.** Ouvrez l'onglet **Scripts**.
- **3.** Dans le tableau, sélectionnez le script que vous souhaitez supprimer.
- **4.** Cliquez sur **Supprimer le script**.

À NOTER

Le bouton **Supprimer le script** n'est disponible que pour les scripts utilisateur. Pour désactiver des scripts publics, cliquez sur **Désactiver le script de contrôleur**.

#### RÉSULTAT

Le dossier des scripts est placé dans la corbeille et la surface de contrôle est supprimée de la vue d'ensemble des contrôleurs MIDI.

LIENS ASSOCIÉS

[Ajouter des surfaces de contrôle MIDI](#page-751-0) à la page 752 [Fenêtre Gestionnaire MIDI Remote](#page-774-0) à la page 775 [Panneau Paramètres du contrôleur MIDI](#page-764-0) à la page 765

### **Désactiver des scripts de contrôleur**

Il est possible de désactiver des scripts de contrôleurs, par exemple pour utiliser un script personnalisé, spécialement conçu pour un contrôleur MIDI précis, à la place d'un script de contrôleur public.

PROCÉDER AINSI

- **1.** Dans la ligne d'infos de **MIDI Remote**, cliquez sur **Ouvrir le Gestionnaire MIDI Remote**.
- **2.** Ouvrez l'onglet **Scripts**.
- **3.** Sélectionnez le script public que vous souhaitez désactiver et cliquez sur **Désactiver le script de contrôleur**.

**4.** Sélectionnez le script personnalisé que vous souhaitez activer à la place et cliquez sur **Activer le script de contrôleur**.

LIENS ASSOCIÉS [Ajouter des surfaces de contrôle MIDI](#page-751-0) à la page 752 [Fenêtre Gestionnaire MIDI Remote](#page-774-0) à la page 775 [Panneau Paramètres du contrôleur MIDI](#page-764-0) à la page 765

# **Console de scripts MIDI Remote**

La **Console MIDI Remote** affiche des messages relatifs aux scripts.

Faites un clic droit sur la ligne d'infos de **MIDI Remote** et activez l'option **Outils de script**. Cliquez sur **Ouvrir la Console de scripts MIDI Remote** pour ouvrir la **Console de scripts MIDI Remote**.

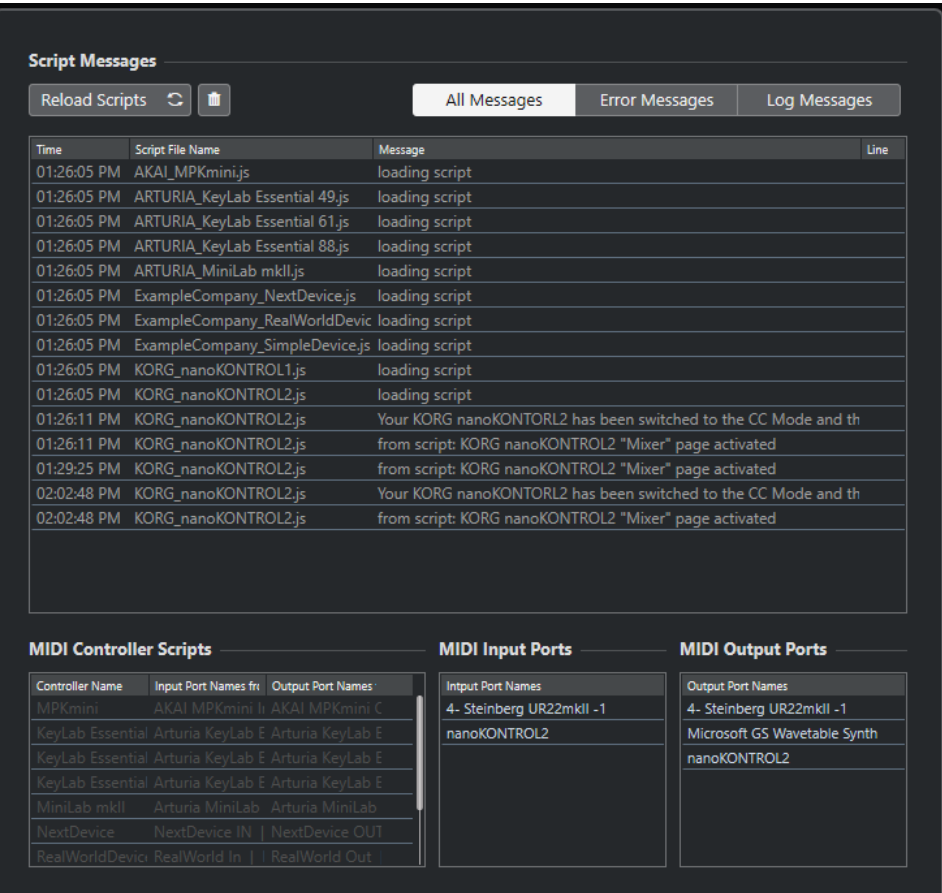

#### **Recharger les scripts**

Permet de recharger les scripts qui sont affichés dans la **Console de scripts MIDI Remote**.

#### **Effacer tous les messages**

Permet d'effacer tous les messages affichés.

#### **Tous les messages**

Permet d'afficher tous les messages.

#### <span id="page-780-0"></span>**Messages d'erreur**

Permet d'afficher les messages d'erreur.

#### **Messages du journal**

Permet d'afficher les messages du journal.

#### **Scripts de contrôleurs MIDI**

Informations sur les scripts de contrôleurs MIDI disponibles.

#### **Ports d'entrée MIDI**

Informations sur les ports d'entrée MIDI utilisés.

#### **Ports de sortie MIDI**

Informations sur les ports de sortie MIDI utilisés.

# **API MIDI Remote**

L'interface de programmation de l'application **API MIDI Remote** permet de créer un script, c'est-à-dire un pilote de périphérique destiné à un contrôleur MIDI précis.

Le scripts contiennent des informations sur la disposition et l'ordre des commandes d'un contrôleur MIDI spécifique. Ils intègrent des assignations d'usine de ces commandes à des paramètres de Cubase.

Cubase est fourni avec des scripts correspondant à de nombreux contrôleurs MIDI. Quand vous connectez l'un de ces contrôleurs, il est automatiquement détecté et s'affiche dans l'onglet **MIDI Remote**.

S'il n'existe pas encore de script pour votre contrôleur, nous vous encourageons à en créer un. Reportez-vous à la description du guide de programmation (**API MIDI Remote - Guide de programmation**).

#### CONSEIL

Pour accéder au guide intitulé **API MIDI Remote - Guide de programmation**, faites un clic droit dans la ligne d'infos de l'onglet **MIDI Remote**, activez l'option **Outils de script**, puis cliquez sur **Ouvrir l'API MIDI Remote - Guide de programmation**.

#### À NOTER

Si vous ne maîtrisez pas de langage de programmation, vous pouvez vous servir de l'**Éditeur de surface de contrôle MIDI** pour créer un script d'éditeur de surface pour votre contrôleur MIDI.

LIENS ASSOCIÉS [Outils de script](#page-749-0) à la page 750 [Éditeur de surface de contrôle MIDI](#page-757-0) à la page 758

# **Télécommander Cubase**

Vous pouvez contrôler Cubase en MIDI à l'aide d'un périphérique MIDI connecté.

Les périphériques compatibles sont décrits dans le document séparé **Contrôleurs externes**. Vous pouvez également utiliser un contrôleur MIDI générique pour télécommander Cubase.

#### À NOTER

La plupart des contrôleurs externes permettent de contrôler les canaux MIDI et les voies audio de Cubase, mais il se peut que la configuration des paramètres soit différente. Les contrôles spécifiques à l'audio (comme les égaliseurs) sont ignorés lors du contrôle des canaux MIDI.

LIENS ASSOCIÉS [Page Périphérique générique \(ancienne version\)](#page-794-0) à la page 795

# **Connecter des contrôleurs externes**

Vous pouvez connecter votre contrôleur externe en USB ou en MIDI.

PROCÉDER AINSI

- **●** Procédez de l'une des manières suivantes :
	- Si votre contrôleur externe est équipé d'un port MIDI USB, utilisez un câble USB pour le connecter au port USB de votre ordinateur.
	- Si votre contrôleur externe est équipé d'une sortie MIDI, utilisez un câble MIDI pour le connecter a une entrée MIDI de votre interface MIDI.

À NOTER

Si le contrôleur externe est équipé d'indicateurs, de faders motorisés ou d'autres systèmes de retour, reliez la sortie MIDI de l'interface à une entrée MIDI du contrôleur externe.

LIENS ASSOCIÉS [Connexions MIDI](#page-25-0) à la page 26

# **Supprimer l'entrée de télécommande de toutes les entrées MIDI**

Pour éviter d'enregistrer par erreur des données du contrôleur externe pendent l'enregistrement MIDI, supprimez l'entrée de télécommande de **Toutes les entrées MIDI**.

PROCÉDER AINSI

- **1.** Sélectionnez **Studio** > **Configuration du studio**.
- **2.** Dans la liste de **Contrôleurs externes**, sélectionnez **Configuration des ports MIDI**.

**3.** Dans le tableau à droite, désactivez **Dans 'Toutes les entrées MIDI'** pour l'entrée MIDI à laquelle vous avez connecté le contrôleur MIDI externe. La colonne **État** porte la mention **Inactif**.

**4.** Cliquez sur **OK**.

#### RÉSULTAT

L'entrée du contrôleur externe est supprimée du groupe **Toutes les entrées MIDI**.

LIENS ASSOCIÉS [Page Configuration des ports MIDI](#page-26-0) à la page 27

# **Configurer des contrôleurs externes**

#### PROCÉDER AINSI

- **1.** Sélectionnez **Studio** > **Configuration du studio**.
- **2.** Cliquez sur **Ajouter un périphérique** dans le coin supérieur gauche et sélectionnez un contrôleur externe dans le menu local pour l'ajouter à la catégorie **Contrôleurs externes**.

#### À NOTER

Si votre périphérique ne figure pas dans le menu local, sélectionnez **Périphérique générique**.

**3.** Dans la catégorie de **Contrôleurs externes**, sélectionnez le contrôleur externe.

En fonction du périphérique sélectionné, une liste de commandes programmables ou un panneau vide est affiché dans la partie droite de la boîte de dialogue.

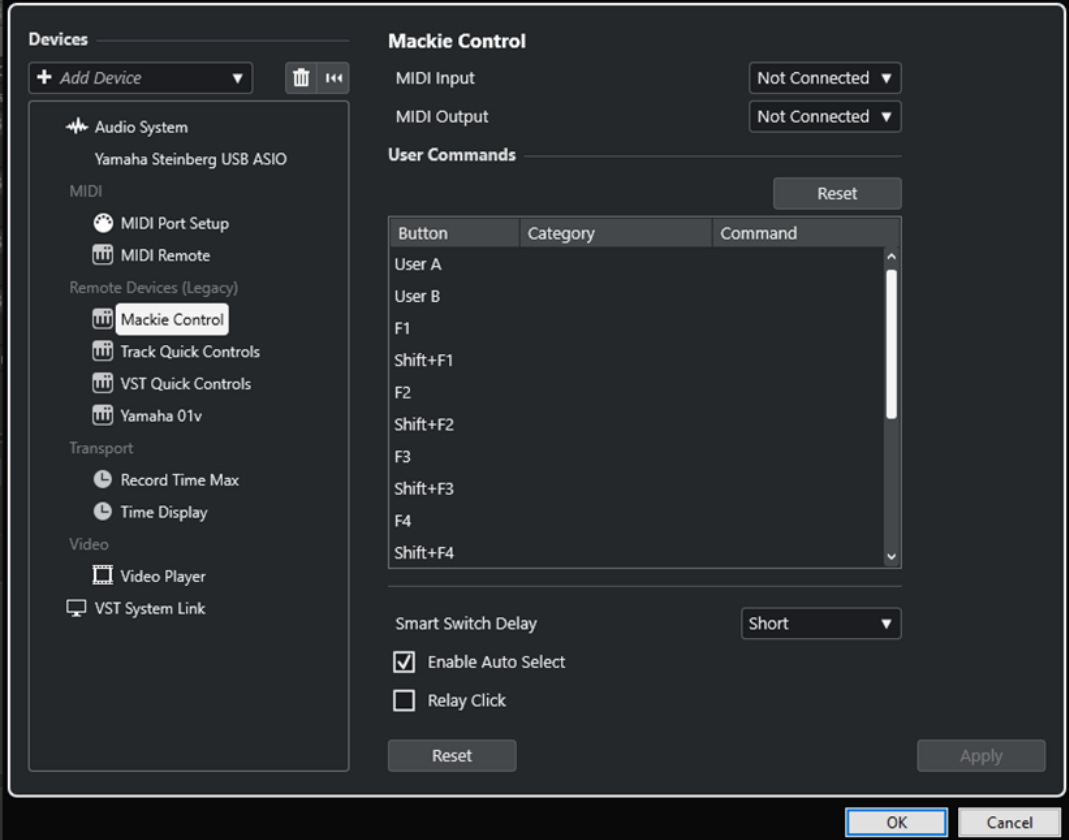

- **4.** Ouvrez le menu local **Entrée MIDI** et sélectionnez une entrée MIDI.
- **5.** Facultatif : Ouvrez le menu local **Sortie MIDI** et sélectionnez une sortie MIDI.
- **6.** Cliquez sur **OK**.

#### RÉSULTAT

Vous pouvez à présent utiliser le périphérique MIDI pour contrôler les fonctions de Cubase. Une bande claire dans la fenêtre **Projet** et dans la **MixConsole** indique quelles voies sont liées au contrôleur externe.

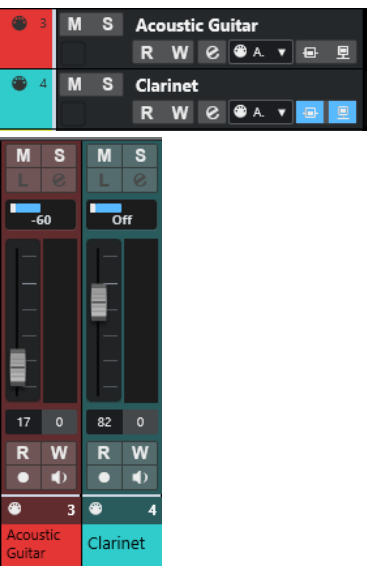

Vous pouvez ouvrir le panneau du périphérique ajouté en sélectionnant **Studio** > **Plus d'options**.

À LA FIN DE CETTE ÉTAPE

Selon le modèle de votre contrôleur MIDI externe, il vous faudra peut-être configurer les paramètres.

### **Réinitialiser des contrôleurs externes**

Vous pouvez réinitialiser les contrôleurs externes. Cela est nécessaire quand la communication entre Cubase et un périphérique externe est interrompue ou quand le protocole Handshake ne permet pas d'établir la connexion.

PROCÉDER AINSI

- **1.** Sélectionnez **Studio** > **Configuration du studio**.
- **2.** Dans la liste de **Contrôleurs externes**, sélectionnez le contrôleur externe.
- **3.** Cliquez sur **Réinitialiser** en bas de la boîte de dialogue **Configuration du studio** pour réinitialiser le contrôleur externe sélectionné.

#### À NOTER

Pour réinitialiser tous les périphériques de la liste **Contrôleurs externes**, cliquez sur **Réinitialiser tous les périphériques** en haut à gauche de la boîte de dialogue.

LIENS ASSOCIÉS [Boîte de dialogue Configuration du studio](#page-15-0) à la page 16

# **Options globales des télécommandes**

Il est possible que la page de votre contrôleur externe contienne des fonctions globales.

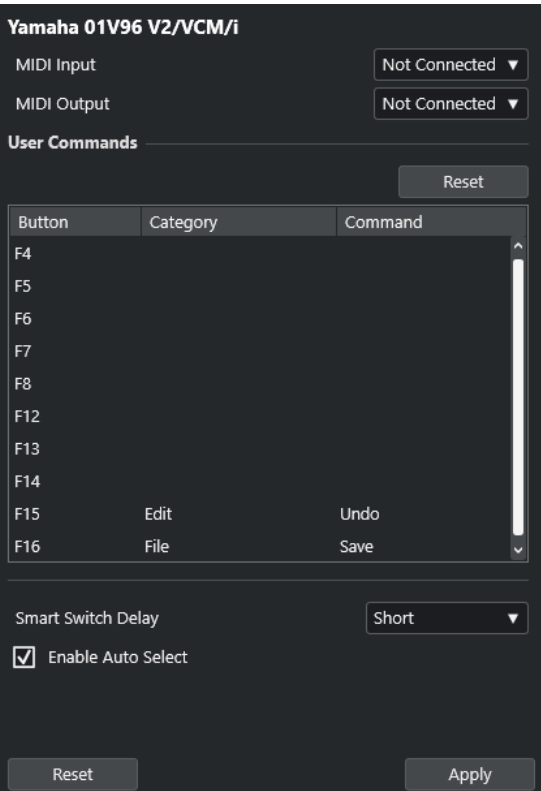

#### **Entrée MIDI**

Permet de sélectionner une entrée MIDI.

#### **Sortie MIDI**

Permet de sélectionner une sortie MIDI.

#### **Commandes utilisateur**

Liste des commandes ou boutons de votre contrôleur externe.

#### **Intervalle Smart Switch**

Permet de définir un intervalle pour la fonction Smart Switch. Les fonctions qui sont compatibles avec le comportement des Smart Switchs sont activées tant que le bouton est enfoncé.

#### **Activer Auto Select**

Sur les contrôleurs externes sensibles au toucher, cette fonction permet de faire en sorte qu'un canal soit automatiquement sélectionné dès que vous touchez un fader. Sur les contrôleurs qui ne sont pas dotés de faders sensibles au toucher, la voie est sélectionnée quand vous réglez le fader.

# **Contrôleurs externes et automatisation**

Vous pouvez enregistrer des automatisations à partir d'un contrôleur externe.

Si votre contrôleur externe n'est pas équipé de commandes sensibles au toucher et que vous souhaitez remplacer des données d'automatisation en mode **Écrire** :

● Veillez à ne déplacer que la commande dont vous souhaitez remplacer les données.

● Arrêtez la lecture pour désactiver le mode **Écrire**.

De cette manière, toutes les données correspondant au paramètre seront remplacées de l'endroit où vous avez réglé la commande jusqu'à l'endroit où la lecture a été arrêtée.

# **Assigner des commandes à des contrôleurs externes**

Vous pouvez assigner à des contrôleurs externes n'importe quelle commande de Cubase à laquelle il est possible d'assigner un raccourci clavier.

PROCÉDER AINSI

- **1.** Sélectionnez **Studio** > **Configuration du studio**.
- **2.** Sélectionnez votre contrôleur externe dans la liste des **Contrôleurs externes**.

Dans la section **Commandes utilisateur**, les commandes ou boutons de votre contrôleur externe sont affichés dans la colonne **Bouton**.

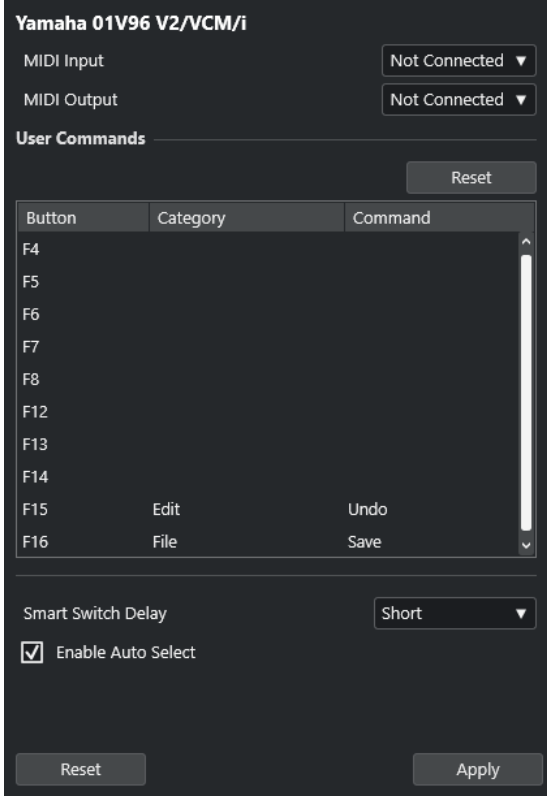

- **3.** Cliquez dans la colonne **Catégorie** de la commande à laquelle vous souhaitez assigner une commande de Cubase et sélectionnez la catégorie dans le menu local.
- **4.** Cliquez dans la colonne **Commande** et sélectionnez la commande de Cubase dans le menu local.

Les options disponibles dans le menu local dépendent de la catégorie choisie.

**5.** Cliquez sur **Appliquer**.

#### RÉSULTAT

La fonction sélectionnée est assignée au bouton ou à la commande du contrôleur externe.

LIENS ASSOCIÉS [Raccourcis clavier](#page-1175-0) à la page 1176

# **Éditeur de télécommandes**

L'**Éditeur de télécommandes** vous permet de définir une configuration personnalisée d'assignation des paramètres des plug-ins VST aux commandes d'un contrôleur physique, à condition que celui-ci soit compatible. Vous pouvez ainsi modifier les assignations par défaut des paramètres d'un plug-in si vous estimez qu'elles ne sont pas suffisamment intuitives.

Pour ouvrir l'Éditeur de télécommandes, faites un clic droit sur l'interface du plug-in que vous souhaitez télécommander et sélectionnez **Éditeur de télécommandes**.

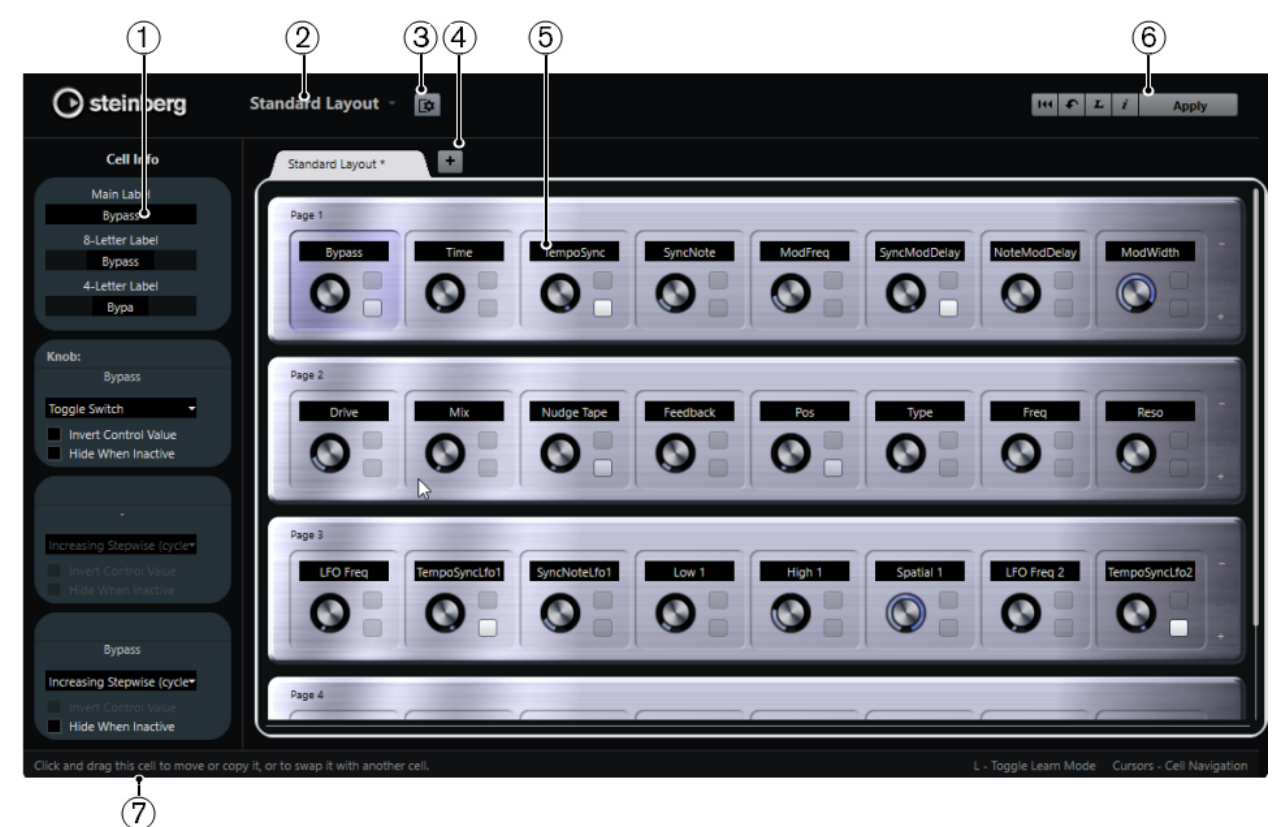

#### **1 Inspecteur**

Contient la configuration des paramètres du composant sélectionné et ses assignations. La section du haut regroupe les paramètres de l'étiquette. La section du bas contient les paramètres du potentiomètre et des commutateurs.

#### **2 Sélection de configuration**

Indique le nom de la configuration. Cliquez dessus pour sélectionner une autre configuration.

#### **3 Configurer composants**

Permet d'ouvrir la section **Info de composant** et d'y définir le nombre de composants par page ou de sélectionner la disposition des commutateurs dans les pages. Pour définir le nombre de commutateurs à afficher par composant, activez/désactivez des commutateurs.

#### **4 Ajouter une nouvelle configuration matérielle**

Permet d'ajouter une configuration correspondant à un type de périphérique matériel particulier. Pour supprimer une configuration de périphérique matériel, cliquez sur le bouton **Fermer** correspondant.

#### **5 Section des configurations**

Contient les configurations, c'est-à-dire les représentations des périphériques matériels utilisés pour contrôler les paramètres du plug-in. Vous pouvez modifier les assignations <span id="page-787-0"></span>de paramètres, les noms qui figurent dans les étiquettes textuelles, la configuration des composants et l'ordre des composants et des pages.

#### **6 Barre d'outils**

Permet d'afficher les outils qui permettent de configurer la configuration.

#### **7 Barre d'état**

Indique des informations sur un élément quand vous le survolez avec le pointeur de la souris dans la fenêtre de l'éditeur.

#### LIENS ASSOCIÉS

Barre d'outils de l'Éditeur de télécommandes à la page 788

### **Barre d'outils de l'Éditeur de télécommandes**

Regroupe les outils qui permettent de configurer la disposition.

#### **Retirer toutes les assignations**

 $144$ 

Permet de supprimer toutes les assignations de paramètres.

#### **Utiliser la configuration d'usine par défaut/Copier la configuration de l'autre onglet**  $\bullet$

Permet de restaurer la configuration par défaut de la disposition actuelle ou de copier la configuration d'une page de disposition sur une autre.

#### **Activer/Désactiver le mode acquisition**

 $\boldsymbol{L}$ 

Permet d'activer/désactiver le mode **Acquisition** pour l'**Éditeur de télécommandes**.

#### **Activer/Désactiver la vue d'inspection des assignations**

 $\mathbf{i}$ 

Permet d'afficher l'assignation actuelle de tous les composants d'une disposition.

#### **Appliquer la disposition actuelle**

**Example 1** 

Permet d'enregistrer la configuration. Si le contrôleur externe prend en charge cette fonction, les modifications seront immédiatement répercutées sur ses commandes.

### **Configuration du contrôle**

Vous pouvez définir le style de contrôle des commutateurs ou potentiomètres auxquels vous avez assigné une fonction. Il est ainsi possible de configurer l'anneau de LED ou le comportement de cet anneau, par exemple (au lieu d'une valeur continue, opter pour un commutateur marche-arrêt).

Pour ouvrir le panneau **Configuration du contrôle**, faites un clic droit sur une commande.

#### À NOTER

Tous les périphériques de contrôle ne prennent pas en charge tous les types de contrôle.

**Configuration des types de contrôles pour les potentiomètres**

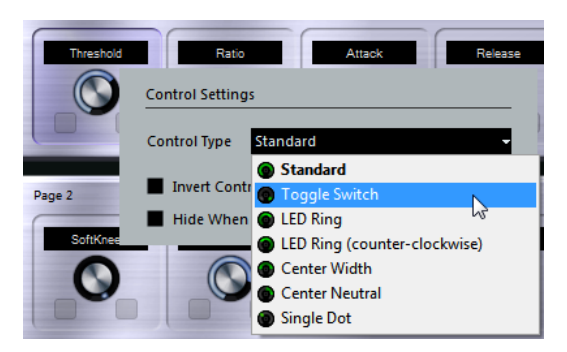

Voici les types de contrôles disponibles pour les potentiomètres :

#### **Standard**

Potentiomètre standard dont le style de LED n'est pas défini.

#### **Commutateur Alterner**

Potentiomètre à deux états.

#### **Anneau LED**

Anneau de LED autour d'un potentiomètre. Ces LED s'éclairent dans le sens des aiguilles d'une montre.

#### **Anneau LED (sens inverse)**

Anneau de LED autour d'un potentiomètre. Ces LED s'éclairent dans le sens inverse des aiguilles d'une montre.

#### **Centre - Largeur**

Anneau de LED qui commence en haut au centre du potentiomètre. Quand la valeur augmente, les LED s'éclairent dans les deux directions.

#### **Centre - Neutre**

Anneau de LED qui commence en haut au centre du potentiomètre et s'étend soit vers la gauche, soit vers la droite, comme une commande de panoramique, par exemple.

#### **Point unique**

Anneau de LED autour d'un potentiomètre. Le paramètre augmente dans le sens des aiguilles d'une montre et un point indique sa valeur.

### **Configuration des types de contrôles pour les commutateurs**

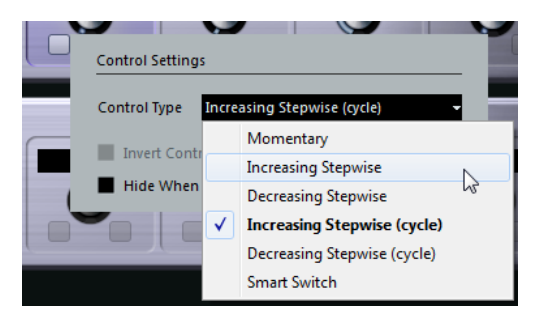

Voici les options disponibles pour les commutateurs :

#### **Momentanée**

Permet d'activer la fonction assignée tant que le commutateur est maintenu enfoncé.

#### **Monter en incréments**

Permet d'augmenter pas par pas la valeur du paramètre jusqu'à atteindre la valeur maximale.

#### **Descendre en incréments**

Permet de réduire pas par pas la valeur du paramètre jusqu'à atteindre la valeur minimale.

#### **Monter en incréments (en continu)**

La valeur du paramètre augmente pas par pas et une fois la valeur maximale atteinte, elle reprend à partir de la valeur minimale.

#### **Descendre en incréments (en continu)**

La valeur du paramètre diminue pas par pas et une fois la valeur minimale atteinte, elle reprend à partir de la valeur maximale.

#### **Smart Switch**

Permet d'alterner entre deux états chaque fois que le commutateur est enfoncé. Si vous maintenez le commutateur enfoncé, vous passerez en mode **Momentanée**.

#### **Inverser valeur du contrôle**

Permet d'inverser l'état ou la valeur de la commande.

#### **Masquer si inactif**

Cette option permet de masquer les paramètres du plug-in quand ceux-ci sont inactifs ou désactivés.

### **Assigner de paramètres aux commandes**

PROCÉDER AINSI

- **1.** Dans la barre d'outils de l'**Éditeur de télécommandes**, cliquez sur **Activer/Désactiver mode acquisition**.
- **2.** Sélectionnez la commande que vous souhaitez assigner à un paramètre du plug-in.
- **3.** Procédez de l'une des manières suivantes :
	- Cliquez sur un paramètre sur l'interface du plug-in.
	- Double-cliquez sur une commande dans l'**Éditeur de télécommandes** et sélectionnez un paramètre dans la liste de paramètres de plug-in disponibles.
- **4.** Appuyez sur **Échap** pour sortir du mode **Acquisition**.

#### RÉSULTAT

Le paramètre est assigné à la commande.

#### À NOTER

Pour supprimer l'assignation des paramètres d'un composant, activez le mode **Acquisition**, sélectionnez le composant en question et appuyez sur **Supprimer** ou sur **Retour arrière** .

LIENS ASSOCIÉS [Barre d'outils de l'Éditeur de télécommandes](#page-787-0) à la page 788

# **Éditer la disposition des commandes**

Dans la section de disposition des commandes, vous pouvez réaliser plusieurs opérations d'édition et organiser les pages à votre convenance.

- Pour passer d'un composant à l'autre, servez-vous des touches du curseur.
- Pour changer de commande dans les composants en mode **Acquisition**, appuyez sur **Maj** et servez-vous des touches du curseur.
- Pour passer d'une disposition à l'autre, servez-vous des touches **Tabulation** et **Maj Tabulation** .
- Pour copier la configuration d'un composant sur un autre, sélectionnez ce composant, appuyez sur **Alt** et faites-le glisser sur le composant de destination.
- Pour déplacer un composant, faites-le glisser sur un composant vide.
- Pour intervertir les contenus de deux composants, appuyez sur **Ctrl/Cmd** et faites glisser un composant sur l'autre.

#### À NOTER

La fonction glisser-déposer fonctionne également entre les pages.

● Pour ajouter une page à une disposition, cliquez sur **Ajouter une page**.

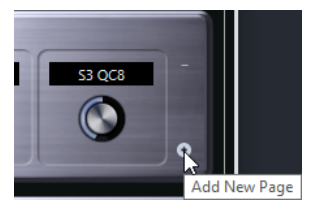

- Pour supprimer une page, cliquez sur **Supprimer la page actuelle**.
- Pour définir l'étiquette d'un composant, servez-vous des trois zones de textes situées en haut de l'**Inspecteur**.

La première zone de texte indique le nom entier, tel qu'il apparaît sur le composant. Dans la seconde, vous pouvez saisir un nom comportant jusqu'à huit caractères, et jusqu'à quatre caractères dans la troisième.

#### À NOTER

Ceci peut s'avérer utile si les champs de valeur de vos périphériques externes n'affichent qu'un nombre limité de caractères.

# **Joysticks**

Vous pouvez utiliser un joystick pour contrôler les opérations de panoramique dans Cubase. Il est ainsi possible de créer facilement des courbes d'automatisation fluides, par exemple.

Pour contrôler le logiciel à partir d'un joystick, connectez ce dernier à votre ordinateur et redémarrez Cubase.

Une fois l'application redémarrée, le joystick est automatiquement activé.

# **Désactiver les joysticks**

Si vous avez connecté un joystick à votre système mais ne souhaitez pas l'utiliser dans Cubase, vous pouvez le désactiver.

PROCÉDER AINSI

- **1.** Sélectionnez **Studio** > **Configuration du studio**.
- **2.** Dans la liste de **Contrôleurs externes**, sélectionnez le joystick. Les paramètres de périphérique correspondants sont affichés à droite.
- **3.** Désactivez l'option correspondante.

# **Contrôles instantanés de pistes**

Si vous possédez un contrôleur externe, vous pouvez le configurer pour contrôler jusqu'à huit paramètres sur chaque piste Audio, piste MIDI ou piste Instrument, grâce à la fonction **Contrôles instantanés de pistes** de Cubase.

Pour afficher les **Contrôles instantanés de piste** pour une piste en particulier, sélectionnez-la dans la liste des pistes, puis dans l'**Inspecteur**, ouvrez la section **CI**.

LIENS ASSOCIÉS

[Contrôles instantanés de pistes](#page-739-0) à la page 740

[Utiliser les contrôleurs MIDI pris en charge avec MIDI Remote](#page-750-0) à la page 751

[Configurer des contrôles instantanés en focus dans l'Assistant d'assignation MIDI Remote](#page-772-0) à la page 773

Configurer des contrôles instantanés de piste avec des contrôleurs externes (ancienne version) à la page 792

### **Configurer des contrôles instantanés de piste avec des contrôleurs externes (ancienne version)**

Les **Contrôles instantanés de piste** révèlent tout leur potentiel quand ils sont utilisés avec un contrôleur externe.

Il est recommandé de configurer les **Contrôles instantanés de piste** dans l'**Assistant d'assignation MIDI Remote** et de n'utiliser la boîte de dialogue **Configuration du studio** que si vous avez déjà utilisé des **Contrôles instantanés de piste** avec une version antérieure de Cubase.

CONDITION PRÉALABLE

La sortie MIDI de votre contrôleur externe est reliée à une entrée MIDI de votre interface MIDI.

PROCÉDER AINSI

- **1.** Sélectionnez **Studio** > **Configuration du studio**.
- **2.** Dans la liste **Contrôleurs externes**, sélectionnez **Contrôles instantanés de piste**.
- **3.** Ouvrez le menu local **Entrée MIDI** et sélectionnez une entrée MIDI.
- **4.** Facultatif : Ouvrez le menu local **Sortie MIDI** et sélectionnez une sortie MIDI.
- **5.** Cliquez sur **Appliquer**.
- **6.** Activez **Acquisition**.
- **7.** Dans la colonne **Nom du contrôleur**, sélectionnez **QuickControl 1**.
- **8.** Sur votre périphérique MIDI, réglez la commande que vous souhaitez connecter avec le premier contrôle instantané.
- **9.** Sélectionnez la case suivante dans la colonne **Nom du contrôleur** et répétez les étapes précédentes.
- **10.** Cliquez sur **OK**.

#### RÉSULTAT

Les **Contrôles instantanés de piste** sont désormais connectés aux commandes de votre périphérique MIDI. Si vous réglez une commande sur ce dernier, la valeur du paramètre assigné aux **Contrôles instantanés de piste** correspondants changera en conséquence.

## À NOTER

Les **Contrôles instantanés de piste** configurés sur le contrôleur externe sont enregistrés globalement, c'est-à-dire indépendamment de tout projet.

## LIENS ASSOCIÉS

[Page Périphérique générique \(ancienne version\)](#page-794-0) à la page 795 [Configurer des contrôles instantanés en focus dans l'Assistant d'assignation MIDI Remote](#page-772-0) à la page 773

## **Activer le mode Pick-Up pour les commandes matérielles (ancienne version)**

Le **mode Pick-Up** permet de modifier les paramètres de **Contrôles instantanés** configurés sans modifier accidentellement les valeurs précédentes. Vous pouvez ainsi reprendre à partir de la valeur configurée auparavant. Quand vous réglez une commande sur un contrôleur externe, le paramètre n'est modifié qu'à partir du moment où la valeur configurée précédemment est atteinte.

## À NOTER

Ce mode ne s'applique qu'aux contrôleurs externes dont les commandes couvrent des plages délimitées.

PROCÉDER AINSI

- **1.** Sélectionnez **Studio** > **Configuration du studio**.
- **2.** Dans la liste **Contrôleurs externes**, sélectionnez **Contrôles instantanés de piste** ou **Contrôles instantanés VST**.
- **3.** Activez le **mode Pick-Up**.
- **4.** Cliquez sur **OK**.

# **Contrôles instantanés VST**

Si vous possédez un périphérique de contrôle externe, vous pouvez contrôler jusqu'à huit paramètres d'un instrument VST à l'aide de la fonction **Contrôles instantanés VST** de Cubase. LIENS ASSOCIÉS [Interfaces des instruments VST](#page-715-0) à la page 716 [Interfaces des effets](#page-455-0) à la page 456 [Utiliser les contrôleurs MIDI pris en charge avec MIDI Remote](#page-750-0) à la page 751 [Configurer des contrôles instantanés en focus dans l'Assistant d'assignation MIDI Remote](#page-772-0) à la page 773 [Configurer des contrôles instantanés de piste avec des contrôleurs externes \(ancienne version\)](#page-791-0) à la page 792 Contrôles instantanés VST dans le rack de VSTi (ancienne version) à la page 794

## **Contrôles instantanés VST dans le rack de VSTi (ancienne version)**

Les **Contrôles instantanés VST** vous permettent de télécommander un instrument VST à partir du rack de **VSTi**.

Pour afficher les **Contrôles instantanés VST** dans le rack de **VSTi**, activez l'option **Afficher/ Masquer tous les Contrôles instantanés VST**.

Voici les commandes disponibles sur chaque rack :

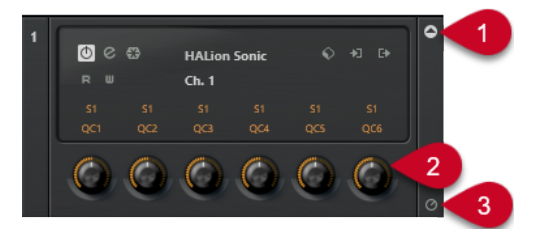

## **1 Afficher/Masquer les Contrôles instantanés VST**

Permet d'afficher/masquer les **Contrôles instantanés VST** de l'instrument.

## **2 Contrôles instantanés VST**

Permet de télécommander les paramètres de l'instrument.

## À NOTER

Le nombre de **Contrôles instantanés VST** affichés dépend de la taille de la fenêtre **VST Instruments**.

## **3 Définir le focus de télécommande pour Contrôles instantanés VST**

Permet d'activer la télécommande de l'instrument via ses **Contrôles instantanés VST**.

## **Configurer des contrôles instantanés VST avec des contrôleurs externes (ancienne version)**

Les **Contrôles instantanés VST** révèlent tout leur potentiel quand ils sont utilisés avec un contrôleur externe.

Il est recommandé de configurer les **Contrôles instantanés VST** dans l'**Assistant d'assignation MIDI Remote** et de n'utiliser la boîte de dialogue **Configuration du studio** que si vous avez déjà utilisé des **Contrôles instantanés VST** avec une version antérieure de Cubase.

## CONDITION PRÉALABLE

La sortie MIDI de votre contrôleur externe est reliée à une entrée MIDI de votre interface MIDI.

**1.** Sélectionnez **Studio** > **Configuration du studio**.

PROCÉDER AINSI

- <span id="page-794-0"></span>**2.** Dans la liste **Contrôleurs externes**, sélectionnez **Contrôles instantanés VST**.
- **3.** Ouvrez le menu local **Entrée MIDI** et sélectionnez une entrée MIDI.
- **4.** Facultatif : Ouvrez le menu local **Sortie MIDI** et sélectionnez une sortie MIDI.
- **5.** Cliquez sur **Appliquer**.
- **6.** Activez **Acquisition**.
- **7.** Dans la colonne **Nom du contrôleur**, sélectionnez **QuickControl 1**.
- **8.** Sur votre périphérique MIDI, réglez la commande que vous souhaitez connecter avec le premier contrôle instantané.
- **9.** Sélectionnez la case suivante dans la colonne **Nom du contrôleur** et répétez les étapes précédentes.
- **10.** Cliquez sur **OK**.

#### RÉSULTAT

Les **Contrôles instantanés VST** sont désormais connectés avec les commandes de votre périphérique MIDI. Si vous réglez une commande sur ce dernier, la valeur du paramètre assigné aux **Contrôles instantanés VST** correspondants changera en conséquence.

## À NOTER

Les **Contrôles instantanés VST** configurés sur le contrôleur externe sont enregistrés globalement, c'est-à-dire indépendamment de tout projet.

## LIENS ASSOCIÉS

[Configurer des contrôles instantanés en focus dans l'Assistant d'assignation MIDI Remote](#page-772-0) à la page 773 Page Périphérique générique (ancienne version) à la page 795 [Interfaces des instruments VST](#page-715-0) à la page 716

# **Page Périphérique générique (ancienne version)**

Vous pouvez utiliser un contrôleur MIDI générique pour télécommander pratiquement toutes les fonctions de Cubase. Après avoir configuré le **Périphérique générique**, vous pouvez contrôler les paramètres définis à partir du contrôleur MIDI externe.

● Pour ouvrir la page du **Périphérique générique**, sélectionnez **Studio** > **Configuration du studio**, puis, dans la liste de **Contrôleurs externes**, sélectionnez **Périphérique générique**.

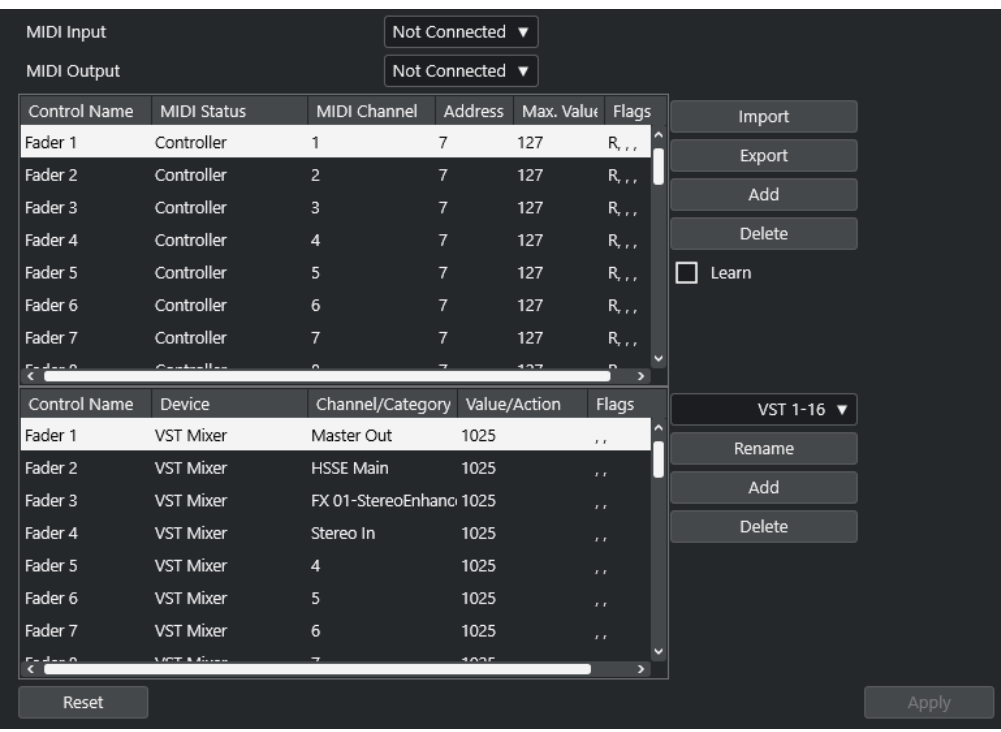

Voici les options disponibles :

## **Entrée MIDI**

Permet de sélectionner le port d'entrée MIDI auquel votre contrôleur externe est connecté.

## **Sortie MIDI**

Permet de sélectionner le port de sortie MIDI auquel votre contrôleur externe est connecté.

## **Configuration des télécommandes MIDI**

Le tableau du haut contient la configuration de télécommandes MIDI de votre contrôleur externe.

## **Assignation des commandes de Cubase**

Le tableau du bas vous permet d'assigner des commandes de Cubase à votre contrôleur externe.

## LIENS ASSOCIÉS

Section de configuration des télécommandes MIDI à la page 796 [Section d'assignation des commandes de Cubase](#page-797-0) à la page 798

## **Section de configuration des télécommandes MIDI**

La section de configuration des télécommandes MIDI se trouve dans le tableau du haut de la page de configuration du **Périphérique générique**.

● Pour ouvrir les paramètres du **Périphérique générique**, sélectionnez **Studio** > **Configuration du studio**, puis, dans la liste de **Contrôleurs externes**, sélectionnez **Périphérique générique**.

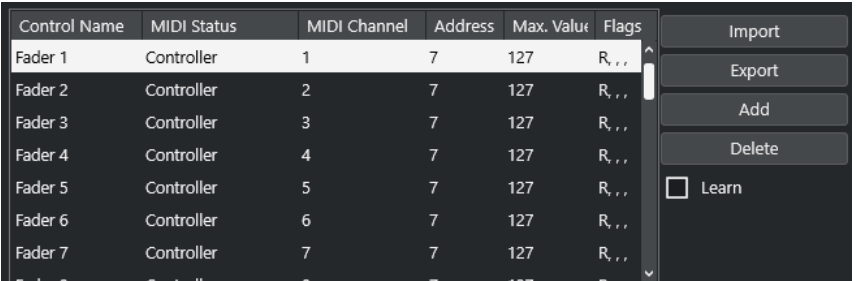

Voici les options disponibles dans le tableau du haut :

## **Nom du contrôleur**

Double-cliquez sur ce champ pour changer le nom de la commande et saisir celui qui est inscrit sur la console, par exemple. Ce nom est automatiquement repris dans le tableau du bas.

## **Statut MIDI**

Permet de définir le type de message MIDI transmis par la commande.

## **Canal MIDI**

Permet de sélectionner le canal MIDI sur lequel les messages seront transmis.

## **Adresse**

Permet de définir le numéro de contrôleur continu, la hauteur d'une note ou l'adresse d'un contrôleur continu NRPN/RPN.

## **Valeur max.**

Permet de définir la valeur maximale pouvant être transmise par la commande. Cette valeur est utilisée par le programme pour adapter la fourchette de valeurs disponible sur le contrôleur MIDI à celle du paramètre du programme.

## **Flags**

Permet de sélectionner l'un des fanions suivants :

**Recevoir** 

Activez ce fanion si le message MIDI doit être traité à la réception.

● **Transmettre**

Activez ce fanion si un message MIDI doit être émis lorsque la valeur correspondante change dans le programme.

● **Relatif**

Activez ce fanion si le contrôleur est un encodeur sans fin qui transmet non pas une valeur absolue mais le nombre de tours de la commande.

● **Pick-Up**

Activez ce fanion si vous souhaitez que la commande reprenne à la valeur configurée la dernière fois que vous l'avez utilisée.

Les boutons et options situés à droite du tableau ont les fonctions suivantes :

## **Importer**

Permet d'importer des fichiers de configuration de télécommande enregistrés antérieurement.

## **Exporter**

Permet d'exporter la configuration actuelle dans un fichier portant l'extension **.xml**.

## <span id="page-797-0"></span>**Ajouter**

Permet d'ajouter des commandes en bas du tableau.

## **Supprimer**

Permet de supprimer la commande sélectionnée du tableau.

## **Acquisition**

Permet d'assigner des messages MIDI par acquisition.

## **Section d'assignation des commandes de Cubase**

Vous pouvez configurer la section d'assignation des commandes de Cubase dans le tableau situé en bas de la page de configuration **Périphérique générique**. Chacune des lignes du tableau est assignée à un contrôleur dans la ligne correspondante du tableau de configuration des télécommandes MIDI.

● Pour ouvrir les paramètres du **Périphérique générique**, sélectionnez **Studio** > **Configuration du studio**, puis, dans la liste de **Contrôleurs externes**, sélectionnez **Périphérique générique**.

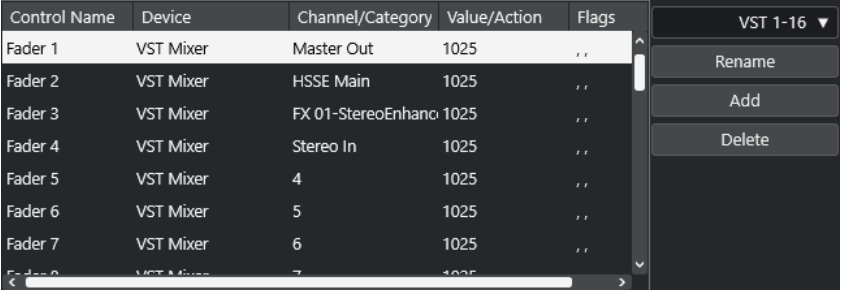

Voici les options disponibles :

## **Nom du contrôleur**

Correspond au nom du contrôleur sélectionné dans le tableau du haut.

## **Périphérique**

Permet de sélectionner le périphérique Cubase qui sera contrôlé.

## **Voie/Catégorie**

Permet de sélectionner la voie ou la catégorie de commande qui sera contrôlée.

## **Valeur/Action**

Permet de sélectionner le paramètre de la voie qui sera contrôlé. Quand le périphérique **Commande** est sélectionné, vous pouvez ici définir l'**Action** de la catégorie.

## **Flags**

Permet de sélectionner l'un des flags suivants :

● **Bouton**

Activez cette option si le paramètre ne doit être modifié que si le message MIDI reçu est d'une valeur autre que 0.

● **Alterner**

Activez cette option si la valeur du paramètre doit alterner entre minimum et maximum chaque fois qu'un message MIDI est reçu.

Vous pouvez combiner les options **Bouton** et **Alterner** pour les télécommandes qui ne verrouillent pas le statut d'un bouton. Vous pourrez ainsi, par exemple,

contrôler le statut de la fonction Rendre muet à partir d'un périphérique dont le bouton Rendre muet est de type fugitif, c'est-à-dire que le signal est coupé tant qu'on appuie sur le bouton Rendre muet, et rétabli dès qu'on relâche le bouton.

## ● **Non automatisé**

Activez cette option si vous ne souhaitez pas que la valeur du paramètre soit automatisée.

Les boutons qui se trouvent à droite du tableau ont les fonctions suivantes :

## **Menu local Banque**

Permet de changer de banque. Par exemple, si votre contrôleur externe est équipé de 16 faders de volume et que vous utilisez 32 voies dans la **MixConsole** de Cubase, il vous faudra deux banques de 16 voies chacune.

## **Renommer**

Permet de renommer la banque sélectionnée.

## **Ajouter**

Permet d'ajouter des banques au menu local.

## **Supprimer**

Permet de supprimer la banque sélectionnée du menu local.

## LIENS ASSOCIÉS

Périphériques et fonctions pouvant être assignés à la page 799

## **Périphériques et fonctions pouvant être assignés**

La colonne **Périphérique** de la section d'assignation des commandes de Cubase contient la liste des périphériques Cubase que vous pouvez contrôler.

## **Commande**

Permet d'assigner les commandes de Cubase auxquelles un raccourci clavier peut être assigné. Si vous sélectionnez **Ajouter une piste** dans la colonne **Voie/Catégorie**, puis **Audio** dans la colonne **Valeur/Action**, vous pourrez ajouter des pistes Audio à partir de votre périphérique MIDI, par exemple.

## **Gestionnaire de Contrôles instantanés VST**

Permet d'assigner des **Contrôles instantanés VST**. Si vous sélectionnez **Périphérique**  dans la colonne **Voie/Catégorie** et l'une des options de **Contrôle instantané** dans la colonne **Valeur/Action**, vous pourrez contrôler le **Contrôle instantané VST** à partir de votre périphérique MIDI.

## **Console MIDI**

Permet de contrôler les fonctions du panneau **Console MIDI**. Si vous sélectionnez **Périphérique** dans la colonne **Voie/Catégorie**, puis l'une des options de la colonne **Valeur/Action**, vous pourrez contrôler la fonction à partir de votre périphérique MIDI.

## **MMC Master**

Permet de contrôler les fonctions du panneau **MMC Master**. Si vous sélectionnez **Périphérique** dans la colonne **Voie/Catégorie**, puis l'une des options de la colonne **Valeur/Action**, vous pourrez contrôler la fonction à partir de votre périphérique MIDI.

## **Console de mixage**

Permet de contrôler les fonctions de la **MixConsole**. Si vous sélectionnez l'une des voies disponibles ou **Sélectionné** dans la colonne **Voie/Catégorie**, puis l'une des

options de la colonne **Valeur/Action**, vous pourrez contrôler la fonction sur cette voie spécifique ou sur la voie sélectionnée à partir de votre périphérique MIDI.

## **Transport**

Permet de contrôler les fonctions de transport. Si vous sélectionnez **Périphérique** dans la colonne **Voie/Catégorie**, puis l'une des options de la colonne **Valeur/Action**, vous pourrez contrôler la fonction à partir de votre périphérique MIDI.

## **Métronome**

Permet de contrôler les fonctions du métronome. Si vous sélectionnez **Périphérique**  dans la colonne **Voie/Catégorie**, puis l'une des options de la colonne **Valeur/Action**, vous pourrez contrôler la fonction à partir de votre périphérique MIDI.

## **Console de voies VST**

Permet de contrôler les fonctions de la **MixConsole**. Si vous sélectionnez l'une des voies disponibles ou **Sélectionné** dans la colonne **Voie/Catégorie**, puis l'une des options de la colonne **Valeur/Action**, vous pourrez contrôler la fonction sur cette voie spécifique ou sur la voie sélectionnée à partir de votre périphérique MIDI.

## À NOTER

Vous pouvez également contrôler tous les **instruments VST** que vous avez ajoutés dans la fenêtre **Projet** et qui figurent dans la colonne **Périphérique**.

## **Assigner des messages MIDI en mode Acquisition**

Vous pouvez assigner des messages MIDI en mode **Acquisition**.

## PROCÉDER AINSI

- **1.** Sélectionnez **Studio** > **Configuration du studio**.
- **2.** Dans la liste **Contrôleurs externes**, sélectionnez **Périphérique générique**.
- **3.** Activez **Acquisition**.
- **4.** Sélectionner la commande dans le tableau du haut et réglez la commande correspondante sur votre périphérique MIDI.

## RÉSULTAT

Les valeurs des champs **Statut MIDI**, **Canal MIDI** et **Adresse** sont alors automatiquement configurées sur celles de la commande réglée.

## À NOTER

Si vous utilisez la fonction **Acquisition** pour une commande qui transmet une valeur Program Change, **Prog. Change Trigger** est automatiquement sélectionné dans le menu local **Statut MIDI**. Vous pouvez ainsi utiliser les différentes valeurs du paramètre Program Change pour contrôler différents paramètres de Cubase.

Si vous n'obtenez pas les résultats escomptés, essayez d'utiliser une valeur **Prog. Change**.

# <span id="page-800-0"></span>**Paramètres et effets MIDI en temps réel**

Le MIDI en temps réel vous permet de modifier ou de transformer des événements MIDI sur des pistes MIDI ou Instrument avant qu'ils soient transmis aux sorties MIDI. Vous pouvez ainsi modifier la façon dont les données MIDI sont lues.

Les événements MIDI de la piste eux-mêmes ne sont pas affectés. Par conséquent, les modifications MIDI en temps réel n'apparaissent dans aucun éditeur MIDI.

Les fonctions suivantes vous permettent de modifier les événements MIDI en temps réel :

- Paramètres de piste MIDI
- Paramètres MIDI
- **Effets MIDI**
- **Transposer** et **Vélocité** sur la ligne d'infos

## À NOTER

Pour convertir les paramètres d'une piste en événements MIDI réels, sélectionnez **MIDI** > **Geler paramètres MIDI** ou **MIDI** > **Mélanger MIDI dans la boucle**.

LIENS ASSOCIÉS

[Fusionner des événements MIDI dans un nouveau conteneur](#page-821-0) à la page 822

# **Paramètres de piste MIDI**

Les paramètres de piste MIDI se trouvent dans la section située tout en haut de l'**Inspecteur** et dans la section **Routage** des pistes MIDI et Instrument.

Ces paramètres affectent les fonctionnalités de base de la piste (Mute, Solo, préparation en enregistrement, etc.) ou envoient d'autres données MIDI aux péripéhriques connectés (Program Change, Volume, etc.).

Les paramètres de piste suivants vous permettent de modifier les événements MIDI en temps réel :

- Volume MIDI
- Panoramique MIDI
- Délai de piste
- Transformateur d'entrée

LIENS ASSOCIÉS [Section Paramètres de base des pistes MIDI](#page-147-0) à la page 148 [Transformateur d'entrée de piste](#page-801-0) à la page 802

# <span id="page-801-0"></span>**Transformateur d'entrée de piste**

Le **Transformateur d'entrée de piste** permet de filtrer et de modifier les données MIDI transmises à une piste MIDI avant leur enregistrement.

Vous pouvez utiliser le **Transformateur d'entrée de piste** pour :

- Configurer des combinaisons de division du clavier permettant d'enregistrer la main gauche et la main droite séparément.
- Convertir un message de contrôleur tel que celui d'une pédale en notes MIDI (pour jouer de la grosse caisse de façon plus réaliste).
- Exclure un type spécifique de données MIDI sur un seul canal MIDI.
- Transformer des données d'Aftertouch en un autre message de contrôleur et vice versa.
- Inverser la vélocité ou la hauteur.

## À NOTER

Si vous souhaitez configurer des paramètres de filtrage globaux et les appliquer à plusieurs pistes MIDI, il est préférable d'utiliser le **Transformateur d'entrée de projet**.

LIENS ASSOCIÉS [Transformateur d'entrée de projet](#page-1067-0) à la page 1068

## **Vue d'ensemble de la fenêtre Transformateur d'entrée de piste**

● Pour ouvrir le **Transformateur d'entrée de piste**, sélectionnez une piste MIDI, puis dans la section **Routage** de l'**Inspecteur**, ouvrez le menu local **Transformateur d'entrée** et activez l'option **Piste**. Ouvrez à nouveau le menu local **Transformateur d'entrée** et sélectionnez **Ouvrir fenêtre**.

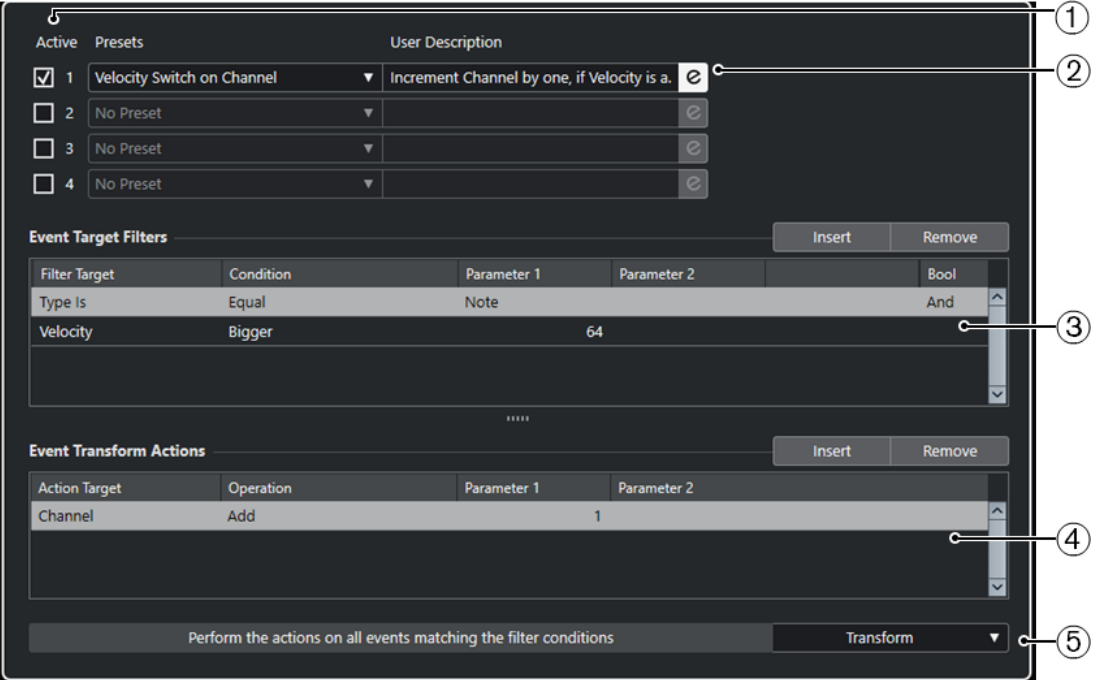

La fenêtre du **Transformateur d'entrée de piste** contient les paramètres suivants :

## **1 Module**

Permet d'afficher et d'éditer un module.

## **2 Préréglage**

Permet de sélectionner un préréglage.

## **3 Filtres de cibles d'événement**

Permet de définir les conditions que doit remplir un élément spécifique pour être détecté, par exemple le type, l'attribut, la valeur ou la position. Vous pouvez combiner autant de conditions que vous le souhaitez en utilisant les opérateurs **Et** et **Ou**.

## **4 Opérations de transformation d'événements**

Permet de configurer une liste d'actions qui déterminera le processus. Cette liste n'est pas nécessaire pour toutes les fonctions.

## **5 Fonctions**

Permet de sélectionner une fonction.

## À NOTER

Vous pouvez redimensionner les sections **Filtres de cibles d'événement** et **Opérations de transformation d'événements** en faisant glisser le diviseur qui les sépare.

LIENS ASSOCIÉS

[Vue d'ensemble de la fenêtre Transformateur d'entrée du projet](#page-1068-0) à la page 1069

## **Configurer des lignes de filtre dans le Transformateur d'entrée de piste**

## CONDITION PRÉALABLE

Vous avez ouvert le **Transformateur d'entrée de piste**.

## PROCÉDER AINSI

- **1.** Activez l'option **Module**.
- **2.** Cliquez sur **Édition** pour ouvrir les sections **Filtres de cibles d'événement** et **Opérations de transformation d'événements**.
- **3.** Dans la section **Filtres de cibles d'événement**, cliquez sur **Insérer**. Une ligne de filtre est ajoutée à la liste.
- **4.** Cliquez dans la colonne **Cible du filtre** et sélectionnez une option dans le menu local.
- **5.** Cliquez dans la colonne **Condition** et sélectionnez une option dans le menu local.
- **6.** Cliquez dans la colonne **Paramètre 1** et saisissez une valeur.

## À NOTER

Pour certaines options de la colonne **Condition**, le **Paramètre 2** doit avoir une valeur.

## RÉSULTAT

Les paramètres s'appliquent à tous les événements MIDI que vous enregistrez sur la piste.

## À LA FIN DE CETTE ÉTAPE

Ouvrez le menu local **Fonctions** et sélectionnez une fonction.

Configurez une ligne d'action dans la section **Opérations de transformation d'événements**.

Dans l'**Inspecteur**, cliquez sur **Transformateur d'entrée** et sélectionnez **Aucun**, faute de quoi le **Transformateur d'entrée de piste** restera actif.

LIENS ASSOCIÉS [Explorateur de préréglages du Transformateur d'entrée du projet](#page-1069-0) à la page 1070

# **Paramètres MIDI**

Les paramètres MIDI vous permettent de modifier des événements MIDI pendant la lecture.

Voici ce à quoi vous pouvez les utiliser :

- Pour modifier des événements MIDI déjà présents sur des pistes MIDI ou Instrument.
- Pour modifier en direct des événements MIDI que vous jouez.

## À NOTER

Pendant que vous jouez, sélectionnez la piste et activez-la pour l'enregistrement, puis activez l'option **MIDI Thru actif** dans la boîte de dialogue **Préférences** (page **MIDI**).

## **Section Paramètres MIDI**

● Pour ouvrir la section **Paramètres MIDI**, sélectionnez une piste MIDI, puis dans l'**Inspecteur**, cliquez sur **Paramètres MIDI**.

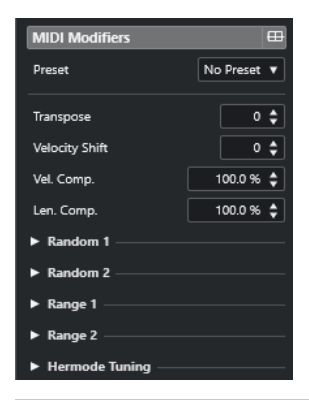

## À NOTER

Pour comparer le résultat obtenu après avoir appliqué vos paramètres par rapport aux données MIDI non traitées, utilisez le bouton de contournement qui se trouve dans la section des Paramètres MIDI. Quand ce bouton est activé, les nouvelles valeurs des paramètres MIDI sont provisoirement désactivées.

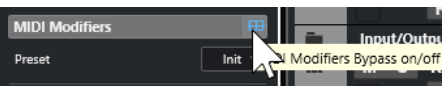

## **Transposer**

Permet de transposer toutes les notes se trouvant sur la piste, par pas d'un demi-ton. Des valeurs de transposition extrêmes peuvent donner des résultats plutôt étranges, voire indésirables.

## **Changement de vélocité**

Permet d'ajouter une valeur de vélocité à toutes les notes de la piste. Les valeurs positives augmentent la vélocité, tandis que les valeurs négatives réduisent la vélocité.

## **Compression de Vélocité (Comp.Vel.)**

Permet de créer un multiplicateur s'appliquant à la vélocité de toutes les notes de la piste. La valeur est définie par un numérateur et un dénominateur. Ce paramètre a également une incidence sur les différences de vélocité entre les notes. Il compresse ou étend la plage de vélocité.

Les valeurs inférieures à 1/1 compressent la plage de vélocité. Les valeurs supérieures à 1/1, de même que les valeurs de **Changem. vél.** négatives, étendent la plage de vélocité.

#### IMPORTANT

La vélocité maximale est de 127, il n'est pas possible d'aller au-delà.

## À NOTER

Vous pouvez combiner ce paramètre avec le paramètre **Changem. vél.**.

## **Compression de la durée (Comp. long.)**

Permet de créer un multiplicateur s'appliquant à la longueur de toutes les notes de la piste. La valeur est définie par un numérateur et un dénominateur.

#### **Aléatoire 1/Aléatoire 2**

Permet d'appliquer des variations aléatoires à diverses propriétés des notes MIDI.

#### **Intervalle 1/Intervalle 2**

Permet de définir un intervalle de hauteurs ou de vélocités de notes puis, au choix, de contraindre toutes les notes à rester dans cet intervalle ou d'exclure de la lecture toutes les notes hors de cet intervalle.

#### **Accordage Hermode**

Activez l'option **Appliquer l'accordage** pour appliquer un accordage Hermode aux notes de cette piste. Activez l'option **Utiliser pour l'analyse** pour faire en sorte que le réaccordage soit calculé d'après les notes que vous jouez sur cette piste.

## LIENS ASSOCIÉS

[Boîte de dialogue Configuration de la gamme musicale](#page-1002-0) à la page 1003

## **Configurer des variations aléatoires**

Vous pouvez configurer des variations aléatoires s'appliquant à la position, à la hauteur, à la vélocité et à la durée des événements MIDI en utilisant un ou deux générateurs aléatoires.

PROCÉDER AINSI

- **1.** Sélectionnez une piste MIDI ou Instrument.
- **2.** Dans l'**Inspecteur**, ouvrez la section **Paramètres MIDI**.
- **3.** Ouvrez l'une des sections **Aléatoire**, puis sélectionnez la propriété de note que vous souhaitez définir de façon aléatoire dans le menu local **Cible aléatoire**.
- **4.** Définissez les limites de la variation aléatoire dans les champs de valeurs.

Les valeurs sont comprises entre la valeur minimale et la valeur maximale. Vous ne pouvez pas définir une valeur minimale supérieure à la valeur maximale.

- **5.** Facultatif : Répétez l'opération pour d'autres valeurs aléatoires.
- **6.** Lisez la piste afin d'entendre la variation aléatoire des événements.

RÉSULTAT

Les propriétés correspondantes varient de façon aléatoire.

## À NOTER

Selon le contenu de la piste, il se peut que certaines variations ne soient pas perceptibles immédiatement, voire qu'elles n'aient aucun effet.

## À LA FIN DE CETTE ÉTAPE

Désactivez la fonction aléatoire en ouvrant le menu local **Cible aléatoire** et en sélectionnant **Éteint**.

## **Configuration d'intervalles**

Vous pouvez exclure des hauteurs ou des vélocités qui ne correspondent pas à un intervalle particulier ou faire en sorte qu'elles soient obligatoirement comprises dans un intervalle particulier.

PROCÉDER AINSI

- **1.** Sélectionnez une piste MIDI ou Instrument.
- **2.** Dans l'**Inspecteur**, ouvrez la section **Paramètres MIDI**.
- **3.** Ouvrez l'une des sections d'**Intervalle** et sélectionnez un mode dans le menu local **Cible de l'intervalle**.
- **4.** Définissez les valeurs minimale et maximale dans les deux champs situés à droite.

À NOTER

Vous pouvez paramétrer indépendamment les deux sections d'**Intervalle**.

## À LA FIN DE CETTE ÉTAPE

Pour désactiver la fonction, ouvrez le menu local **Cible de l'intervalle** et sélectionnez **Éteint**.

## **Modes d'intervalle**

Le menu local **Cible de l'intervalle** vous permet de sélectionner différents modes d'intervalle. Les valeurs sont indiquées sous forme de nombres compris entre 0 et 127 pour les modes de vélocité et sous forme de noms de notes compris entre C-2 et G8 pour les modes de hauteur.

## **Limite vél.**

Permet de contraindre toutes les valeurs de vélocité à ne pas dépasser l'intervalle compris entre les valeurs **min** et **max**. Les valeurs inférieures à la limite inférieure adoptent la valeur **min** et les valeurs supérieures à la limite supérieure s'alignent sur la valeur **max**.

## **Filtre vél.**

Permet d'exclure les notes dont les valeurs de vélocité sont inférieures à la valeur **min**  ou supérieures à la valeur **max**.

## **Limite note**

Permet de transposer par octaves toutes les notes inférieures à la valeur **min** vers le haut et toutes les notes supérieures à la valeur **max** vers le bas.

#### **Filtre note**

Permet d'exclure les notes inférieures à la valeur **min** ou supérieures à la valeur **max**.

## **Appliquer l'accordage Hermode**

L'accordage Hermode vous permet de réaccorder les notes que vous jouez. Il permet de créer des fréquences claires toutes les quintes et les tierces, par exemple. Ce réaccordage ne concerne que les notes individuelles et préserve les rapports de hauteur entre les touches et les notes. Le réaccordage est un processus continu qui tient compte du contexte musical.

PROCÉDER AINSI

- **1.** Sélectionnez une piste MIDI ou Instrument.
- **2.** Dans l'**Inspecteur**, ouvrez la section **Paramètres MIDI**.
- **3.** Ouvrez la section **Accordage Hermode** et activez l'option **Appliquer l'accordage**.
- **4.** Activez l'option **Utiliser pour l'analyse** afin d'utiliser les notes que vous jouez pour le calcul du réaccordage.

## À NOTER

Si vous utilisez les pistes d'un piano acoustique, activez l'option **Utiliser pour analyse** et désactivez l'option **Appliquer l'accordage** afin d'éviter que le piano soit réaccordé, ceci pouvant donner un son artificiel.

- **5.** Sélectionnez **Projet** > **Configuration du projet** pour ouvrir la boîte de dialogue **Configuration du projet**.
- **6.** Ouvrez le menu local **Type HMT** et sélectionnez l'une des options proposées.
- **7.** Jouez quelques notes.

Le recalcul des notes peut prendre un moment, ce qui fait que vous n'entendez pas toujours immédiatement le résultat du réaccordage.

À NOTER

Les notes qui sont générées par des plug-ins MIDI ne sont pas prises en compte.

## RÉSULTAT

Si vous utilisez un instrument VST 3 qui prend en charge les technologies Micro Tuning et Note Expression, les notes seront réaccordées de façon dynamique à mesure que vous les jouerez. Avec les instruments VST qui prennent en charge la Note Expression, l'accordage Hermode fonctionne également en mode **MIDI Thru**.

Si vous utilisez une piste sur laquelle un instrument VST 2 a été chargé, les notes que vous jouez sont réaccordées chaque fois que vous appuyez sur une touche.

LIENS ASSOCIÉS Accordage Hermode à la page 807

## **Accordage Hermode**

Vous avez le choix entre différents types d'accordage Hermode.

● Pour sélectionner un type d'accordage Hermode, sélectionnez **Projet** > **Configuration du projet**, puis sélectionnez une option dans le menu local **Type HMT**.

<span id="page-807-0"></span>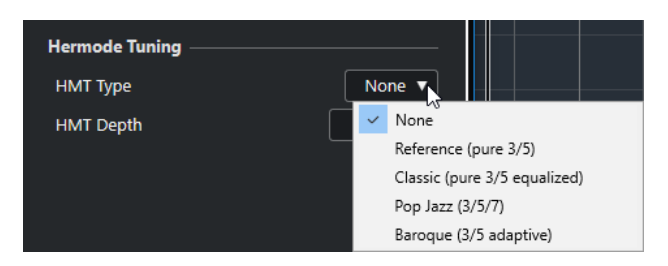

Voici les options disponibles :

## **Néant**

Aucun accordage ne s'applique.

## **Reference (pure 3/5)**

Accorde selon des tierces et des quintes pures.

## **Classic (pure 3/5 equalized)**

Accorde selon des tierces et des quintes pures. En situation de conflit, une légère égalisation s'applique également. Ce type d'accordage convient à tous les styles de musique.

## **Pop Jazz (3/5/7)**

Accorde selon des tierces et des quintes pures ainsi que selon des septièmes naturelles. Il est recommandé d'éviter ce type d'accordage pour la musique polyphonique. Essayez-le plutôt sur de la pop ou du jazz.

## **Baroque (3/5 adaptive)**

Accorde selon des tierces et des quintes pures. Le degré de pureté change en fonction de la séquence harmonique. Ce type d'accordage est adapté aux orgues d'église et à la musique polyphonique.

## **Gel des paramètres MIDI**

Vous pouvez appliquer de façon définitive tous les paramètres de filtrage à la piste sélectionnée. Les paramètres sont appliqués aux événements de la piste et tous les paramètres MIDI sont configurés sur zéro.

PROCÉDER AINSI

- **1.** Sélectionnez la piste MIDI.
- **2.** Sélectionnez **MIDI** > **Geler paramètres MIDI**.

## RÉSULTAT

Les paramètres suivants sont gelés :

- Plusieurs paramètres de la section supérieure de l'**Inspecteur**, notamment le **Retard de piste**.
- Les paramètres de la section **Routage**, notamment le **Sélecteur de programme** et la **Sélection de banque**.
- Les paramètres de la section **Paramètres MIDI**, par exemple **Transposition**, **Changem. vél.**, **Comp. vél.** et **Comp. long.**
- Les paramètres de la section Inserts MIDI, notamment les arpégiateurs.
- Les paramètres de la ligne d'infos **Transposition** et **Vélocité**.

LIENS ASSOCIÉS [Section Paramètres de base des pistes MIDI](#page-147-0) à la page 148

# <span id="page-808-0"></span>**Effets MIDI**

Les effets MIDI vous permettent de transformer les données MIDI jouées par une piste en temps réel.

Vous pouvez ajouter de nouveaux événements en utilisant des effets MIDI ou modifier des propriétés d'un événement MIDI telles que la hauteur, par exemple.

## À NOTER

Pour une description des plug-ins d'effets MIDI intégrés à Cubase, reportez-vous au document **Référence des plug-ins**.

## **Inserts MIDI**

Les effets d'insert MIDI s'insèrent sur la chaîne de signal des canaux MIDI. Quand vous ajoutez un effet d'insert sur une piste MIDI, les événements MIDI de cette piste sont transmis à l'effet qui les traite. Le signal est intégralement traité par l'effet.

● Pour ouvrir la section **Inserts MIDI**, sélectionnez une piste MIDI, puis dans l'**Inspecteur**, cliquez sur **Inserts MIDI**.

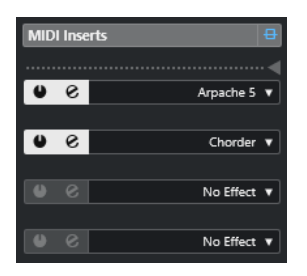

Vous pouvez ajouter jusqu'à quatre effets d'insert MIDI. Voici les paramètres disponibles :

## **Contournement des effets d'Insert MIDI activé/désactivé**

Permet de contourner tous les effets d'insert de la piste.

## **Diviseur**

Permet d'enregistrer la sortie de l'effet d'insert MIDI sur une piste MIDI ou Instrument. Les effets d'insert qui se trouvent au-dessus du diviseur sont enregistrés. Ceux qui se trouvent en dessous sont lus.

## **Activer Insert**

Permet d'activer/désactiver l'effet sélectionné.

## **Ouvrir/Fermer Éditeur Insert**

Permet d'ouvrir/fermer l'interface de l'effet sélectionné. Selon l'effet, peut prendre la forme d'une fenêtre séparée ou d'un certain nombre de paramètres apparaissant sous la case d'insert dans l'**Inspecteur**.

## **Sélectionner type d'effet**

Permet de sélectionner un effet, de l'activer et d'ouvrir son interface. Pour supprimer un effet, sélectionnez **Effet nul**.

## **Appliquer un effet d'insert MIDI**

Vous pouvez appliquer des effets d'insert MIDI sur une piste MIDI.

## PROCÉDER AINSI

- **1.** Sélectionnez la piste MIDI.
- **2.** Dans l'**Inspecteur**, ouvrez la section **Inserts MIDI**.
- **3.** Cliquez sur **Sélectionner type d'effet** pour ouvrir le menu local des effets MIDI.
- **4.** Sélectionnez un effet MIDI dans le menu local.

## RÉSULTAT

L'effet est automatiquement activé et son interface s'ouvre afin de vous permettre de configurer les paramètres de l'effet. Tout le signal MIDI de la piste est routé sur l'effet.

## À NOTER

Pour une description des effets MIDI intégrés à Cubase, reportez-vous au document **Référence des plug-ins**.

## **Enregistrement d'un effet d'insert MIDI**

Vous pouvez enregistrer la sortie d'un effet d'insert MIDI et ainsi créer des événements sur une piste MIDI ou d'instrument.

## PROCÉDER AINSI

- **1.** Dans la zone des commandes de piste globales de la liste des pistes, cliquez sur **Ajouter une piste** .
- **2.** Cliquez sur **Instrument**.
- **3.** Ouvrez le menu local **Instrument** et sélectionnez un instrument VST.
- **4.** Cliquez sur **Ajouter une piste**.

La piste Instrument est ajoutée à la liste des pistes et l'interface de l'instrument VST sélectionné est ouverte.

- **5.** Sur la piste d'instrument, activez l'option **Activer l'enregistrement**.
- **6.** Dans l'**Inspecteur**, ouvrez la section **Inserts MIDI**.
- **7.** Cliquez sur la première case d'effet d'insert et sélectionnez un effet d'insert MIDI.
- **8.** Faites glisser le diviseur vers le bas de manière à le placer sous l'effet d'insert.

Les effets d'insert qui se trouvent au-dessus du diviseur sont enregistrés sur la piste.

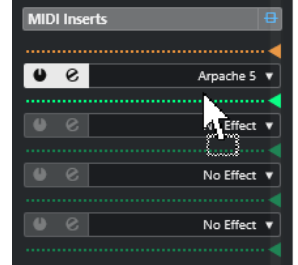

**9.** Dans le panneau **Transport**, activez **Enregistrement** et jouez des notes sur votre clavier MIDI ou sur le **Clavier à l'écran**.

## RÉSULTAT

Les notes que vous jouez sont modifiées par l'effet d'insert MIDI et enregistrées sur la piste.

À LA FIN DE CETTE ÉTAPE Vous pouvez éditer les événements MIDI enregistrés, par exemple dans l'**Éditeur clavier**.

LIENS ASSOCIÉS [Inserts MIDI](#page-808-0) à la page 809

## **Sends MIDI**

Quand vous utilisez un effet de type Send, les événements MIDI sont transmis à la fois à la sortie de la piste MIDI et à l'effet Send. Vous bénéficiez ainsi des événements MIDI d'origine et de ceux de la sortie de l'effet MIDI. Notez que l'effet peut transmettre les données MIDI qu'il traite vers n'importe quelle sortie MIDI, pas uniquement celle utilisée par la piste.

● Pour ouvrir la section **Sends MIDI**, sélectionnez une piste MIDI, puis dans l'**Inspecteur**, cliquez sur **Sends MIDI**.

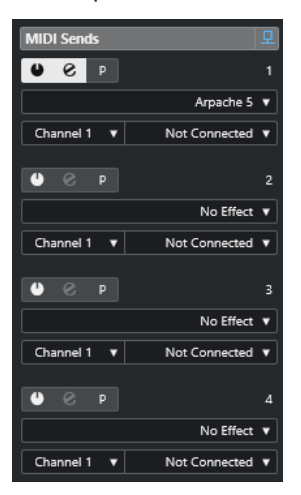

Vous pouvez ajouter jusqu'à quatre effets Send MIDI.

## **Contournement des effets Send MIDI activé/désactivé**

Permet de contourner tous les effets Send de la piste.

## **Activer Send**

Permet d'activer/désactiver l'effet sélectionné.

## **Ouvrir/Fermer l'éditeur d'effet Send**

Permet d'ouvrir/fermer l'interface de l'effet sélectionné. Selon l'effet, cette interface peut apparaître dans une fenêtre séparée ou sous la case de Send dans l'**Inspecteur**.

#### **Paramètres MIDI et inserts Pre/Post**

Activez cette option pour transmettre les signaux MIDI aux effets Send avant que les paramètres MIDI et les effets d'insert soient appliqués.

## **Sélectionner type d'effet**

Permet de sélectionner un effet, de l'activer et d'ouvrir son interface. Pour supprimer un effet, sélectionnez **Effet nul**.

#### **Groupe et canal du Send MIDI**

Permet de sélectionner le groupe et le canal MIDI sur lesquels les événements MIDI traités sont transmis.

## **Destination du Send MIDI**

Permet de sélectionner la sortie MIDI à laquelle les événements MIDI traités sont transmis.

## **Préréglages**

Certains effets MIDI intègrent un certain nombre de préréglages prêts à l'emploi.

Les préréglages peuvent être sélectionnés dans le menu local **Préréglage**. Quand vous modifiez un préréglage chargé, un astérisque apparaît à côté de son nom, ce qui indique qu'il contient des modifications non enregistrées. Pour enregistrer vos modifications, ouvrez le menu local **Préréglage** et sélectionnez l'option **Enregistrer les modifications dans un préréglage**.

# **Transposer et Vélocité sur la ligne d'infos**

Vous pouvez éditer la transposition et la vélocité des événements et des conteneurs MIDI sélectionnés à partir de la ligne d'infos de la fenêtre **Projet**. Les notes ne sont affectées qu'en lecture.

● Utilisez le champ **Transposer** pour transposer les conteneurs sélectionnés par pas d'un demi-ton.

La valeur s'ajoute à la transposition définie pour toute la piste.

Servez-vous du champ **Vélocité** pour décaler la vélocité dans les conteneurs sélectionnés. La valeur s'ajoute aux vélocités des notes des conteneurs.

LIENS ASSOCIÉS [Fonctions de transposition](#page-355-0) à la page 356 [Ligne d'infos de l'Éditeur clavier](#page-882-0) à la page 883 [Ligne d'infos de l'Éditeur de rythme](#page-930-0) à la page 931

# **Utilisation des périphériques MIDI**

Le **Gestionnaire de périphériques MIDI** permet de travailler avec les périphériques MIDI, qui sont des représentations de périphériques MIDI externes.

Il est possible d'installer des périphériques MIDI prédéfinis ou d'en définir de nouveaux afin de bénéficier d'un contrôle global ou de sélectionner des patchs.

# **Messages Program Change (changement de programme) et Bank Select (sélection de banque)**

Pour sélectionner un patch, c'est-à-dire un son de votre périphérique MIDI, il vous faut transmettre un message Program Change à ce périphérique.

## **Messages Program Change**

Il est possible d'enregistrer les messages Program Change ou de les inclure dans un conteneur MIDI. Vous pouvez ouvrir la section **Routage** de l'**Inspecteur** de la piste MIDI et sélectionner une valeur dans le champ **Sélecteur de programme**.

Les messages Program Change vous permettent de sélectionner un patch parmi les 128 différents patchs de votre périphérique MIDI.

## **Messages Bank Select**

Cependant, de nombreux instruments MIDI contiennent un grand nombre d'emplacements de patchs. Pour que ceux-ci soient disponibles à partir de Cubase, vous devez transmettre des messages Bank Select.

Les messages Bank Select vous permettent de sélectionner un programme parmi les 128 différents programmes de votre périphérique MIDI.

Si votre périphérique prend en charge les messages MIDI Bank Select, ouvrez la section **Routage**  de l'**Inspecteur** de la piste MIDI et sélectionnez-y une valeur de banque dans le champ **Sélection de banque**. Sélectionnez ensuite un programme de cette banque dans le champ **Sélecteur de programme**.

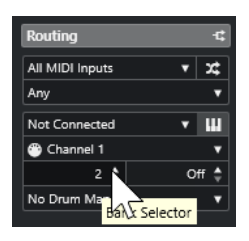

Malheureusement, tous les fabricants d'instruments n'utilisent pas les mêmes systèmes pour les messages de sélection de banque, ce qui peut donner lieu à des erreurs et rendre difficile la sélection du bon son. Qui plus est, il peut sembler inutilement laborieux de sélectionner des patchs par leurs numéros compte tenu du fait que ceux-ci sont désignés par des noms sur la plupart des instruments actuels.

<span id="page-813-0"></span>Le **Gestionnaire de périphériques MIDI** permet de choisir les périphériques MIDI utilisés et de définir sur quel périphérique chaque piste MIDI est routée. Grâce à cela, vous pouvez sélectionner des patchs par leurs noms dans la liste des pistes ou dans la section **Routage** de l'**Inspecteur**.

LIENS ASSOCIÉS Gestionnaire de périphériques MIDI à la page 814

# **Banques de patchs**

La liste de **Banques de patchs** peut comporter deux ou plusieurs banques principales, selon le périphérique sélectionné.

En effet, les différents types de patchs sont gérés de façon différente par les instruments. En général, les patchs sont des programmes normaux que vous utilisez un par un. Il arrive néanmoins que pour une prestation, un musicien utilise plusieurs programmes répartis sur différentes plages du clavier, superposés ou joués en parallèle (instruments multitimbraux), etc.

Pour les périphériques qui comportent plusieurs banques, vous pouvez sélectionner **Assignat. banque** afin de définir quelle banque un canal MIDI spécifique doit utiliser.

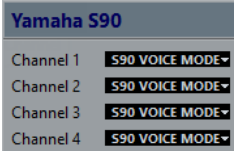

L'**Assignation de banque** détermine quelle banque est affichée quand vous sélectionnez des programmes d'après leur nom pour le périphérique dans la liste des pistes ou l'**Inspecteur**.

De nombreux instruments utilisent le canal MIDI 10 uniquement pour la batterie, par exemple. Le cas échéant, sélectionnez la banque **Batterie**, **Ensemble rythmique** ou **Percussion** pour le canal 10 dans cette liste. Vous pouvez ainsi sélectionner l'un des kits de batterie dans la liste des pistes ou dans l'**Inspecteur**.

# **Gestionnaire de périphériques MIDI**

Le **Gestionnaire de périphériques MIDI** vous permet d'installer des périphériques MIDI prédéfinis ou d'en définir de nouveaux.

● Pour ouvrir le **Gestionnaire de périphériques MIDI**, sélectionnez **Studio** > **Plus d'options** > **Gestionnaire de périphériques MIDI**.

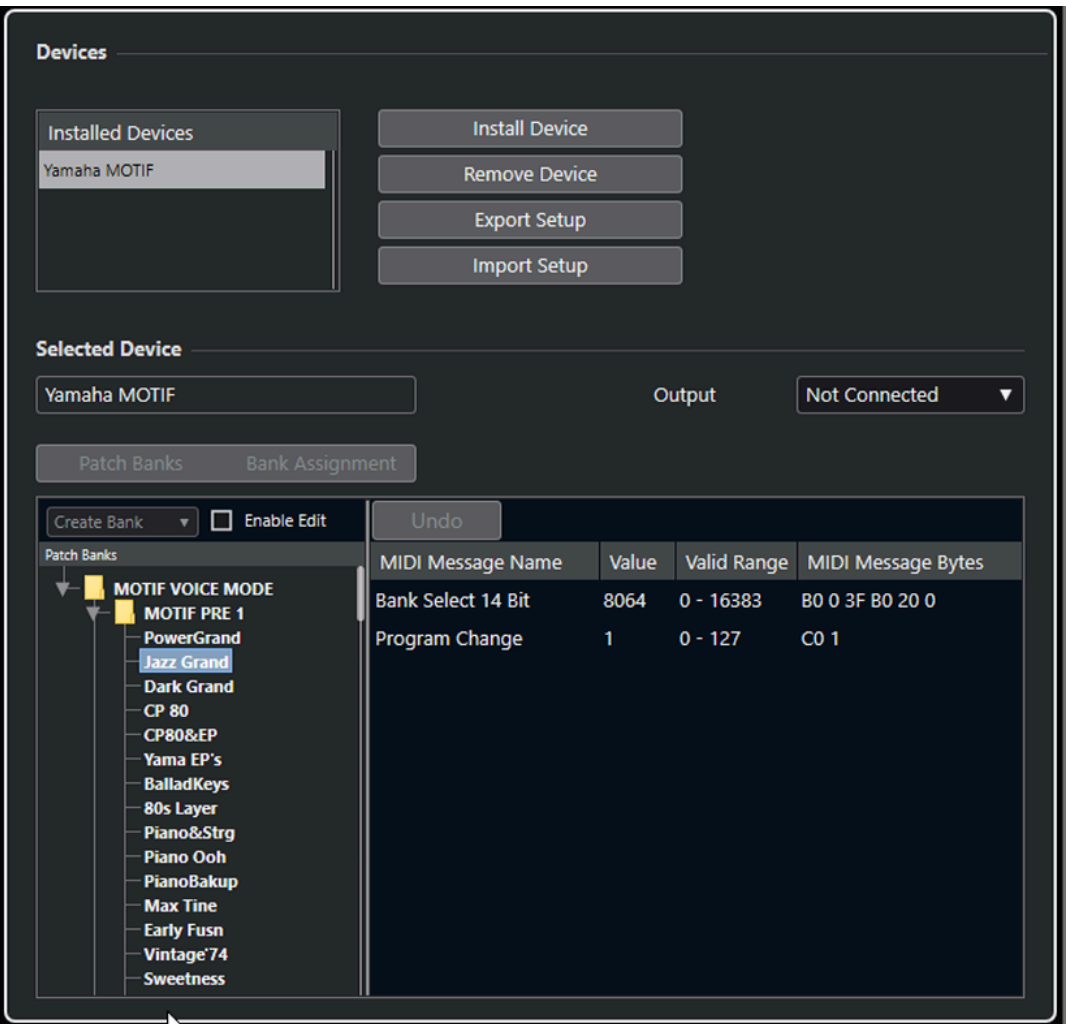

## **Liste Périphériques installés**

Liste des périphériques MIDI connectés et des configurations de périphériques importées.

## **Installer périphérique**

Permet d'installer un périphérique prédéfini. Ces préréglages sont de simples scripts de noms de patchs et n'intègrent pas de schémas d'assignation de paramètres ou de commandes, ni aucune interface graphique.

Pour de plus amples informations sur les scripts de noms de patchs, voir le document séparé **Périphériques MIDI**.

## **Retirer périphérique**

Permet de retirer le périphérique sélectionné.

## **Exporter configuration**

Permet d'exporter la configuration du périphérique MIDI sous forme de fichier XML.

## **Importer configuration**

Permet d'importer un fichier XML de configuration de périphérique MIDI. Les configurations de périphériques peuvent inclure les schémas d'assignation de paramètres et/ou les données des patchs. Les configurations de périphériques s'installent également à la liste des périphériques installés lors de leur importation.

## **Sortie**

Permet de sélectionner une sortie MIDI pour le périphérique sélectionné.

## **Activer l'édition**

Activez cette option pour pouvoir éditer le périphérique sélectionné.

#### **Commandes**

Permet d'éditer le périphérique sélectionné. La structure des patchs du périphérique sélectionné est affichée à gauche.

## **Messages MIDI**

Indique quels messages MIDI sont transmis pour sélectionner le patch en surbrillance dans la liste à gauche.

## **Commandes des patchs**

Dans le **Gestionnaire de périphériques MIDI**, les patchs peuvent être organisés dans des banques, des dossiers et des préréglages.

## À NOTER

Activez l'option **Activer l'édition** pour utiliser le menu local des commandes du périphérique sélectionné.

Le menu local des commandes contient les options suivantes :

## **Créer banque**

Permet de créer une nouvelle banque dans la liste **Banques de patchs**. Pour la renommer, il suffit de cliquer dessus puis de saisir un nouveau nom.

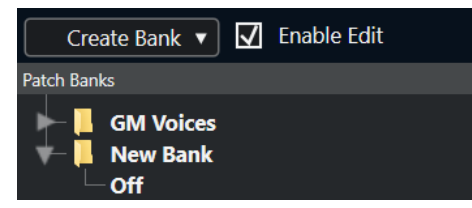

Quand vous définissez plus d'une banque, un bouton **Assignat. banque** apparaît à côté du bouton **Banques de patchs**.

#### **Nouveau dossier**

Permet de créer un nouveau sous-dossier dans la banque ou le dossier sélectionné. Ce sous-dossier peut par exemple correspondre à un groupe de patchs du périphérique MIDI ou simplement à une catégorie de sons.

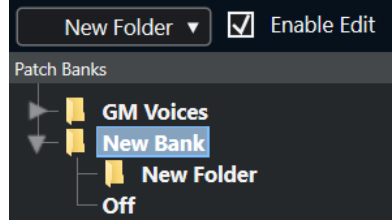

#### **Nouveau préréglage**

Permet d'ajouter un nouveau préréglage dans la banque ou le dossier sélectionné. Quand vous le sélectionnez, les événements MIDI correspondants s'affichent à droite. La valeur de changement de programme par défaut des nouveaux préréglages est 0, mais vous pouvez en choisir une autre dans la colonne **Valeur**.

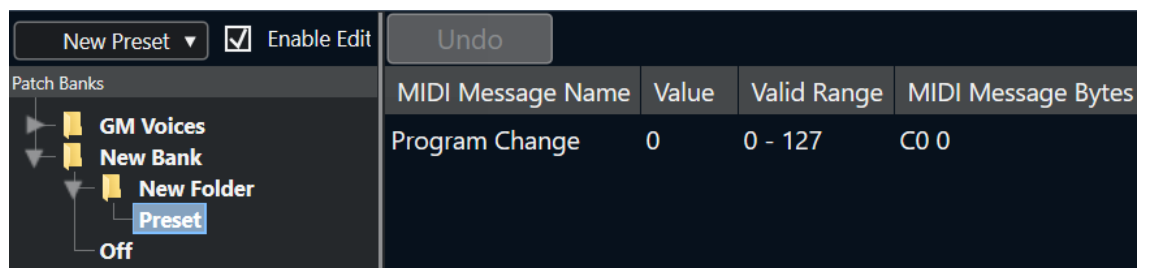

Il est possible de déplacer les préréglages dans d'autres banques et dossiers en les y faisant glisser.

## **Ajouter plusieurs préréglages**

Permet de définir une suite de préréglages et d'ajouter ces préréglages à la banque ou au dossier sélectionné.

## À NOTER

Vous pouvez supprimer des banques, dossiers ou préréglages en les sélectionnant puis en appuyant sur **Retour arrière** .

## IMPORTANT

Pour des détails concernant l'utilisation d'événements MIDI pour sélectionner des sons dans le périphérique MIDI, reportez-vous à sa documentation.

LIENS ASSOCIÉS Fonctions de l'ajout de préréglage à la page 817 [Banques de patchs](#page-813-0) à la page 814

## **Fonctions de l'ajout de préréglage**

Quand vous ajoutez ou sélectionnez un préréglage pour la banque ou le dossier sélectionné, des fonctions supplémentaires deviennent disponibles à droite. Quand vous ajoutez plusieurs préréglages, la boîte de dialogue **Ajouter plusieurs préréglages** qui s'ouvre vous donne accès à d'autres fonctions.

Les colonnes suivantes sont disponibles :

## **Nom message MIDI**

Nom du message MIDI.

- Pour modifier un événement, cliquez dessus et sélectionnez une autre option dans le menu local.
- Pour ajouter un événement, cliquez en dessous du dernier événement, et sélectionnez une option dans le menu local.
- Pour supprimer un événement, sélectionnez-le et appuyez sur **Supprimer** ou sur **Retour arrière** .

## IMPORTANT

Quand vous insérez un événement de **Sélection de banque**, souvenez-vous que, selon le périphérique, il vous faudra sélectionner **CC: BankSelect MSB**, **Sélection de banque 14 bits**, **Sélection de banque 14 bit 'MSB-LSB Swapped'** ou une autre option.

## **Valeur**

Valeur de l'événement.

## **Octets message MIDI**

Octets du message de l'événement.

## **Plage valide**

Plage valide de l'événement.

## **Nom par défaut**

Vous pouvez définir un nom par défaut pour plusieurs préréglages. Les événements ajoutés porteront ce nom, suivi par un nombre.

## **Installer des périphériques MIDI prédéfinis**

Vous pouvez installer des périphériques MIDI prédéfinis, c'est-à-dire des scripts de noms de patchs qui ne comprennent pas de schéma d'assignation de paramètres.

PROCÉDER AINSI

- **1.** Sélectionnez **Studio** > **Plus d'options** > **Gestionnaire de périphériques MIDI**.
- **2.** Cliquez sur **Installer périphérique**.
- **3.** Dans la boîte de dialogue **Ajouter périphérique MIDI**, procédez de l'une des manières suivantes :
	- Sélectionnez le script du périphérique dans la liste.
	- Sélectionnez **Périphérique GM** ou **Périphérique XG** si votre périphérique ne figure pas dans la liste alors qu'il est compatible avec ces normes, puis saisissez le nom de votre instrument dans la boîte de dialogue suivante.
- **4.** Cliquez sur **OK**.
- **5.** Sélectionnez le périphérique dans la liste **Périphériques installés**, puis ouvrez le menu local **Sortie**.
- **6.** Sélectionnez la sortie MIDI connectée à votre périphérique.

## RÉSULTAT

La structure du script de noms de patchs s'affiche. Elle comporte généralement un ou plusieurs niveaux de banques ou de groupes de patchs.

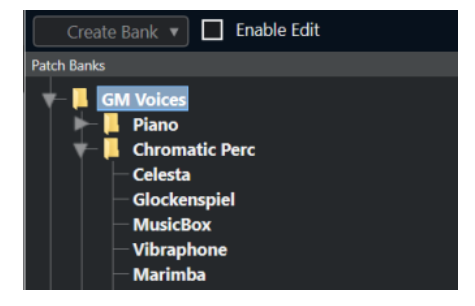

## **Sélectionner des patchs pour les périphériques installés**

Si vous avez installé un périphérique et que vous le sélectionnez dans le menu local **Routage de sortie** pour la piste MIDI, vous pouvez sélectionner des patchs d'après leur nom.

PROCÉDER AINSI

**1.** Sélectionnez la piste MIDI que vous souhaitez associer au périphérique installé.

- **2.** Dans la section **Routing** de l'**Inspecteur**, sélectionnez le périphérique installé. La piste MIDI est alors routée sur la sortie MIDI définie pour le périphérique dans le **Gestionnaire de périphériques MIDI**. Les champs **Sélection de banque** et **Sélecteur de programme** sont remplacés par un seul champ intitulé **Sélecteur de programme**, qui est **Éteint**.
- **3.** Ouvrez le **Sélecteur de programme**.

Une liste de programmes identique à celle du **Gestionnaire de périphériques MIDI**  s'affiche.

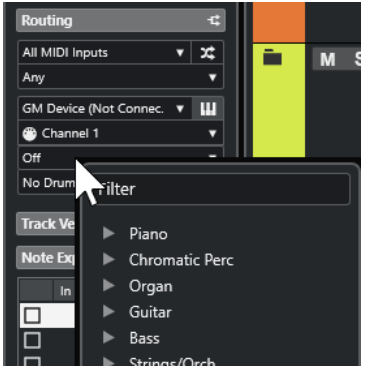

**4.** Sélectionnez une entrée dans la liste.

## RÉSULTAT

Le message MIDI correspondant est transmis au périphérique.

## **Renommer des patchs dans des périphériques**

Si vous avez remplacé certains des préréglages d'usine par vos propres patchs, vous pouvez modifier le périphérique de sorte que la liste de noms de patchs corresponde au périphérique.

PROCÉDER AINSI

- **1.** Sélectionnez **Studio** > **Plus d'options** > **Gestionnaire de périphériques MIDI**.
- **2.** Sélectionnez le périphérique dans la liste **Périphériques installés**. Veillez à ce que l'onglet **Banques de patchs** soit sélectionné.
- **3.** Activez l'option **Activer l'édition**.
- **4.** Dans la liste de **Banques de patchs**, cliquez sur le nom du patch que vous souhaitez renommer.
- **5.** Saisissez le nouveau nom et appuyez sur **Entrée** .

RÉSULTAT

Le patch est renommé.

À LA FIN DE CETTE ÉTAPE

Pour éviter de modifier accidentellement le périphérique, désactivez l'option **Activer l'édition**.

## **Définir de nouveaux périphériques MIDI**

Vous pouvez définir de nouveaux périphériques MIDI.

## PROCÉDER AINSI

- **1.** Sélectionnez **Studio** > **Plus d'options** > **Gestionnaire de périphériques MIDI**.
- **2.** Cliquez sur **Installer périphérique**.
- **3.** Dans la boîte de dialogue **Ajouter périphérique MIDI**, sélectionnez **Définir nouveau**.
- **4.** Cliquez sur **OK**.
- **5.** Dans la boîte de dialogue **Créer nouveau périphérique MIDI**, saisissez le nom du périphérique et activez les canaux MIDI que vous souhaitez utiliser.
- **6.** Cliquez sur **OK**.
- **7.** Sélectionnez le périphérique dans la liste **Périphériques installés**.
- **8.** Activez l'option **Activer l'édition** et organisez la structure des patchs du nouveau périphérique dans le menu local des commandes.

# **Fonctions MIDI**

Les fonctions MIDI vous permettent d'éditer définitivement des événements MIDI ou des conteneurs MIDI dans la fenêtre **Projet** ou à partir d'un éditeur MIDI.

Les événements affectés par une fonction MIDI dépendent de la fonction elle-même, de la fenêtre active et des données sélectionnées :

- Dans la fenêtre **Projet**, les fonctions MIDI s'appliquent à tous les conteneurs sélectionnés et affectent tous les types d'événements concernés.
- Dans les éditeurs MIDI, les fonctions MIDI s'appliquent à tous les événements sélectionnés. Quand aucun événement n'est sélectionné, tous les événements des conteneurs édités sont affectés.

À NOTER

Certaines fonctions MIDI ne s'appliquent qu'à des événements MIDI d'un type précis. Par exemple, la fonction **Effacer les contrôleurs** s'applique uniquement aux événements de contrôleur MIDI.

LIENS ASSOCIÉS [Paramètres et effets MIDI en temps réel](#page-800-0) à la page 801

# **Boîte de dialogue Configuration de la transposition**

La boîte de dialogue **Configuration de la transposition** contient des paramètres qui s'appliquent à la transposition des événements sélectionnés.

● Pour ouvrir la boîte de dialogue **Configuration de la transposition**, sélectionnez les notes MIDI que vous souhaitez transposer, puis sélectionnez **MIDI** > **Configuration de transposition**.

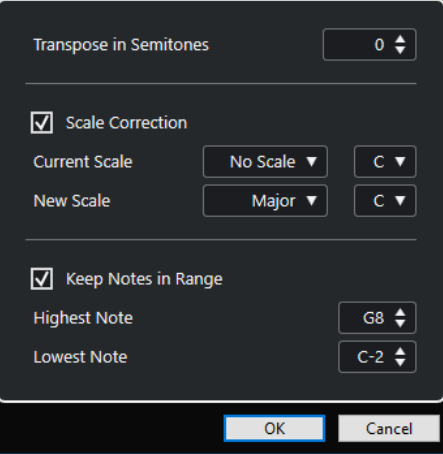

Voici les paramètres disponibles :

## **Transposer en demi-tons**

Détermine le niveau de la transposition.

## <span id="page-821-0"></span>**Correction de gamme**

Permet de transposer les notes sélectionnées sur la note la plus proche dans un certain type de gamme. La tonalité est modifiée.

- Sélectionnez la fondamentale et le type de la gamme actuelle dans les menus locaux **Gamme actuelle**.
- Sélectionnez la fondamentale et le type de la nouvelle gamme dans les menus locaux **Nouvelle gamme**.

À NOTER

Si la nouvelle fondamentale est différente de la fondamentale actuelle, la tonalité sera entièrement différente.

## **Garder les notes dans l'intervalle**

Permet de limiter la transposition des notes en fonctions des valeurs de **Note la plus haute** et de **Note la plus basse**.

## À NOTER

Les notes ramenées dans l'intervalle par la transposition sont transposées dans une autre octave et leur hauteur transposée est préservée dans la mesure du possible. Quand l'écart entre les limites haute et basse est très faible, la note est transposée aussi loin que possible, c'est-à-dire sur les valeurs des paramètres **Note la plus haute**  et **Note la plus basse**. Si vous configurez la **Note la plus haute** et la **Note la plus basse** sur la même valeur, toutes les notes seront transposées sur cette hauteur.

## À NOTER

Vous pouvez aussi utiliser la piste Transposition.

LIENS ASSOCIÉS [Boîte de dialogue Configuration de la gamme musicale](#page-1002-0) à la page 1003

# **Fusionner des événements MIDI dans un nouveau conteneur**

Vous pouvez fusionner tous les événements MIDI, appliquer des paramètres et des effets MIDI, puis générer un nouveau conteneur.

PROCÉDER AINSI

- **1.** Procédez de l'une des manières suivantes :
	- Rendez muettes toutes les pistes ou conteneurs que vous ne souhaitez pas inclure dans le mélange.
	- Activez le solo sur la piste qui contient les événements que vous souhaitez inclure dans le mélange.
- **2.** Configurez les délimiteurs gauche et droit afin d'englober la zone que vous désirez mélanger.

À NOTER

Seuls les événements commençant à l'intérieur de la région ainsi délimitée sont inclus.

**3.** Facultatif : Sélectionner une piste pour le nouveau conteneur. Si vous ne sélectionnez aucune piste, une nouvelle piste MIDI sera créée. Si plusieurs

pistes MIDI sont sélectionnées, le nouveau conteneur sera inséré sur la première piste sélectionnée.

- **4.** Sélectionnez **MIDI** > **Mélanger MIDI dans la boucle**.
- **5.** Dans la boîte de dialogue **Options de fusion MIDI**, apportez les modifications souhaitées.
- **6.** Cliquez sur **OK**.

## RÉSULTAT

Un nouveau conteneur est alors créé entre les délimiteurs sur la piste de destination. Il contient les événements MIDI traités.

LIENS ASSOCIÉS Boîte de dialogue Options de fusion MIDI à la page 823 [Gel des paramètres MIDI](#page-807-0) à la page 808

## **Boîte de dialogue Options de fusion MIDI**

● Pour ouvrir la boîte de dialogue **Options de fusion MIDI**, sélectionnez un conteneur MIDI, puis sélectionnez **MIDI** > **Mélanger MIDI dans la boucle**.

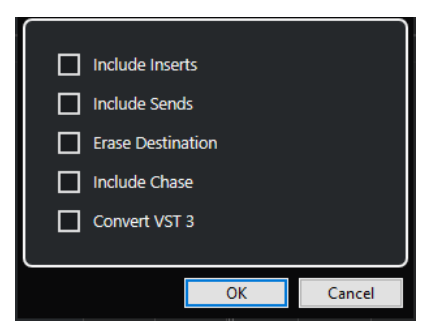

Voici les options disponibles :

## **Inclure effets d'Insert**

Permet d'appliquer des effets d'insert MIDI et des paramètres MIDI.

## **Inclure effets Send**

Permet d'appliquer les effets Send MIDI.

## **Effacer destination**

Permet de supprimer les données MIDI qui se trouvent entre les délimiteurs gauche et droit sur la piste de destination.

## **Inclure suivi d'événements**

Permet d'inclure les événements qui sont placés en dehors du conteneur sélectionné mais l'affectent néanmoins lors du processus, par exemple un Program Change se trouvant juste avant le délimiteur gauche.

## **Convertir VST 3**

Permet de convertir toutes les données VST 3 de la zone sélectionnée en données MIDI.

LIENS ASSOCIÉS [Suivi](#page-279-0) à la page 280

## **Appliquer les effets à un seul conteneur**

Vous pouvez appliquer des paramètres et des effets MIDI à un seul conteneur.

## PROCÉDER AINSI

- **1.** Configurez vos paramètres MIDI et vos effets MIDI pour le conteneur.
- **2.** Réglez les délimiteurs de façon à délimiter le conteneur désiré.
- **3.** Dans la liste des pistes, sélectionnez la piste sur laquelle se trouve le conteneur.
- **4.** Sélectionnez **MIDI** > **Mélanger MIDI dans la boucle**.
- **5.** Dans la boîte de dialogue **Options de fusion MIDI**, activez l'option **Effacer destination**.
- **6.** Cliquez sur **OK**.

## RÉSULTAT

Un nouveau conteneur est créé sur la même piste. Celui-ci contient les événements traités. Le conteneur d'origine est supprimé.

## À LA FIN DE CETTE ÉTAPE

Désactivez ou réinitialisez tous les paramètres et effets MIDI, de sorte que la piste soit lue comme auparavant.

# **Boîte de dialogue Décomposer le conteneur**

Vous pouvez répartir les événements MIDI d'un conteneur sur différentes pistes ou couches en fonction des canaux ou des hauteurs de ces événements.

● Pour ouvrir la boîte de dialogue **Décomposer le conteneur**, sélectionnez le conteneur MIDI que vous souhaitez décomposer puis sélectionnez **MIDI** > **Décomposer le conteneur**.

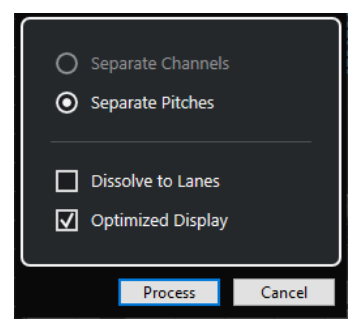

Voici les paramètres disponibles :

#### **Séparer par canaux**

Permet de séparer les événements MIDI en fonction de leur canal. Cette option peut être utilisée sur des conteneurs MIDI routés sur le canal MIDI **Tous** et contenant des événements routés sur différents canaux MIDI.

## **Séparer par hauteurs de notes**

Permet de séparer les événements MIDI en fonction de leur hauteur. Cette option peut s'avérer utile pour les pistes rythmiques et de percussions car chaque note correspond habituellement à un son de percussion particulier.

## **Dissoudre sur couches**

Permet de dissoudre le conteneur sur différentes couches.

## **Affichage optimisé**

Permet de supprimer automatiquement les passages silencieux des conteneurs de destination.

## À NOTER

Cette option n'est pas disponible quand l'option **Dissoudre sur couches** est activée.

## **Dissoudre les conteneurs sur des canaux séparés**

Vous pouvez dissoudre des conteneurs MIDI qui contiennent des événements routés sur différents canaux MIDI et les répartir dans des conteneurs créés sur de nouvelles pistes routées sur les canaux MIDI correspondants.

PROCÉDER AINSI

- **1.** Sélectionnez les conteneurs qui contiennent les événements MIDI routés sur différents canaux.
- **2.** Sélectionnez **MIDI** > **Dissoudre les conteneurs**.
- **3.** Activez l'option **Séparer par canaux**.
- **4.** Cliquez sur **Traitement**.

## RÉSULTAT

Pour chaque canal MIDI utilisé dans les conteneurs sélectionnés, une nouvelle piste MIDI est créée et configurée sur le canal MIDI correspondant. Chaque événement est ensuite copié dans le conteneur se trouvant sur la piste routée sur le canal MIDI correspondant, et les conteneurs d'origine sont rendus muets.

## **Configuration des canaux MIDI**

Régler une piste sur le canal MIDI **Tous** a pour effet de faire jouer chaque événement MIDI sur son canal MIDI d'origine, au lieu du canal choisi pour l'ensemble de la piste.

Il y a deux situations où des pistes réglées sur le canal **Tous** sont utiles :

Vous enregistrez sur plusieurs canaux MIDI en même temps.

Vous pouvez par exemple avoir un clavier MIDI scindé en plusieurs zones, où chaque zone envoie des données MIDI sur un canal séparé. En configurant le canal sur **Tous**, vous pourrez lire l'enregistrement avec des sons différents pour chaque zone (puisque les différentes notes MIDI jouent sur des canaux MIDI séparés).

Vous avez importé un Fichier MIDI de Type 0. Les fichiers MIDI de Type 0 ne contiennent qu'une seule piste, avec des notes réparties sur 16 canaux MIDI différents. Si vous configurez cette piste sur un canal MIDI spécifique, toutes les notes du fichier MIDI seront jouées avec le même son. En configurant la piste sur **Quelconque**, vous pourrez faire en sorte que le fichier importé soit lu comme prévu.

## **Dissoudre les conteneurs selon la hauteur**

Vous pouvez dissoudre des conteneurs MIDI qui contiennent des événements de hauteurs différentes pour les répartir dans des conteneurs créés sur de nouvelles pistes correspondant chacune à une hauteur. Ce procédé est utile quand les hauteurs correspondent à des sons distincts, comme c'est le cas pour les kits de percussions et pour les échantillonneurs utilisés pour les bruitages, par exemple. En dissolvant ces conteneurs, vous pouvez travailler sur chaque son indépendamment sur des pistes distinctes.

## PROCÉDER AINSI

- **1.** Sélectionnez les conteneurs qui contiennent les événements MIDI de hauteurs différentes.
- **2.** Sélectionnez **MIDI** > **Dissoudre les conteneurs**.
- **3.** Activez l'option **Séparer par hauteurs de notes**.
- **4.** Cliquez sur **Traitement**.

## RÉSULTAT

Pour chaque hauteur MIDI utilisée dans les conteneurs sélectionnés, une nouvelle piste MIDI est créée. Chaque événement est ensuite copié dans le conteneur situé sur la piste à laquelle correspond sa hauteur, et les conteneurs d'origine sont rendus muets.

# **Répéter les événements MIDI de boucles de pistes indépendantes**

Vous pouvez faire se répéter les événements MIDI compris dans une boucle de piste pour remplir un conteneur MIDI. Il est ainsi possible de convertir les événements d'une boucle de piste en événements MIDI à proprement parler.

## CONDITION PRÉALABLE

Vous avez configuré une boucle de piste et l'**Éditeur clavier** est ouvert. Le conteneur se termine après la fin de la boucle de piste.

PROCÉDER AINSI

**●** Sélectionnez **MIDI** > **Répéter la boucle**.

## RÉSULTAT

Les événements de la boucle de piste sont répétés jusqu'à la fin du conteneur. Les événements qui sont situés à droite de la boucle de piste sont remplacés.

LIENS ASSOCIÉS [Configurer la Boucle de piste](#page-590-0) à la page 591

# **Étendre des notes MIDI**

Vous pouvez étendre des notes MIDI de manière à leur faire atteindre les notes suivantes.

CONDITION PRÉALABLE

Un conteneur MIDI qui contient des événements de notes est ouvert dans l'**Éditeur clavier**.

PROCÉDER AINSI

- **1.** Sélectionnez les événements de notes que vous souhaitez étendre jusqu'aux notes suivantes.
- **2.** Sélectionnez **MIDI** > **Fonctions** > **Legato**.

RÉSULTAT

Les événements de notes sélectionnés sont étendus jusqu'au début des notes suivantes.

## <span id="page-826-0"></span>À NOTER

Pour définir un espacement ou une superposition pour cette fonction, ajustez le paramètre **Recouvrement avec Legato** dans la boîte de dialogue **Préférences** (page **Édition–MIDI**).

LIENS ASSOCIÉS [Inspecteur de l'Éditeur clavier](#page-883-0) à la page 884

# **Fixer la longueur des notes MIDI**

Vous pouvez conformer la durée des notes MIDI sélectionnées à la valeur de **Longueur de quantification**.

CONDITION PRÉALABLE

Un conteneur MIDI qui contient des événements de notes est ouvert dans l'**Éditeur clavier**.

PROCÉDER AINSI

- **1.** Dans la barre d'outils **Éditeur clavier**, ouvrez le menu local **Longueur de quantification** et sélectionnez la longueur de note souhaitée.
- **2.** Sélectionnez les événements de notes que vous souhaitez fixer.
- **3.** Sélectionnez **MIDI** > **Fonctions** > **Conformer les durées**.

## RÉSULTAT

Les événements de notes sélectionnés sont conformés à la valeur de **Longueur de quantification**.

LIENS ASSOCIÉS [Barre d'outils de l'Éditeur clavier](#page-874-0) à la page 875

# **Fixer la vélocité des notes MIDI**

Vous pouvez aligner la vélocité des notes MIDI sélectionnées sur la valeur de **Vélocité des notes insérées**.

CONDITION PRÉALABLE

Un conteneur MIDI qui contient des événements de notes est ouvert dans l'**Éditeur clavier**.

PROCÉDER AINSI

- **1.** Dans la barre d'outils de l'**Éditeur clavier**, ouvrez le menu local **Configurer les vélocités d'insertion** et sélectionnez une valeur de vélocité.
- **2.** Sélectionnez les événements de notes que vous souhaitez fixer.
- **3.** Sélectionner **MIDI** > **Fonctions** > **Forcer la vélocité**.

RÉSULTAT

Les événements de notes sélectionnés sont configurés sur la valeur de **Vélocité des notes insérées**.

LIENS ASSOCIÉS [Barre d'outils de l'Éditeur clavier](#page-874-0) à la page 875

# **Boîte de dialogue Vélocités d'insertion MIDI**

Pour accéder à la boîte de dialogue Vélocités d'insertion MIDI, ouvrez le menu local **Configurer les vélocités d'insertion** dans la barre d'outils de l'**Éditeur clavier** et sélectionnez **Configuration**.

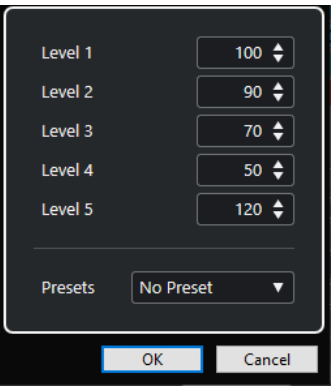

## **Champs de niveau**

Permettent de définir quelles valeurs de vélocité doivent être proposées dans le menu local **Configurer les vélocités d'insertion**.

## **Préréglages**

Permet d'enregistrer des valeurs de vélocité sous forme de préréglages.

LIENS ASSOCIÉS [Barre d'outils de l'Éditeur clavier](#page-874-0) à la page 875 [Fixer la vélocité des notes MIDI](#page-826-0) à la page 827 [Boîte de dialogue Vélocité](#page-828-0) à la page 829

# **Convertir les données de pédale de sustain en longueurs de notes**

Vous pouvez utiliser les données de pédale de sustain pour modifier la longueur des notes MIDI. Si vous avez enregistré des données MIDI à l'aide d'un clavier MIDI en utilisant une pédale de sustain, il est ainsi possible de faire en sorte que les notes MIDI durent le temps que la pédale est restée enfoncée, afin de pouvoir éditer les notes par la suite.

## CONDITION PRÉALABLE

Vous avez enregistré des données MIDI en utilisant un clavier MIDI et une pédale de sustain. Le conteneur MIDI est ouvert dans l'**Éditeur clavier**.

## PROCÉDER AINSI

- **1.** Sélectionnez les événements de notes.
- **2.** Sélectionnez **MIDI** > **Fonctions** > **Pédale -> Durée note**.

## RÉSULTAT

Les notes sélectionnées sont allongées jusqu'au signal de position Off de la pédale de sustain et les événements de contrôleur On/Off du sustain sont supprimés.
# **Supprimer les recouvrements**

Vous pouvez supprimer les recouvrements de notes de la même hauteur ou de hauteurs différentes. Cette fonction vous sera utile si vos instruments MIDI ne gèrent pas les événements qui se chevauchent.

PROCÉDER AINSI

- **1.** Sélectionnez les événements de note.
- **2.** Procédez de l'une des manières suivantes :
	- Sélectionnez **MIDI** > **Fonctions** > **Eff. chevauchements (Mono)**.
	- Sélectionnez **MIDI** > **Fonctions** > **Eff. chevauchements (Poly)**.

#### RÉSULTAT

Les notes MIDI qui se chevauchent sont raccourcies, de sorte qu'aucune note ne commence plus avant que la précédente se termine.

# **Édition de la vélocité**

Vous pouvez traiter la vélocité des notes.

PROCÉDER AINSI

- **1.** Sélectionnez les événements de note.
- **2.** Sélectionnez **MIDI** > **Fonctions** > **Vélocité**.
- **3.** Ouvrez le menu local **Type** et sélectionnez une option.
- **4.** Selon le **Type**, saisissez un **Ratio**, une **Quantité** ou une valeur de **Limite haute** et de **Limite basse**.
- **5.** Cliquez sur **OK**.

#### RÉSULTAT

La vélocité des notes est traitée en fonction des paramètres que vous avez configurés.

LIENS ASSOCIÉS Boîte de dialogue Vélocité à la page 829

# **Boîte de dialogue Vélocité**

● Pour ouvrir la boîte de dialogue **Vélocité**, sélectionnez un conteneur MIDI, puis sélectionnez **MIDI** > **Fonctions** > **Vélocité**.

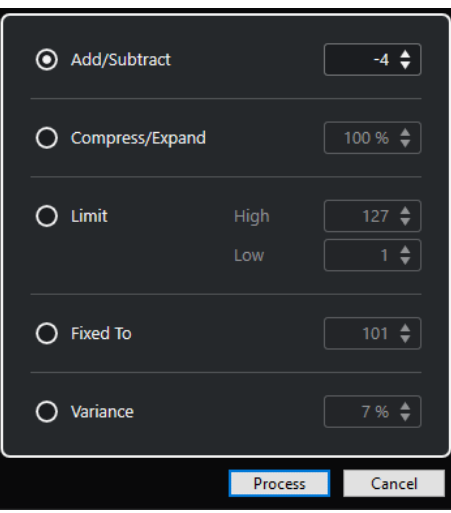

#### **Ajouter/Retirer**

Permet d'ajouter la valeur définie à la valeur de vélocité. Vous pouvez saisir des valeurs positives et négatives.

#### **Comprimer/Étirer**

Permet de comprimer ou d'étirer la plage dynamique des notes MIDI de la valeur définie. Vous pouvez saisir des valeurs comprises entre 0 et 300 %. Avec un facteur supérieur à 1 (plus de 100 %), les différences entre les valeurs de vélocité sont étendues, tandis qu'elles sont comprimées avec un facteur inférieur à 1 (moins de 100 %).

Pour comprimer la plage dynamique, définissez des valeurs de ratio inférieures à 100 %.

À l'issue du processus de compression, vous pouvez ajouter un certain niveau de vélocité afin de préserver le niveau moyen de vélocité.

Pour étendre la plage dynamique, définissez des valeurs de ratio supérieures à 100 %.

Avant d'étendre cette plage, vous pouvez régler la vélocité sur la valeur centrale de la plage.

#### **Limiter**

Permet de limiter les valeurs de vélocité de sorte qu'elles restent comprises entre les valeurs **Basse** et **Haute**.

#### **Fixé à**

Permet de fixer la valeur de vélocité à la valeur définie.

#### **Variance**

Permet d'attribuer aux vélocités une valeur comprise entre la valeur de vélocité actuelle et une valeur inférieure. Vous pouvez définir le pourcentage de variance.

LIENS ASSOCIÉS

[Barre d'outils de l'Éditeur clavier](#page-874-0) à la page 875 [Boîte de dialogue Vélocités d'insertion MIDI](#page-827-0) à la page 828 [Fixer la vélocité des notes MIDI](#page-826-0) à la page 827

# **Supprimer les notes doubles**

Il est possible de supprimer les doubles notes des conteneurs MIDI sélectionnés quand ces notes sont à la même hauteur et à la même position. Il arrive que des notes soient doublées quand une quantification est appliquée à des notes enregistrées lors d'un enregistrement en mode boucle, par exemple.

PROCÉDER AINSI

- **1.** Sélectionnez le conteneur MIDI qui contient les doubles notes.
- **2.** Sélectionnez **MIDI** > **Fonctions** > **Effacer les doublons**.

#### RÉSULTAT

Les doubles notes sont automatiquement supprimées.

# **Supprimer des données de contrôleur**

Vous pouvez supprimer des données de contrôleur de conteneurs MIDI sélectionnés.

PROCÉDER AINSI

- **1.** Sélectionnez les conteneurs MIDI qui contiennent les données de contrôleur.
- **2.** Sélectionnez **MIDI** > **Fonctions** > **Effacer les contrôleurs**.

```
RÉSULTAT
```
Les données de contrôleur sont automatiquement supprimées.

# **Supprimer des données de contrôleur continu**

Vous pouvez supprimer des données de contrôleur continu de conteneurs MIDI sélectionnés.

PROCÉDER AINSI

- **1.** Sélectionnez les conteneurs MIDI qui contiennent les données de contrôleur.
- **2.** Sélectionnez **MIDI** > **Fonctions** > **Effacer les contrôleurs continus**.

#### RÉSULTAT

Les données de contrôleur continu sont automatiquement supprimées. Cependant, les événements On/Off (événements de pédale de sustain, par exemple) ne sont pas supprimés.

# **Restreindre les voix de polyphonie**

Vous pouvez restreindre le nombre de voix de polyphonie dans les notes ou conteneurs MIDI sélectionnés, afin par exemple de faire en sorte que toutes les notes d'un instrument ayant une polyphonie limitée soient jouées.

PROCÉDER AINSI

- **1.** Sélectionnez les notes ou les conteneurs MIDI qui contiennent les voix.
- **2.** Sélectionnez **MIDI** > **Fonctions** > **Restreindre polyphonie**.
- **3.** Définissez le nombre de voix que vous souhaitez utiliser.

#### **4.** Cliquez sur **OK**.

#### RÉSULTAT

Les notes sont rognées si nécessaire, de sorte qu'elles se terminent avant le début des notes suivantes.

# **Alléger les données de contrôleur**

Vous pouvez alléger les données de contrôleur dans les conteneurs MIDI sélectionnés afin de faire en sorte que vos périphériques MIDI externes soient moins sollicités, au cas où vous auriez enregistré des courbes de contrôleur très denses.

PROCÉDER AINSI

- **1.** Sélectionnez les conteneurs MIDI qui contiennent les données de contrôleur que vous souhaitez alléger.
- **2.** par exemple **MIDI** > **Fonctions** > **Réduction des données**.

#### RÉSULTAT

Les données de contrôleur sont allégées.

# **Extraire des données d'automatisation MIDI**

Vous pouvez convertir les données de contrôleurs continus enregistrées dans vos conteneurs MIDI en données d'automatisation de piste MIDI, de manière à pouvoir les éditer dans la fenêtre **Projet**.

PROCÉDER AINSI

- **1.** Sélectionnez le conteneur MIDI qui contient les données de contrôleur continu.
- **2.** Sélectionnez **MIDI** > **Fonctions** > **Extraire automatisation MIDI**.
- **3.** Faites un clic droit sur la piste MIDI ou Instrument dans la fenêtre **Projet** et sélectionnez **Afficher l'automatisation utilisée (Pistes sélectionnées)**.

Les données de contrôleur MIDI s'affichent alors sur la piste d'automatisation.

#### RÉSULTAT

Dans la fenêtre **Projet**, une piste d'automatisation est créée pour chacun des contrôleurs continus dans le conteneur MIDI.

Dans les éditeurs MIDI, les données de contrôleur sont supprimées de la piste de contrôleur.

#### À NOTER

Cette fonction ne peut être utilisée que pour les contrôleurs continus. Des données telles que Aftertouch, Pitchbend ou SysEx ne peuvent pas être converties en données d'automatisation de piste MIDI.

L'automatisation de contrôleur MIDI est également affectée par le **Mode de fusion de l'automatisation**.

LIENS ASSOCIÉS [Automatisation de contrôleurs MIDI](#page-865-0) à la page 866

# **Inverser l'ordre de lecture des événements MIDI**

Vous pouvez inverser l'ordre rythmique des événements sélectionnés ou de tous les événements compris dans les conteneurs sélectionnés. Les données MIDI sont ainsi lues en sens inverse. L'effet obtenu n'est pas le même qu'en lisant un enregistrement audio en sens inverse. Les notes MIDI sont toujours lues normalement, mais dans l'ordre inverse.

PROCÉDER AINSI

- **1.** Sélectionnez des événements MIDI ou un conteneur MIDI.
- **2.** Sélectionnez **MIDI** > **Fonctions** > **Inversion**.

#### RÉSULTAT

L'ordre de lecture des événements est inversé mais les notes individuelles sont toujours lues normalement dans l'instrument MIDI. Sur le plan technique, cette fonction inverse le message Note-On d'une note à l'intérieur du conteneur ou de la sélection.

# **Inverser l'ordre des événements MIDI sélectionnés**

Cette fonction permet d'inverser l'ordre graphique des événements sélectionnés (ou de tous les événements compris dans les conteneurs sélectionnés). D'un point de vue technique, cette fonction transforme un message Note-On en message Note-Off, et vice versa, ce qui peut donner lieu à des irrégularités rythmiques si la position Note-Off d'une note n'a pas été quantifiée.

PROCÉDER AINSI

- **1.** Sélectionnez des événements MIDI ou un conteneur MIDI.
- **2.** Sélectionnez **MIDI** > **Fonctions** > **Miroir**.

#### RÉSULTAT

L'ordre des événements est inversé, mais l'instrument MIDI joue toujours normalement les notes individuelles. D'un point de vue technique, cette fonction transforme un message Note-On en message Note-Off, et vice versa, ce qui peut donner lieu à des irrégularités rythmiques si la position Note-Off d'une note n'a pas été quantifiée.

# **Éditeurs MIDI**

Dans Cubase, il existe plusieurs façons d'éditer des données MIDI. Vous pouvez utiliser les outils et fonctions de la fenêtre **Projet** pour une édition à grande échelle, ou les fonctions du menu **MIDI** pour traiter des conteneurs MIDI de diverses façons. Pour éditer manuellement vos données MIDI sur une interface graphique, vous pouvez vous servir des éditeurs MIDI.

- L'**Éditeur clavier** offre une représentation graphique des notes sur une grille de style piano roll. L'**Éditeur clavier** permet également d'éditer en précision des événements autres que des notes (les contrôleurs MIDI, par exemple).
- L'**Éditeur de partitions** représente les notes MIDI sous la forme d'une partition et il offre des fonctions basiques d'édition et d'impression des partitions.
- L'**Éditeur de rythme** est identique à l'**Éditeur clavier**, à ceci près que chaque touche correspond à un son de percussion différent.

Vous pouvez utiliser l'**Éditeur de rythme** pour éditer des parties de batterie ou de percussions.

- L'**Éditeur en liste** affiche tous les événements des conteneurs MIDI sélectionnés sous la forme d'une liste, et vous permet de voir et d'éditer numériquement leurs propriétés. Il permet également d'éditer les messages SysEx.
- L'Éditeur sur place vous permet d'éditer des conteneurs MIDI directement dans la fenêtre **Projet**, et donc de voir les pistes MIDI et autres dans leur contexte pendant que vous les éditez.

LIENS ASSOCIÉS [Éditeur clavier](#page-872-0) à la page 873 [Éditeur de rythme](#page-920-0) à la page 921 [Éditeur en liste](#page-943-0) à la page 944 [Éditeur de partitions](#page-905-0) à la page 906 [Éditeur sur place](#page-959-0) à la page 960

# **Fonctions communes des éditeurs MIDI**

Vous pouvez utiliser les outils et fonctions des éditeurs MIDI pour traiter les conteneurs MIDI de diverses façons.

# **Modifier le format d'affichage de la règle**

Vous pouvez modifier le format d'affichage de la règle. Par défaut, la règle affiche l'axe temporel dans le format sélectionné dans le panneau **Transport**.

#### PROCÉDER AINSI

- **●** Procédez de l'une des manières suivantes :
	- Cliquez sur le bouton de flèche situé à droite de la règle et sélectionnez une option dans le menu local.
	- Faites un clic droit dans la règle et sélectionnez une option dans le menu local.

LIENS ASSOCIÉS [Menu Format d'affichage de règle](#page-52-0) à la page 53

# <span id="page-834-0"></span>**Zoom avant sur les éditeurs MIDI**

Les éditeurs MIDI offrent plusieurs options de zoom :

Les curseurs de Zoom.

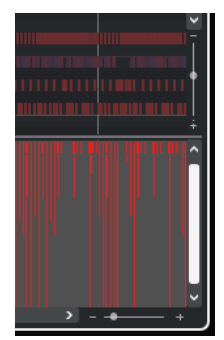

- L'outil **Zoom**.
- Le sous-menu **Zoom** du menu **Édition**.

#### À NOTER

Si vous souhaitez utiliser l'outil **Zoom** pour zoomer horizontalement et verticalement, désactivez l'option **Outil Zoom en mode Standard : Zoom horizontal uniquement** dans la boîte de dialogue **Préférences** (page **Édition—Zoom**).

LIENS ASSOCIÉS [Édition - Zoom](#page-1217-0) à la page 1218

# **Utilisation des fonctions Couper et Coller**

Vous pouvez utiliser les options **Couper**, **Copier** et **Coller** du menu **Édition** pour déplacer ou copier des données à l'intérieur d'un conteneur ou entre différents conteneurs.

- Pour insérer des événements de notes à la position du curseur du projet sans que cela n'affecte les autres notes, sélectionnez **Édition** > **Coller**.
- Pour insérer des événements de notes à la position du curseur de projet, déplacez, et si nécessaire, scindez les événements de notes préexistants pour faire place aux notes collées. Sélectionnez **Édition** > **Intervalle** > **Coller avec décalage**.

# **Gestion des événements de note**

### **Menu Couleurs des événements**

Vous pouvez attribuer différents codes couleur aux événements de notes dans l'éditeur MIDI.

● Pour ouvrir le menu local **Couleurs des événements**, cliquez sur **Couleurs des événements**  dans la barre d'outils.

Voici les options disponibles :

#### **Velocity**

Les événements de notes prendront des couleurs différentes en fonction de leur vélocité.

#### **Hauteur de note**

Les événements de notes prendront des couleurs différentes en fonction de leur hauteur.

#### **Voie**

Les événements de notes prendront des couleurs différentes en fonction de la valeur de leur canal MIDI.

#### **Conteneur**

Les événements de notes prendront la même couleur que leurs conteneurs correspondants dans la fenêtre **Projet**. Servez-vous de cette option quand vous travaillez sur deux pistes ou plus dans un éditeur, afin de mieux visualiser quelles notes appartiennent à quelles pistes.

#### **Couleurs grille PPQ**

Les événements de notes prendront des couleurs différentes en fonction de position temporelle. Ce mode permet par exemple de déterminer si les notes d'un accord commencent exactement sur le même temps.

#### **Voix**

Les événements de notes prennent des couleurs différentes en fonction de leur voix (soprano, alto, ténor, etc.).

#### **Gamme/Accords**

Les événements de notes prennent des couleurs différentes selon qu'elles correspondent ou non à l'accord actuel, à la gamme actuelle ou aux deux.

Toutes les options de ce menu local (à l'exception de **Conteneur** et **Case de son**) offrent également une option **Configuration**. Celle-ci permet d'accéder à une boîte de dialogue dans laquelle vous pouvez définir les couleurs associées aux vélocités, hauteurs ou canaux.

LIENS ASSOCIÉS [Sélection des événements de notes](#page-838-0) à la page 839 [Palette de couleurs](#page-100-0) à la page 101 Boîte de dialogue Configuration des couleurs des événements à la page 836

#### **Boîte de dialogue Configuration des couleurs des événements**

La boîte de dialogue de configuration des couleurs permet de définir les couleurs de propriétés d'événements telles que les vélocités, les hauteurs, les canaux ou les accords et gammes.

Pour ouvrir la boîte de dialogue de configuration des couleurs de l'événement pour le thème de couleurs sélectionné, ouvrez le menu local **Couleurs des événements** dans la barre d'outils de l'**Éditeur clavier**, de l'**Éditeur de rythme**, de l'**Éditeur en liste** ou de l'**Éditeur sur place**, puis sélectionnez **Configuration**.

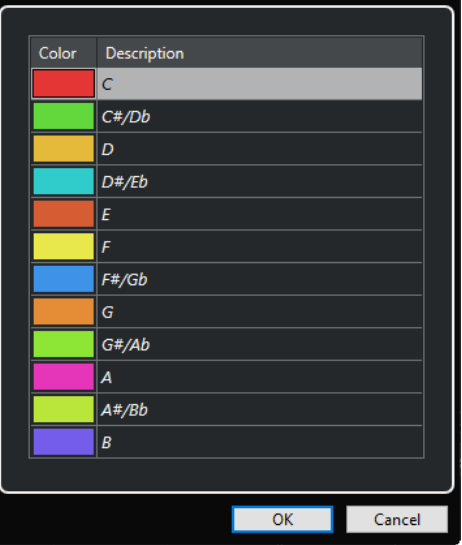

Boîte de dialogue Configuration des couleurs pour les hauteurs

#### **Champs de couleurs**

Cliquez sur un champ pour ouvrir la **Palette de couleurs** et y définir une nouvelle couleur.

#### **Description**

Indique d'autres informations sur l'utilisation de la couleur.

#### **OK**

Permet d'appliquer les modifications effectuées et de fermer la boîte de dialogue.

LIENS ASSOCIÉS [Menu Couleurs des événements](#page-834-0) à la page 835 [Palette de couleurs](#page-100-0) à la page 101

### **Configuration de la couleur des hauteurs**

Vous pouvez configurer Cubase pour qu'il colore les événements en fonction de leur hauteur. Il est possible de définir le thème de couleurs à partir de la boîte de dialogue de configuration **Couleurs des hauteurs**.

● Pour ouvrir la boîte de dialogue de configuration **Couleurs des hauteurs**, ouvrez le menu local **Couleurs des événements** dans la barre d'outils de l'**Éditeur clavier**, activez l'option **Hauteur**, puis sélectionnez **Configuration**.

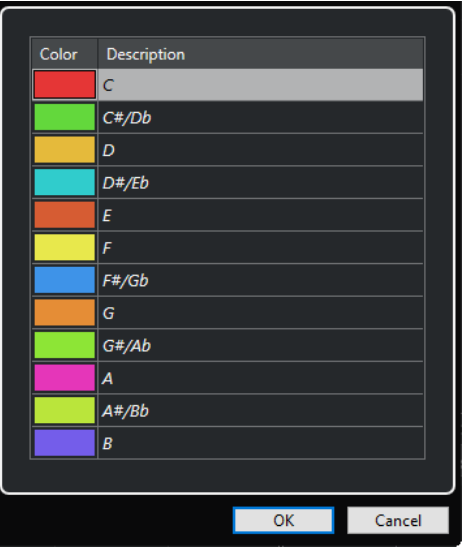

#### **Champs de couleurs**

Cliquez sur un champ pour ouvrir la **Palette de couleurs** et y définir une nouvelle couleur.

#### **Description**

Indique d'autres informations sur l'utilisation de la couleur.

#### **OK**

Permet d'appliquer les modifications effectuées et de fermer la boîte de dialogue.

LIENS ASSOCIÉS [Menu Couleurs des événements](#page-834-0) à la page 835 [Palette de couleurs](#page-100-0) à la page 101

#### **Configuration des couleurs des accords et des gammes**

Vous pouvez configurer Cubase pour qu'il attribue des couleurs différentes aux événements de notes selon que les notes correspondent ou non à l'accord actuel, à la gamme actuelle ou aux deux à la fois. Il est possible de définir le thème de couleurs est défini à partir de la boîte de dialogue **Configuration des couleurs des accords et des gammes**.

● Pour ouvrir la boîte de dialogue **Configuration des couleurs des accords et des gammes**, ouvrez le menu local **Couleurs des événements** dans la barre d'outils de l'**Éditeur clavier**, activez l'option **Gamme/Accords**, puis sélectionnez **Configuration**.

<span id="page-838-0"></span>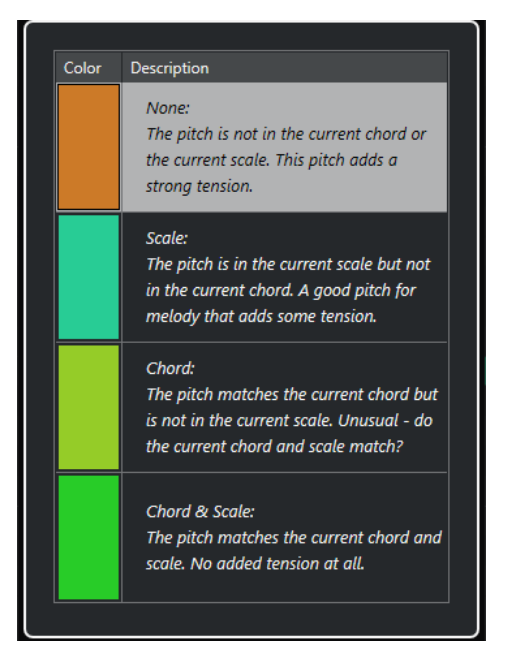

#### **Champs de couleurs**

Cliquez sur un champ pour ouvrir la **Palette de couleurs** et y définir une nouvelle couleur.

#### **Description**

Indique d'autres informations sur l'utilisation de la couleur.

#### **OK**

Permet d'appliquer les modifications effectuées et de fermer la boîte de dialogue.

```
LIENS ASSOCIÉS
Menu Couleurs des événements à la page 835
Palette de couleurs à la page 101
```
### **Sélection des événements de notes**

Selon l'éditeur MIDI sélectionné, les méthodes suivantes s'appliquent.

Procédez de l'une des manières suivantes :

- Utilisez l'outil **Sélectionner** pour délimiter un rectangle de sélection autour des événements de notes que vous souhaitez sélectionner. Vous pouvez également cliquer sur des événements individuels.
- Servez-vous de l'outil *Sélectionner un intervalle* pour sélectionner tous les événements de notes d'une plage temporelle spécifique.
- Sélectionnez **Édition** > **Sélectionner** et sélectionnez l'une des options proposées.
- Pour sélectionner l'événement de note précédent ou suivant, servez-vous de la touche **Flèche gauche** / **Flèche droite** .
- Pour sélectionner plusieurs notes, appuyez sur **Maj** et servez-vous de la touche **Flèche gauche** / **Flèche droite** .
- Pour sélectionner toutes les notes d'une certaine hauteur, appuyez sur **Ctrl/Cmd** et cliquez sur une note du clavier affiché à gauche.

Pour sélectionner tous les événements de notes suivants de la même hauteur/portée, appuyez sur **Maj** et double-cliquez sur un événement de note.

#### À NOTER

Quand vous sélectionnez les notes dans l'affichage des événements, les événements de notes s'affichent en noir et seul leur contour est en couleur. Sur le clavier de piano, les touches qui correspondent aux hauteurs des notes sélectionnées sont également en couleur.

LIENS ASSOCIÉS [Menu Couleurs des événements](#page-834-0) à la page 835 Sous-menu Sélectionner pour les événements de note à la page 840 [Édition](#page-1210-0) à la page 1211

#### **Sous-menu Sélectionner pour les événements de note**

Le sous-menu **Sélectionner** offre plusieurs options permettant de sélectionner des événements de note.

● Pour ouvrir ce sous-menu **Sélectionner** pour un événement de note, sélectionnez cet événement puis sélectionnez **Édition** > **Sélectionner**.

#### **Tout**

Tous les événements de note du conteneur édité sont sélectionnés.

#### **Néant**

Tous les événements de note sont désélectionnés.

#### **Inverser**

Permet d'inverser la sélection. Tous les événements de note sélectionnés sont désélectionnés et toutes les notes qui n'étaient pas sélectionnées le sont.

#### **Le contenu de la boucle**

Tous les événements de note entièrement ou en partie compris entre les délimiteurs gauche et droit sont sélectionnés.

#### **Du début jusqu'au curseur**

Permet de sélectionner tous les événements de note commençant à gauche du curseur de projet.

#### **Du curseur jusqu'à la fin**

Tous les événements de note se terminant à droite du curseur de projet sont sélectionnés.

#### **Hauteur égale – Toutes les Octaves**

Tous les événements de note possédant la même hauteur (sur toutes les octaves) que l'événement de note sélectionné dans le conteneur actif sont sélectionnés.

#### À NOTER

Pour pouvoir utiliser cette fonction, un seul événement de note doit être sélectionné.

#### **Hauteur égale – Même octave**

Tous les événements de note possédant la même hauteur (sur la même octave) que l'événement de note sélectionné dans le conteneur actif sont sélectionnés.

#### À NOTER

Pour pouvoir utiliser cette fonction, un seul événement de note doit être sélectionné.

#### **Sélectionner les contrôleurs dans la suite de notes**

Les données de contrôleur MIDI comprises dans l'intervalle des événements de note sélectionnés sont sélectionnées.

LIENS ASSOCIÉS Supprimer des événements de notes à la page 841

### **Rendre des événements de note muets**

Vous pouvez rendre muets des événements de note individuels dans un éditeur MIDI. Vous exclurez ainsi des événements de note de la lecture.

Procédez de l'une des manières suivantes :

- Cliquez sur un événement de note avec l'outil **Muet**.
- Délimitez un rectangle autour de toutes les notes que vous souhaitez rendre muettes avec l'outil **Muet**.
- Sélectionnez les événements de note, puis sélectionnez **Édition** > **Rendre muet**.
- Pour réentendre un événement de note, cliquez dessus ou entourez-le avec l'outil **Muet**. Vous pouvez également sélectionner un événement de note, puis sélectionner **Édition** > **Enlever Rendre muet**.

#### À NOTER

Les notes muettes sont atténuées sur l'affichage des notes.

### **Inverser la sélection**

● Pour inverser les éléments sélectionnés dans un rectangle de sélection, appuyez sur **Ctrl/Cmd** et délimitez un nouveau rectangle de sélection autour des mêmes éléments.

#### **Supprimer des événements de notes**

● Pour supprimer des événements de note, cliquez dessus avec l'outil **Effacer** ou sélectionnezles et appuyez sur **Retour arrière** .

#### **Boîte de dialogue Effacer les notes**

La boîte de dialogue **Effacer les notes** vous permet de supprimer des événements de note qui ne correspondent pas à une longueur ou à une vélocité définies.

● Pour ouvrir la boîte de dialogue **Effacer les notes**, sélectionnez un conteneur MIDI dans la fenêtre **Projet**, puis sélectionnez **MIDI** > **Fonctions** > **Effacer les notes**.

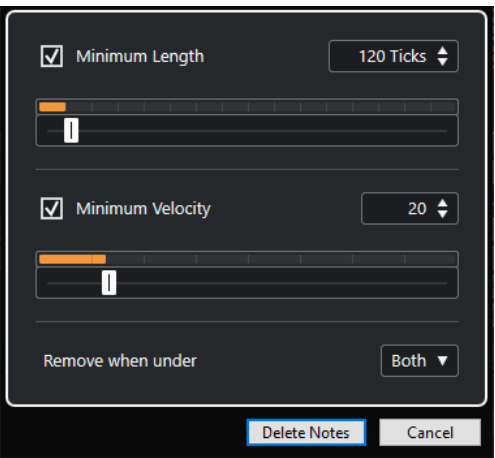

#### **Durée minimale**

Permet de définir une longueur de note minimale en tics. Les notes qui sont plus courtes que la valeur définie sont supprimées. Vous pouvez utiliser le champ de valeur ou la représentation graphique de la longueur. Quand vous cliquez sur le champ situé à droite de la représentation graphique de la longueur, l'échelle de longueur change. Vous pouvez le configurer sur un quart de mesure, une mesure, deux mesures ou quatre mesures.

#### **Vélocité minimale**

Permet de définir une vélocité de note minimale. Les notes dont la vélocité est inférieure à la valeur définie sont supprimées.

#### **Supprimer si en dessous de**

Cette option est uniquement disponible quand les options **Vélocité minimale** et **Durée minimale** sont toutes les deux activées. Elle vous permet de faire en sorte que les notes soient supprimées quand un seul critère ou les deux sont remplis.

#### **Rogner des événements de note**

L'outil **Rogner** permet de couper la fin ou le début des événements de note.

#### PROCÉDER AINSI

- **1.** Sélectionnez l'outil **Rogner** dans la barre d'outils.
- **2.** Procédez de l'une des manières suivantes :
	- Pour rogner la fin d'un seul événement de note, cliquez sur cet événement.
	- Pour rogner le début d'un seul événement de note, appuyez sur **Alt** et cliquez sur cet événement.
	- Pour rogner plusieurs événements de note, cliquez puis faites glisser le pointeur sur ces événements.
	- Pour assigner les mêmes débuts et fins à tous les événements de note édités, appuyez sur **Ctrl/Cmd** et faites glisser le pointeur dans le sens vertical sur les événements de note.

### **Édition d'événements de note sur la ligne d'infos**

Vous pouvez déplacer et redimensionner des événements de note ou en modifier la vélocité grâce à la ligne d'infos, en modifiant normalement les valeurs correspondantes.

- Pour appliquer un changement de valeur à tous les événements de note sélectionnés, appuyez sur **Ctrl/Cmd** et modifiez la valeur souhaitée dans la ligne d'infos.
- Pour configurer la hauteur ou la vélocité des événements de note à partir d'un clavier MIDI, cliquez dans le champ **Hauteur** ou **Vélocité** de la ligne d'infos et jouez une note sur votre clavier MIDI.

#### À NOTER

Si plusieurs événements de note sont sélectionnés et que vous modifiez une valeur, tous les événements sélectionnés seront modifiés selon le même écart.

### **Duplication et répétition d'événements de note**

Vous pouvez dupliquer et répéter des événements de notes tout comme les événements de la fenêtre **Projet**.

● Pour dupliquer les événements de notes sélectionnés, maintenez la touche **Alt/Opt**  enfoncée et faites glisser ces événements à un autre endroit.

Quand le **Calage** est activé, il détermine sur quelles positions vous pouvez copier les notes.

- Pour copier les événements de notes sélectionnés à la suite des événements d'origine, sélectionnez **Édition** > **Fonctions** > **Dupliquer**. Si vous avez sélectionné plusieurs événements de notes, ils seront tous copiés ensemble et conserveront leurs distances les uns par rapport aux autres.
- Pour créer plusieurs copies des événements de notes sélectionnés, sélectionnez **Édition** > **Fonctions** > **Répéter**, définissez le nombre de copies souhaité et cliquez sur **OK**.

Vous pouvez également appuyer sur **Alt/Opt** et faire glisser vers la droite la bordure droite des événements de notes pour créer des copies de ces événements.

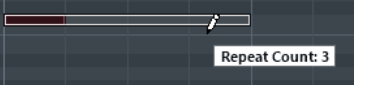

### **Trouver les positions exactes avec le calage**

La fonction **Calage** restreint les déplacements horizontaux et le positionnement des notes. Vous pouvez ainsi déterminer plus facilement les positions exactes dans l'affichage des notes quand vous éditez des événements de note dans un éditeur MIDI. Le calage s'applique en cas de déplacement, de duplication, de dessin, de redimensionnement, etc.

● Pour activer/désactiver le calage, cliquez sur **Calage**.

Quand vous sélectionnez le format d'affichage **Mesure**, la précision de la grille de calage est déterminée par la valeur de quantification de la barre d'outils. De cette manière, vous pouvez vous caler sur des valeurs de notes régulières, mais également sur des grilles swing configurées dans le **Panneau de quantification**.

Quand vous sélectionnez un autre format affichage, le positionnement s'aligne systématiquement sur la grille affichée.

### **Définition des valeurs de vélocité**

Quand vous dessinez des événements de notes dans l'éditeur MIDI, ces événements adoptent la valeur de vélocité configurée dans le champ **Vélocité des notes insérées** de la barre d'outils. Il existe plusieurs moyens de configurer la vélocité.

Servez-vous de la touche morte de l'outil **Éditer vélocité** indiquée dans la boîte de dialogue **Préférences** (page**Touches mortes outils**). Le curseur prend la forme d'un haut-parleur et un curseur indiquant la valeur de vélocité de la note apparaît à côté de celle-ci. Déplacez le pointeur de la souris vers le haut ou le bas pour modifier la valeur.

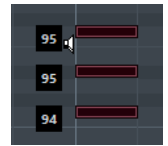

Les modifications de valeur s'appliquent à toutes les notes sélectionnées.

- Ouvrez le menu local **Vélocité des notes insérées** et sélectionnez une valeur de vélocité. Dans ce menu, vous pouvez également sélectionner **Configuration** et définir des valeurs de vélocité personnalisées pour le menu local.
- Double-cliquez sur le champ **Vélocité des notes insérées** dans la barre d'outils et saisissez une valeur de vélocité.
- Assignez des raccourcis clavier aux fonctions **Vélocité 1 à 5** et utilisez-les.

Vous pourrez ainsi alterner rapidement entre les différentes valeurs de vélocité au moment de créer des événements de notes.

### **Lire des conteneurs MIDI en boucle**

La fonction **Boucle de piste** permet de lire en boucle un conteneur MIDI indépendamment de la lecture du projet.

Quand vous activez la lecture en boucle, les événements MIDI compris dans la boucle sont lus de façon répétée, alors que les événements des autres pistes sont lus normalement. À chaque fin de cycle, la boucle de piste redémarre.

#### PROCÉDER AINSI

**1.** Activez **Boucle de piste** dans la barre d'outils.

#### À NOTER

Quand vous activez l'option **Boucle de piste**, la fonction **Lier les curseurs de projet et d'éditeur de zone inférieure** est automatiquement désactivée dans l'onglet **Éditeur** de la zone inférieure de la fenêtre **Projet**.

Si le bouton n'est pas visible, faites un clic droit sur la barre d'outils et activez l'option **Boucle de piste**.

Si vous avez configuré un intervalle de boucle dans la fenêtre **Projet**, celui-ci est masqué de la règle dans l'éditeur MIDI.

- **2.** Faites un **Ctrl/Cmd** -clic dans la règle pour définir le début de la boucle de piste.
- **3.** Faites un **Alt/Opt** -clic dans la règle pour définir la fin de la boucle de piste.

#### RÉSULTAT

L'intervalle de la boucle indépendante est affiché dans une autre couleur.

<span id="page-844-0"></span>Le début et la fin de l'intervalle de la boucle sont affichés dans la barre d'état.

À LA FIN DE CETTE ÉTAPE

Pour répéter les événements de l'intervalle de la boucle et remplir le conteneur MIDI actif, sélectionnez **MIDI** > **Répéter la boucle**.

### **Panneau Mode d'édition des conteneurs**

Le panneau **Mode d'édition des conteneurs** permet de définir précisément quels événements ou conteneurs peuvent être sélectionnés et édités quand plusieurs événements ont été sélectionnés dans l'affichage des événements à l'aide d'un rectangle de sélection.

● Pour ouvrir le panneau **Mode d'édition des conteneurs**, cliquez sur **Mode d'édition des conteneurs** dans la section **Paramètres et sélection de conteneurs** de la barre d'outils de l'**Éditeur clavier**, de l'**Éditeur de rythme** ou de l'**Éditeur en liste**.

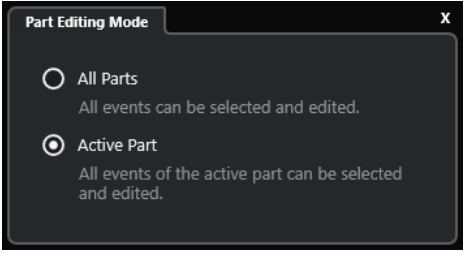

Les options suivantes déterminent ce qui est sélectionné quand vous délimitez un rectangle de sélection :

#### **Tous les conteneurs**

Tous les événements de tous les conteneurs visibles sont sélectionnés.

#### **Conteneur actif**

Les événements du conteneur actif sont sélectionnés.

#### **Gestion de plusieurs conteneurs MIDI**

La section **Paramètres et sélection de conteneurs** de la barre d'outils de l'**Éditeur clavier**, de l'**Éditeur de rythme** et de l'**Éditeur en liste** contient des commandes et des outils qui permettent de travailler avec plusieurs conteneurs.

#### **Afficher cadres des conteneurs**

● Pour afficher les cadres définis pour le conteneur actif, activez l'option **Afficher cadres des conteneurs**.

Quand cette option est activée, tous les conteneurs à l'exception du conteneur actif sont grisés.

Pour modifier la taille du conteneur, faites glisser son cadre.

Le nom du conteneur actif est indiqué sur les cadres.

### **Mode Édition des conteneurs**

● Pour limiter les opérations d'édition au conteneur actif, activez l'option **Éditer le conteneur actif** dans le panneau **Mode Édition des conteneurs**.

### <span id="page-845-0"></span>**Activer le conteneur pour l'édition**

Le menu local **Activer le conteneur pour l'édition** regroupe tous les conteneurs qui étaient sélectionnés à l'ouverture de l'éditeur. La liste est organisée de la même manière que la liste des pistes et les conteneurs sont répertoriés sous le nom de la piste correspondante. Les conteneurs sont organisés en fonction de leur position sur l'axe temporel. Vous pouvez rechercher des conteneurs d'après leurs noms dans le champ de recherche.

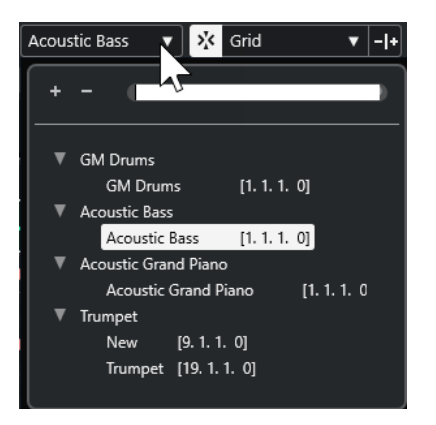

Pour activer un conteneur pour l'édition, cliquez sur son nom dans la liste.

#### À NOTER

Si le conteneur ouvert dans l'éditeur est une copie partagée, toute édition effectuée sur ce conteneur affectera toutes les copies partagées de ce conteneur. Dans la fenêtre **Projet**, un signe égal figure dans le coin supérieur droit des copies partagées.

LIENS ASSOCIÉS [Paramètres et sélection de conteneurs](#page-879-0) à la page 880 [Panneau Mode d'édition des conteneurs](#page-844-0) à la page 845

# **Graphique des contrôleurs**

Le graphique des contrôleurs est la zone située en bas de l'**Éditeur clavier**, de l'**Éditeur de rythme** et de l'**Éditeur sur place**.

Pour ouvrir le graphique des contrôleurs, procédez de l'une des manières suivantes :

- Ouvrez le menu local **Configuration des pistes de contrôleur** dans l'**Éditeur clavier**, l'**Éditeur de rythme** ou l'**Éditeur sur place**, puis sélectionnez l'option **Afficher/Masquer pistes de contrôleur**.
- Dans la barre d'outils de l'**Éditeur clavier** ou de l'**Éditeur de rythme**, cliquez sur **Configurer disposition de fenêtre** et activez l'option **Pistes de contrôleur**.

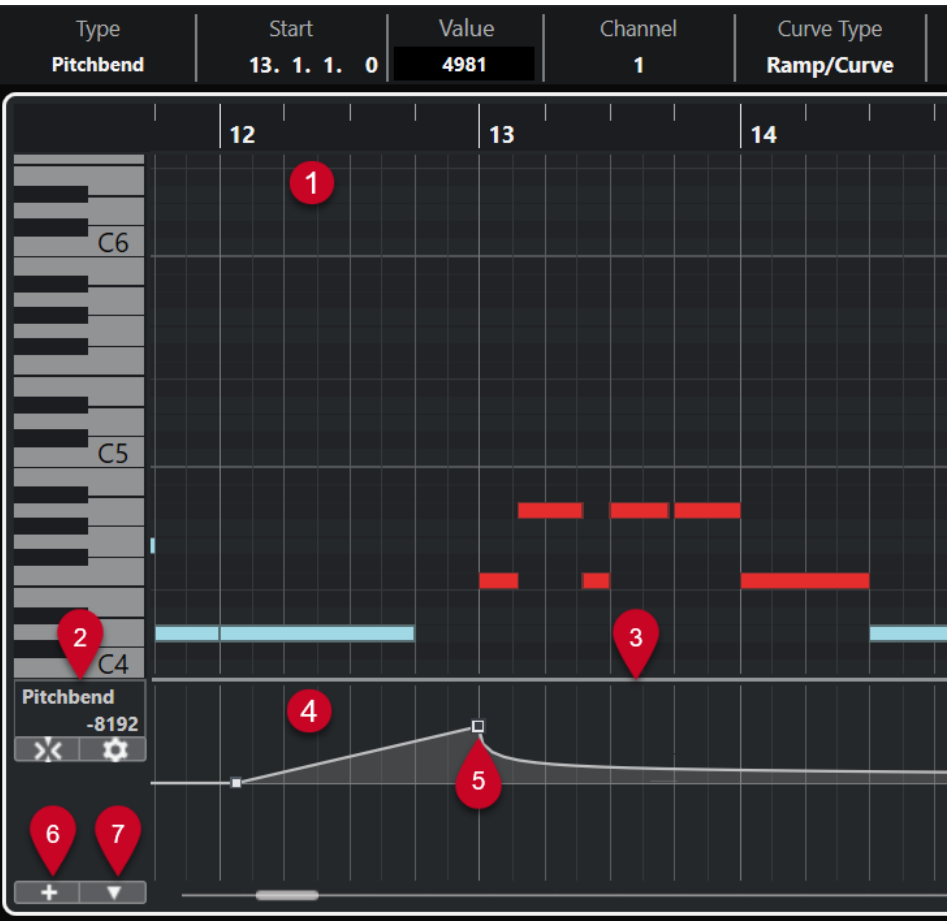

#### **1 Affichage des notes**

Contient une grille sur laquelle les notes MIDI sont représentées par des cases.

#### **2 Menu Sélection et fonctions de contrôleurs**

Permet de sélectionner le type de contrôleur affiché et contient des fonctions d'édition des pistes et événements de contrôleur.

#### **3 Diviseur**

Faites glisser la ligne de séparation entre l'affichage des notes et le graphique des contrôleurs pour redimensionner ces zones.

#### **4 Graphique des contrôleurs**

Permet d'afficher une ou plusieurs pistes de contrôleur.

#### **5 Événements de contrôleur**

Le graphique des contrôleurs montre les événements de contrôleur du type sélectionné et indique leurs valeurs. Les événements de contrôleur n'ont pas de longueur. Leurs valeurs sont valables jusqu'au début de l'événement suivant.

Les vélocités sont représentées par des barres verticales dont la hauteur correspond à la valeur de vélocité. Chaque barre de vélocité correspond à une note dans l'affichage des notes.

Tous les autres événements de contrôleur sont représentés par des créneaux dont la hauteur indique la valeur.

#### **6 Créer une piste de contrôleur**

<span id="page-847-0"></span>Permet d'ajouter des pistes de contrôleur afin de visualiser et d'éditer plusieurs contrôleurs en même temps. Sur chaque piste de contrôleur, il est possible d'afficher l'une des propriétés ou l'un des types d'événement suivants :

- Vélocité
- Pitchbend
- Aftertouch
- Poly Pressure
- Program Change
- Événements SysEx (Système exclusif)
- Contrôleurs continus

#### **7 Configuration des pistes de contrôleur**

Contient des fonctions de configuration des pistes de contrôleur et permet d'ajouter et d'organiser des préréglages.

#### LIENS ASSOCIÉS

[Éditer les événements de vélocité](#page-854-0) à la page 855 [Éditeur d'événements de contrôleur](#page-869-0) à la page 870

### **Menu Configuration des pistes de contrôleur**

Le menu local **Configuration des pistes de contrôleur** vous permet d'ajouter des pistes de contrôleur et de sélectionner les types d'événements qui y sont affichés.

● Pour ouvrir le menu local **Configuration des pistes de contrôleur**, cliquez sur **Configuration des pistes de contrôleur** en bas à gauche du graphique des contrôleurs.

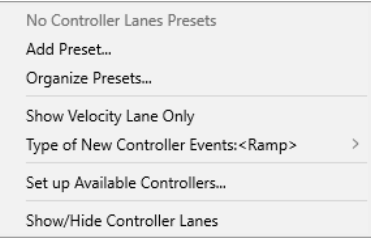

Voici les options disponibles :

#### **Ajouter préréglage**

Permet d'ouvrir la boîte de dialogue **Enregistrer préréglage** afin d'enregistrer un préréglage et de lui attribuer un nom.

#### **Organiser les préréglages**

Permet d'ouvrir la boîte de dialogue **Organiser les préréglages**, dans laquelle vous pouvez renommer et supprimer des préréglages.

#### **Afficher uniquement la piste de vélocité**

Permet de réinitialiser l'affichage des contrôleurs de manière à n'afficher que la piste de vélocité.

#### **Type des nouveaux événements de contrôleur**

Permet de déterminer si les nouveaux événements de contrôleur doivent changer progressivement (**Rampe**) ou instantanément (**Créneau**) entre deux points de la courbe.

#### <span id="page-848-0"></span>À NOTER

Ce paramètre s'enregistre dans le programme et affecte les nouveaux événements que vous créez manuellement, tout comme les événements MIDI CC enregistrés. Néanmoins, les événements suivants s'enregistrent toujours en créneaux :

- CC 0 (BankSel MSB)
- CC 32 (BankSel LSB)
- CC 64 (Sustain)
- CC 98 (NRPN LSB)
- CC 99 (NRPN MSB)
- CC 100 (RPN LSB)
- CC 101 (RPN MSB)
- CC 120 (AllSndOff)
- CC 121 (Reset Ctrl)
- CC 122 (Local Ctrl)
- CC 123 (AllNoteOff)
- CC 124 (Omni Mode Off)
- CC 125 (Omni Mode On)
- CC 126 (Mono Mode On)
- CC 127 (Poly Mode On)
- Tous les événements MIDI CC qui sont enregistrés sur des pistes dont le canal de sortie est configuré sur **Quelconque**.
- Tous les événements MIDI CC pour lesquels la fonction **Enregistrer MIDI comme Note Expression** est activée.

#### **Configurer les contrôleurs disponibles**

Permet d'ouvrir la boîte de dialogue **Configuration des contrôleurs MIDI**, dans laquelle vous pouvez choisir les contrôleurs MIDI affichés dans le menu local.

#### **Afficher/Masquer pistes de contrôleur**

Permet d'afficher/masquer les dernières pistes de contrôleur affichées.

### **Menu contextuel des pistes de contrôleur**

● Pour ouvrir le menu contextuel des pistes de contrôleur, faites un clic droit sur la gauche du graphique des contrôleurs.

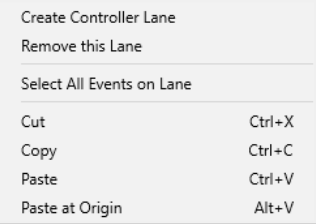

Voici les options disponibles :

#### **Créer une piste de contrôleur**

Permet de créer une piste de contrôleur.

#### <span id="page-849-0"></span>**Retirer cette piste de contrôleur**

Permet de supprimer la piste de contrôleur actuelle.

#### **Sélectionner tous les événements sur la piste de contrôleur**

Permet de sélectionner tous les événements de contrôleur de la piste actuelle.

#### **Couper**

Permet de couper les événements sélectionnés.

#### **Copier**

Permet de copier les événements sélectionnés dans le presse-papiers.

#### **Coller**

Permet de coller les données du presse-papiers à la position du curseur.

#### **Coller à l'origine**

Permet de coller les données contenues dans le presse-papiers à leur position d'origine. Les événements préexistants sont remplacés.

#### À NOTER

Vous pouvez copier les données d'une piste de CC sur une autre.

LIENS ASSOCIÉS

[Graphique des contrôleurs](#page-845-0) à la page 846

# **Menu Sélection et fonctions de contrôleurs**

Le menu local **Sélection et fonctions de contrôleurs** qui se trouve à gauche de la piste de contrôleur permet de sélectionner le type de contrôleur affiché. Pour que vous puissiez accéder à ce menu local, il faut qu'au moins une piste de contrôleur soit affichée. Il contient également des fonctions qui permettent d'éditer la piste de contrôleur et les événements de contrôleur.

● Pour ouvrir le menu local **Sélection et fonctions de contrôleurs**, cliquez sur **Sélection et fonctions de contrôleurs** à gauche d'une piste de contrôleur.

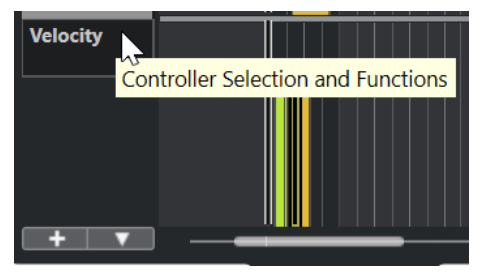

<span id="page-850-0"></span>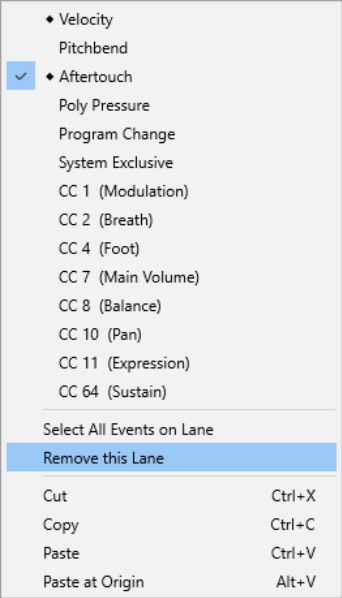

#### **Types d'événements de contrôleur**

Liste des types d'événements que vous pouvez afficher sur les pistes de contrôleur. Si des données d'automatisation sont déjà présentes pour un contrôleur, un losange figure à gauche du nom de ce contrôleur.

#### **Sélectionner tous les événements sur la piste de contrôleur**

Permet de sélectionner tous les événements de contrôleur de la piste actuelle.

#### **Retirer cette piste de contrôleur**

Permet de masquer la piste de contrôleur actuelle.

LIENS ASSOCIÉS

[Boîte de dialogue Configuration des contrôleurs MIDI](#page-853-0) à la page 854

# **Menu Créer une piste de contrôleur**

Le menu local **Créer une piste de contrôleur** permet de créer une piste de contrôleur et de sélectionner le type de contrôleur affiché.

● Pour ouvrir le menu local **Créer une piste de contrôleur**, cliquez sur **Créer une piste de contrôleur** à gauche du graphique des contrôleurs.

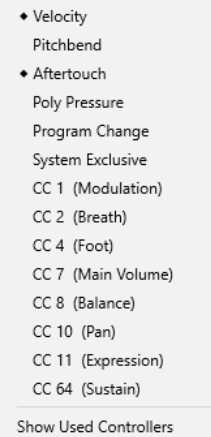

#### <span id="page-851-0"></span>**Types d'événements de contrôleur**

Liste des types d'événements que vous pouvez afficher sur les pistes de contrôleur. Si des données d'automatisation sont déjà présentes pour un contrôleur, un losange figure à gauche du nom de ce contrôleur.

Sélectionnez un type d'événement pour ajouter la piste de contrôleur correspondante au graphique des contrôleurs.

#### **Afficher les contrôleurs utilisés**

Permet d'ouvrir toutes les pistes de contrôleur qui contiennent des événements de contrôleur.

### **Ajouter des pistes de contrôleur**

Vous pouvez ajouter des pistes de contrôleur dans l'affichage des contrôleurs et n'y afficher qu'un seul type de contrôleur, afin de pouvoir ajouter et modifier des événements de ce type.

PROCÉDER AINSI

- **1.** Cliquez sur **Créer une piste de contrôleur** .
- **2.** Sélectionnez le type de l'événement de contrôleur dans le menu local.

#### À NOTER

Si le type de l'événement de contrôleur que vous souhaitez afficher n'est pas proposé, ouvrez le menu local **Configuration des pistes de contrôleur** et sélectionnez **Configurer les contrôleurs disponibles**. Vous pourrez alors configurer les types d'événements de contrôleur disponibles dans la boîte de dialogue **Configuration des contrôleurs MIDI**.

#### RÉSULTAT

Une piste de contrôleur est créée.

#### À NOTER

- Pour masquer une piste de contrôleur, ouvrez le menu local **Sélection et fonctions de contrôleurs** et sélectionnez **Retirer cette piste de contrôleur**. Les événements eux-mêmes ne sont aucunement affectés.
- Quand vous masquez toutes les pistes, l'affichage des contrôleurs lui-même est masqué. Pour l'afficher à nouveau, cliquez sur **Créer une piste de contrôleur** ou ouvrez le menu local **Configuration des pistes de contrôleur** et sélectionnez **Afficher/Masquer pistes de contrôleur**.

LIENS ASSOCIÉS [Menu Sélection et fonctions de contrôleurs](#page-849-0) à la page 850 [Configuration des contrôleurs continus disponibles](#page-852-0) à la page 853

# <span id="page-852-0"></span>**Afficher un autre type d'événements de contrôleur**

Vous pouvez sélectionner le type d'événement à afficher sur la piste de contrôleur. La piste de contrôleur affiche un seul type d'événement à la fois.

PROCÉDER AINSI

**●** Ouvrez le menu local **Sélection et fonctions de contrôleurs** et sélectionnez un autre type d'événement.

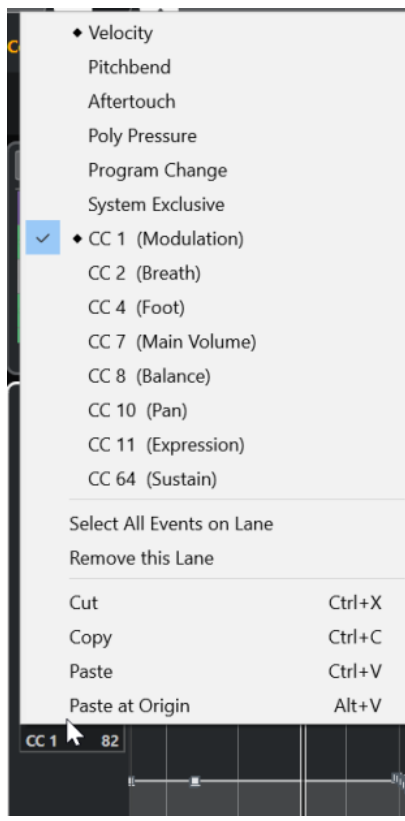

LIENS ASSOCIÉS [Menu Sélection et fonctions de contrôleurs](#page-849-0) à la page 850

# **Configuration des contrôleurs continus disponibles**

Dans la boîte de dialogue **Configuration des contrôleurs MIDI**, vous pouvez choisir les contrôleurs continus qui pourront être sélectionnés.

PROCÉDER AINSI

- **1.** Sélectionnez **Configuration des pistes de contrôleur** > **Configurer les contrôleurs disponibles**.
- **2.** Dans la boîte de dialogue **Configuration des contrôleurs MIDI**, procédez de l'une des manières suivantes :
	- Dans la colonne **Masqué**, sélectionnez tous les messages de contrôleur que vous souhaitez afficher et cliquez sur **Ajouter**.
	- Dans la colonne Visible, sélectionnez tous les messages de contrôleur que vous souhaitez masquer et cliquez sur **Supprimer**.

#### <span id="page-853-0"></span>**3.** Cliquez sur **OK**.

#### RÉSULTAT

Les contrôleurs continus correspondants peuvent maintenant être sélectionnés.

#### À NOTER

La boîte de dialogue **Configuration des contrôleurs MIDI** est accessible à partir de différents endroits du programme. Les paramètres configurés sont globaux, c'est-à-dire que si vous configurez des paramètres ici, ces paramètres s'appliqueront à tous les endroits du programme où il est possible de sélectionner des contrôleurs MIDI.

#### LIENS ASSOCIÉS

[Configuration des contrôleurs continus disponibles](#page-852-0) à la page 853

### **Boîte de dialogue Configuration des contrôleurs MIDI**

La boîte de dialogue **Configuration des contrôleurs MIDI** vous permet de définir quels contrôleurs MIDI sont affichés/masqués.

● Pour ouvrir la boîte de dialogue **Configuration des contrôleurs MIDI**, cliquez sur **Configuration des pistes de contrôleur** à gauche du graphique des contrôleurs, puis sélectionnez **Configurer les contrôleurs disponibles**.

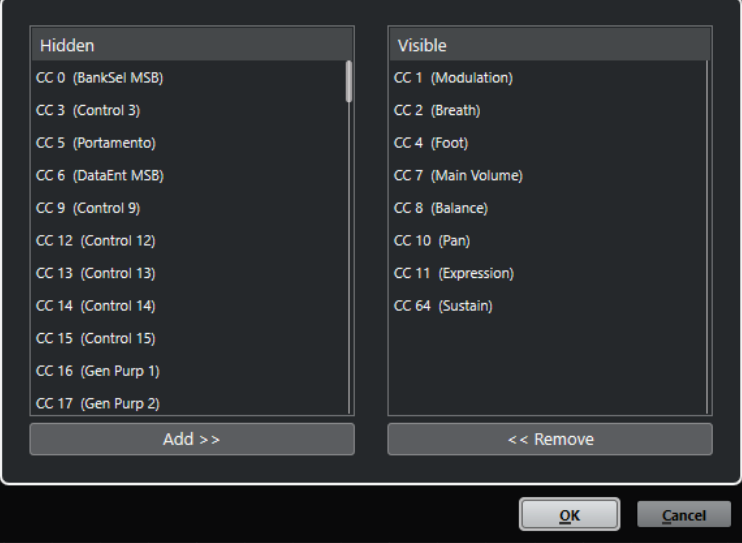

#### **Visible**

Liste des contrôleurs MIDI affichés.

#### **Masqué**

Liste des contrôleurs MIDI masqués.

#### **Ajouter >>**

Sélectionnez un élément dans la liste **Masqué** et cliquez sur **Ajouter >>** pour qu'il soit affiché.

#### **<< Supprimer**

Sélectionnez un élément dans la liste **Visible** et cliquez sur **<< Supprimer** pour qu'il soit masqué.

# <span id="page-854-0"></span>**Enregistrer des préréglages de pistes de contrôleur**

Vous pouvez enregistrer une configuration de pistes de contrôleur dans un préréglage de pistes de contrôleur, et ainsi enregistrer une configuration ne contenant qu'une seule piste de vélocité et une autre contenant plusieurs pistes, par exemple la piste de vélocité, la piste de Pitchbend et la piste de modulation.

CONDITION PRÉALABLE

Vous avez ajouté au moins une piste de contrôleur et sélectionné un type d'événement de contrôleur à afficher.

#### PROCÉDER AINSI

- **1.** Cliquez sur **Configuration des pistes de contrôleur** .
- **2.** Sélectionnez **Ajouter préréglage**.
- **3.** Dans la boîte de dialogue **Enregistrer préréglage**, saisissez un nom pour le préréglage.
- **4.** Cliquez sur **OK**.

#### RÉSULTAT

Votre configuration de pistes de contrôleur est désormais disponible en tant que préréglage de pistes de contrôleur. Le nombre de pistes et les types d'événements affichés sont enregistrés dans le préréglage.

Pour charger, supprimer ou renommer des préréglages, ouvrez le menu local **Configuration des pistes de contrôleur** et sélectionnez **Organiser les préréglages**.

LIENS ASSOCIÉS [Menu Configuration des pistes de contrôleur](#page-847-0) à la page 848

# **Éditer les événements de vélocité**

Un événement de vélocité est automatiquement associé à chaque événement de note. Vous pouvez éditer la valeur de vélocité de cet événement.

#### CONDITION PRÉALABLE

Vous avez ajouté une piste de contrôleur que vous avez configurée pour qu'elle affiche les événements de vélocité. Vous avez ajouté des événements de vélocité pour plusieurs notes.

#### PROCÉDER AINSI

- **1.** Facultatif : Dans la barre d'outils, activez le **Retour acoustique**. Vous pourrez ainsi entendre les notes quand vous modifierez leur vélocité.
- **2.** Procédez de l'une des manières suivantes :
	- Dans la barre d'outils, sélectionnez l'outil **Sélectionner** ou l'outil **Dessiner** et cliquez sur une barre de vélocité dans la piste de contrôleur.
	- Dans la barre d'outils, sélectionnez l'outil **Sélectionner**, appuyez sur **Alt** et cliquez sur une barre de vélocité dans la piste de contrôleur pour la sélectionner. Changez la valeur de **Vélocité** dans la ligne d'infos.
	- Dans la barre d'outils, sélectionnez l'outil **Ligne** et faites glisser le pointeur sur le graphique de vélocité pour modifier les valeurs de vélocité de plusieurs notes à la suite.

La valeur de vélocité à la position du curseur de projet est indiquée sous le menu local **Sélection et fonctions de contrôleurs**.

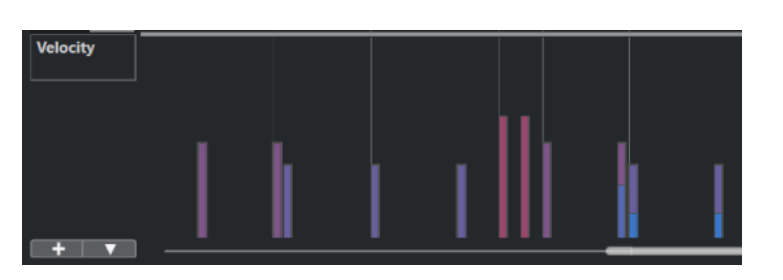

#### À NOTER

Quand il y a plus d'une note sur une même position, leurs barres de vélocité sont superposées. Pour modifier la vélocité d'une seule note, sélectionnez-la dans l'affichage des notes. Si aucune note n'a été sélectionnée, tous les événements de vélocité se configureront sur la même valeur de vélocité.

#### RÉSULTAT

Les valeurs de vélocité changent conformément à vos modifications.

LIENS ASSOCIÉS Ajouter des événements de vélocité à la page 856 [Menu Sélection et fonctions de contrôleurs](#page-849-0) à la page 850 [Éditeur d'événements de contrôleur](#page-869-0) à la page 870

### **Ajouter des événements de vélocité**

Vous pouvez créer des événements de vélocité en ajoutant des événements de notes.

CONDITION PRÉALABLE Vous avez ajouté une piste de contrôleur.

#### PROCÉDER AINSI

- **1.** Ouvrez le menu local **Sélection et fonctions de contrôleurs** et sélectionnez **Vélocité**.
- **2.** Sélectionnez l'outil **Dessiner** ou l'outil **Ligne**.
- **3.** Cliquez dans l'affichage des notes pour ajouter un événement de note.

Un événement de contrôleur de vélocité que vous pouvez éditer est ajouté en même temps que l'événement de note.

#### RÉSULTAT

Les valeurs de vélocité sont représentées par des barres verticales dans l'affichage des contrôleurs. Chaque barre de vélocité correspond à un événement de note dans l'affichage des notes. Plus les barres sont hautes, plus les valeurs de vélocité sont élevées. Chaque valeur reste valable jusqu'au début de l'événement suivant.

<span id="page-856-0"></span>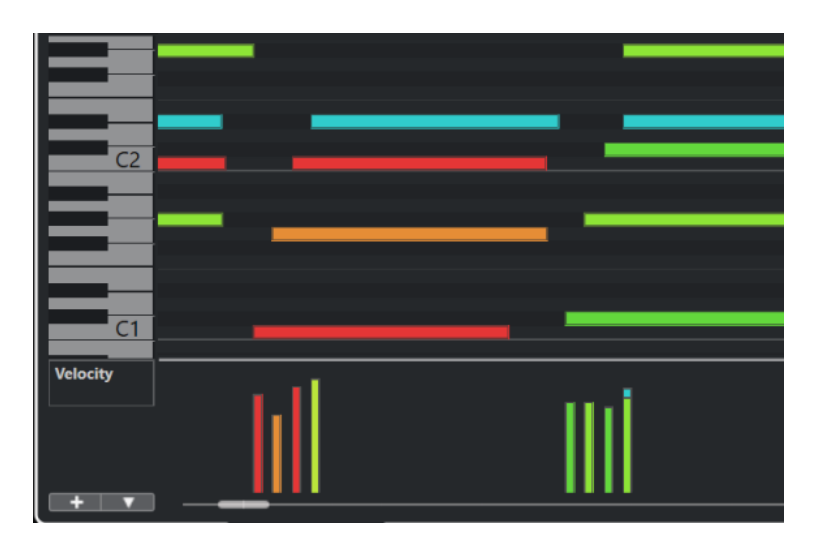

LIENS ASSOCIÉS [Ajouter des pistes de contrôleur](#page-851-0) à la page 852 [Modes de l'outil Ligne](#page-868-0) à la page 869 [Menu Sélection et fonctions de contrôleurs](#page-849-0) à la page 850

# **Pistes de contrôleur de Pitchbend**

Les pistes de contrôleur de Pitchbend vous permettent de créer et d'éditer des événements de contrôleur de Pitchbend.

● Pour créer une piste de contrôleur de Pitchbend, ouvrez le menu **Sélection et fonctions de contrôleurs** et sélectionnez l'option **Pitchbend**.

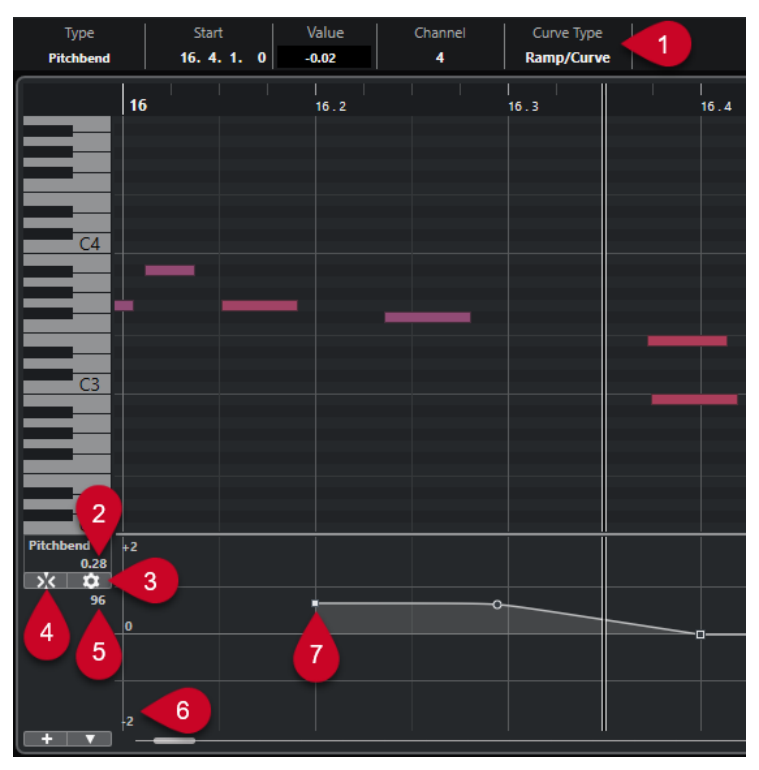

#### **1 Champ Type de courbe**

Indique le type de la courbe de contrôleur. Vous avez le choix entre **Créneau** et **Rampe/ Courbe**.

#### <span id="page-857-0"></span>**2 Valeur au curseur de projet**

Permet de faire en sorte que la valeur de Pitchbend à la position du curseur de projet soit indiquée. Les informations affichées changent en fonction de la configuration du paramètre **Afficher la grille de demi-tons** dans le panneau **Paramètres de la grille** :

- Quand l'option **Afficher la grille de demi-tons** est activée, cette valeur indique une valeur de demi-ton à la position du curseur de projet. L'intervalle est compris entre +96 et -96 demi-tons. La valeur est indiquée en demi-tons et en centièmes.
- Quand l'option **Afficher la grille de demi-tons** est désactivée, cette valeur indique la valeur de Pitchbend MIDI à la position du curseur de projet. L'intervalle est compris entre +8191 et -8192 unités.

#### **3 Configurer la grille**

Permet d'ouvrir le panneau **Paramètres de la grille**, à partir duquel vous pouvez configurer la grille de demi-tons pour la piste de contrôleur du Pitchbend.

#### **4 Caler les événements de Pitchbend**

Permet de caler le déplacement et le positionnement verticaux des événements de contrôleur sur les lignes de la grille de demi-tons. Par défaut, quand vous activez l'option **Caler les événements de Pitchbend**, l'option **Afficher la grille de demi-tons** s'active également afin que vous puissiez voir la grille sur laquelle les événements se calent.

#### À NOTER

L'option **Caler les événements de Pitchbend** n'a pas d'effet dans l'éditeur d'événements de contrôleur.

#### **5 Valeur de contrôleur à partir du périphérique MIDI**

Cette valeur apparaît quand un périphérique MIDI transmet des données MIDI pour la piste de contrôleur.

#### **6 Grille de demi-tons**

La grille de demi-tons offre une représentation des valeurs de demi-tons. Le nombre de lignes de la grille et leur largeur dépend de la configuration des paramètres **Intervalle du Pitchbend : Bas** et **Intervalle du Pitchbend : Haut**. Par défaut, l'intervalle est de +/- 2 demi-tons, soit une seconde majeure.

#### À NOTER

Il est possible d'afficher la grille même quand l'option **Caler les événements de Pitchbend**  est désactivée.

#### **7 Courbe de contrôleur**

Courbe de contrôleur du Pitchbend.

LIENS ASSOCIÉS [Éditeur d'événements de contrôleur](#page-869-0) à la page 870 Paramètres de la grille à la page 858

### **Paramètres de la grille**

Le panneau **Paramètres de la grille** permet de configurer une grille de demi-tons pour la piste de contrôleur du Pitchbend. Comme les paramètres de la grille ne s'appliquent qu'à la piste correspondante, vous pouvez configurer ces paramètres d'une manière différente pour chaque piste MIDI ou Instrument. Tous les paramètres de la grille s'enregistrent dans les projets.

● Pour afficher les **Paramètres de la grille** pour les pistes de contrôleur de Pitchbend, ajoutez une piste de contrôleur de Pitchbend et cliquez sur **Configurer la grille**.

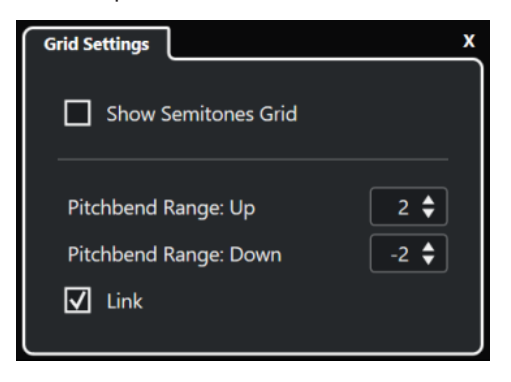

#### **Afficher la grille de demi-tons**

La grille de demi-tons indique les valeurs de demi-tons sur lesquelles les événements se calent. Le nombre de lignes de la grille et leur largeur dépend de la configuration des paramètres **Intervalle du Pitchbend : Bas** et **Intervalle du Pitchbend : Haut**.

#### À NOTER

La grille offre des repères visuels qui vous aident à déterminer avec exactitude sur quelles positions de demi-tons les données de Pitchbend doivent être configurées. Quand vous modifiez la grille, les valeurs des événements de Pitchbend ne sont pas modifiées.

#### **Intervalle du Pitchbend : Haut**

Permet de définir une valeur comprise entre 1 et 96 demi-tons pour la partie haute de la grille. Par défaut, l'intervalle supérieur du Pitchbend pour la grille est configuré sur deux demi-tons, ce qui vous permet de définir des montées comprises entre un et deux demi-tons.

#### **Intervalle du Pitchbend : Bas**

Permet de définir une valeur comprise entre 1 et -96 demi-tons pour la partie basse de la grille. Par défaut, l'intervalle inférieur du Pitchbend pour la grille est configuré sur moins deux demi-tons, ce qui vous permet de définir des descentes comprises entre un et moins deux demi-tons.

#### **Lier**

Permet de lier les intervalles de Pitchbend. Vous pouvez désactiver cette option, par exemple afin de définir une valeur plus élevée pour l'intervalle supérieur que pour l'intervalle inférieur.

#### À NOTER

L'intervalle de Pitchbend dépend des paramètres de l'instrument VST ou MIDI et du son ou préréglage que vous utilisez. Pour utiliser cette fonction au mieux, veillez à aligner l'intervalle de Pitchbend de votre instrument sur les paramètres de la piste de contrôleur du Pitchbend, ou vice versa.

LIENS ASSOCIÉS [Pistes de contrôleur de Pitchbend](#page-856-0) à la page 857

### **Créer des événements de Pitchbend**

Vous pouvez ajouter des événements de Pitchbend à vos événements de notes.

#### PROCÉDER AINSI

- **1.** Ouvrez le menu local **Créer une piste de contrôleur** et sélectionnez l'option **Pitchbend**.
- **2.** Facultatif : Cliquez sur **Configurer la grille** pour ouvrir le panneau **Paramètres de la grille**  et configurer la grille à votre convenance.
- **3.** Facultatif : Activez l'option **Caler les événements de Pitchbend** pour caler les événements de contrôleur de Pitchbend sur la grille telle qu'elle est configurée.
- **4.** Sélectionnez l'outil **Dessiner** et cliquez dans l'affichage des contrôleurs pour créer autant d'événements de Pitchbend que vous le souhaitez.

#### RÉSULTAT

Les événements de contrôleur de Pitchbend sont créés.

LIENS ASSOCIÉS [Pistes de contrôleur de Pitchbend](#page-856-0) à la page 857 [Menu Créer une piste de contrôleur](#page-850-0) à la page 851 [Paramètres de la grille](#page-857-0) à la page 858 [Créer des transitions progressives entre des événements de contrôleur continu](#page-862-0) à la page 863 Éditer les événements de Pitchbend à la page 860

### **Éditer les événements de Pitchbend**

#### CONDITION PRÉALABLE

Vous avez créé une piste de contrôleur de Pitchbend dans laquelle vous avez inséré des événements de Pitchbend.

#### PROCÉDER AINSI

- **1.** Dans la barre d'outils, sélectionnez l'outil **Sélectionner**.
- **2.** Facultatif : Cliquez sur **Configurer la grille** pour ouvrir le panneau **Paramètres de la grille**  et configurer la grille à votre convenance.
- **3.** Dans l'affichage des contrôleurs, survolez un événement de contrôleur de Pitchbend avec le pointeur de la souris.

Le pointeur de la souris prend la forme d'une main à l'index levé.

#### À NOTER

Vous pouvez créer des transitions progressives entre les événements de contrôleur de Pitchbend en sélectionnant un de ces événements, en configurant le **Type de courbe** sur **Rampe/Courbe** dans la ligne d'infos et en déplaçant les poignées de la courbe.

**4.** Cliquez sur l'événement de contrôleur de Pitchbend pour le sélectionner et faites-le glisser sur une autre position.

LIENS ASSOCIÉS

[Paramètres de la grille](#page-857-0) à la page 858 Créer des événements de Pitchbend à la page 860 [Pistes de contrôleur de Pitchbend](#page-856-0) à la page 857

# <span id="page-860-0"></span>**Ajouter des événements de Poly Pressure**

Vous pouvez ajouter des événements de Poly Pressure à vos événements de notes. Les événements de Poly Pressure sont des événements qui sont associés à un numéro de note (c'est-à-dire à une touche) spécifique. Vous pouvez modifier le numéro de note et le niveau de pression de chaque événement de Poly Pressure.

PROCÉDER AINSI

- **1.** Cliquez sur **Créer une piste de contrôleur** +
- **2.** Sélectionnez **Poly Pressure** dans le menu.

Une piste de contrôleur **Poly Pressure** est ajoutée. Un champ de valeur indiquant un numéro de note figure à gauche du graphique des contrôleurs.

- **3.** Procédez de l'une des manières suivantes :
	- Sélectionnez un événement de note dans l'affichage des notes pour configurer le numéro de note à la hauteur correspondante. Cela n'est possible que pour la piste de contrôleur Poly Pressure la plus haute.
	- Si vous travaillez avec plusieurs pistes de contrôleur Poly Pressure, sélectionnez la hauteur de la note pour la piste de contrôleur souhaitée dans le menu local du champ de valeur de numéro de note situé à gauche du graphique des contrôleurs de cette piste.

Le numéro de note sélectionné est indiqué dans le champ de valeur du haut, à gauche du graphique des contrôleurs.

**4.** Dans la barre d'outils, sélectionnez l'outil **Dessiner** et créez un nouvel événement de Poly Pressure.

Vous pouvez définir la valeur en déplaçant la souris vers le haut ou le bas dans le graphique des contrôleurs.

#### À LA FIN DE CETTE ÉTAPE

Sélectionnez un autre numéro de note et ajoutez des événements de Poly Pressure pour ce numéro de note.

LIENS ASSOCIÉS [Menu Sélection et fonctions de contrôleurs](#page-849-0) à la page 850

### **Édition d'événements de Poly Pressure**

#### CONDITION PRÉALABLE

Vous avez ajouté une piste de contrôleur que vous avez configurée pour qu'elle affiche les événements de Poly Pressure. Vous avez ajouté des événements de Poly Pressure pour plusieurs numéros de notes.

PROCÉDER AINSI

**1.** Cliquez sur le bouton fléché situé à côté du numéro de note à gauche de la piste de contrôleur.

Un menu local regroupant tous les numéros de notes pour lesquels vous avez inséré des événements de Poly Pressure s'ouvre.

**2.** Sélectionnez un numéro de note dans le menu local.

Les événements de Poly Pressure associés au numéro de note sélectionné s'affichent dans la piste de contrôleur.

- **3.** Dans la barre d'outils, sélectionnez l'outil **Dessiner**.
- **4.** Maintenez enfoncée les touches **Ctrl/Cmd** -**Alt/Opt** et éditez les événements dans l'affichage des contrôleurs.

LIENS ASSOCIÉS [Ajouter des événements de Poly Pressure](#page-860-0) à la page 861

### **Ajouter des contrôleurs continus**

Vous pouvez ajouter des contrôleurs continus à vos événements de notes.

CONDITION PRÉALABLE

Vous avez ajouté une piste de contrôleur.

#### PROCÉDER AINSI

- **1.** Ouvrez le menu local **Sélection et fonctions de contrôleurs** et sélectionnez un contrôleur continu.
- **2.** Sélectionnez l'outil **Dessiner** ou l'outil **Ligne**.
- **3.** Procédez de l'une des manières suivantes :
	- Pour ajouter un seul événement, cliquez dans l'affichage des contrôleurs.
	- Pour ajouter plusieurs événements, cliquez dans l'affichage des contrôleurs et faites glisser le pointeur.
	- Pour ajouter un événement **Modulation (CC 1)**, copiez des événements de notes dans l'affichage des notes de l'**Éditeur clavier** et collez-les sur une piste de contrôleur dans l'affichage des contrôleurs.

Quand vous déplacez l'outil **Dessiner** sur la piste de contrôleur, une infobulle indique la position et la valeur du contrôleur à la position de la souris.

#### RÉSULTAT

Les événements ajoutés correspondent aux valeurs des événements. Le début d'un événement est marqué par un point de courbe. Les événements de contrôleur n'ont pas de longueur. La valeur d'un événement de contrôleur reste valide jusqu'au début de l'événement de contrôleur suivant.

LIENS ASSOCIÉS [Ajouter des pistes de contrôleur](#page-851-0) à la page 852 [Modes de l'outil Ligne](#page-868-0) à la page 869 [Menu Sélection et fonctions de contrôleurs](#page-849-0) à la page 850

### **Éditer des contrôleurs continus**

Vous pouvez éditer les valeurs des événements de contrôleur continu que vous avez insérés ou enregistrés.

#### CONDITION PRÉALABLE

Vous avez ajouté une piste de contrôleur que vous avez configurée pour qu'elle affiche les événements de contrôleur. Vous avez ajouté des événements de contrôleur pour plusieurs notes. <span id="page-862-0"></span>PROCÉDER AINSI

- **1.** Dans la barre d'outils, sélectionnez l'outil **Sélectionner**, l'outil **Dessiner** ou l'outil **Ligne**.
- **2.** Procédez de l'une des manières suivantes :
	- Si vous avez sélectionné l'outil **Dessiner** ou l'outil **Ligne**, faites glisser le pointeur dans l'affichage des contrôleurs.
	- Si vous avez sélectionné l'outil **Sélectionner**, appuyez sur **Alt** et faites glisser le pointeur dans l'affichage des contrôleurs.

#### RÉSULTAT

L'événement de contrôleur est modifié.

LIENS ASSOCIÉS [Modes de l'outil Ligne](#page-868-0) à la page 869

### **Créer des transitions progressives entre des événements de contrôleur continu**

Par défaut, quand vous enregistrez ou dessinez des événements MIDI de contrôleur continu, ceux-ci sont insérés sous forme de créneaux. Il est néanmoins possible de créer des transitions progressives entre les événements.

CONDITION PRÉALABLE

Vous avez enregistré des données MIDI intégrant des événements de contrôleur continu.

PROCÉDER AINSI

- **1.** Dans la fenêtre **Projet**, double-cliquez sur le conteneur MIDI.
- **2.** Dans l'**Éditeur clavier**, ouvrez le menu **Créer une piste de contrôleur** et sélectionnez l'option **Afficher les contrôleurs utilisés**.

Les pistes de contrôleur de tous les événements de contrôleur que vous avez enregistrés apparaissent dans l'affichage des contrôleurs.

**3.** Dans la piste du contrôleur continu que vous souhaitez éditer, sélectionnez un événement de contrôleur.

La ligne d'infos de l'**Éditeur clavier** vous donne des indications sur l'événement de contrôleur sélectionné, notamment son **Type**, sa position de **Début**, sa **Valeur**, son **Canal**  et le **Type de courbe** utilisé.

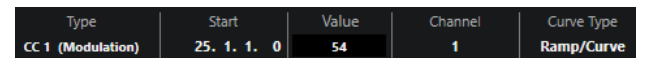

- **4.** Procédez de l'une des manières suivantes :
	- Dans le champ **Type de courbe** de la ligne d'infos, sélectionnez **Créneau** à la place de **Rampe/Courbe**.

À NOTER

Vous pouvez changer le type de courbe de plusieurs événements de contrôleur à la fois en les sélectionnant et en changeant la valeur du champ **Type de courbe**.

- Dans l'affichage des contrôleurs, placez le pointeur de la souris entre deux événements de contrôleur et double-cliquez sur la poignée qui apparaît pour faire changer le type de courbe de **Créneau** à **Rampe/Courbe**.
- **5.** Survolez la rampe avec le pointeur de la souris, cliquez sur la poignée et déplacez-la vers le haut ou vers le bas pour transformer la rampe en courbe.

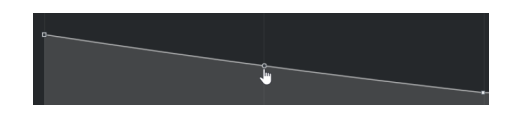

#### RÉSULTAT

La rampe devient une courbe.

Quand vous lisez des rampes/courbes, les données comprises entre les deux événements MIDI de contrôleur continu sont interpolées de manière à produire des données MIDI d'une résolution suffisante. Vous pouvez visualiser cette opération en sélectionnant **MIDI** > **Mélanger MIDI dans la boucle** ou **MIDI** > **Geler paramètres MIDI**, ou encore, en exportant le conteneur sous la forme d'un fichier MIDI.

#### À NOTER

Les courbes de contrôleur de type **Rampe/Courbe** demandent beaucoup de puissance de traitement.

#### À LA FIN DE CETTE ÉTAPE

Vous pouvez vous servir du menu contextuel de la piste de contrôleur pour couper, copier et coller des événements de contrôleur.

#### LIENS ASSOCIÉS

[Menu contextuel des pistes de contrôleur](#page-848-0) à la page 849

### **Contrôleurs continus et automatisation MIDI**

Les données de contrôleur MIDI peuvent être enregistrées ou saisies sur une piste de contrôleur de conteneur MIDI ainsi que sur une piste d'automatisation dans la fenêtre **Projet**.

Pour afficher et éditer des données de contrôleur MIDI sur la piste d'automatisation, vous devez extraire les automatisations MIDI du conteneur MIDI.

Les données de contrôleur MIDI de la piste d'automatisation sont également affichées sur la piste de contrôleur. Néanmoins, vous ne pouvez pas éditer ces données sur la piste de contrôleur.

Si vous constatez un conflit entre les données de contrôleur, reconfigurez le traitement de ces données en lecture en sélectionnant un **Mode de fusion de l'automatisation** dans la boîte de dialogue **Configuration de l'automatisation des contrôleurs MIDI**. La courbe obtenue dépend du mode de fusion de l'automatisation activé.

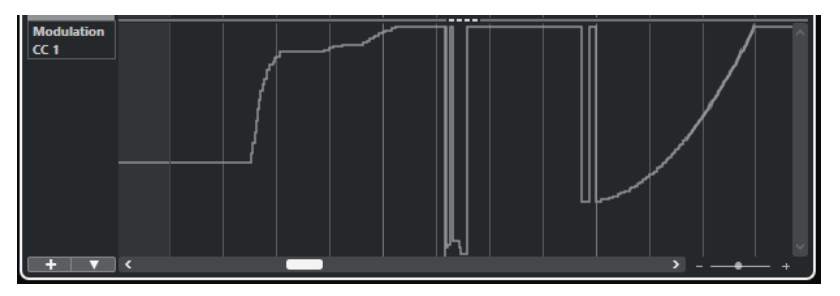

Les données de contrôleur MIDI de la piste d'automatisation sont affichées sur la piste de contrôleur
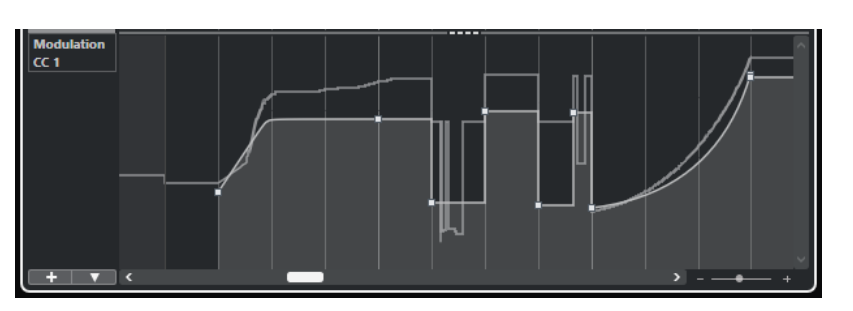

Conflit de données de contrôleur, **Mode de fusion de l'automatisation** configuré sur **Moyenne**

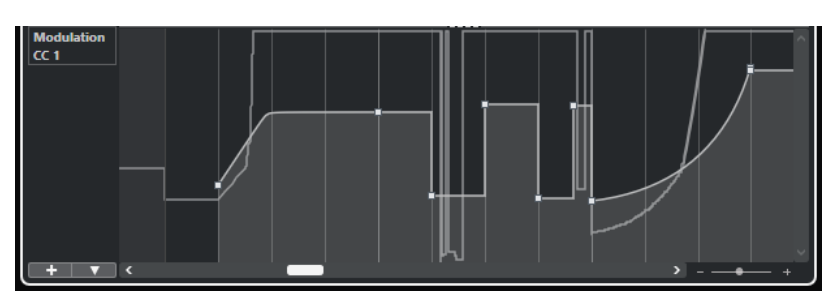

Conflit de données de contrôleur, **Mode de fusion de l'automatisation** configuré sur **Modulation**

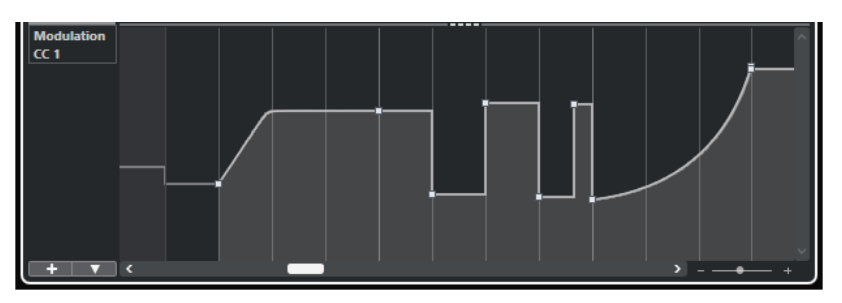

Conflit de données de contrôleur, **Mode de fusion de l'automatisation** configuré sur **Remplacer 1 - Intervalle conteneur**

Sur la piste de contrôleur, vous pouvez également voir la courbe de contrôleur qui a été appliquée avant que le conteneur ne démarre. Vous savez ainsi quelle valeur de contrôleur est utilisée au point de départ du conteneur, ce qui vous permet de choisir la valeur de départ en conséquence.

LIENS ASSOCIÉS

[Extraire des données d'automatisation MIDI](#page-831-0) à la page 832 [Modes de fusion de l'automatisation](#page-867-0) à la page 868 [Automatisation de contrôleurs MIDI](#page-865-0) à la page 866

## **Données des conteneurs MIDI et automatisation des pistes**

Vous pouvez saisir ou enregistrer des données de contrôleur MIDI sous forme de données d'automatisation sur une piste d'automatisation ou sous forme de données de conteneur dans un conteneur MIDI.

- Quand la fonction Lire l'automatisation est activée pour une piste, les données de contrôleur sont écrites sous forme de données d'automatisation sur une piste d'automatisation dans la fenêtre **Projet**.
- Quand la fonction Lire l'automatisation est désactivée, les données de contrôleur sont écrites dans un conteneur MIDI et peuvent être affichées et éditées, par exemple dans l'**Éditeur clavier**.

<span id="page-865-0"></span>Néanmoins, un conteneur MIDI peut contenir les deux types de données de contrôleur si vous enregistrez des données de conteneur d'abord, puis des données d'automatisation ensuite. Le cas échéant, ces types de données en conflit sont combinés de la manière suivante lors de la lecture :

L'automatisation du conteneur ne commence que lorsque le premier événement de contrôleur est atteint dans le conteneur. À la fin du conteneur, la dernière valeur du contrôleur est conservée jusqu'à ce qu'un autre point d'ancrage de l'automatisation soit atteint sur la piste d'automatisation.

## **Automatisation de contrôleurs MIDI**

Dans Cubase, il est possible d'enregistrer des données d'automatisation de contrôleurs MIDI dans les conteneurs MIDI et sur les pistes d'automatisation.

En cas de conflit entre les deux types de données d'automatisation, vous pouvez configurer l'interprétation des différents types pendant la lecture. Pour ce faire, sélectionnez le **Mode de fusion de l'automatisation** dans la liste des pistes pour la piste d'automatisation.

LIENS ASSOCIÉS

Boîte de dialogue Configuration de l'automatisation des contrôleurs MIDI à la page 866 [Modes de fusion de l'automatisation](#page-867-0) à la page 868

## **Boîte de dialogue Configuration de l'automatisation des contrôleurs MIDI**

Dans la boîte de dialogue **Configuration de l'automatisation des contrôleurs MIDI**, vous pouvez paramétrer le mode de gestion des données d'automatisation MIDI lors de la lecture et sous quelle forme les nouvelles données d'automatisation doivent être enregistrées : dans un conteneur MIDI ou sur une piste d'automatisation. Tous les paramètres que vous configurez dans cette boîte de dialogue sont enregistrés avec le projet.

Pour ouvrir la boîte de dialoque **Configuration de l'automatisation des contrôleurs MIDI**, sélectionnez **MIDI** > **Configuration de l'automatisation CC**.

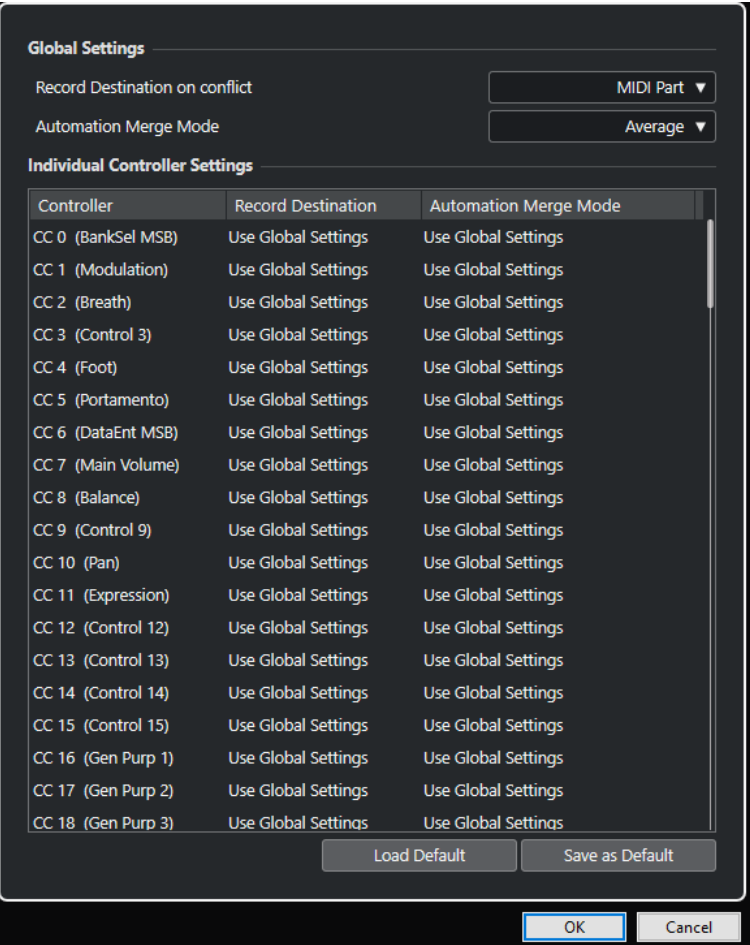

#### **Destination d'enregistrement en cas de conflit (Global)**

Permet de déterminer la destination des données de contrôleur MIDI qui sont reçues par Cubase quand les boutons **Enregistrement** et **Écrire l'automatisation** sont tous deux activés. Sélectionnez **Conteneur MIDI** pour enregistrer les automatisations dans un conteneur MIDI. Sélectionnez **Piste d'automatisation** pour enregistrer des données de contrôleur sur une piste d'automatisation dans la fenêtre **Projet**.

#### **Mode de fusion de l'automatisation (Global)**

Permet de sélectionner le mode de fusion global pour l'automatisation.

#### **Liste de contrôleurs**

Liste de tous les contrôleurs MIDI qui permettent de définir spécifiquement la destination d'enregistrement et prennent en charge le mode de fusion des automatisations. Ceci vous donne un contrôle total sur l'automatisation MIDI (Destination ainsi que mode Fusion) de votre projet.

#### **Destination de l'enregistrement**

Cliquez dans la colonne **Destination de l'enregistrement** d'un contrôleur MIDI afin d'ouvrir un menu local dans lequel vous pourrez choisir où seront stockées les données enregistrées pour ce contrôleur MIDI particulier.

#### **Mode de fusion de l'automatisation**

Cliquez dans la colonne **Mode de fusion de l'automatisation** d'un des contrôleurs MIDI afin de définir ce qui se passe avec les données de ce contrôleur spécifique lors de la lecture.

#### <span id="page-867-0"></span>**Enregistrer par défaut**

Permet d'enregistrer la configuration actuelle en tant que configuration par défaut. Lorsque vous créez un nouveau projet, c'est cette configuration par défaut qui est utilisée.

#### **Charger défaut**

Permet de charger la configuration par défaut.

#### LIENS ASSOCIÉS

Modes de fusion de l'automatisation à la page 868 [Automatisation de contrôleurs MIDI](#page-865-0) à la page 866

## **Modes de fusion de l'automatisation**

Les **Modes de fusion de l'automatisation** de la boîte de dialogue **Configuration de l'automatisation des contrôleurs MIDI** ne sont disponibles que pour les contrôleurs pouvant être enregistrés à la fois pour un conteneur et pour une piste.

Pour ouvrir la boîte de dialoque **Configuration de l'automatisation des contrôleurs MIDI**, sélectionnez **MIDI** > **Configuration de l'automatisation CC**.

#### **Utiliser les paramètres globaux**

Quand cette option est sélectionnée, la piste d'automatisation utilise le **Mode de fusion** de l'automatisation global défini dans la boîte de dialogue **Configuration de l'automatisation des contrôleurs MIDI**.

#### **Remplacer 1 – Intervalle conteneur**

Quand cette option est sélectionnée, les données du conteneur ont la priorité de lecture sur les données de la piste d'automatisation. Par exemple, sur les bordures gauche et droite du conteneur, le mode d'automatisation bascule brusquement de l'automatisation du conteneur à celle de la piste, et vice versa.

## **Remplacer 2 – Dernière valeur continue**

Identique à **Remplacer 1 - Intervalle conteneur**, mais l'automatisation du conteneur ne commence que quand le premier événement de contrôleur est atteint dans le conteneur. À la fin du conteneur, la dernière valeur de contrôleur est conservée jusqu'à ce qu'un événement d'automatisation soit atteint sur la piste d'automatisation.

#### **Moyenne**

Lorsque cette option est sélectionnée, c'est la moyenne des valeurs entre les automatisations du conteneur et celles de la piste qui est utilisée.

#### **Modulation**

Dans ce mode, la courbe de la piste d'automatisation module l'automatisation de conteneur existante, c'est-à-dire que les points les plus hauts de la courbe augmentent les valeurs d'automatisation et les points les plus bas de la courbe réduisent les valeurs d'automatisation encore plus.

#### À NOTER

Les réglages effectués pour un contrôleur sont appliqués à toutes les pistes MIDI qui utilisent ce contrôleur.

#### LIENS ASSOCIÉS

[Automatisation de contrôleurs MIDI](#page-865-0) à la page 866 [Boîte de dialogue Configuration de l'automatisation des contrôleurs MIDI](#page-865-0) à la page 866

# **Modes de l'outil Ligne**

Vous pouvez utiliser les différents modes de l'outil **Ligne** pour éditer des événements de contrôleur.

● Pour sélectionner un mode de ligne, cliquez sur l'outil **Ligne** dans la barre d'outils de l'**Éditeur clavier** ou de l'**Éditeur de rythme**, puis cliquez à nouveau pour ouvrir un menu local regroupant les modes disponibles.

Voici les modes disponibles :

#### **Ligne**

Dans ce mode vous pouvez dessiner des événements en ligne droite en cliquant dans l'affichage des contrôleurs et en faisant glisser le pointeur jusqu'à l'endroit où vous souhaitez que la ligne se termine.

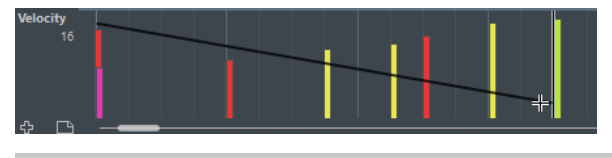

## À NOTER

Quand le **Calage** est activé, la valeur **Longueur de quantification** détermine la densité des courbes de contrôleur créées. Pour obtenir des courbes plus fluides, utilisez une **Longueur de quantification** plus faible ou désactivez le **Calage**. À noter que les courbes de contrôleur très denses peuvent entraîner des problèmes lors de la lecture des données MIDI.

#### **Parabole**

Dans ce mode, vous pouvez dessiner des événements suivant une courbe parabolique. Vous obtenez ainsi des courbes et des fondus plus naturels.

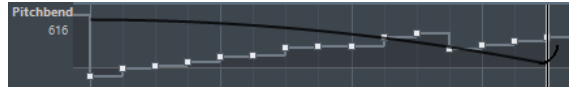

Vous pouvez utiliser les touches mortes pour déterminer la forme de la courbe parabolique.

- Pour inverser la courbe parabolique, appuyez sur **Ctrl/Cmd**.
- Pour déplacer toute la courbe, appuyez sur **Alt/Opt**.
- Pour augmenter ou réduire l'exposant, appuyez sur **Maj** .

## À NOTER

Quand le **Calage** est activé, la valeur **Longueur de quantification** détermine la densité des courbes de contrôleur créées. Pour obtenir des courbes plus fluides, utilisez une **Longueur de quantification** plus faible ou désactivez le **Calage**. À noter que les courbes de contrôleur très denses peuvent entraîner des problèmes lors de la lecture des données MIDI.

## **Sinus, Triangle et Carré**

Ces modes permettent de créer des courbes périodiques de différentes formes.

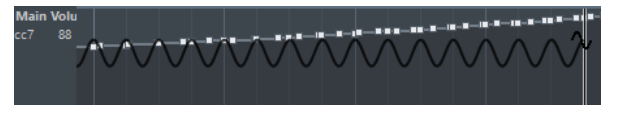

La valeur de quantification détermine la période de la courbe, c'est-à-dire la longueur d'un cycle de courbe. La valeur de **Longueur de quantification** détermine la densité des événements.

## À NOTER

Quand vous configurez la **Longueur de quantification** sur **Lié à la quantification** et que vous saisissez des données en mode **Sinus**, **Triangle** ou **Carré**, la densité des événements dépend du facteur de Zoom.

Vous pouvez utiliser les touches mortes pour déterminer la forme de la courbe.

- Pour modifier la phase en début de courbe, appuyez sur **Ctrl/Cmd** .
- Pour déplacer toute la courbe, appuyez sur **Alt/Opt Ctrl/Cmd** .
- Pour modifier la position maximale de la courbe triangulaire ou la pulsation de la courbe carrée dans les modes **Triangle** et **Carré**, appuyez sur **Maj** - **Ctrl/Cmd** . Vous obtenez ainsi des courbes en dents de scie.
- Vous pouvez également régler librement la période de la courbe en maintenant la touche **Maj** enfoncée quand vous insérez des événements en mode **Sinus**, **Triangle** ou **Carré**. Activez le **Calage**, faites un **Maj** -clic et faites glisser le pointeur afin de définir la durée d'une période. La longueur de la période obtenue est définie en multiples de la valeur de quantification.

#### **Pinceau**

Ce mode vous permet de dessiner des suites de notes.

#### À NOTER

Quand le **Calage** est activé, la valeur **Longueur de quantification** détermine la densité des courbes de contrôleur créées. Pour obtenir des courbes plus fluides, utilisez une **Longueur de quantification** plus faible ou désactivez le **Calage**. À noter que les courbes de contrôleur très denses peuvent entraîner des problèmes lors de la lecture des données MIDI.

# **Éditeur d'événements de contrôleur**

L'éditeur d'événements de contrôleur vous permet de procéder à d'autres opérations de modification d'échelle sur les parties sélectionnées des courbes de contrôleur.

- Pour ouvrir l'éditeur d'événements de contrôleur, activez l'outil **Sélectionner** ou l'outil **Sélectionner un intervalle** et tracez un rectangle de sélection autour de la piste de contrôleur.
- Pour ouvrir l'éditeur d'événements de contrôleur pour les pistes de vélocité, sélectionnez plusieurs notes MIDI dans l'affichage des notes. Vous pouvez également activer l'outil **Sélectionner** ou l'outil **Sélectionner un intervalle**, appuyer sur **Alt** et tracer un rectangle de sélection autour de la piste de contrôleur.

L'éditeur d'événements de contrôleur offre des commandes intelligentes qui vous donnent accès à des modes d'édition spécifiques :

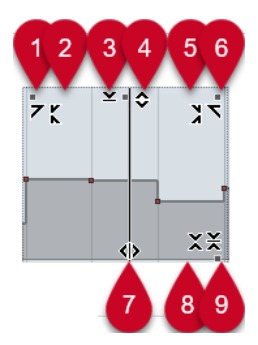

## **1 Courber gauche**

En cliquant dans le coin supérieur gauche de l'éditeur, vous pouvez incliner la partie gauche de la courbe. Les valeurs de l'événement sont alors inclinées vers le haut ou vers le bas au début de la courbe.

## **2 Comprimer gauche**

En faisant un **Alt/Opt** -clic dans le coin supérieur gauche de l'éditeur, vous pouvez comprimer ou étendre la partie gauche de la courbe. Les valeurs de l'événement sont alors comprimées ou étendues au début de la courbe.

## **3 Manipuler verticalement**

En cliquant au milieu de la bordure supérieure de l'éditeur, vous pouvez manipuler la courbe verticalement. Les valeurs de l'événement de courbe sont alors élevées ou abaissées en pourcentages.

## **4 Déplacer verticalement**

En cliquant sur la bordure supérieure de l'éditeur, vous pouvez déplacer toute la courbe dans le sens vertical. Les valeurs de l'événement de courbe sont alors élevées ou abaissées.

## **5 Comprimer droite**

En faisant un **Alt/Opt** -clic dans le coin supérieur droit de l'éditeur, vous pouvez comprimer ou étendre la partie droite de la courbe. Les valeurs de l'événement sont alors comprimées ou étendues à la fin de la courbe.

## **6 Courber droite**

En cliquant dans le coin supérieur droit de l'éditeur, vous pouvez incliner la partie droite de la courbe. Les valeurs de l'événement sont alors inclinées vers le haut ou vers le bas à la fin de la courbe.

## **7 Comprimer/Étirer**

En cliquant sur la bordure inférieure de l'éditeur, vous pouvez étirer la courbe dans le sens horizontal. Les valeurs de l'événement de courbe sont alors déplacées vers la gauche ou la droite.

## **8 Manipuler autour du centre absolu**

En cliquant au centre de la bordure droite de l'éditeur, vous pourrez manipuler la courbe par rapport à son centre absolu. Les valeurs de l'événement sont alors élevées ou abaissées dans le sens horizontal par rapport au centre de l'éditeur.

## **9 Manipuler autour du centre relatif**

En faisant un **Alt/Opt** -clic au centre de la bordure droite de l'éditeur, vous pourrez modifier la courbe par rapport à son centre. Les valeurs de l'événement sont alors élevées ou abaissées dans le sens horizontal par rapport au centre de l'éditeur.

## LIENS ASSOCIÉS

[Menu Sélection et fonctions de contrôleurs](#page-849-0) à la page 850 [Spécificités de l'édition d'intervalles de sélection](#page-234-0) à la page 235 [Éditer les événements de vélocité](#page-854-0) à la page 855

# **Sélection automatique des contrôleurs**

La fonction **Sélection automatique des contrôleurs** permet de faire en sorte que les données de contrôleur associées à des notes MIDI soient automatiquement sélectionnées quand vous sélectionnez ces notes. Ainsi, les données de contrôleur sélectionnées sont déplacées en même temps que les notes correspondantes.

● Pour afficher l'option **Sélection automatique des contrôleurs**, faites un clic droit sur la barre d'outils de l'**Éditeur clavier** ou de l'**Éditeur de rythme** et sélectionnez l'option **Sélection automatique des contrôleurs**.

同

Quand vous activez la fonction **Sélection automatique des contrôleurs**, les contrôleurs associés à un événement de note sont automatiquement sélectionnés quand vous sélectionnez cet événement de note.

LIENS ASSOCIÉS [Barre d'outils de l'Éditeur clavier](#page-874-0) à la page 875

# **Déplacer des événements dans l'affichage des contrôleurs**

Vous pouvez déplacer les événements d'une courbe de contrôleur dans l'affichage des contrôleurs. Seuls les événements de contrôleur se présentant sous la forme de courbes (contrôleurs de types continus, Pitchbend, Aftertouch, Poly Pressure et Program Change) peuvent être ainsi déplacés.

## PROCÉDER AINSI

- **1.** Procédez de l'une des manières suivantes :
	- Avec l'outil **Sélectionner** ou l'outil **Sélectionner un intervalle**, faites glisser le pointeur afin de délimiter un rectangle de sélection englobant les événements que vous souhaitez déplacer.
	- Dans la barre d'outils, activez l'option **Sélection automatique des contrôleurs**. Dans l'affichage des notes, sélectionnez les notes dont vous souhaitez déplacer les contrôleurs.
	- Dans l'affichage des notes, sélectionnez les notes dont vous souhaitez déplacer les contrôleurs, puis sélectionnez **Édition** > **Sélectionner** > **Sélectionner les contrôleurs dans la suite de notes** afin de sélectionner les contrôleurs compris dans l'intervalle de notes sélectionnées.
- **2.** Déplacez les événements de notes ou de contrôleur.

## RÉSULTAT

Les événements de contrôleur sont déplacés. Le calage s'applique.

LIENS ASSOCIÉS

[Sélectionner les contrôleurs dans la suite de notes : Utiliser le contexte de note élargi](#page-1214-0) à la page 1215

[Spécificités de l'édition d'intervalles de sélection](#page-234-0) à la page 235

# <span id="page-872-0"></span>**Copier et coller des événements entre des pistes de contrôleur**

Vous pouvez copier les événements d'une piste de contrôleur pour les coller sur une autre piste de contrôleur. Ces événements doivent être de même type.

#### PROCÉDER AINSI

- **1.** Procédez de l'une des manières suivantes :
	- Avec l'outil **Sélectionner** ou l'outil **Sélectionner un intervalle**, faites glisser le pointeur afin de délimiter un rectangle de sélection englobant les événements que vous souhaitez copier.
	- Dans la barre d'outils, activez l'option **Sélection automatique des contrôleurs**. Dans l'affichage des notes, sélectionnez les notes dont vous souhaitez copier les données de contrôleurs.
	- Dans l'affichage des notes, sélectionnez les notes dont vous souhaitez copier les données de contrôleurs, puis sélectionnez **Édition** > **Sélectionner** > **Sélectionner les contrôleurs dans la suite de notes** afin de sélectionner les contrôleurs compris dans l'intervalle de notes sélectionnées.
- **2.** Appuyez sur **Ctrl/Cmd C** pour copier les événements de note/contrôleur.
- **3.** Sélectionnez la piste de contrôleur sur laquelle vous souhaitez coller les événements et appuyez sur **Ctrl/Cmd** - **V** .

## RÉSULTAT

Les événements de contrôleur sont collés sur la piste de contrôleur. Le calage s'applique.

LIENS ASSOCIÉS

[Afficher un autre type d'événements de contrôleur](#page-852-0) à la page 853

# **Éditeur clavier**

L'**Éditeur clavier** est l'éditeur MIDI par défaut. Les notes y sont affichées sur une grille qui correspond à un clavier de piano. L'**Éditeur clavier** permet d'éditer en précision des événements de notes et autres (les contrôleurs MIDI, par exemple).

Vous pouvez ouvrir l'**Éditeur clavier** dans une autre fenêtre ou dans un onglet de la zone inférieure de la fenêtre **Projet**. En ouvrant l'**Éditeur clavier** dans la zone inférieure de la fenêtre **Projet**, vous pourrez accéder aux fonctions de l'**Éditeur clavier** à partir d'une zone fixe de la fenêtre **Projet**.

## À NOTER

Certaines fonctions ne sont disponibles que dans la fenêtre **Éditeur clavier**.

Pour ouvrir un conteneur MIDI dans l'**Éditeur clavier**, procédez de l'une des manières suivantes :

- Double-cliquez sur un conteneur MIDI dans la fenêtre **Projet**.
- Sélectionnez un conteneur MIDI dans la fenêtre **Projet** et appuyez sur **Entrée** ou sur **Ctrl/ Cmd** - **E** .
- Sélectionnez un conteneur MIDI dans la fenêtre **Projet**, puis sélectionnez **MIDI** > **Ouvrir Éditeur clavier**.

● Dans la boîte de dialogue **Raccourcis clavier**, à la catégorie **Éditeurs**, assignez un raccourci clavier à la fonction **Ouvrir l'Éditeur clavier**. Sélectionnez un conteneur MIDI dans la fenêtre **Projet** et utilisez le raccourci clavier.

## À NOTER

Quand vous sélectionnez **MIDI** > **Configurer les préférences de l'éditeur**, la boîte de dialogue **Préférences** s'ouvre à la page **Éditeurs**. Apportez les modifications requises pour faire en sorte que les éditeurs s'ouvrent dans une autre fenêtre ou dans la zone inférieure de la fenêtre **Projet**.

La fenêtre de l'**Éditeur clavier** :

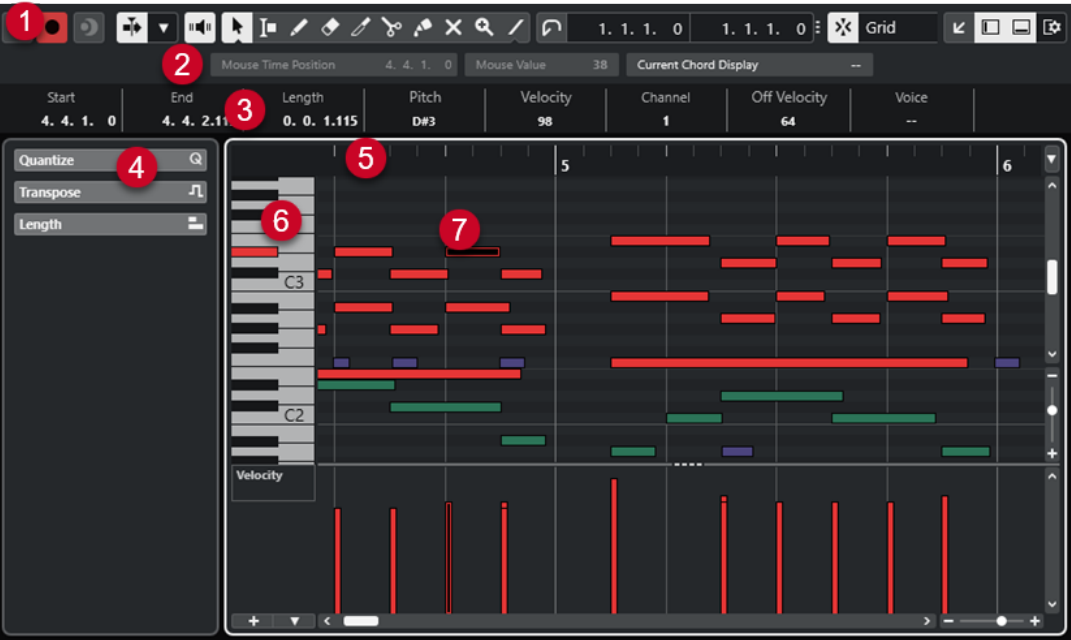

L'**Éditeur clavier** se divise en plusieurs sections :

## **1 Barre d'outils**

Contient des outils et des paramètres.

**2 Barre d'état**

Indique la position temporelle de la souris, la note à la position de la souris et l'accord actuel.

**3 Ligne d'infos**

Fournit des informations d'événement de note sur une note MIDI sélectionnée.

## **4 Zone gauche** (**Inspecteur** de l'**Éditeur clavier**)

Contient des outils et fonctions qui vous permettent de travailler avec des données MIDI.

**5 Règle**

Axe temporel.

## **6 Représentation du clavier de piano**

Clavier destiné à vous aider à trouver plus facilement le bon numéro de note.

**7 Affichage des notes**

Grille dans laquelle les notes MIDI sont représentées par des cases.

## **8 Graphique des contrôleurs**

Cette zone située sous l'affichage des notes contient une ou plusieurs pistes de contrôleur.

## <span id="page-874-0"></span>À NOTER

Vous pouvez activer/désactiver la barre d'état, la ligne d'infos et les pistes de contrôleur en cliquant sur **Configurer disposition de fenêtre** dans la barre d'outils et en activant/désactivant les options correspondantes.

LIENS ASSOCIÉS Barre d'outils de l'Éditeur clavier à la page 875 [Barre d'état de l'Éditeur clavier](#page-881-0) à la page 882 [Inspecteur de l'Éditeur clavier](#page-883-0) à la page 884 [Affichage des notes de l'Éditeur clavier](#page-886-0) à la page 887 [Clavier de piano de l'Éditeur clavier](#page-887-0) à la page 888 [Graphique des contrôleurs](#page-845-0) à la page 846

# **Barre d'outils de l'Éditeur clavier**

La barre d'outils regroupe les outils et les paramètres de l'**Éditeur clavier**.

Pour afficher ou masquer des éléments de la barre d'outils, faites un clic droit dessus et activez ou désactivez les éléments souhaités.

## **Éléments par défaut**

## **Éditeur en mode Solo**

 $\Theta$ 

Permet d'écouter les données de l'éditeur en solo quand celui-ci est en fenêtre active.

#### **Enregistrer dans l'éditeur**

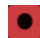

Permet d'activer l'enregistrement de données MIDI dans l'éditeur quand celui-ci est en fenêtre active.

#### À NOTER

Pour que l'enregistrement fonctionne, le **Mode d'enregistrement MIDI** doit être configuré sur **Fusionner** ou sur **Remplacer**.

## **Enregistrement rétrospectif**

#### **Insérer l'enregistrement MIDI rétrospectif dans l'éditeur**

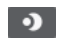

Permet de récupérer les notes MIDI jouées en mode Stop ou pendant la lecture.

## **Diviseur gauche**

#### **Diviseur gauche**

Permet d'utiliser le diviseur gauche. Les outils placés à gauche du diviseur sont toujours affichés.

## **Visibilité des hauteurs**

**Visibilité des hauteurs activée/désactivée**  $\blacksquare$ 

Désactivez cette option pour afficher toutes les hauteurs dans l'affichage des notes. Activez cette option pour réduire les hauteurs dans l'affichage des notes en utilisant l'option de visibilité des hauteurs sélectionnée.

#### **Sélectionner les options de visibilité des hauteurs**

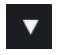

Permet de choisir les hauteurs qui doivent être affichées dans l'affichage des notes :

- **Afficher les hauteurs avec les événements** : Seules les hauteurs auxquelles correspondent des événements sont visibles dans l'affichage des notes.
- **Afficher les hauteurs de l'Assistant Gamme** : Seules les hauteurs qui correspondent à la gamme sélectionnée dans la section **Assistant Gamme** de l'**Inspecteur** sont visibles.

## **Défilement automatique**

#### **Lier les curseurs de projet et d'éditeur de zone inférieure**

## $\mathscr{O}$

Permet de lier les lignes temporelles, les curseurs et les facteurs de zoom de l'onglet **Éditeur** dans la zone inférieure de la fenêtre **Projet**.

## À NOTER

Vous ne pouvez pas activer l'option **Lier les curseurs de projet et d'éditeur de zone inférieure** quand l'option **Boucle de piste** est activée.

## **Défilement automatique**

#### $\blacktriangleright$

Permet de faire en sorte que le curseur de projet reste toujours visible pendant la lecture.

## **Sélectionner les paramètres de défilement automatique**

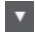

Permet d'activer l'option **Défilement de page** ou **Curseur stationnaire** et l'option **Suspendre défilement automatique lors de l'édition**.

## **Retour acoustique**

## **Retour acoustique**

## $\mathbf{u}$

Permet de lire automatiquement les événements que vous déplacez, que vous transposez ou que vous dessinez.

## **Boutons des outils**

#### **Sélectionner**

k

Permet de sélectionner des événements et des conteneurs.

## **Sélectionner un intervalle**

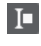

Permet de sélectionner des intervalles.

## **Dessiner**

 $\overline{\phantom{a}}$ 

Permet de dessiner des événements.

**Effacer**

 $\bullet$ 

Permet de supprimer des événements.

**Rogner**

 $\mathscr{I}$ 

Permet de rogner des événements.

**Scinder**

 $\mathcal{S}$ 

Permet de scinder des événements.

## **Coller ensemble**

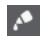

Permet de coller des événements de même hauteur.

## **Rendre muet**

 $\boldsymbol{\times}$ 

Permet de rendre muets des événements.

## **Zoom**

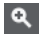

Permet de faire un zoom avant. Maintenez la touche **Alt/Opt** enfoncée et cliquez pour faire un zoom arrière.

## **Ligne**

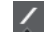

Permet de créer une suite continue d'événements.

## **Sélection automatique des contrôleurs**

## **Sélection automatique des contrôleurs**

## 凨

Permet de sélectionner automatiquement les données de contrôleur des notes MIDI sélectionnées.

## **Boucle de piste**

## **Boucle de piste**

 $\boldsymbol{\varphi}$ 

Permet d'activer/désactiver une lecture en boucle indépendamment de la piste.

## À NOTER

Quand vous activez l'option **Boucle de piste**, la fonction **Lier les curseurs de projet et d'éditeur de zone inférieure** est automatiquement désactivée dans l'onglet **Éditeur** de la zone inférieure.

## **Afficher données Note Expression**

#### **Ouverture de l'éditeur de Note Expression par double-clic**

|⊠

Permet de faire en sorte que l'éditeur de Note Expression s'ouvre quand vous doublecliquez sur un événement de note.

## **Afficher données Note Expression**

**N** 

Permet d'afficher les données Note Expression.

## **Indiquer transpositions**

## **Indiquer transpositions**

Jł.

Permet d'afficher les hauteurs transposées des notes MIDI.

## **Vélocité**

## **Vélocité des notes insérées**

 $\frac{1}{2}$  99  $\frac{1}{2}$   $\overline{v}$ 

Permet de définir la valeur de vélocité des nouvelles notes.

## **Décaler**

## **Paramètres de décalage**

**I** Link to Grid  $\overline{\mathbf{v}}$ 

Permettent de configurer une grille de calage pour les commandes de décalage.

- Par défaut, la grille de calage utilisée pour les opérations de décalage est configurée sur l'option **Lier à la grille**, ce qui veut dire que les distances de déplacement correspondent à l'écart des lignes de la grille de calage.
- Quand vous activez l'option **Lier au format de temps primaire**, la grille de calage utilisée pour les opérations de décalage adopte le format de temps primaire et vous pouvez alors configurer la distance de déplacement dans le menu local **Paramètres de décalage**.
- En désactivant les options **Lier à la grille** et **Lier au format de temps primaire**, il est possible de configurer une grille de calage entièrement indépendante pour les opérations de décalage. Le cas échéant, vous pouvez sélectionner un format temporel et une valeur dans le menu local **Paramètres de décalage**.

#### À NOTER

Pour afficher les boutons de décalage, cliquez sur les points qui se trouvent à droite des **Paramètres de décalage**.

## **Décaler le début vers la gauche**

# $\Box$

Permet d'augmenter la longueur de l'événement sélectionné en déplaçant son début vers la gauche.

## **Décaler le début vers la droite**

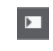

Permet de réduire la longueur de l'événement sélectionné en déplaçant son début vers la droite.

## **Déplacer à gauche**

 $\blacktriangleleft$ 

Permet de déplacer l'événement sélectionné vers la gauche.

## **Déplacer à droite**

 $\rightarrow$ 

Permet de déplacer l'événement sélectionné vers la droite.

## **Décaler la fin vers la gauche**

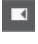

Permet de réduire la longueur de l'événement sélectionné en déplaçant sa fin vers la gauche.

## **Décaler la fin vers la droite**

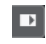

Permet d'augmenter la longueur de l'événement sélectionné en déplaçant sa fin vers la droite.

## **Palette de transposition**

**Monter**

 $\rightarrow$ 

Permet de transposer l'événement sélectionné d'un demi-ton vers le haut.

## **Descendre**

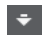

Permet de transposer l'événement sélectionné d'un demi-ton vers le bas.

## **Monter encore**

 $\left| \cdot \right|$ 

Permet de transposer l'événement sélectionné d'une octave vers le haut.

## **Descendre encore**

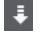

Permet de transposer l'événement sélectionné d'une octave vers le bas.

## **Calage**

## **Calage actif/inactif**

 $|\mathbf{x}|\mathbf{x}|$ 

Permet d'activer/désactiver la fonction **Calage**.

## **Type de calage**

X Grid

Permet de sélectionner l'un des types de calage suivants :

- **Grille** : Les événements sont calés sur la grille qui est sélectionnée dans le menu local **Préréglages de quantification**.
- **Grille relative** : L'éloignement des événements entre eux est préservé quand ils sont calés sur la grille.
- **Événements** : Les événements se calent sur le début ou sur la fin d'autres événements.
- Permutation : L'ordre des événements est modifié quand vous faites glisser un événement à la gauche ou à la droite d'autres événements.
- **Curseur** : Les événements se calent sur la position du curseur.
- Grille + Curseur : Les événements se calent sur la grille de quantification qui est sélectionnée dans le menu local **Préréglages de quantification** ou sur la position du curseur.
- **Événements + Curseur** : Les événements se calent sur le début ou sur la fin d'autres événements, ou sur la position du curseur.
- **Grille + Événements + Curseur** : Les événements se calent sur la grille de quantification qui est sélectionnée dans le menu local **Préréglages de quantification**, sur le début ou sur la fin d'autres événements, ou sur la position du curseur.

## **Type de grille**

## $-1+$

Permet de sélectionner l'un des types de grille suivants :

- **Quantification** : Permet d'activer une grille dans laquelle les événements se calent sur la valeur qui a été sélectionnée dans le menu local **Préréglages de quantification**.
- **Adapter au zoom** : Permet d'activer une grille dans laquelle les événements se calent sur le niveau de zoom.

## **Quantifier**

## **Appliquer quantification**

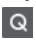

Permet d'appliquer les paramètres de quantification.

## **Préréglages de quantification**

 $1/64$   $\blacktriangledown$ 

Permet de sélectionner un préréglage de quantification ou groove.

## **Quantification légère activée/désactivée**

## $\gamma_{\!\scriptscriptstyle \zeta}$

Permet d'activer/désactiver la quantification légère.

## **Ouvrir Panneau de quantification**

 $\epsilon$ 

Permet d'ouvrir le **Panneau de quantification**.

## **Longueur de quantification**

## **Longueur de quantification**

L Quantize Link v

Permet de définir la valeur de quantification de la longueur des événements.

## **Paramètres et sélection de conteneurs**

## **Afficher cadres des conteneurs**

 $\lceil$ rn $\rceil$ 

Permet d'afficher/masquer les bordures du conteneur MIDI actif, entre les délimiteurs gauche et droit.

## **Mode d'édition des conteneurs**

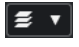

Permet de définir le mode d'édition des conteneurs.

- **Tous les conteneurs** : Permet de sélectionner et d'éditer l'ensemble des événements de tous les conteneurs visibles.
- **Conteneur actif** : Permet de restreindre la sélection et l'édition aux événements du conteneur actif.

#### **Activer le conteneur pour l'édition**

#### Vocals  $\qquad \qquad \bullet$

Liste de tous les conteneurs qui étaient sélectionnés quand vous avez ouvert l'éditeur. Permet d'activer un conteneur.

## **Entrée MIDI/pas à pas**

**Entrée pas à pas**

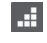

Permet d'activer/désactiver la saisie pas à pas.

## **Entrée MIDI pas à pas/Entrée de données Note Expression via MIDI**

 $\bigcirc$   $\blacksquare$ 

Permet d'activer/désactiver la saisie en pas à pas des événements MIDI et la saisie des données Note Expression MIDI.

## **Mode insertion et déplacement**

## E

Permet de décaler vers la droite tous les événements de notes situés après le curseur d'entrée pas à pas afin de faire de la place pour les événements de notes insérés.

À NOTER

Pour cela, l'**Entrée pas à pas** doit être activée.

## **Enregistrer hauteur**

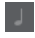

 $\left| \cdot \right|$ 

 $|t|$ 

La hauteur est prise en compte quand vous saisissez des notes.

## **Enregistrer vélocité Note On**

La vélocité Note On est prise en compte quand vous saisissez des notes.

## **Enregistrer vélocité Note Off**

La vélocité Note Off est prise en compte quand vous saisissez des notes.

## **Garder les notes préexistantes**

#### $\mathbf{r}$

Permet de faire en sorte que les notes préexistantes soient conservées quand des notes sont insérées.

## <span id="page-881-0"></span>**Couleurs des événements**

## **Couleurs des événements**

 $\bigcirc$  Velocity  $\qquad \bullet$ 

Permet de choisir la couleur des événements.

## **Éditer l'instrument VST**

## **Éditer l'instrument VST**

 $H$ 

Permet d'ouvrir l'instrument VST sur lequel la piste est routée.

## **Diviseur droit**

## **Diviseur droit**

Permet d'utiliser le diviseur droit. Les outils placés à droite du diviseur sont toujours affichés.

## **Commandes de zone de fenêtre**

## **Ouvrir dans une fenêtre séparée**

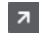

Ce bouton se trouve dans l'onglet **Éditeur** de la zone inférieure. Il permet d'ouvrir l'éditeur dans une fenêtre séparée.

## **Ouvrir dans la zone inférieure**

## $\overline{\mathbf{K}}$

Ce bouton se trouve dans la fenêtre de l'éditeur. Il permet d'ouvrir l'onglet **Éditeur**  dans la zone inférieure de la fenêtre **Projet**.

## **Afficher/Masquer zone gauche**

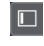

Permet d'afficher/masquer la zone gauche.

## **Afficher/Masquer pistes de contrôleur**

 $\Box$ 

Permet d'afficher/masquer les pistes de contrôleur.

## **Configurer disposition de fenêtre**

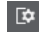

Permet de configurer la disposition des éléments de la fenêtre.

## LIENS ASSOCIÉS

[Zoom avant sur les éditeurs MIDI](#page-834-0) à la page 835 [Panneau Mode d'édition des conteneurs](#page-844-0) à la page 845

# **Barre d'état de l'Éditeur clavier**

Moura Tima Baritian

La barre d'état de l'**Éditeur clavier** fournit des informations sur la position temporelle de la souris, la note à la position de la souris et l'accord actuel.

● Pour afficher la barre d'état, cliquez sur **Configurer disposition de fenêtre** dans la barre d'outils, puis activez la **Barre d'état**.

Fa Current Chord Disolay

Les statuts activé/désactivé de la barre d'état dans la fenêtre **Éditeur clavier** et dans l'onglet **Éditeur** de la zone inférieure de la fenêtre **Projet** sont indépendants.

## **Position temporelle de la souris**

Indique la position temporelle exacte du pointeur de la souris, en fonction du format d'affichage de la règle sélectionné. Cette indication vous permet d'éditer ou d'insérer des notes à des positions exactes.

#### **Valeur à la souris**

Indique la hauteur exacte à la position du pointeur de la souris dans l'affichage des événements. Cette indication vous aide à créer ou transposer les notes à la bonne hauteur.

Quand vous déplacez le pointeur dans l'affichage des contrôleurs, la valeur de l'événement de contrôleur s'affiche à la position du pointeur de la souris.

## **Affichage de l'accord actuel**

Quand le curseur de projet passe sur des notes qui constituent un accord, cet accord est indiqué ici.

#### LIENS ASSOCIÉS

[Lire des conteneurs MIDI en boucle](#page-843-0) à la page 844

# **Ligne d'infos de l'Éditeur clavier**

La ligne d'infos de l'**Éditeur clavier** indique les valeurs et les propriétés des événements sélectionnés.

## **Ligne d'infos pour les événements de notes sélectionnés**

- Pour afficher la ligne d'infos pour les événements de notes, sélectionnez-les avec l'outil **Sélectionner**, cliquez sur **Configurer disposition de fenêtre** dans la barre d'outils, puis activez la **Ligne d'infos**.
- À NOTER

Quand plusieurs notes sont sélectionnées, les valeurs de la première sont affichées en couleur.

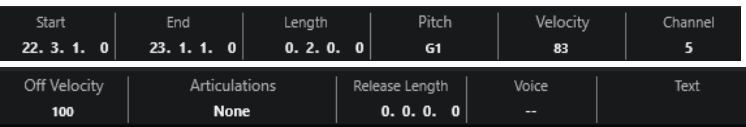

Les valeurs de **Début** , de **Fin** et de **Longueur** sont indiquées dans le format d'affichage sélectionné pour la règle.

Les valeurs de **Vélocité** et de **Vélocité relâch.** peuvent être indiquées en haute résolution. Dans la boîte de dialogue **Préférences** (page **Édition—MIDI**), configurez les paramètres **Intervalle d'affichage haute résolution** et **Compte décimal haute résolution**.

## À NOTER

Les statuts activé/désactivé de la ligne d'infos dans la fenêtre **Éditeur clavier** et dans l'onglet **Éditeur** de la zone inférieure de la fenêtre **Projet** sont indépendants.

## <span id="page-883-0"></span>**Ligne d'infos pour les intervalles sélectionnés**

Pour afficher la ligne d'infos pour un intervalle sélectionné, sélectionnez-le avec l'outil **Sélectionner un intervalle**, cliquez sur **Configurer disposition de fenêtre** dans la barre d'outils, puis activez la **Ligne d'infos**.

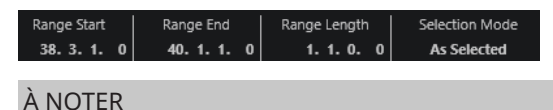

Les statuts activé/désactivé de la ligne d'infos dans la fenêtre **Éditeur clavier** et dans l'onglet **Éditeur** de la zone inférieure de la fenêtre **Projet** sont indépendants.

LIENS ASSOCIÉS [Édition d'événements de note sur la ligne d'infos](#page-842-0) à la page 843 [Modifier le format d'affichage de la règle](#page-833-0) à la page 834 [Édition - MIDI](#page-1214-0) à la page 1215 [Étendre verticalement des intervalles de sélection \(MIDI uniquement\)](#page-236-0) à la page 237 [Transposer et Vélocité sur la ligne d'infos](#page-811-0) à la page 812

# **Inspecteur de l'Éditeur clavier**

L'**Inspecteur** se trouve à gauche de l'affichage des notes. L'**Inspecteur** de l'**Éditeur clavier**  contient des outils et fonctions qui permettent de travailler avec des données MIDI.

● Pour afficher/masquer les sections de l'**Inspecteur**, faites un clic droit dans une zone vide, sélectionnez **Configurer les sections** et activez/désactivez les options correspondantes.

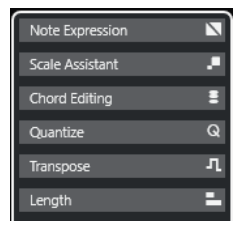

## **Note Expression**

Contient les fonctions et paramètres relatifs à la Note Expression.

## **Édition d'accords**

Permet de saisir des accords au lieu de notes individuelles.

## **Quantifier**

Permet d'accéder aux principaux paramètres de quantification. Les fonctions de cette section sont identiques à celles du **Panneau de quantification**.

## **Transposer**

Permet d'accéder aux principaux paramètres de transposition des événements MIDI.

## **Longueur**

Contient les mêmes options de longueur que le sous-menu **Fonctions** du menu **MIDI**.

Pour changer la longueur des événements MIDI sélectionnés ou de tous les événements du conteneur actif si aucun événement n'a été sélectionné, servezvous du curseur **Modifier longueur/Modifier Legato**.

À la valeur maximale, les notes atteignent le début de la note suivante.

- <span id="page-884-0"></span>● Pour que les nouveaux paramètres de longueur soient permanents, cliquez sur **Geler longueurs MIDI**.
- Pour régler la distance précise entre les notes qui se suivent, servez-vous du curseur **Chevauch.**.

À **0 Tics**, le curseur **Modifier longueur/Modifier Legato** permet d'étendre chaque note de manière à ce qu'elle se prolonge jusqu'à la note suivante. Quand les valeurs sont positives, les notes se chevauchent et quand les valeurs sont négatives, vous pouvez définir un petit espace entre les notes.

● Pour utiliser la fonction ou le curseur **Legato** afin d'allonger une note jusqu'au début de la prochaine note sélectionnée, activez l'option **Allonger jusqu'à la prochaine sélectionnée**.

Vous obtenez le même résultat qu'en activant l'option **Mode Legato : Seulement entre les notes sélectionnées** dans la boîte de dialogue **Préférences**.

#### **Assistant Gamme**

Permet de sélectionner une gamme musicale et de faire en sorte que tous les événements de notes correspondant à cette gamme soient mis en évidence.

#### À NOTER

Quand vous ouvrez l'**Éditeur clavier** dans la zone inférieure, ces sections sont affichées dans l'**Inspecteur de l'Éditeur** dans la zone gauche.

LIENS ASSOCIÉS [Section Note Expression de l'Inspecteur](#page-969-0) à la page 970 [Panneau de quantification](#page-322-0) à la page 323 [Fonctions de transposition](#page-355-0) à la page 356 [Ouvrir l'Inspecteur de l'éditeur](#page-60-0) à la page 61 Assistant Gamme dans l'Éditeur clavier à la page 885

## **Assistant Gamme dans l'Éditeur clavier**

La section **Assistant Gamme** de l'**Inspecteur** de l'**Éditeur clavier** vous aide à aligner les événements de notes sur une gamme musicale.

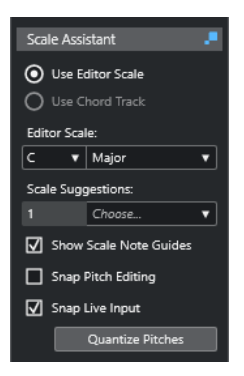

## **Indicateur de statut de l'Assistant Gamme**

Indique si l'**Assistant Gamme** est activé ou désactivé.

#### **Utiliser la gamme de l'éditeur**

Permet de sélectionner une gamme pour les notes dans l'affichage des notes de l'**Éditeur clavier**.

● **Gamme de l'éditeur**

Permet de sélectionner une gamme.

#### ● **Suggestions de gammes**

Indique le nombre de gammes suggérées qui correspondent aux hauteurs des notes MIDI. Ouvrez le menu local pour sélectionner l'une des suggestions. Pour que des gammes soient suggérées d'après des notes spécifiques, sélectionnez ces notes. Quand aucune note n'est sélectionnée, les suggestions de gammes sont déterminées d'après toutes les notes de l'affichage des notes.

#### À NOTER

L'**Assistant Gamme** est également disponible dans l'**Éditeur d'échantillons** et la **Gamme de l'éditeur** est liée. Quand vous sélectionnez une gamme dans l'**Éditeur clavier**, celle-ci est également sélectionnée dans l'**Éditeur d'échantillons**, et vice versa.

#### **Utiliser la piste Accords**

Permet d'utiliser les données de la piste Accords pour définir la gamme musicale.

#### ● **Mode de piste Accords**

Permet de choisir si ce sont les événements de gamme de la piste Accords, les événements d'accords ou les deux qui doivent être utilisés pour définir la gamme musicale.

#### **Afficher les repères de la gamme**

Permet d'afficher des repères correspondant à la gamme sélectionnée en arrière-plan de l'affichage des événements de notes. Les hauteurs qui ne correspondent pas à la gamme sélectionnée ont un arrière-plan plus sombre.

#### **Caler les éditions de la hauteur**

Permet de caler sur la gamme sélectionnée les hauteurs/notes ajoutées, éditées ou déplacées.

À NOTER

La fonction **Caler les éditions de la hauteur** ne s'applique pas quand vous changez les hauteurs à partir du champ **Hauteur de note** de la ligne d'infos ni quand vous enregistrez des notes via l'entrée MIDI.

#### **Caler l'entrée en direct**

Permet de faire en sorte que les notes entrantes soient automatiquement alignées sur la gamme sélectionnée.

#### À NOTER

Pour que cette fonction puisse fonctionner, l'option **Enregistrer dans l'éditeur** doit être activée.

#### **Quantifier les hauteurs**

Permet de quantifier les hauteurs des notes sélectionnées sur les hauteurs les plus proches de la gamme sélectionnée.

#### LIENS ASSOCIÉS

[Affichage des notes de l'Éditeur clavier](#page-886-0) à la page 887 [Utiliser l'Entrée en direct](#page-1008-0) à la page 1009 [Menu Couleurs des événements](#page-834-0) à la page 835 [Boîte de dialogue Configuration de la gamme musicale](#page-1002-0) à la page 1003 [Aligner des événements de notes sur une gamme musicale](#page-891-0) à la page 892 <span id="page-886-0"></span>[Utiliser la piste Accords pour aligner des événements de notes sur une gamme musicale](#page-892-0) à la page 893 [Quantifier la hauteur de notes MIDI sur une gamme musicale](#page-893-0) à la page 894 [Piste Accords](#page-990-0) à la page 991 [Aligner des notes MIDI entrantes sur les hauteurs d'une gamme musicale](#page-894-0) à la page 895 [Caler les notes MIDI sur une gamme musicale pendant l'édition](#page-894-0) à la page 895

[Section VariAudio de l'Inspecteur](#page-546-0) à la page 547

# **Affichage des notes de l'Éditeur clavier**

L'affichage des notes est la zone principale de l'**Éditeur clavier**. Il contient une grille dans laquelle les événements de notes sont représentés par des cases.

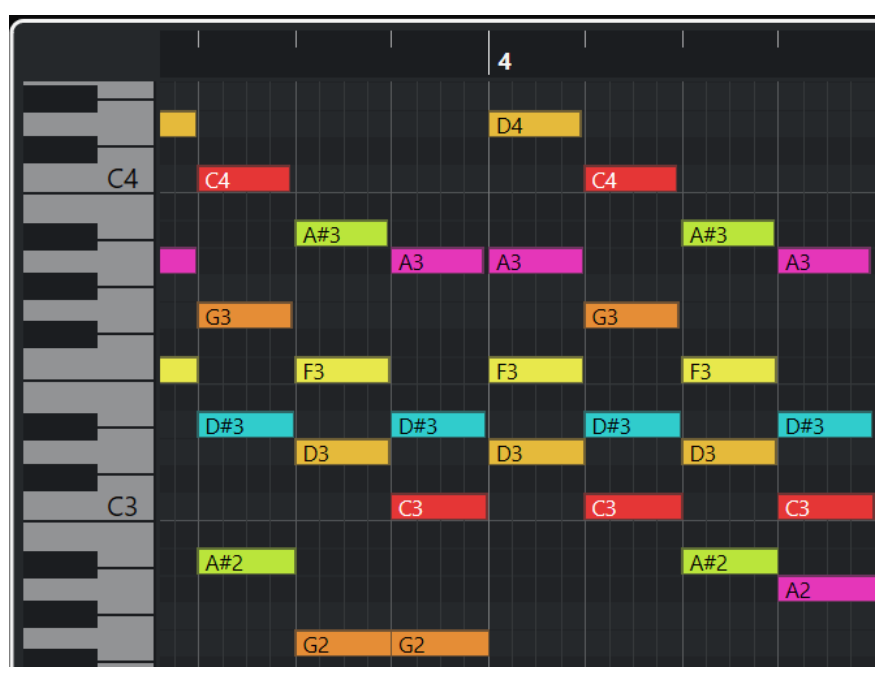

La largeur d'une case correspond à la longueur de la note. La position verticale d'une case correspond au numéro de la note (sa hauteur), les événements de notes les plus hauts figurant à des positions plus élevées sur la grille.

Quand le facteur de zoom le permet, les événements de notes sont accompagnés des noms des notes correspondantes.

## À NOTER

Vous pouvez modifier le schéma de nom et les noms de notes associés aux différentes hauteurs à partir de la section **Notation de hauteur de note** de la boîte de dialogue **Préférences** (page **Affichage des événements—Accords & hauteurs**).

Vous pouvez activer l'option **Visibilité des hauteurs activée/désactivée** dans la barre d'outils de l'**Éditeur clavier** afin d'afficher uniquement les hauteurs qui correspondent à des événements ou les hauteurs suggérées par l'**Assistant Gamme**. Les touches du clavier dont les notes ne sont pas utilisées seront alors masquées et les noms des notes sont indiqués pour les touches restantes.

LIENS ASSOCIÉS [Clavier de piano de l'Éditeur clavier](#page-887-0) à la page 888 [Zoom avant sur les éditeurs MIDI](#page-834-0) à la page 835

[Notation de hauteur de note](#page-1219-0) à la page 1220 [Options de Visibilité des hauteurs](#page-889-0) à la page 890

## <span id="page-887-0"></span>**Clavier de piano de l'Éditeur clavier**

Un clavier de piano figure à gauche de l'affichage des notes dans l'**Éditeur clavier**.

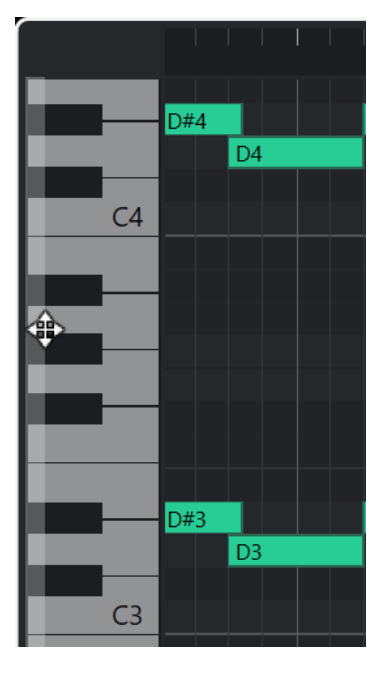

Le clavier de piano vous permet de repérer la hauteur des notes dans l'affichage des notes et vous aide à trouver des hauteurs précises.

Vous pouvez cliquer sur une touche pour écouter la hauteur et le son correspondants émis par l'instrument connecté.

Quand vous déplacez le pointeur de la souris tout à gauche du clavier de piano, il change de forme et vous pouvez alors faire défiler le clavier vers le haut et le bas, ou faire un zoom avant ou arrière sur les touches :

- Cliquez et faites glisser la souris vers le haut/bas pour faire défiler le clavier vers le haut/bas.
- Cliquez sur le clavier de piano et faites glisser la souris vers la droite/gauche pour faire un zoom avant/arrière.

Le nom de note est indiqué sur les touches de Do.

Vous pouvez activer l'option **Visibilité des hauteurs activée/désactivée** dans la barre d'outils de l'**Éditeur clavier** pour afficher uniquement les hauteurs qui correspondent à des événements ou les hauteurs suggérées par l'**Assistant Gamme**. Les touches du clavier dont les notes ne sont pas utilisées seront alors masquées et les noms des notes sont indiqués pour les touches restantes.

## À NOTER

Vous pouvez modifier le schéma de nom et les noms de notes associés aux différentes hauteurs à partir de la section **Notation de hauteur de note** de la boîte de dialogue **Préférences** (page **Affichage des événements—Accords & hauteurs**).

<span id="page-888-0"></span>Quand vous sélectionnez des événements de notes dans l'affichage des événements, les touches de piano correspondantes s'allument dans la même couleur que les événements de notes sélectionnés.

#### À NOTER

Vous pouvez sélectionner un thème de couleurs dans le menu **Couleurs des événements** de la barre d'outils de l'**Éditeur clavier**.

Quand vous déplacez le pointeur de la souris sur l'affichage des événements, les touches des hauteurs auxquelles il se trouve s'allument sur le clavier de piano.

LIENS ASSOCIÉS [Affichage des notes de l'Éditeur clavier](#page-886-0) à la page 887 [Éditeur clavier](#page-872-0) à la page 873 [Notation de hauteur de note](#page-1219-0) à la page 1220 [Options de Visibilité des hauteurs](#page-889-0) à la page 890 [Menu Couleurs des événements](#page-834-0) à la page 835

## **Afficher des hauteurs spécifiques dans l'Éditeur clavier**

Vous pouvez choisir de n'afficher que certaines hauteurs dans l'affichage des événements et sur le clavier de piano de l'**Éditeur clavier**. En masquant les hauteurs dont n'avez pas besoin, vous pouvez économiser de l'espace à l'écran et ainsi faire en sorte que tous vos événements de notes soient visibles, même s'ils s'étendent sur plusieurs octaves.

PROCÉDER AINSI

- **1.** Dans la barre d'outils de l'**Éditeur clavier**, ouvrez le menu local **Sélectionner les options de visibilité des hauteurs et viel**
- **2.** Procédez de l'une des manières suivantes :
	- Pour n'afficher que les hauteurs auxquelles correspondent des événements dans l'affichage des notes, sélectionnez **Afficher les hauteurs avec les événements**.

#### À NOTER

Si vous éditez plusieurs conteneurs MIDI, les hauteurs de tous les événements de notes des différents conteneurs MIDI seront prises en compte. Les hauteurs visibles s'actualisent en fonction de la sélection des conteneurs MIDI dans la fenêtre **Projet**.

Pour n'afficher que les notes qui correspondent à la gamme musicale sélectionnée dans la section **Assistant Gamme** de l'**Inspecteur** de l'**Éditeur clavier**, sélectionnez **Afficher les hauteurs de l'Assistant Gamme**.

## RÉSULTAT

L'affichage des notes et le clavier de piano se modifient en fonction des paramètres configurés.

#### EXEMPLE

Si vous avez sélectionné **Afficher les hauteurs de l'Assistant Gamme** dans le menu local **Sélectionner les options de visibilité des hauteurs** et que l'**Assistant Gamme** est configuré sur une gamme spécifique, mais que certaines notes de l'affichage des notes ne correspondent pas à la gamme, ces notes seront affichées dans une autre couleur et un point d'exclamation figurera sur leurs touches sur le clavier de piano.

<span id="page-889-0"></span>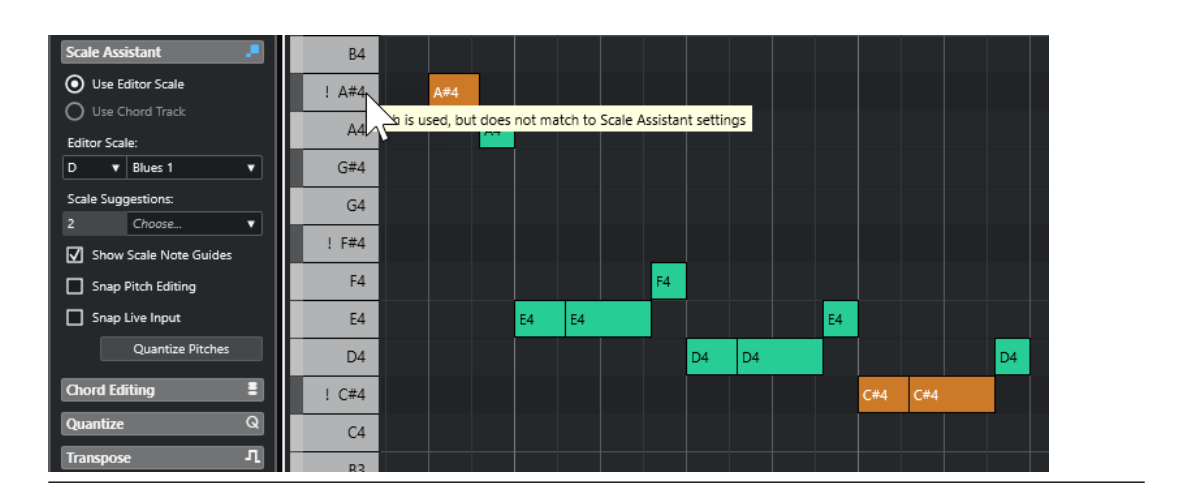

LIENS ASSOCIÉS Options de Visibilité des hauteurs à la page 890 [Barre d'outils de l'Éditeur clavier](#page-874-0) à la page 875 [Affichage des notes de l'Éditeur clavier](#page-886-0) à la page 887 [Clavier de piano de l'Éditeur clavier](#page-887-0) à la page 888

## **Options de Visibilité des hauteurs**

Les options de visibilité des hauteurs vous permettent d'afficher et de masquer certaines hauteurs spécifiques dans l'affichage des événements et sur le clavier de piano de l'**Éditeur clavier**. Les options de visibilité des hauteurs s'enregistrent dans le programme. Quand la configuration des paramètres fait qu'aucune hauteur ne devrait être affichée, ce sont toutes les hauteurs qui sont affichées.

● Pour ouvrir les options de visibilité des hauteurs, cliquez sur **Sélectionner les options de visibilité des hauteurs** dans la barre d'outils de l'**Éditeur clavier**.

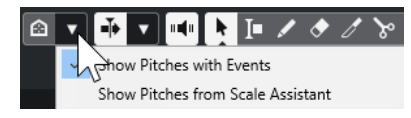

Voici les options disponibles :

## **Afficher les hauteurs avec les événements**

Permet de n'afficher que les hauteurs auxquelles correspondent des événements dans l'affichage des notes.

#### À NOTER

Si vous éditez plusieurs conteneurs MIDI, les hauteurs de tous les événements de notes des différents conteneurs MIDI seront prises en compte. Les hauteurs visibles s'actualisent en fonction de la sélection des conteneurs MIDI dans la fenêtre **Projet**.

## **Afficher les hauteurs de l'Assistant Gamme**

Permet de n'afficher que les notes qui correspondent à la gamme musicale sélectionnée dans la section **Assistant Gamme** de l'**Inspecteur** de l'**Éditeur clavier**.

#### ● **Utiliser la gamme de l'éditeur**

Permet de n'afficher que les notes qui correspondent à la gamme de l'éditeur.

## À NOTER

Quand l'affichage des notes contient des événements de notes à des hauteurs qui ne correspondent pas à la gamme sélectionnée, un point d'exclamation figure sur les touches correspondantes du clavier de piano. Si vous avez activé l'option **Gamme/Accords** dans le menu local **Couleurs des événements** de la barre d'outils de l'**Éditeur clavier**, les événements de notes qui ne correspondent pas à la gamme seront affichés dans une autre couleur.

## **Utiliser la piste Accords**

Permet de n'afficher que les notes qui correspondent à la piste Accords. Le **Mode de piste Accords** sélectionné pour l'**Assistant Gamme** détermine quelles notes sont affichées : celles de la gamme, celles de l'accord ou celles de la gamme et de l'accord.

LIENS ASSOCIÉS

[Menu Couleurs des événements](#page-834-0) à la page 835 [Clavier de piano de l'Éditeur clavier](#page-887-0) à la page 888 [Affichage des notes de l'Éditeur clavier](#page-886-0) à la page 887 [Afficher des hauteurs spécifiques dans l'Éditeur clavier](#page-888-0) à la page 889

## **Édition de la hauteur quand la visibilité des hauteurs est réduite**

Pour éditer les hauteurs et réduire leur visibilité à l'aide du paramètre **Sélectionner les options de visibilité des hauteurs**, il convient de tenir compte de plusieurs principes généraux qui régissent le fonctionnement du programme.

En règle générale, vous ne pouvez déplacer des événements de notes que sur les positions de hauteur visibles. Cela vaut aussi bien pour le déplacement vers le haut/bas avec la souris, que quand vous utilisez le raccourci clavier correspondant ou les touches fléchées.

## **Exceptions**

Pour accéder à des positions de hauteur qui ne sont pas affichées, vous avez les possibilités suivantes :

- Pour déplacer des événements de notes sur des positions de hauteur qui ne sont pas visibles, servez-vous du champ de valeur **Hauteur de note** de la ligne d'infos.
- Pour déplacer des événements de notes d'une ou plusieurs octaves, sélectionnez-les et appuyez sur **Maj** - **Flèche montante** pour les déplacer d'une octave vers le haut ou sur **Maj** - **Flèche descendante** pour les déplacer d'une octave vers le bas.
- Pour déplacer les notes d'un accord, ouvrez la section **Édition d'accords** et activez une option dans la section **Renversements** ou dans la section **Drop Notes**.

Dans tous les cas susmentionnés, l'affichage des notes et le clavier de piano réaffichent les hauteurs définies.

LIENS ASSOCIÉS [Options de Visibilité des hauteurs](#page-889-0) à la page 890 [Affichage des notes de l'Éditeur clavier](#page-886-0) à la page 887 [Clavier de piano de l'Éditeur clavier](#page-887-0) à la page 888

# <span id="page-891-0"></span>**Opérations dans l'éditeur Clavier**

Dans cette section sont décrites les principales opérations d'édition qu'il est possible d'effectuer dans l'**Éditeur clavier**.

# **Aligner des événements de notes sur une gamme musicale**

Vous pouvez aligner des événements de notes sur une gamme musicale déterminée à partir de tous les événements de notes ou uniquement de ceux qui sont sélectionnés dans l'**Éditeur clavier**.

## PROCÉDER AINSI

- **1.** Ouvrez un conteneur MIDI dans l'**Éditeur clavier**.
- **2.** Ouvrez la section **Assistant Gamme** de l'**Inspecteur** et activez l'option **Utiliser la gamme de l'éditeur**.
- **3.** Procédez de l'une des manières suivantes :
	- Sélectionnez plusieurs événements de notes dans l'affichage des notes pour obtenir des suggestions de gammes musicales correspondant à ces notes.
	- Désélectionnez tous les événements de notes de l'affichage des notes pour obtenir des suggestions de gammes musicales correspondant à toutes les notes du conteneur MIDI.
- **4.** Activez l'option **Afficher les repères de la gamme**.

Dans l'arrière-plan de l'affichage des événements, les notes qui n'appartiennent pas à la gamme sélectionnée seront affichées avec un arrière-plan plus sombre.

**5.** Dans la barre d'outils de l'**Éditeur clavier**, configurez les **Couleurs des événements** sur **Gamme/Accords**.

Les couleurs des événements de notes dans l'affichage des événements changent alors selon que leurs hauteurs correspondent ou non à la gamme musicale sélectionnée.

## À NOTER

Pour accéder au thème de couleurs du mode de couleurs sélectionné, ouvrez le menu local **Couleurs des événements** et sélectionnez **Configuration**.

- **6.** Ouvrez le menu local **Suggestions de gammes** et sélectionnez l'une des options proposées.
- **7.** Facultatif : Dans la barre d'outils de l'**Éditeur clavier**, ouvrez le menu local **Sélectionner les options de visibilité des hauteurs et v**et sélectionnez l'option **Afficher les hauteurs de l'Assistant Gamme**.

Dès lors, seules les notes qui correspondent à la gamme musicale sélectionnée seront affichées dans l'affichage des notes et sur le clavier de piano.

## RÉSULTAT

Les couleurs de l'arrière-plan de l'affichage des événements et des événements de notes vous fournissent des indications visuelles qui vous aident à éditer la hauteur des notes.

## À LA FIN DE CETTE ÉTAPE

Pour aligner vos événements de notes sur les notes les plus proches de la gamme musicale sélectionnée, vous pouvez cliquer sur **Quantifier les hauteurs** (afin de quantifier les hauteurs des notes MIDI préexistantes). Activez l'option **Caler les éditions de la hauteur** (pour faire en sorte que les notes MIDI se calent automatiquement sur la bonne hauteur pendant l'édition) ou l'option **Caler l'entrée en direct** (pour que les notes MIDI entrantes soient automatiquement alignées sur la gamme).

## <span id="page-892-0"></span>LIENS ASSOCIÉS

Utiliser la piste Accords pour aligner des événements de notes sur une gamme musicale à la page 893 [Assistant Gamme dans l'Éditeur clavier](#page-884-0) à la page 885 [Afficher des hauteurs spécifiques dans l'Éditeur clavier](#page-888-0) à la page 889 [Caler les notes MIDI sur une gamme musicale pendant l'édition](#page-894-0) à la page 895 [Aligner des notes MIDI entrantes sur les hauteurs d'une gamme musicale](#page-894-0) à la page 895 [Quantifier la hauteur de notes MIDI sur une gamme musicale](#page-893-0) à la page 894

## **Utiliser la piste Accords pour aligner des événements de notes sur une gamme musicale**

Vous pouvez sélectionner une gamme musicale définie par des accords ou des gammes de la piste Accords et faire en sorte que les événements de notes se calent sur cette gamme musicale.

CONDITION PRÉALABLE

Vous avez ajouté une piste Accords avec des événements d'accords dans votre projet.

PROCÉDER AINSI

- **1.** Ouvrez un conteneur MIDI dans l'**Éditeur clavier**.
- **2.** Ouvrez la section **Assistant Gamme** de l'**Inspecteur** et activez l'option **Utiliser la piste Accords**.
- **3.** Ouvrez le menu local **Mode de piste Accords** et procédez de l'une des manières suivantes :
	- Si vous souhaitez que les événements de notes se calent sur les événements de gamme de la piste Accords, sélectionnez l'option **Gammes**.
	- Si vous souhaitez que les événements de notes se calent sur les événements d'accords de la piste Accords, sélectionnez l'option **Accords**.
	- Si vous souhaitez que les événements de notes se calent à la fois sur les événements de gamme et d'accords de la piste Accords, sélectionnez l'option **Accords & gammes**.
- **4.** Activez l'option **Afficher les repères de la gamme**.

Dans l'arrière-plan de l'affichage des événements, les notes qui n'appartiennent pas à la gamme sélectionnée seront affichées avec un arrière-plan plus sombre.

**5.** Dans la barre d'outils de l'**Éditeur clavier**, configurez les **Couleurs des événements** sur **Gamme/Accords**.

Les couleurs des événements de notes dans l'affichage des événements changent alors selon que leurs hauteurs correspondent ou non à la gamme musicale sélectionnée.

#### À NOTER

Pour accéder au thème de couleurs du mode de couleurs sélectionné, ouvrez le menu local **Couleurs des événements** et sélectionnez **Configuration**.

**6.** Facultatif : Dans la barre d'outils de l'**Éditeur clavier**, ouvrez le menu local **Sélectionner les options de visibilité des hauteurs et vielectionnez l'option Afficher les hauteurs de l'Assistant Gamme**.

Dès lors, seules les notes qui correspondent à la gamme musicale sélectionnée seront affichées dans l'affichage des notes et sur le clavier de piano.

#### RÉSULTAT

Les couleurs de l'arrière-plan de l'affichage des événements et des événements de notes vous fournissent des indications visuelles qui vous aident à éditer la hauteur des notes.

## <span id="page-893-0"></span>À NOTER

Si vous avez ajouté des événements de gamme/accords différents à certaines positions temporelles, les indications de gamme dans l'arrière-plan de l'affichage des événements et sur les événements de notes changeront au niveau de ces événements.

#### À LA FIN DE CETTE ÉTAPE

Pour aligner vos événements de notes sur les notes les plus proches de la gamme musicale sélectionnée, vous pouvez également cliquer sur **Quantifier les hauteurs** (afin de quantifier les hauteurs des notes MIDI préexistantes), activer l'option **Caler les éditions de la hauteur** (pour faire en sorte que les notes MIDI se calent automatiquement sur la bonne hauteur pendant l'édition) ou activer l'option **Caler l'entrée en direct** (pour que les notes MIDI entrantes soient automatiquement alignées sur la gamme).

#### LIENS ASSOCIÉS

[Menu Couleurs des événements](#page-834-0) à la page 835 [Aligner des événements de notes sur une gamme musicale](#page-891-0) à la page 892 [Assistant Gamme dans l'Éditeur clavier](#page-884-0) à la page 885 [Afficher des hauteurs spécifiques dans l'Éditeur clavier](#page-888-0) à la page 889 [Piste Accords](#page-990-0) à la page 991

## **Quantifier la hauteur de notes MIDI sur une gamme musicale**

Vous pouvez quantifier la hauteur de notes MIDI sur les hauteurs les plus proche d'une gamme sélectionnée.

#### CONDITION PRÉALABLE

Dans l'**Éditeur clavier**, vous avez sélectionné une gamme pour les notes MIDI ou sélectionné un **Mode de piste Accords**.

#### PROCÉDER AINSI

- **1.** Ouvrez la section **Assistant Gamme** de l'**Inspecteur**.
- **2.** Facultatif : Activez l'option **Afficher les repères de la gamme**.
- **3.** Procédez de l'une des manières suivantes :
	- Dans l'affichage des événements de notes, sélectionnez les notes dont vous souhaitez quantifier les hauteurs.
	- Désélectionnez toutes les notes de l'affichage des événements de notes si vous souhaitez quantifier toutes les notes du conteneur MIDI.
- **4.** Cliquez sur **Quantifier les hauteurs**.

## RÉSULTAT

Tout les notes qui ne correspondaient pas à la gamme sélectionnée sont quantifiées sur les hauteurs les plus proches de la gamme.

#### LIENS ASSOCIÉS

[Aligner des événements de notes sur une gamme musicale](#page-891-0) à la page 892 [Utiliser la piste Accords pour aligner des événements de notes sur une gamme musicale](#page-892-0) à la page 893

[Assistant Gamme dans l'Éditeur clavier](#page-884-0) à la page 885

[Caler les notes MIDI sur une gamme musicale pendant l'édition](#page-894-0) à la page 895 [Aligner des notes MIDI entrantes sur les hauteurs d'une gamme musicale](#page-894-0) à la page 895 [Quantifier la hauteur de notes MIDI sur une gamme musicale](#page-893-0) à la page 894

## <span id="page-894-0"></span>**Aligner des notes MIDI entrantes sur les hauteurs d'une gamme musicale**

Lors du monitoring ou de l'enregistrement dans l'**Éditeur clavier**, vous pouvez faire en sorte que les notes MIDI entrantes se calent sur les hauteurs les plus proches de la gamme sélectionnée.

CONDITION PRÉALABLE

Dans l'**Éditeur clavier**, vous avez sélectionné une gamme pour les notes MIDI ou sélectionné un **Mode de piste Accords**.

PROCÉDER AINSI

- **1.** Ouvrez la section **Assistant Gamme** de l'**Inspecteur**.
- **2.** Activez l'option **Afficher les repères de la gamme**.
- **3.** Dans la barre d'outils de l'**Éditeur clavier**, activez l'option **Enregistrer dans l'éditeur**.
- **4.** Pour lancer la lecture, cliquez sur **Démarrer** dans le panneau **Transport** ou dans la **Barre de transport**.
- **5.** Activez l'option **Caler l'entrée en direct**.
- **6.** Jouez ou enregistrez des notes sur votre clavier MIDI.

#### RÉSULTAT

Les hauteurs des notes jouées ou enregistrées sont automatiquement calées sur la gamme sélectionnée.

LIENS ASSOCIÉS

[Aligner des événements de notes sur une gamme musicale](#page-891-0) à la page 892 [Utiliser la piste Accords pour aligner des événements de notes sur une gamme musicale](#page-892-0) à la page 893 [Assistant Gamme dans l'Éditeur clavier](#page-884-0) à la page 885 [Utiliser l'Entrée en direct](#page-1008-0) à la page 1009

## **Caler les notes MIDI sur une gamme musicale pendant l'édition**

Vous pouvez faire en sorte que les notes MIDI se calent sur les notes les plus proches de la gamme sélectionnée pendant l'édition dans l'**Éditeur clavier**.

CONDITION PRÉALABLE

Dans l'**Éditeur clavier**, vous avez sélectionné une gamme pour les notes MIDI ou sélectionné un **Mode de piste Accords**.

PROCÉDER AINSI

- **1.** Ouvrez la section **Assistant Gamme** de l'**Inspecteur**.
- **2.** Activez l'option **Afficher les repères de la gamme**.
- **3.** Activez l'option **Caler les éditions de la hauteur**.
- **4.** Procédez de l'une des manières suivantes :
	- Insérez un événement de note avec l'outil **Dessiner**, l'outil **Sélectionner** ou l'outil **Ligne**.
	- Faites glisser un événement de note vers le haut ou le bas avec la souris.

Sélectionnez un événement de note et servez-vous des touches Flèche montante / **Flèche descendante** .

#### RÉSULTAT

Les notes se calent sur les hauteurs de la gamme sélectionnée. Vous ne pouvez pas placer de notes sur des hauteurs qui ne correspondent pas à la gamme. Quand vous sélectionnez plusieurs notes et que vous les déplacez, elles se calent toutes sur des hauteurs de la gamme sélectionnée.

#### À NOTER

La fonction **Caler les éditions de la hauteur** ne s'applique pas quand vous changez les hauteurs à partir du champ **Hauteur de note** de la ligne d'infos ni quand vous enregistrez des notes via l'entrée MIDI.

#### LIENS ASSOCIÉS

[Aligner des événements de notes sur une gamme musicale](#page-891-0) à la page 892 [Utiliser la piste Accords pour aligner des événements de notes sur une gamme musicale](#page-892-0) à la page 893 [Assistant Gamme dans l'Éditeur clavier](#page-884-0) à la page 885 [Dessiner des événements de notes avec l'outil Dessiner](#page-896-0) à la page 897 Insérer des événements de notes avec l'outil Sélectionner à la page 896 [Dessiner des événements de note avec l'outil Ligne](#page-897-0) à la page 898 [Déplacement et transposition des événements de notes](#page-898-0) à la page 899 [Modifier des valeurs de note tout en insérant des notes](#page-896-0) à la page 897

# **Insérer des événements de notes avec l'outil Sélectionner**

Vous pouvez insérer des événements de notes à l'aide de l'outil **Sélectionner**.

#### CONDITION PRÉALABLE

Vous avez configuré la valeur de quantification pour la durée des événements de notes dans le menu local **Longueur de quantification** de la barre d'outils.

PROCÉDER AINSI

**●** Dans l'affichage des notes, double-cliquez avec l'outil **Sélectionner** à l'endroit où vous souhaitez insérer une note.

```
RÉSULTAT
```
Une note est insérée à la position où vous avez double-cliqué.

# **Supprimer des événements de notes**

PROCÉDER AINSI

- **●** Procédez de l'une des manières suivantes :
	- Sélectionnez l'outil **Effacer** et cliquez sur l'événement.
	- Activez l'outil **Sélectionner** et double-cliquez sur l'événement.

## <span id="page-896-0"></span>À NOTER

Quand l'option **Ouverture de l'éditeur de Note Expression par double-clic** est activée dans la barre d'outils de l'**Éditeur clavier**, c'est l'éditeur de Note Expression qui s'ouvre quand vous double-cliquez sur un événement de note.

RÉSULTAT L'événement de note est supprimé.

LIENS ASSOCIÉS [Barre d'outils de l'Éditeur clavier](#page-874-0) à la page 875 [Éditeur d'événements Note Expression](#page-978-0) à la page 979

# **Dessiner des événements de notes avec l'outil Dessiner**

L'outil **Dessiner** permet d'insérer des événements de notes un par un dans l'affichage des notes.

Quand vous déplacez le pointeur dans l'affichage des notes, sa position est indiquée dans la barre d'état. Sa hauteur est indiquée dans la barre d'état et sur le clavier de piano affiché à gauche.

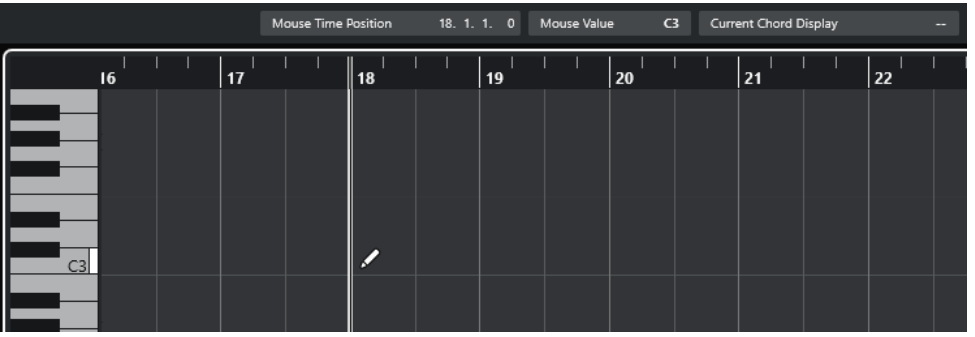

- Pour dessiner une note, cliquez dans l'affichage des notes. L'événement de note adopte la longueur définie dans le menu local **Longueur de quantification**.
- Pour dessiner des événements de notes plus longs, faites glisser le pointeur dans l'affichage des notes.

La longueur de l'événement de note est un multiple de la valeur de Longueur de quantification. Quand la **Longueur de quantification** est configurée sur **Lié à la quantification**, la valeur de l'événement de note est déterminée en fonction de la grille de quantification. La fonction **Calage** est alors prise en compte.

## À NOTER

Pour passer provisoirement de l'outil **Sélectionner** à l'outil **Dessiner**, maintenez enfoncée la touche **Alt/Opt** .

# **Modifier des valeurs de note tout en insérant des notes**

Quand vous insérez des événements de notes, vous pouvez en même temps modifier certaines valeurs des notes.

Pour éditer la vélocité des notes, cliquez et faites glisser le pointeur vers le haut ou vers le bas.

- <span id="page-897-0"></span>● Pour éditer la hauteur des notes, maintenez enfoncée la touche **Alt/Opt** , cliquez et faites glisser le pointeur vers le haut ou vers le bas.
- Pour modifier la durée des notes, cliquez et faites glisser le pointeur vers la gauche ou la droite.
- Pour éditer la position temporelle, maintenez enfoncée la touche **Maj** , cliquez et faites glisser le pointeur vers la gauche ou la droite.

## À NOTER

Vous pouvez activer/désactiver provisoirement le **Calage** en maintenant enfoncée la touche **Ctrl/Cmd** .

# **Dessiner des événements de note avec l'outil Ligne**

Dans l'affichage des notes, l'outil **Ligne** permet de dessiner une suite d'événements de note qui suivent différentes courbes/lignes.

- Pour créer une suite d'événements de note, faites glisser le pointeur dans l'affichage de notes.
- Pour restreindre les déplacements au sens horizontal, appuyez sur **Ctrl/Cmd** et faites glisser le pointeur.

Les notes auront la même hauteur.

Quand le **Calage** est activé, les événements de note et de contrôleur sont positionnés et dimensionnés en fonction des valeurs **Quantifier** et **Longueur de quantification**.

LIENS ASSOCIÉS Modes de l'outil Ligne à la page 898

## **Modes de l'outil Ligne**

L'outil **Ligne** permet de créer une suite d'événements de note qui suivent différentes courbes/ lignes. Il permet également d'éditer plusieurs événements de contrôleur à la fois.

● Pour accéder aux modes de l'outil **Ligne**, cliquez sur **Ligne**.

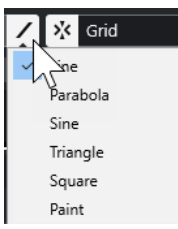

Voici les modes Ligne disponibles :

## **Ligne**

Quand cette option est activée, vous pouvez insérer des événements de notes suivant une ligne droite en faisant glisser le pointeur dans l'affichage des notes. Servez-vous de cette option pour éditer des données de contrôleur suivant une ligne droite dans l'affichage des contrôleurs.

## **Parabole, Sinus, Triangle, Carré**

Ces modes permettent d'insérer des événements de notes suivant différentes courbes.

## **Pinceau**

Ce mode permet d'insérer des événements de notes au pinceau dans l'affichage des notes.

# <span id="page-898-0"></span>**Déplacement et transposition des événements de notes**

Il existe plusieurs moyens de déplacer et transposer des événements de notes.

● Pour déplacer des événements de notes dans l'éditeur, sélectionnez l'outil **Sélectionner** et faites glisser les notes sur une nouvelle position.

Tous les événements de notes sont déplacés et leurs distances les uns par rapport aux autres sont conservées. Le **Calage** est pris en compte.

- Pour restreindre les déplacements au sens horizontal ou vertical, maintenez la touche **Ctrl/Cmd** enfoncée pendant que vous faites glisser les événements.
- Pour déplacer des événements de notes à l'aide des boutons de la section **Décaler** de la barre d'outils, sélectionnez ces événements et cliquez sur un bouton.
- Pour placer des événements de notes sur la position du curseur de projet, sélectionnez ces événements, puis sélectionnez **Édition** > **Déplacer** > **Débuts des événements sur le curseur**.
- Pour déplacer un événement de note via la ligne d'infos, sélectionnez cet événement et modifiez la **Position** ou la **Hauteur** dans la ligne d'infos.
- Pour transposer des événements de notes, sélectionnez-les et utilisez les boutons de la **Palette de transposition** dans la barre d'outils ou les touches **Flèche montante** / **Flèche descendante** .

La Transposition est aussi affectée par le paramètre de transposition globale.

- Pour transposer des événements de notes via la boîte de dialogue **Configuration de la transposition**, sélectionnez ces événements, puis sélectionnez **MIDI** > **Configuration de la transposition**.
- Pour transposer des événements de notes par intervalles d'une octave, appuyez sur **Maj** et utilisez les touches **Flèche montante** / **Flèche descendante** .

## À NOTER

- Quand vous déplacez des événements de notes sélectionnés, tous les contrôleurs sélectionnés pour ces événements sont également déplacés.
- Vous pouvez également ajuster la position des événements de notes en utilisant la fonction de quantification.

## LIENS ASSOCIÉS

[Boîte de dialogue Configuration de la transposition](#page-820-0) à la page 821

## **Redimensionnement des événements de notes**

Procédez de l'une des manières suivantes :

- Pour redimensionner un événement de note, survolez son début ou sa fin avec l'outil **Sélectionner** et faites glisser le pointeur de la souris vers la gauche ou la droite.
- Pour appliquer un étirement temporel ou des données Note Expression à un contrôleur associé à l'événement de note que vous redimensionnez, activez **Changement de taille avec modification de la durée** pour l'outil **Sélectionner** avant de redimensionner la note.
- Pour déplacer les positions de début ou de fin des notes sélectionnées selon des intervalles déterminés par la valeur **Longueur de quantification** de la barre d'outils, servez-vous des boutons **Décaler le début vers la gauche**, **Décaler le début vers la droite**, **Décaler la fin vers la gauche** et **Décaler la fin vers la droite** de la section **Décaler**.
- Sélectionnez la note et réglez sa durée dans la ligne d'infos.
- Sélectionnez l'outil **Dessiner** et faites-le glisser vers la gauche ou la droite dans l'affichage des notes pour dessiner une note. La longueur des événements de notes que vous obtiendrez sera un multiple de la valeur **Longueur de quantification** de la barre d'outils.
- Sélectionnez **Rogner** et coupez la fin ou le début des événements de notes.

## LIENS ASSOCIÉS

[Règles d'édition des valeurs dans la ligne d'infos](#page-55-0) à la page 56 Utilisation de l'outil Rogner à la page 900 [Redimensionner des événements avec l'outil Sélectionner - Changement de taille avec](#page-219-0) [modification de la durée](#page-219-0) à la page 220

# **Utilisation de l'outil Rogner**

L'outil **Rogner** permet de modifier la durée des événements de notes en rognant leur fin ou début. Quand vous utilisez cet outil **Rogner**, l'événement note-on ou note-off d'une ou de plusieurs notes est déplacé sur la position que vous définissez avec la souris.

```
PROCÉDER AINSI
```
**1.** Sélectionnez **Rogner** dans la barre d'outils.

Le pointeur de la souris prend la forme d'un couteau.

**2.** Pour modifier une seule note, cliquez dessus.

L'intervalle compris entre le pointeur de la souris et la fin de la note est supprimé. Basezvous sur les informations de note de la souris qui sont indiquées dans la barre d'état pour trouver la position exacte à laquelle rogner les données.

**3.** Pour modifier plusieurs notes, cliquez et faites glisser le pointeur sur ces notes.

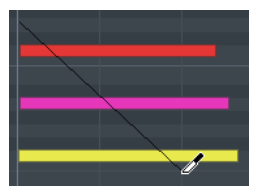

Par défaut, l'outil **Rogner** coupe la fin des notes. Pour rogner le début des notes, appuyez sur **Alt** tout en faisant glisser le pointeur. Quand vous le faites glisser sur plusieurs notes, une ligne apparaît. Les notes sont rognées le long de cette ligne. Quand vous appuyez sur **Ctrl/Cmd** tout en faisant glisser le pointeur, une ligne verticale apparaît. Elle permet de définir le même point de départ ou de fin pour toutes les notes éditées. Vous pouvez changer les raccourcis clavier de l'outil **Rogner** dans la boîte de dialogue **Préférences** (page **Édition—Touches mortes outils**).

# **Diviser des événements de note**

● Pour scinder la note à un endroit précis, sélectionnez **Scinder** et cliquez. Si vous avez sélectionné plusieurs notes, elles sont toutes scindées à la même position. La valeur de calage est alors prise en compte.
- Pour diviser toutes les notes qui sont traversées par le curseur de projet, sélectionnez **Édition** > **Fonctions** > **Couper au curseur**.
- Pour diviser toutes les notes qui sont traversées par le délimiteur gauche ou le droit aux points d'intersection, sélectionnez **Édition** > **Fonctions** > **Couper aux délimiteurs**.

# **Coller des événements de note**

Vous pouvez coller des événements de note de même hauteur.

● Pour coller ensemble des événements de note, sélectionnez le **Tube de colle** et cliquez sur un événement de note.

L'événement de note est collé à l'événement de note de même hauteur suivant. Vous obtenez un événement de note plus long qui s'étend du début de la première note à la fin de la seconde. Les propriétés (vélocité, hauteur de note, etc.) du premier événement de note s'appliquent.

# **Modification de la hauteur des accords**

Les boutons de types d'accords vous permettent de modifier la hauteur des accords.

## PROCÉDER AINSI

- **1.** Dans l'**Inspecteur** de l'**Éditeur clavier**, ouvrez la section **Édition d'accords**.
- **2.** Dans l'affichage des notes, sélectionnez les notes que vous souhaitez éditer.

Si l'accord est reconnu, sa fondamentale, son type et ses tensions sont indiquées dans le champ **Type d'accord**. C'est également le cas avec les notes des arpèges.

**3.** Dans la section **Édition d'accords**, activez l'un des boutons **Accords de 3 notes/Triades** ou **Accords de 4 notes**.

Les notes sélectionnées sont transposées de manière à correspondre au type d'accord choisi.

**4.** Servez-vous des touches **Flèche montante** / **Flèche descendante** pour modifier la hauteur de l'accord.

# **Changer le voicing des accords**

## PROCÉDER AINSI

- **1.** Dans l'**Inspecteur** de l'**Éditeur clavier**, ouvrez la section **Édition d'accords**.
- **2.** Dans l'affichage des notes, sélectionnez les notes que vous souhaitez éditer.
- **3.** Dans la section **Édition d'accords**, servez-vous des boutons **Renversements** et **Drop Notes**  pour modifier le voicing.

## RÉSULTAT

Les notes sélectionnées sont transposées de manière à correspondre au type d'accord choisi.

# **Section Édition d'accords**

La section **Édition d'accords** de l'**Inspecteur** de l'**Éditeur clavier** permet d'insérer et d'éditer des accords, mais aussi de modifier les voicings.

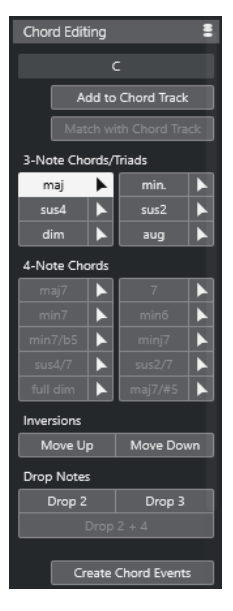

## **Type d'accord des notes sélectionnées**

Indique le type des accords sélectionnés.

## **Ajouter à la piste Accords**

Permet d'ajouter à la piste Accords l'accord indiqué dans le champ **Type d'accord des notes sélectionnées**. L'événement d'accord est inséré sur la piste d'accords, à la position qui correspond à celle des notes MIDI. Tout événement d'accord situé à la même position est remplacé.

## **Adapter à la piste Accords**

Permet d'appliquer les événements d'accords de la piste d'accords aux notes sélectionnées dans l'éditeur MIDI. L'événement d'accord qui se trouve à la position de la première note sélectionnée est appliqué aux notes sélectionnées et celles-ci sont ensuite transposées. Seul le type d'accord basique peut être appliqué. Les tensions ne sont pas prises en compte.

Seul le premier événement d'accord effectif est appliqué.

## **Accords de 3 notes/Triades**

Permet d'insérer des triades dans l'affichage des notes. Vous pouvez également cliquer sur l'un des boutons **Accords de 3 notes/Triades** pour transposer les notes sélectionnées de manière à ce qu'elles correspondent au type d'accord sélectionné.

## **Accords de 4 notes**

Permet d'insérer des accords à quatre notes dans l'affichage des notes. Vous pouvez également cliquer sur l'un des boutons **Accords de 4 notes** pour transposer les notes sélectionnées de manière à ce qu'elles correspondent au type d'accord sélectionné.

## **Renversements - Monter**

#### $\triangleq$

Permet de renverser la note la plus basse de l'accord. Les notes correspondantes sont transposées du nombre d'octaves nécessaire.

## **Renversements - Descendre**

 $\equiv$ 

Permet de renverser la note la plus haute de l'accord. Les notes correspondantes sont transposées du nombre d'octaves nécessaire.

#### **Drop Notes - Drop 2**

## $\sqrt{2}$

Permet de baisser d'une octave la deuxième note la plus élevée de l'accord.

#### **Drop Notes - Drop 3**

 $\overline{3}$ 

Permet de baisser d'une octave la troisième note la plus élevée de l'accord.

#### **Drop Notes - Drop 2 + 4**

Permet de baisser d'une octave les deuxième et quatrième notes les plus élevées de l'accord.

## **Créer des événements d'accords**

Permet de lancer une analyse d'accord sur les notes sélectionnées. Quand aucune note n'est sélectionnée, c'est tout le conteneur MIDI qui est analysé.

```
LIENS ASSOCIÉS
```
[Boîte de dialogue Créer des événements d'accords](#page-1013-0) à la page 1014

## **Insérer des accords**

Vous pouvez utiliser les outils de la section **Édition d'accords** située dans l'**Inspecteur** de l'**Éditeur clavier** pour insérer et éditer des accords.

#### PROCÉDER AINSI

- **1.** Dans l'**Inspecteur** de l'**Éditeur clavier**, ouvrez la section **Édition d'accords**.
- **2.** Sélectionnez l'outil **Insérer** à droite du type d'accord que vous souhaitez insérer.
- **3.** Cliquez dans l'affichage des notes et faites glisser le pointeur vers la gauche ou la droite pour définir la longueur de l'accord. Faites glisser le pointeur vers le haut ou le bas pour définir sa hauteur.

Pour changer de type d'accord pendant que vous insérez des accords, maintenez enfoncée la touche **Alt** et faites glisser le pointeur vers le haut ou le bas.

Si le **Retour acoustique** est activé, vous entendrez l'accord pendant que vous ferez glisser le pointeur. Une infobulle vous indique la fondamentale et le type de l'accord inséré. Le **Calage**  et la **Longueur de quantification** sont pris en compte.

# **Appliquer des événements d'accords à des événements de notes**

Il est possible d'appliquer les événements d'accords de la piste Accords aux notes de l'éditeur MIDI.

## CONDITION PRÉALABLE

Créez une piste Accords et ajoutez-y des événements d'accords.

PROCÉDER AINSI

- **1.** Ouvrez l'éditeur MIDI.
- **2.** Dans l'**Inspecteur** de l'**Éditeur clavier**, ouvrez la section **Édition d'accords**.

## <span id="page-903-0"></span>**3.** Sélectionnez **Adapter à la piste Accords**.

#### RÉSULTAT

Le premier événement d'accord de la piste Accords est appliqué aux notes sélectionnées. Seul le type d'accord basique peut être appliqué. Les tensions ne sont pas prises en compte.

# **Gestion des Drum Maps**

Quand une Drum Map est assignée à une piste MIDI ou d'instrument, l'**Éditeur clavier** affiche les noms des sons tels qu'ils ont été définis dans la Drum Map. Vous pouvez ainsi utiliser l'**Éditeur clavier** pour éditer vos rythmes, par exemple pour éditer les longueurs des notes de percussions ou identifier les événements de percussions quand vous éditez plusieurs conteneurs.

Les noms des sons de percussions figurent aux endroits suivants :

- Sur la ligne d'infos, dans le champ **Hauteur**.
- Dans la barre d'état, dans le champ **Valeur à la souris**.
- Dans l'événement de note lui-même si le facteur de zoom vertical est suffisamment élevé.
- Près du pointeur de la souris quand vous faites glisser un événement de note.

# **Éditer des événements de note via l'entrée MIDI**

L'**Entrée MIDI** vous permet d'insérer des événements de notes ou des accords en MIDI. Ces données peuvent s'ajouter aux événements de notes déjà présents sur la piste ou les remplacer.

PROCÉDER AINSI

- **1.** Faites un clic droit dans la barre d'outils de l'**Éditeur clavier** et activez la fonction **Entrée MIDI/Pas à pas**.
- **2.** Dans la section **Entrée MIDI/Pas à pas**, activez l'option **Entrée MIDI**.
- **3.** Utilisez les commandes qui se trouvent à droite pour indiquer quelles propriétés doivent être prises en compte quand vous jouez des notes :
	- Pour que la hauteur soit prise en compte quand vous saisissez des notes, activez l'option **Enregistrer hauteur**.
	- Pour inclure la vélocité Note-On et/ou la vélocité Note-Off des notes jouées, activez l'option **Enregistrer vélocité Note On**/**Enregistrer vélocité Note Off**.
	- Pour conserver les notes préexistantes, activez l'option **Garder les notes préexistantes**.
- **4.** Dans l'affichage des notes, sélectionnez l'événement de note que vous souhaitez éditer.
- **5.** Appuyez sur une ou plusieurs touches de votre instrument MIDI.

#### RÉSULTAT

La note sélectionnée adopte la hauteur, la vélocité Note-On et/ou la vélocité Note-Off de la note ou de l'accord joué. La note suivante du conteneur édité est automatiquement sélectionnée, ce qui facilite l'édition d'une série de notes.

LIENS ASSOCIÉS [Barre d'outils de l'Éditeur clavier](#page-874-0) à la page 875 [Insérer des événements de notes en mode Entrée pas à pas](#page-904-0) à la page 905

# <span id="page-904-0"></span>**Insérer des événements de notes en mode Entrée pas à pas**

Le mode **Entrée pas à pas** permet d'insérer des événements de notes ou des accords un par un sans avoir à se soucier du rythme. Vous pouvez ainsi écrire une partie que vous ne pourriez pas jouer, par exemple.

#### PROCÉDER AINSI

- **1.** Faites un clic droit dans la barre d'outils de l'**Éditeur clavier** et activez la fonction **Entrée MIDI/Pas à pas**.
- **2.** Dans la section **Entrée MIDI/Pas à pas**, activez l'option **Entrée pas à pas**.
- **3.** Ouvrez le menu local **Longueur de quantification** et sélectionnez une valeur pour la longueur des événements de notes ou des accords que vous souhaitez insérer.

## À NOTER

Quand vous configurez le paramètre **Longueur de quantification** sur l'option **Lié à la quantification**, la longueur des notes est déterminée par la valeur du paramètre **Quantifier**.

- **4.** Ouvrez le menu local **Quantifier** et sélectionnez une valeur pour la longueur des pas, ce qui détermine la position des événements de notes ou des accords que vous insérez ensuite.
- **5.** Placez le curseur de projet sur la position à laquelle vous souhaitez que commence le premier événement de note ou accord.
- **6.** Procédez de l'une des manières suivantes :
	- Pour insérer un événement de note ou un accord, appuyez sur une ou plusieurs touches de votre instrument MIDI.

## À NOTER

La longueur de l'événement de note ou de l'accord inséré est déterminée par la valeur du paramètre **Longueur de quantification**.

Pour allonger/raccourcir un événement de note ou un accord pendant que vous l'insérez, appuyez sur une ou plusieurs touches de votre instrument MIDI, puis appuyez sur les touches **Flèche droite** / **Flèche gauche** pendant que les touches sont enfoncées.

## À NOTER

La longueur initiale de l'événement de note ou de l'accord inséré est déterminée par la valeur du paramètre **Longueur de quantification**. Le facteur d'allongement/ raccourcissement est déterminé par la valeur du paramètre **Quantifier**.

Le curseur d'entrée pas à pas est représenté par une poignée bleue sur la règle et par une ligne verticale dans l'affichage des notes.

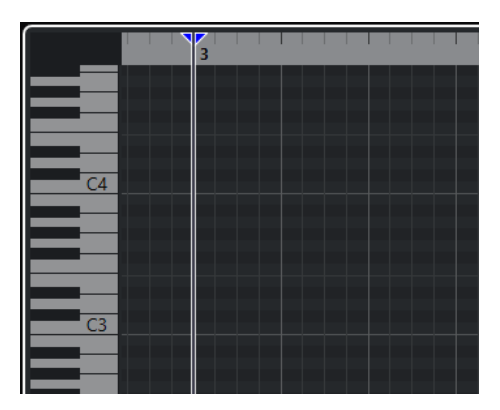

L'événement de note ou l'accord est inséré et le curseur d'entrée pas à pas se cale automatiquement sur la position suivante sur l'axe temporel, cette position étant déterminée par la valeur du paramètre **Quantifier**.

#### À NOTER

Vous pouvez déplacer manuellement le curseur d'entrée pas à pas en cliquant à l'endroit souhaité dans l'affichage des notes ou en appuyant sur les touches **Flèche droite** / **Flèche gauche** .

- **7.** Facultatif : Pour insérer un silence, appuyez sur la touche **Flèche droite** . Le curseur d'entrée pas à pas avancera d'un pas.
- **8.** Reproduisez la procédure décrite ci-dessus pour insérer d'autres événements de notes ou accords.
- **9.** Quand vous avez terminé, cliquez à nouveau sur **Entrée pas à pas** afin de désactiver l'entrée pas à pas.

## LIENS ASSOCIÉS

[Barre d'outils de l'Éditeur clavier](#page-874-0) à la page 875 [Éditer des événements de note via l'entrée MIDI](#page-903-0) à la page 904

# **Éditeur de partitions**

L'**Éditeur de partitions** de base permet d'afficher les notes MIDI sous forme de partition. Il offre des options basiques d'édition et d'impression des partitions.

Vous pouvez ouvrir l'**Éditeur de partitions** dans une autre fenêtre ou dans la zone inférieure de la fenêtre **Projet**. En ouvrant l'**Éditeur de partitions** dans la zone inférieure de la fenêtre **Projet**, vous pourrez accéder aux fonctions de l'**Éditeur de partitions** à partir d'une zone fixe de la fenêtre **Projet**.

Pour ouvrir un conteneur MIDI dans l'**Éditeur de partitions**, procédez de l'une des manières suivantes :

- Sélectionnez un conteneur MIDI dans la fenêtre **Projet**, puis sélectionnez **MIDI** > **Partitions** > **Ouvrir Éditeur de partitions**.
- Sélectionnez un conteneur MIDI dans la fenêtre **Projet** et appuyez sur **Ctrl/Cmd R** .

## À NOTER

Quand vous sélectionnez **MIDI** > **Configurer les préférences de l'éditeur**, la boîte de dialogue **Préférences** s'ouvre à la page **Éditeurs**. Configurez les paramètres de manière à ce que les éditeurs s'ouvrent dans une fenêtre distincte ou dans la zone inférieure de la fenêtre **Projet**.

## La fenêtre **Éditeur de partitions** :

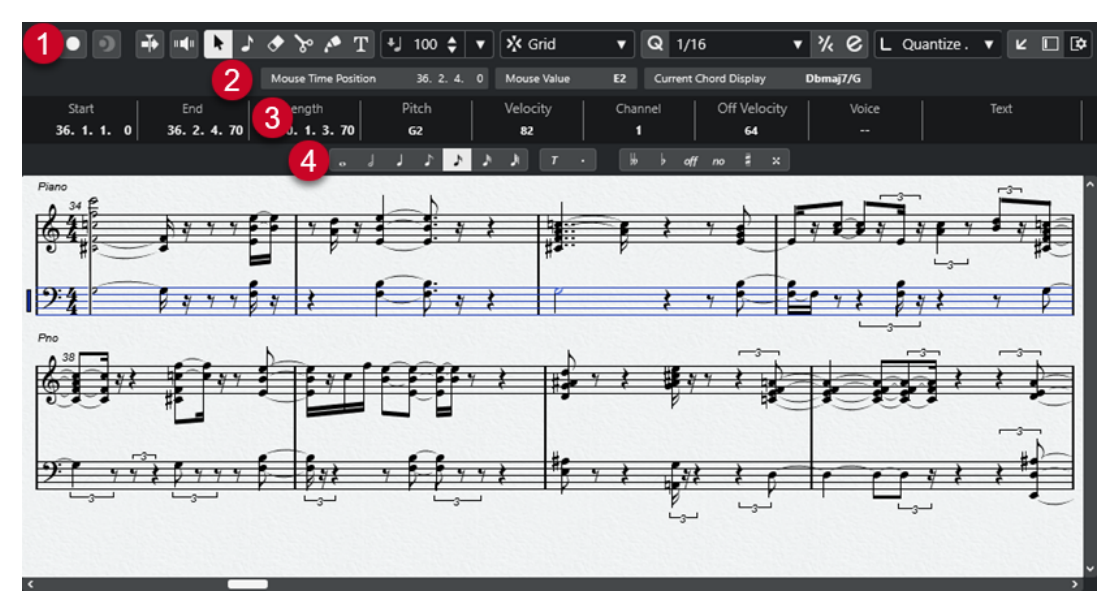

L'**Éditeur de partitions** comporte plusieurs sections :

**1 Barre d'outils**

Contient des outils et des paramètres.

**2 Barre d'état**

Indique la position temporelle de la souris, la note à la position de la souris et l'accord actuel.

**3 Ligne d'infos**

Fournit des informations d'événement de note sur une note MIDI sélectionnée.

**4 Barre d'outils étendue**

Contient des boutons de valeurs de notes et des boutons d'enharmonie.

● Pour ouvrir un ou plusieurs conteneurs dans l'**Éditeur de partitions**, sélectionnez une ou plusieurs pistes ou un ou plusieurs conteneurs, puis sélectionnez **MIDI** > **Ouvrir Éditeur de partitions**.

Si vous avez sélectionné des conteneurs appartenant à plusieurs pistes, vous obtiendrez une portée pour chaque piste. Les portées sont reliées par des barres de mesure et placées dans le même ordre que les pistes dans la fenêtre **Projet**.

Pour réorganiser les portées, fermez l'éditeur et réorganisez les pistes dans la fenêtre **Projet**. Après quoi, rouvrez l'**Éditeur de partitions**.

## À NOTER

Vous pouvez activer/désactiver la barre d'état, la ligne d'infos, les outils et les filtres en cliquant sur **Configurer disposition de fenêtre** dans la barre d'outils et en activant/désactivant les options correspondantes.

# **Barre d'outils de l'Éditeur de partitions**

La barre d'outils regroupe les outils et divers paramètres de l'**Éditeur de partitions**.

● Pour afficher ou masquer des éléments de la barre d'outils, faites un clic droit sur la barre d'outils et activez ou désactivez les éléments souhaités.

## **Édition solo**

## **Éditeur en mode Solo**

 $\Theta$ 

 $\bullet$ 

Permet d'écouter les données de l'éditeur en solo quand celui-ci est en fenêtre active.

## **Enregistrer dans l'éditeur**

Permet d'activer l'enregistrement de données MIDI dans l'éditeur quand celui-ci est en fenêtre active.

## À NOTER

Pour que l'enregistrement fonctionne, le **Mode d'enregistrement MIDI** doit être configuré sur **Fusionner** ou sur **Remplacer**.

## **Enregistrement rétrospectif**

## **Insérer l'enregistrement MIDI rétrospectif dans l'éditeur**

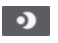

Permet de récupérer les notes MIDI jouées en mode Stop ou pendant la lecture.

## **Diviseur gauche**

## **Diviseur gauche**

Les outils placés à gauche du diviseur sont toujours affichés.

## **Défilement automatique**

## **Défilement automatique**

 $\blacktriangleright$ 

Permet de faire en sorte que le curseur de projet reste toujours visible pendant la lecture.

## **Retour acoustique**

## **Retour acoustique**

## $\mathbf{u}$

Permet de lire automatiquement les événements que vous déplacez, que vous transposez ou que vous dessinez.

## **Boutons des outils**

## **Sélectionner**

## ķ

Permet de sélectionner des événements et des conteneurs.

## **Insérer une note**

 $\mathbf{L}$ 

Permet d'insérer des notes.

## **Effacer**

 $\bullet$ 

Permet de supprimer des événements.

**Scinder**

 $\mathcal{S}$ 

Permet de scinder des événements.

## **Coller ensemble**

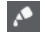

Permet de coller des événements de même hauteur.

## **Insérer texte**

 $T$ 

Permet d'insérer du texte.

## **Vélocité**

**Vélocité des notes insérées**

 $+$  99  $\div$   $\overline{v}$ 

Permet de définir la valeur de vélocité des nouvelles notes.

## **Calage**

## **Type de calage**

 $\sqrt{2}$  Grid

Permet de sélectionner l'un des types de calage suivants :

- **Grille** : Les événements sont calés sur la grille qui est sélectionnée dans le menu local **Préréglages de quantification**.
- **Grille relative** : L'éloignement des événements entre eux est préservé quand ils sont calés sur la grille.

## **Quantifier**

## **Appliquer quantification**

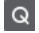

Permet d'appliquer les paramètres de quantification.

## **Préréglages de quantification**

 $1/64$   $\blacktriangledown$ 

Permet de sélectionner un préréglage de quantification ou groove.

## **Quantification légère activée/désactivée**

 $\gamma_{\!\scriptscriptstyle \zeta}$ 

Permet d'activer/désactiver la quantification légère.

### **Ouvrir Panneau de quantification**

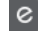

Permet d'ouvrir le **Panneau de quantification**.

## **Longueur de quantification**

#### **Longueur de quantification**

L Quantize Link  $\blacktriangledown$ 

Permet de définir la valeur de quantification de la longueur des événements.

## **Entrée MIDI/pas à pas**

## **Entrée au clavier d'ordinateur**

**POPUL** 

Permet d'activer ou de désactiver la saisie à partir du clavier d'ordinateur.

## **Entrée pas à pas**

**A** 

Permet d'activer/désactiver la saisie pas à pas des événements MIDI.

## **Entrée MIDI**

 $O<sub>n</sub>$ 

Permet d'activer/désactiver la saisie des événements MIDI et la saisie en pas à pas des données MIDI Note Expression.

## **Mode insertion et déplacement**

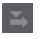

Permet de décaler vers la droite tous les événements de notes situés après le curseur d'entrée pas à pas afin de faire de la place pour les événements de notes insérés.

À NOTER

Pour cela, l'**Entrée pas à pas** doit être activée.

### **Enregistrer hauteur**

La hauteur est prise en compte quand vous saisissez des notes.

## **Enregistrer vélocité Note On**

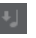

La vélocité Note On est prise en compte quand vous saisissez des notes.

## **Enregistrer vélocité Note Off**

 $|t|$ 

La vélocité Note Off est prise en compte quand vous saisissez des notes.

## **Diviseur droit**

#### **Diviseur droit**

Permet d'utiliser le diviseur droit. Les outils placés à droite du diviseur sont toujours affichés.

## **Commandes de zone de fenêtre**

#### **Ouvrir dans une fenêtre séparée**

 $|z|$ 

Ce bouton se trouve dans l'onglet **Éditeur** de la zone inférieure. Il permet d'ouvrir l'éditeur dans une fenêtre séparée.

## **Ouvrir dans la zone inférieure**

 $\mathbf{z}$ 

Ce bouton se trouve dans la fenêtre de l'éditeur. Il permet d'ouvrir l'onglet **Éditeur**  dans la zone inférieure de la fenêtre **Projet**.

### **Afficher/Masquer zone gauche**

## $\Box$

Permet d'afficher/masquer la zone gauche.

## **Configurer disposition de fenêtre**

 $\overline{\mathbb{R}}$ 

Permet de configurer la disposition des éléments de la fenêtre.

# **Barre d'état de l'Éditeur de partitions**

La barre d'état de l'**Éditeur de partitions** se trouve sous la barre d'outils. Elle fournit des informations importantes sur la position de la souris et l'affichage des accords. Sélectionnez les notes qui composent l'accord pour que la barre d'état apparaisse dans l'**Affichage de l'accord actuel**.

● Pour afficher ou masquer la barre d'état, cliquez sur **Configurer disposition de fenêtre**  dans la barre d'outils, puis activez ou désactivez la **Barre d'état**.

Les statuts activé/désactivé de la barre d'état dans la fenêtre **Éditeur de partitions** et dans l'onglet **Éditeur** de la zone inférieure de la fenêtre **Projet** sont indépendants.

#### **Position temporelle de la souris**

Indique la position temporelle exacte du pointeur de la souris, en fonction du format d'affichage de la règle sélectionné. Cette indication vous permet d'éditer ou d'insérer des notes à des positions exactes.

#### **Valeur à la souris**

Indique la hauteur exacte à la position du pointeur de la souris dans l'affichage des événements. Cette indication vous aide à créer ou transposer les notes à la bonne hauteur.

## **Affichage de l'accord actuel**

Quand le curseur de projet passe sur des notes qui constituent un accord, cet accord est indiqué ici.

# **Ligne d'infos de l'Éditeur de partitions**

La ligne d'infos de l'**Éditeur de partitions** indique les valeurs et les propriétés des notes MIDI sélectionnées. Quand plusieurs notes sont sélectionnées, les valeurs de la première sont affichées en couleur.

● Pour afficher ou masquer la ligne d'infos, cliquez sur **Configurer disposition de fenêtre**  dans la barre d'outils, puis activez ou désactivez la **Ligne d'infos**.

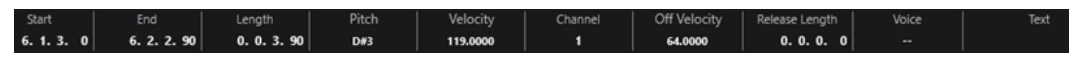

Les statuts activé/désactivé de la ligne d'infos dans la fenêtre **Éditeur de partitions** et dans l'onglet **Éditeur** de la zone inférieure de la fenêtre **Projet** sont indépendants.

LIENS ASSOCIÉS [Modifier le format d'affichage de la règle](#page-833-0) à la page 834

# <span id="page-911-0"></span>**Barre d'outils étendue de l'Éditeur de partitions**

La barre d'outils étendue contient des boutons de valeurs de notes et des boutons d'enharmonie.

● Pour afficher la barre d'outils étendue, cliquez sur **Configurer disposition de fenêtre** dans la barre d'outils, puis activez **Outils**.

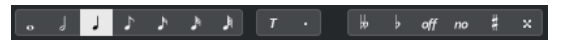

## **Boutons de valeurs de notes**

Permettent de sélectionner différentes valeurs de notes pour la saisie. Les options et servent pour les triolets et les notes pointées.

La valeur de note sélectionnée est indiquée dans le champ **Longueur** de la ligne d'infos.

Pour aligner toutes les notes sélectionnées sur la même valeur de note, appuyez sur **Ctrl/Cmd** et cliquez sur un des boutons de valeur de note.

## **Enharmonie**

Permet de sélectionner manuellement si une note doit être affichée avec des altérations bémol ou dièse. Le bouton **Off** réinitialise les notes à leur affichage d'origine. Les autres options sont **double-bémol**, **bémol**, **Non** (pas d'altérations affichées, quelle que soit la hauteur), **dièse** et **double-dièse**.

LIENS ASSOCIÉS [Enharmonie](#page-917-0) à la page 918

# **Affichage des partitions**

La zone principale de la fenêtre de l'**Éditeur de partitions** affiche les notes des parties édités sur une ou plusieurs portées. Les parties qui appartiennent à des pistes différentes apparaissent sur des portées distinctes.

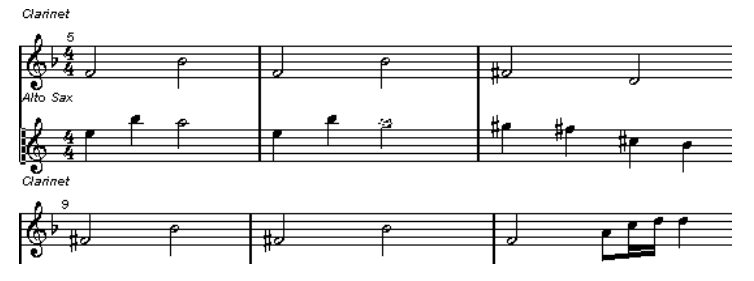

- Comme sur les partitions papier, les parties éditées sur une même piste apparaissent sur autant de portées que possible.
- Les parties éditées sur plusieurs pistes apparaissent sous forme de système. Un système comprend plusieurs portées reliées par des barres de mesure.
- Le nombre de mesures visibles à l'écran dépend de la taille de la fenêtre et du nombre de notes de chaque mesure.
- La fin de la dernière partie est indiquée par une double barre de mesure.

Toutes les entrées MIDI sont dirigées vers une des pistes, appelée portée active. On reconnaît cette portée au rectangle qui figure à gauche de son symbole de clef.

<span id="page-912-0"></span>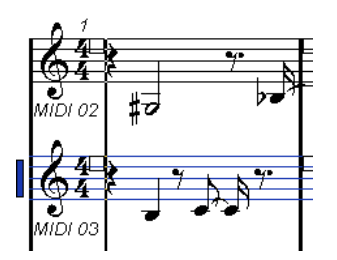

Pour changer de portée active, cliquez sur la portée que vous désirez activer.

# **Opérations dans l'Éditeur de partitions**

Dans cette section sont décrites les principales opérations d'édition qu'il est possible d'effectuer dans l'**Éditeur de partitions**.

# **Amélioration de l'affichage des partitions**

Quand vous ouvrez l'**Éditeur de partitions** pour un conteneur enregistré en temps réel, la partition peut s'avérer difficile à lire. L'**Éditeur de partitions** permet d'ignorer les variations temporelles mineures afin de rendre une partition beaucoup plus lisible. Pour cette fonction, la boîte de dialogue **Paramètres de portée** offre des paramètres qui déterminent l'affichage musical dans le programme.

## **Boîte de dialogue Paramètres de portée**

Cette boîte de dialogue permet de modifier l'affichage musical dans Cubase.

## IMPORTANT

Les paramètres que vous configurez dans cette boîte de dialogue sont propres à chaque portée (ou piste), mais communs à une portée de piano que vous avez créées à l'aide de l'option **Partage**.

Pour ouvrir la boîte de dialogue **Paramètres de portée**, procédez de l'une des manières suivantes :

- Sélectionnez une portée et sélectionnez **MIDI** > **Partitions** > **Paramètres de portée**.
- Double-cliquez dans la zone située à gauche de la portée.

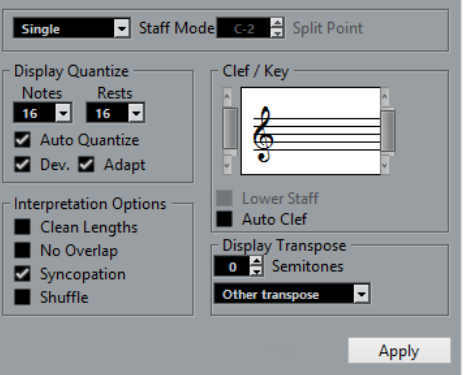

## À NOTER

Le chiffrage de mesure s'aligne sur les chiffrages de mesure configurés dans l'**Éditeur de piste Tempo**. Ces paramètres sont communs à toutes les pistes/portées de la partition.

## <span id="page-913-0"></span>**Mode Portée**

Le **Mode** détermine l'affichage de la portée.

- En mode **Simple**, toutes les notes du conteneur sont affichées sur la même portée.
- En mode **Scinder**, le conteneur est scindé à l'écran selon une clé de Fa et une clé de Sol, comme sur une partition de piano.

La valeur de **Point de partage** détermine l'endroit où le conteneur est scindé. Les notes situées au-dessus ainsi que la note de séparation apparaissent sur la portée du haut, et les notes située en-dessous la note de partage apparaissent sur la portée du bas.

## **Quantification d'affichage**

Cette section permet de modifier l'affichage musical dans Cubase.

## IMPORTANT

Les valeurs d'affichage s'appliquent uniquement à l'affichage graphique dans l'**Éditeur de partitions**. Elles n'ont pas d'incidence sur la lecture.

## **Notes**

Détermine la plus petite valeur de note qui puisse être affichée et la plus petite position pouvant être reconnue et affichée correctement. Calquez-vous sur la plus petite valeur de note présente dans votre musique.

Par exemple, si vous avez des notes placées sur des doubles-croches impaires, réglez cette valeur sur 16. Les valeurs **T** représentent des triolets. Ce paramètre est en partie annulé par l'**Auto quantification**.

#### **Silences**

Cette valeur est la valeur recommandée. Cubase n'affiche pas les silences inférieurs à cette valeur à moins que cela soit nécessaire. En fait ce réglage détermine également comment la durée des notes sera affichée. Configurez-le en fonction de la plus petite valeur de note (durée) devant être affichée pour une seule note, placée sur un temps.

## **Auto quantification**

Permet d'optimiser la lisibilité de la partition. La fonction **Auto quantification** vous permet d'associer des notes normales à des triolets (ou N-olets) dans un conteneur. Cependant, la fonction **Auto quantification** utilise également la valeur de quantification (d'affichage). En l'absence de valeur de note appropriée pour une note ou un groupe de notes, c'est la valeur de quantification qui est utilisée pour l'affichage.

En général, on n'active cette option que quand un morceau contient des triolets mélangés à des notes entières. Si la partie a été jouée de manière imprécise ou si elle est complexe, l'**Auto quantification** peut rencontrer des difficultés à déterminer où les notes doivent être placées exactement.

## **Dev.**

Quand cette option est activée, les triolets ou les notes normales sont détectés même s'ils ne se trouvent pas exactement sur le temps. Cependant, si vous êtes certain que vos triolets (ou vos notes normales) ont été parfaitement enregistrés, que ce soit manuellement ou grâce à la quantification, désactivez cette option.

Cette option est uniquement disponible quand l'**Auto quantification** est activée.

## **Adapter**

Quand cette option est activée, le programme devine que quand un triolet est détecté, il y a généralement plusieurs autres triolets à proximité. Activez cette option si tous vos triolets n'ont pas tous été détectés.

Cette option est uniquement disponible quand l'**Auto quantification** est activée.

## **Clef/Tonalité**

Cette section permet de définir la bonne clef et la tonalité adéquate.

#### **Affichage de la clef/tonalité**

Permet de sélectionner la clef ou la tonalité à l'aide de la barre de défilement.

#### **Portée inf.**

Détermine la clef et la tonalité de la portée du bas.

#### **Clef auto**

Quand cette option est activée, Cubase tente de trouver la bonne clef en se basant sur la hauteur de la musique.

## **Transposition d'Affichage**

Cette section permet de définir des paramètres de transposition d'affichage différents pour chaque portée (ou piste). Les notes sont transposées dans la partition, mais leur lecture n'est pas affectée. Vous pouvez ainsi enregistrer et jouer un arrangement à plusieurs portées tout en utilisant une notation différente pour chaque instrument en fonction de sa transposition.

#### **Demi-tons**

Permet de définir manuellement une valeur de transposition d'affichage.

#### **Instrument**

Permet de sélectionner l'instrument pour lequel vous écrivez la partie.

## **Options d'Interprétation**

Cette section vous permet de configurer des paramètres supplémentaires pour l'affichage de la partition.

## **Nettoyer durées**

Quand cette option est activée, les notes qui sont détectées en tant qu'accords sont affichées avec des durées identiques. Les notes longues sont affichées plus courtes qu'elles ne le sont. Les notes qui se chevauchent légèrement sont également coupées. L'effet obtenu est pratiquement le même qu'avec l'option **Pas de superpositions**, à ceci près qu'il est plus subtil.

## **Pas de superpositions**

Quand cette option est activée, aucune note n'en chevauche une autre sur la durée. Ainsi, les notes longues et courtes qui démarrent au même moment peuvent être affichées sans liaisons. Les notes longues sont coupées à l'écran. La partition y gagne en lisibilité.

Mesure avec l'option **Pas de superpositions** désactivée :

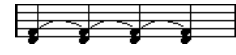

Mesure avec l'option **Pas de superpositions** activée :

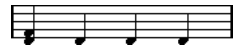

## **Syncope**

Quand cette fonction est activée, les notes syncopées sont affichées d'une manière plus lisible.

Noire pointée à la fin d'une mesure quand l'option **Syncope** est désactivée :

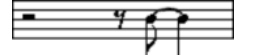

Noire pointée à la fin d'une mesure quand l'option **Syncope** est activée :

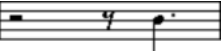

## **Permutation**

Quand cette option est activée et que vous avez joué sur un rythme imprécis, les temps sont affichés comme des notes normales, et non comme des triolets. C'est un procédé d'écriture courant dans le Jazz.

## **Valeur de quantification**

Lorsque vous déplacez le pointeur de la souris le long de la partition, le champ **Position temporelle de la souris** de la barre d'état indique en permanence la position du pointeur en mesures, temps, doubles-croches et tics.

La valeur de quantification contrôle le positionnement à l'écran. Si cette valeur est réglée sur 1/8 (soit une croche), vous ne pouvez insérer ou déplacer des notes que sur des emplacements de croches, de noires, de blanches ou de rondes.

Il est recommandé de configurer la quantification sur la valeur de note la plus faible du morceau, ce qui ne vous empêche pas de créer des notes à des emplacements plus vagues. Cependant, avec une valeur de quantification trop faible, vous risquez de faire plus d'erreurs de rythme.

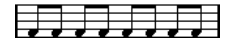

Quand la valeur de quantification est 1/8, vous ne pouvez saisir que des notes à la croche.

Vous pouvez également vous servir du **Panneau de quantification** pour créer d'autres valeurs de quantification, des grilles irrégulières, etc.

## **Création de notes**

Dans l'affichage des partitions, l'outil **Insérer une note** vous permet de créer des notes.

CONDITION PRÉALABLE

Vous avez configuré la valeur de note (c'est-à-dire sa durée) et l'espacement.

## PROCÉDER AINSI

- **1.** Il existe plusieurs moyens de configurer la valeur de note :
	- Cliquez sur les symboles de notes dans la barre d'outils étendue.
	- Sélectionnez une option dans le menu local **Longueur de quantification** de la barre d'outils.
- **2.** Sélectionnez l'outil **Insérer une note**.

Si vous sélectionnez la valeur de note en utilisant les boutons de la barre d'outils étendue, l'outil **Insérer une note** est automatiquement sélectionné.

**3.** Ouvrez le menu local **Préréglages de quantification** de la barre d'outils et sélectionnez une valeur de quantification.

- **4.** Déplacez la souris sur la portée afin de trouver la position correcte. Le champ **Valeur à la souris** de la barre d'état indique la hauteur à la position du pointeur. La position est indiquée dans le champ **Position temporelle de la souris** de la barre d'état.
- **5.** Cliquez sur la portée.

Quand vous maintenez le bouton gauche de la souris enfoncé, les positions des mesures et des temps apparaissent. Vous pouvez ainsi trouver la bonne position.

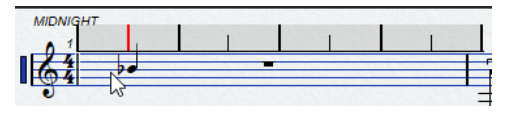

## À NOTER

La position se cale sur la grille définie en fonction de la valeur de quantification.

#### RÉSULTAT

La note apparaît alors dans la partition. Les notes prennent la valeur de vélocité définie dans le champ **Vélocité des notes insérées** de la barre d'outils.

## À NOTER

Si les notes que vous jouez ont des valeurs de note incorrectes sur l'affichage, vous pouvez ajuster les paramètres de **Quant. affichage**. Par exemple, si vous avez créé une triple croche qui est affichée comme une double croche.

LIENS ASSOCIÉS [Définition des valeurs de vélocité](#page-843-0) à la page 844 [Quantification](#page-913-0) d'affichage à la page 914

## **Déplacement et transposition de notes**

## PROCÉDER AINSI

- **1.** Ouvrez le menu local **Préréglages de quantification** de la barre d'outils et sélectionnez une valeur de quantification.
- **2.** Si vous souhaitez entendre la hauteur d'une note pendant son déplacement, activez le **Retour acoustique** dans la barre d'outils.
- **3.** Sélectionnez les notes à déplacer.
- **4.** Cliquez sur une des notes sélectionnées et faites-la glisser à sa nouvelle position et/ou hauteur.

Les notes que vous déplacez dans le sens horizontal se calent sur la valeur de quantification. Les cases de position dans la barre d'outils indiquent la position et la hauteur de la note que vous faites glisser.

Pour que les déplacements soient restreints à une direction, appuyez sur **Ctrl/Cmd** pendant que vous faites glisser le pointeur.

# <span id="page-917-0"></span>**Duplication de notes**

PROCÉDER AINSI

- **1.** Ouvrez le menu local **Préréglages de quantification** de la barre d'outils et sélectionnez une valeur de quantification.
- **2.** Sélectionnez les notes à dupliquer.
- **3.** Appuyez sur **Alt/Opt** et faites glisser les notes sur leur nouvelle position. Pour que les déplacements soient restreints à une direction, appuyez sur **Ctrl/Cmd** pendant que vous faites glisser le pointeur.

# **Modification de la longueur des notes**

La longueur de note affichée n'est pas forcément la longueur réelle de la note. Elle est déterminée en fonction des valeurs de note et de silence des paramètres de **Quant. affichage**, dans la boite de dialogue **Paramètres de portée**. Il est important de s'en souvenir quand on change la longueur d'une note.

Il existe plusieurs moyens de changer la longueur d'une note :

● Sélectionnez les notes que vous souhaitez modifier et faites un **Ctrl/Cmd** -clic sur une des icônes de note dans la barre d'outils étendue.

Toutes les notes sélectionnées prennent la durée de la note sur laquelle vous avez cliqué.

Sélectionnez les notes que vous souhaitez modifier et éditez leurs valeurs de longueur dans la ligne d'infos.

LIENS ASSOCIÉS [Amélioration de l'affichage des partitions](#page-912-0) à la page 913 [Édition d'événements de note sur la ligne d'infos](#page-842-0) à la page 843

# **Division et collage d'événements de note**

- Pour séparer deux notes reliées par une liaison, cliquez sur la tête de la note liée avec l'outil **Scinder**.
- La note est divisée en deux. La note principale et la note liée conservent leur distance l'une par rapport à l'autre.
- Pour coller une note à une note de même hauteur qui la suit, cliquez sur la première note avec l'outil **Tube de colle**.

# **Enharmonie**

Vous pouvez appliquer un décalage harmonique à des notes qui ne sont pas affichées avec les altérations souhaitées.

PROCÉDER AINSI

- **1.** Sélectionnez les notes à décaler.
- **2.** Cliquez sur un des boutons Enharmonie de la barre d'outils étendue.

LIENS ASSOCIÉS [Barre d'outils étendue de l'Éditeur de partitions](#page-911-0) à la page 912

# **Inversion des hampes**

La direction des hampes est automatiquement déterminée en fonction de la hauteur des notes. Vous pouvez néanmoins changer manuellement de direction.

PROCÉDER AINSI

- **1.** Sélectionnez les notes dont vous désirez inverser la direction des hampes.
- **2.** Sélectionnez **MIDI** > **Partitions** > **Inverser hampes**.

## **Utilisation du texte**

Vous pouvez utiliser l'outil **Texte** pour ajouter un commentaire, une articulation ou un conseil d'instrumentation et autres chaînes de texte n'importe où dans la partition.

## **Ajout de texte**

## PROCÉDER AINSI

- **1.** Dans la barre d'outils, sélectionnez l'outil **Texte**.
- **2.** Cliquez n'importe où dans la partition.

Le nouveau curseur qui clignote indique que vous pouvez saisir du texte.

**3.** Saisissez votre texte et appuyez sur **Entrée** .

## **Édition du texte**

- Pour éditer un texte préexistant, double-cliquez dessus avec l'outil **Sélectionner**. La zone de texte devient disponible pour l'édition. Utilisez les touches **Flèche montante** , **Flèche descendante** , **Flèche gauche** et **Flèche droite** pour déplacer le curseur, les touches **Supprimer** et **Retour arrière** pour supprimer des caractères, et appuyez sur **Entrée** quand vous avez terminé.
- Pour supprimer des blocs de texte, sélectionnez-les avec l'outil **Sélectionner** et appuyez sur **Retour arrière** ou sur **Supprimer** .
- Pour déplacer des blocs de texte, faites-les glisser sur une nouvelle position.
- Pour dupliquer des blocs de texte, appuyez sur **Alt/Opt** et faites-les glisser sur une nouvelle position.

## **Modification de la police, du corps et du style du texte**

Vous pouvez changer la police, le corps et le style du texte créé dans la partition.

## PROCÉDER AINSI

- **1.** Procédez de l'une des manières suivantes :
	- Pour modifier les paramètres d'un bloc de texte en particulier, cliquez dessus avec l'outil **Sélectionner**.
	- Pour configurer les paramètres par défaut de tous les nouveaux blocs de texte, ne sélectionnez aucun bloc de texte avant de modifier les paramètres.
- **2.** Sélectionnez **MIDI** > **Partitions** > **Configurer la police**.
- **3.** Dans la boîte de dialogue **Paramètres de police**, apportez les modifications souhaitées.
- **4.** Cliquez sur **Appliquer**.
- **5.** Facultatif : Sélectionnez un autre bloc de texte, configurez les paramètres et cliquez sur **Appliquer**.

## **Boîte de dialogue Configurer la police**

Cette boîte de dialogue vous permet de changer la police, le corps et le style du texte créé dans la partition.

● Pour ouvrir la boîte de dialogue **Configurer la police**, sélectionnez **MIDI** > **Partitions** > **Configurer la police**.

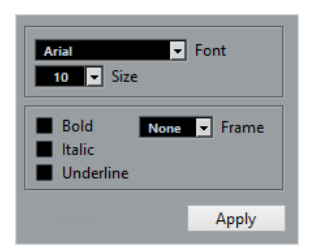

#### **Police**

Permet de choisir la police du texte. Les polices disponibles dans ce menu local dépendent de celles qui ont été installées sur votre ordinateur.

#### IMPORTANT

N'utilisez pas les polices Steinberg. Il s'agit de polices spéciales utilisées par le programme, par exemple, pour les symboles de partition. Elles ne conviennent pas pour du texte.

## **Taille**

Règle la taille du texte.

## **Cadre**

Permet d'entourer le texte d'un cadre rectangulaire ou d'un ovale.

#### **Options de police**

Détermine si le texte doit apparaître en gras, en italique et/ou en caractères soulignés.

# **Impression des partitions**

#### PROCÉDER AINSI

- **1.** Ouvrez les conteneurs que vous souhaitez imprimer dans l'**Éditeur de partitions**.
- **2.** Sélectionnez **Fichier** > **Mise en page** et vérifiez vos paramètres d'impression.

## IMPORTANT

Si vous modifiez les paramètres de format du papier, d'échelle et de marges maintenant, l'aspect de la partition sera peut-être modifié.

- **3.** Cliquez sur **OK**.
- **4.** Sélectionnez **Fichier** > **Imprimer**.
- **5.** Dans la boîte de dialogue **Imprimer**, apportez les modifications souhaitées.

**6.** Cliquez sur **Imprimer**.

# **Éditeur de rythme**

Vous pouvez utiliser l'**Éditeur de rythme** pour éditer des parties de batterie ou de percussions.

Vous pouvez ouvrir l'**Éditeur de rythme** dans une autre fenêtre ou dans la zone inférieure de la fenêtre **Projet**. En ouvrant l'**Éditeur de rythme** dans la zone inférieure de la fenêtre **Projet**, vous pouvez accéder aux fonctions de l'**Éditeur de rythme** à partir d'une zone fixe de la fenêtre **Projet**.

Pour ouvrir un conteneur MIDI dans l'**Éditeur de rythme**, procédez de l'une des manières suivantes :

● Sélectionnez un conteneur MIDI dans la fenêtre **Projet**, puis sélectionnez **MIDI** > **Ouvrir Éditeur de rythme**.

Si une Drum Map a été assignée à la piste MIDI et que les options **Le contenu de l'éditeur s'aligne sur la sélection d'événement** et **Utiliser Éditeur de rythme quand une Drum Map est assignée** sont activées dans la boîte de dialogue **Préférences** (page **Éditeurs**), vous pouvez procéder comme suit pour ouvrir un conteneur MIDI dans l'**Éditeur de rythme** :

- Double-cliquez sur un conteneur MIDI dans la fenêtre **Projet**.
- Sélectionnez un conteneur MIDI dans la fenêtre **Projet** et appuyez sur **Entrée** ou sur **Ctrl/ Cmd** - **E** .
- Sélectionnez un conteneur MIDI dans la fenêtre **Projet**, puis sélectionnez **MIDI** > **Ouvrir Éditeur de rythme**.
- Dans la boîte de dialogue **Raccourcis clavier**, à la catégorie **Éditeurs**, assignez un raccourci clavier à la fonction **Ouvrir l'Éditeur de rythme**. Sélectionnez un conteneur MIDI dans la fenêtre **Projet** et utilisez le raccourci clavier.

## À NOTER

Quand vous sélectionnez **MIDI** > **Configurer les préférences de l'éditeur**, la boîte de dialogue **Préférences** s'ouvre à la page **Éditeurs**. Déterminez si l'**Éditeur de rythme** doit s'ouvrir dans une autre fenêtre ou dans la zone inférieure de la fenêtre **Projet**.

La fenêtre **Éditeur de rythme** :

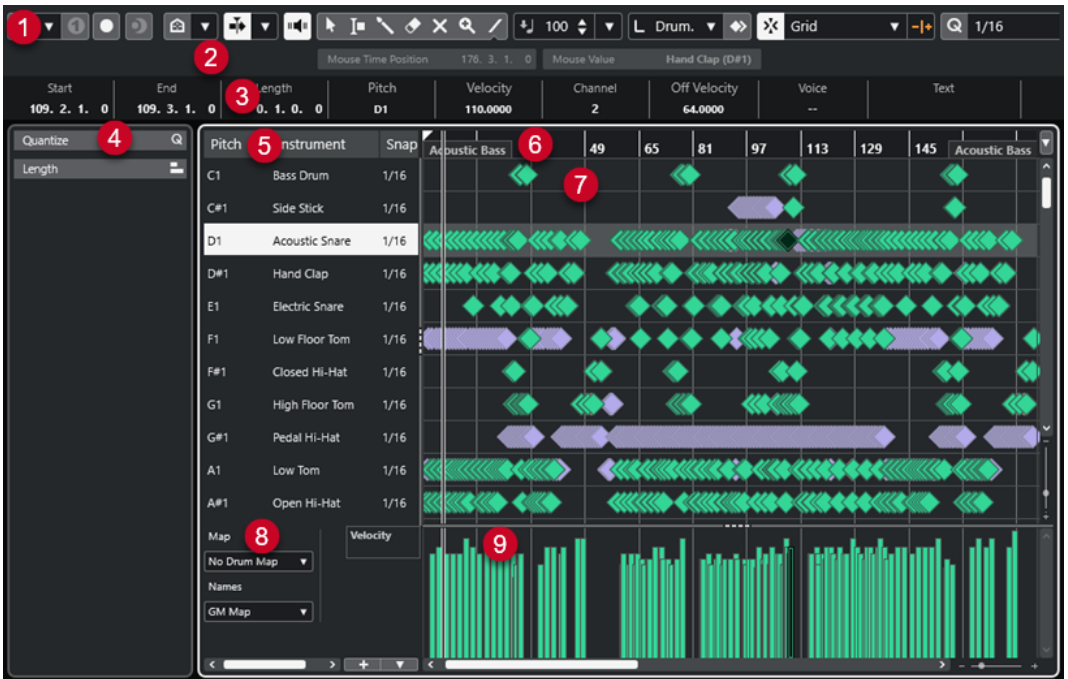

L'**Éditeur de rythme** se divise en plusieurs sections :

**1 Barre d'outils**

Contient des outils et des paramètres.

**2 Barre d'état**

Indique des informations sur la position temporelle de la souris et la valeur à cette position.

**3 Ligne d'infos**

Indique des informations sur l'événement sélectionné.

**4 Zone gauche** (**Inspecteur** de l'**Éditeur de rythme**)

Contient des outils et fonctions qui vous permettent de travailler avec des données MIDI.

**5 Liste de sons de percussions**

Liste de tous les sons de percussions.

**6 Règle**

Axe temporel.

## **7 Affichage des notes**

Grille dans laquelle les notes sont affichées.

**8 Drum Map**

Permet de sélectionner la Drum Map de la piste éditée ou une liste de noms de sons de percussions.

**9 Graphique des contrôleurs**

Cette zone située sous l'affichage des notes contient une ou plusieurs pistes de contrôleur.

## À NOTER

Vous pouvez activer/désactiver la barre d'état, la ligne d'infos et les pistes de contrôleur en cliquant sur **Configurer disposition de fenêtre** dans la barre d'outils et en activant/désactivant les options correspondantes.

## <span id="page-922-0"></span>LIENS ASSOCIÉS

Barre d'outils de l'Éditeur de rythme à la page 923 [Barre d'état de l'Éditeur de rythme](#page-929-0) à la page 930 [Ligne d'infos de l'Éditeur de rythme](#page-930-0) à la page 931 [Inspecteur de l'Éditeur de rythme](#page-931-0) à la page 932 [Affichage des notes de l'Éditeur de rythme](#page-932-0) à la page 933 [Graphique des contrôleurs](#page-845-0) à la page 846

# **Barre d'outils de l'Éditeur de rythme**

La barre d'outils regroupe les outils et les divers paramètres de l'**Éditeur de rythme**.

● Pour afficher ou masquer des éléments de la barre d'outils, faites un clic droit dessus et activez ou désactivez les éléments souhaités.

## **Solo/Feedback**

## **Éditeur en mode Solo**

 $\Theta$ 

Permet d'écouter les données de l'éditeur en solo quand celui-ci est en fenêtre active.

## **Instrument solo (nécessite une Drum Map)**

 $\bullet$ 

Permet d'écouter l'instrument en solo pendant la lecture.

À NOTER

Pour que le solo fonctionne, une Drum Map doit être assignée.

#### **Enregistrer dans l'éditeur**

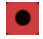

Permet d'activer l'enregistrement de données MIDI dans l'éditeur quand celui-ci est en fenêtre active.

À NOTER

Pour que l'enregistrement fonctionne, le **Mode d'enregistrement MIDI** doit être configuré sur **Fusionner** ou sur **Remplacer**.

## **Enregistrement rétrospectif**

#### **Insérer l'enregistrement MIDI rétrospectif dans l'éditeur**

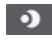

Permet de récupérer les notes MIDI jouées en mode Stop ou pendant la lecture.

## **Diviseur gauche**

## **Diviseur gauche**

Permet d'utiliser le diviseur gauche. Les outils placés à gauche du diviseur sont toujours affichés.

## **Visibilité des hauteurs**

#### **Visibilité des hauteurs activée/désactivée**

Permet d'activer l'option de visibilité des hauteurs sélectionnée.

## **Sélectionner les options de visibilité des hauteurs**

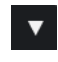

 $\blacksquare$ 

Désactivez cette option pour afficher tous les sons de percussions dans l'affichage des notes. Activez-la si vous souhaitez réduire les sons de percussions dans l'affichage des notes en utilisant l'option de visibilité des hauteurs sélectionnée.

- Avec l'option **Afficher les sons de percussions utilisés par des événements**, seuls les sons de percussions auxquels correspondent des événements sont visibles dans l'affichage des notes.
- Avec l'option **Afficher les sons de percussions utilisés par l'instrument**, tous les sons de percussions pour lesquels un pad (par exemple) est utilisé sont visibles. Cette option est uniquement disponible quand l'instrument prend en charge la transmission de ces informations.
- Avec l'option **Inverser la liste de sons de percussions**, l'ordre des sons de la liste de sons de percussions est inversé.

## **Défilement automatique**

#### **Lier les curseurs de projet et d'éditeur de zone inférieure**

## $\mathscr{O}$

Permet de lier les lignes temporelles, les curseurs et les facteurs de zoom de l'onglet **Éditeur** dans la zone inférieure de la fenêtre **Projet**.

#### À NOTER

Vous ne pouvez pas activer l'option **Lier les curseurs de projet et d'éditeur de zone inférieure** quand l'option **Boucle de piste** est activée.

#### **Défilement automatique**

## **F**

Permet de faire en sorte que le curseur de projet reste toujours visible pendant la lecture.

#### **Sélectionner les paramètres de défilement automatique**

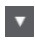

Permet d'activer l'option **Défilement de page** ou **Curseur stationnaire** et l'option **Suspendre défilement automatique lors de l'édition**.

## **Retour acoustique**

#### **Retour acoustique**

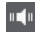

Permet de lire automatiquement les événements que vous déplacez, que vous transposez ou que vous dessinez.

## **Boutons des outils**

## **Sélectionner**

k

Permet de sélectionner des événements et des conteneurs.

## **Sélectionner un intervalle**

 $\overline{\mathbf{L}}$ 

Permet de sélectionner des intervalles.

**Baguette**

 $\mathbb{R}$ 

Permet de dessiner des événements de percussions.

**Effacer**  $\bullet$ 

Permet de supprimer des événements.

**Rendre muet**

 $\pmb{\times}$ 

Permet de rendre muets des événements.

## **Zoom**

 $\alpha$ 

Permet de faire un zoom avant. Maintenez la touche **Alt/Opt** enfoncée et cliquez pour faire un zoom arrière.

## **Ligne**

 $\mathcal{L}$ 

Permet de créer une suite continue d'événements.

## **Sélection automatique des contrôleurs**

## **Sélection automatique des contrôleurs**

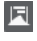

Permet de sélectionner automatiquement les données de contrôleur des notes MIDI sélectionnées.

## **Boucle de piste**

## **Boucle de piste**

 $\sqrt{2}$ 

Permet d'activer/désactiver une lecture en boucle indépendamment de la piste.

## À NOTER

Quand vous activez l'option **Boucle de piste**, la fonction **Lier les curseurs de projet et d'éditeur de zone inférieure** est automatiquement désactivée dans l'onglet **Éditeur** de la zone inférieure.

## **Décaler**

## **Paramètres de décalage**

 $\overline{\text{4}}$  Link to Grid  $\qquad \overline{\text{4}}$ 

Permettent de configurer une grille de calage pour les commandes de décalage.

- Par défaut, la grille de calage utilisée pour les opérations de décalage est configurée sur l'option **Lier à la grille**, ce qui veut dire que les distances de déplacement correspondent à l'écart des lignes de la grille de calage.
- Quand vous activez l'option **Lier au format de temps primaire**, la grille de calage utilisée pour les opérations de décalage adopte le format de temps primaire et vous pouvez alors configurer la distance de déplacement dans le menu local **Paramètres de décalage**.
- En désactivant les options **Lier à la grille** et **Lier au format de temps primaire**, il est possible de configurer une grille de calage entièrement indépendante pour les opérations de décalage. Le cas échéant, vous pouvez sélectionner un format temporel et une valeur dans le menu local **Paramètres de décalage**.

## À NOTER

Pour afficher les boutons de décalage, cliquez sur les points qui se trouvent à droite des **Paramètres de décalage**.

## **Décaler le début vers la gauche**

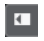

Permet d'augmenter la longueur de l'événement sélectionné en déplaçant son début vers la gauche.

## **Décaler le début vers la droite**

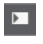

Permet de réduire la longueur de l'événement sélectionné en déplaçant son début vers la droite.

## **Déplacer à gauche**

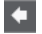

Permet de déplacer l'événement sélectionné vers la gauche.

## **Déplacer à droite**

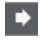

Permet de déplacer l'événement sélectionné vers la droite.

## **Décaler la fin vers la gauche**

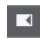

Permet de réduire la longueur de l'événement sélectionné en déplaçant sa fin vers la gauche.

## **Décaler la fin vers la droite**

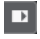

Permet d'augmenter la longueur de l'événement sélectionné en déplaçant sa fin vers la droite.

## **Palette de transposition**

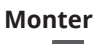

 $\left| \right|$ 

Permet de transposer l'événement sélectionné d'un demi-ton vers le haut.

**Descendre**

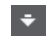

Permet de transposer l'événement sélectionné d'un demi-ton vers le bas.

#### **Monter encore**

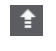

Permet de transposer l'événement sélectionné d'une octave vers le haut.

#### **Descendre encore**

長

Permet de transposer l'événement sélectionné d'une octave vers le bas.

## **Vélocité**

## **Vélocité des notes insérées**

 $\frac{1}{2}$  99  $\frac{1}{2}$   $\overline{v}$ 

Permet de définir la valeur de vélocité des nouvelles notes.

## **Longueur des notes**

### **Longueur d'insertion**

#### $L$  Drum-Map Link  $\nabla$

Permet de déterminer une longueur pour les nouveaux événements.

## **Afficher/Masquer la longueur des notes**

립

Permet d'afficher les notes rythmiques sous forme de rectangles dont la longueur correspond à la durée des notes.

## **Calage**

## **Calage actif/inactif**

## $|\mathbf{x}$

Permet d'activer/désactiver la fonction **Calage**.

## **Type de calage**

X Grid

Permet de sélectionner l'un des types de calage suivants :

- Grille : Les événements sont calés sur la grille qui est sélectionnée dans le menu local **Préréglages de quantification**.
- Grille relative : L'éloignement des événements entre eux est préservé quand ils sont calés sur la grille.
- **Événements** : Les événements se calent sur le début ou sur la fin d'autres événements.
- Permutation : L'ordre des événements est modifié quand vous faites glisser un événement à la gauche ou à la droite d'autres événements.
- **Curseur** : Les événements se calent sur la position du curseur.
- Grille + Curseur : Les événements se calent sur la grille de quantification qui est sélectionnée dans le menu local **Préréglages de quantification** ou sur la position du curseur.
- **Événements + Curseur** : Les événements se calent sur le début ou sur la fin d'autres événements, ou sur la position du curseur.

**Grille + Événements + Curseur** : Les événements se calent sur la grille de quantification qui est sélectionnée dans le menu local **Préréglages de quantification**, sur le début ou sur la fin d'autres événements, ou sur la position du curseur.

## **Type de grille**

 $-1+$ 

Permet de sélectionner l'un des types de grille suivants :

- **Quantification** : Permet d'activer une grille dans laquelle les événements se calent sur la valeur qui a été sélectionnée dans le menu local **Préréglages de quantification**.
- Adapter au zoom : Permet d'activer une grille dans laquelle les événements se calent sur le niveau de zoom.
- **Utiliser la grille de la Drum Map** : Permet d'activer une grille dans laquelle les événements se calent sur la valeur de **Calage** qui a été sélectionnée dans la Drum Map.

## **Quantifier**

## **Appliquer quantification**

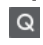

Permet d'appliquer les paramètres de quantification.

## **Préréglages de quantification**

 $1/64$   $\blacktriangledown$ 

Permet de sélectionner un préréglage de quantification ou groove.

## **Quantification légère activée/désactivée**

## $\frac{1}{2}$

Permet d'activer/désactiver la quantification légère.

## **Ouvrir Panneau de quantification**

 $\circ$ 

Permet d'ouvrir le **Panneau de quantification**.

## **Paramètres et sélection de conteneurs**

## **Afficher cadres des conteneurs**

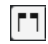

Permet d'afficher/masquer les bordures du conteneur MIDI actif, entre les délimiteurs gauche et droit.

## **Mode d'édition des conteneurs**

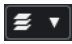

Permet de définir le mode d'édition des conteneurs.

- **Tous les conteneurs** : Permet de sélectionner et d'éditer l'ensemble des événements de tous les conteneurs visibles.
- **Conteneur actif** : Permet de restreindre la sélection et l'édition aux événements du conteneur actif.

**Mode d'édition des conteneurs**

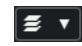

Permet de définir le mode d'édition des conteneurs.

- **Tous les conteneurs** : Permet de sélectionner et d'éditer l'ensemble des événements de tous les conteneurs visibles.
- **Conteneur actif** : Permet de restreindre la sélection et l'édition aux événements du conteneur actif.

#### **Activer le conteneur pour l'édition**  $\mathbf{v}$

## Vocals

Liste de tous les conteneurs qui étaient sélectionnés quand vous avez ouvert l'éditeur. Permet d'activer un conteneur.

## **Couleurs des événements**

## **Couleurs des événements**

 $\bigcirc$  Velocity  $\qquad \bullet$ 

Permet de choisir la couleur des événements.

## **Entrée MIDI/pas à pas**

### **Entrée pas à pas**

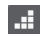

Permet d'activer/désactiver la saisie pas à pas.

### **Entrée MIDI pas à pas/Entrée de données Note Expression via MIDI**

## $C =$

Permet d'activer/désactiver la saisie en pas à pas des événements MIDI et la saisie des données Note Expression MIDI.

## **Mode insertion et déplacement**

#### $\blacktriangleright$

Permet de décaler vers la droite tous les événements de notes situés après le curseur d'entrée pas à pas afin de faire de la place pour les événements de notes insérés.

À NOTER

Pour cela, l'**Entrée pas à pas** doit être activée.

#### **Enregistrer hauteur**

**A** 

 $\left\vert \cdot\right\vert$ 

 $\mathbf{t}$ 

La hauteur est prise en compte quand vous saisissez des notes.

## **Enregistrer vélocité Note On**

La vélocité Note On est prise en compte quand vous saisissez des notes.

#### **Enregistrer vélocité Note Off**

La vélocité Note Off est prise en compte quand vous saisissez des notes.

#### **Garder les notes préexistantes**

## $\mathbf{r}$

Permet de faire en sorte que les notes préexistantes soient conservées quand des notes sont insérées.

## <span id="page-929-0"></span>**Éditer l'instrument VST**

## **Éditer l'instrument VST**

 $H$ 

Permet d'ouvrir l'instrument VST sur lequel la piste est routée.

## **Diviseur droit**

## **Diviseur droit**

Permet d'utiliser le diviseur droit. Les outils placés à droite du diviseur sont toujours affichés.

## **Commandes de zone de fenêtre**

## **Ouvrir dans une fenêtre séparée**

## $\overline{\phantom{a}}$

Ce bouton se trouve dans l'onglet **Éditeur** de la zone inférieure. Il permet d'ouvrir l'éditeur dans une fenêtre séparée.

## **Ouvrir dans la zone inférieure**

## $\overline{\mathbf{K}}$

Ce bouton se trouve dans la fenêtre de l'éditeur. Il permet d'ouvrir l'onglet **Éditeur**  dans la zone inférieure de la fenêtre **Projet**.

## **Afficher/Masquer zone gauche**

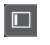

Permet d'afficher/masquer la zone gauche.

## **Afficher/Masquer pistes de contrôleur**

Permet d'afficher/masquer les pistes de contrôleur.

## **Configurer disposition de fenêtre**

 $\overline{\mathbb{R}}$ 

 $\Box$ 

Permet de configurer la disposition des éléments de la fenêtre.

LIENS ASSOCIÉS

[Zoom avant sur les éditeurs MIDI](#page-834-0) à la page 835 [Panneau Mode d'édition des conteneurs](#page-844-0) à la page 845

# **Barre d'état de l'Éditeur de rythme**

La barre d'état de l'**Éditeur de rythme** figure sous la barre d'outils. Elle fournit des informations importantes sur la position de la souris.

● Pour afficher la barre d'état, cliquez sur **Configurer disposition de fenêtre** dans la barre d'outils, puis activez la **Barre d'état**.

Mouse Time Position 2. 4. 4. 0 Mouse Value Bass Drum (C1)

Les statuts activé/désactivé de la barre d'état dans la fenêtre **Éditeur de rythme** et dans l'onglet **Éditeur** de la zone inférieure de la fenêtre **Projet** sont indépendants.

#### <span id="page-930-0"></span>**Position temporelle de la souris**

Indique la position temporelle exacte du pointeur de la souris, en fonction du format d'affichage de la règle sélectionné. Cette indication vous permet d'éditer ou d'insérer des notes à des positions exactes.

#### **Valeur à la souris**

Indique la hauteur exacte à la position du pointeur de la souris dans l'affichage des événements. Cette indication vous aide à créer ou transposer les notes à la bonne hauteur.

Quand vous déplacez le pointeur dans l'affichage des contrôleurs, la valeur de l'événement de contrôleur à la position du pointeur de la souris est indiquée.

#### **Début de la boucle de piste/Fin de la boucle de piste**

Quand la fonction **Boucle de piste** est activée dans la barre d'outils et que vous configurez une boucle, la position de début ou de fin est affichée.

LIENS ASSOCIÉS [Barre d'outils de l'Éditeur de rythme](#page-922-0) à la page 923

# **Ligne d'infos de l'Éditeur de rythme**

La ligne d'infos de l'**Éditeur de rythme** indique les valeurs et les propriétés des événements sélectionnés. Quand plusieurs notes sont sélectionnées, les valeurs de la première sont affichées en couleur.

## **Ligne d'infos pour les événements de notes de percussions sélectionnés**

- Pour afficher la ligne d'infos pour les événements de notes de percussions, sélectionnezles avec l'outil **Sélectionner**, cliquez sur **Configurer disposition de fenêtre** dans la barre d'outils, puis activez la **Ligne d'infos**.
- À NOTER

Quand plusieurs notes sont sélectionnées, les valeurs de la première sont affichées en couleur.

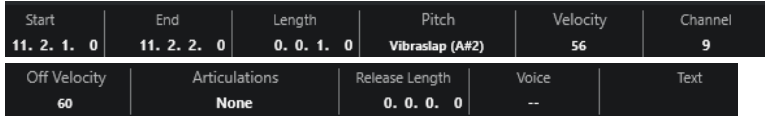

Les valeurs de **Début** , de **Fin** et de **Longueur** sont indiquées dans le format d'affichage sélectionné pour la règle.

Les valeurs de **Vélocité** et de **Vélocité relâch.** peuvent être indiquées en haute résolution. Dans la boîte de dialogue **Préférences** (page **Édition—MIDI**), configurez les paramètres **Intervalle d'affichage haute résolution** et **Compte décimal haute résolution**.

#### À NOTER

Les statuts activé/désactivé de la ligne d'infos dans la fenêtre **Éditeur de rythme** et dans l'onglet **Éditeur** de la zone inférieure de la fenêtre **Projet** sont indépendants.

## <span id="page-931-0"></span>**Ligne d'infos des intervalles sélectionnés**

Pour afficher la ligne d'infos d'un intervalle sélectionné, sélectionnez-le avec l'outil **Sélectionner un intervalle**, cliquez sur **Configurer disposition de fenêtre** dans la barre d'outils, puis activez l'option **Ligne d'infos**.

## À NOTER

Les statuts activé/désactivé de la ligne d'infos dans la fenêtre **Éditeur de rythme** et dans l'onglet **Éditeur** de la zone inférieure de la fenêtre **Projet** sont indépendants.

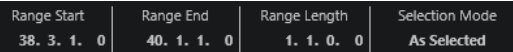

● Pour afficher la ligne d'infos, cliquez sur **Configurer disposition de fenêtre** dans la barre d'outils, puis activez la **Ligne d'infos**.

## À NOTER

- Les statuts activé/désactivé de la ligne d'infos dans la fenêtre **Éditeur de rythme** et dans l'onglet **Éditeur** de la zone inférieure de la fenêtre **Projet** sont indépendants.
- Quand plusieurs événements sont sélectionnés, les valeurs du premier événement sont affichées en couleur.

Les valeurs de **Début** , de **Fin** et de **Longueur** sont indiquées dans le format d'affichage sélectionné pour la règle.

Les valeurs de **Vélocité** et de **Vélocité relâch.** peuvent être indiquées en haute résolution. Dans la boîte de dialogue **Préférences** (page **Édition—MIDI**), configurez les paramètres **Intervalle d'affichage haute résolution** et **Compte décimal haute résolution**.

```
LIENS ASSOCIÉS
Édition d'événements de note sur la ligne d'infos à la page 843
Transposer et Vélocité sur la ligne d'infos à la page 812
Édition - MIDI à la page 1215
```
# **Inspecteur de l'Éditeur de rythme**

L'**Inspecteur** de l'**Éditeur de rythme** se trouve à gauche de l'affichage des notes. Il contient des outils et fonctions qui vous permettent de travailler avec des données MIDI.

● Pour afficher/masquer des sections de l'**Inspecteur**, faites un clic droit dans la barre d'outils et activez/désactivez les options correspondantes.

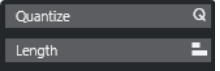

## **Quantifier**

Permet d'accéder aux principaux paramètres de quantification. Les fonctions de cette section sont identiques à celles du **Panneau de quantification**.

## **Longueur**

Contient les mêmes options de longueur que le sous-menu **Fonctions** du menu **MIDI**.

Pour changer la longueur des événements MIDI sélectionnés ou de tous les événements du conteneur actif si aucun événement n'a été sélectionné, servezvous du curseur **Modifier longueur/Modifier Legato**.

À la valeur maximale, les notes atteignent le début de la note suivante.

- <span id="page-932-0"></span>● Pour que les nouveaux paramètres de longueur soient permanents, cliquez sur **Geler longueurs MIDI**.
- Pour régler la distance précise entre les notes qui se suivent, servez-vous du curseur **Chevauch.**.

À **0 Tics**, le curseur **Modifier longueur/Modifier Legato** permet d'étendre chaque note de manière à ce qu'elle se prolonge jusqu'à la note suivante. Quand les valeurs sont positives, les notes se chevauchent et quand les valeurs sont négatives, vous pouvez définir un petit espace entre les notes.

● Pour utiliser la fonction ou le curseur **Legato** afin d'allonger une note jusqu'au début de la prochaine note sélectionnée, activez l'option **Allonger jusqu'à la prochaine sélectionnée**.

Vous obtenez le même résultat qu'en activant l'option **Mode Legato : Seulement entre les notes sélectionnées** dans la boîte de dialogue **Préférences**.

## À NOTER

Quand vous ouvrez l'**Éditeur de rythme** dans la zone inférieure, ces sections apparaissent dans l'**Inspecteur de l'Éditeur** de la zone gauche.

LIENS ASSOCIÉS [Section Note Expression de l'Inspecteur](#page-969-0) à la page 970 [Panneau de quantification](#page-322-0) à la page 323 [Ouvrir l'Inspecteur de l'éditeur](#page-60-0) à la page 61

# **Affichage des notes de l'Éditeur de rythme**

L'affichage des notes de l'**Éditeur de rythme** contient une grille sur laquelle sont affichés les événements de notes.

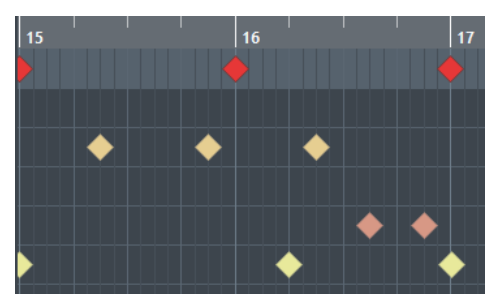

Les notes sont représentées par des losanges. Quand vous activez **Afficher/Masquer la longueur des notes** dans la barre d'outils, les notes sont représentées par des rectangles dont la longueur correspond à la durée des notes.

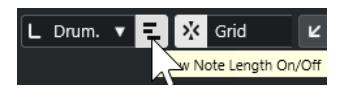

La position verticale des notes correspond à la liste des sons de percussions située à gauche, tandis que la position horizontale correspond à la position temporelle des notes.

LIENS ASSOCIÉS [Barre d'outils de l'Éditeur de rythme](#page-922-0) à la page 923

# **Liste des sons de percussions**

La liste de sons de percussions contient les noms de tous les sons de percussions et permet de modifier et réarranger la configuration de ces sons de diverses manières.

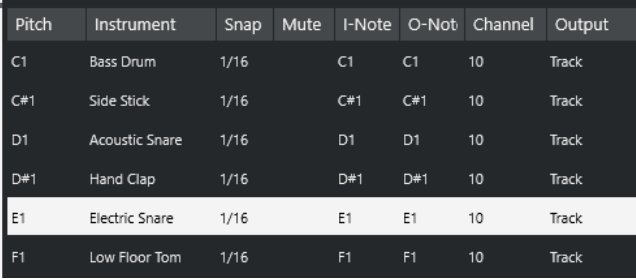

#### À NOTER

Le nombre de colonnes de la liste dépend de la sélection d'une Drum Map pour la piste.

## **Hauteur de note**

Numéro de note du son de percussion.

#### **Instrument**

Nom du son de percussion.

#### **Calage**

Valeur utilisée au moment de la saisie et de l'édition des notes.

#### **Rendre muet**

Permet de rendre muets des sons de percussions.

#### **I-Note**

Note d'entrée du son de percussion. Quand vous jouez cette note, elle est assignée au son de percussion correspondant et automatiquement transposée en fonction de la **Hauteur de note** du son.

## **O-Note**

Note de sortie MIDI transmise chaque fois que le son de percussion est lu.

## **Canal**

Canal MIDI sur lequel le son de percussion est joué.

## **Sortie**

Sortie MIDI sur laquelle le son de percussion est joué.

LIENS ASSOCIÉS [Rendre muets des sons de percussions et des notes](#page-937-0) à la page 938 [Drum Maps](#page-937-0) à la page 938

## **Menu Sélectionner les options de visibilité des hauteurs**

Le menu local **Sélectionner les options de visibilité des hauteurs** de la barre d'outils de l'éditeur de rythme vous permet de choisir les sons de percussions qui doivent figurer dans la liste de sons de percussions.

● Activez l'option **Visibilité des hauteurs activée/désactivée** et cliquez sur **Sélectionner les options de visibilité des hauteurs**  $\circ$  dans la barre d'outils.

## À NOTER

Quand l'option **Visibilité des hauteurs activée/désactivée** est désactivée, tous les sons de percussions de la Drum Map sélectionnée sont affichés et vous pouvez modifier manuellement leur ordre dans la liste.

## **Afficher les sons de percussions utilisés par des événements**

Permet de n'afficher que les sons de percussions auxquels correspondent des événements dans le conteneur MIDI sélectionné.

#### **Afficher les sons de percussions utilisés par l'instrument**

Permet d'afficher tous les sons de percussions pour lesquels un pad etc. est utilisé par l'instrument. Cette option est uniquement disponible quand l'instrument prend en charge la transmission de ces informations.

## **Inverser la liste de sons de percussions**

Permet d'inverser l'ordre des sons affichés dans la liste de sons de percussions.

## **Drum Map et menus Noms**

Les menus locaux situés sous la liste de sons de percussions vous permettent de sélectionner une Drum Map pour la piste éditée ou de sélectionner des éléments ou une liste de noms de sons de percussions.

│<br>Map **GM Map** 

LIENS ASSOCIÉS [Drum Maps](#page-937-0) à la page 938

# **Opérations dans l'Éditeur de rythme**

Dans cette section sont décrites les opérations d'édition générales qu'il est possible d'effectuer dans l'**Éditeur de rythme**.

## **Insérer des événements de notes de percussions**

Vous pouvez insérer des événements de notes à l'aide de l'outil **Sélectionner** ou de l'outil **Baguette**.

## CONDITION PRÉALABLE

Vous avez configuré la **Longueur d'insertion** dans la barre d'outils et ainsi déterminé la durée de la note insérée. Quand le paramètre **Longueur d'insertion** est configuré sur **Lié à la Drum Map**, la note prend la durée déterminée par la valeur de **Calage** définie pour le son dans la liste de sons de percussions. Vous avez activé le **Calage**.

## À NOTER

Si vous souhaitez que les événements se calent sur la valeur du paramètre **Préréglages de quantification** de la barre d'outils, activez **Quantification**.

PROCÉDER AINSI

- **●** Procédez de l'une des manières suivantes :
	- Activez l'outil **Sélectionner** et double-cliquez dans l'affichage des événements.

Sélectionnez l'outil **Baguette** et cliquez dans l'affichage des événements.

#### À NOTER

Pour passer provisoirement de l'outil **Sélectionner** à l'outil **Baguette**, maintenez enfoncée la touche **Alt/Opt** .

#### RÉSULTAT

Un événement de note est inséré.

## **Insérer plusieurs événements de notes de percussions**

Vous pouvez insérer plusieurs événements de notes de même hauteur à l'aide de l'outil **Sélectionner** ou de l'outil **Baguette**.

#### CONDITION PRÉALABLE

Vous avez configuré la **Longueur d'insertion** dans la barre d'outils et ainsi déterminé la durée de la note insérée. Quand le paramètre **Longueur d'insertion** est configuré sur **Lié à la Drum Map**, la note prend la durée déterminée par la valeur de **Calage** définie pour le son dans la liste de sons de percussions. Vous avez activé le **Calage**.

#### À NOTER

Pour caler les événements sur la valeur du paramètre **Préréglages de quantification** de la barre d'outils, activez la fonction **Quantification**.

#### PROCÉDER AINSI

- **●** Procédez de l'une des manières suivantes :
	- Dans la barre d'outils, sélectionnez l'outil **Sélectionner**, double-cliquez dans l'affichage des événements et faites glisser la souris vers la droite.
	- Dans la barre d'outils, sélectionnez l'outil **Baguette**, cliquez dans l'affichage des événements et faites glisser la souris vers la droite.

#### RÉSULTAT

Les événements de notes sont insérés.

LIENS ASSOCIÉS [Barre d'outils de l'Éditeur de rythme](#page-922-0) à la page 923

## **Modifier des valeurs de note tout en insérant des notes**

Quand vous insérez des événements de notes, vous pouvez en même temps modifier certaines valeurs des notes.

- Pour éditer la vélocité des notes, cliquez et faites glisser le pointeur vers le haut ou vers le bas.
- Pour éditer la hauteur des notes, maintenez enfoncée la touche **Alt/Opt** , cliquez et faites glisser le pointeur vers le haut ou vers le bas.
- Pour modifier la durée des notes, cliquez et faites glisser le pointeur vers la gauche ou la droite.
### À NOTER

Si vous souhaitez éditer la durée d'une note dans l'**Éditeur de rythme**, vous devez désactiver le **Calage** et activer l'option **Afficher/Masquer la longueur des notes**. Faute de quoi, la note sera répétée.

● Pour éditer la position temporelle, maintenez enfoncée la touche **Maj** , cliquez et faites glisser le pointeur vers la gauche ou la droite.

#### À NOTER

Vous pouvez activer/désactiver provisoirement le **Calage** en maintenant enfoncée la touche **Ctrl/Cmd** .

## **Modifier la longueur des notes**

Vous pouvez modifier la longueur des notes dans l'Éditeur de rythme à l'aide de l'outil **Sélectionner** ou de l'outil **Baguette**.

#### CONDITION PRÉALABLE

Vous avez activé **Afficher/Masquer la longueur des notes** dans la barre d'outil de l'Éditeur de rythme.

#### PROCÉDER AINSI

- **1.** Survolez le début ou la fin de la note que vous souhaitez éditer avec le pointeur de la souris. Le pointeur de la souris prend la forme d'une double flèche.
- **2.** Faites glisser le pointeur vers la gauche ou la droite pour modifier la longueur. Une infobulle indiquant la valeur de longueur actuelle apparaît.
- **3.** Relâchez le bouton de la souris.

#### RÉSULTAT

La durée de la note est modifiée. Le **Calage** est pris en compte.

## **Supprimer des événements de notes de percussions**

#### PROCÉDER AINSI

- **●** Procédez de l'une des manières suivantes :
	- Sélectionnez l'outil **Effacer** et cliquez sur l'événement.
	- Activez l'outil **Sélectionner** et double-cliquez sur l'événement.
	- Sélectionnez l'outil **Baguette** et cliquez sur l'événement.

#### RÉSULTAT

L'événement de note est supprimé.

## **Supprimer plusieurs événements de notes de percussions**

Vous pouvez supprimer plusieurs événements de notes de même hauteur à l'aide de l'outil **Sélectionner** ou de l'outil **Baguette**.

CONDITION PRÉALABLE

Pour supprimer plusieurs événements de notes à l'aide de l'outil **Sélectionner**, le **Calage** doit être activé.

PROCÉDER AINSI

- **●** Procédez de l'une des manières suivantes :
	- Dans la barre d'outils, sélectionnez l'outil **Sélectionner**, double-cliquez sur le premier événement que vous souhaitez supprimer et faites glisser la souris vers la droite.
	- Dans la barre d'outils, sélectionnez l'outil **Baguette**, cliquez sur le premier événement que vous souhaitez supprimer et faites glisser la souris vers la droite.

RÉSULTAT

Les événements de notes sont supprimés.

## **Rendre muets des sons de percussions et des notes**

#### IMPORTANT

L'état muet des sons de percussions est pris en compte dans les Drum Maps. Toutes les autres pistes qui utilisent cette Map sont affectées.

- Pour rendre muettes des notes individuelles, cliquez dessus ou délimitez un rectangle autour d'elles avec l'outil **Muet**, ou encore, sélectionnez **Édition** > **Rendre muet**.
- Pour rendre muet un son de percussion d'une Drum Map, cliquez au niveau de ce son de percussion dans la colonne **Rendre muet**.

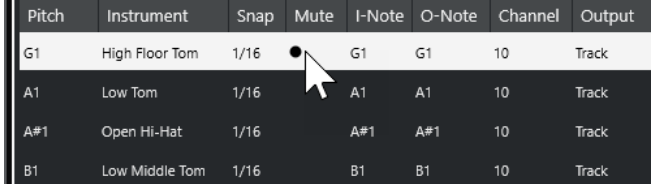

● Pour rendre muets tous les autres sons de percussions, cliquez sur **Instrument solo (nécessite une Drum Map)** dans la barre d'outils.

## LIENS ASSOCIÉS

[Sélectionner une Drum Map pour une piste](#page-941-0) à la page 942

## **Drum Maps**

Un kit de batterie dans un instrument MIDI est généralement un ensemble de sons de percussions différents dont chacun est placé sur une touche distincte. Par exemple, les différents sons sont assignés à différents numéros de notes MIDI. Une touche va jouer un son de grosse caisse, une autre une caisse claire et ainsi de suite.

Les différents instruments MIDI utilisent souvent des affectations de touches différentes, ce qui peut poser problème si vous avez créé un motif rythmique sur un périphérique MIDI et que vous <span id="page-938-0"></span>souhaitez le transférer sur un autre périphérique. Sur ce périphérique, il se peut que la caisse claire devienne une cymbale ride ou le charleston un tom, parce que les sons de percussions sont affectés à des notes MIDI différentes sur les instruments.

Pour résoudre ce problème et simplifier certains aspects des kits de percussions MIDI, notamment pour utiliser des sons de percussions provenant de différents instruments au sein d'un même kit de batterie, Cubase intègre des Drum Maps. Une Drum Map est une liste de sons de percussions intégrant un certain nombre de paramètres relatifs à chaque son. Quand vous lisez une piste MIDI à laquelle une Drum Map a été assignée, les notes MIDI sont filtrées par cette Drum Map avant d'être transmises à l'instrument MIDI. La Drum Map détermine le numéro de note MIDI transmis pour chaque son de percussion ainsi que le son joué sur le périphérique MIDI de destination.

Pour essayer un motif de batterie sur un autre instrument, activez la Drum Map correspondante afin que votre son de grosse caisse soit bien affecté au son de grosse caisse du périphérique MIDI.

Pour que les mêmes Drum Maps soient intégrées à vos projets, chargez-les dans le modèle.

### À NOTER

Les Drum Maps sont enregistrées avec les fichiers de projet. Si vous avez créé ou modifié une Drum Map, utilisez la fonction **Enregistrer** afin de l'enregistrer dans un fichier XML distinct que vous pourrez charger dans d'autres projets.

LIENS ASSOCIÉS [Enregistrer un fichier de modèle de projet](#page-107-0) à la page 108

## **Boîte de dialogue Configuration des Drum Maps**

Cette boîte de dialogue vous permet de charger, modifier et enregistrer des Drum Maps.

● Pour ouvrir la boîte de dialogue **Configuration des Drum Maps**, sélectionnez **Configuration des Drum Maps** dans le menu local **Map** ou dans le menu **MIDI**.

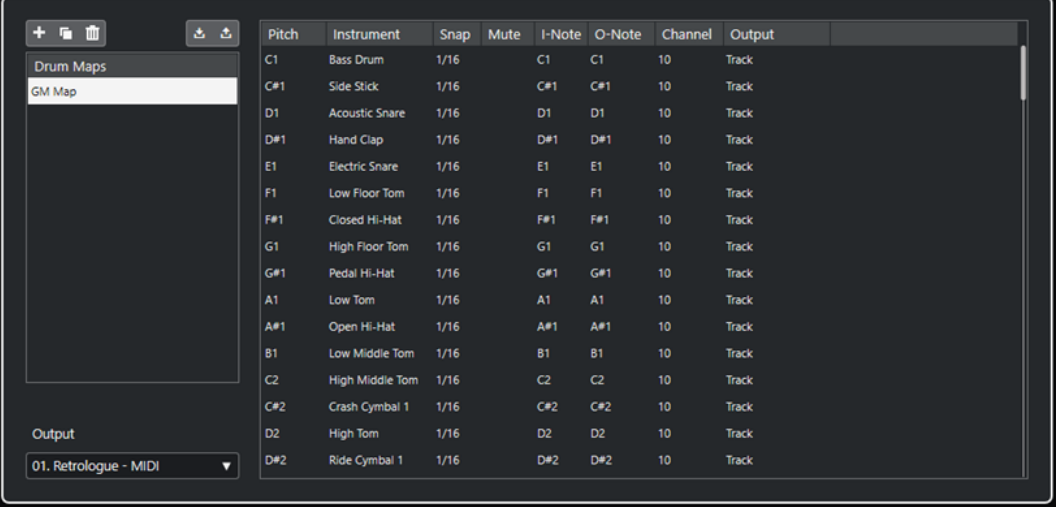

La liste à gauche contient les Drum Maps chargées. Les sons et paramètres de la Drum Map sélectionnée apparaissent à droite.

#### À NOTER

Les paramètres des sons de percussions sont exactement les mêmes que dans l'**Éditeur de rythme**.

#### **Nouvelle Map**

Permet d'ajouter une nouvelle Drum Map au projet. Les sons de percussions sont nommés « Son 1 », « Son 2 », etc. La map est nommée « Map vide ».

Pour la renommer, cliquez sur son nom dans la liste et saisissez un nouveau nom.

#### **Nouvelle Copie**

Permet de copier la Drum Map sélectionnée afin d'en créer une autre. Vous pouvez ensuite modifier les paramètres des sons de percussions de la copie et renommer la Drum Map dans la liste.

#### **Supprimer**

Permet de supprimer la Drum Map sélectionnée du projet.

#### **Enregistrer**

Permet d'enregistrer sur le disque la Drum Map sélectionnée dans la liste. Les fichiers de Drum Map portent l'extension .drm.

#### **Charger**

Permet de charger des Drum Maps dans le projet.

#### **Sortie**

Permet de sélectionner la sortie des sons de la Drum Map.

#### **Liste des sons de percussions**

Contient tous les sons de percussions et leurs paramètres. Pour écouter un son de percussion, cliquez sur la colonne la plus à gauche.

#### À NOTER

Si vous écoutez un son dans la boîte de dialogue **Configuration des Drum Maps** et que ce son est envoyé à la sortie MIDI **Par défaut**, c'est la sortie sélectionnée dans le menu local **Sortie** situé en bas à gauche qui sera utilisée. Quand vous écoutez un son de sortie par défaut dans l'**Éditeur de rythme**, c'est la sortie MIDI sélectionnée pour la piste qui est utilisée.

LIENS ASSOCIÉS Paramètres des Drum Maps à la page 940 [Paramètres de canal et de sortie](#page-941-0) à la page 942

## **Paramètres des Drum Maps**

Une Drum Map intègre des paramètres pour 128 sons de percussions, soit un pour chaque numéro de note MIDI.

Pour obtenir un aperçu des paramètres de la Drum Map, ouvrez l'**Éditeur de rythme** et utilisez le menu local **Map** situé sous la liste des sons de percussions pour sélectionner la Drum Map **GM Map**.

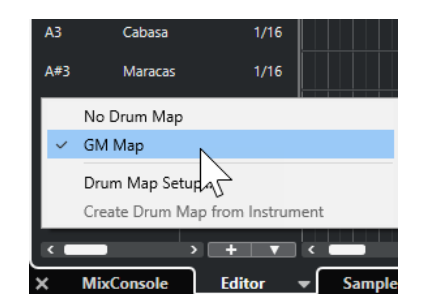

La map GM est configurée selon la norme General MIDI.

À l'exception de la hauteur, vous pouvez modifier tous les paramètres des Drum Maps depuis la liste de sons de percussions ou dans la boîte de dialogue **Configuration des Drum Maps**. Les modifications apportées s'appliquent à toutes les pistes qui utilisent cette Drum Map.

LIENS ASSOCIÉS [Liste des sons de percussions](#page-933-0) à la page 934 [Boîte de dialogue Configuration des Drum Maps](#page-938-0) à la page 939

## **Importer des Drum Maps à partir d'instruments virtuels**

Vous pouvez importer vos paramètres de Drum Map sur une piste Instrument routée sur Groove Agent SE.

CONDITION PRÉALABLE

Pour importer vos paramètres de Drum Map sur une piste Instrument, cette piste doit être routée sur Groove Agent SE ou sur un autre instrument rythmique compatible avec les Drum Maps.

PROCÉDER AINSI

- **1.** Chargez un kit de batterie dans Groove Agent SE.
- **2.** Dans l'**Inspecteur** des pistes, ouvrez la section **Routage**.
- **3.** Dans le menu local **Drum Maps**, sélectionnez l'option **Créer une Drum Map à partir de l'instrument**.

La Drum Map est créée pour le kit qui est assigné au port MIDI et au canal sélectionné dans l'**Inspecteur**.

- **4.** Rouvrez le menu local **Drum Maps** et sélectionnez **Configuration des Drum Maps**.
- **5.** Dans la liste à gauche, sélectionnez le kit que vous avez chargé dans l'instrument.

RÉSULTAT

Les sons et paramètres de l'instrument s'affichent dans les **Configuration des Drum Maps**.

#### À NOTER

Les pads d'instrument et de pattern sont exportés vers la Drum Map. S'ils ont des touches en commun, les pads de pattern ont la priorité, c'est-à-dire que ce sont leurs paramètres qui sont intégrés dans la Drum Map.

## <span id="page-941-0"></span>**Paramètres de canal et de sortie**

Vous pouvez définir des canaux MIDI et/ou des sorties MIDI séparés pour chaque son d'une Drum Map. Lorsque vous sélectionnez une Drum Map pour une piste, les paramètres des canaux MIDI de la Drum Map l'emportent sur le paramétrage du canal de la piste.

Vous pouvez assigner des canaux et/ou des sorties différents à chacun des sons. Cela vous permet de construire des kits de batterie composés de plusieurs périphériques MIDI, etc.

- Pour qu'un son de percussion utilise le canal de la piste, configurez le canal de la Drum Map sur **Tous**.
- Pour que le son utilise la sortie MIDI sélectionnée pour la piste, configurez la sortie MIDI d'un son de Drum Map sur **Défaut**.
- Pour transmettre le son à une sortie MIDI particulière, sélectionnez n'importe quelle autre option.
- Pour sélectionner un même canal MIDI ou périphérique MIDI pour tous les sons d'une Drum Map, cliquez dans la colonne **Canal**, appuyez sur **Ctrl/Cmd** et sélectionnez un canal ou une sortie.
- Quand vous paramétrez une configuration de canaux et de sorties MIDI particulière pour tous les sons d'une Drum Map, vous pouvez changer de Drum Map pour transmettre vos pistes de batterie sur un autre instrument MIDI.

## **Sélectionner une Drum Map pour une piste**

- Pour sélectionner une Drum Map pour une piste MIDI, ouvrez le menu local **Drum Maps**  dans la section **Routage** de l'**Inspecteur** ou dans le menu local **Map** de l'**Éditeur de rythme**, puis sélectionnez une Drum Map.
- Pour désactiver la fonction Drum Map dans l'**Éditeur de rythme**, ouvrez le menu local **Drum Maps** dans la section **Routage** de l'**Inspecteur** ou dans le menu local **Map** de l'**Éditeur de rythme**, puis sélectionnez **Aucune Drum Map**.

Même si vous n'utilisez pas de Drum Map, vous pouvez toujours identifier les sons par leurs noms en utilisant une liste de noms.

### À NOTER

Au départ, le menu local **Drum Maps** ne contient que la **GM Map**.

## **I-Notes, O-Notes et hauteurs**

Il est conseillé d'étudier la théorie suivante afin de pouvoir tirer le maximum du concept des Drum Maps – en particulier si vous souhaitez créer vos propres Drum Maps.

Une Drum Map est une sorte de filtre qui transforme les notes en fonction des paramètres de la map. La transformation s'opère à deux moments : dès la réception d'une note entrante, c'est-à-dire quand vous jouez une note sur votre contrôleur MIDI, et quand la note est transmise du programme vers le module de sons MIDI.

Dans l'exemple qui suit, nous avons modifié la Drum Map afin que le son Bass Drum (grosse caisse) possède des valeurs différentes de Hauteur, I-note et O-note.

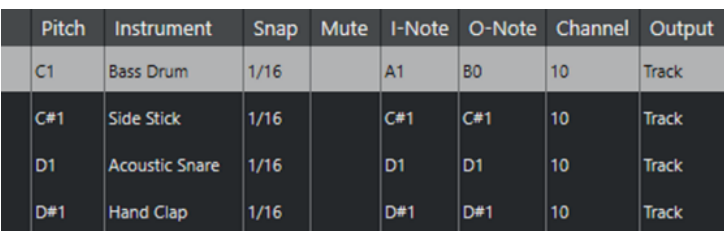

## **I-Notes (notes d'entrée)**

Quand vous jouez une note sur votre instrument MIDI, le programme recherche le numéro de note correspondant dans les I-notes de la Drum Map. Quand vous jouez la note A1, le programme l'identifie comme la I-note du son de grosse caisse.

C'est alors que la première transformation se produit : la note obtient un nouveau numéro de note qui correspond à la valeur de hauteur de ce son de percussion. Dans notre cas, la note est transformée en une note C1, car il s'agit de la hauteur du son de grosse caisse dans la Drum Map. Si vous enregistrez la note, elle sera enregistrée comme C1.

Vous pouvez par exemple placer certains sons de percussions tout près les uns des autres sur le clavier afin de les jouer plus facilement, regrouper les sons souvent utilisés afin de pouvoir les jouer sur un petit clavier, ou encore, faire en sorte que les sons soient déclenchés par des touches noires plutôt que par des blanches. Si vous préférez dessiner vos parties de batterie plutôt que de les jouer sur un contrôleur MIDI, vous n'avez pas à vous soucier du paramètre I-note.

## **O-notes (notes de sortie)**

L'étape suivante est la sortie. Voici ce qu'il se passe lorsque vous lisez la note enregistrée, ou lorsque la note jouée est envoyée à un instrument MIDI en temps réel (via le MIDI Thru) :

Le programme consulte la Drum Map et trouve quel est le son de percussion correspondant à la hauteur de la note lue. Dans notre cas, la note C1 correspond à un son de percussion Bass Drum. Avant que cette note soit envoyée à la sortie MIDI, une seconde transformation est opérée : le numéro de note est remplacé par la O-note du son en question. Dans notre exemple, la note envoyée à l'instrument MIDI est un B0.

Les paramètres des O-notes vous permettent de faire en sorte que le son de Bass Drum joue réellement une grosse caisse. Si vous utilisez un instrument MIDI dans lequel le son de grosse caisse se trouve sur la touche C2, configurez la O-note pour le son Bass Drum sur C2. Si vous utilisez un autre instrument pour lequel la grosse caisse est mappée sur C1, vous pouvez configurer la O-note de la grosse caisse sur C1. Une fois que vous avez configuré des Drum Maps pour tous vos instruments MIDI, il vous suffit de sélectionner une autre Drum Map quand vous utilisez un autre instrument MIDI pour les sons de percussions.

## **Configuration de la hauteur des notes en fonction de leur configuration de O-Note**

Vous pouvez configurer la hauteur des notes en fonction de leurs paramètres de O-note. Ainsi, quand vous convertissez une piste en piste MIDI normale sans Drum Map, les notes jouent quand même les bons sons de percussions.

Il est souvent utile d'exporter un enregistrement MIDI sous forme de fichier MIDI standard. En procédant au préalable à une conversion de la O-note, vous pouvez faire en sorte que vos pistes rythmiques soient lues comme vous le souhaitez après exportation.

● Pour procéder à une conversion de la O-note, sélectionnez **MIDI** > **Conversion de la O-note**.

```
LIENS ASSOCIÉS
Exporter des pistes MIDI sous forme de fichiers MIDI standard à la page 170
```
## **Éditeur en liste**

L'**Éditeur en liste** représente tous les événements des conteneurs MIDI sélectionnés sous forme de liste, ce qui permet de consulter et d'éditer les valeurs numériques de leurs propriétés. Il permet également d'éditer les messages SysEx.

● Pour ouvrir un conteneur MIDI dans l'**Éditeur en liste**, sélectionnez-le dans la fenêtre **Projet**, puis sélectionnez **MIDI** > **Ouvrir Éditeur en liste**.

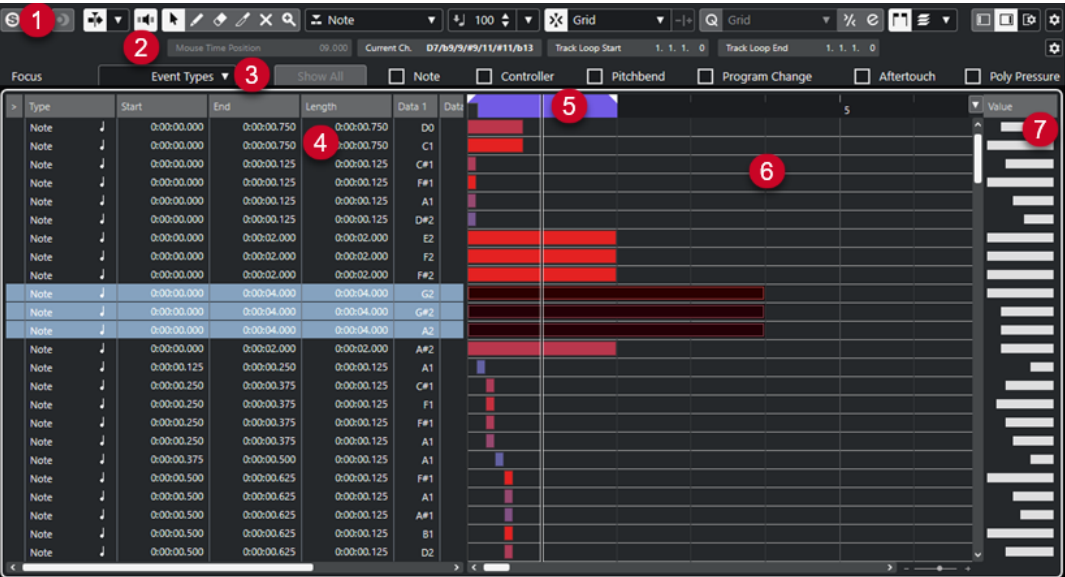

L'**Éditeur en liste** se divise en plusieurs sections :

- **1** Barre d'outils
- **2** Barre d'état
- **3** Barre de filtres
- **4** Liste des événements
- **5** Règle
- **6** Affichage des événements
- **7** Affichage des valeurs

#### À NOTER

Pour activer/désactiver les filtres, la barre d'état et l'affichage des valeurs, cliquez sur **Configurer disposition de fenêtre** dans la barre d'outils et activez/désactivez les options correspondantes.

### LIENS ASSOCIÉS

[Barre d'outils de l'Éditeur en liste](#page-944-0) à la page 945 [Barre d'état de l'Éditeur en liste](#page-949-0) à la page 950 [Barre de filtres de l'Éditeur en liste](#page-950-0) à la page 951 [Liste d'événements dans l'Éditeur en liste](#page-950-0) à la page 951 [Affichage des événements de l'Éditeur en liste](#page-952-0) à la page 953 [Affichage des valeurs de l'Éditeur en liste](#page-952-0) à la page 953

## <span id="page-944-0"></span>**Barre d'outils de l'Éditeur en liste**

La barre d'outils regroupe les outils et divers paramètres de l'**Éditeur en liste**.

● Pour afficher ou masquer des éléments de la barre d'outils, faites un clic droit dessus et activez ou désactivez les éléments souhaités.

## **Éléments par défaut**

### **Éditeur en mode Solo**

 $\Theta$ 

Permet d'écouter les données de l'éditeur en solo quand celui-ci est en fenêtre active.

#### **Enregistrer dans l'éditeur**

 $\bullet$ 

Permet d'activer l'enregistrement de données MIDI dans l'éditeur quand celui-ci est en fenêtre active.

#### À NOTER

Pour que l'enregistrement fonctionne, le **Mode d'enregistrement MIDI** doit être configuré sur **Fusionner** ou sur **Remplacer**.

### **Enregistrement rétrospectif**

#### **Insérer l'enregistrement MIDI rétrospectif dans l'éditeur**

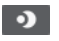

Permet de récupérer les notes MIDI jouées en mode Stop ou pendant la lecture.

#### **Défilement automatique**

#### **Défilement automatique**

## $\blacktriangleright$

Permet de faire en sorte que le curseur de projet reste toujours visible pendant la lecture.

### **Sélectionner les paramètres de défilement automatique**

## $\blacktriangledown$

Permet d'activer l'option **Défilement de page** ou **Curseur stationnaire** et l'option **Suspendre défilement automatique lors de l'édition**.

#### **Retour acoustique**

#### **Retour acoustique**

### $\mathbf{u}$

Permet de lire automatiquement les événements que vous déplacez, que vous transposez ou que vous dessinez.

## **Boutons des outils**

#### **Sélectionner**

### k

Permet de sélectionner des événements et des conteneurs.

## **Dessiner**

 $\overline{\mathscr{S}}$ 

Permet de dessiner des événements.

**Effacer**

 $\bullet$ 

Permet de supprimer des événements.

**Rogner**

 $\mathscr{I}$ 

Permet de rogner des événements.

**Rendre muet**

 $\mathsf{x}$ 

Permet de rendre muets des événements.

## **Zoom**

 $\alpha$ 

Permet de faire un zoom avant. Maintenez la touche **Alt/Opt** enfoncée et cliquez pour faire un zoom arrière.

## **Boucle de piste**

#### **Boucle de piste**

 $\Gamma$ 

Permet d'activer/désactiver une lecture en boucle indépendamment de la piste.

## **Type d'événement à insérer**

 $\overline{\mathbf{v}}$ 

#### **Type d'événement à insérer**

 $\boxed{\mathbf{X}}$  Note

Permet de déterminer un type d'événement pour les nouveaux événements.

## **Vélocité**

### **Vélocité des notes insérées**

### $\downarrow$  99  $\downarrow$   $\blacktriangledown$

Permet de définir la valeur de vélocité des nouvelles notes.

#### **Décaler**

#### **Paramètres de décalage**

 $\overline{\text{ } \blacklozenge \text{ } }$  Link to Grid  $\qquad \blacktriangledown$ 

Permettent de configurer une grille de calage pour les commandes de décalage.

- Par défaut, la grille de calage utilisée pour les opérations de décalage est configurée sur l'option **Lier à la grille**, ce qui veut dire que les distances de déplacement correspondent à l'écart des lignes de la grille de calage.
- Quand vous activez l'option **Lier au format de temps primaire**, la grille de calage utilisée pour les opérations de décalage adopte le format de temps primaire et vous pouvez alors configurer la distance de déplacement dans le menu local **Paramètres de décalage**.

● En désactivant les options **Lier à la grille** et **Lier au format de temps primaire**, il est possible de configurer une grille de calage entièrement indépendante pour les opérations de décalage. Le cas échéant, vous pouvez sélectionner un format temporel et une valeur dans le menu local **Paramètres de décalage**.

#### À NOTER

Pour afficher les boutons de décalage, cliquez sur les points qui se trouvent à droite des **Paramètres de décalage**.

#### **Décaler le début vers la gauche**

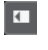

Permet d'augmenter la longueur de l'événement sélectionné en déplaçant son début vers la gauche.

#### **Décaler le début vers la droite**

### $\blacksquare$

Permet de réduire la longueur de l'événement sélectionné en déplaçant son début vers la droite.

### **Déplacer à gauche**

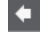

Permet de déplacer l'événement sélectionné vers la gauche.

#### **Déplacer à droite**

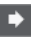

Permet de déplacer l'événement sélectionné vers la droite.

## **Décaler la fin vers la gauche**

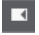

Permet de réduire la longueur de l'événement sélectionné en déplaçant sa fin vers la gauche.

#### **Décaler la fin vers la droite**

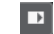

Permet d'augmenter la longueur de l'événement sélectionné en déplaçant sa fin vers la droite.

### **Calage**

### **Calage actif/inactif**

 $\sum x_i$ 

Permet d'activer/désactiver la fonction **Calage**.

## **Type de calage**

X Grid

 $\overline{\mathbf{v}}$ 

Permet de sélectionner l'un des types de calage suivants :

- **Grille** : Les événements sont calés sur la grille qui est sélectionnée dans le menu local **Préréglages de quantification**.
- **Grille relative** : L'éloignement des événements entre eux est préservé quand ils sont calés sur la grille.
- **Événements** : Les événements se calent sur le début ou sur la fin d'autres événements.
- **Permutation** : L'ordre des événements est modifié quand vous faites glisser un événement à la gauche ou à la droite d'autres événements.
- **Curseur** : Les événements se calent sur la position du curseur.
- **Grille + Curseur** : Les événements se calent sur la grille de quantification qui est sélectionnée dans le menu local **Préréglages de quantification** ou sur la position du curseur.
- **Événements + Curseur** : Les événements se calent sur le début ou sur la fin d'autres événements, ou sur la position du curseur.
- **Grille + Événements + Curseur** : Les événements se calent sur la grille de quantification qui est sélectionnée dans le menu local **Préréglages de quantification**, sur le début ou sur la fin d'autres événements, ou sur la position du curseur.

## **Quantifier**

### **Appliquer quantification**

Q

Permet d'appliquer les paramètres de quantification.

#### **Préréglages de quantification**

 $1/64$   $\sqrt{ }$ 

Permet de sélectionner un préréglage de quantification ou groove.

#### **Quantification légère activée/désactivée**

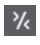

Permet d'activer/désactiver la quantification légère.

### **Ouvrir Panneau de quantification**

 $\epsilon$ 

Permet d'ouvrir le **Panneau de quantification**.

## **Longueur de quantification**

#### **Longueur de quantification**

L Quantize Link  $\blacktriangledown$ 

Permet de définir la valeur de quantification de la longueur des événements.

## **Paramètres et sélection de conteneurs**

#### **Afficher cadres des conteneurs**

ſ٦

Permet d'afficher/masquer les bordures du conteneur MIDI actif, entre les délimiteurs gauche et droit.

#### **Mode d'édition des conteneurs**

 $\equiv$   $\sqrt{ }$ 

Permet de définir le mode d'édition des conteneurs.

- **Tous les conteneurs** : Permet de sélectionner et d'éditer l'ensemble des événements de tous les conteneurs visibles.
- **Conteneur actif** : Permet de restreindre la sélection et l'édition aux événements du conteneur actif.

#### **Mode d'édition des conteneurs**

## $\equiv$   $\sqrt{ }$

Permet de définir le mode d'édition des conteneurs.

- **Tous les conteneurs** : Permet de sélectionner et d'éditer l'ensemble des événements de tous les conteneurs visibles.
- **Conteneur actif** : Permet de restreindre la sélection et l'édition aux événements du conteneur actif.

#### **Activer le conteneur pour l'édition**

#### Vocals

Liste de tous les conteneurs qui étaient sélectionnés quand vous avez ouvert l'éditeur. Permet d'activer un conteneur.

## **Entrée MIDI/pas à pas**

### **Entrée pas à pas**

 $\mathbf{H}$ 

Permet d'activer/désactiver la saisie pas à pas.

#### **Entrée MIDI pas à pas/Entrée de données Note Expression via MIDI**

## $C =$

Permet d'activer/désactiver la saisie en pas à pas des événements MIDI et la saisie des données Note Expression MIDI.

### **Mode insertion et déplacement**

## $\mathbf{z}$

Permet de décaler vers la droite tous les événements de notes situés après le curseur d'entrée pas à pas afin de faire de la place pour les événements de notes insérés.

#### À NOTER

Pour cela, l'**Entrée pas à pas** doit être activée.

#### **Enregistrer hauteur**

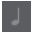

La hauteur est prise en compte quand vous saisissez des notes.

## **Enregistrer vélocité Note On**

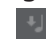

La vélocité Note On est prise en compte quand vous saisissez des notes.

## **Enregistrer vélocité Note Off**

La vélocité Note Off est prise en compte quand vous saisissez des notes.

### **Garder les notes préexistantes**

## $\mathbf{r}$

 $\mathbf{r}$ 

Permet de faire en sorte que les notes préexistantes soient conservées quand des notes sont insérées.

## <span id="page-949-0"></span>**Couleurs des événements**

#### **Couleurs des événements**

 $\bigcirc$  Velocity  $\qquad \bullet$ 

Permet de choisir la couleur des événements.

### **Diviseur droit**

#### **Diviseur droit**

Permet d'utiliser le diviseur droit. Les outils placés à droite du diviseur sont toujours affichés.

## **Éditer l'instrument VST**

#### **Éditer l'instrument VST**

 $H$ 

Permet d'ouvrir l'instrument VST sur lequel la piste est routée.

### **Commandes de zone de fenêtre**

#### **Afficher/Masquer zone gauche**

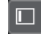

Permet d'afficher/masquer la zone gauche.

#### **Afficher/Masquer les valeurs**

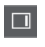

Permet d'afficher/masquer les valeurs dans la zone droite.

#### **Configurer disposition de fenêtre**

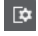

Permet de configurer la disposition des éléments de la fenêtre.

```
LIENS ASSOCIÉS
```
[Panneau Mode d'édition des conteneurs](#page-844-0) à la page 845

## **Barre d'état de l'Éditeur en liste**

La barre d'état de l'**Éditeur en liste** se trouve sous la barre d'outils. Elle fournit des informations importantes sur la position de la souris.

● Pour afficher la barre d'état, cliquez sur **Configurer disposition de fenêtre** dans la barre d'outils, puis activez la **Barre d'état**.

Mouse Time Position 25. 2. 1. 0 | Current Chord Display - - | Track Loop Start 1. 1. 1. 0 | Track Loop End 1. 1. 1. 0

Les statuts activé/désactivé de la barre d'état dans la fenêtre **Éditeur en liste** et dans l'onglet **Éditeur** de la zone inférieure de la fenêtre **Projet** sont indépendants.

#### **Position temporelle de la souris**

Indique la position temporelle exacte du pointeur de la souris, en fonction du format d'affichage de la règle sélectionné. Ceci vous permet d'éditer ou d'insérer des notes à des positions exactes.

#### **Affichage de l'accord actuel**

Quand le curseur de projet passe sur des notes qui constituent un accord, cet accord est indiqué ici.

#### <span id="page-950-0"></span>**Début/Fin de la boucle de piste**

Quand la fonction **Boucle de piste** est activée dans la barre d'outils, la position de début/fin de la boucle est affichée.

LIENS ASSOCIÉS [Barre d'outils de l'Éditeur de rythme](#page-922-0) à la page 923

## **Barre de filtres de l'Éditeur en liste**

La barre des filtres de l'**Éditeur en liste** permet de masquer certains événements en fonction de leur type ou d'autres propriétés.

● Pour afficher la barre de filtres, cliquez sur **Configurer disposition de fenêtre** dans la barre d'outils, puis activez **Filtres**.

-<br>Event Types  $\bullet$  | | Show All | | Note | Controller | Pitchbend | Program Change | Altertouch | | Poly Pressure | | System Exclusive | | SAF | | Score

#### **Menu Focus**

Le menu **Focus** permet de configurer les filtres.

#### **Aucun focus**

Aucun filtre ne s'applique.

#### **Types d'événements**

Seuls les événements du type sélectionné sont affichés. Le résultat est le même que quand vous activez les options de type d'événement.

#### **Types et sous-types d'événements**

Seuls les événements du type sélectionné et possédant la valeur de **Sous-type**  sélectionnée sont affichés. Par exemple, si un événement de note a été sélectionné, seules les notes ayant la même hauteur seront visibles. Quand un événement de contrôleur a été sélectionné, seuls les contrôleurs du même type sont visibles.

#### **Canaux des événements**

Seuls les événements ayant le même canal MIDI que l'événement sélectionné sont affichés.

#### **Options de types d'événements**

Les options de types d'événements vous permettent de masquer des types d'événements spécifiques.

LIENS ASSOCIÉS [Filtrage de la liste d'événements](#page-954-0) à la page 955

## **Liste d'événements dans l'Éditeur en liste**

La **Liste d'événements** contient tous les événements présents dans les conteneurs MIDI sélectionnés. Ils se présentent dans leur ordre de lecture et sont disposés du haut vers le bas. La liste permet d'éditer avec précision les valeurs numériques des propriétés des événements.

Voici les options disponibles :

#### **>**

Une flèche dans cette colonne indique l'événement qui commence à la position la plus proche avant le curseur de projet (à gauche de la position du curseur). Vous pouvez utiliser cette colonne pour l'écoute quand vous procédez à des éditions dans la liste.

- Pour déplacer le pointeur au début de l'événement, cliquez dans la colonne d'audition de cet événement.
- Pour déplacer le pointeur et démarrer/arrêter la lecture, double-cliquez dans la colonne au niveau d'un événement.

#### **Type**

Type de l'événement. Vous ne pouvez pas en changer.

#### **Début**

Position de départ de l'événement affichée dans le format sélectionné pour la règle. Quand vous modifiez cette valeur, l'événement se déplace.

#### À NOTER

Si un événement déplacé dépasse un autre événement de la liste, celle-ci est triée à nouveau. La liste répertorie toujours les événements dans leur ordre de lecture.

#### **Fin**

Permet d'afficher et d'éditer la position de fin d'un événement de note. Quand vous éditez cette position, l'événement de note est redimensionné.

#### **Longueur**

Indique la durée de l'événement de note. Quand vous modifiez cette valeur, l'événement de note est redimensionné et sa valeur de **Fin** change également.

#### **Sous-type**

**Sous-type** de l'événement. Son contenu dépend du type de l'événement. Pour les notes, il s'agit de la hauteur, par exemple. Les valeurs sont affichées au format le mieux approprié quand cela est possible. Par exemple, la valeur de **Sous-type** des notes est indiquée sous la forme d'un numéro de note au format sélectionné dans la boîte de dialogue **Préférences**.

#### **Valeur principale**

**Valeur principale** de l'événement. Son contenu dépend du type de l'événement. Pour les notes, il s'agit de la valeur de vélocité note-on, par exemple.

#### **Valeur secondaire**

**Valeur secondaire** de l'événement. Cette valeur ne sert que pour les événements de notes, elle correspond à la Vélocité Note-Off (vélocité du relâchement de la note).

#### **Canal**

Canal MIDI de l'événement. Ce paramètre est normalement supplanté par la configuration de canal de la piste. Pour qu'un événement MIDI soit lu sur son propre canal, configurez sa piste sur le canal **Tous** dans la fenêtre **Projet**.

#### **Attributs**

Utilisez ce champ pour le **Texte**, les **Paroles**, l'**Événement SMF** ou le **SysEx** qui nécessitent de saisir du texte ou saisissez des caractères hexadécimaux.

## <span id="page-952-0"></span>**Affichage des événements de l'Éditeur en liste**

L'**Affichage des événements** offre un affichage graphique des événements.

L'affichage des événements est toujours affiché.

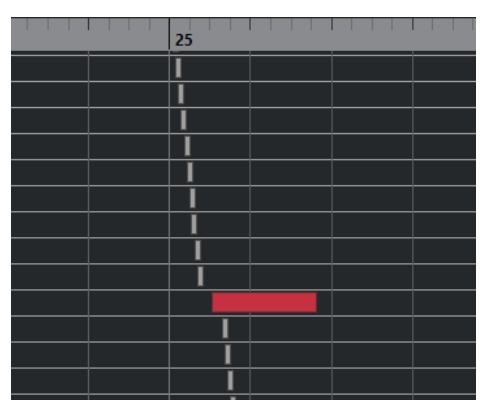

La position verticale d'un événement dans le graphique correspond à son entrée dans la liste, c'est-à-dire à son ordre de lecture. La position horizontale correspond à la position de l'événement dans le projet. Dans l'affichage des événements, vous pouvez ajouter de nouveaux conteneurs ou événements, et faire glisser des événements à d'autres positions.

## **Affichage des valeurs de l'Éditeur en liste**

L'affichage des valeurs situé à droite de l'affichage des événements est un outil qui permet de visualiser et d'éditer rapidement plusieurs valeurs, telles que les niveaux de vélocité ou ceux d'un contrôleur. Les valeurs apparaissent sous forme de barres horizontales, avec la longueur de la barre correspondant à la valeur.

● Pour afficher l'affichage des valeurs, cliquez sur **Configurer disposition de fenêtre** dans la barre d'outils, puis activez **Affichage des valeurs**.

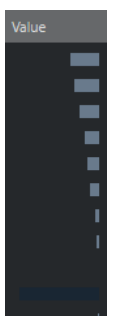

La valeur affichée pour un événement dépend du type de cet événement. Le tableau qui suit indique ce qui peut être affiché et édité :

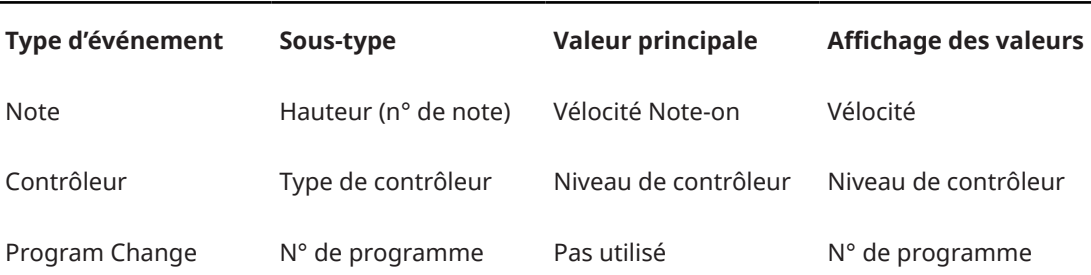

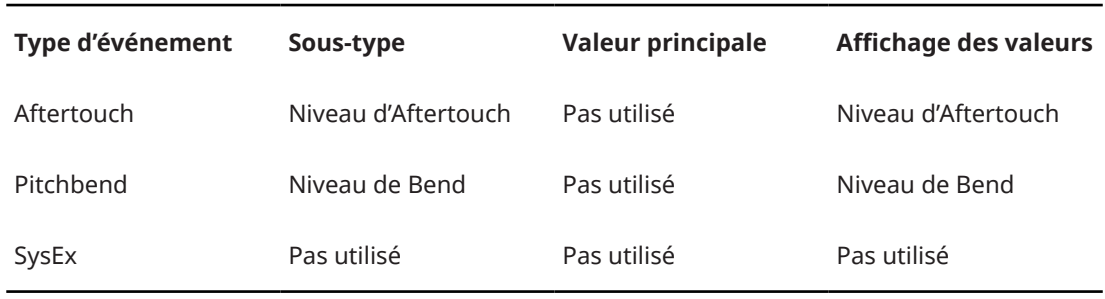

## À NOTER

Pour les événements de notes, il y a également une valeur dans la colonne **Valeur secondaire**  qui sert à définir la vélocité Note-Off.

#### À NOTER

Pour les événements SMF et texte, aucune valeur n'est affichée.

## **Opérations dans l'Éditeur en liste**

Dans cette section sont décrites les principales opérations d'édition qu'il est possible d'effectuer dans l'**Éditeur en liste**.

## **Dessiner des événements**

L'outil **Dessiner** permet d'insérer des événements un par un dans l'affichage des événements.

Quand vous déplacez le pointeur dans l'affichage des événements, sa position est indiquée dans la barre d'état. La fonction **Calage** est alors prise en compte.

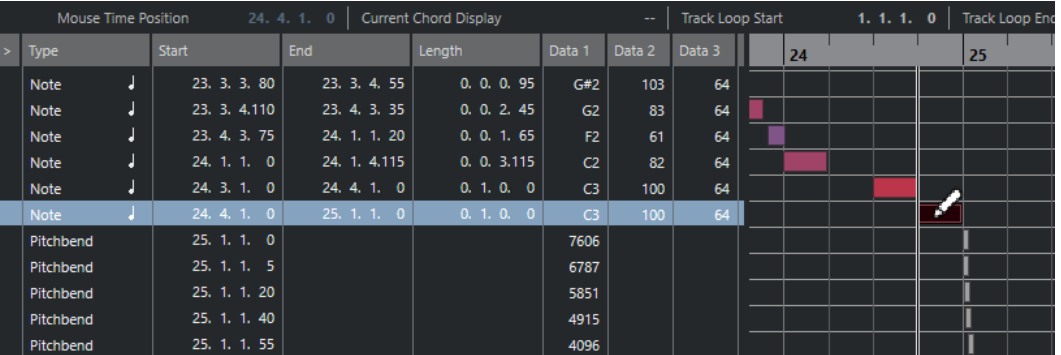

Pour changer de type d'événement pour le dessin, sélectionnez le type souhaité dans le menu local **Type événement à insérer**.

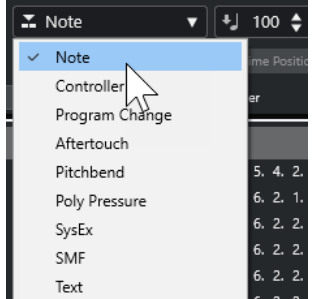

<span id="page-954-0"></span>Pour dessiner un événement, cliquez dans l'affichage des événements.

L'événement de note est configuré sur la longueur définie dans le menu local **Longueur de quantification**. La valeur de vélocité des notes est celle définie dans le champ **Vélocité des notes insérées** de la barre d'outils.

Pour dessiner des événements de notes plus longs, faites glisser le pointeur dans l'affichage des événements.

La longueur de l'événement est un multiple de la valeur de **Longueur de quantification**. Quand la **Longueur de quantification** est configurée sur **Lié à la quantification**, la valeur de l'événement est déterminée en fonction de la grille de quantification.

## **Filtrage de la liste d'événements**

Vous pouvez filtrer la liste d'événements grâce à la barre **Filtres** qui figure sous la barre d'outils dans l'**Éditeur en liste**.

- Pour filtrer la liste d'événements selon des critères complexes, ouvrez le menu local **Focus** et sélectionnez un filtre.
- Pour masquer un type d'événement, cochez la case correspondante dans la barre **Filtres**.
- Pour masquer tous les types d'événements sauf un, appuyez sur **Ctrl/Cmd** et cliquez sur la case du type d'événement que vous souhaitez afficher.

Si vous faites à nouveau un **Ctrl/Cmd** -clic, toutes les cases seront décochées.

## **Édition dans la liste d'événements**

Pour éditer les valeurs de plusieurs événements, sélectionnez-les et modifiez la valeur de l'un d'entre eux.

Les valeurs des autres événements sélectionnés seront également modifiées. Les différences de valeurs entre les événements sont maintenues.

- Pour attribuer la même valeur à tous les événements sélectionnés, appuyez sur **Ctrl/Cmd** et modifiez la valeur d'un événement.
- Pour ce qui est des événements SysEx (Système exclusif), la liste ne vous permet de modifier que la position de **Début**. Cependant, quand vous cliquez sur la colonne **Commentaire**, l'**Éditeur MIDI SysEx** s'ouvre. Vous pouvez y procéder à des éditions détaillées des événements de type Système exclusif.

### À NOTER

Quand vous rognez le début d'une note dans l'**Éditeur en liste**, il se peut que la note soit déplacée dans la liste car il est possible que d'autres événements commencent avant l'événement édité.

LIENS ASSOCIÉS [Messages SysEx](#page-955-0) à la page 956

## **Édition dans l'Affichage des événements**

L'affichage des événements vous permet d'éditer les événements de manière graphique, à l'aide des outils présents sur la barre d'outils. Vous pouvez éditer des événements individuels, mais aussi plusieurs événements sélectionnés simultanément.

Pour déplacer un événement, faites-le glisser sur une nouvelle position.

<span id="page-955-0"></span>Quand un événement déplacé en dépasse un autre dans l'affichage, la liste est reclassée. La liste répertorie toujours les événements dans leur ordre de lecture. De ce fait, la position verticale de l'événement sur l'affichage est également modifiée.

- Pour copier un événement, appuyez sur **Alt/Opt** et faites-le glisser sur une nouvelle position.
- Pour redimensionner une note, sélectionnez-la et faites glisser sa fin avec l'outil **Sélectionner**.
- Pour rendre muet ou non muet un événement, cliquez dessus avec l'outil **Muet**. Vous pouvez rendre muets ou non muets plusieurs événements à la fois en délimitant un rectangle les entourant avec l'outil **Muet**.
- Vous pouvez sélectionner un code couleur pour les événements dans le menu local **Couleurs des événements** de la barre d'outils.
- Pour supprimer un événement, sélectionnez-le et appuyez sur **Retour arrière** ou sur **Supprimer** , ou cliquez dessus avec l'outil **Effacer**.

LIENS ASSOCIÉS [Menu Couleurs des événements](#page-834-0) à la page 835

## **Édition dans l'affichage des valeurs**

● Pour éditer des valeurs dans l'affichage des valeurs, cliquez sur ces valeurs et faites glisser le pointeur.

Le pointeur de la souris se change automatiquement en outil **Dessiner** quand il survole l'affichage des valeurs.

## **Messages SysEx**

Le Système exclusif (SysEx) est un type de message MIDI spécial servant à régler divers paramètres d'un périphérique MIDI. Ce qui permet d'envoyer des informations qui ne pourraient pas l'être via la syntaxe MIDI normale.

Chacun des principaux fabricants de matériel MIDI dispose de son propre code d'identification SysEx. Les messages SysEx servent principalement à transmettre des données de sons, par exemple les valeurs constituant les paramètres d'un ou plusieurs sons d'un instrument MIDI.

Cubase vous permet d'enregistrer et de manipuler les données SysEx de plusieurs façons.

LIENS ASSOCIÉS [Utilisation des périphériques MIDI](#page-812-0) à la page 813

## **Bulk Dumps (Envoi de données en bloc)**

Tous les périphériques programmables intègrent une mémoire dans laquelle les paramètres sont stockés sous forme de valeurs numériques. Quand vous modifiez ces valeurs, vous modifiez les paramètres. Normalement, les périphériques MIDI vous permettent de transmettre tout ou partie des données binaires de paramètres enregistrées dans leur mémoire sous forme de messages MIDI SysEx.

Cette procédure Dump permet, entre autres, d'effectuer des copies de sauvegarde des paramètres d'un instrument ; en renvoyant ces données au périphérique MIDI, vous récupérez vos paramètres d'origine.

Si l'interface de votre instrument comprend une fonction qui permet de transmettre tout ou partie de ses paramètres en MIDI, il est fort probable que ce transfert pourra être enregistré dans Cubase.

## **Enregistrement d'un Bulk Dump**

#### IMPORTANT

Si votre instrument MIDI n'offre pas la possibilité d'initier un dump par lui-même, il vous faudra envoyer un message Dump Request à partir de Cubase pour démarrer le dump. Dans ce cas, utilisez l'**Éditeur MIDI SysEx** pour insérer le message de Dump Request spécifique (reportez-vous à la documentation de l'instrument) au début d'une piste MIDI. Quand vous activez l'enregistrement, le message Dump Request est lu (c'est-à-dire transmis à l'instrument). Le dump démarre et il est enregistré.

#### PROCÉDER AINSI

- **1.** Dans la boîte de dialogue **Préférences**, sélectionnez **MIDI** > **Filtre MIDI**.
- **2.** Dans la section **Enregistrement**, décochez la case **SysEx** afin de faire en sorte que l'enregistrement des données SysEx ne soit pas filtré. Les messages SysEx sont ainsi enregistrés, mais ils ne sont pas renvoyés à l'instrument. Ceci pourrait engendrer des résultats imprévisibles.
- **3.** Activez l'enregistrement pour une piste MIDI puis initiez le dump depuis le panneau de contrôle de l'instrument.
- **4.** Une fois que vous avez terminé l'enregistrement, sélectionnez le nouveau conteneur, puis sélectionnez **MIDI** > **Éditeur en liste**.

Vous pouvez ainsi vérifier si le dump SysEx a bien été enregistré. Il doit y avoir un ou plusieurs événements SysEx dans le conteneur/la liste d'événements.

## **Renvoyer un Bulk Dump à un périphérique**

#### CONDITION PRÉALABLE

Permet de router la piste MIDI contenant les données SysEx (Système exclusif) sur le périphérique. Pour savoir quels canaux MIDI utiliser, reportez-vous à la documentation de votre périphérique MIDI.

PROCÉDER AINSI

- **1.** Isolez (Solo) la piste.
- **2.** Assurez-vous que le périphérique est bien configuré pour recevoir des messages SysEx.
- **3.** Si nécessaire, configurez le périphérique en mode **Prêt à recevoir des données Système exclusif**.
- **4.** Déclenchez la lecture des données.

### **Enregistrer et transmettre des Bulk Dumps**

Ne transmettez pas plus de données qu'il n'est nécessaire. Si vous n'avez besoin de transmettre qu'un seul programme, inutile de tous les transmettre. En effet, vous pourriez avoir du mal à reconnaître le bon programme. Généralement, il est possible de choisir exactement ce qui doit être transmis.

- Si vous désirez que le séquenceur envoie les sons utilisés par votre instrument à chaque fois que vous chargez un projet, placez les données SysEx dans un décompte silencieux d'une mesure, situé avant le début du projet.
- Si le dump est très court, par exemple pour un seul programme, vous pouvez le placer au milieu d'un projet afin de rapidement reprogrammer le périphérique correspondant. Vous pouvez arriver au même résultat en utilisant des messages Program Change. Cette solution est préférable car les données MIDI transmises et enregistrées sont moins volumineuses. Certains appareils peuvent être configurés pour envoyer un dump des paramètres correspondant à un son dès que vous sélectionnez celui-ci depuis le panneau de contrôle.
- Si vous créez des conteneurs comportant des « dumps SysEx », vous pouvez les placer sur une piste spéciale que vous aurez rendue muette. Pour utiliser ces conteneurs, faites-les glisser sur une piste vide non muette et lisez-les.
- Ne transmettez pas simultanément plusieurs dumps SysEx destinés à plusieurs instruments différents.
- Notez quelque part le paramètre actuel « Device ID » de votre instrument. S'il se trouvait modifié entre-temps, l'instrument pourrait refuser par la suite de recharger le dump.

## **Enregistrement de changements de paramètres SysEx**

Très souvent, les messages SysEx sont utilisés pour modifier à distance certains paramètres spécifiques d'un périphérique, par exemple pour ouvrir un filtre, sélectionner une forme d'onde, modifier le decay d'une réverb, etc. De nombreux périphériques sont également capables de transmettre sous forme de messages SysEx les modifications de paramètres opérées depuis leur panneau de contrôle. Ces messages peuvent être enregistrés dans Cubase, et donc faire partie d'un enregistrement MIDI tout à fait ordinaire.

Par exemple, ouvrez un filtre tout en jouant des notes. Dans ce cas, vous devez enregistrer à la fois les notes et les données SysEx générées par l'ouverture de votre filtre. À la relecture de l'enregistrement, le son change exactement comme lors de son enregistrement.

### PROCÉDER AINSI

- **1.** Dans la boîte de dialogue **Préférences**, sélectionnez **MIDI** > **Filtre MIDI** et assurez-vous que l'option **SysEx** est bien désactivée dans la section **Enregistrement**.
- **2.** Assurez-vous que l'instrument est bien configuré pour transmettre sous forme de messages SysEx les actions effectuées sur les commandes de la face avant.
- **3.** Enregistrer.

### À LA FIN DE CETTE ÉTAPE

Dans l'**Éditeur en liste**, vérifiez si les événements ont bien été enregistrés correctement.

## **Éditeur MIDI SysEx**

Pour ouvrir l'Éditeur MIDI SysEx pour un événement SysEx, cliquez dans la colonne **Attributs** de l'événement dans l'**Éditeur en liste**.

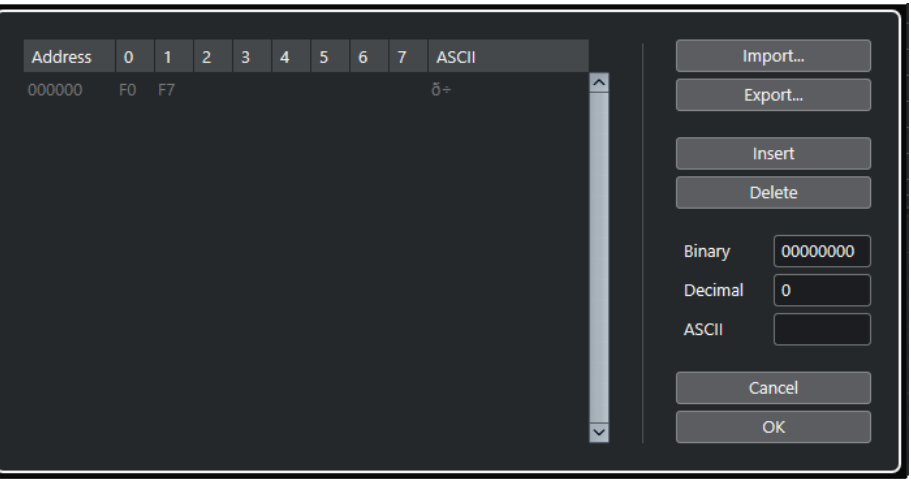

Voici comment les octets sont affichés dans l'**Éditeur MIDI SysEx** :

#### **Adresse**

Indique l'emplacement de la valeur dans le message.

#### **0-7**

Expriment le message tout entier au format hexadécimal.

Les messages SysEx commencent toujours par F0 et se terminent par F7. Entre ces deux valeurs il peut y avoir un certain nombre d'octets. Si le message contient plus d'octets qu'une ligne ne peut en contenir, il continue sur la ligne suivante. Vous pouvez modifier toutes les valeurs sauf la première (F0) et la dernière (F7).

#### **ASCII**

Exprime la valeur sélectionnée au format ASCII.

### **Ajout et suppression d'octets**

- Pour ajouter un octet, ouvrez l'**Éditeur MIDI SysEx** et cliquez sur **Insérer**. L'octet est ajouté avant l'octet sélectionné.
- Pour supprimer un octet, ouvrez l'**Éditeur MIDI SysEx**, sélectionnez un octet et cliquez sur **Supprimer**.
- Pour supprimer tout le message SysEx, sélectionnez-le dans l'**Éditeur en liste** et appuyez sur **Supprimer** ou sur **Retour arrière** .

## **Édition des valeurs d'octets**

Vous pouvez éditer la valeur d'octet sélectionnée dans l'affichage principal de l'**Éditeur MIDI SysEx**, ou dans les affichages ASCII, décimal et binaire.

● Pour éditer la valeur sélectionnée, ouvrez l'**Éditeur MIDI SysEx**, cliquez sur un octet, et saisissez la valeur souhaitée.

### **Importation et exportation de données SysEx**

Vous pouvez importer des données SysEx à partir du disque et exporter les données éditées dans un fichier.

Le fichier doit être au format binaire MIDI SysEx (.syx). Seul le premier dump d'un fichier SYX est chargé.

● Pour importer des données SysEx, ouvrez l'**Éditeur MIDI SysEx** et cliquez sur **Importer**.

● Pour exporter des données SysEx, ouvrez l'**Éditeur MIDI SysEx** et cliquez sur **Exporter**.

### À NOTER

Il ne faut pas confondre ce format avec les fichiers MIDI, ayant comme extension .MID.

## **Éditeur sur place**

Grâce à l'**Éditeur sur place**, vous pouvez éditer des notes MIDI et des contrôleurs dans la fenêtre **Projet**, ce qui vous permet de gagner du temps et de voir les autres pistes pendant l'édition.

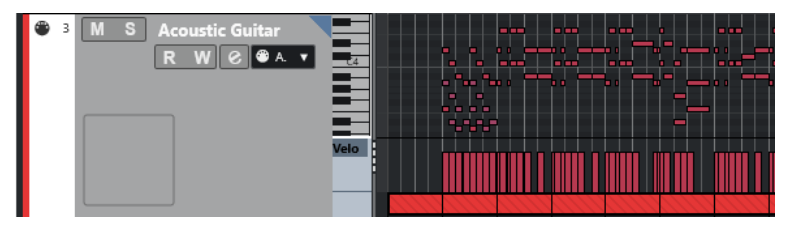

L'**Éditeur sur place** agrandit la piste MIDI de manière à montrer un mini **Éditeur clavier**. Quand vous sélectionnez une note MIDI, la ligne d'infos de la fenêtre **Projet** indique les mêmes informations concernant cette note que la ligne d'infos de l'**Éditeur clavier**. Vous pouvez procéder aux mêmes opérations d'édition que dans l'**Éditeur clavier**.

LIENS ASSOCIÉS [Édition d'événements de note sur la ligne d'infos](#page-842-0) à la page 843

## **Ouvrir l'Éditeur sur place**

- Pour ouvrir l'**Éditeur sur place** pour les pistes sélectionnées, sélectionnez **MIDI** > **Ouvrir Éditeur sur place**.
- Pour ouvrir l'**Éditeur sur place** pour une seule piste MIDI, cliquez sur **Éditer sur place** dans l'**Inspecteur**.

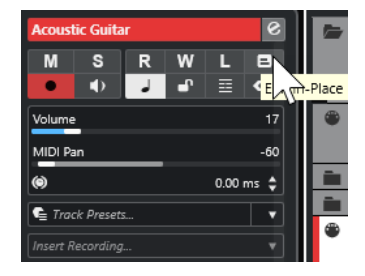

## **Barre d'outils de l'Éditeur sur place**

La barre d'outils contient les outils et paramètres de l'**Éditeur sur place**.

Pour ouvrir la barre d'outils, cliquez sur le triangle situé dans le coin supérieur droit de la liste des pistes pour la piste éditée.

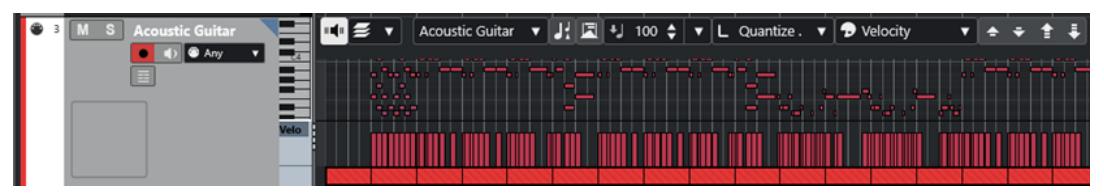

### **Retour acoustique**

#### **Retour acoustique**

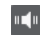

Permet de lire automatiquement les événements que vous déplacez, que vous transposez ou que vous dessinez.

## **Paramètres et sélection de conteneurs**

## **Mode d'édition des conteneurs**

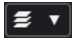

Permet de définir le mode d'édition des conteneurs.

- **Tous les conteneurs** : Permet de sélectionner et d'éditer l'ensemble des événements de tous les conteneurs visibles.
- **Conteneur actif** : Permet de restreindre la sélection et l'édition aux événements du conteneur actif.

#### **Activer le conteneur pour l'édition**

#### Vocals v

Liste de tous les conteneurs qui étaient sélectionnés quand vous avez ouvert l'éditeur. Permet d'activer un conteneur.

### **Indiquer transpositions**

#### **Indiquer transpositions**

UI.

Permet d'afficher les hauteurs transposées des notes MIDI.

### **Sélection automatique des contrôleurs**

## **Sélection automatique des contrôleurs**

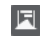

Permet de sélectionner automatiquement les données de contrôleur des notes MIDI sélectionnées.

## **Vélocité**

### **Vélocité des notes insérées**

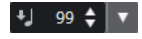

Permet de définir la valeur de vélocité des nouvelles notes.

## **Longueur de quantification**

#### **Longueur de quantification**

L Quantize Link  $\blacktriangledown$ 

Permet de définir la valeur de quantification de la longueur des événements.

## **Couleurs des événements**

### **Couleurs des événements**

 $\bigcirc$  Velocity  $\qquad \bullet$ 

Permet de choisir la couleur des événements.

## **Palette de transposition**

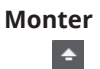

Permet de transposer l'événement sélectionné d'un demi-ton vers le haut.

**Descendre**  $\ddot{\mathbf{v}}$ 

Permet de transposer l'événement sélectionné d'un demi-ton vers le bas.

#### **Monter encore**

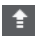

Permet de transposer l'événement sélectionné d'une octave vers le haut.

**Descendre encore**

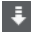

Permet de transposer l'événement sélectionné d'une octave vers le bas.

## **Utilisation de l'Éditeur sur place**

- Pour zoomer sur l'**Éditeur sur place** ou le faire défiler, survolez la partie gauche du clavier de piano de manière à ce que le pointeur prenne la forme d'une croix fléchée. Faites ensuite glisser le pointeur vers la gauche ou la droite pour faire un zoom vertical avant ou arrière, ou faites-le glisser vers le haut ou le bas pour faire défiler l'éditeur.
- Pour ajouter ou supprimer des pistes de contrôleur, faites un clic droit sous le champ de nom du contrôleur et sélectionnez une option dans le menu contextuel qui apparaît.
- Pour fermer l'**Éditeur sur place** d'une piste, cliquez sur **Éditer sur place** dans la liste des pistes ou double-cliquez sous l'affichage des contrôleurs dans l'**Éditeur sur place**.
- Pour ouvrir/fermer l'**Éditeur sur place** d'une ou plusieurs pistes sélectionnées, utilisez le raccourci clavier **Éditer sur place**.
- Vous pouvez faire glisser des notes d'un **Éditeur sur place** sur un autre.

#### À NOTER

Le bouton **Calage** et le menu local **Type de calage** de la barre d'outils de la fenêtre **Projet**  contrôlent le calage dans l'**Éditeur sur place**, mais la grille de calage se configure à partir du menu local **Quantifier**.

# **Note Expression**

Les données Note Expression permettent d'éditer des notes MIDI et leurs expressions comme un tout.

Les données Note Expression permettent d'associer des événements d'expression à des notes MIDI, afin qu'ils soient traités comme un tout. Quand vous quantifiez, déplacez, copiez, dupliquez ou effacez des notes MIDI, toutes les informations de contrôleur associées à ces notes suivent. Les données associées aux notes peuvent ainsi être éditées avec précision et de façon intuitive.

Les événements suivants sont considérés comme des événements d'expression : Control Change MIDI, Pitchbend MIDI, Aftertouch MIDI, Poly Pressure MIDI et Note Expression VST.

Les courbes d'événements d'expression sont affichées par-dessus les notes MIDI correspondantes dans l'affichage des événements. Tous les événements d'expression d'une note MIDI sont affichés simultanément.

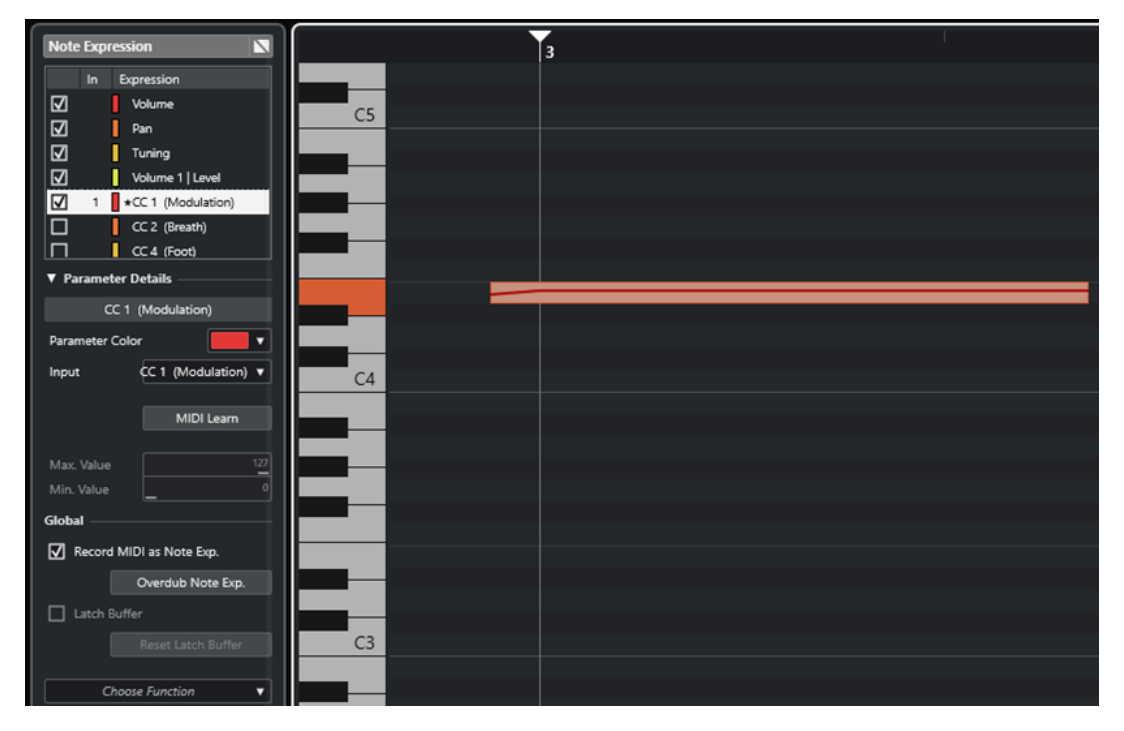

Pour jouer et enregistrer des événements d'expression pour des notes MIDI, servez-vous d'un contrôleur périphérique d'entrée qui prend en charge les données Note Expression, par exemple un clavier compatible MPE ou une guitare MIDI. Si vous ne disposez pas d'un contrôleur d'entrée compatible, vous pouvez assigner des messages MIDI aux expressions.

Pour pouvoir lire les prestations polyphoniques qui utilisent des événements d'expression, servez-vous d'un contrôleur périphérique de sortie qui prend en charge les données Note Expression, par exemple un instrument compatible MPE ou un instrument VST prenant en charge les données Note Expression VST. Si vous ne disposez pas d'un périphérique compatible, il vous faudra configurer votre instrument MIDI pour qu'il joue le même son sur tous les canaux MIDI.

LIENS ASSOCIÉS [Note Expressions VST](#page-963-0) à la page 964 [Contrôleurs MIDI](#page-964-0) à la page 965 [Périphériques d'entrée MIDI compatibles MPE](#page-964-0) à la page 965

## <span id="page-963-0"></span>**Note Expressions VST**

Les données Note Expression VST sont spécifiques à des notes. Elles sont adaptées à des contextes polyphoniques car elles permettent d'éditer l'expression de chaque note individuelle d'un accord.

Les données Note Expression VST sont transmises par des instruments VST. Pour pouvoir travailler avec les données Note Expression VST, il vous faut un instrument VST compatible (HALion Sonic, par exemple).

Tous les instruments ne prennent pas en charge les Note Expressions VST.

Les données Note Expression VST ont une plage de valeurs supérieure à la plage de valeurs MIDI, qui va de 0 à 127.

Vous pouvez utiliser chaque canal MIDI pour un son différent.

#### À NOTER

Pour contrôler des notes individuelles à l'aide de données Note Expression VST, configurez le canal MIDI de la piste sur une valeur comprise entre 1 et 16.

LIENS ASSOCIÉS

Instruments VST compatibles VST 3 à la page 964

## **Instruments VST compatibles VST 3**

Les instruments VST compatibles VST 3 qui prennent en charge les données Note Expression VST peuvent être utilisés avec les données Note Expression dans Cubase.

Cubase intègre plusieurs instruments VST compatibles VST 3 (HALion Sonic, Retrologue et Padshop) qui sont fournis avec des préréglages.

Selon le préréglage choisi, Cubase prend en charge des données Note Expression VST spécifiques, par exemple l'**Accordage**, le **Volume** et le **Panoramique**.

#### À NOTER

Retrologue et Padshop intègre plusieurs sons conçus pour être utilisés avec le protocole MPE. Pour les utiliser avec les données Note Expression, vous pouvez également vous servir des préréglages de sons de HALion Sonic.

Pour de plus amples informations sur Retrologue et Padshop et leur paramètres, veuillez vous reporter au document **Référence des plug-ins**.

Pour de plus amples informations sur HALion Sonic et ses paramètres, veuillez consulter le document **HALion Sonic**.

LIENS ASSOCIÉS [Charger des préréglages d'instrument MPE](#page-968-0) à la page 969

## <span id="page-964-0"></span>**Contrôleurs MIDI**

Les messages de contrôleur MIDI fonctionnent tous sur des canaux spécifiques, à l'exception des messages Polypressure. Ils s'appliquent à toute une voie, qu'ils aient été insérés pour un conteneur ou pour une note.

Les messages de contrôleur MIDI étant spécifiques à des canaux, les données Note Expression se limitent à des prestations monophoniques (solo). Quand vous éditez des données d'articulation sur une note, ces données affectent toutes les autres notes de la même voix, c'est-à-dire toutes les autres notes jouées sur le même canal en même temps.

Grâce à la norme MPE, il est possible d'assigner chaque note à un canal MIDI différent, et donc de contrôler les notes individuellement. Avec cette norme, il est recommandé d'utiliser exclusivement les messages MIDI des canaux de Pitchbend, d'Aftertouch et du CC 74 pour contrôler des notes individuelles. Dans ce cas, le canal MIDI 1 contrôle toutes les notes tandis que les quinze autres canaux MIDI peuvent contrôler des notes individuelles.

#### À NOTER

Pour contrôler des notes individuelles à l'aide de messages de contrôleur MIDI, configurez la piste sur le canal MIDI **Quelconque**.

LIENS ASSOCIÉS Périphériques d'entrée MIDI compatibles MPE à la page 965 [Graphique des contrôleurs](#page-845-0) à la page 846 [Enregistrer des messages Control Change MIDI sous forme de données Note Expression](#page-987-0) à la page 988 [Convertir des messages MIDI Control Change en données Note Expression](#page-987-0) à la page 988

## **Périphériques d'entrée MIDI compatibles MPE**

Les lettres MPE signifient MIDI Polyphonic Expression. La norme MPE est prise en charge par certains périphériques MIDI. Il s'agit de contrôleurs MIDI multi-dimensionnels qui permettent de faire varier la hauteur et le timbre de notes individuelles pendant une prestation polyphonique.

Avec la norme MPE, un canal MIDI spécifique est assigné à chaque note. Vous pouvez ainsi appliquer des messages d'expression à des notes individuelles.

Pour pouvoir travailler avec les fonctions MPE dans Cubase, c'est-à-dire jouer et enregistrer des expressions en polyphonie, il vous faut utiliser un périphérique d'entrée compatible MPE. Certains périphériques d'entrée MPE sont automatiquement détectés et configurés.

## **Page Périphérique d'entrée Note Expression**

La page **Périphérique d'entrée Note Expression** regroupe les paramètres de votre périphérique d'entrée connecté.

● Pour ouvrir la page de votre périphérique d'entrée Note Expression, sélectionnez **Studio** > **Configuration du studio** et sélectionnez-le dans la liste de **Périphériques**. Si votre périphérique ne figure pas dans la liste, cliquez sur **Ajouter** et sélectionnez **Périphérique d'entrée Note Expression**.

#### À NOTER

Cubase reconnaît automatiquement certains périphériques d'entrée Note Expression compatibles. Pour ces périphériques des pages regroupant des paramètres prédéfinis sont proposées dans la boîte de dialogue **Configuration du studio**. Si votre périphérique est

configuré sur les paramètres d'usine, il n'est pas nécessaire que vous changiez quoi que ce soit dans cette boîte de dialogue. Dans certains cas, il vous faut configurer le périphérique sur le mode adéquat. Ce mode est souvent appelé mode MPE.

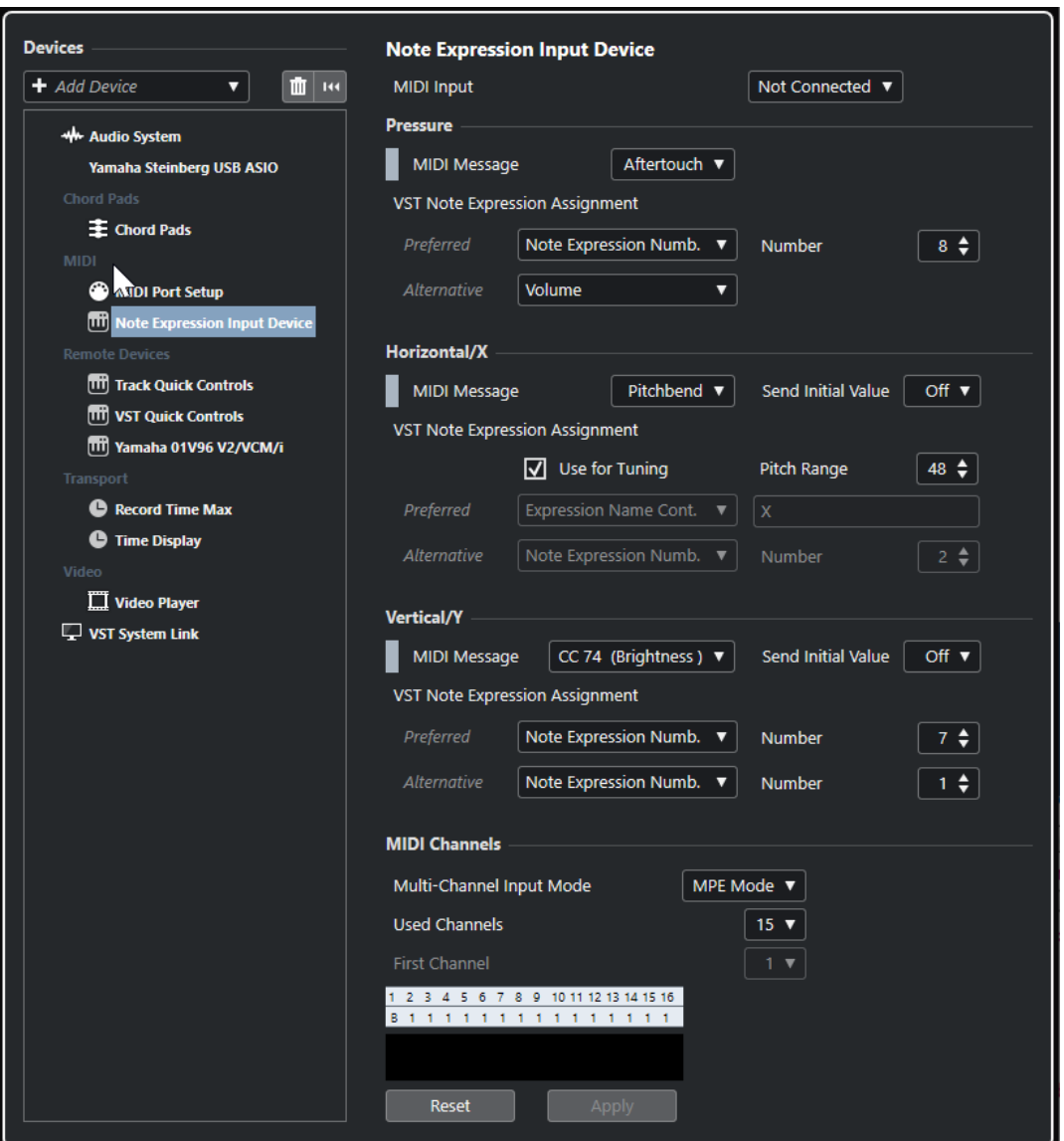

Cubase vous permet d'utiliser les trois dimensions des mouvements d'entrée pendant que vous jouez en polyphonie. La page **Périphérique d'entrée Note Expression** contient les sections **Pression**, **Horizontal/X**, et **Vertical/Y**. Ces sections vous permettent de visualiser et, si nécessaire, d'éditer les messages MIDI utilisés pour ces trois dimensions de contrôle.

Voici les options disponibles :

#### **Entrée MIDI**

Permet de sélectionner le port d'entrée MIDI auquel le périphérique d'entrée est connecté.

Voici les options disponibles dans la section **Pression** :

#### **Message MIDI**

Permet d'assigner un message MIDI au mouvement d'entrée **Pression** du périphérique d'entrée Note Expression. L'assignation par défaut est **Aftertouch**.

#### **Assignation de Note Expression VST**

Montre l'assignation des mouvements d'entrée MPE aux données Note Expression VST.

Voici les options disponibles dans la section **Horizontal/X** :

#### **Message MIDI**

Permet d'assigner un message MIDI au mouvement d'entrée **Horizontal/X** du périphérique d'entrée Note Expression. L'assignation par défaut est **Pitchbend**.

#### **Transmettre la valeur initiale**

Permet de transmettre la position de début du mouvement d'entrée à Cubase.

● **Éteint**

Permet de transmettre la position absolue. Cette position correspond aux valeurs initiales suivantes : Absolu : Actif (Sensel Morph), Relatif : Éteint (LinnStrument).

● **Centre (64)**

Permet de transmettre la valeur centrale en premier. Les mouvements d'entrée font augmenter ou diminuer la valeur. Cette valeur correspond aux valeurs initiales suivantes : Absolu : Éteint (Sensel Morph), Relatif : Actif (LinnStrument).

#### **Utiliser pour l'accordage**

Activez cette option si vous utilisez un périphérique d'entrée Note Expression qui permet de glisser progressivement d'une hauteur à une autre sans interruption.

#### À NOTER

Si vous activez l'option **Utiliser pour l'accordage**, l'**Assignation de Note Expression VST** sera automatiquement configurée sur **Accordage**.

Désactivez cette option pour les périphériques qui ne prennent pas en charge le glissement et génèrent une note différente à chaque touche.

#### **Intervalle de hauteur**

Permet de définir l'intervalle de hauteur de votre périphérique d'entrée. Glissez d'une hauteur à une autre, relâchez la touche et rappuyez dessus à la même position et à la même hauteur. L'intervalle de hauteur sera correctement configuré.

Quand vous appuyez plusieurs fois sur une même note, c'est la même hauteur qui est jouée.

#### **Assignation de Note Expression VST**

Montre l'assignation des mouvements d'entrée MPE aux données Note Expression VST.

Voici les options disponibles dans la section **Vertical/Y** :

#### **Message MIDI**

Permet d'assigner un message MIDI au mouvement d'entrée **Vertical/Y** du périphérique d'entrée Note Expression. L'assignation par défaut est **CC 74 (Brillance)**.

#### **Transmettre la valeur initiale**

Permet de transmettre la position de début du mouvement d'entrée à Cubase.

● **Éteint**

Permet de transmettre la position absolue. Cette position correspond aux valeurs initiales suivantes : Absolute (Seaboard Block), Absolute : On (Sensel Morph), Relative : Off (LinnStrument).

● **Min (0)**

Permet de transmettre la valeur minimale en premier. Les mouvements d'entrée engendrent une augmentation de la valeur. Cette valeur correspond aux valeurs initiales suivantes : Relative Unipolar (Seaboard Block).

● **Centre (64)**

Permet de transmettre la valeur centrale en premier. Les mouvements d'entrée font augmenter ou diminuer la valeur. Cette valeur correspond aux valeurs initiales suivantes : Relative Bipolar (Seaboard Block), Absolute : Off (Sensel Morph), Relative : On (LinnStrument).

● **Max (127)**

Permet de transmettre la valeur maximale en premier. Les mouvements d'entrée engendrent une diminution de la valeur.

#### **Assignation de Note Expression VST**

Montre l'assignation des mouvements d'entrée MPE aux données Note Expression VST.

Voici les options disponibles dans la section **Canaux MIDI** :

#### **Mode d'entrée multicanaux**

Permet de sélectionner un mode d'entrée multicanaux. Voici les options disponibles :

● **Mode MPE**

Permet d'activer le mode MPE et de configurer le canal 1 en tant que canal de base.

● **Rotation des canaux**

Permet d'activer la rotation des canaux et d'assigner des canaux MIDI individuels aux notes MIDI entrantes et à leurs messages de contrôleurs. Vous bénéficiez ainsi d'une polyphonie de 16 voix. Pour que cela fonctionne, votre contrôleur d'entrée doit prendre en charge la rotation des canaux.

#### **Canaux utilisés**

Permet de définir le nombre de canaux utilisés pour les notes.

#### **Premier canal**

Uniquement disponible en mode **Rotation des canaux**. Permet de définir le premier canal pour la rotation des canaux.

#### **Témoin d'activité MIDI**

Permet de contrôler la présence de messages MIDI entrants.

LIENS ASSOCIÉS

Assignations de Note Expression VST à la page 968

### **Assignations de Note Expression VST**

La section **Assignation de Note Expression VST** montre l'assignation des mouvements d'entrée qui proviennent de votre périphérique d'entrée Note Expression aux données Note Expression VST.

Les assignations sont prédéfinies pour tous les périphériques d'entrée Note Expression qui font l'objet d'une page spécifique dans la boîte de dialogue **Configuration du studio**. Vous pouvez changer manuellement ces assignations.

#### À NOTER

L'assignation est renouvelée quand vous changez d'instrument ou de préréglage d'instrument.

<span id="page-968-0"></span>● Pour ouvrir la page de votre périphérique d'entrée Note Expression, sélectionnez **Studio** > **Configuration du studio** et sélectionnez-le dans la liste de **Périphériques**. Si votre périphérique ne figure pas dans la liste, cliquez sur **Ajouter** et sélectionnez **Périphérique d'entrée Note Expression**.

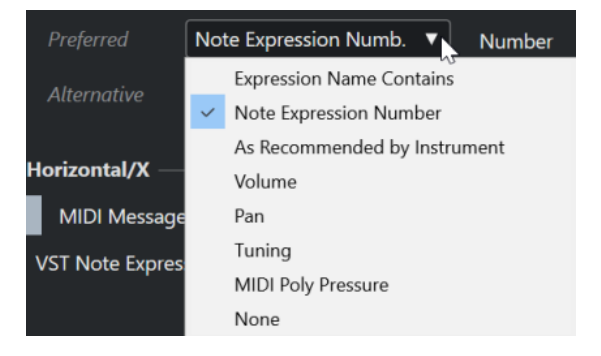

Voici les options d'assignation disponibles dans les catégories **Préféré** et **Alternatif** :

#### **Le nom de l'expression contient**

Permet d'assigner toutes les données Note Expression à un mouvement d'entrée dont le nom contient le texte que vous saisissez dans le champ à droite.

#### **Numéro de Note Expression**

Permet d'assigner toutes les données Note Expression à un mouvement d'entrée dont le numéro correspond à celui que vous saisissez dans le champ à droite.

#### **Comme recommandé par l'instrument**

Permet d'assigner automatiquement toutes les données Note Expression à des mouvements d'entrée conformément aux recommandations de l'instrument, s'il en existe.

#### **Volume**

Permet d'assigner les données Note Expression de **Volume** à un mouvement d'entrée.

#### **Pan**

Permet d'assigner les données Note Expression de **Panoramique** à un mouvement d'entrée.

#### **Accordage**

Permet d'assigner les données Note Expression d'**Accordage** à un mouvement d'entrée.

#### **PolyPressure MIDI**

Permet d'assigner les données Note Expression **PolyPressure MIDI** à un mouvement d'entrée.

#### **Aucun**

Aucune donnée Note Expression n'est assignée.

#### LIENS ASSOCIÉS

[Page Périphérique d'entrée Note Expression](#page-964-0) à la page 965

## **Charger des préréglages d'instrument MPE**

Vous pouvez charger des préréglages de sons MPE pour Retrologue et pour Padshop.

PROCÉDER AINSI

**1.** Dans le rack de **Média** de la zone droite, cliquez sur la vignette **VST Instruments**.

- **2.** Procédez de l'une des manières suivantes :
	- Cliquez sur la vignette **Padshop**, puis sur **MPE Padshop**.
	- Cliquez sur la vignette **Retrologue**, puis sur **MPE Retrologue**.

Les préréglages d'instrument MPE s'affichent.

- **3.** Procédez de l'une des manières suivantes :
	- Pour créer une piste Instrument sur laquelle est chargé le préréglage d'instrument, faites glisser ce préréglage d'instrument dans la liste des pistes.
	- Pour créer une piste Instrument sur laquelle est chargé le préréglage d'instrument, faites glisser ce préréglage d'instrument dans l'affichage des événements.
	- Pour appliquer le préréglage à cette piste, faites glisser un préréglage d'instrument sur une piste Instrument.

#### RÉSULTAT

L'instrument est chargé et le préréglage MPE est appliqué à la piste Instrument.

## **Section Note Expression de l'Inspecteur**

La section **Note Expression** de l'**Inspecteur** contient la plupart des fonctions dont vous avez besoin pour utiliser les données Note Expression.

Pour ouvrir la section **Note Expression**, sélectionnez une piste MIDI ou une piste Instrument, puis cliquez sur **Note Expression** dans l'**Inspecteur**.

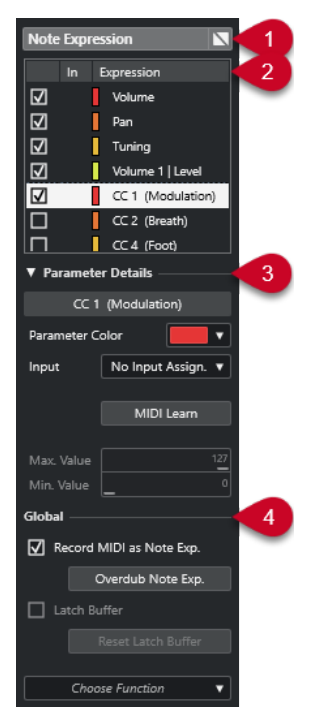

Voici les sections disponibles :

#### **1 En-tête de la section/Bouton de contournement**

Indique le nom de la section. Le bouton de contournement vous permet de contourner toutes les données Note Expression de la piste.

**2 Section Expression**

Liste des données Note Expression VST et des messages MIDI de contrôleur, de Pitchbend, d'Aftertouch et de Polypressure disponibles.

#### **3 Section Détails du paramètre**

Permet de configurer les paramètres de l'expression sélectionnée dans la section Expression.

**4 Section Global**

Permet de configurer les paramètres globaux.

LIENS ASSOCIÉS Section Expression à la page 971 [Section Détails du paramètre](#page-971-0) à la page 972 [Section Global](#page-971-0) à la page 972

## **Section Expression**

La section Expression regroupe les Note Expressions VST et les contrôleurs MIDI. Tous les instruments ne prennent pas en charge les Note Expressions VST. Les messages MIDI Control Change disponibles changent en fonction des paramètres configurés dans la boîte de dialogue **Configuration des contrôleurs MIDI**.

La section Expression se trouve dans la section **Note Expression** de l'**Inspecteur**.

Pour ouvrir la section **Note Expression**, sélectionnez une piste MIDI ou une piste Instrument, puis cliquez sur **Note Expression** dans l'**Inspecteur**.

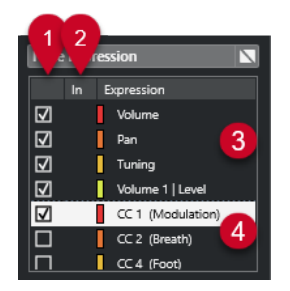

Voici les sections et fonctions qu'elle contient :

#### **1 Visibilité**

Permet d'afficher/masquer l'expression dans l'éditeur d'événements Note Expression et dans l'affichage des événements.

#### **2 Entrée**

Indique l'abréviation du message MIDI Control Change ou du mouvement d'entrée assigné à l'expression pour l'enregistrement.

**3 Note Expressions VST**

Liste des données Note Expression VST disponibles.

## **4 Contrôleurs MIDI**

Liste des messages de contrôleur MIDI disponibles.

LIENS ASSOCIÉS

[Boîte de dialogue Configuration des contrôleurs MIDI](#page-853-0) à la page 854

## <span id="page-971-0"></span>**Section Détails du paramètre**

Dans cette section, vous pouvez configurer les paramètres de l'expression qui est sélectionnée dans la section Expression et, par exemple, configurer l'assignation des entrées.

Les détails du paramètre se trouvent dans la section **Note Expression** de l'**Inspecteur**.

Pour ouvrir la section **Note Expression**, sélectionnez une piste MIDI ou une piste Instrument, puis cliquez sur **Note Expression** dans l'**Inspecteur**.

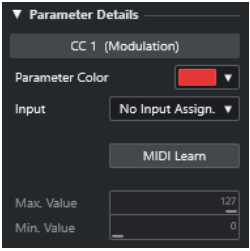

#### **Couleur du paramètre**

Permet d'attribuer une couleur à l'expression sélectionnée.

#### **Entrée**

Permet de définir l'assignation des entrées de l'expression sélectionnée.

#### **Acquisition MIDI**

Cliquez sur ce bouton et réglez le fader ou le potentiomètre souhaité sur votre contrôleur MIDI externe pour lui assigner l'expression sélectionnée.

#### **Valeur max./Valeur min.**

Permet de définir la plage de valeurs de l'expression sélectionnée.

## **Section Global**

Les paramètres de la section **Global** s'appliquent à toutes les expressions de la section des expressions.

La section **Global** se trouve dans la section **Note Expression** de l'**Inspecteur**.

Pour ouvrir la section **Note Expression**, sélectionnez une piste MIDI ou une piste Instrument, puis cliquez sur **Note Expression** dans l'**Inspecteur**.

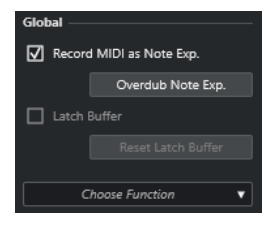

#### **Enregistrer MIDI en tant que Note Exp.**

Activez cette option pour enregistrer les événements de contrôleur MIDI sous forme de données Note Expression.

#### **Overdub de Note Exp.**

Activez cette option pour enregistrer par-dessus les données Note Expression déjà présentes.

#### **Buffer Latch**

Permet d'activer/désactiver la mémoire tampon utilisée pour l'enregistrement en overdub.
### **Afficher des fonctions supplémentaires**

Permet d'accéder à des fonctions supplémentaires.

● **Afficher uniquement les expressions utilisées**

Permet de n'afficher que les expressions de la liste pour lesquelles il existe des données. Celles-ci sont précédées d'un astérisque (\*).

**Rendre toutes les expressions visibles** 

Permet d'afficher toutes les expressions disponibles dans l'affichage des événements.

### ● **Ne rendre visible que l'expression éditée**

Permet de n'afficher que l'expression sélectionnée dans l'affichage des événements.

● **Charger une assignation d'entrée**

Permet de charger des préréglages d'assignation.

● **Enregistrer l'assignation d'entrée**

Permet d'enregistrer des préréglages d'assignation.

● **Configuration des contrôleurs MIDI**

Permet d'ouvrir une boîte de dialogue dans laquelle il est possible d'ajouter des messages MIDI Control Change à la liste.

### LIENS ASSOCIÉS

[Assignation des contrôleurs](#page-973-0) à la page 974

# **Outils de Note Expression**

Les outils de Note Expression se trouvent dans la barre d'outils de l'**Éditeur clavier**.

### **Afficher données Note Expression**

 $\boxed{N}$ 

Ce bouton se trouve dans la section **Afficher données Note Expression** de la barre d'outils de l'**Éditeur clavier**. Il vous fournit des indications visuelles sur les opérations que vous effectuez. Servez-vous du curseur situé à droite pour modifier la taille des données Note Expression dans l'affichage des événements.

### **Entrée de données Note Expression via MIDI**

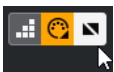

Ce bouton se trouve dans la section **Entrée MIDI/Pas à pas** de la barre d'outils de l'**Éditeur clavier**. Il permet d'enregistrer des données Note Expression via l'entrée MIDI.

### **Retour acoustique**

 $\mathbb{H}$ 

Ce bouton se trouve dans la section **Retour acoustique** de la barre d'outils de l'**Éditeur clavier**. Il vous permet d'entendre le résultat des événements de contrôleur qui sont présents à la position de la souris pendant que vous saisissez ou modifiez des données Note Expression.

LIENS ASSOCIÉS [Barre d'outils de l'Éditeur clavier](#page-874-0) à la page 875

# <span id="page-973-0"></span>**Assignation des contrôleurs**

Pour pouvoir enregistrer des événements Note Expression VST avec un clavier externe, vous devez assigner des messages de contrôleur MIDI, des messages de Pitchbend, des messages d'Aftertouch ou des mouvements d'entrée spécifiques à des expressions.

Vous pouvez assigner les contrôleurs à partir de l'**Inspecteur**, à l'aide de la fonction d'**Acquisition MIDI** ou en utilisant un préréglage d'assignation.

LIENS ASSOCIÉS Assigner des contrôleurs à partir de l'Inspecteur à la page 974 [Assigner des contrôleurs grâce à l'acquisition MIDI](#page-974-0) à la page 975 [Utiliser des préréglages d'assignation](#page-974-0) à la page 975

### **Assigner des contrôleurs à partir de l'Inspecteur**

Vous pouvez utiliser l'**Inspecteur** pour assigner les potentiomètres et faders de votre instrument MIDI à des expressions.

PROCÉDER AINSI

- **1.** Dans la section Expression, sélectionnez l'expression que vous souhaitez assigner à un message de contrôleur MIDI.
- **2.** Ouvrez le menu local **Entrée** et sélectionnez le contrôleur que vous souhaitez assigner à la Note Expression sélectionnée.

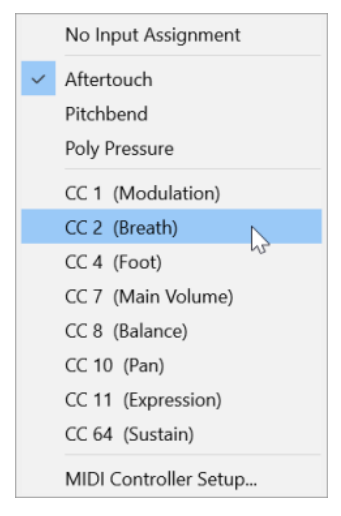

**3.** Facultatif : Si le contrôleur que vous recherchez ne figure pas dans la liste, sélectionnez **Configuration des contrôleurs MIDI** et activez-le dans la boîte de dialogue.

#### RÉSULTAT

Vous pouvez à présent enregistrer des données Note Expression en utilisant les messages de contrôleur que vous venez d'assigner.

Dans la colonne **Entrée** de la section des expressions, vous pouvez voir le numéro du message de contrôleur MIDI assigné (ou **PB** pour le Pitchbend et **AT** pour l'Aftertouch) quand l'assignation est active.

LIENS ASSOCIÉS [Section Global](#page-971-0) à la page 972 [Section Expression](#page-970-0) à la page 971

### <span id="page-974-0"></span>**Assigner des contrôleurs grâce à l'acquisition MIDI**

La fonction d'**Acquisition MIDI** permet d'assigner les potentiomètres et faders d'un périphérique MIDI à des messages de contrôleur.

PROCÉDER AINSI

- **1.** Dans la section Expression, sélectionnez l'expression à laquelle vous souhaitez assigner un message de contrôleur MIDI.
- **2.** Dans la section **Détails du paramètre**, cliquez sur **Acquisition MIDI**.
- **3.** Sur votre périphérique MIDI, déplacez le potentiomètre ou fader que vous souhaitez assigner à l'expression sélectionnée.
- **4.** Facultatif : répétez la procédure pour toutes les expressions que vous souhaitez contrôler avec votre périphérique MIDI.

#### RÉSULTAT

Vous pouvez à présent enregistrer des données Note Expression en utilisant les commandes que vous venez d'assigner sur votre périphérique MIDI.

### **Utiliser des préréglages d'assignation**

Vous pouvez enregistrer vos assignations d'expressions dans un préréglage pour pouvoir les charger et les utiliser par la suite avec le même périphérique MIDI.

### PROCÉDER AINSI

- **1.** Dans la section **Global**, cliquez sur **Afficher des fonctions supplémentaires** pour ouvrir le menu local.
- **2.** Sélectionnez **Enregistrer l'assignation d'entrée**.
- **3.** Dans le sélecteur de fichier qui s'ouvre, définissez un nom et un emplacement pour le fichier.

### RÉSULTAT

Un fichier portant l'extension **\*.neinput** est créé.

Vous pouvez charger les préréglages d'assignation que vous avez créés en ouvrant le menu local et en sélectionnant **Charger une assignation d'entrée**.

LIENS ASSOCIÉS [Section Global](#page-971-0) à la page 972

# **Enregistrement**

Vous pouvez enregistrer des données Note Expression en même temps que des notes MIDI ou sur des notes préexistantes.

LIENS ASSOCIÉS

[Enregistrer des notes et des données Note Expression](#page-975-0) à la page 976 [Enregistrer des données Note Expression en overdub](#page-976-0) à la page 977 [Enregistrer des données Note Expression via une entrée MIDI](#page-978-0) à la page 979

### <span id="page-975-0"></span>**Enregistrement avec la pédale de sustain**

Si vous maintenez enfoncée la pédale de sustain (MIDI CC 64) du périphérique MIDI connecté pendant l'enregistrement, voici ce qui se passe :

Quand un événement Note-Off est reçu (c'est-à-dire quand la touche du clavier connecté est relâchée), ce message n'est pas transmis à l'instrument VST 3, mais créé par le programme au moment où la pédale de sustain est relâchée.

L'instrument VST 3 peut ainsi lire les messages Control Change qui sont transmis après le relâchement d'une touche.

La phase de relâchement des notes enregistrées se termine quand la pédale de sustain est relâchée.

### À NOTER

Les messages de contrôleurs continus ne sont pas concernés.

### **Enregistrer des notes et des données Note Expression**

Vous pouvez utiliser un périphérique MIDI externe pour enregistrer des données Note Expression en même temps que des notes MIDI.

### PROCÉDER AINSI

- **1.** Dans la zone des commandes de piste globales de la liste des pistes, cliquez sur **Ajouter une piste** .
- **2.** Cliquez sur **Instrument**.
- **3.** Ouvrez le menu local **Instrument** et sélectionnez HALion Sonic, par exemple.
- **4.** Cliquez sur **Ajouter une piste**.

La piste Instrument est ajoutée à la liste des pistes et l'interface de l'instrument VST sélectionné est ouverte.

- **5.** Dans l'**Inspecteur** de la piste Instrument, ouvrez la section **Note Expression**.
- **6.** Dans la section Expression, sélectionnez une expression.
- **7.** Dans HALion Sonic, sélectionnez un préréglage.

#### À NOTER

Dans l'explorateur de **Préréglages**, saisissez **noteexp** dans le champ de recherche de la section **Résultats** pour afficher les préréglages qui ont été spécialement créés pour être utilisés avec la Note Expression.

- **8.** Assignez les expressions pour l'enregistrement.
- **9.** Servez-vous des contrôleurs assignés sur votre périphérique MIDI pour enregistrer les données Note Expression avec les notes MIDI.

### RÉSULTAT

Les notes sont enregistrées avec des données Note Expression. Quand vous activez **Afficher données Note Expression** dans la barre d'outils de l'**Éditeur clavier**, les données Note Expression s'affichent sur les notes pour lesquelles elles ont été enregistrées.

LIENS ASSOCIÉS [Assignation des contrôleurs](#page-973-0) à la page 974 [Assigner des contrôleurs à partir de l'Inspecteur](#page-973-0) à la page 974 [Charger des préréglages d'instrument MPE](#page-968-0) à la page 969

### <span id="page-976-0"></span>**Enregistrer des notes et des données Note Expression avec un périphérique d'entrée MPE**

### CONDITION PRÉALABLE

Votre périphérique d'entrée MPE est connecté à votre ordinateur et correctement configuré dans Cubase.

PROCÉDER AINSI

- **1.** Dans la zone des commandes de piste globales de la liste des pistes, cliquez sur **Ajouter une piste** .
- **2.** Cliquez sur **Instrument**.
- **3.** Ouvrez le menu local **Instrument** et sélectionnez HALion Sonic, par exemple.
- **4.** Cliquez sur **Ajouter une piste**.

La piste Instrument est ajoutée à la liste des pistes et l'interface de l'instrument VST sélectionné est ouverte.

**5.** Dans la section supérieure de l'**Inspecteur** de la piste Instrument, ouvrez le menu local **Routage d'entrée** et sélectionnez votre périphérique d'entrée MPE dans la liste.

À NOTER

Assurez-vous que le canal MIDI n'est pas configuré sur **Quelconque**.

**6.** Dans l'**Inspecteur**, ouvrez la section **Note Expression**.

Vérifiez si les expressions sont correctement assignées aux mouvements d'entrée sur votre périphérique MPE.

**7.** Servez-vous de votre périphérique d'entrée MPE pour enregistrer les données Note Expression en même temps que les notes MIDI.

### RÉSULTAT

Les données Note Expression sont enregistrées en même temps que les notes. Quand vous activez **Afficher données Note Expression** dans la barre d'outils de l'**Éditeur clavier**, les données Note Expression s'affichent sur les notes pour lesquelles elles ont été enregistrées.

LIENS ASSOCIÉS [Périphériques d'entrée MIDI compatibles MPE](#page-964-0) à la page 965 [Charger des préréglages d'instrument MPE](#page-968-0) à la page 969

### **Enregistrer des données Note Expression en overdub**

Vous pouvez enregistrer ou remplacer les données Note Expression de notes existantes en overdub.

### CONDITION PRÉALABLE

Désélectionnez toutes les notes dans l'affichage des événements avant de commencer l'overdub. De cette manière, les messages Control Change seront enregistrés pour toutes les notes sur lesquelles passe le curseur de position.

### PROCÉDER AINSI

- **1.** Dans l'**Inspecteur**, ouvrez la section **Note Expression**.
- **2.** Dans la section **Global**, activez l'option **Overdub de Note Exp.**
- **3.** Servez-vous des commandes de votre périphérique MIDI pour enregistrer des données Note Expression sur la note qui est jouée.

### RÉSULTAT

Seules les données Note Expression sont enregistrées.

À LA FIN DE CETTE ÉTAPE Désactivez l'option **Overdub de Note Exp.** quand vous avez terminé.

LIENS ASSOCIÉS [Section Global](#page-971-0) à la page 972

### **Commencer un enregistrement en overdub à des valeurs de contrôleur spécifiques**

Quand vous enregistrez des données Note Expression en overdub, vous pouvez activer un **Buffer Latch**. Cette fonction permet de commencer l'enregistrement à partir du moment où une position de potentiomètre ou de fader prédéfinie est atteinte.

Quand Cubase reçoit des données de contrôleur provenant d'un périphérique MIDI externe, la position des faders et des potentiomètres du périphérique est automatiquement inscrite dans le **Buffer Latch**. Ces données sont ensuite ajoutées aux notes pendant la lecture.

### PROCÉDER AINSI

- **1.** Assignez chaque commande à l'une des Note Expressions VST disponibles.
- **2.** Activez le **Buffer Latch** et réglez les potentiomètres et faders du contrôleur MIDI sur les valeurs correspondantes.
- **3.** Activez **Overdub**.
- **4.** Servez-vous des commandes de votre périphérique MIDI pour enregistrer des données Note Expression sur la note qui est jouée.

### RÉSULTAT

Les valeurs de toutes les commandes sont enregistrées sur les notes qui sont traversées par le curseur en overdub et remplacent ainsi les précédentes données de contrôleur de même type.

### À LA FIN DE CETTE ÉTAPE

Supprimez toutes les valeurs du **Buffer Latch** en cliquant sur **Réinitialiser Buffer Latch**.

### À NOTER

Quand vous enregistrez en boucle, le **Buffer Latch** est automatiquement réinitialisé à la fin de chaque boucle.

### <span id="page-978-0"></span>**Enregistrer des données Note Expression via une entrée MIDI**

Vous pouvez enregistrer des données Note Expression pour des notes préexistantes à l'aide de la fonction **Entrée de données Note Expression via MIDI**.

#### PROCÉDER AINSI

**1.** Dans la barre d'outils de l'**Éditeur clavier**, dans la section **Entrée MIDI/Pas à pas**, activez les options **Entrée MIDI** et **Entrée de données Note Expression via MIDI**.

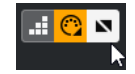

**2.** Sélectionnez une note et réglez la commande active sur votre périphérique MIDI afin de remplacer les événements de contrôleur pour cette note.

### RÉSULTAT

La note est lue en temps réel et les messages Control Change entrants sont enregistrés pour cette note. L'enregistrement s'arrête quand la fin de la note ou la fin de la phase de relâchement est atteinte ou quand vous désélectionnez la note.

### LIENS ASSOCIÉS [Ajouter des phases de relâchement à des notes](#page-984-0) à la page 985

# **Éditeur d'événements Note Expression**

L'éditeur d'événements Note Expression offre différents modes qui permettent d'éditer et de créer des données Note Expression.

● Pour ouvrir l'éditeur d'événements Note Expression, activez l'option **Ouverture de l'éditeur de Note Expression par double-clic** dans la barre d'outils de l'**Éditeur clavier**, et doublecliquez sur une note dans l'affichage des événements. Si ce bouton n'est pas visible, faites un clic droit sur la barre d'outils et sélectionnez l'option **Afficher données Note Expression**  dans le menu.

### À NOTER

- Dans la boîte de dialogue **Raccourcis clavier**, à la catégorie **Note Expression**, vous pouvez également assigner un raccourci clavier à la fonction **Ouverture de l'éditeur de Note Expression par double-clic activée/désactivée**. Vous pouvez ainsi alterner rapidement entre les deux fonctions du double-clic : suppression des notes (option **Ouverture de l'éditeur de Note Expression par double-clic** désactivée) et ouverture de l'éditeur d'événements Note Expression (option **Ouverture de l'éditeur de Note Expression par double-clic** activée).
- Quand vous sélectionnez plusieurs notes dans l'**Éditeur clavier** et double-cliquez sur l'une d'entre elles, l'éditeur d'événements Note Expression s'ouvre pour toutes les notes. Les éditions s'appliquent alors à toutes les notes qui se trouvent à la position temporelle concernée.
- Pour fermer l'éditeur, cliquez dans l'affichage des événements.

L'éditeur d'événements Note Expression offre les commandes suivantes :

● **Commandes de Note Expression**

Ces commandes vous permettent de sélectionner des paramètres et d'ajouter des événements Note Expression.

### ● **Commandes Intelligentes**

Ces commandes vous permettent d'éditer les événements Note Expression.

### **Commandes de Note Expression**

L'éditeur d'événements Note Expression offre les commandes de Note Expression suivantes :

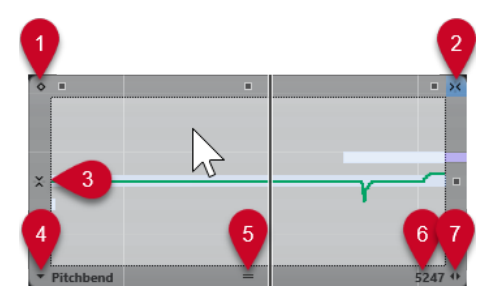

### **1 Mode à valeur unique**

Quand ce mode est activé et que vous cliquez n'importe où dans l'éditeur avec l'outil **Dessiner**, une valeur fixe est définie.

À NOTER

Ce mode est automatiquement activé pour les données Note Expression qui sont uniquement ponctuelles.

### **2 Calage horizontal**

Cette commande correspond au bouton **Calage** de la fenêtre **Projet**.

### **3 Calage vertical**

Permet de saisir la hauteur par crans d'un demi-ton, et non sous la forme d'une courbe continue. De cette manière, il est plus facile de créer des modulations de hauteur rapides. Cette commande peut s'avérer particulièrement utile pour le paramètre **Tuning**.

#### À NOTER

Pour passer provisoirement en calage vertical pendant l'édition, maintenez la touche **Maj**  enfoncée.

### **4 Sélection de paramètre**

Permet d'afficher le paramètre sélectionné. Cliquez sur cette commande pour ouvrir un menu local regroupant tous les paramètres utilisés sur une note. Pour afficher d'autres paramètres, sélectionnez-les dans l'**Inspecteur**.

### **5 Modifier taille d'éditeur**

Cliquez sur cette commande et faites glisser le pointeur vers le haut ou le bas pour redimensionner l'éditeur. Cette poignée vous permet d'alterner entre trois tailles de fenêtre différentes.

### **6 Plage du paramètre**

Permet d'afficher la valeur actuelle à la position du curseur. La plage de valeurs change en fonction du type de paramètre.

#### **7 Modifier longueur de relâchement**

Permet d'allonger le temps de relâchement de la note.

### **Commandes Intelligentes**

L'éditeur d'événements Note Expression vous donne accès à des commandes intelligentes qui correspondent à des modes d'édition spécifiques :

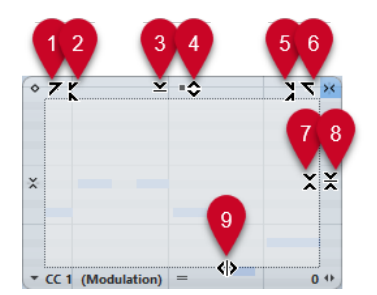

### **1 Courber gauche**

En cliquant dans le coin supérieur gauche de l'éditeur, vous pouvez incliner la partie gauche de la courbe. Les valeurs de l'événement sont alors inclinées vers le haut ou vers le bas au début de la courbe.

### **2 Comprimer gauche**

En faisant un **Alt/Opt** -clic dans le coin supérieur gauche de l'éditeur, vous pouvez comprimer ou étendre la partie gauche de la courbe. Les valeurs de l'événement sont alors comprimées ou étendues au début de la courbe.

### **3 Manipuler verticalement**

En cliquant au milieu de la bordure supérieure de l'éditeur, vous pouvez manipuler la courbe verticalement. Les valeurs de l'événement de courbe sont alors élevées ou abaissées en pourcentages.

### **4 Déplacer verticalement**

En cliquant sur la bordure supérieure de l'éditeur, vous pouvez déplacer toute la courbe dans le sens vertical. Les valeurs de l'événement de courbe sont alors élevées ou abaissées.

### **5 Comprimer droite**

En faisant un **Alt/Opt** -clic dans le coin supérieur droit de l'éditeur, vous pouvez comprimer ou étendre la partie droite de la courbe. Les valeurs de l'événement sont alors comprimées ou étendues à la fin de la courbe.

### **6 Courber droite**

En cliquant dans le coin supérieur droit de l'éditeur, vous pouvez incliner la partie droite de la courbe. Les valeurs de l'événement sont alors inclinées vers le haut ou vers le bas à la fin de la courbe.

### **7 Manipuler autour du centre relatif**

En faisant un **Alt/Opt** -clic au centre de la bordure droite de l'éditeur, vous pourrez modifier la courbe par rapport à son centre. Les valeurs de l'événement sont alors élevées ou abaissées dans le sens horizontal par rapport au centre de l'éditeur.

### **8 Manipuler autour du centre absolu**

En cliquant au centre de la bordure droite de l'éditeur, vous pourrez manipuler la courbe par rapport à son centre absolu. Les valeurs de l'événement sont alors élevées ou abaissées dans le sens horizontal par rapport au centre de l'éditeur.

### **9 Comprimer/Étirer**

En cliquant sur la bordure inférieure de l'éditeur, vous pouvez étirer la courbe dans le sens horizontal. Les valeurs de l'événement de courbe sont alors déplacées vers la gauche ou la droite.

### **Navigation dans l'éditeur d'événements Note Expression**

Vous pouvez naviguer jusqu'à la note suivante/précédente pendant que l'éditeur d'événements Note Expression est ouvert.

- Pour accéder à la note suivante/précédente, servez-vous des touches **Flèche gauche** / **Flèche droite** .
- Pour passer d'une note à l'autre, appuyez sur **Tabulation** et sur **Maj Tabulation** .

### **Ajouter des événements Note Expression**

PROCÉDER AINSI

- **1.** Double-cliquez sur une note dans l'affichage des événements pour ouvrir l'éditeur d'événements Note Expression.
- **2.** Procédez de l'une des manières suivantes pour sélectionner le paramètre que vous souhaitez configurer :
	- Pour créer des événements pour un paramètre qui n'a pas encore été utilisé, sélectionnez ce paramètre dans l'**Inspecteur** afin de le faire apparaître dans l'éditeur.
	- Pour éditer des événements déjà présents, choisissez le paramètre que vous souhaitez éditer en cliquant sur la courbe, en sélectionnant ce paramètre dans le menu local **Sélection de paramètre** ou en le sélectionnant dans l'**Inspecteur**, à la section **Note Expression**.
- **3.** Sélectionnez l'outil **Dessiner** ou l'outil **Ligne** puis ajoutez des événements Note Expression pour la note sélectionnée.

LIENS ASSOCIÉS [Ajouter des événements de vélocité](#page-855-0) à la page 856

### **Supprimer des événements Note Expression**

PROCÉDER AINSI

**1.** Dans la barre d'outils de l'**Éditeur clavier**, activez l'option **Ouverture de l'éditeur de Note Expression par double-clic**.

Si ce bouton n'est pas visible, faites un clic droit sur la barre d'outils et sélectionnez l'option **Afficher données Note Expression** dans le menu.

À NOTER

Dans la boîte de dialogue **Raccourcis clavier**, à la catégorie **Note Expression**, vous pouvez également assigner un raccourci clavier à la fonction **Ouverture de l'éditeur de Note Expression par double-clic activée/désactivée**. Vous pouvez ainsi alterner rapidement entre les deux fonctions du double-clic : suppression des notes (**Ouverture de l'éditeur de Note Expression par double-clic** désactivée) ou ouverture de l'éditeur d'événements Note Expression (**Ouverture de l'éditeur de Note Expression par double-clic** activée).

**2.** Double-cliquez sur la note qui contient les événements Note Expression que vous souhaitez supprimer.

L'éditeur de Note Expression s'ouvre.

**3.** Facultatif : Ouvrez le menu local **Sélection de paramètre** et sélectionnez la Note Expression correspondante dans la liste.

**4.** Délimitez un rectangle de sélection autour de la plage de valeurs de Note Expression que vous souhaitez supprimer.

### **5.** Sélectionnez **Édition** > **Supprimer**.

### RÉSULTAT

Les événements Note Expression sélectionnés sont supprimés de la note.

LIENS ASSOCIÉS [Ajouter des événements de vélocité](#page-855-0) à la page 856

### **Coller des événements Note Expression sur des notes différentes**

Vous pouvez copier tous les événements Note Expression d'une ou plusieurs notes pour les coller sur une ou plusieurs autres notes.

### CONDITION PRÉALABLE

Vous avez configuré un raccourci clavier pour la fonction **Coller Note Expression** dans la boîte de dialogue **Raccourcis clavier** (catégorie **Note Expression**).

### PROCÉDER AINSI

- **1.** Double-cliquez sur la note qui contient les événements Note Expression souhaités. L'éditeur de Note Expression s'ouvre.
- **2.** Sélectionnez les événements Note Expression que vous souhaitez copier.
- **3.** Sélectionnez **Édition** > **Copier**.
- **4.** Sélectionnez la note sur laquelle vous souhaitez coller les événements Note Expression.
- **5.** Appuyez sur le raccourci clavier que vous avez assigné à la commande **Coller Note Expression**.

### RÉSULTAT

Tous les événements Note Expression copiés sont collés sur la note sélectionnée.

Si vous avez copié des événements Note Expression à partir de plusieurs notes source pour les coller sur plusieurs notes de destination, voici ce qui se passe :

- Si les notes source et les notes de destination sont en nombre égal, les événements de la première note source sont collés sur la première note de destination, les événements de la deuxième note source sur la deuxième note de destination, et ainsi de suite.
- S'il y a moins de notes source que de notes de destination, les événements des notes source seront collés de façon répétée sur les notes de destination et dans l'ordre dans lequel ils se présentent.

Quand vous copiez les événements de deux notes source sur quatre notes de destination, par exemple, la première note de destination reçoit les événements Note Expression de la première note source, la deuxième note de destination, les événements de la deuxième note source, la troisième note de destination, les événements de la première note source et la quatrième note de destination, les événements de la deuxième note source.

LIENS ASSOCIÉS [Raccourcis clavier](#page-1175-0) à la page 1176

### **Coller des événements Note Expression sur d'autres paramètres**

Vous pouvez copier des événements Note Expression d'un paramètre et les coller sur un autre paramètre.

PROCÉDER AINSI

- **1.** Double-cliquez sur la note qui contient les événements Note Expression afin d'ouvrir l'éditeur d'événements Note Expression.
- **2.** Sélectionnez les événements Note Expression du paramètre que vous souhaitez copier.
- **3.** Sélectionnez **Édition** > **Copier**.
- **4.** Sélectionnez le paramètre sur lequel vous souhaitez coller les événements Note Expression.
- **5.** Sélectionnez **Édition** > **Coller**.

### RÉSULTAT

Tous les événements Note Expression copiés sont collés sur le paramètre sélectionné.

### **Répéter des événements Note Expression**

#### PROCÉDER AINSI

- **1.** Double-cliquez sur la note qui contient les événements Note Expression afin d'ouvrir l'éditeur d'événements Note Expression.
- **2.** Ouvrez le menu local **Sélection de paramètre** et sélectionnez la Note Expression correspondante dans la liste.
- **3.** Délimitez un rectangle de sélection autour des événements que vous souhaitez répéter.
- **4.** Cliquez sur la sélection. Tout en maintenant le bouton de la souris enfoncé, appuyez sur **Alt**  et faites glisser la sélection.

### RÉSULTAT

Les événements sélectionnés sont copiés.

### **Déplacer des événements Note Expression**

### PROCÉDER AINSI

- **1.** Double-cliquez sur la note qui contient les événements Note Expression afin d'ouvrir l'éditeur d'événements Note Expression.
- **2.** Ouvrez le menu local **Sélection de paramètre** et sélectionnez la Note Expression correspondante dans la liste.
- **3.** Procédez de l'une des manières suivantes :
	- Cliquez sur la courbe de l'événement Note Expression et faites-la glisser pour déplacer tous les événements.
	- Délimitez un rectangle de sélection autour des événements et faites-les glisser à l'endroit souhaité.

### <span id="page-984-0"></span>À NOTER

Pour restreindre le déplacement au sens vertical ou horizontal, vous pouvez maintenir la touche **Ctrl/Cmd** enfoncée pendant que vous faites glisser les événements.

### **Ajouter des phases de relâchement à des notes**

Il est possible d'ajouter une phase de relâchement à une note. Vous pourrez ainsi travailler sur le son d'une note qui se prolonge après la transmission du message Note-Off, par exemple.

### PROCÉDER AINSI

- **1.** Double-cliquez sur une note dans l'affichage des événements pour ouvrir l'éditeur d'événements Note Expression.
- **2.** Cliquez sur la commande **Modifier longueur de relâchement** située dans le coin inférieur droit de l'éditeur et faites-la glisser pour ajouter une phase de relâchement.

### RÉSULTAT

La phase de relâchement est ajoutée à la note.

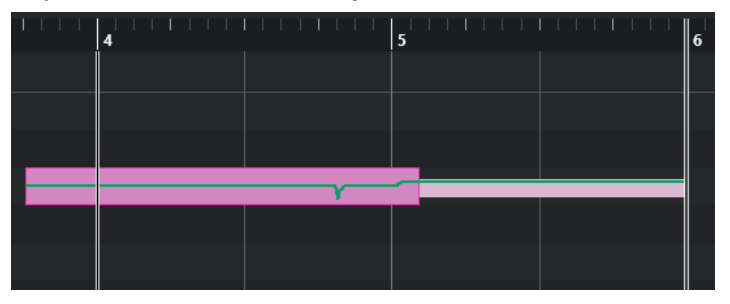

### À NOTER

Vous pouvez modifier la phase de relâchement de plusieurs notes en ouvrant l'éditeur pour ces notes. Maintenez enfoncée la touche **Alt** pendant que vous définissez la longueur de relâchement.

### À LA FIN DE CETTE ÉTAPE

Ajoutez des événements de contrôleur dans la phase de relâchement en effectuant un enregistrement en overdub ou en saisissant manuellement des événements Note Expression dans l'éditeur. Quand vous enregistrez des événements Note Expression en overdub, la longueur de la phase de relâchement d'origine est utilisée pour associer les nouveaux événements enregistrés aux notes.

### À NOTER

Si vous maintenez enfoncée la pédale de sustain de votre périphérique externe pendant l'enregistrement, la phase de relâchement correspondante sera automatiquement appliquée aux notes.

# <span id="page-985-0"></span>**Redimensionnement des données Note Expression**

Vous pouvez redimensionner les données Note Expression de manière à faire en sorte qu'elles correspondent automatiquement à la longueur des notes.

PROCÉDER AINSI

- **1.** Sélectionnez les notes qui contiennent les données Note Expression à redimensionner.
- **2.** Sélectionnez **MIDI** > **Note Expression** > **Couper Note Expression selon la longueur de note**.

### RÉSULTAT

Les données Note Expression sont alignées sur la longueur des notes et les données qui se prolongeaient après la fin de la phase de relâchement sont supprimées.

# **Suppression de toutes les données Note Expression**

Vous pouvez supprimer toutes les données Note Expression de la note ou du conteneur MIDI sélectionné.

### PROCÉDER AINSI

- **1.** Sélectionnez la note ou le conteneur MIDI qui contient les données Note Expression que vous souhaitez supprimer.
- **2.** Sélectionnez **MIDI** > **Note Expression** > **Supprimer Note Expression**.

RÉSULTAT

Les données Note Expression sont supprimées.

# **Boîte de dialogue Configuration MIDI Note Expression**

La boîte de dialogue **Configuration MIDI Note Expression** vous permet de définir quels messages MIDI sont utilisés quand vous enregistrez des messages Control Change MIDI en tant que données Note Expression ou quand vous les convertissez dans ce format.

● Pour ouvrir la boîte de dialogue **Configuration MIDI Note Expression**, sélectionnez **MIDI** > **Note Expression** > **Configuration MIDI Note Expression**.

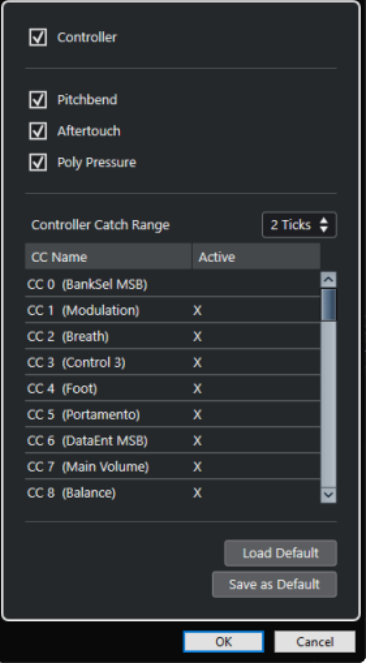

Voici les options disponibles :

#### **Contrôleur**

Permet d'activer les messages Control Change MIDI. Choisissez les messages MIDI Control Change que vous souhaitez utiliser dans la liste en dessous.

### À NOTER

Les données de contrôleur MIDI des messages MIDI Control Change désactivés sont transférées sur la piste de contrôleur.

### **Pitchbend**

Permet d'activer les données de Pitchbend.

### **Aftertouch**

Permet d'activer les données d'Aftertouch.

### **Poly Pressure**

Permet d'activer les données de Poly Pressure.

### **Distance tolérée des contrôleurs**

Permet de définir (en tics) une distance tolérée pour les contrôleurs. Il est ainsi possible d'associer des messages Control Change à une note même s'ils ont été transmis juste avant le message Note-On.

#### **Charger défaut**

Permet de charger la configuration par défaut.

#### **Enregistrer par défaut**

Permet d'enregistrer la configuration actuelle en tant que configuration par défaut.

### **Enregistrer des messages Control Change MIDI sous forme de données Note Expression**

Vous pouvez enregistrer des messages Control Change MIDI sous forme de données Note Expression.

PROCÉDER AINSI

- **1.** Dans l'**Inspecteur**, ouvrez la section **Note Expression** et activez l'option **MIDI comme Note Expression**.
- **2.** Facultatif : Configurez la piste MIDI sur le canal **Quelconque**.

À l'exception des messages Poly Pressure, les messages Control Change MIDI sont tous associés à des canaux spécifiques. En répartissant la polyphonie sur des canaux séparés, vous éviterez les conflits de messages de contrôleur.

**3.** Jouez les notes et les messages Control Change sur votre périphérique MIDI.

### RÉSULTAT

Les données de contrôleur sont désormais associées aux notes. Quand vous copiez, collez et déplacez les notes, les données de contrôleur associées le sont également.

### À NOTER

Pour pouvoir éditer les notes MIDI après l'enregistrement, il vous faudra peut-être consolider les données de contrôleur.

LIENS ASSOCIÉS

[Consolider des données Note Expression superposées](#page-988-0) à la page 989

### **Convertir des messages MIDI Control Change en données Note Expression**

Vous pouvez convertir les messages Control Change MIDI des pistes de contrôleur en données Note Expression.

### CONDITION PRÉALABLE

Les messages Control Change MIDI que vous souhaitez enregistrer sont activés dans la boîte de dialogue **Configuration MIDI Note Expression**. Un conteneur MIDI comprenant des données de contrôleur est présent sur des pistes de contrôleur.

PROCÉDER AINSI

- **1.** Ouvrez l'**Éditeur clavier** pour le conteneur MIDI.
- **2.** Sélectionnez **MIDI** > **Note Expression** > **Convertir en données Note Expression**.

### RÉSULTAT

Les messages de contrôle MIDI présents sur les pistes de contrôleur sont convertis en données Note Expression et les données qui se trouvaient sur les pistes de contrôleur sont supprimées.

Cubase recherche les notes qui sont jouées en même temps que les messages Control Change. Quand plusieurs notes sont jouées en même temps, les mêmes données Note Expression avec les mêmes valeurs leur sont attribuées. Des phases de relâchement sont automatiquement créées si nécessaire, de manière à ce qu'aucune donnée de contrôleur ne soit perdue pendant le processus.

### <span id="page-988-0"></span>IMPORTANT

Pour pouvoir éditer les notes MIDI après la conversion, il vous faudra peut-être consolider les données de contrôleur.

LIENS ASSOCIÉS

[Boîte de dialogue Configuration MIDI Note Expression](#page-985-0) à la page 986 [Ajouter des phases de relâchement à des notes](#page-984-0) à la page 985

### **Consolider des données Note Expression superposées**

Quand des notes intégrant des données qui s'appliquent à un même message Control Change sont amenées à se chevaucher suite à un déplacement ou une quantification, il est souvent préférable de consolider les données Note Expression superposées.

PROCÉDER AINSI

**●** Sélectionnez **MIDI** > **Note Expression** > **Consolider les chevauchements Note Expression**.

#### RÉSULTAT

Si les notes superposées contiennent des données s'appliquant au même message Control Change, les valeurs de contrôleur de la seconde note seront utilisées à partir du début de la superposition.

Si une note déplacée est entièrement comprise dans l'intervalle temporel d'une note plus longue et si ces deux notes contiennent des données s'appliquant au même message Control Change, ce sont les valeurs de contrôleur de la note la plus longue qui seront utilisées jusqu'au commencement de la note plus courte.

### **Répartition des notes sur différents canaux**

Vous pouvez répartir les notes sur différents canaux. Cela vous permet d'utiliser les fonctions Note Expression sans même utiliser d'instrument VST 3.

CONDITION PRÉALABLE

Vous avez ajouté un instrument multitimbral et assigné le même son à différents canaux.

PROCÉDER AINSI

- **1.** Dans l'**Inspecteur** de la piste MIDI correspondante, ouvrez le menu local **Canal** et sélectionnez **Quelconque**.
- **2.** Dans l'**Inspecteur**, ouvrez la section **Note Expression**.
- **3.** Activez **MIDI comme Note Expression**.
- **4.** Enregistrez ou jouez des notes MIDI avec des données d'expression.
- **5.** Sélectionnez **MIDI** > **Note Expression** > **Répartir les notes sur les canaux MIDI**.

### RÉSULTAT

Les notes MIDI sont réparties sur différents canaux à partir du canal 1. Vous pouvez maintenant éditer les données Note Expression de notes individuelles sans engendrer de conflits.

### **Convertir des données Note Expression en données de contrôleur MIDI**

Vous pouvez convertir des données Note Expression de paramètres de contrôleur MIDI en données de contrôleur MIDI sur des pistes de contrôleur.

### PROCÉDER AINSI

**●** Sélectionnez **MIDI** > **Note Expression** > **Dissoudre Note Expression**.

### RÉSULTAT

Les données Note Expression sont converties. Quand vous ouvrez l'affichage des contrôleurs et affichez les pistes de contrôleur du type d'événement correspondant, les données s'affichent.

### À NOTER

Quand vous convertissez les données Note Expression de Note Expressions VST à MIDI, le son change. Par conséquent, il vous faut réassigner les données de contrôleur MIDI à une nouvelle destination dans l'instrument.

# <span id="page-990-0"></span>**Fonctions d'accord**

Les fonctions d'accord vous offrent de nombreuses possibilités d'utilisation des accords.

Les fonctions d'accord vous permettent de :

- Créer des suites d'accords en ajoutant des événements d'accord sur la piste Accords.
- Convertir des événements d'accords en MIDI.
- Utiliser la piste Accords pour contrôler MIDI.
- Utiliser le voicing de la piste Accords pour modifier les hauteurs de vos données MIDI.
- Extraire des événements d'accords à partir de données MIDI pour obtenir un aperçu de la structure harmonique d'un fichier MIDI.
- Extraire des événements d'accords à partir d'événements audio.
- Enregistrer des événements d'accords avec un clavier MIDI.

### LIENS ASSOCIÉS

[Ajout d'événements d'accords](#page-991-0) à la page 992 [Conversion d'événements d'accords en MIDI](#page-1007-0) à la page 1008 [Créer des événements d'accords à partir de données MIDI](#page-1012-0) à la page 1013 [Enregistrement d'événements d'accords à partir d'un clavier MIDI](#page-1015-0) à la page 1016 [Créer des événements d'accords à partir d'événements audio](#page-1014-0) à la page 1015 [Section Édition d'accords](#page-901-0) à la page 902

### **Piste Accords**

La piste Accords permet d'ajouter des événements d'accords et des événements de gamme.

LIENS ASSOCIÉS [Événements de gamme](#page-1001-0) à la page 1002 [Événements d'accords](#page-991-0) à la page 992 [Boîte de dialogue Configuration de la gamme musicale](#page-1002-0) à la page 1003 Créer la piste Accords à la page 991

### **Créer la piste Accords**

### PROCÉDER AINSI

**●** Sélectionnez **Projet** > **Ajouter une piste** > **Accord**.

RÉSULTAT

La piste Accords est créée dans le projet.

<span id="page-991-0"></span>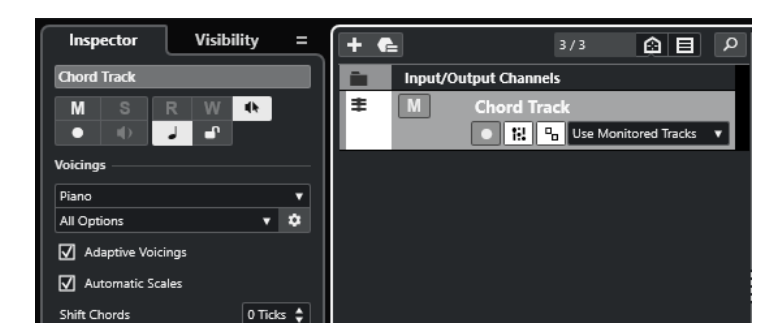

LIENS ASSOCIÉS [Piste Accords](#page-990-0) à la page 991 Ajout d'événements d'accords à la page 992

# **Événements d'accords**

Les événements d'accords sont des représentations des accords qui vous permettent de contrôler ou de transposer la lecture sur les pistes MIDI, Instrument et Audio.

Quand ces pistes sont configurées pour suivre la piste Accords, les événements d'accords contrôlent la hauteur des notes MIDI et des segments VariAudio.

Les événements d'accords possèdent des positions de départ qui leur sont propres. En revanche, leurs fins sont déterminées par le début de l'événement d'accord suivant. Ils peuvent être caractérisés par une fondamentale, un type, une tension et une note grave.

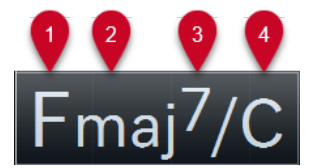

- **1** Fondamentale
- **2** Type d'accord
- **3** Tensions
- **4** Note grave

LIENS ASSOCIÉS [Contrôler la lecture MIDI à l'aide de la piste Accords](#page-1008-0) à la page 1009 [Éditeur d'accords](#page-992-0) à la page 993

### **Ajout d'événements d'accords**

CONDITION PRÉALABLE Vous avez ajouté une piste Accords.

PROCÉDER AINSI

- **1.** Sélectionnez l'outil **Dessiner** et cliquez dans la piste Accords. Un événement d'accord indéfini portant le nom X est créé.
- **2.** Activez l'outil **Sélectionner** et double-cliquez sur l'événement d'accord.
- **3.** Ouvrez l'onglet **Éditeur** et sélectionnez une fondamentale dans la colonne la plus à gauche. L'événement d'accord change en conséquence sur la piste Accords.
- <span id="page-992-0"></span>**4.** Facultatif : Sélectionnez un type d'accord, une ou plusieurs tensions et une note grave.
- **5.** Facultatif : Cliquez sur **Ajouter accord** ou appuyez sur **Tabulation** pour ajouter un nouvel événement d'accord non assigné sur la piste Accords.
- **6.** Reproduisez la procédure décrite ci-dessus de manière à assigner un accord au nouvel événement.
- **7.** Pour fermer l'**Éditeur**, cliquez en dehors de l'**Éditeur**.

LIENS ASSOCIÉS [Créer la piste Accords](#page-990-0) à la page 991 Éditeur d'accords à la page 993 Modifier [l'affichage des événements d'accords](#page-1000-0) à la page 1001 [Écoute des événements d'accords](#page-999-0) à la page 1000

# **Éditeur d'accords**

L'**Éditeur** d'accords vous permet de définir ou de modifier les événements d'accords, et également d'ajouter de nouveaux événements d'accords.

Pour ouvrir l'**Éditeur** d'accords, double-cliquez sur un événement d'accord.

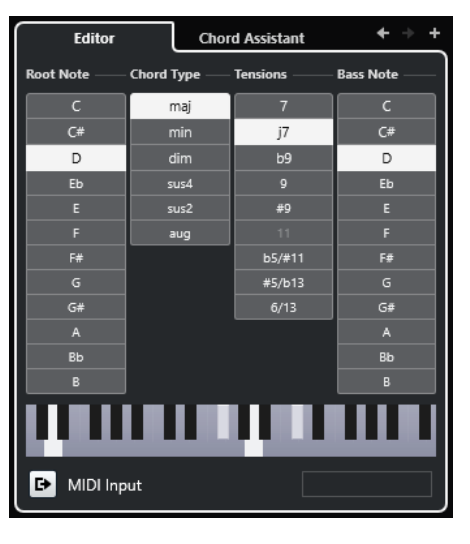

### **Aller à l'accord précédent/Aller au prochain accord**

Permettent de sélectionner l'accord précédent/suivant sur la piste Accords pour l'éditer.

### **Ajouter accord**

Permet d'ajouter un nouvel événement d'accord non assigné sur la piste Accords.

### À NOTER

Pour que cela soit possible, il faut que le dernier événement d'accord de la piste Accords soit sélectionné.

### **Boutons de définition d'accord**

Activez ces boutons pour définir la fondamentale, le type d'accord, une ou plusieurs tensions et la note grave de votre événement d'accord.

### À NOTER

Si vous n'avez pas sélectionné de note grave distincte, l'éditeur se configure en fonction de la fondamentale.

#### **Représentation du clavier**

Indique les notes de l'événement d'accord, compte tenu des paramètres de voicing configurés.

#### **Activation de l'entrée MIDI**

Permet de définir un accord en le jouant sur un clavier MIDI. Si l'accord est reconnu, les notes du clavier et les boutons de définition d'accords correspondants s'affichent en surbrillance.

### **Définition d'accord par saisie de texte**

Permet de définir un accord à l'aide du clavier de l'ordinateur.

```
LIENS ASSOCIÉS
Assigner des accords en saisissant du texte à la page 994
Événements d'accords à la page 992
```
### **Assigner des accords en saisissant du texte**

L'**Éditeur d'accords** vous permet d'utiliser la zone de saisie de texte pour assigner un accord à l'aide du clavier de votre ordinateur.

PROCÉDER AINSI

- **1.** Double-cliquez sur un événement d'accord pour ouvrir l'**Éditeur d'accords**.
- **2.** Cliquez dans la zone de saisie de texte située en bas de l'**Éditeur**.
- **3.** Saisissez un accord en procédant ainsi :
	- Définissez une fondamentale, par exemple, C, D, E.
	- Définissez des altérations, par exemple, # ou b.
	- Définissez le type de l'accord, par exemple maj, min, dim, sus ou aug.
	- Définissez une extension d'accord, par exemple 7, 9 ou 13.

### À NOTER

Si vous avez activé l'option **Solfège** dans le menu local **Nom de note** de la boîte de dialogue **Préférences** (page **Affichage des événements—Accords&Hauteurs**), vous pouvez également saisir des accords dans ce format. Pour ce faire, il vous faut écrire la première lettre en majuscule, c'est-à-dire écrire « Ré » plutôt que « ré », par exemple. Faute de quoi, l'accord ne sera pas reconnu.

- **4.** Procédez de l'une des manières suivantes pour ajouter un nouvel accord non assigné et l'assigner :
	- Appuyez sur **Tabulation** .
	- Cliquez sur **Ajouter accord**.

LIENS ASSOCIÉS [Éditeur d'accords](#page-992-0) à la page 993 [Événements d'accords](#page-991-0) à la page 992

### <span id="page-994-0"></span>**Chord Assistant**

Le **Chord Assistant** vous aide à trouver des accords que vous pouvez appliquer à l'événement d'accord sélectionné.

● Pour ouvrir le **Chord Assistant**, double-cliquez sur un événement d'accord, puis cliquez sur **Chord Assistant**.

LIENS ASSOCIÉS Assistant Liste à la page 995 [Assistant Proximité](#page-995-0) à la page 996 [Assistant Cycle des quintes](#page-997-0) à la page 998 [Chord Assistant – Détectés](#page-998-0) à la page 999

### **Assistant Liste**

L'assistant **Liste** permet de créer des suites d'accords basées sur des règles harmoniques qui peuvent être plus ou moins complexes.

● Pour ouvrir l'assistant **Liste**, double-cliquez sur un événement d'accord, cliquez sur **Chord Assistant**, puis cliquez sur **Liste**.

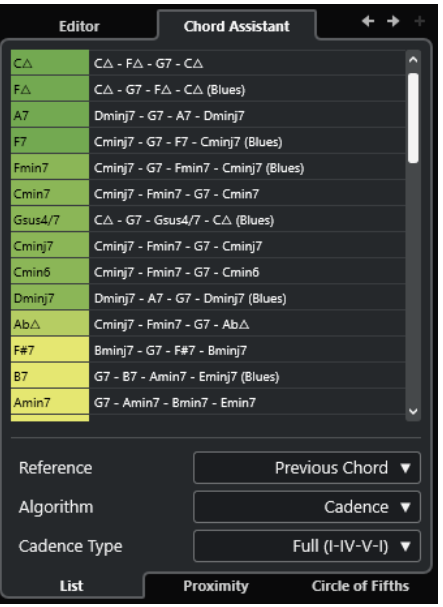

### **Aller à l'accord précédent/Aller au prochain accord**

Permettent de sélectionner l'accord précédent/suivant sur la piste Accords pour l'éditer.

### **Ajouter accord**

Permet d'ajouter un nouvel événement d'accord non assigné sur la piste Accords.

### À NOTER

Pour que cela soit possible, il faut que le dernier événement d'accord de la piste Accords soit sélectionné.

### **Liste de suggestions**

Liste de suggestions proposées pour le prochain accord. Cliquez sur une suggestion d'accord pour la sélectionner.

### <span id="page-995-0"></span>**Référence**

### À NOTER

Ce champ n'est disponible que quand vous sélectionnez un accord non assigné entre deux accords assignés.

Sélectionnez **Accord précédent** pour voir des suggestions d'accord suivant basées sur l'accord précédent.

Sélectionnez **Accord précédent et accord suivant** pour obtenir des suggestions pour les accords situés entre deux accords assignés. Ces suggestions sont calculées en fonction des accords précédent et suivant.

#### **Algorithme**

Sélectionnez **Cadence** pour créer une suite d'accords basée sur les cadences. Sélectionnez **Notes communes** pour créer une suite d'accords en définissant le nombre de notes que les accords doivent avoir en commun. Les accords suggérés et leurs couleurs changent en conséquence.

### **Type de cadence**

Permet de sélectionner un type de cadence pour les suggestions. Dès lors, seuls les accords possédant des fonctions harmoniques spécifiques sont suggérés. Les accords suggérés et leurs couleurs changent en conséquence.

#### À NOTER

Ces options ne sont disponibles que quand l'**Algorithme Cadence** est sélectionné.

#### LIENS ASSOCIÉS

[Chord Assistant](#page-994-0) à la page 995 Assistant Proximité à la page 996 [Assistant Cycle des quintes](#page-997-0) à la page 998 [Chord Assistant – Détectés](#page-998-0) à la page 999

### **Assistant Proximité**

L'assistant **Proximité** vous propose des suggestions qui sont déterminées à partir d'un ensemble de règles harmoniques et sur la base de l'accord de référence.

Quand vous ouvrez le **Chord Assistant** pour un événement d'accord, l'événement précédent devient l'accord de référence.

L'accord de référence est indiqué en bas au centre de la fenêtre **Chord Assistant**. Plus une suggestion est éloignée de cet accord, plus elle est complexe.

● Pour ouvrir l'assistant **Proximité**, double-cliquez sur un événement d'accord, cliquez sur **Chord Assistant**, puis cliquez sur **Proximité**.

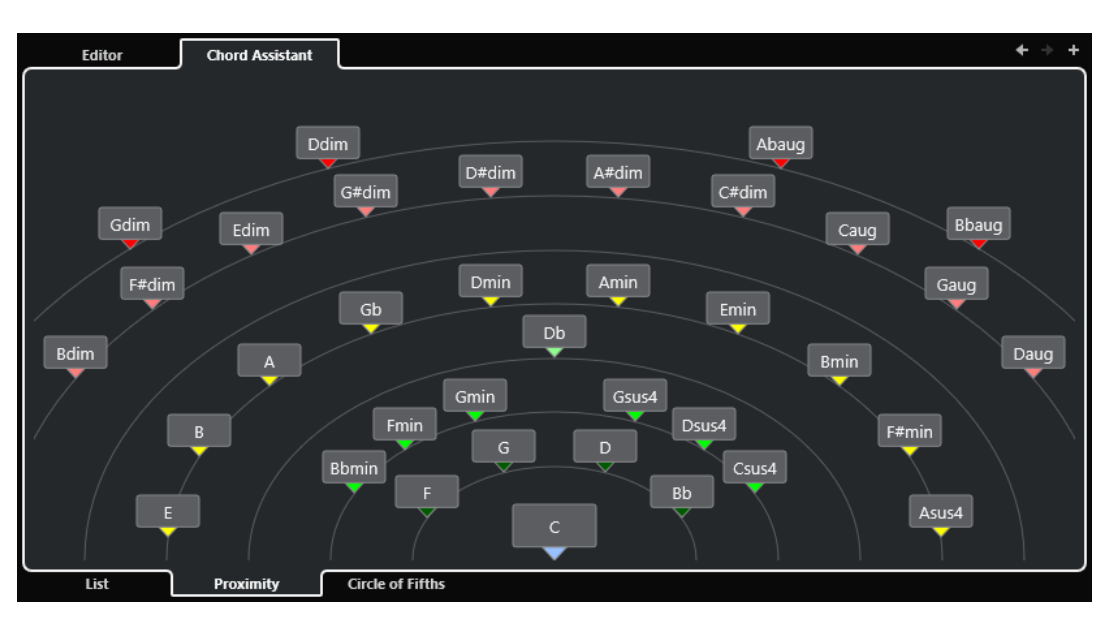

● Pour écouter une suggestion et assigner l'accord à l'événement d'accord sélectionné, cliquez dessus.

Les trois derniers accords suggérés sur lesquels vous avez cliqué sont en gras.

### À NOTER

- Quand vous survolez l'une des suggestions avec le pointeur de la souris dans le **Chord Assistant**, une infobulle vous indique des suggestions pour la suite.
- L'assistant **Proximité** obéit aux mêmes règles que l'assistant **Liste**.

LIENS ASSOCIÉS [Chord Assistant](#page-994-0) à la page 995 [Assistant Liste](#page-994-0) à la page 995 [Assistant Cycle des quintes](#page-997-0) à la page 998 [Chord Assistant – Détectés](#page-998-0) à la page 999

### **Ajouter des événements d'accord basés sur des suggestions**

Si vous n'avez pas d'idée précise sur la progression d'accords que vous allez créer, vous pouvez vous servir du **Chord Assistant** pour obtenir des suggestions d'accords.

CONDITION PRÉALABLE Vous avez ajouté un événement d'accord sur la piste Accords.

PROCÉDER AINSI

- **1.** Double-cliquez sur l'événement d'accord.
- **2.** Cliquez sur **Chord Assistant**.
- **3.** Cliquez sur **Ajouter accord**.
- **4.** Procédez de l'une des manières suivantes :
	- Pour afficher les suggestions dans une liste, cliquez sur **Liste**.

<span id="page-997-0"></span>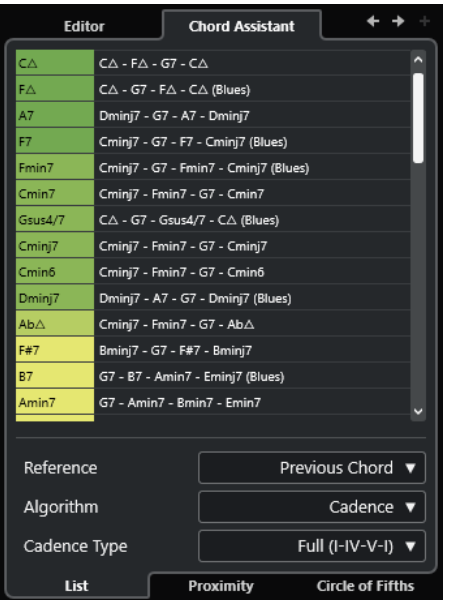

● Pour une représentation graphique des suggestions, cliquez sur **Proximité**.

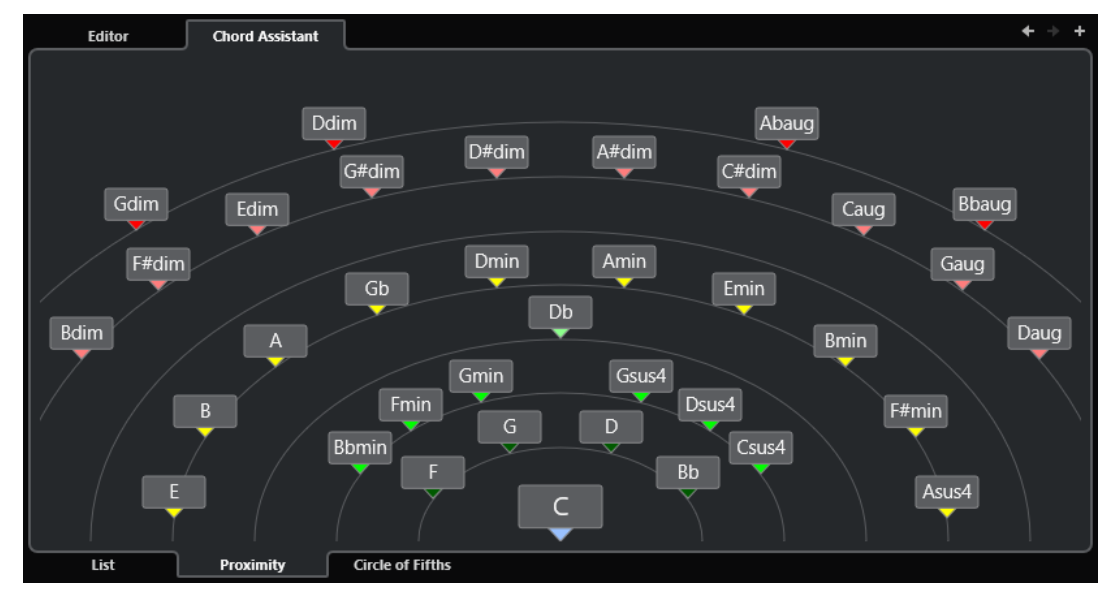

**5.** Cliquez sur une suggestion pour sélectionner un accord.

### RÉSULTAT

L'accord suggéré est ajouté sur la piste Accords. Répétez les étapes décrites ci-dessus de manière à créer les autres événements d'accords nécessaires pour votre structure harmonique.

LIENS ASSOCIÉS [Assistant Liste](#page-994-0) à la page 995 [Assistant Proximité](#page-995-0) à la page 996

### **Assistant Cycle des quintes**

L'assistant **Cycle des quintes** offre une représentation interactive des accords.

● Pour ouvrir l'assistant **Cycle des quintes**, double-cliquez sur un événement d'accord, cliquez sur **Chord Assistant**, puis cliquez sur **Cycle des quintes**.

- <span id="page-998-0"></span>L'accord qui détermine la tonalité actuelle figure en haut au centre du Cycle des quintes. Il est accompagné d'un I qui indique qu'il s'agit de l'accord de tonique.
- Sur le cercle externe, vous pouvez voir les douze accords majeurs séparés par des intervalles d'une quinte.
- Sur le cercle interne, vous pouvez voir les accords mineurs correspondants en parallèle.
- Les accords appartenant à la tonalité actuelle sont accompagnés de chiffres romains qui correspondent aux degrés de l'échelle musicale. Vous pouvez utiliser ces accords pour créer des suites d'accords classiques ou choisir les autres accords pour des résultats plus insolites.
- Pour jouer un accord et l'assigner à l'événement d'accord sélectionné, cliquez dessus. Les trois derniers accords sur lesquels vous avez cliqué sont en gras.
- Pour définir une nouvelle tonalité, faites un clic droit sur l'accord et sélectionnez **Utiliser comme origine**.
- Pour sélectionner l'accord mineur parallèle et le définir en tant que tonalité, ouvrez le menu local **Majeur/Mineur** et sélectionnez une option.

LIENS ASSOCIÉS [Chord Assistant](#page-994-0) à la page 995 [Assistant Liste](#page-994-0) à la page 995 [Assistant Proximité](#page-995-0) à la page 996 Chord Assistant – Détectés à la page 999

### **Chord Assistant – Détectés**

Pour que l'onglet **Détectés** du **Chord Assistant** soit disponible, il faut que vous ayez créé des événements d'accords à partir d'événements audio. Cet onglet contient l'accord détecté dans l'événement d'accord sélectionné et propose des résultats alternatifs.

● Pour ouvrir l'onglet **Détectés** du **Chord Assistant**, double-cliquez sur un événement d'accord créé à partir d'un événement d'accord, puis cliquez sur **Chord Assistant** et sur **Détectés**.

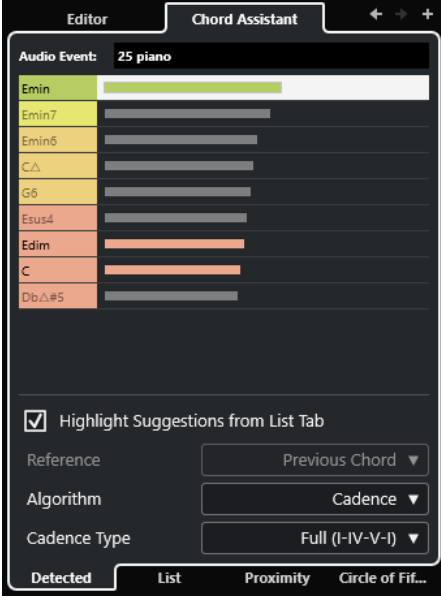

### À NOTER

Un symbole figure dans le coin supérieur droit des événements d'accords qui ont été créés à partir d'événements audio.

### <span id="page-999-0"></span>**Aller à l'accord précédent/Aller au prochain accord**

Permettent de sélectionner l'accord précédent/suivant sur la piste Accords pour l'éditer.

### **Ajouter accord**

Permet d'ajouter un nouvel événement d'accord non défini sur la piste Accords.

À NOTER

Pour que cela soit possible, il faut que le dernier événement d'accord de la piste Accords soit sélectionné.

### **Événement audio**

Nom de l'événement audio dans lequel les événements d'accords ont été détectés.

#### **Liste d'accords**

Liste en tête de laquelle figure l'accord détecté dans l'événement d'accord sélectionné. Les autres accords sont des résultats alternatifs. Cliquez sur un accord pour l'écouter et l'assigner à l'événement d'accord sélectionné.

### **Suggestions de l'onglet Liste en surbrillance**

Permet d'afficher en surbrillance les suggestions de l'assistant **Liste** dans la liste d'accords.

#### **Algorithme**

Sélectionnez **Cadence** pour créer une suite d'accords basée sur les cadences. Sélectionnez **Notes communes** pour créer une suite d'accords en définissant le nombre de notes que les accords doivent avoir en commun. Les accords suggérés et leurs couleurs changent en conséquence.

#### **Type de cadence**

Permet de sélectionner un type de cadence pour les suggestions. Dès lors, seuls les accords possédant des fonctions harmoniques spécifiques sont suggérés. Les accords suggérés et leurs couleurs changent en conséquence.

#### À NOTER

Ces options ne sont disponibles que quand l'**Algorithme Cadence** est sélectionné.

```
LIENS ASSOCIÉS
Chord Assistant à la page 995
Assistant Liste à la page 995
Assistant Proximité à la page 996
Assistant Cycle des quintes à la page 998
Créer des événements d'accords à partir d'événements audio à la page 1015
```
### **Écoute des événements d'accords**

Pour écouter les événements d'accords qui se trouvent sur la piste Accords, il vous faut connecter celle-ci à la sortie d'une piste MIDI ou d'une piste Instrument.

### CONDITION PRÉALABLE

Vous avez ajouté une piste Accords et des événements d'accords.

### <span id="page-1000-0"></span>PROCÉDER AINSI

- **1.** Dans la zone des commandes de piste globales de la liste des pistes, cliquez sur **Ajouter une piste** .
- **2.** Cliquez sur **Instrument**.
- **3.** Ouvrez le menu local **Instrument** et sélectionnez un instrument VST.
- **4.** Cliquez sur **Ajouter une piste**.

La piste Instrument est ajoutée à la liste des pistes et l'interface de l'instrument VST sélectionné est ouverte.

- **5.** Sélectionnez un son.
- **6.** Dans l'**Inspecteur** de la piste Accords, activez le **Retour acoustique**.
- **7.** Dans la liste des pistes, ouvrez le menu local **Sélectionner piste pour l'écoute** et sélectionnez la piste que vous souhaitez utiliser pour l'écoute.

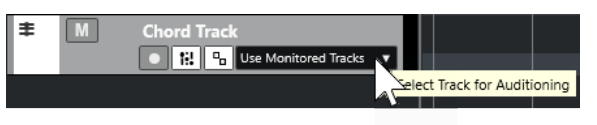

### RÉSULTAT

Les événements d'accords de la piste Accords déclenchent à présent les sons de l'instrument assigné à la piste MIDI ou Instrument.

LIENS ASSOCIÉS [Piste Accords](#page-990-0) à la page 991 [Ajout d'événements d'accords](#page-991-0) à la page 992 [Boîte de dialogue Ajouter une piste – Instrument](#page-120-0) à la page 121

### **Modifier l'affichage des événements d'accords**

Vous pouvez modifier la présentation des événements d'accords, par exemple afin de faire en sorte qu'ils soient plus faciles à distinguer quand le facteur de zoom est très bas ou pour changer leur police de caractères.

PROCÉDER AINSI

**1.** Sur la piste Accords, activez **Résoudre conflits d'affichage**.

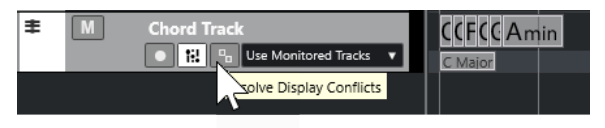

**2.** Dans la boîte de dialogue **Préférences**, sélectionnez **Affichage des événements** > **Accords&Hauteurs** et configurez la police des accords.

Vous pouvez également paramétrer le nom de note et le schéma de dénomination.

LIENS ASSOCIÉS

[Ajout d'événements d'accords](#page-991-0) à la page 992

# <span id="page-1001-0"></span>**Événements de gamme**

Les événements de gamme vous montrent quels événements d'accords correspondent à une suite de notes spécifique basée sur une fondamentale particulière.

Cubase crée automatiquement des événements de gamme pour vos événements d'accords.

● Pour afficher les événements de gamme, activez **Afficher gammes** sur la piste Accords.

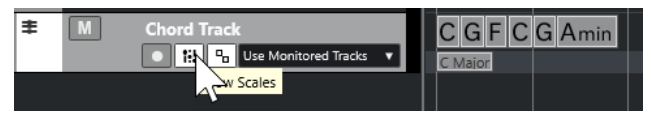

Pour écouter les notes appartenant à un événement de gamme, cliquez sur cet événement.

Vous pouvez également ajouter et éditer manuellement des événements de gamme.

Les événements de gamme possèdent des positions de départ qui leur sont propres. Leurs fins sont déterminées par le début de l'événement de gamme suivant.

LIENS ASSOCIÉS Édition d'événements de gamme à la page 1002

### **Édition d'événements de gamme**

### CONDITION PRÉALABLE

Vous avez ajouté une piste Accords et des événements d'accords. Vous avez désactivé la fonction **Gammes automatiques** dans l'**Inspecteur** de la piste Accords.

PROCÉDER AINSI

- **1.** Sur la piste Accords, activez la fonction **Afficher gammes**. La couche des gammes est affichée.
- **2.** Sélectionnez l'événement d'accord.

Un événement de gamme apparaît sur la couche des gammes.

- **3.** Procédez de l'une des manières suivantes :
	- Cliquez sur le premier événement de gamme de la piste Accords. Dans la ligne d'infos, sélectionnez une **Fondamentale** et un **Type**.

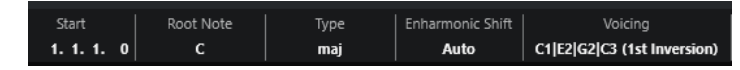

Double-cliquez sur l'événement de gamme. Sur le clavier qui apparaît, sélectionnez une **Fondamentale** et une gamme.

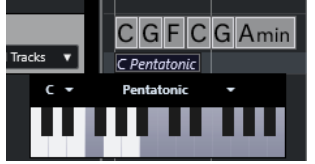

Les touches qui correspondent à la gamme sont en surbrillance.

LIENS ASSOCIÉS

Événements de gamme à la page 1002 [Assistant Gamme dans l'Éditeur clavier](#page-884-0) à la page 885

## <span id="page-1002-0"></span>**Boîte de dialogue Configuration de la gamme musicale**

La boîte de dialogue **Configuration de la gamme musicale** permet de configurer et de gérer les gammes musicales.

Pour ouvrir la boîte de dialogue **Configuration de la gamme musicale**, sélectionnez **Projet** > **Piste Accords** > **Configurer les gammes musicales**.

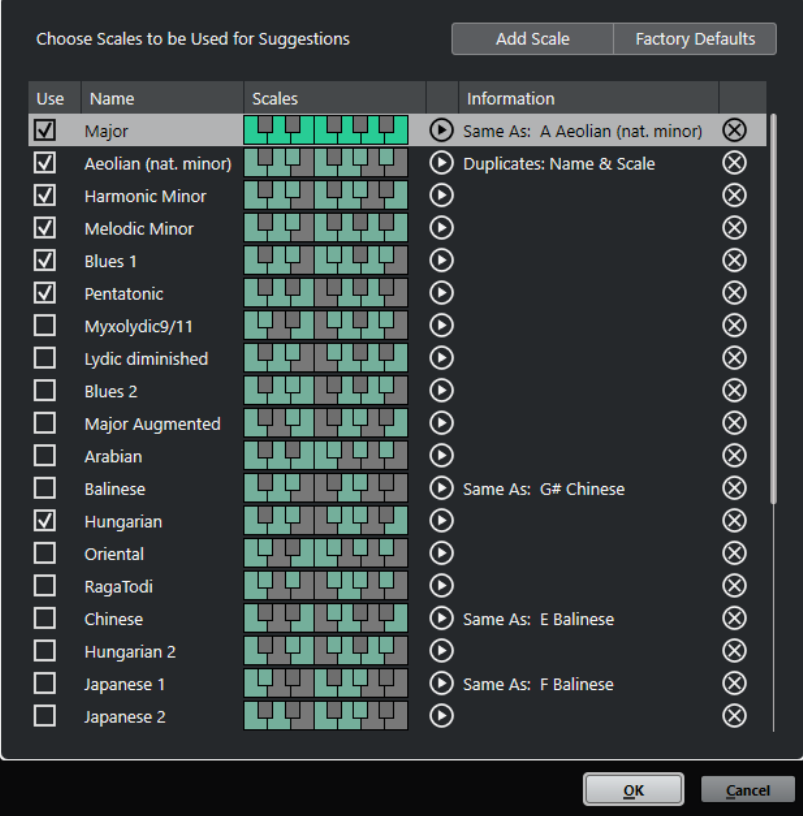

### **Ajouter une gamme**

Permet d'ajouter une nouvelle gamme à la liste. Servez-vous du clavier affiché pour définir les notes de la gamme. Toutes les gammes commencent par une fondamentale en do.

### **D'usine par défaut**

Permet de réinitialiser toutes les gammes.

### **Utiliser**

Permet d'activer une gamme.

#### À NOTER

Les gammes musicales activées sont utilisées sur la piste Accords, dans la section **Assistant Gamme** de l'**Inspecteur** de l'**Éditeur clavier**, dans la fenêtre **Configuration de transposition** et dans la section **Paramètres MIDI** de l'**Inspecteur**.

### **Nom**

Nom de la gamme. Double-cliquez dessus pour le modifier.

### <span id="page-1003-0"></span>**Gammes**

Claviers qui permettent de définir les notes des gammes. Cliquez sur une touche pour activer/désactiver une note dans une gamme. Toutes les gammes commencent par une fondamentale en do.

### **Pré-écouter la gamme**

Permet de lire les notes de la gamme.

### À NOTER

Pour qu'elles puissent être lues, la piste MIDI ou Instrument sélectionnée doit être activée pour l'enregistrement et sa sortie doit être routée sur un instrument.

#### **Information**

Indique si la gamme correspond à une autre gamme ou si elle porte le même nom qu'une autre gamme.

### **Supprimer la gamme**

Permet de supprimer la gamme correspondante des gammes suggérées.

### À NOTER

Toutes les modifications s'appliquent à tout le programme. Vous n'avez ainsi à personnaliser les gammes qu'une seule fois pour pouvoir les utiliser dans tous les projets. Néanmoins, si vous supprimez ou renommez des gammes qui sont utilisées dans d'autres projets, vous ne pourrez plus les retrouver dans ces projets.

LIENS ASSOCIÉS [Piste Accords](#page-990-0) à la page 991 [Assistant Gamme dans l'Éditeur clavier](#page-884-0) à la page 885 [Boîte de dialogue Configuration de la transposition](#page-820-0) à la page 821 [Section Paramètres MIDI](#page-803-0) à la page 804 [Événements de gamme](#page-1001-0) à la page 1002

### **Voicings**

Les voicings déterminent la configuration des événements d'accords, notamment l'espacement vertical et l'ordre des notes. Ils déterminent également l'instrumentation et le genre du morceau.

Par exemple, un accord de Do peut couvrir une large gamme de hauteurs et un pianiste ne choisit pas les mêmes notes qu'un guitariste. Par ailleurs, les notes que joue un pianiste changent en fonction du style de musique.

- Vous pouvez configurer les voicings pour toute la piste Accords à partir de l'**Inspecteur** de cette piste.
- Vous pouvez configurer les voicings d'événements d'accords individuels dans le menu local **Voicing** de la ligne d'infos.

### À NOTER

Quand la fonction **Voicings adaptatifs** est activée dans l'**Inspecteur** de la piste Accords, vous pouvez uniquement modifier les voicings du premier événement d'accord sur la ligne d'infos.

LIENS ASSOCIÉS Paramètres de l'Inspecteur pour les voicings à la page 1005 [Panneau Voicing personnalisé](#page-1005-0) à la page 1006

### <span id="page-1004-0"></span>**Paramètres de l'Inspecteur pour les voicings**

Pour configurer les voicings de toute la piste Accords, vous pouvez utiliser l'**Inspecteur** de cette piste.

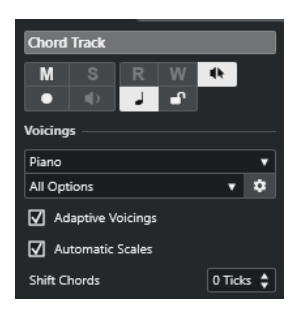

### **Bibliothèque de voicings**

Permet de sélectionner la bibliothèque de voicings **Guitare**, **Piano** ou **Simple**.

### **Sous-ensemble de la bibliothèque de voicings**

### À NOTER

Cette option n'est disponible que si vous avez choisi la bibliothèque de voicings **Guitare** ou **Piano**.

Permet de sélectionner un sous-ensemble prédéfini de la bibliothèque de voicings.

### **Configurer les paramètres de voicing**

Permet d'ouvrir le panneau **Voicing personnalisé** afin de configurer les paramètres de voicing pour un schéma de voicing particulier.

### **Voicings adaptatifs**

Activez cette option pour permettre à Cubase de définir automatiquement les voicings. Ainsi les voix individuelles changent moins brusquement.

#### **Gammes automatiques**

Activez cette option pour permettre à Cubase de définir automatiquement les gammes.

### **Décaler les accords**

Quand vous saisissez un nombre de tics négatif, les événements d'accords affectent les notes MIDI qui ont été déclenchées trop tôt.

LIENS ASSOCIÉS [Voicings](#page-1003-0) à la page 1004 [Panneau Voicing personnalisé](#page-1005-0) à la page 1006

### <span id="page-1005-0"></span>**Panneau Voicing personnalisé**

En cliquant sur **Configurer les paramètres de voicing** dans la section **Accords** de l'**Inspecteur**, vous pourrez configurer les paramètres de voicing à votre convenance pour un schéma de voicing particulier.

● Pour ouvrir le panneau **Voicing personnalisé**, cliquez sur **Configurer les paramètres de voicing** dans la section **Accords** de l'**Inspecteur**.

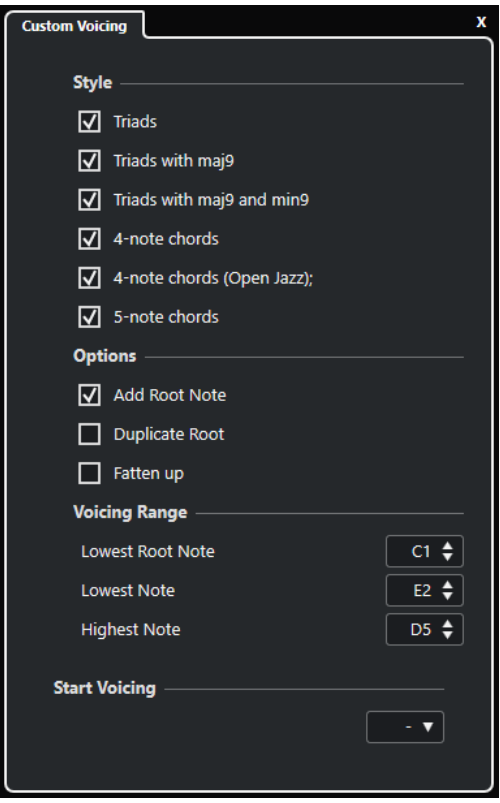

Dans la section **Style** des voicings de **Piano**, voici les paramètres que vous pouvez configurer :

### **Triades**

Permet de définir une triade. Les accords qui comportent plus de trois notes restent inchangés.

#### **Triades avec maj9**

Permet de définir une triade avec neuvième majeure, mais sans fondamentale. Les accords qui comportent plus de trois notes restent inchangés.

### **Triades avec maj9 et min9**

Permet de définir une triade avec neuvième majeure et neuvième mineure, mais sans fondamentale. Les accords qui comportent plus de trois notes restent inchangés.

#### **Accords de 4 notes**

Permet de définir un accord de quatre notes sans fondamentale. Les accords qui comportent moins de trois notes restent inchangés.

### **Accords de 4 notes (Open Jazz)**

Permet de définir un accord de 4 notes sans fondamentale et sans cinquième. Les accords qui comportent moins de trois notes restent inchangés.

### **Accords de 5 notes**

Permet de définir un accord de 5 notes avec neuvième. Les accords qui comportent moins de quatre notes restent inchangés.

Dans la section **Options** des voicings de **Piano**, voici les paramètres que vous pouvez configurer :

#### **Ajouter fondamentale**

Permet d'ajouter une fondamentale.

#### **Dupliquer fondamentale**

Permet de dupliquer la fondamentale.

#### **Élargir champ sonore**

Permet de dupliquer le ténor.

Dans la section **Intervalle de voicing** des voicings de **Piano**, voici les paramètres que vous pouvez configurer :

#### **Fondamentale la plus basse**

Détermine la limite de la fondamentale la plus basse.

#### **Note la plus basse**

Détermine la limite de la note la plus basse. Cette limite ne s'applique pas à la fondamentale.

### **Note la plus haute**

Détermine la limite de la note la plus haute. Cette limite ne s'applique pas à la fondamentale.

Dans la section **Style** des voicings de **Guitare**, voici les paramètres que vous pouvez configurer :

### **Triades**

Permet de définir une triade comportant quatre, cinq ou six voix.

### **Accords de 4 notes**

Permet de définir un accord de quatre notes comportant quatre, cinq ou six voix sans tensions.

### **Triades à 3 cordes**

Permet de définir une triade sur trois cordes.

#### **Modern Jazz**

Permet de définir des accords de 4, 5 et 6 notes, en partie sans fondamentales, mais avec des tensions.

Pour les voicings de type **Simple**, seul le paramètre **Décalage d'octaves partant de C3** est disponible. Elle vous permet de définir une valeur de décalage pour l'intervalle d'octave.

Dans la section **Voicing de départ** des voicings **Piano**, **Guitare** et **Simple**, vous pouvez sélectionner le voicing de départ.

#### À NOTER

Cette section n'est disponible que pour les pistes MIDI et Instrument, mais pas pour la piste Accords, et elle n'apparaît que si vous sélectionnez **Voicings** dans le menu local **Suivre piste Accords**.

LIENS ASSOCIÉS [Voicings](#page-1003-0) à la page 1004 [Paramètres de l'Inspecteur pour les voicings](#page-1004-0) à la page 1005

# <span id="page-1007-0"></span>**Conversion d'événements d'accords en MIDI**

Vous pouvez convertir des événements d'accords en MIDI pour les éditer ou pour imprimer une partition dans l'**Éditeur de partitions**.

PROCÉDER AINSI

- **1.** Dans la zone des commandes de piste globales de la liste des pistes, cliquez sur **Ajouter une piste** .
- **2.** Procédez de l'une des manières suivantes pour définir la piste de destination de vos événements d'accords :
	- Sélectionnez une piste Instrument ou une piste MIDI.
	- Cliquez sur **Instrument** pour ajouter une piste Instrument.
	- Cliquez sur **MIDI** pour ajouter une piste MIDI.
- **3.** Cliquez sur **Ajouter une piste**.
- **4.** Procédez de l'une des manières suivantes :
	- Pour convertir uniquement les accords sélectionnés en MIDI, sélectionnez les événements d'accords souhaités et faites-les glisser sur la piste MIDI ou Instrument.
	- Pour convertir tous les événements d'accords en MIDI, sélectionnez **Projet** > **Piste Accords** > **Accords en MIDI**.

### RÉSULTAT

Un nouveau conteneur MIDI est créé sur la piste Instrument ou MIDI sélectionnée. Vous pouvez y trouver les accords sous forme d'événements MIDI.

```
LIENS ASSOCIÉS
Boîte de dialogue Ajouter une piste – Instrument à la page 121
Boîte de dialogue Ajouter une piste – MIDI à la page 125
```
### **Assignation d'événements d'accords à des HALion Sonic Pads**

Vous pouvez déclencher des événements d'accords à partir de pads de HALion Sonic.

CONDITION PRÉALABLE

Créez une suite d'accords sur la piste Accords et ajoutez une piste Instrument intégrant HALion Sonic comme instrument VST dans votre projet.

PROCÉDER AINSI

**1.** Sur la piste Accords, sélectionnez les événements d'accords et faites-les glisser sur les pads de HALion Sonic.

### À NOTER

Le premier événement d'accord est assigné au pad sur lequel vous lâchez le bouton de la souris et tous les événements d'accords qui suivent sont assignés aux pads suivants.

**2.** Cliquez sur les pads correspondants sur le clavier de HALion Sonic pour déclencher les accords.
# **Contrôler la lecture MIDI à l'aide de la piste Accords**

Vous pouvez utiliser la piste Accords pour contrôler MIDI.

LIENS ASSOCIÉS Section Accords pour les pistes MIDI à la page 1009 Utiliser l'Entrée en direct à la page 1009 [Utilisation de la fonction Suivre piste Accords](#page-1009-0) à la page 1010 [Utilisation de la fonction Conformer à la piste Accords](#page-1011-0) à la page 1012

# **Section Accords pour les pistes MIDI**

La section **Accords** de l'**Inspecteur** des pistes MIDI vous permet de configurer le routage des événements de la piste MIDI sur la piste Accords.

● Pour ouvrir la section **Accords** d'une piste MIDI, sélectionnez-la, puis dans l'**Inspecteur**, cliquez sur la section **Accords**.

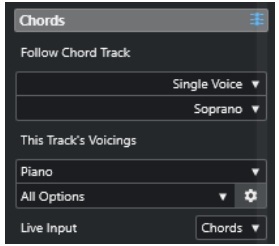

### **Suivre piste Accords**

Sélectionnez une option pour configurer le routage des événements de votre piste sur la piste Accords.

### **Les voicings de cette piste**

Permet de sélectionner une bibliothèque de voicings ou d'utiliser ceux de la piste Accords. Pour que cette section soit disponible, il faut que vous ayez sélectionné **Voicings** ou **Voix individuelle** dans le menu local **Suivre piste Accords**.

# **Entrée en direct**

Permet de transposer l'entrée MIDI selon une progression d'accords de la piste Accords.

### LIENS ASSOCIÉS

[Utilisation de la fonction Suivre piste Accords](#page-1009-0) à la page 1010 [Modes de la fonction Suivre piste Accords](#page-1010-0) à la page 1011 Utiliser l'Entrée en direct à la page 1009

# **Utiliser l'Entrée en direct**

L'**Entrée en direct** permet de transposer l'entrée MIDI en direct selon une progression d'accords de la piste Accords. Vous n'avez ainsi plus à vous soucier des touches à jouer sur votre clavier MIDI car l'entrée MIDI est transposée en temps réel sur les accords ou les gammes de votre piste Accords.

PROCÉDER AINSI

- **1.** Créez une piste MIDI ou Instrument et activez la fonction **Activer l'enregistrement**.
- **2.** Faites un clic droit dans une zone vide de l'**Inspecteur**, puis sélectionnez **Configurer les sections**.
- <span id="page-1009-0"></span>**3.** Dans le panneau **Configurer les sections**, activez l'option **Accords**.
- **4.** Dans l'**Inspecteur**, ouvrez la section **Accords**.
- **5.** Ouvrez le menu local **Entrée en direct** et procédez de l'une des manières suivantes :
	- Pour mapper l'entrée MIDI sur des événements d'accords, sélectionnez **Accords**.
	- Pour mapper l'entrée MIDI sur des événements de gamme, sélectionnez **Gammes**.
- **6.** Jouez quelques notes sur votre clavier MIDI ou sur le **Clavier à l'écran**.

# RÉSULTAT

Toutes les touches que vous jouez sont mappées en temps réel sur les événements d'accord ou de gamme de la piste Accords.

# LIENS ASSOCIÉS

[Assistant Gamme dans l'Éditeur clavier](#page-884-0) à la page 885 [Aligner des notes MIDI entrantes sur les hauteurs d'une gamme musicale](#page-894-0) à la page 895

# **Utilisation de la fonction Suivre piste Accords**

Cette fonction permet d'aligner un enregistrement sur une progression d'accords de la piste Accords.

#### PROCÉDER AINSI

- **1.** Sélectionnez la piste qui doit suivre à la piste Accords.
- **2.** Dans l'**Inspecteur**, cliquez sur **Accords**.
- **3.** Ouvrez le menu local **Suivre piste Accords** et sélectionnez un mode.

#### À NOTER

La première fois que vous ouvrez ce menu local pour la piste, la boîte de dialogue **Suivre piste Accords** apparaît.

- **4.** Dans la boîte de dialogue **Suivre piste Accords**, apportez les modifications souhaitées.
- **5.** Cliquez sur **OK**.

# RÉSULTAT

Les événements de votre piste suivent à présent la progression d'accords de la piste Accords.

### À NOTER

Quand vous alignez votre piste MIDI sur la piste Accords, il peut arriver que certaines des notes MIDI soient muettes. Pour les masquer dans les éditeurs, activez **Masquer les notes muettes dans les éditeurs** dans la boîte de dialogue **Préférences** (page **Édition—Accords**).

LIENS ASSOCIÉS [Boîte de dialogue Suivre piste Accords](#page-1011-0) à la page 1012 [Modes de la fonction Suivre piste Accords](#page-1010-0) à la page 1011

# <span id="page-1010-0"></span>**Modes de la fonction Suivre piste Accords**

Cette section de l'**Inspecteur** vous permet de déterminer comment votre piste doit suivre la piste Accords.

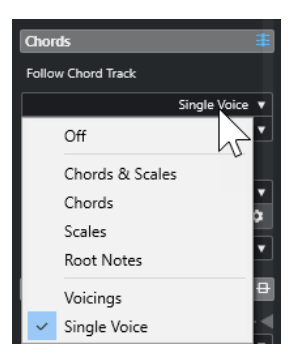

Voici les options disponibles dans le menu local **Suivre piste Accords** :

### **Éteint**

La fonction **Suivre piste Accords** est désactivée.

### **Accords & gammes**

Permet de maintenir les intervalles de l'accord ou de la gamme d'origine dans la mesure du possible.

#### **Accords**

Permet de transposer les notes MIDI pour les aligner sur la tonalité et les mapper sur l'accord actuel.

#### **Gammes**

Permet de transposer les notes MIDI pour les aligner sur la gamme actuelle. Vous obtenez ainsi une plus grande variété de notes et un jeu plus naturel.

### **Fondamentales**

Permet de transposer les notes MIDI pour les aligner sur la fondamentale de l'événement d'accord. Le résultat est le même que quand vous transposez une piste. Cette option est particulièrement indiquée pour les pistes de basse.

### **Voicings**

Permet de transposer les notes MIDI pour les aligner sur les voix de la bibliothèque de voicings sélectionnée.

### **Voix individuelle**

Permet de mapper les notes MIDI et les segments VariAudio sur les notes d'une voix individuelle (soprano, ténor, basse, etc.) du voicing. Sélectionnez la voix dans le menu local situé en dessous.

# À NOTER

Quand vous appliquez ce mode à une sélection de plusieurs pistes qui contiennent des voix séparées, vous pouvez configurer l'une de ces pistes en tant que maîtresse et les autres en tant qu'esclaves du voicing. En modifiant le voicing de la piste maîtresse, vous ferez ainsi en sorte que les pistes esclaves suivent automatiquement ce voicing.

LIENS ASSOCIÉS

[Assigner des voix à des notes](#page-1012-0) à la page 1013

# <span id="page-1011-0"></span>**Boîte de dialogue Suivre piste Accords**

Cette boîte de dialogue s'ouvre la première fois que vous sélectionnez une option dans le menu local **Suivre piste Accords**, dans la section **Accords** de l'**Inspecteur**.

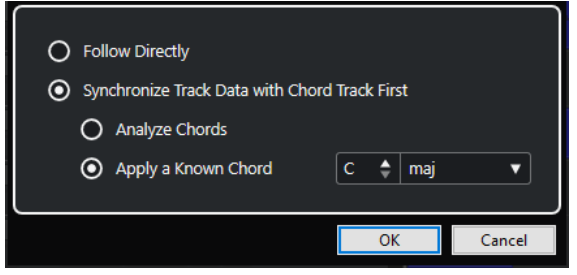

### **Suivre directement**

Activez cette option si vos segments VariAudio ou vos notes MIDI sont déjà conformes à la piste Accords. C'est le cas quand vous extrayez vos accords des événements MIDI présents sur la piste en sélectionnant **Projet** > **Piste Accords** > **Créer des événements d'accords**, par exemple.

# **D'abord synchroniser les données de piste avec la piste Accords**

Activez l'option **Analyser accords** si les données de piste n'ont rien à voir avec les événements d'accords. Les événements MIDI sont analysés et les accords détectés sont alignés sur la piste Accords. Cette option ne fonctionne qu'avec les données MIDI.

Activez **Appliquer un accord connu** si les données de la piste n'ont rien à voir avec les événements d'accords et qu'il n'y a pas de changement d'accord. Définissez la **Fondamentale** et le **Type d'accord** de vos événements.

#### LIENS ASSOCIÉS

[Créer des événements d'accords à partir de données MIDI](#page-1012-0) à la page 1013 [Boîte de dialogue Créer des événements d'accords](#page-1013-0) à la page 1014

# **Utilisation de la fonction Conformer à la piste Accords**

Cette fonction permet d'aligner des conteneurs ou événements individuels sur une progression d'accords de la piste Accords.

# PROCÉDER AINSI

- **1.** Dans la fenêtre **Projet**, sélectionnez les événements ou conteneurs qui doivent suivre la piste Accords.
- **2.** Sélectionnez **Projet** > **Piste Accords** > **Conformer à la piste Accords**.
- **3.** Dans le menu local **Mode d'assignation**, sélectionnez un mode d'assignation.

#### À NOTER

Si vous sélectionnez **Voicings** et qu'aucune voix n'est détectée, c'est le mode **Auto** qui est utilisé.

**4.** Cliquez sur **OK**.

#### RÉSULTAT

Les accords et les gammes de chacun des événements ou conteneurs sont analysés et utilisés pour l'assignation. Quand aucun accord n'est détecté, Cubase détermine que la prestation est en <span id="page-1012-0"></span>« Do ». Les modes d'assignation et les voicings disponibles correspondent aux paramètres de la fonction **Suivre piste Accords** de la section **Accords** de l'**Inspecteur**.

LIENS ASSOCIÉS [Modes de la fonction Suivre piste Accords](#page-1010-0) à la page 1011

# **Assigner des voix à des notes**

Vous pouvez transposer les notes MIDI pour les aligner sur les voix de la bibliothèque de voicings sélectionnée.

PROCÉDER AINSI

**●** Sélectionnez **Projet** > **Piste Accords** > **Assigner les voix à des notes**.

#### RÉSULTAT

La hauteur des notes suit maintenant le voicing de la piste Accords et vous pouvez toujours éditer les notes MIDI. Quand vous sélectionnez à présent une note dans l'**Éditeur clavier**, vous voyez dans la ligne d'infos que la **Voix** est assignée.

# **Créer des événements d'accords à partir de données MIDI**

Vous pouvez extraire des accords à partir de notes, de conteneurs ou de pistes MIDI. Cela vous permet de visualiser la structure harmonique d'un fichier MIDI et d'utiliser ce fichier comme point de départ pour travailler.

CONDITION PRÉALABLE

- Vous avez ajouté une piste Accords.
- Sur une piste MIDI, vous avez créé un conteneur MIDI dans lequel des événements MIDI peuvent être interprétés comme des accords.

### À NOTER

Les pistes de batterie, de basse monophonique ou de lead ne sont pas appropriées pour cette fonction.

#### PROCÉDER AINSI

- **1.** Dans la fenêtre **Projet**, sélectionnez un conteneur ou une ou plusieurs pistes MIDI. Vous pouvez également sélectionner les pistes, conteneurs ou notes MIDI que vous souhaitez créer dans l'**Éditeur clavier**, l'**Éditeur de partitions** ou l'**Éditeur sur place**.
- **2.** Procédez de l'une des manières suivantes :
	- Faites glisser le conteneur MIDI et déposez-le sur la piste Accords.
	- Faites un clic droit sur un conteneur MIDI et sélectionnez **Créer des événements d'accords** dans le menu contextuel.
	- Sélectionnez **Projet** > **Piste Accords** > **Créer des événements d'accords**.
- **3.** Apportez les modifications souhaitées dans la boîte de dialogue **Créer des événements d'accords** et cliquez sur **OK**.

#### RÉSULTAT

Les événements d'accords sont ajoutés sur la piste Accords.

<span id="page-1013-0"></span>À LA FIN DE CETTE ÉTAPE Servez-vous du **Chord Assistant** pour créer des variations.

LIENS ASSOCIÉS Boîte de dialogue Créer des événements d'accords à la page 1014 [Créer des événements d'accords à partir d'événements audio](#page-1014-0) à la page 1015 [Section Édition d'accords](#page-901-0) à la page 902

# **Boîte de dialogue Créer des événements d'accords**

Cette boîte de dialogue vous permet de déterminer quelles données MIDI doivent être prises en compte quand des événements d'accords sont créés à partir de données MIDI.

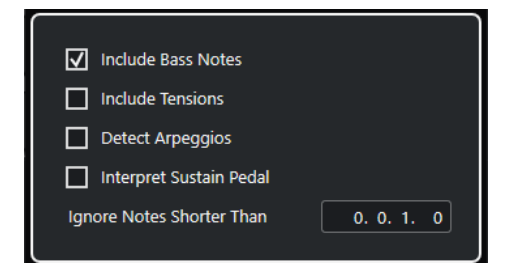

# **Inclure les notes graves**

Activez cette option si vous souhaitez que vos événements d'accords contiennent une note grave.

# **Inclure tensions**

Activez cette option si vous souhaitez que vos événements d'accords contiennent des tensions.

# **Détecter arpèges**

Activez cette option si vous souhaitez que vos événements d'accords contiennent des accords arpégés, c'est-à-dire des accords dont les notes sont jouées l'une après l'autre, et non toutes à la fois.

# **Interpréter pédale de sustain**

Activez cette option si vous souhaitez que vos événements d'accords contiennent des accords de pédale de sustain, c'est-à-dire des notes qui sont jouées alors que la pédale de sustain est enfoncée.

# **Ignorer notes plus courtes que**

Permet de définir la longueur minimale des événements MIDI devant être pris en compte.

# LIENS ASSOCIÉS

[Section Édition d'accords](#page-901-0) à la page 902 [Créer des événements d'accords à partir de données MIDI](#page-1012-0) à la page 1013

# <span id="page-1014-0"></span>**Créer des événements d'accords à partir d'événements audio**

Vous pouvez extraire des accords à partir d'événements audio afin de visualiser la structure harmonique d'un fichier audio et d'utiliser ce fichier comme point de départ.

CONDITION PRÉALABLE

- Vous avez ajouté une piste Accords.
- Sur une piste Audio, vous avez ajouté un événement audio contenant des données audio qui peuvent être interprétées comme des accords, c'est-à-dire dans lesquels trois ou quatre notes différentes sont jouées en même temps.

#### À NOTER

Les données audio doivent contenir des notes conformes aux gammes occidentales comportant 12 intervalles par octave, accordées selon le tempérament égal.

#### PROCÉDER AINSI

**1.** Dans la fenêtre **Projet**, sélectionnez un événement audio sur une piste Audio.

#### À NOTER

Vous ne pouvez pas utiliser de conteneurs audio.

- **2.** Procédez de l'une des manières suivantes :
	- Faites glisser l'événement audio et déposez-le sur la piste Accords.
	- Faites un clic droit sur un événement audio et sélectionnez **Créer des événements d'accords** dans le menu contextuel.
	- Sélectionnez **Projet** > **Piste Accords** > **Créer des événements d'accords**.

#### RÉSULTAT

Les événements d'accords sont insérés sur la piste Accords.

#### À NOTER

Selon la longueur de l'événement audio, cette opération peut prendre un certain temps.

- Un symbole figure dans le coin supérieur droit des événements d'accords qui ont été créés à partir d'événements audio.
- Les événements d'accords créés ont les mêmes positions et les mêmes longueurs que les accords correspondants dans l'événement audio.
- Si la piste Accords contenait déjà des événements d'accords, ceux-ci sont remplacés à la position et sur la longueur de l'événement audio. Les événements d'accords situés en dehors de cet intervalle sont conservés.

# LIENS ASSOCIÉS

[Éditer des événements d'accords détectés dans des événements audio](#page-1015-0) à la page 1016 [Chord Assistant – Détectés](#page-998-0) à la page 999 [Créer des événements d'accords à partir de données MIDI](#page-1012-0) à la page 1013

# <span id="page-1015-0"></span>**Éditer des événements d'accords détectés dans des événements audio**

Si vous n'êtes pas satisfait des événements d'accords détectés dans les événements audio, vous pouvez les modifier. L'algorithme propose plusieurs résultats possibles pour les différents types d'accords.

CONDITION PRÉALABLE

- Vous avez détecté des événements d'accords dans des événements audio.
- Vous avez connecté la piste Accords à la sortie d'une piste MIDI ou d'une piste Instrument afin de pouvoir écouter les accords.

# PROCÉDER AINSI

- **1.** Double-cliquez sur l'événement d'accord détecté que vous souhaitez éditer.
- **2.** Cliquez sur **Chord Assistant**, puis sur **Détectés**.

Une liste regroupant les accords détectés apparaît. Ils y sont classés de haut en bas.

- **3.** Facultatif : Activez l'option **Suggestions de l'onglet Liste en surbrillance**. Les suggestions de l'onglet **Liste** du **Chord Assistant** sont surlignés dans la liste d'accords.
- **4.** Cliquez sur l'un des accords de la liste pour écouter cet accord et l'assigner à l'événement d'accord.

#### RÉSULTAT

L'accord est assigné à l'événement d'accord sur la piste Accords.

### À LA FIN DE CETTE ÉTAPE

Vous pouvez changer manuellement la position des événements d'accords ou utiliser la fonction **Quantifier** du menu **Édition**.

### LIENS ASSOCIÉS

[Écoute des événements d'accords](#page-999-0) à la page 1000 [Chord Assistant – Détectés](#page-998-0) à la page 999 [Assistant Liste](#page-994-0) à la page 995

# **Enregistrement d'événements d'accords à partir d'un clavier MIDI**

Vous pouvez utiliser un clavier MIDI pour enregistrer les événements d'accords sur la piste Accords.

# CONDITION PRÉALABLE

Votre projet contient une piste Instrument sur laquelle la fonction **Activer l'enregistrement** ou la fonction **Monitor** est activée.

### PROCÉDER AINSI

- **1.** Sur la piste Accords, activez la fonction **Activer l'enregistrement**.
- **2.** Dans le panneau **Transport**, activez **Enregistrement**.
- **3.** Jouez quelques accords sur votre clavier MIDI.

# RÉSULTAT

Tous les accords reconnus sont enregistrés sous forme d'événements d'accords sur la piste Accords.

# À NOTER

La piste Accords utilise des paramètres de voicing qui lui sont propres. Les événements d'accords enregistrés peuvent donc sonner différemment.

LIENS ASSOCIÉS [Ajout d'événements d'accords](#page-991-0) à la page 992

# <span id="page-1017-0"></span>**Utilisation des pads d'accords**

Les pads d'accords vous permettent de moduler les accords et de modifier leurs voicings ainsi que leurs tensions. En termes d'harmonies et de rythmes, ils offrent une approche plus ludique et spontanée de la composition que les fonctions de la piste Accords.

Vous pouvez :

- Jouer des accords en temps réel sur un clavier MIDI.
- Enregistrer vos prestations sous forme d'événements MIDI sur une piste MIDI ou une piste Instrument, voire sur la piste Accords.

#### À NOTER

Il est recommandé de connecter et de configurer un clavier MIDI pour utiliser les pads d'accords.

LIENS ASSOCIÉS Zone des pads d'accords à la page 1018 [Barre d'outils de la zone des pads d'accords](#page-1018-0) à la page 1019 [Pads d'accords](#page-1024-0) à la page 1025 [Clavier de la zone des pads d'accords](#page-1027-0) à la page 1028

# **Zone des pads d'accords**

La zone des pads d'accords qui se trouve dans la zone inférieure de la fenêtre **Projet** contient toutes les fonctions dont vous avez besoin pour travailler avec des pads d'accords.

Pour ouvrir la zone des pads d'accords, sélectionnez **Projet** > **Afficher/Masquer les pads d'accords**.

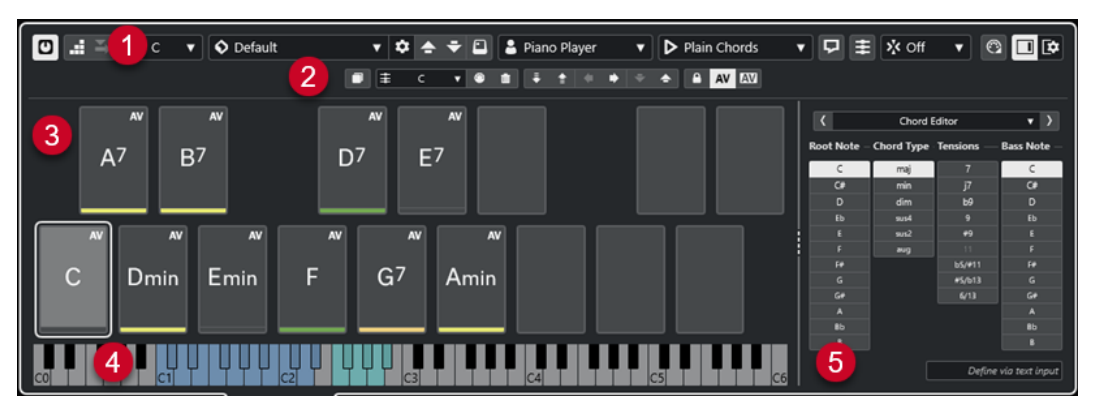

La zone des pads d'accords contient les sections suivantes :

# **1 Barre d'outils de la zone des pads d'accords**

Regroupe les outils et paramètres de la zone des pads d'accords.

### **2 Barre d'outils étendue de la zone des pads d'accords**

Regroupe des outils et paramètres qui permettent de configurer les pads d'accords individuels et les accords assignés.

**3 Pads d'accords**

<span id="page-1018-0"></span>Il est possible d'assigner un accord à chaque pad d'accord afin de jouer cet accord en déclenchant le pad correspondant. Pour ce faire, vous pouvez cliquer sur le pad ou appuyer sur la touche correspondante sur votre clavier MIDI.

# **4 Clavier de la zone des pads d'accords**

Indique quelles touches sont jouées quand vous déclenchez un pad d'accord à l'aide de la souris ou à partir d'un clavier MIDI. La touche de déclenchement du pad assigné est affichée en surbrillance sur le clavier quand vous survolez ce pad avec le pointeur de la souris.

### **5 Éditeur/Assistant intégré**

Permet d'ouvrir l'**Éditeur** d'accords ou l'**Assistant** dans la zone droite de la zone des pads d'accords.

#### LIENS ASSOCIÉS

Barre d'outils de la zone des pads d'accords à la page 1019 [Barre d'outils étendue de la zone des pads d'accords](#page-1021-0) à la page 1022 [Pads d'accords](#page-1024-0) à la page 1025 [Clavier de la zone des pads d'accords](#page-1027-0) à la page 1028 [Lecture et enregistement des pads d'accords](#page-1039-0) à la page 1040 [Joueurs et voicings](#page-1049-0) à la page 1050 [Ouvrir des pads d'accords](#page-68-0) à la page 69 [Paramètres du mode sélectionné—Sections](#page-1055-0) à la page 1056 [Éditeur d'accords](#page-992-0) à la page 993 [Assistant Cycle des quintes](#page-1048-0) à la page 1049 [Assistant Liste](#page-1046-0) à la page 1047

# **Barre d'outils de la zone des pads d'accords**

La barre d'outils de la zone des pads d'accords contient les outils et paramètres des pads d'accords.

● Pour afficher ou masquer des éléments de la barre d'outils, faites un clic droit dessus et activez ou désactivez les éléments souhaités.

# **Mode de sortie**

#### **Mode de sortie des pads d'accords**

# $\sigma$

Activez cette option pour transmettre les données d'accords à toutes les pistes qui sont en monitoring ou activées pour l'enregistrement. Désactivez cette option pour ne transmettre les données d'accords que sur les pistes qui sont en monitoring ou activées pour l'enregistrement et dont le **Routage d'entrée** est configuré sur **Pads d'accords**.

#### À NOTER

Quand l'option **L'activation pour l'enregistrement permet le MIDI Thru** est désactivée dans la boîte de dialogue **Préférences** (page **Enregistrement**—**MIDI**), vous devez activer l'option **Monitor** pour utiliser les pads d'accords.

### **Entrée pas à pas**

### **Entrée pas à pas**

H

Permet d'activer/désactiver la saisie pas à pas.

# <span id="page-1019-0"></span>**Mode Insertion et déplacement**

Permet de décaler vers la droite tous les événements d'accords situés après le curseur d'entrée pas à pas afin de faire de la place pour les événements d'accords insérés.

À NOTER

 $\mathbf{z}$ 

Ce mode ne fonctionne que quand l'**Entrée pas à pas** est activée.

# **Tonalité de base**

# **Tonalité de base**

# $\overline{a}$  c

Permet d'ouvrir le panneau **Tonalité de base**, lequel permet de changer la tonalité de base. Quand la fonction **Transposer les pads** est activée, tous les pads d'accords sont transposés à la tonalité de base définie. Le menu local **Enharm.** permet d'enharmoniser les notes.

# **Préréglages de pads d'accords**

### **Ouvrir l'explorateur de préréglages de pads d'accords**

 $\Diamond$ 

Permet de sélectionner un préréglage pour les pads d'accords et les joueurs.

### **Charger les paramètres du préréglage**

# $\dot{\mathbf{v}}$

Permet d'ouvrir un panneau qui contient les paramètres du préréglage.

● **Charger les accords et les joueurs**

Les accords et les joueurs intégrés aux **Préréglages de pads d'accords** sont chargés.

**Ne charger que les accords** 

Seuls les accords des **Préréglages de pads d'accords** sont chargés.

● **Ne charger que les joueurs**

Seuls les joueurs des **Préréglages de pads d'accords** sont chargés.

# **Préréglage précédent**

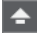

Permet de charger le préréglage de pads d'accords précédent.

# **Préréglage suivant**

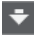

Permet de charger le préréglage de pads d'accords suivant.

#### **Enregistrer préréglage**

 $\boxed{\Box}$ 

Permet d'enregistrer des préréglages de pads d'accords et de joueurs.

# **Paramètres des joueurs**

#### **Paramètres des joueurs**

Suitar Player v

Indique quel instrumentiste est sélectionné et permet d'ouvrir le panneau **Paramètres des joueurs** afin de sélectionner un autre joueur et un autre style de voicing.

# **Paramètres du Mode Joueur**

### **Mode Joueur**

# $\triangleright$  Plain Chords

Indique quel mode de joueur est sélectionné et permet d'ouvrir un menu local dans lequel un autre mode de joueur peut être sélectionné.

#### À NOTER

Vous pouvez faire glisser un conteneur MIDI de l'affichage des événements dans la section **Mode Joueur**. Le cas échéant, le mode joueur se configure automatiquement sur **Pattern** et le conteneur MIDI est utilisé en tant que pattern.

# **Fenêtre Chord Assistant**

# **Afficher/Masquer la fenêtre Chord Assistant**

ワ

Permet d'afficher/masquer la fenêtre **Chord Assistant**, laquelle vous donne accès aux assistants **Liste**, **Proximité** et **Cycle des quintes**.

# **Assigner à partir de la piste Accords**

# **Assigner à partir de la piste Accords**

# 丰

Permet d'assigner les événements d'accords de la piste Accords aux pads d'accords en suivant l'ordre dans lequel ils apparaissent sur la piste Accords. Les événements d'accords dont il y a plusieurs occurrences ne sont assignés qu'une seule fois. Quand il n'y a pas suffisamment d'événements d'accords pour remplir les pads d'accords, les pads en trop ne sont pas assignés.

# **Caler la lecture sur la grille musicale**

### **Caler la lecture sur la grille musicale**

# X off ▼

Permet de caler la lecture d'un pad d'accord déclenché sur la prochaine position musicale définie. Cette option peut être utile si vous travaillez avec un arpégiateur ou si vous configurez le menu local **Modes de joueurs** sur **Pattern**.

# **Vélocité au clic de la souris**

### **Vélocité**

Velocity 72

Permet de configurer la valeur de vélocité utilisée quand les pads d'accords sont déclenchés à la souris.

### À NOTER

Vous pouvez configurer la plage de vélocité dans la boîte de dialogue **Préférences**  (page **Édition**—**MIDI**).

# <span id="page-1021-0"></span>**Paramètres de télécommande des pads d'accords**

#### **Paramètres de télécommande des pads d'accords**

# $\bigcirc$

Permet d'ouvrir la boîte de dialogue **Paramètres de télécommande des pads d'accords** afin de modifier les assignations des touches de télécommande et la disposition des pads d'accords.

# **Fenêtre Chord Assistant**

#### **Afficher/Masquer l'Éditeur/Assistant**

 $\Box$ 

Permet d'afficher/masquer l'**Éditeur**/**Assistant** dans la zone des pads d'accords.

# **Paramètres d'affichage des pads d'accords**

### **Paramètres d'affichage des pads**

# $\overline{\mathbf{R}}$

Permet d'ouvrir le panneau **Paramètres d'affichage des pads d'accords** afin de modifier les symboles d'accords et la disposition des pads.

# LIENS ASSOCIÉS

[Chord Assistant](#page-1045-0) à la page 1046 [Préréglages de pads d'accords](#page-1044-0) à la page 1045 [Paramètres des joueurs](#page-1050-0) à la page 1051 [Paramètres du Mode Joueur](#page-1052-0) à la page 1053 [Panneau Paramètres d'affichage des pads d'accords](#page-1065-0) à la page 1066 [Boîte de dialogue Paramètres de télécommande des pads d'accords](#page-1059-0) à la page 1060 [Insérer des événements de notes en mode Entrée pas à pas](#page-904-0) à la page 905

# **Barre d'outils étendue de la zone des pads d'accords**

La barre d'outils étendue contient des outils et des paramètres supplémentaires pour les pads d'accords individuels et pour les accords assignés.

● Pour afficher/masquer des éléments de la barre d'outils étendue, faites un clic droit dessus et activez ou désactivez les éléments souhaités.

#### À NOTER

Les fonctions d'assignation et les modificateurs s'appliquent à tous les pads d'accords sélectionnés.

# **Tout sélectionner**

# **Tout sélectionner**

 $\Box$ 

Permet de sélectionner tous les pads d'accords.

# **Fonctions d'assignation**

# **Ouvrir l'Éditeur d'accords**

 $\pm$  Esus2  $\sqrt{ }$ 

Permet d'ouvrir l'**Éditeur** d'accords.

# **Assigner à partir de l'Entrée MIDI**

# $\bullet$

Permet d'assigner des accords à partir de l'entrée MIDI, c'est-à-dire en appuyant sur les touches d'un clavier MIDI.

# **Supprimer l'assignation**

 $\blacksquare$ 

Permet de supprimer l'accord assigné du pad d'accord.

# **Modificateurs de pads**

# **Transposer vers le bas**

# $\ddot{•}$

Permet de lire l'accord assigné au premier pad sélectionné et de transposer vers le bas tous les pads d'accords sélectionnés et assignés.

#### À NOTER

Vous pouvez également survoler un pad d'accord avec le pointeur de la souris, appuyer sur **Maj** et rouler la molette de la souris vers le bas pour transposer l'accord assigné.

#### **Transposer vers le haut**

# $\left| \cdot \right\rangle$

Permet de lire l'accord assigné au premier pad sélectionné et de transposer vers le haut tous les pads d'accords sélectionnés et assignés.

#### À NOTER

Vous pouvez également survoler un pad d'accord avec le pointeur de la souris, appuyer sur **Maj** et rouler la molette de la souris vers le haut pour transposer l'accord assigné.

# **Moins de tensions**

# $\overline{a}$

Permet de lire l'accord assigné au premier pad sélectionné et de réduire le nombre de tensions de tous les pads sélectionnés et assignés.

#### À NOTER

Vous pouvez également survoler un pad d'accord avec le pointeur de la souris, appuyer sur **Alt** et rouler la molette de la souris vers le bas pour réduire le nombre de tensions dans l'accord assigné.

### **Davantage de tensions**

### $\rightarrow$

Permet de lire l'accord assigné au premier pad sélectionné et d'augmenter le nombre de tensions de tous les pads sélectionnés et assignés.

#### À NOTER

Vous pouvez également survoler un pad d'accord avec le pointeur de la souris, appuyer sur **Alt** et rouler la molette de la souris vers le haut pour augmenter le nombre de tensions dans l'accord assigné.

# **Voicing précédent**

 $\ddot{\phantom{1}}$ 

Permet de lire l'accord assigné au premier pad sélectionné et d'appliquer le voicing précédent à tous les pads sélectionnés et assignés.

À NOTER

Vous pouvez également survoler un pad d'accord avec le pointeur de la souris et rouler la molette de la souris vers le haut pour appliquer le voicing précédent à l'accord assigné.

# **Voicing suivant**

# $\rightarrow$

Permet de lire l'accord assigné au premier pad sélectionné et d'appliquer le voicing suivant à tous les pads sélectionnés et assignés.

#### À NOTER

Vous pouvez également survoler un pad d'accord avec le pointeur de la souris et rouler la molette de la souris vers le haut pour appliquer le voicing suivant à l'accord assigné.

# **Modificateurs de l'état des pads**

#### **Verrouiller**

 $\mathbf{A}$ 

Permet de verrouiller l'accord assigné au pad d'accord.

#### À NOTER

Pour verrouiller les accords assignés aux pads d'accords, vous pouvez également sélectionner les pads souhaités et appuyer sur **Ctrl/Cmd** - **Maj** - **L** .

### **Voicing adaptatif**

#### AV

Permet d'activer le voicing adaptatif pour un pad d'accord. Si vous modifiez manuellement le voicing d'un pad, le voicing adaptatif sera désactivé.

# **Référence des voicings adaptatifs**

#### **AV**

Permet de configurer le pad sélectionné en tant que référence pour le voicing adaptatif. Quand cette référence est définie, les voicings automatiques des pads qui suivent ne s'écartent pas trop du voicing de référence. Il n'est possible d'utiliser qu'un seul pad en tant que référence pour le voicing adaptatif.

LIENS ASSOCIÉS

[Assigner des accords avec l'Éditeur d'accords](#page-1029-0) à la page 1030 [Assigner des accords à l'aide d'un clavier MIDI](#page-1032-0) à la page 1033 [Voicing adaptatif](#page-1050-0) à la page 1051 [Retirer des assignations d'accords](#page-1034-0) à la page 1035

# <span id="page-1024-0"></span>**Pads d'accords**

Vous pouvez assigner un accord à chaque pad d'accord. Les accords sont lus quand vous déclenchez les pads d'accords. L'accord assigné, le voicing utilisé et des informations sur leur statut sont indiqués sur les pads d'accords.

# **Informations sur les accords**

# **Symbole d'accord**

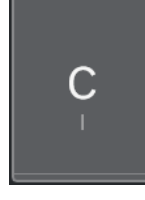

Le symbole de l'accord assigné au pad d'accord est indiqué au milieu du pad d'accord. Un pad d'accord ne peut contenir qu'un seul accord. Par défaut, le symbole d'accord est exprimé sous la forme d'un nom de note. Pour modifier la présentation du symbole d'accord, configurez les paramètres de la section **Symboles d'accords** du panneau **Paramètres d'affichage des pads d'accords**.

# À NOTER

Quand le nom de l'accord assigné est trop long pour apparaître entièrement sur un pad d'accord, il est souligné. Vous pouvez alors voir le nom complet dans une infobulle.

# **Indicateur de voicing**

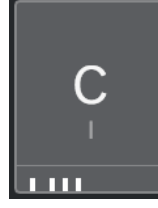

Le voicing utilisé pour l'accord est indiqué en bas du pad d'accord. Les indicateurs de voicing n'apparaissent que quand le facteur de zoom horizontal des pads d'accords est suffisamment élevé.

### **Indicateur de voicing adaptatif**

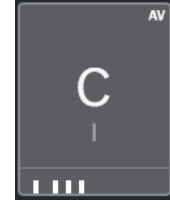

L'indicateur de voicing adaptatif figure dans le coin supérieur droit des pads d'accords. Il est activé par défaut. Quand vous modifiez manuellement le voicing d'un pad, le voicing adaptatif est désactivé. Vous pouvez l'activer en activant le bouton **Voicing adaptatif** dans la barre d'outils étendue.

# **Indicateur de référence des voicings adaptatifs**

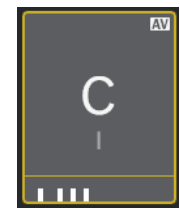

L'indicateur de référence des voicings adaptatifs figure dans le coin supérieur droit des pads d'accords. Le cadre du pad d'accord est en jaune. Quand un pad d'accord est configuré en tant que référence des voicings adaptatifs, les voicings automatiques des pads qui suivent ne s'écartent pas trop du voicing de référence. Il n'est possible d'utiliser qu'un seul pad en tant que référence pour le voicing adaptatif.

### **Indicateur de couleur de l'assistant Liste**

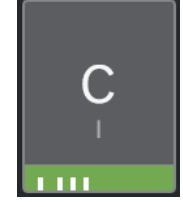

L'indicateur de couleur de l'assistant **Liste** est visible en bas du pad d'accord si vous avez activé l'option **Afficher les couleurs de l'Assistant Liste** dans le panneau **Paramètres d'affichage des pads d'accords**. Les pads d'accords qui contiennent des accords qui correspondent aux suggestions de l'assistant **Liste** sont colorés en fonction de leur pertinence musicale. Le vert indique que la suggestion est assez courante, tandis que l'orangé ou le rouge correspondent à des accords moins conventionnels, voire à des accords dissonants. L'accord qui est assigné au premier pad sélectionné sert de référence pour les suggestions.

# **Informations sur le statut**

# **Pad d'accord verrouillé**

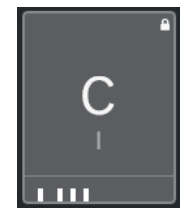

Quand une icône de cadenas figure dans le coin supérieur droit d'un pad d'accord, c'est que l'accord du pad d'accord est verrouillé.

# **Pad d'accord sélectionné**

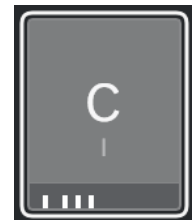

Un cadre blanc indique que le pad d'accord est sélectionné.

# **Pad d'accord déclenché**

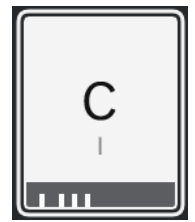

Quand le fond est en surbrillance, c'est que le pad d'accord est déclenché.

# **Destination**

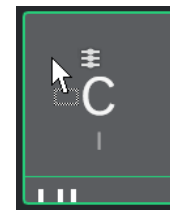

Quand vous déposez un accord de l'**Éditeur** d'accords ou de l'un des assistants sur un pad d'accord, son cadre devient provisoirement vert.

# **Destination de l'entrée MIDI**

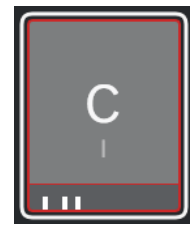

Quand vous sélectionnez un pad d'accord et activez l'option **Assigner à partir de l'Entrée MIDI**, son cadre devient provisoirement rouge afin d'indiquer que c'est sur ce pad d'accord que l'entrée MIDI est routée.

# **Progression de la lecture du pattern**

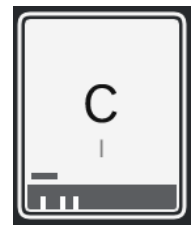

Quand vous activez l'option **Pattern** en tant que **Mode Joueur** et l'option **Afficher la progression de la lecture des patterns** dans le panneau **Paramètres d'affichage des pads d'accords**, la progression de la lecture du pattern est représentée par une barre de progression en bas du pad d'accord.

# À NOTER

- Par défaut, les pads d'accords disposés comme sur un clavier de piano. Pour changer de disposition, configurez les paramètres du panneau **Paramètres d'affichage des pads d'accords**.
- Quand la zone des pads d'accords est en focus, les raccourcis clavier par défaut s'appliquent aux pads d'accords.

LIENS ASSOCIÉS [Éditeur d'accords](#page-992-0) à la page 993 <span id="page-1027-0"></span>[Chord Assistant](#page-1045-0) à la page 1046 [Assistant Liste](#page-1046-0) à la page 1047 [Afficher les couleurs de l'Assistant Liste](#page-1066-0) à la page 1067 [Paramètres du mode sélectionné—Pattern](#page-1053-0) à la page 1054 [Symboles d'accord](#page-1065-0) à la page 1066 [Voicing adaptatif](#page-1050-0) à la page 1051 [Panneau Paramètres d'affichage des pads d'accords](#page-1065-0) à la page 1066

# **Clavier de la zone des pads d'accords**

Le clavier de la zone des pads d'accords indique comment un accord assigné à un pad d'accord est joué quand ce dernier est déclenché avec la souris ou à l'aide d'un clavier MIDI.

# À NOTER

Vous pouvez faire un zoom avant/arrière sur le clavier en cliquant dessus et en faisant glisser le pointeur vers le haut ou le bas. Pour faire défiler le clavier, cliquez dessus et faites glisser le pointeur vers la gauche ou la droite.

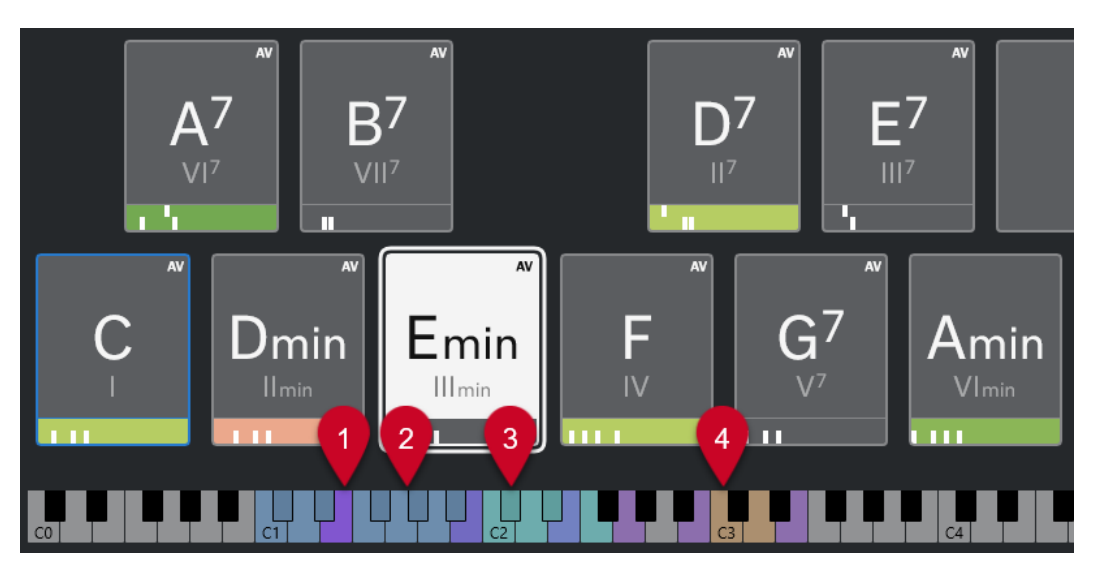

# **1 Notes jouées**

Quand vous déclenchez un pad d'accord avec la souris ou au clavier MIDI, les notes de l'accord assigné s'affichent en surbrillance.

# **2 Déclencheurs de pads d'accords (Télécommande des pads)**

La plage de touches qui déclenchent les pads d'accords sont en bleu. À la page **Télécommande des pads** de la boîte de dialogue **Paramètres de télécommande des pads d'accords**, vous pouvez définir la plage de touches en configurant les valeurs des paramètres **Début de la plage de télécommande des pads** et **Fin de la plage de télécommande des pads** dans la section **Déclencheurs de pads d'accords**.

Quand vous survolez un pad assigné avec la souris, la touche qui le déclenche s'affiche en surbrillance sur le clavier de la zone des pads d'accords.

<span id="page-1028-0"></span>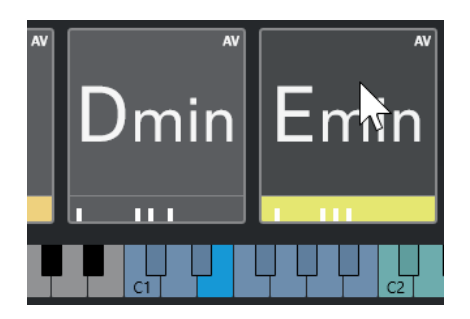

**3 Touches de modification des voicings, des tensions et des transpositions des accords (Télécommande des pads)**

Les touches qui modifient les paramètres de voicing, de tension et de transposition des pads d'accords sont en vert.

#### À NOTER

Les touches de modification des accords ne sont affichées en surbrillance et actives sur le clavier que quand l'option **Activer** est activée dans la section **Modificateurs d'accords** de la page **Télécommande des pads** de la boîte de dialogue **Paramètres de télécommande des pads d'accords**.

## **4 Sections (Télécommande des pads)**

Les touches qui déclenchent les sections sont en marron sur le clavier.

À NOTER

Pour que la section de la plage de télécommande soit affichée, il faut que le menu local **Modes de joueurs** soit configuré sur **Sections**.

LIENS ASSOCIÉS [Pads d'accords](#page-1024-0) à la page 1025 [Paramètres du Mode Joueur](#page-1052-0) à la page 1053 [Onglet Télécommande des pads](#page-1060-0) à la page 1061 [Boîte de dialogue Paramètres de télécommande des pads d'accords](#page-1059-0) à la page 1060 [Paramètres du mode sélectionné—Sections](#page-1055-0) à la page 1056

# **Assigner des accords**

Vous pouvez utiliser les assignations d'accords par défaut, mais vous pouvez aussi assigner vos propres accords aux pads d'accords.

Pour assigner des accords à des pads d'accords, vous pouvez utiliser :

- L'**Éditeur** d'accords
- L'assistant **Liste**
- L'assistant **Proximité**
- L'assistant **Cycle des quintes**
- Des **Préréglages de pads d'accords**
- Votre clavier MIDI
- Des événements d'accords de la piste Accords

### <span id="page-1029-0"></span>LIENS ASSOCIÉS

Assigner des accords avec l'Éditeur d'accords à la page 1030 [Assigner des accords à l'aide de l'assistant Proximité](#page-1030-0) à la page 1031 [Assigner des accords à l'aide de l'assistant Cycle des quintes](#page-1031-0) à la page 1032 [Assistant Liste](#page-1046-0) à la page 1047 [Préréglages de pads d'accords](#page-1044-0) à la page 1045 [Assigner des accords à l'aide d'un clavier MIDI](#page-1032-0) à la page 1033 [Assigner des accords à partir de la piste Accords](#page-1033-0) à la page 1034

# **Assigner des accords avec l'Éditeur d'accords**

Si vous savez exactement quel accord vous souhaitez assigner à un pad d'accord particulier, vous pouvez utiliser l'**Éditeur** d'accords.

PROCÉDER AINSI

- **1.** Sélectionnez le pad d'accord auquel vous souhaitez assigner un accord.
- **2.** Procédez de l'une des manières suivantes pour ouvrir l'**Éditeur d'accords** :
	- Double-cliquez sur le pad d'accord.
	- Appuyez sur **Entrée** .
	- Dans la barre d'outils de la zone des pads d'accords, activez l'option **Afficher/Masquer l'Éditeur/Assistant** pour afficher l'**Éditeur**/**Assistant** dans la zone des pads d'accords, puis sélectionnez l'**Éditeur** d'accords.
	- Dans la barre d'outils étendue de la zone des pads d'accords, cliquez sur **Ouvrir l'Éditeur d'accords**.
- **3.** Dans l'**Éditeur** d'accords, servez-vous des boutons de définition d'accords pour définir une fondamentale, un type d'accord, une tension et une note grave.

# RÉSULTAT

L'accord sélectionné est automatiquement assigné au pad d'accord et celui-ci est déclenché pour que vous puissiez entendre le résultat.

LIENS ASSOCIÉS [Éditeur d'accords](#page-992-0) à la page 993

# **Assigner des accords à l'aide de l'assistant Liste**

Si vous souhaitez utiliser un accord comme point de départ pour trouver les accords suivants, vous pouvez utiliser l'assistant **Liste**.

PROCÉDER AINSI

- **1.** Dans la barre d'outils, activez l'option **Afficher/Masquer la fenêtre Chord Assistant**.
- **2.** Ouvrez l'assistant **Liste**.
- **3.** Sélectionnez le pad d'accord auquel est assigné l'accord que vous souhaitez utiliser comme référence pour les suggestions.

Plus l'accord est éloigné de l'accord de référence, plus l'accord suggéré est complexe.

<span id="page-1030-0"></span>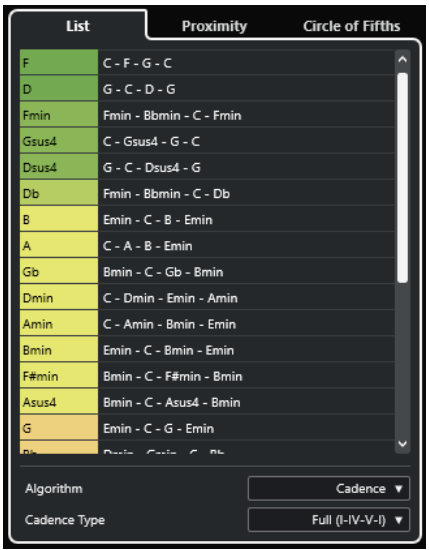

- **4.** Facultatif : Dans la liste, cliquez sur des symboles d'accords pour écouter les accords correspondants.
- **5.** Pour assigner un accord à un pad d'accord, faites-le glisser en dehors de l'assistant **Liste** et déposez-le sur un pad d'accord.

Si l'un des pads d'accords n'est pas assigné, vous pouvez également double-cliquer sur l'accord dans l'assistant **Liste** pour l'assigner au premier pad non assigné.

# RÉSULTAT

L'accord est assigné au pad d'accord. Il est lu afin que vous puissiez entendre le résultat.

LIENS ASSOCIÉS [Assistant Liste](#page-1046-0) à la page 1047 [Pads d'accords](#page-1024-0) à la page 1025

# **Assigner des accords à l'aide de l'assistant Proximité**

Si vous souhaitez utiliser un accord comme point de départ pour trouver les accords suivants, vous pouvez utiliser l'assistant **Proximité**.

# PROCÉDER AINSI

- **1.** Dans la barre d'outils, activez l'option **Afficher/Masquer la fenêtre Chord Assistant**.
- **2.** Ouvrez l'assistant **Proximité**.
- **3.** Sélectionnez le pad d'accord auquel est assigné l'accord que vous souhaitez utiliser comme référence pour les suggestions.

L'accord de référence est indiqué en bas au centre de l'assistant **Proximité**. Plus l'accord est éloigné de l'accord de référence, plus l'accord suggéré est complexe.

<span id="page-1031-0"></span>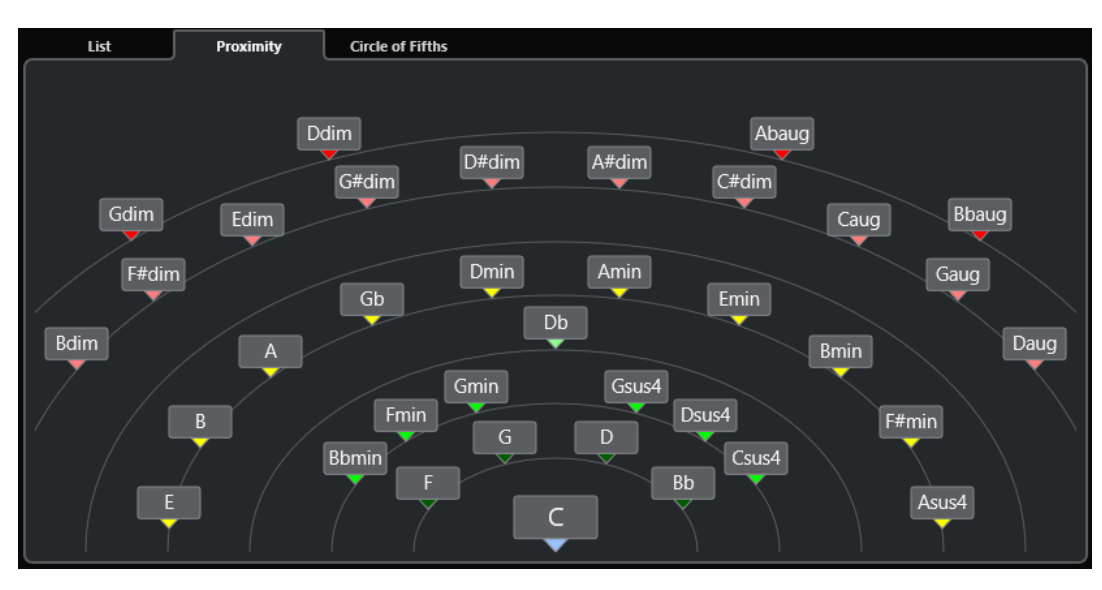

- **4.** Facultatif : Dans l'assistant **Proximité**, cliquez sur des symboles d'accords pour écouter les accords correspondants.
- **5.** Pour assigner un accord à un pad d'accord, faites-le glisser en dehors de l'assistant **Proximité** et déposez-le sur un pad d'accord.

# À NOTER

Si l'un des pads d'accords n'est pas assigné, vous pouvez également double-cliquer sur l'accord dans la fenêtre **Chord Assistant** pour l'assigner au premier pad non assigné.

# RÉSULTAT

L'accord est assigné au pad d'accord. Il est lu afin que vous puissiez entendre le résultat.

LIENS ASSOCIÉS [Assistant Proximité](#page-1047-0) à la page 1048 [Pads d'accords](#page-1024-0) à la page 1025

# **Assigner des accords à l'aide de l'assistant Cycle des quintes**

Vous pouvez assigner des accords en vous servant de l'assistant **Cycle des quintes**.

PROCÉDER AINSI

**1.** Ouvrez l'assistant **Cycle des quintes**.

<span id="page-1032-0"></span>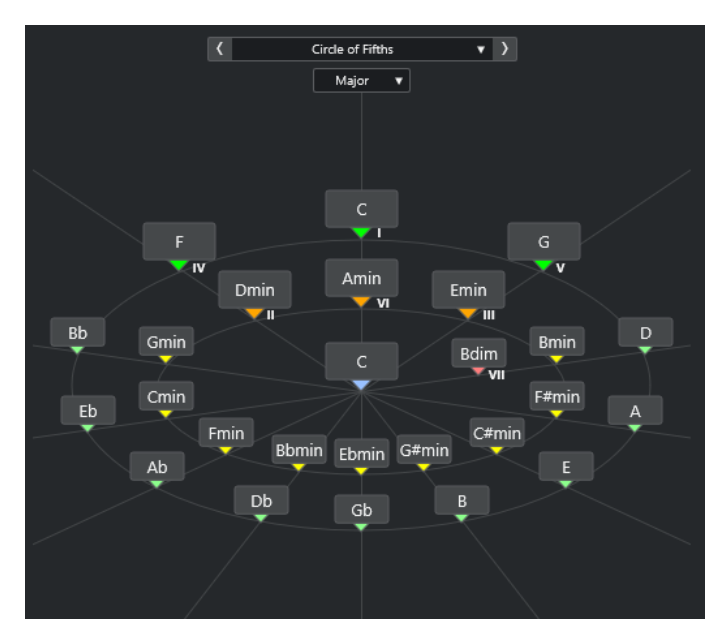

La fondamentale est indiquée au centre et les accords qui appartiennent à la même gamme figurent au-dessus. Les chiffres indiquent le degré de l'échelle musicale des accords. Ils vous aideront à créer vos suites d'accords.

- **2.** Facultatif : Dans l'assistant **Cycle des quintes**, cliquez sur des symboles d'accord pour déclencher les accords correspondants.
- **3.** Pour assigner un accord, faites-le glisser en dehors de l'assistant **Cycle des quintes** et déposez-le sur le pad d'accord.

#### À NOTER

Si l'un des pads d'accords n'est pas assigné, vous pouvez également faire un clic droit sur l'accord dans l'assistant **Cycle des quintes** et sélectionner **Assigner au premier pad non assigné** pour assigner cet accord au premier pad non assigné.

LIENS ASSOCIÉS [Assistant Cycle des quintes](#page-1048-0) à la page 1049 [Assigner des accords](#page-1028-0) à la page 1029 [Panneau Tonalité de base](#page-1035-0) à la page 1036

# **Assigner des accords à l'aide d'un clavier MIDI**

Si vous savez quel accord vous souhaitez assigner à un pad d'accord particulier, vous pouvez l'assigner à l'aide d'un clavier MIDI ou du **Clavier à l'écran**.

#### CONDITION PRÉALABLE

Vous avez sélectionné une piste MIDI ou une piste Instrument.

#### PROCÉDER AINSI

- **1.** Sélectionnez un ou plusieurs pads d'accords pour leur assigner de nouveaux accords.
- **2.** Dans la barre d'outils étendue, activez l'option **Assigner à partir de l'Entrée MIDI**. Le cadre du pad d'accord prend la couleur rouge, ce qui indique qu'il est activé pour l'entrée MIDI.

<span id="page-1033-0"></span>**3.** Sur votre clavier MIDI ou sur le **Clavier à l'écran**, appuyez sur les notes qui constituent l'accord que vous souhaitez assigner.

L'accord et le voicing sont assignés au pad d'accord et vous entendez l'accord obtenu.

#### À NOTER

Vous pouvez modifier le voicing assigné en configurant le paramètre **Voicing adaptatif**. Si vous souhaitez verrouiller le voicing d'un pad d'accord spécifique, faites un clic droit dessus et cliquez sur **Verrouiller** dans la barre d'outils de la zone des pads d'accords.

**4.** Reproduisez la procédure décrite ci-dessus pour assigner des accords aux autres pads d'accords.

LIENS ASSOCIÉS [Assigner des accords](#page-1028-0) à la page 1029 [Voicing adaptatif](#page-1050-0) à la page 1051 [Barre d'outils étendue de la zone des pads d'accords](#page-1021-0) à la page 1022

# **Assigner des accords à partir de la piste Accords**

Vous pouvez assigner aux pads d'accords des événements d'accords de la piste Accords.

CONDITION PRÉALABLE

Vous avez ajouté une piste Accords comportant des événements d'accords dans votre projet.

#### PROCÉDER AINSI

**●** Dans la barre d'outils de la zone des pads d'accords, cliquez sur **Assigner à partir de la piste Accords**.

Si des accords avaient déjà été assignés aux pads d'accords, un message d'avertissement vous informe que toutes les assignations réalisées auparavant seront remplacées.

#### RÉSULTAT

Les événements d'accords sont assignés aux pads d'accords en suivant l'ordre dans lequel ils apparaissent sur la piste Accords.

#### À NOTER

Les événements d'accords qui apparaissent plus d'une fois sur la piste Accords ne sont assignés qu'une fois.

LIENS ASSOCIÉS [Créer la piste Accords](#page-990-0) à la page 991 [Ajout d'événements d'accords](#page-991-0) à la page 992

# **Intervertir les assignations d'accords**

Vous pouvez intervertir les assignations d'accords de deux pads.

PROCÉDER AINSI

**●** Cliquez sur un pad d'accord et faites-le glisser sur un autre pad d'accord. Quand vous faites glisser le pad, le cadre du pad de destination devient vert.

#### <span id="page-1034-0"></span>RÉSULTAT

Quand vous déposez le pad sur un autre pad d'accord, les assignations d'accords s'intervertissent, de même que leurs paramètres. Néanmoins, ce n'est pas le cas du paramètre **Référence des voicings adaptatifs**, qui reste sur le pad d'accord d'origine.

LIENS ASSOCIÉS [Pads d'accords](#page-1024-0) à la page 1025

# **Copier des assignations d'accords**

Vous pouvez copier l'assignation d'accord d'un pad et la coller sur un autre pad.

#### PROCÉDER AINSI

**●** Faites un **Alt/Opt** -clic sur un pad d'accord et faites-le glisser sur un autre pad d'accord. Quand vous faites glisser le pad, le cadre du pad de destination devient vert.

#### RÉSULTAT

Quand vous déposez le pad sur un autre pad, son assignation est copiée sur le pad de destination, y compris ses paramètres. Néanmoins, ce n'est pas le cas du paramètre **Référence des voicings adaptatifs**, qui reste sur le pad d'accord d'origine.

LIENS ASSOCIÉS [Pads d'accords](#page-1024-0) à la page 1025

# **Retirer des assignations d'accords**

Vous pouvez retirer les accords assignés à des pads d'accords afin de repartir à zéro. Cette opération ne peut pas être annulée.

#### PROCÉDER AINSI

- **1.** Sélectionnez les pads d'accords dont vous souhaitez retirer les assignations d'accords.
	- À NOTER

Pour sélectionner tous les pads d'accords, appuyez sur **Ctrl/Cmd** -**A**, ou activez l'option **Tout sélectionner** dans la barre d'outils étendue.

- **2.** Procédez de l'une des manières suivantes pour retirer les assignations :
	- Appuyez sur **Retour arrière** .
	- Appuyez sur **Supprimer** .
	- Dans la barre d'outils étendue, cliquez sur **Retirer l'assignation**.
- **3.** Quand un message d'avertissement apparaît, cliquez sur **OK**.

#### RÉSULTAT

Les assignations sont retirées des pads d'accords sélectionnés.

LIENS ASSOCIÉS [Barre d'outils étendue de la zone des pads d'accords](#page-1021-0) à la page 1022

# <span id="page-1035-0"></span>**Tonalité de base**

Vous pouvez configurer la tonalité de base des pads d'accords.

Par défaut, cette tonalité de base est en Do, mais il est possible de la modifier à partir du panneau **Tonalité de base**. Quand vous chargez un préréglage, la tonalité de base est automatiquement définie.

La tonalité de base est indiquée sur les éléments suivants de l'interface :

- Le champ **Tonalité de base** de la barre d'outils de la zone des pads d'accords.
- Le symbole d'accord du pad d'accord situé dans le coin inférieur gauche de la zone des pads d'accords.
- Le symbole d'accord qui figure au centre de l'assistant **Cycle des quintes**.

LIENS ASSOCIÉS [Barre d'outils de la zone des pads d'accords](#page-1018-0) à la page 1019 [Assigner des accords à l'aide de l'assistant Cycle des quintes](#page-1031-0) à la page 1032 [Préréglages de pads d'accords](#page-1044-0) à la page 1045

# **Panneau Tonalité de base**

Le panneau **Tonalité de base** permet de changer la tonalité de base des pads d'accords ainsi que de transposer les pads d'accords et d'enharmoniser les accords assignés.

● Pour ouvrir le panneau **Tonalité de base**, cliquez sur **Tonalité de base** dans la barre d'outils de la zone des pads d'accords.

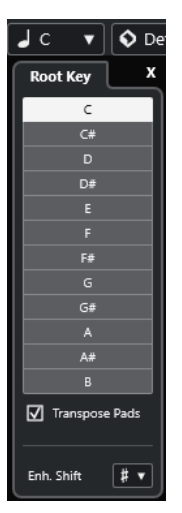

Voici les options disponibles :

#### **Champs de hauteur**

Permettent de sélectionner une hauteur.

- Quand la fonction **Transposer les pads** est activée, la hauteur sélectionnée détermine comment les pads d'accords sont transposés.
- Quand la fonction **Transposer les pads** est désactivée, la hauteur sélectionnée détermine la tonalité de base des pads d'accords.

# <span id="page-1036-0"></span>**Transposer les pads**

Permet de transposer tous les pads d'accords à la hauteur sélectionnée. En désactivant cette fonction et en sélectionnant une autre hauteur dans les champs de hauteur, vous pouvez définir la tonalité de base des pads d'accords.

#### **Enharm.**

Permet d'enharmoniser les notes.

LIENS ASSOCIÉS [Barre d'outils de la zone des pads d'accords](#page-1018-0) à la page 1019 Changer la tonalité de base sans appliquer de transposition à la page 1037 [Transposer des pads d'accords](#page-1037-0) à la page 1038

# **Changer la tonalité de base sans appliquer de transposition**

Il est possible de changer la tonalité de base des pads d'accords, par exemple si les fonctions harmoniques des pads d'accords individuels ne sont pas correctement indiquées, ce qui peut arriver quand vous assignez manuellement les pads d'accords et que votre tonalité de base n'est pas la même que la tonalité par défaut (en Do).

PROCÉDER AINSI

- **1.** Cliquez sur **Tonalité de base** dans la barre d'outils.
- **2.** Dans le panneau **Tonalité de base**, désactivez la fonction **Transposer les pads**.

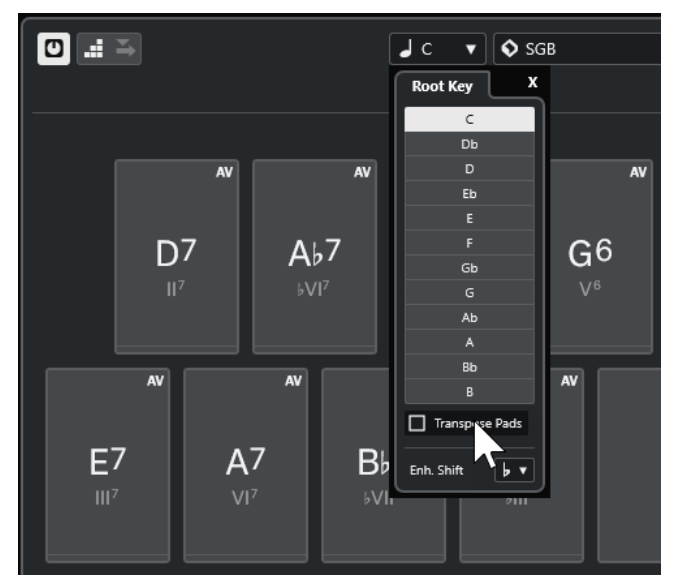

**3.** Cliquez sur un champ de hauteur pour sélectionner la bonne tonalité de base.

<span id="page-1037-0"></span>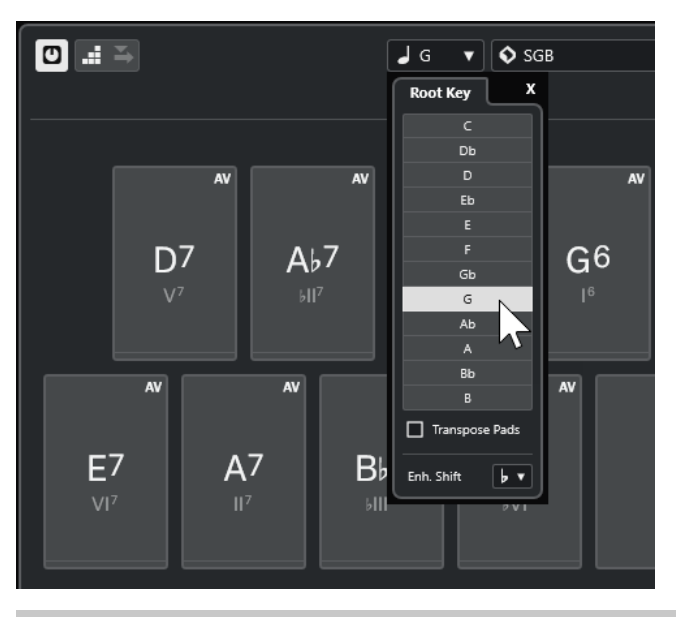

# À NOTER

Vous pouvez également configurer la tonalité de base en survolant le champ **Tonalité de base** avec le pointeur de la souris et en utilisant la molette de la souris.

# RÉSULTAT

La tonalité de base et les fonctions harmoniques sont modifiées, mais les accords assignés aux pads d'accords restent les mêmes. Les accords assignés ne sont pas transposés.

LIENS ASSOCIÉS [Panneau Tonalité de base](#page-1035-0) à la page 1036 Transposer des pads d'accords à la page 1038

# **Transposer des pads d'accords**

Vous pouvez transposer vers le haut ou le bas tous les pads d'accords sans changer leur tonalité de base.

PROCÉDER AINSI

- **1.** Cliquez sur **Tonalité de base** dans la barre d'outils.
- **2.** Dans le panneau **Tonalité de base**, activez la fonction **Transposer les pads**.

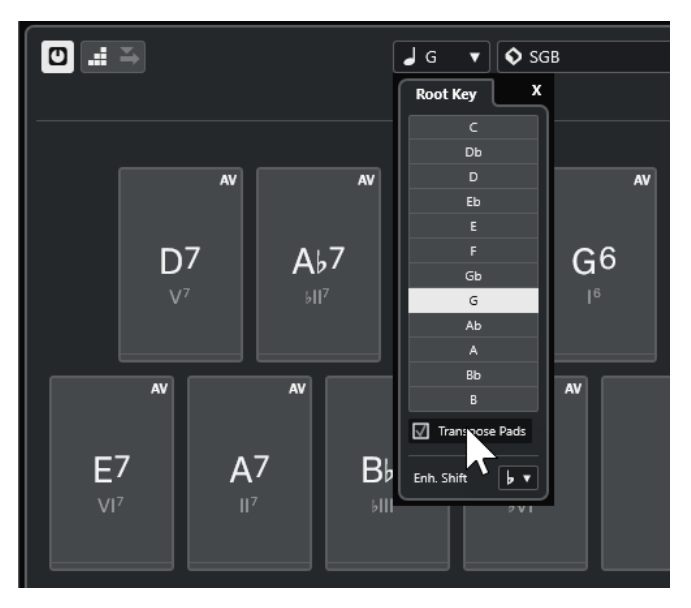

**3.** Cliquez sur un champ de hauteur pour sélectionner une autre hauteur.

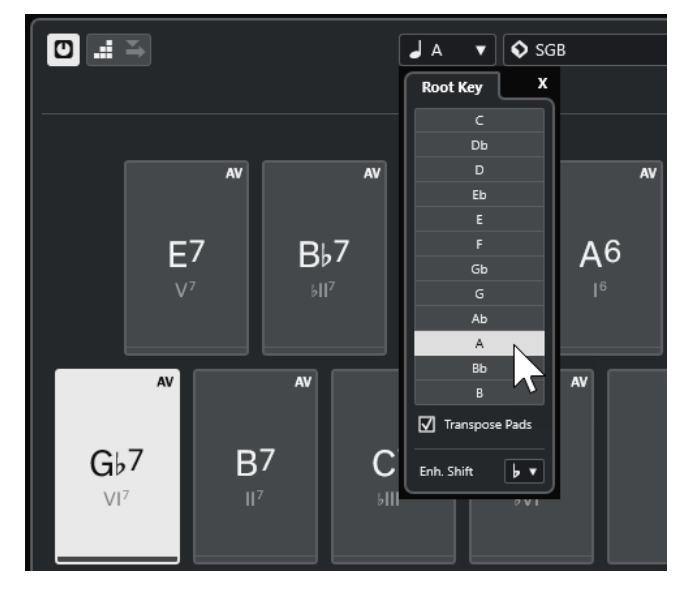

# RÉSULTAT

Les accords assignés aux pads d'accords changent, mais la tonalité de base reste la même. Les accords assignés sont transposés.

# À NOTER

Vous pouvez également transposer tous les pads d'accords en cliquant sur **Tout sélectionner**  dans la barre d'outils étendue et en cliquant sur **Transposer vers le haut** ou **Transposer vers le bas**, en appuyant sur **Maj** tout en faisant tourner la molette de la souris, ou encore, en utilisant les raccourcis clavier correspondants.

LIENS ASSOCIÉS [Barre d'outils de la zone des pads d'accords](#page-1018-0) à la page 1019 [Changer la tonalité de base sans appliquer de transposition](#page-1036-0) à la page 1037 [Panneau Tonalité de base](#page-1035-0) à la page 1036

# <span id="page-1039-0"></span>**Lecture et enregistement des pads d'accords**

Vous pouvez lire et enregistrer les accords qui sont assignés à des pads d'accords en utilisant les pistes MIDI ou Instrument.

Il existe deux **Modes de sortie des pads d'accords** différents qui déterminent si les accords qui sont assignés aux pads d'accords peuvent être lus et enregistrés via n'importe quelle piste MIDI ou uniquement à partir de pistes MIDI ou Instrument exclusives :

# ● **Mode de sortie des pads d'accords : activé**

Permet de lire et d'enregistrer les pads d'accords sur n'importe quelle piste MIDI ou d'instrument, à condition que la fonction **Activer l'enregistrement** ou la fonction **Monitor**  ait été activée.

# ● **Mode de sortie des pads d'accords : désactivé**

Permet de lire et d'enregistrer les pads d'accords en utilisant des pistes MIDI ou Instrument exclusives, à condition que la fonction **Activer l'enregistrement** ou la fonction **Monitor** ait été activée, et que l'option **Pads d'accords** ait été sélectionnée en tant qu'entrée MIDI dans le menu local **Routage d'entrée**.

# À NOTER

Quand l'option **L'activation pour l'enregistrement permet le MIDI Thru** est désactivée dans la boîte de dialogue **Préférences** (page **Enregistrement**—**MIDI**), vous devez activer l'option **Monitor** pour utiliser les pads d'accords.

### LIENS ASSOCIÉS

[Zone des pads d'accords](#page-1017-0) à la page 1018 [Enregistrer des accords sur la piste Accords](#page-1042-0) à la page 1043 [Enregistrer des accords sur des pistes Instrument](#page-1041-0) à la page 1042 Lire les pads d'accords à partir de n'importe quelle piste Instrument à la page 1040 [Lire des pads d'accords sur des pistes Instrument exclusives](#page-1040-0) à la page 1041

# **Lire les pads d'accords à partir de n'importe quelle piste Instrument**

Vous pouvez lire les pads d'accords sur n'importe quelle piste MIDI ou Instrument, à condition que la fonction **Activer l'enregistrement** ou la fonction **Monitor** ait été activée.

### CONDITION PRÉALABLE

Un clavier MIDI a été connecté et configuré.

PROCÉDER AINSI

- **1.** Dans la zone des commandes de piste globales de la liste des pistes, cliquez sur **Ajouter une piste** .
- **2.** Cliquez sur **Instrument**.
- **3.** Ouvrez le menu local **Instrument** et sélectionnez un instrument VST.
- **4.** Cliquez sur **Ajouter une piste**.

La piste Instrument est ajoutée à la liste des pistes et l'interface de l'instrument VST sélectionné est ouverte.

**5.** Sur la piste Instrument, cliquez sur **Activer l'enregistrement** ou sur **Monitor**.

# <span id="page-1040-0"></span>À NOTER

Quand l'option **L'activation pour l'enregistrement permet le MIDI Thru** est désactivée dans la boîte de dialogue **Préférences** (page **Enregistrement**—**MIDI**), vous devez activer l'option **Monitor** pour utiliser les pads d'accords.

- **6.** Dans la barre d'outils des pads d'accords, activez le **Mode de sortie des pads d'accords**.
- **7.** Appuyez sur des touches de votre clavier MIDI ou cliquez sur les pads d'accords afin de déclencher les accords assignés.

#### LIENS ASSOCIÉS

[Boîte de dialogue Ajouter une piste – Instrument](#page-120-0) à la page 121 [Boîte de dialogue Paramètres de télécommande des pads d'accords](#page-1059-0) à la page 1060 [Modifier la plage de télécommande des pads](#page-1063-0) à la page 1064

# **Lire des pads d'accords sur des pistes Instrument exclusives**

Vous pouvez lire les pads d'accords en utilisant des pistes instrument ou MIDI exclusives sur lesquelles la fonction **Activer l'enregistrement** ou **Monitor** a été activée, à condition que l'option **Pads d'accords** ait été sélectionnée en tant qu'entrée MIDI dans le menu local **Routage d'entrée**.

CONDITION PRÉALABLE Un clavier MIDI a été configuré.

#### PROCÉDER AINSI

- **1.** Dans la zone des commandes de piste globales de la liste des pistes, cliquez sur **Ajouter une piste** .
- **2.** Cliquez sur **Instrument**.
- **3.** Ouvrez le menu local **Instrument** et sélectionnez un instrument VST.
- **4.** Cliquez sur **Ajouter une piste**.

La piste Instrument est ajoutée à la liste des pistes et l'interface de l'instrument VST sélectionné est ouverte.

**5.** Sur la piste Instrument, cliquez sur **Activer l'enregistrement** ou sur **Monitor**.

#### À NOTER

Quand l'option **L'activation pour l'enregistrement permet le MIDI Thru** est désactivée dans la boîte de dialogue **Préférences** (page **Enregistrement**—**MIDI**), vous devez activer l'option **Monitor** pour utiliser les pads d'accords.

- **6.** Dans l'**Inspecteur** de la piste Instrument, ouvrez le menu local **Routage d'entrée** et sélectionnez **Pads d'accords**.
- **7.** Dans la barre d'outils des pads d'accords, désactivez le **Mode de sortie des pads d'accords**.
- **8.** Appuyez sur des touches de votre clavier MIDI ou cliquez sur les pads d'accords afin de déclencher les accords assignés.

#### <span id="page-1041-0"></span>RÉSULTAT

La piste Instrument reçoit maintenant exclusivement les données MIDI transmises par les pads d'accords. Vous pouvez utiliser un clavier MIDI connecté pour déclencher les pads d'accords. Ils seront déclenchés même si les **Pads d'accords** sont masqués.

# À NOTER

À partir de l'onglet **Télécommande des pads** de la boîte de dialogue **Paramètres de télécommande des pads d'accords**, vous pouvez sélectionner un clavier MIDI connecté dans le menu local **Entrée MIDI** afin de ne déclencher les pads d'accords qu'à partir de ce clavier MIDI.

LIENS ASSOCIÉS [Onglet Télécommande des pads](#page-1060-0) à la page 1061

# **Enregistrer des accords sur des pistes Instrument**

Il est possible d'enregistrer les accords déclenchés par les pads d'accords sur des pistes MIDI ou Instrument.

### CONDITION PRÉALABLE

Un clavier MIDI a été connecté et configuré. Vous avez ouvert et configuré les pads d'accords et créé une piste Instrument ou MIDI sur laquelle vous avez chargé un instrument VST.

#### PROCÉDER AINSI

**1.** Sur la piste Instrument, cliquez sur **Activer l'enregistrement** ou sur **Monitor**.

À NOTER

Quand l'option **L'activation pour l'enregistrement permet le MIDI Thru** est désactivée dans la boîte de dialogue **Préférences** (page **Enregistrement**—**MIDI**), vous devez activer l'option **Monitor** pour utiliser les pads d'accords.

#### **2.** Dans le panneau **Transport**, activez **Enregistrement**.

**3.** Sur votre clavier MIDI, appuyez sur les touches qui déclenchent des pads d'accords.

#### RÉSULTAT

Les accords déclenchés sont enregistrés sur la piste. Les événements de note sont automatiquement assignés à différents canaux MIDI en fonction de leurs hauteurs. Les événements de note qui correspondent à la voix soprano sont assignés au canal MIDI 1, à la voix alto au canal MIDI 2 et ainsi de suite.

# À LA FIN DE CETTE ÉTAPE

Ouvrez l'**Éditeur Clavier** et retouchez les conteneurs MIDI enregistrés à l'aide des fonctions d'édition des accords, par exemple. Vous pouvez également utiliser la fonction **MIDI** > **Dissoudre les conteneurs** pour décomposer les accords enregistrés en fonction de leurs hauteurs/canaux.

LIENS ASSOCIÉS [Boîte de dialogue Décomposer le conteneur](#page-823-0) à la page 824 [Dissoudre les conteneurs sur des canaux séparés](#page-824-0) à la page 825 [Dissoudre les conteneurs selon la hauteur](#page-824-0) à la page 825

# <span id="page-1042-0"></span>**Enregistrer des accords sur la piste Accords**

Il est possible d'enregistrer les accords déclenchés par les pads d'accords sur la piste Accords, par exemple afin de créer des événements d'accords pour une partition.

#### CONDITION PRÉALABLE

Vous avez connecté et configuré un clavier MIDI, ouvert et configuré les pads d'accords, et créé une piste Instrument ou MIDI sur laquelle vous avez chargé un instrument VST.

#### PROCÉDER AINSI

**1.** Sur la piste Instrument, cliquez sur **Activer l'enregistrement** ou sur **Monitor**.

#### À NOTER

Quand l'option **L'activation pour l'enregistrement permet le MIDI Thru** est désactivée dans la boîte de dialogue **Préférences** (page **Enregistrement**—**MIDI**), vous devez activer l'option **Monitor** pour utiliser les pads d'accords.

- **2.** Sélectionnez **Projet** > **Ajouter une piste** > **Accord**. La piste Accords est ajoutée à la liste des pistes.
- **3.** Dans l'**Inspecteur** de la piste Accords, cliquez sur **Activer l'enregistrement**.
- **4.** Dans le panneau **Transport**, activez **Enregistrement**.
- **5.** Sur votre clavier MIDI, appuyez sur les touches qui déclenchent des pads d'accords.

#### RÉSULTAT

Les événements d'accords sont enregistrés sur la piste Accords.

# À NOTER

Les événements d'accords enregistrés peuvent être différents de ceux lus par les pads d'accords. Ceci est dû au fait que les paramètres de voicing de la piste Accords sont différents de ceux des pads d'accords.

LIENS ASSOCIÉS [Piste Accords](#page-137-0) à la page 138 [Fonctions d'accord](#page-990-0) à la page 991 [Voicings](#page-1003-0) à la page 1004

# **Insérer des événements d'accords en mode pas à pas**

Vous pouvez insérer des accords à l'aide des pads d'accords en tant qu'événements d'accords sur la piste Accords. Les événements d'accords sont insérés en début de mesure.

### CONDITION PRÉALABLE

Vous avez assigné des accords aux pads d'accords et créé une piste Accords dans votre projet.

# PROCÉDER AINSI

- **1.** Dans la section **Entrée pas à pas** de la barre d'outils de la zone des pads d'accords, activez l'option **Entrée pas à pas**.
- **2.** Déclenchez un pad d'accord de la zone des pads d'accords pour insérer un événement d'accord.

Le curseur d'entrée pas à pas est représenté par une poignée bleue sur la règle et par une ligne verticale dans l'affichage des notes. L'événement d'accord est inséré et le curseur d'entrée pas à pas se cale automatiquement au début de la mesure suivante.

### À NOTER

Vous pouvez utiliser les touches **Flèche droite** / **Flèche gauche** pour placer le curseur d'entrée pas à pas à la position à laquelle l'événement d'accord sera inséré.

Quand le **Mode Insertion et déplacement** est activé, tous les événements d'accords figurant à droite du curseur d'entrée pas à pas sont décalés afin de faire de la place pour l'événement inséré.

- **3.** Reproduisez la procédure décrite ci-dessus pour insérer d'autres événements d'accords.
- **4.** Quand vous avez terminé, cliquez à nouveau sur **Entrée pas à pas** afin de désactiver ce mode.

RÉSULTAT

Les événements d'accords sont insérés sur la piste Accords.

LIENS ASSOCIÉS [Entrée pas à pas](#page-1018-0) à la page 1019 [Mode Insertion et déplacement](#page-1019-0) à la page 1020 [Événements d'accords](#page-991-0) à la page 992 [Ajout d'événements d'accords](#page-991-0) à la page 992

# **Créer des événements d'accords à partir de pads d'accords**

Vous pouvez utiliser les accords assignés aux pads d'accords pour créer des événements d'accords dans la fenêtre **Projet**.

PROCÉDER AINSI

**●** Cliquez sur un pad d'accord et faites-le glisser sur la piste Accords.

RÉSULTAT Un événement d'accord est créé.

LIENS ASSOCIÉS [Événements d'accords](#page-991-0) à la page 992 [Ajout d'événements d'accords](#page-991-0) à la page 992

# **Créer des conteneurs MIDI à partir de pads d'accords**

Vous pouvez utiliser les accords assignés aux pads d'accords pour créer des conteneurs MIDI dans la fenêtre **Projet**.

PROCÉDER AINSI

**●** Cliquez sur un pad d'accord et faites-le glisser sur une piste MIDI ou Instrument.
## RÉSULTAT

Un conteneur MIDI est créé. Il contient les événements MIDI qui constituent l'accord et sa longueur est d'une mesure.

# <span id="page-1044-0"></span>**Préréglages de pads d'accords**

Les **Préréglages de pads d'accords** sont des modèles qui peuvent être appliqués à des pads d'accords nouveaux ou existants.

Les **Préréglages de pads d'accords** intègrent les accords assignés aux pads d'accords, mais également les configurations du joueur, notamment les données relatives aux patterns.

À NOTER

Les **Préréglages de pads d'accords** sont classés dans la **MediaBay** et vous pouvez les y réorganiser en fonction de leurs attributs.

LIENS ASSOCIÉS [Enregistrer des préréglages de pads d'accords](#page-1045-0) à la page 1046 Panneau Charger les paramètres du préréglage à la page 1045

# **Panneau Charger les paramètres du préréglage**

Le panneau **Charger les paramètres du préréglage** permet de choisir les paramètres qui doivent être chargés quand vous chargez un préréglage.

● Pour ouvrir le panneau **Charger les paramètres du préréglage**, cliquez sur **Charger les paramètres du préréglage** dans la barre d'outils des pads d'accords.

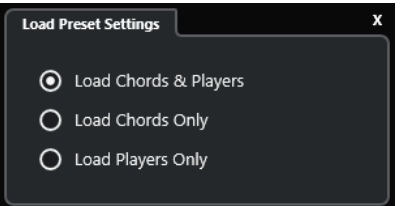

Voici les options disponibles :

### **Charger les accords et les joueurs**

Les accords et les joueurs intégrés aux **Préréglages de pads d'accords** sont chargés.

### **Ne charger que les accords**

Seuls les accords des **Préréglages de pads d'accords** sont chargés. Vous pouvez ainsi utiliser des accords que vous avez enregistrés dans un préréglage sans modifier les paramètres que vous avez configurés pour le joueur.

### **Ne charger que les joueurs**

Seules les configurations de joueurs des **Préréglages de pads d'accords** sont chargées. Si vous avez configuré des paramètres très complexes pour le joueur, vous pouvez ainsi les réutiliser sur d'autres pads d'accords sans changer les accords assignés.

### LIENS ASSOCIÉS

Préréglages de pads d'accords à la page 1045 [Enregistrer des préréglages de pads d'accords](#page-1045-0) à la page 1046

# <span id="page-1045-0"></span>**Enregistrer des préréglages de pads d'accords**

Après avoir configuré des pads d'accords, vous pouvez les enregistrer sous forme de **Préréglages de pads d'accords**.

PROCÉDER AINSI

- **1.** Dans la barre d'outils des pads d'accords, cliquez sur **Enregistrer préréglage**.
- **2.** Dans la section **Nouveau préréglage**, saisissez le nom du nouveau préréglage.

À NOTER

Vous pouvez également définir des attributs pour le préréglage.

**3.** Cliquez sur **OK** pour enregistrer le préréglage et fermer la boîte de dialogue.

```
LIENS ASSOCIÉS
Préréglages de pads d'accords à la page 1045
Panneau Charger les paramètres du préréglage à la page 1045
```
# **Chord Assistant**

Le **Chord Assistant** est un outil qui vous aide à trouver des accords pour vos suites d'accords.

Pour ouvrir le **Chord Assistant**, procédez de l'une des manières suivantes :

- Activez l'option **Afficher/Masquer la fenêtre Chord Assistant** dans la barre d'outils de la zone des pads d'accords.
- Activez l'option **Afficher/Masquer l'Éditeur/Assistant** dans la barre d'outils de la zone des pads d'accords.

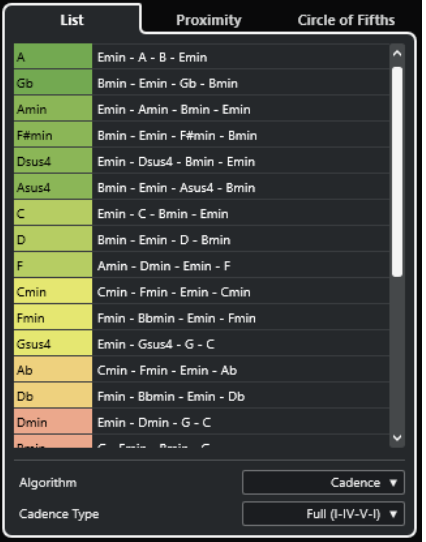

Le **Chord Assistant** comprend les onglets suivants :

● **Liste**

Liste de suggestions proposées pour l'accord assigné au pad d'accord sélectionné.

● **Cycle des quintes**

Outil permettant d'obtenir des suggestions basées sur l'accord assigné en tant que **Tonalité de base**.

# <span id="page-1046-0"></span>● **Proximité**

Liste de suggestions proposées pour l'accord assigné au pad d'accord sélectionné.

À NOTER

L'assistant **Proximité** n'est pas disponible dans la zone droite de la zone des pads d'accords.

LIENS ASSOCIÉS Assistant Liste à la page 1047 [Assistant Cycle des quintes](#page-1048-0) à la page 1049 [Assistant Proximité](#page-1047-0) à la page 1048 [Panneau Tonalité de base](#page-1035-0) à la page 1036

# **Assistant Liste**

L'assistant **Liste** permet de créer des suites d'accords basées sur des règles harmoniques qui peuvent être plus ou moins complexes.

Pour ouvrir l'assistant **Liste**, procédez de l'une des manières suivantes :

- Activez l'option **Afficher/Masquer la fenêtre Chord Assistant** dans la barre d'outils de la zone des pads d'accords, puis sélectionnez **Liste**.
- Activez l'option **Afficher/Masquer l'Éditeur/Assistant** dans la barre d'outils de la zone des pads d'accords, puis sélectionnez **Liste**.

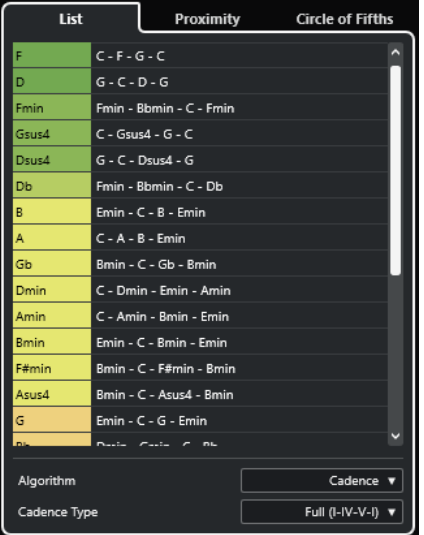

# **Liste de suggestions**

Liste de suggestions proposées pour le prochain accord.

- Cliquez sur une suggestion d'accord pour l'écouter.
- Faites glisser une suggestion sur un pad d'accord pour assigner l'accord au pad d'accord.
- Double-cliquez sur une suggestion d'accord pour assigner l'accord au premier pad d'accord libre.

### À NOTER

Les suggestions sont colorées en fonction de leur pertinence musicale. Quand elles sont vertes, c'est qu'elles comptent parmi les plus courantes. Quand elles sont rouges <span id="page-1047-0"></span>ou orangées, ces suggestions sont plus inhabituelles, voire ne fonctionnent pas du tout dans l'harmonie.

### **Algorithme**

Sélectionnez **Cadence** pour créer une suite d'accords basée sur les cadences. Sélectionnez **Notes communes** pour créer une suite d'accords en définissant le nombre de notes que les accords doivent avoir en commun. Les accords suggérés et leurs couleurs changent en conséquence.

# **Type de cadence**

Permet de sélectionner un type de cadence pour les suggestions. Dès lors, seuls les accords possédant des fonctions harmoniques spécifiques sont suggérés. Les accords suggérés et leurs couleurs changent en conséquence.

### À NOTER

Ces options ne sont disponibles que quand l'**Algorithme Cadence** est sélectionné.

### LIENS ASSOCIÉS

[Chord Assistant](#page-1045-0) à la page 1046 [Assistant Cycle des quintes](#page-1048-0) à la page 1049 Assistant Proximité à la page 1048

# **Assistant Proximité**

L'assistant **Proximité** vous propose des suggestions qui sont déterminées à partir d'un ensemble de règles harmoniques et sur la base de l'accord de référence.

L'accord de référence est indiqué en bas au centre de la fenêtre **Chord Assistant**. Plus une suggestion est éloignée de cet accord, plus elle est complexe.

### À NOTER

L'assistant **Proximité** n'est pas disponible dans la zone droite de la zone des pads d'accords.

● Pour ouvrir l'assistant **Proximité**, activez l'option **Afficher/Masquer la fenêtre Chord Assistant** dans la barre d'outils de la zone des pads d'accords, puis sélectionnez **Proximité**.

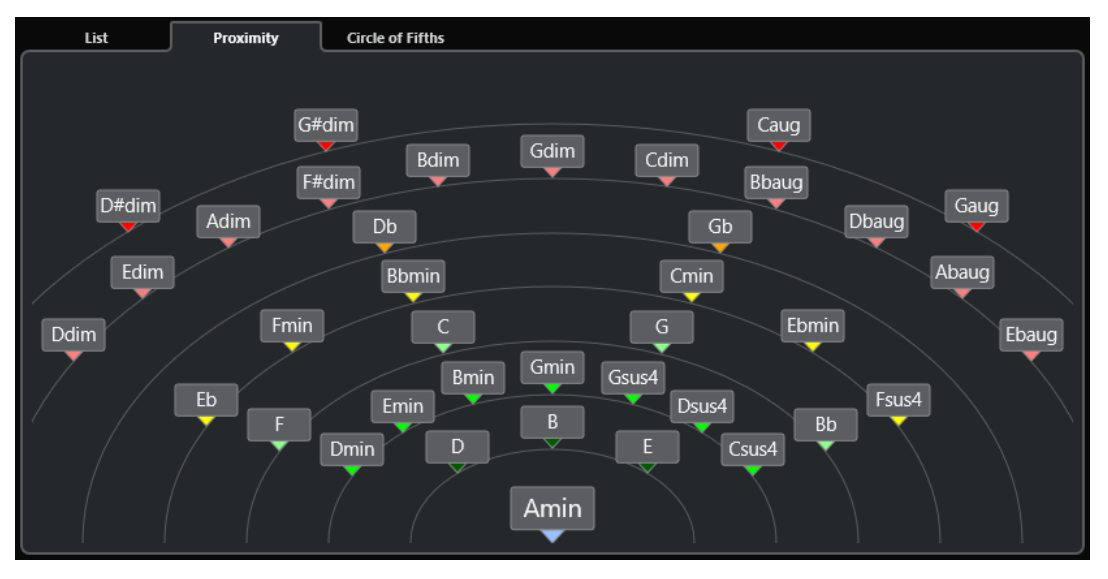

- <span id="page-1048-0"></span>Pour écouter un accord suggéré, cliquez dessus. Les trois derniers accords suggérés sur lesquels vous avez cliqué sont en gras.
- Pour assigner une suggestion au premier pad d'accord non assigné, double-cliquez sur l'accord suggéré.

Vous pouvez également faire glisser l'accord suggéré sur un pad d'accord.

Les accords qui ne peuvent pas être affichés en entier sont soulignés. L'accord tout entier est indiqué dans l'infobulle.

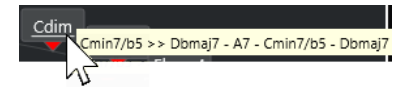

LIENS ASSOCIÉS [Chord Assistant](#page-1045-0) à la page 1046 [Assigner des accords à l'aide de l'assistant Proximité](#page-1030-0) à la page 1031 [Assistant Liste](#page-1046-0) à la page 1047 Assistant Cycle des quintes à la page 1049

# **Assistant Cycle des quintes**

L'assistant **Cycle des quintes** offre une représentation interactive des accords.

- L'accord qui détermine la tonalité actuelle figure en haut au centre du Cycle des quintes. Il est accompagné d'un I qui indique qu'il s'agit de l'accord de tonique.
- Sur le cercle externe, vous pouvez voir les douze accords majeurs séparés par des intervalles d'une quinte.
- Sur le cercle interne, vous pouvez voir les accords mineurs correspondants en parallèle.
- Les accords appartenant à la tonalité actuelle sont accompagnés de chiffres romains qui correspondent aux degrés de l'échelle musicale. Vous pouvez utiliser ces accords pour créer des suites d'accords classiques ou choisir les autres accords pour des résultats plus insolites.

Pour ouvrir l'assistant **Cycle des quintes**, procédez de l'une des manières suivantes :

- Activez l'option **Afficher/Masquer la fenêtre Chord Assistant** dans la barre d'outils de la zone des pads d'accords, puis sélectionnez **Cycle des quintes**.
- Activez l'option **Afficher/Masquer l'Éditeur/Assistant** dans la barre d'outils de la zone des pads d'accords, puis sélectionnez **Cycle des quintes**.

<span id="page-1049-0"></span>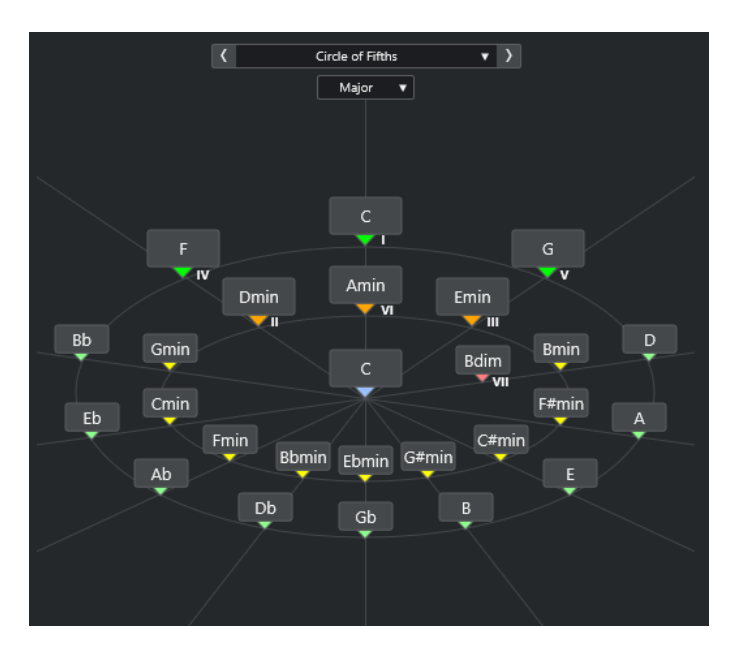

Pour écouter un accord, cliquez dessus.

Les trois derniers accords sur lesquels vous avez cliqué sont en gras.

Pour assigner un accord au prochain pad d'accord non assigné, faites un clic droit sur l'accord suggéré et sélectionnez **Assigner au premier pad non assigné** ou double-cliquez sur l'accord suggéré.

Vous pouvez également faire glisser l'accord suggéré sur un pad d'accord.

Pour bénéficier d'une représentation adéquate des degrés de la gamme, ouvrez le menu local **Majeur**/**Mineur** et sélectionnez une option.

LIENS ASSOCIÉS [Chord Assistant](#page-1045-0) à la page 1046 [Assigner des accords à l'aide de l'assistant Cycle des quintes](#page-1031-0) à la page 1032 [Assistant Liste](#page-1046-0) à la page 1047 [Assistant Proximité](#page-1047-0) à la page 1048

# **Joueurs et voicings**

Les différents types d'instruments et de styles intègrent des bibliothèques de voicings différentes. Celles-ci déterminent comment les accords seront joués, et à quelles hauteurs. Ces voicings sont appelés joueurs.

Par exemple, un accord de Do peut couvrir une large gamme de hauteurs et un pianiste ne choisit pas les mêmes notes qu'un guitariste. Par ailleurs, les notes que joue un pianiste changent en fonction du style de musique.

LIENS ASSOCIÉS [Paramètres des joueurs](#page-1050-0) à la page 1051 [Voicing adaptatif](#page-1050-0) à la page 1051

# <span id="page-1050-0"></span>**Voicing adaptatif**

Dans Cubase, le paramètre Voicing adaptatif vise à faire en sorte que les hauteurs ne changent pas trop brusquement dans les progressions d'accords.

Le voicing adaptatif est activé et les voicings des pads d'accords sont déterminés de façon automatique, suivant des règles de conduite des voix spécifiques.

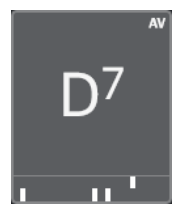

Pour configurer manuellement le voicing d'un pad d'accord particulier et faire en sorte qu'il ne puisse pas être modifié automatiquement, vous pouvez utiliser la commande de voicing située à droite de ce pad. Quand vous assignez votre propre voicing, le voicing adaptatif est désactivé pour le pad d'accord en question, et il ne suit plus les règles de conduite des voix de la référence des voicings. Pour réactiver le voicing adaptatif, activez l'option **Voicing adaptatif** dans la barre d'outils étendue de la zone des pads d'accords.

Pour verrouiller le voicing d'un pad d'accord, vous pouvez activer l'option **Verrouiller** dans la barre d'outils étendue de la zone des pads d'accords. Ce pad est alors verrouillé contre l'édition et les contrôles de télécommande, et le **Voicing adaptatif** est désactivé. Pour déverrouiller à nouveau le pad d'accord, désactivez l'option **Verrouiller** dans la barre d'outils étendue de la zone des pads d'accords.

LIENS ASSOCIÉS [Joueurs et voicings](#page-1049-0) à la page 1050

# **Paramètres des joueurs**

Les **Paramètres des joueurs** permettent de sélectionner un joueur et un voicing couramment utilisé pour ce type de joueur.

● Pour ouvrir les **Paramètres des joueurs**, cliquez sur **Paramètres des joueurs** dans la barre d'outils des pads d'accords.

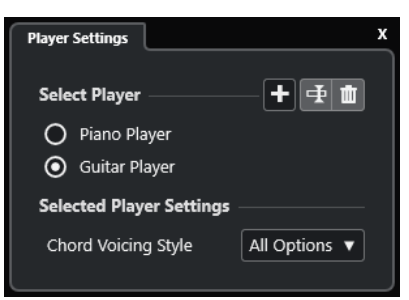

Voici les options disponibles dans la section **Sélectionner le joueur** :

# **Liste des joueurs ajoutés**

Regroupe les joueurs ajoutés et permet d'activer un joueur et d'utiliser le style de voicing correspondant pour les pads d'accords.

## **Ajouter un joueur**

Permet d'ajouter un joueur.

### **Renommer le joueur sélectionné**

Permet de renommer le joueur sélectionné.

### **Supprimer le joueur sélectionné**

Permet de supprimer le joueur sélectionné.

Dans la section **Paramètres du joueur sélectionné**, voici les options que vous pouvez trouver :

### **Style de voicing des accords (Guitariste et Pianiste uniquement)**

Permet de sélectionner un style de voicing pour les accords du joueur sélectionné. Ce style détermine comment les accords sont joués et quelles notes sont utilisées.

### **Décalage d'octave (Joueur de base uniquement)**

Permet de définir une valeur de décalage pour l'intervalle d'octave.

LIENS ASSOCIÉS [Joueurs et voicings](#page-1049-0) à la page 1050 [Paramètres des joueurs](#page-1050-0) à la page 1051

# **Utiliser différents joueurs sur plusieurs pistes**

Vous pouvez configurer plusieurs joueurs utilisant des sons différents sur des pistes différentes. Quand vous activez l'enregistrement sur ces pistes et jouez avec les pads d'accords, chaque piste utilise un joueur différent.

### PROCÉDER AINSI

- **1.** Dans la zone des commandes de piste globales de la liste des pistes, cliquez sur **Ajouter une piste** .
- **2.** Cliquez sur **Instrument**.
- **3.** Dans le champ de valeur **Nombre**, sélectionnez le nombre de pistes que vous souhaitez ajouter.
- **4.** Ouvrez le menu local **Instrument** et sélectionnez un instrument VST.
- **5.** Cliquez sur **Ajouter une piste**.

Les pistes Instrument sont ajoutées à la liste des pistes et les interfaces de l'instrument VST sélectionné s'ouvrent.

- **6.** Activez le **Mode de sortie des pads d'accords**.
- **7.** Cliquez sur **Paramètres des joueurs**.
- **8.** Sélectionnez la première piste Instrument, sélectionnez un son dans l'instrument VST, puis configurez un joueur.

Par exemple, vous pouvez sélectionner un son de piano et activer l'option **Pianiste**.

### À NOTER

Quand vous configurez le joueur sur une piste, veillez à ce que la fonction **Activer l'enregistrement** ou **Monitor** soit activée uniquement sur cette piste.

**9.** Sélectionnez la deuxième piste Instrument, sélectionnez un son dans l'instrument VST, puis configurez un autre joueur.

Par exemple, vous pouvez sélectionner un son de guitare et activer l'option **Guitariste**.

**10.** Sélectionnez la piste Instrument suivante et procédez de la même manière qu'avec les deux autres pistes.

<span id="page-1052-0"></span>Par exemple, sélectionnez un son de cordes, cliquez sur **Ajouter un joueur** et sélectionnez **Ajouter un joueur de base**.

**11.** Sélectionnez toutes les pistes Instrument et cliquez sur **Activer l'enregistrement**.

### RÉSULTAT

Vous pouvez maintenant jouer les pads d'accords et utiliser les paramètres de télécommande des tensions et des transpositions pour modifier simultanément tous les symboles d'accord de chaque joueur. Toutefois, si vous modifiez le **Voicing**, seul le joueur sélectionné sera affecté.

LIENS ASSOCIÉS [Boîte de dialogue Ajouter une piste – Instrument](#page-120-0) à la page 121

# **Paramètres du Mode Joueur**

Les **Paramètres du Mode Joueur** permettent de sélectionner un joueur et des paramètres de voicing couramment utilisés pour le type de joueur en question.

● Pour ouvrir les **Paramètres du Mode Joueur**, cliquez sur **Paramètres du Mode Joueur** dans la barre d'outils des pads d'accords.

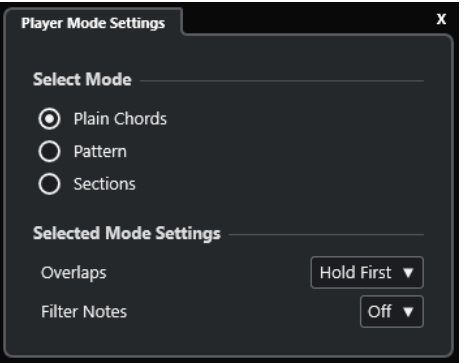

# **Section Sélectionner le mode**

Voici les options disponibles dans la section **Sélectionner le mode** :

### **Accords classiques**

Permet de lire les accords qui sont assignés aux pads d'accords en tant qu'accords classiques.

### **Pattern**

Permet d'utiliser les notes des accords qui sont assignés aux pads d'accords pour lire un pattern MIDI.

### **Sections**

Permet de lire des notes individuelles ou des groupes de notes (qu'on appelle sections) appartenant aux accords assignés aux pads d'accords. Les sections contiennent les notes d'un accord disposées du bas vers le haut : la première section correspond à la note ou au voicing le plus bas de l'accord, généralement la note grave. La deuxième section correspond au ténor, et ainsi de suite.

### LIENS ASSOCIÉS

[Paramètres du mode sélectionné—Accords classiques](#page-1053-0) à la page 1054 [Paramètres du mode sélectionné—Pattern](#page-1053-0) à la page 1054 [Paramètres du mode sélectionné—Sections](#page-1055-0) à la page 1056

# <span id="page-1053-0"></span>**Paramètres du mode sélectionné—Accords classiques**

Le mode joueur **Accords classiques** permet de lire les accords qui sont assignés aux pads d'accords en tant qu'accords classiques.

Dans la barre d'outils, cliquez sur **Paramètres du Mode Joueur**, puis dans la section **Sélectionner le mode**, sélectionnez **Accords classiques**.

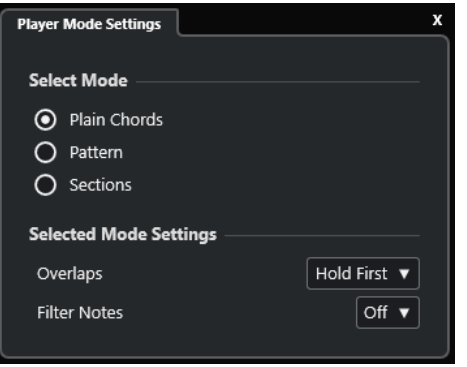

Voici les options disponibles dans la section **Paramètres du mode sélectionné** :

# **Chevauchements**

Permet de déterminer comment doivent être traitées les notes du premier accord quand vous jouez un accord sans avoir relâché l'accord précédent.

- **Maintenir le premier** : Les notes du premier accord sont maintenues. Aucun message Note-Off n'est envoyé. Si les accords ont des notes en commun, elles ne sont pas redéclenchées.
- **Legato** : Toutes les notes du premier accord sont relâchées à l'exception des notes communes. Celles-ci sont maintenues et ne sont pas redéclenchées.
- **Arrêter le premier** : Toutes les notes du premier accord sont relâchées, y compris les notes communes.

# **Filtrer les notes**

Permet de sélectionner les touches qui seront filtrées.

- **Éteint** : Rien n'est filtré.
- **Du canal MIDI Thru** : Les touches non assignées et les touches qui sont assignées en tant que touches de télécommande pour les voicings, les tensions et les transpositions sont filtrées.

## LIENS ASSOCIÉS

[Boîte de dialogue Paramètres de télécommande des pads d'accords](#page-1059-0) à la page 1060

# **Paramètres du mode sélectionné—Pattern**

Le mode joueur **Pattern** permet de lire un pattern MIDI en utilisant les notes des accords assignés aux pads d'accords.

● Dans la barre d'outils, cliquez sur **Mode Joueur**, puis dans la section **Sélectionner le mode**, sélectionnez **Pattern**.

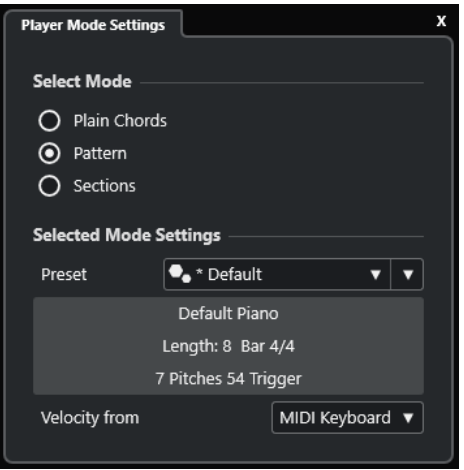

Voici les options disponibles :

Voici les options disponibles dans la section **Paramètres du mode sélectionné** :

### **Préréglage**

Permet de charger des préréglages de patterns.

## **Importer à partir de la boucle MIDI**

Permet de sélectionner la boucle MIDI qui sera utilisée en tant que pattern.

# **Champ des informations sur le pattern**

Fournit des informations sur le pattern chargé.

### **Vélocité depuis**

- **Pattern** : Ce sont les valeurs de vélocité de la boucle ou du conteneur MIDI sélectionné en tant que pattern qui sont utilisées.
- **Clavier MIDI** : Les valeurs de vélocité sont déterminées d'après la force avec laquelle vous appuyez sur les touches de votre clavier MIDI.

# À NOTER

Vous pouvez faire glisser un conteneur MIDI de l'affichage des événements dans la section **Mode Joueur** de la barre d'outils. Le cas échéant, le mode joueur se configure automatiquement sur **Pattern** et le conteneur MIDI est utilisé en tant que pattern.

LIENS ASSOCIÉS [Paramètres du Mode Joueur](#page-1052-0) à la page 1053 Utilisation du Joueur de patterns à la page 1055

# **Utilisation du Joueur de patterns**

Vous pouvez lire un pattern MIDI en utilisant les notes des accords qui sont assignés aux pads d'accords.

## PROCÉDER AINSI

- **1.** Dans la barre d'outils des pads d'accords, cliquez sur **Mode Joueur**.
- **2.** Dans la section **Sélectionner le mode**, activez l'option **Pattern**.

<span id="page-1055-0"></span>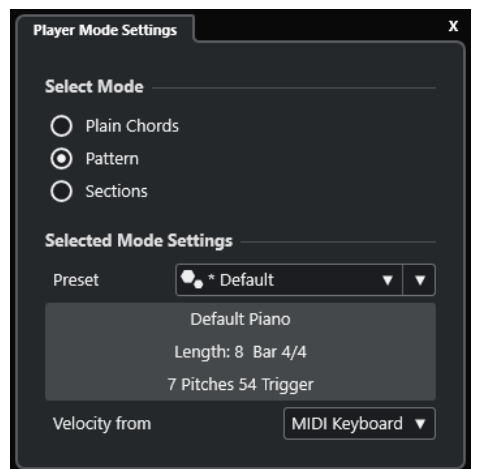

- **3.** Dans la section **Paramètres du mode sélectionné**, procédez de l'une des manières suivantes :
	- Ouvrez le menu local **Préréglage** et sélectionnez un préréglage de pattern.
	- Cliquez sur *Importer à partir de la boucle MIDI* et sélectionnez une boucle MIDI.

## À NOTER

La boucle ou le conteneur doit comporter entre trois et cinq voix. Le nombre de voix est indiqué dans la colonne **Voix** de la liste **Filtres**.

- **4.** Dans le champ **Vélocité depuis**, sélectionnez une source de vélocité pour les notes.
- **5.** Déclenchez les pads d'accords.

# RÉSULTAT

Les pads d'accords lisent le pattern de la boucle ou du conteneur en utilisant les notes de l'accord assigné.

### À NOTER

En mode **Pattern**, vous pouvez également changer de préréglage en survolant le champ **Explorateur de préréglages** de la barre d'outils de la zone des pads d'accords avec le pointeur de la souris et en utilisant la molette.

LIENS ASSOCIÉS [Paramètres du Mode Joueur](#page-1052-0) à la page 1053 [Paramètres du mode sélectionné—Pattern](#page-1053-0) à la page 1054 [Assigner des voix à des notes](#page-1012-0) à la page 1013 [Configuration des colonnes de la liste de résultats](#page-674-0) à la page 675

# **Paramètres du mode sélectionné—Sections**

Le mode joueur **Sections** permet de lire des notes individuelles ou des groupes de notes (qu'on appelle sections) faisant partie des accords assignés aux pads d'accords. Les sections contiennent les notes d'un accord disposées du bas vers le haut : la première section correspond à la note ou au voicing le plus bas de l'accord, généralement la note grave. La deuxième section correspond au ténor, et ainsi de suite.

● Dans la barre d'outils, cliquez sur **Modes Joueur**, puis dans la section **Sélectionner le mode**, activez l'option **Sections**.

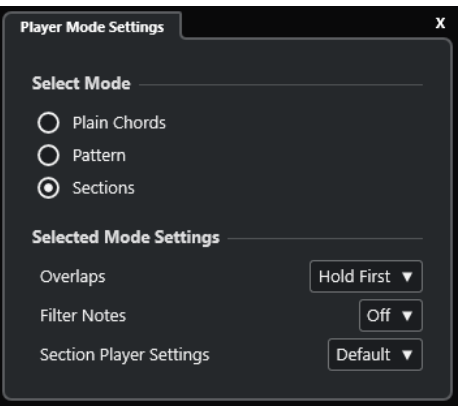

Voici les options disponibles :

### **Chevauchements**

Permet de déterminer comment doivent être traitées les notes du premier accord quand vous jouez un accord sans avoir relâché l'accord précédent.

- **Maintenir le premier** : Les notes du premier accord sont maintenues. Aucun message Note-Off n'est envoyé. Si les accords ont des notes en commun, elles ne sont pas redéclenchées.
- **Legato** : Toutes les notes du premier accord sont relâchées, à l'exception des notes communes. Celles-ci sont maintenues et ne sont pas redéclenchées.
- **Arrêter le premier** : Toutes les notes du premier accord sont relâchées, y compris les notes communes.

## **Filtrer les notes**

Permet de sélectionner les touches qui seront filtrées.

- **Éteint** : Rien n'est filtré.
- **Du canal MIDI Thru** : Les touches non assignées et les touches qui sont assignées en tant que touches de télécommande pour les voicings, les tensions et les transpositions sont filtrées.

### **Paramètres des joueurs de sections**

Permet d'ouvrir le panneau **Paramètres des joueurs de sections personnalisés**.

### LIENS ASSOCIÉS

[Boîte de dialogue Paramètres de télécommande des pads d'accords](#page-1059-0) à la page 1060 [Panneau Paramètres des joueurs de sections personnalisés](#page-1057-0) à la page 1058

# **Lire des sections d'accord**

Vous pouvez lire les sections d'un accord assigné à un pad d'accord. Pour déclencher les sections et les notes d'accord correspondantes, servez-vous des touches de télécommande qui leur sont assignées en même temps que des touches de télécommande qui sont assignées à un pad d'accord. Pour afficher et éditer l'assignation des touches de télécommande pour les sections, ouvrez la boîte de dialogue **Paramètres de télécommande des pads d'accords**.

### CONDITION PRÉALABLE

Vous avez créé dans votre projet une piste Instrument à laquelle un instrument a été assigné. Vous avez activé la piste Instrument pour l'enregistrement. Un clavier MIDI a été connecté et configuré. Dans la barre d'outils des pads d'accords, vous avez activé le **Mode de sortie des pads d'accords**.

### <span id="page-1057-0"></span>PROCÉDER AINSI

**1.** Cliquez sur **Mode Joueur**, puis dans la section **Sélectionner le mode**, activez l'option **Sections**.

Sur le clavier, la plage de télécommande des sections est colorée en marron.

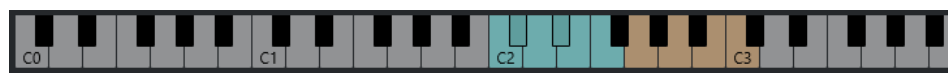

**2.** Sur votre clavier MIDI, appuyez sur une des touches qui correspond à la plage de télécommande des pads.

Dans la plupart des cas, le pad d'accord est déclenché. Cependant, en mode **Sections**, vous n'entendrez rien à moins d'avoir appuyé sur une touche de télécommande de section.

**3.** Sur votre clavier MIDI, appuyez sur une des touches qui correspond à la plage de télécommande des sections.

### RÉSULTAT

La section de l'accord dont vous avez déclenché le pad est lue. Vous pouvez appuyer sur une autre touche de la plage de télécommande des sections pour jouer d'autres sections du même accord ou appuyer sur toutes les touches à la fois. Vous pouvez utiliser les touches de télécommande pour le voicing, la tension et la transposition afin de varier les notes.

# **Panneau Paramètres des joueurs de sections personnalisés**

Les paramètres personnalisés du joueur de sections vous permettent de déterminer comment les sections sont déclenchées, comment elles sont réparties et si elles doivent être jouées ou non. Seules les sections auxquelles des touches de télécommande ont été assignées sont disponibles.

● Dans la barre d'outils, cliquez sur **Mode Joueur**. Dans la section **Sélectionner le mode**, activez l'option **Sections**. Dans la section **Paramètres du mode sélectionné**, ouvrez le menu local **Paramètres des joueurs de sections** et sélectionnez **Personnalisé**.

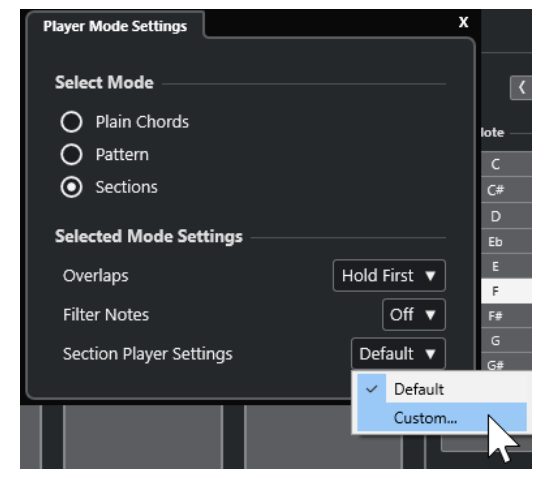

Voici les paramètres disponibles :

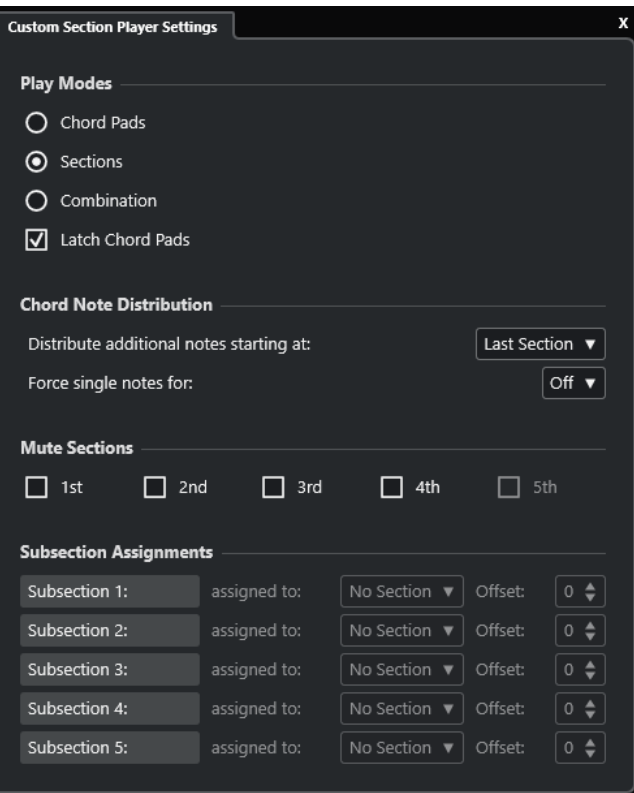

### **Modes de lecture**

● **Pads d'accords**

Permet d'entendre les notes de l'accord qui correspondent à la section en appuyant sur la touche de télécommande de cette section sur un clavier MIDI.

● **Sections**

Permet d'écouter les notes de l'accord qui correspondent à une section, une fois que vous avez appuyé sur une touche assignée à un pad d'accord sur votre clavier MIDI et sur la touche de télécommande d'une section spécifique.

● **Combinaison**

Permet de combiner les sections et les pads d'accords. Ainsi, vous pouvez appuyer au choix sur la touche de télécommande du pad d'accord ou sur celle de la section en premier.

### ● **Verrouiller les pads d'accords**

Permet d'écouter les sections tant que leurs touches de télécommande sont enfoncées, même après que la touche de télécommande du pad d'accord a été relâchée. Il est recommandé d'activer cette option pour les modes Sections et Combinaison.

# **Distribution des notes d'accord**

Permet de configurer la répartition des notes d'un accord entre les sections quand l'accord assigné au pad comporte davantage de notes que de sections.

### **Sections muettes**

Permet de réduire une section au silence, c'est-à-dire d'exclure des voicings spécifiques de la lecture.

### **Assignations de sous-sections**

Uniquement disponibles quand vous avez configuré des touches de télécommande pour des sous-sections à partir de l'onglet **Télécommande des joueurs**.

- <span id="page-1059-0"></span>● Permet d'assigner une sous-section à une section dans le menu local **assignée à**.
- Permet de définir un décalage par rapport à la section au moyen des commandes de **Décalage**. Ainsi, quand vous appuyez sur la touche de télécommande de la sous-section, vous entendez les notes de l'accord qui correspondent à la section, mais transposées selon le décalage défini.

# **Boîte de dialogue Paramètres de télécommande des pads d'accords**

La boîte de dialogue **Paramètres de télécommande des pads d'accords** permet de modifier les assignations des touches de télécommande et la disposition des pads d'accords.

● Pour ouvrir la boîte de dialogue **Paramètres de télécommande des pads d'accords**, cliquez sur **Paramètres de télécommande des pads d'accords**.

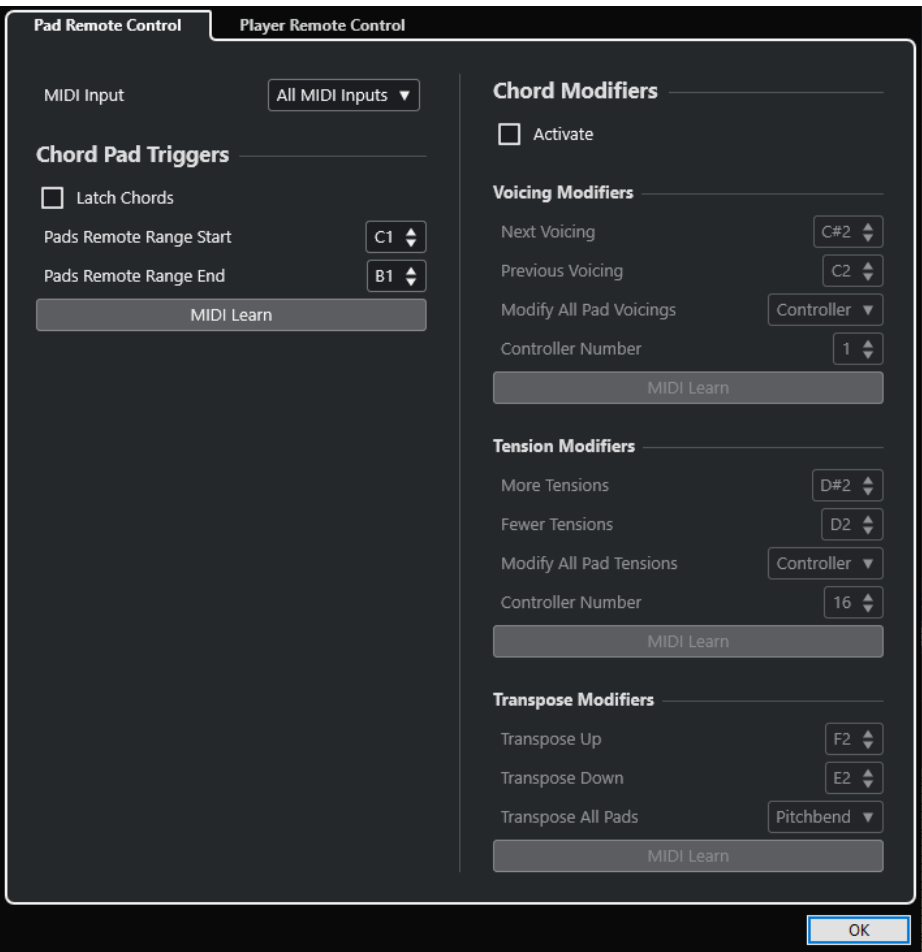

Voici les onglets disponibles :

## **Télécommande des pads**

Permet de définir une plage de touches de télécommande qui déclencheront les accords assignés aux pads d'accords. Vous pouvez également configurer des modificateurs d'accords qui déterminent comment les accords doivent être lus.

# **Télécommande des joueurs**

Permet de définir la plage des touches de télécommande qui déclenchent les notes des accords et sélectionnent ou rendent muets des joueurs.

LIENS ASSOCIÉS Onglet Télécommande des pads à la page 1061 [Onglet Télécommande des joueurs](#page-1063-0) à la page 1064

# <span id="page-1060-0"></span>**Onglet Télécommande des pads**

L'onglet **Télécommande des pads** de la boîte de dialogue **Paramètres de télécommande des pads d'accords** permet de définir une plage de touches de télécommande qui déclencheront les accords assignés aux pads d'accords.

● Pour ouvrir l'onglet **Télécommande des pads**, cliquez sur **Paramètres de télécommande**  des pads d'accords **c**. Dans la boîte de dialogue Paramètres de télécommande des pads **d'accords**, cliquez sur **Télécommande des pads**.

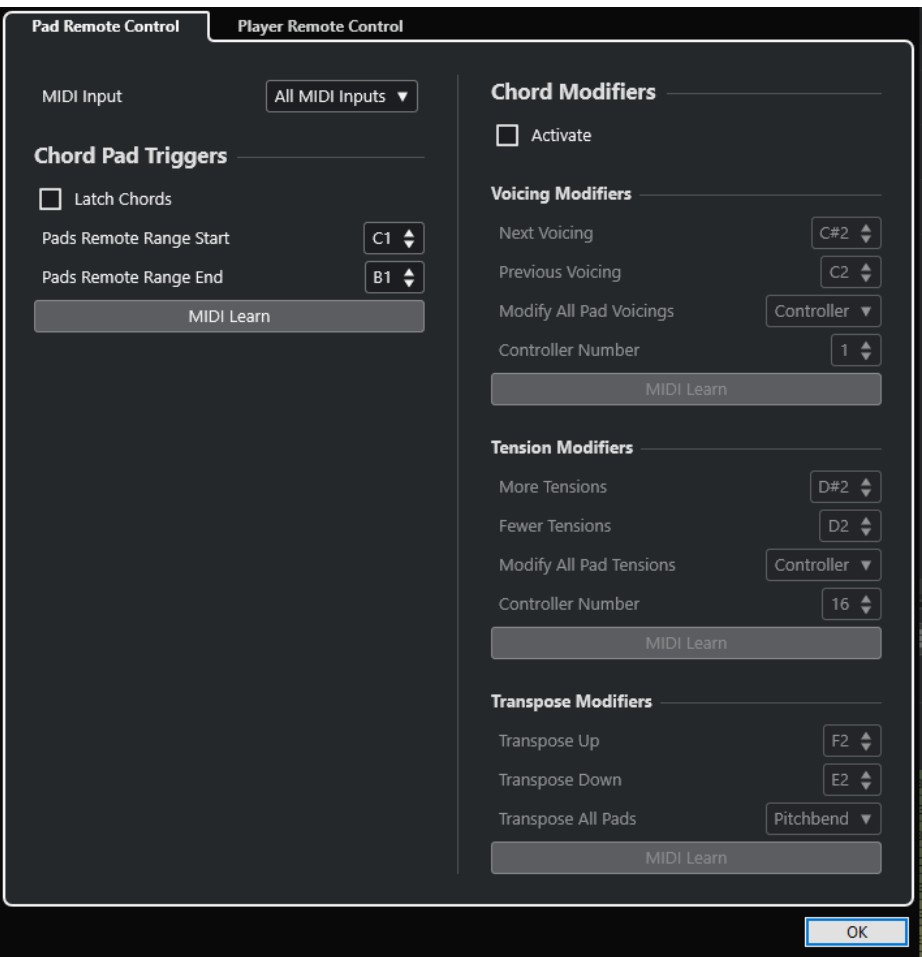

# **Entrée MIDI**

Permet de sélectionner une entrée MIDI.

# **Déclencheurs de pads d'accords**

Voici les options disponibles dans la section **Déclencheurs de pads d'accords** :

## **Verrouiller les accords**

Activez cette option si vous souhaitez que le pad d'accord continue de jouer jusqu'à ce qu'il soit redéclenché.

# **Début de la plage de télécommande des pads**

Permet de configurer la note de début de la plage de télécommande. Par défaut, cette note est le Do1 (C1).

### **Fin de la plage de télécommande des pads**

Permet de configurer la note de fin de la plage de télécommande. Par défaut, cette note est le Si1 (B1).

### **Acquisition MIDI**

Permet d'activer/désactiver la fonction **Acquisition MIDI** afin d'assigner l'entrée MIDI à la plage de télécommande des pads.

# **Modificateurs d'accords**

Voici l'option disponible dans la section **Modificateurs d'accords** :

### **Activer**

Permet d'activer/désactiver l'assignation des touches de télécommande des paramètres des voicings, des tensions et de la transposition. Quand cette option est désactivée, seule l'assignation des touches de la plage de télécommande des pads est active.

# À NOTER

Quand vous utilisez les touches de télécommande qui contrôlent les voicings, les tensions ou la transposition après avoir relâché la touche de télécommande du pad d'accord, c'est le pad d'accord sélectionné qui est affecté.

## À NOTER

Si vous utilisez des contrôleurs MIDI déjà assignés à d'autres fonctions de télécommande, par exemple, les **Contrôles instantanés de pistes** ou les **Contrôles instantanés VST**, toutes les précédentes assignations seront perdues.

Voici les options disponibles dans la section **Modificateurs de voicings** :

### **Voicing suivant**

Permet de lire le voicing suivant du premier pad assigné et sélectionné ainsi que d'actualiser en conséquence tous les pads sélectionnés.

### **Voicing précédent**

Permet de lire le voicing précédent du premier pad assigné et sélectionné ainsi que d'actualiser en conséquence tous les pads sélectionnés.

## **Modifier tous les voicings des pads**

Permet de définir les voicings de tous les pads d'accords en utilisant l'un des modificateurs suivants :

- **Pas de modificateur**
- **Aftertouch**
- **Pitchbend**
- **Contrôleur**

Quand vous sélectionnez **Contrôleur**, vous pouvez définir le numéro du contrôleur dans le champ **Numéro de contrôleur**.

### **Acquisition MIDI**

Permet d'activer/désactiver la fonction **Acquisition MIDI** grâce à laquelle il est possible d'assigner l'entrée MIDI aux paramètres de contrôle des voicings.

Voici les options disponibles dans la section **Modificateurs de tension** :

### **Davantage de tensions**

Permet de lire le premier pad assigné et sélectionné avec davantage de tensions ainsi que d'actualiser en conséquence tous les pads sélectionnés.

### **Moins de tensions**

Permet de lire le premier pad assigné et sélectionné avec moins de tensions ainsi que d'actualiser en conséquence tous les pads sélectionnés.

## **Modifier toutes les tensions des pads**

Permet de définir les tensions de tous les pads d'accords en utilisant l'un des modificateurs suivants :

- **Pas de modificateur**
- **Aftertouch**
- **Pitchbend**
- **Contrôleur**

Quand vous sélectionnez **Contrôleur**, vous pouvez définir le numéro du contrôleur dans le champ **Numéro de contrôleur**.

### **Acquisition MIDI**

Permet d'activer/désactiver la fonction **Acquisition MIDI** afin d'assigner l'entrée MIDI aux paramètres de modification des tensions.

Voici les options disponibles dans la section **Modificateurs de transposition** :

### **Transposer vers le haut**

Permet de lire le premier pad assigné et sélectionné ainsi que de le transposer vers le haut, de même que tous les pads sélectionnés.

### **Transposer vers le bas**

Permet de lire le premier pad assigné et sélectionné ainsi que de le transposer vers le bas, de même que tous les pads sélectionnés.

### **Transposer tous les pads**

Permet de transposer tous les pads d'accords en utilisant l'un des modificateurs suivants :

- **Pas de modificateur**
- **Aftertouch**
- **Pitchbend**
- **Contrôleur**

Quand vous sélectionnez **Contrôleur**, vous pouvez définir le numéro du contrôleur dans le champ **Numéro de contrôleur**.

## **Acquisition MIDI**

Permet d'activer/désactiver la fonction **Acquisition MIDI** afin d'assigner l'entrée MIDI aux paramètres de modification de la transposition.

### LIENS ASSOCIÉS

[Boîte de dialogue Paramètres de télécommande des pads d'accords](#page-1059-0) à la page 1060

# Modifier la plage de télécommande des pads à la page 1064

# <span id="page-1063-0"></span>**Modifier la plage de télécommande des pads**

Vous pouvez étendre la plage de télécommande des pads afin d'accéder à un plus grand nombre de pads d'accords. Si vous souhaitez disposer d'un plus grand nombre de touches pour jouer des notes normales sur votre clavier MIDI, vous pouvez réduire la plage de télécommande des pads.

PROCÉDER AINSI

- **1.** Dans la barre d'outils, cliquez sur **Paramètres de télécommande des pads d'accords**.
- **2.** Ouvrez l'onglet **Télécommande des pads**.
- **3.** Dans la section **Déclencheurs de pads d'accords**, procédez de l'une des manières suivantes :
	- Activez l'**Acquisition MIDI** en allumant le bouton correspondant. Sur votre clavier MIDI, appuyez sur les touches que vous souhaitez assigner au début et à la fin de la plage.
	- Saisissez une nouvelle valeur dans les champs **Début de la plage de télécommande des pads** et **Fin de la plage de télécommande des pads**.

# RÉSULTAT

Sur le clavier, la représentation de la plage de télécommande des pads a changé.

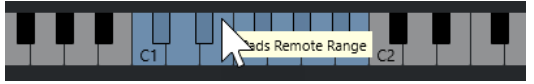

LIENS ASSOCIÉS

[Onglet Télécommande des pads](#page-1060-0) à la page 1061 [Boîte de dialogue Paramètres de télécommande des pads d'accords](#page-1059-0) à la page 1060

# **Onglet Télécommande des joueurs**

L'onglet **Télécommande des joueurs** de la boîte de dialogue **Paramètres de télécommande des pads d'accords** permet de définir une plage de touches de télécommande qui déclencheront les accords assignés aux sections.

● Pour ouvrir l'onglet **Télécommande des joueurs**, cliquez sur **Paramètres de télécommande des pads d'accords**. Dans la boîte de dialogue **Paramètres de télécommande des pads d'accords**, cliquez sur **Télécommande des joueurs**.

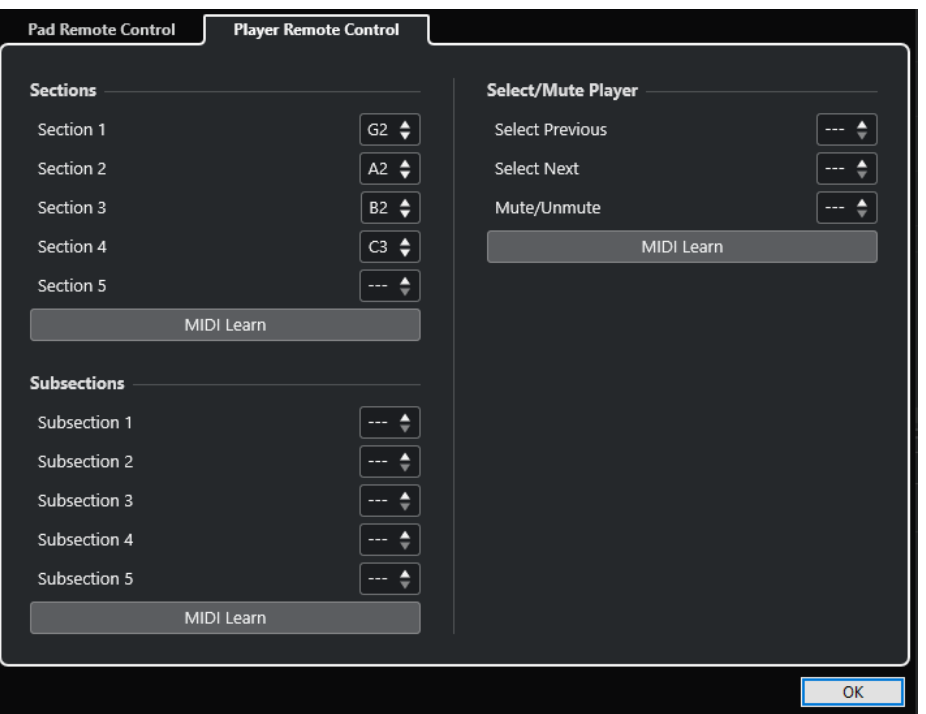

# **Sections**

### **Sections**

Permet d'assigner des touches de télécommande pour cinq sections au maximum. Vous pouvez vous servir des touches de télécommande des sections en combinaison avec une touche de télécommande de pad pour déclencher les notes d'accord qui correspondent aux sections.

## **Acquisition MIDI**

Permet d'activer/désactiver la fonction **Acquisition MIDI** afin d'assigner l'entrée MIDI aux sections.

# **Sous-sections**

# **Sous-sections**

Permet d'assigner des touches de télécommande pour cinq sous-sections au maximum. Vous pouvez vous servir des touches de télécommande des sous-sections en combinaison avec une touche de télécommande de pad pour déclencher les notes d'accord qui correspondent à la section transposées en fonction du décalage défini dans la sous-section.

## **Acquisition MIDI**

Permet d'activer/désactiver la fonction **Acquisition MIDI** afin d'assigner l'entrée MIDI aux sous-sections.

# **Sélectionner/Rendre muet le lecteur**

# **Sélectionner/Rendre muet le lecteur**

Permet d'assigner des touches de télécommande pour changer de lecteur et rendre muets les lecteurs si vous en utilisez plusieurs sur des pistes différentes.

# **Acquisition MIDI**

Permet d'activer/désactiver la fonction **Acquisition MIDI** afin d'assigner l'entrée MIDI aux paramètres contrôlant la sélection et la fonction Rendre muet des lecteurs.

LIENS ASSOCIÉS

[Paramètres du mode sélectionné—Sections](#page-1055-0) à la page 1056

# **Panneau Paramètres d'affichage des pads d'accords**

La boîte de dialogue **Paramètres d'affichage des pads d'accords** permet de modifier la présentation et la disposition des pads d'accords.

● Pour ouvrir le panneau **Paramètres d'affichage des pads d'accords**, cliquez sur **Paramètres d'affichage des pads d'accords** dans la barre d'outils de la zone des pads d'accords.

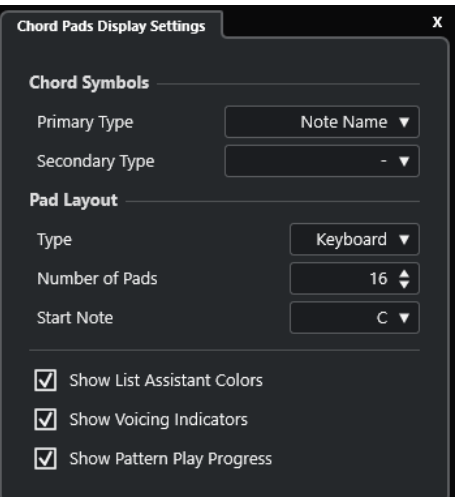

# **Symboles d'accord**

## **Type primaire**

Permet de sélectionner le type d'affichage primaire des symboles d'accords. Voici les options disponibles :

● **Nom de note**

Les symboles d'accords sont exprimés sous forme de notes, sans référence à aucune tonalité.

● **Chiffres romains**

Les symboles d'accords sont indiqués selon un système de notation dans lequel les accords sont représentés par des chiffres romains correspondant aux degrés de la gamme. Ces chiffres font référence à l'emplacement ou à la fonction d'un accord par rapport à la fondamentale.

# **Système de numérotation Nashville**

Les symboles d'accords sont indiqués selon un système de notation qui fonctionne indépendamment de la tonalité du morceau. Ainsi, l'accord 1 représente toujours la tonique, quelle que soit la tonalité.

# **Type secondaire**

Permet de sélectionner un type d'affichage secondaire pour les symboles d'accords. Le type secondaire est indiqué en dessous du type primaire, à condition qu'il y ait suffisamment d'espace. Les options sont les mêmes que pour le type primaire.

# **Disposition des pads**

### **Type**

Activez **Clavier** si vous souhaitez que les pads d'accords soient disposés comme sur un clavier de piano.

Activez **Grille** si vous souhaitez que les pads d'accords soient disposés dans une grille.

# **Nombre de pads (mode Clavier uniquement)**

Permet de définir le nombre de pads à afficher dans la disposition en clavier.

## **Note début (mode Clavier uniquement)**

Permet de sélectionner la note du premier pad d'accord dans la disposition en clavier.

### **Nombre de lignes (mode Grille uniquement)**

Permet de sélectionner le nombre de lignes à afficher dans la disposition en grille.

### **Nombre de colonnes (mode Grille uniquement)**

Permet de sélectionner le nombre de colonnes à afficher dans la disposition en grille.

### À NOTER

Après avoir modifié la disposition des pads, il est parfois nécessaire de revoir la configuration de télécommande.

### **Afficher les couleurs de l'Assistant Liste**

Permet d'utiliser ou non la coloration de l'assistant Liste pour les pads d'accords.

### **Afficher les indicateurs de voicing**

Permet d'afficher/masquer les indicateurs de voicing sur les pads d'accords.

### **Afficher la progression de la lecture des patterns**

Permet d'afficher/masquer la progression du lecteur de patterns sur les pads d'accords.

### LIENS ASSOCIÉS

[Pads d'accords](#page-1024-0) à la page 1025 [Assistant Liste](#page-1046-0) à la page 1047 [Indicateur de couleur de l'assistant Liste](#page-1025-0) à la page 1026

# **Transformateur d'entrée de projet**

Le **Transformateur d'entrée de projet** est un puissant outil qui permet de rechercher et de remplacer des données MIDI.

Le **Transformateur d'entrée de projet** fonctionne en temps réel. Il permet de filtrer et de transformer des données MIDI pendant un enregistrement. Tous les paramètres que vous configurez dans le **Transformateur d'entrée de projet** affectent l'ensemble des événements MIDI que vous enregistrez.

Vous pouvez utiliser le **Transformateur d'entrée de projet** comme suit :

- Vous pouvez configurer des conditions de filtre pour rechercher des éléments spécifiques. Ces conditions peuvent concerner des éléments d'un certain type, possédant certains attributs ou valeurs spécifiques, ou se trouvant à des endroits particuliers, ce dans n'importe quelle combinaison. Vous pouvez combiner autant de conditions de filtre que vous le souhaitez et créer des conditions composites à l'aide des opérateurs **Et**/**Ou**.
- Vous pouvez sélectionner une fonction de base à exécuter. Vous pouvez par exemple modifier les propriétés des éléments détectés ou les supprimer.
- Vous pouvez configurer une liste d'actions précises pour le processus. Cela n'est pas nécessaire pour toutes les fonctions.

En combinant des conditions de filtre, des fonctions et des actions spécifiques, vous pouvez élaborer des processus de traitement très puissants.

Pour ce faire, il convient de posséder certaines connaissances sur la façon dont sont structurés les messages MIDI. Cela étant, les nombreux préréglages disponibles vous permettent de tirer pleinement parti de la puissance de cet outil sans pour autant vous plonger dans ses aspects les plus complexes.

# À NOTER

- Les paramètres du **Transformateur d'entrée de projet** affectent toutes les entrées MIDI et donc toutes les pistes MIDI. Pour transformer des données MIDI transmises sur une piste MIDI spécifique avant leur enregistrement, servez-vous plutôt du **Transformateur d'entrée de piste**.
- Vous pouvez également utiliser l'effet MIDI **Transformer** pour transformer des données MIDI. Voir le document séparé **Référence des plug-ins**.

# LIENS ASSOCIÉS

[Vue d'ensemble de la fenêtre Transformateur d'entrée du projet](#page-1068-0) à la page 1069 [Transformateur d'entrée de piste](#page-801-0) à la page 802

# <span id="page-1068-0"></span>**Vue d'ensemble de la fenêtre Transformateur d'entrée du projet**

Le **Transformateur d'entrée du projet** vous permet de combiner des conditions de filtre, des fonctions et des actions pour configurer des traitements MIDI très élaborés.

Pour ouvrir le **Transformateur d'entrée du projet**, procédez de l'une des manières suivantes :

- Sélectionnez **Projet** > **Transformateur d'entrée du projet**.
- Sélectionnez une piste MIDI, puis dans l'**Inspecteur**, ouvrez la section **Routage**. Ouvrez le menu local **Transformateur d'entrée** et activez l'option **Projet**. Ouvrez à nouveau le menu local **Transformateur d'entrée** et sélectionnez **Ouvrir fenêtre**.

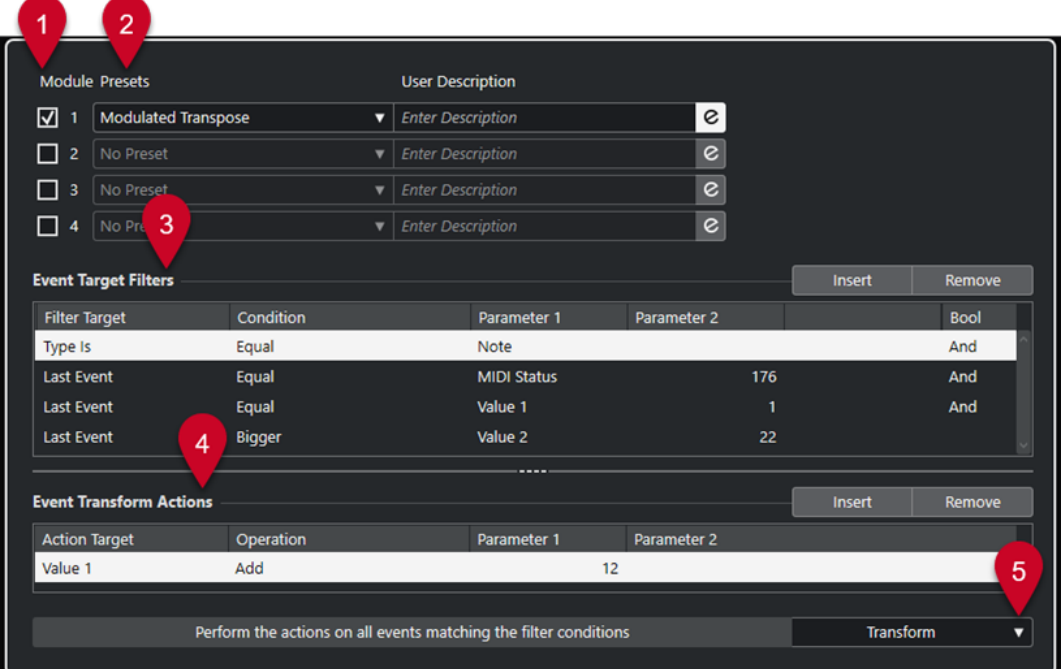

## **1 Module**

Permet d'afficher et d'éditer un module.

# **2 Préréglage**

Permet de sélectionner un préréglage.

### **3 Filtres de cibles d'événement**

Permet de définir les conditions que doit remplir un élément spécifique pour être détecté, par exemple le type, l'attribut, la valeur ou la position. Vous pouvez combiner autant de conditions que vous le souhaitez en utilisant les opérateurs **Et** et **Ou**.

## **4 Opérations de transformation d'événements**

Permet de configurer une liste d'actions qui déterminera le processus. Cette liste n'est pas nécessaire pour toutes les fonctions.

# **5 Fonctions**

Permet de sélectionner une fonction.

# À NOTER

Vous pouvez redimensionner les sections **Filtres de cibles d'événement** et **Opérations de transformation d'événements** en faisant glisser le diviseur qui les sépare.

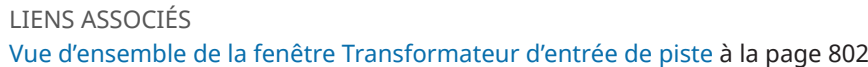

# <span id="page-1069-0"></span>**Explorateur de préréglages du Transformateur d'entrée du projet**

L'explorateur de préréglages de l'**Transformateur d'entrée du projet** permet de charger, d'enregistrer et de gérer les préréglages.

● Pour ouvrir l'explorateur de préréglages, ouvrez le **Transformateur d'entrée du projet** et cliquez dans un champ de **Préréglages**.

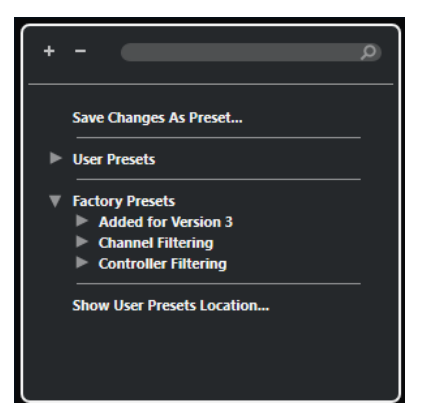

## **Tout agrandir**

Permet de développer l'arborescence.

## **Tout réduire**

Permet de réduire l'arborescence.

### **Rechercher**

Permet de rechercher des préréglages en saisissant tout ou partie de leur nom ou du nom de leur catégorie.

## **Enregistrer les modifications dans un préréglage**

Permet d'enregistrer les modifications apportées dans un préréglage utilisateur.

## **Préréglages utilisateur**

Liste de tous les préréglages utilisateur enregistrés.

### **Préréglages d'usine**

Liste de tous les préréglages d'usine.

# **Afficher l'emplacement des préréglages utilisateur**

Permet d'ouvrir un sélecteur de fichier affichant les préréglages utilisateur. Les préréglages utilisateur sont enregistrés dans un emplacement différent de celui des préréglages d'usine.

# **Préréglages du Transformateur d'entrée du projet**

Le **Transformateur d'entrée du projet** intègre un ensemble de préréglages d'usine mais vous pouvez également enregistrer vos propres préréglages utilisateur.

● Les préréglages d'usine s'enregistrent dans un dossier **Transformateur d'entrée**, qui se trouve dans le dossier **Préréglages** de l'application.

● Les préréglages utilisateur s'enregistrent dans un dossier **Transformateur d'entrée** qui se trouve à l'emplacement suivant : \Utilisateurs\<nom de l'utilisateur>\Documents\Steinberg\<nom du programme>\User Presets

### À NOTER

Vous pouvez accéder à l'emplacement des préréglages utilisateur en cliquant sur **Afficher l'emplacement des préréglages utilisateur** dans l'explorateur de préréglages.

Vous pouvez renommer, supprimer et organiser les préréglages utilisateur dans les dossiers.

# **Migration automatique des préréglages à partir de versions antérieures**

Si vous actualisez Cubase à partir d'une version antérieure, tous les préréglages d'usine et utilisateur qui de trouvent dans le dossier **Préférences** sont automatiquement migrés. Vous pouvez les trouver dans le sous-dossier **Earlier Presets** de votre dossier **User Presets**.

LIENS ASSOCIÉS

[Explorateur de préréglages du Transformateur d'entrée du projet](#page-1069-0) à la page 1070 Sélectionner des préréglages dans le Transformateur d'entrée de projet à la page 1071 [Enregistrer des préréglages utilisateur du Transformateur d'entrée](#page-1071-0) à la page 1072

# **Sélectionner des préréglages dans le Transformateur d'entrée de projet**

### PROCÉDER AINSI

- **1.** Dans la fenêtre **Projet**, sélectionnez une piste MIDI.
- **2.** Dans l'**Inspecteur** de la piste MIDI, ouvrez le menu local**Transformateur d'entrée** et activez l'option **Projet**.
- **3.** Ouvrez à nouveau le menu local **Transformateur d'entrée** et sélectionnez **Ouvrir fenêtre**.
- **4.** Cliquez dans un champ **Préréglages** pour ouvrir l'explorateur de préréglages.
- **5.** Procédez de l'une des manières suivantes :
	- Saisissez un nom de préréglage dans le champ de recherche, puis dans l'arborescence réduite, sélectionnez le préréglage.
	- Cliquez sur **Élargir l'arborescence** pour afficher tous les préréglages, puis sélectionnez le préréglage.
- **6.** Activez le bouton **Édition** pour ouvrir les sections **Filtres de cibles d'événement** et **Opérations de transformation d'événements**.

## RÉSULTAT

Tous les **Filtres de cibles d'événement**, **Opérations de transformation d'événements** et **Fonctions** qui ont été enregistrés dans le préréglage sont affichés. Les paramètres du préréglage affecteront les événements MIDI que vous enregistrerez.

# <span id="page-1071-0"></span>**Enregistrer des préréglages utilisateur du Transformateur d'entrée**

Vous pouvez enregistrer les paramètres que vous souhaitez réutiliser sous forme de préréglages.

### PROCÉDER AINSI

- **1.** Configurez les **Filtres de cibles d'événement**, les **Opérations de transformation d'événements** et les fonctions que vous souhaitez inclure dans votre préréglage utilisateur. Le nom du préréglage dans le champ **Préréglages** est accompagné d'un astérisque
- indiquant que le préréglage contient des modifications non enregistrées. **2.** Cliquez sur le champ **Préréglages** pour ouvrir l'explorateur de préréglages.
- **3.** Cliquez sur **Enregistrer les modifications dans un préréglage**.

Le dossier correspondant s'ouvre dans un sélecteur de fichier, à l'emplacement **Préréglages utilisateur**.

**4.** Saisissez un nom de fichier pour votre préréglage et cliquez sur **Enregistrer**.

### RÉSULTAT

Le préréglage est enregistré et affiché dans l'explorateur de préréglages sous **Préréglages utilisateur**.

### À LA FIN DE CETTE ÉTAPE

Dans l'explorateur de fichiers de votre système d'exploitation, vous pouvez accéder à l'emplacement des préréglages utilisateur et créer des sous-dossiers afin de classer vos préréglages. Vous pouvez également y renommer et supprimer des préréglages, ou les déplacer dans d'autres dossiers.

LIENS ASSOCIÉS [Vue d'ensemble de la fenêtre Transformateur d'entrée du projet](#page-1068-0) à la page 1069

# **Paramètres de filtrage du Transformateur d'entrée du projet**

La liste **Filtres de cibles d'événement** vous permet de configurer les filtres, lesquels déterminent quels éléments doivent être détectés. La liste peut contenir un ou plusieurs filtres, chacun sur une ligne séparée.

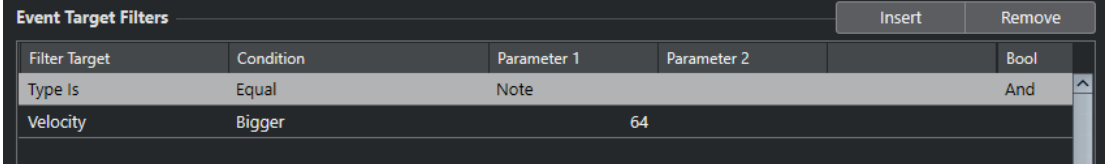

### **Cible du filtre**

Permet de définir la propriété de l'élément. Ce paramètre affecte également les options disponibles dans les autres colonnes.

## **Condition**

Détermine la comparaison entre la propriété de la colonne **Cible du filtre** et les valeurs des colonnes **Paramètre**. Les options disponibles dépendent du paramètre **Cible du filtre**.

# <span id="page-1072-0"></span>**Paramètre 1**

Permet de définir la valeur avec laquelle seront comparées les propriétés de l'élément. Cette valeur dépend du paramètre **Cible du filtre**.

## **Paramètre 2**

Uniquement disponible si l'une des options d'**Intervalle** a été configurée dans la colonne **Condition**. Permet de trouver tous les éléments dont les valeurs sont comprises dans ou se trouvent en-dehors de l'intervalle délimité par **Paramètre 1** et **Paramètre 2**.

### **Bool**

Permet d'insérer les opérateurs booléens **Et** et **Ou** pour créer des filtres à plusieurs lignes.

# À NOTER

Si vous avez déjà défini des filtres et/ou appliqué un préréglage mais souhaitez repartir de zéro, vous pouvez réinitialiser les paramètres en sélectionnant le préréglage **Init** dans l'explorateur de préréglages.

## À NOTER

Vous pouvez également définir des filtres en faisant glisser des événements MIDI dans la liste **Filtres de cibles d'événement**.

Si la liste ne contient aucune entrée, vous pouvez faire glisser un événement MIDI dans cette section afin de configurer des filtres portant sur l'état et le type de l'événement. Si elle contenait déjà des entrées, l'événement que vous faites glisser initialise les paramètres correspondants. Par exemple, si vous utilisez le paramètre de **Longueur**, la durée est définie par la longueur de l'événement.

# **Cibles de filtre dans le Transformateur d'entrée de projet**

### **Sous-type**

Permet de lancer des recherches selon différents critères en fonction du type d'événement.

## **Valeur principale**

Permet de lancer des recherches selon différents critères en fonction du type d'événement.

# **Voie**

● Pour rechercher un canal MIDI, définissez-le dans la colonne **Paramètre 1**. Si vous sélectionnez **Dans l'intervalle** ou **Hors de l'intervalle**, servez-vous du **Paramètre 1** et du **Paramètre 2** pour définir le début et la fin de l'intervalle.

### À NOTER

Il peut s'avérer utile de rechercher des canaux MIDI quand des données MIDI ont été enregistrées à partir d'un instrument qui émettait sur plusieurs canaux différents, ou en cas d'importation d'un fichier MIDI de type 0 ne comportant qu'une seule piste qui contient des événements MIDI répartis entre différents canaux.

## **Type**

Permet de rechercher des événements en fonction de leur type.

● Pour rechercher un type d'événement, définissez-le dans la colonne **Paramètre 1**.

# **Valeur secondaire**

Permet de rechercher les vélocités Note-Off des événements de notes.

# **Dernier événement**

Permet de rechercher des événements qui sont déjà passés par le **Transformateur d'entrée** ou par l'**Éditeur logique**. La condition doit être combinée avec le **Paramètre 1** et le **Paramètre 2**.

# **Valeurs d'événements MIDI**

Les événements MIDI peuvent être constitués de différentes valeurs.

### À NOTER

Quand vous chargez un préréglage ancien, il se peut que les champs **Sous-type**, **Valeur principale** et **Valeur secondaire** soient remplacés par les champs **Valeur 1**, **Valeur 2** et **Valeur 3**.

Ces valeurs ont des significations différentes en fonction des types d'événements :

## **Note**

- **Sous-type**
	- Numéro/hauteur de la note.
- **Valeur principale** Vélocité de la note.

- **Poly Pressure**
	- **Sous-type** Touche qui vient d'être enfoncée.
	- **Valeur principale**

Pression exercée sur cette touche.

## **Contrôleur**

● **Sous-type**

Type du contrôleur, sous forme de nombre.

● **Valeur principale**

Valeur du contrôleur MIDI.

## **Program Change**

● **Sous-type**

Numéro de changement de programme.

● **Valeur principale** Pas utilisé.

## **Aftertouch**

- **Sous-type** Valeur de la pression.
- **Valeur principale** Pas utilisé.

# <span id="page-1074-0"></span>**Pitchbend**

● **Sous-type**

Accordage du bend. Pas toujours utilisé.

● **Valeur principale**

Valeur approximative du Pitchbend.

# À NOTER

Les événements SysEx (Système exclusif) n'utilisent pas les champs **Sous-type** et **Valeur principale**.

# **Conditions de filtre du Transformateur d'entrée du projet**

Selon la configuration de la **Cible du filtre**, vous pourrez sélectionner ou non les options suivantes dans la colonne **Condition** :

## **Égal**

Possède la même valeur que celle configurée dans la colonne **Paramètre 1**.

# **Différent**

Possède toute autre valeur que celle configurée dans la colonne **Paramètre 1**.

## **Plus grand**

Possède une valeur supérieure à celle configurée dans la colonne **Paramètre 1**.

# **Plus grand ou Égal**

Possède une valeur supérieure ou égale à celle configurée dans la colonne **Paramètre 1**.

## **Moins**

Possède une valeur inférieure à celle configurée dans la colonne **Paramètre 1**.

## **Moins ou égal**

Possède une valeur inférieure ou égale à celle configurée dans la colonne **Paramètre 1**.

# **Dans l'intervalle**

Possède une valeur comprise entre les valeurs configurées dans les colonnes **Paramètre 1** et **Paramètre 2**. Le **Paramètre 1** doit correspondre à la valeur la plus basse et le **Paramètre 2** à la valeur la plus haute.

# **Hors de l'intervalle**

Possède une valeur non comprise entre les valeurs configurées dans les colonnes **Paramètre 1** et **Paramètre 2**.

## **Note égale à**

La note est uniquement celle définie dans la colonne **Paramètre 1**, quelle que soit l'octave. Permet par exemple de trouver tous les Do, quelle que soit leur octave. Cette option n'est disponible que quand la **Cible du filtre** est configurée sur **Sous-type**, c'est-à-dire **Hauteur de note**.

## **Tout type**

Tous les types d'événements.

# <span id="page-1075-0"></span>À NOTER

Les conditions de la cible du filtre **Propriété** sont différentes.

LIENS ASSOCIÉS

Configurer des lignes de filtre dans le Transformateur d'entrée de projet à la page 1076

# **Configurer des lignes de filtre dans le Transformateur d'entrée de projet**

PROCÉDER AINSI

- **1.** Dans le **Transformateur d'entrée de projet**, activez l'une des options de **Module**.
- **2.** Cliquez sur **Édition** pour ouvrir les sections **Filtres de cibles d'événement** et **Opérations de transformation d'événements**.
- **3.** Dans la section **Filtres de cibles d'événement**, cliquez sur **Insérer**. Une ligne de filtre est ajoutée à la liste.
- **4.** Cliquez dans la colonne **Cible du filtre** et sélectionnez une option dans le menu local.
- **5.** Cliquez dans la colonne **Condition** et sélectionnez une option dans le menu local.
- **6.** Cliquez dans la colonne **Paramètre 1** et saisissez une valeur.

À NOTER

Pour certaines options de la colonne **Condition**, le **Paramètre 2** doit avoir une valeur.

LIENS ASSOCIÉS [Cibles de filtre dans le Transformateur d'entrée de projet](#page-1072-0) à la page 1073 [Conditions de filtre du Transformateur d'entrée du projet](#page-1074-0) à la page 1075 [Fonctions du Transformateur d'entrée du projet](#page-1076-0) à la page 1077 [Configurer des actions dans le Transformateur d'entrée de projet](#page-1078-0) à la page 1079

# **Configurer plusieurs lignes de filtre dans le Transformateur d'entrée de projet**

Vous pouvez créer plusieurs lignes de filtre et les combiner à l'aide des opérateurs booléens **Et** et **Ou**.

PROCÉDER AINSI

- **1.** Dans la section **Filtres de cibles d'événement**, cliquez sur **Insérer**. Une ligne de filtre est ajoutée à la liste.
- **2.** Cliquez dans la colonne **Cible du filtre** et sélectionnez une option dans le menu local.
- **3.** Cliquez dans la colonne **Condition** et sélectionnez une option dans le menu local.
- **4.** Cliquez dans la colonne **Paramètre 1** et saisissez une valeur.
- **5.** Dans la section **Filtres de cibles d'événement**, cliquez sur **Insérer** pour insérer une autre ligne de filtre et la configurer.
- **6.** Cliquez dans la colonne **Bool** de la première ligne de filtre et procédez de l'une des manières suivantes :
- <span id="page-1076-0"></span>● Activez l'option **Et** si vous souhaitez que les deux lignes de filtre soient respectées pour qu'un élément soit détecté.
- Activez l'option **Ou** si vous souhaitez qu'au moins l'une des lignes de filtre soient respectées pour qu'un élément soit détecté.

### LIENS ASSOCIÉS

[Cibles de filtre dans le Transformateur d'entrée de projet](#page-1072-0) à la page 1073 [Conditions de filtre du Transformateur d'entrée du projet](#page-1074-0) à la page 1075 Fonctions du Transformateur d'entrée du projet à la page 1077 [Configurer des actions dans le Transformateur d'entrée de projet](#page-1078-0) à la page 1079

# **Rechercher des hauteurs ou des vélocités de note**

### PROCÉDER AINSI

- **1.** Dans la section **Filtres de cibles d'événement**, cliquez sur **Insérer**.
- **2.** Ouvrez le menu local **Cible du filtre** et procédez de l'une des manières suivantes :
	- Pour rechercher des hauteurs spécifiques, sélectionnez **Sous-type**, puis dans la colonne **Paramètre 1**, saisissez une hauteur sous forme de nom de note (C3 pour Do3, D#4 pour Ré#4, etc.) ou sous forme de numéro de note MIDI (de 0 à 127).

### À NOTER

Pour rechercher toutes les notes d'une tonalité spécifique, quelle que soit l'octave, ouvrez le menu local **Condition** et sélectionnez **Note égale à**.

- Pour rechercher des vélocités spécifiques, sélectionnez **Valeur principale**.
- **3.** Cliquez sur **Insérer** pour ajouter une autre ligne de condition.

Le **Paramètre 1** est automatiquement configuré sur **Note** et les paramètres **Sous-type** et **Valeur principale** sont configurés respectivement sur **Hauteur de note** et **Vélocité**.

# **Fonctions du Transformateur d'entrée du projet**

Le menu local **Fonctions** permet de sélectionner le type de base de l'édition devant être réalisée.

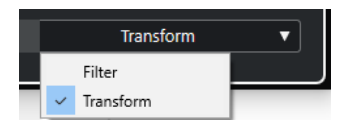

Les **Fonctions** disponibles sont les suivantes :

### **Filtre**

Permet d'exclure de l'enregistrement l'ensemble des événements qui correspondent aux critères des **Filtres de cibles d'événement**.

### **Transformer**

Permet de transformer tous les événements qui répondent aux critères des **Filtres de cibles d'événement** conformément aux **Opérations de transformation d'événements**.

Les **Fonctions** suivantes sont uniquement disponibles dans l'effet MIDI **Transformer** :

# **Insérer**

Permet de créer de nouveaux éléments et de les insérer dans le flux de sortie. Les nouveaux éléments sont basés sur les éléments conformes aux conditions du filtre et intègrent tous les changements que vous avez configurés dans la liste d'actions.

### **Insérer exclus.**

Permet de transformer les éléments détectés conformément aux instructions contenues dans la liste d'actions. Tous les éléments qui ne remplissaient pas les conditions de filtre sont supprimés du flux de sortie.

L'effet MIDI **Transformer** vous permet de transformer des données MIDI. Pour de plus amples informations, voir le document séparé **Référence des Plug-ins**.

# **Paramètres des actions dans le Transformateur d'entrée de projet**

Les **Cibles de l'action** de la section **Opérations de transformation d'événements** vous permettent de sélectionner la propriété qui doit être modifiée dans les événements. Les actions ne sont disponibles que quand vous sélectionnez **Transformer** dans le menu local des fonctions.

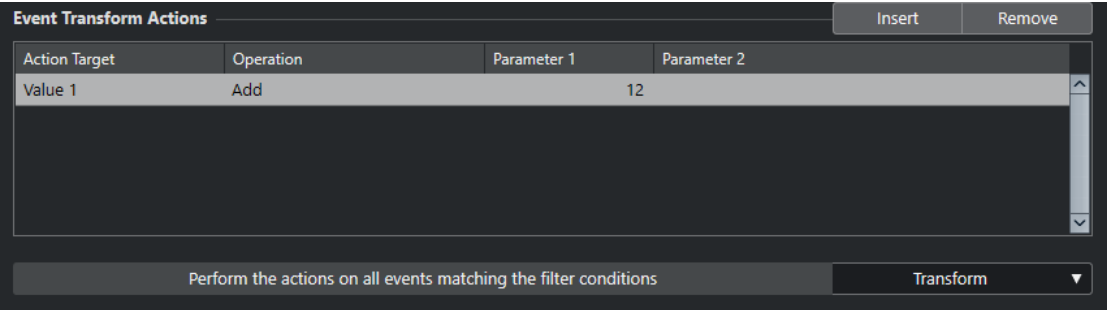

Pour définir une action, configurez les paramètres suivants :

## **Cible de l'action**

Permet de choisir la propriété qui doit être modifiée dans les événements.

## **Opération**

Détermine comment doit être traitée la **Cible de l'action**.

## **Paramètre 1**

Permet de configurer une valeur pour la **Cible de l'action**.

## **Paramètre 2**

Uniquement disponible pour les **Opérations** qui définissent un intervalle.

## LIENS ASSOCIÉS

[Fonctions du Transformateur d'entrée du projet](#page-1076-0) à la page 1077 [Conditions de filtre du Transformateur d'entrée du projet](#page-1074-0) à la page 1075

# <span id="page-1078-0"></span>**Cibles des actions dans le Transformateur d'entrée de projet**

Les **Cibles de l'action** de la section **Opérations de transformation d'événements** vous permettent de sélectionner la propriété qui doit être modifiée dans les événements. Les actions ne sont disponibles que quand vous sélectionnez **Transformer** dans le menu local des fonctions.

## **Sous-type**

Permet de configurer le **Sous-type** des événements. Les données affichées dépendent du type de l'événement. Pour les notes, le **Sous-type** est la hauteur.

### **Valeur principale**

Permet de configurer la **Valeur principale** des événements. Les données affichées dépendent du type de l'événement. Pour les notes, la **Valeur principale** est la valeur de vélocité.

# **Voie**

Permet de changer de canal MIDI.

### **Type**

Permet de changer de type d'événement, c'est-à-dire de passer d'événements de transformation d'Aftertouch à des événements de modulation, ou d'événements de Pitchbend à des événements de hauteur VST 3.

### **Valeur secondaire**

Permet de modifier la **Valeur secondaire** dans les événements, ce qui est utile pour la vélocité Note-Off lors de la recherche de propriétés de notes.

# **Configurer des actions dans le Transformateur d'entrée de projet**

Vous pouvez configurer des actions, c'est-à-dire les modifications qui seront apportées aux événements détectés. Les actions ne sont disponibles que pour le type de fonction **Transformer**.

### CONDITION PRÉALABLE

Vous avez configuré au moins une ligne de filtre dans la section **Filtres de cibles d'événement**. Vous avez configuré le menu local des fonctions sur **Transformer**.

PROCÉDER AINSI

- **1.** Dans la section **Opérations de transformation d'événements**, cliquez sur **Insérer**. Une ligne d'action est ajoutée à la liste.
- **2.** Cliquez dans la colonne **Cible de l'action** et sélectionnez une option dans le menu local.
- **3.** Cliquez dans la colonne **Opération** et sélectionnez une option dans le menu local.
- **4.** Cliquez dans la colonne **Paramètre 1** et saisissez une valeur.

À NOTER

Pour certaines options de la colonne **Opération**, le **Paramètre 2** doit avoir une valeur.

**5.** Cliquez sur **Appliquer** pour exécuter les actions définies.

## LIENS ASSOCIÉS

[Configurer des lignes de filtre dans le Transformateur d'entrée de projet](#page-1075-0) à la page 1076 [Fonctions du Transformateur d'entrée du projet](#page-1076-0) à la page 1077 Cibles des actions dans le Transformateur d'entrée de projet à la page 1079 [Opérations du Transformateur d'entrée du projet](#page-1079-0) à la page 1080

# <span id="page-1079-0"></span>**Opérations du Transformateur d'entrée du projet**

La colonne **Opération** permet de déterminer comment doit être traitée la **Cible de l'action**.

Les opérations disponibles changent en fonction de la **Cible de l'action** sélectionnée. Voici les options disponibles :

### **Ajouter**

Permet d'ajouter la valeur définie dans la colonne **Paramètre 1** à la **Cible de l'action**.

### **Soustraire**

Permet de soustraire la valeur définie dans la colonne **Paramètre 1** à la **Cible de l'action**.

### **Multiplier par**

Permet de multiplier la **Cible de l'action** par la valeur définie dans la colonne **Paramètre 1**.

# **Diviser par**

Permet de diviser la **Cible de l'action** par la valeur définie dans la colonne **Paramètre 1**.

# **Arrondir à**

Permet d'arrondir la valeur de la **Cible de l'action** à la valeur définie dans la colonne **Paramètre 1** près.

### **Définir des valeurs aléatoires entre**

Permet d'affecter à la **Cible de l'action** une valeur aléatoire comprise entre celles du **Paramètre 1** et du **Paramètre 2**. Notez que ces valeurs peuvent être négatives.

### **Configuré sur une valeur fixe**

Permet d'affecter à la **Cible de l'action** la valeur définie dans la colonne **Paramètre 1**.

### **Définir des valeurs aléatoires relatives entre**

Cette fonction permet d'ajouter une valeur aléatoire à la valeur de la **Cible de l'action**. Cette valeur aléatoire ajoutée est comprise entre les valeurs du **Paramètre 1** et du **Paramètre 2**. Ces valeurs peuvent être négatives.

### **Utiliser le sous-type**

Cette option n'est disponible que quand vous configurez la **Cible de l'action** sur **Valeur principale**. Quand cette option est sélectionnée, la valeur du paramètre **Sous-type** de chaque événement est copiée sur le paramètre **Valeur principale**.

### **Utiliser la valeur principale**

Cette option n'est disponible que quand vous configurez la **Cible de l'action** sur **Soustype**. Quand cette option est sélectionnée, la **Valeur principale** de chaque événement est copiée sur le paramètre **Sous-type**.

### **Miroir**

Cette option n'est disponible que quand vous configurez la **Cible de l'action** sur **Soustype** ou sur **Valeur principale**. Quand cette option est sélectionnée, les valeurs sont reproduites en inversé par rapport à la valeur définie dans la colonne **Paramètre 1**.

Pour les notes, la gamme est inversée par rapport à la touche définie dans la colonne **Paramètre 1**, qui joue le rôle de point central.

# **Transposer à la gamme**

Cette fonction n'est disponible que si vous avez configuré la **Cible de l'action** sur **Soustype** et si les conditions de filtre ont été configurées pour la détection des notes, c'est-
à-dire si vous avez ajouté la ligne de condition de filtre **Type = Note**. Quand l'option **Transposer à la gamme** est sélectionnée, vous pouvez définir la gamme désirée en utilisant les colonnes **Paramètre 1** et **Paramètre 2**. Le **Paramètre 1** correspond à la note (Do, Do#, Ré… soit C, C#, D…) alors que le **Paramètre 2** correspond au type de la gamme (majeure, mineure mélodique ou harmonique, etc.).

Chaque note est transposée sur la note la plus proche dans la gamme sélectionnée.

# <span id="page-1081-0"></span>**Éditeur logique**

L'**Éditeur logique** est un puissant outil qui permet de rechercher et de remplacer des données MIDI.

Vous pouvez utiliser l'**Éditeur logique** comme suit :

- Vous pouvez configurer des conditions de filtre pour rechercher des éléments spécifiques.
- Ces conditions peuvent concerner des éléments d'un certain type, possédant certains attributs ou valeurs spécifiques, ou se trouvant à des endroits particuliers, ce dans n'importe quelle combinaison. Vous pouvez combiner autant de conditions de filtre que vous le souhaitez et créer des conditions composites à l'aide des opérateurs **Et**/**Ou**.
- Vous pouvez sélectionner une fonction de base à exécuter. Vous pouvez par exemple modifier les propriétés des éléments détectés ou les supprimer.
- Vous pouvez configurer une liste d'actions précises pour le processus.

Cela n'est pas nécessaire pour toutes les fonctions.

En combinant des conditions de filtre, des fonctions et des actions spécifiques, vous pouvez élaborer des processus de traitement très puissants.

Pour ce faire, il convient de posséder certaines connaissances sur la façon dont sont structurés les messages MIDI. Cela étant, les nombreux préréglages disponibles vous permettent de tirer pleinement parti de la puissance de cet outil sans pour autant vous plonger dans ses aspects les plus complexes.

LIENS ASSOCIÉS [Explorateur de préréglages de l'Éditeur logique](#page-1082-0) à la page 1083

# **Présentation de la fenêtre Éditeur logique**

La fenêtre **Éditeur logique** vous permet de combiner des conditions de filtre, des fonctions et des actions pour configurer des traitements MIDI très élaborés.

● Pour ouvrir l'**Éditeur logique**, sélectionnez **MIDI** > **Éditeur logique** > **Configuration**.

#### **1 Préréglage**

Permet de sélectionner un préréglage.

#### **2 Filtres de cibles d'événement**

Permet de définir les conditions que doit remplir un élément spécifique pour être détecté, par exemple le type, l'attribut, la valeur ou la position. Vous pouvez combiner autant de conditions que vous le souhaitez en utilisant les opérateurs **Et** et **Ou**.

#### **3 Opérations de transformation d'événements**

Permet de configurer une liste d'actions qui déterminera le processus. Cette liste n'est pas nécessaire pour toutes les fonctions.

#### **4 Fonctions**

Permet de sélectionner une fonction.

#### **5 Appliquer**

Permet d'appliquer les paramètres.

#### <span id="page-1082-0"></span>À NOTER

Vous pouvez redimensionner les sections **Filtres de cibles d'événement** et **Opérations de transformation d'événements** en faisant glisser le diviseur qui les sépare.

# **Explorateur de préréglages de l'Éditeur logique**

L'explorateur de préréglages de l'**Éditeur logique** permet de charger, d'enregistrer et de gérer les préréglages.

Pour ouvrir l'explorateur de préréglages, ouvrez l'Éditeur logique et cliquez dans le champ **Préréglage**.

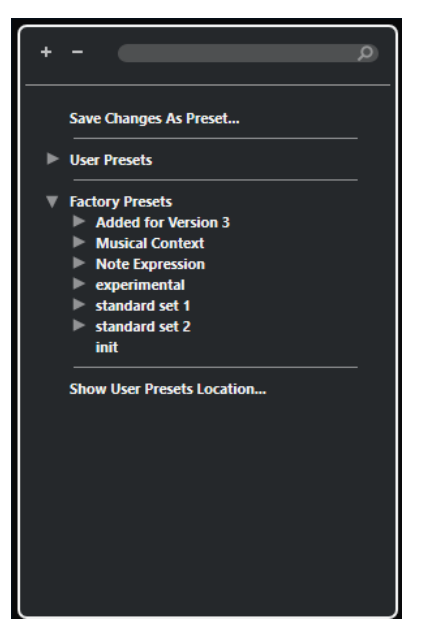

#### **Tout agrandir**

Permet de développer l'arborescence.

#### **Tout réduire**

Permet de réduire l'arborescence.

#### **Rechercher**

Permet de rechercher des préréglages en saisissant tout ou partie de leur nom ou du nom de leur catégorie.

#### **Enregistrer les modifications dans un préréglage**

Permet d'enregistrer les modifications apportées dans un préréglage utilisateur.

#### **Préréglages utilisateur**

Liste de tous les préréglages utilisateur enregistrés.

#### **Préréglages d'usine**

Liste de tous les préréglages d'usine.

#### **Afficher l'emplacement des préréglages utilisateur**

Permet d'ouvrir un sélecteur de fichier affichant les préréglages utilisateur. Les préréglages utilisateur sont enregistrés dans un emplacement différent de celui des préréglages d'usine.

# **Préréglages d'Éditeur logique**

L'**Éditeur logique** intègre un ensemble de préréglages d'usine mais vous pouvez également enregistrer vos propres préréglages utilisateur.

Cubase n'enregistre pas au même emplacement les préréglages d'usine et les préréglages utilisateur :

- Les préréglages d'usine s'enregistrent dans le dossier **Logical Edit**, qui se trouve dans le dossier **Préréglages** de l'application.
- Les préréglages utilisateur s'enregistrent dans un dossier **Logical Edit**  qui se trouve à l'emplacement suivant : \Utilisateurs\<nom de l'utilisateur>\Documents\Steinberg\<nom du programme>\User Presets.

#### À NOTER

Vous pouvez accéder à l'emplacement des préréglages utilisateur en cliquant sur **Afficher l'emplacement des préréglages utilisateur** dans l'explorateur de préréglages.

Vous pouvez renommer, supprimer et organiser les préréglages utilisateur dans les dossiers.

### **Migration automatique des préréglages à partir de versions antérieures**

Si vous actualisez Cubase à partir d'une version antérieure, tous les préréglages d'usine et utilisateur qui de trouvent dans le dossier **Préférences** sont automatiquement migrés. Vous pouvez les trouver dans le sous-dossier **Earlier Presets** de votre dossier **User Presets**.

LIENS ASSOCIÉS [Explorateur de préréglages de l'Éditeur logique](#page-1082-0) à la page 1083 [Enregistrer des préréglages utilisateur de l'Éditeur logique](#page-1084-0) à la page 1085 Sélectionner des préréglages d'Éditeur logique à la page 1084

# **Sélectionner des préréglages d'Éditeur logique**

#### PROCÉDER AINSI

- **1.** Sélectionnez un conteneur MIDI dans la fenêtre **Projet**.
- **2.** Sélectionnez **MIDI** > **Éditeur logique** > **Configuration** pour ouvrir l'**Éditeur logique**.
- **3.** Cliquez dans le champ **Préréglages** pour ouvrir l'explorateur de préréglages.
- **4.** Procédez de l'une des manières suivantes :
	- Saisissez un nom de préréglage dans le champ de recherche, puis dans l'arborescence réduite, sélectionnez le préréglage.
	- Cliquez sur **Tout agrandir** pour afficher tous les préréglages, puis sélectionnez le préréglage de votre choix.
- **5.** Cliquez sur **Appliquer** pour appliquer le préréglage.

#### RÉSULTAT

Tous les **Filtres de cibles d'événement**, **Opérations de transformation d'événements** et **Fonctions** qui ont été enregistrés dans le préréglage sont affichés.

# <span id="page-1084-0"></span>**Appliquer des préréglages d'Éditeur logique dans la fenêtre Projet**

#### PROCÉDER AINSI

- **1.** Sélectionnez un conteneur MIDI dans la fenêtre **Projet**.
- **2.** Sélectionnez **MIDI** > **Éditeur logique** > **Appliquer le préréglage** pour ouvrir l'explorateur de préréglages.
- **3.** Procédez de l'une des manières suivantes :
	- Saisissez un nom de préréglage dans le champ de recherche, puis dans l'arborescence réduite, sélectionnez le préréglage.
	- Cliquez sur **Tout agrandir** pour afficher tous les préréglages, puis sélectionnez le préréglage de votre choix.

#### RÉSULTAT

Tous les **Filtres de cibles d'événement**, **Opérations de transformation d'événements** et **Fonctions** qui étaient enregistrés dans le préréglage sont appliqués aux conteneurs MIDI dans la fenêtre **Projet**.

# **Enregistrer des préréglages utilisateur de l'Éditeur logique**

Vous pouvez enregistrer les paramètres que vous souhaitez réutiliser sous forme de préréglages.

#### PROCÉDER AINSI

- **1.** Configurez les **Filtres de cibles d'événement**, les **Opérations de transformation d'événements** et les fonctions que vous souhaitez inclure dans votre préréglage utilisateur. Le nom du préréglage dans le champ **Préréglages** est accompagné d'un astérisque indiquant que le préréglage contient des modifications non enregistrées.
- **2.** Cliquez sur le champ **Préréglages** pour ouvrir l'explorateur de préréglages.
- **3.** Cliquez sur **Enregistrer les modifications dans un préréglage**. Le dossier correspondant s'ouvre dans un sélecteur de fichier, à l'emplacement **Préréglages utilisateur**.
- **4.** Saisissez un nom de fichier pour votre préréglage et cliquez sur **Enregistrer**.

#### RÉSULTAT

Le préréglage est enregistré et affiché dans l'explorateur de préréglages sous **Préréglages utilisateur**.

#### À LA FIN DE CETTE ÉTAPE

Dans l'explorateur de fichiers de votre système d'exploitation, vous pouvez accéder à l'emplacement des préréglages utilisateur et créer des sous-dossiers afin de classer vos préréglages. Vous pouvez également y renommer et supprimer des préréglages, ou les déplacer dans d'autres dossiers.

LIENS ASSOCIÉS [Présentation de la fenêtre Éditeur logique](#page-1081-0) à la page 1082

# <span id="page-1085-0"></span>**Paramètres de filtrage de l'Éditeur logique**

La liste de **Filtres de cibles d'événement** vous permet de configurer les filtres. Vous pouvez ajouter une ou plusieurs lignes de filtre à cette liste.

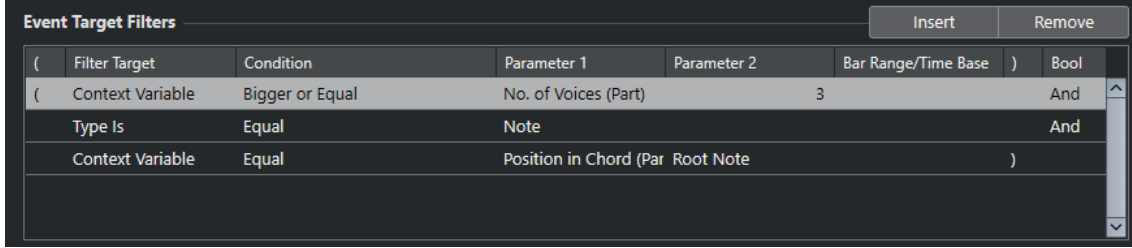

Les paramètres disponibles sont les suivants :

#### **Parenthèse gauche**

En combinaison avec la parenthèse droite, cette parenthèse vous permet d'utiliser plusieurs filtres à la fois, c'est-à-dire plusieurs lignes, grâce aux opérateurs booléens Et/Ou.

#### **Cible du filtre**

Permet de définir la propriété de l'élément. Ce paramètre affecte également les options disponibles dans les autres colonnes.

#### **Condition**

Détermine la comparaison entre la propriété de la colonne **Cible du filtre** et les valeurs des colonnes **Paramètre**. Les options disponibles dépendent du paramètre **Cible du filtre**.

#### **Paramètre 1**

Permet de définir la valeur avec laquelle seront comparées les propriétés de l'élément. Cette valeur dépend du paramètre **Cible du filtre**.

#### **Paramètre 2**

Uniquement disponible si l'une des options d'**Intervalle** a été configurée dans la colonne **Condition**. Permet de trouver tous les éléments dont les valeurs sont comprises dans ou se trouvent en-dehors de l'intervalle délimité par **Paramètre 1** et **Paramètre 2**.

#### **Intervalle mesure/base de temps**

Uniquement disponible si la **Cible du filtre** a été configurée sur **Position**. Si l'une des options **Plage Mes.** est sélectionnée dans la colonne **Condition**, utilisez la colonne **Intervalle mesure/base de temps** pour définir des zones dans chaque mesure. Vous pouvez ainsi rechercher tous les éléments situés sur le premier temps de chaque mesure ou à proximité, par exemple. Si l'une des autres options de **Condition** est sélectionnée, vous pouvez utiliser la colonne **Intervalle mesure/base de temps** pour définir une base de temps : PPQ, secondes, etc.

#### **Parenthèse droite**

En combinaison avec la parenthèse gauche, cette parenthèse vous permet d'utiliser plusieurs filtres à la fois.

#### **Bool**

Permet d'insérer les opérateurs booléens **Et** et **Ou** pour créer des filtres à plusieurs lignes.

#### <span id="page-1086-0"></span>À NOTER

Si vous avez déjà défini des filtres et/ou appliqué un préréglage mais souhaitez repartir de zéro, vous pouvez réinitialiser les paramètres en sélectionnant le préréglage **Init** dans l'explorateur de préréglages.

#### À NOTER

Vous pouvez également définir des filtres en faisant glisser des événements MIDI dans la liste **Filtres de cibles d'événement**.

Si la liste ne contient aucune entrée, vous pouvez faire glisser un événement MIDI dans cette section afin de configurer des filtres portant sur l'état et le type de l'événement. Si elle contenait déjà des entrées, l'événement que vous faites glisser initialise les paramètres correspondants. Par exemple, si vous utilisez le paramètre de **Longueur**, la durée est définie par la longueur de l'événement.

#### LIENS ASSOCIÉS

Cibles de filtre de l'Éditeur logique à la page 1087 [Conditions de filtre de l'Éditeur logique](#page-1090-0) à la page 1091 [Cibles des actions dans l'Éditeur logique](#page-1096-0) à la page 1097 [Configurer des lignes de filtre dans l'Éditeur logique](#page-1092-0) à la page 1093 [Configurer plusieurs lignes de filtre dans l'Éditeur logique](#page-1093-0) à la page 1094

## **Cibles de filtre de l'Éditeur logique**

#### **Position**

Permet de rechercher des éléments d'après leur position.

- Pour rechercher des événements commençant à une position spécifique, définissez cette position dans le **Paramètre 1**.
- Pour rechercher des événements situés à l'intérieur ou en dehors d'un intervalle spécifique, sélectionnez **Dans l'intervalle** ou **Hors de l'intervalle** dans la colonne **Condition**, puis configurez les positions de début et de fin de l'intervalle dans le **Paramètre 1** et le **Paramètre 2**.
- Pour rechercher des événements qui commencent à l'intérieur ou en dehors d'une suite de mesures, parmi toutes les mesures comprises dans la sélection, sélectionnez **Dans l'intervalle de mes.** ou **Hors de l'intervalle de mes.** dans la colonne **Condition**. Cliquez dans la barre de la colonne **Intervalle de mesures** et faites glisser le pointeur pour définir l'intervalle.

#### **Longueur**

Permet de rechercher des événements en fonction de leur longueur.

Pour rechercher des événements de notes de longueurs spécifiques, configurez cette longueur dans le **Paramètre 1**. Si vous sélectionnez **Dans l'intervalle** ou **Hors de l'intervalle**, servez-vous du **Paramètre 1** et du **Paramètre 2** pour définir le début et la fin de l'intervalle.

#### À NOTER

Vous devez ajouter une autre ligne de condition de filtre et sélectionner **Type** pour la **Cible du filtre**, **Égal** pour la **Condition** et **Num. note** pour le **Paramètre 1**.

#### <span id="page-1087-0"></span>**Sous-type**

Permet de lancer des recherches selon différents critères en fonction du type d'événement.

#### **Valeur principale**

Permet de lancer des recherches selon différents critères en fonction du type d'événement.

#### **Voie**

● Pour rechercher un canal MIDI, définissez-le dans la colonne **Paramètre 1**. Si vous sélectionnez **Dans l'intervalle** ou **Hors de l'intervalle**, servez-vous du **Paramètre 1** et du **Paramètre 2** pour définir le début et la fin de l'intervalle.

#### À NOTER

Il peut s'avérer utile de rechercher des canaux MIDI quand des données MIDI ont été enregistrées à partir d'un instrument qui émettait sur plusieurs canaux différents, ou en cas d'importation d'un fichier MIDI de type 0 ne comportant qu'une seule piste qui contient des événements MIDI répartis entre différents canaux.

#### **Type**

Permet de rechercher des événements en fonction de leur type.

● Pour rechercher un type d'événement, définissez-le dans la colonne **Paramètre 1**.

#### **Propriété**

Permet de rechercher des propriétés spécifiques de Cubase.

#### **Valeur secondaire**

Permet de rechercher les vélocités Note-Off des événements de notes.

#### **Dernier événement**

Permet de rechercher des événements qui sont déjà passés par le **Transformateur d'entrée** ou par l'**Éditeur logique**. La condition doit être combinée avec le **Paramètre 1** et le **Paramètre 2**.

#### **Variable de contexte**

Permet de rechercher des propriétés et des paramètres d'accords. Il est possible de rechercher la note la plus basse ou la plus haute d'un conteneur MIDI ou d'une sélection de notes, la hauteur moyenne ou la vélocité moyenne.

#### LIENS ASSOCIÉS

Sous-type, Valeur principale et Valeur secondaire à la page 1088 [Variable de contexte](#page-1089-0) à la page 1090

#### **Sous-type, Valeur principale et Valeur secondaire**

Les événements MIDI peuvent être constitués de différentes valeurs.

Ces valeurs ont des significations différentes en fonction des types d'événements :

#### À NOTER

**Sous-type** et **Valeur principale** ont des significations différentes en fonction des événements. Si vous configurez la **Valeur principale** en tant que **Cible du filtre** et saisissez **64** pour le **Paramètre 1**, Cubase détectera les notes d'une vélocité de **64** et les messages de contrôleur de valeur **64**. Si ce n'est pas ce que vous souhaitez, vous pouvez ajouter une ligne de condition de

filtre supplémentaire afin de configurer le **Type** en tant que **Cible du filtre** et de définir le type d'événement dans le **Paramètre 1**.

#### À NOTER

Quand vous chargez un préréglage ancien, il se peut que les champs **Sous-type**, **Valeur principale** et **Valeur secondaire** soient remplacés par les champs **Valeur 1**, **Valeur 2** et **Valeur 3**.

#### **Note**

- **Sous-type** Numéro/hauteur de la note.
- **Valeur principale** Vélocité de la note.

#### **Poly Pressure**

- **Sous-type** Touche qui vient d'être enfoncée.
- **Valeur principale**

Pression exercée sur cette touche.

#### **Contrôleur**

- **Sous-type** Type du contrôleur, sous forme de nombre.
- **Valeur principale**

Valeur du contrôleur MIDI.

#### **Program Change**

● **Sous-type**

Numéro de changement de programme.

● **Valeur principale** Pas utilisé.

#### **Aftertouch**

- **Sous-type** Valeur de la pression.
- **Valeur principale**

Pas utilisé.

#### **Pitchbend**

- **Sous-type** Accordage du bend. Pas toujours utilisé.
- **Valeur principale** Valeur approximative du Pitchbend.

#### **Événement VST 3**

- **Sous-type** Pas utilisé.
- **Valeur principale**

<span id="page-1089-0"></span>Valeur du paramètre Événement VST 3. La plage de valeurs de l'événement VST 3 est transformée en plage de valeurs MIDI. Pour les opérations qui nécessitent une résolution supérieure, vous pouvez vous servir du paramètre **Opération de valeur VST 3**.

#### À NOTER

Les événements SysEx (Système exclusif) n'utilisent pas les champs **Sous-type** et **Valeur principale**.

LIENS ASSOCIÉS [Cibles des actions dans l'Éditeur logique](#page-1096-0) à la page 1097

### **Variable de contexte**

Quand la **Cible du filtre** est configurée sur **Variable de contexte**, voici les options qui sont disponibles pour le **Paramètre 1** :

#### **Hauteur de note maximale/minimale/moyenne**

Permet de rechercher les notes de hauteur maximale, minimale ou moyenne dans le conteneur MIDI sélectionné ou dans une sélection de notes de ce conteneur.

#### **Vélocité maximale/minimale/moyenne**

Permet de rechercher les notes de vélocité maximale, minimale ou moyenne dans le conteneur MIDI sélectionné ou dans une sélection de notes de ce conteneur.

#### **Valeur CC maximale/minimale/moyenne**

Contrôleurs qui ont la valeur CC maximale, minimale ou moyenne dans le conteneur MIDI sélectionné ou dans une sélection de notes de ce conteneur.

Les configurations suivantes du **Paramètre 1** nécessitent un **Paramètre 2** :

#### **Nbre de notes dans accord (Conteneur)**

En configurant le **Paramètre 2** sur le nombre de notes de l'accord, vous pouvez rechercher les accords qui contiennent le nombre de notes défini. Généralement, on combine ce paramètre avec une seconde ligne de filtre dans laquelle la variable de contexte est configurée sur **Position dans accord (Conteneur)**, par exemple.

#### **Nbre des voix (Conteneur)**

En configurant le **Paramètre 2** sur le nombre de voix de l'accord, vous pouvez rechercher les accords qui contiennent le nombre de voix défini dans le conteneur MIDI ou dans une sélection de notes de ce conteneur.

#### **Position dans accord (Conteneur)**

En configurant le **Paramètre 2** sur la position dans l'accord, vous pouvez rechercher les accords ayant l'intervalle d'accord défini dans le conteneur MIDI ou dans une sélection de notes de ce conteneur.

#### **Numéro de note dans accord (Min = 0)**

En configurant le **Paramètre 2** sur le numéro de voicing de l'accord, vous pouvez rechercher les accords ayant le numéro de voicing défini dans le conteneur MIDI ou dans une sélection de notes de ce conteneur.

#### **Position dans accord (Piste Accords)**

En configurant le **Paramètre 2** sur la position dans l'accord, vous pouvez rechercher l'intervalle d'accord défini dans le conteneur MIDI ou dans une sélection de notes de ce conteneur. La piste Accords sert de référence.

#### <span id="page-1090-0"></span>**Voix**

En configurant le **Paramètre 2** sur la voix dans l'accord, vous pouvez rechercher la voix définie dans le conteneur MIDI ou dans une sélection de notes de ce conteneur.

#### **Plus haute de l'accord à partir d'au moins n notes**

Permet de rechercher la note la plus haute de l'accord dans le conteneur MIDI ou dans une sélection de notes de ce conteneur. Configurez le **Paramètre 2** pour définir le nombre de notes que doit contenir un accord pour être pris en compte.

#### **Plus basse de l'accord à partir d'au moins n notes**

Permet de rechercher la note la plus basse de l'accord dans le conteneur MIDI ou dans une sélection de notes de ce conteneur. Configurez le **Paramètre 2** pour définir le nombre de notes que doit contenir un accord pour être pris en compte.

#### À NOTER

Les préréglages de **Contexte musical** peuvent vous donner une idée des possibilités offertes par cette cible de filtre.

#### LIENS ASSOCIÉS

[Rechercher les notes les plus hautes/basses dans les accords](#page-1094-0) à la page 1095

### **Conditions de filtre de l'Éditeur logique**

Selon la configuration de la **Cible du filtre**, vous pourrez sélectionner ou non les options suivantes dans la colonne **Condition** :

#### **Égal**

Possède la même valeur que celle configurée dans la colonne **Paramètre 1**.

#### **Différent**

Possède toute autre valeur que celle configurée dans la colonne **Paramètre 1**.

#### **Plus grand**

Possède une valeur supérieure à celle configurée dans la colonne **Paramètre 1**.

#### **Plus grand ou Égal**

Possède une valeur supérieure ou égale à celle configurée dans la colonne **Paramètre 1**.

#### **Moins**

Possède une valeur inférieure à celle configurée dans la colonne **Paramètre 1**.

#### **Moins ou égal**

Possède une valeur inférieure ou égale à celle configurée dans la colonne **Paramètre 1**.

#### **Dans l'intervalle**

Possède une valeur comprise entre les valeurs configurées dans les colonnes **Paramètre 1** et **Paramètre 2**. Le **Paramètre 1** doit correspondre à la valeur la plus basse et le **Paramètre 2** à la valeur la plus haute.

#### **Hors de l'intervalle**

Possède une valeur non comprise entre les valeurs configurées dans les colonnes **Paramètre 1** et **Paramètre 2**.

#### **Dans l'intervalle de mes.**

Possède une valeur comprise dans la zone définie dans la colonne **Intervalle mesure/ base de temps**, pour chaque mesure de la sélection actuelle. La **Cible du filtre** doit être configurée sur **Position**.

#### **Hors de l'intervalle de mes.**

Possède une valeur située en dehors de la zone définie dans la colonne **Intervalle mesure/base de temps**, pour chaque mesure de la sélection actuelle. La **Cible du filtre** doit être configurée sur **Position**.

#### **Avant le curseur**

Se trouve avant la position du curseur. La **Cible du filtre** doit être configurée sur **Position**.

#### **Après le curseur**

Se trouve uniquement après la position du curseur (**Position**).

#### **A l'intérieur de la boucle**

Se trouve à l'intérieur de la boucle définie. La **Cible du filtre** doit être configurée sur **Position**.

#### **En dehors de la boucle**

Se trouve en dehors de la boucle définie. La **Cible du filtre** doit être configurée sur **Position**.

#### **À l'intérieur de la boucle de piste**

Se trouve à l'intérieur de la boucle de piste. La **Cible du filtre** doit être configurée sur **Position**.

#### **Exactement adapté au cycle**

Correspond exactement au cycle. La **Cible du filtre** doit être configurée sur **Position**.

#### **Dans le marqueur sélectionné**

Se trouve à l'intérieur du marqueur de boucle sélectionné. La **Cible du filtre** doit être configurée sur **Position**.

#### **Note égale à**

La note est uniquement celle définie dans la colonne **Paramètre 1**, quelle que soit l'octave. Permet par exemple de trouver tous les Do, quelle que soit leur octave. Cette option n'est disponible que quand la **Cible du filtre** est configurée sur **Sous-type**, c'est-à-dire **Hauteur de note**.

#### **Tout type**

Tous les types d'événements.

#### **La propriété est définie**

La propriété indiquée dans la colonne **Paramètre 1** est définie.

#### **La propriété n'est pas définie**

La propriété indiquée dans la colonne **Paramètre 1** n'est pas définie.

#### **Un événement sur**

Tous les **x** événements, **x** étant la valeur définie dans la colonne **Paramètre 2**. Cette option ne peut être utilisée que quand la **Cible du filtre** est configurée sur **Dernier événement** et le **Paramètre 1** sur **Compteur d'événements**.

#### À NOTER

Les conditions de la cible du filtre **Propriété** sont différentes.

LIENS ASSOCIÉS Configurer des lignes de filtre dans l'Éditeur logique à la page 1093

# <span id="page-1092-0"></span>**Configurer des lignes de filtre dans l'Éditeur logique**

### CONDITION PRÉALABLE

Après avoir sélectionné un conteneur MIDI dans votre projet, vous avez sélectionné **MIDI** > **Éditeur logique** > **Configuration** pour ouvrir l'**Éditeur logique**.

#### PROCÉDER AINSI

- **1.** Dans la section **Filtres de cibles d'événement**, cliquez sur **Insérer**. Une ligne de filtre est ajoutée à la liste.
- **2.** Cliquez dans la colonne **Cible du filtre** et sélectionnez une option dans le menu local.
- **3.** Cliquez dans la colonne **Condition** et sélectionnez une option dans le menu local.
- **4.** Cliquez dans la colonne **Paramètre 1** et saisissez une valeur.

#### À NOTER

Pour certaines options de la colonne **Condition**, le **Paramètre 2** doit avoir une valeur.

LIENS ASSOCIÉS [Cibles de filtre de l'Éditeur logique](#page-1086-0) à la page 1087 [Conditions de filtre de l'Éditeur logique](#page-1090-0) à la page 1091 [Fonctions de l'Éditeur logique](#page-1095-0) à la page 1096 [Configurer des actions de l'Éditeur logique](#page-1099-0) à la page 1100

### **Rechercher des accords**

Vous pouvez rechercher des accords dans un conteneur MIDI ou sur la piste Accords.

CONDITION PRÉALABLE

#### À NOTER

Une note est considérée comme faisant partie d'un accord quand au moins deux autres notes sont jouées en même temps.

PROCÉDER AINSI

- **1.** Ouvrez le menu local **Cible du filtre** et sélectionnez **Variable de contexte**.
- **2.** Ouvrez le menu local **Paramètre 1** et sélectionnez la propriété que vous souhaitez rechercher.
- **3.** Ouvrez le menu local **Condition** et sélectionnez une option.

# <span id="page-1093-0"></span>**Configurer plusieurs lignes de filtre dans l'Éditeur logique**

Il est possible de créer plusieurs lignes de filtre et de les combiner en utilisant les opérateurs booléens **Et**/**Ou** et des parenthèses.

#### CONDITION PRÉALABLE

Après avoir sélectionné un conteneur MIDI dans votre projet, vous avez sélectionné **MIDI** > **Éditeur logique** > **Configuration** pour ouvrir l'**Éditeur logique**.

PROCÉDER AINSI

- **1.** Dans la section **Filtres de cibles d'événement**, cliquez sur **Insérer**. Une ligne de filtre est ajoutée à la liste.
- **2.** Cliquez dans la colonne **Cible du filtre** et sélectionnez une option dans le menu local.
- **3.** Cliquez dans la colonne **Condition** et sélectionnez une option dans le menu local.
- **4.** Cliquez dans la colonne **Paramètre 1** et saisissez une valeur.
- **5.** Dans la section **Filtres de cibles d'événement**, cliquez sur **Insérer** pour insérer une autre ligne de filtre et la configurer.
- **6.** Cliquez dans la colonne **Bool** de la première ligne de filtre et procédez de l'une des manières suivantes :
	- Activez l'option **Et** si vous souhaitez que les deux lignes de filtre soient respectées pour qu'un élément soit détecté.
	- Activez l'option **Ou** si vous souhaitez qu'au moins l'une des lignes de filtre soient respectées pour qu'un élément soit détecté.

LIENS ASSOCIÉS

[Cibles de filtre de l'Éditeur logique](#page-1086-0) à la page 1087 [Conditions de filtre de l'Éditeur logique](#page-1090-0) à la page 1091 [Fonctions de l'Éditeur logique](#page-1095-0) à la page 1096 [Configurer des actions de l'Éditeur logique](#page-1099-0) à la page 1100

### **Rechercher des hauteurs ou des vélocités de note**

#### PROCÉDER AINSI

- **1.** Dans la section **Filtres de cibles d'événement**, cliquez sur **Insérer**.
- **2.** Ouvrez le menu local **Cible du filtre** et procédez de l'une des manières suivantes :
	- Pour rechercher des hauteurs spécifiques, sélectionnez **Sous-type**, puis dans la colonne **Paramètre 1**, saisissez une hauteur sous forme de nom de note (C3 pour Do3, D#4 pour Ré#4, etc.) ou sous forme de numéro de note MIDI (de 0 à 127).

#### À NOTER

Pour rechercher toutes les notes d'une tonalité spécifique, quelle que soit l'octave, ouvrez le menu local **Condition** et sélectionnez **Note égale à**.

- Pour rechercher des vélocités spécifiques, sélectionnez **Valeur principale**.
- **3.** Cliquez sur **Insérer** pour ajouter une autre ligne de condition.

Le **Paramètre 1** est automatiquement configuré sur **Note** et les paramètres **Sous-type** et **Valeur principale** sont configurés respectivement sur **Hauteur de note** et **Vélocité**.

### <span id="page-1094-0"></span>**Rechercher des notes de longueur précise**

Vous pouvez rechercher des notes d'une certaine durée.

PROCÉDER AINSI

**1.** Ouvrez le menu local **Cible du filtre** et sélectionnez **Longueur**.

Vous pourrez ainsi rechercher uniquement les notes d'une certaine durée.

À NOTER

Le paramètre **Longueur** est interprété via le réglage de Base de temps dans la colonne **Intervalle mesure/base de temps**, c'est-à-dire en PPQ, secondes, échantillons ou images.

- **2.** Ouvrez le menu local **Paramètre 1** et configurez la longueur que vous souhaitez rechercher.
- **3.** Ouvrez le menu local **Condition** et sélectionnez une option.

Si vous sélectionnez **Dans l'intervalle** ou **Hors de l'intervalle**, servez-vous du **Paramètre 1**  et du **Paramètre 2** pour définir le début et la fin de l'intervalle.

**4.** Cliquez sur **Insérer** pour ajouter une autre ligne de condition.

Le **Paramètre 1** est automatiquement configuré sur **Note** parce que la **Cible du filtre Longueur** est uniquement valable pour les notes.

### **Rechercher les notes les plus hautes/basses dans les accords**

Vous pouvez rechercher la note la plus haute ou la plus basse dans un accord.

#### PROCÉDER AINSI

- **1.** Ouvrez le menu local **Cible du filtre** et sélectionnez **Type**.
- **2.** Ouvrez le menu local **Condition** et sélectionnez **Égal**.
- **3.** Ouvrez le menu local **Paramètre 1** et sélectionnez **Note**.
- **4.** Cliquez sur **Insérer** pour ajouter une autre ligne de condition.
- **5.** Ouvrez le menu local **Cible du filtre** et sélectionnez **Variable de contexte**.
- **6.** Ouvrez le menu local **Condition** et sélectionnez **Plus grand ou égal**.
- **7.** Ouvrez le menu local **Paramètre 1** et sélectionnez **Plus haute de l'accord à partir d'au moins n notes** ou **Plus basse de l'accord à partir d'au moins n notes**.
- **8.** Ouvrez le menu local **Paramètre 2** et sélectionnez le nombre de notes que doit contenir un accord pour être pris en compte.

### **Parenthèses**

Les colonnes de parenthèses permettent de grouper deux lignes de filtre ou davantage, ce qui permet de diviser l'expression conditionnelle en plus petites unités. Cette possibilité n'a d'intérêt que lorsque vous avez trois lignes de filtre ou davantage, et que vous désirez utiliser l'opérateur booléen **Ou**.

Pour ajouter des parenthèses, il suffit de cliquer dans les colonnes de parenthèses puis de sélectionner une option. Vous pouvez sélectionner jusqu'à trois parenthèses.

Si vous ajoutez plusieurs niveaux de parenthèses, ils sont évalués de l'intérieur vers l'extérieur, autrement dit en commençant par les parenthèses les plus imbriquées.

Les expressions entre parenthèses sont évaluées les premières.

#### <span id="page-1095-0"></span>EXEMPLE

Vous pouvez détecter toutes les notes MIDI de hauteur Do3 (C3), ainsi que tous les événements transmis sur le canal MIDI n° 1, quel que soit leur type.

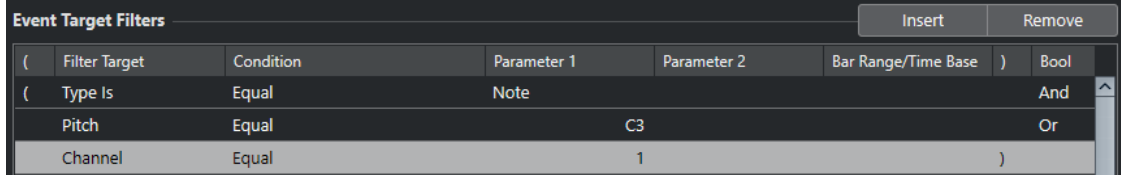

Vous pouvez détecter toutes les notes qui sont soit de hauteur Do3 (C3), soit émises sur le canal MIDI 1, mais pas les événements autres que les notes.

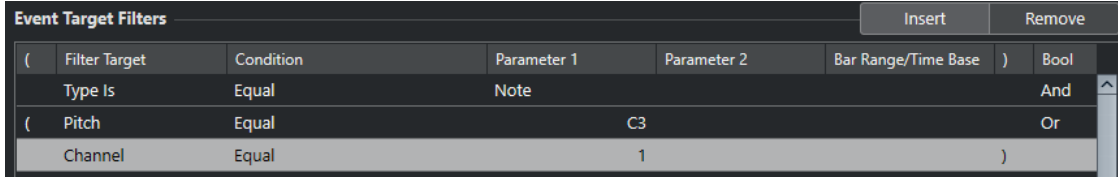

# **Fonctions de l'Éditeur logique**

Le menu local **Fonctions** permet de sélectionner le type de base de l'édition devant être réalisée.

Voici les fonctions disponibles :

#### **Supprimer**

Permet de supprimer tous les éléments détectés.

#### **Transformer**

Permet de transformer tous les événements qui répondent aux critères des **Filtres de cibles d'événement** conformément aux **Opérations de transformation d'événements**.

#### **Insérer**

Permet de créer de nouveaux éléments et de les insérer dans les conteneurs. Les nouveaux éléments sont basés sur les éléments conformes aux conditions du filtre et intègrent tous les changements que vous avez configurés dans la liste d'actions.

Autrement dit, la fonction **Insérer** copie les éléments trouvés, les transforme conformément aux indications contenues dans la liste d'actions, puis insère ces copies transformées dans les éléments existants.

#### **Insérer exclus.**

Permet d'exécuter la liste d'actions sur les éléments détectés. Tous les éléments qui ne remplissent pas les conditions du filtre sont supprimés.

#### **Copier**

Permet de copier tous les éléments détectés, de les transformer conformément aux instructions contenues dans la liste d'actions puis de les coller dans un nouveau conteneur sur une nouvelle piste MIDI. Les événements d'origine ne sont pas affectés.

#### **Extraire sur une piste**

Permet de transformer tous les événements MIDI détectés puis de les déplacer dans un nouveau conteneur sur une nouvelle piste MIDI.

#### **Sélectionner**

Permet de sélectionner (afficher en surbrillance) tous les événements détectés en vue de les traiter ensuite dans les éditeurs MIDI normaux.

#### <span id="page-1096-0"></span>**Extraire sur des couches**

Permet de transformer tous les événements MIDI détectés puis de les déplacer dans un nouveau conteneur sur une nouvelle couche.

#### **Désélectionner**

Permet de désélectionner tous les événements sélectionnés.

LIENS ASSOCIÉS

[Configurer des actions de l'Éditeur logique](#page-1099-0) à la page 1100

# **Paramètres des actions dans l'Éditeur logique**

Les **Cibles de l'action** de la section **Opérations de transformation d'événements** vous permettent de sélectionner la propriété qui doit être modifiée dans les événements. Les actions ne sont disponibles que quand vous sélectionnez **Transformer** dans le menu local des fonctions.

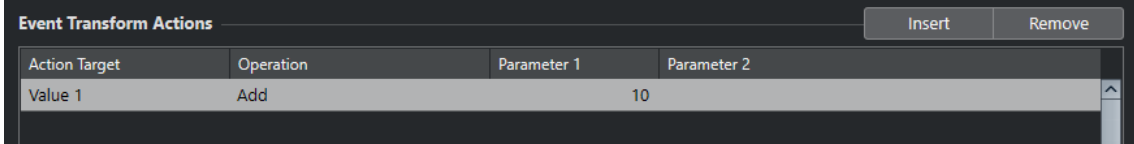

Pour définir une action, configurez les paramètres suivants :

#### **Cible de l'action**

Permet de choisir la propriété qui doit être modifiée dans les événements.

#### **Opération**

Détermine comment doit être traitée la **Cible de l'action**.

#### **Paramètre 1**

Permet de configurer une valeur pour la **Cible de l'action**.

#### **Paramètre 2**

Uniquement disponible pour les **Opérations** qui définissent un intervalle.

#### LIENS ASSOCIÉS

[Fonctions de l'Éditeur logique](#page-1095-0) à la page 1096 [Paramètres de filtrage de l'Éditeur logique](#page-1085-0) à la page 1086

### **Cibles des actions dans l'Éditeur logique**

Les **Cibles de l'action** de la section **Opérations de transformation d'événements** vous permettent de sélectionner la propriété qui doit être modifiée dans les événements. Les actions ne sont disponibles que quand vous sélectionnez **Transformer** dans le menu local des fonctions.

#### **Position**

Permet de déplacer les événements détectés.

#### **Longueur**

Permet de redimensionner les événements de notes.

#### **Sous-type**

Permet de configurer le **Sous-type** des événements. Les données affichées dépendent du type de l'événement. Pour les notes, le **Sous-type** est la hauteur.

#### <span id="page-1097-0"></span>**Valeur principale**

Permet de configurer la **Valeur principale** des événements. Les données affichées dépendent du type de l'événement. Pour les notes, la **Valeur principale** est la valeur de vélocité.

#### **Voie**

Permet de changer de canal MIDI.

#### **Type**

Permet de changer de type d'événement, c'est-à-dire de passer d'événements de transformation d'Aftertouch à des événements de modulation, ou d'événements de Pitchbend à des événements de hauteur VST 3.

#### **Valeur secondaire**

Permet de modifier la **Valeur secondaire** dans les événements, ce qui est utile pour la vélocité Note-Off lors de la recherche de propriétés de notes.

#### **Opération NoteExp**

Permet de définir une opération de Note Expression dans la colonne **Opération**.

#### **Opération de valeur VST 3**

Permet d'effectuer des opérations communes sur la plage de valeurs VST 3 (0,0 à 1,0) au lieu de la plage MIDI standard (0-127), pour un réglage plus précis.

# **Opérations de l'Éditeur logique**

La colonne **Opération** permet de déterminer comment doit être traitée la **Cible de l'action**.

Les opérations disponibles changent en fonction de la **Cible de l'action** sélectionnée. Voici les options disponibles :

#### **Ajouter**

Permet d'ajouter la valeur définie dans la colonne **Paramètre 1** à la **Cible de l'action**.

#### **Soustraire**

Permet de soustraire la valeur définie dans la colonne **Paramètre 1** à la **Cible de l'action**.

#### **Multiplier par**

Permet de multiplier la **Cible de l'action** par la valeur définie dans la colonne **Paramètre 1**.

#### **Diviser par**

Permet de diviser la **Cible de l'action** par la valeur définie dans la colonne **Paramètre 1**.

#### **Arrondir à**

Permet d'arrondir la valeur de la **Cible de l'action** à la valeur définie dans la colonne **Paramètre 1** près.

#### **Définir des valeurs aléatoires entre**

Permet d'affecter à la **Cible de l'action** une valeur aléatoire comprise entre celles du **Paramètre 1** et du **Paramètre 2**. Notez que ces valeurs peuvent être négatives.

#### **Configuré sur une valeur fixe**

Permet d'affecter à la **Cible de l'action** la valeur définie dans la colonne **Paramètre 1**.

#### **Définir des valeurs aléatoires relatives entre**

Cette fonction permet d'ajouter une valeur aléatoire à la valeur de la **Cible de l'action**. Cette valeur aléatoire ajoutée est comprise entre les valeurs du **Paramètre 1** et du **Paramètre 2**. Ces valeurs peuvent être négatives.

#### **Utiliser le sous-type**

Cette option n'est disponible que quand vous configurez la **Cible de l'action** sur **Valeur principale**. Quand cette option est sélectionnée, la valeur du paramètre **Sous-type** de chaque événement est copiée sur le paramètre **Valeur principale**.

#### **Utiliser la valeur principale**

Cette option n'est disponible que quand vous configurez la **Cible de l'action** sur **Soustype**. Quand cette option est sélectionnée, la **Valeur principale** de chaque événement est copiée sur le paramètre **Sous-type**.

#### **Miroir**

Cette option n'est disponible que quand vous configurez la **Cible de l'action** sur **Soustype** ou sur **Valeur principale**. Quand cette option est sélectionnée, les valeurs sont reproduites en inversé par rapport à la valeur définie dans la colonne **Paramètre 1**.

Pour les notes, la gamme est inversée par rapport à la touche définie dans la colonne **Paramètre 1**, qui joue le rôle de point central.

#### **Inverser**

Permet d'inverser les données Note Expression qui contiennent le paramètre d'événement VST 3 défini.

#### **Ajouter longueur**

Cette option n'est disponible que quand vous configurez la **Cible de l'action** sur **Position**. De plus, elle n'est valide que si les événements trouvés sont des notes. Si vous sélectionnez **Ajouter longueur**, la longueur de chaque événement de note est ajoutée à la valeur de **Position**.

#### **Changement linéaire dans plage de boucle**

Seuls les événements qui se trouvent entre les délimiteurs gauche et droit sont affectés. Une rampe linéaire de valeurs est créée. Elle part de la valeur définie dans la colonne **Paramètre 1** et se termine à la valeur du **Paramètre 2**, remplaçant les valeurs d'origine.

#### **Changement relatif de la boucle**

Cette fonction permet de créer une rampe de valeurs qui ne s'applique qu'aux événements de la boucle, c'est-à-dire à l'intervalle compris entre les délimiteurs. Dans ce cas, les modifications sont relatives, ce qui signifie que les valeurs viennent s'ajouter aux valeurs préexistantes.

Vous configurez une rampe de valeurs entre la valeur du **Paramètre 1** et la valeur du **Paramètre 2**. Ces valeurs peuvent être négatives. La rampe de valeurs obtenue est ensuite ajoutée aux valeurs préexistantes des événements se trouvant dans l'intervalle bouclé.

Par exemple, si vous appliquez cette fonction aux vélocités de notes en configurant la valeur du **Paramètre 1** sur 0 et celle du **Paramètre 2** sur -100, vous pouvez créer un fondu de sortie avec les vélocités. Les rapports entre les vélocités sont alors conservés.

#### **Supprimer NoteExp**

Cette option n'est disponible que pour les notes. Elle vous permet de supprimer toutes les données Note Expression d'une note.

#### <span id="page-1099-0"></span>**Créer une seule fois**

Cette option n'est disponible que pour les notes. Elle vous permet d'ajouter des données Note Expression aux notes en mode **Jouer une seule fois**, ce qui signifie que vous ajoutez un paramètre sous forme de données Note Expression. Après avoir ajouté le paramètre de valeur unique, il vous faut le configurer sur la valeur souhaitée.

#### **Inversion**

Permet d'inverser les données Note Expression.

#### **Déplacer au curseur**

Permet de placer le début de l'événement sur la position du curseur.

#### **Transposer à la gamme**

Cette fonction n'est disponible que si vous avez configuré la **Cible de l'action** sur **Soustype** et si les conditions de filtre ont été configurées pour la détection des notes, c'està-dire si vous avez ajouté la ligne de condition de filtre **Type = Note**. Quand l'option **Transposer à la gamme** est sélectionnée, vous pouvez définir la gamme désirée en utilisant les colonnes **Paramètre 1** et **Paramètre 2**. Le **Paramètre 1** correspond à la note (Do, Do#, Ré… soit C, C#, D…) alors que le **Paramètre 2** correspond au type de la gamme (majeure, mineure mélodique ou harmonique, etc.).

Chaque note est transposée sur la note la plus proche dans la gamme sélectionnée.

#### LIENS ASSOCIÉS

[Sous-type, Valeur principale et Valeur secondaire](#page-1087-0) à la page 1088

## **Configurer des actions de l'Éditeur logique**

Vous pouvez configurer des actions afin de choisir les modifications qui doivent être apportées aux événements détectés. Les actions ne concernent pas les **Fonctions Sélectionner** et **Supprimer**.

#### CONDITION PRÉALABLE

Vous avez configuré au moins une ligne de filtre dans la section **Filtres de cibles d'événement**. Vous avez configuré le menu local des fonctions sur **Transformer**.

#### PROCÉDER AINSI

- **1.** Dans la section **Opérations de transformation d'événements**, cliquez sur **Insérer**. Une ligne d'action est ajoutée à la liste.
- **2.** Cliquez dans la colonne **Cible de l'action** et sélectionnez une option dans le menu local.
- **3.** Cliquez dans la colonne **Opération** et sélectionnez une option dans le menu local.
- **4.** Cliquez dans la colonne **Paramètre 1** et saisissez une valeur.

#### À NOTER

Pour certaines options de la colonne **Opération**, le **Paramètre 2** doit avoir une valeur.

**5.** Cliquez sur **Appliquer** pour exécuter les actions définies.

#### LIENS ASSOCIÉS

[Configurer des lignes de filtre dans l'Éditeur logique](#page-1092-0) à la page 1093 [Fonctions de l'Éditeur logique](#page-1095-0) à la page 1096 [Cibles des actions dans l'Éditeur logique](#page-1096-0) à la page 1097 [Opérations de l'Éditeur logique](#page-1097-0) à la page 1098

# <span id="page-1100-0"></span>**Éditer le tempo et le chiffrage de mesure**

Vous pouvez configurer le tempo et le chiffrage de mesure du projet. Par défaut, le tempo est de 120 bpm et la mesure en 4/4.

# **Modes de tempo du projet**

Vous pouvez définir un mode de tempo différent pour chaque projet, selon que votre morceau a un tempo fixe ou que son tempo évolue au fil du projet.

Voici les modes de tempo qui vous sont proposés dans le panneau **Transport** :

● **Mode de tempo fixe**

Si vous souhaitez travailler avec un tempo fixe, qui ne change donc pas pendant le projet, désactivez **Activer piste Tempo** dans le panneau **Transport**. Vous pouvez modifier la valeur de tempo de manière à définir un tempo de répétition fixe.

 $|$  + 120.000  $\div$  4/4 Tap

● **Mode Piste Tempo**

Si le tempo change pendant votre morceau, activez **Activer piste Tempo** dans le panneau **Transport**. Vous pouvez modifier la valeur de tempo au niveau du curseur. Si votre projet ne comporte pas de changements de tempo, le tempo est modifié au début du projet.

 $\frac{1}{2}$  119.500  $\frac{1}{2}$  4/4 Tap

#### LIENS ASSOCIÉS

[Projets en mode de tempo fixe](#page-1108-0) à la page 1109 [Projets comportant des changements de tempo](#page-1105-0) à la page 1106

## **Base de temps des pistes**

La base de temps d'une piste détermine si celle-ci peut suivre les changements de tempo d'un projet configuré en mode Piste Tempo.

Dans l'**Inspecteur** des pistes MIDI, des pistes Instrument et des pistes associées à des signaux audio, vous pouvez activer/désactiver l'option **Alterner entre les bases temporelles** afin de modifier la base de temps des pistes.

Voici les modes de base de temps disponibles :

#### ● **Musical**

Servez-vous de ce mode pour les données qui utilisent une base de temps musicale, c'est-àdire associée au tempo. Toutes les pistes qui sont configurées en base de temps musicale suivent les changements de tempo que vous créez sur la piste Tempo.

#### <span id="page-1101-0"></span>À NOTER

Pour ce qui est des événements audio se trouvant sur des pistes Audio en base de temps musicale, les changements de tempo de la piste Tempo affectent uniquement les positions de début des événements, et non les données audio elles-mêmes.

● **Linéaire**

Servez-vous de ce mode pour les données dont la base de temps est linéaire, c'est-à-dire associée au temps.

#### LIENS ASSOCIÉS

[Section Paramètres de base des pistes Instrument](#page-145-0) à la page 146 [Section Paramètres de base des pistes MIDI](#page-147-0) à la page 148 [Section Paramètres de base des pistes Audio](#page-142-0) à la page 143

# **Éditeur de piste Tempo**

L'**Éditeur de piste Tempo** offre un aperçu de la configuration du tempo dans le projet. Il vous permet de créer et d'éditer des événements de tempo.

Pour ouvrir l'**Éditeur de piste Tempo**, procédez de l'une des manières suivantes :

- Sélectionnez **Projet** > **Piste Tempo**.
- Appuyez sur **Ctrl/Cmd T** .

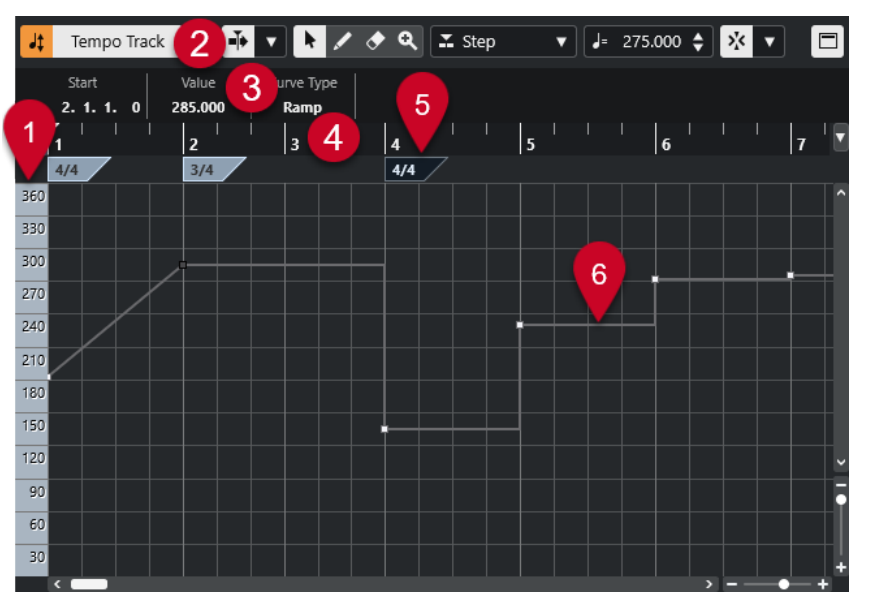

L'**Éditeur de piste Tempo** comprend plusieurs sections :

**1 Échelle de tempo**

Indique l'échelle de tempo en BPM.

**2 Barre d'outils**

Regroupe des outils qui permettent de sélectionner, de créer et de modifier les événements de tempo et de mesure.

**3 Ligne d'infos**

Indique des informations sur l'événement de tempo ou de mesure sélectionné.

**4 Règle**

Montre l'axe temporel et le format d'affichage du projet.

#### **5 Chiffrage de mesure**

Événements de mesure du projet.

#### **6 Affichage de la courbe de tempo**

Quand le tempo de votre projet est fixe, le graphique ne contient qu'un seul événement de tempo et indique un tempo fixe.

Quand votre projet est en mode Piste Tempo, le graphique montre la courbe de tempo et les événements de tempo du projet.

### **Barre d'outils de l'Éditeur de piste Tempo**

La barre d'outils regroupe des outils qui permettent de sélectionner, de créer et de modifier les événements de tempo et de mesure.

Voici les outils disponibles :

### **Activer piste Tempo**

**Activer piste Tempo**

 $\frac{1}{2}$  Tempo Track

Permet de configurer le projet en mode Piste Tempo au lieu du mode de tempo fixe.

#### **Diviseur gauche**

#### **Diviseur gauche**

Les outils placés à gauche du diviseur sont toujours affichés.

#### **Défilement automatique**

#### **Défilement automatique**

#### $\rightarrow$

Permet de faire en sorte que le curseur de projet reste toujours visible pendant la lecture.

#### **Sélectionner les paramètres de défilement automatique**

### $\overline{\phantom{a}}$

Permet d'activer l'option **Défilement de page** ou **Curseur stationnaire** et l'option **Suspendre défilement automatique lors de l'édition**.

### **Boutons des outils**

#### **Sélectionner**

k

Permet de sélectionner des événements.

### **Dessiner**

 $\sqrt{2}$ 

Permet de dessiner des événements.

### **Effacer**

 $\bullet$ 

Permet de supprimer des événements.

### **Zoom**

 $\alpha$ 

Zoom avant. Maintenez la touche **Alt/Opt** enfoncée et cliquez pour faire un zoom arrière.

### **Nouveau type de tempo**

#### **Type des nouveaux points de tempo**

#### $\sum$  Ramp  $\langle \rangle$   $\langle$

Permet de sélectionner le type des points de tempo créés.

Sélectionnez **Rampe** si vous souhaitez que le tempo évolue progressivement du précédent point de la courbe au nouveau.

Sélectionnez **Créneau** si vous souhaitez que la courbe passe sans transition du précédent point au nouveau.

Sélectionnez **Automatique** si vous souhaitez que les nouveaux points de tempo soient du même type que le précédent point sur la courbe.

### **Tempo actuel**

#### **Tempo actuel**

 $J = 275.000$   $\triangleq$ 

En mode de tempo fixe, permet de modifier le tempo actuel.

### **Calage**

#### **Calage actif/inactif**

#### $\mathbf{v}$

Permet de restreindre les déplacements et positionnements horizontaux aux positions qui correspondent au **Type de calage** défini. Les événements de chiffrage de mesure se calent toujours sur le début des mesures.

#### **Type de calage**

### $\langle \rangle$

Permet de définir les positions auxquelles vous souhaitez que les événements se calent.

### **Diviseur droit**

#### **Diviseur droit**

Les outils placés à droite du diviseur sont toujours affichés.

### **Afficher ligne d'infos**

#### **Afficher/Masquer infos**

 $\Box$ 

Permet d'ouvrir/fermer la ligne d'infos.

# **Piste Tempo**

La piste Tempo vous permet de créer des changements de tempo dans le projet.

- Pour créer une piste Tempo dans le projet, sélectionnez **Projet** > **Ajouter une piste** > **Tempo**.
- Vous pouvez utiliser les outils de la barre d'outils de la fenêtre **Projet** pour créer et éditer des événements de tempo.
- Vous pouvez utiliser l'éditeur d'événements de tempo pour modifier les événements de tempo sélectionnés.
- Pour sélectionner un événement de tempo, cliquez dessus avec l'outil **Sélectionner**.
- Pour sélectionner plusieurs événements, délimitez un rectangle de sélection autour de ces événements avec l'outil **Sélectionner** ou faites un **Maj** -clic sur ces événements.
- Pour sélectionner tous les événements de tempo de la piste Tempo, faites un clic droit sur cette piste et choisissez **Sélectionner tous les événements** dans le menu contextuel.

LIENS ASSOCIÉS [Inspecteur de la piste Tempo](#page-153-0) à la page 154 [Commandes de la piste Tempo](#page-134-0) à la page 135

# **Éditeur d'événements de tempo**

L'éditeur d'événements de tempo vous permet d'éditer les événements sélectionnés sur la piste Tempo.

● Pour ouvrir l'éditeur d'événements de tempo, activez l'outil **Sélectionner** et délimitez un rectangle de sélection sur la piste Tempo.

L'éditeur d'événements de tempo vous donne accès à des commandes intelligentes qui correspondent à des modes d'édition spécifiques :

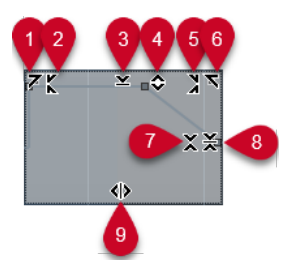

#### **1 Courber gauche**

En cliquant dans le coin supérieur gauche de l'éditeur, vous pouvez incliner la partie gauche de la courbe. Les valeurs de l'événement sont alors inclinées vers le haut ou vers le bas au début de la courbe.

#### **2 Comprimer gauche**

En faisant un **Alt/Opt** -clic dans le coin supérieur gauche de l'éditeur, vous pouvez comprimer ou étendre la partie gauche de la courbe. Les valeurs de l'événement sont alors comprimées ou étendues au début de la courbe.

#### **3 Manipuler verticalement**

En cliquant au milieu de la bordure supérieure de l'éditeur, vous pouvez manipuler la courbe verticalement. Les valeurs de l'événement de courbe sont alors élevées ou abaissées en pourcentages.

**4 Déplacer verticalement**

En cliquant sur la bordure supérieure de l'éditeur, vous pouvez déplacer toute la courbe dans le sens vertical. Les valeurs de l'événement de courbe sont alors élevées ou abaissées.

#### <span id="page-1105-0"></span>**5 Comprimer droite**

En faisant un **Alt/Opt** -clic dans le coin supérieur droit de l'éditeur, vous pouvez comprimer ou étendre la partie droite de la courbe. Les valeurs de l'événement sont alors comprimées ou étendues à la fin de la courbe.

#### **6 Courber droite**

En cliquant dans le coin supérieur droit de l'éditeur, vous pouvez incliner la partie droite de la courbe. Les valeurs de l'événement sont alors inclinées vers le haut ou vers le bas à la fin de la courbe.

#### **7 Manipuler autour du centre relatif**

En faisant un **Alt/Opt** -clic au centre de la bordure droite de l'éditeur, vous pourrez modifier la courbe par rapport à son centre. Les valeurs de l'événement sont alors élevées ou abaissées dans le sens horizontal par rapport au centre de l'éditeur.

#### **8 Manipuler autour du centre absolu**

En cliquant au centre de la bordure droite de l'éditeur, vous pourrez manipuler la courbe par rapport à son centre absolu. Les valeurs de l'événement sont alors élevées ou abaissées dans le sens horizontal par rapport au centre de l'éditeur.

#### **9 Comprimer/Étirer**

En cliquant sur la bordure inférieure de l'éditeur, vous pouvez étirer la courbe dans le sens horizontal. Les valeurs de l'événement de courbe sont alors déplacées vers la gauche ou la droite.

# **Projets comportant des changements de tempo**

Quand la piste Tempo est activée, vous pouvez créer des changements de tempo dans votre projet.

#### IMPORTANT

Si votre projet est configuré en mode Piste Tempo et que vous créez des changements de tempo, seules les pistes qui sont en base de temps musicale suivent les changements de tempo.

#### À NOTER

Quand vous travaillez en mode Piste Tempo, veillez à configurer le format d'affichage de la règle de la fenêtre **Projet** sur **Mesure**, faute de quoi vous risquez d'obtenir des résultats inadéquats.

Quand vous activez l'option **Activer piste Tempo** dans le panneau **Transport**, la courbe de la piste Tempo s'affiche dans le graphique de la courbe de tempo.

Si vous connaissez le tempo de votre morceau, vous pouvez définir la valeur du tempo en procédant de la sorte :

- En ajoutant des événements de tempo dans l'**Éditeur de piste Tempo**.
- En ajoutant des événements de tempo à l'aide de la fonction **Taper le tempo**.
- En créant des événements de tempo sur la piste Tempo.

LIENS ASSOCIÉS [Modes de tempo du projet](#page-1100-0) à la page 1101 [Éditer des événements de tempo dans l'Éditeur de piste Tempo](#page-1106-0) à la page 1107 [Configurer des changements de tempo en battant la mesure](#page-1107-0) à la page 1108

### <span id="page-1106-0"></span>**Configurer des projets pour les changements de tempo**

Quand vous créez un projet, son tempo est automatiquement configuré en mode de tempo fixe. Si votre projet contient des changements de tempo, vous devez le configurer en mode Piste Tempo.

PROCÉDER AINSI

- **●** Pour configurer votre projet en mode Piste Tempo, procédez de l'une des manières suivantes :
	- Dans le panneau **Transport**, activez l'option **Activer piste Tempo**.
	- Sélectionnez **Projet** > **Piste Tempo** et activez l'option **Activer piste Tempo**.

#### RÉSULTAT

Le tempo du projet est maintenant configuré pour suivre la piste Tempo.

Toutes les pistes qui sont configurées en base de temps musicale (basée sur le tempo) suivent les changements de tempo que vous créez sur la piste Tempo.

LIENS ASSOCIÉS [Base de temps des pistes](#page-1100-0) à la page 1101 [Commandes de la piste Tempo](#page-134-0) à la page 135 [Éditeur de piste Tempo](#page-1101-0) à la page 1102 [Configurer des changements de tempo en battant la mesure](#page-1107-0) à la page 1108

## **Ajouter des changements de tempo sur la piste Tempo**

PROCÉDER AINSI

**1.** Sélectionnez **Projet** > **Ajouter une piste** > **Tempo**.

La piste Tempo est ajoutée à la liste des pistes.

- **2.** Sur la piste Tempo, ouvrez le menu local **Type des nouveaux points de tempo** et sélectionnez une option.
- **3.** Procédez de l'une des manières suivantes :
	- Dans la barre d'outils, sélectionnez l'outil **Sélectionner** et cliquez sur la courbe de tempo.
	- Dans la barre d'outils, sélectionnez l'outil **Dessiner** puis cliquez et dessinez sur le graphique de la courbe de tempo.

#### À NOTER

Quand le **Calage** est activé, les points créés sur la courbe de tempo sont placés en fonction de la grille de calage.

```
RÉSULTAT
```
L'événement de tempo est créé sur la courbe de tempo.

# **Éditer des événements de tempo dans l'Éditeur de piste Tempo**

Dans l'**Éditeur de piste Tempo**, vous pouvez éditer les événements de tempo sélectionnés.

<span id="page-1107-0"></span>Vous pouvez procéder de la sorte :

- Avec l'outil **Sélectionner**, cliquez et faites glisser la souris dans le sens horizontal et/ou vertical.
- Dans la ligne d'infos, modifiez la valeur de tempo dans le champ **Valeur**.

#### À NOTER

Quand vous éditez des événements de tempo sur les courbes de tempo, assurez-vous que le format d'affichage de la règle de la fenêtre **Projet** est configuré sur **Mesure**, faute de quoi vous risquez d'obtenir des résultats inadéquats.

Pour supprimer des événements de tempo, procédez de la sorte :

- Avec l'outil **Effacer**, cliquez sur l'événement de tempo.
- Sélectionnez l'événement de tempo et appuyez sur **Retour arrière** .

#### À NOTER

Vous ne pouvez pas supprimer le premier événement de tempo.

Voici comment modifier le type de la courbe de tempo :

● Dans la ligne d'infos, modifiez le type de la courbe de tempo dans le champ **Type**.

### **Configurer des changements de tempo en battant la mesure**

Vous pouvez insérer des changements de tempo dans votre projet en battant la mesure sur un enregistrement ou sur la prestation en direct d'un musicien.

PROCÉDER AINSI

- **1.** Sélectionnez **Projet** > **Ajouter une piste** > **Tempo** pour ajouter la piste Tempo dans votre projet.
- **2.** Dans la section **Tempo et mesure** du panneau **Transport** ou dans la **Barre de transport**, activez l'option **Piste Tempo**.

Le tempo suit dès lors la **Piste Tempo**.

**3.** Ouvrez le menu local **Mode Taper le tempo** et sélectionnez un mode.

Le **Mode Taper le tempo** détermine où les nouveaux événements de tempo sont insérés quand vous créez des changements de tempo en battant la mesure.

**4.** Dans la section **Tempo et mesure**, cliquez sur le bouton **Taper** en rythme avec l'enregistrement ou la prestation en direct.

Un message vous informe que vous êtes en mode **Taper le tempo** et indique où les événements de tempo sont insérés. Le tempo s'actualise à mesure que vous tapez.

#### À NOTER

Vous pouvez également assigner un raccourci clavier à la fonction **Taper le tempo** à partir de la boîte de dialogue **Raccourcis clavier**, à la catégorie **Transport**.

**5.** Arrêtez de cliquer sur le bouton **Taper** pour confirmer le tempo défini.

#### <span id="page-1108-0"></span>RÉSULTAT

Un nouvel événement de tempo correspondant au tempo que vous avez tapé est inséré dans votre projet.

LIENS ASSOCIÉS [Configurer des projets pour les changements de tempo](#page-1106-0) à la page 1107 [Modes de la fonction Taper le tempo](#page-1110-0) à la page 1111

# **Projets en mode de tempo fixe**

Si votre morceau ne contient pas de changements de tempo et que la piste Tempo est désactivée, vous pouvez définir un tempo fixe pour votre projet.

Quand la piste Tempo est désactivée, la courbe de cette piste est grisée. Le tempo fixe est représenté par une ligne horizontale dans le graphique de la courbe de tempo.

Si vous connaissez le tempo de votre morceau, vous pouvez définir la valeur du tempo dans les champs suivants :

- Le champ **Tempo** dans le panneau **Transport**
- Le champ **Tempo actuel** dans la barre d'outils de l'**Éditeur de piste Tempo**
- Le champ **Tempo actuel** sur la piste Tempo

Si vous ne connaissez pas le tempo de votre morceau, vous pouvez vous servir de l'un des outils suivants pour le calculer et le définir :

- **Taper le tempo**
- Défini le tempo du projet à partir d'une boucle

LIENS ASSOCIÉS [Modes de tempo du projet](#page-1100-0) à la page 1101 Définir le tempo du projet en battant la mesure à la page 1109 [Aligner le tempo du projet sur celui d'une boucle audio](#page-1109-0) à la page 1110

# **Définir le tempo du projet en battant la mesure**

Vous pouvez définir le tempo du projet en battant la mesure sur un enregistrement ou sur la prestation d'un musicien.

#### PROCÉDER AINSI

**1.** Facultatif : Pour battre la mesure au tempo d'un enregistrement dans la fenêtre **Projet**, cliquez sur **Démarrer** dans le panneau **Transport** ou dans la **Barre de transport**.

Vous pouvez aussi battre la mesure en mode **Stop**, par exemple afin de suivre le tempo d'une source sonore quand vous n'êtes pas dans la fenêtre **Projet**.

**2.** Dans la section **Tempo et mesure** du panneau **Transport** ou de la **Barre de transport**, ouvrez le menu local **Mode Taper le tempo** et activez l'option **Utiliser le tempo du projet**.

#### À NOTER

Si le mode **Piste Tempo** est désactivé dans le panneau **Transport** ou dans la **Barre de transport**, vous pouvez également utiliser le mode **Automatique** pour définir le tempo du projet.

**3.** Cliquez sur le bouton **Taper** en rythme avec l'enregistrement ou la prestation en temps réel.

<span id="page-1109-0"></span>Un message vous indique que vous êtes en mode **Taper le tempo** et que vous êtes en train de définir le tempo du projet. Le tempo s'actualise à mesure que vous tapez.

#### À NOTER

Vous pouvez également assigner un raccourci clavier à la fonction **Taper le tempo** à partir de la boîte de dialogue **Raccourcis clavier**, à la catégorie **Transport**.

- **4.** Arrêtez de cliquer sur le bouton **Taper** pour confirmer le tempo.
- **5.** Facultatif : Cliquez sur **Démarrer** pour arrêter la lecture.

#### RÉSULTAT

Le tempo du projet est aligné sur le tempo que vous avez défini en battant la mesure.

LIENS ASSOCIÉS [Modes de la fonction Taper le tempo](#page-1110-0) à la page 1111 [Projets en mode de tempo fixe](#page-1108-0) à la page 1109

### **Aligner le tempo du projet sur celui d'une boucle audio**

Il est possible d'aligner le tempo du projet sur celui d'une boucle audio.

CONDITION PRÉALABLE Votre projet contient une boucle audio qui n'est pas en **Mode Musical**.

PROCÉDER AINSI

- **1.** Dans la règle de la fenêtre **Projet**, placez le délimiteur gauche sur le début de la boucle audio.
- **2.** Placez le délimiteur droit sur la fin de la dernière mesure.

Cette position ne correspond pas forcément à la fin de la boucle, la fin de la mesure pouvant se trouver avant la fin de cette boucle.

- **3.** Sélectionnez la boucle audio.
- **4.** Sélectionnez **Audio** > **Avancé** > **Utiliser tempo de l'événement**.
- **5.** Procédez de l'une des manières suivantes :
	- Cliquez sur **Oui** pour définir le tempo global du projet.
	- Cliquez sur **Non** pour définir uniquement le tempo sur la section concernée de l'événement audio.

#### RÉSULTAT

Le tempo du projet s'aligne sur le tempo détecté dans la boucle audio.

LIENS ASSOCIÉS [Projets en mode de tempo fixe](#page-1108-0) à la page 1109

# <span id="page-1110-0"></span>**Modes de la fonction Taper le tempo**

Vous pouvez maintenant choisir un **Mode Taper le tempo** quand vous insérez des changements de tempo à l'aide de la fonction Taper le tempo. Ce mode détermine où sont insérés les nouveaux événements de tempo.

● Pour ouvrir le menu local **Mode Taper le tempo**, ouvrez la section **Tempo et mesure** du panneau **Transport**, puis cliquez sur **Mode Taper le tempo**.

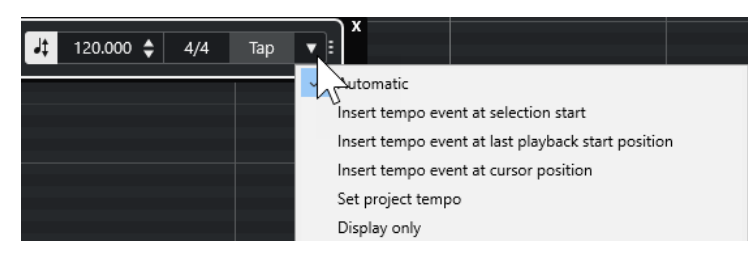

Voici les modes disponibles :

#### **Automatique**

Le fonctionnement de ce mode est déterminé par ce qui est sélectionné :

- Si un conteneur, un événement ou un intervalle est sélectionné, un nouvel événement de tempo est inséré au début de la sélection.
- Si rien n'est sélectionné et que le bouton **Démarrer** est activé dans le panneau **Transport** ou dans la **Barre de transport**, un nouvel événement de tempo est inséré à la dernière position de lancement de la lecture.
- Si rien n'est sélectionné et que le bouton **Arrêter** est activé dans le panneau **Transport** ou dans la **Barre de transport**, un nouvel événement de tempo est inséré à la position du curseur de projet.
- Si le mode **Piste Tempo** est désactivé dans le panneau **Transport** ou dans la **Barre de transport**, c'est le tempo du projet qui est utilisé.

#### **Insérer un événement de tempo au début de la sélection**

Permet d'insérer un événement de tempo au début de la sélection actuelle. Si rien n'est sélectionné, aucun événement de tempo n'est inséré.

#### **Insérer un événement de tempo à la dernière position de lancement de la lecture**

Permet d'insérer un événement de tempo à la dernière position de lancement de la lecture.

#### **Insérer un événement de tempo à la position du curseur**

Permet d'insérer un événement de tempo à la position du curseur.

#### **Utiliser le tempo du projet**

Si le mode **Piste Tempo** est activé, l'événement de tempo initial de la piste Tempo est modifié. Si le mode **Piste Tempo** est désactivé, c'est le tempo du projet qui est utilisé.

#### **Afficher uniquement**

Permet de faire en sorte que le tempo tapé soit indiqué mais pas appliqué.

#### À NOTER

Par défaut, le **Mode Taper le tempo** est configuré sur **Automatique**.

#### LIENS ASSOCIÉS

[Configurer des changements de tempo en battant la mesure](#page-1107-0) à la page 1108 [Sections du panneau Transport](#page-242-0) à la page 243

#### [Sections de la Barre de transport](#page-253-0) à la page 254

# **Copier des marqueurs Warp sur d'autres événements**

Vous pouvez copier les marqueurs Warp de l'événement sélectionné sur d'autres événements de votre projet.

#### CONDITION PRÉALABLE

Vous avez sélectionné l'événement qui contient les marqueurs Warp que vous souhaitez copier aux mêmes positions temporelles dans d'autres événements.

PROCÉDER AINSI

- **1.** Sélectionnez **Audio** > **Avancé** > **Copier les marqueurs Warp de l'événement sélectionné**.
- **2.** Sélectionnez un ou plusieurs événements à la même position temporelle en tant que destination.
- **3.** Sélectionnez **Audio** > **Avancé** > **Coller les marqueurs Warp sur les événements sélectionnés**.

#### RÉSULTAT

Les marqueurs Warp de l'événement source sont insérés aux mêmes positions temporelles dans les événements de destination. Si les événements de destination contenaient des marqueurs Warp, ceux-ci sont préservés.

# **Boîte de dialogue Régler définition en fonction du tempo**

La boîte de dialogue **Régler définition en fonction du tempo** vous permet d'aligner des signaux audio enregistrés sans métronome sur un tempo spécifique.

● Pour ouvrir la boîte de dialogue **Régler définition en fonction du tempo** pour un enregistrement audio, sélectionnez **Audio** > **Avancé** > **Régler définition en fonction du tempo**.

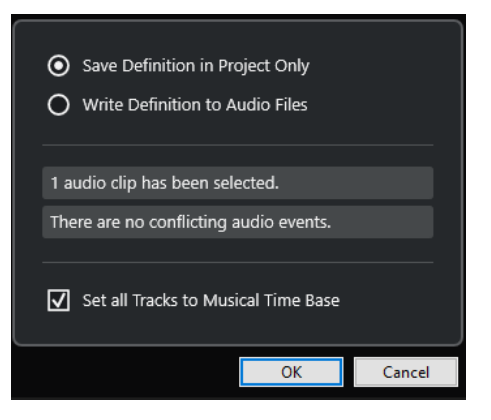

#### **Enregistrer définition seulement dans le projet**

Permet de n'enregistrer les données de tempo que dans le fichier de projet.

#### **Écrire définition dans les fichiers audio**

Permet d'inscrire les données de tempo dans les fichiers audio sélectionnés. Vous pouvez ainsi utiliser ces fichiers dans d'autres projets en combinaison avec les données de tempo correspondantes.

#### **Régler toutes les pistes sur la base de temps Musicale**

Permet de configurer toutes les pistes sur la base de temps musicale. Quand cette option est désactivée, seules les pistes comportant les événements sélectionnés sont configurées en base de temps Musicale.

### **Aligner le tempo de signaux audio sur celui du projet**

Vous pouvez aligner le tempo de signaux audio enregistrés sans métronome sur le tempo du projet.

#### PROCÉDER AINSI

- **1.** Sélectionnez les événements audio que vous souhaitez aligner sur le tempo du projet.
- **2.** Sélectionnez **Audio** > **Avancé** > **Régler définition en fonction du tempo**.
- **3.** Facultatif : Configurez les paramètres.
- **4.** Cliquez sur **OK**.

#### RÉSULTAT

Les informations de tempo sont copiées sur les données audio et les pistes sont configurées en base de temps musicale. Cette opération s'appuie sur un traitement Warp des événements. Le **Mode Musical** est activé pour les événements audio. Les pistes Audio suivent maintenant tous les changements de tempo du projet.

# **Événements de mesure**

Vous pouvez configurer un ou plusieurs chiffrages de mesure au sein d'un même projet.

Vous pouvez configurer le premier événement de mesure de votre projet dans le panneau **Transport**. Vous pouvez créer d'autres événements de mesure dans l'**Éditeur de piste Tempo**.

Il est possible d'assigner des patterns de clic aux événements de mesure. Vous pourrez ainsi créer différents rythmes pour le clic du métronome. Vous pouvez créer un pattern de clic en triolet pour une mesure en 4/4, par exemple.

LIENS ASSOCIÉS [Barre d'outils de la fenêtre Projet](#page-41-0) à la page 42 [Barre de transport](#page-56-0) à la page 57 [Piste Mesure](#page-134-0) à la page 135 Créer des événements de mesure dans l'Éditeur de piste Tempo à la page 1113 [Configurer un pattern de clic pour un événement de mesure](#page-1113-0) à la page 1114

# **Créer des événements de mesure dans l'Éditeur de piste Tempo**

PROCÉDER AINSI

- **1.** Sélectionnez **Projet** > **Piste Tempo** pour ouvrir l'**Éditeur de piste Tempo**.
- **2.** Sélectionnez **Dessiner** dans la barre d'outils, puis dans l'affichage du chiffrage de mesure, cliquez sur la position temporelle où vous souhaitez insérer l'événement de mesure.
- **3.** Modifiez le numérateur et le dénominateur afin de changer la valeur de l'événement de mesure.

#### <span id="page-1113-0"></span>À NOTER

Vous pouvez également sélectionner l'événement de mesure et modifier le chiffrage de mesure dans la ligne d'infos.

#### RÉSULTAT

L'événement de mesure est ajouté à la position temporelle définie. Ces modifications sont répercutées sur l'axe temporel et dans l'affichage des événements de la fenêtre **Projet** et des éditeurs.

### **Créer des événements de mesure sur la piste Mesure**

Il est possible d'ajouter plusieurs événements de mesure au sein d'un même projet. Vous pourrez ainsi modifier le chiffrage d'une mesure en particulier, par exemple.

#### PROCÉDER AINSI

**1.** Sélectionnez **Projet** > **Ajouter une piste** > **Mesure**.

La piste Mesure est ajoutée à la liste des pistes.

- **2.** Sélectionnez **Dessiner** dans la barre d'outils de la fenêtre **Projet**, puis cliquez sur la piste Mesure à la position temporelle où vous souhaitez insérer l'événement de mesure.
- **3.** Modifiez le numérateur et le dénominateur afin de changer la valeur de l'événement de mesure.

#### RÉSULTAT

L'événement de mesure est ajouté à la position temporelle définie. Ces modifications sont répercutées sur l'axe temporel et dans l'affichage des événements de la fenêtre **Projet** et des éditeurs.

LIENS ASSOCIÉS [Piste Mesure](#page-134-0) à la page 135

### **Configurer un pattern de clic pour un événement de mesure**

Pour chaque événement de mesure de votre projet, vous pouvez configurer un pattern de clic de métronome.

PROCÉDER AINSI

- **1.** Double-cliquez sur le signe plus pour ouvrir l'**Éditeur de patterns de clic**.
- **2.** Procédez de l'une des manières suivantes :
	- Sélectionnez l'un des patterns disponibles pour le chiffrage de mesure actuel dans e menu local **Pattern**.
	- Configurez un nouveau pattern utilisateur en changeant le nombre de clics dans le champ de valeur **Clics**. Vous pouvez également modifier le niveau d'accent d'un temps en modifiant sa position verticale dans l'affichage des événements.
- **3.** Quand vous avez terminé, cliquez en dehors de l'**Éditeur de patterns de clic** pour le fermer.
- **4.** Répétez l'opération pour chaque événement de mesure pour lequel vous souhaitez configurer un pattern de clic.

### RÉSULTAT

Quand vous lisez le projet en activant le clic du métronome, les différentes parties du projet utilisent les patterns de clic définis. L'**Éditeur de patterns de clic** de la **Barre de transport**  indique à quel pattern est rendu le curseur de projet.

LIENS ASSOCIÉS [Éditeur de patterns de clic](#page-269-0) à la page 270

# **Rendu de données audio et MIDI**

Vous pouvez procéder au rendu de données existantes afin d'obtenir de nouvelles données audio.

Voici les éléments qui peuvent faire l'objet d'un rendu :

- Pistes Audio
- Pistes Instrument
- Événements ou conteneurs audio situés sur des pistes Audio
- Conteneurs MIDI sur des pistes Instrument
- Intervalles sélectionnés sur des pistes Audio ou Instrument
- Intervalles sélectionnés sur plusieurs pistes Audio ou Instrument

#### IMPORTANT

La fonction de rendu ne prend pas en charge le routage en Side-Chain.

# **Boîte de dialogue Rendre les pistes**

La boîte de dialogue **Rendre les pistes** vous permet de personnaliser les paramètres de rendu des pistes.

● Pour ouvrir la boîte de dialogue **Rendre les pistes**, désélectionnez tous les événements de la fenêtre **Projet** et sélectionnez une ou plusieurs pistes Audio, pistes Instruments ou pistes MIDI. Sélectionnez **Édition** > **Rendu sur place** > **Paramètres de rendu**.
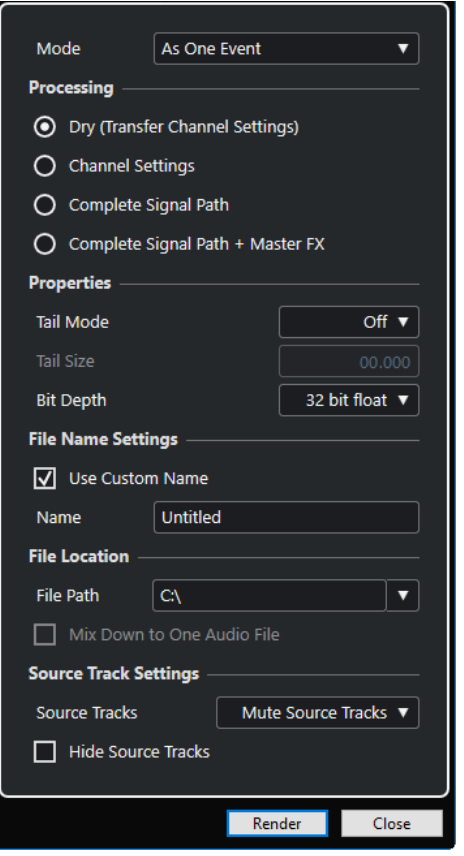

La section **Mode** contient les paramètres suivants :

### **En tant qu'événements séparés**

Permet de créer une ou plusieurs pistes contenant des événements ou des conteneurs séparés qui sont enregistrés dans des fichiers audio distincts.

### **En tant qu'événements en bloc**

Permet de créer une ou plusieurs pistes dans lesquelles les événements/conteneurs adjacents sont groupés dans des blocs. Chaque bloc est enregistré dans un fichier audio distinct.

### **En tant qu'événement unique**

Permet de créer une ou plusieurs pistes dans lesquelles les événements/conteneurs sont groupés dans un seul événement/conteneur. Chaque combinaison d'événements/ conteneurs est enregistrée dans un fichier audio distinct.

La section **Traitement** contient les paramètres suivants :

### **Brut**

Permet de copier tous les paramètres d'effet et de panoramique sur de nouvelles pistes Audio. Les pistes Audio créées conservent le format de leurs pistes sources. Avec une piste mono, vous obtenez une piste mono, par exemple.

### **Paramètres de voie**

Permet d'intégrer le rendu de tous les effets dans les fichiers audio de destination. Les effets d'insert, les paramètres des Channel Strips, les paramètres des voies de groupe et les paramètres des voies d'effet send sont pris en compte. Les paramètres de panoramique sont transférés sur les nouvelles pistes Audio. Les pistes Audio créées conservent le format de leurs pistes sources. Avec une piste mono, vous obtenez une piste mono, par exemple.

### **Parcours complet du signal**

Permet de procéder au rendu du parcours complet du signal dans les nouveaux fichiers audio, y compris l'ensemble des paramètres des voies, des voies de groupe, des voies d'effets send et de panoramique. La nouvelle piste Audio est créée sans effets. Les paramètres du Stereo Balance Panner sont activés. Le format des fichiers audio de destination est déterminé en fonction du canal de sortie de la piste source. Une piste mono qui est routée sur un bus stéréo donne un fichier audio stéréo.

### **Parcours complet du signal + Effets Master**

Permet de procéder au rendu du parcours complet du signal et des paramètres du bus principal dans les fichiers audio créés. Tous les paramètres des voies, des voies de groupe, des voies d'effets Send et de panoramique sont pris en compte. Le format des fichiers audio de destination est déterminé en fonction du canal de sortie de la piste source. Une piste mono qui est routée sur un bus stéréo donne un fichier audio stéréo.

La section **Propriétés** contient les paramètres suivants :

#### **Mode Extension**

Permet de configurer le mode extension sur **Mesures & temps**, **Secondes** ou **Éteint**.

### **Durée de l'extension**

Permet de définir la longueur de l'extension des fichiers de rendu. Ceci ajoute une extension à la fin du fichier restitué afin que la queue de la réverb ou du délai soit jouée jusqu'au bout.

### **Résolution en bits**

Permet de définir la résolution du fichier créé.

La section **Paramètres de nom de fichier** contient les paramètres suivants :

### **Utiliser un nom personnalisé**

Permet d'activer l'utilisation de noms personnalisés pour les fichiers de rendu.

### **Nom**

Permet de saisir un nom pour les fichiers de rendu.

La section **Emplacement du fichier** contient les paramètres suivants :

### **Emplacement du fichier**

Permet de sélectionner un dossier personnalisé dans lequel seront enregistrés les fichiers .wav de rendu.

### **Mixer dans un fichier audio**

Permet de créer un fichier audio unique à partir de toutes les données source. Cette option est uniquement disponible quand plusieurs pistes sont sélectionnées et l'option **Brut (Transfert des paramètres de voie)** désactivée.

La section **Paramètres des pistes source** contient les paramètres suivants :

#### **Pistes de source**

**Ne pas modifier les pistes source** 

Permet de faire en sorte que les pistes source ne soient pas modifiées.

**Rendre muettes les pistes source** 

Permet de rendre automatiquement muettes les pistes source.

### ● **Désactiver les pistes source**

Permet de désactiver les pistes source. Cette option permet de libérer des ressources CPU et de la mémoire RAM. Elle est comparable à la fonction **Geler**. Pour réactiver les pistes, faites un clic droit sur les pistes désactivées afin d'accéder au menu contextuel, puis sélectionnez l'option **Activer les pistes sélectionnées**.

### ● **Supprimer les pistes source**

Permet de retirer les pistes source de la liste des pistes.

### **Masquer les pistes sources**

Permet de masquer les pistes source une fois le rendu terminé. Pour les afficher à nouveau, sélectionnez l'onglet **Visibilité** dans la fenêtre **Projet**, puis sélectionnez les pistes que vous souhaitez afficher.

LIENS ASSOCIÉS

[Commande de panoramique](#page-393-0) à la page 394

### **Procéder au rendu de pistes**

Vous pouvez procéder au rendu des pistes sélectionnées à partir de la boîte de dialogue **Rendre les pistes** ou en utilisant la commande **Rendu (avec les paramètres actuels)**.

PROCÉDER AINSI

- **1.** Désélectionnez tous les événements.
- **2.** Sélectionnez une ou plusieurs pistes Audio, MIDI ou Instrument.
- **3.** Sélectionnez **Édition** > **Rendu sur place** > **Paramètres de rendu**.
- **4.** Configurez les options de rendu.
- **5.** Cliquez sur **Rendre**.

### RÉSULTAT

Toutes les données source sélectionnées sont traitées conformément aux paramètres de rendu que vous avez configurés. Vos options de rendu sont enregistrées et utilisées par la suite pour toutes les autres opérations de rendu.

### À NOTER

Vous pouvez également lancer l'opération de rendu en sélectionnant **Édition** > **Rendu sur place** > **Rendu (avec les paramètres actuels)**.

# **Boîte de dialogue Rendre la sélection**

Vous pouvez créer le rendu d'une sélection d'événements audio et/ou de conteneurs MIDI en utilisant des paramètres par défaut ou des paramètres personnalisés. La boîte de dialogue **Rendre la sélection** vous permet de personnaliser les paramètres de rendu de la sélection.

● Pour ouvrir la boîte de dialogue **Rendre la sélection**, sélectionnez un intervalle, puis sélectionnez **Édition** > **Rendu sur place** > **Paramètres de rendu**.

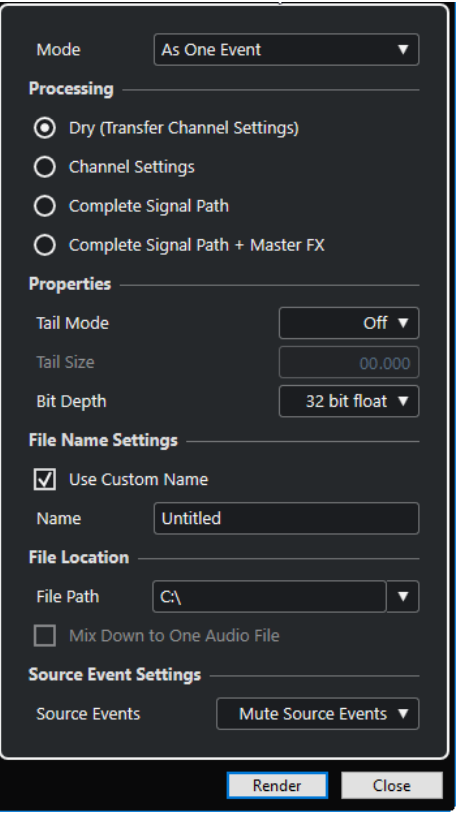

La section **Mode** contient les paramètres suivants :

### **En tant qu'événements séparés**

Permet de créer une ou plusieurs pistes contenant des événements ou des conteneurs séparés qui sont enregistrés dans des fichiers audio distincts.

### **En tant qu'événements en bloc**

Permet de créer une ou plusieurs pistes dans lesquelles les événements/conteneurs adjacents sont groupés dans des blocs. Chaque bloc est enregistré dans un fichier audio distinct.

### **En tant qu'événement unique**

Permet de créer une ou plusieurs pistes dans lesquelles les événements/conteneurs sont groupés dans un seul événement/conteneur. Chaque combinaison d'événements/ conteneurs est enregistrée dans un fichier audio distinct.

La section **Traitement** contient les paramètres suivants :

#### **Brut**

Permet de copier tous les paramètres d'effet et de panoramique sur de nouvelles pistes Audio. Les pistes Audio créées conservent le format de leurs pistes sources. Avec une piste mono, vous obtenez une piste mono, par exemple.

### **Paramètres de voie**

Permet d'intégrer le rendu de tous les effets dans les fichiers audio de destination. Les effets d'insert, les paramètres des Channel Strips, les paramètres des voies de groupe et les paramètres des voies d'effet send sont pris en compte. Les paramètres de panoramique sont transférés sur les nouvelles pistes Audio. Les pistes Audio créées conservent le format de leurs pistes sources. Avec une piste mono, vous obtenez une piste mono, par exemple.

### **Parcours complet du signal**

Permet de procéder au rendu du parcours complet du signal dans les nouveaux fichiers audio, y compris l'ensemble des paramètres des voies, des voies de groupe, des voies d'effets send et de panoramique. La nouvelle piste Audio est créée sans effets. Les paramètres du Stereo Balance Panner sont activés. Le format des fichiers audio de destination est déterminé en fonction du canal de sortie de la piste source. Une piste mono qui est routée sur un bus stéréo donne un fichier audio stéréo.

### **Parcours complet du signal + Effets Master**

Permet de procéder au rendu du parcours complet du signal et des paramètres du bus principal dans les fichiers audio créés. Tous les paramètres des voies, des voies de groupe, des voies d'effets Send et de panoramique sont pris en compte. Le format des fichiers audio de destination est déterminé en fonction du canal de sortie de la piste source. Une piste mono qui est routée sur un bus stéréo donne un fichier audio stéréo.

La section **Propriétés** contient les paramètres suivants :

### **Mode Extension**

Permet de configurer le mode extension sur **Mesures & temps**, **Secondes** ou **Éteint**.

### **Durée de l'extension**

Permet de définir la longueur de l'extension des fichiers de rendu. Ceci ajoute une extension à la fin du fichier restitué afin que la queue de la réverb ou du délai soit jouée jusqu'au bout.

### **Résolution en bits**

Permet de définir la résolution du fichier créé.

La section **Paramètres de nom de fichier** contient les paramètres suivants :

### **Utiliser un nom personnalisé**

Permet d'activer l'utilisation de noms personnalisés pour les fichiers de rendu.

### **Nom**

Permet de saisir un nom pour les fichiers de rendu.

La section **Emplacement du fichier** contient les paramètres suivants :

### **Emplacement du fichier**

Permet de sélectionner un dossier personnalisé dans lequel seront enregistrés les fichiers .wav de rendu.

### **Mixer dans un fichier audio**

Permet de créer un fichier audio unique à partir de toutes les données source. Cette option est uniquement disponible quand plusieurs pistes sont sélectionnées et l'option **Brut (Transfert des paramètres de voie)** désactivée.

La section **Paramètres des événements source** contient les paramètres suivants :

### **Événements source**

● **Ne pas modifier les événements source**

Permet de faire en sorte que les événements source ne soient pas modifiés.

● **Rendre muets les événements source**

Permet de rendre automatiquement muets les événements source.

## **Rendu de sélections**

Vous pouvez procéder au rendu de sélections ou d'intervalles sélectionnés de plusieurs événements audio et/ou conteneurs MIDI sélectionnés à partir de la boîte de dialogue **Rendre la sélection**.

### PROCÉDER AINSI

- **1.** Sélectionnez un ou plusieurs événements audio et/ou conteneurs MIDI ou délimitez un intervalle de sélection.
- **2.** Sélectionnez **Édition** > **Rendu sur place** > **Paramètres de rendu**.
- **3.** Dans la boîte de dialogue **Rendre la sélection**, configurez les options du rendu.
- **4.** Cliquez sur **Rendre**.

### RÉSULTAT

Toutes les données source sélectionnées sont traitées conformément aux paramètres de rendu que vous avez configurés. Vos options de rendu sont enregistrées et utilisées par la suite pour toutes les autres opérations de rendu.

### À NOTER

Vous pouvez également lancer l'opération de rendu en sélectionnant **Édition** > **Rendu sur place** > **Rendu (avec les paramètres actuels)**.

# **Exporter un mixage audio**

La fonction **Exporter mixage audio** vous permet d'exporter le mixage de toutes les données audio comprises entre les délimiteurs gauche et droit d'un projet.

● Pour ouvrir la boîte de dialogue **Exporter mixage audio**, sélectionnez **Fichier** > **Exporter** > **Mixage Audio**.

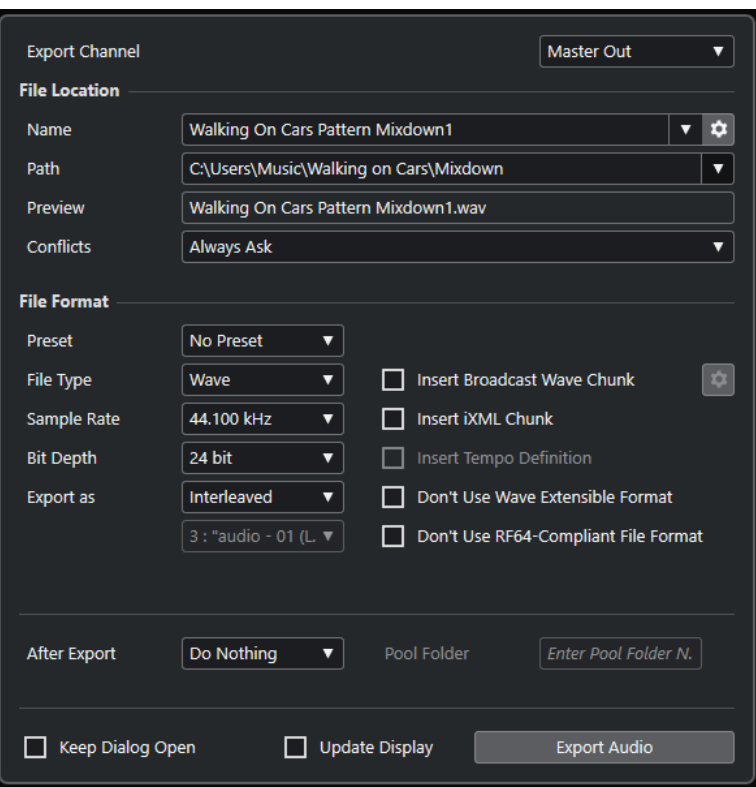

# **Boîte de dialogue Exporter mixage audio**

La boîte de dialogue **Exporter mixage audio** vous permet de configurer les options de mixage et d'exportation du signal audio.

● Pour ouvrir la boîte de dialogue **Exporter mixage audio**, sélectionnez **Fichier** > **Exporter** > **Mixage Audio**.

La boîte de dialogue **Exporter mixage audio** comprend plusieurs sections :

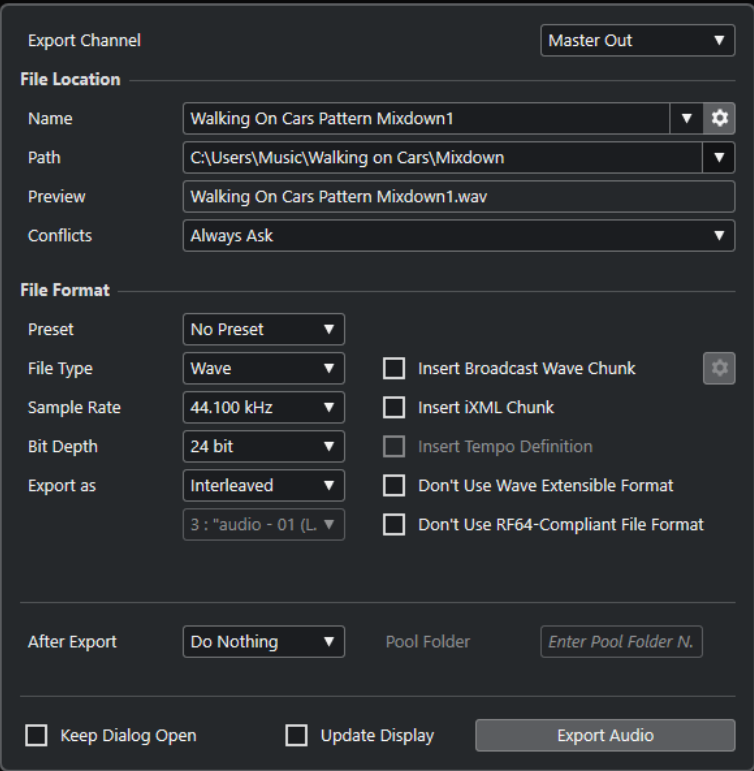

### **Exporter la voie**

Le menu local **Exporter la voie** vous permet de sélectionner une voie pour l'exportation.

### **Emplacement du fichier**

Voici les options disponibles dans la section **Emplacement du fichier** :

### **Nom**

Permet de définir le nom du fichier d'exportation.

Cliquez sur **Options de nom de fichier** pour ouvrir un menu local contenant des options concernant les noms :

- **Utiliser le nom du projet** : Permet d'insérer le nom du projet dans le champ **Nom**.
- **Actualisation automatique du nom** : Permet d'ajouter un numéro au nom du fichier. Ce numéro augmente chaque fois que vous exportez un fichier.

Cliquez sur **Configurer le schéma de nom** pour ouvrir une boîte de dialogue dans laquelle vous pouvez définir un schéma de nom.

### **Emplacement**

Permet de définir l'emplacement du fichier d'exportation.

Cliquez sur **Options d'emplacement** pour ouvrir le menu local qui contient des options d'emplacement pour le fichier :

- **Sélectionner** : Permet d'ouvrir une boîte de dialogue dans laquelle il est possible de définir l'emplacement du fichier.
- **Utiliser dossier audio du projet** : Permet d'insérer l'emplacement du dossier **Audio** de votre projet en tant qu'emplacement.
- **Dossier de conversion de mixage du projet** : Permet d'insérer l'emplacement du dossier **Mixdown** de votre projet en tant qu'emplacement.

### <span id="page-1124-0"></span>À NOTER

Quand vous activez l'option **Dossier de conversion de mixage du projet**, l'option **Utiliser dossier audio du projet** est automatiquement désactivée.

Le dossier **Mixdown** est automatiquement créé dans votre dossier de projet. Il est utilisé par défaut quand aucune information sur l'emplacement d'exportation n'est disponible, ce qui est le cas quand vous créez un nouveau projet vide ou quand vous chargez ou créez un projet à partir d'un modèle.

**Emplacements récents** : Permet de sélectionner les emplacements des fichiers récemment sélectionnés.

Le dossier **Mixdown** n'est pas ajouté à la liste d'**Emplacements récents**.

● **Supprimer emplacements récents** : Permet de supprimer tous les emplacements des fichiers récemment sélectionnés.

### **Prévisualisation**

Exemple du nom de fichier avec le schéma de nom appliqué.

### **Conflits**

L'exportation de données audio engendre des conflits de noms de fichier avec les fichiers existants qui portent le même nom. Vous pouvez configurer la gestion des conflits de noms de fichier :

- **Toujours demander** : Il vous est demandé si vous souhaitez remplacer le fichier existant ou le renommer en ajoutant un nombre croissant à la fin de son nom.
- **Créer un nom de fichier unique** : Un nom unique est créé en ajoutant un nombre croissant au nom du fichier.
- **Toujours remplacer** : Le fichier existant est toujours remplacé.

### **Format de fichier**

Voici les options disponibles dans la section **Format de fichier** :

### **Préréglage**

Permet d'enregistrer des préréglages de configurations de formats de fichiers.

- **Pas de préréglage** : Permet d'exporter le fichier sans appliquer de préréglage de format de fichier.
- **Liste de préréglages** : Permet de sélectionner dans la liste l'un des préréglages de format de fichier enregistrés.
- **Enregistrer préréglage** : Permet d'enregistrer la configuration de format de fichier actuelle dans un préréglage.
- **Effacer préréglage** : Permet de supprimer le préréglage sélectionné.
- **Renommer préréglage** : Permet d'ouvrir une boîte de dialogue dans laquelle il est possible de renommer le préréglage sélectionné.

### **Type de fichier**

Permet de sélectionner le type du fichier d'exportation.

### **Fréquence d'échantillonnage**

Détermine la fréquence d'échantillonnage du fichier de conversion.

### À NOTER

Fichiers Wave et AIFF uniquement : Si vous configurez une valeur inférieure à la fréquence d'échantillonnage du projet, la qualité audio sera dégradée et les hautes fréquences seront réduites. Si vous configurez une valeur supérieure à la fréquence d'échantillonnage du projet, la taille du fichier sera plus importante sans pour autant que la qualité audio soit meilleure. Pour la gravure sur CD, sélectionnez 44 100 Hz car c'est la fréquence utilisée sur ce support.

### **Résolution en bits (Wave, AIFF, FLAC)**

Permet de sélectionner la résolution du fichier d'exportation.

### **Débit numérique (MPEG 1 Niveau 3)**

Détermine la résolution en bits du fichier MP3. Plus la résolution est élevée, plus la qualité audio est bonne et plus le fichier est volumineux. Pour l'audio en stéréo, il est considéré qu'une résolution de 128 kbit/s offre une bonne qualité audio.

### **Exporter en tant que**

Permet de sélectionner un mode de canaux pour le fichier de conversion :

● **Entrelacé**

Permet d'exporter dans un fichier entrelacé.

● **Séparer canaux**

Permet d'exporter les deux canaux d'un bus stéréo dans des fichiers mono séparés.

● **Mixage mono**

Permet d'exporter les deux voies d'un bus stéréo dans un seul fichier mono.

Pour la stéréo, c'est la **Loi de répartition stéréo** définie dans la boîte de dialogue **Configuration du projet** qui est appliquée afin d'éviter l'écrêtage.

### **Insérer informations Broadcast Wave (Wave, AIFF)**

Permet d'activer l'intégration d'autres informations sur le fichier au format Broadcast Wave.

### À NOTER

Quand vous activez cette option, un fichier Broadcast Wave est créé. Certaines applications ne prennent pas en charge ces fichiers. Si vous avez des difficultés à utiliser le fichier dans une autre application, désactivez **Insérer informations Broadcast Wave** et réexportez le fichier.

### **Configurer les informations Broadcast Wave (Wave, AIFF)**

Permet d'ouvrir la boîte de dialogue **Informations Broadcast Wave** afin de saisir des informations.

### **Ne pas utiliser le format Wave extensible (Wave)**

Permet de désactiver le format Wave Extensible, lequel contient des métadonnées supplémentaires, telle que la configuration de haut-parleurs.

### **Ne pas utiliser le format de fichier compatible RF64 (Wave)**

Permet de désactiver le format compatible RF64, qui permet de créer des fichiers de plus de 4 Go.

### **Insérer informations iXML (Wave, AIFF)**

Permet d'intégrer d'autres métadonnées associées au projet, telles que le nom du projet, l'auteur et la fréquence d'images.

### **Insérer définition du tempo (Wave, AIFF)**

Cette option n'est disponible que quand l'option **Insérer informations iXML** est activée. Elle vous permet d'intégrer les informations de tempo de la piste Tempo ou de la section **Définition** de l'**Éditeur d'échantillons** dans les informations iXML des fichiers exportés.

### **Mode Haute qualité (MPEG 1 Niveau 3)**

Permet de changer le mode de rééchantillonnage de l'encodeur. Cette option peut donner de meilleurs résultats, selon les paramètres que vous avez configurés. Elle ne permet cependant pas de sélectionner la **Fréquence d'échantillonnage**.

### **Insérer tag ID3 (MPEG 1 Niveau 3)**

Permet d'inclure des informations de Tag ID3 dans le fichier exporté.

### **Éditer tag ID3 (MPEG 1 Niveau 3)**

Permet d'ouvrir la boîte de dialogue **Configurer le tag ID3** et de saisir des informations sur le fichier. Ces informations sont incorporées à l'en-tête du fichier et peuvent être affichées par la plupart des applications de lecture de MP3.

### **Niveau de compression (FLAC)**

Permet de définir le niveau de compression du fichier FLAC. Comme le format FLAC n'engendre pas de perte, ce niveau a davantage d'incidence sur la vitesse de l'encodage que sur la taille du fichier.

### **Qualité (OggVorbis)**

Détermine la qualité de l'encodage à débit variable. Ce paramètre détermine la plage de débit numérique. Plus la valeur est élevée, plus le fichier est volumineux et meilleure est la qualité audio.

### **Après l'exportation**

- Avec l'option **Ne rien faire**, il ne se passe rien à l'issue de l'exportation.
- L'option **Ouvrir dans WaveLab** permet d'ouvrir le fichier d'exportation dans une version de WaveLab à l'issue de l'exportation. Pour cela, WaveLab doit être installé sur votre ordinateur.
- **Créer nouveau projet**

### À NOTER

Cette option est uniquement disponible pour les fichiers de format non compressé quand l'option **Utiliser dossier audio du projet** est désactivée.

Un nouveau projet contenant une piste Audio pour chacune des voies exportées, ainsi que la piste Mesure et la piste Tempo du projet d'origine, est créé.

Le fichier de conversion correspondant est placé sur les pistes sous la forme d'événements audio. Les noms des pistes créées correspondent à ceux des voies exportées. Le nouveau projet est le projet actif.

Quand vous activez cette option, les options **Insérer dans la Bibliothèque** et **Créer une piste Audio** sont désactivées.

● **Créer une piste Audio**

Permet de créer un événement audio qui lit le clip sur une nouvelle piste Audio en démarrant au délimiteur gauche. Quand vous activez cette option, l'option **Bibliothèque** est également activée.

### ● **Insérer dans la Bibliothèque**

Permet de réimporter automatiquement le fichier audio exporté dans la **Bibliothèque** sous forme de clip. Quand vous désactivez cette option, l'option **Créer une piste Audio** est également désactivée.

### **Dossier bibliothèque**

Permet de définir un dossier **Bibliothèque** pour le clip.

### **Options générales**

Voici les options disponibles dans la section inférieure :

### **Garder la boîte de dialogue ouverte**

Activez cette option si vous souhaitez que la boîte de dialogue reste ouverte après que vous avez cliqué sur **Exporter les données audio**.

### **Actualiser l'affichage**

Permet d'actualiser les vumètres pendant l'opération d'exportation. Ceci vous permet de vérifier qu'il n'y a pas d'écrêtage, par exemple.

### **Exporter les données audio**

Permet d'exporter votre signal audio conformément aux paramètres configurés.

LIENS ASSOCIÉS [Formats de fichiers](#page-1131-0) à la page 1132

### **Boîte de dialogue Schéma de nom**

La boîte de dialogue **Schéma de nom** vous permet de définir le schéma de nom des fichiers audio que vous souhaitez exporter.

Les attributs de noms qui sont disponibles dans cette boîte de dialogue changent en fonction de la voie que vous avez sélectionnée pour l'exportation.

● Pour ouvrir la boîte de dialogue **Schéma de nom**, ouvrez la boîte de dialogue **Exporter mixage audio**. Dans la section **Emplacement du fichier**, à droite du champ **Nom**, cliquez sur **Configurer le schéma de nom**.

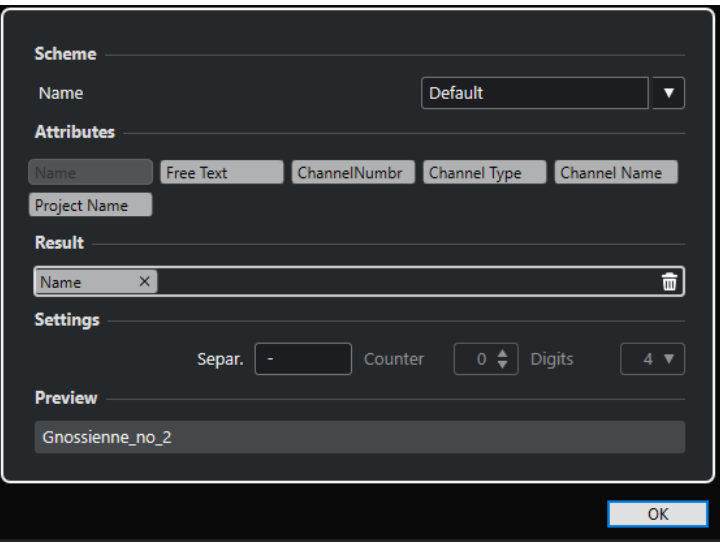

#### **Schéma**

Permet d'enregistrer et de supprimer des schémas de noms.

### **Attributs**

Contient les attributs de schéma de nom suivants :

● **Nom**

Permet d'ajouter le nom au nom du fichier de destination.

● **Texte nouveau**

Permet de saisir du texte.

● **Numéro de voie**

Permet d'ajouter le numéro de voie au nom du fichier de destination.

● **Type de canal**

Permet d'ajouter le type de canal au nom du fichier de destination.

● **Nom de la voie**

Permet d'ajouter le nom de la voie au nom du fichier de destination.

● **Nom du projet**

Permet d'ajouter le nom du projet au nom du fichier de destination.

### **Résultat**

Permet de faire glisser des attributs de nom de fichier et de les réorganiser par glisserdéplacer.

### **Paramètres**

Permet de sélectionner des paramètres de séparateur et de compteur.

● **Séparateur**

Élément qui sépare les attributs les uns des autres.

### **Prévisualisation**

Permet de prévisualiser la configuration actuelle.

### **Définition des schémas de noms**

Vous pouvez définir un format de nom en combinant des attributs qui détermineront la structure des noms des fichiers audio exportés.

### PROCÉDER AINSI

**1.** Dans la boîte de dialogue **Schéma de nom**, faites glisser jusqu'à cinq attributs dans la section **Résultat**.

Vous pouvez également double-cliquer sur un attribut pour l'ajouter dans la section **Résultat**.

**2.** Facultatif : Dans la section **Paramètres**, double-cliquez sur le champ **Séparateur** pour changer de séparateur.

La section **Prévisualisation** montre un aperçu du format de nom de fichier que vous obtiendrez avec les paramètres configurés.

**3.** Facultatif : cliquez sur le champ de valeur **Nom** dans la section **Schéma** et saisissez le nom d'un préréglage. Appuyez sur **Entrée** pour enregistrer vos paramètres dans un préréglage.

À NOTER

Le préréglage est uniquement disponible pour les voies sélectionnées dans la section **Sélection de canal**.

**4.** Cliquez sur **OK**.

### **Saisir librement du texte**

Vous pouvez saisir librement le texte qui sera ajouté au nom des fichiers audio exportés.

PROCÉDER AINSI

**1.** Dans la section **Emplacement du fichier** de la boîte de dialogue **Exporter mixage audio**, cliquez sur **Configurer le schéma de nom**.

La boîte de dialogue **Schéma de nom** s'ouvre.

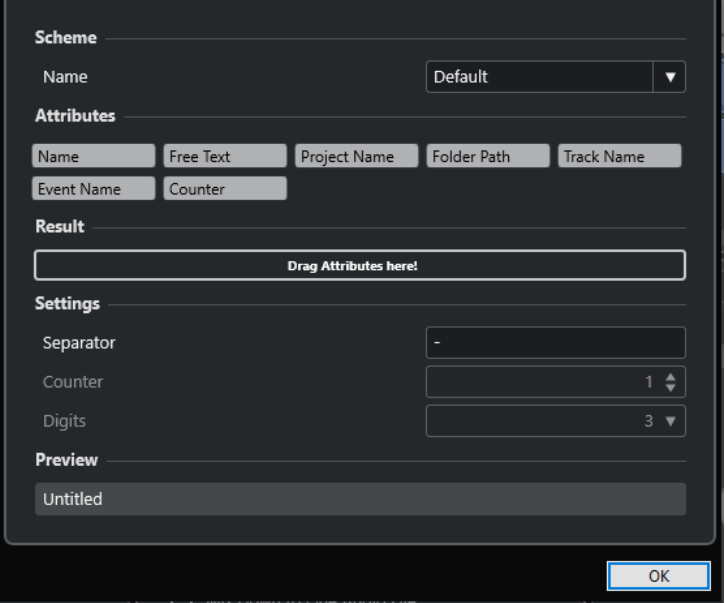

**2.** Ouvrez le menu local **Schéma** et sélectionnez **Nouveau schéma**.

- **3.** Double-cliquez sur l'attribut **Texte nouveau** pour l'ajouter dans le champ **Résultat**.
- **4.** Dans le champ **Résultat**, double-cliquez sur l'étiquette **Texte nouveau** et saisissez le texte que vous souhaitez ajouter.
- **5.** Appuyez sur **Entrée** pour confirmer vos changements.
- **6.** Cliquez sur **OK**.

### RÉSULTAT

Le texte que vous avez saisi est ajouté au schéma de nom de fichier et il est utilisé lors de l'exportation.

## **Exportation du mixage dans des fichiers audio**

Vous pouvez exporter les voies sélectionnées dans des fichiers audio.

CONDITION PRÉALABLE

- Vous avez placé les délimiteurs gauche et droit de manière à englober l'intervalle que vous désirez exporter.
- Vous avez configuré les pistes de façon à entendre ce que vous souhaitez exporter.

Vous pouvez par exemple rendre muets les conteneurs ou pistes à exclure du mixage, régler manuellement les paramètres de la **MixConsole** et/ou activer les boutons de lecture **R** (Read) d'automatisation sur les voies de la **MixConsole**.

### IMPORTANT

La configuration du **Routage de sortie** dans l'**Inspecteur** de la piste correspondante détermine la largeur de voie du fichier exporté à l'aide de la fonction **Exporter mixage audio**. Si aucun bus de sortie principal n'a été sélectionné, le fichier audio exporté contiendra uniquement du silence.

### PROCÉDER AINSI

- **1.** Sélectionnez **Fichier** > **Exporter** > **Mixage audio**.
- **2.** Dans la section **Emplacement du fichier**, définissez un emplacement d'exportation valide.
- **3.** Définissez le nom du fichier.

À NOTER

Vous pouvez définir un schéma de nom dans la boîte de dialogue **Schéma de nom**.

- **4.** Dans la section **Format de fichier**, configurez les paramètres à votre convenance.
- **5.** Cliquez sur **Exporter les données audio**.

RÉSULTAT Le signal audio est exporté.

# <span id="page-1131-0"></span>**Formats de fichiers**

Le menu local **Type de fichier** de la section **Format de fichier** permet de sélectionner un format et de configurer d'autres paramètres pour le fichier d'exportation du mixage.

### **Fichier Wave**

Ce format est le plus répandu sur la plate-forme PC. Les fichiers Wave portent l'extension **.wav**.

### **Fichier AIFF**

Ce format de fichier audio a été défini par Apple Inc. Les fichiers AIFF sont utilisés sur la plupart des plates-formes informatiques. Ils peuvent intégrer des chaînes de texte. Les fichiers AIFF portent l'extension **.aif**.

### **Fichier MPEG 1 Niveau 3**

Cette gamme de normes est utilisée pour l'encodage de données audio-visuelles telles que des films, de la vidéo et de la musique dans un format numérique compressé. Cubase peut lire des données MPEG de Niveau 2 et de Niveau 3. Les fichiers MP3 sont des fichiers très compressés qui bénéficient néanmoins d'une bonne qualité audio. Ce type de fichier porte l'extension **.mp3**.

### **Fichier FLAC**

Ce format en standard ouvert réduit de 50 à 60 % la taille des fichiers Wave classiques. Ce type de fichier porte l'extension **.flac**.

### **Fichier Ogg Vorbis**

Cette technologie d'encodage et de diffusion audio ouverte est dans le domaine public. L'encodeur Ogg Vorbis utilise un encodage au débit variable. Il génère des fichiers audio compressés de petite taille compte tenu de leur qualité audio élevée. Ce type de fichier porte l'extension **.ogg**.

### LIENS ASSOCIÉS

Fichiers Wave à la page 1132 [Fichiers AIFF](#page-1133-0) à la page 1134 [Fichiers MP3 \(MPEG 1 Niveau 3\)](#page-1134-0) à la page 1135 [Fichiers FLAC](#page-1135-0) à la page 1136 [Fichiers Ogg Vorbis](#page-1136-0) à la page 1137 [Format de fichier](#page-1124-0) à la page 1125 [Enregistrer des préréglages de formats de fichiers](#page-1137-0) à la page 1138

### **Fichiers Wave**

Les fichiers Wave portent l'extension **.wav**. Sur les ordinateurs personnels, il s'agit du format le plus répandu.

● Pour ouvrir les paramètres des fichiers Wave, sélectionnez **Wave** dans le menu local **Type de fichier**.

### **Fréquence d'échantillonnage**

Détermine la fréquence d'échantillonnage du fichier de conversion.

### À NOTER

Si vous configurez une valeur inférieure à la fréquence d'échantillonnage du projet, la qualité audio sera dégradée et les fréquences élevées seront réduites. Si vous configurez une valeur supérieure à la fréquence d'échantillonnage du projet, la taille du fichier sera plus importante sans pour autant que la qualité audio soit meilleure.

Pour la gravure sur CD, sélectionnez 44 100 Hz car c'est la fréquence utilisée sur ce support.

### **Résolution en bits**

Permet de sélectionner la résolution du fichier d'exportation. Vous avez le choix entre les options suivantes : **8 bits**, **16 bits**, **24 bits**, **32 bits**, **32 bits à virgule flottante** et **64 bits à virgule flottante**. Si vous comptez réimporter le fichier du mixage dans Cubase, sélectionnez l'option **32 bits à virgule flottante**. Il s'agit de la résolution utilisée pour le traitement audio dans Cubase. Les fichiers en 32 bits à virgule flottante sont deux fois plus volumineux que les fichiers en 16 bits. Pour la gravure sur CD, choisissez l'option **16 bits**, car c'est la résolution utilisée pour les CD. Dans ce cas, nous recommandons le Dithering.

Le plug-in de dithering **Lin Dither** permet de réduire le bruit de quantification et les parasites engendrés par la conversion du signal audio au format 16 bits. Avec une résolution de 8 bits, la qualité audio est médiocre et il est recommandé de n'utiliser cette résolution que quand cela est inévitable ou explicitement indiqué.

### **Exporter en tant que**

Permet de sélectionner un mode de canaux pour le fichier de conversion :

● **Entrelacé**

Permet d'exporter dans un fichier entrelacé.

● **Séparer canaux**

Permet d'exporter les deux canaux d'un bus stéréo dans des fichiers mono séparés.

● **Mixage mono**

Permet d'exporter les deux voies d'un bus stéréo dans un seul fichier mono.

Pour la stéréo, c'est la **Loi de répartition stéréo** définie dans la boîte de dialogue **Configuration du projet** qui est appliquée afin d'éviter l'écrêtage.

### **Insérer informations Broadcast Wave**

Permet d'activer l'intégration d'autres informations sur le fichier au format Broadcast Wave.

### À NOTER

Quand vous activez cette option, un fichier Broadcast Wave est créé. Certaines applications ne prennent pas en charge ces fichiers. Si vous avez des difficultés à utiliser le fichier dans une autre application, désactivez **Insérer informations Broadcast Wave** et réexportez le fichier.

### **Configurer les informations Broadcast Wave**

Permet d'ouvrir la boîte de dialogue **Informations Broadcast Wave** afin de saisir des informations.

### **Insérer informations iXML**

Permet d'intégrer d'autres métadonnées associées au projet, telles que le nom du projet, l'auteur et la fréquence d'images.

### **Insérer définition du tempo**

Cette option n'est disponible que quand l'option **Insérer informations iXML** est activée. Elle vous permet d'intégrer les informations de tempo de la piste Tempo ou de la section **Définition** de l'**Éditeur d'échantillons** dans les informations iXML des fichiers exportés.

### <span id="page-1133-0"></span>**Ne pas utiliser le format Wave extensible**

Permet de désactiver le format Wave Extensible, lequel contient des métadonnées supplémentaires, telle que la configuration de haut-parleurs.

### **Ne pas utiliser le format de fichier compatible RF64**

Permet de désactiver le format compatible RF64, qui permet de créer des fichiers de plus de 4 Go.

LIENS ASSOCIÉS

[Inspecteur d'attributs](#page-689-0) à la page 690 [Enregistrer des préréglages de formats de fichiers](#page-1137-0) à la page 1138

### **Fichiers AIFF**

Les lettres AIFF signifient Audio Interchange File Format – soit, littéralement, format de fichier pour échange audio. Ce standard a été défini par la firme Apple Inc. Les fichiers au format AIFF se reconnaissent à leur extension **.aif** et ils sont utilisés sur la majorité des plates-formes.

● Pour ouvrir les paramètres des fichiers AIFF, sélectionnez **AIFF** dans le menu local **Type de fichier**.

### **Fréquence d'échantillonnage**

Détermine la fréquence d'échantillonnage du fichier de conversion.

### À NOTER

Si vous configurez une valeur inférieure à la fréquence d'échantillonnage du projet, la qualité audio sera dégradée et les fréquences élevées seront réduites. Si vous configurez une valeur supérieure à la fréquence d'échantillonnage du projet, la taille du fichier sera plus importante sans pour autant que la qualité audio soit meilleure. Pour la gravure sur CD, sélectionnez 44 100 Hz car c'est la fréquence utilisée sur ce support.

### **Résolution en bits**

Permet de sélectionner la résolution du fichier d'exportation. Vous avez le choix entre les options suivantes : **8 bits**, **16 bits**, **24 bits**, **32 bits**, **32 bits à virgule flottante** et **64 bits à virgule flottante**. Si vous comptez réimporter le fichier du mixage dans Cubase, sélectionnez l'option **32 bits à virgule flottante**. Il s'agit de la résolution utilisée pour le traitement audio dans Cubase. Les fichiers en 32 bits à virgule flottante sont deux fois plus volumineux que les fichiers en 16 bits. Pour la gravure sur CD, choisissez l'option **16 bits**, car c'est la résolution utilisée pour les CD. Dans ce cas, nous recommandons le Dithering.

Le plug-in de dithering **Lin Dither** permet de réduire le bruit de quantification et les parasites engendrés par la conversion du signal audio au format 16 bits. Avec une résolution de 8 bits, la qualité audio est médiocre et il est recommandé de n'utiliser cette résolution que quand cela est inévitable ou explicitement indiqué.

### **Exporter en tant que**

Permet de sélectionner un mode de canaux pour le fichier de conversion :

● **Entrelacé**

Permet d'exporter dans un fichier entrelacé.

### ● **Séparer canaux**

Permet d'exporter les deux canaux d'un bus stéréo dans des fichiers mono séparés.

### <span id="page-1134-0"></span>● **Mixage mono**

Permet d'exporter les deux voies d'un bus stéréo dans un seul fichier mono.

Pour la stéréo, c'est la **Loi de répartition stéréo** définie dans la boîte de dialogue **Configuration du projet** qui est appliquée afin d'éviter l'écrêtage.

### **Insérer informations Broadcast Wave**

Permet d'activer l'intégration d'autres informations sur le fichier au format Broadcast Wave.

### À NOTER

Quand vous activez cette option, un fichier Broadcast Wave est créé. Certaines applications ne prennent pas en charge ces fichiers. Si vous avez des difficultés à utiliser le fichier dans une autre application, désactivez **Insérer informations Broadcast Wave** et réexportez le fichier.

### **Configurer les informations Broadcast Wave**

Permet d'ouvrir la boîte de dialogue **Informations Broadcast Wave** afin de saisir des informations.

### **Insérer informations iXML**

Permet d'intégrer d'autres métadonnées associées au projet, telles que le nom du projet, l'auteur et la fréquence d'images.

### **Insérer définition du tempo**

Cette option n'est disponible que quand l'option **Insérer informations iXML** est activée. Elle vous permet d'intégrer les informations de tempo de la piste Tempo ou de la section **Définition** de l'**Éditeur d'échantillons** dans les informations iXML des fichiers exportés.

#### LIENS ASSOCIÉS

[Enregistrer des préréglages de formats de fichiers](#page-1137-0) à la page 1138

### **Fichiers MP3 (MPEG 1 Niveau 3)**

Les fichiers MP3 sont des fichiers très compressés qui bénéficient néanmoins d'une bonne qualité audio. Ils portent l'extension **.mp3**.

● Pour ouvrir les paramètres des fichiers MP3, sélectionnez **MPEG 1 Niveau 3** dans le menu local **Type de fichier**.

### **Fréquence d'échantillonnage**

Détermine la fréquence d'échantillonnage du fichier de conversion.

### **Débit numérique**

Détermine la résolution en bits du fichier MP3. Plus la résolution est élevée, plus la qualité audio est bonne et plus le fichier est volumineux. Pour l'audio en stéréo, il est considéré qu'une résolution de 128 kbit/s offre une bonne qualité audio.

### **Exporter en tant que**

Permet de sélectionner un mode de canaux pour le fichier de conversion :

● **Entrelacé**

Permet d'exporter dans un fichier entrelacé.

● **Séparer canaux**

Permet d'exporter les deux canaux d'un bus stéréo dans des fichiers mono séparés.

### <span id="page-1135-0"></span>● **Mixage mono**

Permet d'exporter les deux voies d'un bus stéréo dans un seul fichier mono.

Pour la stéréo, c'est la **Loi de répartition stéréo** définie dans la boîte de dialogue **Configuration du projet** qui est appliquée afin d'éviter l'écrêtage.

### **Mode Haute qualité**

Permet de changer le mode de rééchantillonnage de l'encodeur. Cette option peut donner de meilleurs résultats, selon les paramètres que vous avez configurés. Elle ne permet cependant pas de sélectionner la **Fréquence d'échantillonnage**.

### **Insérer tag ID3**

Permet d'inclure des informations de Tag ID3 dans le fichier exporté.

### **Éditer tag ID3**

Permet d'ouvrir la boîte de dialogue **Configurer le tag ID3** et de saisir des informations sur le fichier. Ces informations sont incorporées à l'en-tête du fichier et peuvent être affichées par la plupart des applications de lecture de MP3.

### LIENS ASSOCIÉS

[Enregistrer des préréglages de formats de fichiers](#page-1137-0) à la page 1138

### **Fichiers FLAC**

Les fichiers FLAC (Free Lossless Audio Codec) sont des fichiers audio qui font généralement 50 à 60 % de la taille des fichiers Wave classiques.

● Pour ouvrir les paramètres des fichiers FLAC, sélectionnez **FLAC** dans le menu local **Type de fichier**.

### **Fréquence d'échantillonnage**

Détermine la fréquence d'échantillonnage du fichier de conversion.

À NOTER

Si vous configurez une valeur inférieure à la fréquence d'échantillonnage du projet, la qualité audio sera dégradée et les fréquences élevées seront réduites. Si vous configurez une valeur supérieure à la fréquence d'échantillonnage du projet, la taille du fichier sera plus importante sans pour autant que la qualité audio soit meilleure. Pour la gravure sur CD, sélectionnez 44 100 Hz car c'est la fréquence utilisée sur ce support.

### **Résolution en bits**

Permet de sélectionner la résolution du fichier d'exportation. Vous avez le choix entre les options suivantes : **8 bits**, **16 bits**, **24 bits**, **32 bits**, **32 bits à virgule flottante** et **64 bits à virgule flottante**. Si vous comptez réimporter le fichier du mixage dans Cubase, sélectionnez l'option **32 bits à virgule flottante**. Il s'agit de la résolution utilisée pour le traitement audio dans Cubase. Les fichiers en 32 bits à virgule flottante sont deux fois plus volumineux que les fichiers en 16 bits. Pour la gravure sur CD, choisissez l'option **16 bits**, car c'est la résolution utilisée pour les CD. Dans ce cas, nous recommandons le Dithering.

Le plug-in de dithering **Lin Dither** permet de réduire le bruit de quantification et les parasites engendrés par la conversion du signal audio au format 16 bits. Avec une

<span id="page-1136-0"></span>résolution de 8 bits, la qualité audio est médiocre et il est recommandé de n'utiliser cette résolution que quand cela est inévitable ou explicitement indiqué.

### **Exporter en tant que**

Permet de sélectionner un mode de canaux pour le fichier de conversion :

● **Entrelacé**

Permet d'exporter dans un fichier entrelacé.

● **Séparer canaux**

Permet d'exporter les deux canaux d'un bus stéréo dans des fichiers mono séparés.

● **Mixage mono**

Permet d'exporter les deux voies d'un bus stéréo dans un seul fichier mono. Pour la stéréo, c'est la **Loi de répartition stéréo** définie dans la boîte de dialogue **Configuration du projet** qui est appliquée afin d'éviter l'écrêtage.

### **Niveau de compression**

Permet de définir le niveau de compression du fichier FLAC. Comme le format FLAC n'engendre pas de perte, ce niveau a davantage d'incidence sur la vitesse de l'encodage que sur la taille du fichier.

### LIENS ASSOCIÉS

[Enregistrer des préréglages de formats de fichiers](#page-1137-0) à la page 1138

### **Fichiers Ogg Vorbis**

Ogg Vorbis est une technologie d'encodage audio ouverte, du domaine public, qui génère des fichiers audio compressés de petite taille, avec une qualité audio comparativement plus élevée. Les fichiers Ogg Vorbis ont l'extension **.ogg**.

● Pour ouvrir les paramètres des fichiers Ogg Vorbis, sélectionnez **OggVorbis** dans le menu local **Type de fichier**.

### **Qualité**

Détermine la qualité de l'encodage à débit variable. Ce paramètre détermine la plage de débit numérique. Plus la valeur est élevée, plus le fichier est volumineux et meilleure est la qualité audio.

### **Exporter en tant que**

Permet de sélectionner un mode de canaux pour le fichier de conversion :

● **Entrelacé**

Permet d'exporter dans un fichier entrelacé.

● **Séparer canaux**

Permet d'exporter les deux canaux d'un bus stéréo dans des fichiers mono séparés.

● **Mixage mono**

Permet d'exporter les deux voies d'un bus stéréo dans un seul fichier mono. Pour la stéréo, c'est la **Loi de répartition stéréo** définie dans la boîte de dialogue **Configuration du projet** qui est appliquée afin d'éviter l'écrêtage.

### LIENS ASSOCIÉS

[Enregistrer des préréglages de formats de fichiers](#page-1137-0) à la page 1138

# <span id="page-1137-0"></span>**Enregistrer des préréglages de formats de fichiers**

Vous pouvez créer des préréglages de formats de fichiers intégrant vos configurations de formats de fichiers favorites ou celles que vous utilisez le plus souvent.

### PROCÉDER AINSI

- **1.** Dans la section **Format de fichier**, configurez le **Type de fichier** et les paramètres spécifiques à ce type de fichier qui doivent être enregistrés dans le préréglage.
- **2.** Cliquez sur le champ **Préréglage** et sélectionnez l'option **Enregistrer préréglage** dans le menu local.

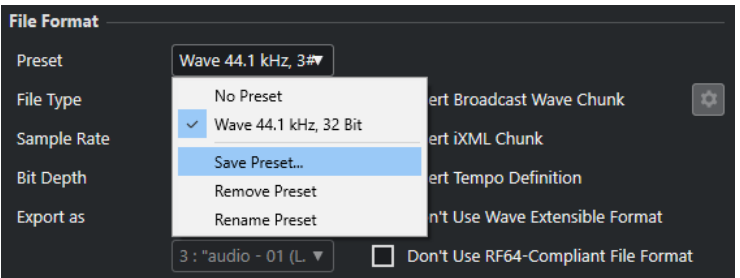

- **3.** Saisissez un nom pour votre préréglage de format de fichier.
- **4.** Cliquez sur **OK**.

### RÉSULTAT

Un préréglage de format de fichier intégrant le type du fichier, sa fréquence d'échantillonnage, sa résolution et le paramètre **Exporter en tant que** est enregistré. Vous pouvez le sélectionner dans le menu local **Préréglage**.

Les préréglages sont enregistrés dans le programme et peuvent être utilisés dans n'importe quel projet. Les préréglages sont enregistrés à l'emplacement suivant :

Sous Windows: \Utilisateurs\<nom d'utilisateur>\AppData\Roaming\Steinberg\<nom du programme>\Presets\AudioFileFormatPreset Sous macOS : /Bibliothèque/Préférences/<nom du programme>/Presets/ AudioFileFormatPreset de votre répertoire

Les préréglages sont également enregistrés dans les profils du **Gestionnaire de profils**.

LIENS ASSOCIÉS [Formats de fichiers](#page-1131-0) à la page 1132

# **Synchronisation**

La synchronisation consiste à faire lire deux ou plusieurs périphériques en même temps, à une vitesse, une position et une phase identiques. Ces appareils peuvent aussi bien être des magnétophones que des magnétoscopes ou des stations de travail audio-numériques, des séquenceurs MIDI, des contrôleurs de synchronisation ou des appareils vidéo numériques.

Si vous connaissez la position et la vitesse du périphérique maître, vous pouvez aligner la vitesse et la position du périphérique esclave sur le périphérique maître, de sorte que les deux périphériques soient en parfaite synchronisation l'un avec l'autre.

### **Position (temps)**

Voici les signaux d'horloge utilisés pour définir les positions temporelles :

- Word clock audio Détermine les positions temporelles en échantillons.
- **Timecode** Détermine les positions temporelles en images vidéo.
- Horloge MIDI Détermine les positions temporelles en mesures et en temps musicaux.

### **Vitesse (horloge)**

Les signaux d'horloge suivants mesurent la vitesse d'un périphérique :

Word clock audio

Mesure la fréquence d'échantillonnage.

**Timecode** 

Mesure la fréquence d'images.

**Horloge MIDI** Mesure le tempo.

### **Phase**

La phase est l'alignement des composantes de position et de vitesse des périphériques l'un par rapport à l'autre. Chaque pulsation de la composante de vitesse doit être alignée sur chacune des mesures de la position pour une précision optimale. Chaque image (ou frame) du Timecode doit être parfaitement alignée sur l'échantillon audio correspondant. Pour être plus clair, la phase est la position exacte d'un périphérique synchronisé par rapport au maître (à l'échantillon près).

# **Maître et esclave**

Le fait de désigner un périphérique en tant que maître et l'autre en tant qu'esclave peut prêter à confusion. Il convient donc de bien faire la distinction entre les rapports des timecodes des deux machines et leurs rapports de contrôle.

● **Maître de Timecode**

Périphérique qui génère les informations de position, c'est-à-dire le Timecode.

**Esclave de Timecode** 

Tout périphérique recevant un Timecode et étant capable de se synchroniser ou de se caler sur ce Timecode.

● **Maître de contrôle de machine**

Périphérique qui transmet les commandes de transport au système.

### **Esclave de contrôle de machine**

Périphérique qui reçoit les commandes de Timecode et y répond.

Cubase peut fonctionner en tant que maître de contrôle de machine et transmettre des commandes de transport à un périphérique externe, qui à son tour renvoie des informations de Timecode et d'horloge audio à Cubase. Dans ce cas, Cubase est également esclave du Timecode.

### À NOTER

Dans la plupart des situations, l'esclave de contrôle machine est également maître du Timecode. Dès qu'il reçoit une commande de lecture, le périphérique commence à générer un Timecode qui est transmis à tous les esclaves de Timecode, afin qu'ils puissent se synchroniser sur ce Timecode.

# **Formats de Timecode**

La position des périphériques est le plus souvent désignée par un Timecode (code temporel). Le Timecode représente le temps en heures, minutes, secondes et images (ou frames) afin de définir les positions sur les différents périphériques. Chaque image correspond à un frame de film ou de vidéo.

Voici les formats de Timecode pris en charge :

● **LTC**

Le Timecode longitudinal, ou LTC, est un signal analogique qui peut être enregistré sur bande. Il est généralement utilisé pour fournir des informations de position. Néanmoins, en dernier recours, il peut également servir à déterminer la vitesse et la phase, si aucune autre source d'horloge n'est disponible.

● **VITC**

Le Timecode intervalle vertical, ou VITC, est un signal intégré à un signal vidéo composite. Enregistré sur la bande vidéo elle-même, il est physiquement lié à chacune des images.

● **MTC**

Le Timecode MIDI, ou MTC, est identique au LTC à ceci près qu'il s'agit d'un signal numérique transmis en MIDI.

### **Normes de Timecode**

Il existe plusieurs normes de Timecode. La question des formats de Timecode peut devenir très compliquée en raison des abréviations parfois mal utilisées pour désigner les différentes normes de Timecode et de fréquences d'images. Le format de Timecode peut être décomposé en deux variables : le nombre d'images et la fréquence d'images.

### **Nombre d'images (images par seconde)**

Le nombre d'images du Timecode détermine sous quelle norme ce Timecode sera classé. Il existe quatre normes de Timecode :

### **Film 24 ips (F)**

Ce nombre d'images est celui du film. Il est également utilisé pour les formats vidéo en HD et couramment appelé 24 p. Cependant, avec la vidéo en HD, la fréquence d'images réelle ou la vitesse de la référence de synchronisation vidéo est plus lente, avec 23,976 images par seconde. L'horloge de Timecode ne correspond donc pas au temps réel pour la vidéo HD 24 p.

### **PAL 25 ips (P)**

Il s'agit là du nombre d'images standard utilisé pour la diffusion vidéo par les télévisions européennes (et celles des autres pays PAL).

### **SMPTE Non-Drop 30 ips (N)**

Il s'agit là du nombre d'images utilisé pour la diffusion de vidéo NTSC. Cependant, la fréquence d'images (ou vitesse) réelle du format vidéo est de 29,97 ips. Cette horloge de Timecode ne fonctionne pas en temps réel. Elle est légèrement plus lente (de 0,1 %).

### **SMPTE Drop-Frame 30 ips (D)**

Le format Drop-Frame 30 ips est une adaptation qui permet de faire en sorte que l'affichage de Timecode en 29,97 ips indique le temps réel de la chronologie en sautant ou ignorant un nombre précis d'images afin de rattraper le temps réel.

### À NOTER

Il est important de bien faire la distinction entre la norme de Timecode (c'est-à-dire le nombre d'images) et la fréquence d'images (ou vitesse).

### **Fréquence d'images (vitesse)**

Quel que soit le nombre d'images, la vitesse en temps réel à laquelle les images vidéo défilent est la véritable fréquence d'images.

Voici les fréquences d'images prises en charge par Cubase :

### **24 ips**

Il s'agit là de la vitesse réelle des caméras de cinéma standard.

### **25 ips**

Il s'agit de la fréquence d'images de la vidéo PAL.

### **29,97 ips/29,97 dips**

Il s'agit de la fréquence d'images de la vidéo NTSC. Ce format peut être exprimé en non-drop-frame (NDF) ou en drop-frame (DF).

### **30 ips/30 dips**

Cette fréquence d'images n'est plus utilisée en tant que norme vidéo, mais elle reste répandue dans le domaine de l'enregistrement musical. Il y a de nombreuses années, elle était utilisée pour la diffusion NTSC en noir et blanc. Elle équivaut à de la vidéo NTSC amenée à la vitesse film à l'issue d'un transfert téléciné 2-3. Ce format peut être exprimé en non-drop-frame (NDF) ou en drop-frame (DF).

### IMPORTANT

Les formats vidéo à fréquence d'images variable (VFR) ne sont pas pris en charge.

### **Nombre d'images et fréquence d'images**

Les malentendus liés au Timecode viennent en partie de l'usage du terme « images par seconde ». En effet, celui-ci est utilisé à la fois pour la norme de Timecode et pour la fréquence d'images à proprement parler. Quand ce terme fait référence à la norme de Timecode, les images par secondes correspondent au nombre d'images de Timecode indiqué sur le compteur pendant la durée d'une seconde. Quand il fait référence à la fréquence d'images, les images par seconde correspondent au nombre d'images à proprement parler qui sont lues en l'espace d'une seconde de temps réel. En d'autres termes, quel que soit le nombre d'images vidéo contenues dans une seconde de Timecode (nombre d'images), ces images peuvent défiler à des fréquences différentes en fonction de la vitesse (fréquence d'images) du format vidéo. Par exemple, le Timecode NTSC (SMPTE) comprend 30 ips. La vidéo NTSC défile pourtant à une fréquence de 29,97 ips. La norme de Timecode NTSC connue sous le nom de SMPTE est donc une norme de 30 ips qui sont lues à une fréquence de 29,97 ips en temps réel.

# **Sources d'horloge**

Une fois la position établie, l'un des principaux facteurs à prendre en compte pour la synchronisation est la vitesse de lecture. Quand deux périphériques commencent leur lecture à partir de la même position, ils doivent aller exactement à la même vitesse pour rester synchronisés. Il faut donc que les deux se réfèrent à une seule vitesse. Tous les périphériques du système doivent suivre cette référence. En audio numérique, la vitesse est déterminée par la fréquence de l'horloge audio. En vidéo, la vitesse est déterminée par le signal de synchronisation vidéo.

### **Horloge audio**

Les signaux d'horloge audio défilent à la vitesse déterminée par la fréquence d'échantillonnage qu'utilise le périphérique audio-numérique. Ils peuvent être transmis par plusieurs moyens :

### **Word Clock**

L'horloge Word Clock transmet un signal dédié qui défile à la fréquence d'échantillonnage définie. Il est transmis aux périphériques via des câbles coaxiaux BNC. Il s'agit du format d'horloge audio le plus fiable et il est relativement aisé à connecter et à utiliser.

### **Audio-numérique AES/SPDIF**

Une source d'horloge audio est intégrée aux signaux audio-numériques AES et SPDIF. Cette source d'horloge peut servir de référence de vitesse. Il est préférable que le signal lui-même ne contienne pas de données audio (noir numérique), mais au besoin, n'importe quelle source audio-numérique peut être utilisée.

### **ADAT Lightpipe**

Développé par Alesis, le protocole audio-numérique 8 canaux ADAT Lightpipe intègre également une horloge audio et peut servir de référence de vitesse. Il est transmis d'un périphérique à l'autre via des câbles optiques.

### À NOTER

Ne confondez pas l'horloge audio intégrée au protocole Lightpipe et l'ADAT Sync, qui utilise une connexion DIN propriétaire pour le transfert d'un Timecode et d'un contrôle de machine.

### **Horloge MIDI**

L'horloge MIDI est un signal dans lequel les informations de position et de temps correspondent à des mesures et des temps musicaux, lesquels déterminent le positionnement et la vitesse (le tempo). Elle peut remplir la même fonction qu'une référence de position et qu'une référence de vitesse pour les autres périphériques MIDI. Cubase prend en charge la transmission d'une

horloge MIDI sur des périphériques externes mais ne peut pas être esclave d'une horloge MIDI entrante.

### IMPORTANT

L'horloge MIDI ne permet pas de synchroniser des données audio-numériques. Elle n'est utilisée que pour assurer la synchronisation musicale entre des périphériques MIDI. Cubase ne peut pas être utilisé en tant qu'esclave de l'horloge MIDI.

# **Boîte de dialogue Paramètres de synchronisation du projet**

La boîte de dialogue **Paramètres de synchronisation du projet** vous permet de configurer un système de synchronisation complexe à partir d'une seule fenêtre. En plus des paramètres de source de Timecode et de contrôle de machine, des commandes de transport de base vous permettent de tester le système.

Pour ouvrir la boîte de dialogue **Configuration de la synchronisation du projet**, procédez de l'une des manières suivantes :

- Sélectionnez **Transport** > **Configuration de la synchronisation du projet**.
- Dans la **Barre de transport**, faites un **Ctrl/Cmd** -clic sur **Synchro**.

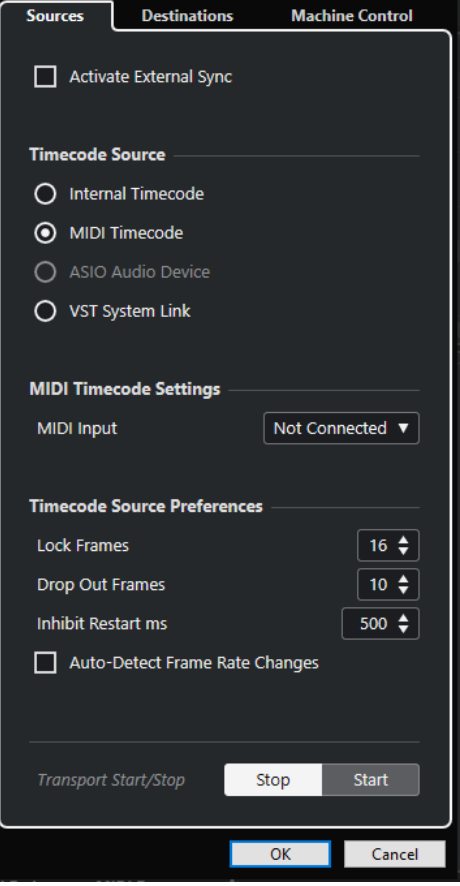

LIENS ASSOCIÉS [Page Sources](#page-1143-0) à la page 1144 [Page Destinations](#page-1145-0) à la page 1146 [Page Contrôle de machine](#page-1146-0) à la page 1147

### <span id="page-1143-0"></span>**Page Sources**

La page **Sources** permet de définir les entrées de synchronisation et de déterminer quels signaux externes entrent dans l'application.

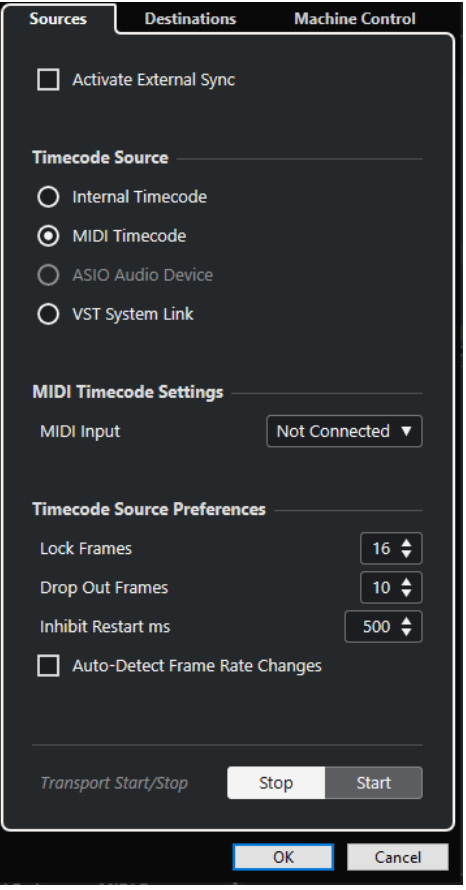

Dans la section du haut, voici les options que vous pouvez trouver :

### **Activer la synchro externe**

Permet d'activer/désactiver la synchronisation externe.

### **Source de Timecode**

La section **Source de Timecode** permet de déterminer si Cubase fonctionne en tant que maître ou esclave du Timecode. Voici les options disponibles :

### **Timecode interne**

Cubase fonctionne en tant que maître du Timecode et génère toutes les références de position des autres périphériques du système d'après la chronologie du projet et les paramètres de **Configuration du projet**.

### **Timecode MIDI**

Quand l'option **Activer la synchro externe** est activée, ce paramètre permet de configurer Cubase en tant qu'esclave du Timecode pour tout Timecode MIDI entrant. Vous pouvez sélectionner les ports d'**Entrée MIDI** dans la section **Configuration Timecode MIDI**.

### **Périphérique audio ASIO (Windows uniquement)**

Uniquement disponible pour les cartes son qui prennent en charge le protocole de positionnement ASIO. Ces cartes intègrent un lecteur LTC ou un port de

synchronisation ADAT et sont capables d'aligner la phase du Timecode et de générer une horloge audio.

### **VST System Link**

Permet de faire en sorte que la source de Timecode vienne du réseau **VST System Link**. Ce protocole prend en charge tous les aspects de la synchronisation à l'échantillon près entre différents ordinateurs connectés via **VST System Link**.

### À NOTER

Les écarts entre la **Fréquence d'images** et le Timecode entrant peuvent donner lieu à des problèmes lors de la post-production, même si Cubase est en mesure de se caler sur ce Timecode.

### **Configuration Timecode MIDI**

La **Configuration Timecode MIDI** devient disponible quand vous activez le **Timecode MIDI** en tant que **Source de Timecode**.

### **Entrée MIDI**

Permet de sélectionner les ports d'entrée MIDI. Pour que Cubase puisse se synchroniser sur le Timecode MIDI transmis via n'importe quelle connexion MIDI, sélectionnez **Toutes les entrées MIDI**.

### **Préférences de la source de timecode**

Quand vous définissez le **Timecode MIDI** en tant que **Source de Timecode**, vous pouvez configurer les **Préférences de la source de timecode** pour le Timecode externe. Voici les options disponibles :

### **Images à analyser**

Détermine le nombre d'images de Timecode complètes dont Cubase a besoin pour se caler, c'est-à-dire pour établir la synchronisation.

### À NOTER

Si le transport est contrôlé par une bande externe dont le temps de démarrage est très court, configurez le paramètre **Images à analyser** sur une valeur basse pour que la calage soit encore plus rapide.

### **Drop Out d'images**

Détermine le nombre d'images de Timecode manquées à partir duquel Cubase s'arrête. L'utilisation du LTC sur un magnétoscope analogique peut accroître le nombre de décrochages.

### **Empêcher redémarrage**

Certains systèmes de synchronisation continuent de transmettre un MTC pendant une courte période après l'arrêt du magnétoscope externe. Ces images supplémentaires de Timecode peuvent parfois entraîner un redémarrage soudain de Cubase. La fonction **Empêcher redémarrage** permet de définir la durée en millisecondes à l'issue de laquelle Cubase redémarre (sans tenir compte du MTC entrant) après un arrêt.

### **Détection des changements de fréq. d'images**

Avertit des modifications de fréquence d'images ou de Timecode et interrompt la lecture ou l'enregistrement. Activez cette option si vous devez diagnostiquer des problèmes de Timecode rencontrés avec des périphériques externes.

### <span id="page-1145-0"></span>**Démarrage/Arrêt du transport**

Permet de démarrer et d'arrêter la lecture dans Cubase.

LIENS ASSOCIÉS [Activer VST System Link](#page-1153-0) à la page 1154 [Boîte de dialogue Configuration du projet](#page-108-0) à la page 109

### **Page Destinations**

La page **Destinations** permet de définir les sorties des signaux de synchronisation et de déterminer le type de ces signaux externes.

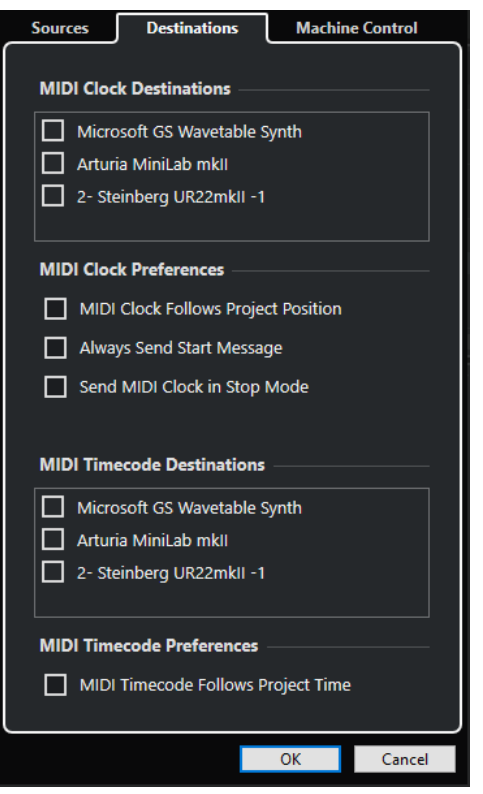

### **Destinations horloge MIDI**

La section **Destinations horloge MIDI** vous permet de sélectionner les ports MIDI via lesquels l'horloge MIDI sera émise. Certains périphériques MIDI (les boîtes à rythme, par exemple) peuvent caler leur tempo et leur position sur une horloge MIDI entrante.

### **Préférences d'horloge MIDI**

Voici les options disponibles dans la section **Préférences d'horloge MIDI** :

### **Horloge MIDI suit position de projet**

Permet de faire en sorte que l'horloge MIDI suive Cubase.

### **Toujours envoyer message Start**

L'horloge MIDI transmet les commandes de démarrage, d'arrêt et de continuation. Activez cette option si le périphérique MIDI ne reconnaît pas la commande de continuation.

### <span id="page-1146-0"></span>**Envoyer signaux d'horloge MIDI en mode Stop**

Activez cette option si un périphérique MIDI doit recevoir une horloge MIDI pour s'exécuter en continu afin de faire fonctionner des arpégiateurs et des générateurs de boucles.

### **Destinations Timecode MIDI**

Dans la section **Destinations Timecode MIDI**, vous pouvez définir les ports MIDI vers lesquels le MTC est routé.

### À NOTER

Par défaut, certaines interfaces MIDI transmettent du signal MTC via tous leurs ports. Le cas échéant, ne sélectionnez qu'un seul port de l'interface pour le MTC.

### **Préférences de timecode MIDI**

Voici les options disponibles dans la section **Préférences de timecode MIDI** :

### **Timecode MIDI suit projet**

Permet de faire en sorte que la sortie MIDI suive toujours la position temporelle de Cubase.

### **Page Contrôle de machine**

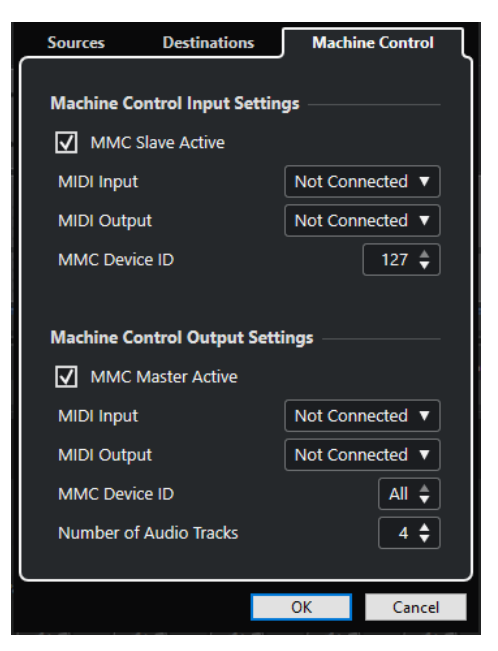

### **Paramètres d'entrée de contrôle de machine**

Ces paramètres sont disponibles quand le **Contrôle de machine MIDI** est sélectionné en tant qu'entrée de contrôle de machine. Dans la section **Paramètres d'entrée de contrôle de machine**, vous pouvez configurer Cubase pour qu'il suive les commandes de transport entrantes et réponde aux commandes d'armement des pistes Audio pour l'enregistrement. Cubase peut donc être intégré dans les grands systèmes de studio qui utilisent un contrôle de machine et une synchronisation centralisés, comme notamment les bancs de montage cinématographique.

Voici les options disponibles :

### **Esclave MMC actif**

Permet d'activer l'esclave MMC.

### **Paramètres de sortie de contrôle de machine**

Dans la section **Paramètres de sortie de contrôle de machine**, voici les options qui sont disponibles :

### **Maître MMC actif**

Permet de router les commandes de transport sur n'importe quel périphérique quand la synchronisation est activée.

### **Entrée MIDI**

Détermine quel port MIDI de votre système reçoit les commandes MMC. Configurez ce paramètre sur un port MIDI connecté au périphérique MIDI souhaité.

### **Sortie MIDI**

Détermine quel port MIDI de votre système transmet les commandes MMC. Configurez ce paramètre sur un port MIDI connecté au périphérique MIDI souhaité.

### **MMC Device ID**

Configurez ce paramètre sur le même identifiant de périphérique que celui de la section **Paramètres d'entrée de contrôle de machine**.

### À NOTER

Quand plus d'une machine reçoit des commandes MMC ou quand vous ne connaissez pas l'identifiant du périphérique ID, vous pouvez configurer l'identifiant sur **Tout**. Cependant, les périphériques qui ne peuvent recevoir que sur leurs identifiants spécifiques ne fonctionnent pas si l'identifiant est configuré sur **Tout**.

# **Synchronisation externe**

Pour activer la synchronisation externe, procédez de l'une des manières suivantes :

- Sélectionnez **Transport** > **Activer la synchro externe**.
- Sélectionnez **Transport** > **Configuration de la synchronisation du projet**, puis à la page **Sources**, activez l'option **Activer la synchro externe**.
- Cubase attend de recevoir le Timecode entrant transmis par la source de Timecode choisie dans la boîte de dialogue **Configuration de la synchronisation du projet** pour lancer la lecture.

Quand Cubase détecte le Timecode entrant, il se cale sur la position actuelle et lance la lecture en synchronisation avec ce Timecode.

# **VST System Link**

**VST System Link** est un protocole de réseau audio-numérique qui permet de relier plusieurs ordinateurs au moyen d'interfaces et de câbles audio-numériques.

En reliant deux ou plusieurs ordinateurs, vous pouvez répartir les différentes tâches et les différentes pistes entre ces ordinateurs. Il est ainsi possible d'exécuter sur un ordinateur des processus gourmands en puissance CPU, tels que des plug-ins d'effets Send ou des instruments VST, tout en enregistrant les pistes Audio sur un autre ordinateur.

Le système **VST System Link** prend en charge des commandes de transport et de synchronisation, ainsi que 16 ports MIDI de 16 canaux chacun.

Dans un réseau **VST System Link**, le signal est transmis d'une machine à la suivante, avant d'être renvoyé à la première machine.

Pour que cela fonctionne, vous devez disposer d'au moins deux ordinateurs qui exécutent des systèmes d'exploitation identiques ou différents. Par ailleurs, chaque ordinateur du réseau doit avoir :

● Une interface audio équipée d'entrées et de sorties numériques, ainsi que d'un pilote ASIO spécifique.

Les mêmes formats et types de connexions numériques.

- Au moins un câble audio-numérique, tel que S/PDIF, ADAT, TDIF ou AES.
- Une application hôte **VST System Link**.

### À NOTER

L'utilisation d'un boîtier de commutation KVM (Keyboard, Video, Mouse) peut faciliter les choses. Un tel boîtier permet d'utiliser le même clavier, le même écran et la même souris pour contrôler tous les ordinateurs du système et changer très rapidement d'ordinateur.

# **Configurer un réseau VST System Link**

Pour pouvoir travailler avec **VST System Link**, vous devez d'abord configurer le réseau, l'interface audio et les connexions audio-numériques.

### **Section VST System Link**

La section **VST System Link** permet de configurer le réseau **VST System Link**.

● Pour ouvrir la section **VST System Link**, sélectionnez **Studio** > **Configuration du studio** et sélectionnez **VST System Link** dans la liste de **Périphériques**.

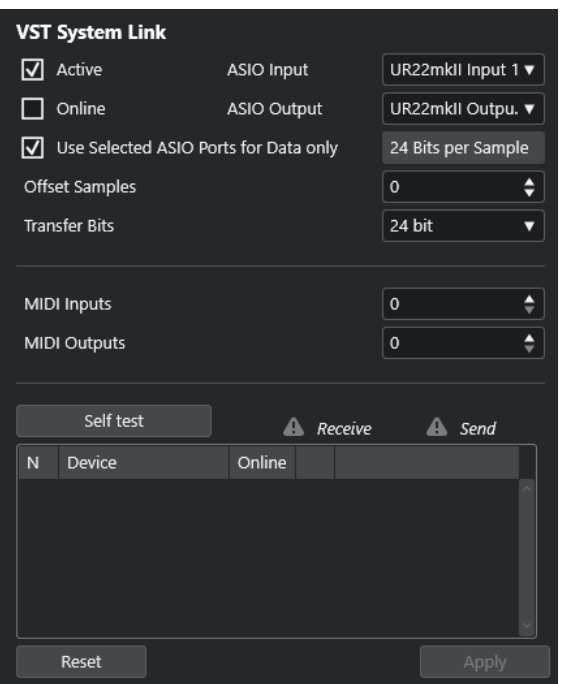

### **Actif**

Permet d'activer **VST System Link**.

#### **En ligne**

Permet de mettre l'ordinateur en ligne.

#### **Entrée ASIO**

Permet de définir le canal d'entrée réseau.

### **Sortie ASIO**

Permet de définir le canal de sortie réseau.

### **Utiliser les ports ASIO sélectionnés uniquement pour les données**

Activez cette option si vous souhaitez consacrer davantage de bande passante au signal MIDI et transmettre des informations **VST System Link** sur tout le canal. Ce canal n'est alors plus disponible pour le transfert audio.

### **Décaler échantillons**

Permet de définir un décalage pour l'ordinateur, de sorte que sa lecture soit légèrement en avancée ou retardée par rapport au reste.

### **Bits de transfert**

Permet de définir la résolution du transfert : 24 ou 16 bits. Vous pourrez ainsi utiliser d'anciennes cartes audio qui ne prennent pas en charge le transfert en 24 bits.

#### **Entrées MIDI**

Permet de définir le nombre de ports d'entrée MIDI.

### **Sorties MIDI**

Permet de définir le nombre de ports de sortie MIDI.

### **Auto-Test**

Permet de tester le réseau.

### **En réception**

S'illumine quand l'ordinateur est actif.

### **Envoi en cours**

S'illumine quand l'ordinateur est actif.

### **Liste**

Indique le nom de chaque ordinateur.

### **Configurer un réseau**

Vous pouvez configurer un réseau en connectant des ordinateurs ensemble.

### PROCÉDER AINSI

**1.** Connectez la sortie numérique du premier ordinateur à l'entrée numérique du deuxième ordinateur à l'aide d'un câble audio-numérique.

Si le réseau comprend plus de deux ordinateurs, reliez les autres un par un.

**2.** Connectez la sortie numérique du deuxième ordinateur à l'entrée numérique du premier ordinateur à l'aide d'un câble.

Le réseau **VST System Link** est un système en série, ce qui signifie que la sortie du premier ordinateur est reliée à l'entrée du deuxième ordinateur, la sortie du deuxième ordinateur à l'entrée du troisième ordinateur, et ainsi de suite tout au long de la chaîne. Enfin, la sortie du dernier ordinateur de la chaîne doit toujours revenir à l'entrée de l'ordinateur 1, afin de «  fermer » l'anneau ainsi constitué.

### À NOTER

Si la carte dispose de plus d'un jeu d'entrées/sorties, choisissez celui qui vous convient le mieux – la plupart du temps c'est le premier jeu qui convient le mieux.

### **Configurer l'horloge audio**

Pour pouvoir utiliser le protocole **VST System Link**, les signaux d'horloge de vos cartes ASIO doivent être correctement synchronisés.

### CONDITION PRÉALABLE

Pour chaque ordinateur du réseau, les conditions suivantes doivent être remplies :

- Le bon pilote audio a été sélectionné dans la boîte de dialogue **Configuration du studio**.
- Le mode d'horloge ou mode de synchronisation se configure dans le Tableau de bord ASIO du matériel audio.

### PROCÉDER AINSI

- **1.** Sélectionnez **Studio** > **Configuration du studio**.
- **2.** Dans la liste de **Périphériques**, sélectionnez votre interface audio.
- **3.** Cliquez sur **Tableau de bord**.
- **4.** Assignez la fonction d'horloge maîtresse à l'une des interfaces audio et configurez toutes les autres cartes en tant qu'esclaves de l'horloge. Consultez la documentation si nécessaire.

### IMPORTANT

Si vous configurez plus d'une carte en tant que maîtresse de l'horloge, le réseau ne pourra pas fonctionner correctement.

Cependant, si vous utilisez une horloge externe générée par une console de mixage numérique ou un système de synchronisation spécial Word Clock, par exemple, toutes vos cartes ASIO doivent rester en esclave de l'horloge ou en mode **AutoSync** et chacune d'entre elles doit recevoir le signal transmis par le système de synchronisation. Ce signal est généralement transmis vis des câbles ADAT ou des connecteurs Word Clock en série.

### RÉSULTAT

Généralement, le tableau de bord ASIO d'une carte son indique, d'une façon ou d'une autre, si la carte reçoit ou non un signal d'horloge approprié, ainsi que la fréquence d'échantillonnage de ce signal. Vous pouvez ainsi déterminer rapidement si vous avez connecté les cartes et réglé la synchronisation d'horloge correctement. Référez-vous à la documentation de votre interface audio pour de plus amples détails.

LIENS ASSOCIÉS [Sélectionner un pilote audio](#page-18-0) à la page 19 [Page de configuration du pilote ASIO](#page-21-0) à la page 22

## **Définir la taille du buffer**

Dans un réseau **VST System Link**, il est d'une importance vitale d'ajuster la taille du buffer pour limiter la latence. En effet, la latence d'un réseau **VST System Link** est la somme des latences cumulées de toutes les cartes ASIO du système.

PROCÉDER AINSI

- **1.** Sélectionnez **Studio** > **Configuration du studio**.
- **2.** Sélectionnez votre carte son dans la liste de **Périphériques**.
- **3.** Cliquez sur **Tableau de bord**.
- **4.** Réduisez la taille des buffers.

Plus cette taille est basse, plus la latence est faible. Il est préférable de travailler avec des buffers de petite taille si votre système le permet. Un buffer de 12 ms ou moins donne généralement des résultats satisfaisants.

### IMPORTANT

La latence n'affecte pas la synchronisation, mais elle peut affecter le temps nécessaire à la transmission et à la réception des signaux MIDI et audio, voire ralentir le système.

### **Paramètres de l'interface audio affectant le fonctionnement de VST System Link**

Certains paramètres de l'interface audio peuvent modifier les informations numériques et affecter le bon fonctionnement de **VST System Link**.

Vous pouvez trouver ces paramètres dans le panneau de configuration ou dans une autre application de votre interface audio. Assurez-vous que les conditions suivantes sont remplies :

Tous les paramètres de format supplémentaires des ports numériques que vous utilisez pour les données **VST System Link** doivent être désactivés.

Si vous utilisez une connexion S/PDIF pour le réseau **VST System Link**, par exemple, désactivez les options **Format professionnel**, **Accentuation** et **Dithering**.
Toute application de mixage de votre interface audio permettant le réglage des niveaux des entrées et sorties numériques doit être désactivée.

Vous pouvez également régler les niveaux des canaux **VST System Link** sur ±0 dB.

- Les traitements numériques du signal, par exemple le panoramique ou les effets, doivent être désactivés pour le signal **VST System Link**.
- Pour l'interface audio Hammerfall DSP de RME Audio, sélectionnez le préréglage par défaut ou classique pour la fonction **Totalmix**.

Faute de quoi, des boucles de réinjection risquent d'entraver le bon fonctionnement de **VST System Link**.

### **Configurer la fréquence d'échantillonnage**

Tous les projets sur tous les ordinateurs doivent être configurés sur la même fréquence d'échantillonnage.

PROCÉDER AINSI

- **1.** Sélectionnez **Projet** > **Configuration du projet**.
- **2.** Dans la section **Affichages temps du projet**, ouvrez le menu local **Fréquence d'échantillonnage** et sélectionnez une fréquence d'échantillonnage.

### **Configurer les connexions audio-numériques**

#### PROCÉDER AINSI

- **1.** Sélectionnez **Studio** > **Connexions audio**.
- **2.** Cliquez sur l'onglet **Entrées**, puis cliquez sur **Ajouter bus**.
- **3.** Dans la boîte de dialogue **Ajouter bus d'entrée**, configurez le bus.
- **4.** Cliquez sur **Ajouter bus**.
- **5.** Cliquez sur l'onglet **Sorties**, puis cliquez sur **Ajouter bus**.
- **6.** Dans la boîte de dialogue **Ajouter bus de sortie**, configurez le bus.
- **7.** Cliquez sur **Ajouter bus**.
- **8.** Répétez cette procédure pour toutes les applications.

Configurez les mêmes paramètres dans toutes les applications. Si vous avez quatre bus de sortie stéréo sur le premier ordinateur, configurez quatre bus d'entrée stéréo sur le deuxième ordinateur, etc.

**9.** Routez les applications sur les entrées et sorties numériques.

LIENS ASSOCIÉS [Configuration des bus audio](#page-24-0) à la page 25 [Fenêtre Connexions audio](#page-31-0) à la page 32

### **Vérifier la connexion numérique**

PROCÉDER AINSI

- **1.** Connectez une source audio sur votre interface audio.
- **2.** Commencez l'enregistrement, la lecture et le mixage.
- **3.** Sur le premier ordinateur, lisez un signal audio.
- **4.** Sélectionnez **Studio** > **MixConsole** et routez la voie qui contient le signal audio sur l'un des bus de sortie numériques.
- **5.** Sur le deuxième ordinateur, sélectionnez **Studio** > **MixConsole** et trouvez le bus d'entrée numérique correspondant.

Le signal audio qui est lu doit désormais apparaître dans l'application qui est exécutée sur le deuxième ordinateur et les vumètres de niveau du bus d'entrée doivent s'animer.

#### RÉSULTAT

Vous avez vérifié que la connexion numérique fonctionnait comme prévu. Vous pouvez inverser cette procédure afin de faire en sorte que le deuxième ordinateur prenne en charge la lecture et le premier l'écoute.

# **Activer VST System Link**

Vous devez activer la liaison **VST System Link** sur tous les ordinateurs du réseau pour pouvoir travailler avec le protocole **VST System Link**.

#### PROCÉDER AINSI

- **1.** Sélectionnez **Transport** > **Configuration de la synchronisation du projet**, puis dans l'onglet **Sources**, activez **VST System Link** en tant que source de Timecode.
- **2.** Sélectionnez **Studio** > **Configuration du studio**.
- **3.** Dans la liste **Périphériques**, sélectionnez **VST System Link**.

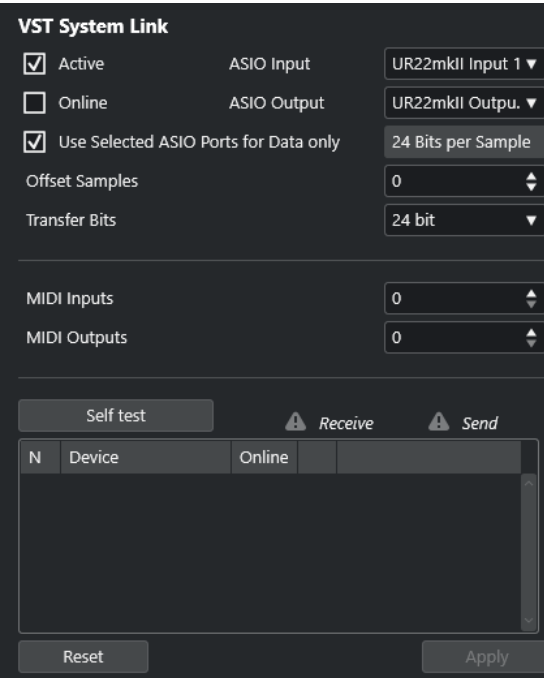

**4.** Dans les menus locaux **Entrée ASIO** et **Sortie ASIO**, choisissez le canal réseau qui sera utilisé pour la transmission des informations **VST System Link**.

#### À NOTER

Le signal réseau n'est transmis que sur un seul octet d'un canal. Sur un système ADAT, sept canaux de signaux audio 24 bits et un canal de signal audio 23 bits sont utilisés pour la communication réseau. Vous disposez donc d'environ 138 dB de marge sur ce canal.

- **5.** Cochez la case **Actif** en haut à gauche de la configuration **VST System Link**.
- **6.** Répétez cette procédure sur chacun des ordinateurs du réseau.

#### RÉSULTAT

Les témoins de transmission et de réception commencent à clignoter sur chaque ordinateur actif et les noms des ordinateurs apparaissent dans la liste de la section **Auto-Test** de la boîte de dialogue. Un numéro aléatoire est attribué à chaque ordinateur.

Le nom sera affiché dans la fenêtre **VST System Link** de chaque ordinateur du réseau. Vous pouvez double-cliquer sur le nom de l'ordinateur et en saisir un nouveau.

#### À NOTER

Si vous ne voyez pas le nom de tous les ordinateurs, répétez la procédure décrite ci-dessus. Vérifiez si toutes les cartes ASIO répondent bien aux signaux d'horloge numérique et si les bonnes entrées et sorties sont assignées au réseau **VST System Link** sur chaque ordinateur.

LIENS ASSOCIÉS [Page Sources](#page-1143-0) à la page 1144

### **Mettre les ordinateurs du réseau en ligne**

Vous devez mettre en ligne les ordinateurs du réseau pour qu'ils puissent transmettre et recevoir des signaux de transport et de Timecode, et pour que leurs applications de séquenceur puissent être démarrées et arrêtées.

CONDITION PRÉALABLE

Le tempo a été configuré sur la même valeur sur tous les ordinateurs.

PROCÉDER AINSI

- **1.** Sélectionnez **Studio** > **Configuration du studio**.
- **2.** Dans la liste **Périphériques**, sélectionnez **VST System Link**.
- **3.** Activez l'option **En ligne**.
- **4.** Répétez cette procédure sur chacun des ordinateurs du réseau.

#### RÉSULTAT

Les ordinateurs sont en ligne.

#### À LA FIN DE CETTE ÉTAPE

Lancez la lecture sur un ordinateur afin de vérifier si le système fonctionne et si tous les ordinateurs démarrent et lisent en parfaite synchronisation.

Le réseau **VST System Link** envoie et interprète toutes les commandes de transport. Vous pouvez donc contrôler tout le réseau à partir d'un seul ordinateur. Néanmoins, chacun des ordinateurs peut contrôler les autres. En effet, le réseau **VST System Link** fonctionnant en pair à pair, il n'y a pas d'ordinateur maître absolu.

### **Activer les ports MIDI pour la liaison VST System Link**

Vous pouvez activer les ports d'entrée et de sortie MIDI pour la liaison **VST System Link**. Vous pouvez ainsi assigner des pistes MIDI à des instruments VST exécutés sur un autre ordinateur.

PROCÉDER AINSI

- **1.** Sélectionnez **Studio** > **Configuration du studio**.
- **2.** Dans la liste **Périphériques**, sélectionnez **VST System Link**.
- **3.** Ouvrez la section **Routage** de l'**Inspecteur**.
- **4.** Définissez le nombre de ports MIDI nécessaires dans les champs de valeur **Entrées MIDI** et **Sorties MIDI**.
- **5.** Créez une piste MIDI.

#### RÉSULTAT

Les menus locaux **Routage d'entrée** et **Routage de sortie** indiquent maintenant les ports **VST System Link** définis.

Vous pouvez ainsi assigner des pistes MIDI à des instruments VST exécutés sur un autre ordinateur.

# **Exemples d'applications**

Le protocole **VST System Link** permet de répartir différentes tâches entre deux ou plusieurs ordinateurs. Les exemples d'applications suivants vous donnent une idée des possibilités offertes.

### **Configurer un ordinateur de mixage principal**

En configurant un ordinateur en tant qu'ordinateur de mixage principal devant recevoir le signal audio de vos autres ordinateurs, vous pourrez mixer en interne sur cet ordinateur.

Dans l'exemple suivant, nous partirons du principe que vous utilisez deux ordinateurs : le premier en tant qu'ordinateur de mixage principal et le deuxième pour deux autres pistes Audio stéréo, une piste Voie FX utilisant un plug-in de réverb et un plug-in d'instrument VST dont la sortie est stéréo.

#### PROCÉDER AINSI

- **1.** Sur le premier ordinateur, servez-vous d'un ensemble de sorties inutilisées (par exemple une sortie stéréo analogique) qui ont été connectées à votre système d'enceintes pour écouter le signal audio.
- **2.** Sur le deuxième ordinateur, routez chacune des deux pistes Audio sur un bus de sortie séparé que vous avez connecté aux sorties numérique, les bus 1 et 2, par exemple.
- **3.** Routez la piste Voie FX sur un autre bus **VST System Link**, le bus 3 par exemple.
- **4.** Routez la voie de l'instrument VST sur encore un autre bus, le bus 4 par exemple.
- **5.** Sur le premier ordinateur, observez les quatre bus d'entrée **VST System Link**  correspondants.

Quand vous lancez la lecture sur le deuxième ordinateur, le signal audio doit passer sur le bus d'entrée du premier ordinateur. Cependant, pour mixer ces sources audio, vous avez besoin de voies sur la console.

- **6.** Ajoutez quatre nouvelles pistes Audio stéréo sur le premier ordinateur et routez-les sur le bus de sortie que vous utilisez pour l'écoute, par exemple les sorties stéréo analogiques.
- **7.** Pour chacune des pistes Audio, sélectionnez un des quatre bus d'entrée.

Chaque bus du deuxième ordinateur est à présent routé sur une voie audio séparée du premier ordinateur.

**8.** Activez le monitoring pour les quatre pistes.

#### RÉSULTAT

Si vous lancez la lecture, le signal audio du deuxième ordinateur sera transmis en direct sur les nouvelles pistes du premier ordinateur, ce qui vous permettra de les écouter avec les pistes que vous lisez sur le premier ordinateur.

À LA FIN DE CETTE ÉTAPE

Si vous remarquez un retard de traitement quand vous écoutez les signaux qui viennent de vos autres ordinateurs, essayez les solutions suivantes pour compenser les problèmes de latence :

- Activez l'option **Monitoring direct ASIO** sur l'interface du périphérique **Système audio** de votre périphérique si votre interface audio prend en charge cette fonction.
- Vous pouvez également essayer d'ouvrir la boîte de dialogue **Configuration du studio**, puis à la page **VST System Link**, modifier la valeur du paramètre **Décaler échantillons**.

### **Configurer un ordinateur en prémixeur**

Si vous avez besoin de plus de pistes Audio que vous avez de bus **VST System Link**, vous pouvez utiliser la console de mixage de l'un des ordinateurs en tant que prémixeur.

PROCÉDER AINSI

**●** Routez plusieurs voies audio sur le même bus de sortie et réglez le niveau du bus de sortie si nécessaire.

À NOTER

Si vos cartes son possèdent plusieurs ensembles de connecteurs d'entrée et de sortie, vous pourrez lier plusieurs liaisons ADAT, par exemple, et envoyer des signaux audio sur n'importe quels bus via n'importe quels câbles.

### **Router des pistes MIDI sur des VSTi installés sur d'autres ordinateurs**

Il est possible de router les pistes MIDI d'un ordinateur sur des instruments VST installés sur un autre ordinateur. Vous pourrez ainsi utiliser un ordinateur pour la lecture et l'enregistrement, et l'autre en tant que rack de VSTi.

#### PROCÉDER AINSI

- **1.** Enregistrez une piste MIDI sur le premier ordinateur.
- **2.** Quand vous avez terminé l'enregistrement, routez la sortie MIDI de cette piste sur le port MIDI **VST System Link** n° 1.
- **3.** Sur le second ordinateur, ouvrez la fenêtre **VST Instruments** et assignez un instrument à la première case.
- **4.** Assignez la voie d'instrument VST au bus de sortie souhaité.

Si vous utilisez le premier ordinateur en tant qu'ordinateur de mixage principal, ce bus de sortie sera l'un des bus de sortie **VST System Link** connectés au premier ordinateur.

- **5.** Créez une nouvelle piste MIDI dans la fenêtre **Projet** du second ordinateur et assignez la sortie MIDI de la piste sur l'instrument VST que vous avez créé.
- **6.** Configurez l'entrée MIDI de la piste en tant que port **VST System Link** n° 1.

À présent, la piste MIDI du premier ordinateur est routée sur la piste MIDI du deuxième ordinateur, laquelle est routée sur l'instrument VST.

**7.** Activez le monitoring sur la piste MIDI du deuxième ordinateur, de façon à ce qu'elle reçoive les données MIDI entrantes et y réponde.

Dans Cubase, cliquez sur le bouton **Monitor** dans la liste des pistes ou dans l'**Inspecteur**.

**8.** Démarrez la lecture sur le premier ordinateur.

Le premier ordinateur transmet les informations MIDI enregistrées sur la piste à l'instrument VST chargé sur le deuxième ordinateur.

#### RÉSULTAT

En procédant de cette manière, même avec un ordinateur lent, vous devriez pouvoir exécuter de nombreux instruments VST supplémentaires, et ainsi étendre considérablement votre palette sonore. Le signal MIDI **VST System Link** bénéficie aussi d'une précision de l'ordre de l'échantillon, ce qui veut dire que son tempo est bien plus stable que celui d'autres interfaces MIDI matérielles.

### **Router des effets Send audio sur d'autres ordinateurs**

Les effets Send d'une voie audio dans Cubase peuvent être assignés à une piste Voie FX, ou à n'importe quel bus de groupe ou de sortie activé. Vous pouvez ainsi utiliser un autre ordinateur en tant que rack d'effets virtuel.

PROCÉDER AINSI

- **1.** Sur le deuxième ordinateur, celui que vous allez utiliser en tant que rack d'effets, créez une nouvelle piste Audio stéréo.
- **2.** Ajoutez l'effet désiré, sous forme d'effet d'insert pour cette piste.
- **3.** Dans la section **Routage** de l'**Inspecteur**, sélectionnez l'un des bus **VST System Link** en tant qu'entrée de la piste Audio.
- **4.** Routez le canal sur l'un des bus de sortie **VST System Link** connectés au premier ordinateur.
- **5.** Activez le monitoring pour la piste.
- **6.** Revenez sur l'ordinateur n°1 et sélectionnez une piste à laquelle vous désirez ajouter un peu de réverbération.
- **7.** Ouvrez la section **Sends** pour la piste dans l'**Inspecteur** ou dans la **MixConsole**.
- **8.** Ouvrez le menu local **Routage des Sends** pour l'un des Sends et sélectionnez le bus **VST System Link** assigné à l'effet.
- **9.** Utilisez le curseur **Send** pour régler le niveau de l'effet en procédant comme d'habitude.

#### RÉSULTAT

Ce signal est transmis à la piste sur le deuxième ordinateur et traité par l'effet d'insert, sans que les ressources processeur du premier ordinateur soient sollicitées.

Vous pouvez reproduire la procédure décrite ci-dessus afin d'ajouter d'autres effets. Le nombre d'effets ainsi disponibles n'est limité que par le nombre de ports utilisés par la connexion **VST System Link** et par les performances du deuxième ordinateur.

### **Enregistrer des pistes sur d'autres ordinateurs**

Vous pouvez enregistrer des pistes sur un autre ordinateur. Cela peut s'avérer utile si le disque dur de l'un des ordinateurs n'est pas assez rapide pour lire autant de pistes que souhaité.

PROCÉDER AINSI

**●** Ajoutez des pistes sur un autre ordinateur et enregistrez sur ces pistes.

#### RÉSULTAT

Un système RAID virtuel comprenant plusieurs disques qui fonctionnent ensemble est créé. Toutes les pistes restent parfaitement synchronisées, comme si elles étaient toutes lues depuis la même machine.

### **Lire les vidéos sur un autre ordinateur**

Vous pouvez lire les vidéos sur un autre ordinateur afin de libérer des ressources pour les traitements audio et MIDI de votre ordinateur principal, en particulier si vous travaillez avec des vidéos haute résolution, leur lecture demandant généralement beaucoup de ressources.

#### PROCÉDER AINSI

**●** Transférez les pistes Vidéo sur un autre ordinateur.

#### RÉSULTAT

Comme toutes les commandes de transport répondent sur les ordinateurs du réseau **VST System Link**, la lecture dynamique (Scrub) de la vidéo est possible, même quand elle est contrôlée à partir d'un autre ordinateur.

Lors de la lecture dynamique, il est possible que la lecture sur les systèmes connectés ne soit pas parfaitement synchronisée. Par ailleurs, la lecture dynamique via un réseau **VST System Link** est soumise à d'autres restrictions :

Servez-vous toujours du système avec lequel vous avez commencé le scrub pour vos autres opérations de scrub.

Si vous changez la vitesse de scrub sur un système de télécommande, cette vitesse est uniquement modifiée sur le système local.

Vous pouvez lancer la lecture sur tous les systèmes.

Tous les systèmes stopperont le scrub et commenceront la lecture en synchronisation.

# **Vidéo**

Cubase permet de traiter des contenus vidéo.

Vous pouvez lire des fichiers vidéo de divers formats et via différents périphériques de sortie dans Cubase, extraire la bande son d'un fichier vidéo et éditer de la musique pour l'adapter à une vidéo.

La fonction d'exportation vidéo vous permet de partager des vidéos avec vos clients ou avec d'autres utilisateurs.

#### IMPORTANT

Les vidéos sont exportées à une résolution de 1920 x 1080 px (Full HD). Quand un fichier vidéo possède une résolution plus basse ou plus élevée que le format Full HD, sa résolution est accrue ou diminuée lors de l'exportation.

LIENS ASSOCIÉS Compatibilité des fichiers vidéo à la page 1160 [Importation de fichiers vidéo](#page-1161-0) à la page 1162 [Préparation de la lecture vidéo](#page-1163-0) à la page 1164 [Exportation vidéo](#page-1172-0) à la page 1173 [Extraire les données audio d'une vidéo](#page-1173-0) à la page 1174

# **Compatibilité des fichiers vidéo**

Quand vous travaillez sur un projet qui contient un fichier vidéo, vous devez veiller à ce que le type du fichier vidéo fonctionne sur votre système Cubase.

#### À NOTER

Si vous ne parvenez pas à lire un fichier vidéo, servez-vous d'une application externe pour convertir ce fichier dans un format compatible.

Pour savoir quels types de fichiers vidéo sont pris en charge, veuillez vous référer à la section de support technique du site [steinberg.net](https://steinberg.net).

LIENS ASSOCIÉS [Codecs](#page-1160-0) à la page 1161

### **Formats des containers vidéo**

Les fichiers vidéo et autres fichiers multimédia ont un format de type container.

Ce container intègre plusieurs flux d'informations, notamment des données vidéo et audio, mais également des métadonnées, comme par exemple les informations de synchronisation qui permettent de caler l'audio sur la vidéo. Le format container peut également inclure des données telles que la date de création, l'auteur, les marques de chapitres, etc.

Voici les formats container pris en charge par Cubase :

#### <span id="page-1160-0"></span>**MOV**

Il s'agit du format de film QuickTime.

#### **MPEG-4**

Ce format peut intégrer diverses métadonnées pour le streaming, l'édition, la lecture locale et l'échange de contenus. Son extension de fichier est .mp4.

#### **AVI**

Il s'agit d'un format de container multimédia créé par Microsoft.

### **Codecs**

Les codecs sont des algorithmes de compression de données servant à réduire la taille des fichiers vidéo et audio et les rendre plus faciles à gérer par les ordinateurs.

Pour de plus amples informations, veuillez vous référer à la section consacrée au support technique sur le site [steinberg.net.](https://steinberg.net)

### **Fréquences d'images**

Cubase prend en charge différentes fréquences d'images de vidéos et de films.

#### **Fréquence d'images (vitesse)**

Quel que soit le nombre d'images, la vitesse en temps réel à laquelle les images vidéo défilent est la véritable fréquence d'images.

Voici les fréquences d'images prises en charge par Cubase :

#### **24 ips**

Il s'agit là de la vitesse réelle des caméras de cinéma standard.

#### **25 ips**

Il s'agit de la fréquence d'images de la vidéo PAL.

#### **29,97 ips/29,97 dips**

Il s'agit de la fréquence d'images de la vidéo NTSC. Ce format peut être exprimé en non-drop-frame (NDF) ou en drop-frame (DF).

#### **30 ips/30 dips**

Cette fréquence d'images n'est plus utilisée en tant que norme vidéo, mais elle reste répandue dans le domaine de l'enregistrement musical. Il y a de nombreuses années, elle était utilisée pour la diffusion NTSC en noir et blanc. Elle équivaut à de la vidéo NTSC amenée à la vitesse film à l'issue d'un transfert téléciné 2-3. Ce format peut être exprimé en non-drop-frame (NDF) ou en drop-frame (DF).

#### IMPORTANT

Les formats vidéo à fréquence d'images variable (VFR) ne sont pas pris en charge.

# **Périphériques de sortie vidéo**

Cubase prend en charge plusieurs périphériques de sortie vidéo.

Il est suffisant dans de nombreux contextes de visionner les fichiers vidéo à l'écran dans la fenêtre **Lecteur vidéo**. Néanmoins, il est aussi parfois nécessaire d'afficher la vidéo dans un format plus grand pour bien voir certains détails ou pour la montrer aux autres personnes qui travaillent sur le projet. Pour ce faire, Cubase prend en charge plusieurs types de périphériques de sortie vidéo.

### <span id="page-1161-0"></span>**Cartes vidéo dédiées**

Vous pouvez utiliser une carte vidéo dédiée. La vidéo est directement transmise sur la sortie de ce périphérique vidéo.

Les cartes vidéo suivantes sont prises en charge :

Périphériques de sortie vidéo Blackmagic Design

#### IMPORTANT

- Vous devez installer le pilote de ce périphérique vidéo et en configurer la sortie sur la résolution de fichier vidéo utilisée dans votre projet.
- La sortie vidéo via FireWire n'est pas prise en charge.

LIENS ASSOCIÉS [Page Lecteur vidéo](#page-1163-0) à la page 1164

# **Préparation à la création de projets vidéo**

Pour pouvoir travailler avec des vidéos dans Cubase, il vous faut procéder à quelques préparatifs.

Dans Cubase, il est possible d'intégrer sur une même piste Vidéo des fichiers vidéo de différents formats.

#### À NOTER

Pour que les événements audio et vidéo soient correctement synchronisés, assurez-vous que la fréquence d'images du projet corresponde à celle du fichier vidéo.

LIENS ASSOCIÉS [Boîte de dialogue Configuration du projet](#page-108-0) à la page 109

### **Importation de fichiers vidéo**

Si le fichier vidéo est compatible, vous pouvez l'importer dans votre projet.

PROCÉDER AINSI

- **1.** Sélectionnez **Fichier** > **Importer** > **Fichier vidéo**.
- **2.** Dans la boîte de dialogue **Importer une vidéo**, sélectionnez le fichier vidéo que vous souhaitez importer.
- **3.** Facultatif : Activez **Extraire l'audio de la vidéo** pour importer les flux audio intégrés dans la vidéo.
- **4.** Cliquez sur **Ouvrir**.

#### RÉSULTAT

Cubase crée une piste Vidéo qui contient un événement vidéo. Si l'option **Extraire l'audio de la vidéo** avait été activée, une piste Audio contenant un événement audio est créée sous la

piste Vidéo. Le clip audio correspondant est enregistré dans le dossier d'**Enregistrement dans la bibliothèque**.

#### À NOTER

Vous pouvez également importer des fichiers vidéo en les faisant glisser de la **MediaBay** ou de l'Explorateur de fichiers/Finder macOS et en les déposant dans votre projet. Si vous souhaitez que Cubase extraie automatiquement les données audio, activez l'option **Extraire l'audio lors de l'import d'un fichier vidéo** dans la boîte de dialogue **Préférences** (page **Vidéo**).

LIENS ASSOCIÉS [Bibliothèque](#page-633-0) à la page 634 [Extraire les données audio d'une vidéo](#page-1173-0) à la page 1174

### **Adopter la fréquence d'images du projet**

Pour que l'affichage temporel de Cubase corresponde aux images de la vidéo, vous devez configurer le projet sur une fréquence d'images qui corresponde à celle du fichier vidéo importé.

#### CONDITION PRÉALABLE

La fréquence d'images du fichier vidéo importé ne correspond pas à celle du projet.

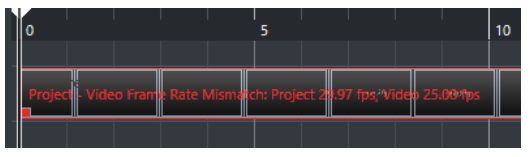

PROCÉDER AINSI

- **1.** Sélectionnez **Projet** > **Configuration du projet**.
- **2.** Dans la boîte de dialogue **Configuration du projet**, cliquez sur **Adopter la fréquence d'images de la vidéo**.
- **3.** Cliquez sur **OK**.

#### RÉSULTAT

Si Cubase prend en charge la fréquence d'images de la vidéo, le projet adoptera cette fréquence d'images. Si nécessaire, la position de début du projet s'ajustera automatiquement suite au changement de fréquence d'images.

Par exemple, si vous faites passer la fréquence d'images du projet de 30 à 29,97 ips, le Timecode de départ du projet sera modifié de façon à maintenir l'emplacement des événements dans le projet par rapport au temps réel.

#### À NOTER

Si vous désirez que le Timecode de début de projet reste le même, il vous faudra le reconfigurer manuellement après coup. Dans ce cas, vous devrez caler l'événement vidéo sur l'axe temporel pour corriger sa synchronisation et son positionnement dans le projet.

### <span id="page-1163-0"></span>**Fichiers cache de vignettes**

Cubase crée automatiquement un fichier cache de vignettes pour chaque fichier vidéo importé.

LIENS ASSOCIÉS Génération manuelle de fichiers cache de miniatures à la page 1164

### **Génération manuelle de fichiers cache de miniatures**

Vous pouvez générer manuellement des fichiers cache de miniatures. En effet, il arrive que ces fichiers ne puissent pas être créés, soit parce que le fichier était protégé en écriture, soit parce qu'il avait été édité à l'aide d'une application d'édition vidéo externe.

PROCÉDER AINSI

- **●** Procédez de l'une des manières suivantes :
	- Dans la **Bibliothèque**, faites un clic droit sur le fichier vidéo et sélectionnez **Générer fichier cache des miniatures**.
	- Dans la fenêtre **Projet**, sélectionnez l'événement vidéo et sélectionnez **Média** > **Générer fichier cache des miniatures**.

À NOTER

Il n'est possible d'actualiser les fichiers préexistants de cache des miniatures qu'à partir de la **Bibliothèque**.

#### RÉSULTAT

Comme le fichier cache de miniatures est généré en tâche de fond, vous pouvez continuer à travailler dans Cubase pendant ce temps.

# **Préparation de la lecture vidéo**

Vous pouvez lire des fichiers vidéo importés dans Cubase en vous servant des commandes de transport.

Pour ce faire, il vous faut activer et configurer un périphérique de sortie vidéo.

IMPORTANT

Votre carte graphique doit être compatible OpenGL 2.0 ou supérieur.

### **Page Lecteur vidéo**

La page de configuration du **Lecteur vidéo** de la boîte dialogue **Configuration du studio** vous permet de configurer votre lecteur vidéo et de vérifier si votre équipement vidéo prend en charge la lecture vidéo dans Cubase.

● Pour ouvrir la page **Lecteur vidéo**, sélectionnez **Studio** > **Configuration du studio** et activez **Lecteur vidéo** dans la liste des **Périphériques**.

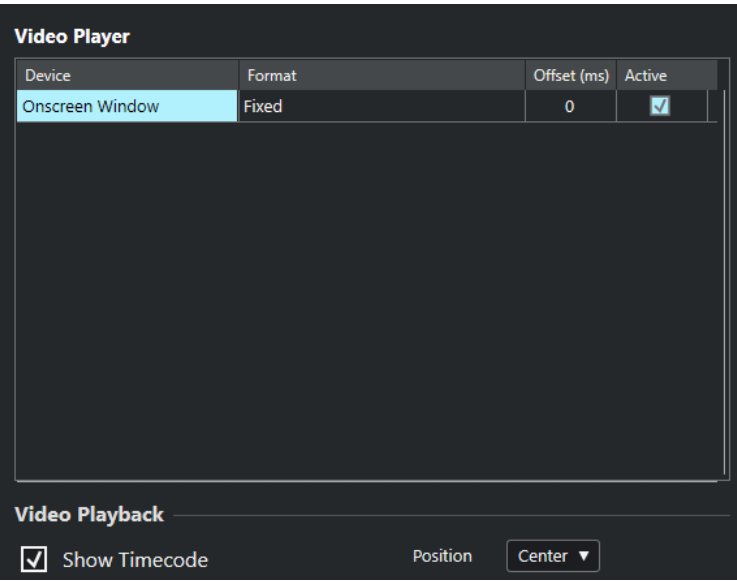

Voici les options disponibles :

#### **Périphérique**

Liste des périphériques de sortie vidéo disponibles sur votre système.

#### **Format**

Permet de sélectionner un format de sortie.

À NOTER

Le périphérique **Fenêtre Vidéo** ne prend en charge qu'un format fixe.

#### **Décalage**

Si l'image vidéo n'est pas alignée sur le signal audio, vous pouvez saisir une valeur de décalage en millisecondes afin de faire en sorte que la vidéo soit décalée de la durée correspondante. Vous pourrez ainsi compenser le retard de la vidéo. Le décalage n'est utilisé que lors de la lecture. Celle-ci est enregistrée en global pour chacun des périphériques de sortie, indépendamment du projet.

#### **Actif**

Permet d'activer le périphérique qui va être utilisé pour lire la vidéo.

#### **Afficher Timecode**

Permet d'afficher le Timecode.

#### **Position**

Permet de déterminer la position de l'affichage du Timecode.

### **Activer un périphérique de sortie vidéo**

#### PROCÉDER AINSI

- **1.** Sélectionnez **Studio** > **Configuration du studio**.
- **2.** Dans la liste de **Périphériques**, activez l'option **Lecteur vidéo**. Les périphériques de sortie vidéo disponibles apparaissent dans la colonne **Périphérique**.
- **3.** Dans la colonne **Actif**, cochez la case du périphérique que vous désirez utiliser pour lire la vidéo.

#### À NOTER

Si vous n'avez connecté aucun périphérique externe, vous pouvez utiliser le périphérique **Fenêtre Vidéo** pour lire le fichier vidéo sur l'écran de votre ordinateur.

LIENS ASSOCIÉS

[Périphériques de sortie vidéo](#page-1160-0) à la page 1161

### **Fenêtre Lecteur vidéo**

La fenêtre **Lecteur vidéo** peut être affichée dans différentes tailles sur l'écran de votre ordinateur. Cependant, plus elle est grande, plus la résolution d'image est élevée, ce qui veut dire que votre processeur est davantage sollicité.

● Pour ouvrir la fenêtre **Lecteur vidéo**, sélectionnez **Studio** > **Lecteur vidéo**.

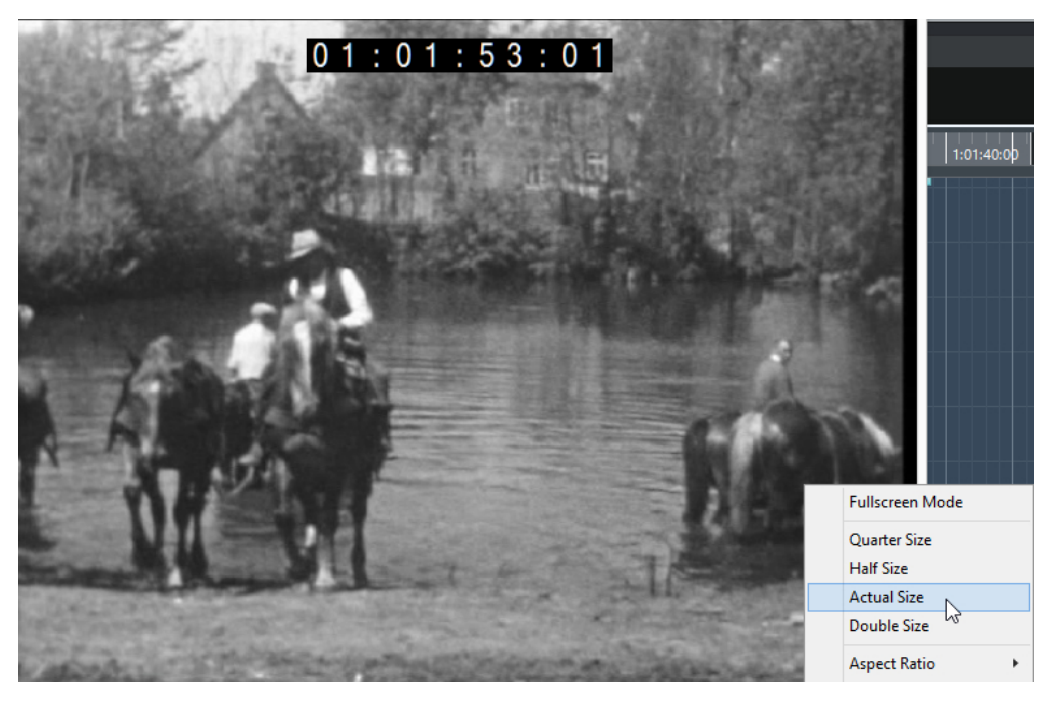

#### **Mode Plein écran**

Permet de passer en mode plein écran. Pour sortir de ce mode, ouvrez le menu contextuel et sélectionnez **Quitter mode Plein écran** ou appuyez sur **Échap** .

#### **Quart de taille**

La fenêtre fait le quart de la taille réelle de la vidéo.

#### **Demie taille**

La fenêtre fait la moitié de la taille réelle de la vidéo.

#### **Taille réelle**

La taille de la fenêtre correspond à la taille de la vidéo.

#### **Taille double**

La fenêtre fait le double de la taille réelle de la vidéo.

#### **Rapport largeur/hauteur**

Vous pouvez également faire glisser les bordures de la fenêtre **Lecteur vidéo** pour la redimensionner. Cependant, l'image risque d'être déformée. Une option du menu local **Rapport largeur/hauteur** permet d'éviter cette déformation.

- Si vous sélectionnez **Aucun**, le rapport largeur/hauteur de la vidéo ne sera pas préservé quand vous redimensionnerez la fenêtre. L'image est élargie ou réduite de manière à occuper toute la fenêtre Lecteur vidéo.
- L'option **Interne** vous permet de redimensionner librement la fenêtre tout en préservant le rapport largeur/hauteur de la vidéo. Il se peut alors que des bordures apparaissent autour de l'image vidéo afin de remplir l'espace vide.
- L'option **Externe** vous permet de redimensionner la fenêtre en faisant en sorte que l'image vidéo remplisse toujours la fenêtre et que son rapport largeur/hauteur soit préservé.
- À NOTER

En mode plein écran, le rapport largeur/hauteur de la vidéo est toujours conservé.

#### **Scrub vidéo**

Il est possible de lire les événements vidéo en mode Scrub (lecture dynamique), c'est-à-dire en avant ou en arrière.

#### PROCÉDER AINSI

- **1.** Sélectionnez **Studio** > **Lecteur vidéo**.
- **2.** Procédez de l'une des manières suivantes :
	- Cliquez dans la fenêtre **Lecteur vidéo** et déplacez la souris vers la gauche ou la droite.
	- Servez-vous de la molette d'un contrôleur externe.

# **Montage vidéo**

Des événements vidéo sont automatiquement créés quand vous importez un fichier vidéo.

Quand vous travaillez avec des événements vidéo :

- Vous pouvez afficher et éditer les événements vidéo dans la fenêtre **Projet**. Un événement vidéo déclenche la lecture du clip vidéo correspondant.
- Vous pouvez copier et rogner des événements vidéo.
- Vous ne pouvez pas dessiner, coller, ni rendre muet des événements vidéo, et vous ne pouvez pas non plus leur appliquer de fondus ou de fondus enchaînés.
- Vous pouvez créer des Track Versions pour les pistes Vidéo.

LIENS ASSOCIÉS [Track Versions](#page-187-0) à la page 188

# <span id="page-1167-0"></span>**Boîte de dialogue Exporter la vidéo**

La boîte de dialogue **Exporter la vidéo** contient des paramètres qui permettent de remplacer le signal audio de fichiers vidéo et de configurer l'exportation de fichiers vidéo à partir d'un projet.

● Pour ouvrir la boîte de dialogue **Exporter la vidéo**, sélectionnez **Fichier** > **Exporter** > **Vidéo**.

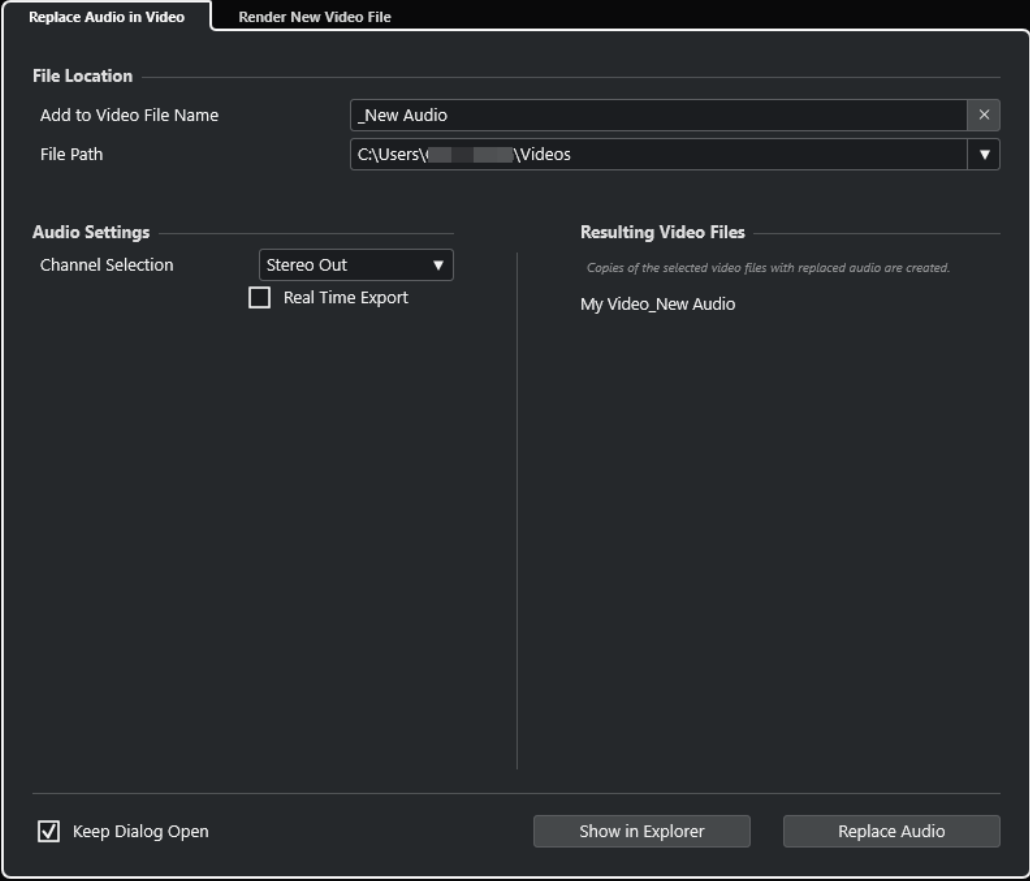

Voici les onglets disponibles :

#### **Remplacer le signal audio de la vidéo**

Permet de remplacer le signal audio d'un ou plusieurs fichiers vidéo.

#### **Procéder au rendu du nouveau fichier vidéo**

Permet d'exporter des fichiers vidéo de votre projet.

LIENS ASSOCIÉS [Exportation vidéo](#page-1172-0) à la page 1173 Onglet Remplacer le signal audio de la vidéo à la page 1168 [Onglet Procéder au rendu du nouveau fichier vidéo](#page-1170-0) à la page 1171

### **Onglet Remplacer le signal audio de la vidéo**

L'onglet **Remplacer le signal audio de la vidéo** de la boîte de dialogue **Exporter la vidéo**  permet d'intégrer votre mixage audio dans un ou plusieurs fichiers vidéo du projet sans à avoir à procéder à nouveau à leur rendu.

● Pour ouvrir l'onglet **Remplacer le signal audio de la vidéo** de la boîte de dialogue **Exporter la vidéo**, sélectionnez **Fichier** > **Exporter** > **Vidéo** et cliquez sur **Remplacer le signal audio de la vidéo**.

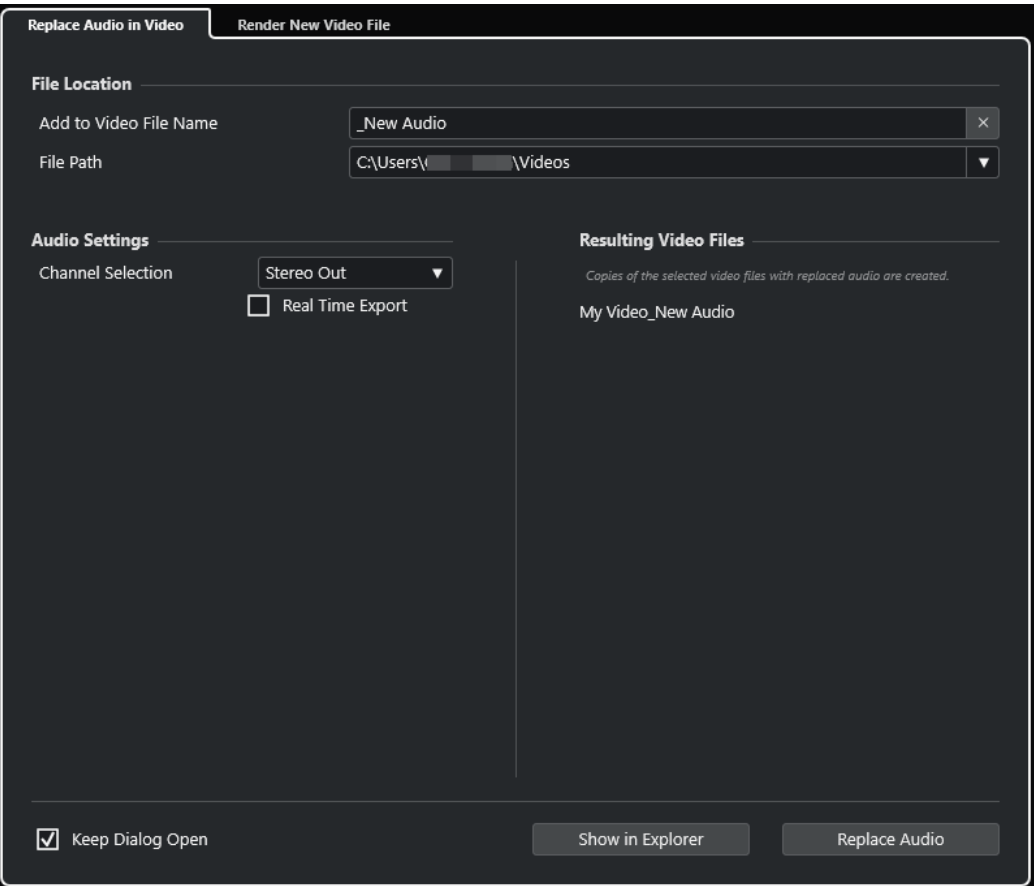

#### **Emplacement du fichier**

#### **Ajouter au nom du fichier vidéo**

Permet d'ajouter le texte défini au nom du fichier vidéo exporté.

#### **Emplacement du fichier**

Permet de définir l'emplacement du fichier vidéo exporté.

Cliquez sur **Options d'emplacement** pour ouvrir le menu local qui contient des options d'emplacement pour le fichier :

- **Sélectionner** : Permet d'ouvrir l'Explorateur de fichiers/Finder macOS et d'accéder à un emplacement.
- **Emplacements récents** : Permet de sélectionner l'emplacement de fichiers récemment sélectionnés.
- **Supprimer emplacements récents** : Permet de supprimer tous les emplacements de fichiers récemment sélectionnés.

#### **Paramètres audio**

#### **Sélection des voies**

Permet de sélectionner un canal de sortie stéréo pour l'exportation. Les paramètres de la **MixConsole** et les effets d'insert sont pris en compte.

#### **Export en temps réel**

Permet d'exporter le mixage audio en temps réel. L'exportation dure au moins aussi longtemps que la lecture normale. Activez cette option si vous utilisez des effets ou des instruments externes, ou encore, des plug-ins VST dont les modifications sont basées

sur le temps pendant l'exportation. Pour de plus amples informations, reportez-vous à la documentation des plug-ins en question.

#### À NOTER

- Si vous exportez des effets ou des instruments externes en temps réel, vous devrez également activer la fonction **Monitor** sur les voies audio concernées.
- La fonction **Export en temps réel** ne s'applique qu'à l'exportation audio.

#### **Fichiers vidéo résultants**

Cette section fournit des informations sur les fichiers vidéo obtenus.

LIENS ASSOCIÉS [Exportation vidéo](#page-1172-0) à la page 1173 [Onglet Procéder au rendu du nouveau fichier vidéo](#page-1170-0) à la page 1171

### **Remplacer le signal audio dans les fichiers vidéo sélectionnés**

Il est possible d'intégrer un mixage audio en stéréo dans un ou plusieurs fichiers vidéo sélectionnés sans avoir à procéder à nouveau à leur rendu. Non seulement cette méthode est plus sûre, mais elle est aussi plus rapide.

#### CONDITION PRÉALABLE

- Votre projet contient un ou plusieurs événements vidéo et vous avez arrangé et mixé le signal audio sur un bus de sortie stéréo.
- Les fichiers vidéo ont été compressés au format .mp4 ou .mov au moyen du codec H.264.

#### PROCÉDER AINSI

- **1.** Sélectionnez un ou plusieurs événements vidéo dans votre projet.
- **2.** Sélectionnez **Fichier** > **Exporter** > **Vidéo**.
- **3.** Dans la boîte de dialogue **Exporter la vidéo**, ouvrez l'onglet **Remplacer le signal audio de la vidéo**.
- **4.** Dans la section **Emplacement du fichier**, sélectionnez un **Emplacement du fichier** pour les vidéos qui contiennent le nouveau signal audio.

Des copies des fichiers vidéo initiaux sont enregistrées dans cet emplacement.

- **5.** Facultatif : Dans le champ **Ajouter au nom du fichier vidéo**, saisissez la chaîne de caractères que vous souhaitez ajouter aux noms des fichiers vidéo initiaux. Les nouveaux noms des fichiers vidéo sont affichés dans la section **Fichiers vidéo résultants** de la boîte de dialogue **Exporter la vidéo**.
- **6.** Dans la section **Paramètres audio**, ouvrez le menu local **Sélection des voies** et sélectionnez un bus de sortie stéréo.
- **7.** Cliquez sur **Remplacer l'audio**.

#### RÉSULTAT

Les fichiers vidéo d'origine sont copiés dans l'emplacement défini et une exportation audio du bus de sortie stéréo sélectionné est intégrée à ces fichiers.

#### <span id="page-1170-0"></span>À NOTER

Si vous aviez modifié la longueur des événements vidéo de votre projet, les fichiers vidéo obtenus seront plus longs que les événements vidéo du projet. Ils contiendront donc des parties silencieuses.

Les fichiers vidéo obtenus sont des fichiers MP4. Le signal audio intégré est compressé à l'aide d'un encodeur AAC LC à 192 kbps et à un débit numérique constant.

### **Onglet Procéder au rendu du nouveau fichier vidéo**

L'onglet **Procéder au rendu du nouveau fichier vidéo** de la boîte de dialogue **Exporter la vidéo**  permet d'exporter un nouveau fichier vidéo.

● Pour ouvrir l'onglet **Procéder au rendu du nouveau fichier vidéo** de la boîte de dialogue **Exporter la vidéo**, sélectionnez **Fichier** > **Exporter** > **Vidéo** et cliquez sur **Procéder au rendu du nouveau fichier vidéo**.

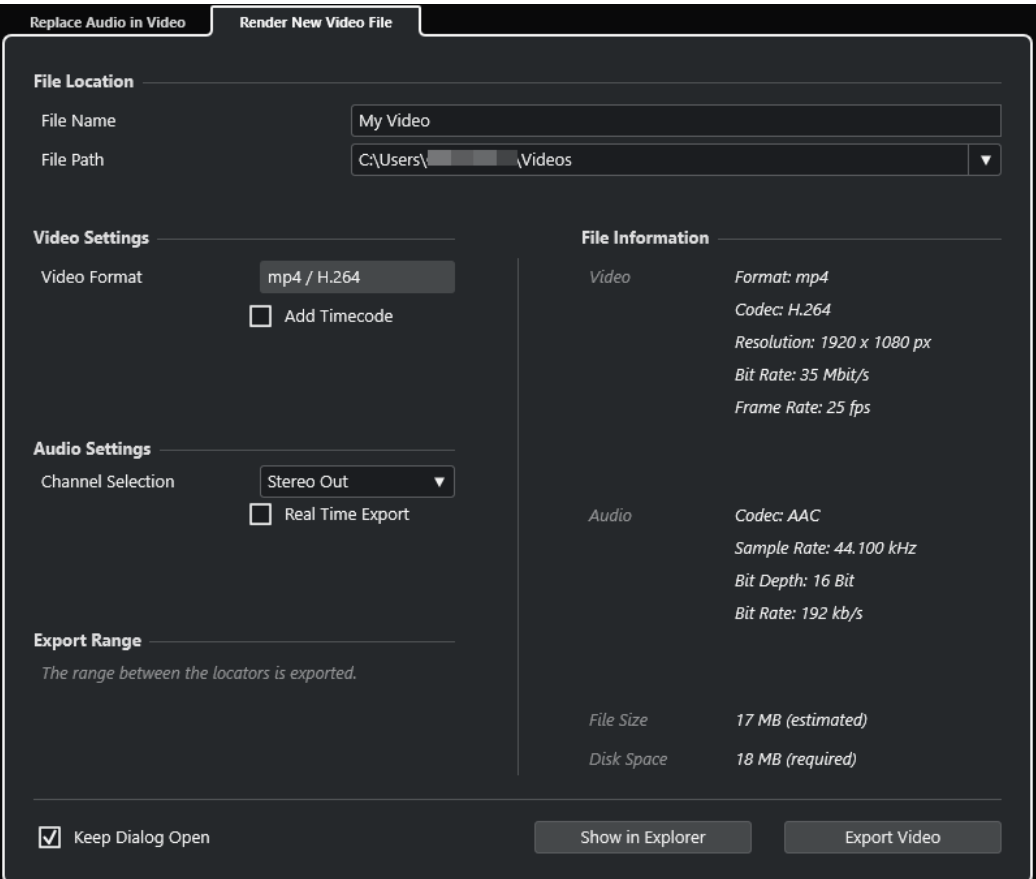

#### **Emplacement du fichier**

#### **Nom du fichier**

Permet de définir le nom du fichier vidéo exporté.

#### **Emplacement du fichier**

Permet de définir l'emplacement du fichier vidéo exporté.

Cliquez sur **Options d'emplacement** pour ouvrir un menu local qui contient les options d'emplacement suivantes pour le fichier :

- Sélectionner : Permet d'ouvrir l'Explorateur de fichiers/Finder macOS et d'accéder à un emplacement.
- **Emplacements récents** : Permet de sélectionner l'emplacement de fichiers récemment sélectionnés.
- **Supprimer emplacements récents** : Permet de supprimer tous les emplacements de fichiers récemment sélectionnés.

#### **Paramètres vidéo**

#### **Format vidéo**

Indique le format du fichier vidéo exporté.

#### **Ajouter un Timecode**

Permet d'ajouter le Timecode du projet au fichier vidéo exporté.

#### **Paramètres audio**

#### **Sélection des voies**

Permet de sélectionner un canal de sortie stéréo pour l'exportation. Les paramètres de la **MixConsole** et les effets d'insert sont pris en compte.

#### **Export en temps réel**

Permet d'exporter le mixage audio en temps réel. L'exportation dure au moins aussi longtemps que la lecture normale. Activez cette option si vous utilisez des effets ou des instruments externes, ou encore, des plug-ins VST dont les modifications sont basées sur le temps pendant l'exportation. Pour de plus amples informations, reportez-vous à la documentation des plug-ins en question.

#### À NOTER

- Si vous exportez des effets ou des instruments externes en temps réel, vous devrez également activer la fonction **Monitor** sur les voies audio concernées.
- La fonction **Export en temps réel** ne s'applique qu'à l'exportation audio. La vidéo est traitée comme d'habitude.

#### **Intervalle d'exportation**

Cette section fournit des informations sur l'intervalle entre les délimiteurs qui va être exporté.

#### **Informations du fichier**

Cette section fournit des informations détaillées sur le fichier vidéo exporté.

#### **Options générales**

Voici les options disponibles dans la section inférieure :

#### **Garder la boîte de dialogue ouverte**

Activez cette option si vous souhaitez que la boîte de dialogue reste ouverte après que vous avez cliqué sur **Exporter la vidéo**.

#### **Exporter la vidéo**

Permet d'exporter la vidéo conformément aux paramètres configurés.

LIENS ASSOCIÉS [Exportation vidéo](#page-1172-0) à la page 1173

#### [Onglet Remplacer le signal audio de la vidéo](#page-1167-0) à la page 1168

### <span id="page-1172-0"></span>**Exportation vidéo**

Vous pouvez exporter un fichier vidéo à partir de votre projet afin, par exemple, de montrer des parties de vos travaux en cours ou des vidéos finies à des clients ou d'autres utilisateurs.

La fonction **Exporter la vidéo** permet d'exporter la vidéo et le signal audio stéréo qui se trouvent entre les délimiteurs gauche et droit. Vous pouvez ainsi exporter une section spécifique ou un projet tout entier en plaçant les délimiteurs aux emplacements souhaités.

Les vidéos sont exportées au format suivant :

- Format de conteneur : MP4
- Codec de compression vidéo : H.264 sans séquences de longs groupes d'images (Long GOP)
- Résolution : 1920 x 1080 px (Full HD)

#### IMPORTANT

Quand une vidéo possède une résolution plus basse ou plus élevée que le format Full HD, sa résolution est accrue ou diminuée lors de l'exportation.

- Fréquence d'images : Identique à celle du projet
- Codec de compression audio : AAC
- Fréquence d'échantillonnage : Identique à celle du projet

IMPORTANT

L'exportation vidéo prend uniquement en charge les fréquences d'échantillonnage de 44,1 et 48 kHz.

Résolution : 16 bits

Le fichier vidéo exporté ne peut intégrer qu'un seul canal de sortie stéréo. Il est recommandé de router tous les canaux mono, stéréo ou multicanaux devant être exportés sur un canal de sortie stéréo à l'aide d'un Send et de sélectionner ce canal de sortie dans la boîte de dialogue **Exporter la vidéo**.

LIENS ASSOCIÉS [Boîte de dialogue Exporter la vidéo](#page-1167-0) à la page 1168 Exporter des fichiers vidéo à la page 1173

#### **Exporter des fichiers vidéo**

Vous pouvez exporter tout votre projet ou seulement un intervalle sous la forme d'un fichier vidéo MP4 qui intègre un signal audio stéréo.

CONDITION PRÉALABLE

- La fréquence d'échantillonnage de votre projet est de 44,1 ou 48 kHz.
- Si vous souhaitez exporter des signaux audio externes, vous avez activé la fonction **Monitor**  sur la voie correspondante.

#### PROCÉDER AINSI

**1.** Placez les délimiteurs gauche et droit de manière à ce qu'ils englobent la section que vous souhaitez exporter.

<span id="page-1173-0"></span>**2.** Configurez les signaux audio de votre projet de sorte qu'ils soient lus comme vous le souhaitez.

#### À NOTER

Le fichier vidéo exporté ne peut intégrer qu'un seul canal de sortie stéréo. Il est recommandé de router tous les canaux mono, stéréo ou multicanaux devant être exportés sur un canal de sortie stéréo à l'aide d'un Send.

- **3.** Sélectionnez **Fichier** > **Exporter** > **Vidéo**.
- **4.** Dans la boîte de dialogue **Exporter la vidéo**, activez l'onglet **Procéder au rendu du nouveau fichier vidéo**.
- **5.** Sélectionnez le canal de sortie stéréo que vous souhaitez exporter.

#### À NOTER

Veillez à ce que le canal de sortie sélectionné contienne tous les signaux audio que vous souhaitez intégrer dans le fichier d'exportation. Par exemple, activez le solo sur les voies que vous souhaitez exporter ou rendez muettes celles que vous ne souhaitez pas exporter.

- **6.** Configurez d'autres paramètres d'exportation si nécessaire.
- **7.** Cliquez sur **Exporter la vidéo**.

RÉSULTAT Le fichier vidéo est exporté.

LIENS ASSOCIÉS [Boîte de dialogue Exporter la vidéo](#page-1167-0) à la page 1168

# **Extraire les données audio d'une vidéo**

Vous pouvez extraire le flux audio d'un fichier vidéo lors de son importation.

PROCÉDER AINSI

- **1.** Procédez de l'une des manières suivantes :
	- Sélectionnez **Fichier** > **Importer** > **L'audio d'une vidéo**. Un clip audio est créé dans la **Bibliothèque**, mais aucun événement n'est ajouté dans la fenêtre **Projet**.
	- Sélectionnez **Média** > **Extraire l'audio de la vidéo**.
- **2.** Dans la boîte de dialogue, sélectionnez le fichier vidéo et cliquez sur **Ouvrir**.
- **3.** Dans la boîte de dialogue **Options d'importation**, sélectionnez les options d'importation souhaitées.

#### RÉSULTAT

Le flux audio extrait est inséré sur une nouvelle piste Audio dans le projet. Vous pouvez éditer ce flux de la même manière que les autres données audio.

LIENS ASSOCIÉS [Bibliothèque](#page-633-0) à la page 634 [Paramètres de la section En cas d'import de fichier audio](#page-309-0) à la page 310 [Importation de fichiers vidéo](#page-1161-0) à la page 1162

# **Raccourcis clavier**

Des raccourcis clavier sont assignés aux principaux menus et fonctions dans Cubase. Ils peuvent être utilisés dans tous vos projets.

Vous pouvez afficher les raccourcis clavier et en créer de nouveaux dans la boîte de dialogue **Raccourcis clavier**. Les raccourcis clavier assignés sont également indiqués dans les infobulles.

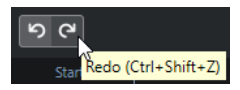

Quand un point d'exclamation figure à la fin d'une infobulle, c'est qu'aucun raccourci clavier n'a été assigné à la commande.

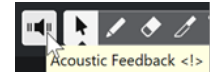

Vous pouvez enregistrer vos assignations de raccourcis clavier dans un fichier de raccourcis clavier enregistré indépendamment, que vous pourrez importer dans n'importe quel projet. Vous pouvez ainsi réutiliser rapidement et facilement vos configurations, par exemple pour travailler sur différents ordinateurs. Les configurations sont enregistrées dans des fichiers au format XML.

LIENS ASSOCIÉS [Enregistrer des préréglages de raccourcis clavier](#page-1180-0) à la page 1181

# **Boîte de dialogue Raccourcis clavier**

La boîte de dialogue **Raccourcis clavier** vous permet de voir et d'éditer les raccourcis clavier des principaux menus et fonctions de Cubase.

● Pour ouvrir la boîte de dialogue **Raccourcis clavier**, sélectionnez **Édition** > **Raccourcis clavier**.

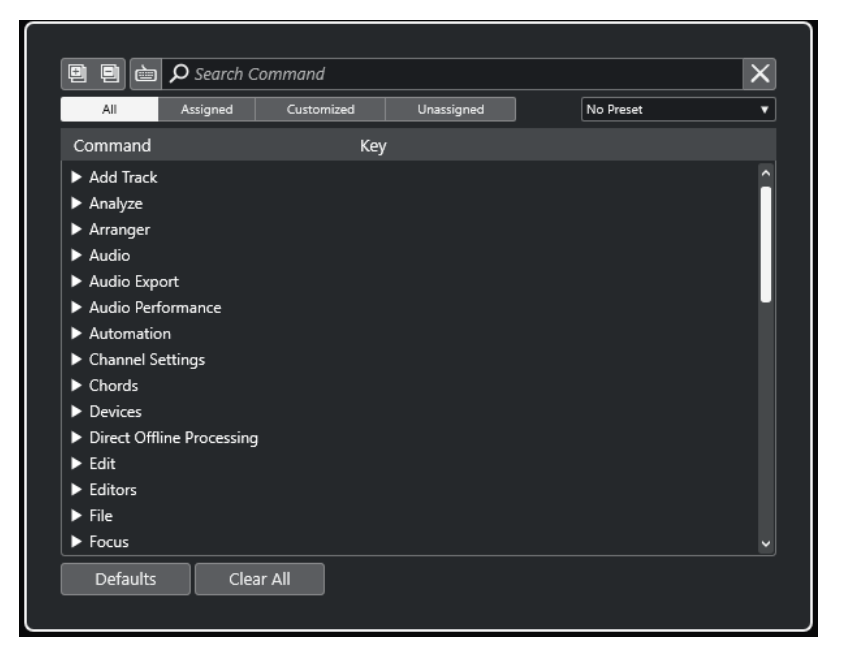

#### <span id="page-1176-0"></span>**Section Raccourcis clavier**

Voici les options disponibles dans la section des raccourcis clavier :

#### **Tout agrandir**

#### Ð

Permet d'agrandir tous les dossiers.

#### **Tout réduire**

**D** 

Permet de réduire tous les dossiers.

#### **Appuyer sur la touche/Rechercher une commande**

#### 卣

Activez ce bouton et appuyez sur une touche pour voir si cette touche est déjà assignée à une commande.

Désactivez ce bouton et saisissez le nom d'une commande de Cubase pour filtrer la liste.

#### **Réinitialiser recherche**

Permet de réinitialiser le champ de recherche. Ce bouton n'est disponible que quand le bouton **Appuyer sur la touche/Rechercher une commande** est désactivé.

#### **Tout**

Permet d'afficher toutes les commandes.

#### **Assignés**

Liste de tous les raccourcis clavier assignés.

#### **Personnalisés**

Liste de tous les raccourcis clavier personnalisés.

#### **Non assignés**

Liste de toutes les commandes non assignées.

#### **Sélectionner préréglage**

Permet d'ouvrir un menu dans lequel il est possible de charger et d'enregistrer des préréglages de raccourcis clavier.

#### **Commande**

Liste des commandes de Cubase auxquelles vous pouvez assigner des raccourcis clavier. Les raccourcis clavier sont classés dans des dossiers correspondant à différentes catégories.

#### **Touche**

Raccourci clavier assigné à la commande sélectionnée dans la colonne **Commande**.

Quand une commande à laquelle aucune touche n'est assignée est sélectionnée, la colonne **Touche** indique **cliquer ici**. Cliquez dans la colonne et appuyez sur les touches que vous souhaitez assigner à la commande sélectionnée.

Quand vous sélectionnez une commande à laquelle une touche est déjà assignée, les fonctions suivantes sont affichées à droite de la touche :

#### **Retirer le raccourci clavier**

Permet de retirer le raccourci assigné à la commande.

#### ● **Réinitialiser le raccourci clavier**

Permet de réinitialiser le raccourci clavier. Cette fonction n'est disponible que quand vous avez modifié une assignation de raccourci clavier.

#### <span id="page-1177-0"></span>● **Assigner une touche supplémentaire**

Permet d'assigner un raccourci clavier supplémentaire. Celui-ci peut être utilisé en plus du raccourci clavier par défaut.

#### **Réinitialiser**

Permet de réinitialiser tous les raccourcis clavier à leurs configurations par défaut.

#### **Tout effacer**

Permet de supprimer toutes les assignations de raccourcis clavier.

#### **Section Macros**

La section des macros permet de configurer une combinaison de plusieurs fonctions ou commandes à exécuter en même temps.

Voici les options disponibles :

#### **Macros**

Permet d'afficher/masquer la section des macros, dans laquelle il est possible de configurer une combinaison de plusieurs fonctions ou commandes à exécuter en même temps et d'enregistrer cette combinaison sous forme de macro.

#### **Nouvelle macro**

Permet d'ajouter une nouvelle macro vide.

#### **Dupliquer la macro**

Permet de dupliquer la macro sélectionnée.

#### **Supprimer la macro**

Permet de supprimer la macro sélectionnée.

#### **Ajouter une commande**

Permet d'ajouter à la macro sélectionnée la commande sélectionnée dans la liste de raccourcis clavier en haut.

#### **Retirer la commande de la macro**

Permet de retirer la commande sélectionnée de la macro.

#### **Faire monter la commande dans la macro**

Permet de changer l'ordre des commandes dans la macro.

#### **Faire descendre la commande dans la macro**

Permet de changer l'ordre des commandes dans la macro.

#### **Commande**

Liste des commandes de Cubase auxquelles vous pouvez assigner des raccourcis clavier. Les raccourcis clavier sont classés dans des dossiers correspondant à différentes catégories. Quand vous sélectionnez une commande dans la liste, les fonctions suivantes deviennent disponibles :

#### **Retirer le raccourci clavier**

Permet de supprimer la touche assignée à la macro. Ce bouton n'est disponible que quand un raccourci clavier a été assigné à cette macro.

#### **Touches**

Raccourci clavier assigné à la macro sélectionnée dans la colonne **Commande**.

#### **Exécuter la macro**

Permet d'exécuter la macro sélectionnée.

#### LIENS ASSOCIÉS

Assigner des raccourcis clavier à la page 1179 Rechercher des raccourcis clavier ou des assignations de touches à la page 1179 [Réinitialiser les raccourcis clavier](#page-1181-0) à la page 1182 [Retirer des assignations de raccourcis clavier](#page-1179-0) à la page 1180 [Charger des préréglages de raccourcis clavier](#page-1180-0) à la page 1181 [Enregistrer des préréglages de raccourcis clavier](#page-1180-0) à la page 1181 [Ajouter des macros](#page-1179-0) à la page 1180

# **Assigner des raccourcis clavier**

Vous pouvez assigner des raccourcis clavier à partir de la boîte de dialogue **Raccourcis clavier**.

PROCÉDER AINSI

- **1.** Sélectionnez **Édition** > **Raccourcis clavier**.
- **2.** Procédez de l'une des manières suivantes :
	- Dans la section des raccourcis clavier, ouvrez le dossier de la catégorie correspondante, puis sélectionnez la fonction à laquelle vous souhaitez assigner un raccourci clavier.
	- Désactivez la fonction **Appuyer sur la touche/Rechercher une commande** , puis dans le champ **Rechercher une commande**, saisissez le nom de la fonction à laquelle vous souhaitez assigner un raccourci clavier et sélectionnez-la.
- **3.** Cliquez dans le champ **cliquer ici** et appuyez sur la touche que vous souhaitez utiliser pour votre raccourci clavier.

Vous pouvez appuyer sur une seule touche ou sur une combinaison incluant une touche normale et une ou plusieurs touches mortes ( **Ctrl/Cmd** , **Alt/Opt** et **Maj** ).

#### RÉSULTAT

Le raccourci clavier est assigné.

#### À NOTER

Pour assigner une touche supplémentaire à la même fonction, cliquez sur **Assigner une touche supplémentaire** et appuyez sur la touche en question. Quand vous assignez un raccourci clavier à une fonction à laquelle un autre raccourci clavier était déjà assigné, le premier raccourci n'est pas remplacé.

# **Rechercher des raccourcis clavier ou des assignations de touches**

Dans la boîte de dialogue **Raccourcis clavier**, vous pouvez rechercher des fonctions de Cubase ou des assignations.

#### PROCÉDER AINSI

- **1.** Sélectionnez **Édition** > **Raccourcis clavier**.
- **2.** Procédez de l'une des manières suivantes :
	- Activez le bouton **Appuyer sur la touche/Rechercher une commande** et appuyez sur une touche pour voir si elle est déjà assignée à une commande.

<span id="page-1179-0"></span>**Désactivez le bouton Appuyer sur la touche/Rechercher une commande** et saisissez le nom d'une fonction de Cubase dans le champ **Rechercher une commande**  pour voir si une touche a déjà été assignée à cette fonction.

#### RÉSULTAT

La liste de raccourcis clavier est filtrée et n'affiche que la commande et/ou touche correspondante.

LIENS ASSOCIÉS [Appuyer sur la touche/Rechercher une commande](#page-1176-0) à la page 1177

### **Retirer des assignations de raccourcis clavier**

#### PROCÉDER AINSI

- **1.** Sélectionnez **Édition** > **Raccourcis clavier**.
- **2.** Dans la liste **Commande**, ouvrez un dossier de catégorie et sélectionnez la fonction de laquelle vous souhaitez retirer une assignation de raccourci clavier.
- **3.** Sélectionnez le raccourci clavier dans la liste et cliquez sur **Retirer le raccourcis clavier**, à droite de la fonction.
- **4.** Cliquez sur **Retirer** pour confirmer votre choix.

### **Ajouter des macros**

Vous pouvez configurer une combinaison de plusieurs fonctions ou commandes à exécuter en même temps et l'enregistrer dans une macro.

#### PROCÉDER AINSI

- **1.** Sélectionnez **Édition** > **Raccourcis clavier**.
- **2.** Ouvrez la section des macros.
- **3.** Cliquez sur **Nouvelle macro**.
- **4.** Dans la section des macros, double-cliquez sur la nouvelle macro, saisissez un nom pour cette macro et appuyez sur **Entrée** pour le confirmer.
- **5.** Dans la section des raccourcis clavier, sélectionnez la première commande à inclure dans la macro.
- **6.** Dans la section des macros, cliquez sur **Ajouter une commande**.

#### À NOTER

Les commandes sont ajoutées à la liste de macros après la commande sélectionnée. Vous pouvez changer l'ordre des commandes en cliquant sur **Faire monter la commande dans la macro** ou sur **Faire descendre la commande dans la macro**.

**7.** Dans la section des raccourcis clavier, sélectionnez la commande suivante et cliquez sur **Ajouter une commande**.

#### <span id="page-1180-0"></span>RÉSULTAT

La nouvelle macro est ajoutée. Vous pouvez la sélectionner dans le sous-menu **Macros** du menu **Édition**.

#### À NOTER

Vous pouvez aussi assigner des raccourcis clavier à des macros. Les macros sont affichées dans la catégorie **Macro**.

LIENS ASSOCIÉS [Section Macros](#page-1177-0) à la page 1178

### **Enregistrer des préréglages de raccourcis clavier**

Vous pouvez enregistrer des configurations de raccourcis clavier sous forme de préréglages.

CONDITION PRÉALABLE

Vous avez configuré les raccourcis clavier à votre convenance.

PROCÉDER AINSI

- **1.** Dans le menu local **Préréglages**, sélectionnez l'option **Enregistrer préréglage**.
- **2.** Saisissez un nom pour le préréglage et cliquez sur **OK**.

#### RÉSULTAT

Votre configuration de raccourcis clavier est à présent disponible sous forme de préréglage dans le menu local **Préréglages**.

# **Charger des préréglages de raccourcis clavier**

Vous pouvez charger des préréglages de raccourcis clavier.

#### PROCÉDER AINSI

**●** Ouvrez le menu local **Préréglages** et sélectionnez le préréglage.

#### RÉSULTAT

Le nouveau préréglage de raccourcis clavier remplace la configuration de raccourcis clavier et les macros précédentes.

## **Exporter des assignations de raccourcis clavier**

Il est possible d'exporter un fichier regroupant toutes les assignations de raccourcis clavier.

PROCÉDER AINSI

- **1.** Sélectionnez **Fichier** > **Exporter** > **Assignations de raccourcis clavier**.
- **2.** Dans le sélecteur de fichier, sélectionnez un emplacement et saisissez un nom de fichier.
- **3.** Cliquez sur **Enregistrer**.

RÉSULTAT

Les assignations de raccourcis clavier sont exportées sous forme de fichier **.html**.

# <span id="page-1181-0"></span>**Réinitialiser les raccourcis clavier**

Vous pouvez réinitialiser des raccourcis clavier personnalisés afin de reconfigurer les raccourcis par défaut.

#### IMPORTANT

Quand vous réinitialisez des raccourcis clavier, toutes les modifications que vous avez apportées aux raccourcis clavier par défaut sont perdues. Pour pouvoir revenir à cette configuration, enregistrez-la d'abord.

#### PROCÉDER AINSI

- **1.** Facultatif : Dans la boîte de dialogue **Raccourcis clavier**, cliquez sur **Personnalisés** pour n'afficher que les raccourcis clavier qui ont été modifiés et peuvent donc être réinitialisés.
- **2.** Procédez de l'une des manières suivantes :
	- Pour réinitialiser un raccourci clavier, sélectionnez-le dans la section des raccourcis clavier et cliquez sur **Réinitialiser le raccourcis clavier**.

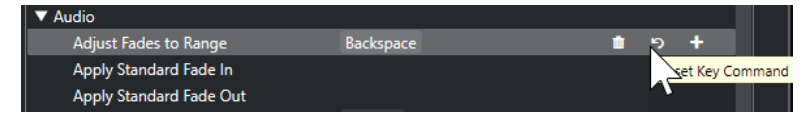

● Pour réinitialiser tous les raccourcis clavier, cliquez sur **Réinitialiser** et confirmez en cliquant sur **Tout initialiser**.

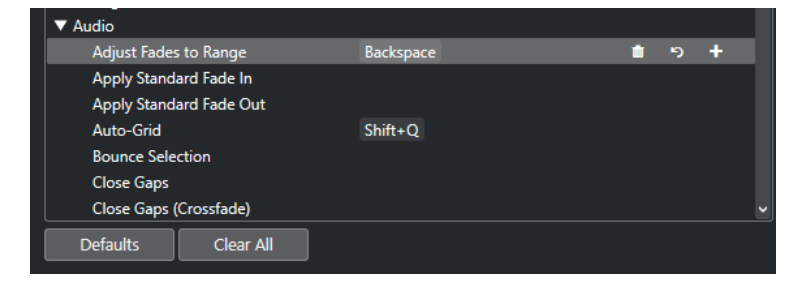

RÉSULTAT

Les raccourcis clavier sont réinitialisés.

# **Raccourcis clavier par défaut**

Les raccourcis clavier par défaut sont classés par catégories.

#### À NOTER

Quand le **Clavier à l'écran** est affiché, les commandes clavier habituelles sont bloquées car elles sont réservées au **Clavier à l'écran**. Les seules exceptions sont : **Ctrl/Cmd** - **S** (Enregistrer), **Num \*** (Démarrer/Arrêter l'enregistrement), **Espace** (Démarrer/Arrêter la lecture), **Num 1** (Aller au délimiteur gauche), **Supprimer** ou **Retour arrière** (Supprimer), **Num /** (Activer/Désactiver la lecture en boucle), **F2** (Afficher/Masquer le panneau Transport) et **Alt/Opt** - **K** (Afficher/Masquer le clavier à l'écran).

# **Catégorie Ajouter une piste**

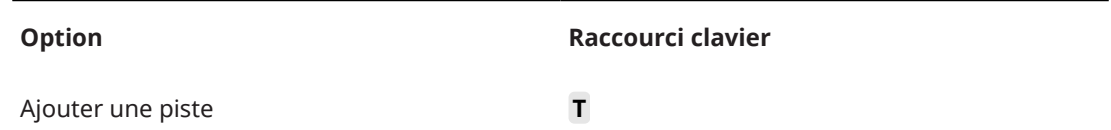

# **Catégorie Audio**

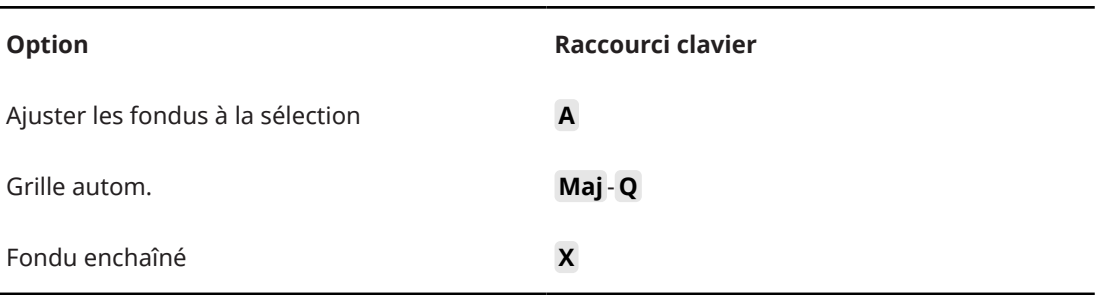

# **Catégorie Automatisation**

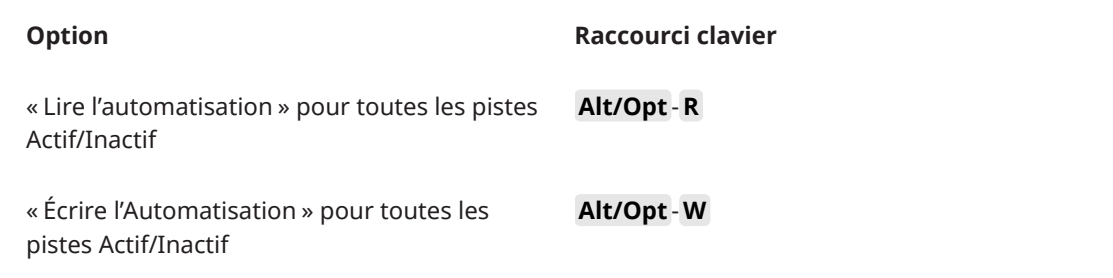

# **Catégorie Accords**

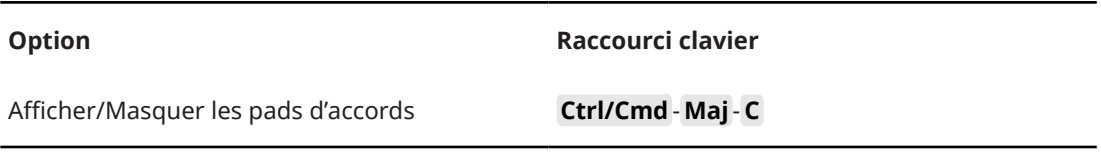

# **Catégorie Périphériques (Studio)**

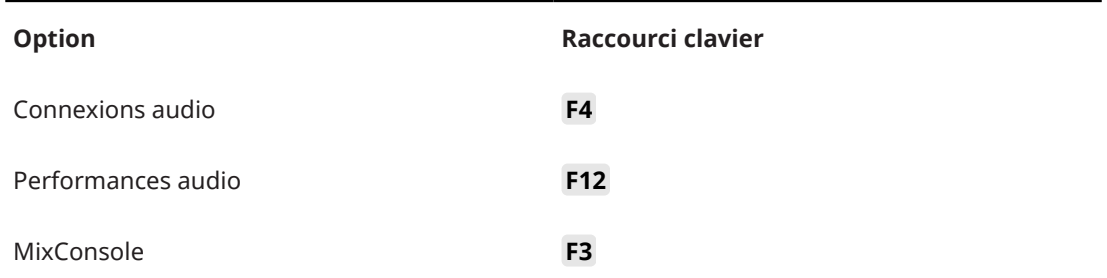

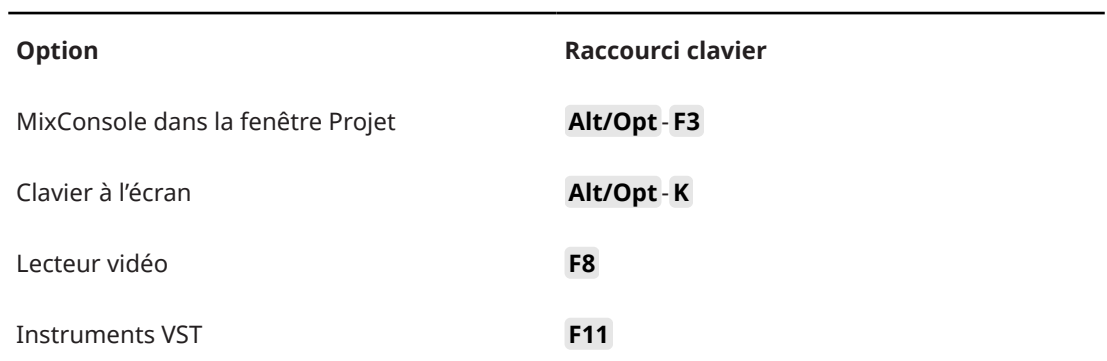

# **Catégorie Traitement hors ligne direct**

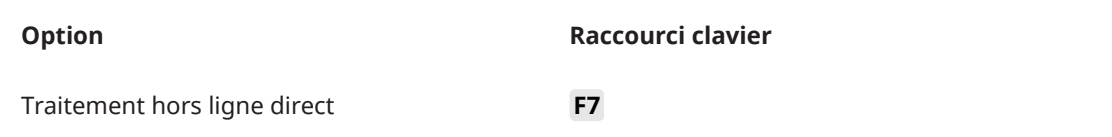

# **Catégorie Édition**

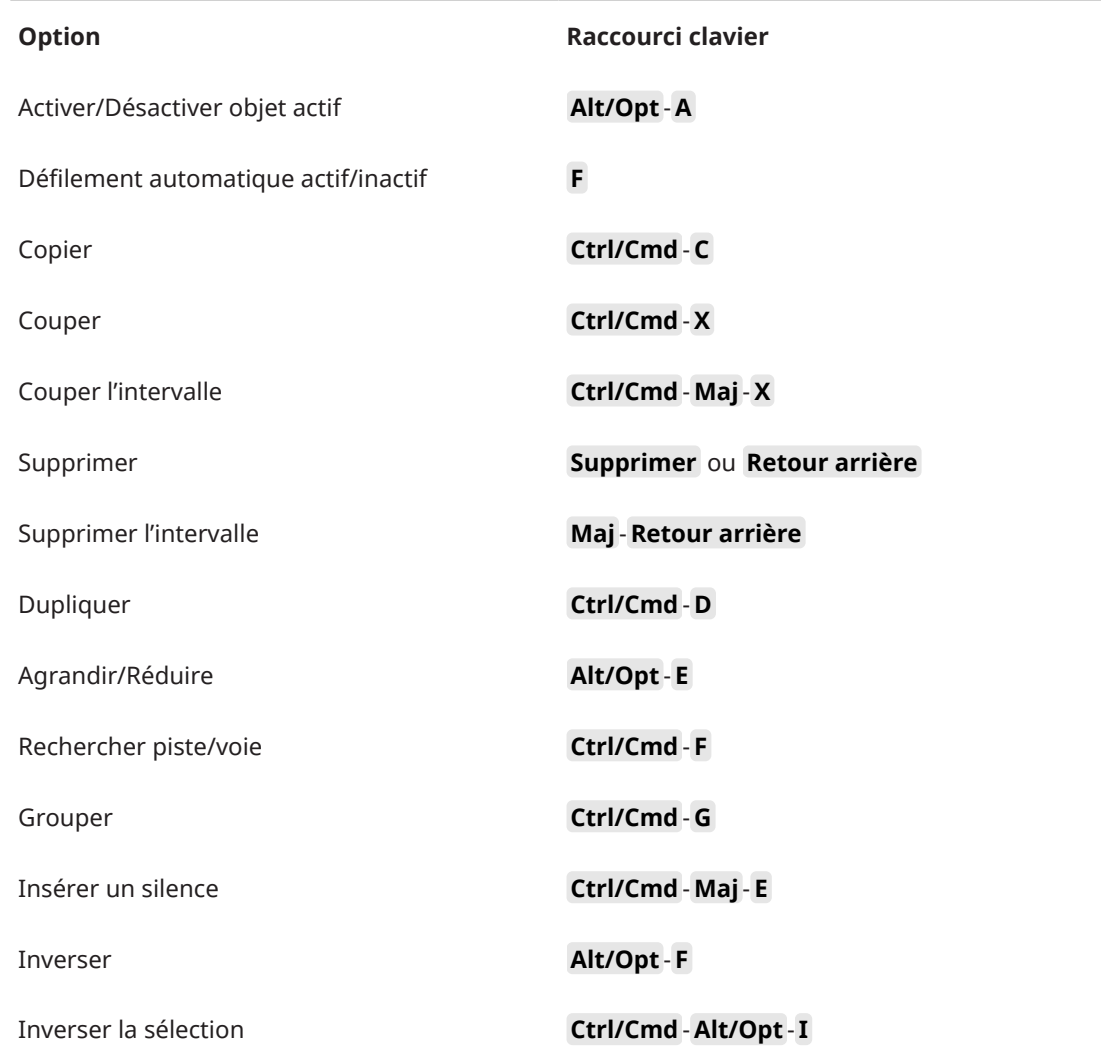

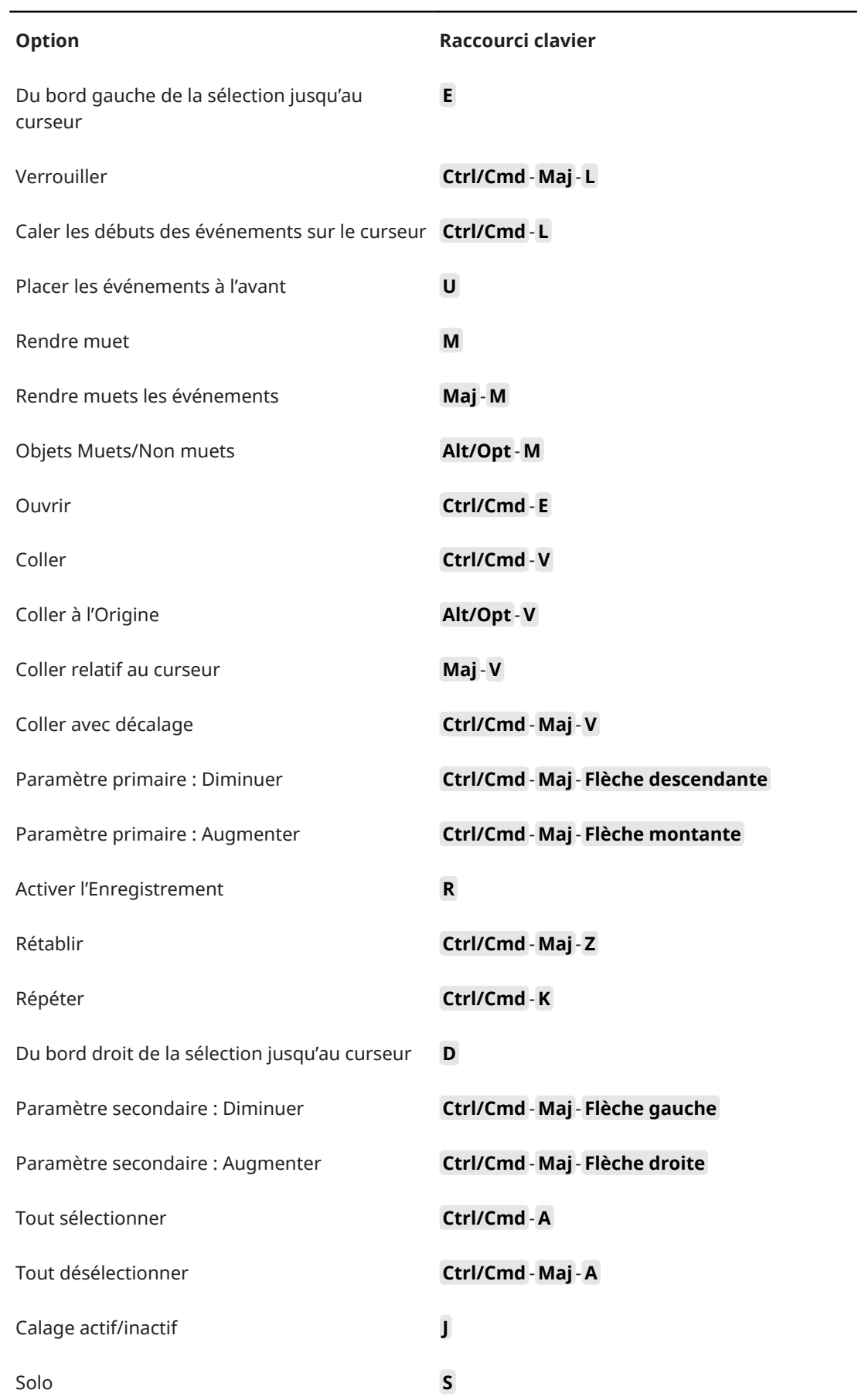

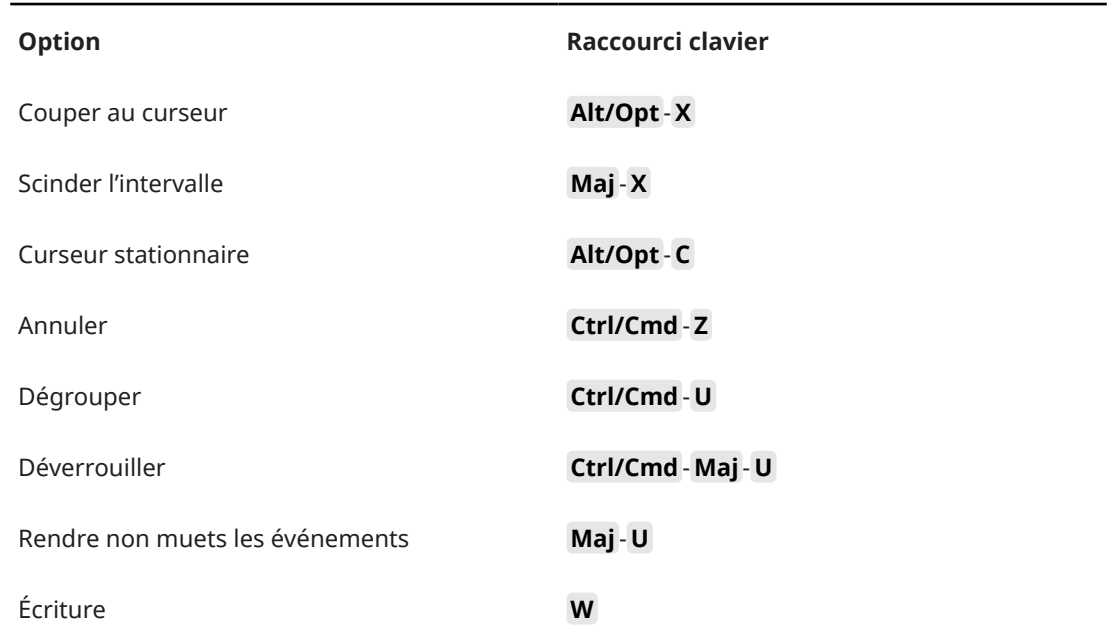

# **Catégorie Éditeurs**

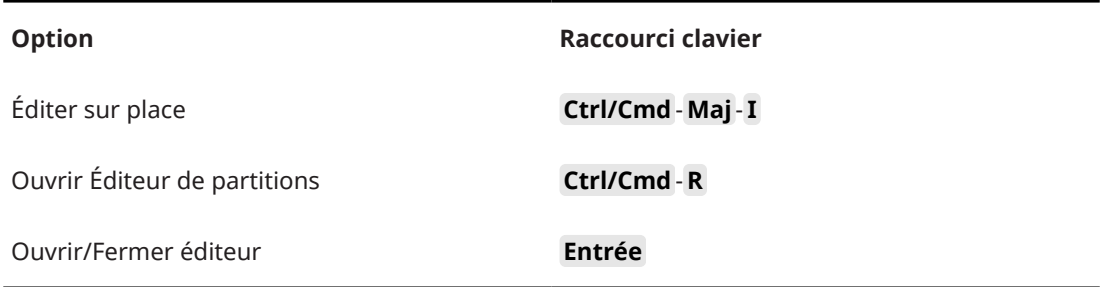

# **Catégorie Fichier**

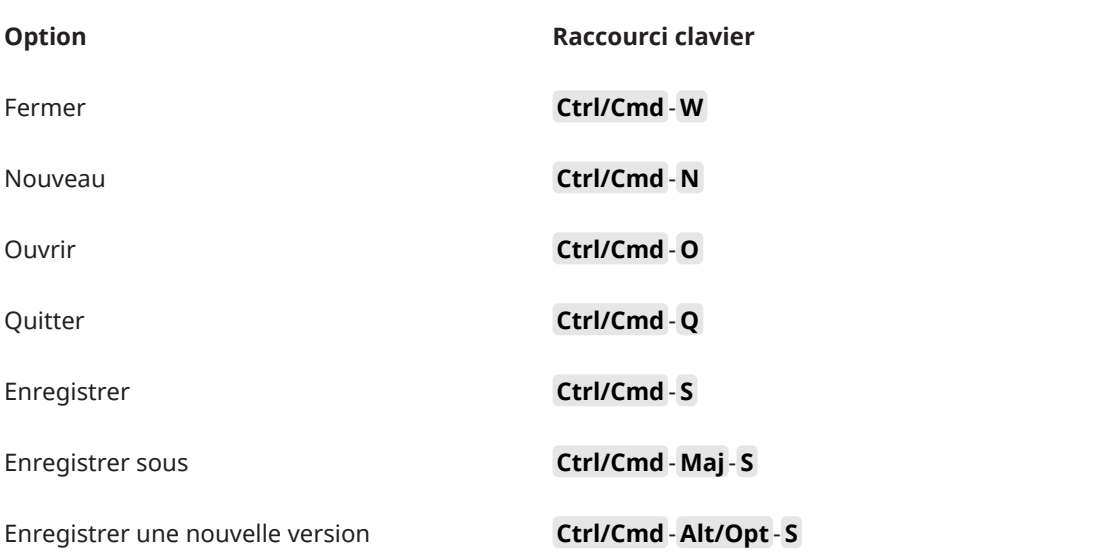

# **Catégorie Marqueur**

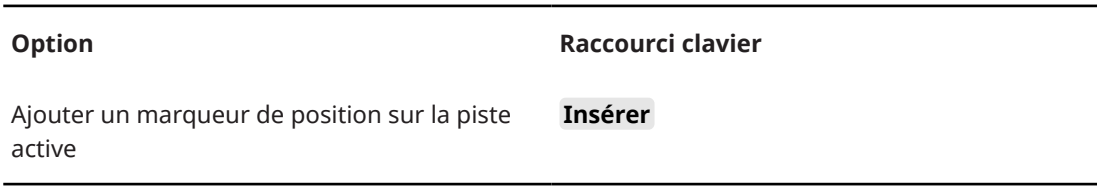

# **Catégorie Média**

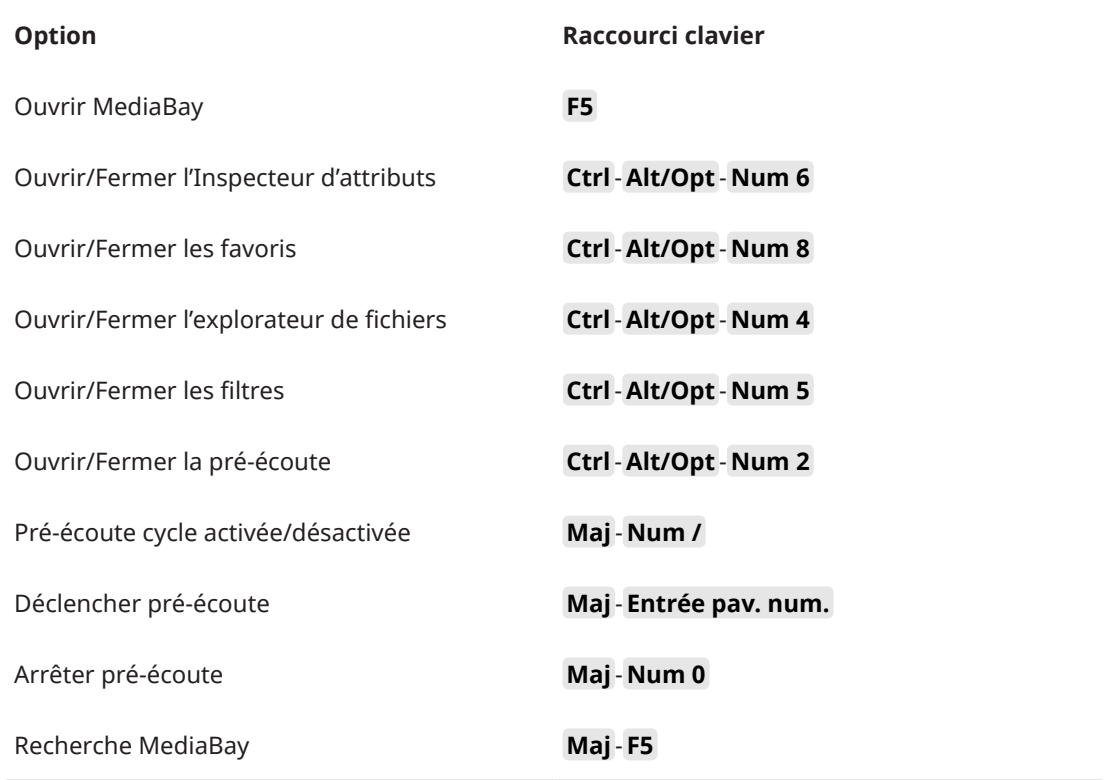

# **Catégorie MIDI**

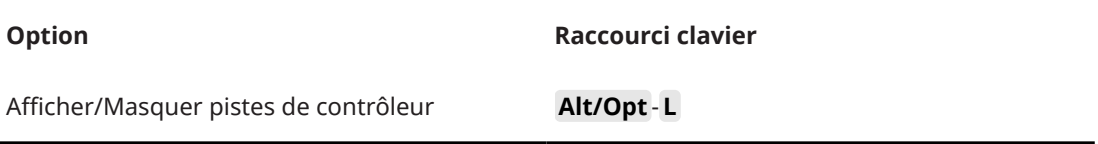

# **Catégorie Historique de la MixConsole**

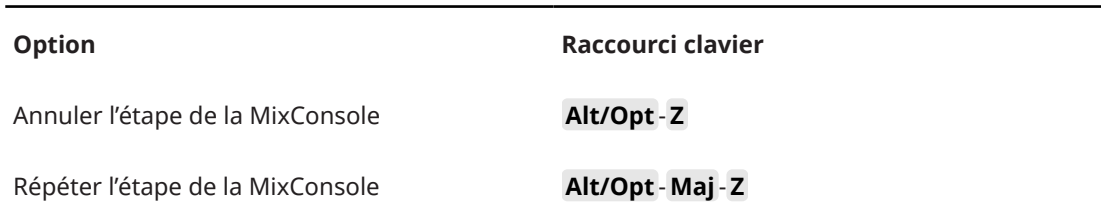

# **Catégorie Naviguer**

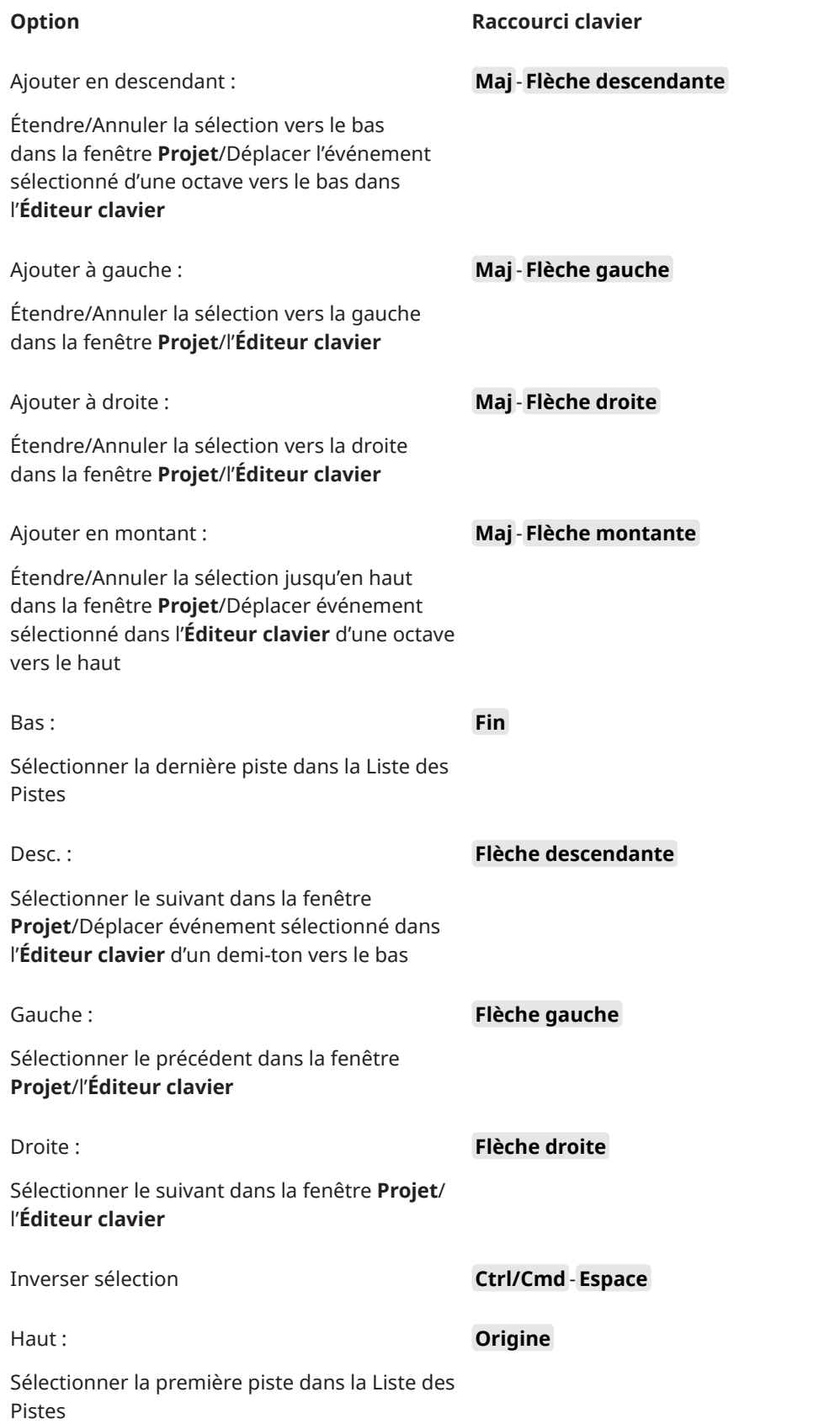
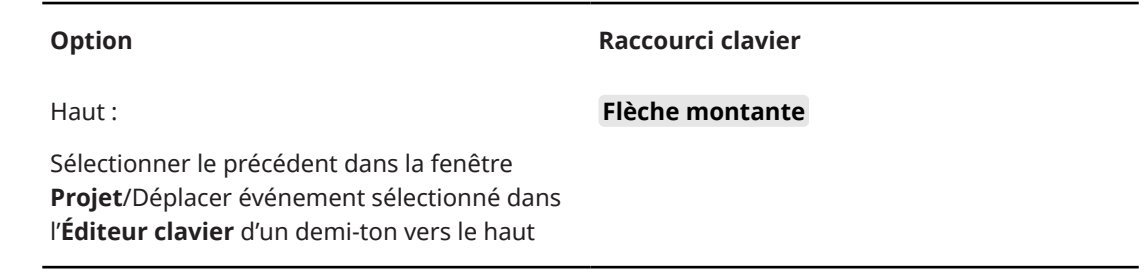

# **Catégorie Décaler**

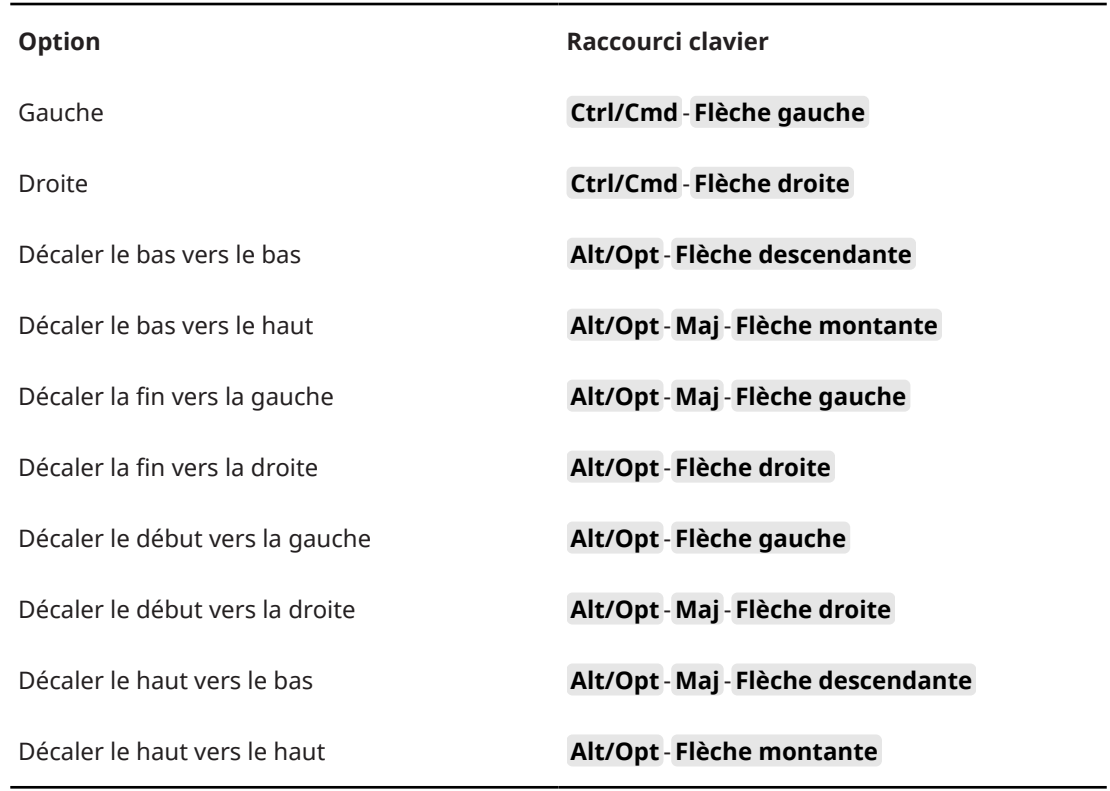

# **Catégorie Projet**

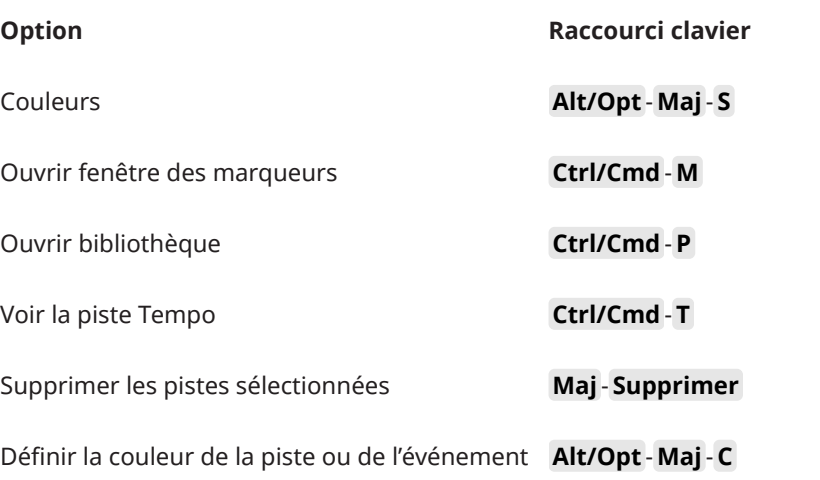

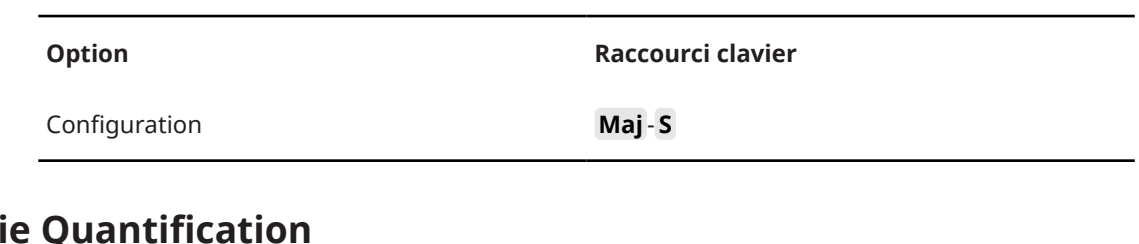

# **Catégorie Q**

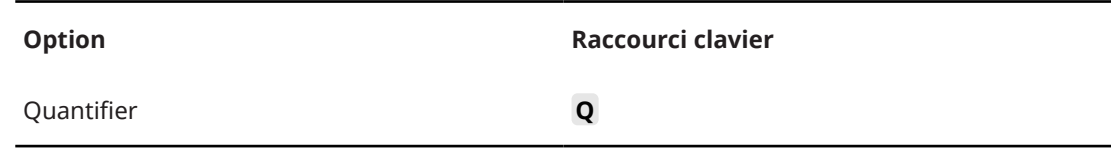

# **Configurer la catégorie Longueur d'insertion**

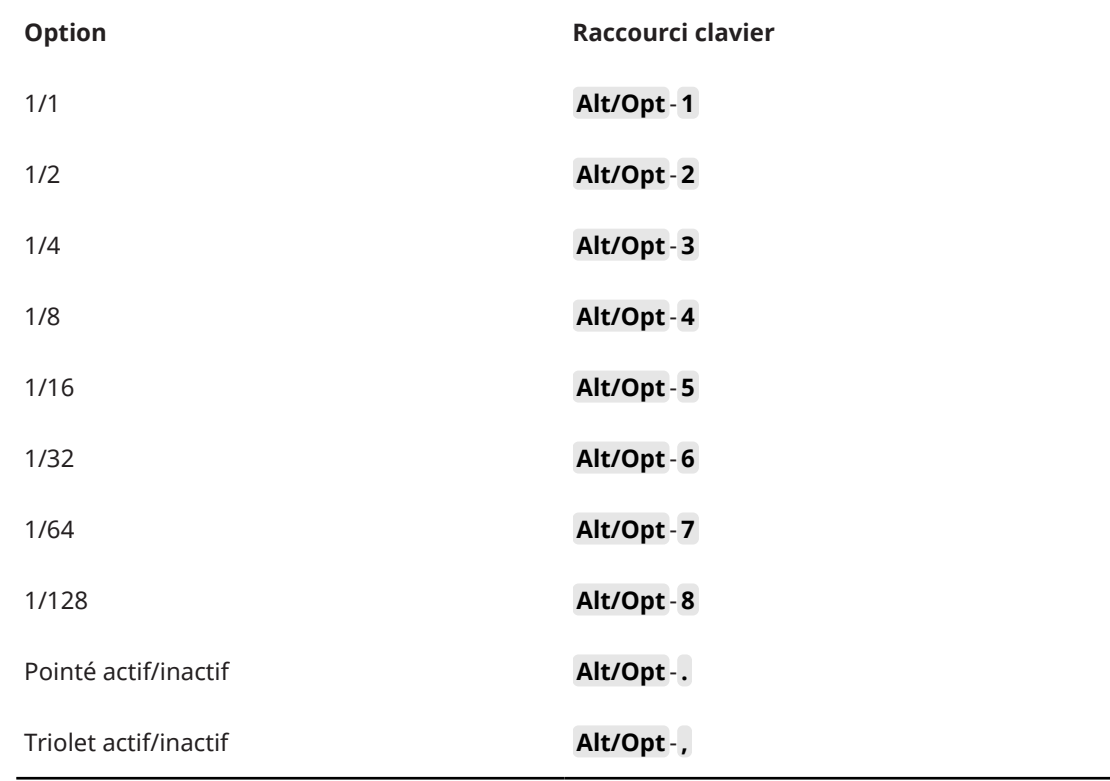

# **Catégorie Outil**

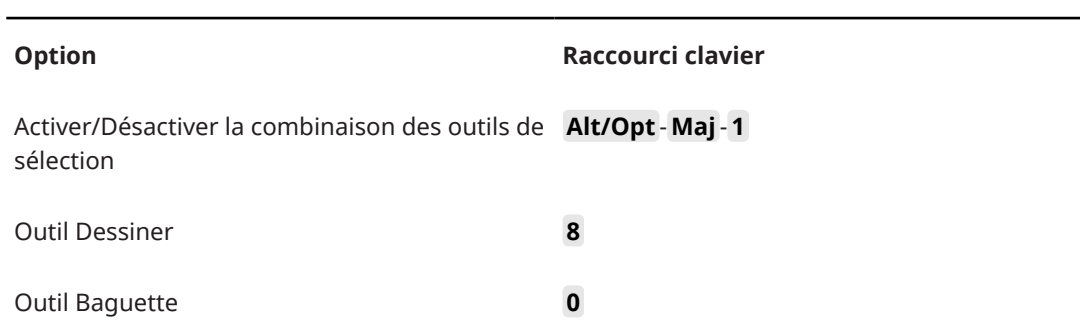

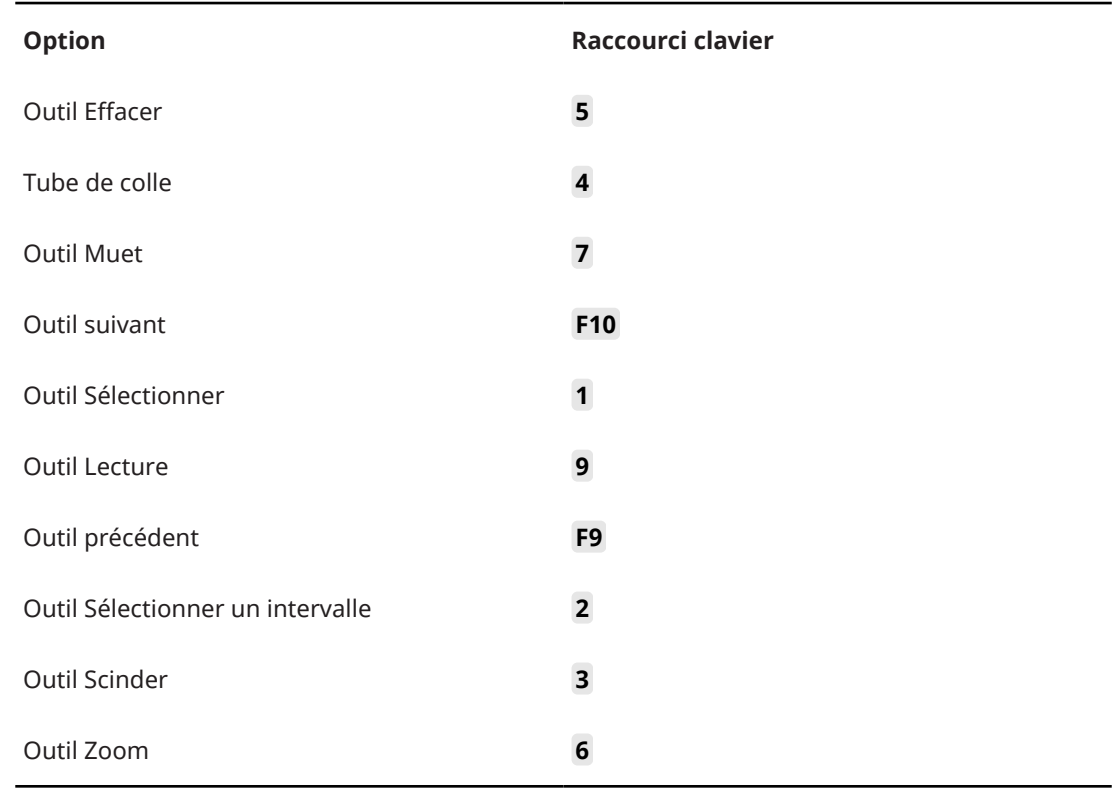

# **Catégorie Track Versions**

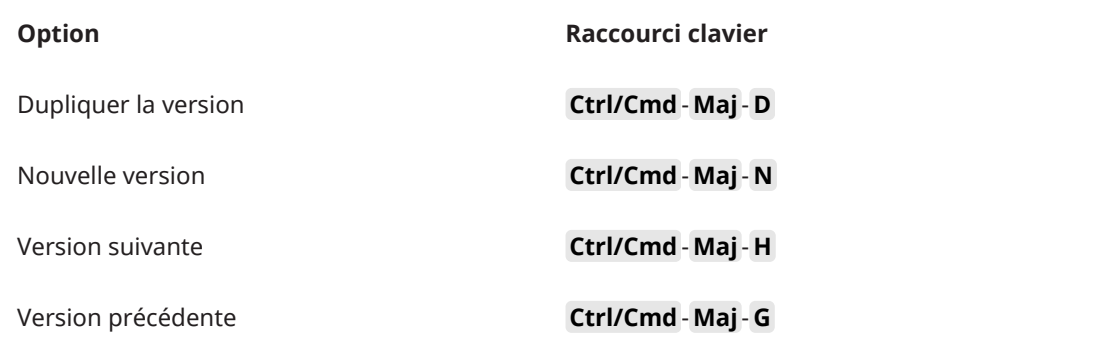

# **Catégorie Transport**

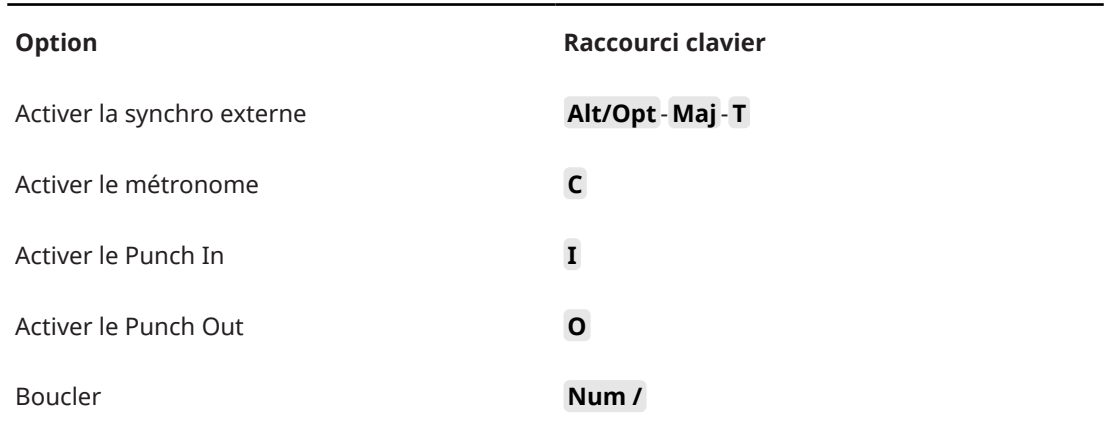

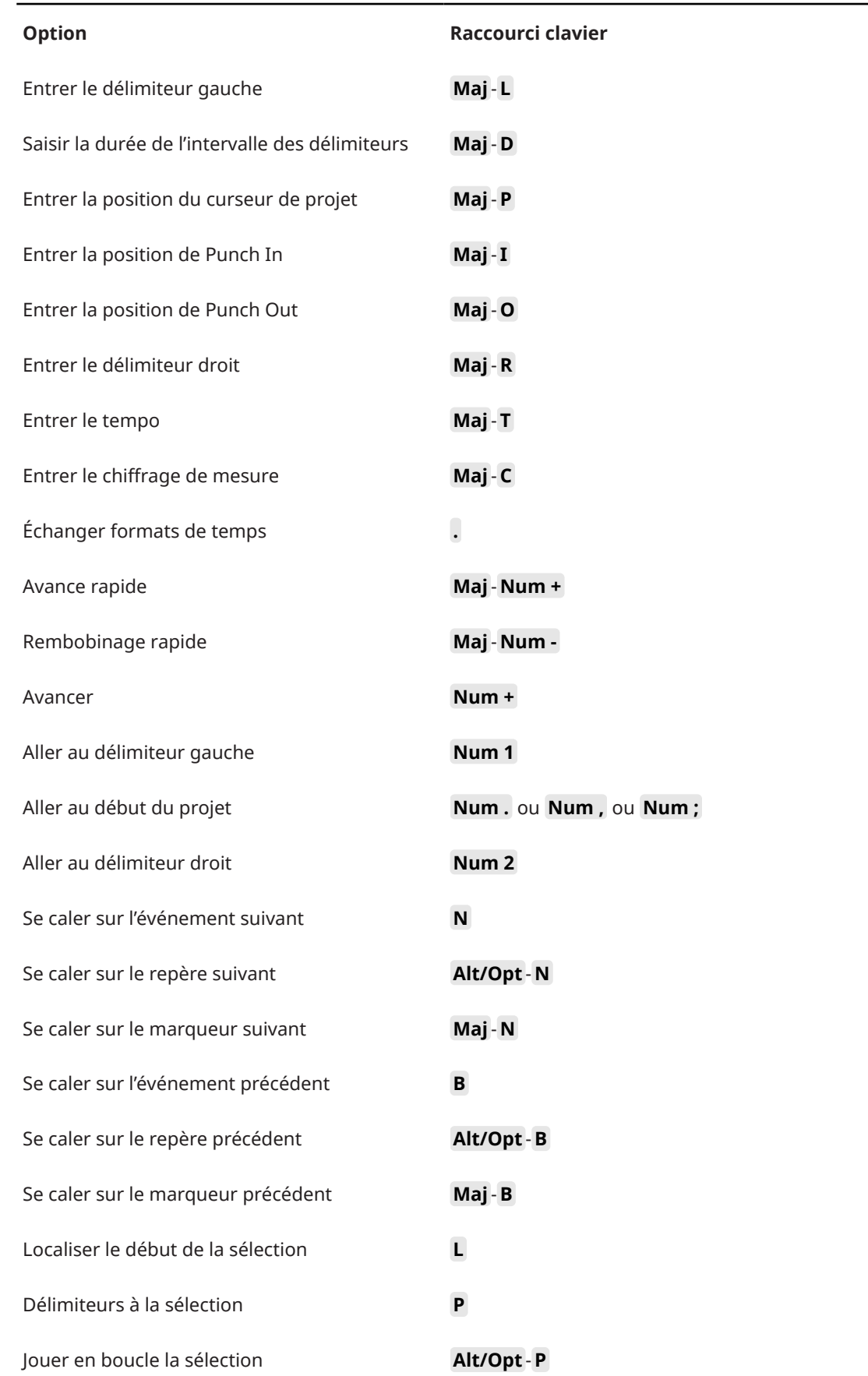

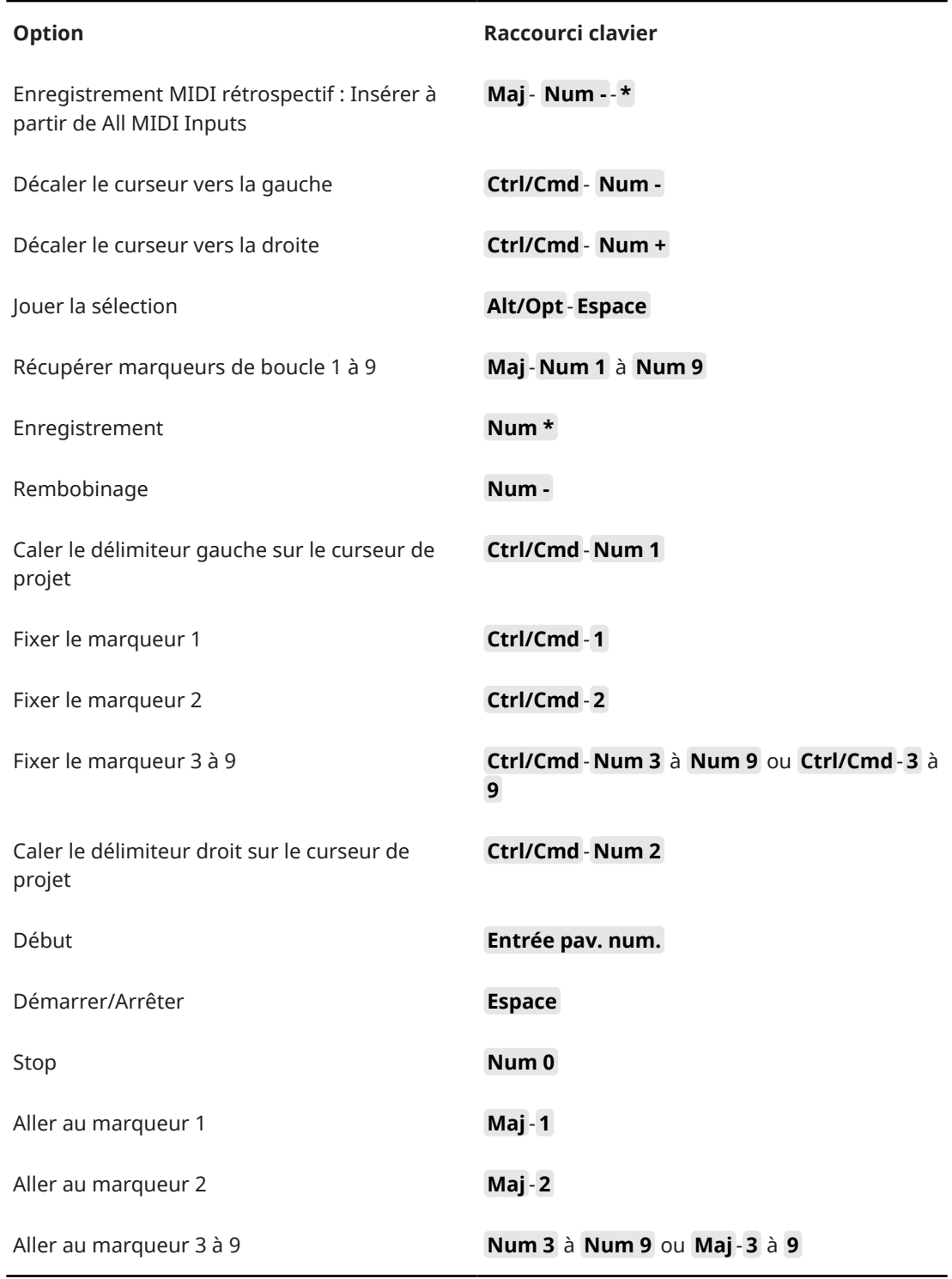

# **Catégorie Zones de fenêtres**

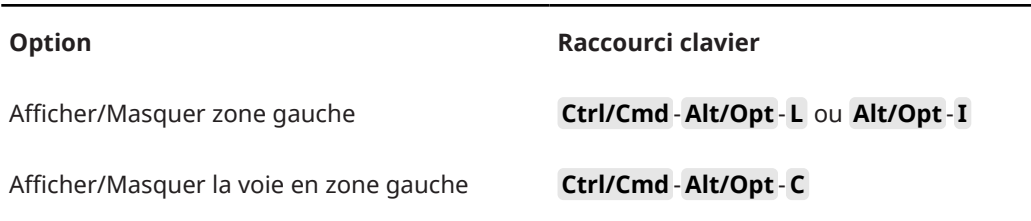

<span id="page-1193-0"></span>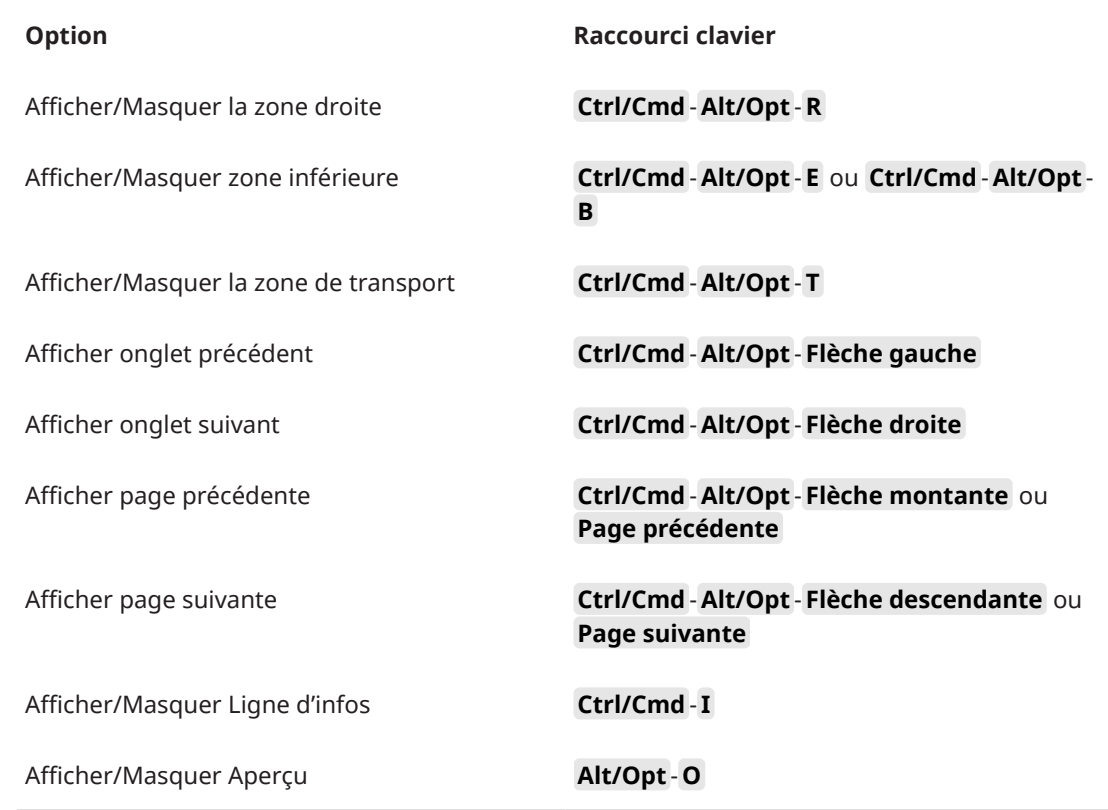

# **Catégorie Espaces de travail**

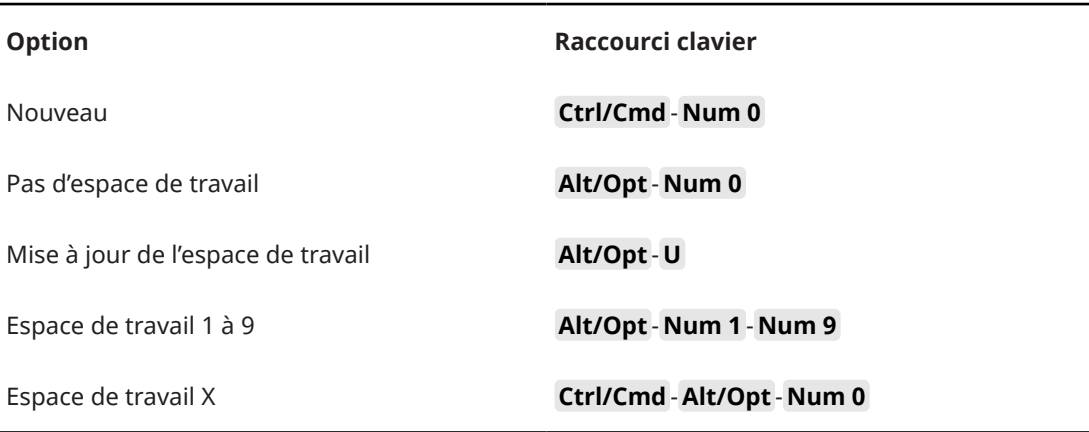

# **Catégorie Zoom**

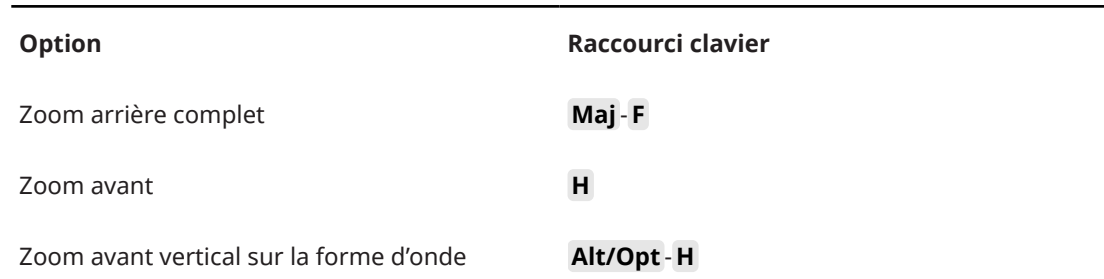

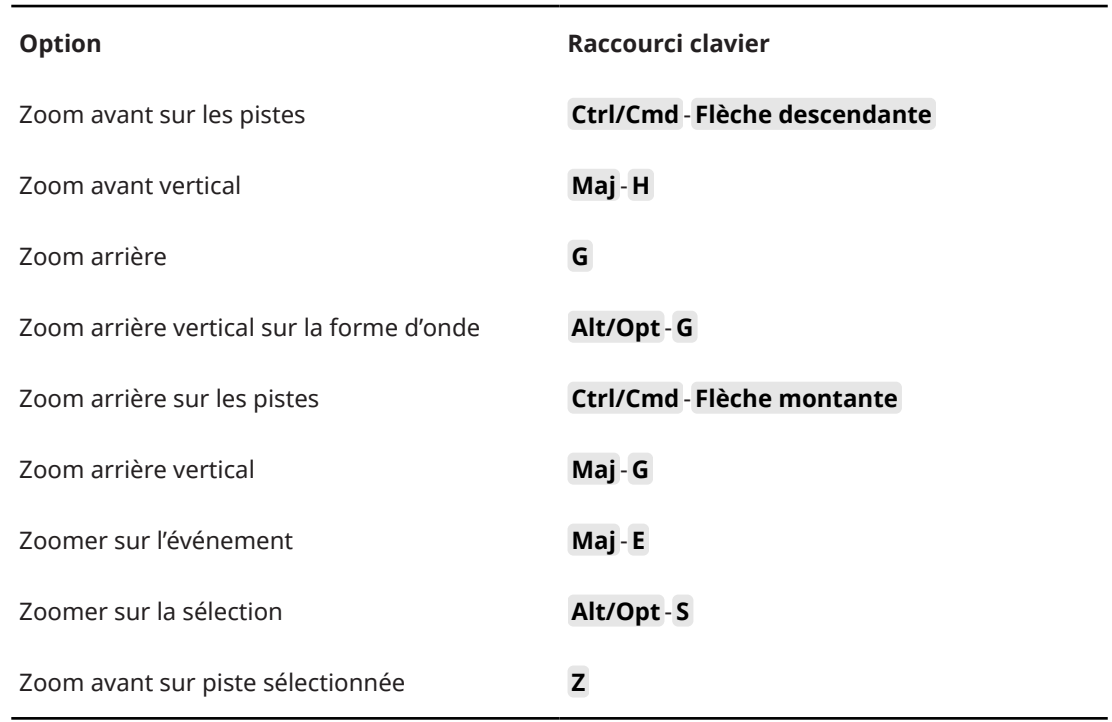

# **Définir les touches mortes des outils**

Vous pouvez configurer des touches mortes afin d'accéder aux fonctions alternatives des outils.

PROCÉDER AINSI

**1.** Dans la **Préférences** boîte de dialogue, sélectionner **Édition** > **Touches mortes outils**.

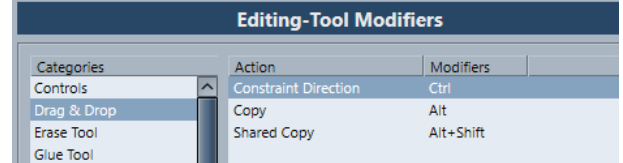

- **2.** Sélectionnez une option dans la liste **Catégories**, et repérez l'action dont vous souhaitez éditer la touche morte.
- **3.** Sélectionnez l'action désirée dans la liste **Action**.
- **4.** Maintenez enfoncées les touches mortes souhaitées, puis cliquez sur **Affecter**.

#### À NOTER

Si les touches mortes choisies sont déjà assignées à un autre outil, vous pouvez choisir de les remplacer. Si vous les remplacez, plus aucune touche morte ne sera assignée à cet autre outil.

**5.** Cliquez sur **OK**.

#### RÉSULTAT

La touche morte de cette action sera remplacée.

# **Personnaliser**

Dans Cubase vous pouvez organiser les fenêtres et les boîtes de dialogue dans des espaces de travail et configurer l'apparence d'éléments particuliers.

LIENS ASSOCIÉS Panneaux de configuration à la page 1196 [Espaces de travail](#page-1196-0) à la page 1197

# **Panneaux de configuration**

Des panneaux de configuration sont disponibles dans le panneau **Transport**, dans les barres d'outils, dans les lignes d'infos et dans l'**Inspecteur**. Ils vous permettent de définir quels éléments seront visibles/masqués et dans quel ordre ils apparaîtront. Vous pouvez enregistrer et charger des préréglages de configuration.

● Pour configurer les sections de l'**Inspecteur**, par exemple, faites un clic droit dans une zone vide de l'**Inspecteur** et sélectionnez **Configurer les sections**.

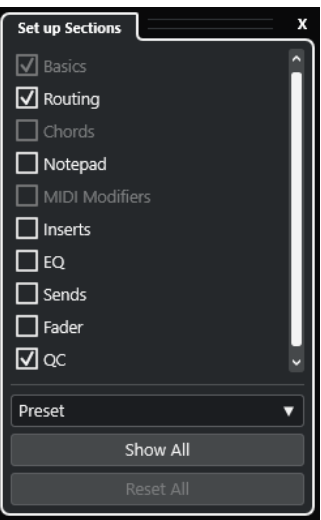

#### **Sections**

Activez/Désactivez les options qui correspondent aux sections que vous souhaitez afficher/masquer.

#### **Préréglage**

Permet d'enregistrer les paramètres dans des préréglages.

#### **Tout afficher**

Permet d'afficher toutes les sections.

#### **Tout initialiser**

Permet de restaurer les paramètres par défaut.

#### À NOTER

Vous pouvez changer l'ordre des sections en les faisant glisser vers le haut ou le bas dans la liste.

# <span id="page-1196-0"></span>**Espaces de travail**

Les espaces de travail de Cubase vous permettent d'organiser les fenêtres et les boîtes de dialogue en fonction de votre façon de travailler.

Les espaces de travail intègrent la taille, l'emplacement et la disposition ou le paramétrage de fenêtres et de boîtes de dialogue importantes, telles que la fenêtre **Projet**, la **MixConsole**  ou le panneau **Transport**. Vous pouvez définir plusieurs espaces de travail. Cela vous permet d'alterner rapidement entre différents modes de travail, soit en les sélectionnant dans le menu **Espaces de travail**, soit en vous servant de raccourcis clavier.

Vous pouvez définir différents types d'espaces de travail qui peuvent être utilisés pour tous les projets ou uniquement pour un projet particulier. Cependant, quand vous ouvrez un projet, c'est la dernière vue dans laquelle il a été enregistrée qui apparaît par défaut. On entend par vue la disposition et la configuration des fenêtres que vous avez définies pour votre projet. La dernière vue enregistrée peut être une vue d'espace de travail ou une vue que vous avez enregistrée sans avoir utilisé d'espace de travail. Quand vous ouvrez un projet externe, c'est la dernière vue utilisée sur votre ordinateur qui est utilisée par défaut.

L'**Organisateur d'espaces de travail** et le menu **Espaces de travail** vous permettent de créer et de modifier les espaces de travail.

#### À NOTER

- Vous pouvez également travailler sans utiliser les espaces de travail. Le cas échéant, c'est la dernière vue utilisée dans le dernier projet qui est utilisée quand vous créez un projet.
- Dans la boîte de dialogue **Préférences** (page **Général**), vous pouvez sélectionner la vue qui s'affiche quand vous ouvrez un projet.

#### LIENS ASSOCIÉS [Ouvrir les projets dans la dernière vue affichée](#page-1223-0) à la page 1224

### **Types d'espaces de travail**

Il est possible de créer des espaces de travail globaux et des espaces de travail de projet.

#### **Espaces de travail globaux**

Permet d'enregistrer une disposition spécifique de boîtes de dialogue et de fenêtres pour tous les projets sur votre ordinateur. Les espaces de travail globaux sont accompagnés de la lettre G dans le menu **Espaces de travail**.

#### **Espaces de travail du projet**

Permet d'enregistrer une disposition spécifique de boîtes de dialogue et de fenêtres qui est s'enregistre dans le projet actuel. Vous pouvez ainsi ouvrir votre projet dans sa disposition actuelle sur d'autres ordinateurs. Les espaces de travail de projet sont accompagnés de la lettre P dans le menu **Espaces de travail**.

### **Espaces de travail des projets externes**

Vous pouvez choisir la vue dans laquelle les projets externes doivent s'afficher quand vous les ouvrez dans Cubase.

Quand vous ouvrez des projets externes, c'est-à-dire des projets qui ont été créés sur un autre ordinateur, c'est la configuration des fenêtres et des boîtes de dialogue utilisée en dernier sur votre ordinateur qui s'applique par défaut. Il peut s'agir de la dernière vue utilisée et enregistrée sur votre ordinateur ou de l'un de vos espaces de travail globaux.

<span id="page-1197-0"></span>Si vous souhaitez ouvrir le projet dans sa disposition d'origine, vous avez plusieurs possibilités :

- Sélectionnez la disposition d'origine du projet parmi les espaces de travail de projet dans le menu **Espaces de travail** ou dans l'**Organisateur d'espaces de travail**.
- Dans la boîte de dialogue **Préférences** (page **Général**), sélectionnez **Jamais** dans le menu **Ouvrir les projets dans la dernière vue affichée**. Tous les projets externes s'ouvrent alors dans leur disposition d'origine. Cependant, cela peut donner lieu à une modification de votre disposition personnalisée.

Pour revenir à la vue que vous avez enregistrée en dernier sans avoir assigné d'espace de travail, sélectionnez **Pas d'espace de travail** dans le menu **Espaces de travail**.

LIENS ASSOCIÉS

[Organisateur d'espaces de travail](#page-1198-0) à la page 1199 [Ouvrir les projets dans la dernière vue affichée](#page-1223-0) à la page 1224

### **Créer des espaces de travail**

Pour enregistrer votre configuration de boîtes de dialogue et de fenêtres afin de les réutiliser par la suite, vous pouvez créer un nouvel espace de travail.

#### PROCÉDER AINSI

- **1.** Sélectionnez **Espaces de travail** > **Ajouter un espace de travail**.
- **2.** Dans le champ **Nom** de la boîte de dialogue **Nouvel espace de travail**, saisissez un nom pour votre espace de travail.
- **3.** Sélectionnez le type d'espace de travail que vous désirez créer.
	- **Espace de travail global**
	- **Espace de travail du projet**
- **4.** Cliquez sur **OK**.

#### RÉSULTAT

L'espace de travail est enregistré et ajouté au menu **Espaces de travail**.

### **Édition des espaces de travail**

Vous pouvez modifier les espaces de travail que vous avez créés.

#### À NOTER

Pour changer un espace de travail global en espace de travail du projet et vice versa, vous devez l'enregistrer en tant qu'espace de travail de type différent.

PROCÉDER AINSI

- **1.** Dans le menu **Espaces de travail**, sélectionnez l'espace de travail que vous souhaitez modifier.
- **2.** Apportez les modifications voulues.
- **3.** Dans le menu **Espaces de travail**, sélectionnez l'une des options suivantes :
	- Pour mettre à jour l'espace de travail actuel, cliquez sur **Actualiser l'espace de travail**.

<span id="page-1198-0"></span>● Pour enregistrer votre espace de travail en tant que nouvel espace de travail ou sous un autre type d'espace de travail, cliquez sur **Ajouter un espace de travail**.

LIENS ASSOCIÉS [Créer des espaces de travail](#page-1197-0) à la page 1198

### **Organisateur d'espaces de travail**

L'**Organisateur d'espaces de travail** permet de gérer les espaces de travail préexistants.

● Pour ouvrir l'**Organisateur d'espaces de travail**, cliquez sur **Espaces de travail** > **Organiser**.

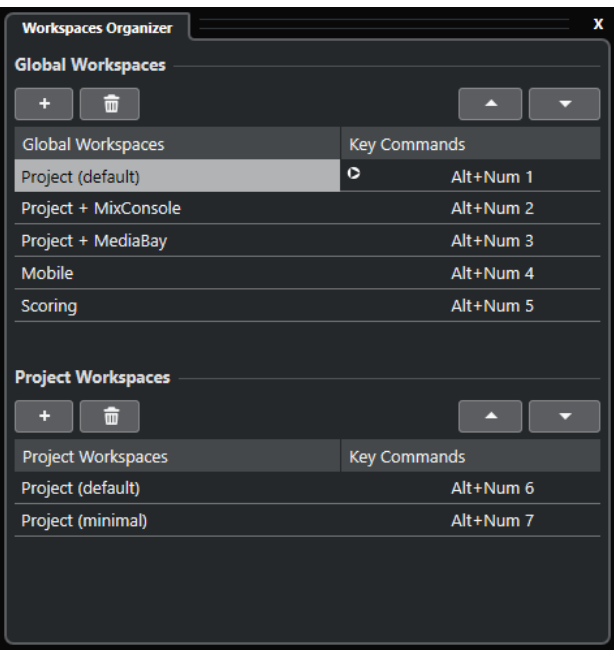

L'**Organisateur d'espaces de travail** montre les espaces de travail globaux et les espaces de travail de projet dans des listes distinctes. À chaque espace de travail correspond un raccourci clavier qui vous permet de changer rapidement de vues. Quand vous déplacez ou supprimez des espaces de travail dans les listes, les assignations de raccourcis clavier sont modifiées. Quand vous déplacez un espace de travail, les assignations de raccourcis clavier restent à leurs places dans la liste d'origine. Vous pouvez cliquer sur le raccourci clavier d'un espace de travail sélectionné pour ouvrir l'assignation de raccourci clavier correspondante dans la catégorie **Espace de travail** de la boîte de dialogue **Raccourcis clavier**.

Plusieurs options vous permettent de classer vos espaces de travail :

#### **Ajouter**

Permet de créer un nouvel espace de travail à partir de la boîte de dialogue **Nouvel espace de travail**.

#### **Supprimer**

Permet de supprimer l'espace de travail sélectionné.

#### **Monter**

Permet de faire monter d'une position un espace de travail.

#### **Descendre**

Permet de faire descendre d'une position un espace de travail.

#### À NOTER

- Vous pouvez également cliquer sur un espace de travail et le faire glisser à un autre emplacement dans la liste.
- Vous ne pouvez déplacer les espaces de travail qu'au sein d'une même liste. Pour changer un espace de travail global en espace de travail de projet et vice versa, vous devez l'enregistrer en tant qu'espace de travail de type différent.
- Pour renommer un espace de travail, double-cliquez sur son nom.

LIENS ASSOCIÉS [Catégorie Espaces de travail](#page-1193-0) à la page 1194

## **Boîte de dialogue Fenêtres**

La boîte de dialogue **Fenêtres** vous permet de gérer les fenêtres ouvertes dans Cubase.

● Pour ouvrir la boîte de dialogue **Fenêtres**, sélectionnez **Fenêtre** > **Fenêtres**.

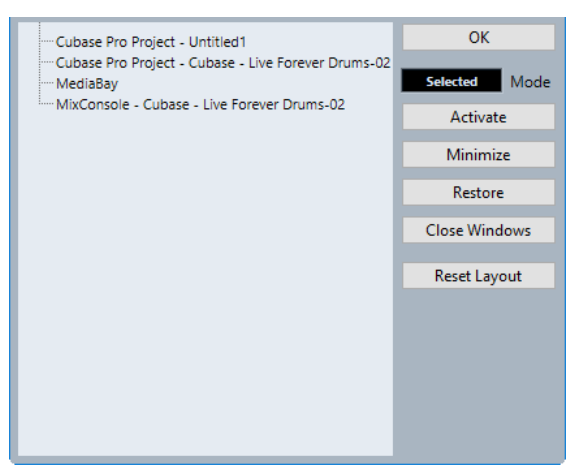

Cette boîte de dialogue contient une liste de toutes les boîtes de dialogue, fenêtres et éditeurs ouverts. Voici les options disponibles :

#### **OK**

Permet de fermer la boîte de dialogue.

#### **Mode**

Permet de sélectionner le mode qui affecte la fonction.

● **Sélection**

Seule la fenêtre sélectionnée est affectée.

● **En cascade**

Les fenêtres associées sont également affectées (les éditeurs d'une fenêtre de projet, par exemple).

● **Tout**

Toutes les fenêtres sont affectées.

#### **Activer**

Permet d'activer la fenêtre sélectionnée.

#### **Réduire**

Permet de réduire la fenêtre sélectionnée ou toutes les fenêtres.

#### **Rétablir**

Permet de rétablir la fenêtre sélectionnée ou toutes les fenêtres.

#### **Fermer fenêtres**

Permet de fermer la fenêtre sélectionnée ou toutes les fenêtres.

#### **Initialiser disposition**

Permet de réinitialiser la disposition de la fenêtre sélectionnée.

# **Où sont enregistrés les paramètres ?**

Il existe de nombreux moyens de personnaliser Cubase. Certains des paramètres sont mémorisés avec chaque projet, mais d'autres le sont dans des fichiers de préférences séparés.

Si vous avez besoin de transférer vos projets dans un autre ordinateur, par exemple dans un autre studio, vous pouvez « apporter » avec vous tous vos paramètres en effectuant préalablement une copie des fichiers de préférences désirés puis en les installant dans l'autre ordinateur.

#### À NOTER

Nous vous recommandons d'enregistrer une sauvegarde de vos fichiers de préférences une fois que vous avez trouvé la configuration idéale. Ainsi, si un autre utilisateur de Cubase souhaite utiliser sa configuration sur votre ordinateur, vous pourrez ensuite réinstaller vos préférences.

Sous Windows, les fichiers de préférences s'enregistrent à l'emplacement suivant : \Utilisateurs\<nom de l'utilisateur>\AppData\Roaming\Steinberg\<nom du programme>\.

Vous trouverez un raccourci pour ce dossier dans le menu Démarrer, pour un accès rapide.

Sous macOS, les fichiers de préférences s'enregistrent à l'emplacement suivant : / Bibliothèque/Préférences/<nom du programme>/ de votre répertoire. Le chemin d'accès complet est le suivant : /Utilisateurs/<nom de l'utilisateur>/ Bibliothèque/Préférences/<nom du programme>/.

#### À NOTER

Le fichier RAMpresets.xml contenant les divers paramètres est enregistré lorsque vous quittez le programme.

#### À NOTER

Les fonctions du programme (par exemple, le fondu enchaîné) ou les configurations (par exemple les panneaux) qui ne sont pas utilisées dans le projet ne sont pas mémorisées.

## **Mise à jour à partir d'une version précédente de Cubase**

Si vous mettez le programme à jour à partir de Cubase 6 ou supérieur, la plupart des paramètres personnalisés de votre précédente installation sont automatiquement transférés dans la nouvelle version de Cubase.

Si la version précédente de Cubase est plus ancienne que Cubase 6, sa configuration est ignorée et c'est la configuration par défaut de la nouvelle version de Cubase qui est appliquée.

# <span id="page-1201-0"></span>**Boîte de dialogue Mode sans échec**

La boîte de dialogue **Mode sans échec** contient des options qui peuvent vous permettre de résoudre certains problèmes.

● Pour ouvrir la boîte de dialogue **Mode sans échec**, lancez Cubase et maintenez enfoncées les touches **Ctrl/Cmd** - **Maj** -**Alt/Opt** .

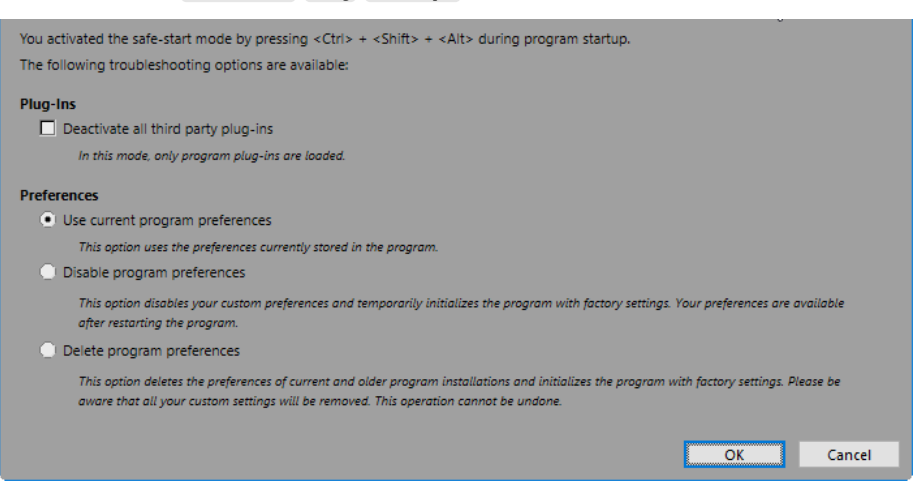

Voici les options disponibles dans la section **Plug-ins** :

#### **Désactiver tous les plug-ins d'éditeurs tiers**

Permet de désactiver provisoirement tous les plug-ins d'éditeurs tiers. Après le démarrage, seuls les plug-ins Steinberg sont disponibles.

Voici les options disponibles dans la section **Préférences** :

#### **Utiliser préférences actuelles**

Permet d'ouvrir le programme avec les paramètres de préférence actuels.

#### **Désactiver préférences de programme**

Permet de désactiver les préférences actuelles et d'ouvrir le programme avec les paramètres d'usine par défaut.

#### **Supprimer préférences de programme**

Permet de supprimer les préférences et d'ouvrir le programme avec les paramètres d'usine par défaut. Ce processus est irréversible et ne peut être annulé. Toutes les versions de Cubase installées sur votre ordinateur sont affectées.

#### LIENS ASSOCIÉS

[Désactiver des plug-ins d'éditeurs tiers](#page-1202-0) à la page 1203 Désactiver les préférences à la page 1202

### **Désactiver les préférences**

Il arrive qu'il y ait conflit dans les paramètres de **Préférences** de Cubase et que cela entraîne des problèmes de fonctionnement. Le cas échéant, enregistrez votre projet et relancez Cubase. Désactivez ou supprimez les **Préférences** configurées et réinitialisez les paramètres à la configuration d'usine par défaut.

PROCÉDER AINSI

- **1.** Quittez Cubase.
- **2.** Lancez Cubase et maintenez enfoncées les touches **Ctrl/Cmd** -**Alt/Opt Maj** .
- <span id="page-1202-0"></span>**3.** Dans la section **Préférences** de la boîte de dialogue **Démarrage en mode sans échec**, activez l'une des options de résolution de problèmes.
	- **Utiliser préférences actuelles**

Permet d'ouvrir le programme avec les paramètres de préférence actuels.

● **Désactiver préférences de programme**

Permet de désactiver les préférences actuelles et d'ouvrir le programme avec les paramètres d'usine par défaut.

● **Supprimer préférences de programme**

Permet de supprimer les préférences et d'ouvrir le programme avec les paramètres d'usine par défaut. Ce processus est irréversible et ne peut être annulé. Notez également que toutes les versions de Cubase installées sur votre ordinateur s'en trouvent modifiées.

**4.** Cliquez sur **OK**.

#### À LA FIN DE CETTE ÉTAPE

Si le programme fonctionne bien quand les préférences sont désactivées, vous pouvez envisager de les supprimer et de les réinitialiser.

LIENS ASSOCIÉS [Boîte de dialogue Mode sans échec](#page-1201-0) à la page 1202 [Préférences](#page-1208-0) à la page 1209

### **Désactiver des plug-ins d'éditeurs tiers**

Si Cubase ne démarre pas ou si un projet ne se charge pas, il est très probable que le problème vienne d'un plug-in d'un éditeur tiers. Pour voir si c'est le cas, désactivez les plug-ins d'éditeurs tiers au démarrage.

PROCÉDER AINSI

- **1.** Quittez Cubase.
- **2.** Lancez Cubase et maintenez enfoncées les touches **Ctrl/Cmd** -**Alt/Opt Maj** .
- **3.** Dans la section **Plug-ins** de la boîte de dialogue **Démarrage en mode sans échec**, activez **Désactiver tous les plug-ins d'éditeurs tiers**.
- **4.** Cliquez sur **OK**.

#### RÉSULTAT

Seuls les plug-ins Steinberg sont disponibles après le démarrage et les plug-ins d'éditeurs tiers sont provisoirement désactivés.

LIENS ASSOCIÉS [Boîte de dialogue Mode sans échec](#page-1201-0) à la page 1202

# **Optimisation des performances audio**

Pour pouvoir tirer pleinement parti des performances audio de votre système Cubase, vous pouvez optimiser certains de ses paramètres.

#### À NOTER

Pour obtenir de plus amples détails et vous procurer les dernières informations sur la configuration système et les propriétés matérielles, consultez le site internet de Steinberg.

# **À propos des performances**

#### **Pistes et effets**

Plus votre ordinateur est rapide, plus vous pouvez utiliser de pistes, d'effets et d'égaliseurs. Les différents facteurs qui déterminent la rapidité d'un ordinateur pourraient à eux seuls faire l'objet de tout un ouvrage. Néanmoins, les quelques informations ci-dessous devraient vous aider à gérer les performances.

#### **Temps de réponse réduit (Latence)**

L'un des aspects importants des performances est le temps de réponse. La « latence » est liée à l'utilisation de la mémoire tampon (ou buffer), c'est-à-dire au stockage temporaire de petits blocs de données audio aux différentes étapes des processus d'enregistrement et de lecture. Plus ces blocs sont importants et nombreux, plus la latence est élevée.

Il est particulièrement gênant d'avoir des temps de latence élevés quand on joue sur des instruments VST ou quand on écoute en direct le signal traité par l'ordinateur, c'est-à-dire la source audio traitée en temps réel par la **MixConsole** et les effets de Cubase (ce qu'on appelle le Monitoring). Un temps de latence très long (plusieurs centaines de millisecondes) peut également avoir des incidences sur d'autres processus, comme le mixage : quand vous réglez un fader, la modification ne prend effet qu'avec un certain retard.

Le mode « Direct Monitoring » et d'autres astuces permettent de réduire les problèmes provoqués par des temps de latence élevés : il n'en reste pas moins qu'un système doté d'un temps de réponse rapide sera toujours beaucoup plus agréable à utiliser.

- Sur de nombreuses interfaces audio, il est possible de réduire par paliers les temps de latence, généralement en diminuant le nombre et la taille des buffers.
- Pour plus d'informations, reportez-vous à la documentation de votre interface.

#### **Interface audio et pilote**

L'interface et son pilote peuvent avoir des incidences sur les performances. Un pilote mal conçu suffit à ralentir tout l'ordinateur. Pour ce qui est de la latence, un pilote adapté peut changer beaucoup de choses.

#### À NOTER

Il est recommandé d'utiliser une interface audio dotée d'un pilote ASIO qui lui est propre.

C'est particulièrement le cas quand Cubase est utilisé sous Windows :

- Sous Windows, les pilotes ASIO spécifiquement conçus pour l'interface sont plus efficaces que le pilote ASIO générique à faible latence et offrent des temps de latence plus courts.
- Sous macOS, les interfaces audio qui utilisent des pilotes macOS (Core Audio) correctement codés peuvent se révéler très efficaces et offrir des temps de latence très faibles.

Pourtant, il existe des fonctions supplémentaires qui sont uniquement disponibles avec des pilotes ASIO, comme par ex. le protocole de positionnement ASIO.

# **Paramètres ayant une incidence sur les performances**

### **Configurations du buffer audio**

Les buffers audio affectent la transmission bidirectionnelle des signaux audio entre l'interface audio et l'ordinateur. La taille des buffers audio affecte la latence ainsi que la performance audio.

De façon générale, plus leur taille est petite, plus le temps de latence sera réduit. D'un autre côté, travailler avec de petits buffers augmentera la charge de calcul de l'ordinateur. Quand les buffers de la carte audio sont trop réduits, vous risquez d'entendre des craquements, de courts silences ou d'autres parasites.

#### **Définir la taille du buffer**

Pour réduire la latence, vous pouvez diminuer la taille du buffer.

PROCÉDER AINSI

- **1.** Sélectionnez **Studio** > **Configuration du studio**.
- **2.** Sélectionnez le pilote de votre carte son dans la liste de **Périphériques**.
- **3.** Cliquez sur **Tableau de bord**.
- **4.** Procédez de l'une des manières suivantes :
	- Windows : Définissez la taille du buffer dans la boîte de dialogue qui s'ouvre.
	- macOS : Définissez la taille du buffer dans la boîte de dialogue **Réglages du périphérique CoreAudio**.

### **Multitraitement**

Le multitraitement permet de distribuer la charge de traitement à parts égales entre tous les processeurs disponibles, ce qui permet à Cubase d'exploiter pleinement leur puissance combinée.

Le multitraitement est activé par défaut. Vous pouvez trouver ce paramètre dans la boîte de dialogue **Configuration du studio** (page **Système audio**).

# <span id="page-1205-0"></span>**Panneau Performance audio**

Le panneau **Performance audio** offre une représentation de la charge de traitement audio imposée au processeur et du taux de transfert du disque dur. Ces informations vous permettent d'éviter les problèmes de performance pouvant survenir quand vous ajoutez des effets ou des plug-ins, par exemple.

● Pour ouvrir le panneau **Performance audio**, sélectionnez **Studio** > **Performance audio**.

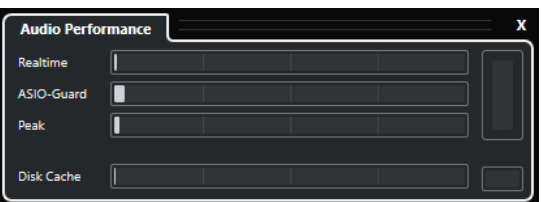

#### **Realtime**

Indique la charge moyenne de tous les processus audio s'exécutant en temps réel.

#### **ASIO-Guard**

Indique la charge moyenne des processus qui peuvent être prétraités.

#### À NOTER

Les processus ne sont prétraités que quand l'option **Activer ASIO-Guard** est activée à la page **Système audio** de la boîte de dialogue **Configuration du studio**.

#### **Peak**

Indique la charge de traitement du moteur audio en temps réel. Plus cette valeur est élevée, plus le risque de décrochage audio augmente.

#### **Surcharge du processeur**

Le témoin de surcharge situé en haut à droite s'allume en cas de décrochage, ce qui peut arriver quand la charge de traitement dépasse 100 % et quand le moteur audio redémarre parce que des retards de traitement trop élevés ont été détectés en interne. C'est par exemple le cas quand la mémoire tampon de prétraitement se vide parce que la charge de traitement en temps réel dépasse les limites.

Si le témoin de surcharge s'allume, essayez de réduire le nombre de modules d'égalisation (EQ), d'effets actifs et de voies audio utilisés simultanément. Vous pouvez également activer la fonction ASIO-Guard.

#### **Disk Cache**

Indique la charge de transfert du disque dur.

#### **Surcharge du cache de disque**

Le témoin de surcharge situé à droite du témoin de disque s'allume quand le disque dur ne transmet pas les données suffisamment rapidement.

En cas de surcharge, utilisez la fonction **Désactiver les pistes sélectionnées** pour réduire le nombre de pistes en lecture. Si cela ne suffit pas, il faut utiliser un disque dur plus rapide. Pour réinitialiser le témoin de surcharge, cliquez dessus. Dans la catégorie **Performance audio** des **Raccourcis clavier**, vous pouvez également assigner un raccourci clavier pour la réinitialisation de ce témoin.

#### À NOTER

Il est possible d'afficher une version simplifiée du vumètre de performance sur le panneau **Transport** et dans la barre d'outils de la fenêtre **Projet**. Ces vumètres ne contiennent que le témoin de charge moyenne (Average Load) et le témoin de disque.

LIENS ASSOCIÉS [Page Système audio](#page-19-0) à la page 20 ASIO-Guard à la page 1207 [Vumètre de performance audio](#page-47-0) à la page 48 [Sections du panneau Transport](#page-242-0) à la page 243

## **ASIO-Guard**

La fonction ASIO-Guard peut prendre en charge une grande partie des opérations normalement traitées en temps réel par le moteur ASIO. Votre système gagne ainsi en stabilité.

La fonction ASIO-Guard permet de prétraiter tous les canaux et tous les instruments VST qui ne nécessitent pas un traitement en temps réel. Ceci limite les risques de coupures du son et permet à l'ordinateur de traiter davantage de pistes et de plug-ins, le tout avec un buffer réduit.

#### **Latence ASIO-Guard**

À un niveau élevé la fonction ASIO-Guard engendre davantage de latence. Par exemple, quand vous réglez un fader, vous entendez la modification du paramètre avec un léger retard. Contrairement à la latence de l'interface audio, la latence de la fonction ASIO-Guard ne dépend pas de l'entrée en direct.

#### **Restrictions**

La technologie ASIO-Guard ne fonctionne pas sur :

- Les signaux utilisant un traitement en temps réel
- Les instruments et les effets externes

#### À NOTER

En sélectionnant **Studio** > **Gestionnaire de plug-ins VST** et en cliquant sur **Afficher les informations sur les plug-ins VST**, vous pouvez désactiver l'option ASIO-Guard pour les plug-ins sélectionnés.

Quand vous activez le monitoring pour une voie d'entrée, un instrument MIDI ou une voie d'instrument VST, la voie audio et toutes les voies qui en dépendent passent automatiquement de la fonction ASIO-Guard au traitement en temps réel et vice versa. Ceci engendre un léger fondu enchaîné sur la voie audio en question.

LIENS ASSOCIÉS [Paramètres de l'emplacement des plug-ins VST 2](#page-736-0) à la page 737 [Panneau Performance audio](#page-1205-0) à la page 1206

## **Activation de la fonction ASIO-Guard**

#### PROCÉDER AINSI

- **1.** Sélectionnez **Studio** > **Configuration du studio**.
- **2.** Dans la liste **Périphériques**, sélectionnez **Système audio**.
- **3.** Activez l'option **Activer ASIO-Guard**.

#### À NOTER

Cette option est uniquement disponible quand vous activez l'option **Activer le multitraitement**.

**4.** Sélectionnez un **Niveau ASIO-Guard**.

Plus le niveau est élevé, plus le traitement est stable et meilleures sont les performances de traitement audio. Néanmoins, avec un niveau élevé, la fonction ASIO-Guard engendre davantage de latence et utilise plus de mémoire.

# <span id="page-1208-0"></span>**Préférences**

La boîte de dialogue **Préférences** regroupe des options et des paramètres qui déterminent le fonctionnement global du programme.

# **Boîte de dialogue Préférences**

La boîte de dialogue **Préférences** contient une liste de navigation et une page de paramètres. Quand vous cliquez sur l'une des entrées de la liste de navigation, une page de paramètres apparaît.

● Pour ouvrir la boîte de dialogue **Préférences**, sélectionnez **Édition** > **Préférences**.

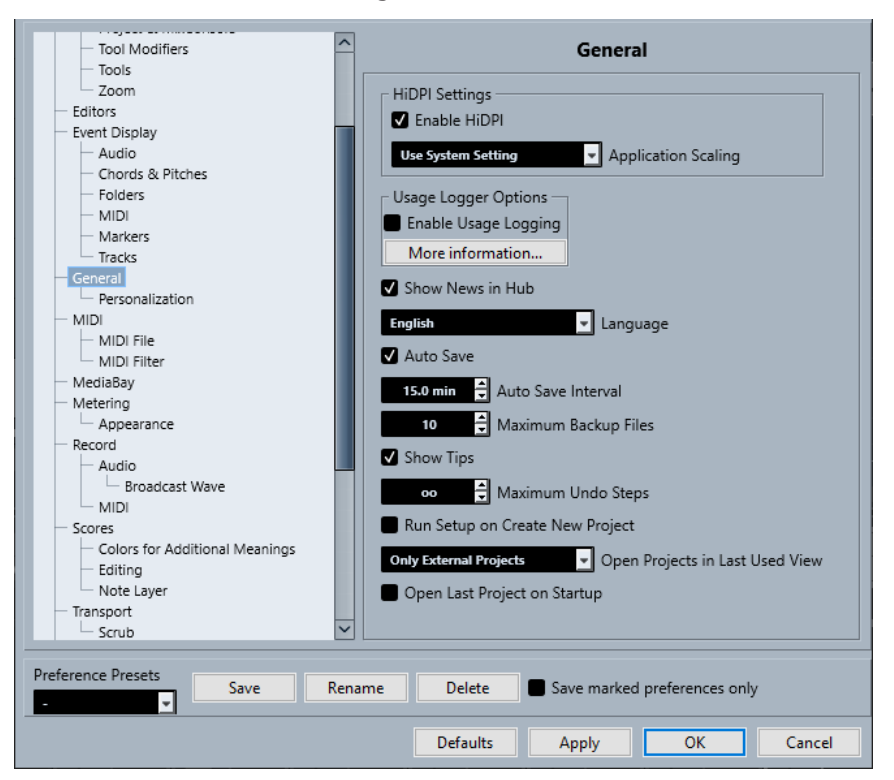

En plus des paramètres, la boîte de dialogue offre les options suivantes :

#### **Préréglages de préférences**

Permettent de sélectionner des préréglages de préférences enregistrés.

#### **Enregistrer**

Permet d'enregistrer les préférences actuelles dans un préréglage.

#### **Renommer**

Permet de renommer un préréglage.

#### **Supprimer**

Permet de supprimer un préréglage.

#### **Enregistrer seulement les préréglages sélectionnés**

Permet de sélectionner les pages à inclure dans le préréglage.

#### **Réinitialiser**

Permet de réinitialiser les options de la page active à leurs valeurs par défaut.

#### **Appliquer**

Permet d'appliquer les modifications que vous avez effectuées sans pour autant fermer la boîte de dialogue.

#### **OK**

Permet d'appliquer les modifications que vous avez effectuées et de fermer la boîte de dialogue.

#### **Annuler**

Permet de fermer la boîte de dialogue sans enregistrer les modifications.

### **Enregistrer des préréglages de préférences**

Vous pouvez enregistrer des configurations de préférences complètes ou partielles dans des préréglages.

PROCÉDER AINSI

- **1.** Dans la boîte de dialogue **Préférences**, apportez les modifications souhaitées.
- **2.** Cliquez sur **Enregistrer** dans la section située en bas à gauche de la boîte de dialogue.
- **3.** Saisissez un nom pour votre préréglage et cliquez sur **OK**.

#### RÉSULTAT

Vos paramètres figurent désormais dans le menu local **Préréglages**.

### **Enregistrer des paramètres de préférences partiels**

Vous pouvez enregistrer des paramètres de préférences partiels qui correspondent, par exemple, à des projets spécifiques ou à des situations particulières. Quand vous appliquez un préréglage de préférences partiel, vous ne modifiez que les paramètres enregistrés. Toutes les autres préférences restent inchangées.

PROCÉDER AINSI

- **1.** Dans la boîte de dialogue **Préférences**, apportez les modifications souhaitées.
- **2.** Activez l'option **Enregistrer seulement les préréglages sélectionnés**.

Dans la liste de préférences, la colonne **Enregistrer** est affichée.

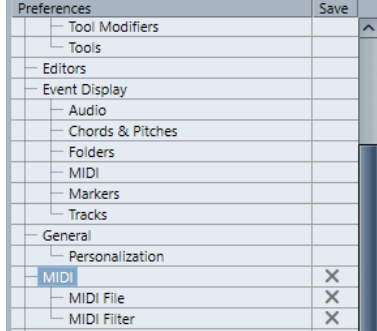

- **3.** Cliquez dans la colonne **Enregistrer** des pages de préférences que vous souhaitez enregistrer.
- **4.** Cliquez sur **Enregistrer** dans la section située en bas à gauche de la boîte de dialogue.

**5.** Saisissez un nom pour votre préréglage et cliquez sur **OK**.

#### RÉSULTAT

Vos paramètres sont maintenant proposés dans le menu local **Préréglages**.

# **Édition**

#### **'Édition solo'/'Enregistrement dans Éditeurs MIDI' suivent la fenêtre active**

Permet de suspendre les fonctions **Enregistrer dans l'éditeur** et **Éditeur en mode Solo** dans l'éditeur MIDI quand la fenêtre **Projet** devient fenêtre active.

#### **Base de temps par défaut pour les pistes**

Permet de sélectionner la base temps par défaut des nouvelles pistes.

● **Musical**

Permet de configurer les nouvelles pistes sur la base de temps musicale.

● **Temps linéaire**

Permet de configurer les nouvelles pistes sur la base de temps linéaire.

● **Utiliser les paramètres de l'affichage primaire du panneau Transport**

Permet de faire en sorte que les nouvelles pistes suivent le format temporel principal : avec le format **Mesure**, les nouvelles pistes sont configurées sur la base de temps musicale. Avec les formats **Secondes**, **Timecode**, **Échantillons** (etc.), les nouvelles pistes sont configurées sur la base de temps linéaire.

#### **Afficher un avertissement avant de supprimer des pistes qui ne sont pas vides**

Un message d'avertissement apparaît quand vous supprimez des pistes qui ne sont pas vides.

#### **Sélectionner piste en cliquant sur l'arrière-plan**

Permet de sélectionner une piste en cliquant dans l'arrière-plan de l'affichage des événements.

#### **Sélection automatique des événements sous le curseur**

Tous les événements sont en contact avec le curseur de projet dans la fenêtre **Projet**  ou dans un éditeur sont automatiquement sélectionnés.

#### **Boucle suit sélection d'intervalle**

Le délimiteur gauche se cale sur la position de début et le délimiteur droit sur la position de fin de l'intervalle sélectionné.

#### **Supprimer les recouvrements**

Permet de faire en sorte que les sections recouvertes des événements superposés soient supprimées. S vous souhaitez que cette fonction soit ignorée, maintenez la touche **Maj** enfoncée quand vous déplacez des événements.

#### **Conteneurs auront noms des pistes**

Les événements prennent automatiquement le nom de la piste sur laquelle ils sont placés.

#### **Attributs verrouillés**

Permet de choisir les propriétés qui sont affectées quand un événement est verrouillé. Vous pouvez associer librement les attributs suivants :

● **Position**

Permet de verrouiller la position, de sorte que l'événement ne puisse plus être déplacé.

#### ● **Longueur**

Permet de verrouiller la longueur, de sorte que l'événement ne puisse plus être redimensionné.

● **Autres**

Permet de verrouiller toutes les autres éditions de l'événement. Ce qui inclut les paramètres de fondus et de volume de l'événement, le traitement, etc.

#### **Utiliser les commandes de navigation haut/bas uniquement pour la sélection de pistes**

Permet d'utiliser les touches **Flèche montante** / **Flèche descendante** pour sélectionner les pistes, mais pas les événements/conteneurs.

#### **Sélection de pistes suit sélection d'événements**

Quand vous sélectionnez un événement dans la fenêtre **Projet**, la piste correspondante est automatiquement sélectionnée.

#### **Niveau de réduction de l'automatisation**

Permet de supprimer tous les événements d'automatisation superflus. À un niveau de réduction de 0 %, seuls les points d'automatisation qui se répètent sont supprimés. Quand le niveau de réduction est compris entre 1 et 100 %, la courbe d'automatisation est lissée. Avec la valeur par défaut, qui est de 50 %, les données d'automatisation sont considérablement réduites sans pour autant que l'automatisation soit modifiée outre mesure.

#### **Afficher l'automatisation dans le projet lors de l'écriture du paramètre**

Permet de faire en sorte que la piste d'automatisation s'affiche quand des paramètres d'automatisation sont écrits. Vous pouvez ainsi observer tous les paramètres qui sont modifiés lors de l'écriture.

#### **L'automatisation suit les événements**

Les événements d'automatisation suivent automatiquement quand vous déplacez, dupliquez, copiez ou collez un événement ou un conteneur sur la piste. Les automatisations restent ainsi associées aux événements ou conteneurs pour lesquels elles ont été créées, et non à des positions dans le projet.

#### **Délai avant l'activation du déplacement d'objets**

Permet de définir le retard en ms utilisé lors du déplacement des événements. Ce retard vous évite de déplacer involontairement des événements quand vous cliquez dessus dans la fenêtre **Projet**.

### **Édition - Audio**

#### **Traiter les événements audio muets comme s'ils étaient supprimés**

Permet de faire en sorte que l'événement sous-jacent de deux événements audio superposés soit lu quand le premier événement est rendu muet.

#### **Utiliser la molette de la souris pour régler le volume et les fondus**

Permet d'utiliser la molette de la souris pour régler le volume des événements et configurer leurs fondus.

Quand vous utilisez la molette de la souris, la courbe de volume de l'événement se déplace vers le haut ou vers le bas.

- Quand vous maintenez enfoncée la touche Maj tout en utilisant la molette de la souris, ce sont les courbes de fondu qui sont déplacées.
- Quand vous placez le pointeur de la souris dans la moitié gauche de l'événement, la fin du fondu d'entrée est déplacée.
- Quand vous placez le pointeur de la souris dans la moitié droite de l'événement, le début du fondu de sortie est déplacé.

#### **En cas d'import de fichier audio**

Détermine ce qui se passe quand vous importez un fichier audio.

● **Ouvrir boîte de dialogue d'options**

Permet d'ouvrir une boîte de dialogue dans laquelle il est possible de copier le fichier dans le dossier audio et/ou de le convertir aux paramètres du projet.

● **Utiliser les paramètres**

Permet d'utiliser les paramètres par défaut pour l'importation audio.

#### **Supprimer régions/repères de tous les traitements hors ligne**

Permet de supprimer les régions/repères des intervalles audio lors du traitement hors ligne.

#### **En cas de traitement de clips partagés**

Détermine ce qui se passe quand vous appliquez un traitement à un clip partagé qui est utilisé par plus d'un événement dans le projet.

#### ● **Ouvrir boîte de dialogue d'options**

Permet d'ouvrir la boîte de dialogue **Options** et de choisir entre créer une nouvelle version du clip et appliquer le traitement au clip existant.

#### ● **Créer une nouvelle version**

Permet de créer une nouvelle version d'édition du clip et d'appliquer le traitement à cette version sans rien changer au clip d'origine.

#### ● **Traiter clip existant**

Permet d'appliquer le traitement au clip existant. Tous les événements qui utilisent ce clip sont affectés.

#### **Activer la détection automatique des repères**

Permet d'activer la détection automatique des repères pour les fichiers audio importés ou nouvellement enregistrés.

#### **Algorithme de l'outil de modification de la durée**

Permet de configurer l'algorithme par défaut qui s'applique quand vous utilisez l'outil **Sélectionner** en mode **Changement de taille avec modification de la durée**.

#### **Algorithme Warp par défaut**

Permet de configurer l'algorithme Warp pour les nouveaux clips audio dans le projet.

### **Édition - Accords**

#### **Les accords 'X' rendent muettes les pistes en mode 'Suivre piste Accords'**

Permet de rendre la lecture muette quand une piste qui suit la piste Accords est lue et que le curseur atteint un événement d'accord indéfini (accord X).

#### **Désactiver le 'Retour acoustique' pendant la lecture**

Permet de désactiver le **Retour acoustique** pendant la lecture. Cela permet d'éviter que des événements d'accords ne soient déclenchés deux fois.

#### **Masquer les notes muettes dans les éditeurs**

Permet de masquer les notes qui sont muettes parce que leur piste MIDI suit la piste Accords.

# **Édition - Contrôles**

#### **Mode Champ de valeur/TimeControl**

Permet de sélectionner des options pour le contrôle des champs de valeur.

**Insertion de texte en cliquant** 

Quand vous cliquez, un champ de valeur s'ouvre pour l'édition.

#### ● **Diminuer/Agrandir par clic gauche/droit**

Quand vous faites un clic gauche la valeur diminue, quand vous faites un clic droit la valeur augmente. Pour saisir manuellement une valeur, double-cliquez.

#### ● **Diminuer/Agrandir par cliquer et déplacer**

Pour augmenter ou diminuer la valeur, cliquez et faites glisser le pointeur vers le haut ou le bas. Pour saisir manuellement une valeur, double-cliquez.

#### **Fonctionnement des potentiomètres**

Permet de sélectionner des options pour le contrôle des potentiomètres.

● **Circulaire**

Pour que la valeur change, vous devez cliquer et faire glisser le pointeur en décrivant des cercles. Quand vous cliquez sur la bordure de l'encodeur, il se cale immédiatement à l'endroit où vous avez cliqué.

#### ● **Circulaire relatif**

Pour changer la valeur, cliquez n'importe où sur l'encodeur et faites glisser le pointeur. Vous n'avez pas besoin de cliquer sur la position exacte de la valeur sur l'encodeur.

● **Linéaire**

La valeur change quand vous cliquez sur un encodeur et faites glisser le pointeur vers le haut, le bas, la gauche ou la droite.

#### **Fonctionnement des curseurs**

Permet de sélectionner des options pour le contrôle des curseurs de valeur.

● **Saut**

Quand vous cliquez sur un curseur, sa poignée se cale immédiatement sur la position où vous avez cliqué.

**Par toucher** 

Cliquez sur la poignée du curseur et faites-la glisser pour régler le paramètre.

● **Rampe**

Quand vous cliquez sur le curseur et faites glisser le pointeur, la poignée se déplace progressivement vers la nouvelle position.

● **Relatif**

Quand vous cliquez et faites glisser le pointeur vers le haut ou le bas, la valeur change en fonction de la distance à laquelle vous faites glisser le pointeur, et non en fonction de l'endroit où vous cliquez.

### **Édition - MIDI**

#### **Sélectionner les contrôleurs dans la suite de notes : Utiliser le contexte de note élargi**

Permet d'utiliser le contexte de note élargi pour le déplacement de notes avec leurs messages de contrôleur. Les messages de contrôleur compris entre la dernière note sélectionnée et la note suivante ou la fin du conteneur sont également déplacés.

#### **Recouvrement avec Legato**

Permet de définir un recouvrement pour la fonction **Legato**. La fonction **Legato**  permet d'étendre les notes MIDI jusqu'à la note suivante.

Avec un recouvrement de 0 tic, chaque note sélectionnée s'étend jusqu'à la note suivante précisément. Avec une valeur positive, les notes se recouvrent du nombre de tics défini. Avec une valeur négative, les notes sont séparées par un court espace.

#### **Mode Legato : Seulement entre les notes sélectionnées**

Permet d'ajuster la longueur des notes sélectionnées de sorte qu'elles se prolongent jusqu'à la note sélectionnée ensuite.

#### **Scinder les événements MIDI**

Permet de faire en sorte que les événements MIDI soient scindés quand vous scindez un conteneur MIDI dans la fenêtre **Projet** et que la ligne de coupure passe par des événements MIDI. Des notes sont alors créées au début du deuxième conteneur.

#### **Scinder les contrôleurs MIDI**

Permet de faire en sorte que les messages de contrôleur MIDI soient scindés quand vous scindez un conteneur MIDI dans la fenêtre **Projet** et que le conteneur contient des messages de contrôleur. Quand la valeur du message de contrôleur au niveau de la ligne de coupure est autre que zéro, un nouvel événement de contrôleur de même type et de même valeur est inséré à la position de coupure au début du deuxième conteneur.

#### À NOTER

Quand vous divisez un conteneur et lisez le résultat, le son reste le même, quelle que soit la configuration de ce paramètre. Toutefois, si vous divisez un conteneur et que vous en supprimez la première moitié ou déplacez la deuxième moitié dans le projet, il est préférable que vous activiez l'option **Scinder les contrôleurs MIDI** pour faire en sorte que tous les événements de contrôleur aient la bonne valeur au début du deuxième conteneur.

#### **Intervalle d'affichage haute résolution**

Permet de configurer l'échelle d'affichage des valeurs de vélocité, de contrôleur, de panoramique, d'Aftertouch, de Poly Pressure et de Pitchbend.

#### **Compte décimal haute résolution**

Permet de configurer le nombre de décimales pour les valeurs de vélocité, de contrôleur, de panoramique, d'Aftertouch, de Poly Pressure et de Pitchbend.

# **Édition - Projet et MixConsole**

#### **Solo sélectionne les voies/pistes**

Permet de sélectionner les voies/pistes en cliquant sur le bouton **Solo** correspondant.

#### **Sélectionner voie/piste si fenêtre des Paramètres de voie est ouverte**

Permet de sélectionner les voies/pistes en cliquant sur le bouton **Éditer les paramètres de voie** correspondant.

#### **Défilement à la piste sélectionnée**

Permet de faire défiler la liste des pistes quand une voie de la **MixConsole** est sélectionnée et que la piste correspondante n'est pas visible.

#### **Défilement : Désactiver le changement de paramètre à la molette de la souris**

Permet de faire défiler la section des voies dans la **MixConsole** et dans l'onglet **Voie** de la fenêtre **Projet** à l'aide de la molette de la souris. Quand cette option est activée, vous ne pouvez pas utiliser la molette de défilement pour modifier la valeur des paramètres.

#### **Synchroniser sélection entre fenêtre Projet et MixConsole**

Permet de synchroniser la sélection dans la fenêtre **Projet** et dans la **MixConsole**.

#### **Activer l'enregistrement pour les pistes MIDI sélectionnées**

Permet de faire en sorte que les pistes MIDI soient activées pour l'enregistrement quand elles sont sélectionnées.

#### **Activer l'enregistrement pour les pistes Audio sélectionnées**

Permet de faire en sorte que les pistes Audio soient activées pour l'enregistrement quand elles sont sélectionnées.

#### **Activer Solo pour les pistes sélectionnées**

Permet d'activer le solo sur les pistes quand elles sont sélectionnées.

#### **Le pliage affecte tous les niveaux subordonnés**

Permet d'appliquer les fonctions de **Pliage des pistes** à tous les sous-éléments des pistes.

#### **Élargir la piste sélectionnée**

Permet de faire en sorte que la piste s'élargisse quand vous la sélectionnez. Quand vous sélectionnez une autre piste, celle-ci est élargie et la piste précédemment sélectionnée retrouve sa taille initiale.

# **Édition - Touches mortes outils**

Les touches mortes par défaut des outils sont classées dans des catégories.

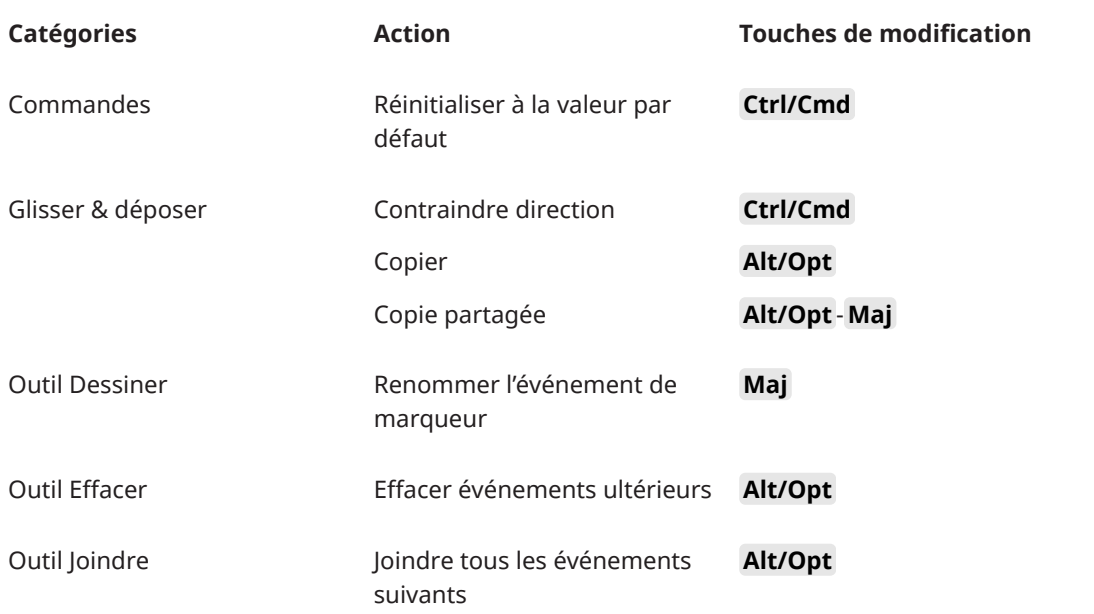

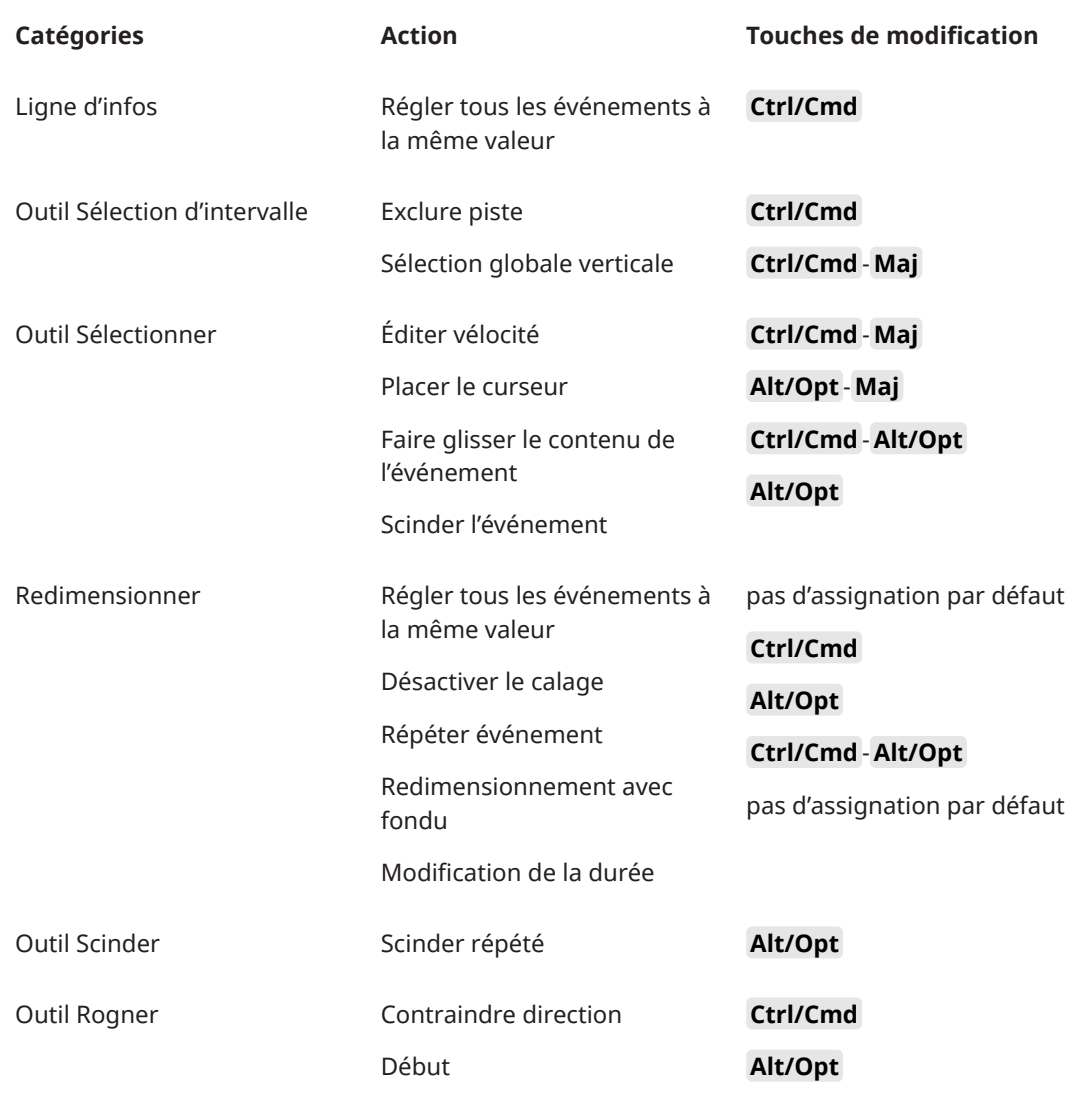

### **Changer les touches mortes des outils**

Vous pouvez changer les touches mortes par défaut des outils.

PROCÉDER AINSI

- **1.** Sélectionnez une option dans la liste **Catégories**.
- **2.** Sélectionnez l'action pour laquelle vous souhaitez éditer les touches mortes dans la liste **Action**.
- **3.** Sur le clavier de votre ordinateur, maintenez enfoncées les touches mortes et cliquez sur **Affecter**.

#### RÉSULTAT

Les touches mortes sont remplacées. Si des touches mortes étaient déjà été assignées à cet outil, vous êtes invité à les remplacer.

# <span id="page-1217-0"></span>**Édition - Outils**

#### **Le clic droit ouvre la boîte à outils**

Permet d'ouvrir une boîte à outils en faisant un clic droit dans l'affichage des événements et dans les éditeurs. Pour ouvrir le menu contextuel au lieu de la boîte à outils, appuyez sur n'importe quelle touche morte au moment de cliquer avec le bouton droit.

#### **Curseur réticule**

Permet de définir les couleurs de la ligne du curseur réticule, ainsi que sa largeur. Vous pouvez également afficher un contour pour le curseur réticule.

#### **Curseur de sélection d'intervalle**

Permet de définir les couleurs de la ligne du curseur de sélection d'intervalle, ainsi que sa largeur. Vous pouvez également afficher un contour pour le curseur de sélection d'intervalle.

#### **Outil de Sélection : Afficher infos supplémentaires**

La position actuelle du pointeur et le nom de la piste et de l'événement sur lesquels il se trouve sont indiqués quand vous utilisez l'outil **Sélectionner** dans l'affichage des événements de la fenêtre **Projet**.

#### **Afficher une notification en cas de changement de mode d'outil à l'aide d'un raccourci clavier**

Permet de faire en sorte qu'une notification s'affiche quand vous changez de mode d'outil en utilisant un raccourci clavier.

### **Édition - Zoom**

#### **Zoom rapide**

Le contenu des conteneurs et événements n'est redessiné que quand vous avez terminé de modifier le zoom. Il est recommandé d'activer cette option si votre système a du mal à redéfinir l'affichage.

#### **Ancrage du zoom sur le début de la sélection**

Activez cette option si vous souhaitez que le zoom soit ancré sur le début de la sélection quand vous utilisez les curseurs de zoom horizontal ou les raccourcis clavier correspondants. Quand cette option est désactivée, le zoom est ancré sur la position du curseur de projet.

#### **Zoomer pendant le positionnement dans l'échelle temporelle**

Permet de faire un zoom avant ou arrière en cliquant dans la règle et en faisant glisser le pointeur vers le bas ou vers le haut.

#### **Outil Zoom en mode Standard : Zoom horizontal uniquement**

Permet d'utiliser l'outil **Zoom** pour zoomer horizontalement sur la fenêtre sans modifier la hauteur des pistes.

# **Éditeurs**

#### **Utiliser Éditeur de rythme quand une Drum Map est assignée**

Afficher les symboles de notes de batterie dans les conteneurs des pistes MIDI auxquelles des Drum Maps ont été assignées. Les conteneurs s'ouvrent automatiquement dans l'**Éditeur de rythme** quand vous double-cliquez dessus. L'**Éditeur MIDI par défaut** est ignoré.

#### **Éditeur MIDI par défaut**

Permet de choisir l'éditeur qui s'ouvre quand vous double-cliquez sur un conteneur MIDI ou quand vous le sélectionnez et appuyez sur **Ctrl/Cmd** - **E** . Ce paramètre est ignoré pour les pistes auxquelles des Drum Maps ont été assignées quand l'option **Utiliser Éditeur de rythme quand une Drum Map est assignée** est activée.

#### **Le contenu de l'éditeur s'aligne sur la sélection d'événement**

Les éditeurs ouverts montrent les événements qui sont sélectionnés dans la fenêtre **Projet**.

#### **Double-cliquer pour ouvrir l'éditeur dans une fenêtre/dans la zone inférieure**

Permet de déterminer où l'éditeur s'ouvre quand vous double-cliquez sur un événement audio ou un conteneur MIDI, ou quand vous utilisez le raccourci clavier assigné à la fonction **Ouvrir/Fermer éditeur**.

#### **Les commandes d'ouverture des éditeurs ouvrent ces derniers dans une fenêtre/dans la zone inférieure**

Permet de déterminer où l'éditeur s'ouvre quand vous utilisez une commande d'ouverture du menu **Audio** ou **MIDI**, ou les raccourcis clavier correspondants.

# **Affichage des événements**

La section **Affichage des événements** contient plusieurs paramètres qui permettent de personnaliser l'affichage dans la fenêtre **Projet**.

#### **Afficher les noms des événements**

Permet d'afficher les noms sur les conteneurs et événements.

#### **Masquer les noms d'événements coupés**

Permet de faire en sorte que les noms des événements soient masqués quand ils sont trop longs.

#### **Afficher chevauchements**

Détermine comment les événements superposés sont affichés.

#### **Augmenter l'intensité de la grille**

Permet de configurer l'intensité des lignes de la grille.

#### **Opacité lors de l'édition d'événements**

Permet de configurer l'opacité des événements qui se superposent pendant un déplacement.

#### **Opacité des événements**

Permet de configurer l'opacité de l'arrière-plan des événements.

#### À NOTER

- Si vous réduisez l'opacité des événements, il vous faudra peut-être augmenter la **Brillance des formes d'onde** pour les événements audio ou la **Brillance des notes** pour les événements MIDI.
- Il se peut que l'interface utilisateur devienne moins réactive quand vous réduisez l'opacité.

#### **Afficher données à partir de cette hauteur de piste**

Détermine à partir de quelle hauteur de piste le contenu des pistes est affiché.

#### **Afficher noms à partir de cette hauteur de piste**

Détermine à partir de quelle hauteur de piste les noms des pistes sont affichés.

LIENS ASSOCIÉS Brillance des formes d'onde à la page 1220 [Brillance des notes](#page-1221-0) à la page 1222

### **Affichage des événements - Audio**

#### **Ajouter le nom du clip au nom de l'événement**

Permet d'ajouter le nom du clip entre parenthèses après le nom d'événement affiché.

#### **Interpoler les formes d'onde audio**

Les valeurs d'échantillons sont interpolées pour former des courbes quand vous zoomez à un niveau d'un échantillon par pixel ou inférieur.

#### **Afficher toujours les courbes de volume**

Permet de faire en sorte que les courbes de volume des événements soient toujours affichées, que les événements soient sélectionnés ou non.

#### **Afficher formes d'onde**

Permet d'afficher les formes d'ondes des événements audio.

#### **Afficher les repères sur les événements sélectionnés**

Permet d'afficher les repères sur les événements audio sélectionnés.

#### **Brillance des formes d'onde**

Permet de configurer la brillance de la forme d'onde.

#### **Intensité des contours de forme d'onde**

Permet de configurer l'intensité du contour des formes d'ondes.

#### **Brillance des poignées de fondus**

Permet de configurer la brillance de la ligne des fondus dans les événements audio.

#### **Modulation de la couleur de fond**

Permet de représenter la dynamique des formes d'ondes en arrière-plan des formes d'ondes audio.

### **Affichage des événements - Accords & Hauteurs**

#### **Notation de hauteur de note**

● **Nom de note**

Permet de sélectionner l'affichage des symboles d'accords. Vous avez le choix entre **Anglais**, **Allemand** et **Solfège**.

#### ● **Schéma de dénomination**

Permet de déterminer comment les noms des notes MIDI sont représentés dans les éditeurs, etc.

● **Afficher 'Bb' comme 'B'**

Permet d'afficher 'B' (Si) sous forme de nom de hauteur. Cette option n'est disponible que quand vous sélectionnez **Anglais** dans le menu local **Nom de note**.

#### ● **Afficher 'B' comme 'H'**

Permet d'afficher 'H' (Si) sous forme de nom de hauteur. Cette option n'est disponible que quand vous sélectionnez **Anglais** dans le menu local **Nom de note**.

#### ● **Enharmonie d'après la piste Accords**

Permet d'utiliser les événements d'accords de la piste Accords pour déterminer si les équivalents enharmoniques dans l'**Éditeur clavier** et dans l'**Éditeur en liste**  doivent être affichés sous forme de dièse ou de bémol.

#### **Police accord**

Permet de définir une police pour tous les symboles d'accords.

#### **Symboles d'accord**

Permet de sélectionner une méthode d'affichage préférée pour les accords de septième majeure, les accords mineurs, les accords demi-diminués, les accords diminués et les accords augmentés.

#### **Symboles d'accords personnalisés**

Permet de modifier les symboles d'accords par défaut qui sont utilisés sur la piste Accords, pour les pads d'accords et dans l'**Éditeur de partitions**.

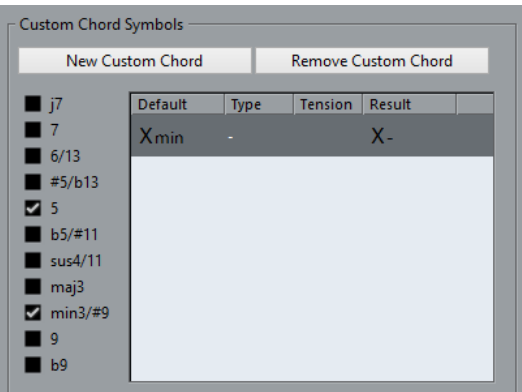

- L'option **Nouvel accord personnalisé** permet d'ajouter un nouveau symbole d'accord personnalisé.
- Les options situées à gauche vous permettent de choisir l'accord dont vous allez modifier le symbole d'accord.
- Cliquez sur les colonnes **Type** et **Tension** et saisissez votre symbole personnalisé.

À NOTER

Vous devez définir des symboles personnalisés pour chaque ensemble de tensions.

- La colonne **Résultat** offre un aperçu de l'accord.
- Le bouton **Supprimer l'accord personnalisé** vous permet de supprimer le symbole d'accord personnalisé qui est sélectionné dans la liste.

#### EXEMPLE

Pour faire en sorte que tous les accords mineurs ne soient plus désignés par **Xmin** mais par **X-**, cliquez sur **Nouvel accord personnalisé**, activez **5** et **min3/#9** pour définir le type d'accord, puis dans la colonne **Type**, remplacez **min** par **-**.

### **Affichage des événements - Dossiers**

#### **Afficher les détails des événements**

Permet d'afficher les détails des événements au lieu de blocs de données.

Ce paramètre est lié au paramètre **Afficher données sur pistes Répertoire**.

#### <span id="page-1221-0"></span>**Afficher données sur pistes Répertoire**

Détermine dans quels cas les blocs de données ou les détails des événements sont affichés sur les pistes Répertoire.

- **Toujours afficher données**
	- Permet de toujours afficher les blocs de données ou les détails des événements.
- **Ne jamais afficher données** Permet de ne rien afficher.
- **Masquer données lorsque piste est agrandie**

Permet de masquer l'affichage des événements quand des pistes Répertoire sont ouvertes.

### **Affichage des événements - MIDI**

#### **Affichage des conteneurs**

#### **Données dans conteneurs**

Détermine si les événements sont affichés dans les conteneurs MIDI et comment ils sont représentés le cas échéant. Ce paramètre est ignoré pour les pistes auxquelles des Drum Maps ont été assignées quand l'option **Utiliser Éditeur de rythme quand une Drum Map est assignée** est activée.

#### **Afficher contrôleurs**

Permet de faire en sorte que les événements autres que les notes (messages de contrôleur, etc.) soient affichés dans les conteneurs MIDI.

#### **Brillance des notes**

Permet de configurer la brillance des événements de notes.

#### **Brillance des contrôleurs**

Permet de configurer la brillance des événements de contrôleur.

#### **Affichage des événements dans l'éditeur**

#### **Intensité des événements de notes inactifs**

Permet de définir l'intensité des événements de notes inactifs.

#### LIENS ASSOCIÉS

[Utiliser Éditeur de rythme quand une Drum Map est assignée](#page-1217-0) à la page 1218

### **Affichage des événements - Pistes**

#### **Largeur par défaut des noms de pistes**

Permet de configurer la largeur de nom par défaut pour tous les types de pistes.

#### **Largeur de police des noms de pistes**

Permet de configurer la largeur de police pour les noms de toutes les pistes.

# **Général**

La page **Général** contient les paramètres généraux qui s'appliquent à l'interface utilisateur du programme. Vous pouvez configurer les paramètres selon vos préférences.

#### **Activer HiDPI (Windows uniquement)**

Permet de faire en sorte que l'apparence de l'interface utilisateur de Cubase soit nette et précise sur les écrans haute résolution avec des facteurs d'échelle de 100 %, 125 %, 150 %, 175 % et 200 %.

#### À NOTER

Les autres facteurs d'échelle (133 %, par exemple) ne sont pas pris en charge.

Le menu **Mise à l'échelle de l'application** vous permet de mettre à l'échelle l'interface utilisateur de Cubase par rapport aux paramètres d'échelle système de Windows.

#### À NOTER

Sous macOS, vous pouvez désactiver la prise en charge de HiDPI à partir du dossier de l'application Cubase en sélectionnant **Afficher info.** et en activant l'option **Ouvrir en basse résolution**.

#### **Options du journal d'utilisation**

Quand cette option est activée, Cubase collecte des informations sur l'utilisation et les consigne dans un fichier journal enregistré dans l'emplacement suivant :

Sous Windows: \Utilisateurs\<nom d'utilisateur>\AppData\Local\Steinberg\usagelogger

Sous macOS : /Utilisateurs/<nom d'utilisateur>/Bibliothèque/Logs/ Steinberg/usagelogger

Il peut s'avérer utile d'activer cette option pour créer ce fichier, afin de pouvoir l'envoyer à l'équipe de support technique de Steinberg en cas de défaillance de Cubase si les fichiers de vidage sur incident ne fournissent pas suffisamment d'informations.

Par défaut, l'option **Activer la journalisation de l'utilisation** est désactivée. Il est recommandé de la désactiver quand elle n'est plus nécessaire.

#### **Afficher les nouveautés dans le Hub**

Permet d'afficher/masquer la section **Nouveautés** dans le **Hub**.

#### **Langue**

Permet de sélectionner la langue utilisée dans l'application. Après avoir changé de langue, vous devez redémarrer Cubase pour que la modification prenne effet.

#### **Enregistrement automatique**

Permet de faire en sorte que des copies de sauvegarde de tous les projets ouverts qui comportent des modifications non enregistrées soient automatiquement enregistrées. Les fichiers de sauvegarde sont nommés Nom.bak, « Nom » correspondant au nom du projet. Les copies de sauvegarde sont enregistrées dans le dossier de projet. Les copies de sauvegarde des projets non enregistrés sont nommées #UntitledX.bak, « X » étant un chiffre croissant correspondant au numéro de la sauvegarde, le dossier de projet pouvant contenir plusieurs copies de sauvegarde.

#### **Intervalle entre les enregistrements automatiques**

Permet de définir la fréquence des sauvegardes.

#### <span id="page-1223-0"></span>**Nombre maximum de fichiers de sauvegarde**

Permet de définir le nombre de fichiers de sauvegarde qui seront créés. Dès que le nombre maximum de fichiers de sauvegarde est atteint, les fichiers antérieurs sont remplacés, à commencer par le plus ancien.

#### **Afficher les infobulles**

Permet de faire en sorte qu'une infobulle explicative apparaisse quand vous survolez une icône ou un bouton de Cubase avec le pointeur de la souris.

#### **Nombre maximum d'annulations**

Permet de définir le nombre d'étapes d'annulation.

#### **Lancer configuration à la création d'un nouveau projet**

Permet de faire en sorte que la boîte de dialogue **Configuration du projet** s'ouvre chaque fois que vous créez un nouveau projet.

#### **Ouvrir les projets dans la dernière vue affichée**

Permet de choisir la disposition de fenêtre et les paramètres à utiliser quand vous ouvrez un projet sur votre ordinateur.

#### ● **Jamais**

Tous les projets s'ouvrent avec la disposition de fenêtre qu'ils avaient quand ils ont été enregistrés.

#### ● **Projets externes uniquement**

Les projets venant d'un autre ordinateur s'ouvrent avec la disposition de fenêtre qu'ils avaient sur cet ordinateur. Les projets de cet ordinateur s'ouvrent avec la disposition de fenêtre qu'ils avaient quand ils ont été enregistrés.

#### ● **Toujours**

Tous les projets s'ouvrent avec la dernière disposition de fenêtre utilisée sur cet ordinateur.

#### **Ouvrir le dernier projet au démarrage**

Permet de faire en sorte que Cubase s'ouvre avec le projet enregistré en dernier.

LIENS ASSOCIÉS [Hub de Cubase](#page-102-0) à la page 103

### **Général - Personnalisation**

#### **Nom par défaut d'auteur**

Permet de définir le nom d'auteur par défaut des nouveaux projets. Ce nom est inclus dans les métadonnées lors de l'exportation de fichiers audio avec un bloc iXML.

#### **Nom par défaut d'entreprise**

Permet de définir le nom d'entreprise par défaut des nouveaux projets. Ce nom est inclus dans les métadonnées lors de l'exportation de fichiers audio avec un bloc iXML.

### **MIDI**

Cette page contient les paramètres qui affectent l'enregistrement et la lecture MIDI.

#### **Prise en charge de MIDI-CI**

Permet d'activer la détection et la configuration automatiques des périphériques MIDI-CI.
#### **MIDI Thru actif**

Permet de faire en sorte que toutes les pistes MIDI activées pour l'enregistrement ou le monitoring reprennent les données MIDI entrantes et les renvoient sur leurs sorties et canaux MIDI respectifs. C'est ce qui vous permet d'entendre le bon son de votre instrument MIDI pendant l'enregistrement.

#### À NOTER

Si vous utilisez le MIDI Thru, sélectionnez le mode **Local Off** sur votre instrument MIDI pour éviter que les notes soient émises deux fois.

#### **Rétablir en cas d'arrêt**

Permet de faire en sorte que Cubase transmette des messages de réinitialisation MIDI (y compris des messages Note-Off et des messages de réinitialisation de contrôleur) à l'arrêt de la lecture.

#### **Ne pas réinitialiser les événements de contrôleur suivis**

Permet de faire en sorte que les messages de contrôleur ne reviennent jamais à zéro quand vous arrêtez la lecture ou quand le curseur de projet est déplacé dans le projet.

#### **Ajustement longueur**

Permet de saisir une valeur en tics pour l'ajustement de la longueur des notes qui ont la même hauteur et utilisent le même canal MIDI. La fin des notes et le début des suivantes sont ainsi toujours séparés par de courts intervalles. Par défaut, il y a 120 tics par double croche, mais vous pouvez modifier cette valeur à l'aide du paramètre **Résolution d'affichage MIDI**.

#### **Suivre évts.**

Permet d'activer le suivi des types d'événements pour lesquels l'une des options de suivi a été activée quand vous changez de position dans le projet et démarrez la lecture. Vos instruments MIDI sonnent donc comme ils le doivent quand vous déplacez le curseur dans le projet et démarrez la lecture.

Quand l'option **Suivi au-delà des limites des conteneurs** est activée, les messages de contrôleur MIDI sont suivis au-delà des limites des conteneurs et le suivi concerne le conteneur sur lequel se trouve le curseur de projet ainsi que tous les conteneurs qui se trouvent à sa gauche. Désactivez cette option si votre projet est très volumineux, car elle risque de ralentir des processus tels que le positionnement et la lecture en solo.

#### **Résolution d'affichage MIDI**

Permet de définir la résolution des données MIDI pour leur affichage et leur édition.

#### **Étendre l'intervalle de lecture des notes qui commencent avant le conteneur**

Permet d'étendre en tics la plage de lecture des notes MIDI qui commencent avant le conteneur. Elle vous sera utile si des événements MIDI commencent peu avant le début du conteneur MIDI. Si vous n'étendez pas l'intervalle de lecture, ces événements ne seront pas lus. Ce paramètre est également pris en compte pendant la lecture en boucle.

#### **Insérer événement de 'Reset' à la fin d'un enregistrement**

Permet d'insérer un événement de réinitialisation à la fin de chaque conteneur enregistré. Des données de contrôleur telles que **Sustain**, **Aftertouch**, **Pitchbend**, **Modulation** ou **Breath Control** sont ainsi réinitialisées. Cette option vous sera utile si vos arrêtez l'enregistrement avant qu'une commande Note-off soit transmise, par exemple.

#### <span id="page-1225-0"></span>**Écouter via Inserts/Sends MIDI**

Permet d'activer également dans les éditeurs MIDI la superposition des instruments MIDI (grâce à des effets Send MIDI). Ainsi, le Retour acoustique des éditeurs enverra les données MIDI non seulement vers la sortie sélectionnée de la piste, mais aussi via chaque effet d'insert et Send MIDI lui étant assigné. Toutefois, les événements MIDI seront également envoyés via tous les plug-ins MIDI assignés à cette piste.

#### **Mode latence MIDI**

Permet de définir la latence du moteur de lecture MIDI.

**Basse** : permet de réduire la latence du moteur de lecture MIDI et d'accroître sa réactivité. En contrepartie, cette configuration peut réduire les performances de votre ordinateur si votre projet contient une grande quantité de données MIDI.

**Normal** : mode par défaut recommandé pour la plupart des contextes de travail.

**Haute** : permet d'augmenter la latence et la taille du tampon de lecture. Choisissez cette option si vous travaillez avec des bibliothèques d'instruments VST complexes ou sur des projets qui demandent beaucoup de performances.

#### **Retour MIDI max. en ms**

Ce paramètre vous permet de définir la durée maximale des notes quand vous utilisez le **Retour acoustique** dans les éditeurs MIDI.

# **MIDI - Fichier MIDI**

Cette page vous permet de configurer les paramètres d'exportation et d'importation des fichiers MIDI.

## **Options d'exportation**

Ces options vous permettent de choisir quelles données intégrer dans les fichiers MIDI exportés.

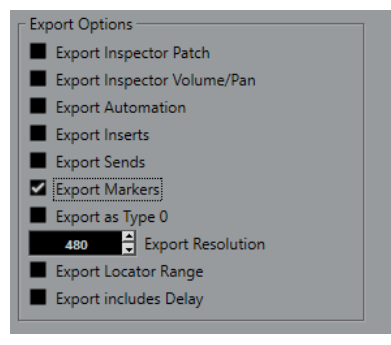

#### **Exporter configuration de Patch de l'Inspecteur**

Permet d'inclure les paramètres de patch MIDI de l'**Inspecteur** en tant qu'événements MIDI de sélection de banque et de changement de programme dans le fichier MIDI.

#### **Exporter configuration de volume/pan de l'Inspecteur**

Permet d'inclure les paramètres de volume et de panoramique de l'**Inspecteur** en tant qu'événements MIDI de volume et de panoramique dans le fichier MIDI.

#### **Exporter automatisation**

Permet d'inclure les automatisations en tant qu'événements de contrôleur MIDI dans le fichier MIDI. Les automatisations enregistrées avec le plug-in **MIDI Control** sont aussi prises en compte.

Quand vous enregistrez un contrôleur continu (CC 7, par exemple) et désactivez l'option **Lire l'automatisation** pour la piste d'automatisation, seules les données de ce contrôleur intégrées dans ce conteneur seront exportées.

#### **Exporter effets d'Insert**

Permet d'inclure les paramètres MIDI et les effets d'Insert MIDI dans le fichier MIDI.

#### **Exporter effets Send**

Permet d'inclure les effets Send MIDI dans le fichier MIDI.

#### **Exporter marqueurs**

Permet d'inclure les marqueurs dans le fichier MIDI en tant qu'événements de marqueurs de fichier MIDI standard.

#### **Exporter comme type 0**

Permet d'exporter un fichier MIDI de type 0 dont toutes les données sont regroupées sur une seule piste, mais réparties sur différents canaux MIDI. Quand vous désactivez cette option, c'est un fichier MIDI de type 1, dont les données se trouvent sur des pistes distinctes, qui est exporté.

#### **Résolution d'exportation**

Permet de définir une résolution MIDI comprise entre 24 et 960 pour le fichier MIDI. Ce chiffre correspond au nombre d'impulsions, ou tics, par noire (en anglais : Pulses Per Quarter Note, ou PPQN). Il détermine la précision avec laquelle vous pourrez visualiser et éditer les données MIDI. Plus la résolution est élevée, plus la précision sera grande. Sélectionnez la résolution en fonction de l'application ou du séquenceur qui sera utilisé, car il est possible que certaines applications ou séquenceurs ne soient pas compatibles avec certaines résolutions.

#### **Exporter intervalle entre délimiteurs**

Permet d'exporter uniquement la partie située entre les délimiteurs gauche et droit.

#### **Inclure délai**

Permet d'inclure dans le fichier MIDI les paramètres de délai configurés à partir de l'**Inspecteur**.

#### À NOTER

- Pour inclure d'autres paramètres de l'**Inspecteur**, vous devez convertir ces paramètres en de réels événements et propriétés MIDI en utilisant la fonction **Mélanger MIDI dans la boucle**  pour chaque piste.
- Les fichiers MIDI exportés intègrent les événements de tempo et de mesure de l'**Éditeur de piste Tempo** ou, si la piste Tempo est désactivée, le tempo et le chiffrage de mesure actuels.

# <span id="page-1227-0"></span>**Options d'importation**

Les **Options d'importation** des fichiers MIDI vous permettent de choisir quelles données seront intégrées dans les fichiers MIDI importés.

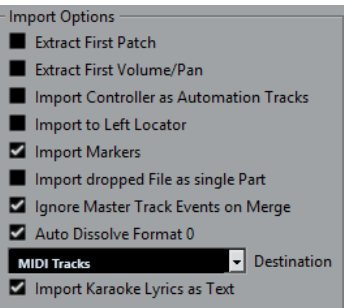

#### **Extraire premier Patch**

Permet de convertir les premiers événements de changement de programme (**Program Change**) et de sélection de banque (**Bank Select**) de chaque piste en paramètres de l'**Inspecteur** pour cette piste.

#### **Extraire premier événement de volume/pan**

Permet de convertir les premiers événements de **Volume MIDI** et de **Pan** de chaque piste en paramètres de l'**Inspecteur** pour cette piste.

#### **Importer Contrôleurs comme Pistes d'automatisation**

Permet de convertir les événements de contrôleur MIDI (**MIDI Controller**) présents dans le fichier MIDI en données d'automatisation pour les pistes MIDI.

#### **Importer au délimiteur gauche**

Permet d'aligner le fichier MIDI importé sur la position du délimiteur gauche.

#### **Importer marqueurs**

Permet d'importer des marqueurs de fichier MIDI standard dans le fichier et de les convertir en marqueurs Cubase.

#### **Importer fichier comme un conteneur lors du Glisser-Déposer**

Permet de placer le fichier MIDI sur une piste quand vous le faites glisser dans le projet.

#### **Ignorer événements piste Master lors de la fusion**

Permet d'ignorer les données de la piste Tempo quand vous importez un fichier MIDI dans le projet en cours. Le fichier MIDI importé s'adapte au tempo de la piste Tempo actuelle du projet.

#### **Répartir format 0 automatiquement**

Permet de répartir automatiquement les fichiers MIDI de type 0 qui ont été importés. Chaque canal MIDI intégré dans le ficher est placé sur une piste séparée dans la fenêtre **Projet**.

#### **Destination**

Permet de définir ce qui se passe quand vous faites glisser un fichier MIDI dans le projet.

- Pistes MIDI permet de créer des pistes MIDI pour le fichier importé.
- Pistes Instrument : Permet de créer des pistes Instrument pour chaque canal MIDI du fichier MIDI et de faire en sorte que le programme charge automatiquement les préréglages appropriés.

<span id="page-1228-0"></span>● **HALion Sonic multi-timbral** : Permet de créer plusieurs pistes MIDI, dont chacune est routée sur une instance distincte de HALion Sonic dans la fenêtre **VST Instruments** et de charger les préréglages appropriés.

#### **Importer les paroles karaoké comme texte**

Permet de convertir les paroles de karaoké du fichier MIDI en un texte qui apparaîtra dans l'**Éditeur de partitions**. Quand cette option est désactivée, les paroles apparaissent uniquement dans l'**Éditeur en liste**.

# **MIDI - Filtre MIDI**

Cette page vous permet d'exclure certains messages MIDI de l'enregistrement et/ou de l'écho de la fonction MIDI Thru.

Elle comprend quatre sections :

#### **Enregistrement**

Permet d'éviter que les messages MIDI du type correspondant soient enregistrés. Ils sont cependant transmis et, s'ils avaient déjà été enregistrés, lus normalement.

#### **Thru**

Permet d'éviter que les messages MIDI du type correspondant soient transmis. Ils sont cependant enregistrés et lus normalement.

#### **Canaux**

Permet d'éviter que les messages MIDI du canal MIDI correspondant soient enregistrés ou transmis. Les messages qui avaient déjà été enregistrés sont lus normalement.

#### **Contrôleur**

Permet d'éviter que les messages de contrôleurs MIDI de certains types soient enregistrés ou transmis.

Pour filtrer un type de contrôleur, sélectionnez-le dans la liste située en haut de la section et cliquez sur **Ajouter**. Il figurera dans la liste en dessous.

Pour supprimer un type de contrôleur de la liste (et permettre ainsi son enregistrement et sa transmission), sélectionnez-le dans la liste du bas, puis cliquez sur **Supprimer**.

# **MediaBay**

#### **Nombre maximum d'éléments dans la liste des Résultats**

Permet de définir le nombre maximal de fichiers pouvant être affichés dans la liste **Résultats**.

#### **Permettre l'édition dans la liste des résultats**

Permet d'activer l'édition des attributs dans la liste **Résultats**.

#### **Afficher extensions de fichiers dans la liste des résultats**

Permet d'afficher les extensions des noms de fichiers dans la liste **Résultats**.

#### **Scanner les dossiers uniquement quand la MediaBay est ouverte**

Permet de faire en sorte que les fichiers de médias soient uniquement scannés quand la fenêtre **MediaBay** est ouverte.

#### À NOTER

Aucune analyse n'est effectuée pendant la lecture ou l'enregistrement.

#### **Scanner types de fichiers inconnus**

Permet de scanner tous les types de fichiers.

# <span id="page-1229-0"></span>**Vumètres**

#### **Envoyer activités vumètre du bus d'entrée vers piste Audio (Monitoring direct)**

Permet de router les pistes Audio dont le monitoring est activé sur les vumètres des bus d'entrée afin de pouvoir voir le niveau d'entrée des pistes Audio à partir de la fenêtre **Projet**. Pour que cela fonctionne, activez le **Monitoring direct** dans la boîte de dialogue **Configuration du studio**.

Notez que les pistes montrent le signal du bus d'entrée, ce qui veut dire que vous voyez le même signal aux deux endroits. Lorsque vous utilisez ce type de vumètre, les fonctions (le rognage par exemple) que vous appliquez à la piste Audio ne sont pas représentées sur ce vumètre.

#### **Temps de maintien des crêtes des vumètres**

Permet de définir la durée pendant laquelle les niveaux de crête sont maintenus sur les vumètres. Pour que cela fonctionne, désactivez l'option **Vumètres - Maintenir toujours** dans la **MixConsole**.

#### **Temps de maintien des vumètres**

Permet de définir la rapidité à laquelle les vumètres de la **MixConsole** reviennent à des valeurs plus basses après des crêtes.

# **Vumètres - Apparence**

Cette page permet d'assigner des couleurs aux valeurs des vumètres de niveau afin de déterminer rapidement quand certains niveaux sont atteints.

#### **Ajouter**

Permet d'ajouter une poignée de couleur en haut du vumètre.

#### **Supprimer**

Permet de supprimer la poignée de couleur sélectionnée.

LIENS ASSOCIÉS

[Configurer les couleurs des vumètres](#page-396-0) à la page 397

# **Enregistrement**

Cette page contient les paramètres relatifs à l'enregistrement et à la lecture audio et MIDI.

#### **Désactiver le Punch-In en cas d'arrêt**

Permet de désactiver le **Punch In** dans le panneau **Transport** quand vous passez en mode Stop.

#### **Arrêt après Punch-Out automatique**

Permet d'arrêter la lecture après le **Punch Out** automatique. Si la valeur de post-roll du panneau **Transport** est configurée sur une valeur autre que zéro, la lecture continuera pendant cette durée avant de s'arrêter.

# <span id="page-1230-0"></span>**Enregistrement - Audio**

#### **Secondes de pré-enregistrement audio**

Permet de définir la durée (en secondes) pendant laquelle les signaux audio entrants que vous lisez sont enregistrés dans la mémoire tampon pendant la lecture ou en mode Stop.

#### **Si la taille des enregistrements des fichiers Wave dépasse 4 Go**

Détermine ce qui se passe quand vous enregistrez des fichiers Wave de plus de 4 Go.

- Pour scinder le fichier Wave, sélectionnez **Séparer fichiers**.
	- Cette option vous permet de travailler sur des systèmes de fichiers FAT32 qui ne prennent pas en charge des fichiers dont la taille dépasse 4 Go.
- Pour enregistrer le fichier Wave au format RF64, sélectionnez **Utiliser format RF64**.

Les fichiers RF64 portent l'extension .wav. Ils ne peuvent être ouverts que dans des applications compatibles avec la norme RF64.

#### **Créer images audio lors de l'enregistrement**

Permet de faire en sorte qu'une image de forme d'onde soit créée et affichée pendant l'enregistrement.

#### À NOTER

Le calcul en temps réel de cette image consomme de la puissance de traitement supplémentaire.

## **Enregistrement - Audio - Broadcast Wave**

Cette page permet de créer des chaînes textuelles pour la **Description**, l'**Auteur** et la **Référence**. Celles-ci sont intégrées aux fichiers Broadcast Wave enregistrés. Les paramètres que vous configurez ici apparaissent également en tant que chaînes par défaut dans la boîte de dialogue **Informations Broadcast Wave** quand vous exportez les fichiers sous certains formats. Les fichiers Broadcast Wave ne sont pas les seuls à intégrer des informations, c'est également le cas des fichiers Wave et AIFF.

# **Enregistrement - MIDI**

#### **L'activation pour l'enregistrement permet le MIDI Thru**

Permet de faire en sorte que les pistes MIDI ou Instrument activées pour l'enregistrement ne reprennent pas les données MIDI entrantes. Cela évite que les pistes activées pour l'enregistrement auxquelles un instrument VST a été assigné jouent des doubles notes.

#### **Caler les conteneurs MIDI sur les mesures**

Permet d'allonger les conteneurs MIDI enregistrés de sorte qu'ils commencent et se terminent sur des positions de début/fin de mesure. Si vous travaillez sur un projet divisé en mesures et en temps, les éditions (déplacement, duplication et répétition) s'en trouveront facilitées.

#### **Plage d'enregistrement MIDI en ms**

Permet de faire en sorte que le tout début d'un enregistrement commençant au délimiteur gauche soit pris en compte.

#### <span id="page-1231-0"></span>**Taille du tampon d'enregistrement rétrospectif dans les événements**

Il est possible de récupérer les données MIDI jouées en mode **Stop** ou pendant la lecture et de les convertir en conteneur MIDI. Le paramètre **Taille du buffeur pour l'enregistrement rétrospectif** détermine le volume de données MIDI pouvant être enregistrées dans la mémoire tampon.

#### **Compensation de latence ASIO active par défaut**

Détermine l'état initial du bouton **Compensation de latence ASIO** dans la liste des pistes pour les pistes MIDI ou Instrument.

Pour l'enregistrement en direct des instruments VST, on compense généralement la latence de l'interface audio en jouant en avance sur le temps. De ce fait, les balisages sont enregistrés trop tôt. Quand cette option est activée, tous les événements enregistrés sont déplacés de la latence actuelle et la lecture reproduit exactement ce que vous entendiez pendant l'enregistrement.

#### **Ajouter de la latence au traitement du MIDI-Thru**

Si vous avez configuré la taille du buffer audio sur une valeur élevée et que vous utilisez un arpégiateur en temps réel, par exemple, les notes MIDI seront jouées avec une latence accrue.

Si vous adaptez votre jeu en fonction de la latence de sortie, les notes seront enregistrées encore plus tard. Pour limiter cela, vous pouvez activer l'option **Ajouter de la latence au traitement du MIDI-Thru**. Une latence régulière est alors ajoutée à chaque note jouée en temps réel.

#### **Remplacer enregistrement dans les éditeurs**

Affecte le résultat des enregistrements dans les éditeurs MIDI quand le mode d'enregistrement sélectionné est le mode **Remplacer** :

● **Aucun**

Rien n'est remplacé.

● **Contrôleur**

Seules les données de contrôleur sont remplacées, pas les notes.

● **Tout**

Le mode **Remplacer** fonctionne de manière habituelle. Les notes et les messages de contrôleurs sont remplacés pendant l'enregistrement.

# **Transport**

Cette page contient les options relatives à la lecture, à l'enregistrement et au positionnement.

#### **[Espace] déclenche la pré-écoute locale**

Permet d'utiliser la touche **Espace** de votre clavier pour démarrer/arrêter la lecture locale du fichier sélectionné dans l'**Éditeur d'échantillons** ou dans la **Bibliothèque**.

Quand l'**Éditeur d'échantillons** n'est pas ouvert ou qu'aucun fichier audio n'est sélectionné dans la **Bibliothèque**, la touche **Espace** permet quand même de démarrer/arrêter la lecture globale du projet.

#### **Afficher les Subframes du Timecode**

Permet d'afficher les subframes pour tous les formats d'affichage basés sur les images.

#### **Images par seconde définies par l'utilisateur**

Permet de définir la fréquence d'images du format d'affichage **Utilisateur** de la règle.

#### <span id="page-1232-0"></span>**Arrêter lecture pendant l'Avance/le Rembobinage**

Permet de faire en sorte que la lecture s'arrête quand vous cliquez sur **Rembobiner** ou sur **Avancer** dans le panneau **Transport**.

#### **Vitesse d'avance/rembobinage**

Ces options déterminent la vitesse d'avance et de rembobinage.

● Avec l'option **Ajuster au zoom**, la vitesse est adaptée en fonction du facteur de zoom horizontal.

Si vous avez fait un zoom avant très important pour une édition détaillée, vous ne souhaiterez probablement pas que cette vitesse soit élevée. Par conséquent, le **Facteur de vitesse** n'a aucun effet dans ce mode. Le **Facteur Avance/ Rembobinage rapide** continue de s'appliquer.

- Avec l'option **Fixe**, la vitesse reste fixe et n'est pas affectée par le facteur de zoom horizontal.
- Le paramètre **Facteur de vitesse** permet de configurer la vitesse d'avance/ rembobinage. Vous pouvez définir une valeur comprise entre 2 et 50. Plus la valeur est élevée, plus la vitesse l'est également.

Quand la fonction **Ajuster au zoom** est activée, cette option n'a aucun effet.

Le **Facteur Avance/Rembobinage rapide** permet de multiplier la vitesse d'avance rapide/rembobinage.

Quand vous appuyez sur **Maj** tout en avançant ou rembobinant, la vitesse augmente. Cette augmentation de la vitesse est un multiple du **Facteur de vitesse**. Par exemple, si vous configurez le **Facteur Avance/Rembobinage rapide**  sur 2, la vitesse sera deux fois plus rapide. Si vous le configurez sur 4, la vitesse sera quatre fois plus rapide, etc. Vous pouvez définir une valeur comprise entre 2 et 50.

#### **Curseur**

Permet de définir les couleurs de la ligne du curseur, ainsi que sa largeur. Vous pouvez également afficher un contour pour le curseur.

#### **Activer le mode boucle en cliquant sur l'intervalle entre les délimiteurs dans la partie supérieure de la règle**

Permet d'activer/désactiver le mode boucle en cliquant sur l'intervalle entre les délimiteurs dans la partie supérieure de la règle.

#### **Se caler après un clic sur un espace vide**

Permet de déplacer le curseur de projet en cliquant dans une zone vide de la fenêtre **Projet**.

## **Transport - Scrub**

#### **Volume de l'outil Scrub**

Permet de définir le volume de lecture avec l'outil **Scrub** dans la fenêtre **Projet** et dans les éditeurs audio.

#### À NOTER

Ce paramètre n'affecte pas le volume Scrub quand celui-ci est contrôlé par un périphérique connecté.

#### <span id="page-1233-0"></span>**Utiliser mode Haute qualité pour le Scrubbing**

Permet de faire en sorte que les effets soient activés pendant l'écoute dynamique (Scrub) et d'utiliser une qualité de rééchantillonnage élevée. En contrepartie, la fonction Scrub demande davantage de ressources processeur.

#### **Inclure les Inserts lors du Scrubbing**

Permet d'activer les effets d'insert pendant le scrubbing avec la commande de vitesse shuttle. Par défaut, les effets d'insert sont contournés.

# **Interface utilisateur**

Cette page contient les options qui vous permettent de changer les couleurs par défaut de l'interface utilisateur.

#### **Thèmes de couleurs**

Permet de modifier le thème de couleurs et le fond de l'application.

- Cliquez dans le champ **Thème de couleurs personnalisé** pour ouvrir la **Palette de couleurs**, puis sélectionnez une couleur dans la section **Couleurs par défaut** pour appliquer une couleur prédéfinie.
- Cliquez dans le champ de couleur d'un élément spécifique pour ouvrir la **Palette de couleurs**, puis sélectionnez une couleur personnalisée pour cet élément.

#### **Couleurs des pistes et des voies de la MixConsole**

Permet d'activer le **Mode de couleurs automatiques pour les pistes/voies** afin de colorer les commandes des pistes et les commandes des voies de la **MixConsole**, ainsi que de configurer la brillance des voies sélectionnées.

#### **Couleurs par défaut des types de pistes**

Permet de définir les couleurs des différents types de pistes.

#### **Couleurs des faders dans la MixConsole**

Permet de définir les couleurs des faders de niveau des différents types de voies de la **MixConsole**.

#### **Couleurs des sections de la MixConsole**

Permet de définir les couleurs des sections de voies de la **MixConsole**.

#### **Couleurs des Channel Strips dans la MixConsole**

Permet de définir les couleurs des Channel Strips dans la **MixConsole**.

# **Personnaliser les couleurs de l'interface utilisateur**

Vous pouvez changer les couleurs de la fenêtre principale de Cubase, des types de pistes, de la fenêtre **Projet** et des éléments des éditeurs et de la **MixConsole**.

#### PROCÉDER AINSI

- **1.** Dans la boîte de dialogue **Préférences**, sélectionnez **Interface utilisateur** > **Thèmes de couleurs**.
- **2.** Cliquez sur **Thème de couleurs personnalisé** puis sélectionnez une nouvelle couleur dans la **Palette de couleurs**.

#### RÉSULTAT

Le thème de couleurs est instantanément appliqué.

# <span id="page-1234-0"></span>**Interface utilisateur - Couleurs des pistes et des voies de la MixConsole**

Permet d'activer le **Mode de couleurs automatiques pour les pistes/voies** afin de colorer les commandes des pistes et les faders des voies, ainsi que de configurer la brillance des voies sélectionnées.

#### **Mode de couleurs automatiques pour les pistes/voies**

Permet de définir un mode automatique d'assignation des couleurs pour les nouvelles pistes ou les nouvelles voies.

#### **Utiliser la couleur par défaut de la piste**

Les nouvelles pistes prennent la couleur d'événement par défaut.

#### **Couleur de la piste précédente**

Les nouvelles pistes prennent la couleur de la piste située au-dessus d'elles dans la liste des pistes.

#### **Couleur de la piste précédente + 1**

Cette option est identique à l'option **Couleur de la piste précédente** si ce n'est que les nouvelles pistes prennent la couleur suivante sur la palette de couleurs.

#### **Dernière couleur appliquée**

Les nouvelles pistes prennent la dernière couleur que vous avez attribuée à un événement/conteneur.

#### **Couleur de piste aléatoire**

Les nouvelles pistes prennent des couleurs déterminées aléatoirement.

#### **Colorer les pistes et les voies de la MixConsole**

Permet d'attribuer la couleur de la piste/voie aux commandes de la piste/voie.

#### **Brillance de la sélection**

Permet de configurer la brillance de la voie sélectionnée dans la **MixConsole**.

#### **Pistes**

Permet d'activer l'attribution des couleurs des pistes aux commandes des pistes.

#### **Pistes Répertoire**

Permet d'activer l'attribution des couleurs des pistes aux commandes des pistes.

#### **Voies de la MixConsole**

Permet d'activer l'attribution des couleurs des voies de la **MixConsole** aux commandes des voies.

#### **Intensité des couleurs**

Permet de régler l'intensité de la couleur.

#### **Afficher la couleur de la voie sélectionnée**

Permet de colorer la voie sélectionnée et d'augmenter l'intensité de sa couleur au lieu de l'afficher en gris.

# <span id="page-1235-0"></span>**VST**

Cette page contient les paramètres relatifs au moteur audio VST.

#### **Afficher un avertissement si la conversion en temps réel est nécessaire pour que le plug-in externe soit intégré dans le fichier de mixage**

Permet de faire en sorte qu'un message d'avertissement apparaisse quand il est nécessaire de procéder à la conversion en temps réel.

#### **Automatiquement connecter les Sends pour tous les nouveaux canaux**

Permet de faire en sorte que le routage des sends pour les voies FX existantes soit automatiquement connecté quand vous créez une nouvelle voie audio ou de groupe.

#### **Les paramètres globaux de lecture/écriture s'appliquent aux instruments VST**

Quand vous activez cette option, les statuts d'automatisation **Lire** et **Écrire** sur les interfaces des instruments VST est affecté par les fonctions **Activer/Désactiver bouton R pour toutes les pistes** et **Activer/Désactiver bouton W pour toutes les pistes**.

#### **Rendre muet Pre-Send si Muet est activé**

Permet de rendre muets les sends en pré-fader quand leur canaux sont rendus muets.

#### **Niveau Send par défaut**

Permet de définir un niveau par défaut pour les effets send.

#### **Voies de groupe : État muet s'applique aussi aux canaux d'origine**

Permet de rendre muettes les voies qui sont directement routées sur une voie de groupe quand cette voie de groupe est rendue muette. Les voies qui étaient déjà muettes avant que la voie de groupe ait été rendue muette ne conservent pas leur statut et recommencent à émettre du son quand la voie de groupe ne sera plus muette.

#### À NOTER

Cela n'a pas d'incidences sur l'écriture de l'automatisation du statut muet.

#### **Seuil compensation délai (Pour enregistrement)**

Permet de limiter les effets de latence engendrés par la compensation du retard, tout en préservant autant que possible la qualité du mixage. Seuls les plug-ins dont le délai est supérieur à ce seuil défini sont affectés par la fonction **Contraindre la compensation du retard**. Par défaut, ce seuil est de 0,0 ms, ce qui signifie que tous les plug-ins sont affectés. Si vous jugez qu'une courte latence est acceptable, vous pouvez augmenter la valeur de seuil.

#### À NOTER

Cubase intègre une fonction de compensation totale du retard. Le retard engendré par les plug-ins VST que vous utilisez est automatiquement compensé pendant la lecture. Cependant, quand vous jouez d'un instrument VST en temps réel ou enregistrez des signaux audio en direct (en passant par le monitoring de Cubase), cette compensation du retard peut engendrer une latence supplémentaire.

#### **Ne connectez pas les bus d'entrée/sortie pendant le chargement de projets externes**

Permet d'éviter que les bus d'entrée et de sortie soient connectés aux ports ASIO de votre système lors du chargement de projets externes.

#### <span id="page-1236-0"></span>**Avertissement en cas de changement de la configuration des canaux**

Un message d'avertissement apparaît quand la configuration de canaux est modifiée.

#### **Monitoring automatique**

Détermine comment Cubase gère le monitoring. Voici les options disponibles :

● **Manuel**

Le monitoring d'entrée est activé/désactivé quand vous cliquez sur **Monitor**.

● **Quand l'enregistrement est activé**

La source audio est connectée à l'entrée de la voie quand vous cliquez sur **Activer l'enregistrement**.

● **Quand l'enregistrement est en cours**

Le monitoring d'entrée ne s'active que pendant l'enregistrement.

● **Façon magnétophone**

Le monitoring d'entrée est activé en mode Stop et pendant l'enregistrement, mais pas pendant la lecture.

#### À NOTER

Les options de monitoring automatique s'appliquent pendant l'écoute via Cubase et quand vous utilisez le Monitoring direct ASIO. Si vous écoutez en externe (le signal d'entrée d'une console de mixage externe, par exemple), sélectionnez le mode **Manuel**  et désactivez tous les boutons **Monitor** audio dans Cubase.

#### **Afficher message d'alerte en cas d'interruptions audio**

Un message d'avertissement apparaît quand le témoin de **Surcharge du processeur**  du panneau **Transport** s'allume pendant l'enregistrement.

# **VST - Plug-ins**

#### **Alerte avant la suppression d'effets modifiés**

Permet de faire en sorte qu'un message d'avertissement apparaisse quand un plug-in d'effet dont les paramètres ont été modifiés est supprimé.

#### **Ouvrir l'Éditeur d'effets après l'avoir chargé**

Permet de faire en sorte que l'interface des effets VST ou instruments VST s'ouvre quand ils sont chargés.

#### **Créer piste MIDI lors du chargement d'un VSTi**

Permet de déterminer si une piste MIDI doit être créée quand un instrument de rack est ajouté.

● **Toujours**

Une piste MIDI est systématiquement créée.

● **Jamais**

Aucune piste MIDI n'est créée.

● **Demander toujours**

Il vous est demandé si la piste MIDI correspondante doit être créée.

#### **Synchroniser la sélection des programmes de plug-in et la sélection des pistes**

Permet de synchroniser la sélection des pistes et des programmes de plug-in quand plusieurs pistes MIDI sont routées sur des instruments multitimbraux.

#### <span id="page-1237-0"></span>**Suspendre le traitement des plug-ins VST 3 lorsqu'aucun signal audio n'est reçu**

Permet de suspendre le traitement des plug-ins VST pendant les passages où ils ne traitent aucun signal audio. Les performances système peuvent s'en trouver radicalement améliorées.

#### À NOTER

Il est recommandé de ne pas activer cette option.

#### **Éditeurs de plug-in "Toujours devant"**

Permet de faire en sorte que les interfaces des plug-ins d'effets et des instruments VST soient toujours affichées devant les autres fenêtres.

# **VariAudio**

#### **Ne pas afficher de message d'alerte lors de l'édition de l'échantillon**

Permet de faire en sorte que le message d'avertissement qui apparaît normalement quand vous modifiez des données audio utilisées à plusieurs endroits du projet ne s'affiche pas.

#### **Ne pas afficher de message d'alerte lors du traitement hors ligne**

Permet de faire en sorte que le message d'avertissement qui apparaît normalement quand vous appliquez des traitements hors ligne à des données audio utilisées à plusieurs endroits du projet ne s'affiche pas.

# **Vidéo**

#### **Extraire l'audio lors de l'import d'un fichier vidéo**

Permet d'extraire et d'enregistrer les données audio des fichiers vidéo importés dans un clip audio séparé.

#### **Taille du cache de la mémoire des miniatures**

Permet de définir la taille du cache des miniatures.

# **Index**

[Espace] déclenche la pré-écoute locale [484,](#page-483-0) [1232](#page-1231-0)

# **A**

Accordage Hermode [807](#page-806-0) Accords Changer le voicing [901](#page-900-0) Éditer [902](#page-901-0) Édition via MIDI [904](#page-903-0) Insérer [903](#page-902-0) Insérer en MIDI [905](#page-904-0) Modification de la hauteur [901](#page-900-0) ACID® (Boucles) [536](#page-535-0) Activer l'enregistrement Commande de piste [162](#page-161-0) Activer l'enregistrement pour les pistes Audio sélectionnées [1215](#page-1214-0) Activer l'enregistrement pour les pistes MIDI sélectionnées [1215](#page-1214-0) Activer l'extension de l'intervalle de traitement Traitement hors ligne direct [472](#page-471-0) Activer le projet [113](#page-112-0) Activer piste Tempo [1103](#page-1102-0) Activer Solo pour les pistes sélectionnées [1215](#page-1214-0) Actualiser les vues MediaBay [674](#page-673-0) Adapter au zoom [82](#page-81-0) Type de grille [88](#page-87-0) ADAT Lightpipe Synchronisation [1142](#page-1141-0) Affichage de la Partition [913](#page-912-0) Affichage des contrôleurs Ajouter des événements [862](#page-861-0) Contrôleurs continus [853](#page-852-0) Édition d'événements avec l'outil Ligne [869](#page-868-0) Affichage des événements [51](#page-50-0) Édition d'événements [955](#page-954-0) Modification sur les pistes Répertoire [183](#page-182-0) Pistes Répertoire [183](#page-182-0) Affichage des notes Éditeur clavier [887](#page-886-0) Éditeur de rythme [933](#page-932-0) Enharmonie [918](#page-917-0) Affichage des valeurs Édition dans l'Éditeur en liste [956](#page-955-0) Affichage temporel [266](#page-265-0) Afficher couches Commande de piste [162](#page-161-0) Afficher données à partir de cette hauteur de piste [1219](#page-1218-0) Afficher données Note Expression [973](#page-972-0) Afficher gammes [1002](#page-1001-0) Commande de piste [162](#page-161-0) Afficher message d'alerte en cas d'interruptions audio [1236](#page-1235-0)

Afficher miniatures Commande de piste [162](#page-161-0) Afficher noms à partir de cette hauteur de piste [1219](#page-1218-0) Afficher numéros d'images Commande de piste [162](#page-161-0) Agents de visibilité des percussions [923](#page-922-0) Ajout d'accords [992,](#page-991-0) [997](#page-996-0) Ajouter de la latence au traitement du MIDI-Thru [1231](#page-1230-0) Ajouter le nom du clip au nom de l'événement [1220](#page-1219-0) Ajouter marqueur Commande de piste [162](#page-161-0) Ajouter marqueur de boucle Commande de piste [162](#page-161-0) Alerte avant la suppression d'effets modifiés [1237](#page-1236-0) Algorithme de l'outil de modification de la durée [1212](#page-1211-0) algorithme élastique [486](#page-485-0) Algorithme MPEX [487](#page-486-0) Algorithme Standard [487](#page-486-0) Algorithme Warp [1212](#page-1211-0) Algorithmes Limitations [488](#page-487-0) Modification de la durée [486](#page-485-0) Alterner entre les bases temporelles [1101](#page-1100-0) Analyse de spectre [495](#page-494-0) Comparer les valeurs de niveau [495](#page-494-0) Fonctions audio [494](#page-493-0) Analyser MediaBay [673](#page-672-0) Ancrage du zoom [1218](#page-1217-0) Ancre d'inclinaison/rotation VariAudio [569](#page-568-0) Annuler Enregistrement audio [295](#page-294-0) Fenêtre Projet [42](#page-41-0) Historique des modifications [92](#page-91-0) Modifications de paramètres de la MixConsole [382](#page-381-0), [387](#page-386-0) Nombre maximum d'annulations [94,](#page-93-0) [1223](#page-1222-0) Opérations de zoom [515](#page-514-0) Sampler Control [624](#page-623-0) Traitement hors ligne [473](#page-472-0), [654](#page-653-0) Apparence Couleurs [1234](#page-1233-0) Vumètres [1230](#page-1229-0) ARA [594](#page-593-0) Activer [594](#page-593-0) Événements [600](#page-599-0) Sélectionner une extension [597](#page-596-0) Archive Préparer [115](#page-114-0) Arrêter lecture pendant l'Avance/le Rembobinage [1232](#page-1231-0) ASIO Direct Monitoring [26](#page-25-0), [290](#page-289-0) ASIO-Guard [1207](#page-1206-0) Assignation de banques [814](#page-813-0) Assigner des accords à des pads d'accords [1029](#page-1028-0) Assigner des accords avec l'Éditeur d'accords [1030](#page-1029-0)

Assistant d'assignation MIDI Remote [766](#page-765-0) Assistant d'assignation MIDI Remote [754](#page-753-0) Assistant Gamme Éditeur clavier [885](#page-884-0) Suggestions de gammes [892](#page-891-0), [893](#page-892-0) Attribuer la couleur des pistes aux événements [97](#page-96-0) Attributs [690](#page-689-0) Définition [695](#page-694-0) Édition dans la MediaBay [692](#page-691-0) Gestion des listes [694](#page-693-0) MediaBay [688](#page-687-0) Attributs verrouillés [229](#page-228-0) Audio À propos [206](#page-205-0) Rendu [1116](#page-1115-0) Zoom [83](#page-82-0) Audio-numérique AES/SPDIF Synchronisation [1142](#page-1141-0) AudioWarp Copier des marqueurs Warp [1112](#page-1111-0) Corriger les positions des marqueurs Warp [543](#page-542-0) Créer des marqueurs Warp pour plusieurs événements [543](#page-542-0) Réinitialiser [544](#page-543-0) Supprimer des marqueurs Warp [543](#page-542-0) Warp libre [541](#page-540-0) Audition VariAudio [554](#page-553-0) Augmenter l'intensité de la grille [1219](#page-1218-0) Automatiquement connecter les Sends pour tous les nouveaux canaux [1236](#page-1235-0) Automatisation [704](#page-703-0) Courbes à créneaux [704](#page-703-0) Courbes à rampes [704](#page-703-0) Courbes de Bézier [709](#page-708-0) Données [865](#page-864-0) Écriture [704](#page-703-0), [705](#page-704-0) Enregistrement des actions [704](#page-703-0) Ligne de valeur statique [705](#page-704-0) Lire [705](#page-704-0) Modes de fusion [868](#page-867-0) Modification rapide de l'échelle [712](#page-711-0) Transitions progressives [709](#page-708-0) Automatisation de contrôleurs MIDI [866](#page-865-0) Configuration [866](#page-865-0)

# **B**

Banques de patchs [814](#page-813-0) Banques de patterns Charger dans la MediaBay [699](#page-698-0) Pré-écoute dans la MediaBay [685](#page-684-0) Barre d'aperçu Fenêtre Projet [56](#page-55-0) Barre d'état Éditeur de partitions [911](#page-910-0) Fenêtre Projet [55](#page-54-0) Barre d'outils Bibliothèque [638](#page-637-0) Éditeur de partitions [908](#page-907-0) Fenêtre Projet [42](#page-41-0) Barre de transport [254](#page-253-0)

Barres de menus Afficher/Masquer [40](#page-39-0) Base de temps [187](#page-186-0) Linéaire [1101](#page-1100-0) Musicale [1101](#page-1100-0) Base de temps des pistes [1101](#page-1100-0) Musical [187](#page-186-0) Temps linéaire [187](#page-186-0) Base de temps linéaire [1101](#page-1100-0) Base de temps musicale [1101](#page-1100-0) Bases de données de disque Charger dans la MediaBay [702](#page-701-0) Créer dans la MediaBay [700](#page-699-0) Décharger de la MediaBay [702](#page-701-0) Supprimer de la MediaBay [701](#page-700-0) **Bibliothèque** Appliquer différentes méthodes de traitement [640](#page-639-0) Barre d'outils [638](#page-637-0) Boîte de dialogue Gérer les fichiers manquants [645](#page-644-0) Choix d'un nouveau répertoire d'enregistrement pour la bibliothèque [652](#page-651-0) Édition de clips [649](#page-648-0) Fichier de référence [634](#page-633-0) Génération automatique de nouveaux fichiers audio [656](#page-655-0) Gérer les fichiers manquants [646](#page-645-0) Gestion des bases de données de sons volumineuses [645](#page-644-0) Gestion des fichiers de média [634](#page-633-0) Organisation des fichiers dans des sous-dossiers [653](#page-652-0) Pistes Échantillonneur [634](#page-633-0) Raccourcis clavier [648](#page-647-0) Réduire la taille du projet [654](#page-653-0) Renommer des clips et des régions [640](#page-639-0) Traitement audio [653](#page-652-0) Bloc-notes MixConsole [421](#page-420-0) Boîte à outils Fenêtre Projet [49](#page-48-0) Boîte de dialogue Ajouter une piste [166](#page-165-0) Pistes Audio [119](#page-118-0) Pistes de voie d'effet (FX) [129](#page-128-0) Pistes Échantillonneur [123](#page-122-0) Pistes Instrument [121](#page-120-0) Pistes MIDI [125](#page-124-0) Pistes Règle [130](#page-129-0) Pistes Répertoire [133](#page-132-0) Pistes Voie de groupe [127](#page-126-0) Boîte de dialogue Configuration des couleurs Événements [836](#page-835-0) Projet [98](#page-97-0) Boîte de dialogue Configuration des couleurs du projet [98](#page-97-0)[–101](#page-100-0) Boîte de dialogue Configuration du projet [109](#page-108-0) Boîte de dialogue Exporter la vidéo [1168](#page-1167-0) Boîte de dialogue Fondu d'entrée [335](#page-334-0) Boîte de dialogue Fondu de sortie [335](#page-334-0) Boîte de dialogue Historique des modifications [92](#page-91-0) Boucle Éditeur de conteneurs audio [591](#page-590-0)

Boucle de piste Éditeur de conteneurs audio [591](#page-590-0) MIDI [844](#page-843-0) Boucler Commande de piste [162](#page-161-0) Enregistrement [287](#page-286-0) Suit sélection d'intervalle [1211](#page-1210-0) Boucles et échantillons Charger dans la MediaBay [696](#page-695-0) Boucles MIDI Pré-écoute dans la MediaBay [683](#page-682-0) Branchement Audio [18](#page-17-0) MIDI [26](#page-25-0) Brillance des contrôleurs [1222](#page-1221-0) Brillance des formes d'onde [1220](#page-1219-0) Brillance des notes [1222](#page-1221-0) Brillance des poignées de fondus [1220](#page-1219-0) Buffer Latch Note Expression [978](#page-977-0) Bulk Dumps (Envoi de données en bloc) [956](#page-955-0) Bus Ajouter [34](#page-33-0) Retirer [36](#page-35-0) Bus d'entrée Ajouter [34](#page-33-0) Renommer [33](#page-32-0) Retirer [36](#page-35-0) Routage [401](#page-400-0) Bus de sortie Ajouter [34](#page-33-0) Par défaut [35](#page-34-0) Renommer [33](#page-32-0) Retirer [36](#page-35-0) Routage [401](#page-400-0)

# **C**

Cadences d'image Inadaptation [1163](#page-1162-0) Calage [86](#page-85-0) Éditeur d'échantillons [519](#page-518-0) Calage horizontal Éditeur d'événements Note Expression [979](#page-978-0) Calage vertical Éditeur d'événements Note Expression [979](#page-978-0) Caler les conteneurs MIDI sur les mesures [1231](#page-1230-0) Caler les points de Punch sur les délimiteurs [268](#page-267-0) Caler sur un passage à zéro [87](#page-86-0) Canaux MIDI Sends [811](#page-810-0) Séparation pour les sons de Drum Map [942](#page-941-0) Carte audio Connexions [18](#page-17-0) Carte son Synchronisé sur une Horloge externe [24](#page-23-0) Champ Durée d'enregistrement max. [306](#page-305-0) Champs des assignations MIDI Remote [771](#page-770-0) Changements de tempo Taper le tempo [1108](#page-1107-0) Chargement de préréglages multipistes [200](#page-199-0)

Chevauchements Afficher [1219](#page-1218-0) Choix d'un nouveau répertoire d'enregistrement pour la bibliothèque Bibliothèque [652](#page-651-0) Chord Assistant [995,](#page-994-0) [1046](#page-1045-0) Assigner des accords [1030](#page-1029-0)–[1032](#page-1031-0) Cycle des quintes [998,](#page-997-0) [1049](#page-1048-0) Détectés [999](#page-998-0) Liste [1047](#page-1046-0) Mode Cadence [995](#page-994-0) Mode Notes communes [995](#page-994-0) Proximité [996,](#page-995-0) [1048](#page-1047-0) Référence [995](#page-994-0) Chronologie Règle [834](#page-833-0) Clavier à l'écran [282](#page-281-0) Clavier d'ordinateur [283](#page-282-0) Clavier de piano [283](#page-282-0) Décalage d'octave [283](#page-282-0) Enregistrement MIDI [282](#page-281-0) Modulation [283](#page-282-0) Niveau de vélocité de note [283](#page-282-0) Options [283](#page-282-0) Pitchbend [283](#page-282-0) Clavier de piano Éditeur clavier [888](#page-887-0) Clic audio Rendu [280](#page-279-0) Clic droit pour ouvrir la boîte à outils [1218](#page-1217-0) Clic du métronome Configuration [271](#page-270-0) Clic MIDI Rendu [280](#page-279-0) Clips Renommer [640](#page-639-0) Collections de plug-ins VST Ajouter [737](#page-736-0) Coller Événements [224](#page-223-0) Coller à l'Origine [225](#page-224-0) Coller relatif au curseur [225](#page-224-0) Colorer Événements [96](#page-95-0) Événements de notes [835](#page-834-0) Pistes [94](#page-93-0) Pistes individuelles [95](#page-94-0) Sélectionner la couleur des pistes ou événements sélectionnés [94,](#page-93-0) [96](#page-95-0) Colorier contrôles de piste [1235](#page-1234-0) Combinaison des outils de sélection [212](#page-211-0) Sélectionner [212](#page-211-0) Sélectionner un intervalle [212](#page-211-0) Commandes de pistes globales Rechercher pistes [52](#page-51-0) Commandes des pistes [162](#page-161-0) Commandes matérielles Activation du mode Pick-Up [793](#page-792-0) Compensation de latence ASIO Commande de piste [162](#page-161-0) Compensation de latence ASIO active par défaut [1231](#page-1230-0) Compensation du délai Seuil pour l'enregistrement [1236](#page-1235-0)

Compensation du retard Contraindre [729](#page-728-0) Compensation du retard des plug-ins [439](#page-438-0) Composante continue Supprimer [481](#page-480-0) Compressor Module Strip [409](#page-408-0) Comprimer droite Éditeur d'événements d'automatisation [710](#page-709-0) Éditeur d'événements de tempo [1105](#page-1104-0) Comprimer gauche Éditeur d'événements d'automatisation [710](#page-709-0) Éditeur d'événements de tempo [1105](#page-1104-0) Comprimer/Étirer Éditeur d'événements d'automatisation [710](#page-709-0) Éditeur d'événements de tempo [1105](#page-1104-0) Configuration de canal Commande de piste [162](#page-161-0) Configuration des couleurs du projet Jeu de couleurs [99](#page-98-0) Options [101](#page-100-0) Préréglages [100](#page-99-0) Configuration des ports MIDI [297](#page-296-0) Configuration du matériel Tableau de bord [19](#page-18-0) Configuration du métronome [273](#page-272-0) Général [275](#page-274-0) Pattern de clic [269](#page-268-0) Patterns de clic [278](#page-277-0) Sons de clic [276](#page-275-0) Configuration du studio Boîte de dialogue [16](#page-15-0) Périphérique d'entrée Note Expression [965](#page-964-0) Configuration MIDI Note Expression [986](#page-985-0) Configurations de canaux [172](#page-171-0) Alterner entre mono et stéréo [172](#page-171-0) Configurations de voie Faders de voie [435](#page-434-0) Configurer l'espace entre les événements sélectionnés [218](#page-217-0) Conformer les durées [827](#page-826-0) Connexions audio [32](#page-31-0) Édition [36](#page-35-0) Préréglages [35](#page-34-0) Conseils Afficher [1223](#page-1222-0) Console de scripts MIDI Remote [780](#page-779-0) Conteneurs [204,](#page-203-0) [208](#page-207-0) Déplacer le contenu [228](#page-227-0) Édition [210](#page-209-0) Répertoire [209](#page-208-0) Conteneurs audio Créer [208](#page-207-0) Paramètres et sélection de conteneurs [592](#page-591-0) Conteneurs Audio Écoute [210](#page-209-0) Conteneurs auront noms des pistes [1211](#page-1210-0) Conteneurs MIDI Boucle de piste [844](#page-843-0) Créer [209](#page-208-0) Paramètres et sélection de conteneurs [845](#page-844-0) Traitement [834](#page-833-0) Conteneurs répertoire [209](#page-208-0)

Contourner égaliseurs Commande de piste [162](#page-161-0) Contourner Insert Commande de piste [162](#page-161-0) Contourner Sends Commande de piste [162](#page-161-0) Contraindre la compensation du retard [729](#page-728-0) Control Link [391](#page-390-0) Contrôles de piste globaux [51](#page-50-0) Filtre de type de piste [52](#page-51-0) Contrôles instantanés Configuration du focus [774](#page-773-0) MIDI Remote [772](#page-771-0) Verrouillage du focus [774](#page-773-0) Contrôles instantanés de pistes [740,](#page-739-0) [792](#page-791-0), [793](#page-792-0) Affichage des assignations automatisées [745](#page-744-0) Assignation de paramètres [741](#page-740-0) Assignation de paramètres d'effets [742](#page-741-0) Assigner des paramètres [741](#page-740-0) Assigner des paramètres d'instrument [743](#page-742-0) Charger des préréglages [744](#page-743-0) Connexion avec les contrôleurs externes [792](#page-791-0) Enregistrement des assignations sous forme de préréglages [744](#page-743-0) Inspecteur [741](#page-740-0) Mode Acquisition des Contrôles instantanés [742](#page-741-0) Paramètres automatisables [744](#page-743-0) Préréglages [202](#page-201-0) Suppression des assignations [743](#page-742-0) Contrôles instantanés en focus Configuration du focus [774](#page-773-0) Configurer [773](#page-772-0) Verrouillage du focus [774](#page-773-0) Contrôles instantanés VST Connexion avec les contrôleurs externes [794](#page-793-0) Contrôleurs Afficher [1222](#page-1221-0) Contexte de note élargi [1215](#page-1214-0) Sélection [872](#page-871-0) Contrôleurs continus Affichage des contrôleurs [853](#page-852-0) Ajout dans l'affichage des contrôleurs [862](#page-861-0) Piste de contrôleur [862](#page-861-0) Rampe/Créneau [863](#page-862-0) Transitions progressives [863](#page-862-0) Contrôleurs externes Connecter des contrôles instantanés de piste [792](#page-791-0) Connecter des Contrôles instantanés VST [794](#page-793-0) Contrôleurs MIDI [746](#page-745-0) Gestionnaire MIDI Remote [776](#page-775-0) Note Expression [965](#page-964-0) Pitchbend [857](#page-856-0) Scinder [1215](#page-1214-0) Utiliser avec MIDI Remote [751](#page-750-0) Conversion d'événements d'accords en MIDI [1008](#page-1007-0) Convertir en copie réelle [227](#page-226-0) Convertir la sélection en fichier [205](#page-204-0) Copie de sauvegarde du projet [115](#page-114-0) Copies partagées Convertir en copie réelle [227](#page-226-0) Créer [227](#page-226-0)

Correction de hauteur Algorithme [486](#page-485-0) Limitations [488](#page-487-0) Traitement hors ligne direct [478](#page-477-0) Couches [184](#page-183-0) Composition de la prise parfaite [184](#page-183-0) Éditeur de conteneurs audio [589](#page-588-0) Opérations d'assemblage [185](#page-184-0) Couleur Mode de couleurs automatiques pour les pistes/ voies [174](#page-173-0) Couleur de piste Réinitialiser [96](#page-95-0) Couleurs Interface utilisateur [1234](#page-1233-0) Pistes [96](#page-95-0), [97](#page-96-0) Préférences [1234](#page-1233-0) Voies de la MixConsole [421](#page-420-0) Couleurs des vumètres [397](#page-396-0) Couper la fin [224](#page-223-0) Couper le début [224](#page-223-0) Courbe de Volume [344](#page-343-0) Courber droite Éditeur d'événements d'automatisation [710](#page-709-0) Éditeur d'événements de tempo [1105](#page-1104-0) Courber gauche Éditeur d'événements d'automatisation [710](#page-709-0) Éditeur d'événements de tempo [1105](#page-1104-0) Courbes de Bézier Automatisation [709](#page-708-0) Contrôleurs continus [863](#page-862-0) Courbes de contrôleur Commandes intelligentes de modification d'échelle [870](#page-869-0) Courbes de volume des événements Afficher [1220](#page-1219-0) Créer des événements d'accords [1013](#page-1012-0), [1015](#page-1014-0) Créer des événements d'accords à partir d'événements audio [1015](#page-1014-0) Créer des événements d'accords à partir de données MIDI [1013](#page-1012-0) Créer images audio lors de l'enregistrement [1231](#page-1230-0) Créer piste MIDI lors du chargement d'un VSTi [1237](#page-1236-0) Curseur réticule [92,](#page-91-0) [1218](#page-1217-0) Curseur stationnaire [1232](#page-1231-0) Cycle des quintes [998](#page-997-0)

## **D**

Décalage des formants VariAudio [573](#page-572-0) Décaler Déplacer à droite [215](#page-214-0) Déplacer à gauche [215](#page-214-0) Grille de calage [215](#page-214-0) Paramètres de décalage [215,](#page-214-0) [222](#page-221-0) Redimensionner des événements [221,](#page-220-0) [222](#page-221-0) Défilement à la piste sélectionnée [1215](#page-1214-0) Défilement automatique [265](#page-264-0), [266](#page-265-0) Fondus enchaînés [338](#page-337-0) Suspendre [266](#page-265-0) Définir le filtre de type de piste [52](#page-51-0)

Dégeler voie - Options Pistes Échantillonneur [632](#page-631-0) Pistes Instrument [728](#page-727-0) Délai avant l'activation du déplacement d'objets [1211](#page-1210-0) Délai de piste MIDI Paramètres de piste MIDI [801](#page-800-0) Délimiteurs [262](#page-261-0) Définir des intervalles [264](#page-263-0) Droite [262](#page-261-0) Gauche [262](#page-261-0) Délimiteurs droits [262](#page-261-0) Placement [263](#page-262-0) Délimiteurs gauches [262](#page-261-0) Paramètre [263](#page-262-0) Démarrer l'enregistrement au curseur Modes d'enregistrement communs [288](#page-287-0) Démarrer l'enregistrement au délimiteur gauche Modes d'enregistrement communs [288](#page-287-0) Déplacement de pistes [173](#page-172-0) Déplacer Événements [214](#page-213-0) Déplacer verticalement Éditeur d'événements d'automatisation [710](#page-709-0) Éditeur d'événements de tempo [1105](#page-1104-0) Désactiver le 'Retour acoustique' pendant la lecture [1213](#page-1212-0) Détails des événements Afficher [1221](#page-1220-0) Détecter les silences Avec les paramètres actuels [493](#page-492-0) Fonctions audio [490](#page-489-0) Détection automatique des repères Activation [1212](#page-1211-0) Dithering Appliquer [456](#page-455-0) Effets [456](#page-455-0) Diviseur Barre d'outils de la fenêtre Projet [49](#page-48-0) Diviseur de la barre d'outils [49](#page-48-0) Données audio superposées [181](#page-180-0) Données d'automatisation Édition [708](#page-707-0) Sélection [709](#page-708-0) Supprimer [713](#page-712-0) Données d'automatisation de piste Automatisation [865](#page-864-0) Données dans conteneurs [1222](#page-1221-0) Données de conteneur MIDI Automatisation [865](#page-864-0) Données de contrôleur Allègement [832](#page-831-0) Données des pistes Répertoire Afficher [1221](#page-1220-0) Dossier d'enregistrement Audio [292](#page-291-0) Drum Map Commande de piste [162](#page-161-0) Drum Maps [938](#page-937-0), [942](#page-941-0) Configuration [939,](#page-938-0) [940](#page-939-0) Éditeur clavier [904](#page-903-0) Sélection [935](#page-934-0) Dupliquer Événements [225](#page-224-0)

Durée de l'intervalle des délimiteurs [264](#page-263-0) Durées des événements Modification avec l'outil Rogner [900](#page-899-0)

# **E**

Échelle de l'application [1223](#page-1222-0) Écoute À l'aide des raccourcis clavier [648](#page-647-0) Conteneurs audio [210](#page-209-0) Événements audio [210](#page-209-0) Écoute dynamique (Scrub) Outil Scrub [211](#page-210-0) Écouter accords [1000](#page-999-0) Écouter via Inserts/Sends MIDI [1224](#page-1223-0) Écrire l'automatisation Automatiquement [706](#page-705-0) Commande de piste [162](#page-161-0) Manuellement [706](#page-705-0) Outils [707](#page-706-0) Écrire l'Automatisation [705](#page-704-0) Manuellement [707](#page-706-0) Éditer instrument Commande de piste [162](#page-161-0) Éditer les paramètres de voie Commande de piste [162](#page-161-0) Éditer sur place Commande de piste [162](#page-161-0) Éditeur clavier [873](#page-872-0) Affichage des notes [887](#page-886-0) Barre d'état [882](#page-881-0) Barre d'outils [875](#page-874-0) Clavier de piano [888](#page-887-0) Gammes [885](#page-884-0) Inspecteur [884](#page-883-0) Ligne d'infos [883](#page-882-0) Notes visibles [889](#page-888-0) Réduire le clavier [889](#page-888-0) Visibilité des hauteurs [890](#page-889-0) Zone inférieure [71](#page-70-0) Éditeur d'accords [993](#page-992-0) Ajout d'accords [997](#page-996-0) Assigner des accords [1030](#page-1029-0) Entrée MIDI [995](#page-994-0) Éditeur d'échantillons [498](#page-497-0), [514](#page-513-0), [515](#page-514-0) Afficher plusieurs formes d'ondes [514](#page-513-0) Annuler des opérations de zoom [515](#page-514-0) Barre d'aperçu [507](#page-506-0) Barre d'outils [500](#page-499-0) Calage [519](#page-518-0) Générer voix harmoniques [545](#page-544-0), [580](#page-579-0) Inspecteur [508](#page-507-0) Ligne d'infos [507](#page-506-0) Régions [516](#page-515-0) Règle [513](#page-512-0) Représentation du clavier de piano [553](#page-552-0) Zone inférieure [71](#page-70-0) Éditeur d'enveloppe Sampler Control [615](#page-614-0) Éditeur d'événements d'automatisation Comprimer droite [710](#page-709-0) Comprimer gauche [710](#page-709-0) Comprimer/Étirer [710](#page-709-0)

Éditeur d'événements d'automatisation *(Suite)* Courber droite [710](#page-709-0) Courber gauche [710](#page-709-0) Déplacer verticalement [710](#page-709-0) Manipuler autour du centre absolu [710](#page-709-0) Manipuler autour du centre relatif [710](#page-709-0) Manipuler verticalement [710](#page-709-0) Éditeur d'événements de contrôleur [870](#page-869-0) Éditeur d'événements de tempo [1105](#page-1104-0) Comprimer droite [1105](#page-1104-0) Comprimer gauche [1105](#page-1104-0) Comprimer/Étirer [1105](#page-1104-0) Courber droite [1105](#page-1104-0) Courber gauche [1105](#page-1104-0) Déplacer verticalement [1105](#page-1104-0) Manipuler autour du centre absolu [1105](#page-1104-0) Manipuler autour du centre relatif [1105](#page-1104-0) Manipuler verticalement [1105](#page-1104-0) Éditeur d'événements Note Expression Calage horizontal [979](#page-978-0) Calage vertical [979](#page-978-0) Comprimer droite [979](#page-978-0) Comprimer gauche [979](#page-978-0) Comprimer/Étirer [979](#page-978-0) Courber droite [979](#page-978-0) Courber gauche [979](#page-978-0) Déplacer verticalement [979](#page-978-0) Manipuler autour du centre absolu [979](#page-978-0) Manipuler autour du centre relatif [979](#page-978-0) Manipuler verticalement [979](#page-978-0) Mode à valeur unique [979](#page-978-0) Modifier longueur de relâchement [979](#page-978-0) Modifier taille d'éditeur [979](#page-978-0) Plage du paramètre [979](#page-978-0) Sélection de paramètre [979](#page-978-0) Éditeur de conteneurs audio Barre d'outils [583](#page-582-0) Zone inférieure [71](#page-70-0) Éditeur de fondu enchaîné simple [338](#page-337-0) Éditeur de partitions [906](#page-905-0) Affichage [912](#page-911-0) Barre d'état [911](#page-910-0) Barre d'outils [908](#page-907-0) Ligne d'infos [911](#page-910-0) Paramètres de portée [913](#page-912-0) Zone inférieure [71](#page-70-0) Éditeur de patterns de clic [270](#page-269-0) Éditeur de rythme [921](#page-920-0) Affichage des notes [933](#page-932-0) Barre d'état [930](#page-929-0) Barre d'outils [923](#page-922-0) Ligne d'infos [931](#page-930-0) Zone inférieure [71](#page-70-0) Éditeur de télécommandes [787](#page-786-0) Assignation de paramètres [790](#page-789-0) Barre d'outils [788](#page-787-0) Configuration du contrôle [788](#page-787-0) Disposition [791](#page-790-0) Éditeur de tempo Barre d'outils [1103](#page-1102-0) Éditeur en liste [944](#page-943-0) Affichage des événements [953](#page-952-0) Affichage des valeurs [953](#page-952-0)

Éditeur en liste *(Suite)* Afficher/masquer des événements [951](#page-950-0) Barre d'état [950](#page-949-0) Barre d'outils [945](#page-944-0) Barre de filtres [951](#page-950-0) Édition d'événements [955](#page-954-0) Insertion d'événements [954](#page-953-0) Liste des événements [951](#page-950-0) Opérations d'édition [954](#page-953-0) Éditeur logique [1082](#page-1081-0) Cibles de filtre [1087](#page-1086-0) Cibles des actions [1097](#page-1096-0) Conditions de filtre [1091](#page-1090-0) Explorateur de préréglages [1083](#page-1082-0) Fonctions [1096](#page-1095-0) Vue d'ensemble [1082](#page-1081-0) Éditeur MIDI par défaut [1218](#page-1217-0) Éditeur MIDI SysEx Messages de demande de Dump [957](#page-956-0) Éditeur sur place Barre d'outils [960](#page-959-0) Édition de contrôleurs [960](#page-959-0) Édition de notes MIDI [960](#page-959-0) Éditeurs de plug-ins Toujours devant [1237](#page-1236-0) Éditeurs MIDI Couper et coller [835](#page-834-0) Édition Ligne d'infos de la fenêtre Projet [56](#page-55-0) Édition d'échantillons Sampler Control [626](#page-625-0) Édition de clips Bibliothèque [649](#page-648-0) Effacer les notes Boîte de dialogue [841](#page-840-0) Effets [437](#page-436-0) Comparaison des configurations [459](#page-458-0) Compensation du retard des plug-ins [439](#page-438-0) Dithering [456](#page-455-0) Effets d'insert [437,](#page-436-0) [440](#page-439-0) Enregistrer les préréglages [462](#page-461-0) Entrées Side-Chain [451](#page-450-0) Explorateur de préréglages [461](#page-460-0) Informations sur les composants système [466](#page-465-0), [467](#page-466-0) Menu contextuel [458](#page-457-0) Menu Fonctions [458](#page-457-0) Préréglages [460](#page-459-0) Préréglages de piste [465](#page-464-0) Routage [449](#page-448-0) Routage de Side-Chain [454](#page-453-0) Sélectionner des préréglages [461](#page-460-0) Sends [437,](#page-436-0) [446](#page-445-0) Sends en Pre/Post fader [450](#page-449-0) Synchronisation sur le tempo [439](#page-438-0) Tableau de bord [456](#page-455-0) Traitement hors ligne direct [468](#page-467-0) VST 3 [438](#page-437-0) Effets d'insert [437,](#page-436-0) [440](#page-439-0) Ajout sur des bus [441](#page-440-0) Ajouter sur des voies de groupe [441](#page-440-0) Geler [444](#page-443-0) Routage [440](#page-439-0)

Effets d'insert MIDI Enregistrement [810](#page-809-0) Effets MIDI [809](#page-808-0) Inserts [809](#page-808-0) Préréglages [812](#page-811-0) Sends [811](#page-810-0) Effets send Configuration du niveau [450](#page-449-0) Égaliseur Paramètres [433](#page-432-0) Sections des voies [406](#page-405-0) Élargir la piste sélectionnée [176](#page-175-0), [1215](#page-1214-0) En cas d'import de fichier audio [1212](#page-1211-0) En cas de traitement de clips partagés [1212](#page-1211-0) Énergies égales Fondus enchaînés [338](#page-337-0) Enharmonie [918](#page-917-0) Enregistrement [284](#page-283-0) Arrêt automatique [286](#page-285-0) Arrêter [286,](#page-285-0) [287](#page-286-0) Avec effets [295](#page-294-0) Boucler [287](#page-286-0) Modes d'enregistrement communs [288](#page-287-0) Niveaux [18](#page-17-0) Notes et Note Expression [976](#page-975-0), [977](#page-976-0) Pre-roll et Post-roll [288](#page-287-0) Temps d'enregistrement restant [306](#page-305-0) Verrouiller Enregistrement [306](#page-305-0) Enregistrement audio [294](#page-293-0) Annuler [295](#page-294-0) Avec effets [295](#page-294-0) Besoins en mémoire RAM [293](#page-292-0) Dossier d'enregistrement [292](#page-291-0) Format de fichier d'enregistrement [292](#page-291-0) Modes d'enregistrement [294](#page-293-0) Préparatifs [293](#page-292-0) Récupération [296](#page-295-0) Récupération des enregistrements [295](#page-294-0) Temps de pré-enregistrement [296](#page-295-0) Enregistrement automatique [115,](#page-114-0) [1223](#page-1222-0) Enregistrement MIDI Canal et sortie [298](#page-297-0) Définition de l'entrée MIDI [298](#page-297-0) Différents types de messages [300](#page-299-0) Exportation dans un fichier MIDI [943](#page-942-0) Instruments et canaux [297](#page-296-0) Messages continus [300](#page-299-0) Messages Program Change [301](#page-300-0) Messages SysEx [301](#page-300-0) Mode d'enregistrement [301](#page-300-0) Nommer les ports MIDI [297](#page-296-0) Notes [300](#page-299-0) Préparatifs [297](#page-296-0) Récupération [304](#page-303-0) Récupération des enregistrements [303](#page-302-0) Récupérer dans l'éditeur [305](#page-304-0) Réinitialiser [301](#page-300-0) Sélection de son [298](#page-297-0) Enregistrement MIDI rétrospectif [303–](#page-302-0)[305](#page-304-0) Insérer à partir de All MIDI Inputs [304](#page-303-0) Vider la mémoire tampon [306](#page-305-0)

Enregistrement rétrospectif [1231](#page-1230-0) Mémoire tampon (Buffer) [303](#page-302-0) MIDI [303](#page-302-0) Enregistrement Solo dans Éditeurs MIDI [1231](#page-1230-0) Enregistrer comme modèle [108](#page-107-0) Enregistrer des configurations partielles des préférences [1210](#page-1209-0) Enregistrer préréglage de piste [197](#page-196-0), [201](#page-200-0) Entrée de données Note Expression via MIDI [973](#page-972-0) Entrée en direct Piste Accords [1009](#page-1008-0) Entrée MIDI [904](#page-903-0) Configurer [298](#page-297-0) Éditeur d'accords [995](#page-994-0) VariAudio [564](#page-563-0) Entrée pas à pas [905](#page-904-0) Pads d'accords [1043](#page-1042-0) Entrées Options de Position des vumètres [396](#page-395-0) Entrées Side-Chain [439](#page-438-0) Enveloppe Traitement en temps réel [344](#page-343-0) Traitement hors ligne direct [475](#page-474-0) Envoyer activités vumètre du bus d'entrée vers piste Audio [1230](#page-1229-0) EQ Module Strip [409](#page-408-0) Paramètres [433](#page-432-0) Préréglages [408](#page-407-0) Espaces de travail Ajouter [1198](#page-1197-0) Créer [1198](#page-1197-0) Édition [1198](#page-1197-0) Enregistrement [1198](#page-1197-0) Mise à jour [1198](#page-1197-0) Modifier [1198](#page-1197-0) Organiser [1199](#page-1198-0) Projets externes [1197](#page-1196-0) Types [1197](#page-1196-0) Espaces de travail du projet [1197](#page-1196-0) Espaces de travail globaux [1197](#page-1196-0) Étendre l'intervalle de traitement Traitement hors ligne direct [472](#page-471-0) Événements [204](#page-203-0) Affichage sur les pistes Répertoire [183](#page-182-0) Changement de taille avec déplacement des données [220](#page-219-0) Changement de taille avec modification de la durée [220](#page-219-0) Collage [225](#page-224-0) Coller [224](#page-223-0) Combinaison des outils de sélection [212](#page-211-0) Configurer un espace entre les événements [218](#page-217-0) Copier et coller [225](#page-224-0) Création de nouveaux fichiers à partir d'événements [205](#page-204-0) Déplacement à l'aide de la fonction Décaler [215](#page-214-0) Déplacement à partir de la ligne d'infos [217](#page-216-0) Déplacer [214](#page-213-0), [217](#page-216-0), [218](#page-217-0) Déplacer avec l'outil Sélectionner [214](#page-213-0) Déplacer le contenu [228](#page-227-0) Dupliquer [225](#page-224-0) Éditer dans WaveLab [231](#page-230-0)

Événements *(Suite)* Édition [210](#page-209-0) Enveloppes [344](#page-343-0) Groupement [228](#page-227-0) Redimensionnement [219](#page-218-0) Redimensionnement avec fondu [219](#page-218-0) Redimensionnement de base [212](#page-211-0) Redimensionnement normal [219](#page-218-0) Redimensionner [221](#page-220-0) Redimensionner avec l'outil Scrub [223](#page-222-0) Redimensionner avec l'outil Sélectionner [212](#page-211-0), [219](#page-218-0),  $220$ Rendre muet [230](#page-229-0) Renommer [218](#page-217-0) Répétition [226](#page-225-0) Scinder [223](#page-222-0) Scinder de façon répétée [224](#page-223-0) Séparer d'une distance définie [218](#page-217-0) Supprimer [213](#page-212-0) Verrouiller [229](#page-228-0) Wave en tant qu'éditeur externe [231](#page-230-0) Événements audio [204](#page-203-0) Écoute [210](#page-209-0) Inverser la phase [230](#page-229-0) Événements d'accords [992](#page-991-0) Ajout d'accords [992](#page-991-0) Ajouter [992](#page-991-0) Assigner [994](#page-993-0) Conversion en MIDI [1008](#page-1007-0) Créer à partir d'événements audio [1015](#page-1014-0) Créer à partir de données MIDI [1013](#page-1012-0) Écoute [1000](#page-999-0) Édition [992](#page-991-0) Générer des suggestions [997](#page-996-0) Résoudre conflits d'affichage [1001](#page-1000-0) Tensions [992](#page-991-0) Type d'accord [992](#page-991-0) Voicings [1004](#page-1003-0) Événements de contrôleur [963](#page-962-0) Événements de gamme [1002](#page-1001-0) Afficher [1002](#page-1001-0) Ajouter [1002](#page-1001-0) Écoute [1002](#page-1001-0) Gammes automatiques [1002](#page-1001-0) Modification [1002](#page-1001-0) Suivre piste Accords [1012](#page-1011-0) Événements de mesure Ajouter [1113,](#page-1112-0) [1114](#page-1113-0) Configuration [1113](#page-1112-0) Configurer des patterns de clic [1114](#page-1113-0) Événements de note Configuration avec le calage [843](#page-842-0) Événements de notes Coller [901,](#page-900-0) [918](#page-917-0) Colorer [835](#page-834-0) Configuration des valeurs [916](#page-915-0) Création dans l'Éditeur de partitions [916](#page-915-0) Définition des valeurs de vélocité [844](#page-843-0) Déplacer [899](#page-898-0) Dessiner avec l'outil Dessiner [897](#page-896-0) Dessiner avec l'outil Ligne [898](#page-897-0) Dupliquer [843,](#page-842-0) [918](#page-917-0) Édition [843](#page-842-0)

Événements de notes *(Suite)* Édition via MIDI [904](#page-903-0) Exclusion de la lecture [841](#page-840-0) Insérer [896](#page-895-0) Insérer en MIDI [905](#page-904-0) Redimensionnement [899](#page-898-0) Rendre muet [841](#page-840-0) Répétition [843](#page-842-0) Rogner [842](#page-841-0) Scinder [900,](#page-899-0) [918](#page-917-0) Sélection [839](#page-838-0) Supprimer [841](#page-840-0), [896](#page-895-0) Transposer [899](#page-898-0) Événements de Poly Pressure Ajouter [861](#page-860-0) Édition [861](#page-860-0) Événements de tempo Édition [1107](#page-1106-0) Événements de vélocité Ajout dans l'affichage des contrôleurs [856](#page-855-0) Édition [855](#page-854-0) Événements MIDI [207](#page-206-0) Scinder [1215](#page-1214-0) Explorateur de fichiers Rack de Média [665](#page-664-0) Explorateur de préréglages Effets [461](#page-460-0) Exportation du mixage dans des fichiers audio [1131](#page-1130-0) Exporter Fichiers MIDI [170](#page-169-0) Fichiers vidéo [1173](#page-1172-0) Exporter la vidéo [1173](#page-1172-0) Exporter un mixage audio [1123](#page-1122-0), [1131](#page-1130-0) Fichiers AIFF [1134](#page-1133-0) Fichiers Flac [1136](#page-1135-0) Fichiers MP3 [1135](#page-1134-0) Fichiers Ogg Vorbis [1137](#page-1136-0) Fichiers Wave [1132](#page-1131-0) Fichiers Wave Broadcast [1132](#page-1131-0) Formats de fichiers [1132](#page-1131-0) Extensions [594](#page-593-0) Ajouter un événement [595](#page-594-0) Éditeur [599](#page-598-0) Événements audio [594](#page-593-0) Gestion des événements dans la fenêtre Projet [600](#page-599-0) Pistes Audio [597](#page-596-0) Rendre définitives [596,](#page-595-0) [598](#page-597-0) Supprimer d'événements audio [595](#page-594-0) Supprimer de pistes Audio [598](#page-597-0) Extensions de fichiers Affichage dans la liste de résultats [1229](#page-1228-0) Extraction Automatisation MIDI [832](#page-831-0) L'Audio d'une Vidéo [314](#page-313-0), [1174](#page-1173-0) Extraire des données MIDI à partir de données audio [576](#page-575-0) Extraire l'audio lors de l'import d'un fichier vidéo [1238](#page-1237-0)

## **F**

Façon magnétophone Monitoring [1236](#page-1235-0)

Faire glisser le contenu de l'événement [228](#page-227-0) Favoris Ajouter [666,](#page-665-0) [667,](#page-666-0) [673](#page-672-0) Rack de Média [665](#page-664-0) Fenêtre Affichage temps [261](#page-260-0) Fenêtre contextuelle Transport [260](#page-259-0) Fenêtre de projet Affichage des événements [51](#page-50-0) Barre de transport [254](#page-253-0) Fenêtre contextuelle Transport [260](#page-259-0) Ligne d'infos [56](#page-55-0) Zone de projet [41](#page-40-0) Fenêtre Lecteur vidéo [1166](#page-1165-0) Définition de la taille de la fenêtre [1166](#page-1165-0) Rapport largeur/hauteur [1166](#page-1165-0) Fenêtre Marqueurs [368](#page-367-0) Ajouter des marqueurs [369](#page-368-0) Éditer des marqueurs [369](#page-368-0) Liste de marqueurs [370](#page-369-0) Fenêtre Projet Afficher/masquer des zones [40](#page-39-0) Barre d'aperçu [56](#page-55-0) Barre d'état [55](#page-54-0) Barre d'outils [42](#page-41-0) Barre de transport [57](#page-56-0) Boîte à outils [49](#page-48-0) Calage [86](#page-85-0) Caler sur un passage à zéro [87](#page-86-0) Contrôles de piste globaux [51](#page-50-0) Extensions [600](#page-599-0) Focus du clavier [81](#page-80-0) Historique [42](#page-41-0) Inspecteur [60](#page-59-0) Liste des pistes [49](#page-48-0) Menus [40](#page-39-0) Présentation [39](#page-38-0) Règle [53](#page-52-0) Sous-menu Zoom [84](#page-83-0) Visibilité [63](#page-62-0), [64](#page-63-0) Zone droite [75](#page-74-0) Zone gauche [59](#page-58-0) Zone inférieure [67](#page-66-0), [69](#page-68-0)–[71](#page-70-0), [74](#page-73-0), [599](#page-598-0) Zones [66](#page-65-0) Zoom [82](#page-81-0) Zoom Horizontal préréglages [84](#page-83-0) Fenêtres Afficher/Masquer la barre de menus [40](#page-39-0) Boîte de dialogue [1200](#page-1199-0) Menus [40](#page-39-0) Fichier de référence Bibliothèque [634](#page-633-0) Fichiers AIFF [1134](#page-1133-0) Fichiers audio Inverser la phase [230](#page-229-0) Pré-écoute dans la MediaBay [681](#page-680-0) Fichiers de script MIDI Remote [753](#page-752-0) Fichiers Flac [1136](#page-1135-0) Fichiers FLAC Importer [311](#page-310-0) Fichiers MIDI [170,](#page-169-0) [316](#page-315-0) Pré-écoute dans la MediaBay [682](#page-681-0)

Fichiers MP3 [1135](#page-1134-0) Importer [311](#page-310-0) Fichiers MPEG Importer [311](#page-310-0) Fichiers Ogg Vorbis [1137](#page-1136-0) Importer [311](#page-310-0) Fichiers ReCycle [315](#page-314-0) Fichiers REX/REX2 Charger dans Sampler Control [602](#page-601-0) Importer [315](#page-314-0) Fichiers Wave [1132](#page-1131-0) Fichiers Wave Broadcast [1132](#page-1131-0) Informations intégrées [1231](#page-1230-0) Fichiers Windows Media Audio Importer [311](#page-310-0) Filtre Attribut Appliquer dans la MediaBay [689](#page-688-0) Recherche par menu contextuel [690](#page-689-0) Filtre d'attributs MediaBay [689](#page-688-0) Filtre logique Appliquer [687](#page-686-0) MediaBay [686](#page-685-0) Recherche de texte avancée [688](#page-687-0) Filtre MIDI [1229](#page-1228-0) Fixer la vélocité [827](#page-826-0) Focus du clavier Activer pour une zone [81](#page-80-0) Zones [81](#page-80-0) Fonctionnement des curseurs [1214](#page-1213-0) Fonctionnement des potentiomètres [1214](#page-1213-0) Fonctions audio [490](#page-489-0) Analyse de spectre [494](#page-493-0) Détecter les silences [490](#page-489-0) Statistiques [496](#page-495-0) Fonctions de transposition [356](#page-355-0) Fondu d'entrée Traitement hors ligne direct [476](#page-475-0) Fondu d'entrée jusqu'au début de la sélection [333](#page-332-0) Fondu de sortie Traitement hors ligne direct [476](#page-475-0) Fondu de sortie jusqu'à la fin de la sélection [333](#page-332-0) Fondus Avec l'outil Sélectionner un intervalle [333](#page-332-0) Édition dans la boîte de dialogue [335](#page-334-0) Fondus automatiques [341](#page-340-0) Préréglages [335](#page-334-0) Utiliser les paramètres par défaut [334](#page-333-0) Fondus automatiques Paramètres de piste [343](#page-342-0) Paramètres globaux [343](#page-342-0) Fondus enchaînés Créer [337](#page-336-0) Défilement automatique [338](#page-337-0) Éditeur de fondu enchaîné simple [338](#page-337-0) Édition dans la boîte de dialogue [338](#page-337-0) Énergies égales [338](#page-337-0) Fondus symétriques [338](#page-337-0) Gains égaux [338](#page-337-0) Préréglages [338](#page-337-0) Zoom auto. [338](#page-337-0) Format d'Affichage Règle [53](#page-52-0)

Format de fichier d'enregistrement Audio [292](#page-291-0) Format de temps [266](#page-265-0) Format de temps primaire Sélection [266](#page-265-0) Format temporel secondaire Sélection [267](#page-266-0) Formes d'ondes Afficher [1220](#page-1219-0) Fréquence d'échantillonnage Synchronisé sur une Horloge externe [24](#page-23-0) Fréquences d'images Synchronisation [1140](#page-1139-0) Vidéo [1163](#page-1162-0)

### **G**

Gain Traitement hors ligne direct [477](#page-476-0) Gain d'entrée MixConsole [402](#page-401-0) Gains égaux Fondus enchaînés [338](#page-337-0) Gammes automatiques [1002](#page-1001-0) Gammes musicales Caler les éditions de la hauteur [895](#page-894-0) Configuration [1003](#page-1002-0) Éditeur clavier [885](#page-884-0) Entrée en direct [895](#page-894-0) Quantifier les hauteurs [894](#page-893-0) Rechercher [892](#page-891-0), [893](#page-892-0) Gate Module Strip [409](#page-408-0) Gel Instruments VST [726](#page-725-0) Geler Pistes Échantillonneur [631](#page-630-0) Plusieurs pistes [179](#page-178-0) Geler instrument [726](#page-725-0) Geler les paramètres MIDI [808](#page-807-0) Geler voie Commande de piste [162](#page-161-0) Geler voie - Options Instruments VST [727](#page-726-0) Pistes Échantillonneur [631](#page-630-0) Génération automatique de nouveaux fichiers audio Bibliothèque [656](#page-655-0) Générer voix harmoniques [545](#page-544-0), [580](#page-579-0) Gérer les fichiers manquants Bibliothèque [646](#page-645-0) Gestion des fichiers de média Bibliothèque [634](#page-633-0) Gestionnaire de plug-ins VST [734](#page-733-0) Collections [735](#page-734-0) Fenêtre [735](#page-734-0) Gestionnaire MIDI Remote [775](#page-774-0) Contrôleurs MIDI [776](#page-775-0) Scripts [777](#page-776-0) Graphique de la forme d'onde [514](#page-513-0) Éditeur d'échantillons [514](#page-513-0) Graphique des contrôleurs [846](#page-845-0) Ajouter des événements [856](#page-855-0) Coller des événements [873](#page-872-0)

Graphique des contrôleurs *(Suite)* Copier des événements [873](#page-872-0) Déplacer des événements [872](#page-871-0) Groupement d'événements [228](#page-227-0) Groupes de liaison [391](#page-390-0) Q-Link [391](#page-390-0)

## **H**

Hampes des notes Inversion de la direction [919](#page-918-0) Hauteur de note Changement pour les accords [901](#page-900-0) Hauteur des pistes [176](#page-175-0) Historique Fenêtre Projet [42](#page-41-0) Historique des modifications [92](#page-91-0) MixConsole [382,](#page-381-0) [387](#page-386-0) Sampler Control [624](#page-623-0) Historique des zooms Fenêtre Projet [86](#page-85-0) Horloge audio Synchronisation [1142](#page-1141-0) Horloge MIDI Synchronisation [1142](#page-1141-0) Hub [103](#page-102-0) Afficher les nouveautés [1223](#page-1222-0) Hub de Cubase Artist [103](#page-102-0)

# **I**

I-notes (notes d'entrée) [942](#page-941-0) Ignorer l'automatisation Commande de piste [162](#page-161-0) Images [175](#page-174-0) Liste des pistes [174](#page-173-0) MixConsole [421](#page-420-0) Images de piste Explorateur [175](#page-174-0) Liste des pistes [174](#page-173-0) MixConsole [421](#page-420-0) Images de plug-ins VST Ajouter [667,](#page-666-0) [668](#page-667-0) Importation Fichiers audio [311](#page-310-0) Fichiers audio compressés [311](#page-310-0) Importer Audio de fichiers vidéo [314](#page-313-0) Fichiers FLAC [311](#page-310-0) Fichiers MIDI [170,](#page-169-0) [316](#page-315-0) Fichiers MP3 [311](#page-310-0) Fichiers MPEG [311](#page-310-0) Fichiers Ogg Vorbis [311](#page-310-0) Fichiers REX/REX2 [315](#page-314-0) Fichiers vidéo [1162](#page-1161-0) Fichiers WMA [311](#page-310-0) Indiquer transpositions Éditeur clavier [361](#page-360-0) Informations sur les composants système [466](#page-465-0) Exporter [467](#page-466-0) Insérer événement de 'Reset' à la fin d'un enregistrement [1224](#page-1223-0)

Insérer l'enregistrement MIDI rétrospectif dans l'éditeur [305](#page-304-0) Inserts MIDI [809](#page-808-0) MixConsole [404](#page-403-0) Préréglages de chaîne FX [405](#page-404-0) Utilisation pendant la lecture Scrub [1233](#page-1232-0) Inspecteur [60,](#page-59-0) [118](#page-117-0) Configurer [140](#page-139-0) Éditeur [61](#page-60-0) Inspecteur de piste [60](#page-59-0) Sections [141,](#page-140-0) [159](#page-158-0) Synchronisation de la visibilité des pistes et des voies [66](#page-65-0) Visibilité [63](#page-62-0), [64](#page-63-0) Zones [66](#page-65-0) Inspecteur d'attributs MediaBay [692](#page-691-0) Inspecteur de piste Ouvrir [60](#page-59-0) Instrument Commande de piste [162](#page-161-0) Instruments VST Boîte de dialogue Geler voie - Options [727](#page-726-0) Configuration [715](#page-714-0) Enregistrer les préréglages [724](#page-723-0) Geler [179](#page-178-0), [726](#page-725-0) Interface [716](#page-715-0) Menu contextuel [722](#page-721-0) Menu Fonctions [722](#page-721-0) Préréglages [723](#page-722-0) Intensité des Contours de Forme d'Onde [1220](#page-1219-0) Interface MIDI Branchement [26](#page-25-0) Interfaces des plug-ins VST Afficher [459](#page-458-0), [717](#page-716-0) Fermer [460](#page-459-0), [718](#page-717-0) Masquer [459,](#page-458-0) [717](#page-716-0) Interpoler les formes d'onde audio [1220](#page-1219-0) Intervalles de sélection [233](#page-232-0) Couper [240](#page-239-0) Couvrant plusieurs pistes [234](#page-233-0) Créer [233](#page-232-0) Créer des clips audio [242](#page-241-0) Créer des événements audio [242](#page-241-0) Décaler [236](#page-235-0) Déplacement [238](#page-237-0) Déplacer le contenu [239](#page-238-0) Dupliquer [239](#page-238-0) Éditer [235](#page-234-0), [237](#page-236-0) Étendre des intervalles de sélection MIDI [237](#page-236-0) Insérer un silence [240](#page-239-0) Mode de sélection [237](#page-236-0) Passer à l'outil Sélectionner [234](#page-233-0) Redimensionner [236](#page-235-0) Scinder [241](#page-240-0) Supprimer [239](#page-238-0) Tronquer [241](#page-240-0) Inverser phase Ligne d'infos [230](#page-229-0) MixConsole [403](#page-402-0) Traitement hors ligne direct [477](#page-476-0)

Inversion Audio [482](#page-481-0) MIDI [833](#page-832-0) Traitement hors ligne direct [482](#page-481-0)

# **J**

Jeu de couleurs [99](#page-98-0)

# **L**

L'activation pour l'enregistrement permet le MIDI Thru [1231](#page-1230-0) L'automatisation suit les événements [1211](#page-1210-0) Lancer configuration à la création d'un nouveau projet [1223](#page-1222-0) Langue (Préférences) [1223](#page-1222-0) Largeur du curseur [1232](#page-1231-0) Latence MixConsole [422](#page-421-0) Optimisation [1204](#page-1203-0) VST System Link [1152](#page-1151-0) Latence de voie MixConsole [422](#page-421-0) Latence des plug-ins MixConsole [422](#page-421-0) Le contenu de l'éditeur s'aligne sur la sélection d'événement [1218](#page-1217-0) Lecture Désactiver le Retour acoustique [1213](#page-1212-0) Exclusion d'événements de note [841](#page-840-0) Legato [826](#page-825-0) Chevauchement [1215](#page-1214-0) Mode [1215](#page-1214-0) Les paramètres globaux de lecture/écriture s'appliquent aux instruments VST [1236](#page-1235-0) Lier à la grille Paramètres de décalage [215](#page-214-0) Lier au format de temps primaire Paramètres de décalage [215](#page-214-0) Lier des voies sélectionnées [391](#page-390-0) Lier les curseurs de projet et de zone inférieure [73](#page-72-0) Ligne d'infos Éditeur de partitions [911](#page-910-0) Fenêtre de projet [56](#page-55-0) Transposer [363](#page-362-0) Ligne de valeur statique Automatisation [705](#page-704-0) Lignes des marqueurs [365](#page-364-0) Limiter Module Strip [409](#page-408-0) Lire l'automatisation [705](#page-704-0) Commande de piste [162](#page-161-0) Liste des événements Édition d'événements [955](#page-954-0) Filtrage des événements [955](#page-954-0) Liste des pistes [49](#page-48-0) Diviser [50](#page-49-0) Localiser Commande de piste [162](#page-161-0) Longueur Ajuster [1224](#page-1223-0)

Longueurs des notes Modification [918](#page-917-0) Loudness Statistiques [496](#page-495-0)

## **M**

macOS Activation du port [34](#page-33-0) Sélection du port [34](#page-33-0) Macros Raccourcis clavier [1176](#page-1175-0), [1180](#page-1179-0) Manipuler autour du centre absolu Éditeur d'événements d'automatisation [710](#page-709-0) Éditeur d'événements de tempo [1105](#page-1104-0) Manipuler autour du centre relatif Éditeur d'événements d'automatisation [710](#page-709-0) Éditeur d'événements de tempo [1105](#page-1104-0) Manipuler verticalement Éditeur d'événements d'automatisation [710](#page-709-0) Éditeur d'événements de tempo [1105](#page-1104-0) Marqueurs [365](#page-364-0) Ajouter [367](#page-366-0) Attributs [370](#page-369-0) Éditer [367](#page-366-0) Exportation via MIDI [374](#page-373-0) Exporter [373](#page-372-0) Fenêtre Marqueurs [368](#page-367-0) ID [372](#page-371-0) Importation via MIDI [373](#page-372-0) Importer [373](#page-372-0) Marqueurs de boucle [366](#page-365-0) Marqueurs de position [366](#page-365-0) Réassigner les ID [372](#page-371-0) Synchroniser sur une sélection dans la fenêtre Projet [368](#page-367-0) Marqueurs de boucle [366](#page-365-0) Ajouter [367](#page-366-0) Éditer [367](#page-366-0) Utilisation [372](#page-371-0) Zoom [85,](#page-84-0) [367](#page-366-0) Marqueurs de position [366](#page-365-0) Ajouter [367](#page-366-0) Éditer [367](#page-366-0) Marqueurs Warp Copier [1112](#page-1111-0) Créer à partir des repères [532](#page-531-0) Créer pour plusieurs événements [543](#page-542-0) Déplacer [543](#page-542-0) Supprimer [543](#page-542-0) Masquer les noms d'événements coupés [1219](#page-1218-0) Masquer les notes muettes dans les éditeurs [1213](#page-1212-0) Maximizer Affichage détaillé [431](#page-430-0) Éditer le module [431](#page-430-0) MediaBay [657](#page-656-0) Actualiser les vues [674](#page-673-0) Affichage des sections [672](#page-671-0) Ajouter des favoris [673](#page-672-0) Analyser [673](#page-672-0) Attributs [688](#page-687-0) Balisage [692](#page-691-0) Barre d'outils [670](#page-669-0)

MediaBay *(Suite)* Bases de données de disque [699–](#page-698-0)[702](#page-701-0) Définition des attributs d'utilisateur [695](#page-694-0) Édition des attributs [692](#page-691-0) Édition des attributs de plusieurs fichiers [693](#page-692-0) Explorateur de fichiers [672](#page-671-0) Fenêtre [668](#page-667-0) Fichiers protégés en écriture [694](#page-693-0) Filtre Attribut [689,](#page-688-0) [690](#page-689-0) Filtre du rating [678](#page-677-0) Filtre logique [686](#page-685-0)[–688](#page-687-0) Filtre Type de média [677](#page-676-0) Filtres [686](#page-685-0), [688](#page-687-0), [689](#page-688-0) Initialiser filtre [690](#page-689-0) Inspecteur d'attributs [690](#page-689-0), [692](#page-691-0) Masquer des sections [672](#page-671-0) Mélanger les résultats [676](#page-675-0) Ouvrir dans l'Explorateur/Ouvrir dans le Finder [676](#page-675-0) Paramètres [702](#page-701-0) Permettre l'édition dans la liste des résultats [693](#page-692-0) Pré-écoute [680](#page-679-0) Préréglages d'instrument [724](#page-723-0) Recherche textuelle [679](#page-678-0) Rechercher l'emplacement des fichiers [676](#page-675-0) Résultats [674](#page-673-0)–[676](#page-675-0), [680](#page-679-0) Sélectionner un type de média [677](#page-676-0) Types de médias [677](#page-676-0) Utilisation des fichiers de médias [696](#page-695-0) Mélanger MIDI dans la boucle [822](#page-821-0), [823](#page-822-0) Mémoire tampon (Buffer) Réglages [1205](#page-1204-0) Mémoire tampon de l'enregistrement rétrospectif [303](#page-302-0) Menu Transport Fonctions [248](#page-247-0) Menus Afficher/Masquer [40](#page-39-0) Fenêtre Projet [40](#page-39-0) Messages de demande de Dump Éditeur MIDI SysEx [957](#page-956-0) Métadonnées Nom d'auteur [1224](#page-1223-0) Nom d'entreprise [1224](#page-1223-0) Métronome [269,](#page-268-0) [275,](#page-274-0) [276,](#page-275-0) [278](#page-277-0) Éditeur de patterns de clic [270,](#page-269-0) [271](#page-270-0) Fenêtre de configuration [273](#page-272-0) Mettre à plat Piste Arrangeur [350,](#page-349-0) [353](#page-352-0) Traitement en temps réel [544](#page-543-0), [579](#page-578-0) MIDI Effacer les notes [841](#page-840-0) Mode latence [1224](#page-1223-0) Résolution d'affichage [1224](#page-1223-0) MIDI Polyphonic Expression [965](#page-964-0) MIDI Remote [746](#page-745-0) Ajouter des surfaces de contrôle MIDI [752](#page-751-0), [757](#page-756-0) API [781](#page-780-0) Assignations des paramètres [754](#page-753-0) Assistant d'assignation [766](#page-765-0) Contrôles instantanés en focus [772,](#page-771-0) [773](#page-772-0) Désactiver des scripts [779](#page-778-0) Éditer des surfaces de contrôle MIDI [753,](#page-752-0) [756](#page-755-0) Éditeur de surface de contrôle MIDI [758,](#page-757-0) [760](#page-759-0), [763](#page-762-0) MIDI Remote *(Suite)* Fichiers de script [753](#page-752-0) Focus de Contrôle instantané [774](#page-773-0) Importer des scripts de contrôleurs MIDI [753](#page-752-0) Ligne d'infos [747](#page-746-0) Pages d'assignation [771](#page-770-0) Paramètres du contrôleur MIDI [765](#page-764-0) Retirer l'assignation [755](#page-754-0) Scripts [781](#page-780-0) Supprimer des scripts [779](#page-778-0) Utiliser d'autres contrôleurs MIDI [751](#page-750-0) Utiliser des contrôleurs MIDI pris en charge [751](#page-750-0) Zone inférieure [74](#page-73-0) MIDI Thru [1224](#page-1223-0) MIDI Thru actif Monitoring [291](#page-290-0) Miroir MIDI [833](#page-832-0) Mixage principal Configuration [35](#page-34-0) MixConsole [375,](#page-374-0) [378](#page-377-0) Agents de visibilité [390](#page-389-0) Annuler des modifications de paramètre [382,](#page-381-0) [387](#page-386-0) Barre d'outils [383](#page-382-0) Bloc-notes [421](#page-420-0) Fonctions [391](#page-390-0) Historique [382](#page-381-0) Images [421](#page-420-0) Liaison de voies [391](#page-390-0) Ouvrir [375](#page-374-0) Panoramique [394](#page-393-0) Préréglages d'égalisation [408](#page-407-0) Préréglages de chaîne FX [405](#page-404-0) Préréglages de Strip [417](#page-416-0) Réglage du volume [396](#page-395-0) Rendre muet [395](#page-394-0) Section Fader [393](#page-392-0) Section Pré [402](#page-401-0) Sections [399](#page-398-0) Solo [395](#page-394-0) Solo inactif [395](#page-394-0) Types de voie [388](#page-387-0) Visibilité [381](#page-380-0) Vumètres de niveau [398](#page-397-0) Zone gauche [380](#page-379-0)–[382](#page-381-0) Zone inférieure [70](#page-69-0) Zones [382](#page-381-0) MixConsole dans la fenêtre Projet [70](#page-69-0) Mode à valeur unique Éditeur d'événements Note Expression [979](#page-978-0) Mode Acquisition des Contrôles instantanés Contrôles instantanés de pistes [742](#page-741-0) Mode Cadence Chord Assistant [995](#page-994-0) Mode Calage de hauteur VariAudio [562](#page-561-0) Mode Champ de valeur/TimeControl [1214](#page-1213-0) Mode d'enregistrement MIDI [301](#page-300-0) Mode de couleurs automatiques pour les pistes/voies [1235](#page-1234-0) Mode Édition des conteneurs [845](#page-844-0) Mode Haute qualité pour le Scrubbing [1233](#page-1232-0) Mode Multi-processeur [1205](#page-1204-0)

Mode Musical [536](#page-535-0) Mode Notes communes Chord Assistant [995](#page-994-0) Mode Pick-Up [793](#page-792-0) Mode sans échec Boîte de dialogue [1202](#page-1201-0) Modèles [106](#page-105-0) Renommer [108](#page-107-0) Modes de joueurs Accords classiques [1054](#page-1053-0) Pattern [1054](#page-1053-0) Sections [1056,](#page-1055-0) [1057](#page-1056-0) Modes de Tempo Piste Tempo [1101](#page-1100-0) Tempo fixe [1101](#page-1100-0) Modification de la durée Algorithmes [486](#page-485-0) Limitations [488](#page-487-0) Traitement hors ligne direct [482](#page-481-0) Modifier longueur de relâchement Éditeur d'événements Note Expression [979](#page-978-0) Modulation de la couleur de fond [1220](#page-1219-0) Molette de la souris pour régler le volume et les fondus [1212](#page-1211-0) Monitor Commande de piste [162](#page-161-0) Monitoring [26,](#page-25-0) [289](#page-288-0) ASIO Direct Monitoring [290](#page-289-0) Externe [290](#page-289-0) MIDI [291](#page-290-0) Via Cubase [289](#page-288-0) Monitoring automatique Façon magnétophone [1236](#page-1235-0) Manuel [1236](#page-1235-0) Monitoring externe [290](#page-289-0) MPE [965](#page-964-0)

# **N**

N-olets Quantification [325](#page-324-0) **Navigation** MixConsole [435](#page-434-0) Navigation avec le clavier MixConsole [435](#page-434-0) Ne pas afficher de message d'alerte lors de l'édition de l'échantillon [1238](#page-1237-0) Ne pas afficher de message d'alerte lors du traitement hors ligne [1238](#page-1237-0) Ne pas réinitialiser les événements de contrôleur suivis [1224](#page-1223-0) Niveau de réduction de l'automatisation [1211](#page-1210-0) Niveau des Sends [1236](#page-1235-0) Niveaux d'entrée [18](#page-17-0) Nom Commande de piste [162](#page-161-0) Nom de l'événement Afficher [1219](#page-1218-0) Nom de piste Largeur [1222](#page-1221-0) Largeur de police [1222](#page-1221-0) Nombre d'images [1140](#page-1139-0) Nombre maximum d'annulations [1223](#page-1222-0)

Nombre maximum d'éléments dans la liste des Résultats [1229](#page-1228-0) Nombre maximum de fichiers de sauvegarde [1223](#page-1222-0) Noms de voie Recherche [387](#page-386-0) Normaliser Niveau de crête maximal [477](#page-476-0) Traitement hors ligne direct [477](#page-476-0) Notation de hauteur de note [1220](#page-1219-0) Note Expression [963](#page-962-0) Acquisition MIDI [975](#page-974-0) Ajouter des événements [982](#page-981-0) Ajouter des phases de relâchement [985](#page-984-0) Aligner sur la longueur des notes [986](#page-985-0) Assignation [974,](#page-973-0) [975](#page-974-0) Attribution des contrôleurs [974](#page-973-0) Buffer Latch [978](#page-977-0) Chevauchements [989](#page-988-0) Coller des événements [983](#page-982-0) Coller des événements sur d'autres paramètres [984](#page-983-0) Contrôleurs MIDI [965](#page-964-0) Convertir les événements [988](#page-987-0) Déplacer des événements [984](#page-983-0) Détails du paramètre [972](#page-971-0) Enregistrement [975](#page-974-0)–[977](#page-976-0) Enregistrement en overdub [977](#page-976-0) Enregistrement via l'entrée MIDI [979](#page-978-0) HALion Sonic [964](#page-963-0) Note Expressions VST [964](#page-963-0) Outils [973](#page-972-0) Overdub [977](#page-976-0), [978](#page-977-0) Pédale de sustain [976](#page-975-0) Préréglages d'assignation [975](#page-974-0) Répéter des événements [984](#page-983-0) Rogner des événements [988](#page-987-0) Section Expression [971](#page-970-0) Section Global [972](#page-971-0) Section Inspecteur [970](#page-969-0) Supprimer des événements [982,](#page-981-0) [986](#page-985-0) Note Expression VST [964](#page-963-0) Notes MIDI Numéros [940](#page-939-0) Transposition (fonction) [821](#page-820-0) Notes rythmiques Supprimer [937](#page-936-0) Nouveautés Afficher [1223](#page-1222-0)

# **O**

O-notes (notes de sortie) [942](#page-941-0) Onglet Voie [57,](#page-56-0) [118](#page-117-0) Ouvrir [58](#page-57-0) Opacité des événements [1219](#page-1218-0) Opacité lors de l'édition d'événements [1219](#page-1218-0) Options d'exportation MIDI [1226](#page-1225-0) Options d'importation MIDI [1226,](#page-1225-0) [1228](#page-1227-0) Options de crête des vumètres [396](#page-395-0) Maintenir les crêtes [396](#page-395-0) Maintenir toujours [396](#page-395-0) Options de fusion MIDI [823](#page-822-0)

Options de Position des vumètres [396](#page-395-0) Entrée [396](#page-395-0) Post-Fader [396](#page-395-0) Post-Panner [396](#page-395-0) Organisateur d'espaces de travail [1199](#page-1198-0) Organisation des fichiers dans des sous-dossiers Bibliothèque [653](#page-652-0) Outil de Sélection - Afficher infos supplémentaires [1218](#page-1217-0) Outil Dessiner Dessiner des événements de notes [897](#page-896-0) Outil Ligne [898](#page-897-0) Dessiner des événements de note [898](#page-897-0) Édition d'événements dans l'affichage des contrôleurs [869](#page-868-0) Outil Rogner Modification de la longueur des événements [900](#page-899-0) Outil Scrub [211](#page-210-0) Outil Sélectionner Insérer des événements de notes [896](#page-895-0) Outil Sélectionner un intervalle Création de fondus [333](#page-332-0) Outil Zoom en mode Standard : Zoom horizontal uniquement [1218](#page-1217-0) Ouvrir l'Éditeur d'effets après l'avoir chargé [1237](#page-1236-0) Ouvrir le dernier projet au démarrage [1223](#page-1222-0) Ouvrir les projets externes dans la dernière vue utilisée [1223](#page-1222-0) Ouvrir/Fermer l'échantillonneur Commande de piste [162](#page-161-0)

## **P**

Pads d'accords [1018](#page-1017-0) Afficher/Masquer [1018](#page-1017-0) Assigner des accords [1029](#page-1028-0)–[1034](#page-1033-0) Barre d'outils [1019](#page-1018-0) Barre d'outils étendue [1022](#page-1021-0) Charger les paramètres du préréglage [1045](#page-1044-0) Clavier [1028](#page-1027-0) Configurer différents joueurs [1052](#page-1051-0) Copier des assignations d'accords [1035](#page-1034-0) Créer des conteneurs MIDI [1044](#page-1043-0) Créer des événements d'accords [1044](#page-1043-0) Disposition des pads [1066](#page-1065-0) Enregistrement [1040](#page-1039-0), [1042,](#page-1041-0) [1043](#page-1042-0) Enregistrer les préréglages [1046](#page-1045-0) Entrée pas à pas [1043](#page-1042-0) Informations sur le statut [1025](#page-1024-0) Informations sur les accords [1025](#page-1024-0) Intervertir les assignations d'accords [1034](#page-1033-0) Joueur de patterns [1055](#page-1054-0) Joueur de sections personnalisé [1058](#page-1057-0) Joueurs [1050](#page-1049-0) Lire [1040](#page-1039-0), [1041](#page-1040-0) Modes de joueurs [1054](#page-1053-0), [1056](#page-1055-0) Modes de sortie [1040](#page-1039-0) Paramètres d'affichage [1066](#page-1065-0) Paramètres des joueurs [1051](#page-1050-0) Paramètres du Mode Joueur [1053](#page-1052-0) Plage de télécommande des pads [1064](#page-1063-0) Préréglages [1045](#page-1044-0) Retirer des assignations d'accords [1035](#page-1034-0)

Pads d'accords *(Suite)* Symboles d'accord [1066](#page-1065-0) Système de numérotation Nashville [1066](#page-1065-0) Télécommande des joueurs [1064](#page-1063-0) Télécommande des pads [1061](#page-1060-0) Tonalité de base [1036,](#page-1035-0) [1037](#page-1036-0) Transposer [1038](#page-1037-0) Voicing adaptatif [1051](#page-1050-0) Voicings [1050](#page-1049-0) Zone [1018](#page-1017-0) Pages d'assignation MIDI Remote [771](#page-770-0) Palette de couleurs [101](#page-100-0) Panneau de quantification [323](#page-322-0) Quantification sur un groove [328](#page-327-0) Quantification sur une grille [325](#page-324-0) Panneau Transport [243](#page-242-0) Format d'Affichage [266](#page-265-0) Post-roll [267](#page-266-0) Pre-roll [267](#page-266-0) Présentation [243](#page-242-0) Sections [243](#page-242-0) Panoramique Contourner [395](#page-394-0) MixConsole [394](#page-393-0) Utiliser un joystick [791](#page-790-0) Panoramique MIDI Paramètres de piste MIDI [801](#page-800-0) Paramètre d'automatisation Commande de piste [162](#page-161-0) Paramètres automatisables Contrôle à l'aide des Contrôles instantanés [744](#page-743-0) Paramètres d'effets Contrôles instantanés de pistes [742](#page-741-0) Paramètres d'instrument Contrôles instantanés de pistes [743](#page-742-0) Paramètres de piste Contrôles instantanés de pistes [741](#page-740-0) Paramètres de piste MIDI [801](#page-800-0) Paramètres de synchronisation du projet [1143](#page-1142-0) Contrôle de machine [1147](#page-1146-0) Destinations [1146](#page-1145-0) Sources [1144](#page-1143-0) Paramètres de télécommande des pads d'accords Télécommande [1060](#page-1059-0) Paramètres de voie [423](#page-422-0) Barre d'outils [425](#page-424-0) Channel Strip [428](#page-427-0)–[431](#page-430-0) Copier [400](#page-399-0) Égaliseur [433](#page-432-0) Inserts de voie [427](#page-426-0) Sends de voie [434](#page-433-0) Paramètres des commandes de piste [160](#page-159-0) Paramètres du contrôleur MIDI MIDI Remote [765](#page-764-0) Paramètres globaux des vumètres [396](#page-395-0) Paramètres MIDI [804](#page-803-0) Accordage Hermode [807](#page-806-0) Intervalle [806](#page-805-0) Variations aléatoires [805](#page-804-0) Partitions Imprimer [920](#page-919-0)

Pattern de clic [269](#page-268-0) Configuration [271](#page-270-0) Événements de mesure [271](#page-270-0) Pédales À la durée de la note [828](#page-827-0) Performance À propos [1204](#page-1203-0) Optimisation [1204](#page-1203-0) Performances audio [1206](#page-1205-0) Performances audio Optimisation [1204](#page-1203-0) Périphérique générique [795](#page-794-0) Périphériques MIDI Définir un nouveau [820](#page-819-0) Édition de patchs [819](#page-818-0) Installation [818](#page-817-0) Manageur de périphériques [814](#page-813-0) Sélectionner des patchs [818](#page-817-0) Permutation stéréo Traitement hors ligne direct [482](#page-481-0) Personnaliser Couleurs [101](#page-100-0) Couleurs de l'interface utilisateur [1234](#page-1233-0) Couleurs des vumètres [397](#page-396-0) Phase MixConsole [403](#page-402-0) Pilote ASIO [22](#page-21-0) Pilote audio [19](#page-18-0) Piste Accords [138,](#page-137-0) [991](#page-990-0) Ajouter [991](#page-990-0) Assigner des pads [1034](#page-1033-0) Commandes des pistes [138](#page-137-0) Contrôle de la lecture MIDI ou audio [1010](#page-1009-0) Entrée en direct [1009](#page-1008-0) Inspecteur [156](#page-155-0) Piste Arrangeur Commandes des pistes [137](#page-136-0) Inspecteur [137](#page-136-0) Mettre à plat [350,](#page-349-0) [353](#page-352-0) Piste Clic Rendu [280](#page-279-0) Piste de contrôleur Ajouter [852](#page-851-0) Configuration dans un préréglage [855](#page-854-0) Contrôleurs continus [862](#page-861-0) Préréglages [855](#page-854-0) Sélection de types d'événements [853](#page-852-0) Supprimer [852](#page-851-0) Piste Mesure [135](#page-134-0) Commandes des pistes [136](#page-135-0) Inspecteur [154](#page-153-0) Piste tempo Commandes des pistes [135](#page-134-0) Inspecteur [154](#page-153-0) Piste Tempo [135](#page-134-0), [1101,](#page-1100-0) [1105](#page-1104-0) Activer [1103](#page-1102-0) Changements de tempo [1106](#page-1105-0) Éditeur [1102](#page-1101-0) Mode [1101](#page-1100-0) Taper le tempo [1108](#page-1107-0) Piste Transposition [137,](#page-136-0) [360](#page-359-0) Commandes des pistes [138](#page-137-0) Enregistrement [362](#page-361-0)

Piste Transposition *(Suite)* Inspecteur [156](#page-155-0) Rendre muet [361](#page-360-0) Transposer [360](#page-359-0) Verrouiller [361](#page-360-0) Piste vidéo [139](#page-138-0) Piste Vidéo Commandes des pistes [139](#page-138-0) Inspecteur [157](#page-156-0) Pistes [118](#page-117-0) Accord [138](#page-137-0) Activer [179](#page-178-0) Ajouter [168,](#page-167-0) [169](#page-168-0) Audio [119](#page-118-0) Boîte de dialogue Ajouter une piste [168](#page-167-0) Colorer [95](#page-94-0) Couleur [174](#page-173-0) Déplacer [173](#page-172-0) Désactiver [179](#page-178-0) Désélectionner [178](#page-177-0) Dupliquer [179](#page-178-0) Échantillonneur [123](#page-122-0) Extensions [597](#page-596-0) Groupe [126](#page-125-0) Inspecteur [140,](#page-139-0) [141](#page-140-0), [159](#page-158-0) Instrument [121](#page-120-0) Marqueur [139](#page-138-0) Mesure [135](#page-134-0) MIDI [125](#page-124-0) Personnalisation des commandes de piste [160](#page-159-0) Règle [130](#page-129-0) Rendu [1116,](#page-1115-0) [1119](#page-1118-0) Renommer [173](#page-172-0) Répertoire [132](#page-131-0) Sélectionner [178](#page-177-0) Supprimer [173](#page-172-0) Tempo [135](#page-134-0) Transposer [137](#page-136-0) Utiliser des préréglages de piste [169](#page-168-0) Vidéo [139](#page-138-0) Voie [158](#page-157-0) Voie FX [128](#page-127-0) Zoom [177](#page-176-0) Pistes Audio [119](#page-118-0) Boîte de dialogue Ajouter une piste [119](#page-118-0) Geler [179](#page-178-0), [444](#page-443-0) Inspecteur [143](#page-142-0) Modifier la configuration de canaux [172](#page-171-0) Paramètres de base [143](#page-142-0) Pistes basées sur le tempo [1101](#page-1100-0) Pistes basées sur le temps [1101](#page-1100-0) Pistes d'automatisation [713](#page-712-0) Afficher [713](#page-712-0) Assigner des paramètres [714](#page-713-0) Masquer [713](#page-712-0) Rendre muet [714](#page-713-0) Supprimer [713](#page-712-0) Pistes de contrôleur [849](#page-848-0) Configuration [848](#page-847-0) Pistes de voie d'effet (FX) [128](#page-127-0) Boîte de dialogue Ajouter une piste [129](#page-128-0) Inspecteur [151](#page-150-0)

Pistes de voie d'effet (FX) *(Suite)* Modifier la configuration de canaux [172](#page-171-0) Paramètres de base [151](#page-150-0) Pistes Échantillonneur [123](#page-122-0) Bibliothèque [634](#page-633-0) Boîte de dialogue Ajouter une piste [123](#page-122-0) Boîte de dialogue Dégeler voie - Options [632](#page-631-0) Boîte de dialogue Geler voie - Options [631](#page-630-0) Charger des conteneurs MIDI [603](#page-602-0) Charger des échantillons audio [602](#page-601-0) Créer [603](#page-602-0) Créer à partir d'intervalles de sélection [511](#page-510-0) Geler [179](#page-178-0), [631](#page-630-0) Inspecteur [144](#page-143-0) Paramètres de base [144](#page-143-0) Sampler Control [602](#page-601-0) Transférer des échantillons sur des instruments [625](#page-624-0) Pistes Instrument [121](#page-120-0) Boîte de dialogue Ajouter une piste [121](#page-120-0) Boîte de dialogue Dégeler voie - Options [728](#page-727-0) Geler [179](#page-178-0) Inspecteur [146](#page-145-0) Paramètres de base [146](#page-145-0) Pistes Marqueur [139,](#page-138-0) [365](#page-364-0) Commandes des pistes [140](#page-139-0) Inspecteur [152](#page-151-0) Paramètres de base [152](#page-151-0) Pistes MIDI [125](#page-124-0) Boîte de dialogue Ajouter une piste [125](#page-124-0) Gel des paramètres MIDI [808](#page-807-0) Inspecteur [148](#page-147-0) Paramètres de base [148](#page-147-0) Routage sur un périphérique [957](#page-956-0) Pistes Règle [130](#page-129-0) Boîte de dialogue Ajouter une piste [130](#page-129-0) Commandes des pistes [132](#page-131-0) Pistes Répertoire [132](#page-131-0) Affichage des événements [183](#page-182-0) Boîte de dialogue Ajouter une piste [133](#page-132-0) Commandes des pistes [134](#page-133-0) Inspecteur [152](#page-151-0) Modification de l'affichage des événements [183](#page-182-0) Pistes Voie de groupe [126](#page-125-0) Boîte de dialogue Ajouter une piste [127](#page-126-0) Inspecteur [150](#page-149-0) Modifier la configuration de canaux [172](#page-171-0) Paramètres de base [150](#page-149-0) Pistes Voie FX Ajouter [447,](#page-446-0) [448](#page-447-0) Modifier la configuration de canaux [172](#page-171-0) Pitchbend Pistes de contrôleur [857](#page-856-0) Plage d'enregistrement MIDI en ms [1231](#page-1230-0) Plage du paramètre Éditeur d'événements Note Expression [979](#page-978-0) Pliage des pistes [182](#page-181-0) Plug-ins VST Afficher [738](#page-737-0) Ajouter des collections [737](#page-736-0) Gestion [734](#page-733-0) Installation [734](#page-733-0) Liste de blocage [739](#page-738-0)

Plug-ins VST *(Suite)* Masquer [738](#page-737-0) Réactiver [739](#page-738-0) Point de synchronisation Éditeur d'échantillons [521](#page-520-0) Réglage [86](#page-85-0) Point de synchronisation au curseur [86](#page-85-0) Points de punch [268](#page-267-0) Police accord [1220](#page-1219-0) Police de partition Réglage [919,](#page-918-0) [920](#page-919-0) Polyphonie Restreindre [831](#page-830-0) Ports d'Entrée [25](#page-24-0) Ports de Sortie [25](#page-24-0) Ports manquants Re-routage [114](#page-113-0) Ports MIDI Configuration [26](#page-25-0) Ports Périphérique Sélectionner pour des bus [34](#page-33-0) Post-roll Enregistrement [288](#page-287-0) Panneau Transport [267](#page-266-0) Pre-roll Enregistrement [288](#page-287-0) Panneau Transport [267](#page-266-0) Préférences Boîte de dialogue [1209](#page-1208-0) Couleurs [1234](#page-1233-0) Désactiver [1202,](#page-1201-0) [1203](#page-1202-0) Enregistrer les préréglages [1210](#page-1209-0) Enregistrer seulement les préréglages sélectionnés [1210](#page-1209-0) Préréglages Format de fichier [1138](#page-1137-0) Pré-écoute à l'aide de l'Enregistreur de séquence [684](#page-683-0) Pré-écoute à partir d'un fichier MIDI [684](#page-683-0) Pré-écoute dans la MediaBay [684,](#page-683-0) [685](#page-684-0) Pré-écoute via l'entrée MIDI [684](#page-683-0) Pré-écoute via le clavier de l'ordinateur [685](#page-684-0) Préréglages d'insert Collage [464](#page-463-0) Copier [464](#page-463-0) Enregistrer [464](#page-463-0) Préréglages d'instrument Appliquer [198](#page-197-0) Charger dans la MediaBay [697](#page-696-0) Résultats [724](#page-723-0) Préréglages de chaîne FX [405](#page-404-0) Charger dans la MediaBay [698](#page-697-0) Préréglages de formats de fichiers [1138](#page-1137-0) Préréglages de piste [196](#page-195-0) Appliquer [196,](#page-195-0) [198](#page-197-0) Assignation des contrôles instantanés [744](#page-743-0) Audio [197](#page-196-0) Banques de patterns [201](#page-200-0) Charger [201](#page-200-0) Charger dans la MediaBay [696](#page-695-0) Charger des effets d'Insert et des égaliseurs [202](#page-201-0) Contrôles instantanés de pistes [202](#page-201-0) Créer [197](#page-196-0)

Préréglages de piste *(Suite)* Extraire les sons [199](#page-198-0) Instrument [198](#page-197-0) MIDI [197](#page-196-0) Multipiste [200](#page-199-0) Pistes Échantillonneur [201](#page-200-0) Pré-écoute dans la MediaBay [683](#page-682-0) Préréglages VST [199](#page-198-0) Préréglages de plug-in d'effet Charger dans la MediaBay [697](#page-696-0) Préréglages de Strip [417](#page-416-0) Charger dans la MediaBay [698](#page-697-0) Préréglages VST Charger [201](#page-200-0) Pré-écoute dans la MediaBay [683](#page-682-0) Procéder au rendu de pistes [1119](#page-1118-0) Programmes Commande de piste [162](#page-161-0) Projets Activation [113](#page-112-0) Configuration [109](#page-108-0) Créer [103](#page-102-0) Emplacement [105](#page-104-0) Enregistrement de modèles [108](#page-107-0) Enregistrer [114](#page-113-0) Fichiers de modèle [106](#page-105-0) Fichiers de projet [105](#page-104-0) Hub [103](#page-102-0) Modèles [106](#page-105-0) Ouvrir [112](#page-111-0) Ouvrir un projet récent [113](#page-112-0) Ports manquants [114](#page-113-0) Préparer l'archivage [115](#page-114-0) Retourner à la version précédente [115](#page-114-0) Sauvegarde [115](#page-114-0) Taille maximale des fichiers [105](#page-104-0) Projets de modèle [106](#page-105-0) Projets récents [113](#page-112-0) Punch In [268,](#page-267-0) [288](#page-287-0) En cas d'arrêt [1230](#page-1229-0) Punch In/Out Modes d'enregistrement communs [288](#page-287-0) Punch Out [268](#page-267-0), [286](#page-285-0), [288](#page-287-0) Arrêt après automatique [1230](#page-1229-0)

# **Q**

Q-Link [391](#page-390-0) Quantification [319](#page-318-0) N-olets [325](#page-324-0) Position d'origine [328](#page-327-0) Préquantification [328](#page-327-0) Région Q [325](#page-324-0) Swing [325](#page-324-0) Utilisation des préréglages de groove [325](#page-324-0) Quantification Groove [325](#page-324-0)

# **R**

Raccourcis clavier [1176](#page-1175-0), [1195](#page-1194-0) Boîte de dialogue [1176](#page-1175-0) Charger [1181](#page-1180-0) Enregistrement [1181](#page-1180-0)

Raccourcis clavier *(Suite)* Macros [1176](#page-1175-0) Modifier [1179](#page-1178-0) Par défaut [1182](#page-1181-0) Rechercher [1179](#page-1178-0) Réinitialiser [1182](#page-1181-0) Retirer des assignations [1180](#page-1179-0) Rack de Média Accueil [657](#page-656-0) Ajouter des favoris [666,](#page-665-0) [667](#page-666-0) Ajouter des images de plug-ins VST [667,](#page-666-0) [668](#page-667-0) Effets VST [663,](#page-662-0) [666](#page-665-0) Explorateur de fichiers [660,](#page-659-0) [665](#page-664-0) Favoris [659](#page-658-0), [665](#page-664-0) Instruments VST [661](#page-660-0), [665](#page-664-0) Préréglages de piste [666](#page-665-0) Résultats [659](#page-658-0) Zone droite [78](#page-77-0), [79](#page-78-0), [657](#page-656-0), [659](#page-658-0) Rack de VSTi Zone droite [76](#page-75-0) Rack VSTi Zone droite [77](#page-76-0) RAM Enregistrement [293](#page-292-0) Rampe/Créneau Contrôleurs continus [863](#page-862-0) Rapport largeur/hauteur Fenêtre Lecteur vidéo [1166](#page-1165-0) Re-Record Activer [289](#page-288-0) Modes d'enregistrement communs [288](#page-287-0), [289](#page-288-0) Rechercher pistes [52](#page-51-0) Récupération des enregistrements Audio [295](#page-294-0) MIDI [303](#page-302-0) Redimensionnement avec fondu [219](#page-218-0) Redimensionnement des événements [219](#page-218-0) Réduire la taille du projet Bibliothèque [654](#page-653-0) Rééchantillonnage Traitement hors ligne direct [481](#page-480-0) Référence Chord Assistant [995](#page-994-0) Régions Convertir les régions en événements [207](#page-206-0) Créer avec la fonction Détecter les silences [493](#page-492-0) Événement ou sélection comme région [207](#page-206-0) Renommer [640](#page-639-0) Régions audio [206](#page-205-0) Règle Chronologie [834](#page-833-0) Fenêtre Projet [53](#page-52-0) Format d'Affichage [53](#page-52-0) Remplacer enregistrement dans les éditeurs [1231](#page-1230-0) Remplir la boucle [227](#page-226-0) Rendre muet Commande de piste [162](#page-161-0) MixConsole [395](#page-394-0) Piste Transposition [361](#page-360-0) Rendre muet Pre-Send si Muet est activé [1236](#page-1235-0) Rendre muets des événements [230](#page-229-0) Rendu audio [1116](#page-1115-0) Rendu de pistes [1116](#page-1115-0)

Rendu de sélections [1119](#page-1118-0) Rendu du clic audio entre les délimiteurs [280](#page-279-0) Rendu du clic MIDI entre les délimiteurs [280](#page-279-0) Renommer Clips [640](#page-639-0) Événements [218](#page-217-0) Pistes [173](#page-172-0) Régions [640](#page-639-0) Repères [523](#page-522-0) Afficher [1220](#page-1219-0) Répéter la boucle [826](#page-825-0) Répéter les événements [226](#page-225-0) Représentation du clavier de piano Éditeur d'échantillons [553](#page-552-0) Résoudre conflits d'affichage Commande de piste [162](#page-161-0) Résultats dans la MediaBay Configuration [675](#page-674-0) Gestion des fichiers de média [676](#page-675-0) Mélanger [676](#page-675-0) Réinitialiser [680](#page-679-0) Rétablir en cas d'arrêt [1224](#page-1223-0) Retour MIDI max. en ms [1224](#page-1223-0) Routage Bus d'entrée [401](#page-400-0) Bus de sortie [401](#page-400-0) Effets d'insert [440](#page-439-0) MixConsole [400](#page-399-0)

## **S**

Sampler Control [604](#page-603-0) Annuler des modifications de paramètre [624](#page-623-0) Barre d'outils [604](#page-603-0) Charger des échantillons audio [602](#page-601-0) Découper en tranches [630](#page-629-0) Éditeur d'enveloppe [615](#page-614-0) Édition d'échantillons [626](#page-625-0) Fichiers REX/REX2 [602](#page-601-0) Graphique de la forme d'onde [609](#page-608-0) Historique [624](#page-623-0) Lire des échantillons [628](#page-627-0) Mode AudioWarp [610](#page-609-0) Mode Slice [610](#page-609-0) Normaliser des échantillons [630](#page-629-0) Paramètres de lecture et de son [610](#page-609-0) Qualité de lecture [610](#page-609-0) Régler le gain de l'échantillon [630](#page-629-0) Section Amp [615](#page-614-0) Section du clavier [624](#page-623-0) Section Filter [614](#page-613-0) Section Pitch [613](#page-612-0) Section Playback [610](#page-609-0) Touche de base [627](#page-626-0) Transférer des échantillons vers des instruments VST [625](#page-624-0) Zone inférieure [71](#page-70-0) Saturation Module Strip [409](#page-408-0) Scanner les dossiers uniquement quand la MediaBay est ouverte [1229](#page-1228-0) Scanner types de fichiers inconnus [1229](#page-1228-0)

Schémas de noms Exporter un mixage audio [1128](#page-1127-0), [1130](#page-1129-0) **Scinder** Contrôleurs MIDI [1215](#page-1214-0) En événements de taille égale [224](#page-223-0) Événements [223](#page-222-0) Événements MIDI [1215](#page-1214-0) **Scripts** Console de scripts MIDI Remote [780](#page-779-0) Gestionnaire MIDI Remote [777](#page-776-0) Scripts de contrôleurs MIDI MIDI Remote [753](#page-752-0) Se caler après un clic sur un espace vide [1232](#page-1231-0) Secondes de pré-enregistrement audio [1231](#page-1230-0) Section Channel Strip [409](#page-408-0) Compressor [409](#page-408-0) Gate [409](#page-408-0) Limiter [409](#page-408-0) Options d'affichage [417](#page-416-0) Position EQ [409](#page-408-0) Préréglages [417](#page-416-0) Saturation [409](#page-408-0) Transformer [409](#page-408-0) Section Contrôles instantanés Options d'affichage [420](#page-419-0) Section des faders (MixConsole) [393](#page-392-0) Section Inserts Options d'affichage [405](#page-404-0) Section Pré Options d'affichage [403](#page-402-0) Sections MixConsole [399](#page-398-0) Sections de l'Inspecteur Afficher/Masquer [62](#page-61-0) Développer exclusivement [62](#page-61-0) Sections des voies [399](#page-398-0) Contrôles instantanés [420](#page-419-0) Égaliseur [406](#page-405-0) Filtres [402](#page-401-0) Gain [402](#page-401-0) Inserts [404](#page-403-0) Phase [403](#page-402-0) Pré [402](#page-401-0) Routage [400](#page-399-0) Sends [419](#page-418-0) Strip [409](#page-408-0), [417](#page-416-0) Sections Voie Inserts [405](#page-404-0) Pré [403](#page-402-0) Segments VariAudio [550](#page-549-0) Sélecteur d'effets VST [445](#page-444-0) Sélecteur d'instrument VST [718](#page-717-0) Sélection automatique des contrôleurs [872](#page-871-0) Sélection automatique des événements sous le curseur [1211](#page-1210-0) Sélection de paramètre Éditeur d'événements Note Expression [979](#page-978-0) Sélection de pistes suit sélection d'événements [1211](#page-1210-0) Sélection et fonctions de contrôleurs [850](#page-849-0) Sélection synchronisée Fenêtre Marqueurs [368](#page-367-0)

Sélectionner Combinaison des outils de sélection [212](#page-211-0) Sélectionner les contrôleurs dans la suite de notes [872](#page-871-0) Sélectionner piste en cliquant sur l'arrière-plan [1211](#page-1210-0) Sélectionner piste pour l'écoute Commande de piste [162](#page-161-0) Sélectionner Piste pour l'Écoute [1000](#page-999-0) Sélectionner un intervalle Combinaison des outils de sélection [212](#page-211-0) Sélectionner un type de média MediaBay [677](#page-676-0) Sélectionner voie/piste si fenêtre des Paramètres de voie est ouverte [1215](#page-1214-0) Sélections Rendu [1119](#page-1118-0) Sends [437,](#page-436-0) [446](#page-445-0) Ajouter des pistes Voie FX [447](#page-446-0) Ajouter sur les voies sélectionnées [448](#page-447-0) MixConsole [419](#page-418-0) Sends en Post fader [450](#page-449-0) Sends en Pré fader [450](#page-449-0) Side-Chain [451](#page-450-0), [454](#page-453-0) Déclenchement de signaux [453](#page-452-0) Delay à atténuation automatique [452](#page-451-0) Entrées d'effet [439](#page-438-0) Section Inserts [405](#page-404-0) Silence Détection [490](#page-489-0) Supprimer [493](#page-492-0) Traitement hors ligne direct [482](#page-481-0) Solo Commande de piste [162](#page-161-0) MixConsole [395](#page-394-0) Solo inactif MixConsole [395](#page-394-0) Solo sélectionne les voies/pistes [1215](#page-1214-0) Sons de clic Sons personnalisés [278](#page-277-0) Sons de percussions [934](#page-933-0) Configuration [934](#page-933-0) Modifier la longueur des notes [937](#page-936-0) Paramètres [940](#page-939-0) Visibilité [934](#page-933-0) Sortie Commande de piste [162](#page-161-0) Sortie MIDI Sends [811](#page-810-0) Standard Compressor Affichage détaillé [429](#page-428-0) Éditer le module [429](#page-428-0) Statistiques Fonctions audio [496](#page-495-0) Sub-frames de Timecode Afficher [1232](#page-1231-0) Suivre évts. [280](#page-279-0), [1224](#page-1223-0) Suivre piste Accords [1011](#page-1010-0) Accords [1011](#page-1010-0) Auto [1011](#page-1010-0) Directement [1012](#page-1011-0) Événements de gamme [1012](#page-1011-0) Synchronisation des données de piste [1012](#page-1011-0) Utilisation [1010](#page-1009-0) Voix individuelle [1011](#page-1010-0)

Supprimer Contrôleurs [831](#page-830-0) Contrôleurs continus [831](#page-830-0) Contrôleurs MIDI [831](#page-830-0) Doubles [831](#page-830-0) Événements [213](#page-212-0) Silence [493](#page-492-0) Supprimer la composante continue Traitement hors ligne direct [481](#page-480-0) Supprimer les recouvrements [1211](#page-1210-0) Poly (MIDI) [829](#page-828-0) Poly (Mono) [829](#page-828-0) Supprimer régions/repères de tous les traitements hors ligne [1212](#page-1211-0) Surface de contrôle MIDI Ajouter [757](#page-756-0) Édition [760](#page-759-0) MIDI Remote [752](#page-751-0), [753,](#page-752-0) [756,](#page-755-0) [758](#page-757-0) Suspendre défilement automatique lors de l'édition [266](#page-265-0) Suspendre le traitement des plug-ins VST 3 lorsqu'aucun signal audio n'est reçu [1237](#page-1236-0) Swing Quantification [325](#page-324-0) Symboles d'accord [1220](#page-1219-0) Symboles d'accords personnalisés [1220](#page-1219-0) Synchronisation [1139](#page-1138-0) Boîte de dialogue de configuration [1143](#page-1142-0) Esclave de contrôle de machine [1139](#page-1138-0) Esclave de Timecode [1139](#page-1138-0) Horloge audio [1142](#page-1141-0) Horloge MIDI [1142](#page-1141-0) Maître de contrôle de machine [1139](#page-1138-0) Maître de Timecode [1139](#page-1138-0) Références de vitesse [1142](#page-1141-0) Synchro externe [1148](#page-1147-0) Timecode [1140](#page-1139-0) Synchronisation des données de piste Suivre piste Accords [1012](#page-1011-0) Synchroniser la sélection des programmes de plug-in et la sélection des pistes [1237](#page-1236-0) SysEx Édition des valeurs [959](#page-958-0) Messages [956](#page-955-0) Modification des paramètres [958](#page-957-0) Système audio [19](#page-18-0)

## **T**

Taille du cache de la mémoire des miniatures [1238](#page-1237-0) Taper le tempo [1109](#page-1108-0) Mode [1111](#page-1110-0) Piste Tempo [1108](#page-1107-0) Tempo du projet [1109](#page-1108-0) Télécommande [782](#page-781-0) Assignation des commandes [798](#page-797-0) Assigner des commandes [786](#page-785-0) Automatisation [785](#page-784-0) Configuration [783](#page-782-0) Configuration des ports MIDI [782](#page-781-0) Configuration des télécommandes MIDI [796](#page-795-0) Connexions [782](#page-781-0) Éditeur de télécommandes [787](#page-786-0)

Télécommande *(Suite)* Joysticks [792](#page-791-0) Options globales [785](#page-784-0) Périphérique générique [795](#page-794-0) Réinitialiser [784](#page-783-0) Tempo Régler définition en fonction du tempo [1112](#page-1111-0) Tempo du projet Taper le tempo [1109](#page-1108-0) Tempo fixe Configuration [1109](#page-1108-0) Mode [1101,](#page-1100-0) [1109](#page-1108-0) Temps de maintien des crêtes des vumètres [1230](#page-1229-0) Temps de maintien des vumètres [1230](#page-1229-0) Temps de pré-enregistrement Enregistrement audio [296](#page-295-0) Texte de partition Ajouter [919](#page-918-0) Édition [919](#page-918-0) Timecode Normes [1140](#page-1139-0) Synchronisation [1140](#page-1139-0) Tonalité de base du projet [356](#page-355-0) Assigner à des conteneurs ou événements [358](#page-357-0) Assigner à un projet [357](#page-356-0) Enregistrer avec [358](#page-357-0) Modification [359](#page-358-0) Touche de base Sampler Control [627](#page-626-0) Touches mortes des outils [1217](#page-1216-0) Touches mortes outils [1195](#page-1194-0) Raccourcis clavier [1176](#page-1175-0), [1195](#page-1194-0) Toutes les entrées MIDI [27](#page-26-0) Track Versions [188](#page-187-0) Activer [191](#page-190-0) Copier et coller [193](#page-192-0), [194](#page-193-0) Création à partir de couches [196](#page-195-0) Créer [190](#page-189-0) Créer des couches à partir de Track Versions [195](#page-194-0) Dupliquer [193](#page-192-0) ID [190](#page-189-0) Nom de version [188](#page-187-0) Noms [194](#page-193-0) Renommer [195](#page-194-0) Supprimer [193](#page-192-0) Traitement audio Bibliothèque [653](#page-652-0) Traitement hors ligne direct [468](#page-467-0) Traitement des plug-ins Suspendre [439](#page-438-0) Traitement hors ligne Appliquer définitivement [475](#page-474-0) Traitement hors ligne direct [468](#page-467-0) Agrandir plage d'édition [472](#page-471-0) Appliquer [471](#page-470-0) Appliquer à plusieurs événements [472](#page-471-0) Appliquer définitivement [475](#page-474-0) Barre d'outils [471](#page-470-0) Bibliothèque [653](#page-652-0) Contourner [474](#page-473-0) Copier [474](#page-473-0) Correction de hauteur [478](#page-477-0) Enveloppe [475](#page-474-0)

Traitement hors ligne direct *(Suite)* Fenêtre [469](#page-468-0) Fondu d'entrée [476](#page-475-0) Fondu de sortie [476](#page-475-0) Gain [477](#page-476-0) Inverser phase [477](#page-476-0) Inversion [482](#page-481-0) Modification de la durée [482](#page-481-0) Modifier [473](#page-472-0) Normaliser [477](#page-476-0) Permutation stéréo [482](#page-481-0) Principes de fonctionnement [469](#page-468-0) Raccourcis clavier [484](#page-483-0) Rééchantillonnage [481](#page-480-0) Réinitialiser [473](#page-472-0) Silence [482](#page-481-0) Supprimer [473](#page-472-0) Supprimer la composante continue [481](#page-480-0) Traiter les événements audio muets comme s'ils étaient supprimés [1212](#page-1211-0) Tranches [523](#page-522-0) Combler les silences [529](#page-528-0) Supprimer les superpositions [530](#page-529-0) Transformateur d'entrée de projet Cibles de filtre [1073](#page-1072-0) Cibles des actions [1079](#page-1078-0) Transformateur d'entrée du projet Conditions de filtre [1075](#page-1074-0) Explorateur de préréglages [1070](#page-1069-0) Fonctions [1077](#page-1076-0) Opérations [1080](#page-1079-0) Vue d'ensemble [1069](#page-1068-0) Transformer Module Strip [409](#page-408-0) Transport Présentation [254](#page-253-0) Sections [254](#page-253-0) Transposer Exclure des conteneurs ou des événements [363](#page-362-0) Fonction MIDI [821](#page-820-0) Global [363](#page-362-0) Indépendant [363](#page-362-0) Indiquer transpositions [361](#page-360-0) Ligne d'infos [363](#page-362-0) Rendre muet [361](#page-360-0) Tonalité de base du projet [356](#page-355-0) Verrouiller [361](#page-360-0) Tube Compressor Affichage détaillé [429](#page-428-0) Éditer le module [429](#page-428-0) Type de calage Fenêtre Projet [87](#page-86-0), [90](#page-89-0) Type de grille Fenêtre Projet [88](#page-87-0), [90](#page-89-0) Type des nouveaux points de tempo [1103](#page-1102-0) Type HMT Accordage Hermode [807](#page-806-0) Types de voie MixConsole [388](#page-387-0)

# **U**

Utilisation des données MIDI Outils et fonctions permettant de [932](#page-931-0) Utiliser les commandes de navigation haut/bas uniquement pour la sélection de pistes [1211](#page-1210-0)

# **V**

Valeur de quantification [916](#page-915-0) Valeurs de note Configurer [916](#page-915-0) VariAudio [546](#page-545-0) Ajuster des courbes de hauteur [570](#page-569-0) Analyse [551](#page-550-0) Ancre d'inclinaison/rotation [569](#page-568-0) Assistant Gamme [547](#page-546-0) Audition [554](#page-553-0) Changements de hauteur [562](#page-561-0) Commandes intelligentes [554](#page-553-0) Corriger des hauteurs [565](#page-564-0) Couleurs des segments [552](#page-551-0) Décalage des formants [573](#page-572-0) Édition du volume [574](#page-573-0) Entrée MIDI [564](#page-563-0) Extraire des données MIDI à partir d'un signal audio [576](#page-575-0) Extraire MIDI [576](#page-575-0) Faire pivoter les courbes de hauteur [570](#page-569-0) Générer voix harmoniques [579](#page-578-0), [580](#page-579-0) Incliner des courbes de hauteur [569](#page-568-0) Intervalles de hauteur [571](#page-570-0) Joindre des segments [558](#page-557-0) Mode Calage de hauteur [562](#page-561-0) Modes d'entrée MIDI [565](#page-564-0) Modification Warp de segments [572](#page-571-0) Modifications de la courbe de hauteur [568](#page-567-0) Modifications de la rythmique [571](#page-570-0) Modifications VariAudio [563](#page-562-0) Modifier les hauteurs via l'entrée MIDI [564](#page-563-0) Navigation [554](#page-553-0) Pistes MIDI de référence [572](#page-571-0) Scinder des segments [557](#page-556-0) Section Inspecteur [547](#page-546-0), [560](#page-559-0) Segments [550,](#page-549-0) [551,](#page-550-0) [557](#page-556-0) Sélectionner une gamme [560](#page-559-0) Supprimer des segments [559](#page-558-0) Zoom [554](#page-553-0) Vélocité Fonction MIDI [829](#page-828-0) Vélocité MIDI Édition [829](#page-828-0) Verrouiller Commande de piste [162](#page-161-0) Piste Transposition [361](#page-360-0) Verrouiller Enregistrement [306](#page-305-0) Verrouiller l'automatisation Commande de piste [162](#page-161-0) Vidéo Codecs [1161](#page-1160-0) Configuration du studio [1164](#page-1163-0) Écoute dynamique (Scrub) [1167](#page-1166-0) Édition [1167](#page-1166-0)

Vidéo *(Suite)* Exporter [1173](#page-1172-0) Extraire l'Audio [1174](#page-1173-0) Formats [1160](#page-1159-0) Importer [1162](#page-1161-0) Lecture [1164](#page-1163-0) Périphériques de sortie [1161](#page-1160-0) Vignettes [1164](#page-1163-0) Vignettes [1164](#page-1163-0) Fichiers cache de vignettes [1164](#page-1163-0) Vintage Compressor Affichage détaillé [430](#page-429-0) Éditer le module [430](#page-429-0) Visibilité Inspecteur [63–](#page-62-0)[65](#page-64-0) MixConsole [381](#page-380-0) Synchronisation de la visibilité des pistes et des voies [66](#page-65-0) Visibilité des hauteurs Éditeur clavier [889](#page-888-0) Options [890](#page-889-0) Vitesse de l'Avance rapide/du Rembobinage [1232](#page-1231-0) Voicing des accords Modifier [901](#page-900-0) Voicings [1004](#page-1003-0) Bibliothèque [1005](#page-1004-0) Configuration des paramètres [1005](#page-1004-0) Décalage d'octave [1005](#page-1004-0) Intervalle [1005](#page-1004-0) Piano [1005](#page-1004-0) Sous-ensemble de bibliothèque [1005](#page-1004-0) Voicings automatiques [1005](#page-1004-0) Voicings automatiques [1005](#page-1004-0) Voicings de piano [1005](#page-1004-0) Voie Commande de piste [162](#page-161-0) Configurer [158](#page-157-0) Voies [118](#page-117-0) Couleur [174](#page-173-0) Liaison [391](#page-390-0) Voies de groupe Ajout d'effets d'insert [441](#page-440-0) Ajouter aux voies sélectionnées [442](#page-441-0) Voies de groupe - État muet s'applique aussi aux canaux d'origine [1236](#page-1235-0) Voix individuelle Suivre piste Accords [1011](#page-1010-0) Volume MixConsole [396](#page-395-0) Volume MIDI Paramètres de piste MIDI [801](#page-800-0) Volume Scrub [1233](#page-1232-0) **VST** Ports d'Entrée [25](#page-24-0) Ports de Sortie [25](#page-24-0) VST 2 [438](#page-437-0) VST 3 [438](#page-437-0) VST 3 Suspendre le traitement du plug-in [726](#page-725-0) VST System Link [1149](#page-1148-0) Activation [1154](#page-1153-0) Configuration [1151](#page-1150-0) Connexions [1151](#page-1150-0)
VST System Link *(Suite)* Latence [1152](#page-1151-0) Mettre les ordinateurs en ligne [1155](#page-1154-0) Vumètres Paramètres [396](#page-395-0) Vumètres de niveau (MixConsole) [398](#page-397-0)

## **W**

Warp libre [541](#page-540-0) Dans l'Éditeur d'échantillons [542](#page-541-0) Word Clock Synchronisation [1142](#page-1141-0)

## **Z**

Zone de projet [41](#page-40-0) Affichage des événements [51](#page-50-0) Barre d'outils [42](#page-41-0) Contrôles de piste globaux [51](#page-50-0) Liste des pistes [49](#page-48-0) Règle [53](#page-52-0) Zone de transport Fenêtre Projet [57](#page-56-0) Zone droite [75](#page-74-0) Rack de Média [78,](#page-77-0) [79,](#page-78-0) [657,](#page-656-0) [660,](#page-659-0) [661](#page-660-0), [663](#page-662-0) Rack de VSTi [76](#page-75-0) Rack VSTi [77](#page-76-0) Zone gauche [59](#page-58-0) Inspecteur [60](#page-59-0) MixConsole [380](#page-379-0) Visibilité [63](#page-62-0), [64](#page-63-0) Zones [66](#page-65-0) Zone inférieure [67](#page-66-0) Configuration [68](#page-67-0) Éditeur [71](#page-70-0) Lier les curseurs de projet et de zone inférieure [73](#page-72-0) MIDI Remote [74](#page-73-0), [746](#page-745-0) MixConsole [70](#page-69-0) Pads d'accords [69](#page-68-0) Sampler Control [71](#page-70-0) Sélectionner un éditeur MIDI [73](#page-72-0) Zones Focus du clavier [81](#page-80-0) Inspecteur [66](#page-65-0) MixConsole [380,](#page-379-0) [382](#page-381-0) Zone de projet [41](#page-40-0) Zone droite [75](#page-74-0) Zone gauche [59](#page-58-0) Zone inférieure [67](#page-66-0) Zoom [177,](#page-176-0) [514](#page-513-0), [515](#page-514-0) Adapter la grille au zoom [82](#page-81-0) Affichage des événements [82](#page-81-0) Commande de piste [162](#page-161-0) Contenus audio [83](#page-82-0) Éditeur d'échantillons [514](#page-513-0), [515](#page-514-0) Fenêtre Projet [82](#page-81-0) Marqueurs de boucle [85](#page-84-0) Pistes [82](#page-81-0), [177](#page-176-0) Sur des marqueurs de boucle [367](#page-366-0) Zoom Horizontal préréglages Fenêtre Projet [84](#page-83-0) Zoom rapide [1218](#page-1217-0)

Zoomer pendant le positionnement dans l'échelle temporelle [1218](#page-1217-0)